# CR 7 VET 2.0 XPS07.1V...

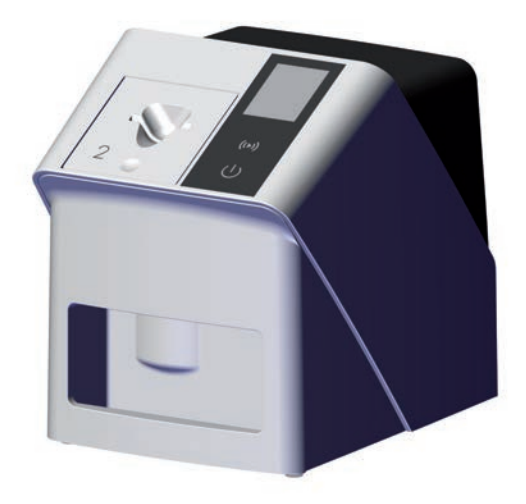

EN Installation and operating instructions

 $C \in$ 

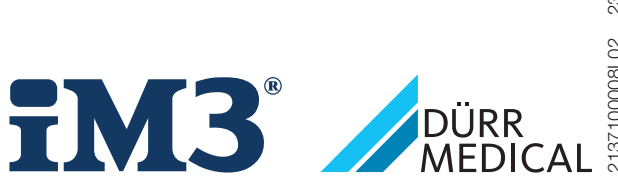

2137100008L02 2311V001 2137100008L02 2311V001

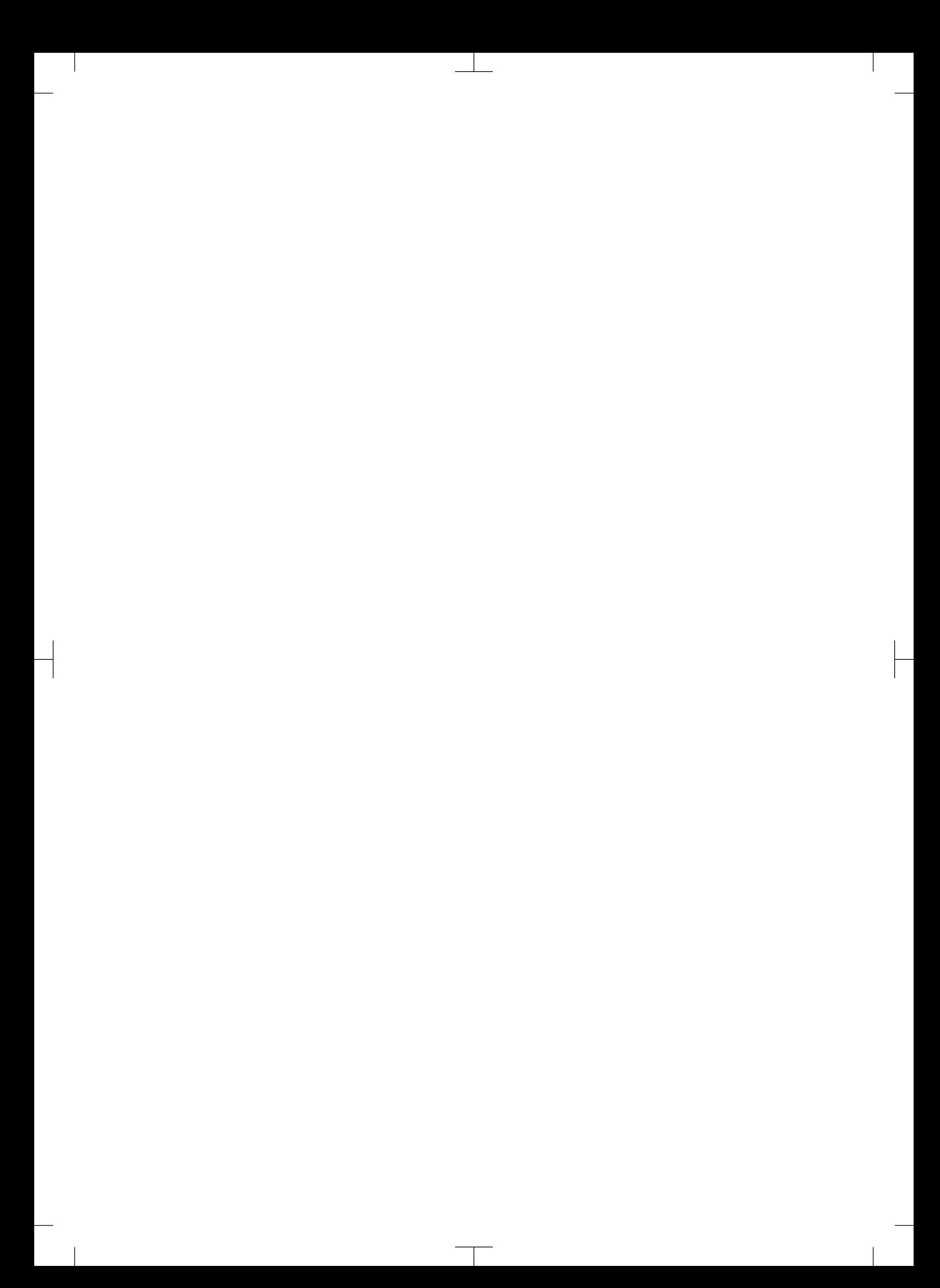

# **Contents**

# Important information

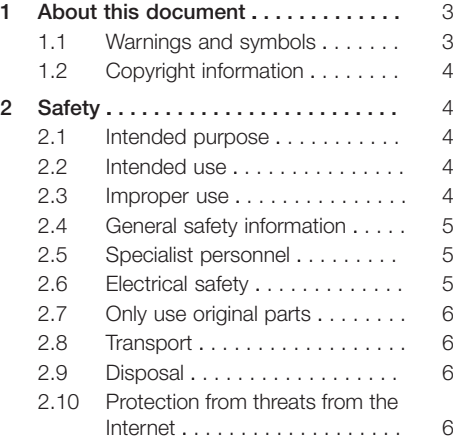

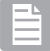

# Product description

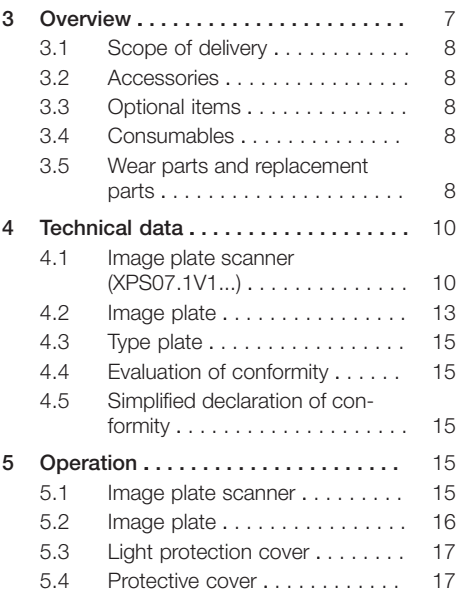

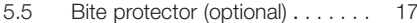

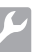

# Assembly

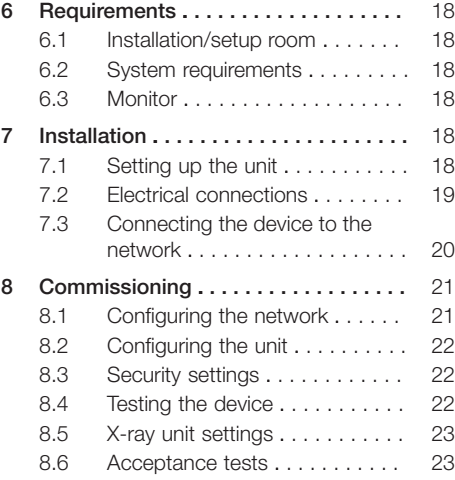

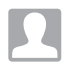

## Usage

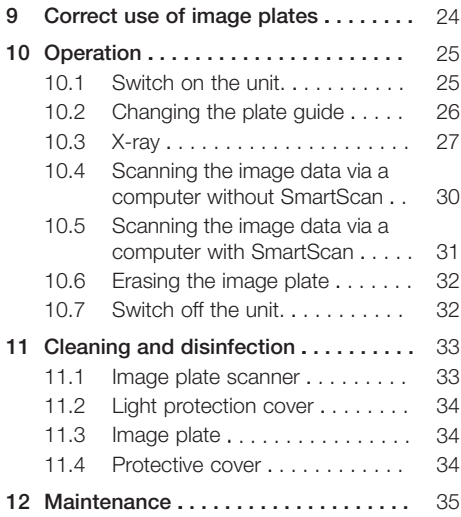

#### **Contents**

 $\overline{\phantom{a}}$ 

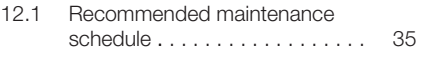

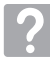

# Troubleshooting

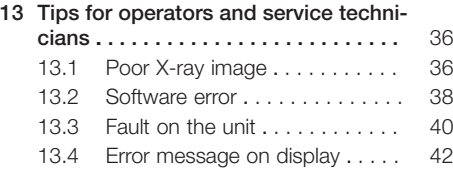

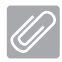

# Appendix

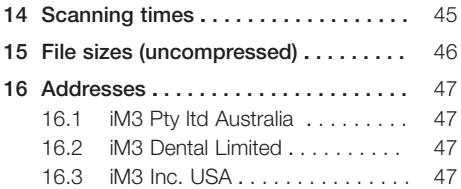

 $\sim 1$ 

 $\overline{\phantom{a}}$ 

# <span id="page-4-0"></span>Important information

# 1 About this document

These installation and operating instructions represent part of the unit.

> DÜRR MEDICAL will not offer any warranty or accept any liability for the safe operation and the safe functioning of the unit if the instructions and information in these installation and operating instructions are not complied with.

The German version of the installation and operating instructions is the original manual. All other languages are translations of the original manual. These operating instructions apply to:

CR 7 VET 2.0 (XPS07.1V1) REF: 2137100500

## 1.1 Warnings and symbols

#### Warnings

The warnings in this document are intended to draw your attention to possible injury to persons or damage to machinery.

The following warning symbols are used:

General warning symbol

The warnings are structured as follows:

#### SIGNAL WORD

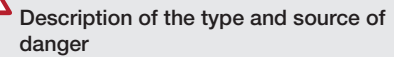

Here you will find the possible consequences of ignoring the warning

❯ Follow these measures to avoid the danger.

The signal word differentiates between four levels of danger:

– DANGER

Immediate danger of severe injury or death

– WARNING

Possible danger of severe injury or death

- CAUTION Risk of minor injuries
- NOTICE

Risk of extensive material/property damage

#### Other symbols

These symbols are used in the document and on or in the unit:

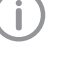

Note, e.g. specific instructions regarding efficient and cost-effective use of the unit.

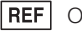

Order number

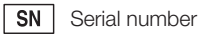

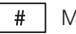

Model number

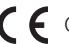

CE labelling

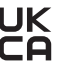

 $\mathbf{U}\mathbf{K}$  Conformity mark for the United Kingdom **C** of Great Britain and Northern Ireland

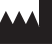

**Manufacturer** 

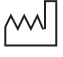

Date of manufacture

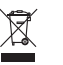

Dispose of correctly in accordance with EU Directive 2012/19/EU (WEEE).

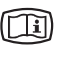

Refer to the accompanying electronic documents.

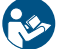

Refer to Operating Instructions.

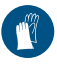

Wear protective gloves.

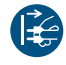

Disconnect all power from the unit.

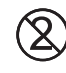

Do not reuse

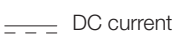

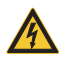

Warning – dangerous high voltage

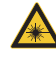

Warning - laser beam

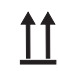

This way up / store and transport in an upright position

Keep dry

Stacking limits

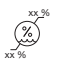

**YY**

Lower and upper humidity limits

Lower and upper temperature limits

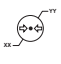

**XX**

Lower and upper atmospheric pressure limits

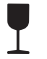

Fragile, handle with care

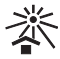

Keep away from sunlight

# 1.2 Copyright information

All circuits, processes, names, software programs and units mentioned in this document are protected by copyright.

Reprinting of the installation and operating instructions, or parts thereof, is only permitted with the written approval of DÜRR MEDICAL.

# 2 Safety

The unit has been developed and designed in such a way that dangers are effectively ruled out if used in accordance with the Intended Use. Despite this, the following residual risks can remain:

- Personal injury due to incorrect use/misuse
- Personal injury due to mechanical effects
- Personal injury due to electrical shock
- Personal injury due to radiation
- Personal injury due to fire
- Personal injury due to thermal effects on skin
- Personal injury due to lack of hygiene, e.g. infection

## 2.1 Intended purpose

## CR 7 VET 2.0

The unit is intended solely for use in an veterinary medicine setting for the scanning and processing of image data on an image plate.

### Light protection cover

The functions of the Light Protection Cover are:

- to protect the image plate from light and therefore against accidental erasure
- to protect against cross-contamination

# 2.2 Intended use

## CR 7 VET 2.0

The unit must only be operated with accessories and optional items manufactured by DÜRR MED-ICAL or labelled by DÜRR MEDICAL.

The unit must only be cleaned and disinfected using disinfectants and cleaning agents that have been specified or approved by the manufacturer.

## Light protection cover

The light protection cover is a disposable item. The light protection cover is designed exclusively for use with image plate scanners or image plates manufactured by DÜRR MEDICAL or labelled by DÜRR MEDICAL.

# 2.3 Improper use

## CR 7 VET 2.0

This unit is not suitable for monitoring over longer periods of time.

This unit must not be operated in operating theatres or similar rooms, in which dangers may arise from the combustion of flammable materials.

<span id="page-5-0"></span>

#### <span id="page-6-0"></span>Light protection cover

Multiple use and reprocessing contrary to the manufacturer's specifications are considered not intended use. In such cases, the user/operator will bear the sole risk.

Use of the accessory in combination with other image plate scanners that are not manufactured by DÜRR MEDICAL or do not carry the

DÜRR MEDICAL logo, or with image plates that are not manufactured by DÜRR MEDICAL or do not carry the DÜRR MEDICAL logo.

### 2.4 General safety information

- Always comply with the specifications of all guidelines, laws, and other rules and regulations applicable at the site of operation for the operation of this unit.
- Check the function and condition of the unit prior to every use.
- Do not convert or modify the unit.
- Comply with the specifications of the Installation and Operating Instructions.
- The Installation and Operating Instructions must be accessible to all operators of the unit at all times.

## 2.5 Specialist personnel

#### Operation

Unit operating personnel must ensure safe and correct handling based on their training and knowledge.

– Instruct or have every operator instructed in handling the unit.

#### Installation and repairs

– Have the manufacturer or a qualified company authorised by the manufacturer perform mounting, new installations, modifications, expansions and repairs.

## 2.6 Electrical safety

- Comply with all the relevant electrical safety regulations when working on the unit.
- Never touch the patient and unshielded plug connections or metallic parts of the device at the same time.
- Replace any damaged cables or plugs immediately.

#### Observe the EMC rules

- The unit is intended for use in professional healthcare facilities (in accordance with IEC 60601-1-2). If the appliance is operated in another environment, potential effects on electromagnetic compatibility must be taken into account.
- Do not operate the unit in the vicinity of HF surgical instruments or MRT equipment.
- Maintain a minimum distance of at least 30 cm between the unit and other electronic devices.
- Note that cable lengths and cable extensions have effects on electromagnetic compatibility.

No maintenance measures are required to maintain the EMC basic safety.

## **NOTICE**

#### Negative effects on the EMC due to non-authorised accessories

- Use only those accessories named or approved by the manufacturer.
- ❯ Using any other accessories may result in increased electromagnetic interference emissions or the unit having reduced electromagnetic immunity, leading to an erroneous operation mode.

## **NOTICE**

Erroneous operation mode due to use immediately adjacent to other devices or with other stacked devices

- ❯ Do not stack the unit together with other devices.
- ❯ If this is unavoidable, the unit and other devices should be monitored in order to ensure that they are working correctly.

## **NOTICE**

Λ

Reduced performance characteristics due to insufficient distance between unit and portable HF communication devices

❯ Keep a distance of at least 30 cm between the unit (including parts and cables of the unit) and portable HF communication devices (wireless units) (including their accessories such as antenna cables and external antennas).

## <span id="page-7-0"></span>2.7 Only use original parts

- Only use accessories and optional articles named or authorised by the manufacturer.
- Only use only original wear parts and replacement parts.

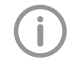

The manufacturer and distributor accept no liability for damages or injury resulting from the use of non-approved accessories, optional accessories, or from the use of non-original wear parts or replacement parts.

The use of non-approved accessories, optional accessories or non-genuine wear parts / replacement parts (e.g. mains cables) can have a negative effect in terms of electrical safety and EMC.

## 2.8 Transport

The original packaging provides optimum protection for the unit during transportation. If required, the original packaging for the unit can be ordered.

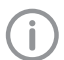

The manufacturer and the distributor do not accept liability, even during the warranty period, for damage during transportation due to improper packaging.

- Only transport the unit in its original packaging.
- Keep the packing materials out of the reach of children.
- Do not expose the unit to any strong vibrations or shocks.

## 2.9 Disposal

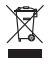

Dispose of correctly in accordance with EU Directive 2012/19/EU (WEEE).

An overview of the waste keys for DÜRR MEDICAL products can be found in the download area at: [www.duerr-medical.de](http://www.duerr-medical.de) (Document no. GA10100002).

#### Image plate

The image plate contains barium compounds.

- Dispose of the image plate properly in accordance with the locally applicable regulations.
- In Europe, dispose of the image plate in accordance with waste code 20 03 01 "Mixed municipal waste".

## 2.10 Protection from threats from the Internet

The unit is to be connected to a computer that can be connected to the Internet. Therefore, the system needs to be protected from threats from the Internet.

- Use antivirus software and update it regularly. Look for evidence of possible virus infection and, if applicable, check with the antivirus software and remove the virus.
- Perform regular data backups.
- Restrict access to units to trustworthy users, e.g. via a user name and password.
- Make sure that only trustworthy content is downloaded. Only install software and firmware updates that have been authenticated by the manufacturer.

# <span id="page-8-0"></span>Product description

# 3 Overview

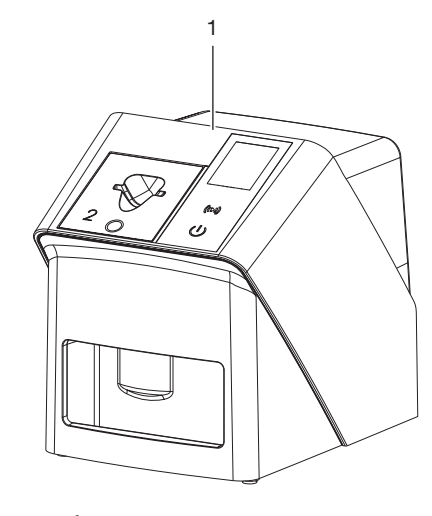

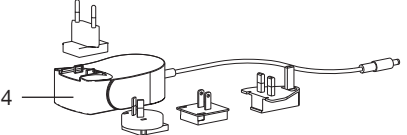

- 1 CR 7 VET 2.0 image plate scanner
- 2 Plate guides (S2 and S4)
- 3 Network cable (3 m)
- 4 Power supply unit with country-specific adapter

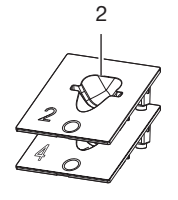

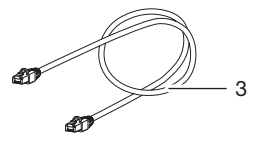

2137100008L02 2311V001 EN | 7

### <span id="page-9-0"></span>3.1 Scope of delivery

The following items are included in the scope of delivery (possible variant-specific deviations due to country-specific requirements and/or import regulations):

#### CR 7 VET 2.0

image plate scanner . . . . . . . . . . . 2137110001

- CR 7 VET 2.0 basic unit
- Power supply unit
- Network cable (3 m)
- Cover over device terminals
- Plate guides:
	- S2 (mounted on unit)
	- S4
- Image Plate Cleaning Wipe
- Protective cover
- Short information

#### 3.2 Accessories

The following items are required for operation of the device, depending on the application:

#### Image plates

- Image Plate IPX, size 0
- Image Plate IPX, size 1
- Image Plate IPX, size 2
- Image Plate IPX, size 3
- Image Plate IPX, size 4
- Image Plate IPX, size 4C
- Image Plate IPX, size 5
- Image Plate IPX, size R3

#### Light protection covers

- Light Protection Cover Plus, size 0 / R3
- Light Protection Cover Plus, size 1
- Light Protection Cover Plus, size 2
- Light Protection Cover Plus, size 3
- Light Protection Cover Plus, size 4
- Light Protection Cover Plus, size 4C
- Light Protection Cover Plus, size 5

## 3.3 Optional items

The following optional items can be used with the unit:

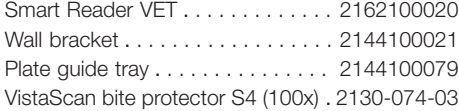

## 3.4 Consumables

The following materials are consumed during operation of the device and must be reordered separately:

#### Cleaning and disinfection

IP Cleaning Wipes (10x10 pcs.) . CCB351A0101

#### Light protection covers

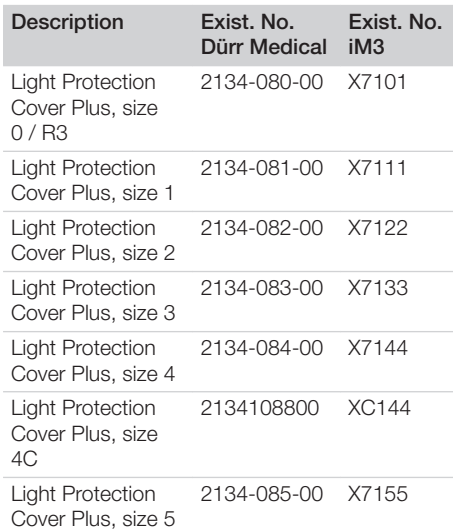

## 3.5 Wear parts and replacement parts

#### Image plates

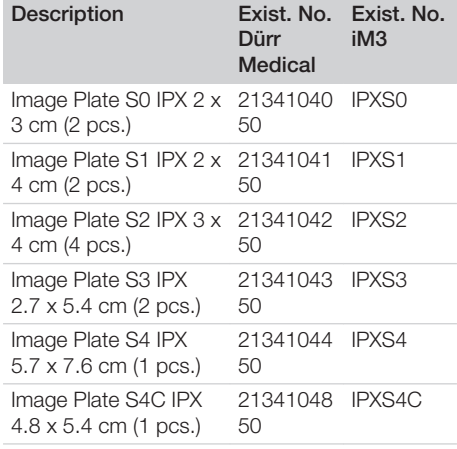

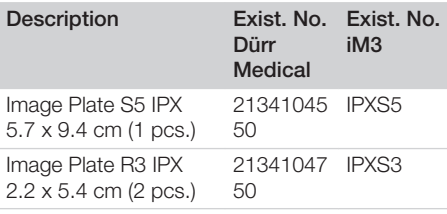

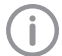

 $\overline{\phantom{a}}$ 

Further image plate formats available on request

## Plate guides

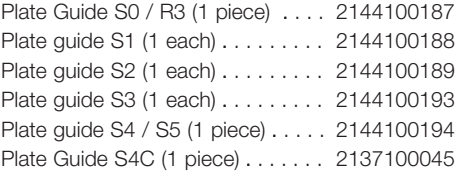

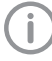

Further information about the replacement parts on demand

<span id="page-11-0"></span> $\overline{\phantom{a}}$ 

# 4 Technical data

# 4.1 Image plate scanner (XPS07.1V1...)

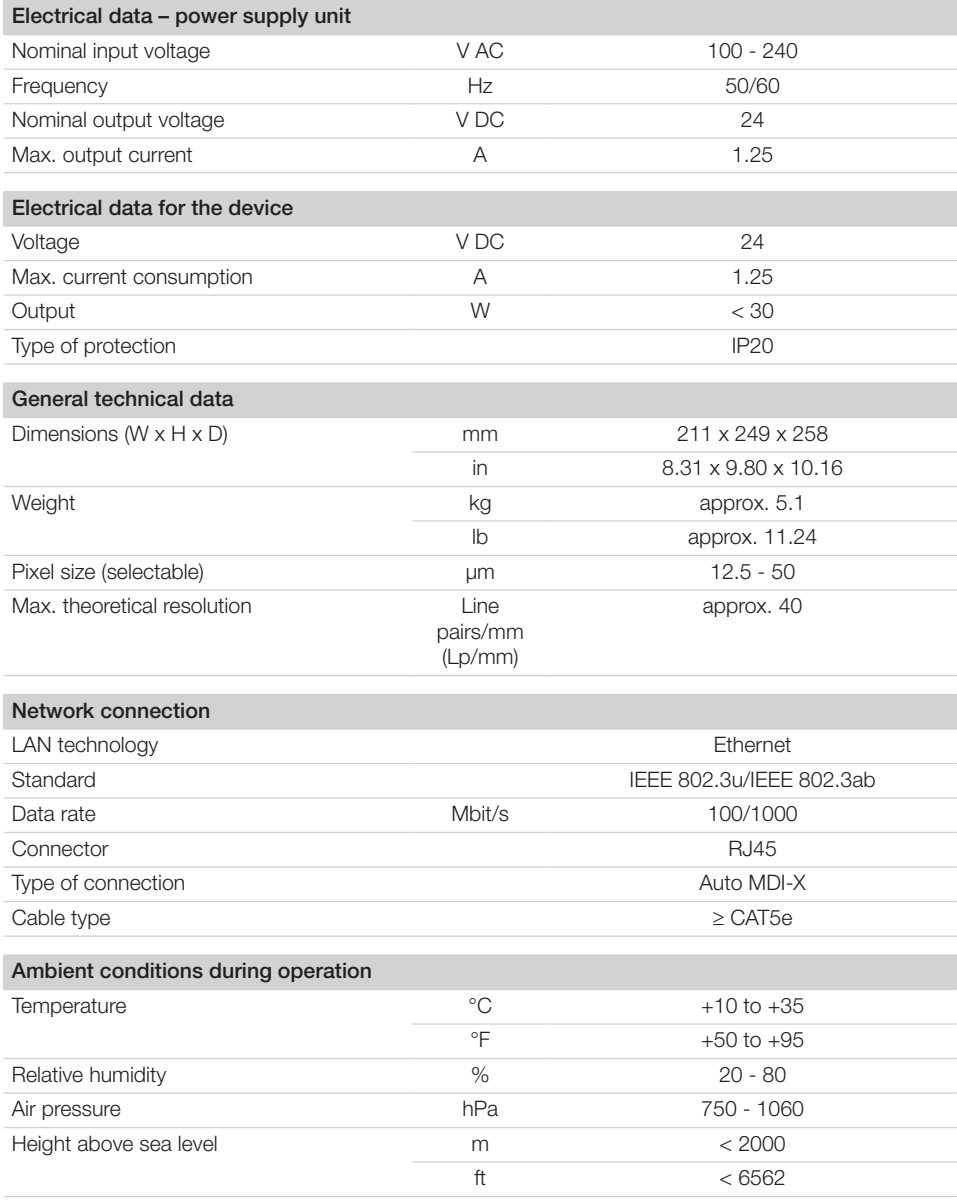

 $\overline{\phantom{a}}$ 

Product description  $\Box$ 

 $\begin{array}{c} \hline \end{array}$ 

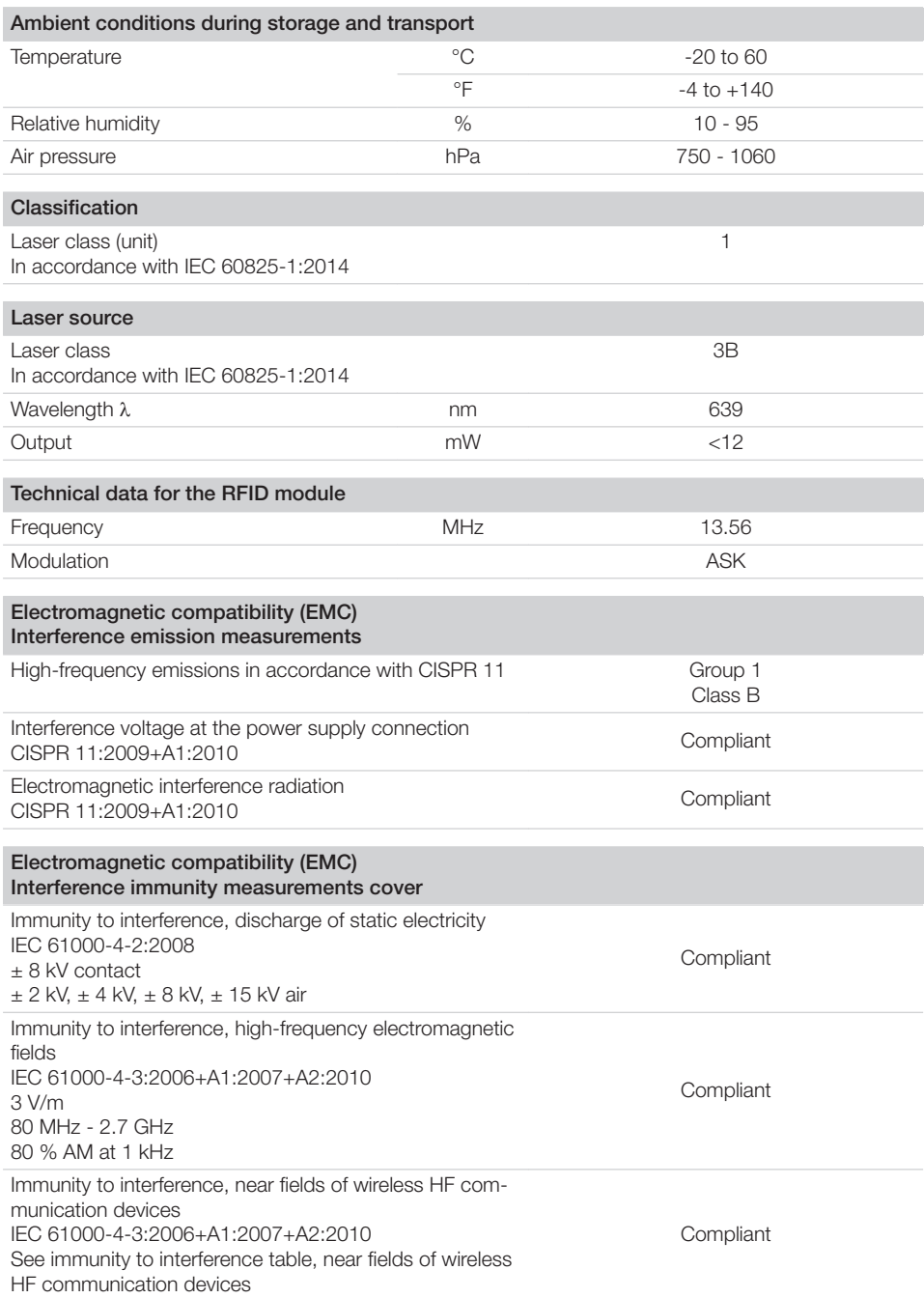

 $\overline{\phantom{0}}$  $\sim$  1

 $\mathbb{R}$ 

 $\overline{\phantom{a}}$ 

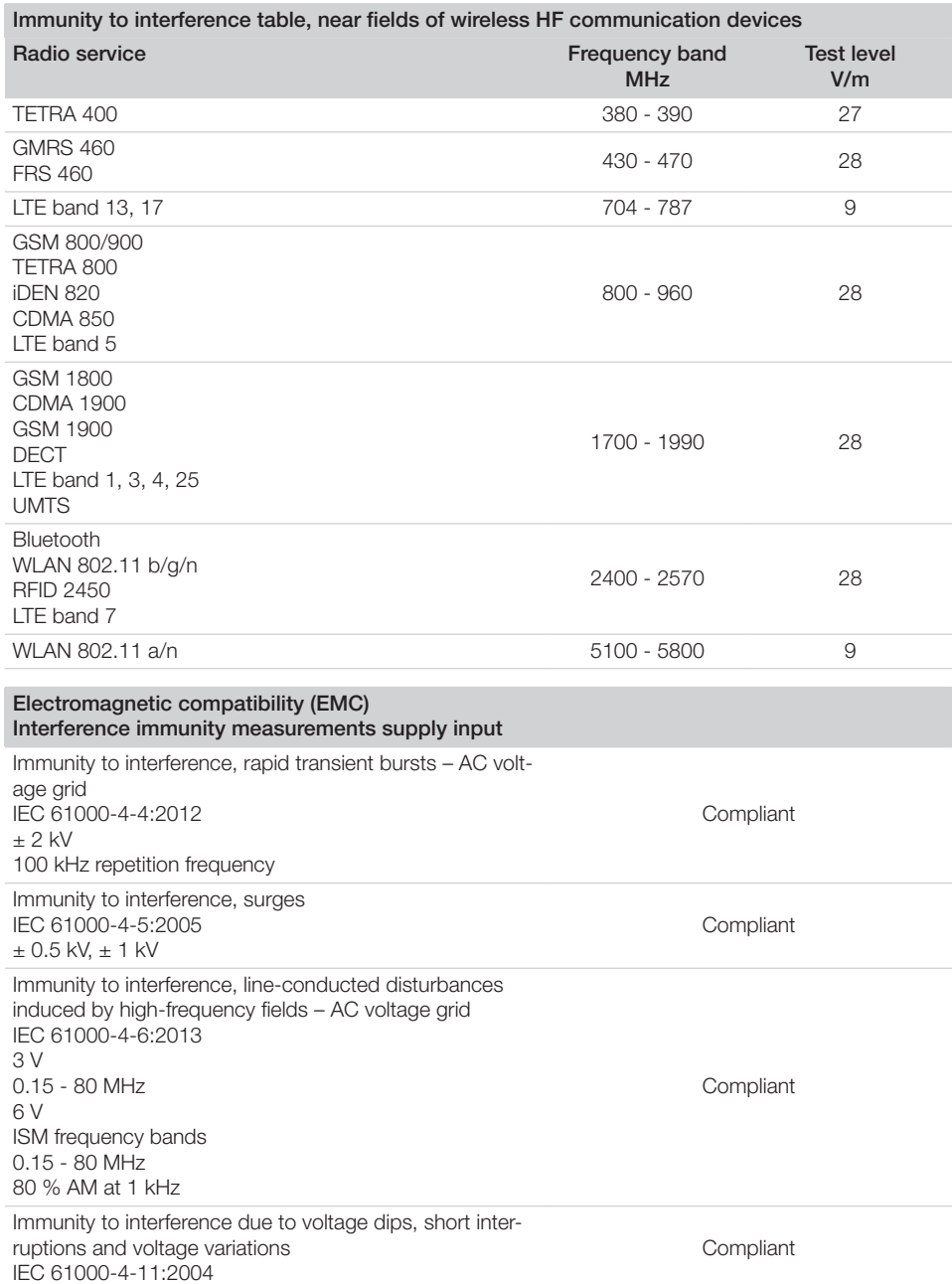

 $\sim$  1

 $\overline{\phantom{a}}$ 

書

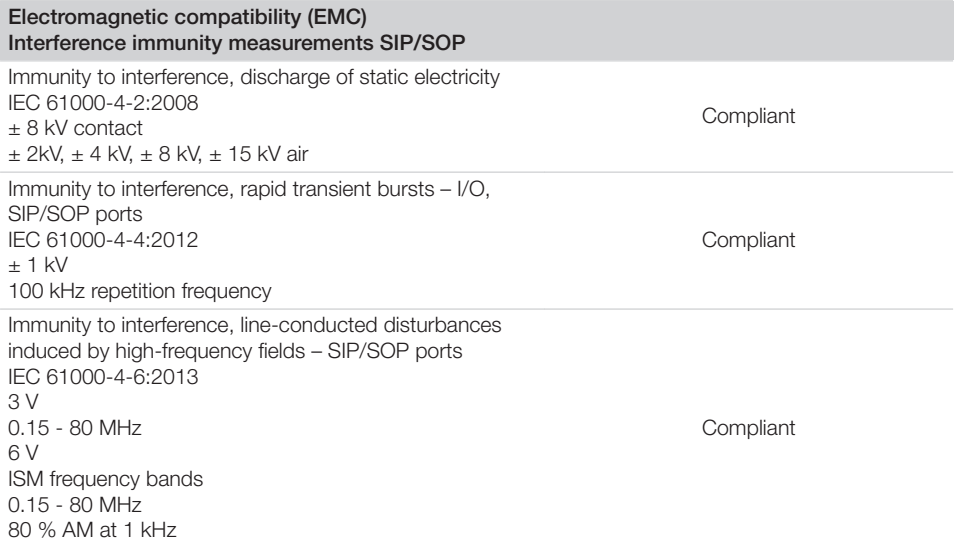

# 4.2 Image plate

<span id="page-14-0"></span> $\overline{\phantom{a}}$ 

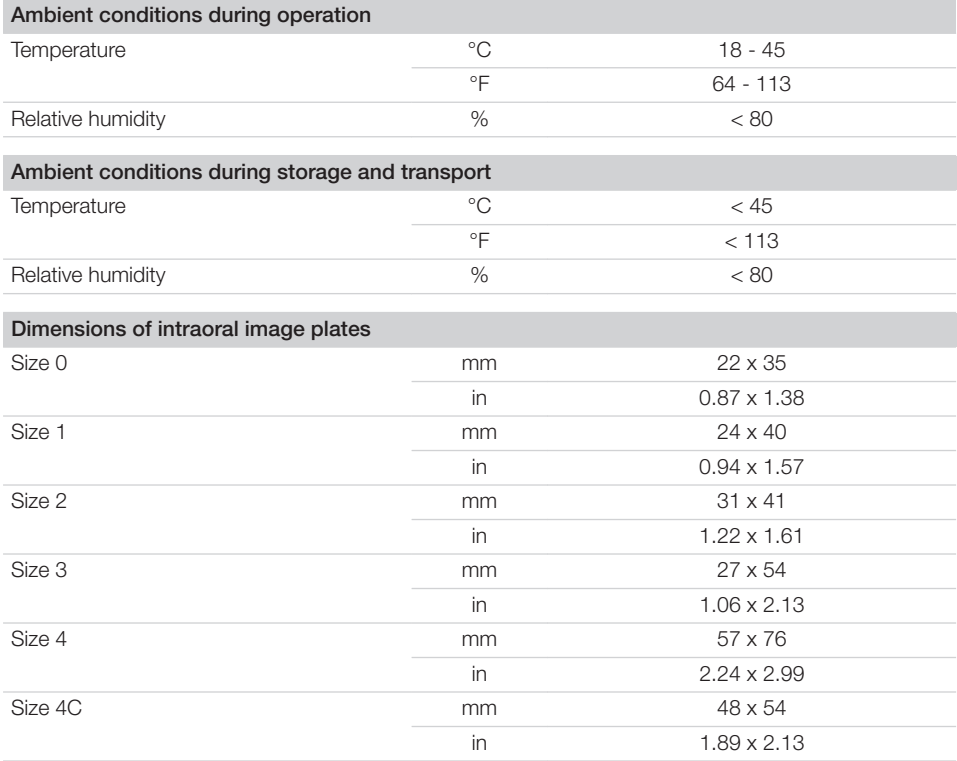

 $\Box$ 

## **Product description**

 $\overline{\phantom{a}}$ 

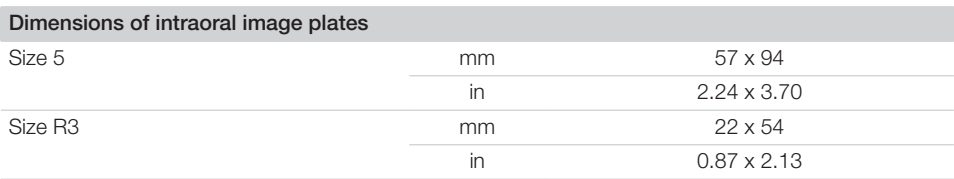

 $\sim 10$ 

 $\overline{\phantom{a}}$ 

## <span id="page-16-0"></span>4.3 Type plate

The type plate is located on the rear of the device.

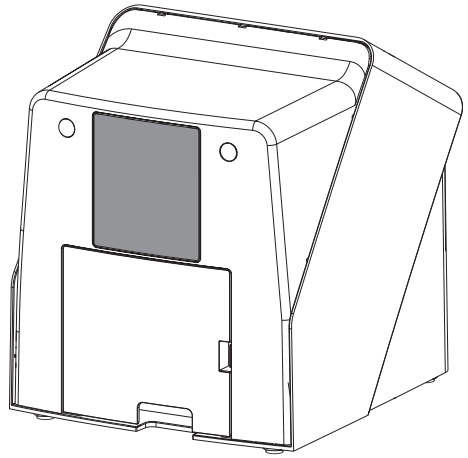

REF Order number

SN Serial number

#### 4.4 Evaluation of conformity

This device has been subjected to conformity acceptance testing in accordance with the current relevant European Union guidelines. This equipment conforms to all relevant requirements.

## 4.5 Simplified declaration of conformity

The manufacturer hereby declares that the unit complies with Directive 2014/53/EU as well as others.

The full text of the EU declaration of conformity can be viewed online at the Download Center:

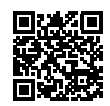

<http://q-r.to/VET-downloads>

# 5 Operation

5.1 Image plate scanner

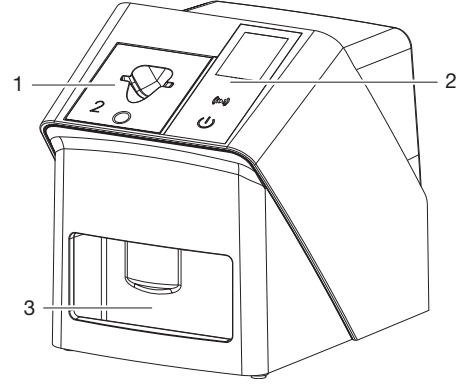

- 1 Plate guides:
- 2 User interface and display
- 3 Collection tray

The image plate scanner is used to read image data stored on an image plate and to transfer the data to the imaging software (e.g. Vet-Exam Pro) on a computer.

The transport mechanism guides the image plate through the device. The image plate is read using a laser inside the scanner unit. The scanned data is converted into a digital image and transferred to the imaging software.

After scanning, the image plate runs through the erasure unit. Image data still held on the image plate is erased with the aid of bright light. The image plate is then ejected for re-use.

#### <span id="page-17-0"></span>Operating elements

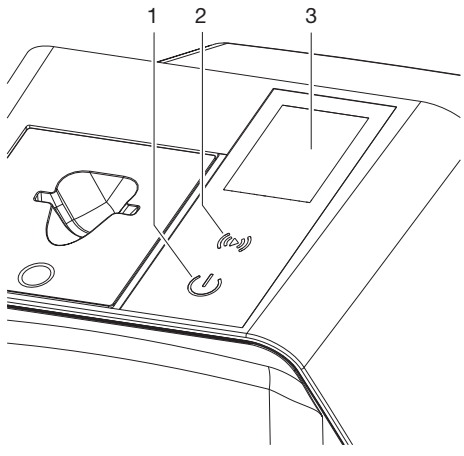

- 1 On / off switch
- 2 Confirm button
- 3 Display

#### *On / off switch*

The on / off switch shows different states of the unit:

- $\phi$ Unit off To start simply press the on / off switch.
- $\phi$ The unit switches on or is ready for use The start screen appears as soon as the unit can be used.

#### *Confirm button*

The Confirm button is used to confirm messages on the display. The button flashes when a message requiring confirmation is displayed.

#### *Display*

The display shows information provided by the imaging software.

#### **Connections**

The connections are located on the rear of the unit, underneath the cover.

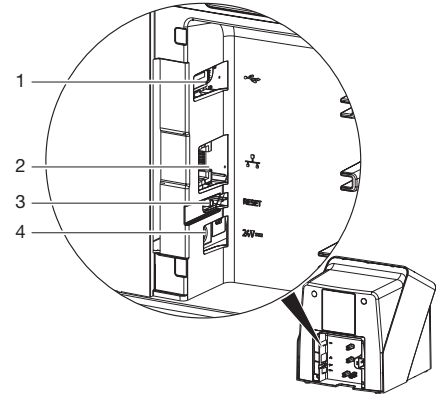

- 1 USB port (additional accessory)
- 2 Network connection
- 3 Reset button
- 4 Connection for power supply unit

#### SmartScan

With SmartScan an image plate is assigned to a specific patient via the imaging software. As soon as an image plate has been assigned to a patient in the imaging software, all devices that support SmartScan go into imaging standby. Image plates that have previously been linked to a patient can now be read in at any device in any order. The images are then automatically assigned to this patient by the imaging software. SmartScan functions with the following imaging programs:

– Vet-Exam Pro from DÜRR MEDICAL

## 5.2 Image plate

The image plate stores X-ray energy, which is reemitted in the form of light after excitation via the laser. This light is then converted to image information in the image plate scanner.

The image plate has an active side and an inactive side. The image plate must always be exposed on the active side.

When used properly, image plates can be exposed, read and erased several hundred times provided there is no mechanical damage. The image plate must be replaced if there are any signs of damage, e.g. if the protective layer is damaged or there are visible scratches that could interfere with the diagnosis.

<span id="page-18-0"></span>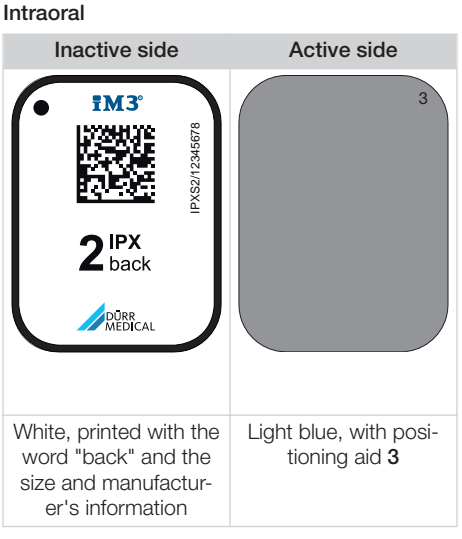

The positioning aid is visible on the X-ray image and makes it easier to align the image correctly during diagnosis.

Only use the IPX image plate with the unit. The unit is unable to read any other types of image plates.

# 5.3 Light protection cover

The light protection cover protects the image plate against light.

## 5.4 Protective cover

The protective cover protects the device against dust and dirt, e. g. during extended periods in which it is not in use.

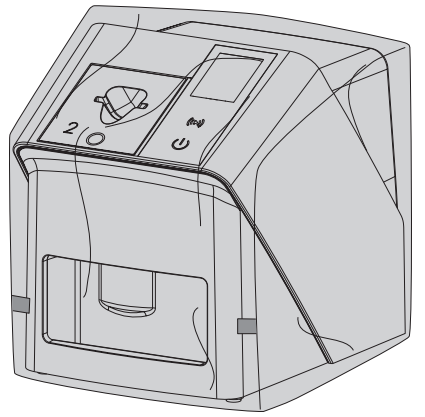

## 5.5 Bite protector (optional)

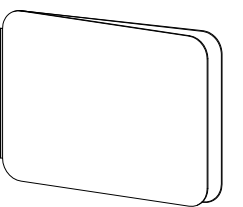

The bite protector protects the image plate S4 as well as the light protection cover against heavy mechanical damage, e. g. If the patient bites down too hard during the X-ray exposure.

<span id="page-19-0"></span>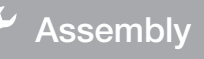

Only qualified specialists or persons trained by DÜRR MEDICAL are permitted to install, connect and commission the unit.

# 6 Requirements

## 6.1 Installation/setup room

The room chosen for set up must fulfil the following requirements:

- Closed, dry, well-ventilated room
- It should not be a room made for another purpose (e.g. boiler room or wet cell).
- Max. light intensity 1000 Lux, no direct sunlight at the place of installation of the unit
- There should be no large fields of interference (e.g. strong magnetic fields) present that can interfere with the correct operation of the unit.
- Refer to the requirements for environmental conditions in ["4 Technical data".](#page-11-0)

## 6.2 System requirements

For details of the system requirements for computer systems refer to the separate information sheet (order number 9000-608-100) or visit the website at [www.duerr-medical.de](http://www.duerr-medical.de).

## 6.3 Monitor

The monitor must comply with the requirements for digital X-ray with a high light intensity and wide contrast range.

Strong ambient light, sunlight falling directly onto the monitor and reflections can make it harder or even impossible to perform a diagnosis based on the X-ray images.

# 7 Installation

## 7.1 Setting up the unit

# **NOTICE**

Risk of damage to sensitive components in the unit as a result of shocks or vibrations

- ❯ Do not expose the unit to any strong vibrations or shocks.
- ❯ Do not move the unit during operation.

Portable and mobile HF communication appliances can interfere with the effectiveness of electrical medical devices.

- 1. Do not stack the unit next to or together with other appliances.
- 2. If, however, this unit is operated next to other units or stacked with other units, monitor the unit carefully in the configuration selected in order to ensure normal operation.

The unit can be set up as a tabletop unit or mounted on a wall using the wall bracket. The load-bearing capacity of the table or wall must be suitable for the weight of the unit (see ["4 Technical data"\)](#page-11-0).

#### Setting the unit on a table

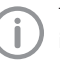

To prevent errors when scanning the image data, install the unit so it is not exposed to vibrations.

1. Place the unit on a firm, horizontal surface.

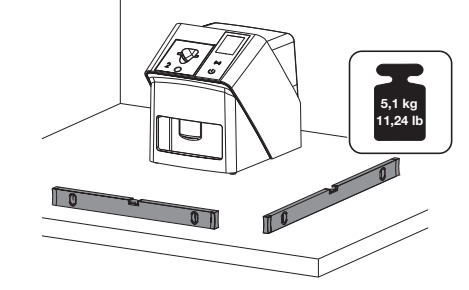

#### Installing the unit with the wall mounting bracket

The unit can be mounted on a wall with the wall mounting bracket (see ["3.3 Optional items"\)](#page-9-0).

## <span id="page-20-0"></span>7.2 Electrical connections

#### Safety when making electrical connections

- 1. The device must only be connected to a correctly installed power outlet.
- 2. Do not place non-fixed multi-socket units on the floor. Follow the requirements in section 16 of IEC 60601-1 (EN 60601-1).
- 3. Do not operate any other systems using the same multiple socket.
- 4. Make sure that none of the electrical cables leading to the unit are under any mechanical tension.
- 5. Before initial start-up check that the mains supply voltage and the voltage stated on the type plate match (see also "4. Technical data").

#### Connecting the unit to the mains supply

The unit has no main power switch. For this reason it is important that the unit is be set up in such a way that the plug can be easily accessed and unplugged if required.

Requirements:

- $\checkmark$  Properly installed power outlet close to the unit (observe the max. mains cable length)
- $\checkmark$  Easily accessible power outlet
- $\checkmark$  Mains voltage must match the information shown on the type plate of the power supply unit

Only approved power supply units may be used:

9000150006 EM1024KR or 9000101790 TR30RDM240

1. Attach the matching country-specific adapter to the power supply unit.

2. Remove the cover from the back of the unit using a suitable tool (e.g. slotted-head screwdriver).

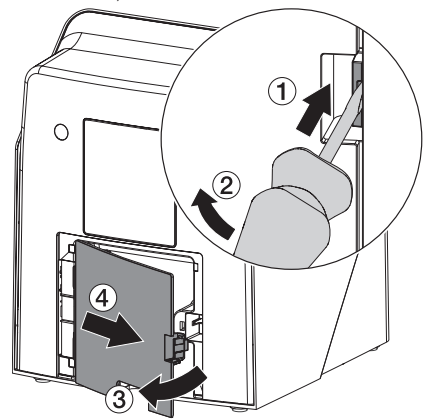

3. Plug in the connecting plug of the power supply unit into the socket connection of the device.

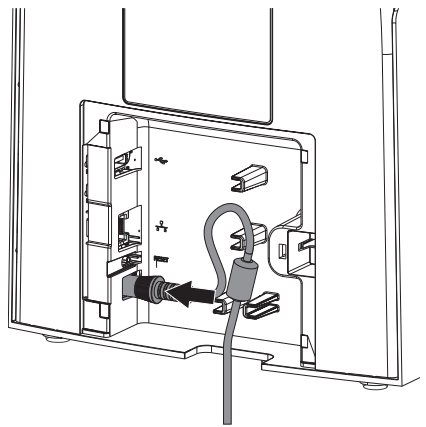

4. Plug the mains plug into the power outlet.

<span id="page-21-0"></span>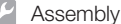

5. Refit the cover.

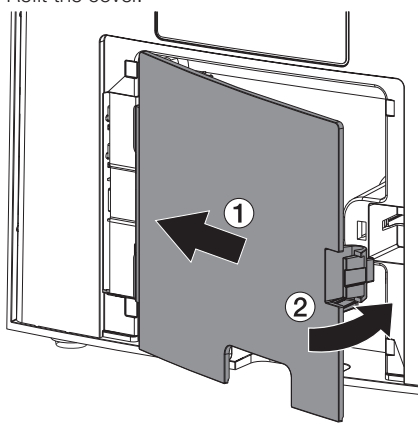

When operating the device, the rear side cover must be mounted.

## 7.3 Connecting the device to the network

The unit must be connected to a network for operation.

#### Purpose of the network connection

The network connection is used to exchange information or control signals between the unit and a software installed on a computer, in order to, e. g.:

- Display parameters
- Select operating modes
- Indicate messages and error situations
- Change unit settings
- Activate test functions
- Transmit data for archiving
- Provide documents concerning the units

#### Combining devices safely

- The overall safety of the unit and its main performance features are independent of the network. The device is designed for operation independent of a network. However, some of the functions are not available in this case.
- Incorrect manual configuration can lead to significant network problems. The expert knowledge of a network administrator is required for configuration.
- The device is not suitable for direct connection to the public Internet.

Take care when connecting units together or to parts of other systems as there is always an element of risk (e.g. due to leakage currents).

- 1. Only connect units when there can be no question of danger to operator or to patient.
- 2. Only connect units when it is safe to do so and when there is no risk of damage or harm to the surroundings.
- 3. If it is not 100% clear from the unit data sheet that such connections can be safely made or if you are in any doubt, always get a suitably qualified person (e.g. the manufacturer) to verify that the setup is safe.
- 4. Observe the specifications of IEC 60601-1 (EN 60601‑1) when connecting the appliance with other appliances, e.g. a PC system, both in and outside the patient environment.
- 5. Only connect peripheral units (e. g. computer, monitor, printer) that conform at least to the requirements set out in IEC 60950-1 or IEC 62368‑1.
- 6. The connected computer must conform to EN 55032 (class B) and EN 55024.

#### Connecting the unit via the network cable

1. Remove the cover from the back of the unit using a suitable tool (e.g. slotted-head screwdriver).

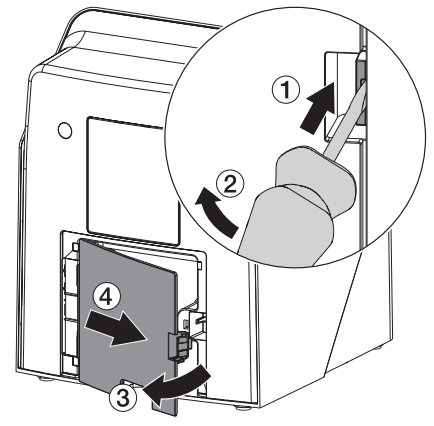

<span id="page-22-0"></span>2. Connect the supplied network cable to the network connection of the device.

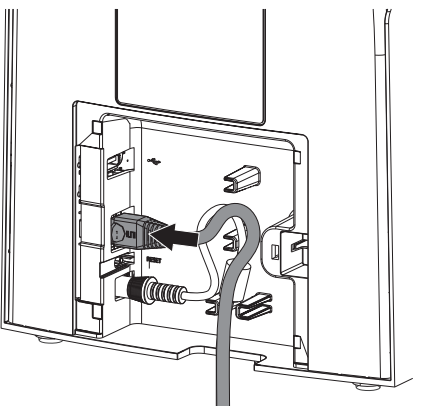

3. Refit the cover.

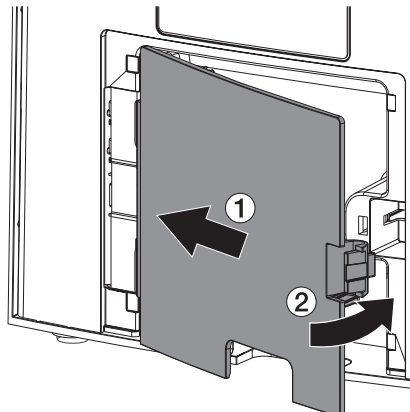

When operating the device, the rear side cover must be mounted.

# 8 Commissioning

# **NOTICE**

#### Short circuit due to the build up of condensation

❯ Do not switch on the unit until it has warmed up to room temperature and it is dry.

The unit supports the following imaging programs:

– Vet-Exam Pro from DÜRR MEDICAL

Always use the current version of the imaging program and VistaScan service tools.

## 8.1 Configuring the network

#### Network configuration

Various options are available for network configuration:

- $\checkmark$  Automatic configuration via DHCP.
- $\checkmark$  Automatic configuration via Auto-IP for direct connection of unit and computer.
- $\checkmark$  Manual configuration.
- 1. Configure the network settings of the unit using the software or, if applicable, the touch screen.
- 2. Check the firewall and release the ports, if applicable.

#### Network protocols and ports

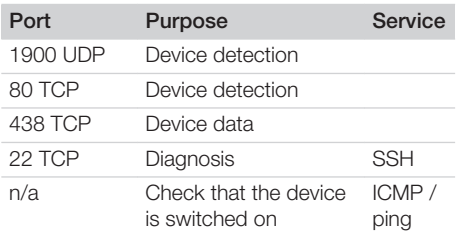

When the unit is first connected to a computer, it applies the language and time settings of the computer.

<span id="page-23-0"></span>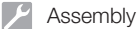

## 8.2 Configuring the unit

The VistaScan service tool is used to configure the unit.

1. Start the service tool from Vet-Exam Pro: Select  $\{ \widehat{O} \}$  > Units > Configure > Mainte*nance > Service Tool*. Alternatively: Start the service tool from the Windows Start menu:

*Start > VistaScan Service Tool > VistaScan Service Tool*

2. Mark the connected unit in the list.

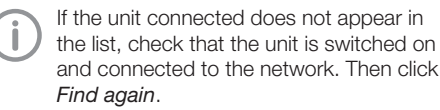

- 3. Click *OK*. If connecting fails, an error message appears.
- 4. Select *001 Initial commissioning* procedure.
- 5. Follow the instructions provided by the service tool.

#### Entering a permanent IP address (recommended)

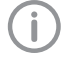

To reset the network settings, keep the unit reset key pressed for 15 - 20 seconds while switching on.

- 1. Select *Network settings*.
- 2. Change *Use DHCP* to *off*.
- 3. Enter the IP address, subnet mask and gateway.
- 4. Click *Save changes*.

The configuration is saved.

#### 8.3 Security settings

Communication between the imaging software and the unit is always encrypted. On delivery, communication is protected by a standard password: 123456. For increased security, this password must be changed in the imaging software settings. For further information, see the manual for the imaging software.

### 8.4 Testing the device

You can scan in an X-ray image to check that the unit is properly connected.

- 1. Open Vet-Exam Pro.
- 2. Create an X-ray station for the connected unit.
- 3. Log in a demo patient.
- 4. Select the image type (e. g. Intraoral).
- 5. Scan an image plate, see ["10 Operation".](#page-26-0)

## <span id="page-24-0"></span>8.5 X-ray unit settings

The following table provides the standard values for the exposure time for a house cat (approx. 6 kg) to a medium-sized dog (approx. 20 kg).

The exposure times listed in the table for a tube length of 20 cm were determined using a dental X-ray unit with a DC emitter (focal spot 0.7 mm; tube length 20 cm). The exposure times for a tube length of 30 cm were calculated from the exposure times for a tube length of 20 cm.

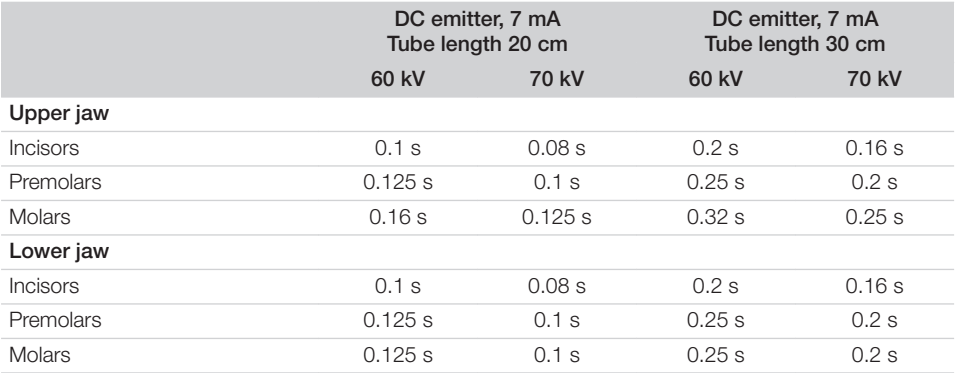

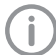

If 60 kV can be set on the X-ray unit, this setting is preferred.

The standard exposure values for F-speed film (e. g. Kodak Insight) can be used.

1. Carry out unit-specific checks and adjustments of the X-ray units based on the standard values.

## 8.6 Acceptance tests

The required tests (e.g. acceptance tests) must be carried out in accordance with local rules and regulations.

- 1. Find out which tests are required.
- 2. Carry out testing in accordance with local rules and regulations.

# <span id="page-25-0"></span>**Usage**

# Correct use of image plates

## WARNING

Risk of cross contamination when not using the light protection cover or when using the light protection cover more than once

- ❯ Do not use an image plate without a light protection cover.
- ❯ Do not use the light protection cover more than once (disposable item).

#### **CAUTION**

#### The image data on the image plate is not permanent.

The image data is altered by light, natural X-ray radiation and scattered X-ray radiation. This will lead to a reduction in diagnostic information and clarity.

- ❯ Read the image data within 30 minutes of exposure.
- ❯ Never handle exposed image plates without the light protection cover.
- ❯ Do not subject an exposed image plate to X-ray radiation before or after the scanning process. Do not X-ray during the scanning process if the unit is in the same room as the X-ray tube.
- ❯ Image plates must only be read using an image plate scanner that is approved by DÜRR MEDICAL.

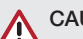

## CAUTION

#### Image plates are toxic

Image plates that are not packed in a light protection cover can lead to poisoning when placed in the mouth or swallowed.

- ❯ Only place image plates in the patient's mouth in a light protection cover.
- ❯ Do not swallow the image plate or parts of it.
- If the image plate or parts of it have been swallowed, consult a specialist doctor immediately and remove the image plate.
- ❯ If the light protection cover has been damaged in the patient's mouth, rinse the mouth thoroughly with lots of water. Do not swallow the water in the process.
- 1. Image plates are flexible like X-ray film. However, the image plates should not be bent.

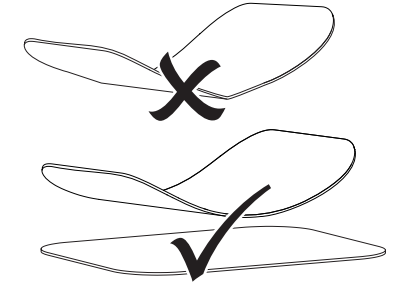

2. Do not scratch the image plates. Do not subject the image plates to pressure from hard or pointed objects.

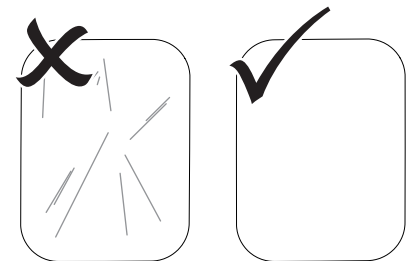

3. Do not soil the image plates.

- <span id="page-26-0"></span>4. Protect the image plates against sunlight and ultraviolet light. Store image plates in a light protection cover or intraoral/extraoral foil cassette of the correct size.
- 5. Image plates will be pre-exposed on exposure to natural radiation and stray x-ray radiation. Protect erased and exposed image plates from X-ray interference. If the image plate has been stored for longer than one week, erase the image plate prior to use.
- 6. Do not store image plates under hot or moist conditions. Observe the correct ambient conditions (see ["4 Technical data"](#page-11-0)).
- 7. When used properly, image plates can be exposed, read and erased several hundred times provided there is no mechanical damage.

Replace the image plate if there are any signs of damage, e.g. if the protective layer is damaged or there are visible scratches that impair the quality of the diagnosis. Also replace the image plate if the RFID tag is damaged or becoming detached.

- 8. Image plates that have a production or packaging defect will be replaced by DÜRR MEDICAL in the same quantity. Claims can only be accepted within 7 working days after receipt of the goods.
- 9. Clean image plates properly (see ["11 Clean](#page-34-0)[ing and disinfection"](#page-34-0)).

# 10 Operation

## CAUTION

#### The image data on the image plate is not permanent.

The image data is altered by light, natural X-ray radiation and scattered X-ray radiation. This will lead to a reduction in diagnostic information and clarity.

- ❯ Read the image data within 30 minutes of exposure.
- ❯ Never handle exposed image plates without the light protection cover.
- ❯ Do not subject an exposed image plate to X-ray radiation before or after the scanning process. Do not X-ray during the scanning process if the unit is in the same room as the X-ray tube.
- ❯ Image plates must only be read using an image plate scanner that is approved by DÜRR MEDICAL.

## 10.1 Switch on the unit.

1. Switch on the unit by tapping the on / off switch  $\mathcal{O}$ .

The on / off switch lights up briefly and the unit starts.

As soon as the unit is ready for operation, the on/off switch lights up blue and the start screen is displayed.

<span id="page-27-0"></span>**N** Usage

## 10.2 Changing the plate guide

The unit can read S0 to S5 image plates. Each size of image plate requires the matching plate guide.

The size of the image plate is marked on the plate guide.

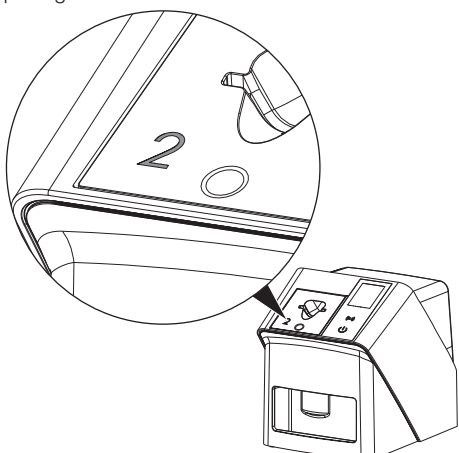

#### CAUTION

#### Loss of image information and equipment damage if an incorrect plate guide is used

- ❯ Always use the correct size of plate guide for the image plate being used.
- ❯ Before each scanning process, compare the image plate size with the markings on the plate guide.

The following plate guides are compatible with the following image plates: Plate guide S0 / R3 is used for image plates S0 and R3. Plate guide S4 / S5 is used for image plates S4 and S5.

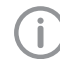

The plate guide can be changed at any time. To avoid loss of image quality, do not change the plate guide during a scan.

1. Press your finger into the recess and at the same time tilt the plate guide forwards.

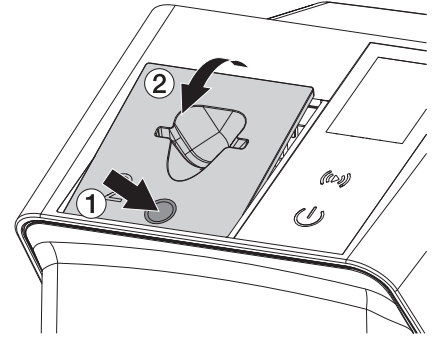

2. Insert the plate guide from above.

## <span id="page-28-0"></span>10.3 X-ray

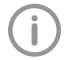

The procedure is described using an IPX S2 image plate as an example.

Only use the IPX image plate with the unit. The unit is unable to read any other types of image plates.

Required accessories:

- Image plate
- Light protection cover the same size as the image plate

### WARNING

Risk of cross contamination when not using the light protection cover or when using the light protection cover more than once

- ❯ Do not use an image plate without a light protection cover.
- ❯ Do not use the light protection cover more than once (disposable item).

## WARNING

Danger due to re-use of products intended for single use

The disposable item is damaged after use and cannot be reused.

❯ Dispose of disposable items after use.

#### Preparing to X-ray without SmartScan

- $\checkmark$  The image plate has been cleaned.
- $\checkmark$  The image plate is not damaged.
- $\checkmark$  The adhesive film adheres to the inactive side of the image plate. If the adhesive film peels off, replace the image plate.
- 1. If using it for the first time or if it has been stored for over a week: erase the image plate (see ["10.6 Erasing the image plate"](#page-33-0)).

2. Completely slide the image plate into the light protection cover. The white (inactive) side of the image plate must be visible.

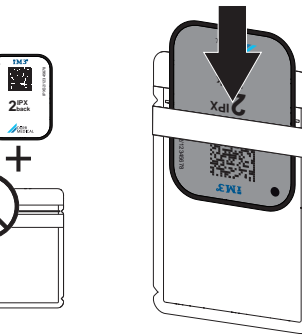

3. Pull off the adhesive strip, fold down the flap and close the light protection cover tightly by pressing together firmly.

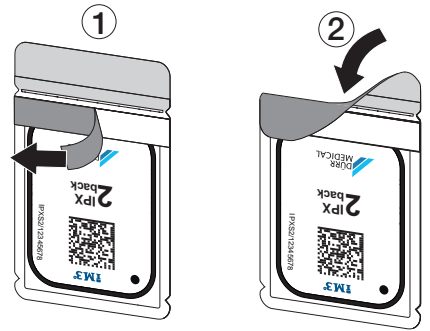

4. The light protection cover must be disinfected using a suitable disinfectant wipe immediately before positioning (see ["3.4 Consum](#page-9-0)[ables"\)](#page-9-0).

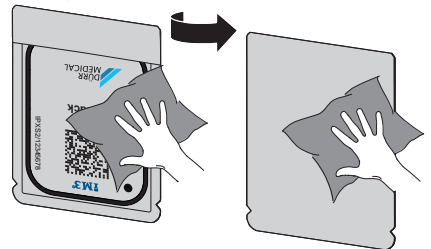

5. Allow the light protection cover to fully dry.

#### Preparing to X-ray with SmartScan

- $\checkmark$  The image plate has been cleaned.
- $\checkmark$  The image plate is not damaged.
- $\checkmark$  The adhesive film adheres to the inactive side of the image plate. If the adhesive film peels off, replace the image plate.
- 1. If using it for the first time or if it has been stored for over a week: erase the image plate (see ["10.6 Erasing the image plate"\)](#page-33-0).
- 2. Completely slide the image plate into the light protection cover. The white (inactive) side of the image plate must be visible.

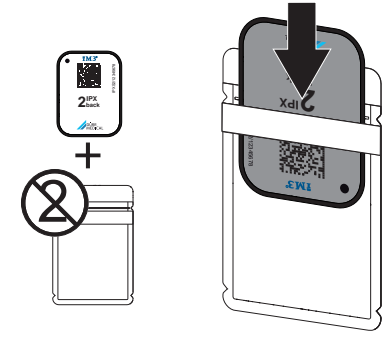

3. Pull off the adhesive strip, fold down the flap and close the light protection cover tightly by pressing together firmly.

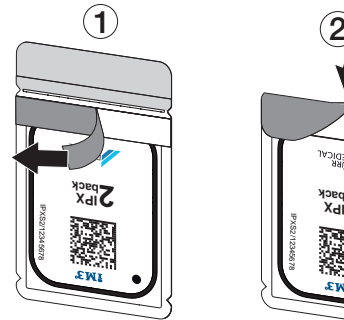

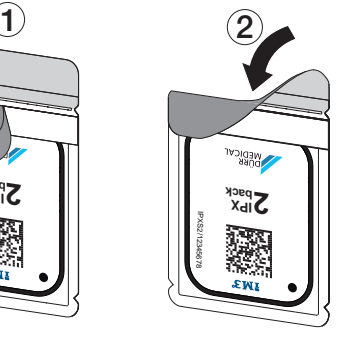

- 4. Press the on / off switch  $\theta$  to switch on the unit.
- 5. Switch on the computer and monitor.
- 6. Start Vet-Exam Pro.
- 7. Select the patient.
- 8. Click  $((\triangleright))$  in the menu bar. The dialog window opens. The status LED Smart Reader lights up  $green$   $\bullet$ .
- 9. If multiple X-ray positions have been created for an image plate scanner, select the X-ray emitter.
- 10. Present the image plate to the Smart Reader.

The image plate must not be placed on the Smart Reader. A distance of about 1 cm from the surface is sufficient.

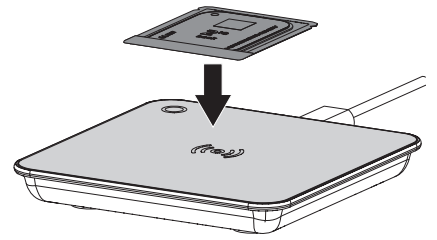

The image plate is assigned to the logged-in patient.

The status LED Smart Reader lights up green  $\bigcirc$ , ascending audio signal is heard  $\bigcirc$ (if configured).

Multiple image plates can also be assigned to the patient.

11. The light protection cover must be disinfected using a suitable disinfectant wipe immediately before positioning (see ["3.4 Consum](#page-9-0)[ables"\)](#page-9-0).

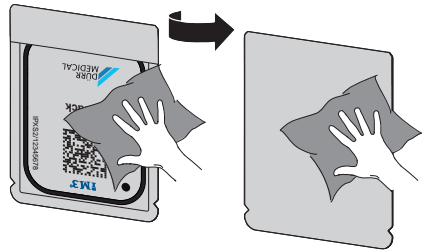

12. Allow the light protection cover to fully dry.

#### Taking the X-ray image

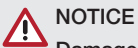

Damage to the image plate caused by a sharp-edged holding system

- ❯ Only use holding systems that will not damage the light protection cover or the image plates in any way.
- ❯ Do not use holding systems with sharp edges.

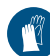

Wear protective gloves.

1. Place the image plate in the light protection cover on the patient.

When doing this, make sure that the active side of the image plate points towards the Xray tube.

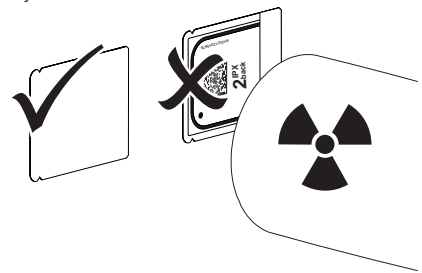

- 2. Set the exposure time and setting values on the X-ray unit (see ["8.5 X-ray unit settings"\)](#page-24-0).
- 3. Record an X-ray image. The image data must be scanned within 30 minutes.

#### Preparing for scanning

## CAUTION

#### Light erases the image data on the image plate

❯ Never handle exposed image plates without the light protection cover.

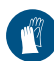

Wear protective gloves.

1. Remove the light protection cover with image plate from the patient.

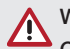

# **WARNING**

#### Contamination of the unit

- ❯ Clean and disinfect the light protection cover before removing the image plate.
- In the event of heavy soiling, e.g. from blood, dry clean the light protection cover and protective gloves, e.g. wipe with a clean cellulose cloth.
- 3. Disinfect the light protection cover and protective gloves with a suitable disinfection wipe; see ["11.2 Light protection cover"](#page-35-0).

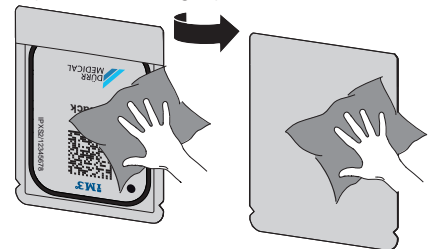

- 4. Allow the light protection cover and image plate to dry completely.
- 5. Pull off the protective gloves and disinfect the hands.

## **NOTICE**

Powder from the protective gloves on the image plate can damage the unit during scanning

- ❯ Completely clean all traces of the protective glove powder from your hands before handling the image plate.
- 6. Tear off the light protection cover.

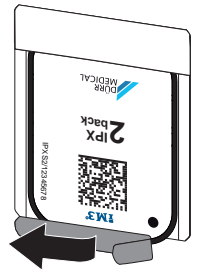

## <span id="page-31-0"></span>10.4 Scanning the image data via a computer without SmartScan

#### Starting the image plate scanner and software

The process of reading out the data is described here for the imaging software Vet-Exam Pro.

For further information on using the imaging software, refer to the relevant manual.

- 1. Start Vet-Exam Pro.
- 2. Select the patient.
- 3. Select the corresponding image type in the menu bar.
- 4. Select the device.
- 5. Set acquisition mode. Recording starts directly.

The unit will display an animated visual symbol requesting insertion of the image plate.

Only insert the image plate when the bar above the animated sequence has turned to green.

Do not insert any more imaging plates as long as the animation bar is blue.

#### Scanning the image plate

1. If necessary, read in additional image plates. When you have finished the last image plate. click *Finish imaging*.

Heed the information on the display. When inserting the image plate, make sure that it is assigned to the correct patient.

2. Place the light protection cover with the image plate centrally and straight onto the plate guide. The opened side of the light protection cover faces down, the inactive side of the image plate faces the operator.

The unit automatically detects if the image plate has been inserted the wrong way round (active side towards the operator) and a message to this effect appears on the display. Turn the image plate over (inactive side towards the operator) and re-insert it immediately.

The image plate must not be pushed out of the light protection cover before it is has been placed on the plate guide. There is the risk of image information being erased by ambient light (see ["9 Correct use of image](#page-25-0)  [plates"](#page-25-0)).

3. Slide the image plate out of its light protection cover downwards into the device until the image plate is automatically drawn in.

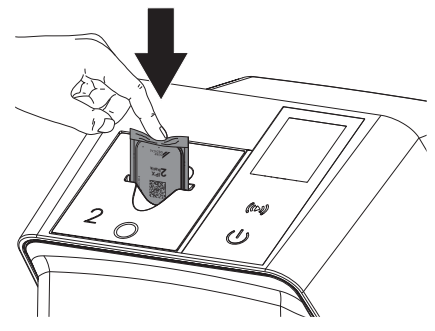

The light protection cover is held in place by the plate guide and is not drawn into the unit.

Make sure that only the image plate, and not the light protection cover, is inserted into the unit.

The image data is automatically transmitted to the imaging software.

After it has been scanned, the image plate is erased and drops into the collection tray.

4. Remove the empty light protection cover.

<span id="page-32-0"></span>5. Remove the image plate and prepare it for taking a new X-ray.

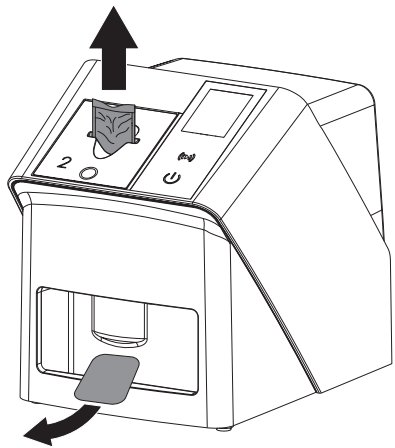

## 10.5 Scanning the image data via a computer with SmartScan

Starting the image plate scanner and software

> The process of reading out the data is described here for the imaging software Vet-Exam Pro.

For further information on using the imaging software, refer to the manual.

Depending on the configuration, the unit is automatically set to readout readiness by the imaging software or this must be established manually via the touch screen. The X-ray image is automatically transferred to the imaging software and assigned to the corresponding patient as soon as the image plate is inserted, (see ["SmartScan"](#page-17-0) and the imaging software manual).

- 1. Check that the unit is ready for use. If the unit is not ready for use, touch  $((\triangleright))$ .
- 2. The unit will display an animated visual symbol requesting insertion of the image plate.
	- Only insert the image plate when the bar above the animated sequence has turned to green.

Do not insert any more imaging plates as long as the animation bar is blue.

#### Scanning the image plate

If necessary, read in additional image plates. Readout readiness for SmartScan ends automatically at all units in the network as soon as all images to linked patients have been transmitted to Vet-Exam Pro.

> To avoid mixing up X-ray images, check which workflow is active.

If the SmartScan workflow is active, only image plates that have been previously assigned to a patient in the imaging software may be scanned.

If a patient is displayed, only the image plates for the displayed patient may be scanned.

If a scan job without SmartScan and a scan job with SmartScan have been scheduled at the same time, both jobs are displayed in a list when ScanManager is active.

2. Place the light protection cover with the image plate centrally and straight onto the plate guide. The opened side of the light protection cover faces down, the inactive side of the image plate faces the operator.

The unit automatically detects if the image plate has been inserted the wrong way round (active side towards the operator) and displays a message to this effect on the touch screen. Turn the image plate over (inactive side towards the operator) and re-insert it immediately.

The image plate must not be pushed out of the light protection cover before it is has been placed on the plate guide. There is the risk of image information being erased by ambient light (see ["9 Correct use of image](#page-25-0)  [plates"](#page-25-0)).

<span id="page-33-0"></span>Usage

3. Slide the image plate out of its light protection cover downwards into the device until the image plate is automatically drawn in.

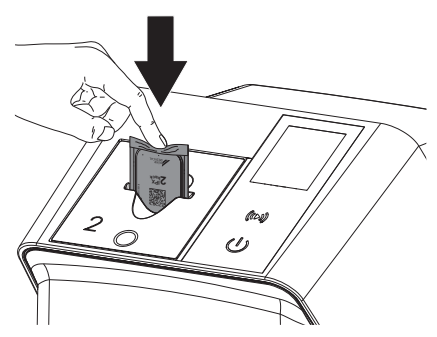

The light protection cover is held in place by the plate guide and is not drawn into the unit.

Make sure that only the image plate, and not the light protection cover, is inserted into the unit.

The image data is automatically transmitted to the imaging software.

After it has been scanned, the image plate is erased and drops into the collection tray.

- 4. Remove the empty light protection cover.
- 5. Remove the image plate and prepare it for taking a new X-ray.

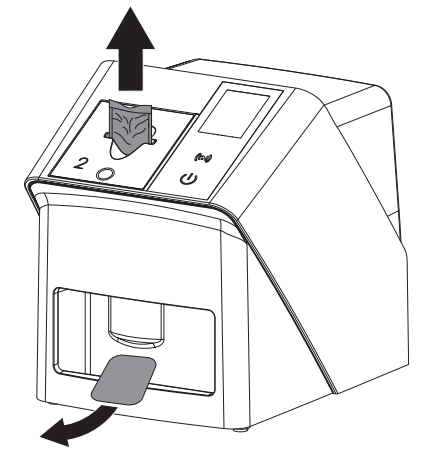

## 10.6 Erasing the image plate

The image data is automatically erased after scanning.

The special *ERASE* mode only activates the erasure unit of the image plate scanner. No image data is read.

The image plate needs to be erased using the special mode in the following cases:

- The first time the image plate is used, or if it is stored for longer than a week.
- Due to an error, the image data on the image plate has not been erased (software error message).
- 1. Select the special *ERASE* mode in the software.
- 2. Insert the image plate (see ["Scanning the](#page-31-0)  [image plate"](#page-31-0)).

## 10.7 Switch off the unit.

1. Switch off the unit by tapping the on / off switch  $\mathcal{O}$ .

The on / off switch lights up briefly and the unit shuts down.

As soon as the unit has shut down it switches off completely.

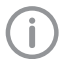

After you switch off the unit, wait 10 s before switching the unit on again.

2. In the event of an error, a hard shutdown of the unit can be performed. To perform a hard shutdown, press and hold the on / off switch  $\Phi$  for about 5 seconds.

The unit switches off immediately.

#### Using the protective cover

The protective cover protects the device against dirt and dust during extended periods in which it is not used.

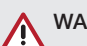

# WARNING

#### Danger of suffocation

❯ Store the protective cover out of the reach of children.

<span id="page-34-0"></span>1. Pull the protective cover over the device so that it is completely covered. Make sure that the markings are at the front.

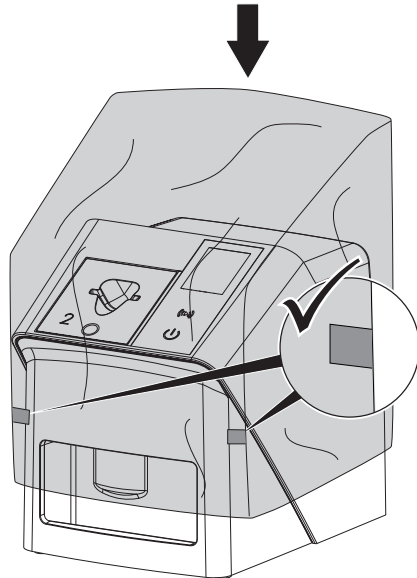

2. Store the protective cover in a safe place when it is not in use.

# 11 Cleaning and disinfection

When cleaning and disinfecting the unit and its accessories, observe country-specific directives, standards and specifications for veterinary products as well as the specific specifications for veterinary practices and clinics.

# **NOTICE**

The use of unsuitable agents and methods can damage the unit and accessories as well as adversely affect the health of animals

Do not use any products based on phenolic compounds, halogen-releasing compounds, strong organic acids or oxygen-releasing compounds, as they may damage the materials.

- ❯ DÜRR MEDICAL recommends that any soiling be removed with a soft, lintfree cloth that has been dampened with cold tap water.
- ❯ For disinfection, DÜRR MEDICAL recommends using 70% 2-propanol (isopropyl alcohol) on a soft, lint-free cloth.
- ❯ Read the operating instructions for the disinfectants.

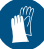

Wear protective gloves.

## 11.1 Image plate scanner

#### Unit surfaces

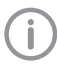

The plate guide must be removed prior to cleaning and disinfection (see ["10.2](#page-27-0)  [Changing the plate guide"\)](#page-27-0).

For cleaning and disinfecting the plate guide, see ["Plate guides:".](#page-35-0)

The unit surface must be cleaned and disinfected of any contamination or soiling.

# **NOTICE**

#### Liquid can cause damage to the unit.

- ❯ Do not spray the unit with cleaning and disinfectant agents.
- ❯ Make sure that liquid does not get inside the unit.

#### <span id="page-35-0"></span>Usage

- 1. Remove any soiling with a soft, lint-free cloth that has been dampened with cold tap water.
- 2. To disinfect, use 70 % 2-propanol (isopropyl alcohol) on a soft, lint-free cloth.

#### Plate guides:

The plate guide must be cleaned and disinfected if there are indications of contamination or visible dirt.

# **NOTICE**

#### Heat can damage plastic parts.

- ❯ Do not use a thermal disinfector or steam steriliser on any parts of the device.
- 1. Remove the plate guide (see ["10.2 Chang](#page-27-0)[ing the plate guide"\)](#page-27-0).
- 2. Use 70% 2-propanol (isopropyl alcohol) on a soft, lint-free cloth to disinfect the cover, fixing mechanism and internal parts
- 3. Insert the plate guide from above.

## 11.2 Light protection cover

The surface of the unit must be cleaned and disinfected if it is contaminated or soiled.

- 1. Before and after placement, disinfect the light protection cover with 70 % 2-propanol (isopropyl alcohol) on a soft, lint-free cloth.
- 2. Allow the light protection cover to completely dry before using it.

## 11.3 Image plate

Cleaning and disinfection wipes are unsuitable for cleaning image plates and may cause damage to them.

Only use a cleaning agent that is compatible with the materials:

DÜRR MEDICAL recommends the IP Image Plate Cleaning Wipe (see ["3.4 Consumables"\)](#page-9-0). Only

this product has been subjected to material compatibility testing by DÜRR MEDICAL.

# **NOTICE**

#### Heat or humidity will damage the image plate.

- ❯ Do not steam sterilise the image plate.
- ❯ Do not immersion-disinfect the image plate.
- ❯ Only use approved cleaning agents.
- 1. Soiling on both sides of the image plate should be cleaned off with a soft, lint-free wipe prior to every use.
- 2. Remove resistant or dried on dirt with the image plate cleaning wipe. When doing this, follow the instructions for use for the cleaning wipe.
- 3. Allow the image plate to completely dry before using it.

## 11.4 Protective cover

Clean the surface of the protective cover if it is obviously dirty.

- 1. Clean the protective cover with a soft, lint-free cloth that has been moistened with cold tap water.
- 2. Only fit the protective cover to a unit that has been cleaned and disinfected.
### 12 Maintenance

### 12.1 Recommended maintenance schedule

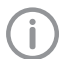

Only specialist, trained staff or personnel trained by DÜRR MEDICAL are permitted to service the unit.

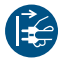

Prior to working on the unit or in case of danger, disconnect it from the mains.

The recommended maintenance intervals are based on using the device for 15 intraoral images per day and 220 working days per year.

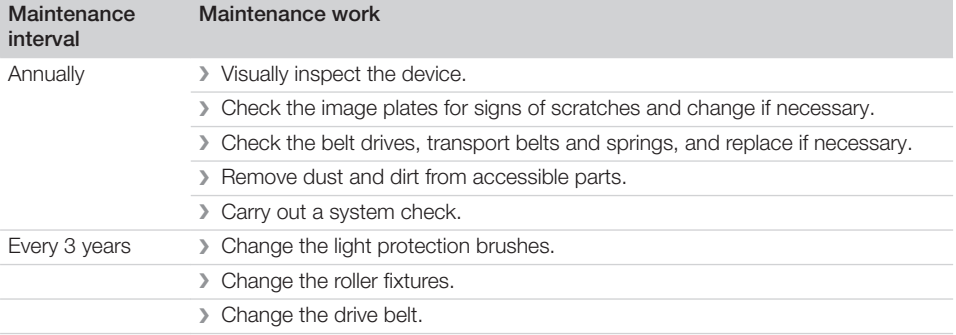

## **Troubleshooting**

### 13 Tips for operators and service technicians

Any repairs exceeding routine maintenance may only be carried out by qualified personnel or our service.

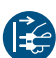

j

Prior to working on the unit or in case of danger, disconnect it from the mains.

### 13.1 Poor X-ray image

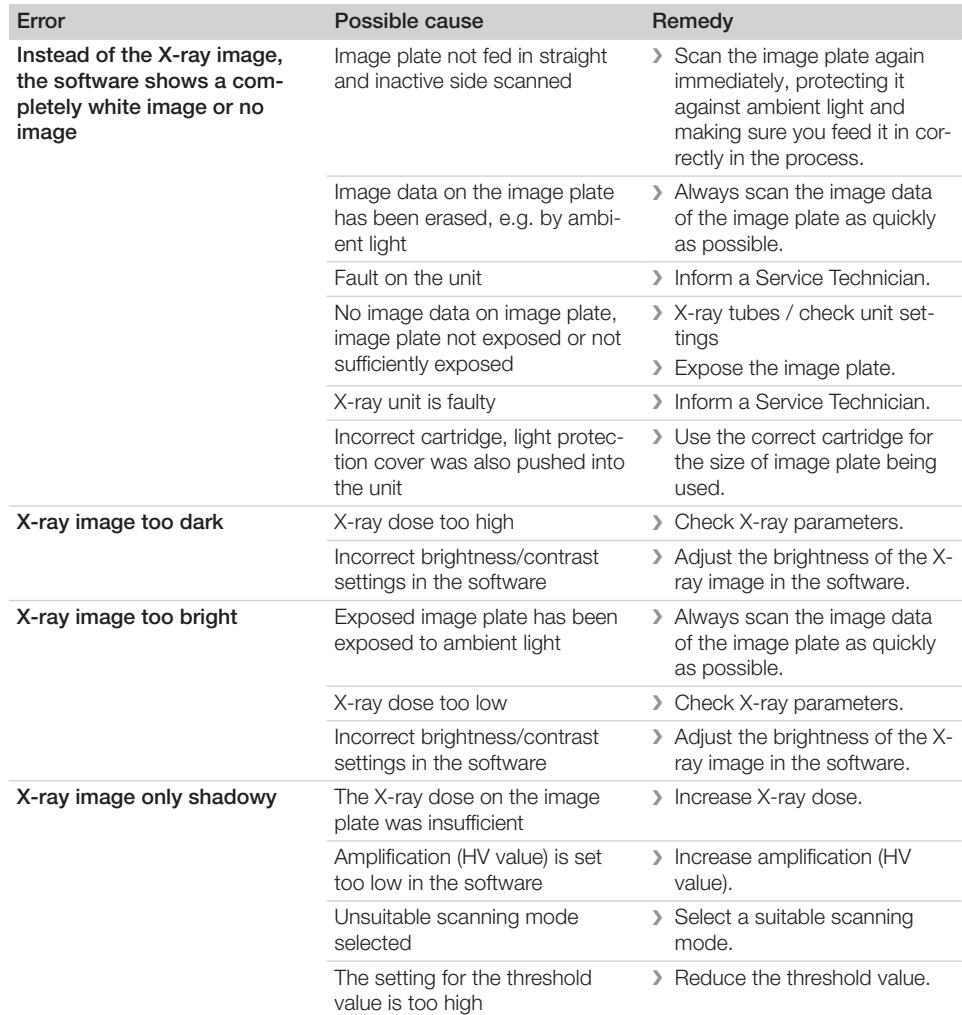

### Troubleshooting ?

 $\overline{\phantom{a}}$ 

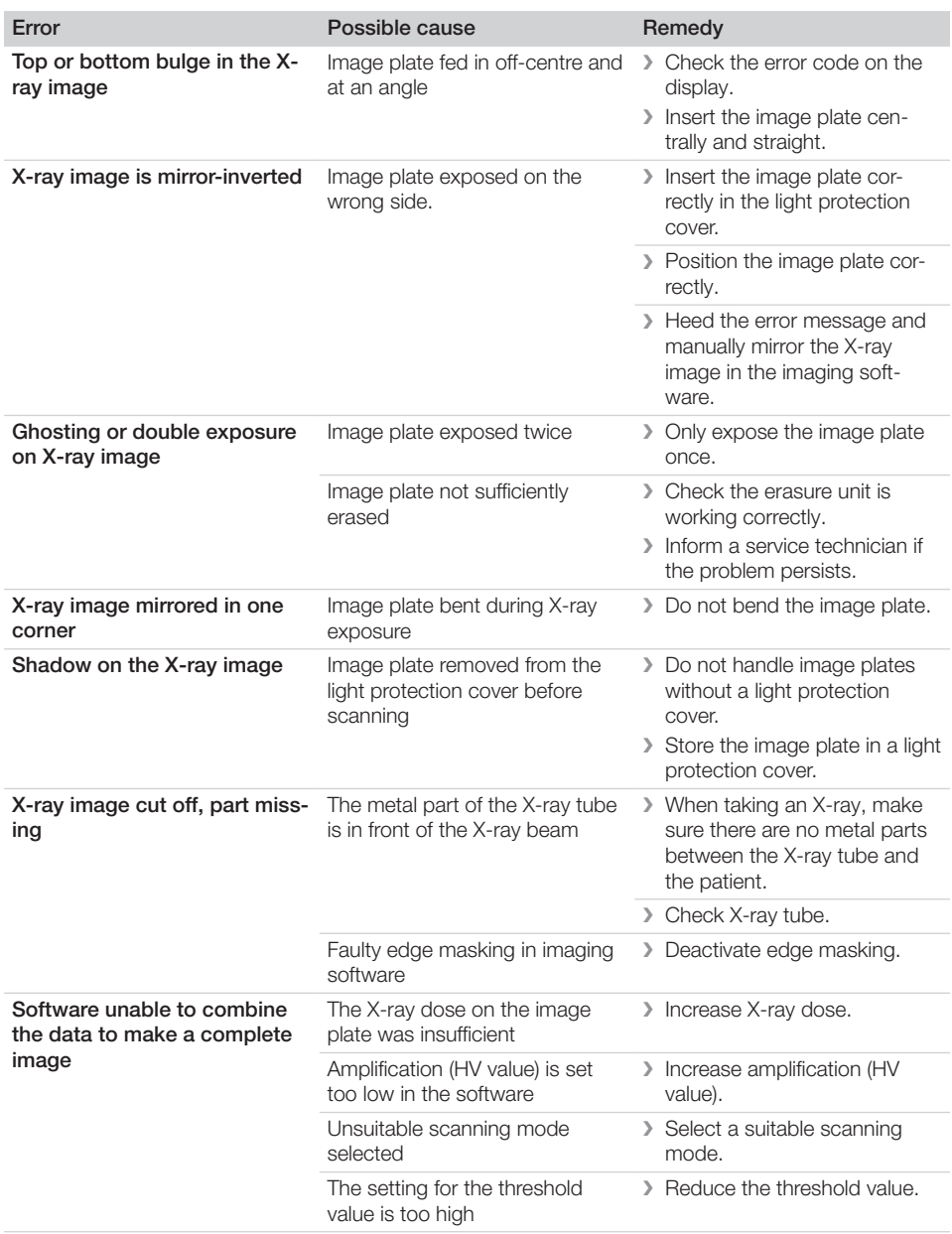

 $\mathbf{I}$ 

 $\overline{\phantom{a}}$ 

 $\sim$ 

—<br>—  $\sim$  1

**2** Troubleshooting

 $\overline{\phantom{a}}$ 

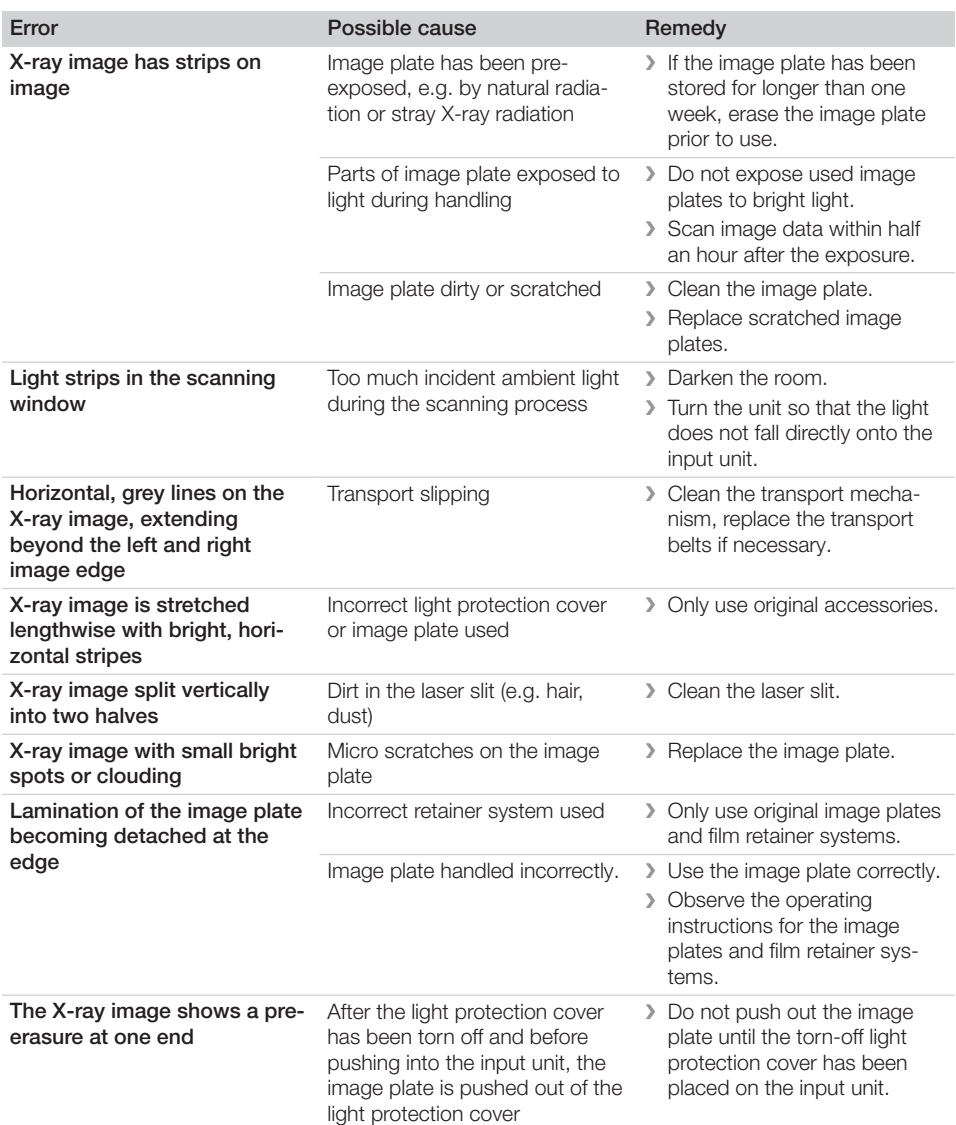

### 13.2 Software error

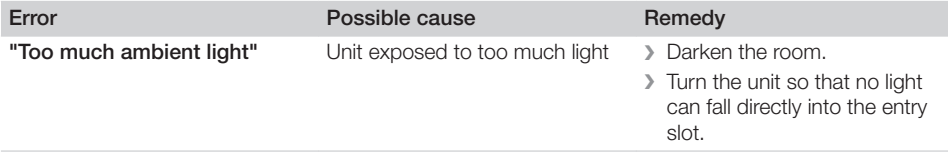

 $\sim 1$ 

### Troubleshooting ?

 $\begin{array}{c} \hline \end{array}$ 

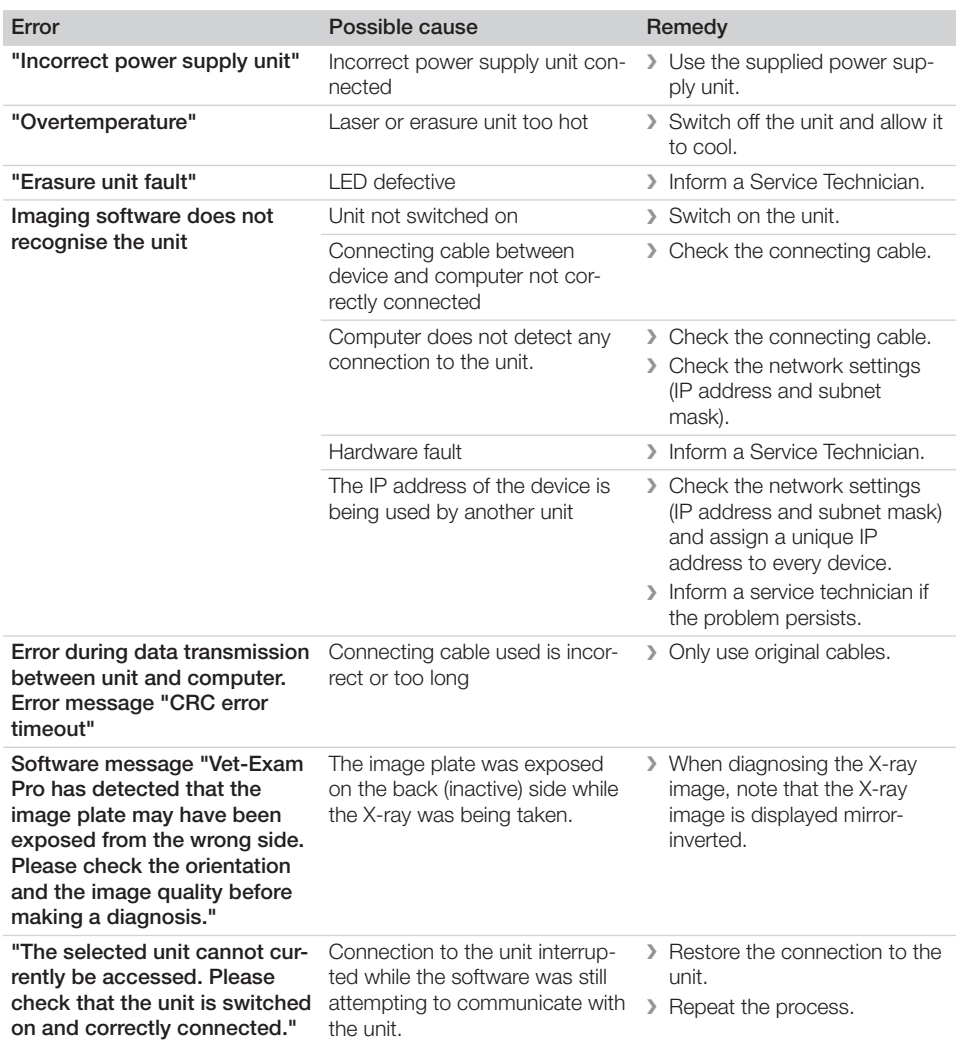

 $\mathbb{R}$ 

—<br>—  $\sim$  1

 $\overline{\phantom{a}}$ 

 $\overline{1}$ 

### **2** Troubleshooting

 $\overline{\phantom{a}}$ 

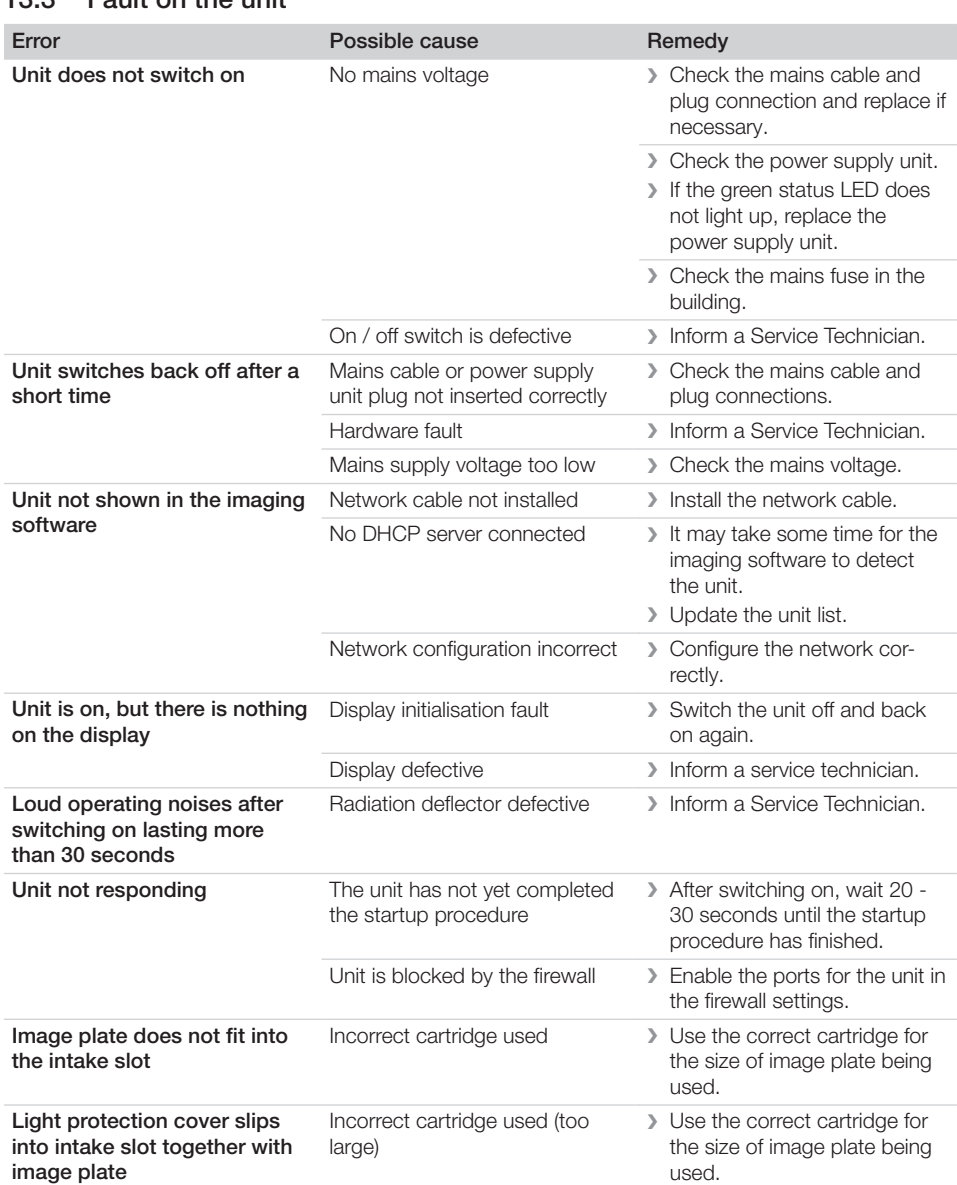

### 13.3 Fault on the unit

 $\sim$  1

 $\overline{\phantom{a}}$ 

### Troubleshooting ?

 $\begin{array}{c} \hline \end{array}$ 

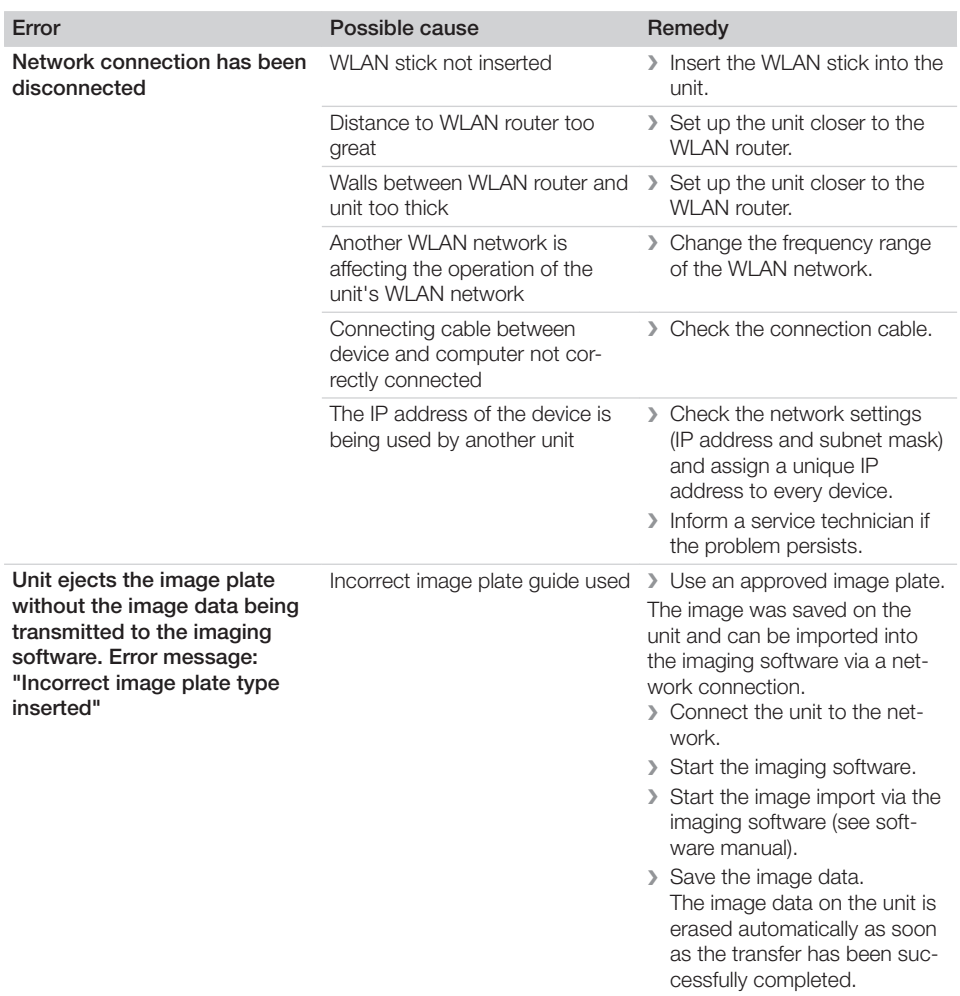

 $\mathbf{I}$ 

—<br>—  $\sim 1$ 

 $\overline{\phantom{a}}$ 

**2** Troubleshooting

 $\overline{\phantom{a}}$ 

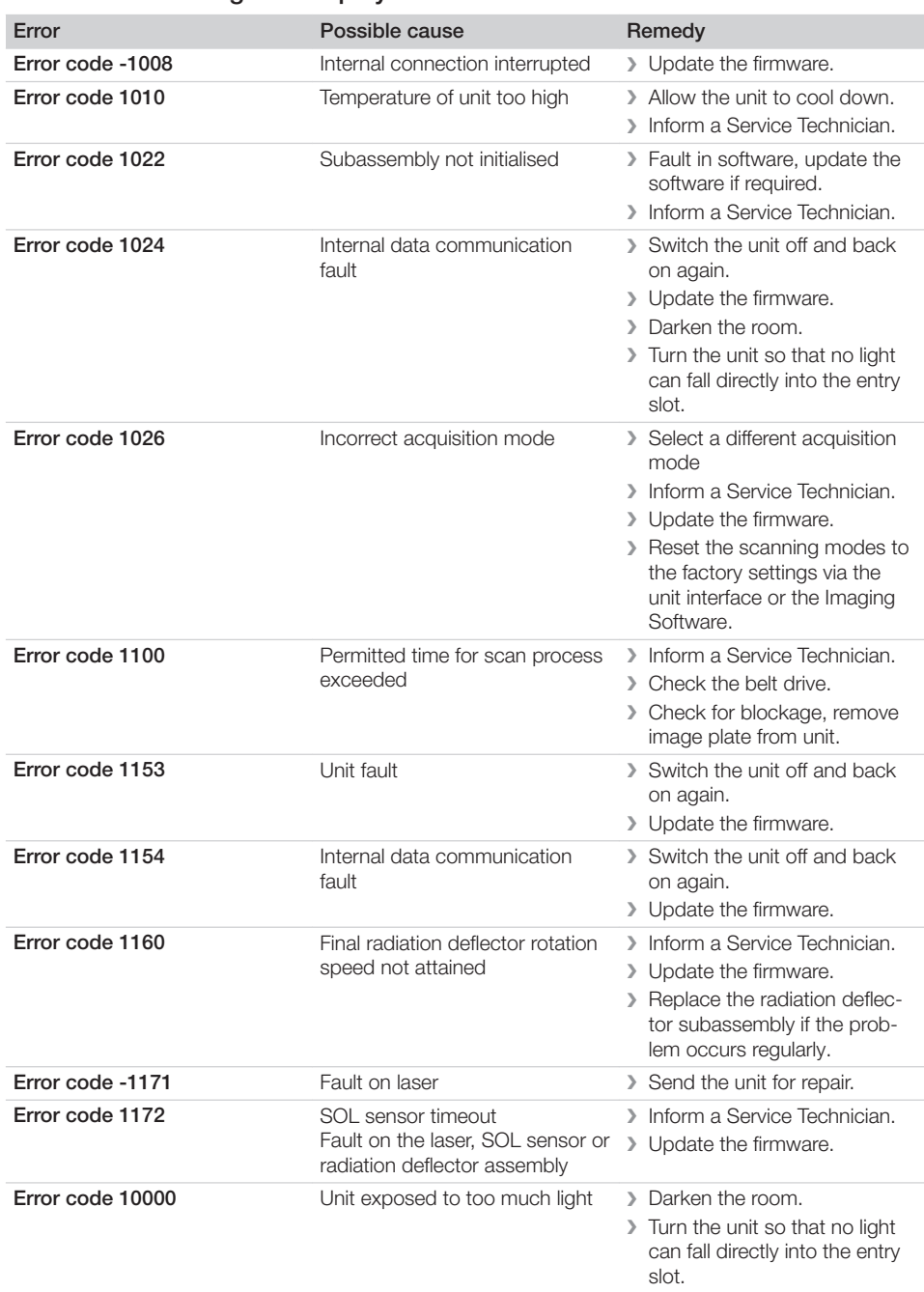

### 13.4 Error message on display

 $\sim$  1

### Troubleshooting ?

 $\overline{\phantom{a}}$ 

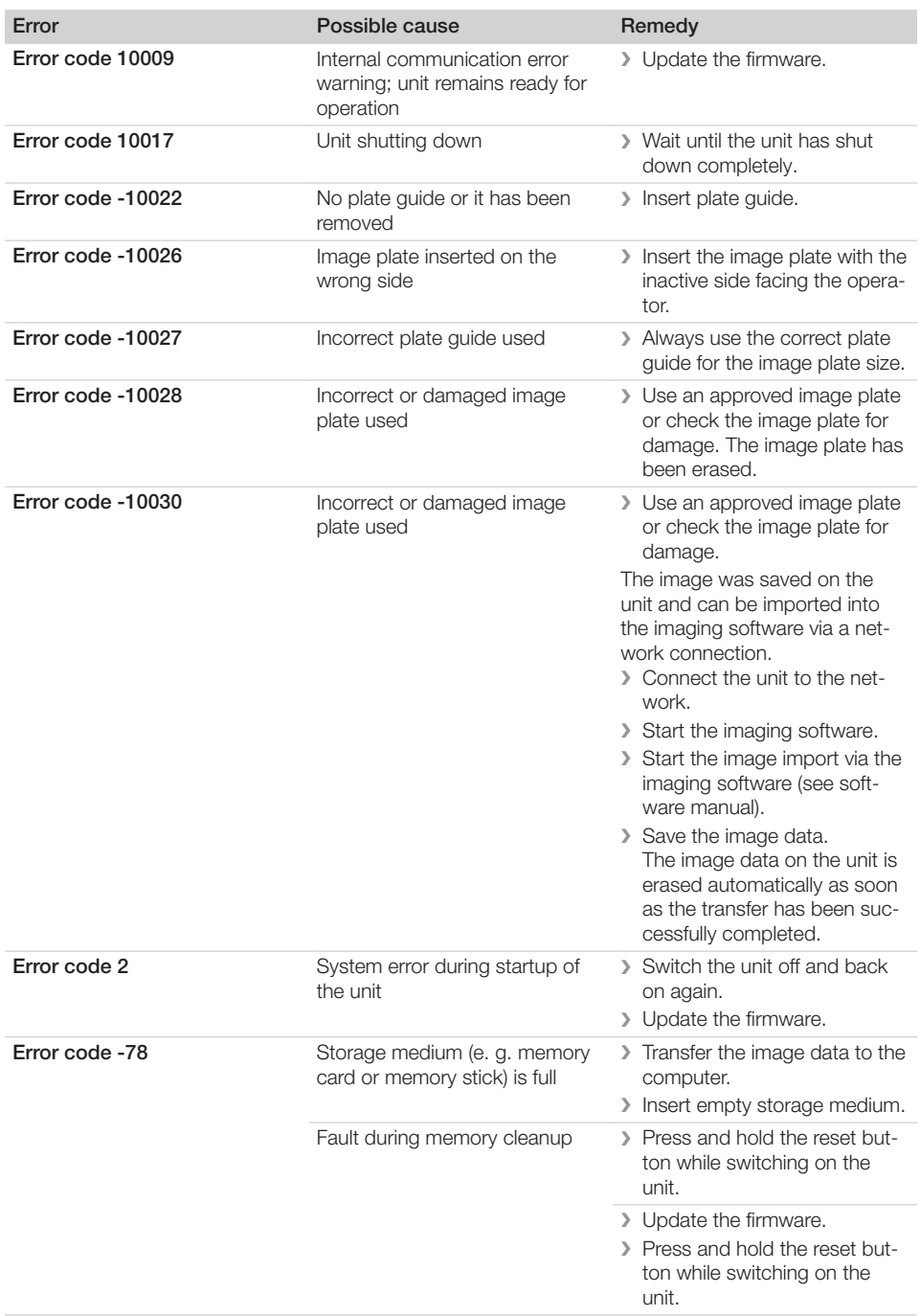

 $\mathbf{I}$ 

 $\overline{\phantom{a}}$ 

 $\mathbb{R}$ 

i<br>L

—<br>—  $\sim$  1

**2** Troubleshooting

 $\overline{\phantom{a}}$ 

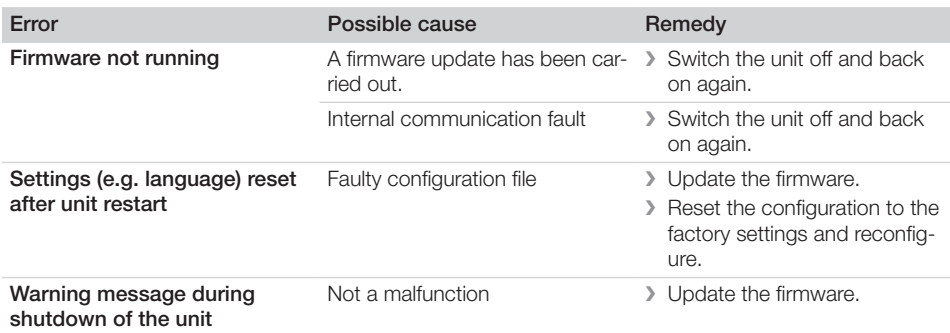

 $\sim 1$ 

 $\overline{\phantom{a}}$ 

# Appendix

### 14 Scanning times

The scanning time corresponds to the time taken for complete scanning of image data and depends on image plate format and pixel size.

The time to image will depend largely on the computer system used and its work load. Times stated are approximate.

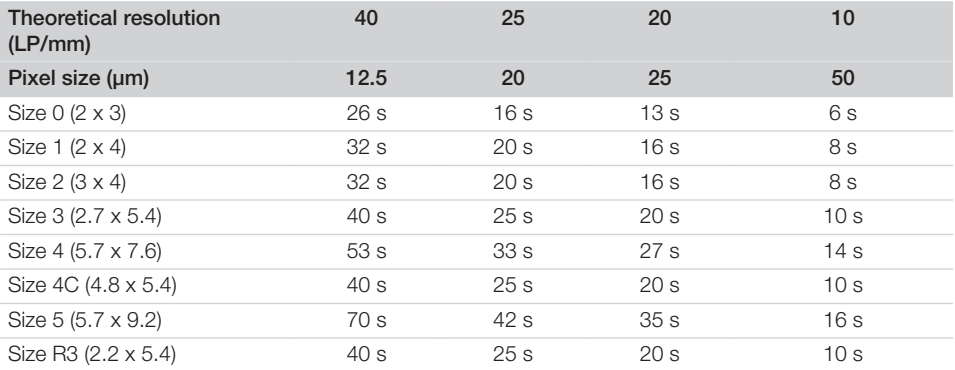

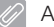

## 15 File sizes (uncompressed)

The actual file size will depend on the image plate format and the pixel size. File sizes stated are approximate and have been rounded upwards.

Suitable compression methods can considerably reduce the file size without loss of data.

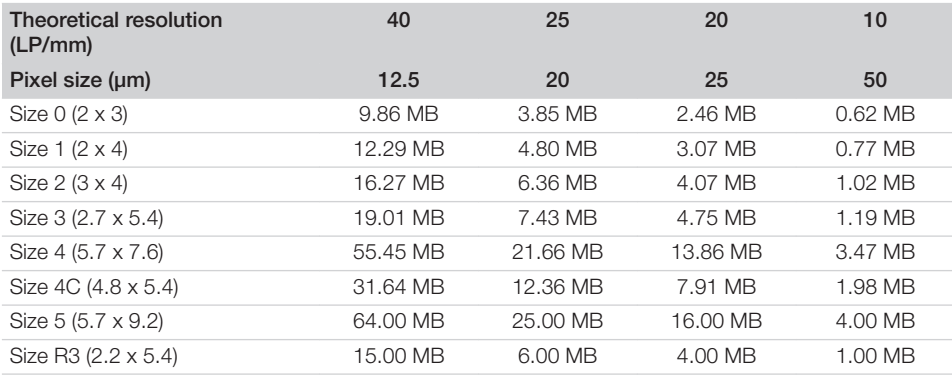

### 16 Addresses

### 16.1 iM3 Pty ltd Australia

Southern Hemisphere including Asia

iM3 Pty ltd Australia 21 Chaplin Drive Lane Cove NSW 2066 Australia Tel.: +61 2 9420 5766 Fax: +61 2 9420 5677 www.im3vet.com sales@im3vet.com

### 16.2 iM3 Dental Limited

Europe, Russia, CIS countries, United Arab Emirates, North Africa

iM3 Dental Limited Unit 9, Block 4, City North Business Park Stamullen, Co. Meath. Ireland Tel.: +353 16911277 www.im3vet.com support@im3dental.com

### 16.3 iM3 Inc. USA

#### America and Canada

iM3 Inc. USA 12414 NE 95th Street Vancouver, WA 98682 USA Tel.: +1800 664 6348 Fax: +1 360 254 2940 www.im3vet.com info@im3usa.com

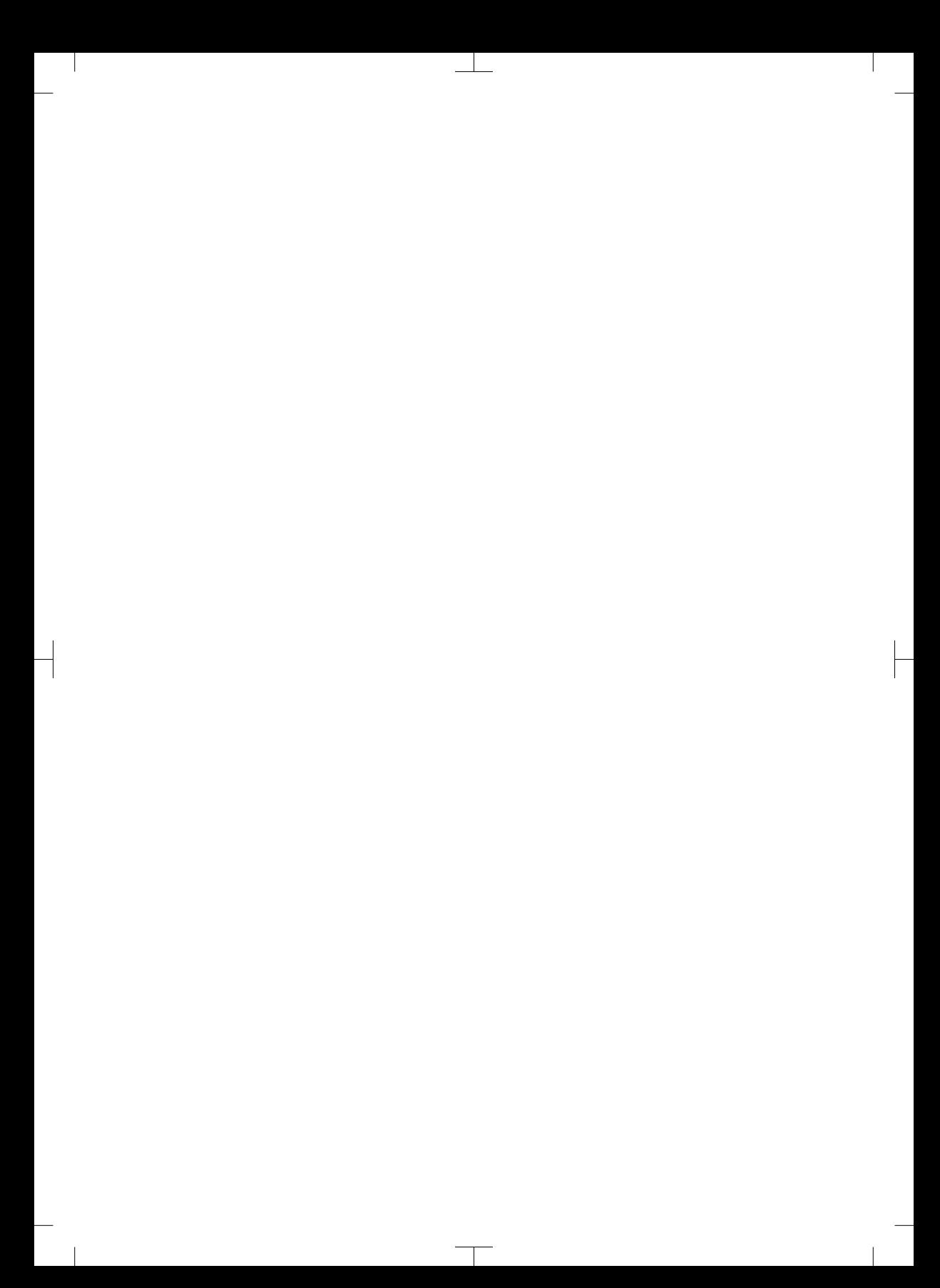

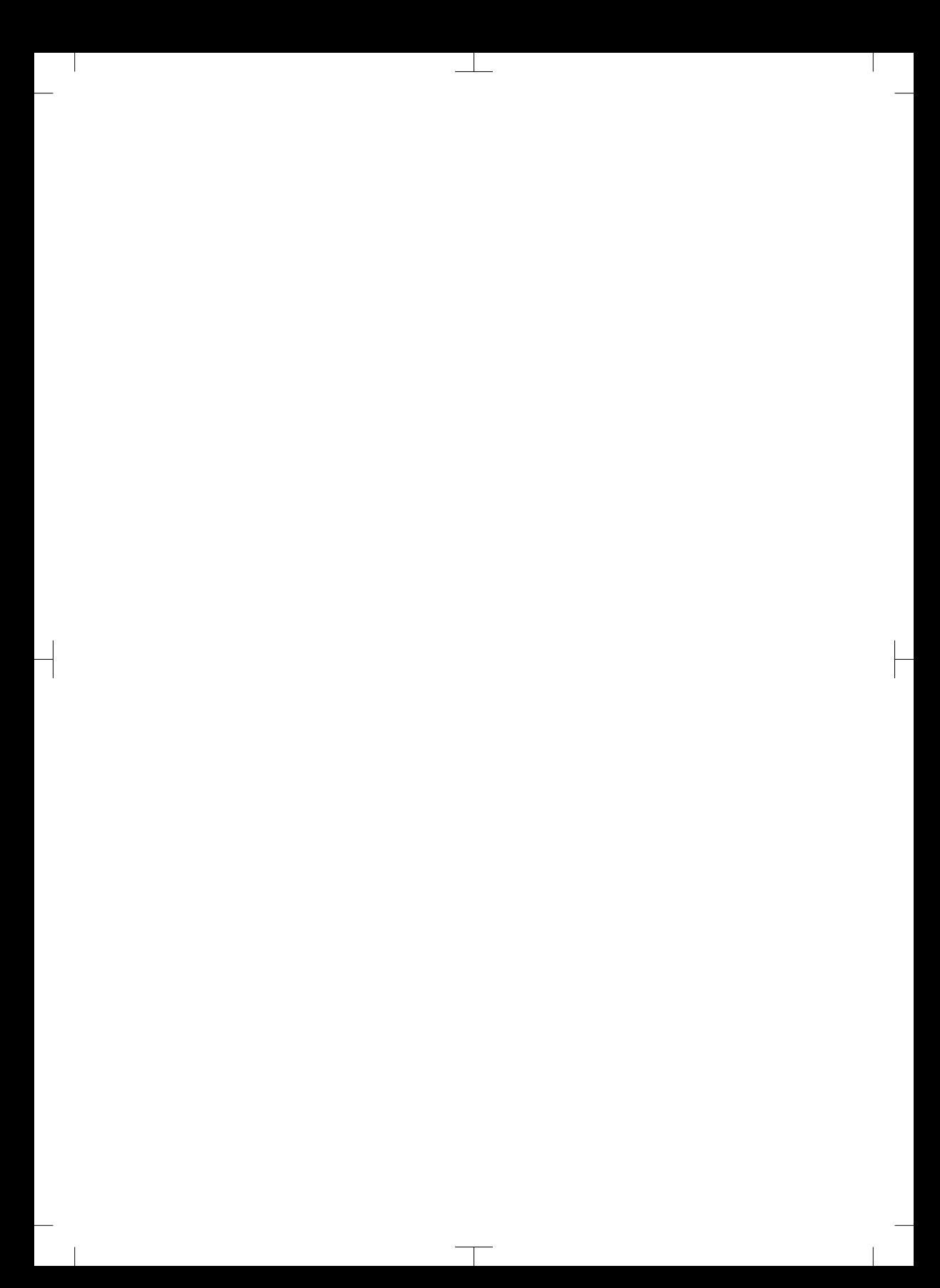

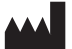

#### Hersteller / Manufacturer: DÜRR DENTAL SE Höpfigheimer Str. 17 74321 Bietigheim-Bissingen **Germany** Fon: +49 7142 705-0 www.duerrdental.com info@duerrdental.com

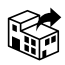

#### Vertreiber/Distributor:

#### DÜRR NDT GmbH & Co. KG

Division DÜRR MEDICAL Höpfigheimer Str. 22 74321 Bietigheim-Bissingen Germany Phone: +49 7142 99381-0 www.duerr-medical.de info@duerr-medical.de

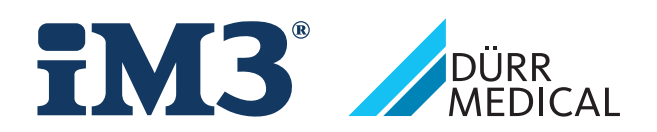

# CR 7 VET 2.0 XPS07.1V...

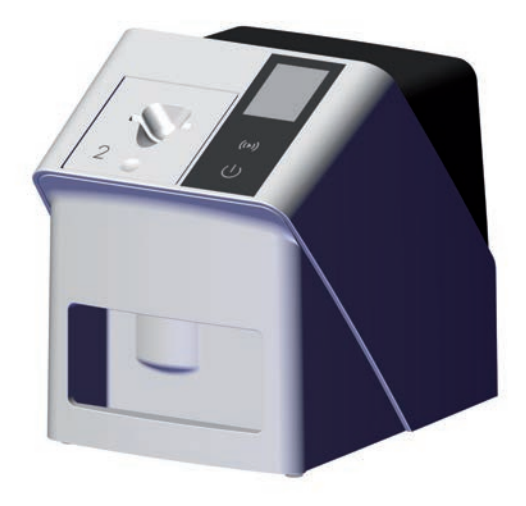

FR Notice de montage et d'utilisation

 $C \in$ 

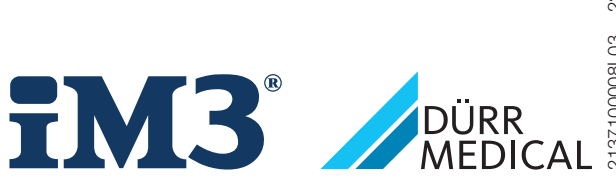

2137100008L03 2311V001 2137100008L03 2311V001

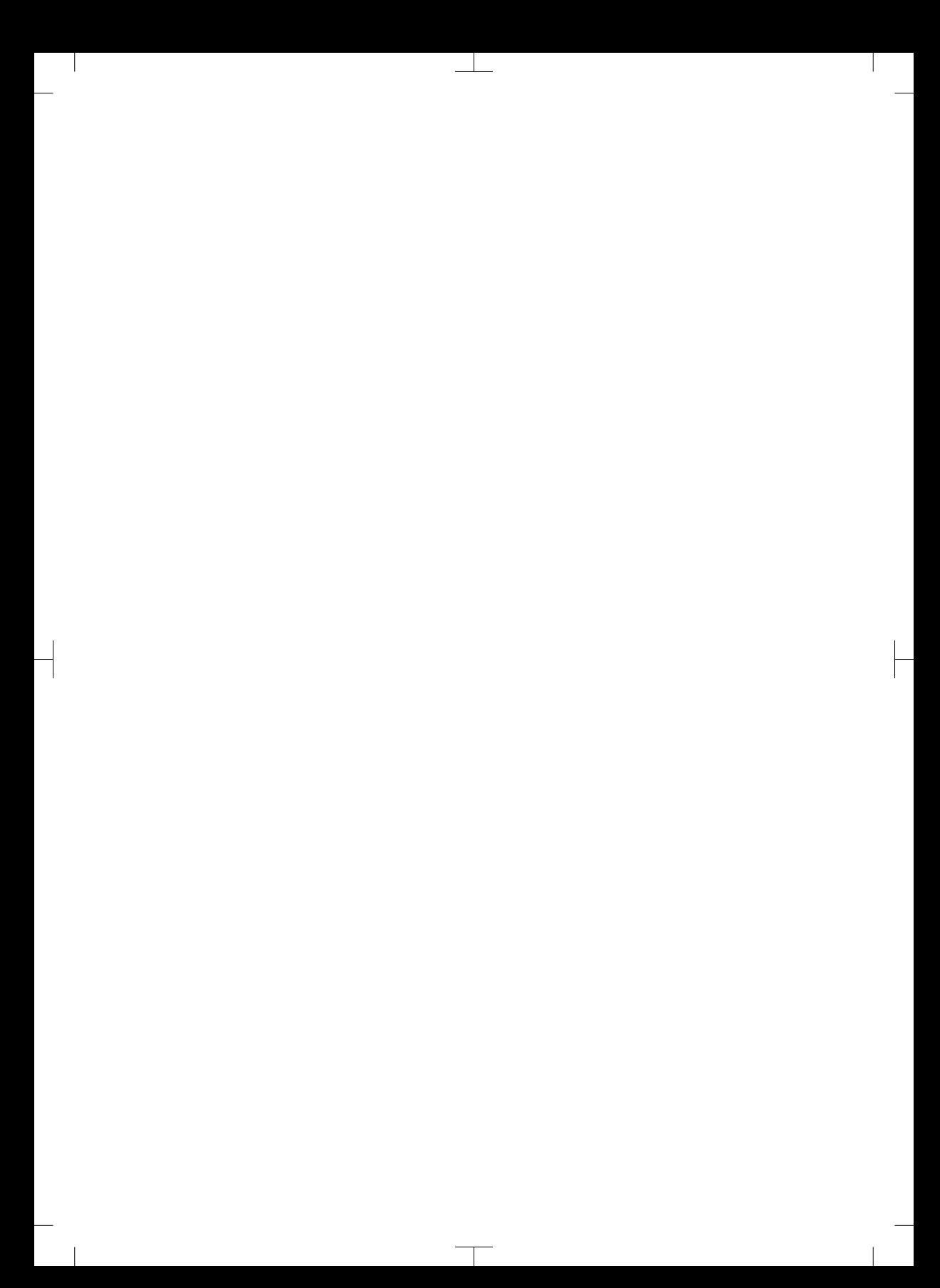

# **Sommaire**

### Informations importantes

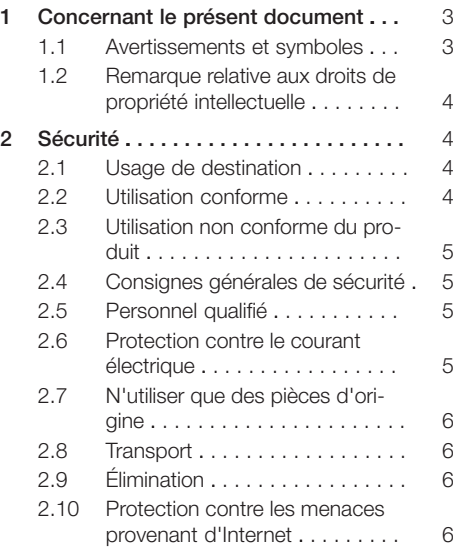

### Description du produit

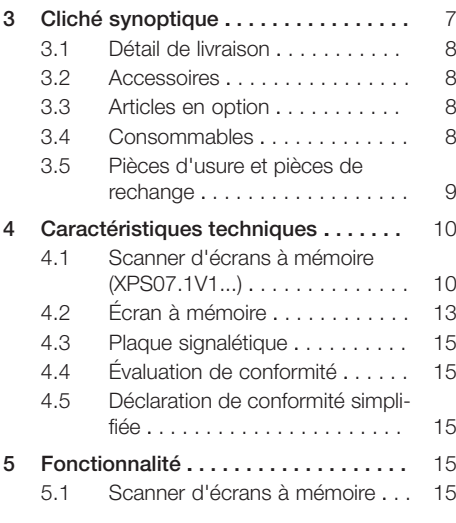

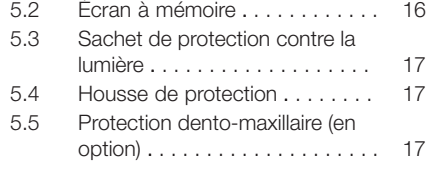

### Montage

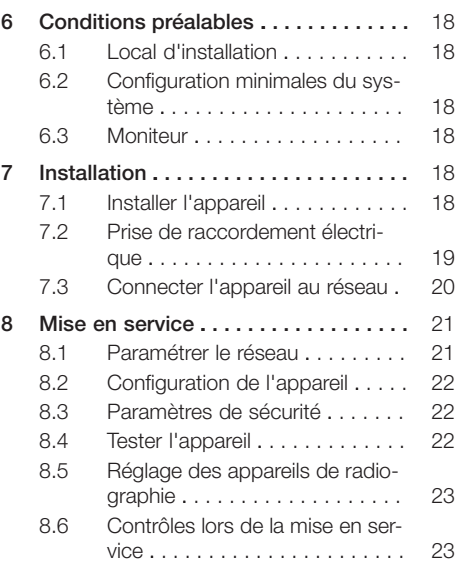

### Utilisation

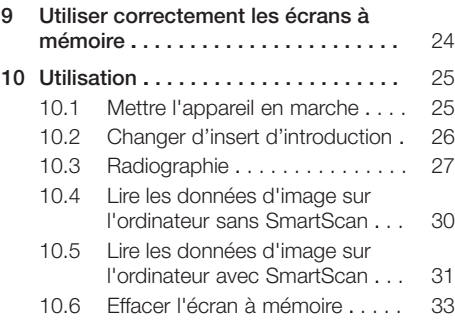

#### Sommaire

 $\overline{\phantom{a}}$ 

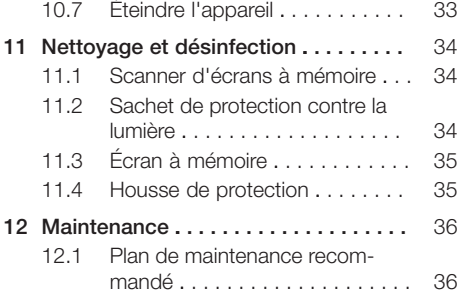

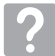

### Recherche des défauts

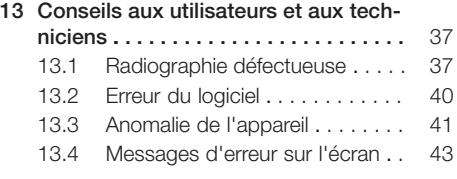

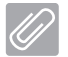

### Annexe

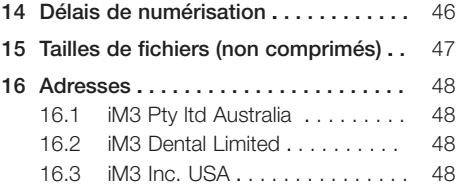

 $\sim$  1

### <span id="page-56-0"></span>Informations importantes

### 1 Concernant le présent document

La présente notice de montage et d'utilisation fait partie intégrante de l'appareil.

En cas de non-respect des instructions et consignes figurant dans la présente notice de montage et d'utilisation, la société DÜRR MEDICAL décline toute garantie ou responsabilité pour l'utilisation sécurisée et le fonctionnement sûr de l'appareil.

La notice d'utilisation et de montage originale est en langue allemande. Toutes les autres langues sont des traductions de la notice originale. Cette notice d'utilisation est valable pour : CR 7 VET 2.0 (XPS07.1V1) RÉF: 2137100500

### 1.1 Avertissements et symboles

#### Avertissements

Les avertissements dans le présent document attirent l'attention sur d'éventuels risques de blessures physiques et de dommages matériels. Ils sont identifiés par les symboles d'avertissement suivants :

Symbole d'avertissement général

Les avertissements sont structurés comme suit :

#### **MENTION**

Description du type et de la source du danger

Conséquences éventuelles en cas de non-respect de l'avertissement

❯ Respecter ces mesures pour prévenir le danger.

La mention permet de différencier les avertissements selon quatre niveaux de danger :

- DANGER Danger immédiat de blessures graves ou de mort
- AVERTISSEMENT

Danger éventuel de blessures graves ou de mort

 $-$  ATTENTION

Danger de blessures légères

– AVIS

Danger de dommages matériels conséquents

#### Autres symboles

Ces symboles sont utilisés dans le document et sur ou dans l'appareil :

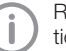

Remarque, concernant par ex. une utilisation économique de l'appareil.

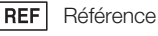

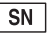

Numéro de série

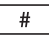

Numéro du modèle

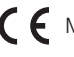

Marquage CE

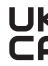

 $\mathbf{u}$  Marque de conformité du Royaume-Uni de grande-Bretagne et d'Irlande du Nord

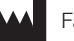

Fabricant

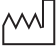

Date de fabrication

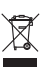

Éliminer conformément aux exigences de la directive européenne 2012/19/CE (WEEE).

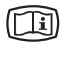

Tenir compte des documents électroniques d'accompagnement.

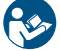

Suivre la notice d'utilisation.

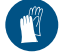

Utiliser des gants de protection.

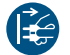

Mettre l'appareil hors tension.

<span id="page-57-0"></span>

Ne pas réutiliser

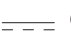

Courant continu

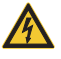

reuse

Avertissement : faisceaux laser

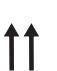

Stocker et transporter debout et en haut de pile

Avertissement, tension électrique dange-

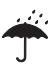

Stocker au sec

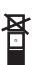

Limite d'empilement

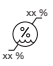

Limites d'humidité inférieure et supérieure

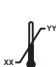

Limites de température inférieure et supérieure

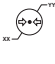

Limites de pression atmosphérique inférieure et supérieure

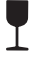

Fragile : manipuler avec précaution

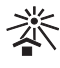

Protéger contre l'exposition directe aux rayons du soleil

### 1.2 Remarque relative aux droits de propriété intellectuelle

Tous les schémas de connexion, procédés, noms, logiciels et appareils indiqués sont protégés par les lois relatives à la propriété intellectuelle.

La reproduction de la notice de montage et d'utilisation ou de ses extraits n'est autorisée qu'avec l'accord écrit de DÜRR MEDICAL.

## 2 Sécurité

L'appareil a été développé et conçu de façon à exclure presque entièrement les risques en cas d'utilisation conforme.

Malgré cela, les risques résiduels suivants peuvent survenir :

- Dommages corporels dus à une mauvaise utilisation/manipulation abusive
- Dommages corporels dus à des effets mécaniques
- Dommages corporels dus à la tension électrique
- Dommages corporels dus au rayonnement
- Dommages corporels dus au feu
- Dommages corporels dus à des effets thermiques sur la peau
- Dommages corporels dus à un manque d'hygiène, p.ex. infection

### 2.1 Usage de destination

### CR 7 VET 2.0

L'appareil est destiné exclusivement au palpage et au traitement de données d'images d'écrans à mémoire dans le domaine de la médecine vétérinaire.

#### Sachet de protection contre la lumière

Le sachet de protection contre la lumière a pour tâche de :

- protéger l'écran à mémoire de la lumière et donc, contre l'effacement involontaire
- des contaminations croisées

### 2.2 Utilisation conforme

#### CR 7 VET 2.0

Pour faire fonctionner l'appareil, n'utiliser que les accessoires et les articles en option fabriqués ou labellisés par DÜRR MEDICAL.

Pour nettoyer et désinfecter l'appareil, n'utiliser que les produits de désinfection et de nettoyage désignés ou validés par le fabricant.

#### Sachet de protection contre la lumière

Le sachet de protection contre la lumière est un produit à usage unique.

Le sachet de protection contre la lumière est exclusivement destiné à être utilisé avec des scanner d'écrans à mémoire, resp. des écrans à mémoire fabriqués par DÜRR MEDICAL ou labellisés par DÜRR MEDICAL.

### <span id="page-58-0"></span>2.3 Utilisation non conforme du produit

### CR 7 VET 2.0

L'appareil n'est pas approprié pour une observation en continue.

L'appareil ne doit pas être utilisé dans les salles d'opération ou des locaux similaires, qui comportent des risques dus à l'allumage de mélanges inflammables.

#### Sachet de protection contre la lumière

Une utilisation multiple et un retraitement contraire aux indications du fabricant sont considérés comme non conformes à l'usage prévu. L'utilisateur porte l'entière responsabilité des risques encourus.

L'utilisation de l'accessoire associé à d'autres scanners d'écrans à mémoire qui ne sont ni fabriqués, ni labellisés par DÜRR MEDICAL et les écrans à mémoire qui ne sont ni fabriqués, ni labellisés par DÜRR MEDICAL.

### 2.4 Consignes générales de sécurité

- Respecter lors de l'utilisation de l'appareil les directives, lois, ordonnances et réglementations en vigueur sur le site d'utilisation.
- Avant chaque utilisation, vérifier le bon fonctionnement et l'état de l'appareil.
- Ne pas modifier ou transformer l'appareil.
- Respecter les consignes figurant dans la notice de montage et d'utilisation.
- Conserver la notice de montage et d'utilisation à proximité de l'appareil, de sorte qu'elle soit à tout moment accessible pour l'utilisateur.

### 2.5 Personnel qualifié

#### Utilisation

Du fait de leur formation et de leurs connaissances, les personnes utilisant l'appareil doivent être en mesure de garantir son utilisation sûre et conforme.

– Former et faire former chaque utilisateur à l'utilisation de l'appareil.

#### Montage et réparation

– Ne faire effectuer le montage, le reparamétrage, les modifications, les extensions et les réparations que par le fabricant ou par un service qualifié et agréé à cet effet par le fabricant.

### 2.6 Protection contre le courant électrique

- Lors d'interventions sur l'appareil, respecter les consignes de sécurité électriques correspondantes.
- Ne jamais toucher en même temps le patient et des connecteurs non protégés ou des pièces métalliques de l'appareil.
- Remplacer immédiatement les câbles ou connecteurs endommagés.

#### Tenir compte de la CEM

- L'appareil est conçu pour être exploité dans des établissements professionnels du secteur médical (conformément à la norme CEI 60601-1-2). Si l'appareil est utilisé dans un autre environnement, tenir compte des répercussions éventuelles sur la compatibilité électromagnétique.
- Ne pas utiliser l'appareil à proximité d'appareils chirurgicaux HF ou d'appareils MRT.
- Respecter une distance d'au moins 30 cm entre l'appareil et les autres appareils électroniques.
- Tenir compte du fait que les longueurs et les rallonges de câbles ont des répercussions sur la compatibilité électromagnétique.

Aucune opération de maintenance n'est requise pour assurer la sécurité CEM de base.

### AVIS

Répercussions négatives sur la CEM dues à l'utilisation d'accessoires non validés

- ❯ N'utiliser que les accessoires désignés ou validés par le fabricant.
- ❯ L'utilisation d'autres accessoires peut entraîner des perturbations électromagnétiques accrues ou une immunité électromagnétique réduite de l'appareil et conduire à un mode de fonctionnement défectueux.

### <span id="page-59-0"></span>AVIS

Mode de fonctionnement erroné dû à l'utilisation à proximité immédiate d'autres appareils ou avec d'autres appareils empilés

- ❯ Ne pas empiler l'appareil sur d'autres appareils.
- ❯ Si cela n'était pas évitable, l'appareil et les autres appareils devraient être observés pour garantir qu'ils travaillent correctement.

#### AVIS 4

Réduction des performances due à une distance insuffisante entre l'appareil et les installations de communication haute fréquence portables

❯ Respecter une distance d'au moins 30 cm entre l'appareil (y compris les pièces et les câbles de l'appareil) et les installations de communication haute fréquence portables (appareils radios) (y compris leurs accessoires tels que le câble d'antenne et les antennes externes).

### 2.7 N'utiliser que des pièces d'origine

- N'utiliser que les accessoires et les articles en option désignés ou validés par le fabricant.
- N'utiliser que des pièces d'usure et pièces de rechange d'origine.

Le fabricant et le distributeur déclinent toute responsabilité pour les dommages dus à l'utilisation d'accessoires, d'articles en option et de pièces d'usure et de rechange autres que les pièces d'origine et non validés.

L'utilisation d'accessoires, d'articles en option et de pièces d'usure et de rechange (par. ex. câble d'alimentation) autres que les pièces d'origine ou non validés peut avoir un impact négatif sur la sécurité électrique et sur la CEM.

### 2.8 Transport

L'emballage d'origine assure une protection optimale de l'appareil pendant le transport. Il est possible de commander l'emballage d'origine de l'appareil.

Le fabricant et le distributeur déclinent toute responsabilité pour les dommages de transport découlant d'un emballage insuffisant, même pendant la période de garantie.

- Ne transporter l'appareil que dans son emballage d'origine.
- Tenir l'emballage hors de portée des enfants.
- Ne pas exposer l'appareil à de fortes vibrations.

### 2.9 Élimination

Éliminer conformément aux exigences de la directive européenne 2012/19/CE (WEEE).

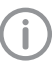

Vous trouverez un aperçu des codes des déchets des produits de DÜRR MEDICAL dans la zone de téléchargement sous : [www.duerr-medical.de](http://www.duerr-medical.de) (N° de document GA10100002).

#### Écran à mémoire

L'écran à mémoire contient des composés de baryum.

- Éliminer l'écran à mémoire conformément aux réglementations locales en vigueur.
- En Europe, les écrans à mémoire doivent être éliminés selon le code des déchets 20 03 01
	- « déchets assimilés aux ordures ménagères ».

### 2.10 Protection contre les menaces provenant d'Internet

L'appareil est relié à un ordinateur, qui peut être lui-même relié à Internet. Le système doit donc être protégé contre les menaces provenant d'Internet.

- Utiliser un logiciel antivirus et l'actualiser régulièrement.
- Faire attention aux messages signalant d'éventuelles virus et vérifier si nécessaire votre logiciel antivirus et éliminer les virus.
- Sauvegarder régulièrement les données.
- Autoriser l'accès aux appareils uniquement à des personnes dignes de confiance, par exemple avec un nom d'utilisateur et un mot de passe.
- S'assurer que seuls des contenus de confiance soient téléchargés. N'installer que des mises à jour de logiciel et de micrologiciel, authentifiées par le fabricant.

# <span id="page-60-0"></span>Description du produit

### 3 Cliché synoptique

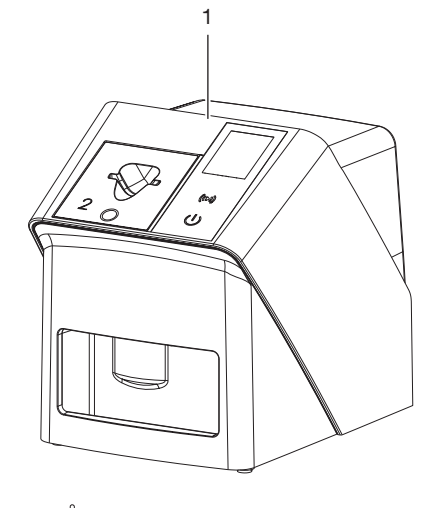

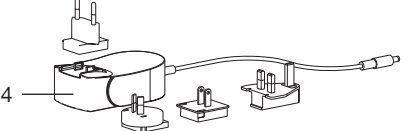

- 1 Scanner d'écrans à mémoire CR 7 VET 2.0
- 2 Inserts d'introduction (S2 et S4)
- 3 Câble de réseau (3 m)
- 4 Bloc secteur avec adaptateur pays

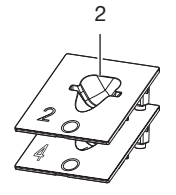

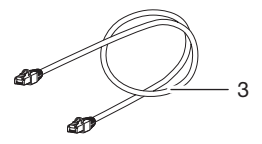

### <span id="page-61-0"></span>3.1 Détail de livraison

Les articles suivants sont compris dans la livraison (selon les pays, des divergences propres aux variantes sont possibles en raison des réglementations et des dispositions d'importation locales) : Scanner d'écrans à mémoire

CR 7 VET 2.0 . . . . . . . . . . . . . . . . 2137110001

- Appareil de base CR 7 VET 2.0
- Bloc secteur
- Câble de réseau (3 m)
- Couvercle des raccords de l'appareil
- Inserts d'introduction :
- S2 (monté sur l'appareil)
- S4
- Lingette de nettoyage pour écrans à mémoire
- Housse de protection
- Description brève

### 3.2 Accessoires

Les articles suivants sont nécessaires au fonctionnement de l'appareil suivant l'application :

#### Écrans à mémoire

- Écran à mémoire IPX Taille 0
- Écran à mémoire IPX Taille 1
- Écran à mémoire IPX Taille 2
- Écran à mémoire IPX Taille 3
- Écran à mémoire IPX Taille 4
- Écran à mémoire IPX Taille 4C
- Écran à mémoire IPX Taille 5
- Écran à mémoire IPX Taille R3

#### Sachets de protection contre la lumière

- Sachet de protection contre la lumière Plus Taille 0 / R3
- Sachet de protection contre la lumière Plus Taille 1
- Sachet de protection contre la lumière Plus Taille 2
- Sachet de protection contre la lumière Plus Taille 3
- Sachet de protection contre la lumière Plus Taille 4
- Sachet de protection contre la lumière Plus Taille 4C
- Sachet de protection contre la lumière Plus Taille 5

### 3.3 Articles en option

Les articles suivants sont utilisables en option avec l'appareil :

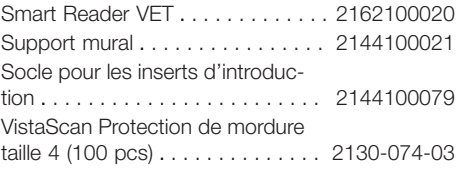

### 3.4 Consommables

Lors de l'utilisation de l'appareil, les matériaux suivants s'usent et doivent donc être à nouveau commandés :

#### Nettoyage et désinfection

IP-Cleaning Wipes (10x10 pcs.). CCB351A0101

#### Sachets de protection contre la lumière

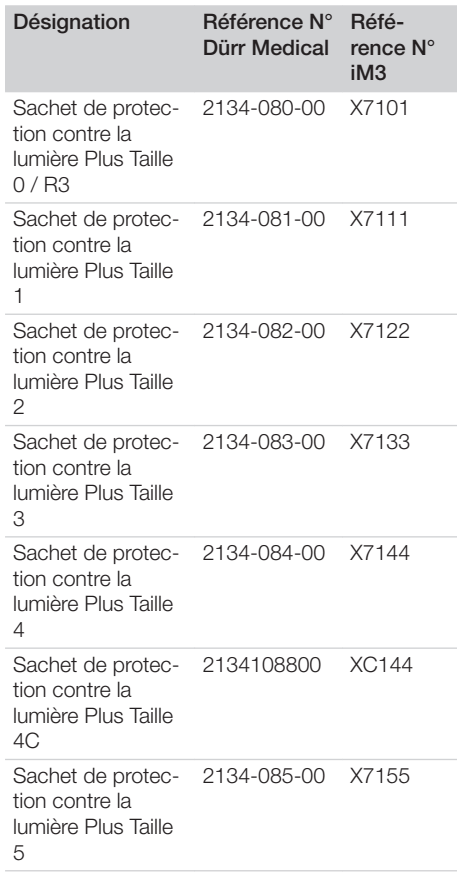

### <span id="page-62-0"></span>3.5 Pièces d'usure et pièces de rechange

#### Écrans à mémoire

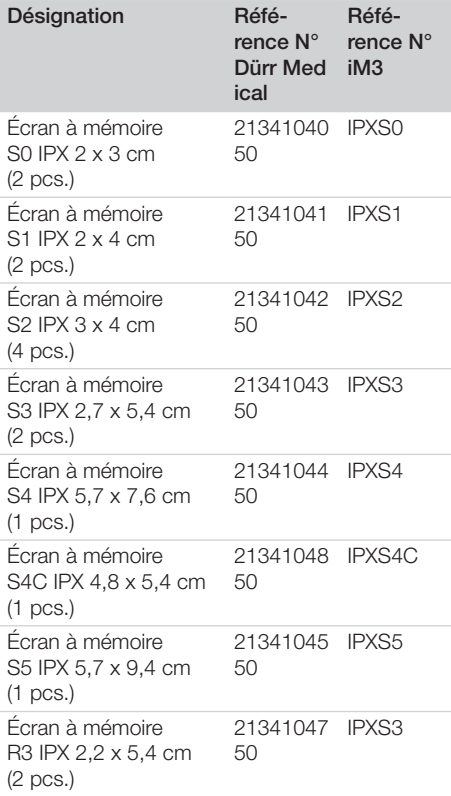

D'autres formats d'écrans à mémoire sont disponibles sur demande

#### Inserts d'introduction

```
Insert d'introduction S0 / R3
(1 pièce) . . . . . . . . . . . . . . . . . . . . 2144100187
Insert d'introduction S1 (1 unité) . . 2144100188
Insert d'introduction S2 (1 unité) . . 2144100189
Insert d'introduction S3 (1 unité) . . 2144100193
Insert d'introduction S4 / S5
(1 pièce) . . . . . . . . . . . . . . . . . . . . 2144100194
Insert d'introduction S4C (1 unité) . 2137100045
```
D'autres informations sur les pièces de rechange sont disponibles sur demande

### <span id="page-63-0"></span>4 Caractéristiques techniques

### 4.1 Scanner d'écrans à mémoire (XPS07.1V1...)

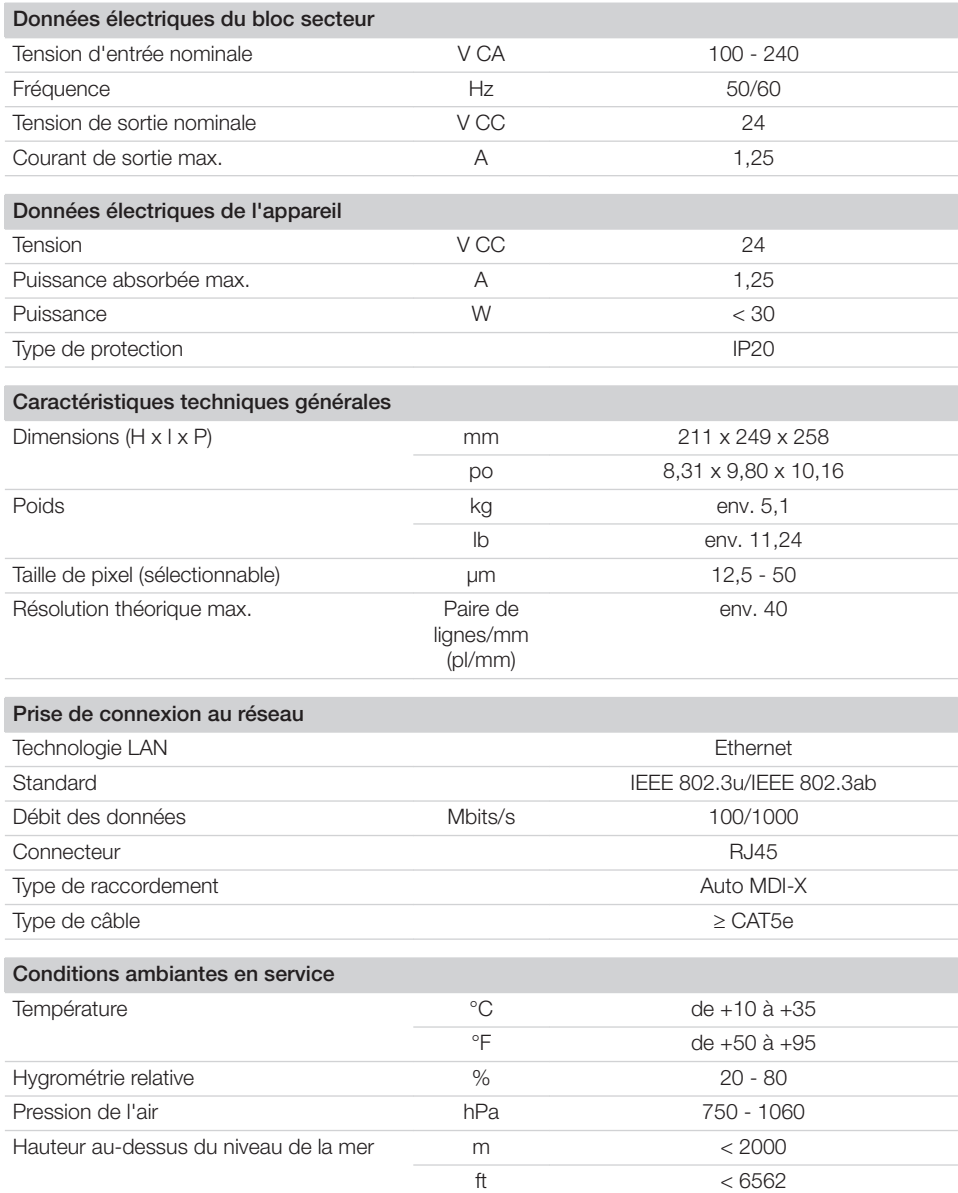

Description du produit  $\left|\mathbb{B}\right|$ 

 $\begin{array}{c} \hline \end{array}$ 

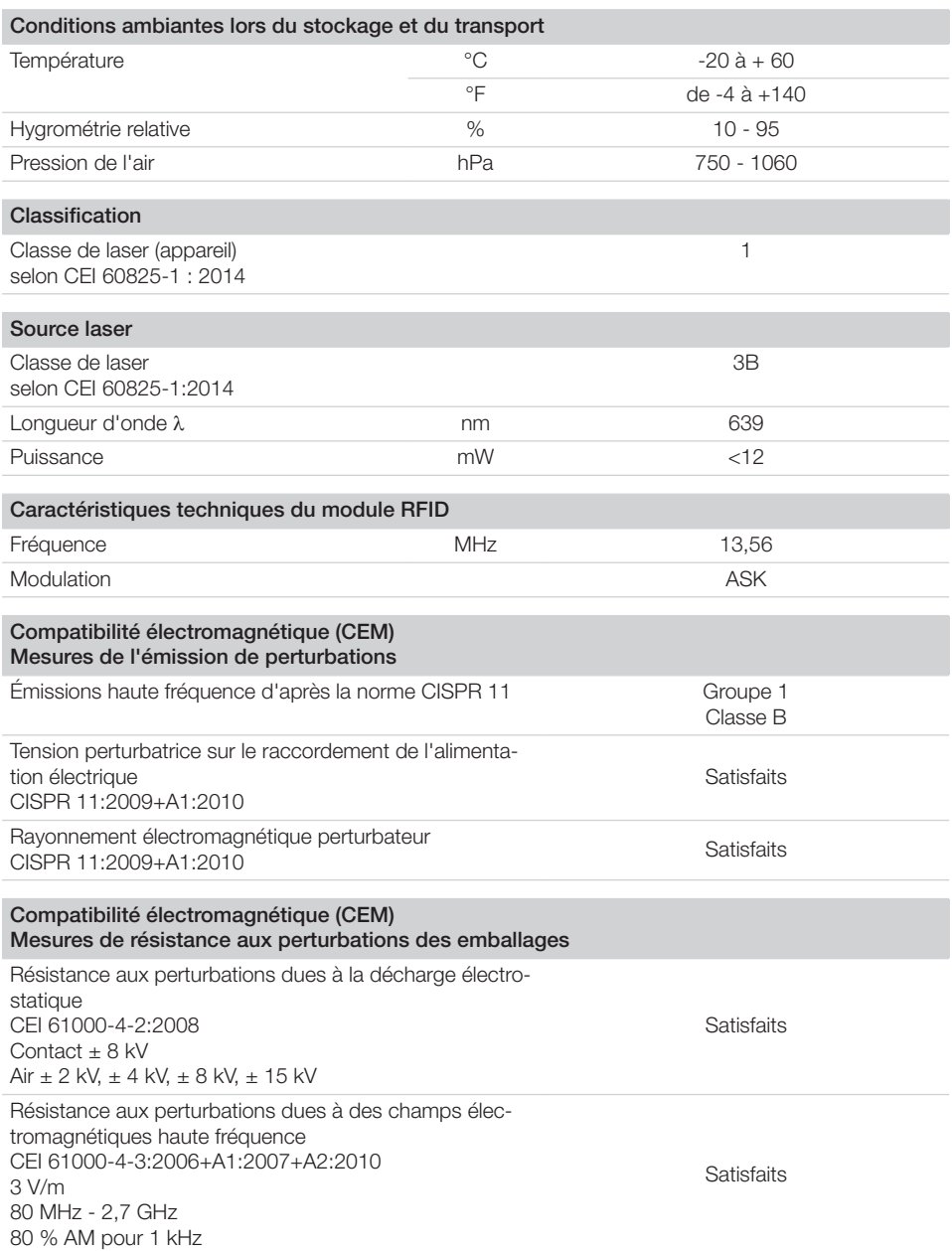

 $\sim 10$ 

 $\mathbb{R}$ 

#### Compatibilité électromagnétique (CEM) Mesures de résistance aux perturbations des emballages

Résistance aux perturbations dues aux champs proches d'installations de communication haute fréquence sans fil CEI 61000-4-3:2006+A1:2007+A2:2010 Voir tableau du niveau d'immunité contre les champs proches d'installations de communication haute fréquence sans fil

Satisfaits

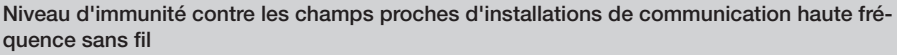

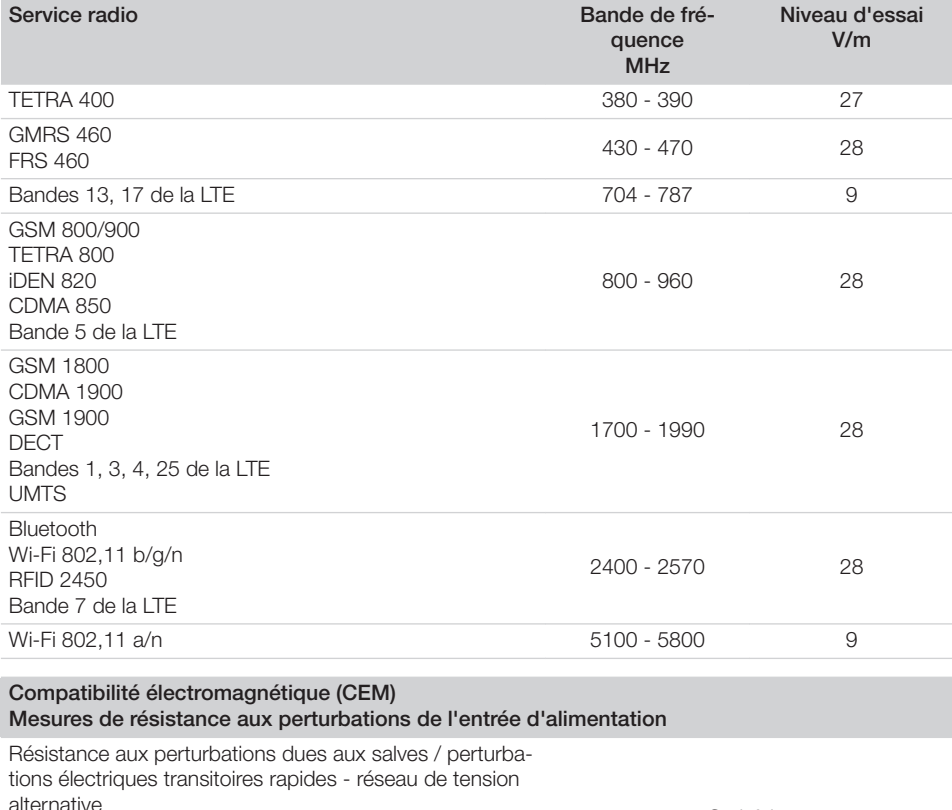

alternative CEI 61000-4-4:2012  $± 2$  kV Fréquence de répétition 100 kHz **Satisfaits** Résistance aux perturbations dues aux tensions de chocs/surges CEI 61000-4-5:2005  $± 0,5$  kV,  $± 1$  kV Satisfaits

 $\overline{\phantom{a}}$ 

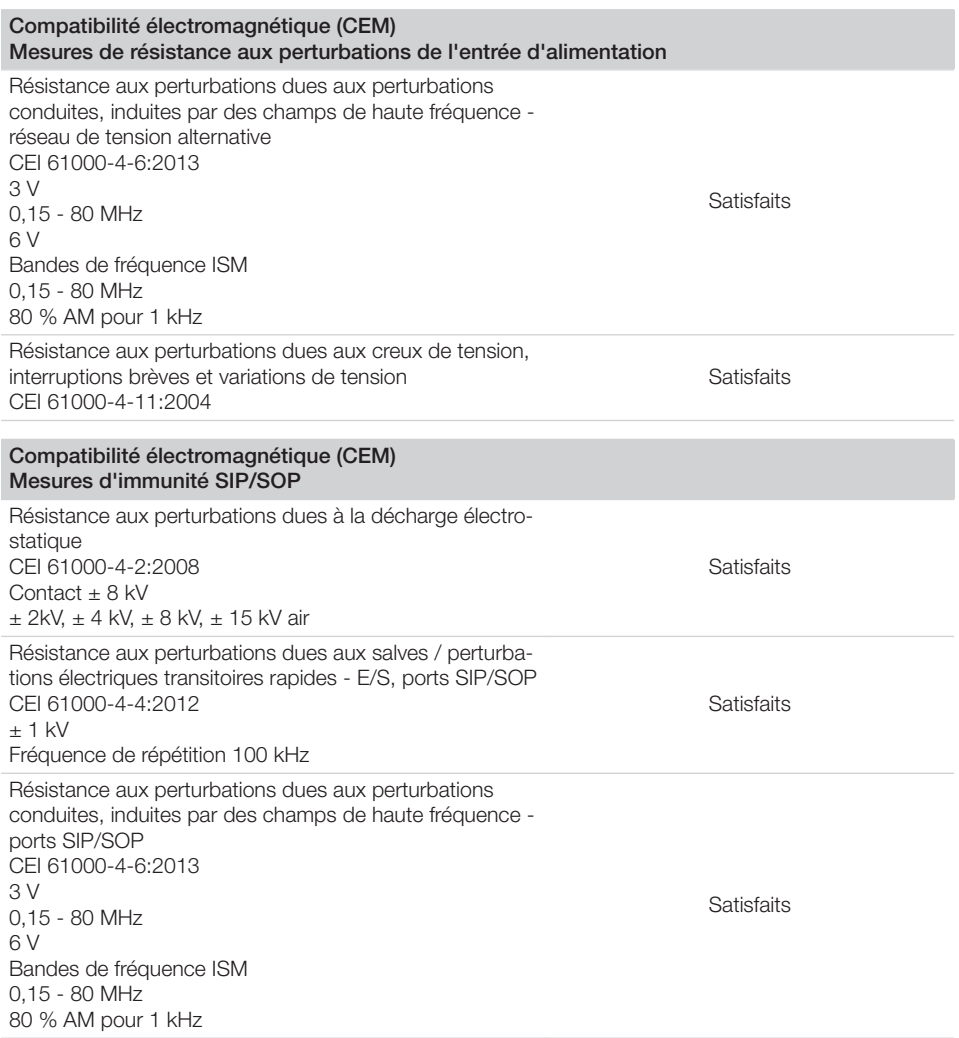

### 4.2 Écran à mémoire

<span id="page-66-0"></span> $\overline{\phantom{a}}$ 

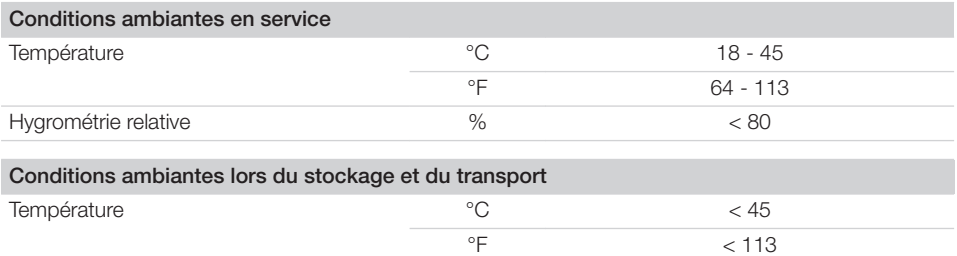

**E** Description du produit

 $\overline{\phantom{a}}$ 

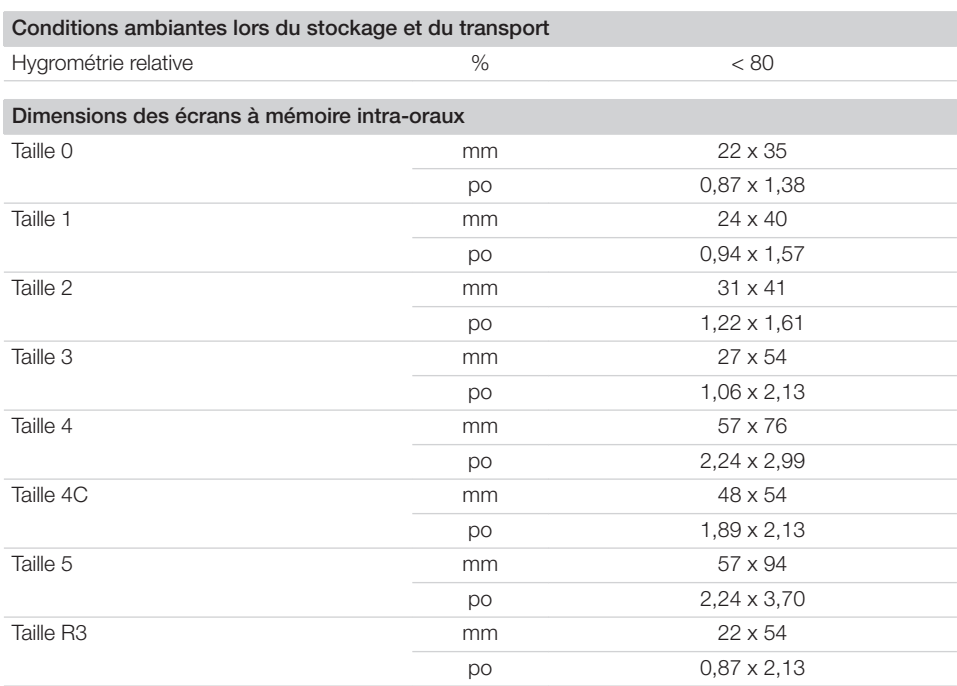

 $\sim$  1

 $\overline{\phantom{a}}$ 

### <span id="page-68-0"></span>4.3 Plaque signalétique

La plaque signalétique se trouve au dos de l'appareil.

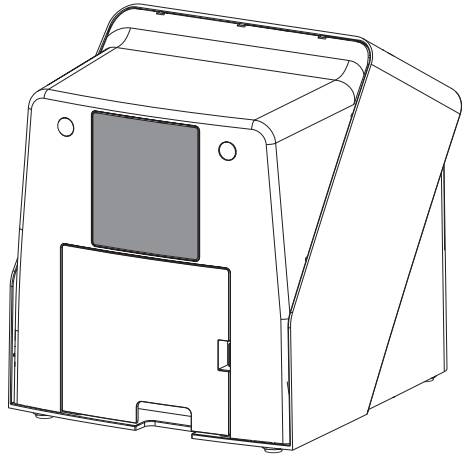

RÉF Référence

NS Numéro de série

### 4.4 Évaluation de conformité

L'appareil a été soumis à une procédure d'évaluation de conformité selon les directives applicables de l'Union Européenne. L'appareil satisfait aux exigences fondamentales requises par cette disposition.

### 4.5 Déclaration de conformité simplifiée

Par la présente, le fabricant déclare que l'appareil est conforme à la directive 2014/53/UE. Le texte complet de la déclaration de conformité de l'UE est disponible au centre de téléchargement :

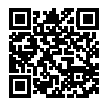

<http://q-r.to/VET-downloads>

### 5 Fonctionnalité

5.1 Scanner d'écrans à mémoire

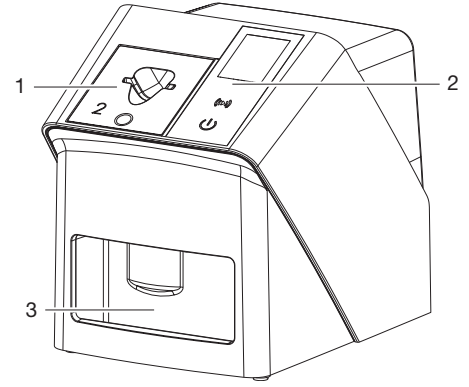

- 1 Insert d'introduction
- 2 Éléments de commande et écran
- 3 Logement

Avec le scanner d'écrans à mémoire, des données d'image enregistrées sur un écran à mémoire sont lues et transférées à un logiciel d'imagerie (p. ex. Vet-Exam Pro) d'un ordinateur. Le mécanisme de transport conduit l'écran à mémoire à travers l'appareil. Un laser palpe l'écran à mémoire dans le module de lecture. Les données palpées sont transformées en une image digitale et transmise au logiciel d'imagerie. Après le palpage, l'écran à mémoire est acheminé à travers l'unité d'effacement. Les données d'image résiduelles sur l'écran à mémoire sont alors effacées à l'aide d'une forte lumière. Ensuite, l'écran à mémoire ressort pour une nouvelle utilisation.

#### <span id="page-69-0"></span>Éléments de commande

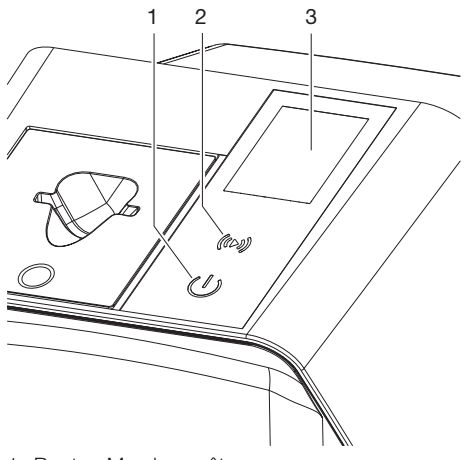

- 1 Bouton Marche-arrêt
- 2 Touche de confirmation
- 3 Écran

#### *Bouton Marche-arrêt*

Le bouton marche/arrêt affiche différents états de l'appareil :

- $\phi$ Appareil éteint Pour démarrer, appuyer sur le bout marche/arrêt.
- $\phi$ L'appareil se dirige vers le haut, ou est prêt à fonctionner Dès que l'appareil peut être utilisé, l'écran d'accueil s'affiche.

#### *Touche de confirmation*

La touche de confirmation permet de confirmer des messages à l'écran. La touche clignote lorsqu'un message à confirmer s'affiche.

#### *Écran*

L'écran affiche des informations mises à dispositions par le logiciel d'imagerie.

#### **Raccordements**

Les branchements sont au dos de l'appareil, sous le couvercle.

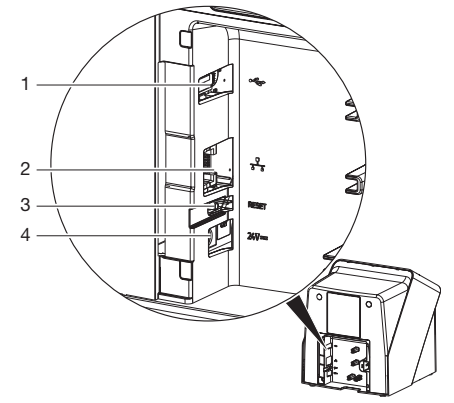

- 1 Raccord USB (accessoire supplémentaire)
- 2 Prise de connexion au réseau
- 3 Touche de réinitialisation
- 4 Branchement pour le bloc secteur

#### SmartScan

Avec SmartScan, un écran à mémoire d'un patient défini est attribué sur le logiciel d'imagerie.

Dès qu'un écran à mémoire à été attribué à un patient dans le logiciel d'imagerie, tous les appareils prenant en charge SmartScan passent en mode enregistrement. Tous les écrans à mémoire ayant été reliés à un patient peuvent ensuite être lus sur n'importe quel appareil dans l'ordre choisi. Les images sont ensuite affectées automatiquement à ce patient par le logiciel d'imagerie.

SmartScan Fonctionne avec les programmes d'imagerie suivants :

– Vet-Exam Pro de DÜRR MEDICAL

### 5.2 Écran à mémoire

L'écran à mémoire enregistre l'énergie des rayons X émise à nouveau sous forme de lumière par l'excitation du laser. Cette lumière est transformée en données d'images dans le scanner d'écrans à mémoire.

L'écran à mémoire a une face active et une face inactive. L'exposition des écrans à mémoire doit toujours avoir lieu sur la face active.

<span id="page-70-0"></span>Lors d'une manipulation correcte, l'écran à mémoire peut être exposé, lu et effacé plusieurs centaines de fois tant qu'il ne présente pas de dommage mécanique. En présence de détériorations, comme par ex. une couche de protection déchirée ou des rayures visibles qui diminuent la lisibilité du diagnostic, il faut remplacer l'écran à mémoire.

#### Intra-oral

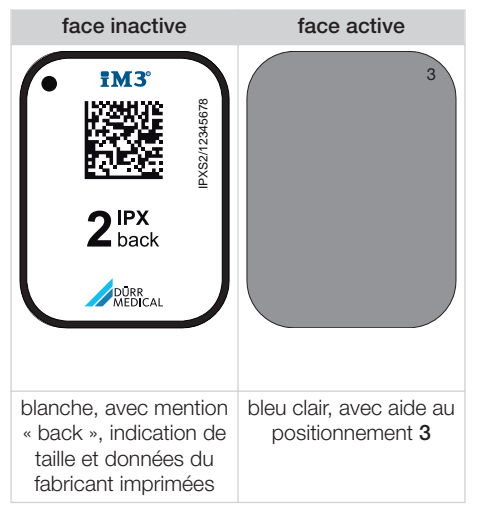

L'aide au positionnement est visible sur la radiographie et facilite l'orientation lors du diagnostic.

> Utiliser exclusivement l'écran à mémoire IPX pour l'appareil. Si un autre écran à mémoire est utilisé, il ne peut pas être lu par l'appareil.

### 5.3 Sachet de protection contre la lumière

Le sachet de protection contre la lumière protège l'écran à mémoire de la lumière.

### 5.4 Housse de protection

La housse de protection protège l'appareil de la poussière et des salissures, par ex. en cas de non-utilisation prolongée.

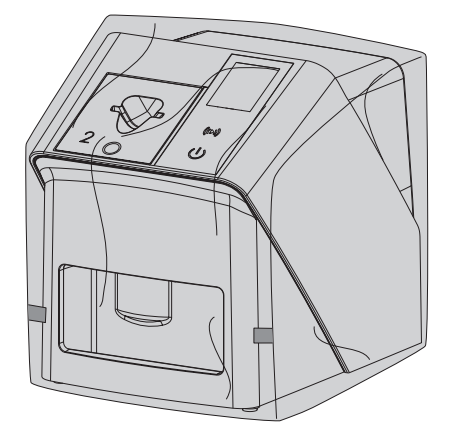

5.5 Protection dento-maxillaire (en option)

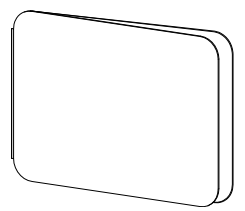

La protection dento-maxillaire protège l'écran à mémoire Taille 4, en plus du sachet de protection contre la lumière, de dommages mécaniques plus graves, par ex. dans le cas où le patient mordrait trop fort lors de la radiographie.

# <span id="page-71-0"></span>**Montage**

Seules des personnes qualifiées formées ou formées par DÜRR MEDICAL sont habilitées à mettre en place, installer et mettre en service l'appareil.

## 6 Conditions préalables

### 6.1 Local d'installation

Le local d'installation doit remplir les conditions suivantes :

- Salle fermée, sèche, bien ventilée
- Pas d'installation dans une pièce fonctionnelle (par ex. chaufferies ou salles d'eau)
- Puissance d'éclairage max. : 1000 Lux, ne pas installer l'appareil à un endroit recevant directement la lumière du soleil
- Aucune présence de champs parasites importants (par ex. de forts champs magnétiques) qui pourraient durablement perturber le fonctionnement de l'appareil.
- Les conditions ambiantes cadrent avec ["4](#page-63-0)  [Caractéristiques techniques".](#page-63-0)

### 6.2 Configuration minimales du système

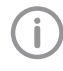

Configurations des systèmes informatiques voir fiche d'information (référence 9000-608-100) ou sur Internet sous [www.duerr-medical.de](http://www.duerr-medical.de).

### 6.3 Moniteur

Le moniteur doit satisfaire aux exigences de radiographies numériques réalisées avec une forte intensité lumineuse et un large niveau de contraste.

Un éclairage ambiant lumineux, la lumière directe du soleil et les reflets peuvent diminuer la facilité de diagnostic des radiographies.

### 7 Installation

### 7.1 Installer l'appareil

### AVIS

Détériorations des composants sensibles de l'appareil dues à des vibrations

- ❯ Ne pas exposer l'appareil à de fortes vibrations.
- ❯ Ne pas bouger l'appareil pendant son utilisation.

Les dispositifs de communication HF portables et mobiles peuvent influencer les appareils électriques médicaux.

- 1. L'appareil ne doit pas être empilé à proximité ou avec d'autres appareils.
- 2. Si l'appareil doit être empilé à proximité d'autres appareils ou avec d'autres appareils, l'appareil doit être surveillé dans la configuration utilisée afin d'en garantir le fonctionnement normal.

L'appareil peut être installé en tant qu'équipement de table ou monté à un mur à l'aide d'un support mural.

La résistance de la table ou du mur doit être adaptée au poids de l'appareil (cf. ["4 Caractéris](#page-63-0)[tiques techniques"](#page-63-0)).

#### Placer l'appareil sur une table

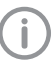

Afin d'éviter les erreurs lors du palpage des données d'image, installer l'appareil à l'abri des vibrations.

1. L'appareil doit être installé sur une surface stable et horizontale.

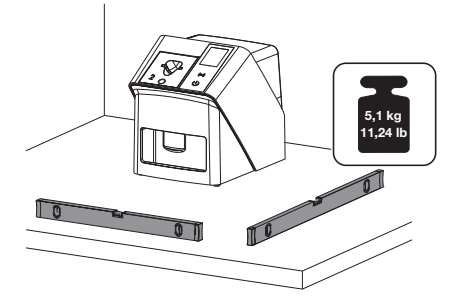
#### Fixer l'appareil avec le support mural

Il est possible d'installer l'appareil à l'aide du support mural (cf. ["3.3 Articles en option"](#page-61-0)) sur un mur.

### 7.2 Prise de raccordement électrique

#### Sécurité lors du branchement électrique

- 1. Ne brancher l'appareil qu'à une prise électrique dont l'installation est conforme.
- 2. Ne pas poser les prises multiples mobiles sur le sol. Tenir compte des exigences du paragraphe 16 de la norme CEI 60601-1 (EN 60601-1).
- 3. Ne pas alimenter d'autres systèmes via la même multiprise.
- 4. Relier les câbles de l'appareil sans contrainte mécanique.
- 5. Avant la mise en service, comparer la tension réseau avec celle figurant sur la plaque signalétique (voir aussi « 4. Caractéristiques techniques »).

#### Brancher l'appareil sur le secteur

L'appareil n'a pas d'interrupteur principal. L'appareil doit donc être monté de telle sorte que la fiche de secteur soit aisément accessible et que l'appareil puisse être débranché du secteur en cas de besoin.

Conditions préalables :

- ü Présence, près de l'appareil, d'une prise électrique dont l'installation est conforme (respecter la longueur max. du câble d'alimentation)
- $\checkmark$  Prise électrique bien accessible
- ü La tension réseau concorde avec la tension indiquée sur la plaque signalétique du bloc secteur

Utiliser exclusivement les blocs secteurs autorisés :

9000150006 EM1024KR ou 9000101790 TR30RDM240

1. Brancher l'adaptateur de pays correspondant dans le bloc secteur.

2. Retirer le couvercle à l'arrière de l'appareil avec un outil adapté (p ex un tournevis pour vis à fente).

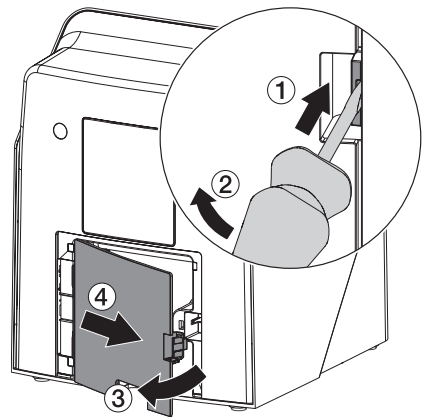

3. Brancher la fiche de connexion du bloc sec-teur dans la prise de connexion de l'appareil.

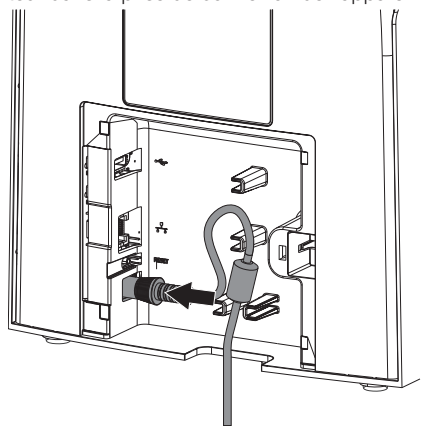

4. Insérer la fiche de secteur dans la prise électrique.

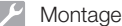

5. Reposer le cache.

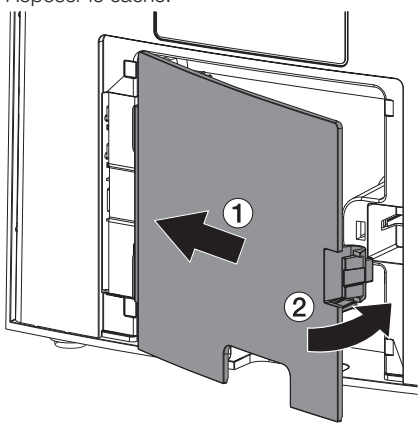

Lorsque l'appareil fonctionne, le cache arrière doit être monté.

### 7.3 Connecter l'appareil au réseau

L'appareil doit être relié à un réseau pour fonctionner.

#### Objectif de la connexion au réseau

La connexion au réseau permet l'échange d'informations ou de signaux de commande entre l'appareil et un logiciel installé sur un ordinateur, par ex. pour :

- représenter les valeurs clé
- sélectionner un mode de fonctionnement
- signaler les messages et les situations d'erreur
- modifier les réglages de l'appareil
- activer des fonctions de test
- transmettre des données à archiver
- mettre des documents à disposition des appareils

#### Connecter les appareils de manière sûre

- La sécurité et les caractéristiques essentielles de performance sont indépendantes du réseau. L'appareil est conçu pour pouvoir fonctionner en autonomie sans réseau. Cependant, une partie des fonctionnalités n'est pas disponible dans ce cas.
- Une mauvaise configuration manuelle peut causer des problèmes réseau considérables. La configuration nécessite les connaissances spécialisées d'un administrateur réseau.
- L'appareil n'est pas conçu pour être connecté directement à l'Internet public.

Des risques peuvent exister (par ex. dus à des courants de fuite) au moment de relier les appareils entre eux ou avec d'autres éléments d'installations.

- 1. Connecter les appareils uniquement si cela ne présente aucun risque pour l'utilisateur et le patient.
- 2. Connecter les appareils uniquement si l'entourage n'est pas détérioré par le couplage.
- 3. Si les données des appareils ne permettent pas de confirmer que le couplage est sans risques, il convient de faire confirmer la sécurité par un expert (par ex. les fabricants impliqués).
- Lors de la connexion de l'appareil avec d'autres appareils tels que par ex. un système informatique à l'intérieur ou à l'extérieur de l'environnement du patient, respecter les prescriptions respectives de la norme CEI 60601-1 (EN 60601-1).
- 5. Brancher uniquement des périphériques (par ex. ordinateur, moniteur, imprimante) au moins conformes à la norme CEI 60950‑1 ou CEI 62368‑1
- 6. L'ordinateur connecté doit être conforme à la norme EN 55032 (classe B) et à la norme EN 55024.

#### Raccorder l'appareil avec un câble de réseau

1. Retirer le couvercle à l'arrière de l'appareil avec un outil adapté (p ex un tournevis pour vis à fente).

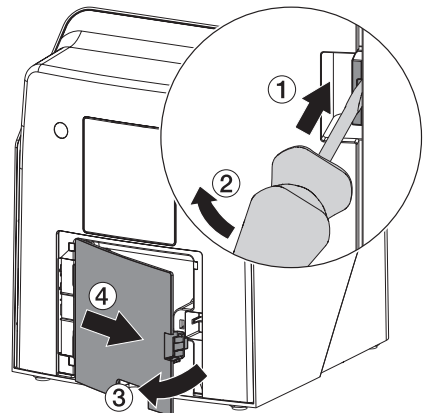

2. Insérer le câble de réseau livré dans la prise réseau de l'appareil.

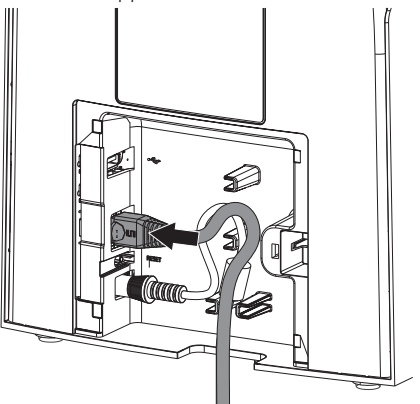

3. Reposer le cache.

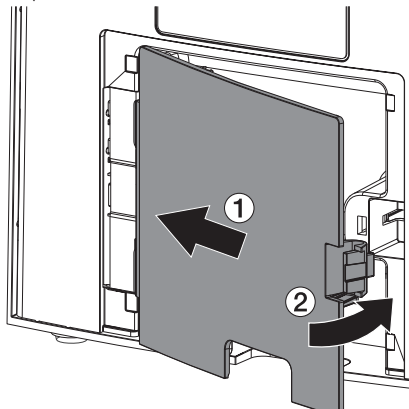

Lorsque l'appareil fonctionne, le cache arrière doit être monté.

### 8 Mise en service

### AVIS

### Court-circuit par formation d'eau de condensation

❯ Ne mettre en route l'appareil que lorsqu'il a atteint la température ambiante et qu'il est sec.

L'appareil peut être utilisé avec les programmes d'imagerie suivants :

– Vet-Exam Pro de DÜRR MEDICAL

Lors de la mise en service de l'appareil, toujours utiliser la version actuelle du programme d'imagerie et de l'outil de maintenance VistaScan.

### 8.1 Paramétrer le réseau

### Configuration réseau

Pour la configuration réseau, plusieurs options sont disponibles :

- $\checkmark$  Configuration automatique avec DHCP.
- $\checkmark$  Configuration automatique avec IP automatique pour établir une connexion directe entre l'appareil et l'ordinateur.
- $\checkmark$  Configuration manuelle.
- 1. Configurer les paramètres réseaux de l'appareil via le logiciel ou via l'écran tactile s'il y en a un.
- 2. Contrôler le pare-feu et autoriser les ports le cas échéant.

### Protocoles réseau et ports

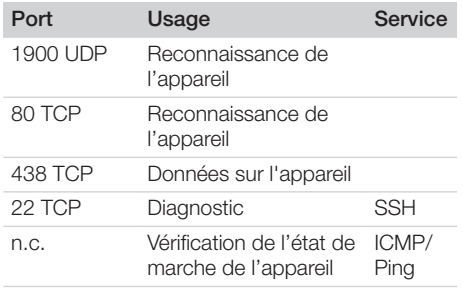

Lors de la première connexion de l'appareil à un ordinateur, l'appareil règle sa langue et son horloge sur celles de l'ordinateur.

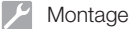

### 8.2 Configuration de l'appareil

La configuration s'effectue via l'outil de maintenance VistaScan.

1. Démarrer l'outil de maintenance via Vet-Exam Pro :

 *> Appareils > Configuration > Maintenance > Outil de maintenance*.

Démarrer l'outil de maintenance via le menu de démarrage Windows :

*Démarrage > VistaScan Outil de maintenance > Outil de maintenance VistaScan*

2. Marquer l'appareil connecté dans la liste.

Si l'appareil raccordé n'apparaît pas dans la liste, vérifier si l'appareil est allumé et connecté au réseau. Ensuite, cliquer sur *Rechercher de nouveau*.

- 3. Cliquer sur *OK*. Si la connexion échoue, une erreur s'affiche.
- 4. Sélectionner l'action *001 première mise en service*.
- 5. Suivre les instructions de l'outil de maintenance.

### Saisir une adresse IP fixe (recommandé)

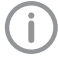

Pour réinitialiser les réglages de réseau, maintenir la touche de réinitialisation de l'appareil enfoncée 15 à 20 secondes pendant la mise en marche.

- 1. Sélectionner *Network settings*.
- 2. Passer *Use DHCP* sur*off*.
- 3. Saisir l'adresse IP, le masque de sousréseau et la passerelle.
- 4. Cliquer sur *Enregistrer les modifications*. La configuration est enregistrée.

### 8.3 Paramètres de sécurité

La communication entre le logiciel d'imagerie et l'appareil est toujours cryptée. À la livraison, la communication est protégée par un mot de passe standard : 123456. Pour une plus grande sécurité, ce mot de passe doit être modifié dans les paramètres du logiciel d'imagerie. Pour plus d'informations, voir la notice du logiciel d'imagerie.

### 8.4 Tester l'appareil

Pour vérifier que l'appareil est correctement branché, il est possible de numériser une radiographie.

- 1. Ouvrir Vet-Exam Pro.
- 2. Créer un poste de radiographie pour l'appareil connecté.
- 3. Ouvrir la fiche du patient démo.
- 4. Choisir le type de cliché (par ex. intra-oral).
- 5. Numériser un écran à mémoire, voir ["10 Utili](#page-78-0)[sation".](#page-78-0)

### <span id="page-76-0"></span>8.5 Réglage des appareils de radiographie

Le tableau suivant indique les valeurs standard pour le temps de rayonnement d'un chat (env. 6 kg) jusqu'à un chien moyen (env. 20 kg).

Les temps de rayonnement figurant dans le tableau pour la longueur de tube de 20 cm ont été déterminés au moyen d'un dispositif de radiographie dentaire avec projecteur CC (foyer 0,7 mm; longueur de tube 20 cm). Les temps de rayonnement pour la longueur de tube de 30 cm ont été calculés à partir des temps de rayonnement de la longueur de tube de 20 cm.

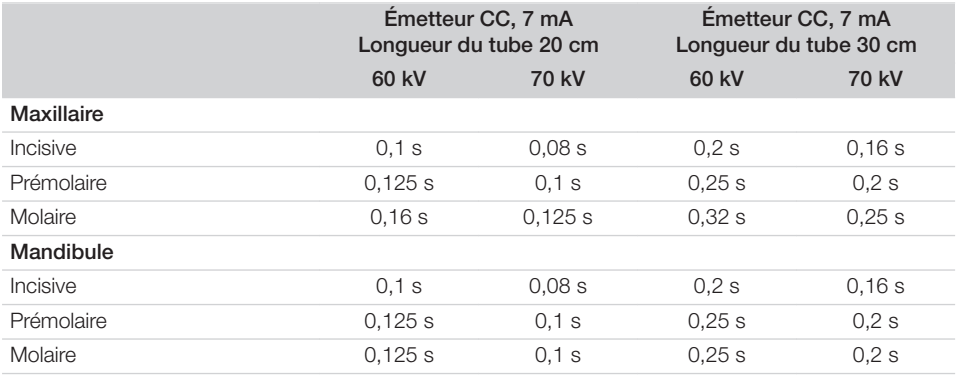

Si l'appareil de radiographie peut être réglé sur 60 kV, choisir ce réglage en priorité.

Il est possible d'appliquer les paramètres d'exposition connus pour les films F (par ex. Kodak Insight).

1. Vérifier et adapter les appareils de radiographie en fonction des valeurs standard.

### 8.6 Contrôles lors de la mise en service

Les contrôles requis (par ex. contrôle d'acceptation) sont réglementés selon le droit national en vigueur.

- 1. Se renseigner sur les contrôles à effectuer.
- 2. Effectuer les contrôles selon les directives du pays.

## <span id="page-77-0"></span>**Utilisation**

### 9 Utiliser correctement les écrans à mémoire

#### AVERTISSEMENT

Risque de contamination croisée lors de la non-utilisation ou de l'utilisation répétée des sachets de protection contre la lumière

- ❯ Ne jamais utiliser l'écran à mémoire sans sachet de protection contre la lumière.
- ❯ Ne pas utiliser plusieurs fois le sachet de protection contre la lumière (produit à usage unique).

### **ATTENTION**

4

Les données d'image de l'écran à mémoire ne sont pas stables

Les données d'image sont altérées par la lumière, les rayonnements radiographiques naturels ou diffusés. Cela compromet la lisibilité du diagnostic.

- ❯ Les données d'images doivent être lues dans un délai de 30 minutes après la réalisation de la radiographie.
- ❯ Ne jamais manipuler l'écran à mémoire exposé sans son sachet de protection contre la lumière.
- ❯ Avant et pendant la procédure de lecture, protéger l'écran à mémoire exposé des rayonnements radiographiques. Si l'appareil se situe dans la même pièce que le tube à rayons X, ne pas radiographier pendant la procédure de lecture.
- ❯ Ne lire les écrans à mémoire qu'avec un scanner d'écrans à mémoire autorisé par DÜRR MEDICAL.

### **ATTENTION**

### Les écrans à mémoire sont toxiques

Les écrans à mémoire qui ne sont pas emballés dans un sachet de protection contre la lumière peuvent entraîner des intoxications lorsqu'ils sont placés dans la bouche ou ingérés.

- ❯ Placer les écrans à mémoire dans la bouche du patient uniquement avec un sachet de protection contre la lumière.
- ❯ Ne pas ingérer l'écran à mémoire ou des morceaux de ce dernier.
- ❯ Si l'écran à mémoire ou des morceaux de l'écran ont été ingérés, consulter immédiatement un médecin et retirer l'écran à mémoire.
- ❯ Si le sachet de protection contre la lumière a été endommagé dans la bouche du patient, alors la bouche doit être rincée abondamment à l'eau. Ce faisant, ne pas avaler l'eau.
- 1. Les écrans à mémoire sont aussi souples qu'un film radiographique. Mais l'écran à mémoire ne doit pas être plié.

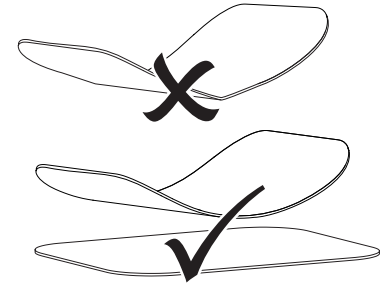

2. Ne pas rayer les écrans à mémoire. Ne pas soumettre les écrans à mémoire à des pressions ou ne pas les exposer à des objets pointus.

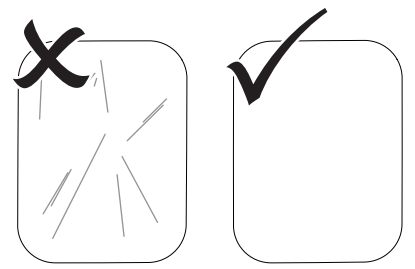

- <span id="page-78-0"></span>3. Ne pas salir les écrans à mémoire.
- 4. Protéger les écrans à mémoire des rayons directs du soleil et des rayons ultraviolets. Conserver les écrans à mémoire dans un sachet de protection contre la lumière adapté ou dans un support d'écran intraoral/extra-oral adapté.
- 5. Les écrans à mémoire sont préexposés par les rayons naturels et les rayons x diffusés. Protéger des rayonnements radiographiques les écrans à mémoire effacés ou exposés. Si l'écran à mémoire a été stocké pendant plus d'une semaine, effacer l'écran à mémoire avant de l'utiliser.
- 6. Ne pas stocker les écrans à mémoire dans des endroits chauds ou humides. Tenir compte des conditions ambiantes (voir ["4](#page-63-0)  [Caractéristiques techniques"](#page-63-0)).
- 7. Lors d'une manipulation correcte, les écrans à mémoire peuvent être exposés, lus et effacés plusieurs centaines de fois tant qu'ils ne présentent pas d'endommagement mécanique.

En cas de détériorations, par ex. une couche de protection déchirée ou des rayures visibles susceptibles de diminuer la lisibilité du diagnostic, remplacer l'écran à mémoire. En cas de dommages ou de décollement de la balise RFID, remplacer également l'écran à mémoire.

- 8. Les écrans à mémoire qui présentent un défaut de fabrication ou un emballage endommagé sont remplacés par DÜRR MEDICAL en quantité égale. Les réclamations peuvent être déposées uniquement dans un délai de 7 jours ouvrés à compter de la réception de la marchandise.
- 9. Nettoyer correctement les écrans à mémoire (voir ["11 Nettoyage et désinfection"\)](#page-87-0).

### 10 Utilisation

### **ATTENTION**

#### Les données d'image de l'écran à mémoire ne sont pas stables

Les données d'image sont altérées par la lumière, les rayonnements radiographiques naturels ou diffusés. Cela compromet la lisibilité du diagnostic.

- ❯ Les données d'images doivent être lues dans un délai de 30 minutes après la réalisation de la radiographie.
- ❯ Ne jamais manipuler l'écran à mémoire exposé sans son sachet de protection contre la lumière.
- ❯ Avant et pendant la procédure de lecture, protéger l'écran à mémoire exposé des rayonnements radiographiques. Si l'appareil se situe dans la même pièce que le tube à rayons X, ne pas radiographier pendant la procédure de lecture.
- ❯ Ne lire les écrans à mémoire qu'avec un scanner d'écrans à mémoire autorisé par DÜRR MEDICAL.

### 10.1 Mettre l'appareil en marche

1. Mettre en marche l'appareil en appuyant sur le bouton marche/arrêt  $\mathcal{O}$ .

Le bouton marche/arrêt clignote rapidement et l'appareil se met en marche. Dès que l'appareil est prêt à fonctionner, le bouton marche/arrêt clignote en bleu et l'écran de démarrage s'affiche.

<span id="page-79-0"></span>**D** Utilisation

### 10.2 Changer d'insert d'introduction

L'appareil peut lire les écrans à mémoire S0 jusqu'à S5. Chaque taille d'écran à mémoire nécessite un insert d'introduction adéquat.

La taille de l'écran à mémoire est marquée sur l'insert d'introduction.

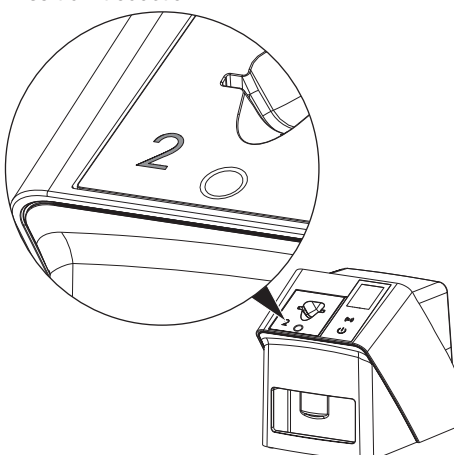

### ATTENTION

Perte de données d'images et dommages sur l'appareil en utilisant un mauvais insert d'introduction

- ❯ Toujours utiliser l'insert d'introduction adapté à la taille de l'écran à mémoire.
- ❯ Avant chaque lecture, comparer la taille de l'écran à mémoire avec le repère situé sur l'insert d'introduction.

Les inserts d'introduction suivants sont compatibles avec les écrans à mémoire suivants :

L'insert d'introduction S0 / R3 est utilisé pour les écrans à mémoire S0 et R3. L'insert d'introduction S4 / S5 est utilisé pour les écrans à mémoire S4 et S5.

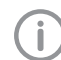

L'insert d'introduction peut être modifié en tout temps. Pour éviter une perte de qualité de l'image, ne pas changer l'insert d'introduction pendant le processus de numérisation.

1. Appuyer avec les doigts dans le creux et basculer en même temps l'insert d'introduction vers l'avant.

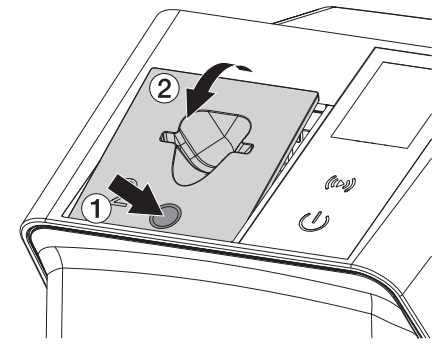

2. Mettre en place l'insert d'introduction depuis le dessus.

### 10.3 Radiographie

Le processus est décrit au moyen de l'exemple d'un écran à mémoire IPX S2.

Utiliser exclusivement l'écran à mémoire IPX pour l'appareil. Si un autre écran à mémoire est utilisé, il ne peut pas être lu par l'appareil.

Accessoires requis :

- Écran à mémoire
- Sachet de protection contre la lumière de la taille de l'écran à mémoire

### AVERTISSEMENT

Risque de contamination croisée lors de la non-utilisation ou de l'utilisation répétée des sachets de protection contre la lumière

- ❯ Ne jamais utiliser l'écran à mémoire sans sachet de protection contre la lumière.
- ❯ Ne pas utiliser plusieurs fois le sachet de protection contre la lumière (produit à usage unique).

### AVERTISSEMENT

Danger lors de l'utilisation répétée de produits qui sont prévus pour être utilisés une seule fois

Un produit à usage unique est endommagé après son utilisation et ne peut plus être utilisé.

❯ Éliminer le produit à usage unique après usage.

#### Préparer la radiographie sans SmartScan

- ü L'écran à mémoire est nettoyé.
- ← L'écran à mémoire n'est pas endommagé.
- $\checkmark$  La feuille adhésive se colle sur le côté inactif de l'écran à mémoire. Si la feuille adhésive se décroche, la remplacer.
- 1. Lors de la première utilisation ou en cas de stockage de plus d'une semaine : effacer l'écran à mémoire (voir ["10.6 Effacer l'écran](#page-86-0)  [à mémoire"\)](#page-86-0).

2. Insérer l'écran à mémoire entièrement dans le sachet de protection contre la lumière. Le côté blanc (inactif) de l'écran à mémoire doit être visible.

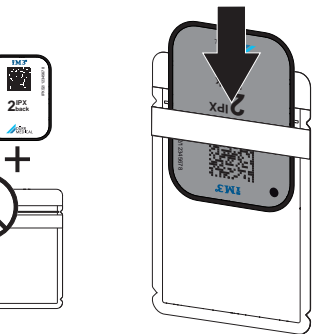

3. Retirer la bande adhésive, rabattre la lan-guette vers le bas et fermer solidement le sachet de protection contre la lumière en appuyant fermement.

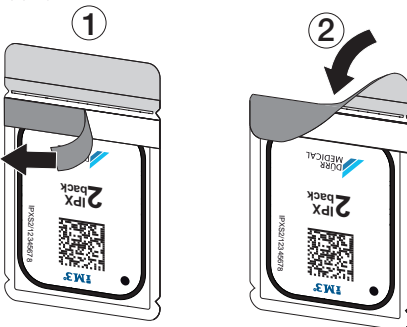

4. Juste avant de le placer, désinfecter le sachet de protection contre la lumière avec une lingette désinfectante adaptée (voir ["3.4](#page-61-0)  [Consommables"\)](#page-61-0).

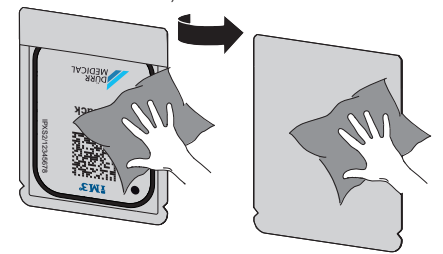

5. Laisser sécher complètement le sachet de protection contre la lumière.

#### Utilisation

#### Préparer la radiographie pour SmartScan

- ü L'écran à mémoire est nettoyé.
- ← L'écran à mémoire n'est pas endommagé.
- $\checkmark$  La feuille adhésive se colle sur le côté inactif de l'écran à mémoire. Si la feuille adhésive se décroche, la remplacer.
- 1. Lors de la première utilisation ou en cas de stockage de plus d'une semaine : effacer l'écran à mémoire (voir ["10.6 Effacer l'écran](#page-86-0)  [à mémoire"\)](#page-86-0).
- 2. Insérer l'écran à mémoire entièrement dans le sachet de protection contre la lumière. Le côté blanc (inactif) de l'écran à mémoire doit être visible.

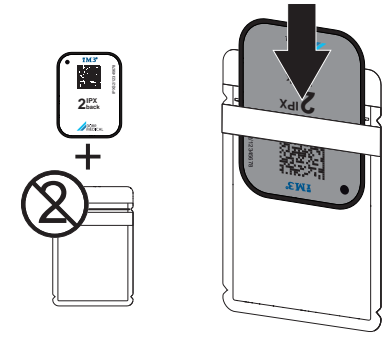

3. Retirer la bande adhésive, rabattre la languette vers le bas et fermer solidement le sachet de protection contre la lumière en appuyant fermement.

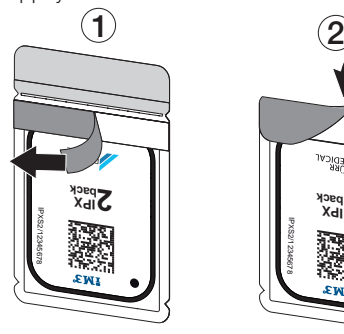

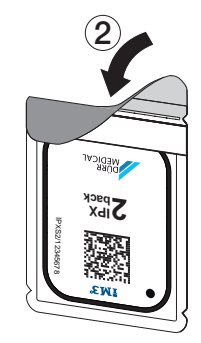

- 4. Appuyer sur le bouton marche/arrêt  $\circledcirc$  pour allumer l'appareil.
- 5. Allumer l'ordinateur et le moniteur.
- 6. Démarrer Vet-Exam Pro.
- 7. Sélectionner un patient.
- 8. Cliquer sur  $((\bullet))$  dans la barre des menus. La fenêtre de dialogue s'ouvre. L'indicateur d'état Smart Reader s'éclaire en vert  $\Omega$ .
- 9. Si plusieurs postes radiographiques sont créés pour un scanner d'écrans à mémoire, choisir l'émetteur de rayons X.
- 10. Présenter l'écran à mémoire au Smart Reader.

L'écran à mémoire ne doit pas être posé sur le Smart Reader. Un écart d'1 cm avec la surface suffit.

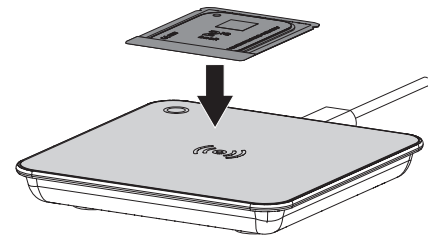

L'écran à mémoire est affecté au patient connecté.

L'indicateur d'état Smart Reader s'éclaire en vert  $\bigcirc$ , un signal sonore retentit de plus en plus fort (s'il est configuré).

Plusieurs écrans à mémoire peuvent également être affectés au patient.

11. Juste avant de le placer, désinfecter le sachet de protection contre la lumière avec une lingette désinfectante adaptée (voir ["3.4](#page-61-0)  [Consommables"\)](#page-61-0).

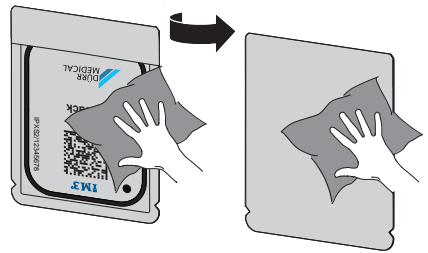

12. Laisser sécher complètement le sachet de protection contre la lumière.

#### Générer une radiographie

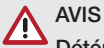

Détérioration de l'écran à mémoire en raison d'un système de support à arêtes vives

- ❯ Utiliser uniquement des porte-films qui n'endommagent ni le sachet de protection contre la lumière, ni l'écran à mémoire.
- ❯ Ne pas utiliser de système de support à arêtes vives.

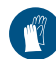

Utiliser des gants de protection.

1. Placer l'écran à mémoire dans le sachet de protection contre la lumière sur le patient. Pour ce faire, veiller à ce que le côté actif de l'écran à mémoire soit orienté vers le cône de radiographie.

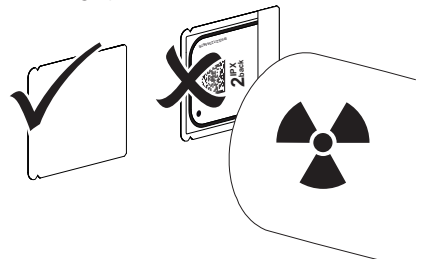

- 2. Régler le temps de rayonnement et les paramètres sur l'appareil de radiographie (voir ["8.5 Réglage des appareils de radiogra](#page-76-0)[phie"](#page-76-0)).
- 3. Générer un cliché radiographique. Les données d'image doivent être lues dans les 30 minutes.

#### Préparer la lecture

### **ATTENTION** La lumière efface les données d'image de l'écran à mémoire

❯ Ne jamais manipuler l'écran à mémoire exposé sans son sachet de protection contre la lumière.

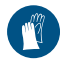

Utiliser des gants de protection.

1. Retirer le sachet de protection contre la lumière avec écran à mémoire du patient.

### AVERTISSEMENT Contamination de l'appareil

- ❯ Avant de retirer l'écran à mémoire, nettoyer et désinfecter le sachet de protection contre la lumière.
- 2. En cas de fort encrassement, par ex. des taches de sang, procéder à un nettoyage à sec du sachet de protection contre la lumière et des gants de protection avec par ex. un chiffon propre en cellulose.
- 3. Désinfecter le sachet de protection contre la lumière et les gants de protection avec une lingette désinfectante adéquate, voir ["11.2](#page-87-0)  [Sachet de protection contre la lumière"](#page-87-0).

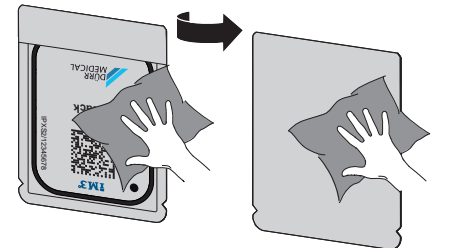

- 4. Laisser sécher complètement le sachet de protection contre la lumière avec l'écran à mémoire.
- 5. Enlever les gants de protection, désinfecter les mains.

### <span id="page-83-0"></span>AVIS

La poudre des gants de protection située sur l'écran à mémoire endommage l'appareil pendant la lecture

- ❯ Avant de manipuler l'écran à mémoire, débarrasser complètement les mains de la poudre des gants de protection.
- 6. Déchirer le sachet de protection contre la lumière.

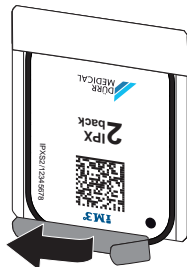

### 10.4 Lire les données d'image sur l'ordinateur sans SmartScan

### Démarrer le scanner d'écrans à mémoire et le logiciel

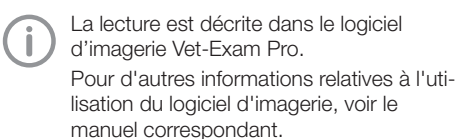

- 1. Démarrer Vet-Exam Pro.
- 2. Sélectionner un patient.
- 3. Sélectionner le type de cliché correspondant dans la barre de menu.
- 4. Sélectionner un appareil.
- 5. Paramétrer le mode d'acquisition. La prise de vue démarre aussitôt.

Une animation apparaît sur l'appareil et invite à introduire l'écran à mémoire.

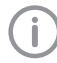

Introduire l'écran à mémoire seulement quand la barre de l'animation est verte.

Tant que la barre de l'animation clignote en bleu, ne pas insérer d'autres écrans à mémoire.

#### Lecture de l'écran à mémoire

1. Lire d'autres écrans à mémoire le cas échéant. Après le dernier écran à mémoire, cliquer sur *Terminer l'enregistrement*.

Prêter attention aux données à l'écran. En introduisant l'écran à mémoire, veiller à ce que les patients soient rangés dans le bon ordre.

2. Préparer le sachet de protection contre la lumière avec l'écran à mémoire au milieu et droit dans l'insert d'introduction. Le côté ouvert du sachet de protection contre la lumière est dirigé vers le bas, la face inactive de l'écran à mémoire est orientée vers l'utilisateur.

> L'appareil reconnait automatiquement si l'écran à mémoire est inséré à l'envers (côté actif de l'utilisateur) et affiche un message d'erreur correspondant sur l'écran. Utiliser l'écran à mémoire (côté inactif de l'utilisateur) et l'introduire de nouveau immédiatement.

Il ne faut pas pousser l'écran à mémoire du sachet de protection avant de placer l'écran à mémoire dans l'insert d'introduction. Il y a le risque que les informations du cliché soient effacées par la lumière environnante (voir ["9 Utiliser correctement les écrans à](#page-77-0)  [mémoire"](#page-77-0)).

3. Pousser l'écran à mémoire hors du sachet de protection contre la lumière vers le bas dans l'appareil, jusqu'à ce que l'écran à mémoire soit introduit automatiquement.

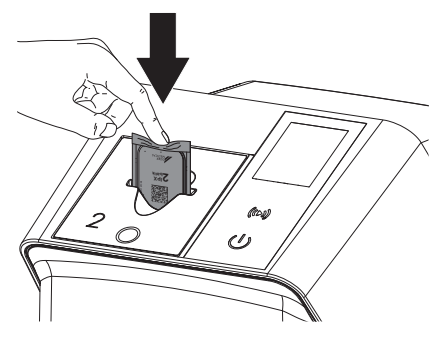

Le sachet de protection contre la lumière est retenu par l'insert d'introduction et n'est pas introduit dans l'appareil.

Tenir compte du fait que seul l'écran à mémoire sans sachet de protection est inséré dans l'appareil.

Les données d'image sont transférées automatiquement vers le logiciel d'imagerie. Après la lecture, l'écran à mémoire est effacé et il tombe dans le logement.

- 4. Retirer le sachet de protection contre la lumière vide.
- 5. Retirer l'écran à mémoire et le préparer pour une nouvelle radiographie.

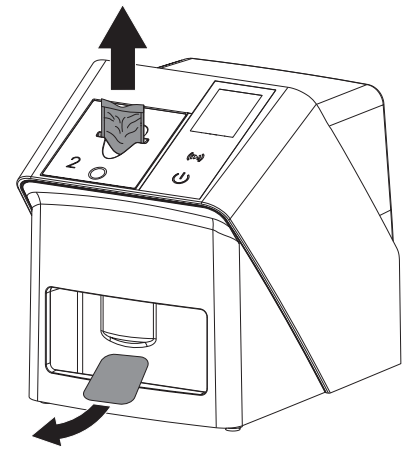

### 10.5 Lire les données d'image sur l'ordinateur avec SmartScan

### Démarrer le scanner d'écrans à mémoire et le logiciel

La lecture est décrite dans le logiciel d'imagerie Vet-Exam Pro. Pour d'autres informations relatives à l'utilisation du logiciel d'imagerie, voir le manuel correspondant.

Selon la configuration, l'appareil du logiciel d'imagerie passe automatiquement en mode lecture ou le mode lecture doit être créé manuellement via l'écran tactile. Dès que l'écran à mémoire est inséré, la radiographie est automatiquement transmise au logiciel d'imagerie et attribuée au patient correspondant (voir ["SmartScan"](#page-69-0) et manuel du logiciel d'imagerie).

- 1. Vérifier que l'appareil est prêt à enregistrer. S'il ne l'est pas, cliquer sur  $((\triangleright))$ .
- 2. Une animation apparaît sur l'appareil et invite à introduire l'écran à mémoire.

Introduire l'écran à mémoire seulement quand la barre de l'animation est verte. Tant que la barre de l'animation clignote en bleu, ne pas insérer d'autres écrans à mémoire.

### Lecture de l'écran à mémoire

1. Lire d'autres écrans à mémoire le cas échéant.

Le mode lecture pour SmartScan s'arrête automatiquement sur tous les appareils du réseau dès que tous les enregistrements des patients associés ont été transférés à Vet-Exam Pro.

#### Utilisation

Pour éviter les erreurs concernant les radiographie, vérifier quel flux de travail est actif.

Si le flux de travail SmartScan est actif, seuls les écrans à mémoire qui avaient été attribués à un patient dans le logiciel d'imagerie peuvent être lus.

Si un patient est affiché, seuls les écrans à mémoire du patient affiché peuvent être lus.

Si une tâche de numérisation se trouve sans SmartScan et une tâche de numérisation avec SmartScan au même moment, alors les deux commandes seront affichées dans une seule et même liste si ScanManager est actif.

2. Préparer le sachet de protection contre la lumière avec l'écran à mémoire au milieu et droit dans l'insert d'introduction. Le côté ouvert du sachet de protection contre la lumière est dirigé vers le bas, la face inactive de l'écran à mémoire est orientée vers l'utilisateur.

L'appareil reconnait automatiquement si l'écran à mémoire est inséré à l'envers (côté actif de l'utilisateur) et affiche un message d'erreur correspondant sur l'écran tactile. Utiliser l'écran à mémoire (côté inactif de l'utilisateur) et l'introduire de nouveau immédiatement.

Il ne faut pas pousser l'écran à mémoire du sachet de protection avant de placer l'écran à mémoire dans l'insert d'introduction. Il y a le risque que les informations du cliché soient effacées par la lumière environnante (voir ["9 Utiliser correctement les écrans à](#page-77-0)  [mémoire"](#page-77-0)).

3. Pousser l'écran à mémoire hors du sachet de protection contre la lumière vers le bas dans l'appareil, jusqu'à ce que l'écran à mémoire soit introduit automatiquement.

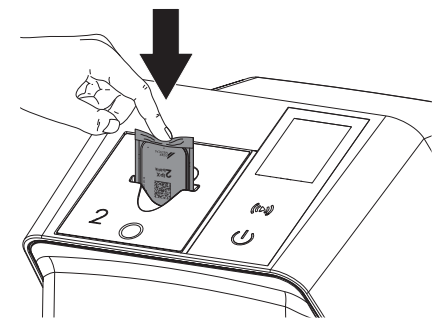

Le sachet de protection contre la lumière est retenu par l'insert d'introduction et n'est pas introduit dans l'appareil.

Tenir compte du fait que seul l'écran à mémoire sans sachet de protection est inséré dans l'appareil.

Les données d'image sont transférées automatiquement vers le logiciel d'imagerie. Après la lecture, l'écran à mémoire est effacé et il tombe dans le logement.

- 4. Retirer le sachet de protection contre la lumière vide.
- 5. Retirer l'écran à mémoire et le préparer pour une nouvelle radiographie.

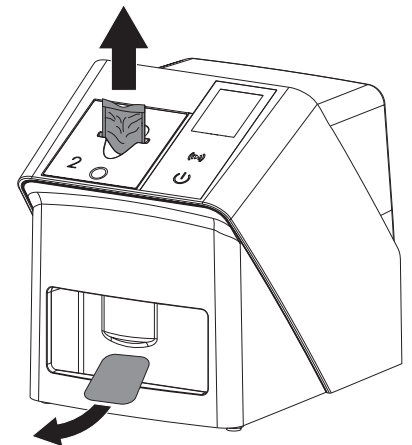

### <span id="page-86-0"></span>10.6 Effacer l'écran à mémoire

Les données d'images sont automatiquement effacées après la lecture.

Le mode spécial *EFFACER* active uniquement l'unité d'effacement du scanner d'écrans à mémoire. Aucune donnée d'image n'est lue. Pour les cas suivants, il faut effacer l'écran à mémoire avec le mode spécial :

- Lors de la première utilisation de l'écran à mémoire ou en cas de stockage de plus d'une semaine.
- Une erreur a empêché les données d'image d'être effacées de l'écran à mémoire (message d'erreur dans le logiciel).
- 1. Sélectionner dans le logiciel le mode spécial *EFFACER*.
- 2. Introduire un écran à mémoire (cf. ["Lecture](#page-83-0)  [de l'écran à mémoire"](#page-83-0)).

### 10.7 Éteindre l'appareil

1. Éteindre l'appareil en appuyant sur l'interrupteur marche/arrêt  $\mathcal{O}$ .

L'interrupteur marche/arrêt clignote rapidement et l'appareil s'arrête.

Dès que l'appareil s'est éteint, il se coupe complètement.

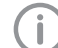

Après l'arrêt, patienter 10 s avant de rallumer l'appareil.

2. En cas d'erreur, l'appareil peut être difficile à éteindre. Dans ce cas, appuyer environ 5 secondes sur le bouton marche/arrêt  $\mathcal{O}$ .

L'appareil s'éteint immédiatement.

#### Utiliser la housse de protection

La housse de protection protège l'appareil des salissures et poussières lors des périodes d'arrêt prolongées.

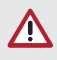

### AVERTISSEMENT

- Risque d'asphyxie
- ❯ Ranger la housse de protection en lieu sûr hors de portée des enfants.

1. Tirer le sachet de protection sur l'appareil jusqu'à ce qu'il soit totalement couvert. Pour ce faire, veiller à ce que les repères soient situés vers l'avant.

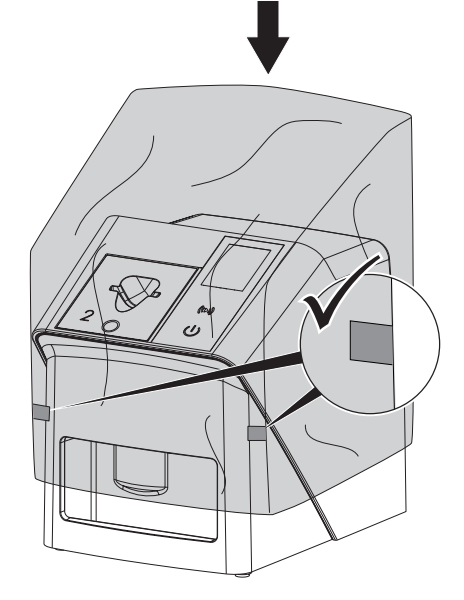

2. Ranger la housse de protection dans un endroit propre tant qu'il n'est pas utilisé.

### <span id="page-87-0"></span>11 Nettoyage et désinfection

Pour le nettoyage et la désinfection de l'appareil et de ses accessoires, respecter les directives, normes et prescriptions du pays pour les produits vétérinaires ainsi que les prescriptions spécifiques au cabinet ou à la clinique vétérinaire.

### AVIS

Des dispositifs et des méthodes inadéquats peuvent endommager l'appareil et ses accessoires et nuire à la santé des animaux

En raison d'endommagement possible des matériaux, ne pas utiliser de préparation à base de : composés phénoliques, composés libérant de l'halogène, acides organiques forts ou composés libérant de l'oxygène.

- ❯ DÜRR MEDICAL recommande d'enlever les salissures avec un chiffon doux, non pelucheux, humecté à l'eau froide.
- ❯ DÜRR MEDICAL recommande pour la désinfection d'utiliser 70 % d'isopropanol (alcool isopropylique) sur un chiffon doux, non pelucheux.
- ❯ Respecter la notice d'utilisation du désinfectant.

Utiliser des gants de protection.

### 11.1 Scanner d'écrans à mémoire

### Surface de l'appareil

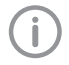

Avant le nettoyage et la désinfection, l'insert d'introduction doit être retiré (voir ["10.2 Changer d'insert d'introduction"\)](#page-79-0).

Pour le nettoyage et la désinfection de l'insert d'introduction, voir "Insert d'introduction".

En cas de contamination ou de salissures, il convient de nettoyer et de désinfecter la surface de l'appareil.

### AVIS

#### Des liquides peuvent endommager l'appareil

- ❯ Ne pas pulvériser de produit de nettoyage ou de désinfection sur l'appareil.
- ❯ S'assurer qu'aucun liquide ne pénètre à l'intérieur de l'appareil.
- 1. Enlever les salissures avec un chiffon doux, non pelucheux, humecté à l'eau froide.
- 2. Pour la désinfection, utiliser 70 % d'isopropanol (alcool isopropylique) sur un chiffon doux, non pelucheux.

#### Insert d'introduction

En cas de contamination ou de salissures visibles, nettoyer et désinfecter l'insert d'introduction.

### AVIS

### La chaleur endommage les éléments en plastique

- ❯ Ne pas traiter les parties de l'appareil avec un désinfecteur thermique ou un stérilisateur à la vapeur.
- 1. Retirer l'insert d'introduction (voir ["10.2](#page-79-0)  [Changer d'insert d'introduction"](#page-79-0)).
- 2. Pour désinfecter le couvercle, la fixation et les parties intérieures, utiliser de l'isopronanol à 70% (alcool isopropylique) avec un chiffon doux et non pelucheux
- 3. Mettre en place l'insert d'introduction depuis le dessus.

### 11.2 Sachet de protection contre la lumière

En cas de contamination ou de salissures, nettoyer et désinfecter la surface.

1. Désinfecter le sachet de protection contre la lumière avec un désinfectant avant et après la mise en place avec 70 % d'isopropanol (alcool isopropylique) sur un chiffon doux, non pelucheux.

2. Laisser sécher complètement le sachet de protection contre la lumière avant l'utilisation.

### 11.3 Écran à mémoire

Les lingettes de nettoyage et de désinfection ne conviennent pas au nettoyage des écrans à mémoire et peuvent les endommager.

Utiliser uniquement des nettoyants compatibles avec les matériaux :

DÜRR MEDICAL recommande la lingette de nettoyage pour écrans à mémoire IP-Cleaning Wipe (voir ["3.4 Consommables"\)](#page-61-0). Seul ce produit a été testé par DÜRR MEDICAL par rapport à sa compatibilité avec les matériaux.

### AVIS

#### La chaleur ou l'humidité endommagent l'écran à mémoire

- ❯ Ne pas stériliser à la vapeur l'écran à mémoire.
- ❯ Ne pas désinfecter l'écran à mémoire par immersion.
- ❯ N'utiliser que les nettoyants homologués.
- 1. Avant toute utilisation, éliminer les salissures des deux côtés de l'écran à mémoire avec un chiffon doux, non pelucheux et sec.
- 2. Enlever les salissures tenaces ou séchées avec la lingette de nettoyage pour écrans à mémoire. Pour ce faire, respecter la notice d'utilisation de la lingette nettoyante.
- 3. Laisser sécher complètement l'écran à mémoire avant l'utilisation.

### 11.4 Housse de protection

Nettoyer la surface de la housse de protection en cas de salissures visibles.

- 1. Nettoyer la housse de protection avec un chiffon doux, non pelucheux, humecté à l'eau froide.
- 2. Mettre la housse de protection uniquement sur un appareil nettoyé et désinfecté.

### 12 Maintenance

### 12.1 Plan de maintenance recommandé

Seuls des techniciens spécialisés ou formés par DÜRR MEDICAL sont autorisés à entretenir l'appareil.

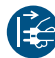

j

Avant de réaliser des travaux sur l'appareil ou en cas de danger, mettre l'appareil hors tension.

Les intervalles d'entretien recommandés sont basés sur une exploitation de l'appareil de 15 clichés intra-oraux par jour pour 220 jours ouvrables par an.

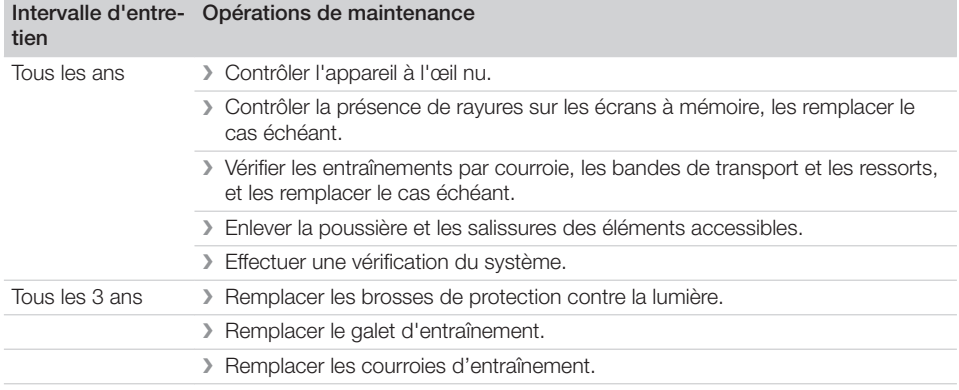

### Recherche des défauts

### 13 Conseils aux utilisateurs et aux techniciens

Les réparations plus complexes que la maintenance normale ne doivent être effectuées que par un technicien qualifié ou par notre service après-vente.

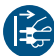

Ť

Avant de réaliser des travaux sur l'appareil ou en cas de danger, mettre l'appareil hors tension.

### 13.1 Radiographie défectueuse

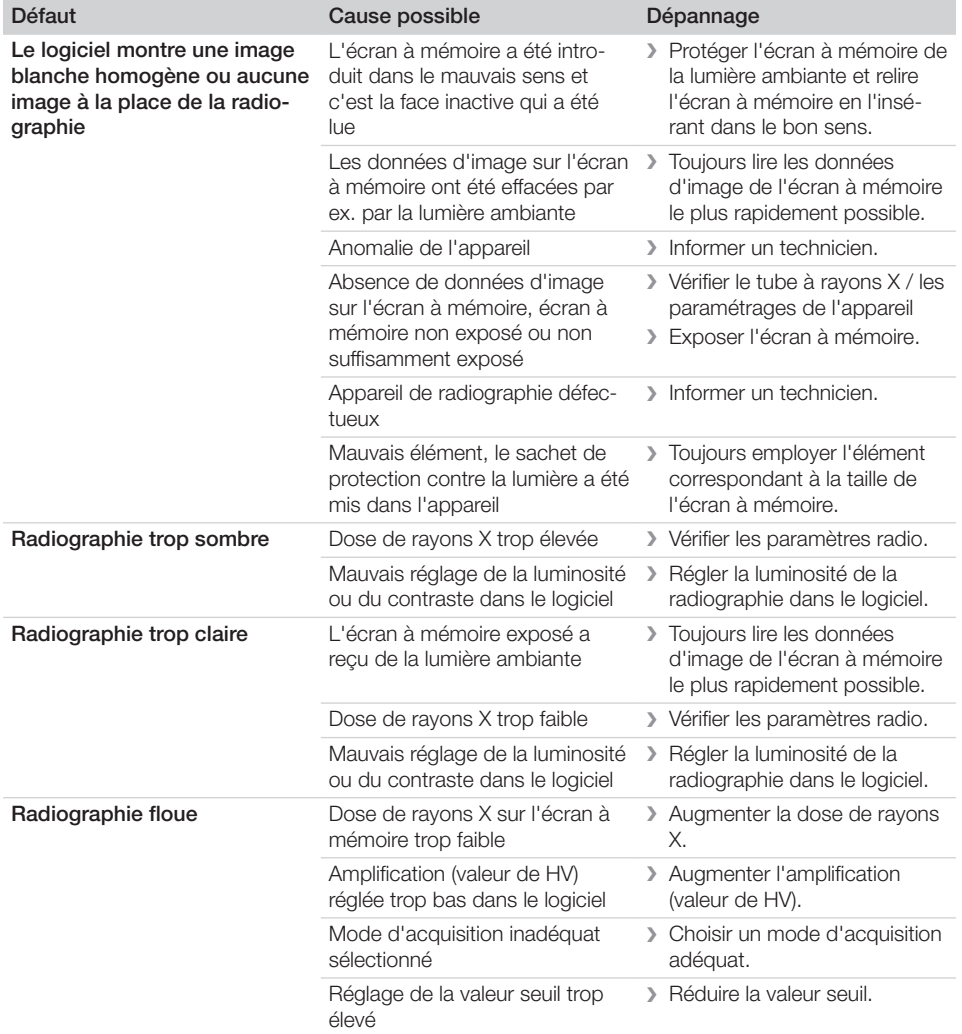

**2** Recherche des défauts

 $\overline{\phantom{a}}$ 

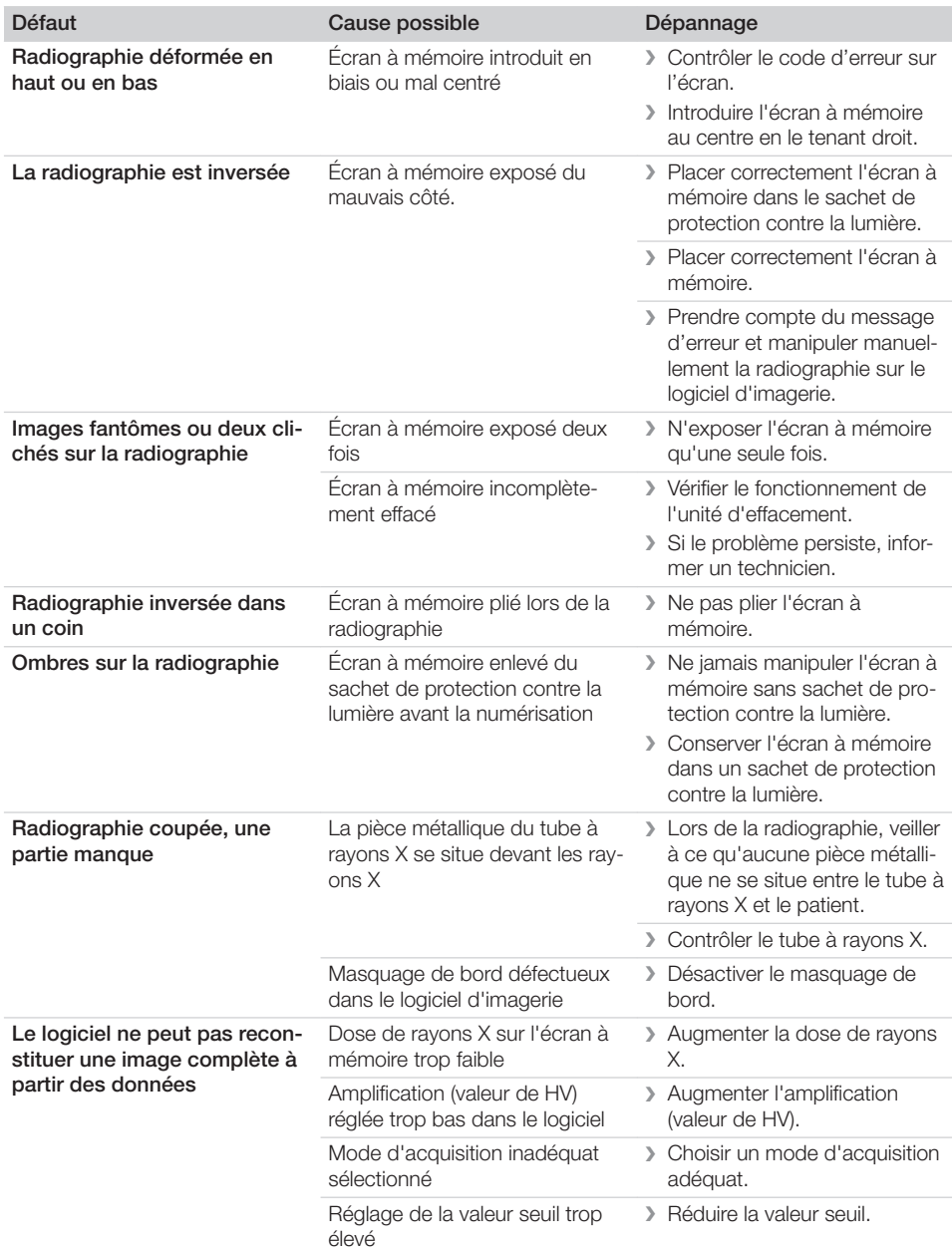

 $\overline{\phantom{a}}$ 

 $\sim 1$ 

 $\begin{array}{c} \hline \end{array}$ 

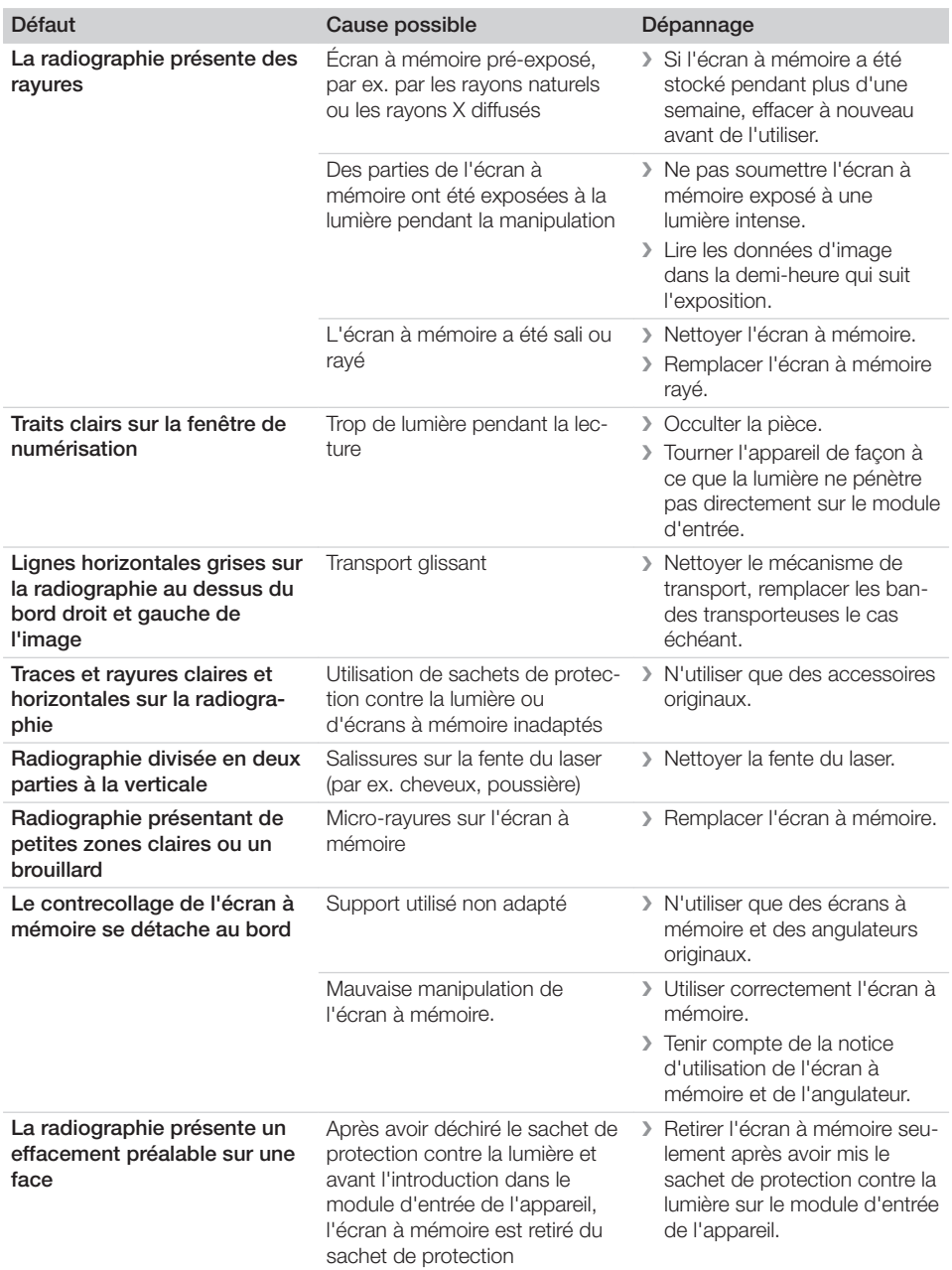

 $\overline{\phantom{a}}$ 

i

 $\overline{\phantom{0}}$  $\sim$  1

**2** Recherche des défauts

### 13.2 Erreur du logiciel

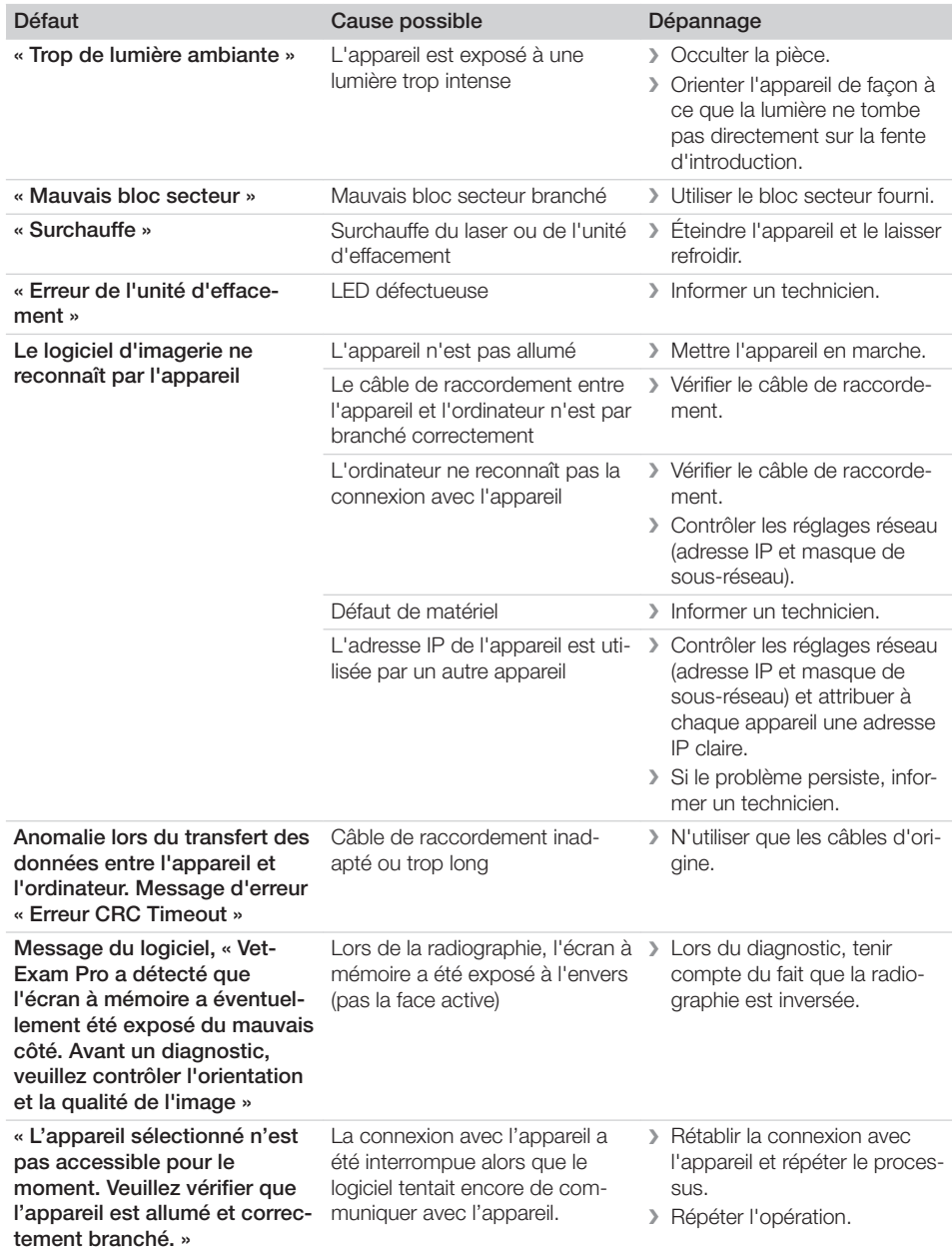

 $\overline{\phantom{a}}$ 

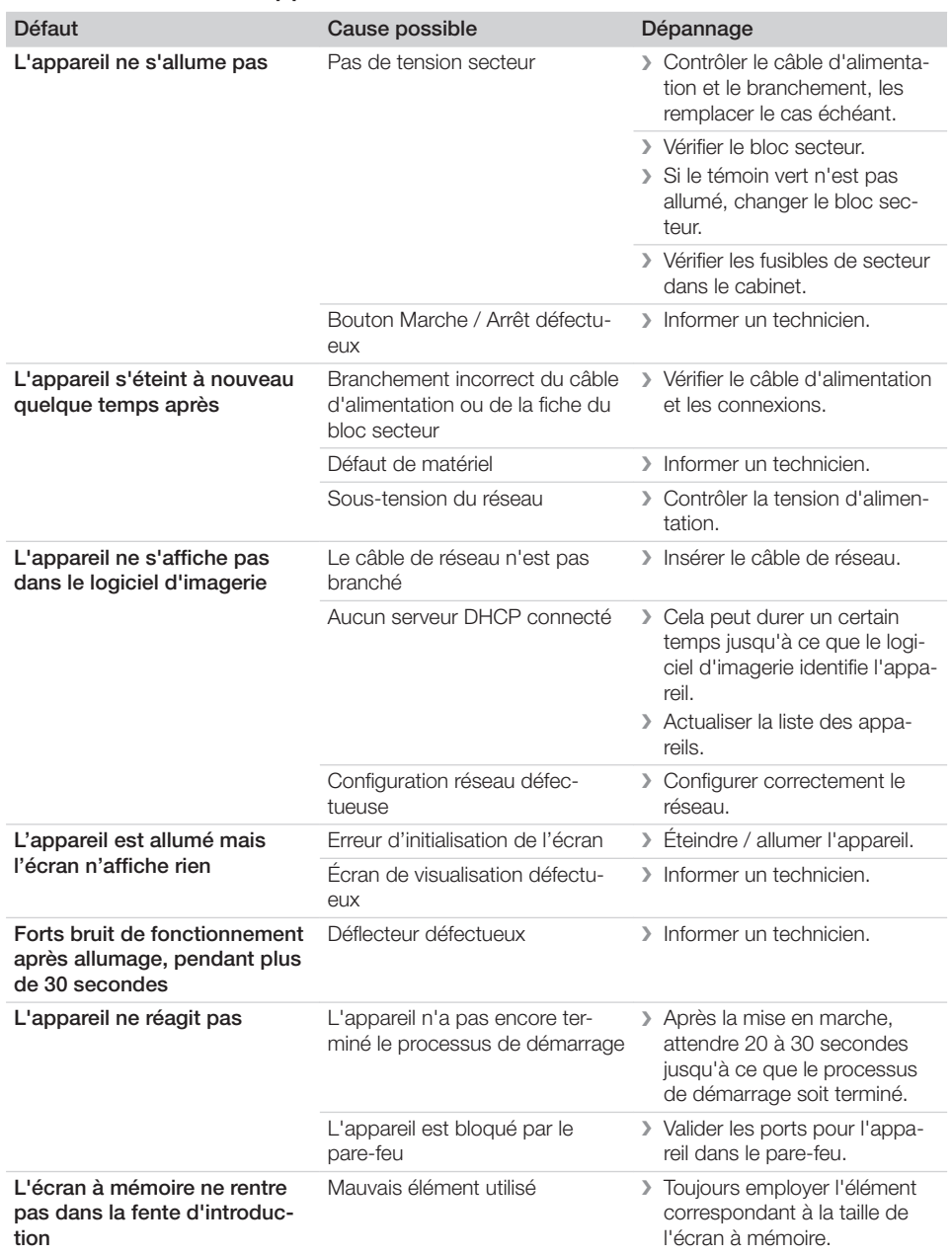

### 13.3 Anomalie de l'appareil

 $\mathbf{I}$ 

 $\sim 10$ 

2 Recherche des défauts

 $\overline{\phantom{a}}$ 

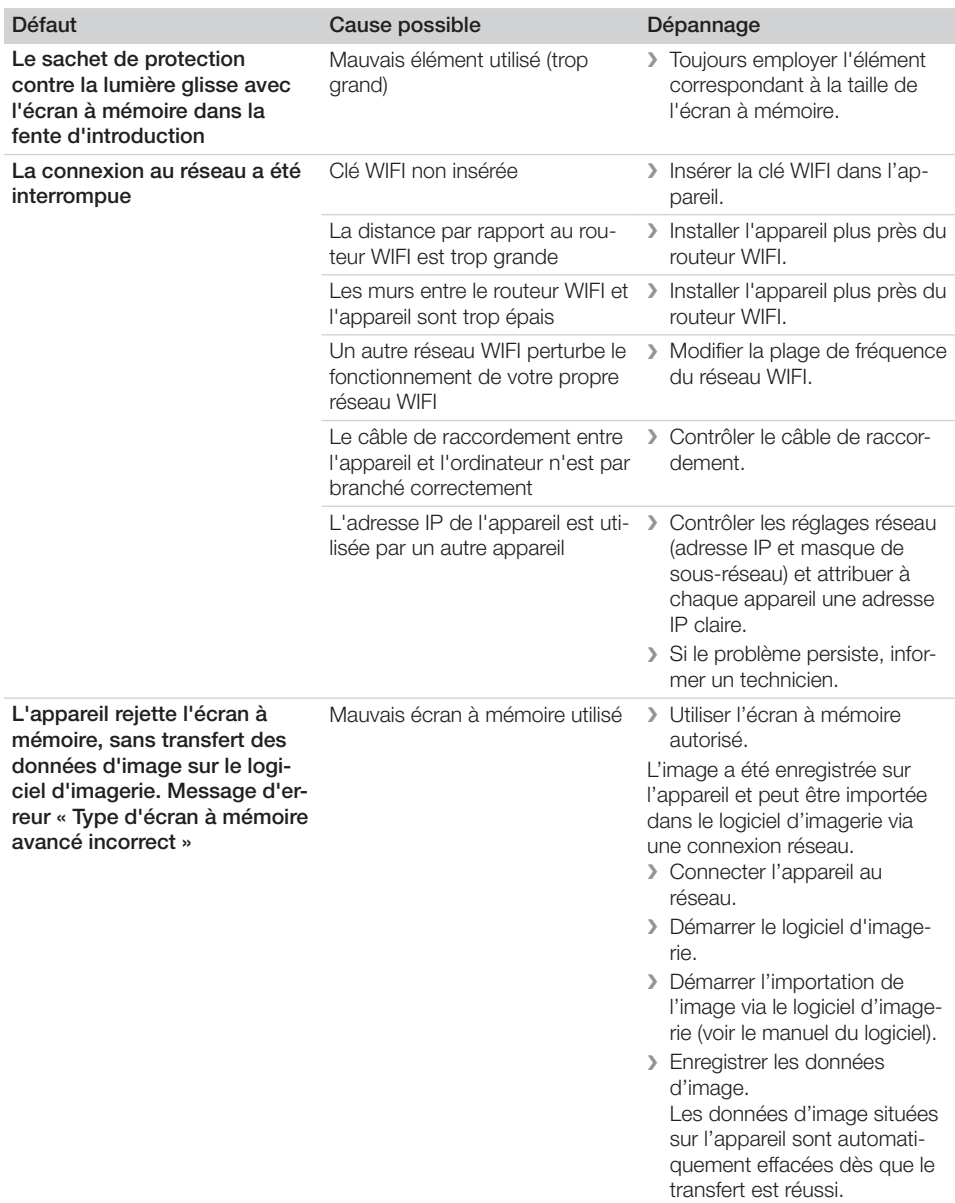

 $\overline{\phantom{a}}$ 

 $\sim 1$ 

 $\overline{\phantom{a}}$ 

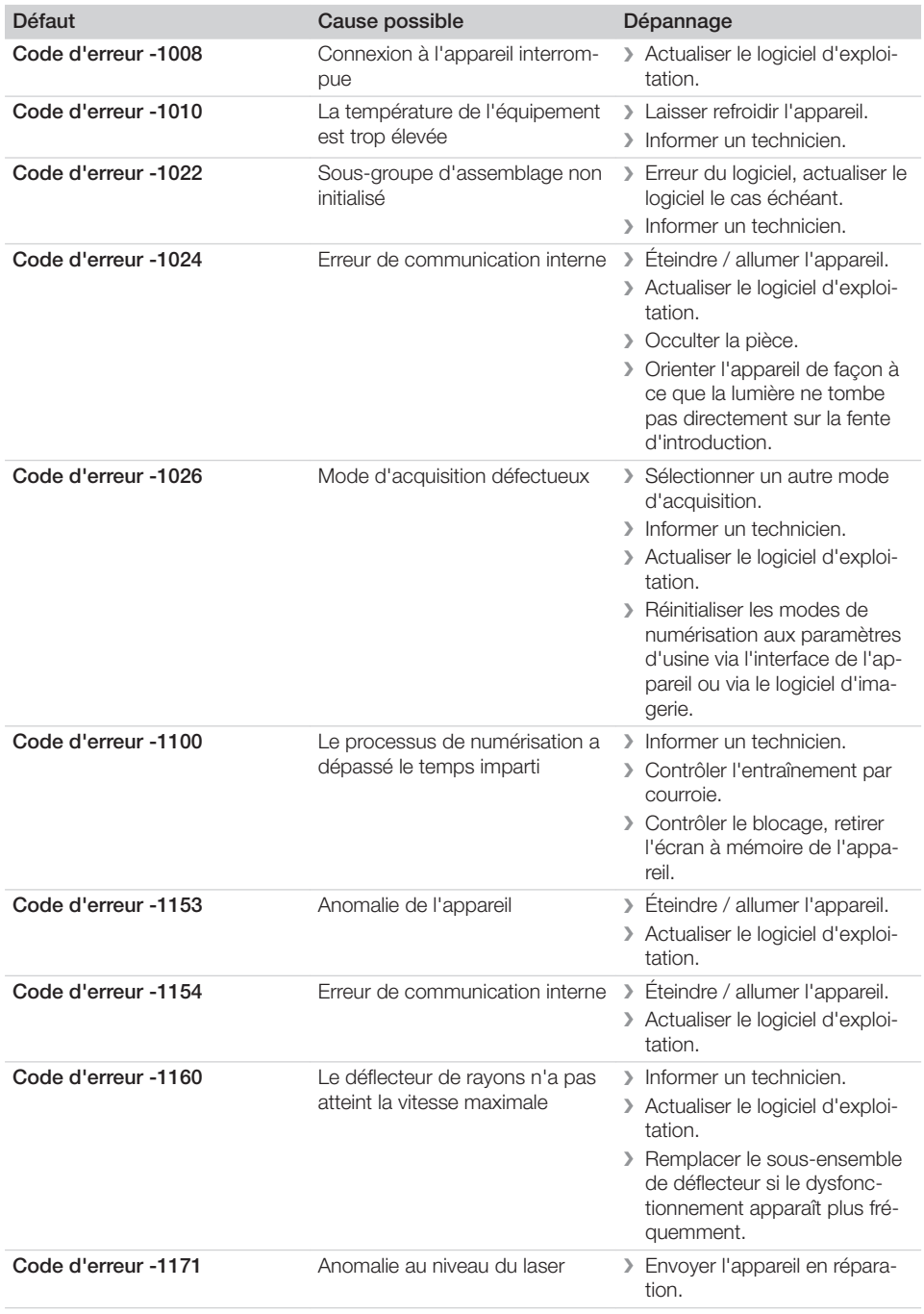

### 13.4 Messages d'erreur sur l'écran

 $\overline{\phantom{a}}$ 

**2** Recherche des défauts

 $\overline{\phantom{a}}$ 

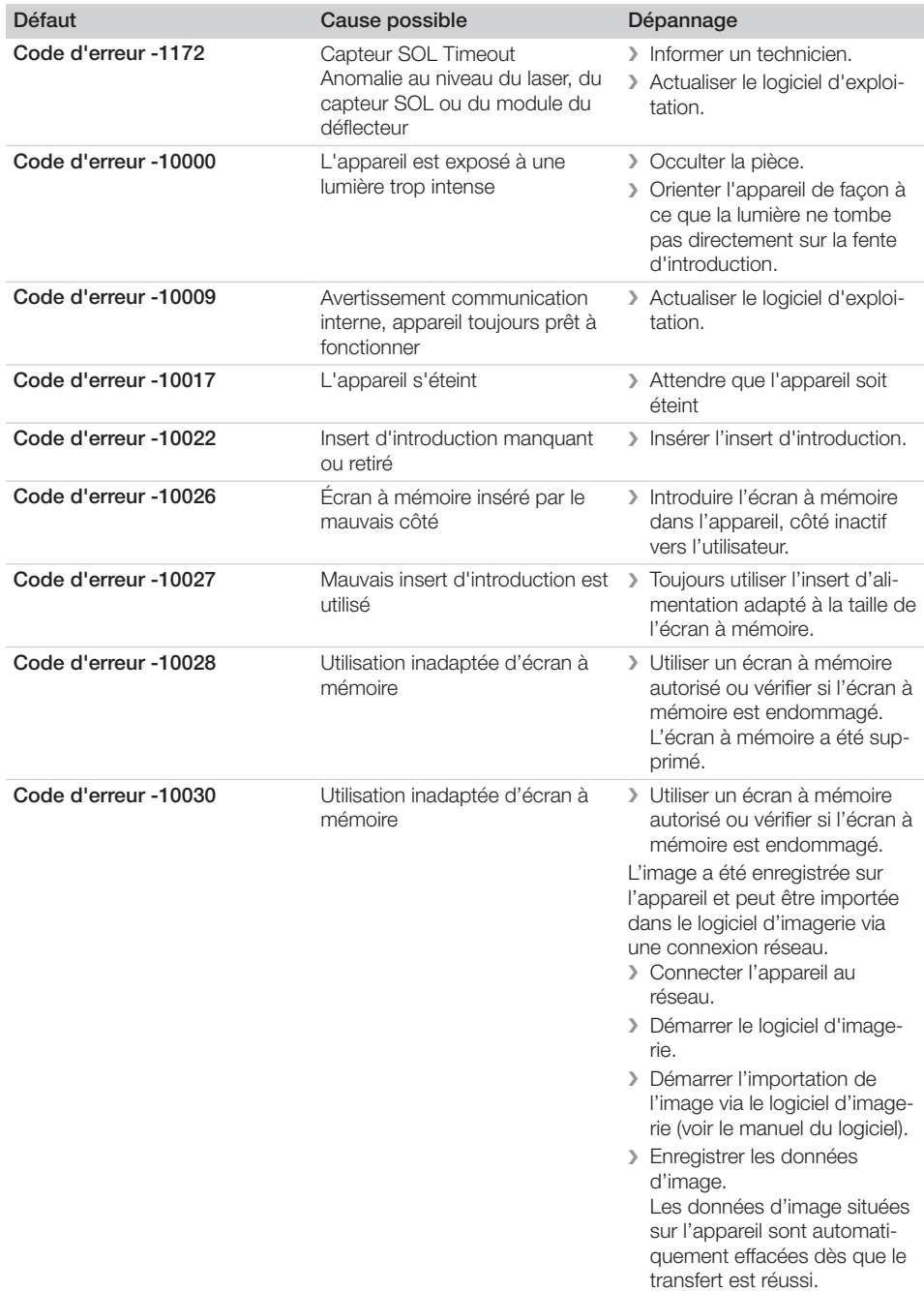

 $\overline{\phantom{a}}$ 

 $\begin{array}{c} \hline \end{array}$ 

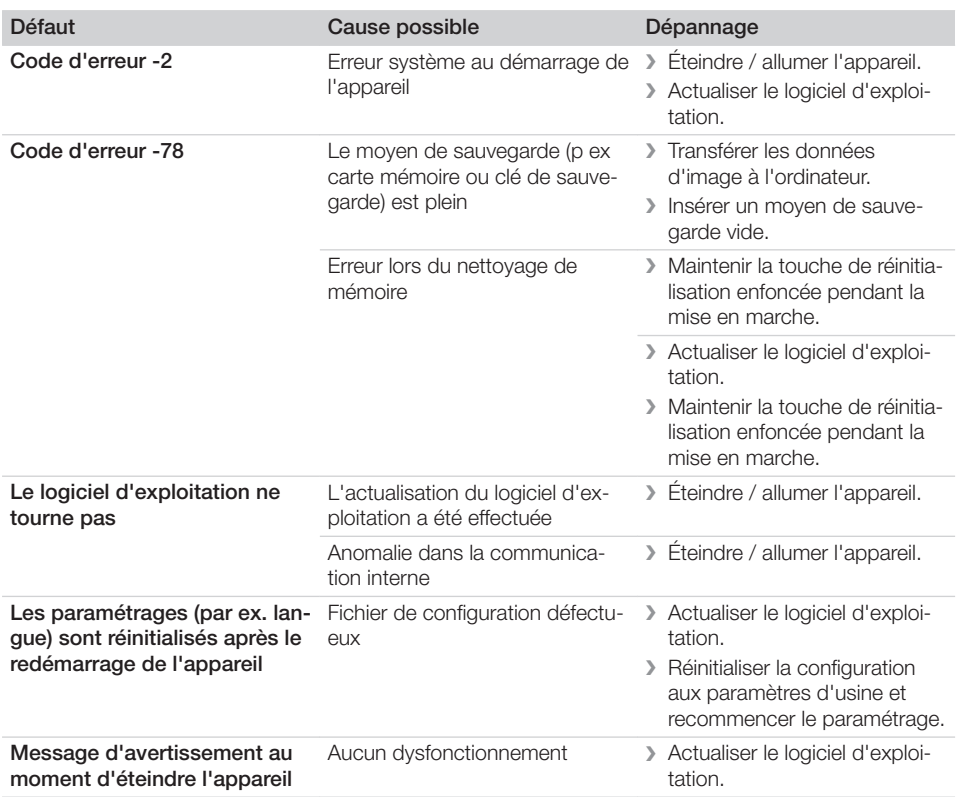

 $\mathbb{R}$ 

Ξ

 $\sim$  1

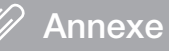

### 14 Délais de numérisation

Le délai de numérisation est le délai pour le palpage complet des données d'image en fonction du format de l'écran à mémoire et de la taille de pixel.

Le délai pour obtenir l'image dépend surtout du système informatique utilisé et de son rendement. Les indications de temps sont des indications approximatives.

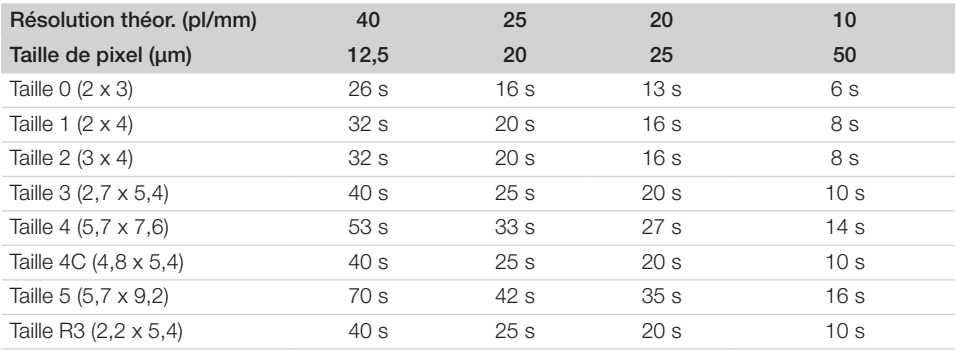

### 15 Tailles de fichiers (non comprimés)

Les tailles de fichiers sont fonction du format de l'écran à mémoire et de la taille de pixel. Les tailles de fichier sont des indications approximatives qui sont arrondies au chiffre supérieur.

Les procédés de compression appropriés peuvent nettement réduire les tailles de fichiers sans perte.

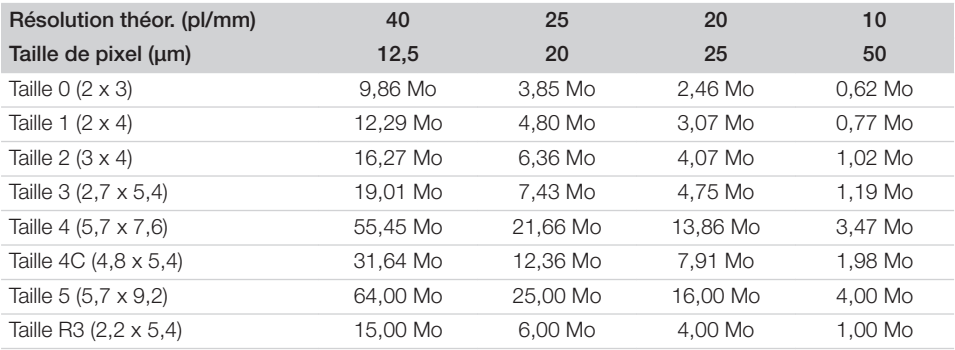

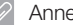

### 16 Adresses

### 16.1 iM3 Pty ltd Australia

### Hémisphère Sud, Asie incluse

iM3 Pty ltd Australia 21 Chaplin Drive Lane Cove NSW 2066 Australie Tél : +61 2 9420 5766 Fax : +61 2 9420 5677 www.im3vet.com sales@im3vet.com

### 16.2 iM3 Dental Limited

Europe, Russie, pays post-soviétiques, Émirats arabes unis, Afrique du Nord

iM3 Dental Limitd Unit 9, Block 4, City North Business Park Stamullen, Co. Meath. Irlande Tél : +353 16911277 www.im3vet.com support@im3dental.com

### 16.3 iM3 Inc. USA

Amérique et Canada

iM3 Inc. USA 12414 NE 95th Street Vancouver, WA 98682 USA Tél : +1800 664 6348 Fax : +1 360 254 2940 www.im3vet.com info@im3usa.com

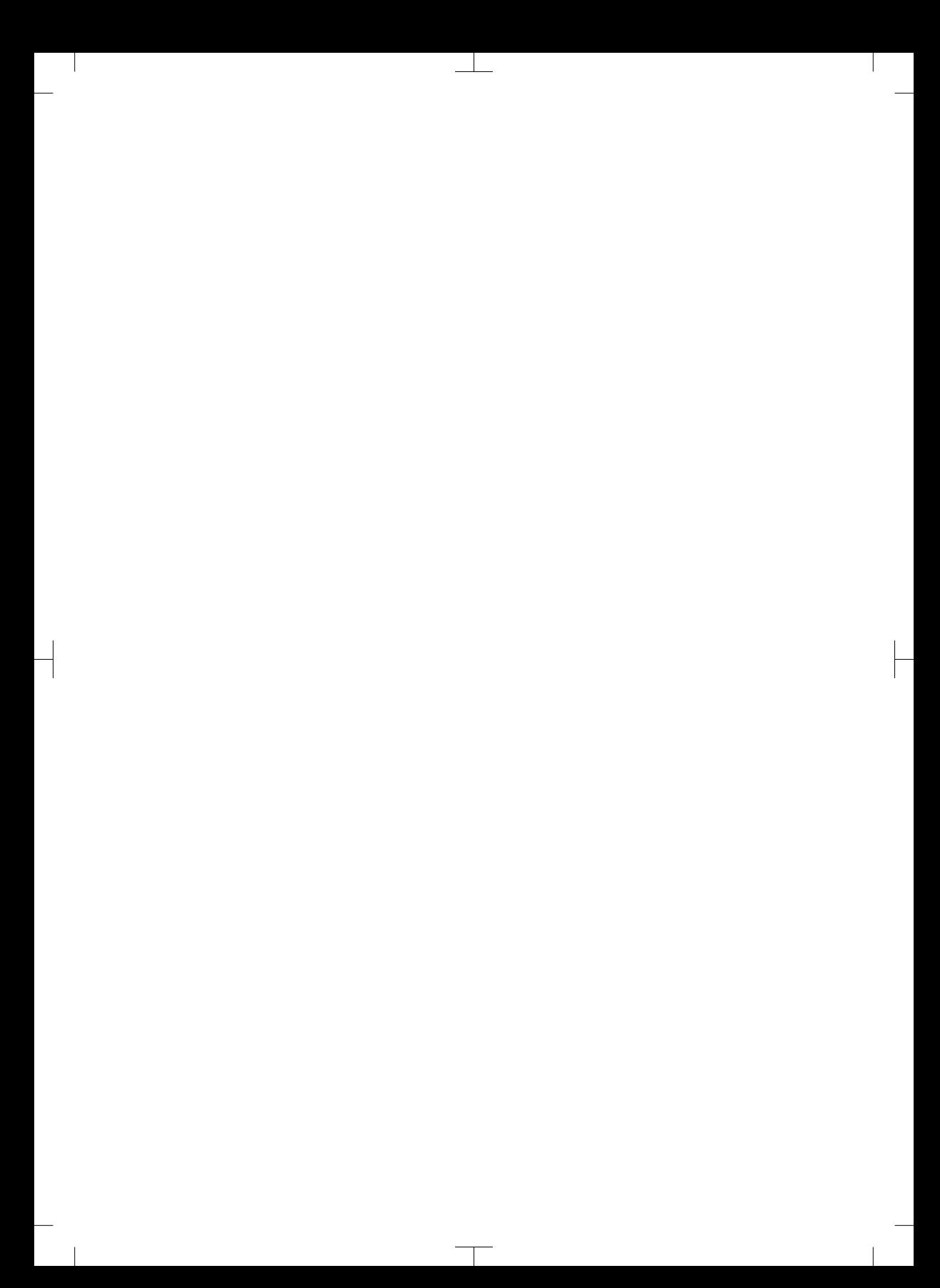

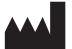

#### Hersteller / Manufacturer: DÜRR DENTAL SE Höpfigheimer Str. 17 74321 Bietigheim-Bissingen **Germany** Fon: +49 7142 705-0 www.duerrdental.com info@duerrdental.com

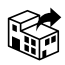

### Vertreiber/Distributor:

### DÜRR NDT GmbH & Co. KG

Division DÜRR MEDICAL Höpfigheimer Str. 22 74321 Bietigheim-Bissingen Germany Phone: +49 7142 99381-0 www.duerr-medical.de info@duerr-medical.de

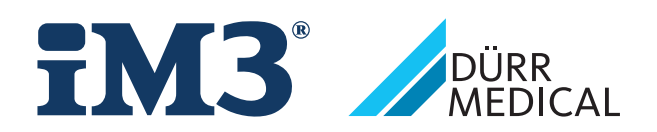

# CR 7 VET 2.0 XPS07.1V...

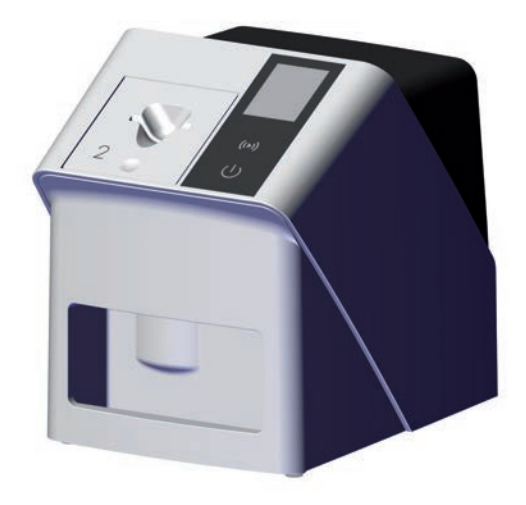

ES Instrucciones para montaje y uso

 $C \in$ 

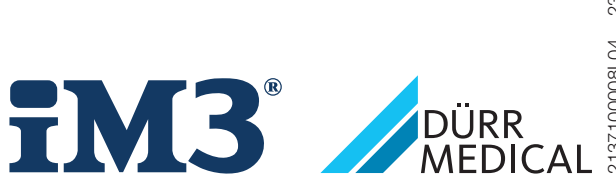

2137100008L04 2311V001 2137100008L04 2311V001

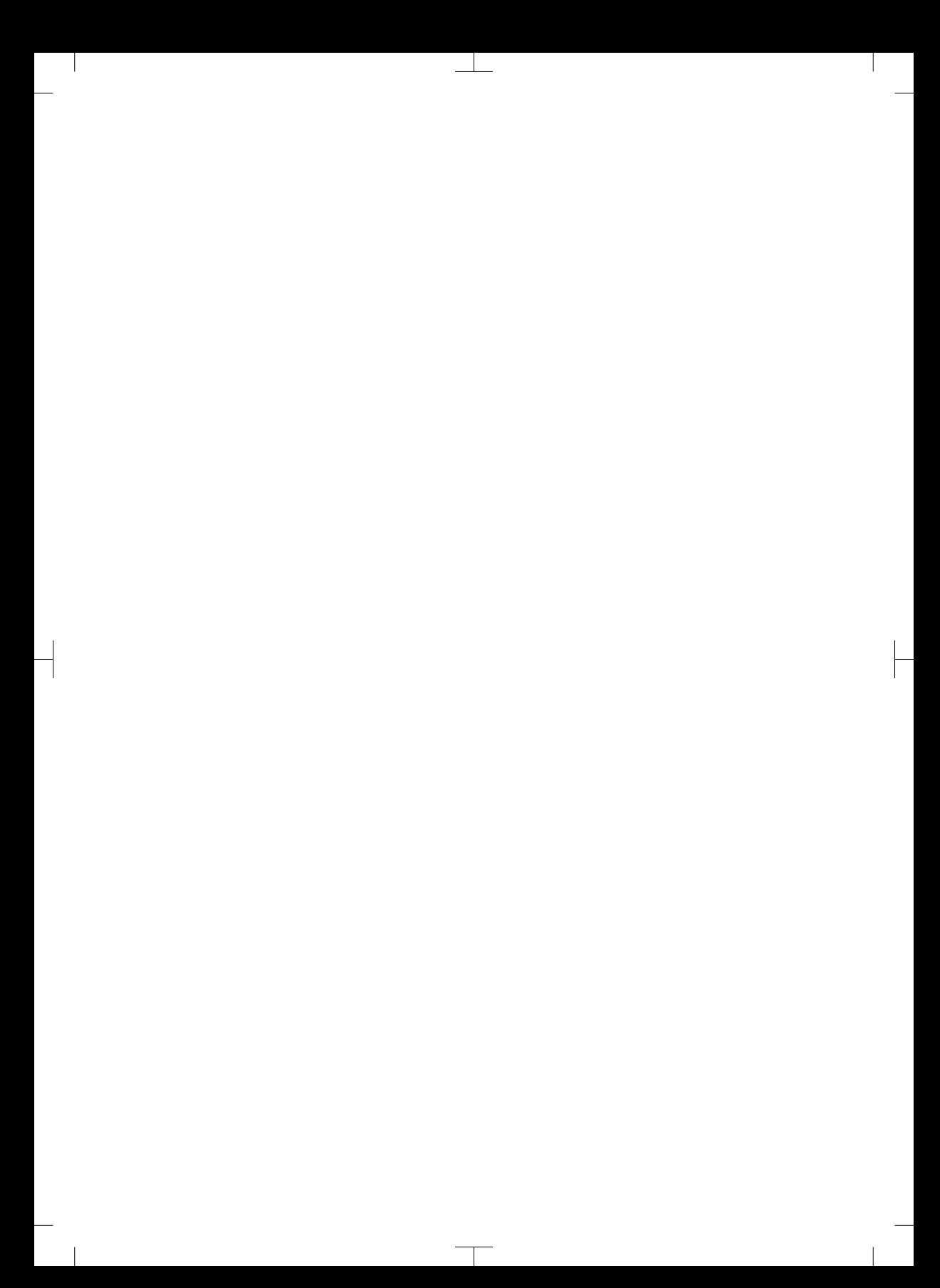

 $\overline{\phantom{a}}$ 

# Índice

 $\overline{\phantom{a}}$ 

### Información importante

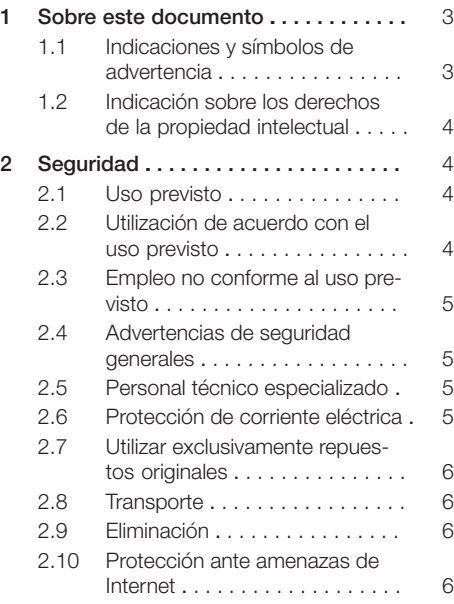

## È

### Descripción del producto

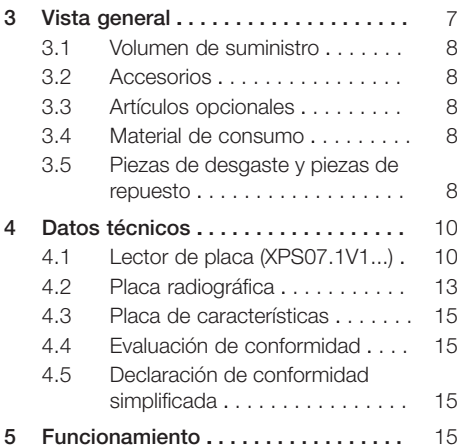

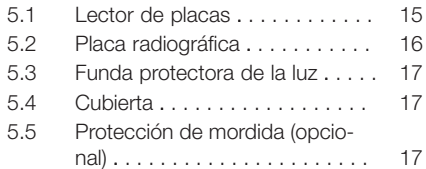

### Montaje

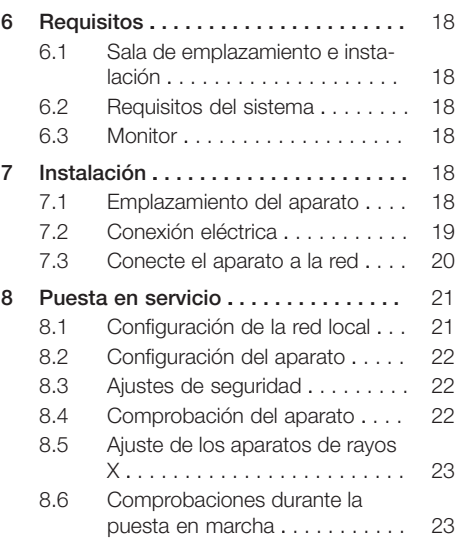

### Uso

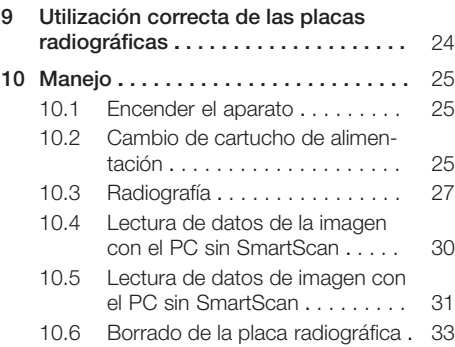

### Índice

 $\overline{\phantom{a}}$ 

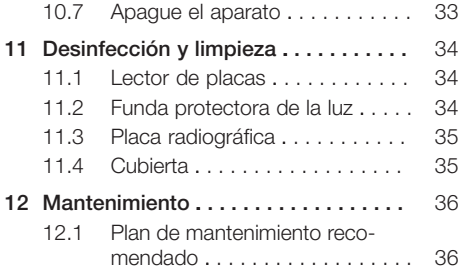

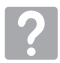

### Búsqueda de fallos y averías

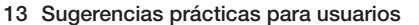

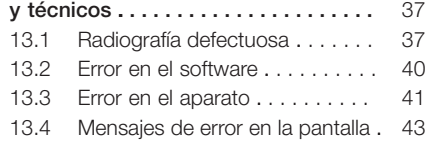

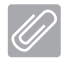

### Anexo

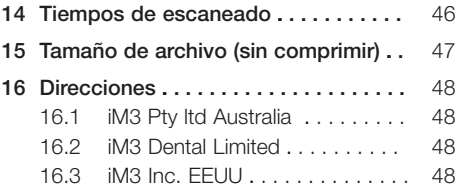

 $\overline{\phantom{a}}$
# Información importante

# Sobre este documento

Estas instrucciones para montaje y uso son parte integral del aparato.

Ante la no observación de las instrucciones y advertencias de estas instrucciones para uso y montaje, DÜRR MEDICAL no asumirá ninguna responsabilidad ni garantía en relación a la seguridad de funcionamiento del aparato.

El original de estas instrucciones para montaje y uso es la versión en alemán. El resto de idiomas son traducciones de las instrucciones originales. Estas instrucciones para uso son válidas para: CR 7 VET 2.0 (XPS07.1V1) REF: 2137100500

# 1.1 Indicaciones y símbolos de advertencia

#### Indicaciones de advertencia

Las indicaciones de advertencia expuestas en esta documentación advierten de posibles riesgos de daños personales y materiales. Se han señalizado con los siguientes símbolos de advertencia:

Símbolo de advertencia general

Las indicaciones de advertencia están estructuradas de la siguiente manera:

### PALABRA DE SEÑALIZACIÓN Descripción y tipo de la fuente de peligro

Aquí se indican las posibles consecuencias en caso de no observar la indicación de advertencia

❯ Prestar atención a estas medidas para evitar el peligro.

Mediante las palabras de señalización las indicaciones de advertencia se diferencian en cuatro niveles de peligro:

- PELIGRO Peligro inminente de lesiones graves o de muerte
- ADVERTENCIA
- Peligro posible de lesiones graves o de muerte – PRECAUCIÓN

Peligro de sufrir lesiones leves

– ATENCIÓN

Peligro de importantes daños materiales

#### Otros símbolos

Los siguientes símbolos se utilizan tanto en el documento como en el aparato:

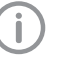

Nota, por ejemplo, indicaciones especiales sobre un empleo económico del aparato.

**REF** Número de referencia

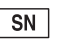

Número de serie

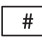

Número del modelo

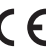

Símbolo de homologación CE

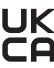

 $\mathbf K$  Marca de conformidad del Reino Unido de Gran Bretaña e Irlanda del Norte

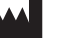

Fabricante

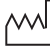

Fecha de fabricación

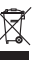

Eliminar ecológica y adecuadamente según la directriz UE 2012/19/UE (WEEE).

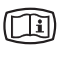

Tenga en cuenta la documentación electrónica adjunta.

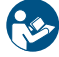

Cumplir con las instrucciones para uso.

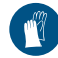

Usar guantes de protección.

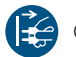

Quitar la tensión del aparato.

No usar nuevamente

Corriente continua

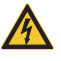

Advertencia de tensión eléctrica peligrosa

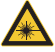

Advertencia de rayo láser

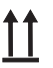

Almacenar y transportar hacia arriba/ erguido

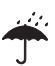

Almacenar en un lugar seco

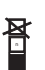

Límite de apilamiento

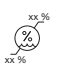

Límite de humedad del aire inferior y superior

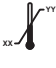

**YY**

Límite de temperatura inferior y superior

Límite de presión atmosférica inferior y superior

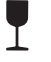

**XX**

Frágil, manejar con cuidado

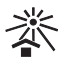

Almacenar protegido de la luz solar

# 1.2 Indicación sobre los derechos de la propiedad intelectual

Todos los elementos de circuito, procesos, denominaciones, programas de software y aparatos indicados en este manual gozan de protección de la propiedad intelectual.

La reproducción, incluso parcial, de las instrucciones para uso y montaje solo está permitida con consentimiento escrito de DÜRR MEDICAL.

# 2 Seguridad

El aparato ha sido desarrollado y construido de manera que se evite ampliamente todo riesgo siempre que sea empleado conforme a su uso previsto.

No obstante, pueden darse los siguientes riesgos residuales:

- Daños personales por uso inadecuado/indebido
- Daños personales por efectos mecánicos
- Daños personales por tensión eléctrica
- Daños personales por radiación
- Daños personales por incendio
- Daños personales por efectos térmicos en la piel
- Daños personales por falta de higiene, p. ej. infección

# 2.1 Uso previsto

# CR 7 VET 2.0

El aparato es apropiado, exclusivamente, para el escaneado y procesamiento de datos de imagen de una placa radiográfica en el sector veterinario.

### Funda protectora de la luz

La funda protectora de la luz tiene las siguientes tareas:

- Proteger la placa radiográfica de la luz y evitar que se borre accidentalmente
- Proteger contra una contaminación cruzada

# 2.2 Utilización de acuerdo con el uso previsto

# CR 7 VET 2.0

Para el funcionamiento del aparato sólo debe usarse los accesorios y artículos opcionales, fabricados o identificados con DÜRR MEDICAL. Para la limpieza y la desinfección del aparato se deberán utilizar únicamente los productos de desinfección y de limpieza indicados u homologados por el fabricante.

### Funda protectora de la luz

La funda protectora de la luz es un artículo desechable.

La funda protectora de la luz ha sido designada únicamente para el uso en lectores de placa o placas radiográficas fabricados por o identificados con DÜRR MEDICAL.

# 2.3 Empleo no conforme al uso previsto

#### CR 7 VET 2.0

El aparato no es apropiado para una monitorización continua.

El aparato no debe ser empleado en salas de operaciones o quirófanos o en salas similares, en las que existe peligro de incendio por mezclas inflamables.

#### Funda protectora de la luz

Cualquier aplicación múltiple o reutilización contraria a las indicaciones del fabricante serán consideradas como contrarias al uso destinado. El usuario correrá con todo el riesgo.

El uso de accesorios en combinación con otros lectores de placa que no fueron fabricados por o identificados con DÜRR MEDICAL y placas radiográficas que no han sido fabricadas por o identificadas con DÜRR MEDICAL.

# 2.4 Advertencias de seguridad generales

- Durante la operación del aparato se tienen que observar las directivas, leyes y disposiciones vigentes en el lugar o país de empleo.
- Antes de toda aplicación, se tiene que verificar el estado y la función del aparato.
- No está permitido realizar transformaciones o cambios en el aparato.
- Tener en cuenta las Instrucciones para montaje y uso.
- Es imprescindible que el usuario disponga junto al aparato del manual de Instrucciones para montaje y uso y que tenga en todo momento acceso al mismo.

## 2.5 Personal técnico especializado

#### Manejo

Las personas que van a manejar el aparato tienen que poder garantizar un manejo correcto y seguro del mismo, basándose en su formación y conocimientos técnicos.

– Todo usuario tiene que ser instruido, o se tiene que ordenar su instrucción, en el manejo del aparato.

#### Montaje y reparación

– Las tareas de montaje, nuevas configuraciones, modificación, ampliación y reparación deberán ser ejecutadas por el fabricante o por un proveedor autorizado por este.

### 2.6 Protección de corriente eléctrica

- Al realizar trabajos en el aparato se deberán tener en cuenta las instrucciones de seguridad eléctrica correspondientes.
- No tocar nunca las conexiones de enchufe descubiertas o las partes metálicas del aparato al mismo tiempo que al paciente.
- Los cables y dispositivos de enchufe dañados tienen que ser sustituidos inmediatamente.

#### Tener en cuenta la compatibilidad electromagnética

- Este aparato está destinado a su funcionamiento en instalaciones sanitarias profesionales (según IEC 60601-1-2). Si el aparato se utiliza en un entorno diferente, prestar atención a los posibles efectos sobre la compatibilidad electromagnética.
- No utilizar el aparato cerca de aparatos quirúrgicos de alta frecuencia y de aparatos MRT.
- Mantener una distancia mínima de 30 cm entre el aparato y los demás aparatos electrónicos.
- Tenga en cuenta que la longitud y los alargamientos del cable pueden tener efectos sobre la compatibilidad electromagnética.

No se requieren medidas de mantenimiento para conservar la seguridad básica de CEM.

# ATENCIÓN

#### Efectos negativos sobre la compatibilidad electromagnética debido a accesorios no autorizados

- ❯ Emplear únicamente los accesorios indicados o autorizados por el fabricante.
- ❯ El uso de otros accesorios podría provocar un aumento de las emisiones electromagnéticas o una reducción de la inmunidad a interferencias electromagnéticas del aparato y causar un funcionamiento defectuoso.

#### ATENCIÓN

Una manipulación defectuosa por el uso, directamente junto a otros aparatos o con aparatos apilados

- ❯ No apilar el aparato con otros aparatos.
- ❯ Si es inevitable, observar en todo momento el aparato y el resto de aparatos para comprobar su correcto funcionamiento.

### **ATENCIÓN**

Reducción de las características de potencia por una distancia insuficiente entre el aparato y dispositivos de comunicación de RF portátiles

❯ Se debe respetar una distancia de 30 cm como mínimo entre el aparato (incluyendo las piezas y cables del aparato) y los dispositivos de comunicación por RF portátiles (aparatos de radio) (incluyendo sus accesorios, como cables de antenas y antenas externas).

### 2.7 Utilizar exclusivamente repuestos originales

- Emplear únicamente los accesorios y artículos especiales indicados o autorizados por el fabricante.
- Utilice únicamente piezas de desgaste y repuesto originales.
	- Ni el fabricante ni el distribuidor asumirán responsabilidad alguna en el caso de daños que se deban al empleo de accesorios y artículos opcionales no autorizados, y de otras piezas de desgaste y de repuesto que no sean originales. La seguridad eléctrica y la compatibilidad electromagnética pueden verse afectadas de forma negativa por el empleo de accesorios y artículos opcionales no autorizados y de piezas de desgaste y repuesto que no sean originales (p. ej. el cable de conexión a la red).

# 2.8 Transporte

El embalaje original ofrece una protección óptima del aparato durante el transporte.

En caso necesario, es posible solicitar el embalaje original para el aparato.

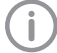

Por daños durante el transporte debidos a un empaquetado defectuoso, ni el fabricante, ni el distribuidor asumirán responsabilidad alguna, incluso dentro del periodo de garantía.

- Transporte el aparato solo en el embalaje original.
- Mantenga el embalaje fuera del alcance de los niños.
- No exponga el aparato a vibraciones fuertes.

# 2.9 Eliminación

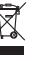

Eliminar ecológica y adecuadamente según la directriz UE 2012/19/UE (WEEE).

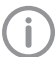

Encontrará una vista general de la clave de residuos de los productos de DÜRR MEDICAL en el área de descargas en [www.duerr-medical.de](http://www.duerr-medical.de) (Número de documento GA10100002).

#### Placa radiográfica

La placa radiográfica contiene enlaces de bario.

- La eliminación de las placas radiográficas debe llevarse a cabo conforme a la normativa local vigente.
- En Europa, las placas radiográficas se eliminan conforme a la clave de residuos 20 03 01 "Desperdicios residenciales mixtos".

### 2.10 Protección ante amenazas de Internet

El aparato se conecta a un ordenador que se puede conectar a Internet. Por eso, el sistema se debe proteger ante amenazas de Internet.

- Utilizar un software antivirus y actualizar regularmente.
- Prestar atención a los avisos de posibles infecciones de virus y, en caso necesario, comprobar con el software antivirus y eliminar el virus.
- Efectuar una protección de datos regular.
- Permitir el acceso a los aparatos solo a usuarios de confianza, p.ej. nombre de usuario y contraseña.
- Asegurarse de que solamente se descargan contenidos de confianza. Instalar solamente actualizaciones de software y firmware de fabricantes autentificados.

# Descripción del producto

# 3 Vista general

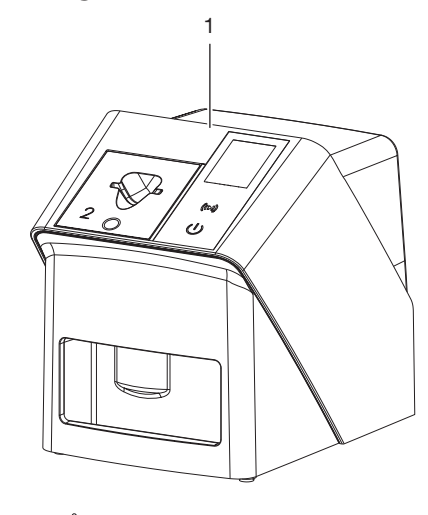

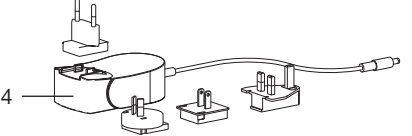

- 1 Lector de placas radiográficas CR 7 VET 2.0
- 2 Cartuchos de alimentación (S2 y S4)
- 3 Cable de red (3 m)
- 4 Unidad de red con adaptador del país

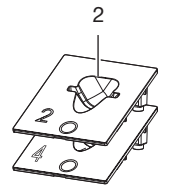

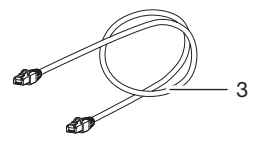

### <span id="page-113-0"></span>3.1 Volumen de suministro

Los siguientes artículos son parte del volumen de suministro (pueden haber diferencias específicas, p.ej. por normas y directivas locales):

#### Lector de placas radiográficas

CR 7 VET 2.0 . . . . . . . . . . . . . . . . 2137110001

- Aparato básico CT 7 VET 2.0
- Unidad de alimentación
- Cable de red (3 m)
- Cubierta para las conexiones del aparato
- Cartuchos de alimentación:
	- S2 (montado en el aparato)
	- S4
- Toallitas de limpieza para placas radiográficas
- Cubierta
- Información abreviada

### 3.2 Accesorios

Los artículos siguientes son necesarios para la operación del aparato, en función de la aplicación prevista:

#### Placas radiográficas digitales

- Placa radiográfica IPX tamaño 0
- Placa radiográfica IPX tamaño 1
- Placa radiográfica IPX tamaño 2
- Placa radiográfica IPX tamaño 3
- Placa radiográfica IPX tamaño 4
- Placa radiográfica IPX tamaño 4C
- Placa radiográfica IPX tamaño 5
- Placa radiográfica IPX tamaño 3

#### Fundas protectoras de la luz:

- Funda protectora de la luz Plus tamaño 0 / R3
- Funda protectora de la luz Plus tamaño 1
- Funda protectora de la luz Plus tamaño 2
- Funda protectora de la luz Plus tamaño 3
- Funda protectora de la luz Plus tamaño 4
- Funda protectora de la luz Plus tamaño 4C
- Funda protectora de la luz Plus tamaño 5

### 3.3 Artículos opcionales

Los artículos expuestos a continuación pueden ser empleados opcionalmente con el aparato: Smart Reader VET . . . . . . . . . . . . . 2162100020 Soporte de pared . . . . . . . . . . . . 2144100021 Bandeja para insertos de introducción . . . . . . . . . . . . . . . . . . . . . . . . 2144100079 VistaScan Protectores de mordida

S4 (100 unidades) . . . . . . . . . . . . . 2130-074-03

### 3.4 Material de consumo

Los siguientes materiales se consumen durante el funcionamiento del aparato y deben pedirse con posterioridad:

#### Desinfección y limpieza

IP-Cleaning Wipes (10x10 unidades) . . . . . . . . . . . . . . . . . . . . . . CCB351A0101

#### Fundas protectoras de la luz:

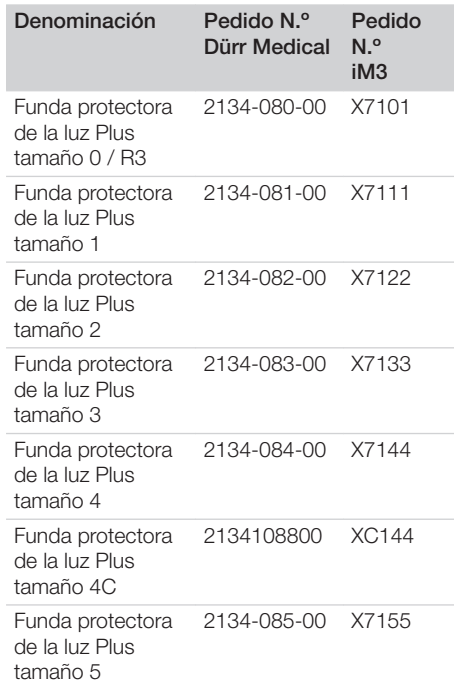

# 3.5 Piezas de desgaste y piezas de repuesto

#### Placas radiográficas digitales

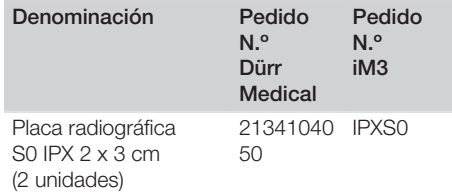

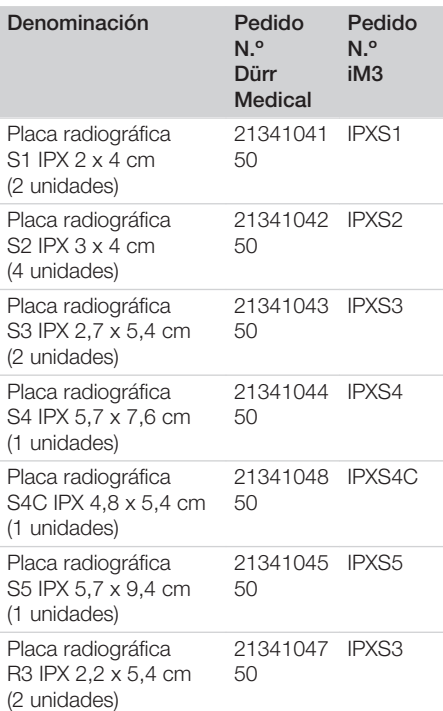

<u> 1</u>

 $\overline{\phantom{a}}$ 

Otros formatos de placas radiográficas bajo pedido

### Cartuchos de alimentación

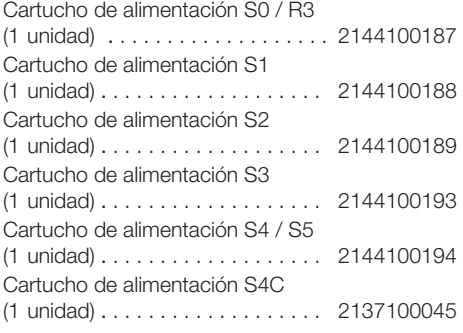

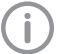

Más información sobre piezas de repuesto a petición

<span id="page-115-0"></span> $\overline{\phantom{a}}$ 

# 4 Datos técnicos

# 4.1 Lector de placa (XPS07.1V1...)

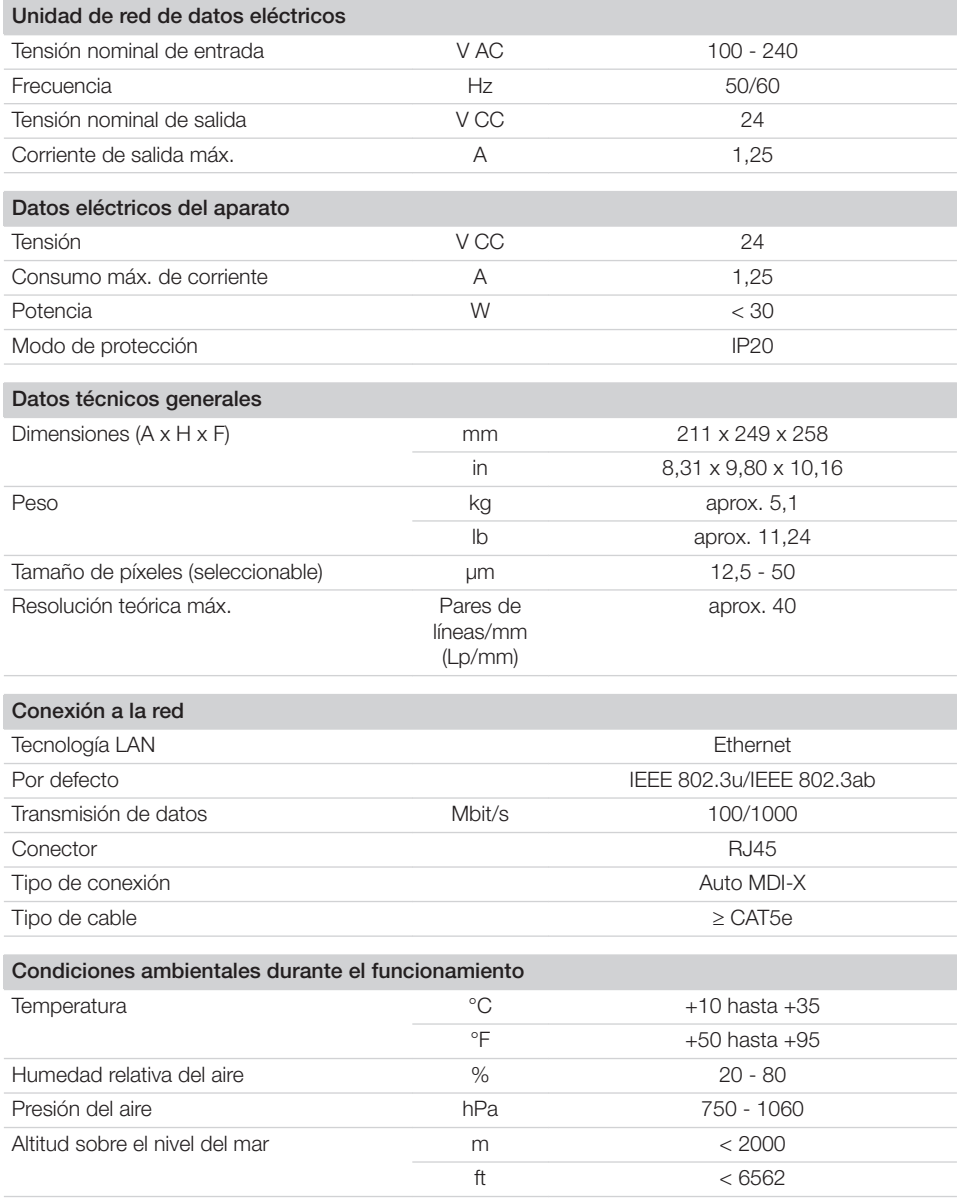

 $\overline{\phantom{a}}$ 

 $\overline{\phantom{a}}$ 

Descripción del producto **目** 

 $\begin{array}{c} \hline \end{array}$ 

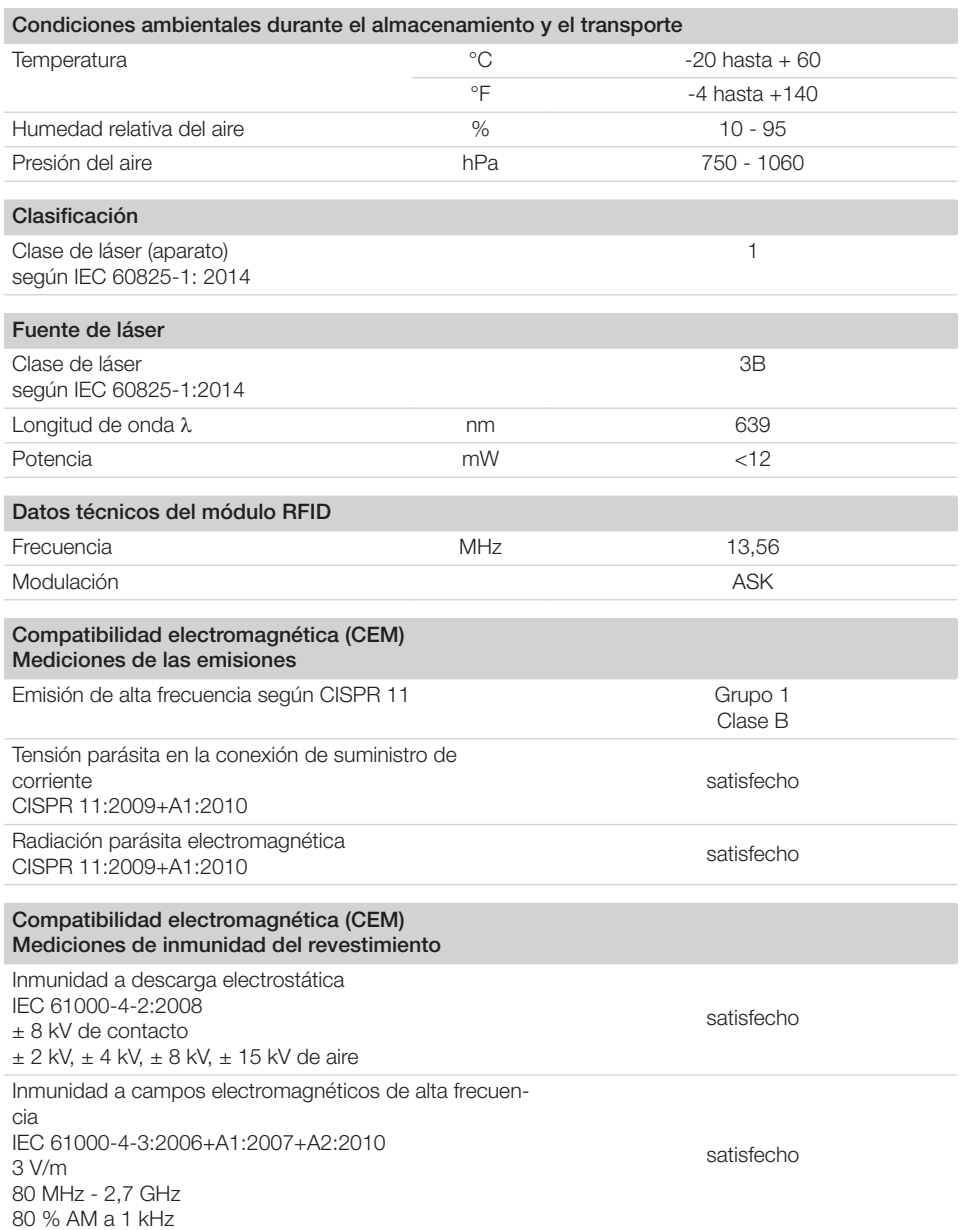

 $\sim$  1

 $\mathbb{R}$ 

 $\overline{\phantom{a}}$ 

#### Compatibilidad electromagnética (CEM) Mediciones de inmunidad del revestimiento

Inmunidad a campos próximos de dispositivos de comunicación por RF inalámbricos IEC 61000-4-3:2006+A1:2007+A2:2010 Véase la tabla para el nivel de inmunidad a campos próximos de dispositivos de comunicación por RF inalámbricos

satisfecho

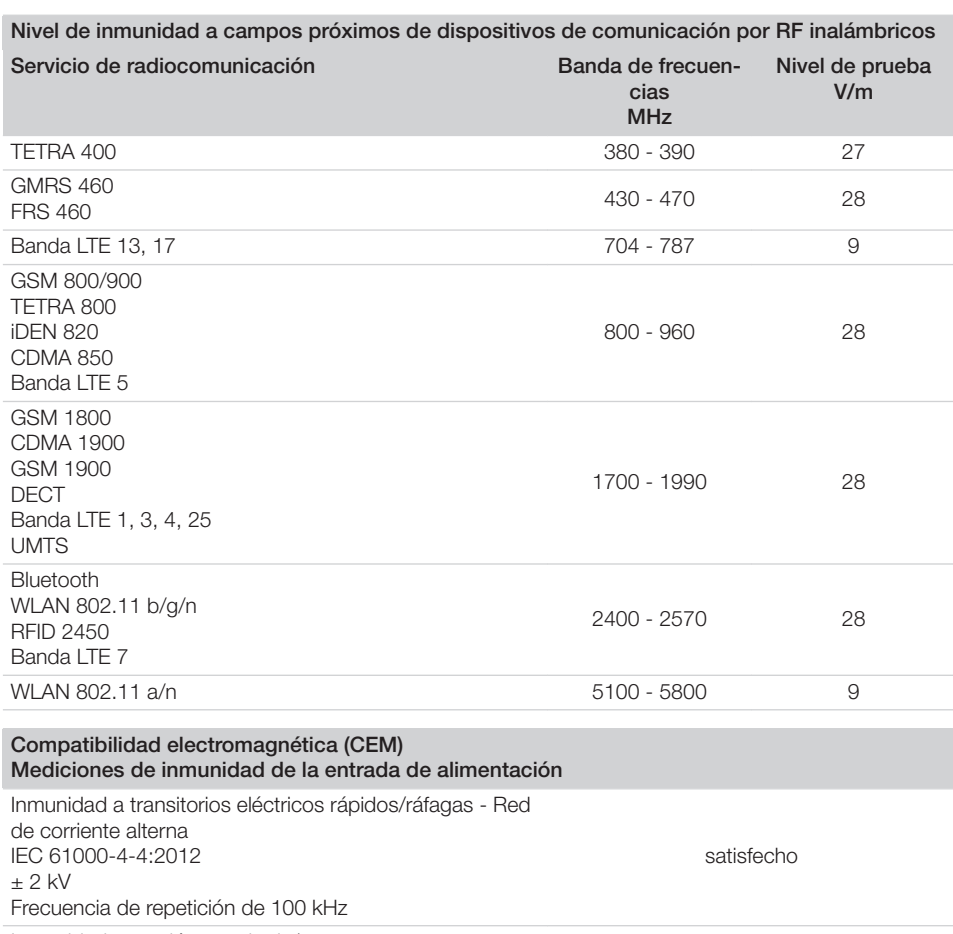

Inmunidad a tensión transitoria/surges IEC 61000-4-5:2005  $± 0,5$  kV,  $± 1$  kV

satisfecho

 $\overline{\phantom{a}}$ 

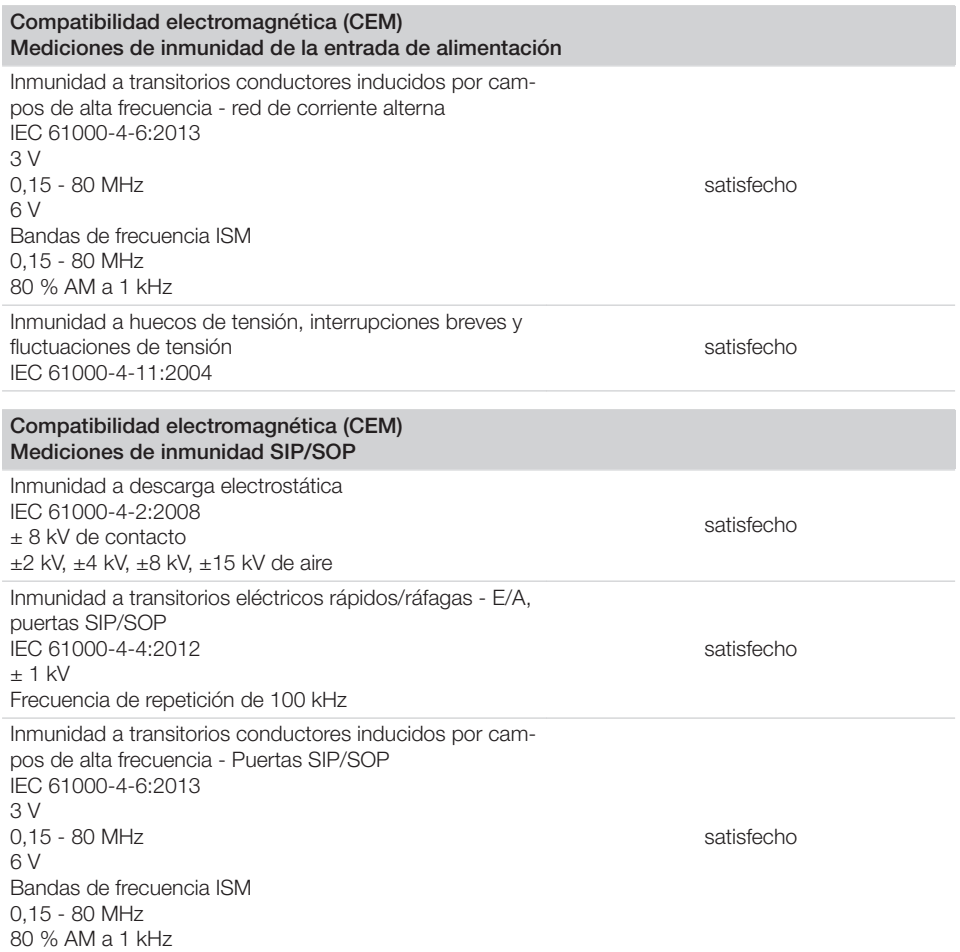

# 4.2 Placa radiográfica

 $\overline{\phantom{a}}$ 

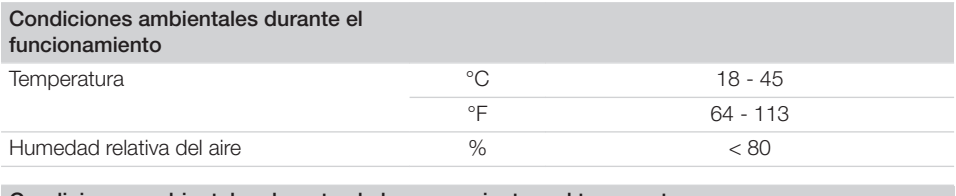

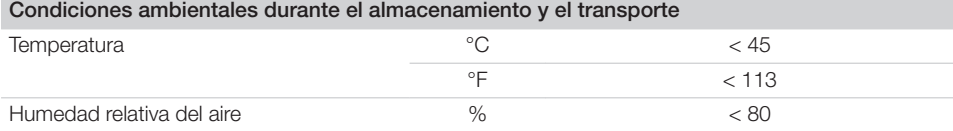

 $\sim 1$ 

Descripción del producto

 $\overline{\phantom{a}}$ 

 $\mathbf{E}$ 

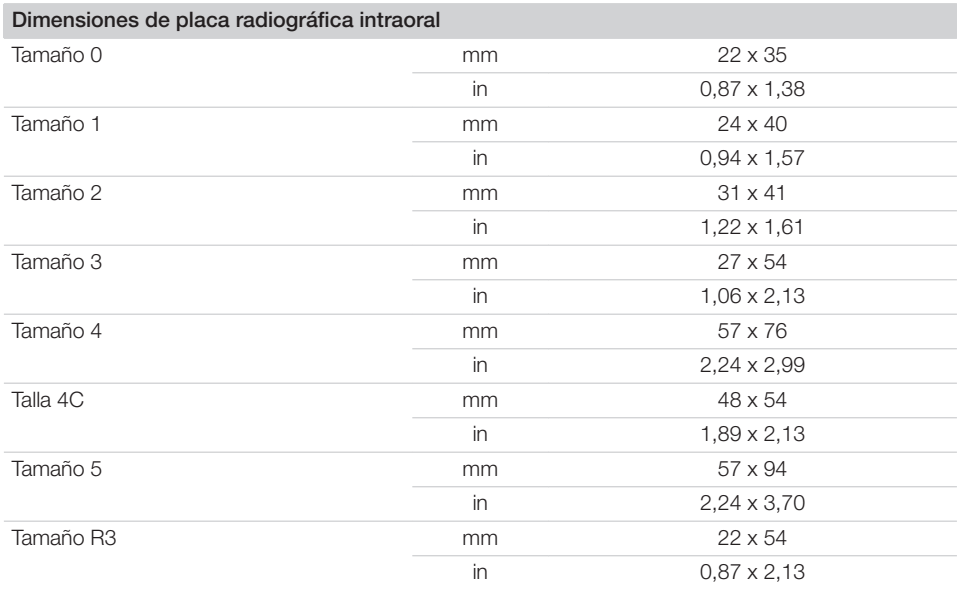

 $\sim 1$ 

 $\overline{\phantom{a}}$ 

 $\overline{\phantom{a}}$ 

## 4.3 Placa de características

La placa de características se encuentra en la parte trasera de la herramienta.

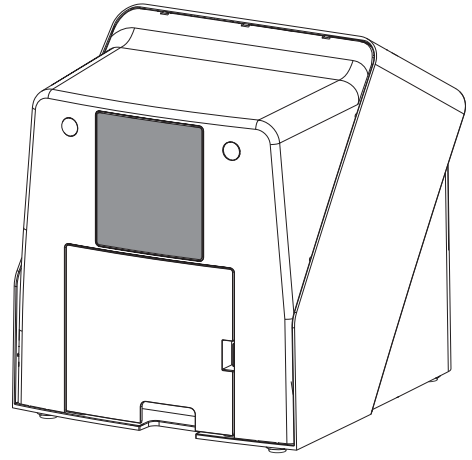

REF Número de referencia

NS Número de serie

# 4.4 Evaluación de conformidad

El aparato ha sido sometido a un proceso de evaluación de la conformidad de acuerdo con las correspondientes directrices de la Unión Europea. El aparato cumple con los requisitos mínimos exigidos.

# 4.5 Declaración de conformidad simplificada

Por la presente el fabricante declara que el aparato cumple, entre otras, la directiva 2014/53/UE. El texto completo de la Declaración de conformidad de la UE está disponible en el Centro de descargas:

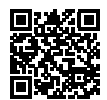

<http://q-r.to/VET-downloads>

# 5 Funcionamiento

5.1 Lector de placas

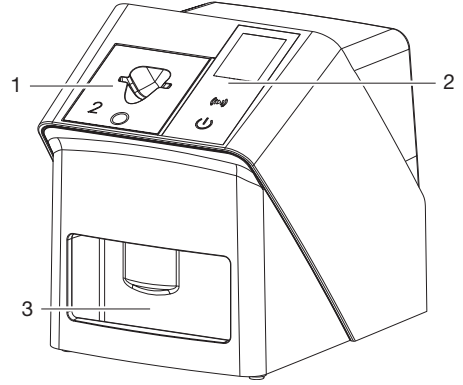

- 1 Cartucho de alimentación
- 2 Elementos de mando y pantalla
- 3 Bandeja de salida

Con el lector de placas radiográficas se leen los datos de imagen guardados en la placa radiográfica y se transfieren al software de visualización (p. ej. Vet-Exam Pro) de un ordenador.

El mecanismo de transporte conduce la placa radiográfica a través del aparato. Un láser de la unidad de lectura explora la placa radiográfica. Los datos explorados se convierten en una imagen digital y se transfieren al software de visualización.

Después de la exploración, la placa radiográfica pasa por la unidad de borrado. Los datos de imagen que quedan en la placa radiográfica se borran con ayuda de una luz fuerte.

A continuación, la placa radiográfica se entrega para una nueva utilización.

#### <span id="page-121-0"></span>Elementos de manejo

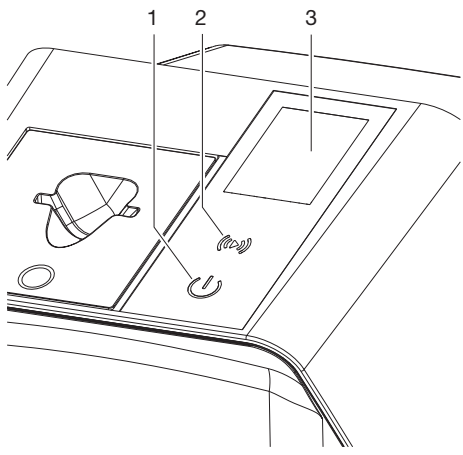

- 1 Tecla de Conexión / Desconexión
- 2 Tecla de confirmación
- 3 A SSY-Display

#### *Tecla de Conexión / Desconexión*

La tecla de Conexión / Desconexión muestra los distintos estados del aparato:

- Aparato desconectado  $\langle \cdot | \cdot \rangle$ Pulsar la tecla de Conexión / Desconexión para comenzar.
- $\phi$ El aparato está inicializado o está operativo

La pantalla de inicio aparece en cuanto el aparato se puede utilizar.

#### *Tecla de confirmación*

Con la tecla de confirmación se confirman mensajes en la pantalla. La tecla parpadea cuando se muestra un mensaje que se debe confirmar.

#### *A SSY-Display*

La pantalla muestra información que facilita el software de visualización.

#### Conexiones

Las conexiones se encuentran en la parte posterior del aparato bajo la cubierta.

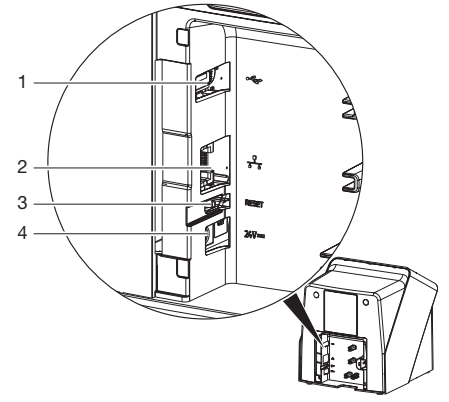

- 1 Puerto USB (accesorio adicional)
- 2 Conexión a la red
- 3 Pulsador de reset
- 4 Conexión para unidad de red

#### SmartScan

Con SmartScan se asigna una placa radiográfica a un paciente en concreto mediante el software de visualización.

Tan ponto se asignó una placa radiográfica en el software de visualización a un paciente, todos los aparatos que apoyan SmartScan, cambian a disponibilidad de toma. A continuación es posible registrar las placas radiográficas, previamente asignadas a un paciente, a cualquier aparato en una secuencia aleatoria. A continuación, el software de visualización asigna automáticamente las imágenes a este paciente.

SmartScan funciona con los siguientes programas de visualización:

– Vet-Exam Pro de DÜRR MEDICAL

### 5.2 Placa radiográfica

La placa radiográfica almacena la energía de rayos X que se emite en forma de luz como consecuencia de la excitación con láser. Dicha luz se convierte en información de imagen en el lector de placas.

La placa radiográfica tiene una cara activa y otra inactiva. La placa radiográfica debe iluminarse siempre sobre su cara activa.

La placa radiográfica puede iluminarse, leerse y borrarse cientos de veces, su se manipula adecuadamente, mientras no tenga deterioros mecánicos. En presencia de daños tales como deterioros de la capa de protección o arañazos visibles que perjudican la expresividad del diagnóstico, la placa radiográfica debe sustituirse.

#### Intraoral

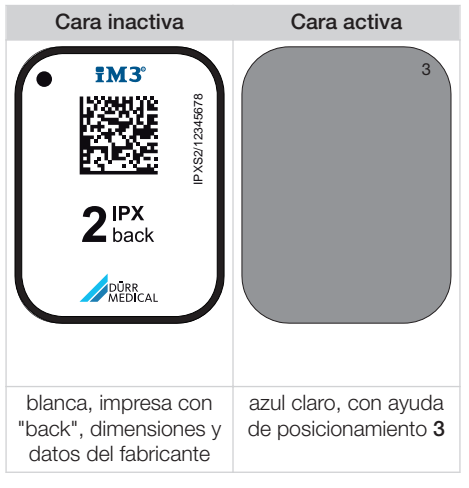

Las ayudas de posicionado son visibles en la radiografía y facilitan la orientación en el diagnóstico.

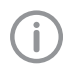

Utilice exclusivamente placas radiográficas IPX en el aparato. Si se utilizan otro tipo de placas radiográficas, el aparato no podrá leerlas.

# 5.3 Funda protectora de la luz

La funda protectora de la luz protege la placa radiográfica de la luz.

## 5.4 Cubierta

La cubierta protege al aparato del polvo y la suciedad, p. ej. durante periodos prolongados sin utilización.

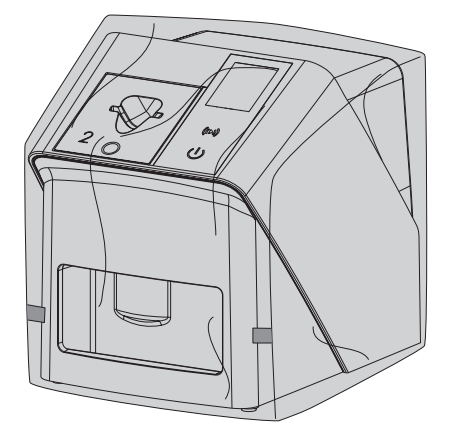

5.5 Protección de mordida (opcional)

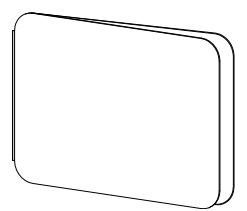

La protección de mordida protege la placa radiográfica S4, además de la funda protectora de la luz, contra daños mecánicos graves, p. ej., una mordida demasiado fuerte durante la radiografía.

# **Montaje**

El aparato solamente debe ser emplazado, instalado y puesto en servicio por un técnico capacitado o por personas formadas por la empresa DÜRR MEDICAL.

# 6 Requisitos

# 6.1 Sala de emplazamiento e instalación

El lugar de emplazamiento debe cumplir las siguientes condiciones:

- Lugar cerrado, seco y bien ventilado
- sala no destinada a un fin específico (p. ej., sala de calefacción o ambiente húmedo);
- Máx. intensidad de iluminación 1000 Lux, sin exposición directa a la luz solar en el recinto de emplazamiento del aparato
- No presentar grandes campos interferentes (p. ej. fuertes campos magnéticos) que puedan perturbar el funcionamiento del aparato.
- Responder a las condiciones ambientales determinadas ["4 Datos técnicos"](#page-115-0).

# 6.2 Requisitos del sistema

Vea los requisitos de sistema para sistemas de ordenador en el folleto informativo (n.º de referencia 9000-608-100) o en Internet en [www.duerr-medical.de](http://www.duerr-medical.de).

# 6.3 Monitor

El monitor debe cumplir las exigencias para radiografías digitales con intensidad de iluminación elevada y amplio margen de contraste. La luz ambiente fuerte, la incidencia directa de la luz del sol y las reflexiones pueden perjudicar la capacidad de diagnosis de las radiografías.

# 7 Instalación

# 7.1 Emplazamiento del aparato

# ATENCIÓN

Riesgo de deterioro por vibraciones de los componentes delicados del aparato

- ❯ No exponga el aparato a vibraciones fuertes.
- ❯ No mueva el aparato durante el funcionamiento.

Los dispositivos portátiles y móviles de comunicación de HF pueden afectar negativamente el funcionamiento de aparatos y equipos eléctricos médicos.

- 1. No coloque el aparato muy cerca de otros o apilado con ellos.
- 2. Si es imprescindible colocar el aparato cerca de otros o apilado con ellos, vigile la configuración utilizada para asegurar un funcionamiento normal.

El aparato puede utilizarse como aparato de sobremesa o montado en la pared con soporte mural.

La capacidad de carga de la mesa o de la pared debe ser apropiada al peso del aparato (ver ["4](#page-115-0)  [Datos técnicos"](#page-115-0)).

### Colocación del aparato sobre una mesa

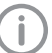

Para evitar errores en la toma de datos de imagen, mantener el aparato libre de vibraciones.

1. Colocar el aparato sobre una base firme horizontal.

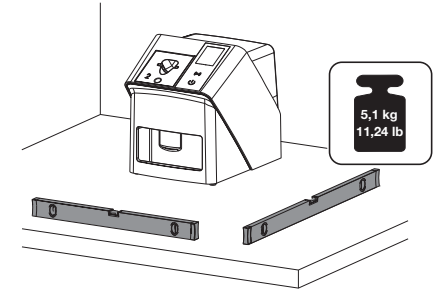

#### Fijar el aparato con el soporte de pared

El aparato puede montarse en la pared con el soporte mural (ver ["3.3 Artículos opcionales"](#page-113-0)).

# 7.2 Conexión eléctrica

#### Seguridad en la conexión eléctrica

- 1. Conectar el aparato solamente a una caja de enchufe correctamente instalada.
- 2. No colocar sobre el piso las cajas de enchufe múltiple móviles. Respetar las exigencias del párrafo 16 de la IEC 60601-1 (EN 60601-1).
- 3. No conectar ningún otro sistema a través de la misma caja de enchufes múltiples.
- 4. Tender las conexiones hacia el aparato sin tensiones mecánicas.
- 5. Antes de la puesta en servicio, comparar la tensión de red con la indicación de tensión que figura en la placa de características (ver también "4. Datos técnicos").

#### Conexión del aparato a la red eléctrica

El aparato no tiene interruptor principal. Por esta razón, el aparato debe colocarse de forma que la clavija de enchufe de red quede accesible, para realizar una desconexión de emergencia en caso de necesidad.

Requisitos:

- $\checkmark$  Caja de enchufe correctamente instalada en las proximidades del aparato (longitud máx. del cable de conexión a la red)
- $\checkmark$  Caja de enchufe bien accesible
- $\checkmark$  La tensión de red coincide con la indicada en la placa de características
	- Únicamente se pueden utilizar las fuentes de alimentación autorizadas: 9000150006 EM1024KR o 9000101790 TR30RDM240
- 1. Coloque un adaptador de país apropiado en la unidad de red.

2. Retirar la cubierta de la parte posterior del aparato con una herramienta adecuada (p. ej., un destornillador de punta plana).

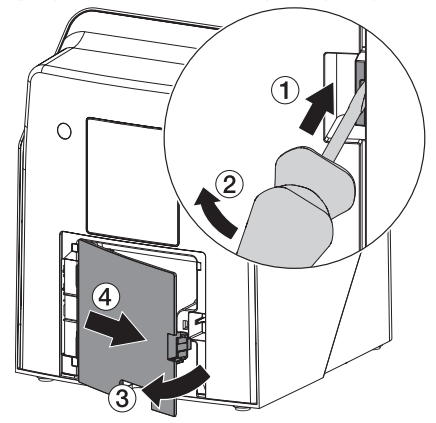

3. Insertar el conector de la unidad de red en la base de conexión del aparato.

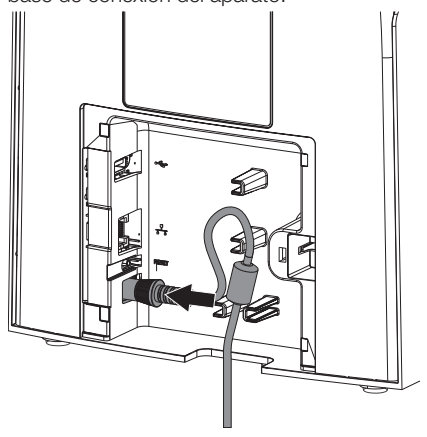

4. Insertar la clavija de enchufe de red en la caja de enchufe.

Montaje

Monte de nuevo la cubierta.

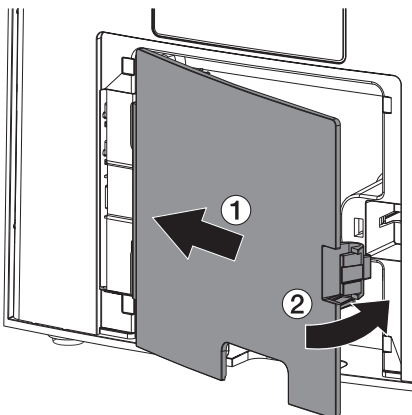

Durante el funcionamiento del aparato tiene que estar montada la cubierta en la parte trasera del mismo.

# 7.3 Conecte el aparato a la red

El aparato debe estar conectado a una fuente de alimentación para funcionar.

#### Objetivo de la conexión de red

Con la conexión a la red e intercambian informaciones o señales de control entre el aparato y un software instalado en un ordenador para, p. ej.:

- visualizar datos característicos
- Elegir tipos de funcionamiento
- advertir mensajes y situaciones de fallo
- Modificar ajustes en el aparato
- Activar funciones de prueba
- Transmitir datos al archivo
- Poner a la disposición documentos para los aparatos

#### Establecer una conexión segura entre los aparatos

- La seguridad y las características de rendimiento dependen de la red. El aparato está diseñado de tal manera que se lo puede usar independientemente sin red. Parte de las funciones no estarán a la disposición.
- Una configuración manual incorrecta puede provocar problemas de red considerables. La configuración requiere los conocimientos especializados de un administrador de red.
- El aparato no es adecuado para ser conectado directamente con el internet público.

La interconexión de aparatos entre sí o con parte de las instalaciones puede entrañar peligros (p. ej. debido a corrientes de fuga).

- 1. Conectar el aparato solo cuando no haya riesgos para el usuario ni para el paciente.
- 2. Conecte el aparato solo si el entorno no se ve afectado por el acoplamiento.
- 3. Si no está claro que se pueda realizar un acoplamiento seguro en base a los datos del aparato, deje que un experto realice las comprobaciones pertinentes (p. ej. el fabricante).
- 4. Al conectar el aparato con otros dispositivos, como por ejemplo un sistema de ordenadores, así como al emplearlo dentro y fuera del entorno del paciente, es necesario respetar las correspondientes directrices de la IEC 60601-1 (EN 60601-1).
- 5. Conectar sólo equipos adicionales (p. ej. ordenador, monitor, impresora) que, por lo menos, cumplan la norma IEC 60950-1 o IEC 62368‑1.
- 6. El ordenador conectado debe cumplir las normas EN 55032 (clase B) y EN 55024.

#### Conexión del aparato con el cable de red

1. Retirar la cubierta de la parte posterior del aparato con una herramienta adecuada (p. ej., un destornillador de punta plana).

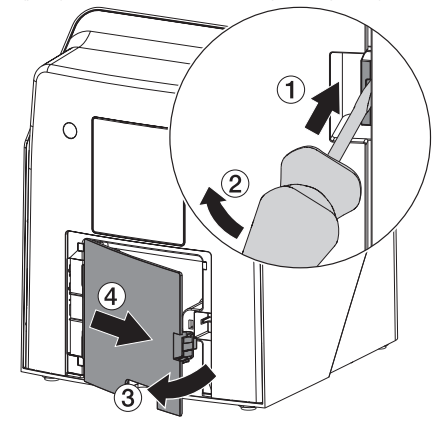

2. Conectar el cable de red suministrado en la base de red del aparato.

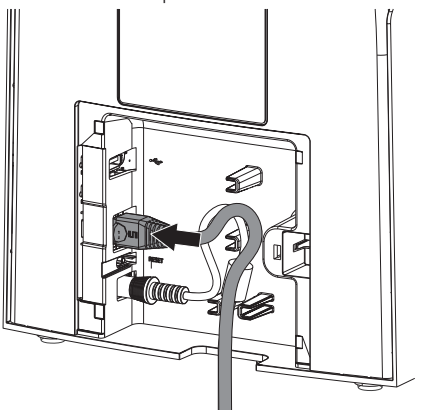

3. Monte de nuevo la cubierta.

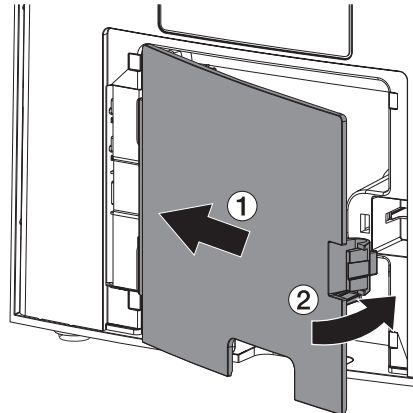

Durante el funcionamiento del aparato tiene que estar montada la cubierta en la parte trasera del mismo.

# 8 Puesta en servicio

# ATENCIÓN

#### Cortocircuito por formación de condensados

❯ Encienda el aparato sólo cuando tenga el ambiente caldeado y seco.

El aparato puede funcionar con los siguientes programas de visualización:

– Vet-Exam Pro de DÜRR MEDICAL

Durante la puesta en funcionamiento del aparato siempre se debe utilizar la versión actual del programa de imagen y de la herramienta de servicio VistaScan.

# 8.1 Configuración de la red local

#### Configuración de la red

Para la configuración de la red están a la disposición diferentes opciones:

- ü Configuración automática con DHCP.
- ü Configuración automática con Auto-IP para la conexión directa de aparato y ordenador.
- $\checkmark$  Configuración manual.
- 1. Ajustes de red del aparato mediante el software o, en caso de constar, configurar la pantalla táctil.
- 2. Comprobar el firewall y, en caso dado, habilitar los portales.

#### Protocolos de red y portales

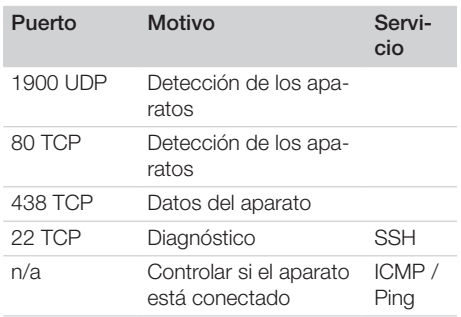

En la primera conexión del aparato con un ordenador, el aparato adopta el idioma y la hora del ordenador.

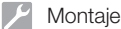

# 8.2 Configuración del aparato

La configuración se lleva a cabo a través de la herramienta de servicio VistaScan.

1. Iniciar la herramienta de servicio en el Vet-Exam Pro:

Seleccionar  $\ddot{Q}$  > Aparatos > Configuración *> Mantenimiento > Herramienta de servicio*.

Alternativa: Iniciar la herramienta de servicio a través del menú de inicio de Windows: *Inicio > VistaScan Herramienta de servicio > VistaScan Herramienta de servicio*

- 2. Marcar el aparato conectado en la lista.
- Si el aparato conectado no aparece en la lista, comprobar si el aparato está encendido y conectado a la red. A continuación, hacer clic en *Nueva búsqueda*.
- 3. Hacer clic en *OK*. Si la conexión falla, se muestra un error.
- 4. Seleccionar la secuencia *001 Primera puesta en servicio*.
- 5. Seguir las instrucciones de la herramienta de servicio.

#### Introduzca una dirección IP fija (recomendado)

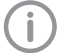

Para restablecer las configuraciones de red, durante la conexión de funcionamiento del aparato, mantenga presionada la tecla Reset del aparato durante 15 - 20 segundos.

- 1. Seleccionar *Network settings*.
- 2. Cambiar *Use DHCP* a *off*.
- 3. Introduzca dirección IP, Máscara de subred y Gateway.
- 4. Hacer clic en *Guardar cambios*. La configuración se guarda.

### 8.3 Ajustes de seguridad

La comunicación entre el software de visualización y el aparato siempre se lleva a cabo codificada. La comunicación durante la emisión está protegida con una contraseña por defecto:

123456. La contraseña del software de visualización se debe cambiar si el requisito de seguridad es más exigente. Encontrará información adicional en el manual del software de visualización.

# 8.4 Comprobación del aparato

Para comprobar si el aparato está correctamente conectado puede leerse una radiografía.

- 1. Abrir el Vet-Exam Pro.
- 2. Asignar una posición de tomografía para el aparato conectado.
- 3. Registrar un paciente de prueba.
- 4. Seleccionar tipo de placa (p. ei. intraoral).
- 5. Lea la placa radiográfica, ver ["10 Manejo"](#page-130-0).

# <span id="page-128-0"></span>8.5 Ajuste de los aparatos de rayos X

La siguiente tabla proporciona los valores estándar para el tiempo de exposición que abarcan desde un gato doméstico (unos 6 kg) hasta un perro de tamaño medio (unos 20 kg).

Los tiempos de exposición que se indican en la tabla para una longitud de tubo de 20 cm se han calculado con una instalación de rayos X dental con radiador CC (punto de enfoque de 0,7 mm; longitud de tubo de 20 cm). Los tiempos de exposición con una longitud de tubo de 30 cm se han calculado a partir de los tiempos de exposición para tubos con una longitud de 20 cm.

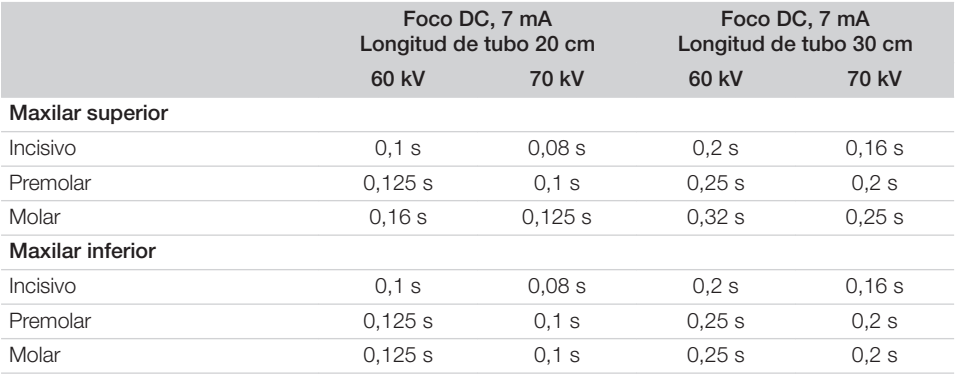

Si el aparato de rayos X permite el ajuste de 60 kV, es el preferible. Es posible el empleo de los valores de exposición conocidos para las películas F (p. ej. Kodak Insight).

1. Verifique los aparatos de rayos X conforme a sus valores estándar específicos y adáptelos.

### 8.6 Comprobaciones durante la puesta en marcha

Las comprobaciones necesarias (p. ej. Prueba de admisión) están reguladas por la legislación local vigente.

- 1. Infórmese de las pruebas que es necesario realizar.
- 2. Realice las pruebas conforme a la legislación local.

# <span id="page-129-0"></span>Uso

# Utilización correcta de las placas radiográficas

#### ADVERTENCIA

Peligro de contaminación cruzada en el caso de no usar, o de usar varias veces, una funda protectora de la luz

- ❯ La placa radiográfica no se debe emplear nunca sin una funda protectora de la luz.
- ❯ La funda protectora de la luz no debe emplearse nunca varias veces (artículo de un solo uso).

### PRECAUCIÓN

#### Los datos de imagen de la placa radiográfica no son estables

Los datos de imagen se alteran por acción de la luz, la radiación X natural o la dispersión de rayos X. En estos casos se perjudica la expresividad diagnóstica.

- ❯ Lea los datos de imagen dentro de los 30 minutos que sigue a su creación.
- ❯ No maneje nunca la placa radiográfica sin la funda protectora de la luz.
- ❯ No someta las placas radiográficas expuestas a ningún tipo de rayos X, antes ni durante el proceso de lectura. Si el aparato se encuentra en el mismo recinto que el tubo radiográfico, durante el proceso de lectura, no utilice la fuente radiográfica.
- ❯ Leer las placas radiográficas solamente con un lector de placa autorizado por DÜRR MEDICAL.

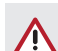

# PRECAUCIÓN

#### Las placas radiográficas son tóxicas

Las placas radiográficas que no están empaquetadas en fundas protectoras de luz pueden ser causa de envenenamiento al colocarlas en la boca o al tragarlas.

- ❯ Coloque las placas radiográficas en la boca del paciente siempre con la funda protectora de luz puesta.
- ❯ No se trague la placa radiográfica ni ninguna parte de la misma.
- ❯ Si se ha tragado una placa radiográfica o alguna parte de la misma, consulte inmediatamente a un médico y que le extraigan la placa.
- ❯ Si se daña una funda protectora de luz en la boca del paciente, enjuáguele la boca con agua abundante. El agua no debe tragarse.
- 1. Las placas radiográficas son tan flexibles como una película radiográfica. No obstante, no doblar la placa radiográfica.

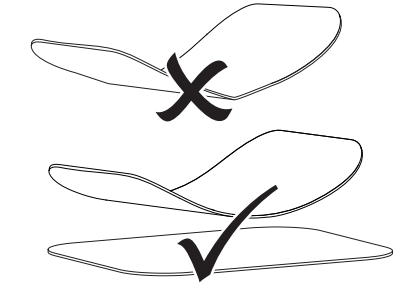

2. No arañar las placas radiográficas. No aplicar presión a las placas radiográficas con objetos duros o puntiagudos.

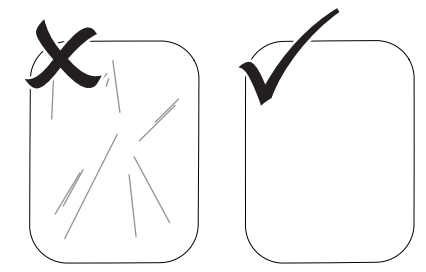

3. No ensuciar las placas radiográficas.

- <span id="page-130-0"></span>4. Proteger las placas radiográficas de la luz solar y ultravioleta. Conservar las placas radiográficas en una funda protectora de la luz adecuada o en una caja de láminas intraorales/extraorales adecuada.
- 5. Las placas radiográficas están sujetas a una exposición previa por radiación natural y radiación X difusa. Proteger de los rayos X las placas radiográficas borradas o expuestas.

Si placa radiográfica se mantiene almacenada durante más de una semana, borrarla antes de volver a utilizarla.

- 6. No guardar las placas radiográficas en lugares calientes o húmedos. Atención a las condiciones ambientales (véase ["4 Datos](#page-115-0)  [técnicos"\)](#page-115-0).
- 7. Las placas radiográficas, si se manejan adecuadamente, pueden exponerse, leerse y borrarse cientos de veces, siempre que no tengan ningún deterioro mecánico. En presencia de daños tales como deterioros en la capa de protección o arañazos visibles que perjudican la expresividad del diagnóstico, sustituir la placa radiográfica. En caso de daños o desprendimiento de la etiqueta RFID, sustituir también la placa radiográfica.
- 8. Las placas radiográficas que presenten defectos de producción o empaquetado serán sustituidas en igual cantidad por DÜRR MEDICAL. Las reclamaciones solo se aprobarán dentro de un plazo de 7 días laborales tras la recepción de la mercancía.
- 9. Limpie correctamente las placas radiográficas (véase ["11 Desinfección y limpieza"](#page-139-0)).

# 10 Manejo

## PRECAUCIÓN

#### Los datos de imagen de la placa radiográfica no son estables

Los datos de imagen se alteran por acción de la luz, la radiación X natural o la dispersión de rayos X. En estos casos se perjudica la expresividad diagnóstica.

- ❯ Lea los datos de imagen dentro de los 30 minutos que sigue a su creación.
- ❯ No maneje nunca la placa radiográfica sin la funda protectora de la luz.
- ❯ No someta las placas radiográficas expuestas a ningún tipo de rayos X, antes ni durante el proceso de lectura. Si el aparato se encuentra en el mismo recinto que el tubo radiográfico, durante el proceso de lectura, no utilice la fuente radiográfica.
- ❯ Leer las placas radiográficas solamente con un lector de placa autorizado por DÜRR MEDICAL.

# 10.1 Encender el aparato

1. Encender el aparato pulsando la tecla Conexión/Desconexión (<sup>I</sup>)

La tecla Conexión/Desconexión se ilumina brevemente y el aparato se inicia. En cuanto el aparato está preparado para funcionar, la tecla Conexión/Desconexión se ilumina de color azul y se muestra la pantalla de inicio.

# 10.2 Cambio de cartucho de alimentación

El aparato puede escanear placas radiográficas de dimensiones S0 a S5. Para cada tamaño de

 $\overline{\Omega}$ Uso

placa radiográfica es necesario el cartucho de alimentación correspondiente.

El tamaño de la placa radiográfica está marcado en el cartucho de alimentación.

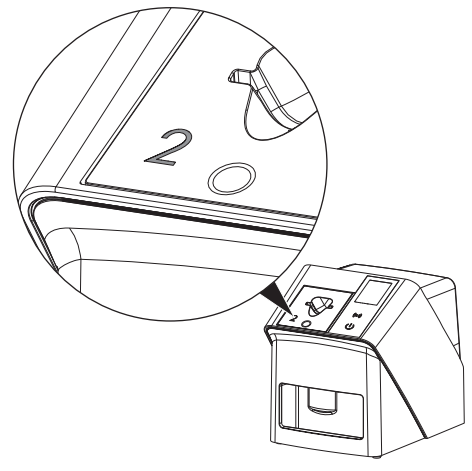

### PRECAUCIÓN

Riesgo de pérdida de información de la imagen y de daños en el aparato si se utiliza un cartucho de alimentación incorrecto

- ❯ Utilizar siempre el cartucho de alimentación adecuado para el tamaño de la placa radiográfica.
- ❯ Antes de cada escaneado se debe comparar el tamaño de la placa radiográfica con la marca del cartucho de alimentación.

Los siguientes sets de suministro son compatibles con las siguientes placas radiográficas:

Se utiliza el set de suministro S0 / R3 para la placa radiográfica S0 y R3.

Se utiliza el set de suministro S4 / S5 para la placa radiográfica S4 y S5.

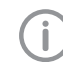

El cartucho de alimentación se puede cambiar en todo momento. No se debe cambiar el cartucho de alimentación durante un proceso de escaneado para evitar pérdidas de calidad de imagen.

1. Presionar con el dedo en la muesca y al mismo tiempo inclinar el cartucho de alimentación hacia adelante.

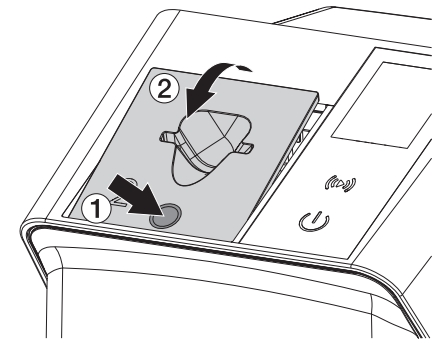

2. Colocar el cartucho de alimentación desde arriba.

# 10.3 Radiografía

El proceso se describe utilizando como ejemplo una placa radiográfica IPX S2.

Utilice exclusivamente placas radiográficas IPX en el aparato. Si se utilizan otro tipo de placas radiográficas, el aparato no podrá leerlas.

Accesorios necesarios:

- Placa radiográfica
- Funda protectora de la luz del tamaño de la placa radiográfica

### ADVERTENCIA

Peligro de contaminación cruzada en el caso de no usar, o de usar varias veces, una funda protectora de la luz

- ❯ La placa radiográfica no se debe emplear nunca sin una funda protectora de la luz.
- ❯ La funda protectora de la luz no debe emplearse nunca varias veces (artículo de un solo uso).

# **ADVERTENCIA**

Peligro debido a reutilización de productos previstos para un solo uso.

Los artículos desechables se dañan con el uso y no pueden volver a utilizarse.

❯ Eliminar los artículos desechables después de su uso.

### Preparación de radiográficas sin SmartScan

- ü La placa radiográfica está limpia.
- ü La placa radiográfica no está dañada.
- $\checkmark$  La lámina adhesiva se adhiere al lado inactivo de la placa radiográfica. Si la lámina adhesiva se desprende, cambiar la placa radiográfica.
- 1. Durante el primer uso o si se almacena durante más de una semana: eliminar la placa radiográfica (véase ["10.6 Borrado de](#page-138-0)  [la placa radiográfica"](#page-138-0)).

2. Introducir completamente la placa radiográfica en la funda protectora de la luz. Se tiene que poder ver la cara blanca (inactiva) de la placa radiográfica.

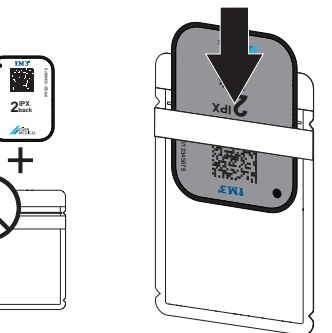

3. Quite las tiras adhesivas, doble la solapa hacia abajo y cierre bien la funda protectora de la luz presionando el conjunto.

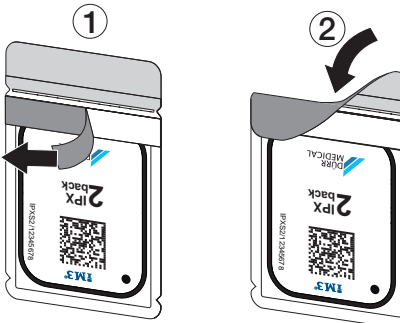

4. Antes de colocarla, desinfectar siempre la funda protectora de la luz con un paño desinfectante adecuado (véase ["3.4 Mate](#page-113-0)[rial de consumo"\)](#page-113-0).

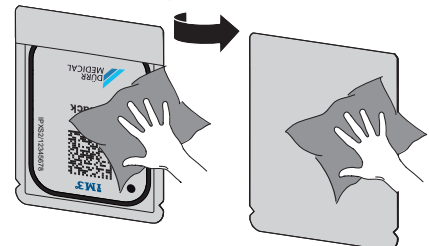

5. Dejar que la funda protectora de la luz se seque completamente.

#### Preparación de radiográficas para SmartScan

- ü La placa radiográfica está limpia.
- ü La placa radiográfica no está dañada.
- $\checkmark$  La lámina adhesiva se adhiere al lado inactivo de la placa radiográfica. Si la lámina adhesiva se desprende, cambiar la placa radiográfica.
- 1. Durante el primer uso o si se almacena durante más de una semana: eliminar la placa radiográfica (véase ["10.6 Borrado de](#page-138-0)  [la placa radiográfica"](#page-138-0)).
- 2. Introducir completamente la placa radiográfica en la funda protectora de la luz. Se tiene que poder ver la cara blanca (inactiva) de la placa radiográfica.

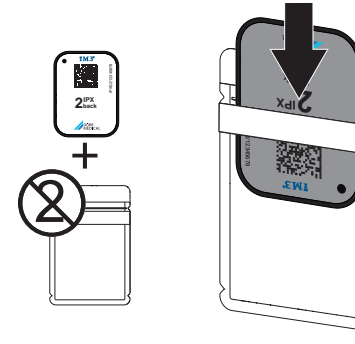

3. Quite las tiras adhesivas, doble la solapa hacia abajo y cierre bien la funda protectora de la luz presionando el conjunto.

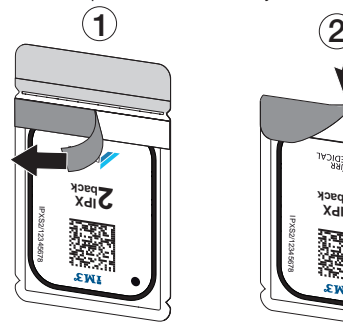

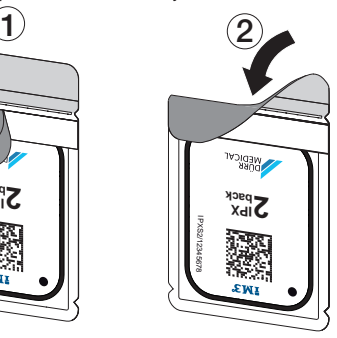

- 4. Pulsar la tecla Conexión/Desconexión  $\mathcal O$ para encender el aparato.
- 5. Encienda el ordenador y el monitor.
- 6. Iniciar Vet-Exam Pro.
- 7. Seleccionar paciente.

8. En la barra de menús, hacer clic en  $((\triangleright))$ .

Se abre el cuadro de diálogo. La indicación de estadoSmart Reader reluce de color verde  $\Omega$ .

- 9. Si se han creado varias estaciones de rayos X para un lector de placa, seleccionar el emisor de rayos X.
- 10. Presentar la placa radiográfica al Smart Reader.

La placa radiográfica no se debe colocar en el Smart Reader. Basta con una distancia de aprox. 1 cm a la superficie.

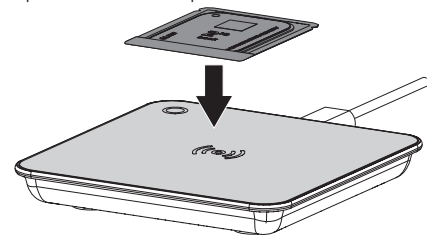

La placa radiográfica se asigna al paciente registrado.

La indicación de estado Smart Reader reluce de color verde  $\bigcirc$ , se activa una señal acústica (si está configurada). También se pueden asignar varias placas radiográficas al paciente.

11. Antes de colocarla, desinfectar siempre la funda protectora de la luz con un paño desinfectante adecuado (véase ["3.4 Mate](#page-113-0)[rial de consumo"](#page-113-0)).

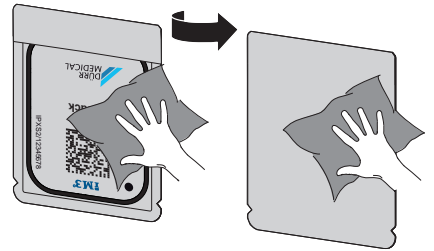

12. Dejar que la funda protectora de la luz se seque completamente.

#### Hacer la radiografía

### ATENCIÓN

Daños en la placa radiográfica por los cantos afilados del sistema de soporte

- ❯ Utilice únicamente sistemas de soporte que no dañen la funda protectora de la luz ni la placa radiográfica.
- ❯ No utilice sistemas de soporte con cantos afilados.

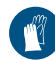

Usar guantes de protección.

1. Colocar la placa radiográfica dentro de la funda protectora de la luz en el paciente. Cuidar que la cara activa de la placa radiográfica apunte en dirección al bus de rayos X.

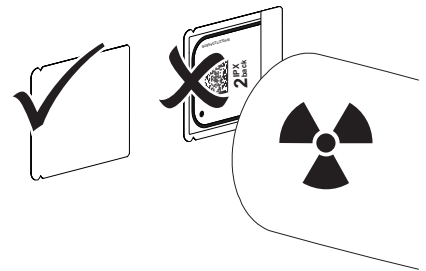

- 2. Ajustar el tiempo de exposición y los valores del aparato de rayos X (ver ["8.5 Ajuste de](#page-128-0)  [los aparatos de rayos X"\)](#page-128-0).
- 3. Haga la radiografía. Los datos de imagen deben leerse antes de 30 minutos.

#### Preparación de la lectura

#### PRECAUCIÓN

La luz borra los datos de imagen de la placa radiográfica

❯ No maneje nunca la placa radiográfica sin la funda protectora de la luz.

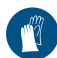

Usar guantes de protección.

1. Retirar la placa radiográfica con la funda protectora de la luz del paciente.

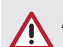

# **ADVERTENCIA**

### Contaminación del aparato

- ❯ Limpie y desinfecte la funda protectora de la luz antes de retirar la placa radiográfica.
- 2. En presencia de suciedad fuerte, p. ej. por sangre, realizar una limpieza en seco de la funda protectora de la luz y de los guantes de protección, frotando con un paño de celulosa limpio.
- 3. Desinfectar la funda protectora de la luz y los guantes de protección con un paño desinfectante adecuado véase ["11.2 Funda pro](#page-139-0)[tectora de la luz"](#page-139-0).

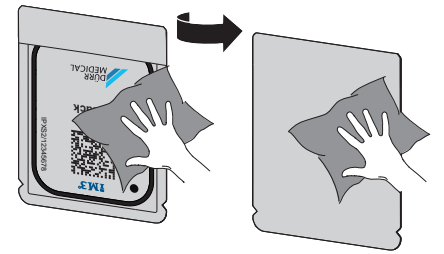

- 4. Secar completamente la funda protectora de la luz con la placa radiográfica.
- 5. Retirar los guantes de protección y desinfectarse las manos.

# ATENCIÓN

El polvo de los guantes de protección sobre la placa radiográfica deteriora el aparato durante la lectura

- ❯ Antes de manipular la placa radiográfica, limpie completamente el polvo de los guantes de protección.
- 6. Abrir la funda protectora de la luz.

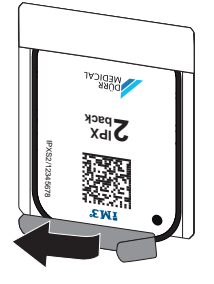

# <span id="page-135-0"></span>10.4 Lectura de datos de la imagen con el PC sin SmartScan

#### Arranque del Lector de placa y el software

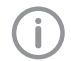

La lectura se describe con el software de visualización Vet-Exam Pro. Para mayor información sobre el manejo del software de visualización, consulte el manual correspondiente.

- 1. Iniciar Vet-Exam Pro.
- 2. Seleccionar paciente.
- 3. Elegir el tipo de toma correspondiente en la barra de menús.
- 4. Seleccionar el aparato.
- 5. Seleccionar el modo de toma. La radiografía se inicia directamente.

En el aparato aparece una animación que invita a la introducción de la placa radiográfica.

Introducir la placa radiográfica cuando la barra de la animación se ilumine en verde.

No introducir ninguna otra placa radiográfica mientras las barras de la animación estén iluminadas en azul.

#### Lea la placa radiográfica

1. En caso dado, registrar otras placas radiográficas. Después de la última placa radiográfica,

hacer clic en *Finalizar la toma*.

Tener en cuenta las indicaciones en la pantalla.

Al colocar la placa radiográfica, tener cuidado en asignarla al paciente correcto.

2. Colocar la funda protectora de la luz con la placa radiográfica en el centro y alineada en el cartucho de alimentación. El lado rasgado de la funda protectora de la luz mira hacia abajo, y el lado inactivo de la placa radiográfica, hacia el usuario.

El aparato detecta automáticamente si la placa radiográfica se ha introducido al revés (lado activo hacia el usuario) y muestra el mensaje correspondiente en la pantalla. Girar la placa radiográfica (lado inactivo hacia el usuario) e introducirla de nuevo inmediatamente.

La placa radiográfica no se puede retirar de la funda protectora de la luz antes de colocarla en el cartucho de alimentación. Existe el peligro de que se elimine la información de la imagen debido a la luz ambiental (véase ["9 Utilización correcta de las placas radio](#page-129-0)[gráficas"](#page-129-0)).

3. Introduzca hacia abajo la placa radiográfica de la funda protectora de la luz en el aparato hasta que la placa radiográfica se inserte automáticamente.

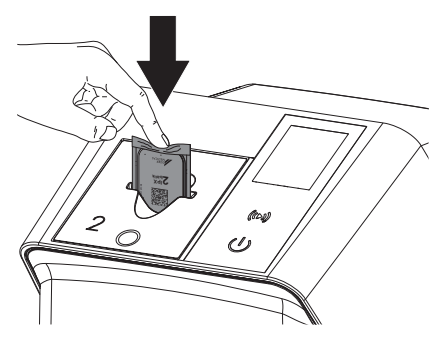

La funda protectora de la luz es retenida por el cartucho de alimentación y no es arrastrada al interior del aparato.

Asegúrese de deslizar únicamente la placa radiográfica en el aparato, sin la funda protectora de la luz.

Los datos de imagen se han transferido automáticamente al software de visualización.

Tras la lectura, la placa radiográfica se borra, y cae en la bandeja de salida.

- 4. Retire la funda protectora de la luz vacía.
- 5. Retirar la placa radiográfica y preparar una nueva toma de rayos X.

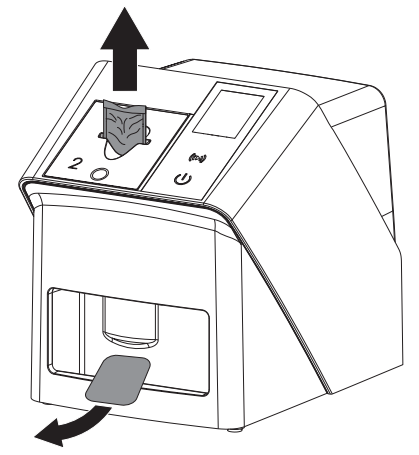

# 10.5 Lectura de datos de imagen con el PC sin SmartScan

#### Arranque del Lector de placa y el software

La lectura se describe con el software de visualización Vet-Exam Pro. Para mayor información sobre el manejo del software de visualización, consulte el manual.

Dependiendo de la configuración, el software de visualización cambia el aparato automáticamente a operativo para la lectura o se debe crear manualmente a través de la pantalla táctil. En cuanto se introduce la placa radiográfica se transmite automáticamente la radiografía al software de visualización y se asigna al paciente correspondiente (véase ["SmartScan"](#page-121-0) y el manual del software de visualización).

- 1. Comprobar si el dispositivo está preparado para realizar radiografías. Si no estuviera preparado, pulsar en  $((\triangleright))$ .
- 2. En el aparato aparece una animación que invita a la introducción de la placa radiográfica.

Introducir la placa radiográfica cuando la barra de la animación se ilumine en verde. No introducir ninguna otra placa radiográfica mientras las barras de la animación estén iluminadas en azul.

#### Lea la placa radiográfica

1. En caso dado, registrar otras placas radiográficas.

Una vez transferidas todas las tomas del paciente enlazadas a Vet-Exam Pro, finalizará automáticamente la disponibilidad de lectura del SmartScan en todos los aparatos en la red.

Comprobar cuál es el flujo de trabajo activo para evitar confusiones. Si el flujo de trabajo SmartScan está activo, solo se pueden leer placas radio-

gráficas que previamente hayan sido asignadas a un paciente en el software de visualización.

Si se muestra un paciente, solo se pueden visualizar las placas radiográficas del paciente mostrado.

En caso de constar un encargo de escaneo sin SmartScan y simultáneamente un encargo de escaneo con SmartScan, se visualizarán ambos encargos en una lista en el ScanManager activo.

2. Colocar la funda protectora de la luz con la placa radiográfica en el centro y alineada en el cartucho de alimentación. El lado rasgado de la funda protectora de la luz mira hacia abajo, y el lado inactivo de la placa radiográfica, hacia el usuario.

El aparato detecta automáticamente si la placa radiográfica se ha introducido al revés (lado activo hacia el usuario) y muestra el mensaje correspondiente en la pantalla táctil. Girar la placa radiográfica (lado inactivo hacia el usuario) e introducirla de nuevo inmediatamente.

La placa radiográfica no se puede retirar de la funda protectora de la luz antes de colocarla en el cartucho de alimentación. Existe el peligro de que se elimine la información de la imagen debido a la luz ambiental (véase ["9 Utilización correcta de las placas radio](#page-129-0)[gráficas"](#page-129-0)).

3. Introduzca hacia abajo la placa radiográfica de la funda protectora de la luz en el aparato hasta que la placa radiográfica se inserte automáticamente.

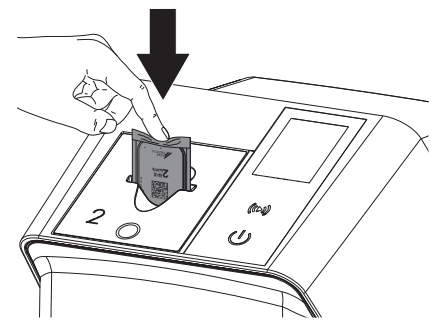

La funda protectora de la luz es retenida por el cartucho de alimentación y no es arrastrada al interior del aparato.

Asegúrese de deslizar únicamente la placa radiográfica en el aparato, sin la funda protectora de la luz.

Los datos de imagen se han transferido automáticamente al software de visualización.

Tras la lectura, la placa radiográfica se borra, y cae en la bandeja de salida.

- 4. Retire la funda protectora de la luz vacía.
- 5. Retirar la placa radiográfica y preparar una nueva toma de rayos X.

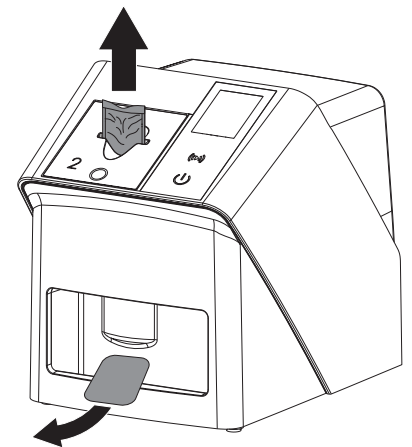

# <span id="page-138-0"></span>10.6 Borrado de la placa radiográfica

Los datos de imagen se borran automáticamente tras la lectura.

El modo especial *BORRAR* activa sólo la unidad de borrado del lector de placas. No realiza ninguna lectura de datos de imagen.

La placa radiográfica debe borrarse con el modo especial en los casos siguientes:

- En la primera utilización de la placa radiográfica, o tras un almacenamiento prolongado de más de una semana.
- Cuando por un error no se hayan borrado los datos de imagen de la placa radiográfica (mensaje de error en el software).
- 1. Seleccione el modo especial *BORRADO* en el software.
- 2. Alimente la placa radiográfica (ver ["Lea la](#page-135-0)  [placa radiográfica"\)](#page-135-0).

# 10.7 Apague el aparato

1. Apagar el aparato pulsando la tecla Conexión/Desconexión  $\mathbb O$ .

La tecla Conexión/Desconexión se ilumina brevemente y el aparato se apaga. Tan pronto como concluya la desactivación del aparato, éste se apaga por completo.

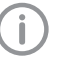

Espere 10 s después de la desconexión antes de volver a encender el aparato.

2. En caso de fallo es posible forzar el apagado del aparato. Para ello, pulsar durante unos 5 segundos la tecla Conexión/Desconexión  $\circlearrowleft$ .

El aparato de apaga de inmediato.

#### Usar la cubierta protectora

La cubierta protege al aparato del polvo y la suciedad durante periodos prolongados sin utilización.

# ADVERTENCIA

#### Peligro de asfixia

❯ Guardar la cubierta de protección en un lugar no accesible para los niños.

1. Colocar la cubierta de protección sobre el aparato hasta cubrirlo completamente. Comprobar que las marcas quedan delante.

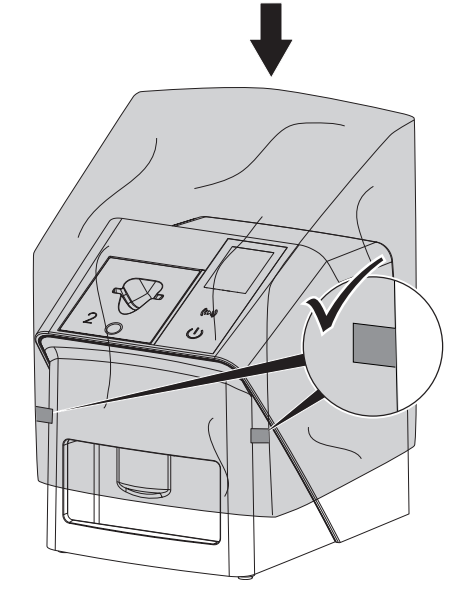

2. Guardar la cubierta de protección en un lugar limpio cuando no sea usada.

# <span id="page-139-0"></span>11 Desinfección y limpieza

Para la limpieza y desinfección del aparato y sus accesorios, es necesario cumplir con las directivas, normas e indicaciones locales para los productos veterinarios, así como las indicaciones específicas de la consulta veterinaria o la clínica veterinaria.

# ATENCIÓN

Los medios y métodos inadecuados pueden deteriorar el aparato y los accesorios, así como mermar la salud de los animales

No utilice preparados basados en compuestos fenólicos, compuestos liberadores de halógenos, ácidos orgánicos fuertes ni compuestos disociados de oxígeno, ya que podrían dañar los materiales.

- ❯ DÜRR MEDICAL recomienda eliminar los restos de suciedad con un paño suave y sin pelusas humedecido con agua corriente fría.
- ❯ DÜRR MEDICAL recomienda desinfectar con un paño sin pelusa humedecido con 70 % 2-propanol (alcohol isopropílico).
- ❯ Tenga en cuenta las instrucciones de uso de los agentes desinfectantes.

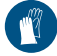

Usar guantes de protección.

# 11.1 Lector de placas

#### Superficie del aparato

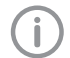

El cartucho de alimentación se debe retirar antes de la limpieza y desinfección (véase ["10.2 Cambio de cartucho de ali](#page-130-0)[mentación"](#page-130-0)).

Sobre la limpieza y desinfección del cartucho de alimentación, véase "Cartucho de alimentación".

En caso de contaminación o suciedad es preciso limpiar y desinfectar la superficie exterior del aparato.

# **ATENCIÓN**

#### Los líquidos pueden dañar el aparato

- ❯ No rocíe el aparato con productos de desinfección o de limpieza.
- ❯ Asegúrese de que no penetran ningún líquido en el interior del aparato.
- 1. Elimine los restos de suciedad con un paño suave y sin pelusas humedecido con agua corriente fría.
- 2. Para desinfectar usar un paño sin pelusa humedecido con 70 % 2-propanol (alcohol isopropílico).

#### Cartucho de alimentación

En caso de contaminación o de suciedad visible es necesario limpiar y desinfectar el cartucho de alimentación.

# **ATFNCIÓN**

#### El calor daña las piezas de plástico

- ❯ No trate las piezas del aparato con termodesinfección ni con esterilizador al vapor.
- Retirada del cartucho de alimentación (véase ["10.2 Cambio de cartucho de alimenta](#page-130-0)[ción"\)](#page-130-0).
- 2. Para desinfectar la cubierta, el soporte y las piezas interiores, usar una mezcla de 70/ 2 propanol (alcohol isopropilo) en un paño suave, libre de pelusas
- 3. Colocar el cartucho de alimentación desde arriba.

# 11.2 Funda protectora de la luz

En caso de contaminación o suciedad, la superficie exterior debe limpiarse y desinfectarse.

- 1. Desinfectar la funda protectora de la luz con un paño sin pelusa humedecido con 70 % 2-propanol (alcohol isopropílico).
- 2. Dejar que la funda protectora de la luz se seque completamente antes de la utilización.

### 11.3 Placa radiográfica

Las toallitas desinfectantes y de limpieza no son aptas para la limpieza de las placas radiográficas y pueden dañarlas.

Utilizar únicamente productos de limpieza compatibles con el material:

DÜRR MEDICAL recomienda las toallitas de limpieza para placas radiográfica IP-Cleaning Wipe (véase ["3.4 Material de consumo"\)](#page-113-0). Este producto es el único cuya compatibilidad con el material ha sido contrastada por DÜRR MEDICAL.

### ATENCIÓN

El calor o la humedad deterioran la placa radiográfica

- ❯ No someter la placa radiográfica a una esterilización al vapor.
- ❯ No desinfecte la placa radiográfica por inmersión.
- ❯ Utilice sólo productos de limpieza homologados.
- 1. Antes de cualquier utilización, eliminar la suciedad de la placa radiográfica por ambas caras, utilizando un paño suave, libre de pelusas y seco.
- 2. Eliminar la suciedad más persistente o reseca con toallitas de limpieza para placas radiográficas. Seguir las instrucciones para uso del paño de limpieza.
- 3. Dejar que la placa radiográfica se seque completamente antes de la utilización.

# 11.4 Cubierta

Limpiar la superficie de la cubierta de protección en caso de constar un ensuciamiento visible.

- 1. Limpiar la cubierta de protección con un paño suave y sin pelusas humedecido con agua fría del grifo.
- 2. Colocar la cubierta de protección únicamente sobre un aparato limpio y desinfectado.

# 12 Mantenimiento

# 12.1 Plan de mantenimiento recomendado

El mantenimiento del aparato debe ser realizado por personal especializado o instruido por ï DÜRR MEDICAL.

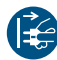

Antes de intervenir en el aparato o en caso de peligro, quitar la tensión.

Los intervalos recomendados de mantenimiento están basados en un funcionamiento del aparato de 15 imágenes intraorales por día y 220 días de trabajo al año.

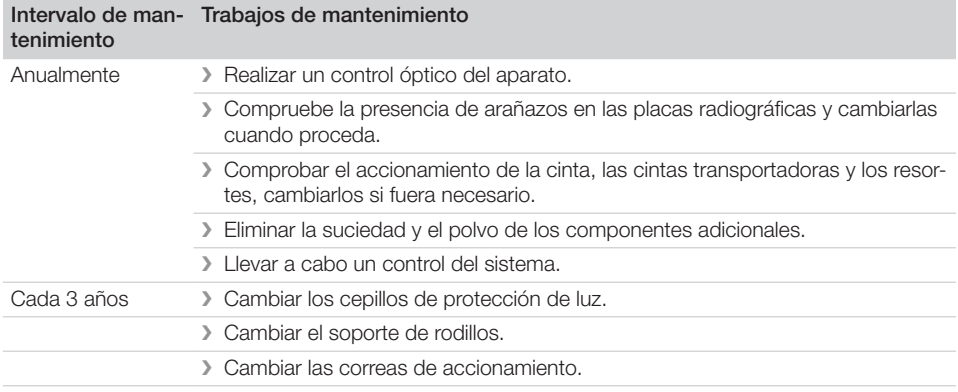

# Búsqueda de fallos y averías

# 13 Sugerencias prácticas para usuarios y técnicos

Los trabajos de reparación que excedan de lo exigido para los trabajos de mantenimiento corrientes, solamente deberán ser llevados a cabo por un técnico capacitado o por nuestro servicio de asistencia técnica.

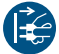

Ť

Antes de intervenir en el aparato o en caso de peligro, quitar la tensión.

# 13.1 Radiografía defectuosa

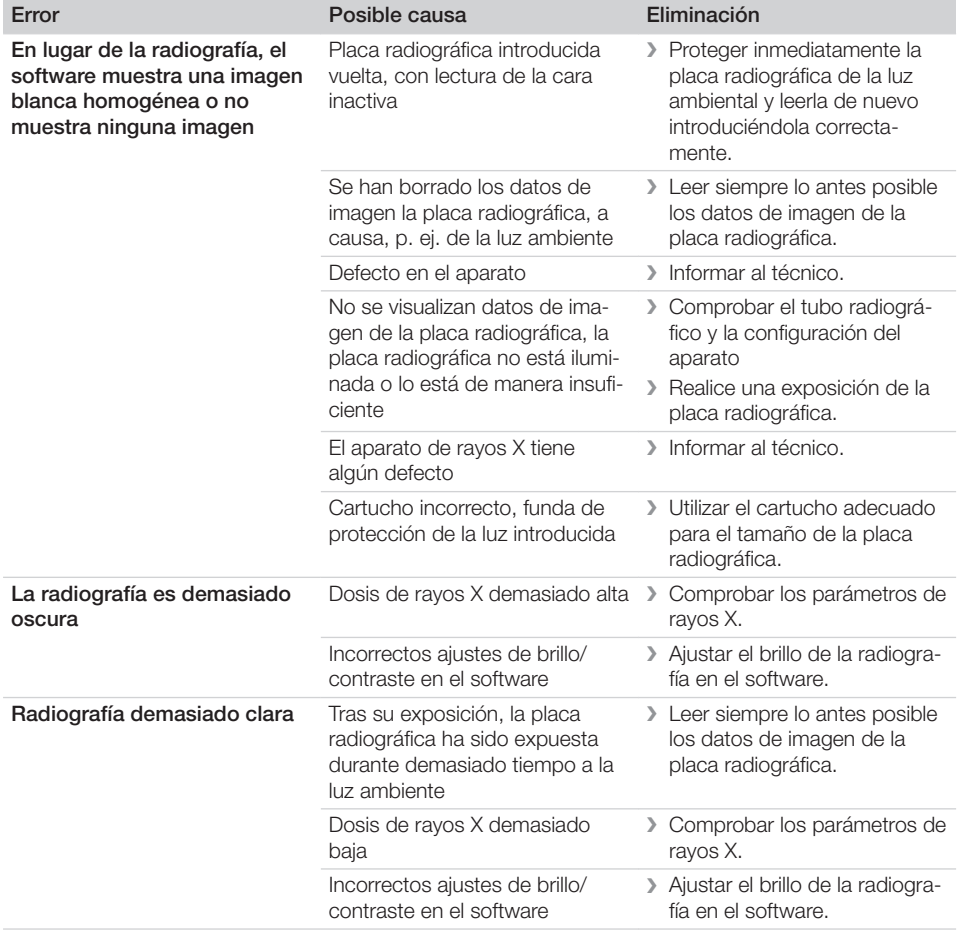

Búsqueda de fallos y averías

 $\overline{\phantom{a}}$ 

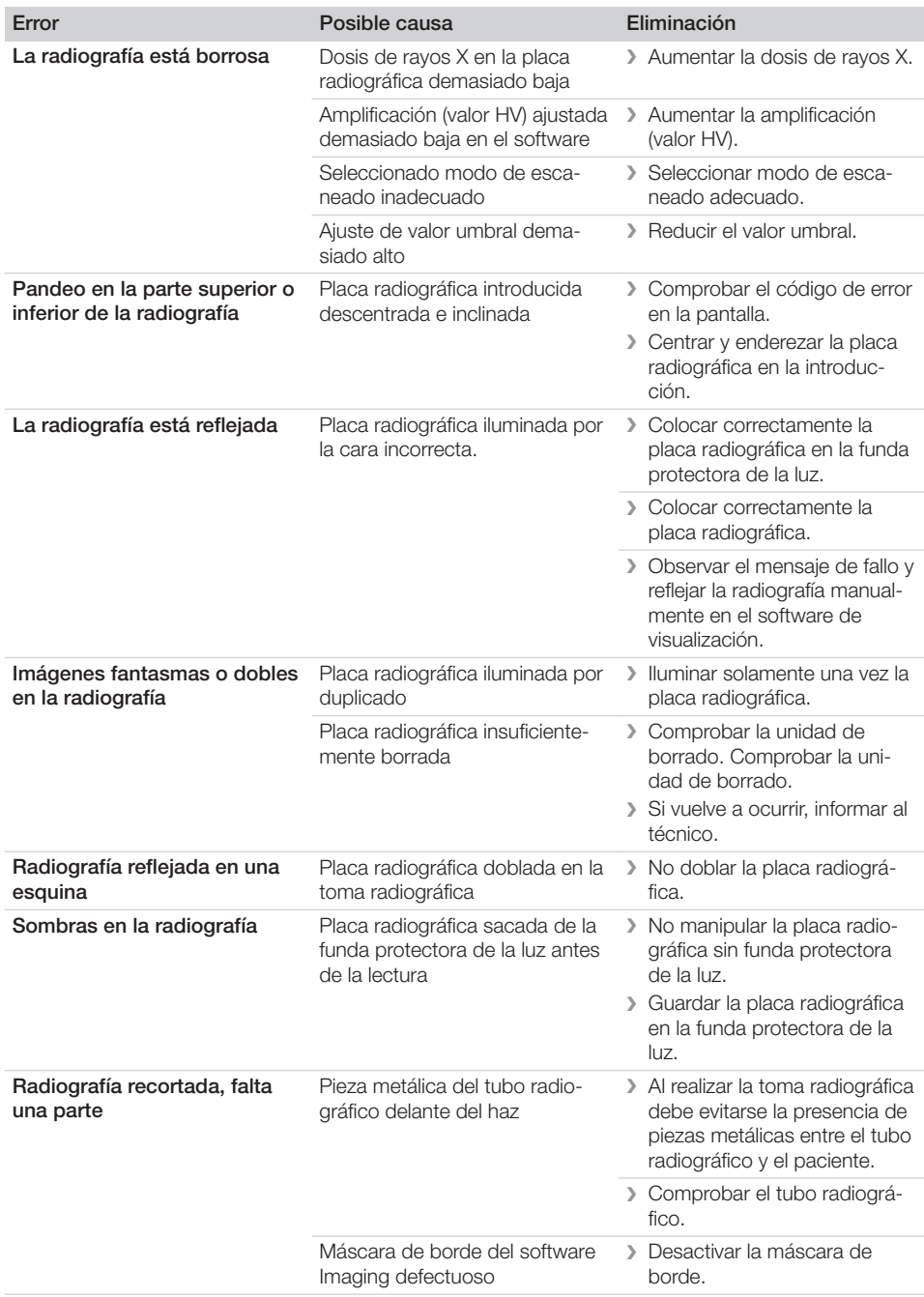

 $\overline{\phantom{a}}$ 

 $\overline{\phantom{a}}$ 

 $\sim 1$
$\overline{\phantom{a}}$ 

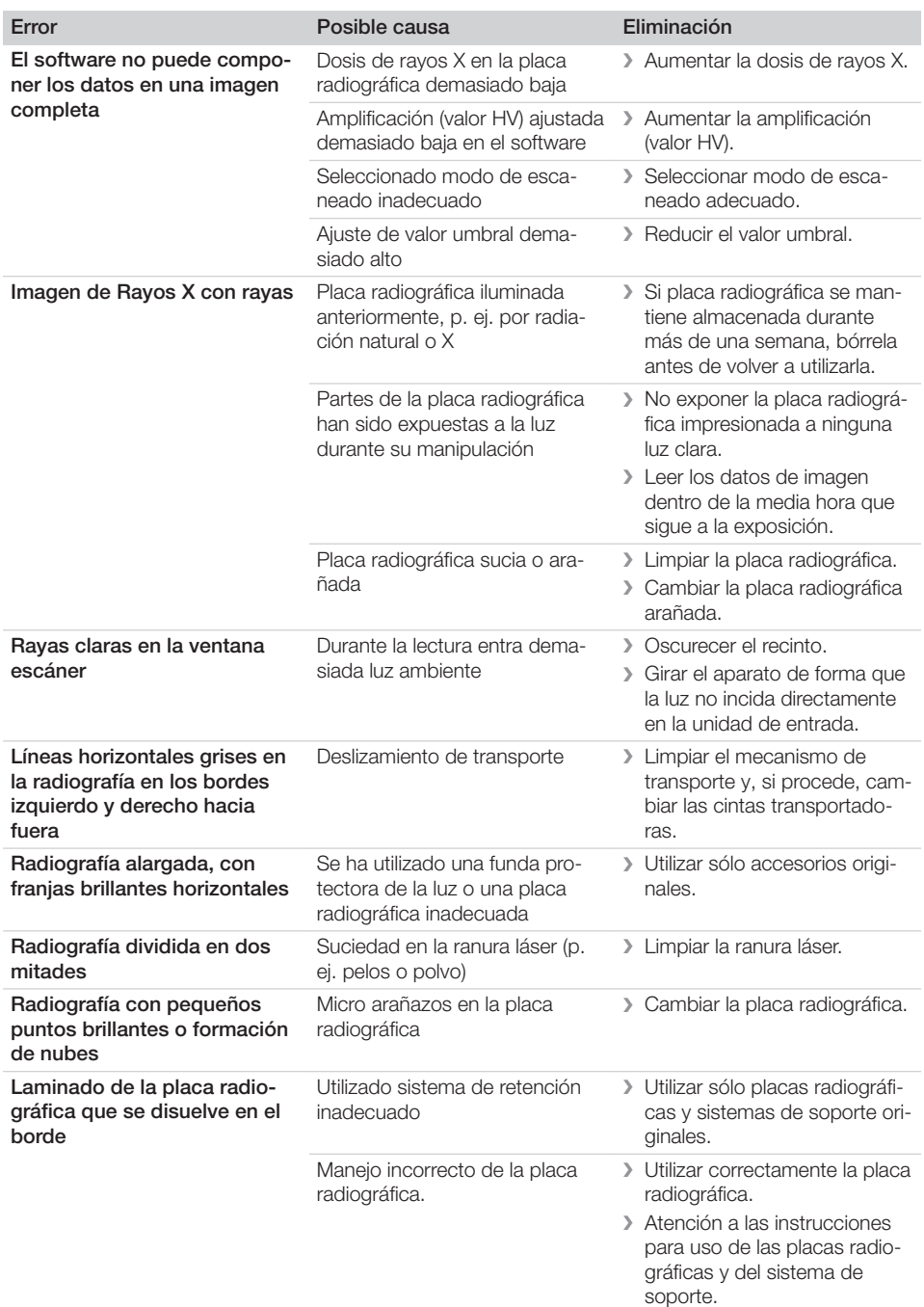

 $\sim 1$ 

 $\mathbf{I}$ 

Búsqueda de fallos y averías

 $\overline{\phantom{a}}$ 

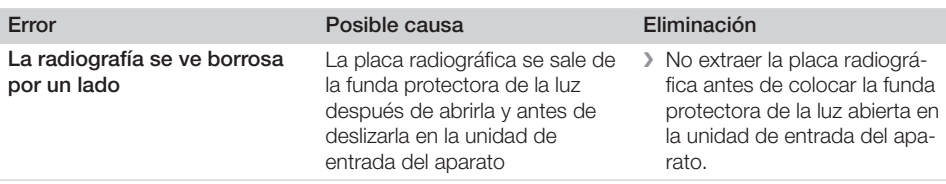

# 13.2 Error en el software

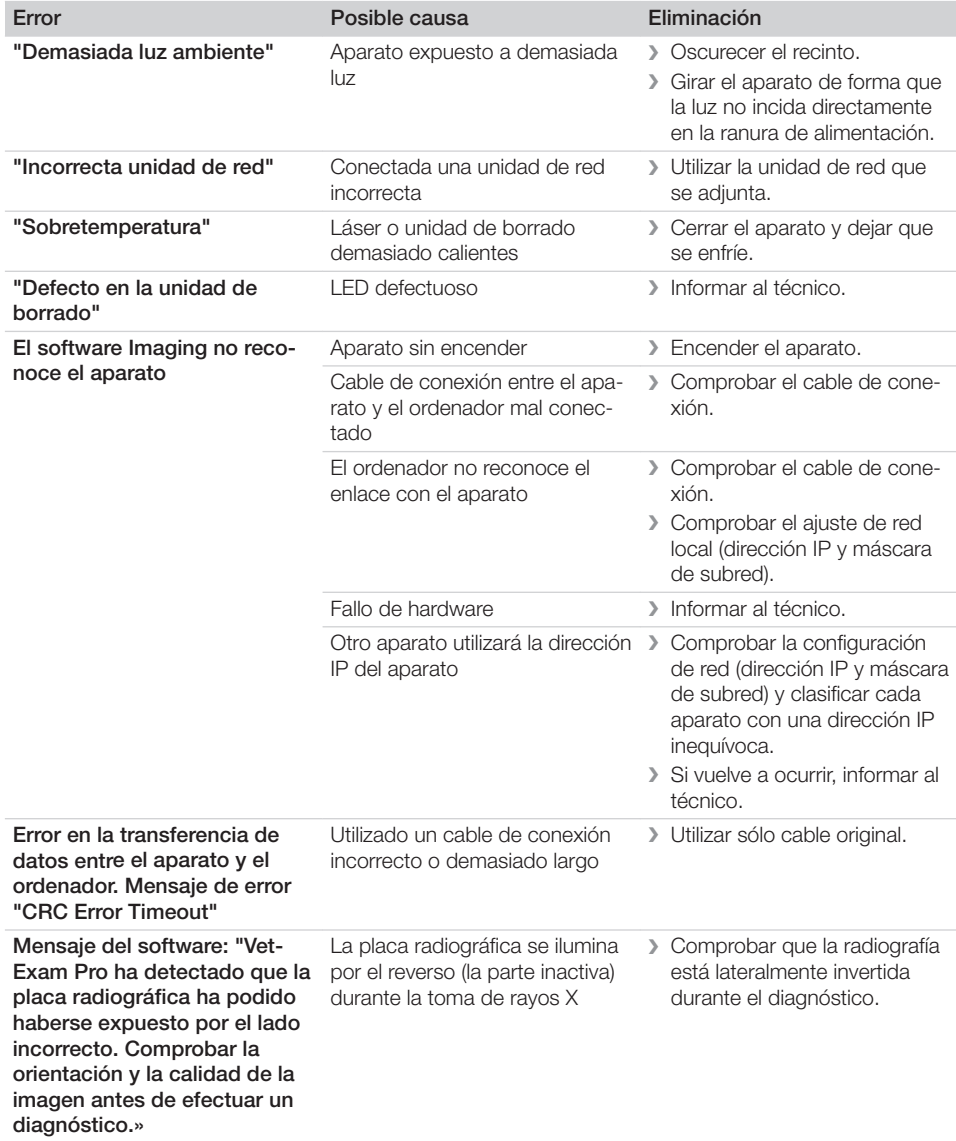

 $\overline{\phantom{a}}$ 

 $\overline{\phantom{a}}$ 

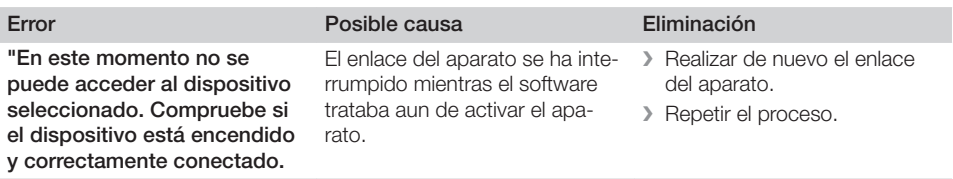

# 13.3 Error en el aparato

 $\overline{\phantom{a}}$ 

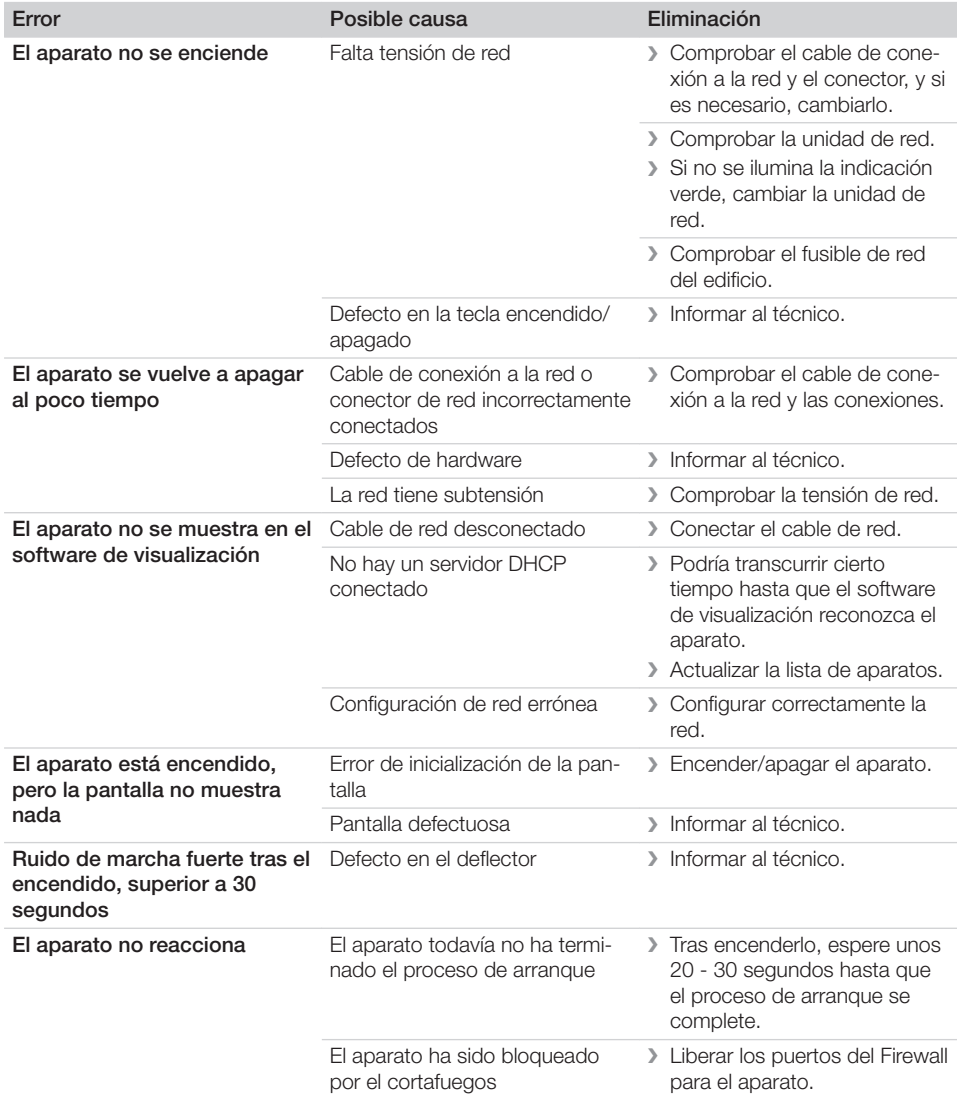

Búsqueda de fallos y averías

 $\overline{\phantom{a}}$ 

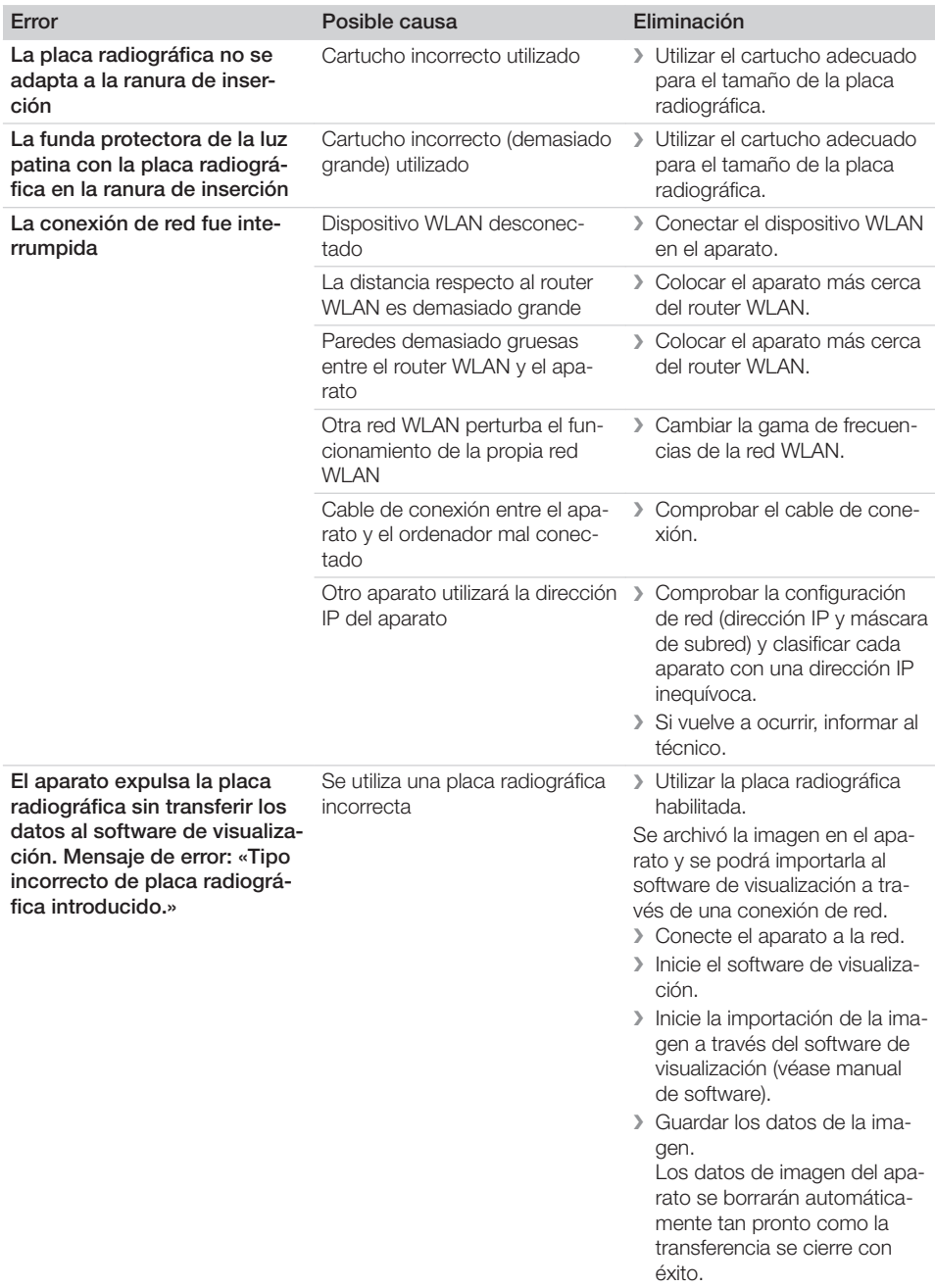

 $\sim 1$ 

 $\overline{\phantom{a}}$ 

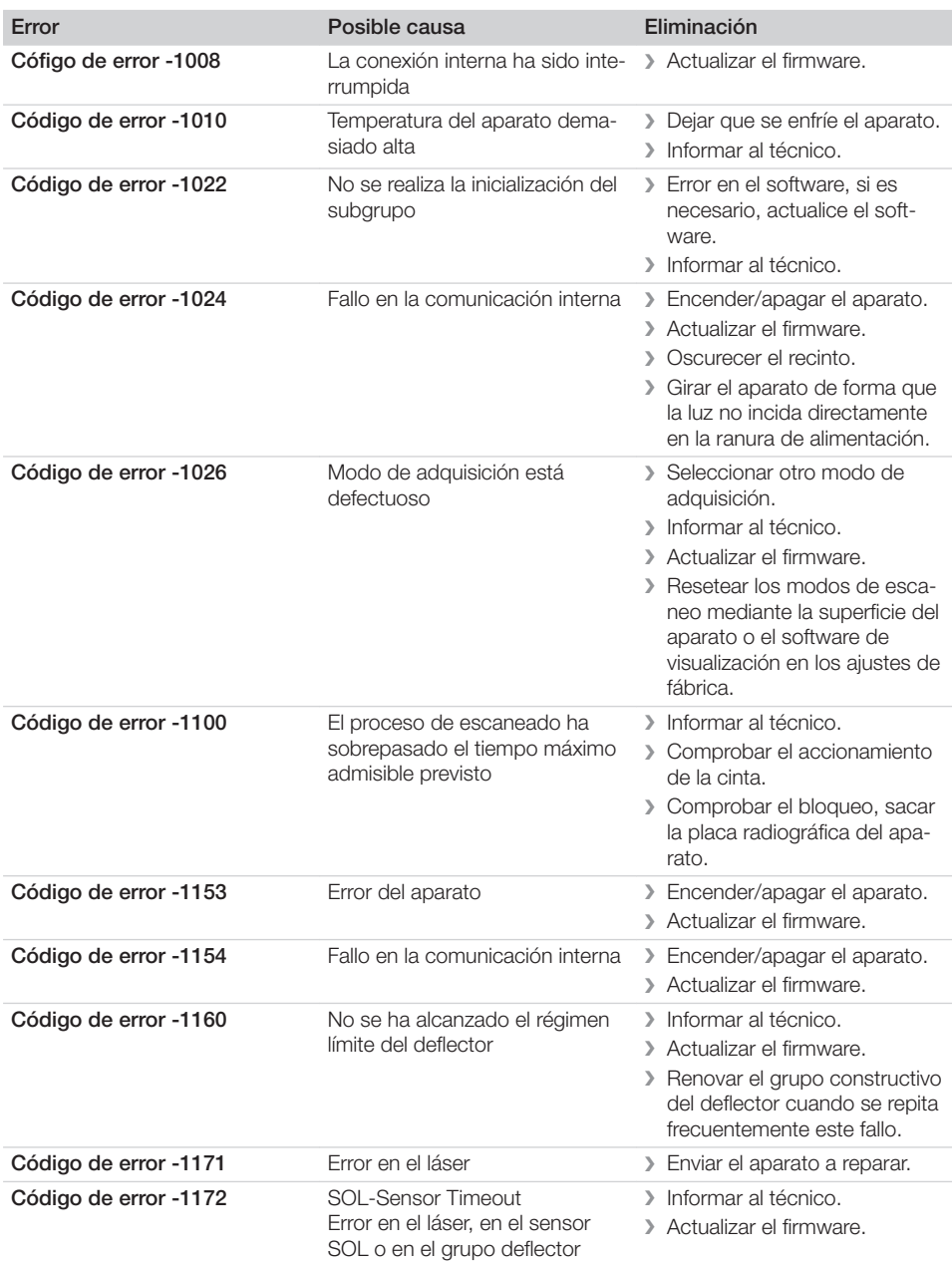

# 13.4 Mensajes de error en la pantalla

 $\overline{\phantom{a}}$ 

Búsqueda de fallos y averías

 $\overline{\phantom{a}}$ 

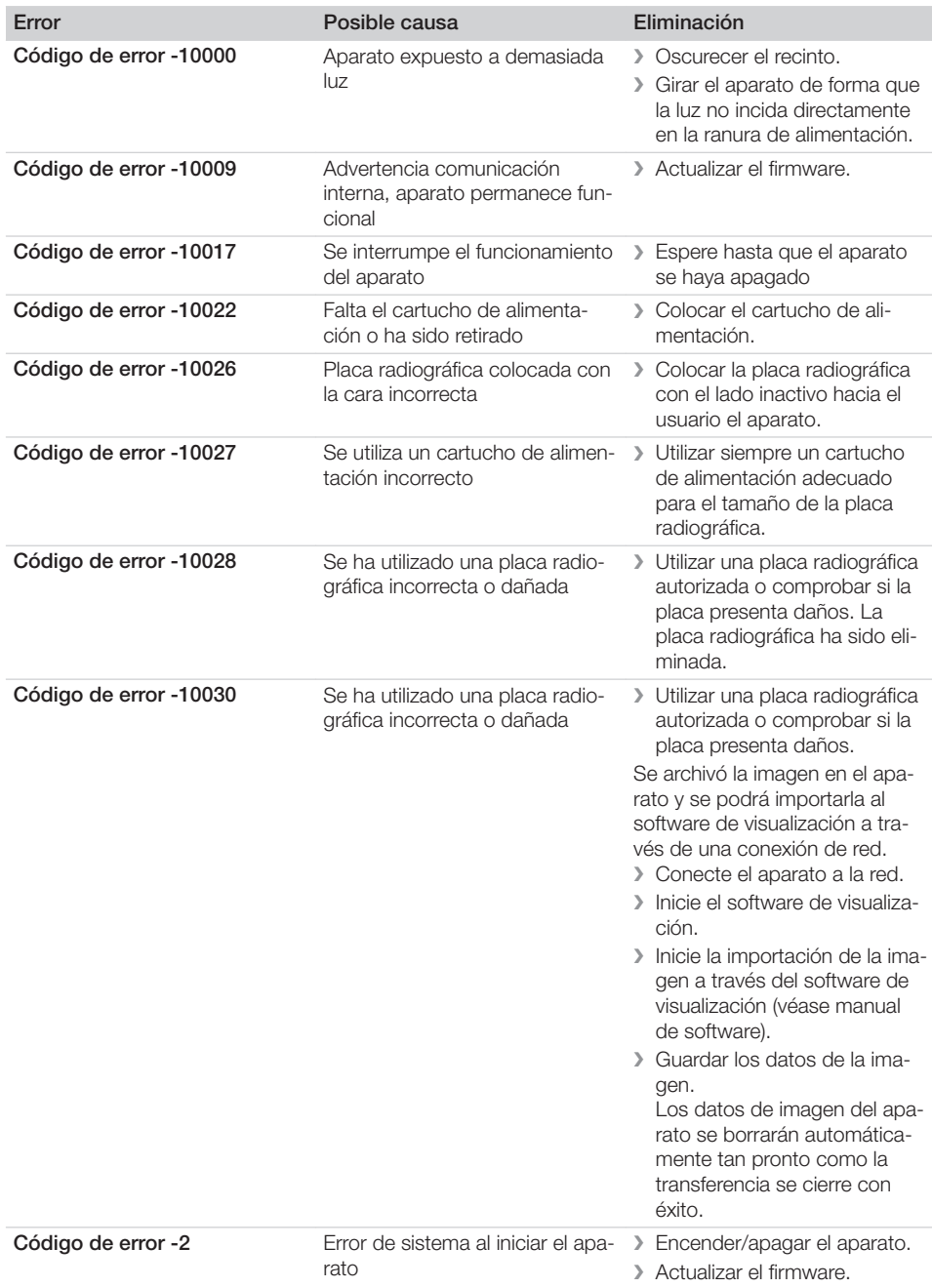

 $\overline{\phantom{a}}$ 

 $\overline{\phantom{a}}$ 

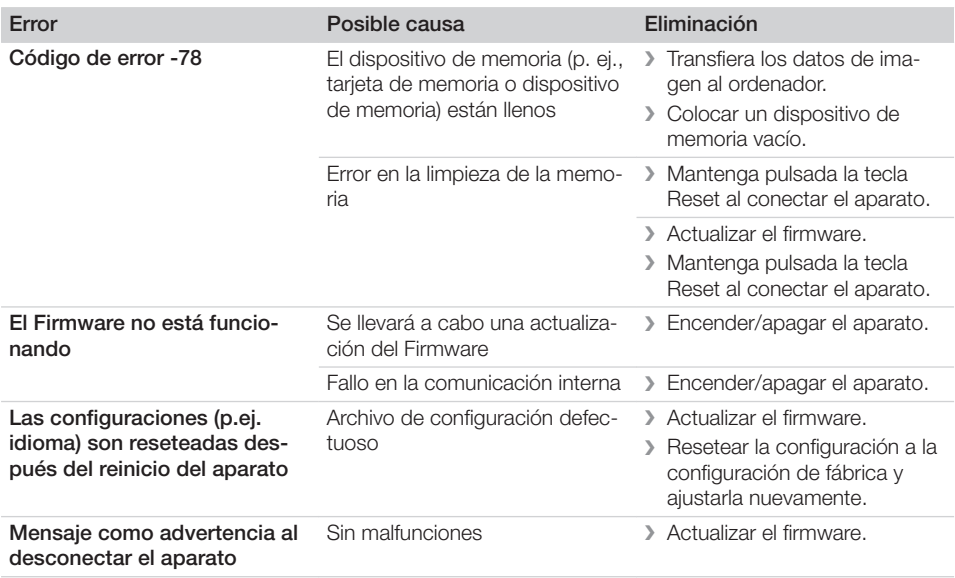

 $\sim 1$ 

 $\mathbb{R}$ 

# Anexo

# 14 Tiempos de escaneado

El tiempo de escaneado es el tiempo necesario para la exploración y lectura completa de los datos de imagen, en función del formato de la placa radiográfica y del tamaño del punto de imagen. El tiempo de imagen depende en gran medida el sistema informático, y su utilización. Los valores de tiempo son datos aproximados.

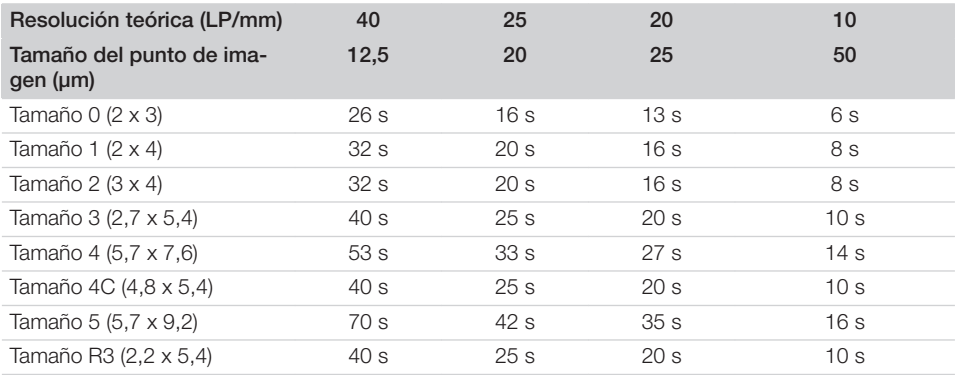

# 15 Tamaño de archivo (sin comprimir)

Los tamaños de archivo dependen del formato de la placa radiográfica y del tamaño del punto de imagen. Los tamaños de archivo son datos aproximados redondeados hacia arriba.

Los procedimientos de compresión apropiados pueden reducir considerablemente el tamaño de archivo, sin pérdidas.

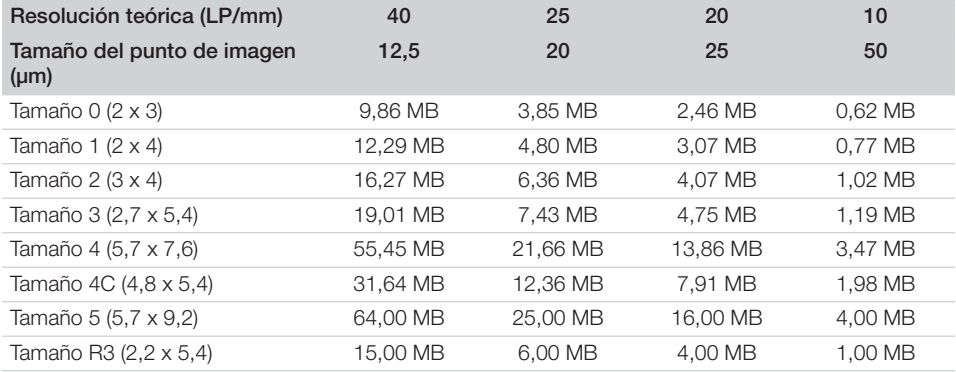

# 16 Direcciones

# 16.1 iM3 Pty ltd Australia

#### Hemisferio sur, incl. Asia

iM3 Pty ltd Australia 21 Chaplin Drive Lane Cove NSW 2066 Australia Tel.: +61 2 9420 5766 Fax: +61 2 9420 5677 www.im3vet.com sales@im3vet.com

#### 16.2 iM3 Dental Limited

Europa, Rusia, países postsoviéticos, Emiratos Árabes Unidos, África del Norte

iM3 Dental Limitd Unit 9, Block 4, City North Business Park Stamullen, Co. Meath. Irlanda Tel.: +353 16911277 www.im3vet.com support@im3dental.com

#### 16.3 iM3 Inc. EEUU

#### Estados Unidos y Canadá

iM3 Inc. Estados Unidos 12414 NE 95th Street Vancouver, WA 98682 USA Tel.: +1800 664 6348 Fax: +1 360 254 2940 www.im3vet.com info@im3usa.com

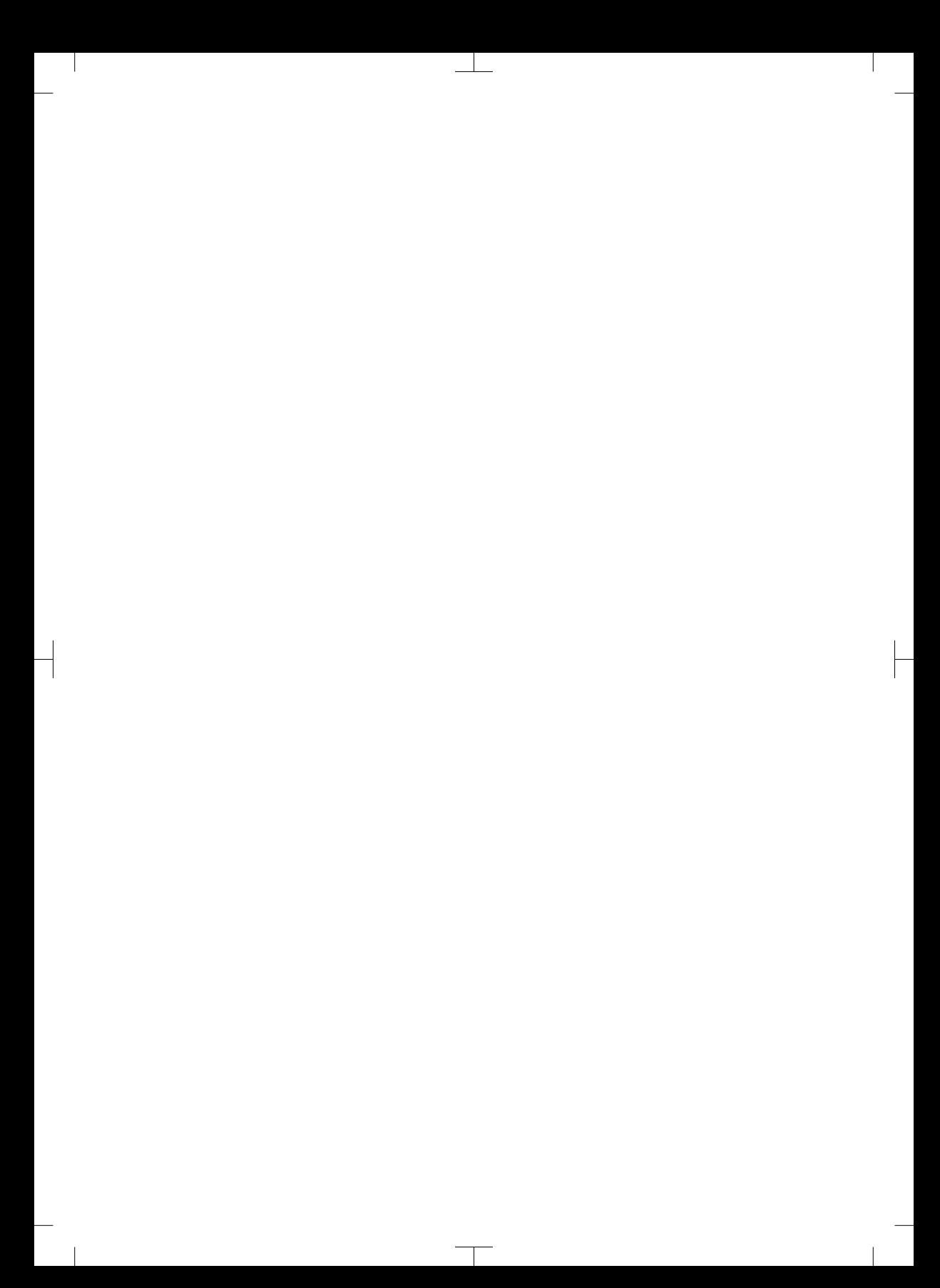

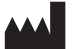

#### Hersteller / Manufacturer: DÜRR DENTAL SE Höpfigheimer Str. 17 74321 Bietigheim-Bissingen **Germany** Fon: +49 7142 705-0 www.duerrdental.com info@duerrdental.com

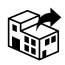

#### Vertreiber/Distributor:

#### DÜRR NDT GmbH & Co. KG

Division DÜRR MEDICAL Höpfigheimer Str. 22 74321 Bietigheim-Bissingen Germany Phone: +49 7142 99381-0 www.duerr-medical.de info@duerr-medical.de

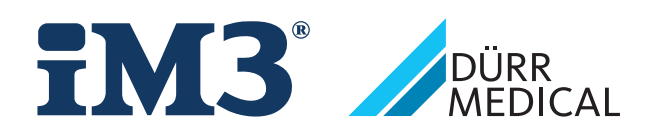

# CR 7 VET 2.0 XPS07.1V...

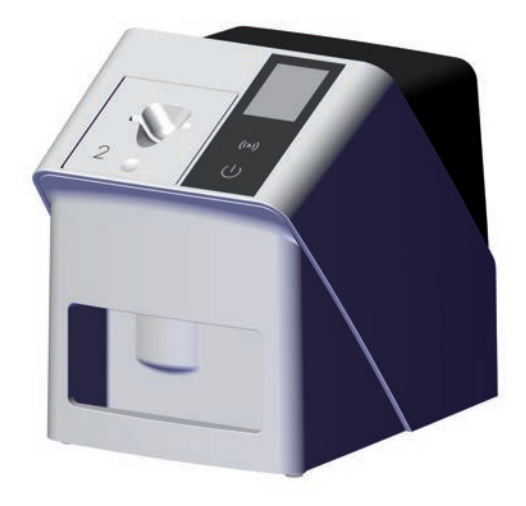

IT Istruzioni di montaggio e d'uso

 $C \in$ 

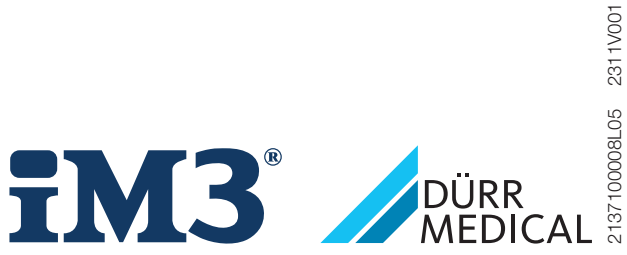

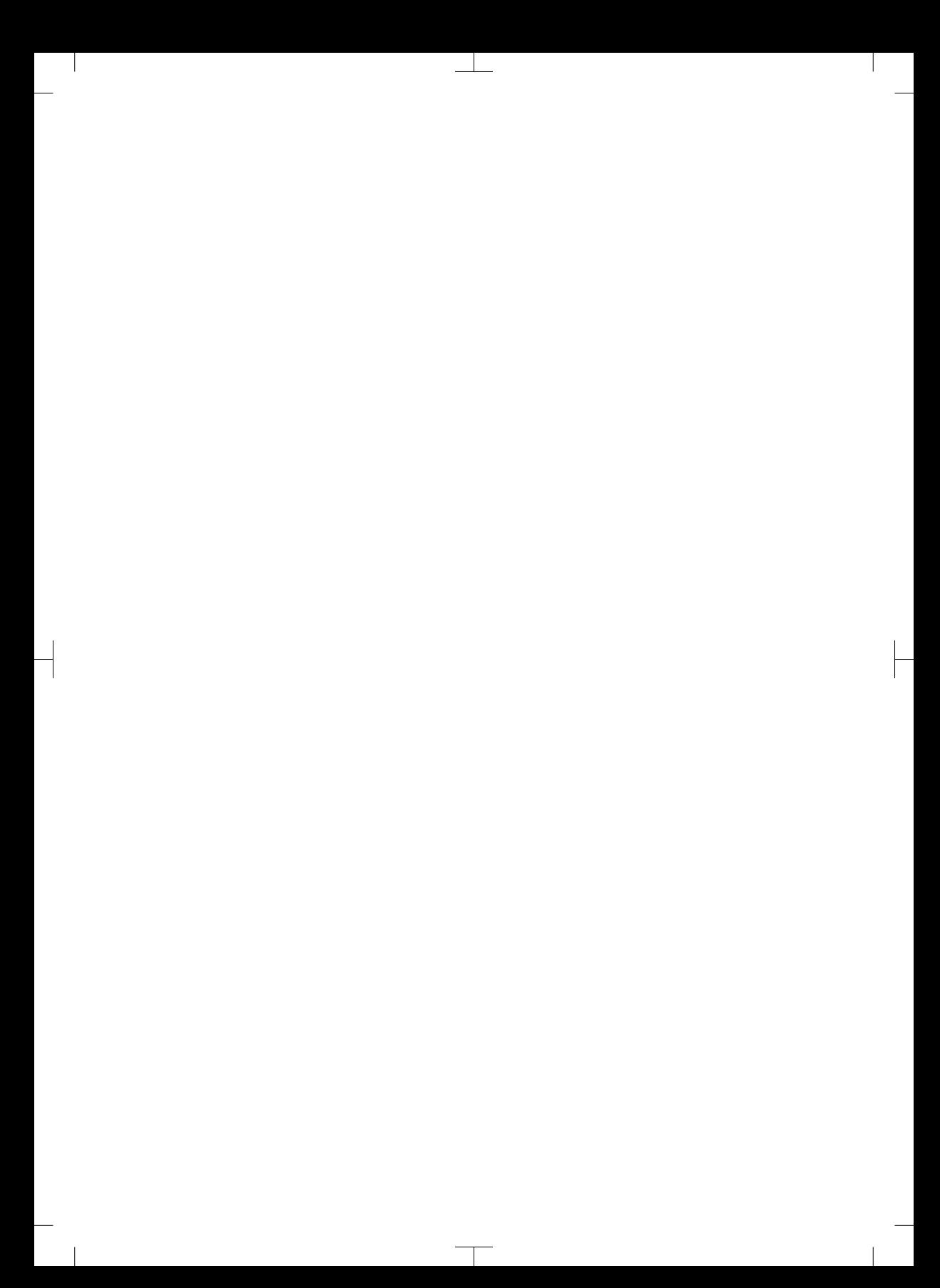

# Indice

# Informazioni importanti

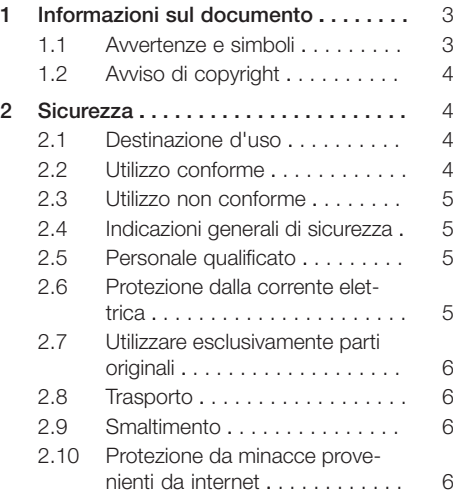

# Descrizione prodotto

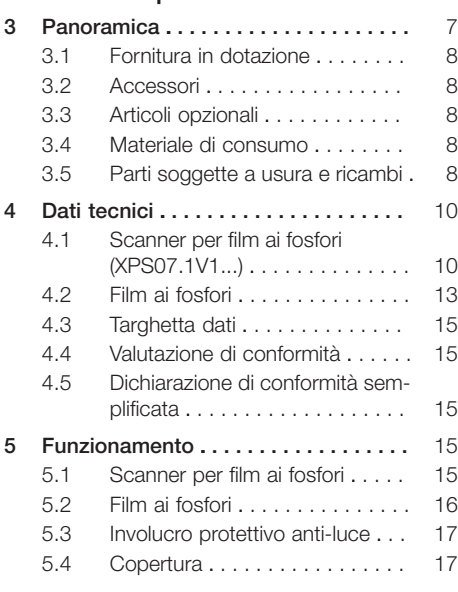

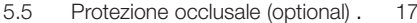

$$
\mathcal{L}_{\parallel}
$$

# Montaggio

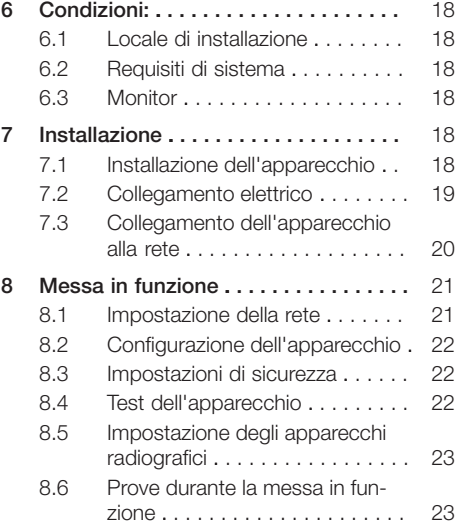

# Modalità d'uso

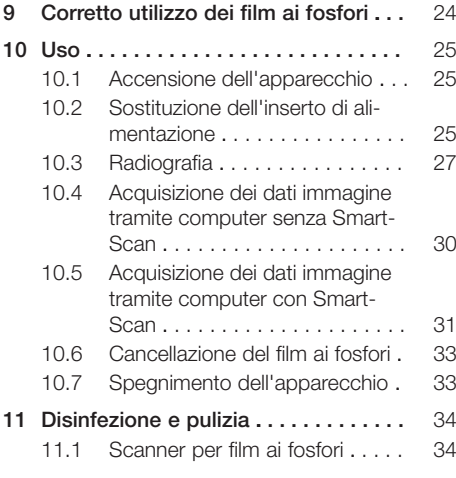

#### Indice

 $\overline{\phantom{a}}$ 

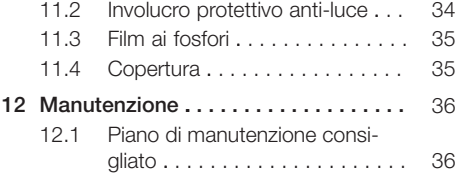

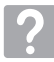

# Ricerca guasti

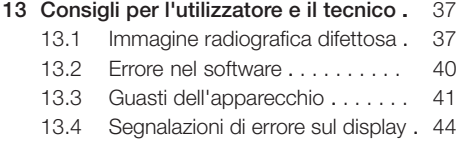

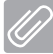

# Appendice

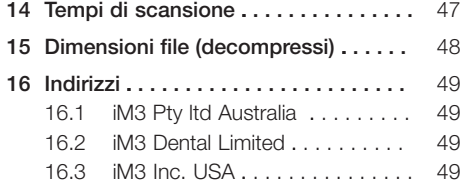

 $\overline{\phantom{a}}$ 

# <span id="page-160-0"></span>Informazioni importanti

# 1 Informazioni sul documento

Le presenti istruzioni di montaggio e d'uso costituiscono parte integrante dell'apparecchio.

In caso di mancata osservanza delle disposizioni e degli avvisi contenuti nelle presenti istruzioni di montaggio e d'uso, DÜRR MEDICAL non fornisce alcuna garanzia e declina qualsiasi responsabilità in materia di utilizzo e funzionamento sicuri dell'apparecchio.

Le istruzioni di montaggio e d'uso in lingua tedesca sono le istruzioni originali. Tutte le altre lingue sono traduzioni delle istruzioni originali.

Le presenti istruzioni d'uso valgono per: CR 7 VET 2.0 (XPS07.1V1)

REF: 2137100500

### 1.1 Avvertenze e simboli

#### Avvertenze

Le indicazioni di avvertenza riportate nel presente documento indicano un possibile pericolo di danni a persone o cose.

Esse sono contrassegnate dai simboli riportati qui di seguito:

Simbolo di avvertenza generale

Le indicazioni di avvertenza sono strutturate come segue:

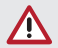

# PAROLA CHIAVE

Descrizione del tipo e della fonte del pericolo

La mancata osservanza delle indicazioni di avvertenza può comportare conseguenze

❯ Rispettare queste misure al fine di evitare pericoli.

La parola chiave contraddistingue quattro livelli di pericolo differenti:

- PERICOLO Pericolo immediato di lesioni gravi o morte
- AVVERTENZA
- Pericolo possibile di lesioni gravi o morte
- ATTENZIONE Pericolo di lesioni lievi
- AVVISO

Pericolo di ingenti danni materiali

#### Ulteriori simboli

Nella documentazione e sull'apparecchio o al suo interno vengono utilizzati i seguenti simboli:

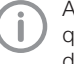

Avviso, ad esempio avvisi particolari per quanto riguarda l'utilizzo economico dell'apparecchio.

**REF** Codice

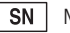

Matricola

Numero del modello

 $#$ 

 $\bigcap$  **Marchio CE** 

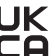

**UK** Marchio di conformità del Regno Unito di Gran Bretagna e Irlanda del Nord

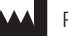

Produttore

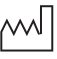

Data di fabbricazione

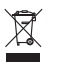

Smaltire correttamente secondo la direttiva UE 2012/19/EU- (RAEE).

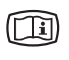

Attenersi alla documentazione di accompagnamento elettronica.

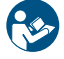

Attenersi alle istruzioni d'uso.

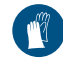

Indossare guanti di protezione.

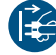

Togliere tensione all'apparecchio.

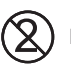

Non riutilizzare

<span id="page-161-0"></span>Corrente continua

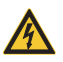

Avvertenza tensione elettrica pericolosa

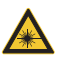

Avvertenza raggi laser

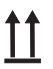

Immagazzinare e trasportare in posizione orizzontale

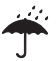

Conservare in luogo asciutto

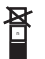

Limitazione di impilamento

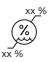

Limite inferiore e superiore dell'umidità dell'aria

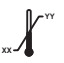

Limite inferiore e superiore della temperatura

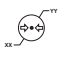

Limite inferiore e superiore della pressione atmosferica

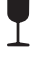

Fragile, maneggiare con cautela

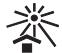

Conservare in luogo protetto dalla luce solare

# 1.2 Avviso di copyright

Tutti gli schemi di connessione, le procedure, i nomi, i programmi software e gli apparecchi indicati sono protetti da copyright.

La riproduzione delle istruzioni di montaggio e d'uso è consentita, anche per estratto, solo previo consenso scritto di DÜRR MEDICAL.

# 2 Sicurezza

L'apparecchio e stato progettato e costruito in modo tale, da escludere quasi interamente i rischi in caso di utilizzo conforme.

Nonostante ciò, possono sussistere i seguenti rischi residui:

- Danni a persone a causa di utilizzo errato/ improprio
- Danni a persone a causa di effetti meccanici
- Danni a persone a causa di tensione elettrica
- Danni a persone a causa di radiazioni
- Danni a persone a causa di incendio
- Danni a persone a causa di effetto termico sulla pelle
- Danni a persone a causa di scarsa igiene, per es. infezione

# 2.1 Destinazione d'uso

#### CR 7 VET 2.0

Il dispositivo è destinato esclusivamente alla scansione e all'elaborazione di dati di immagine da una lastra nel campo della medicina veterinaria.

#### Involucro protettivo anti-luce

L'involucro protettivo anti-luce ha le seguenti funzioni:

- proteggere dalla luce il film ai fosfori e quindi da cancellazione involontaria
- proteggere da contaminazione crociata

# 2.2 Utilizzo conforme

#### CR 7 VET 2.0

Per il funzionamento dell'apparecchio, utilizzare esclusivamente gli accessori e gli articoli opzionali prodotti da DÜRR MEDICAL o marchiati DÜRR MEDICAL.

Per la pulizia e la disinfezione dell'apparecchio, utilizzare esclusivamente i prodotti disinfettanti e pulenti indicati e autorizzati dal produttore.

#### Involucro protettivo anti-luce

L'involucro protettivo anti-luce è un articolo monouso.

Il coperchio di protezione dalla luce è destinato esclusivamente all'uso con scanner per lastre di imaging o lastre di imaging prodotte da DÜRR MEDICAL o contrassegnate da DÜRR MEDICAL.

# <span id="page-162-0"></span>2.3 Utilizzo non conforme

#### CR 7 VET 2.0

Il dispositivo non è adatto per il monitoraggio permanente.

L'apparecchio non può essere utilizzato all'interno di sale operatorie o simili, ove vi sia il pericolo di incendio di miscele infiammabili.

#### Involucro protettivo anti-luce

L'uso multiplo e il ritrattamento non conforme alle istruzioni del produttore sono considerati un uso improprio. Il rischio è unicamente dell'operatore. L'uso dell'accessorio in combinazione con altri scanner per film ai fosfori non prodotti da DÜRR MEDICAL o etichettati con DÜRR MEDICAL e con film ai fosfori non prodotti da DÜRR MEDICAL o etichettati con DÜRR MEDICAL.

#### 2.4 Indicazioni generali di sicurezza

- Durante il funzionamento dell'apparecchio, attenersi alle direttive, alle leggi, ai regolamenti e alle disposizioni vigenti sul luogo di utilizzo.
- Prima di ogni utilizzo, verificare il funzionamento e lo stato dell'apparecchio.
- Non trasformare o modificare l'apparecchio.
- Attenersi alle istruzioni di montaggio e d'uso.
- Le istruzioni di montaggio e d'uso devono essere costantemente tenute a portata di mano dell'operatore.

### 2.5 Personale qualificato

#### Uso

Le persone che utilizzano il dispositivo devono garantire un utilizzo sicuro e corretto in base alla loro formazione e alle loro conoscenze.

– Istruire o fare istruire ogni operatore all'utilizzo dell'apparecchio.

#### Montaggio e riparazione

– Fare eseguire montaggio, nuove regolazioni, modifiche, ampliamenti e riparazioni dal produttore oppure da un ente qualificato e autorizzato dal produttore.

### 2.6 Protezione dalla corrente elettrica

- Nell'utilizzare l'apparecchio, occorre attenersi alle rispettive normative di sicurezza elettrica.
- Non toccare mai contemporaneamente il paziente e collegamenti a spina o parti metalliche dell'apparecchiatura.
- Sostituire immediatamente cavi e connettori danneggiati.

#### Osservare le norme EMC

- L'apparecchio è destinato al funzionamento in strutture sanitarie professionali (conformemente alla norma IEC 60601-1-2). Se l'apparecchio viene utilizzato in un altro ambiente, prestare attenzione a possibili ripercussioni a carico della tollerabilità elettromagnetica.
- Non utilizzare l'apparecchio nelle vicinanze di dispositivi chirurgici ad alta frequenza e apparecchiature per la risonanza magnetica.
- Tenere almeno una distanza di 30 cm tra l'apparecchio e dispositivi elettronici.
- Prestare attenzione poiché le lunghezze dei cavi e le prolunghe possono ripercuotersi sulla tollerabilità elettromagnetica.

Non sono richieste misure di assistenza per il mantenimento della sicurezza di base della tollerabilità elettromagnetica.

# AVVISO

Effetti negativi sulla tollerabilità elettromagnetica (EMC) dovuti ad accessori non approvati

- ❯ Utilizzare esclusivamente gli accessori indicati o approvati dal produttore.
- ❯ L'utilizzo di altri accessori può comportare un aumento delle emissioni elettromagnetiche dell'apparecchio e un funzionamento difettoso.

# AVVISO

Funzionamento difettoso, dovuto a utilizzo di altri apparecchi nelle immediate vicinanze oppure con altri apparecchi sovrapposti

- ❯ Non installare il dispositivo sopra ad altri apparecchi.
- ❯ Nel caso in cui ciò fosse inevitabile, occorre controllare l'apparecchio, nonché gli altri dispositivi, al fine di accertarne il funzionamento corretto.

### <span id="page-163-0"></span>**AVVISO**

Riduzioni delle prestazioni a causa di distanza insufficiente tra apparecchio e apparecchi di comunicazione HF portatili

❯ Mantenere una distanza minima di 30 cm tra l'apparecchio (incluse parti e cavi dell'apparecchio) e gli apparecchi di comunicazione HF portatili (apparecchi radio), inclusi i relativi accessori, come ad esempio il cavo dell'antenna e le antenne esterne.

# 2.7 Utilizzare esclusivamente parti originali

- Utilizzare esclusivamente gli accessori e gli articoli opzionali indicati o approvati dal produttore.
- Utilizzare esclusivamente parti soggette a usura e ricambi originali.

Il produttore e il distributore non si assumono alcuna responsabilità per danni derivanti dall'impiego di accessori, articoli opzionali e parti soggette a usura o ricambi non originali non autorizzati.

L'utilizzo di accessori, articoli opzionali e parti soggette a usura o ricambi non autorizzati o non originali (per es. cavo di alimentazione) può influire negativamente sulla sicurezza elettrica e sulla compatibilità elettromagnetica (CEM).

# 2.8 Trasporto

L'imballo originale garantisce un'ottimale protezione dell'apparecchiatura durante il trasporto. In caso di necessità, è possibile ordinare l'imballo originale dell'apparecchio.

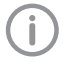

Il produttore e il distributore declinano ogni responsabilità in caso di danni da trasporto derivanti da un imballo difettoso, anche nel periodo di garanzia.

- Trasportare l'apparecchio solo nell'imballo originale.
- Conservare l'imballo fuori dalla portata dei bambini.
- Non sottoporre l'apparecchio a forti vibrazioni.

# 2.9 Smaltimento

Smaltire correttamente secondo la direttiva UE 2012/19/EU- (RAEE).

Una visione d'insieme dei codici rifiuti dei prodotti DÜRR MEDICAL è reperibile nel centro di download all'indirizzo: [www.duerr-medical.de](http://www.duerr-medical.de) (N. documento GA10100002).

#### Film ai fosfori

Il film ai fosfori contiene composti di bario.

- Smaltire i film ai fosfori conformemente alle direttive locali vigenti.
- In Europa, smaltire i film ai fosfori secondo il codice rifiuti 20 03 01 "Rifiuti urbani non differenziati".

# 2.10 Protezione da minacce provenienti da internet

L'apparecchio può essere collegato a un computer connesso a internet. Pertanto il sistema deve essere protetto da minacce provenienti da internet.

- Utilizzare software di antivirus e aggiornarli regolarmente.
- Fare attenzione alle indicazioni inerenti a possibili virus ed eventualmente eseguire una verifica con il software antivirus ed eliminarli.
- Eseguire un regolare backup dei dati.
- Consentire l'accesso agli apparecchi solamente a utenti affidabili, utilizzando nome utente e password.
- Assicurarsi di scaricare esclusivamente contenuti affidabili. Installare aggiornamenti di software e firmware autenticati dal produttore.

# <span id="page-164-0"></span>Descrizione prodotto

# 3 Panoramica

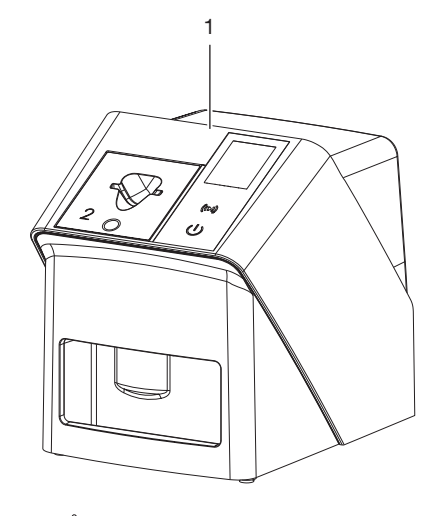

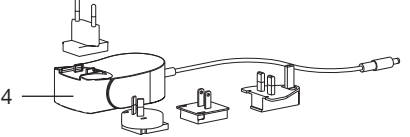

- 1 CR 7 VET 2.0 Scanner per film ai fosfori
- 2 Inserti di alimentazione (S2 e S4)
- 3 Cavo di rete (3 m)
- 4 Alimentatore con adattatore specifico per Paese

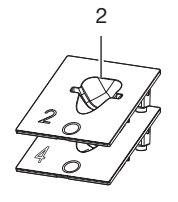

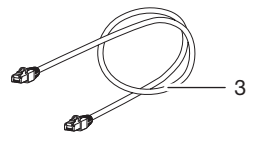

#### 3.1 Fornitura in dotazione

I seguenti articoli sono compresi nella fornitura (sono possibili scostamenti specifici, ad esempio a causa delle normative nazionali e dei requisiti per l'importazione):

#### CR 7 VET 2.0

Scanner per film ai fosfori . . . . . . 2137110001

- CR 7 VET 2.0 Dispositivo di base
- Alimentatore
- Cavo di rete (3 m)
- Copertura per le connessioni dell'apparecchio
- Inserti di alimentazione:
- S2 (montato sull'apparecchio)
- S4
- Panno di pulizia per film ai fosfori
- Copertura
- Informazioni brevi

#### 3.2 Accessori

I seguenti articoli sono necessari per il funzionamento dell'apparecchio, a seconda dell'utilizzo:

#### Film ai fosfori

- Film ai fosfori IPX size 0
- Film ai fosfori IPX size 1
- Film ai fosfori IPX size 2
- Film ai fosfori IPX size 3
- Film ai fosfori IPX size 4
- Film ai fosfori IPX size 4C
- Film ai fosfori IPX size 5
- Film ai fosfori IPX size R3

#### Involucri protettivi anti-luce

- Involucro protettivo anti-luce Plus Size 0 / R3
- Involucri protettivi anti-luce Plus size 1
- Involucri protettivi anti-luce Plus size 2
- Involucri protettivi anti-luce Plus size 3
- Involucri protettivi anti-luce Plus size 4
- Involucro protettivo anti-luce Plus 4C
- Involucro protettivo anti-luce Plus size 5

# 3.3 Articoli opzionali

I seguenti articoli possono essere utilizzati come optional insieme all'apparecchio:

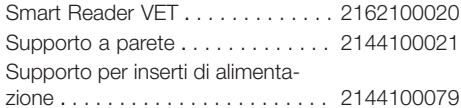

VistaScan Protezione occlusale S4

(100 pz.) . . . . . . . . . . . . . . . . . . . . 2130-074-03 .

# 3.4 Materiale di consumo

I seguenti materiali si consumano durante il funzionamento dell'apparecchio e vanno pertanto riordinati:

#### Disinfezione e pulizia

IP-Cleaning Wipes (10x10 pz.) . . CCB351A0101

#### Involucri protettivi anti-luce

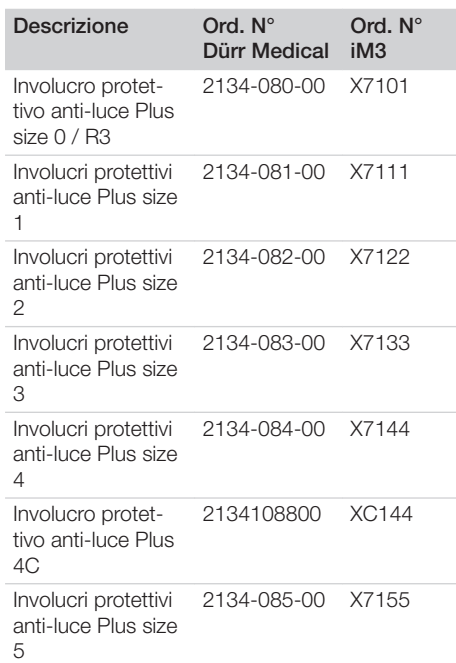

### 3.5 Parti soggette a usura e ricambi

#### Film ai fosfori

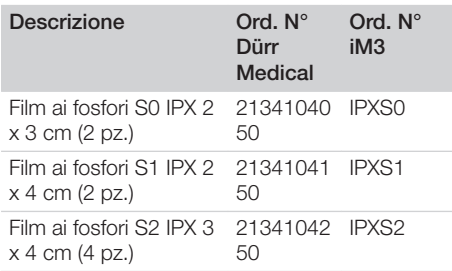

<span id="page-165-0"></span>

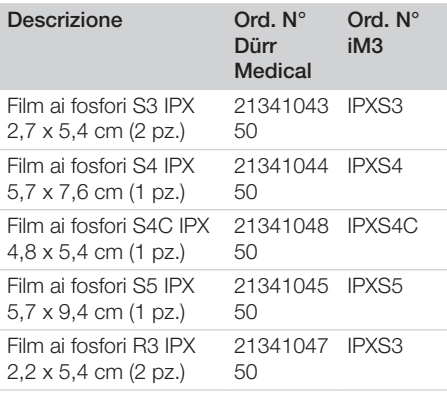

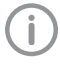

Ulteriori formati di film ai fosfori disponibili su richiesta

#### Inserti di alimentazione

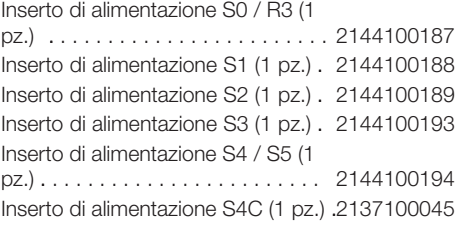

ï

Ulteriori informazioni relative ai pezzi di ricambio disponibili su richiesta

# 4 Dati tecnici

<span id="page-167-0"></span> $\overline{\phantom{a}}$ 

# 4.1 Scanner per film ai fosfori (XPS07.1V1...)

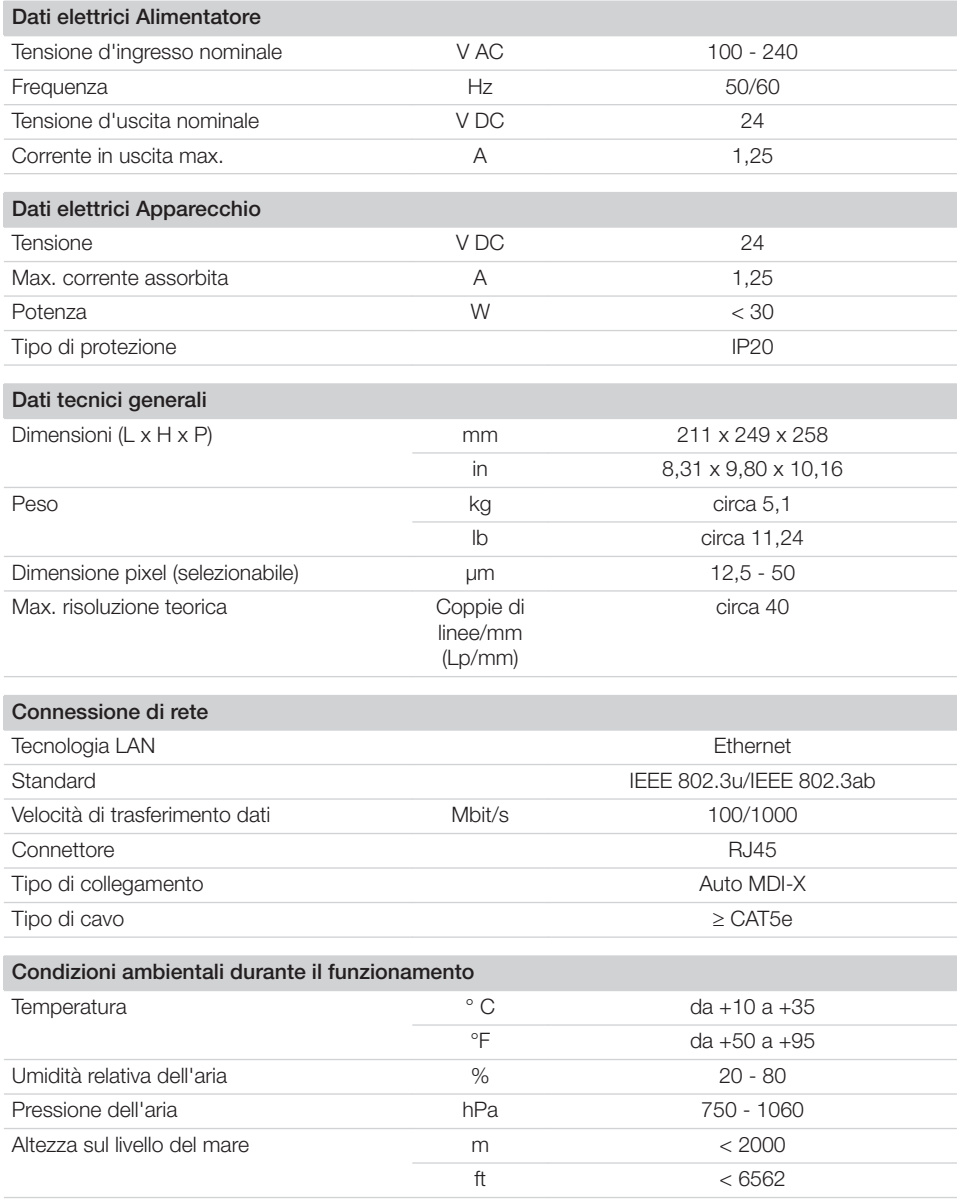

 $\overline{\phantom{a}}$ 

Descrizione prodotto  $\Box$ 

 $\begin{array}{c} \hline \end{array}$ 

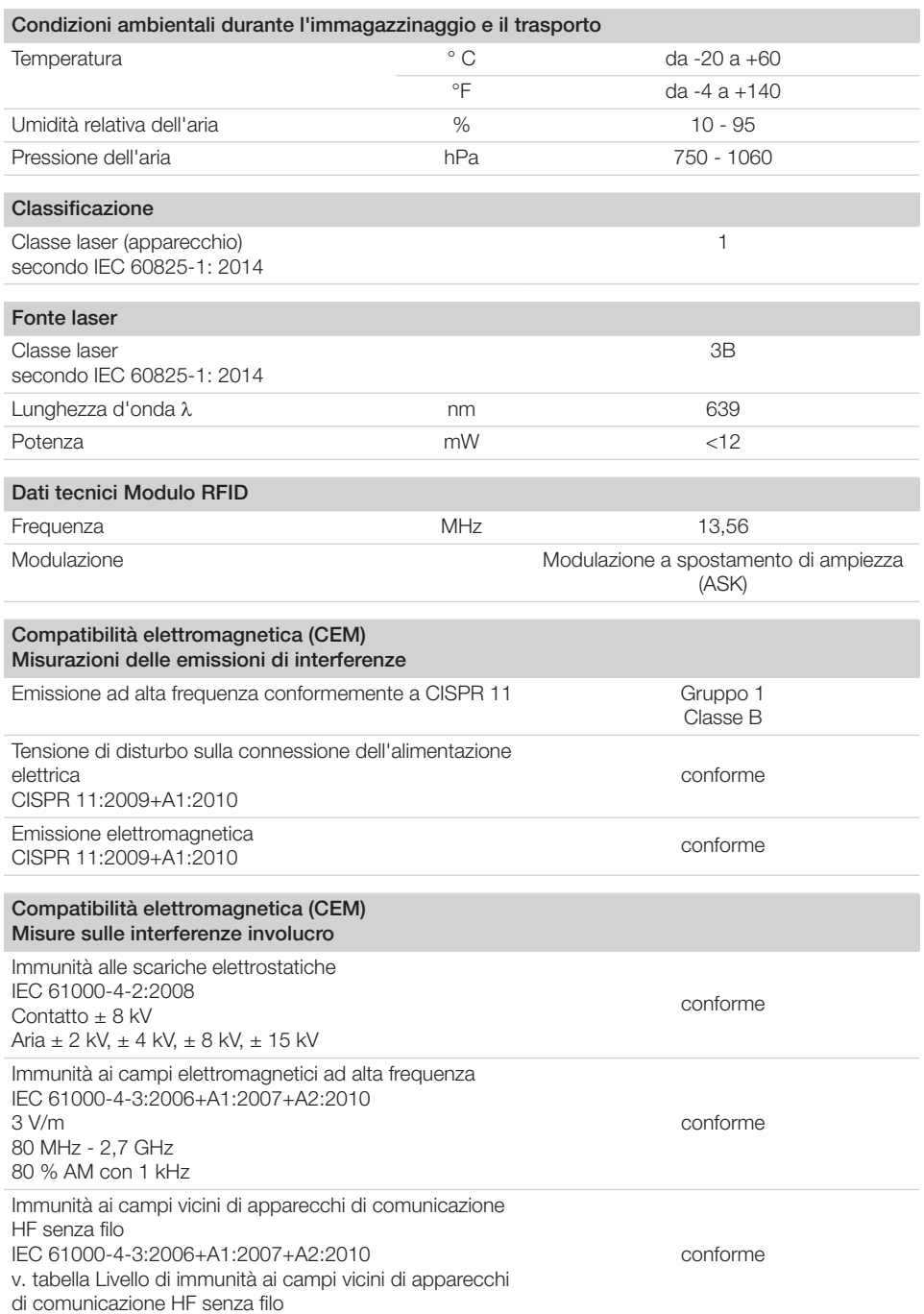

 $\sim 10$ 

 $\mathbb{R}$ 

 $\overline{\phantom{a}}$ 

 $\mathbb{P}$ 

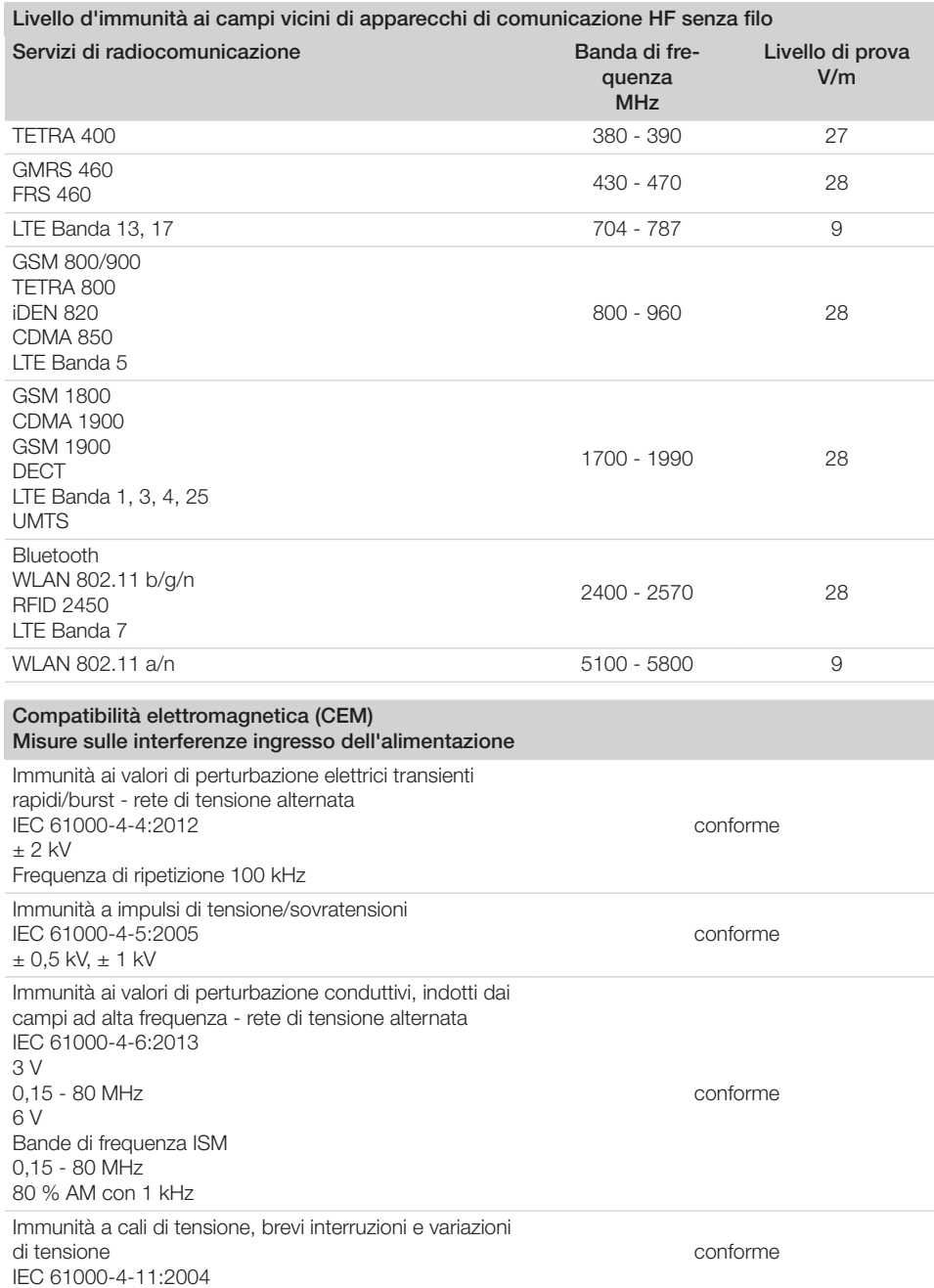

 $\sim 1$ 

 $\overline{\phantom{a}}$ 

 $\overline{\phantom{a}}$ 

目

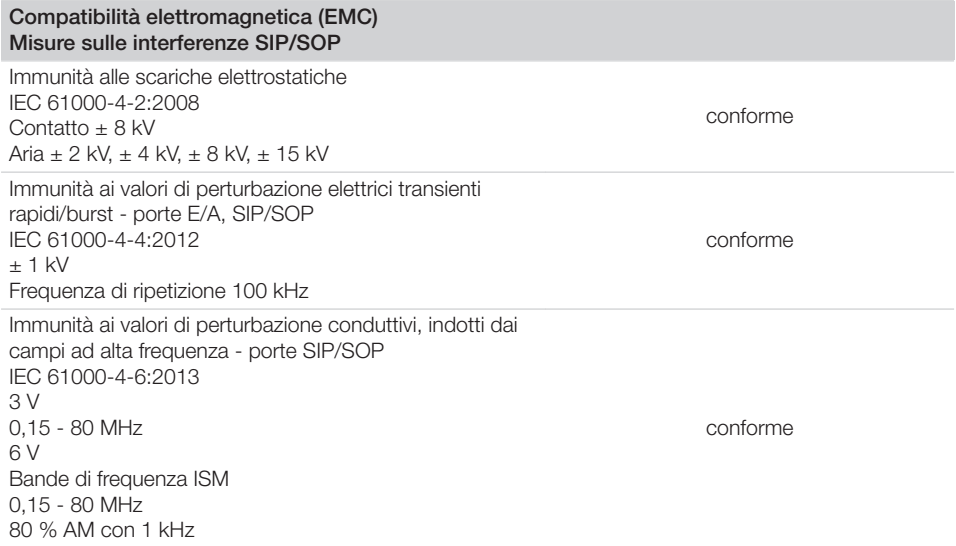

# 4.2 Film ai fosfori

<span id="page-170-0"></span> $\overline{\phantom{a}}$ 

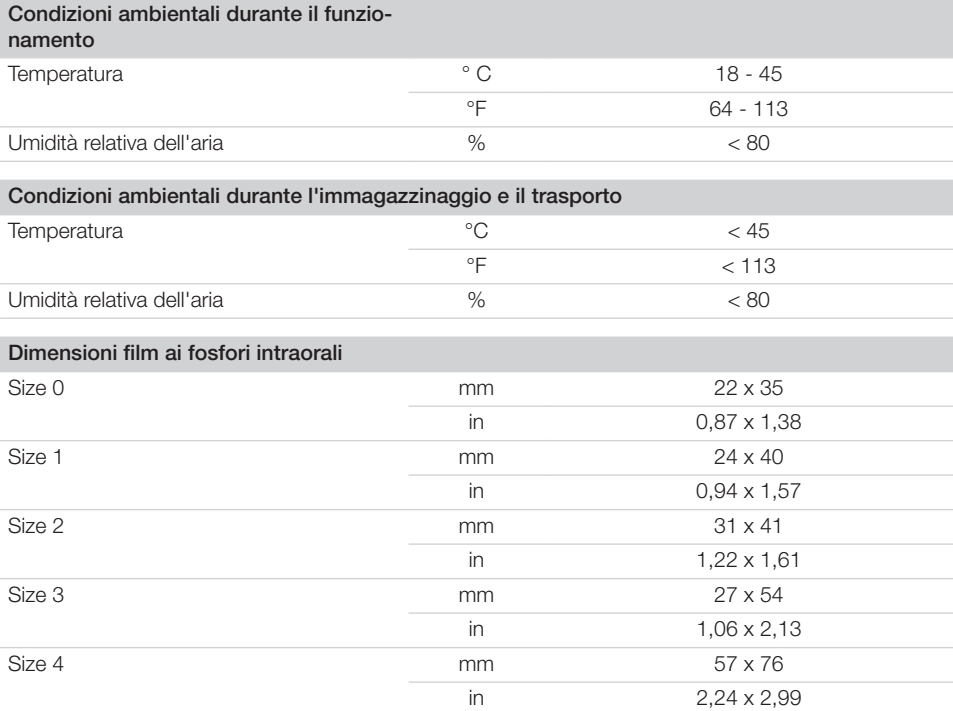

#### Descrizione prodotto  $\mathbf{E}$

 $\overline{\phantom{a}}$ 

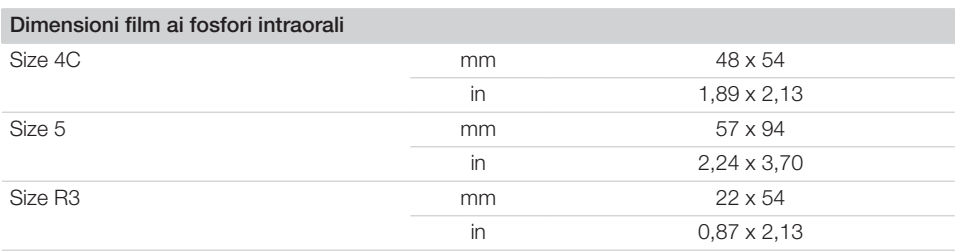

 $\overline{\phantom{0}}$  $\sim 1$ 

 $\overline{\phantom{a}}$ 

#### <span id="page-172-0"></span>4.3 Targhetta dati

La targhetta dati è situata sul lato posteriore dell'apparecchio.

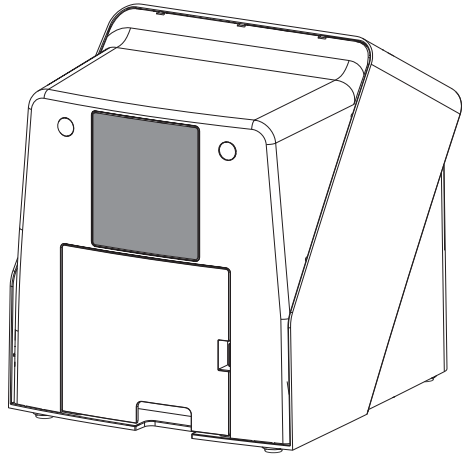

REF Codice

SN Matricola

# 4.4 Valutazione di conformità

L'apparecchio è stato sottoposto a una procedura di conformità secondo le direttive dell'Unione europea rilevanti per tale apparecchio. L'apparecchio corrisponde ai requisiti fondamentali richiesti da tali direttive.

#### 4.5 Dichiarazione di conformità semplificata

Con la presente, il produttore dichiara che l'apparecchio è conforme alla direttiva 2014/53/UE. Il testo completo della dichiarazione di conformità UE è disponibile nell'area di download del sito:

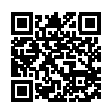

<http://q-r.to/VET-downloads>

# 5 Funzionamento

5.1 Scanner per film ai fosfori

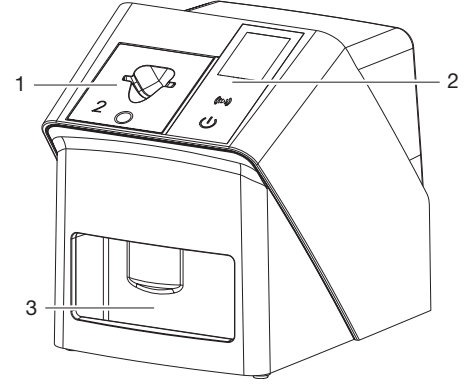

- 1 Inserto di alimentazione
- 2 Elementi di comando e display
- 3 Scomparto di raccolta

Lo scanner per film ai fosfori viene utilizzato per leggere i dati delle immagini memorizzati su una lastra e trasferirli al software di immagini(ad es. Vet-Exam Pro) su un computer.

Il meccanismo di trasporto fa scorrere il film ai fosfori attraverso l'apparecchio. Nell'unità di acquisizione, un laser legge il film ai fosfori. I dati scansionati vengono trasformati in un'immagine digitale e trasferiti a un software d'immagini. Dopo la scansione, il film ai fosfori passa all'unità di cancellazione. I dati-immagine impressi nel film ai fosfori vengono cancellati tramite luce ad elevata intensità.

In seguito, il film ai fosfori viene espulso per un nuovo utilizzo.

#### <span id="page-173-0"></span>Elementi di comando

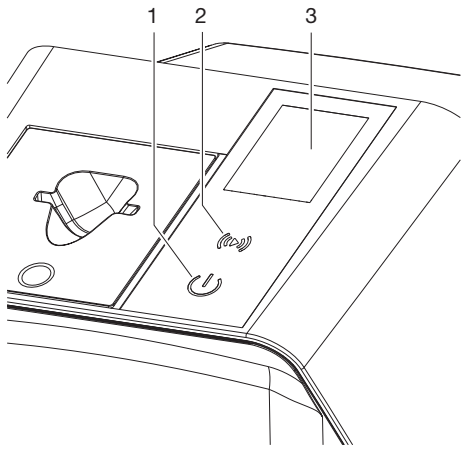

- 1 Pulsante On/Off
- 2 Tasto di conferma
- 3 Display

#### *Pulsante On/Off*

Il pulsante On/Off visualizza i diversi stati dell'apparecchio:

- $\phi$ Apparecchio spento Premere il pulsante On/Off per avviare l'apparecchio.
- $\phi$ L'apparecchio viene avviato o è pronto per il funzionamento Non appena l'apparecchio è pronto all'uso, viene visualizzata la schermata iniziale.

#### *Tasto di conferma*

Utilizzando il tasto di conferma vengono confermati i messaggi sul display. Il tasto lampeggia quando viene visualizzato un messaggio da confermare.

#### *Display*

Il display mostra le informazioni messe a disposizione dal software d'immagini.

#### Connessioni

Le connessioni sono sul retro dell'apparecchio, dietro allo sportello.

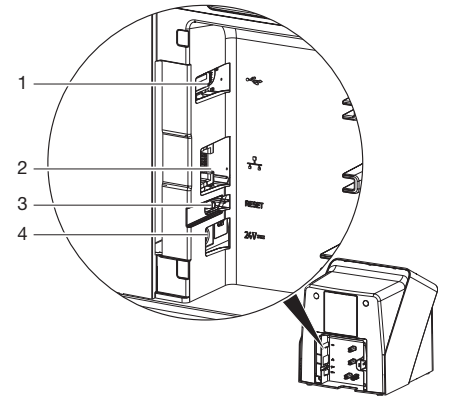

- 1 Attacco USB (per ulteriori accessori)
- 2 Connessione di rete
- 3 Tasto Reset
- 4 Connessione per alimentatore

#### SmartScan

SmartScan permette di assegnare un film ai fosfori a un determinato paziente tramite un software d'immagini.

Non appena un film ai fosfori viene assegnato a un paziente nel software d'immagini, tutti gli apparecchi che supportano SmartScan passano allo stato di "pronto per la ripresa". I film ai fosfori precedentemente associati a un paziente vengono successivamente acquisiti su un apparecchio a piacere in qualsiasi sequenza. Le immagini vengono in seguito assegnate dal software d'immagini automaticamente a tale paziente. SmartScan funziona con i seguenti programmi d'immagini:

– Vet-Exam Pro di DÜRR MEDICAL

# 5.2 Film ai fosfori

Il film ai fosfori salva l'energia radiografica che viene emessa sotto forma di luce attraverso l'eccitazione con il laser. Questa luce viene tramutata nello scanner per film ai fosfori in informazioni dati.

Il film ai fosfori ha un lato attivo e uno inattivo. Il film ai fosfori deve essere sempre esposto sul lato attivo.

<span id="page-174-0"></span>Se utilizzato correttamente, il film ai fosfori può essere esposto, acquisito e cancellato varie centinaia di volte, salvo danneggiamenti meccanici. In presenza di danneggiamenti, come per esempio di strato protettivo rovinato e graffi visibili, che possono compromettere il risultato diagnostico, il film ai fosfori va sostituito.

#### Intraorale

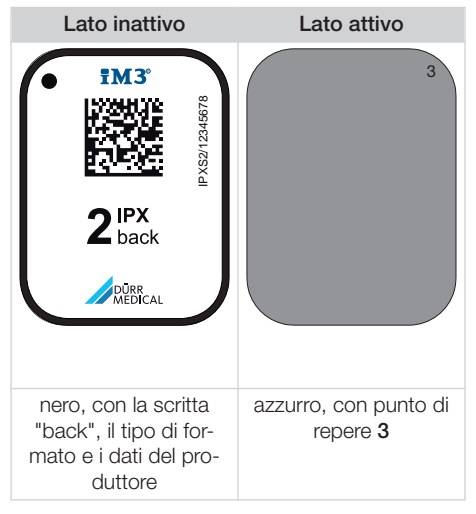

Il punto di repere, visibile sull'immagine radiografica, facilita l'orientamento in fase di diagnosi.

Utilizzare esclusivamente i film ai fosfori IPX per l'apparecchio. Un film ai fosfori diverso non viene letto dall'apparecchio.

# 5.3 Involucro protettivo anti-luce

L'involucro antiluce protegge il film ai fosfori dalla luce.

#### 5.4 Copertura

La copertura protegge l'apparecchio da polvere e sporco, ad es. in caso di prolungato inutilizzo.

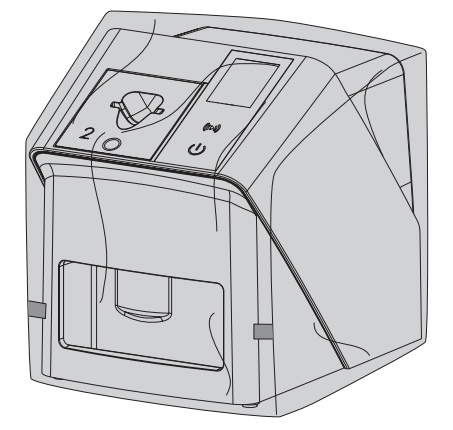

5.5 Protezione occlusale (optional)

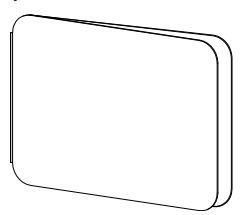

La protezione occlusale protegge il film ai fosfori S4, oltre all' involucro protettivo anti-luce, da danneggiamenti meccanici più intensi, ad es. nei casi in cui durante la ripresa radiografica il paziente morda troppo forte.

# <span id="page-175-0"></span>**Montaggio**

Montaggio, installazione e messa in funzione dell'apparecchio vanno effettuati esclusivamente da manodopera specializzata o formata da DÜRR MEDICAL.

# 6 Condizioni:

# 6.1 Locale di installazione

Il locale di installazione deve rispettare i seguenti requisiti:

- Locale chiuso, asciutto, ben ventilato
- Nessun locale legato a scopi specifici (ad es. locale caldaia o locale umido)
- Max. intensità di illuminazione 1000 lux, nessuna luce solare diretta nel luogo di installazione dell'apparecchio
- Nessun campo di disturbo (ad es. forti campi magnetici) che possa disturbare il funzionamento dell'apparecchio.
- Le condizioni ambientali corrispondono alla sezione ["4 Dati tecnici".](#page-167-0)

# 6.2 Requisiti di sistema

Per i requisiti di sistema del computer, vedere il foglio informativo (cod. 9000-608-100) o visitare il sito internet all'indirizzo [www.duerr-medical.de](http://www.duerr-medical.de).

# 6.3 Monitor

Il monitor deve adempiere ai requisiti per le radiografie digitali con elevata intensità luminosa e ampio range di contrasto.

Una forte luce ambientale, raggi solari diretti e riflessi possono ridurre la diagnosticabilità delle immagini radiografiche.

# 7 Installazione

# 7.1 Installazione dell'apparecchio

# AVVISO

Danneggiamento dei componenti sensibili dell'apparecchio a causa di vibrazioni

- ❯ Non sottoporre l'apparecchio a forti vibrazioni.
- ❯ Non muovere l'apparecchio durante il funzionamento.

I dispositivi di comunicazione portatili e mobili di alta frequenza possono creare interferenze con gli apparecchi elettromedicali.

- 1. Non installare l'apparecchio nelle immediate vicinanze o sopra ad altri apparecchi.
- 2. Nel caso in cui fosse, invece, necessario utilizzare l'apparecchio nelle immediate vicinanze o installarlo sopra ad altri apparecchi, occorre controllare la configurazione utilizzata, al fine di garantire un normale funzionamento.

L'apparecchio può essere installato sul tavolo o montato a parete con apposito supporto. La forza portante del tavolo o della parete deve essere idonea al peso dell'apparecchio (v. ["4](#page-167-0)  [Dati tecnici"\)](#page-167-0).

#### Installazione dell'apparecchio su un tavolo

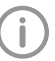

Per evitare errori nell'acquisizione dei dati immagine, occorre installare l'apparecchio in modo da evitare vibrazioni.

1. Posizionare l'apparecchio su una base orizzontale stabile.

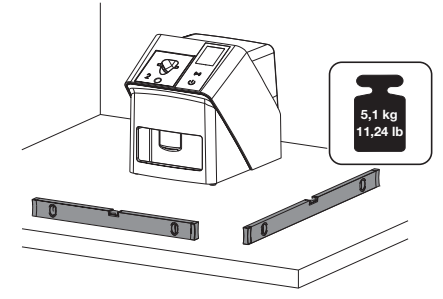

#### <span id="page-176-0"></span>Fissaggio dell'apparecchio con il supporto a parete

L'apparecchio può essere montato a parete con l'apposito supporto (v. ["3.3 Articoli opzionali"\)](#page-165-0).

#### 7.2 Collegamento elettrico

#### Sicurezza del collegamento elettrico

- 1. Collegare l'apparecchio solo a una presa installata conformemente alle norme.
- 2. Prese multiple volanti non vanno messe a pavimento. Attenersi ai requisiti di cui alla sezione 16 della norma IEC 60601-1 (EN 60601-1).
- 3. Non utilizzare altri sistemi tramite la medesima presa multipla.
- 4. Posare i cavi che vanno all'apparecchio in modo che non siano soggetti a tensione meccanica.
- 5. Prima della messa in funzione, confrontare i dati relativi alla tensione di rete con quelli riportati sulla targhetta dati (vedi anche "4. Dati tecnici").

#### Collegamento dell'apparecchio alla rete di alimentazione

L'apparecchio non ha un interruttore generale. Per questo motivo, l'apparecchio deve essere installato in modo tale che la spina di alimentazione sia facilmente accessibile e possa, se necessario, essere disinnestata.

#### Condizioni:

- $\checkmark$  Presenza di una presa correttamente installata nelle vicinanze dell'apparecchio (prestare attenzione alla lunghezza max. del cavo di alimentazione)
- $\checkmark$  Presa facilmente accessibile
- ü Corrispondenza della tensione di rete con i dati riportati sulla targhetta dati dell'alimentatore

Utilizzare esclusivamente un alimentatore approvato: 9000150006 EM1024KR o 9000101790 TR30RDM240

1. Innestare l'adattatore corretto specifico per Paese nell'alimentatore.

2. Rimuovere lo sportello sul lato posteriore dell'apparecchio con un attrezzo idoneo (ad es. un cacciavite a taglio).

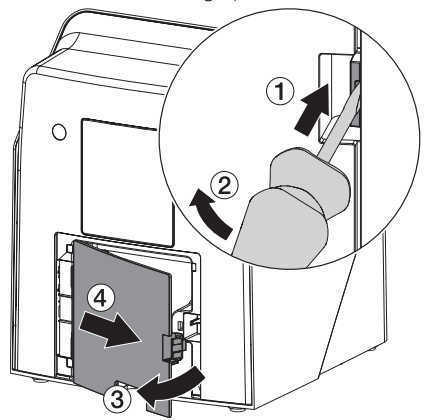

3. Inserire la spina dell'alimentatore nella presa dell'apparecchio.

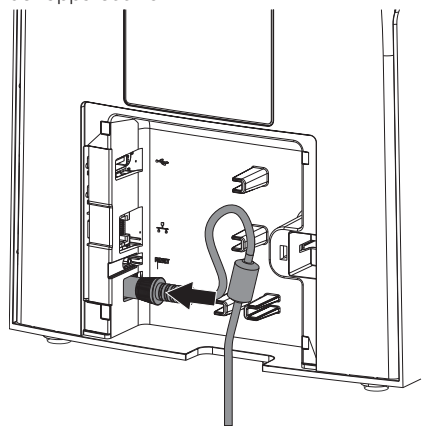

4. Inserire la spina di alimentazione nella presa.

#### <span id="page-177-0"></span>Montaggio

5. Riapplicare lo sportello.

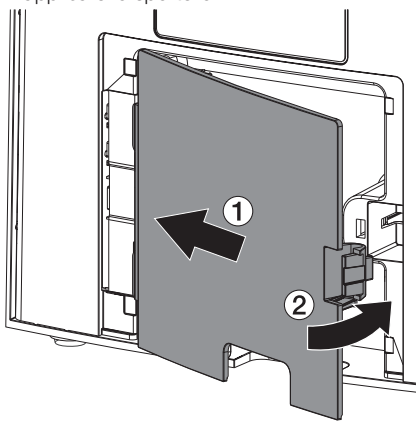

Quando l'apparecchio è in funzione, lo sportello sul lato posteriore deve essere montato.

# 7.3 Collegamento dell'apparecchio alla rete

L'apparecchio deve essere collegato a una rete per poter funzionare.

#### Scopo della connessione di rete

La connessione di rete serve a scambiare informazioni o segnali di comando tra l'apparecchio e il software installato su un computer, ad esempio per:

- visualizzare i parametri
- selezionare i modi operativi
- indicare le segnalazioni e le situazioni di errore
- modificare le impostazioni dell'apparecchio
- attivare le funzioni di prova
- trasmettere i dati per l'archiviazione
- mettere a disposizione i documenti degli apparecchi

#### Collegare gli apparecchi in modo sicuro

- La sicurezza e le prestazioni essenziali sono indipendenti dalla rete. L'apparecchio è progettato in modo tale da potere essere utilizzato autonomamente senza rete. Alcune funzioni non saranno, tuttavia, disponibili.
- Una configurazione manuale errata può comportare notevoli problemi alla rete. Per la configurazione sono richieste le competenze di un amministratore di rete.
- L'apparecchio non è adatto a essere collegato direttamente a una rete internet pubblica.

Il collegamento di apparecchi tra loro o con parti di altri sistemi può rappresentare dei rischi (ad es. a causa di correnti di dispersione).

- 1. Collegare gli apparecchi solo quando non sussistono rischi per l'utente e il paziente.
- 2. Collegare gli apparecchi solo quando l'ambiente non è influenzato dall'accoppiamento.
- 3. Se dai dati dell'apparecchio non è evidente che possa essere realizzato un accoppiamento sicuro, far valutare la sicurezza a una persona competente (ad es. il produttore).
- 4. Nel collegare l'apparecchio ad altri dispositivi, come per esempio a un computer, sia all'interno che all'esterno della zona di cura del paziente, rispettare le relative indicazioni IEC 60601-1 (EN 60601-1).
- 5. Collegare esclusivamente apparecchi periferici (per esempio computer, monitor, stampanti) che siano conformi almeno alla norma IEC 60950‑1 o IEC 62368‑1.
- 6. Il computer collegato deve soddisfare la norma EN 55032 (classe B) e EN 55024.

#### Collegamento dell'apparecchio con cavo di rete

1. Rimuovere lo sportello sul lato posteriore dell'apparecchio con un attrezzo idoneo (ad es. un cacciavite a taglio).

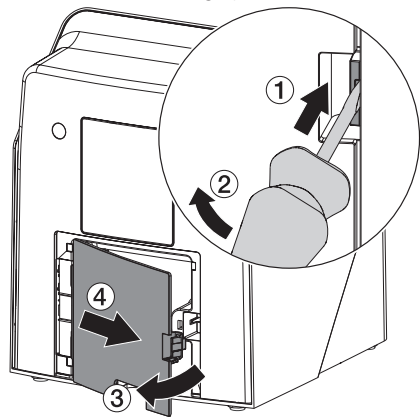

<span id="page-178-0"></span>2. Inserire il cavo di rete fornito in dotazione nella presa di rete dell'apparecchio.

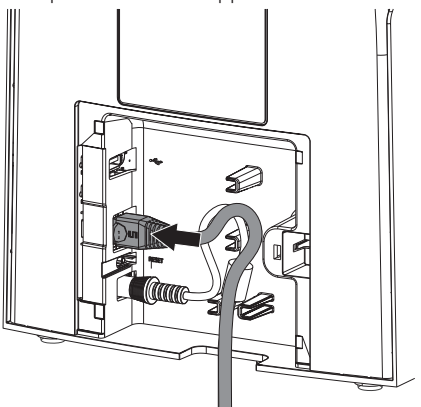

3. Riapplicare lo sportello.

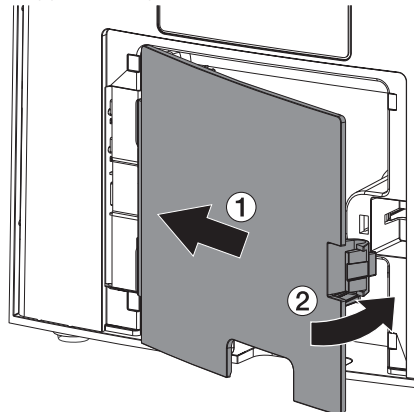

Quando l'apparecchio è in funzione, lo sportello sul lato posteriore deve essere montato.

# 8 Messa in funzione

# **AVVISO**

#### Corto circuito a causa della formazione di condensa

❯ L'apparecchio può essere acceso solamente quando ha raggiunto la temperatura ambiente ed è asciutto.

L'apparecchio può essere utilizzato con i sequenti software:

– Vet-Exam Pro di DÜRR MEDICAL

Durante la messa in funzione dell'apparecchio, utilizzare sempre la versione più recente del programma di immagini e del VistaScan Service-Tool.

### 8.1 Impostazione della rete

#### Configurazione di rete

Per la configurazione di rete sono disponibili diverse opzioni:

- $\checkmark$  configurazione automatica con DHCP
- $\checkmark$  configurazione automatica con Auto-IP per il collegamento diretto dell'apparecchio al PC
- $\checkmark$  configurazione manuale
- 1. Configurare le impostazioni di rete dell'apparecchio tramite il software oppure, se presente, lo schermo tattile.
- 2. Verificare il firewall ed eventualmente abilitare le porte.

#### Protocolli di rete e porte

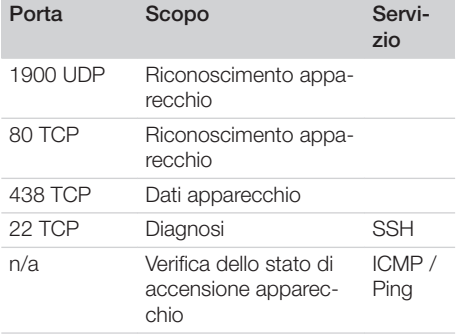

Durante il primo collegamento dell'apparecchio al computer, l'apparecchio rileva la lingua e l'ora del computer.

<span id="page-179-0"></span>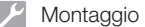

#### 8.2 Configurazione dell'apparecchio

La configurazione avviene tramite il VistaScan Service-Tool.

- 1. Avviare il service tool tramite Vet-Exam Pro: Selezionare  $\{0\}$  > Apparecchi > Configurare *> Manutenzione > Service-Tool*. In alternativa, avviare il Service-Tool dal menu di avvio di Windows: *Start > VistaScan Service-Tool > VistaScan Service-Tool*
- 2. Evidenziare nella lista l'apparecchio collegato.

Se l'apparecchio collegato non compare nella lista, assicurarsi che sia acceso e collegato alla rete, poi cliccare su *Ripetere la ricerca*.

- 3. Cliccare su *OK*. Nel caso in cui il collegamento non andasse a buon fine, viene visualizzato un errore.
- 4. Selezionare la procedura *001 Prima messa in funzione*.
- 5. Seguire le istruzioni del Service-Tool.

#### Inserire indirizzo IP fisso (consigliato)

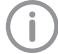

Per ripristinare le impostazioni di rete, tenere premuto per 15 - 20 secondi il tasto di Reset dell'apparecchio durante l'accensione.

- 1. Selezionare *Network settings*.
- 2. Impostare *Use DHCP* su *off*.
- 3. Inserire indirizzo IP, maschera di sottorete e gateway.
- 4. Cliccare su *Salva modifiche*.

La configurazione viene salvata.

# 8.3 Impostazioni di sicurezza

La comunicazione tra il software d'immagini e l'apparecchio è sempre criptata. Alla consegna, la comunicazione è protetta con la seguente password standard: 123456. Per un maggiore livello di sicurezza, questa password deve essere modificata all'interno delle impostazioni del software d'immagini. Per ulteriori informazioni relative all'utilizzo del software d'immagini, v. il relativo manuale.

# 8.4 Test dell'apparecchio

Al fine di verificare se l'apparecchio è stato collegato in modo corretto, è possibile importare un'immagine radiografica.

- 1. Aprire Vet-Exam Pro.<br>2. Creare un posto radio
- 2. Creare un posto radiografico per l'apparecchio collegato.
- 3. Registrare un paziente demo.<br>4. Selezionare il tipo di ripresa (a
- Selezionare il tipo di ripresa (ad es. intraorale).
- 5. Inserire il film ai fosfori, v. ["10 Uso".](#page-182-0)
# <span id="page-180-0"></span>8.5 Impostazione degli apparecchi radiografici

La seguente tabella riporta i valori standard del tempo di esposizione dal caso di un gatto domestico (ca. 6 kg) sino a quello di un cane di media taglia (ca. 20 kg).

I tempi di esposizione riportati nella tabella per una lunghezza del tubo di 20 cm sono stati rilevati con un apparecchio radiografico odontoiatrico DC (macchia focale 0,7 mm; lunghezza del tubo 20 cm). I tempi di esposizione per la lunghezza tubo di 30 cm sono stati ricavati deducendoli da quelli per la lunghezza tubo di 20 cm.

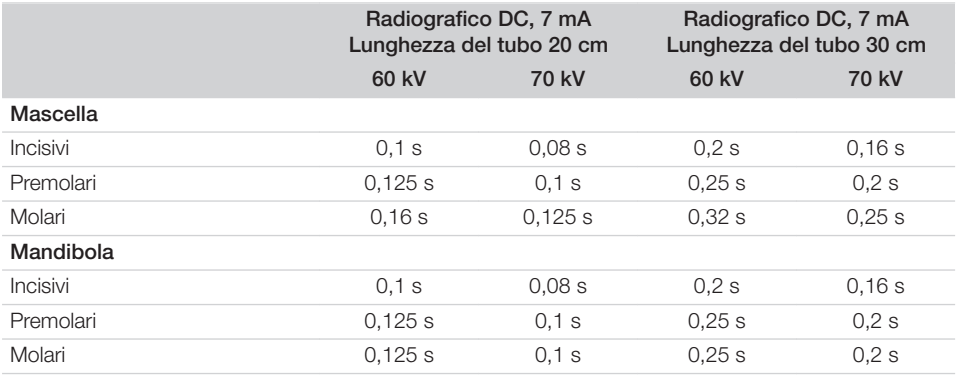

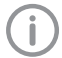

Nel caso in cui su un apparecchio radiografico sia possibile impostare 60 kV, privilegiare questa impostazione.

Possono essere utilizzati i valori di esposizione noti per le pellicole F (ad es. Kodak Insight).

1. Verificare ed eventualmente regolare i valori standard, a seconda dell'apparecchio radiografico.

### 8.6 Prove durante la messa in funzione

Le prove richieste (ad es. prova di collaudo) sono regolamentate dalla legislazione nazionale vigente in loco.

- 1. Informarsi in merito a quali prove siano da eseguire.
- 2. Eseguire le prove in conformità alla legge nazionale.

# <span id="page-181-0"></span>Modalità d'uso

# Corretto utilizzo dei film ai fosfori

#### **AVVERTENZA**

Rischio di contaminazione crociata in caso di mancato utilizzo o di utilizzo ripetuto dell'involucro protettivo antiluce

- ❯ Non utilizzare il film ai fosfori senza involucro protettivo anti-luce.
- ❯ Non utilizzare l'involucro protettivo antiluce più volte (articolo monouso).

#### **ATTENZIONE**

#### I dati immagine sul film ai fosfori sono alterabili

I dati immagine vengono modificati dalla luce, dalla radiazione naturale o da quella diffusa. Questo compromette il risultato diagnostico.

- ❯ Acquisire i dati immagine entro 30 minuti da quando sono stati creati.
- ❯ Non maneggiare mai i film ai fosfori esposti senza l'involucro protettivo anti-luce.
- ❯ Prima e durante l'acquisizione, non esporre ad alcuna radiazione i film ai fosfori esposti. Se l'apparecchio è ubicato nello stesso locale degli apparecchi radiografici, non radiografare durante l'acquisizione.
- ❯ Acquisire i film ai fosfori esclusivamente con uno scanner per film ai fosfori approvato da DÜRR MEDICAL.

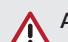

# **ATTENZIONE**

#### film ai fosfori sono tossici

I film ai fosfori non confezionati in un involucro protettivo anti-luce possono provocare intossicazione se collocati in bocca o deglutiti.

- ❯ Collocare i film ai fosfori nel cavo orale del paziente solo con involucro protettivo anti-luce.
- ❯ Non deglutire il film ai fosfori, né parti di esso.
- ❯ In caso di deglutizione del film ai fosfori o parti di esso, consultare immediatamente uno specialista e rimuovere il film ai fosfori.
- ❯ Nel caso in cui l'involucro protettivo anti-luce venisse danneggiato nel cavo orale del paziente, occorre sciacquare la bocca con abbondante acqua. Prestare attenzione a non deglutire l'acqua.
- 1. I film ai fosfori sono flessibili come le pellicole radiografiche. Tuttavia, non piegare i film ai fosfori.

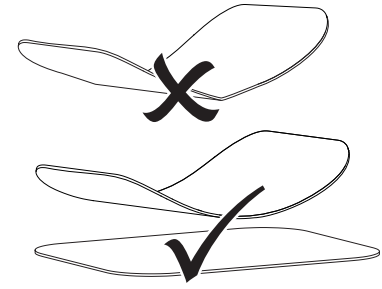

2. Non graffiare i film ai fosfori. Non fare pressione sui film ai fosfori con oggetti duri o appuntiti.

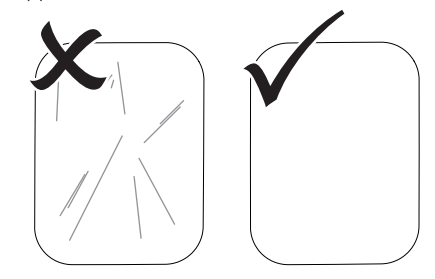

3. Non sporcare i film ai fosfori.

- <span id="page-182-0"></span>4. Proteggere i film ai fosfori dalla luce solare e dai raggi ultravioletti. Conservare i film ai fosfori in un involucro protettivo anti-luce adatto o in un caricatore intraorale/extraorale adatto.
- 5. I film ai fosfori vengono pre-esposti dalla radiazione naturale e da quella diffusa. Proteggere dalla radiazione i film ai fosfori cancellati oppure esposti. Nel caso in cui i film ai fosfori siano rimasti

inutilizzati per oltre una settimana, cancellarli prima del loro utilizzo.

- 6. Non conservare i film ai fosfori in luogo caldo o umido. Porre attenzione alle condizioni ambientali (v. ["4 Dati tecnici"](#page-167-0)).
- 7. Se utilizzati correttamente, i film ai fosfori possono essere esposti, acquisiti e cancellati varie centinaia di volte, salvo danneggiamenti meccanici.

In presenza di danneggiamenti, come per esempio di strato protettivo rovinato o graffi visibili, che possono compromettere il risultato diagnostico, sostituire il film ai fosfori. Anche in presenza di danneggiamento o di distacco del tag RFID, occorre sostituire il film ai fosfori.

- 8. I film ai fosfori con difetti di produzione o confezionamento, vengono sostituiti da DÜRR MEDICAL in pari quantità. Eventuali reclami vengono accettati soltanto entro 7 giorni lavorativi dal ricevimento merce.
- 9. Pulire i film ai fosfori correttamente (v. ["11](#page-191-0)  [Disinfezione e pulizia"](#page-191-0)).

# 10 Uso

# ATTENZIONE

#### dati immagine sul film ai fosfori sono alterabili

I dati immagine vengono modificati dalla luce, dalla radiazione naturale o da quella diffusa. Questo compromette il risultato diagnostico.

- ❯ Acquisire i dati immagine entro 30 minuti da quando sono stati creati.
- ❯ Non maneggiare mai i film ai fosfori esposti senza l'involucro protettivo anti-luce.
- ❯ Prima e durante l'acquisizione, non esporre ad alcuna radiazione i film ai fosfori esposti. Se l'apparecchio è ubicato nello stesso locale degli apparecchi radiografici, non radiografare durante l'acquisizione.
- ❯ Acquisire i film ai fosfori esclusivamente con uno scanner per film ai fosfori approvato da DÜRR MEDICAL.

# 10.1 Accensione dell'apparecchio

1. Accendere l'apparecchio premendo il pulsante  $On/Off$  $O$ .

Il pulsante On/Off si accende brevemente e l'apparecchio viene avviato. Quando l'apparecchio è pronto all'uso, il pulsante On/Off si accende con LED di colore blu e viene visualizzata la schermata iniziale.

# 10.2 Sostituzione dell'inserto di alimentazione

L'apparecchio può acquisire film ai fosfori nei formati da S0 a S5. Per ogni formato di film ai

### Modalità d'uso

fosfori è necessario un inserto di alimentazione adeguato.

Il formato del film ai fosfori è marcato sull'inserto di alimentazione.

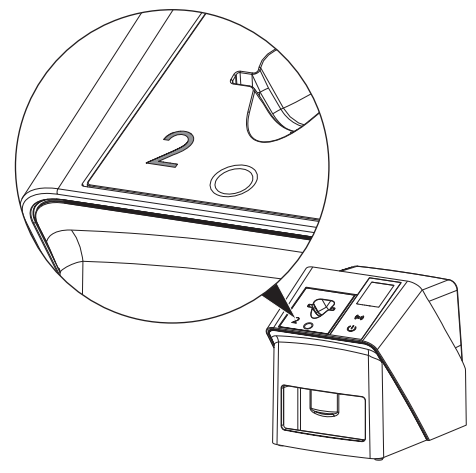

## ATTENZIONE

ZŅ.

Perdita di informazioni d'immagini e danni all'apparecchio in caso di utilizzo di inserto di alimentazione errato

- ❯ Utilizzare sempre l'inserto di alimentazione adatto al formato del film ai fosfori.
- ❯ Prima di ogni lettura, confrontare il formato del film ai fosfori con la marcatura sull'inserto di alimentazione.

I seguenti inserti di alimentazione sono compatibili con i seguenti film ai fosfori: L'inserto di alimentazione S0 / R3 viene utilizzato per il film ai fosfori S0 e R3. L'inserto di alimentazione S4 / S5 viene utilizzato per il film ai fosfori S4 e S5.

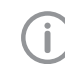

È possibile sostituire l'inserto di alimentazione in qualsiasi momento. Per evitare un deterioramento della qualità dell'immagine, non sostituire l'inserto di alimentazione durante il processo di scansione.

1. Premere con il dito all'interno dell'alloggia-mento e contemporaneamente inclinare in avanti l'inserto di alimentazione.

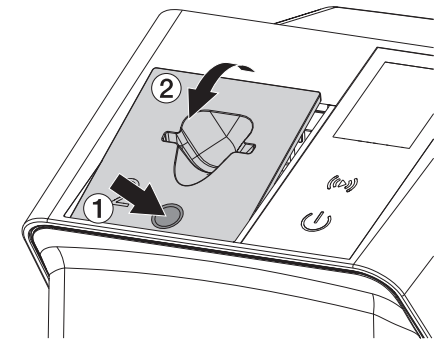

2. Inserire l'inserto di alimentazione dall'alto.

**2**

# 10.3 Radiografia

La sequenza operativa viene descritta sulla base di un film ai fosfori IPX S2.

Utilizzare esclusivamente i film ai fosfori IPX per l'apparecchio. Un film ai fosfori diverso non viene letto dall'apparecchio.

Accessori richiesti:

- Film ai fosfori
- Involucro anti-luce del formato del film ai fosfori

#### **AVVERTENZA**

Rischio di contaminazione crociata in caso di mancato utilizzo o di utilizzo ripetuto dell'involucro protettivo antiluce

- ❯ Non utilizzare il film ai fosfori senza involucro protettivo anti-luce.
- ❯ Non utilizzare l'involucro protettivo antiluce più volte (articolo monouso).

## **AVVERTENZA**

Rischio legato al riutilizzo di prodotti destinati a essere utilizzati una sola volta

Dopo l'utilizzo, l'articolo monouso è compromesso e non può più essere utilizzato.

❯ Smaltire l'articolo monouso dopo l'utilizzo.

#### Preparazione alla radiografia senza Smart-Scan

- $\checkmark$  Il film ai fosfori è pulito.
- $\checkmark$  Il film ai fosfori non è danneggiato.
- $\checkmark$  La pellicola adesiva aderisce sul lato inattivo del film ai fosfori. Nel caso si dovesse staccare, sostituire il film ai fosfori.
- 1. Nel primo utilizzo o in caso di mancato utilizzo per oltre una settimana: cancellare il film ai fosfori (v. ["10.6 Cancellazione del film ai](#page-190-0)  [fosfori"\)](#page-190-0).

2. Inserire il film ai fosfori fino in fondo nell'involucro protettivo anti-luce. Il lato bianco (inattivo) del film ai fosfori deve essere visibile.

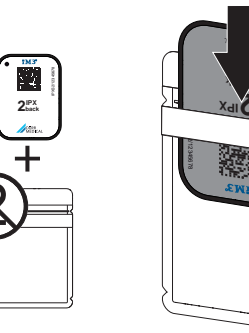

3. Togliere la striscia adesiva, ripiegare la linguetta verso il basso e chiudere bene l'involucro protettivo anti-luce premendo.

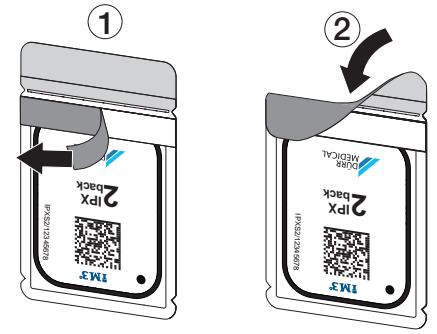

4. Disinfettare il coperchio di protezione dalla luce con una salvietta disinfettante adatta immediatamente avanti al posizionamento (vedere ["3.4 Materiale di consumo"](#page-165-0)).

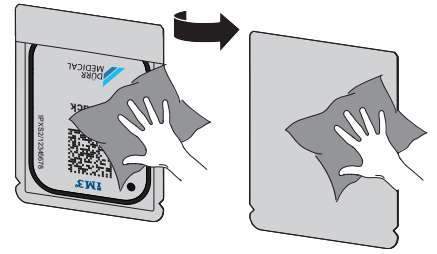

5. Lasciare asciugare completamente l'involucro protettivo anti-luce.

## Modalità d'uso

#### Preparazione alla radiografia per SmartScan

- $\checkmark$  Il film ai fosfori è pulito.
- $\checkmark$  Il film ai fosfori non è danneggiato.
- $\checkmark$  La pellicola adesiva aderisce sul lato inattivo del film ai fosfori. Nel caso si dovesse staccare, sostituire il film ai fosfori.
- 1. Nel primo utilizzo o in caso di mancato utilizzo per oltre una settimana: cancellare il film ai fosfori (v. ["10.6 Cancellazione del film ai](#page-190-0)  [fosfori"](#page-190-0)).
- 2. Inserire il film ai fosfori fino in fondo nell'invo-lucro protettivo anti-luce. Il lato bianco (inattivo) del film ai fosfori deve essere visibile.

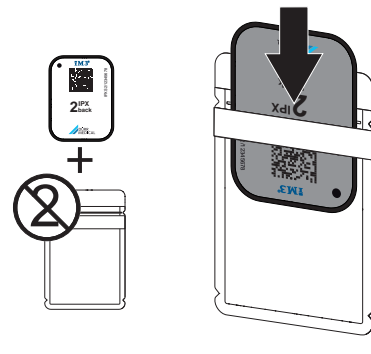

3. Togliere la striscia adesiva, ripiegare la linguetta verso il basso e chiudere bene l'involucro protettivo anti-luce premendo.

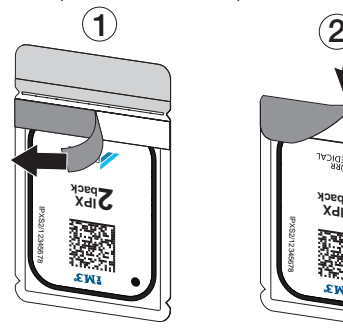

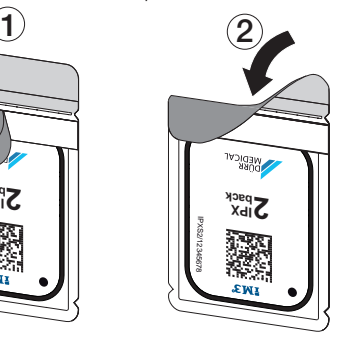

- 4. Premere il pulsante On/Off  $\mathcal O$  per accendere l'apparecchio.
- 5. Accendere il computer e il monitor.
- 6. Avviare Vet-Exam Pro.
- 7. Selezionare il paziente.

8. Nella barra dei menu fare clic su  $((\triangleright))$ .

La finestra di dialogo si apre. Il LED di status di Smart Reader si accende in verde  $\Omega$ .

- 9. Se sono state creati diversi posti radiografici per uno scanner per film ai fosfori, selezionare il radiografico.
- 10. Presentare il film ai fosfori a Smart Reader. Non è necessario posizionare il film ai fosfori sullo Smart Reader. È sufficiente mantenere una distanza di circa 1 cm dalla superficie.

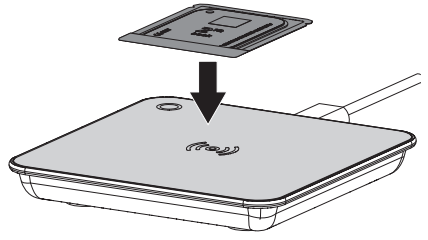

Il film ai fosfori viene associato al paziente registrato.

Il LED di status di Smart Reader si accende in verde  $\bigcirc$ , è udibile un segnale acustico crescente (se configurato).

È possibile associare più film ai fosfori allo stesso paziente.

11. Disinfettare l'involucro protettivo anti-luce con una salvietta disinfettante adatta immediatamente avanti al posizionamento (vedere ["3.4 Materiale di consumo"\)](#page-165-0).

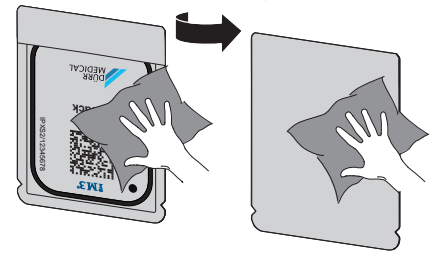

12. Lasciare asciugare completamente l'involucro protettivo anti-luce.

#### Esecuzione dell'immagine radiografica

# AVVISO

Danneggiamento del film ai fosfori a causa di centratore con spigoli vivi

- ❯ Utilizzare esclusivamente centratori che non danneggino gli involucri protettivi, né i film ai fosfori.
- ❯ Non utilizzare centratori a spigoli vivi.

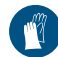

Indossare guanti di protezione.

1. Posizionare il film ai fosfori nell'involucro protettivo anti-luce sul paziente.

Nel farlo, prestare attenzione che il lato attivo del film ai fosfori sia rivolto verso il tubo del radiografico.

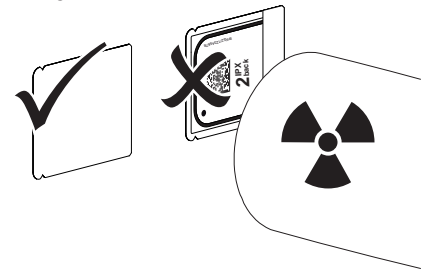

- 2. Impostare il tempo di esposizione e i valori di regolazione sull'apparecchio radiografico (v. ["8.5 Impostazione degli apparecchi radiogra](#page-180-0)[fici"\)](#page-180-0).
- 3. Eseguire l'immagine radiografica. Acquisire i dati immagine entro 30 minuti.

#### Preparazione dell'acquisizione

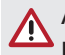

# ATTENZIONE

La luce cancella i dati immagine sul film ai fosfori

❯ Non maneggiare mai i film ai fosfori esposti senza l'involucro protettivo.

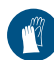

Indossare guanti di protezione.

1. Rimuovere l'involucro protettivo anti-luce con il film ai fosfori dal paziente.

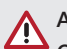

# **AVVERTENZA**

#### Contaminazione dell'apparecchio

- ❯ Prima di prelevare il film ai fosfori, pulire e disinfettare l'involucro protettivo antiluce.
- 2. In presenza di forte sporco, come ad esempio sangue, asciugare l'involucro protettivo anti-luce e i guanti di protezione, ad esempio, strofinando con un panno-carta pulito.
- 3. Disinfettare l'involucro protettivo anti-luce e i guanti di protezione con una salvietta disinfettante adatta, vedere ["11.2 Involucro pro](#page-191-0)[tettivo anti-luce"](#page-191-0).

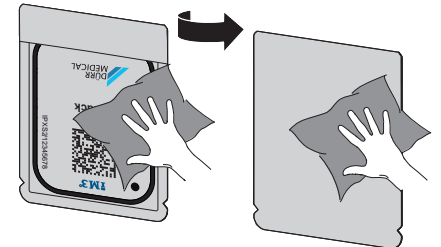

- 4. Lasciare asciugare completamente l'involu-cro protettivo anti-luce contenente il film ai fosfori.
- 5. Sfilarsi i guanti di protezione e disinfettare le mani.

# AVVISO

La polvere dei guanti di protezione sul film ai fosfori danneggia l'apparecchio durante l'acquisizione

- ❯ Prima di maneggiare il film ai fosfori, occorre pulire a fondo le mani dalla polvere dei guanti di protezione.
- Aprire l'involucro protettivo anti-luce.

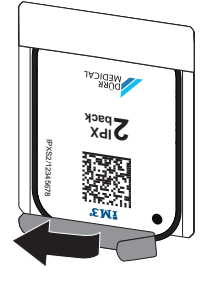

# <span id="page-187-0"></span>10.4 Acquisizione dei dati immagine tramite computer senza SmartScan

Avviare lo scanner per film ai fosfori e il software

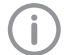

L'acquisizione è descritta con il software d'immagini Vet-Exam Pro. Per ulteriori informazioni relative all'utilizzo del software d'immagini, v. il rispettivo manuale.

- 1. Avviare Vet-Exam Pro.
- 2. Selezionare il paziente.
- 3. Selezionare il rispettivo tipo di ripresa dalla barra dei menu.
- 
- 4. Selezionare il dispositivo.<br>5. Impostare la modalità di acquisizione. 5. Impostare la modalità di acquisizione. L'acquisizione si avvia immediatamente.

Sull'apparecchio appare un'animazione che invita a inserire il film ai fosfori.

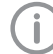

Introdurre il film ai fosfori solo quando la barra dell'animazione diventa verde.

Non inserire altri film ai fosfori quando la barra dell'animazione è blu.

#### Acquisizione del film ai fosfori

1. Eventualmente, acquisire altri film ai fosfori. Dopo l'ultimo film ai fosfori cliccare su *Termina ripresa*.

Seguire le indicazioni sul display.

Durante l'inserimento del film ai fosfori accertarsi che l'assegnazione al paziente sia corretta.

2. Appoggiare sull'inserto di alimentazione l'involucro protettivo anti-luce con il film ai fosfori in posizione centrale e diritta. Il bordo aperto dell'involucro anti-luce è rivolto verso il basso, in lato inattivo del film ai fosfori verso l'operatore.

L'apparecchio rileva automaticamente se il film ai fosfori è stato inserito in posizione errata (lato attivo rivolto verso l'operatore) e lo segnala con un messaggio sul display. Girare il film ai fosfori (lato inattivo rivolto verso l'utente) e reinserirlo immediatamente.

Il film ai fosfori non può essere spinto fuori dall'involucro protettivo anti-luce, prima di essere appoggiato sull'inserto di alimentazione. Sussiste il rischio che informazioni d'immagine vengano cancellate a causa della luce ambientale (v. ["9 Corretto utilizzo](#page-181-0)  [dei film ai fosfori"\)](#page-181-0).

3. Spingere il film ai fosfori verso il basso togliendolo dall'involucro protettivo anti-luce, per inserirlo nell'apparecchio fino a che sarà trascinato in automatico.

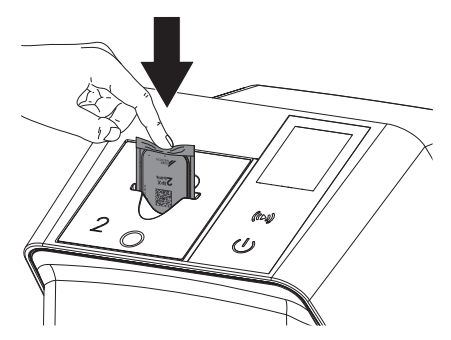

L'involucro protettivo anti-luce viene trattenuto dall'inserto di alimentazione e non viene trascinato all'interno dell'apparecchio. Prestare attenzione che nell'apparecchio venga inserito esclusivamente il film ai fosfori senza involucro protettivo anti-luce. I dati-immagine vengono trasferiti automaticamente al software d'immagini. Dopo l'acquisizione, il film ai fosfori viene cancellato e cade nello scomparto di raccolta.

- 4. Togliere l'involucro protettivo anti-luce vuoto.
- 5. Prelevare il film ai fosfori e prepararlo per una nuova radiografia.

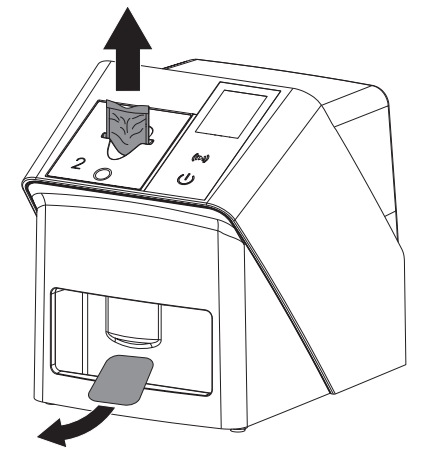

# 10.5 Acquisizione dei dati immagine tramite computer con SmartScan

#### Avviare lo scanner per film ai fosfori e il software

L'acquisizione è descritta con il software d'immagini Vet-Exam Pro. Per ulteriori informazioni sul funziona-

mento del software di immagini, consultare il manuale.

In funzione della configurazione, l'apparecchio viene impostato automaticamente dal software d'immagini nello stato di "pronto per l'acquisizione" oppure questo stato deve essere impostato manualmente tramite lo schermo tattile. Non appena viene inserito il film ai fosfori, l'immagine radiografica viene trasmessa in automatico al software d'immagini e assegnata al relativo paziente (v. ["SmartScan"](#page-173-0) e manuale del software d'immagini).

- 1. Verificare che l'apparecchio sia pronto per la ripresa. Nel caso in cui non lo fosse, premere  $((\triangleright))$ .
- 2. Sull'apparecchio appare un'animazione che invita a inserire il film ai fosfori.

Introdurre il film ai fosfori solo quando la barra dell'animazione diventa verde. Non inserire altri film ai fosfori quando la barra dell'animazione è blu.

#### Acquisizione del film ai fosfori

1. Eventualmente, acquisire altri film ai fosfori. La disponibilità di lettura per SmartScan termina automaticamente su tutti i dispositivi della rete non appena tutte le immagini dei pazienti collegati sono state trasferite a Vet-Exam Pro.

#### Modalità d'uso

Per evitare di scambiare le immagini radiografiche, verificare quale workflow è attivo al momento.

Se il workflow SmartScan è attivo, possono essere acquisiti solo i film ai fosfori precedentemente assegnati a un paziente all'interno del software d'immagini. Se viene visualizzato un paziente, possono essere acquisiti solo i film ai fosfori del paziente visualizzato.

Se sono presenti contemporaneamente un ordine di scansione senza SmartScan e un ordine di scansione con SmartScan, con ScanManager attivo entrambi gli ordini sono visualizzati in un elenco.

2. Appoggiare sull'inserto di alimentazione l'involucro protettivo anti-luce con il film ai fosfori in posizione centrale e diritta. Il bordo aperto dell'involucro anti-luce è rivolto verso il basso, in lato inattivo del film ai fosfori verso l'operatore.

L'apparecchio rileva in automatico se il film ai fosfori è stato inserito in posizione errata (lato attivo rivolto verso l'utente) e lo segnala con un messaggio sullo schermo tattile. Girare il film ai fosfori (lato inattivo rivolto verso l'utente) e reinserirlo immediatamente.

Il film ai fosfori non può essere spinto fuori dall'involucro protettivo anti-luce, prima di essere appoggiato sull'inserto di alimentazione. Sussiste il rischio che informazioni d'immagine vengano cancellate a causa della luce ambientale (v. ["9 Corretto utilizzo](#page-181-0)  [dei film ai fosfori"](#page-181-0)).

3. Spingere il film ai fosfori verso il basso togliendolo dall'involucro protettivo anti-luce, per inserirlo nell'apparecchio fino a che sarà trascinato in automatico.

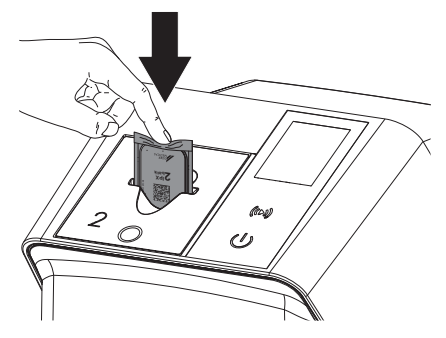

L'involucro protettivo anti-luce viene trattenuto dall'inserto di alimentazione e non viene trascinato all'interno dell'apparecchio. Prestare attenzione che nell'apparecchio venga inserito esclusivamente il film ai fosfori senza involucro protettivo anti-luce. I dati-immagine vengono trasferiti automaticamente al software d'immagini. Dopo l'acquisizione, il film ai fosfori viene cancellato e cade nello scomparto di raccolta.

- 4. Togliere l'involucro protettivo anti-luce vuoto.
- 5. Prelevare il film ai fosfori e prepararlo per una nuova radiografia.

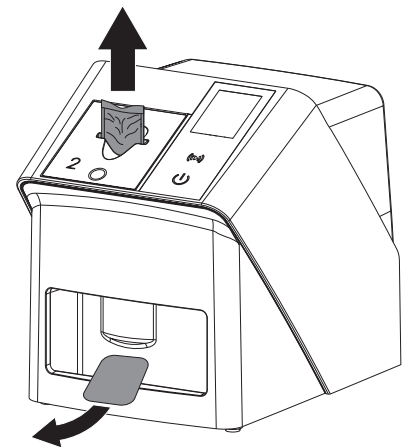

# <span id="page-190-0"></span>10.6 Cancellazione del film ai fosfori

I dati immagine vengono cancellati automaticamente dopo l'acquisizione.

La modalità speciale *CANCELLARE* attiva solo l'unità di cancellazione dello scanner per film ai fosfori. Non vengono acquisiti dati immagine. Nei seguenti casi occorre cancellare il film ai fosfori con la modalità speciale:

- Quando il film ai fosfori viene utilizzato per la prima volta oppure quando non viene utilizzato per oltre una settimana.
- I dati immagine sul film ai fosfori non sono stati cancellati a causa di errore (segnalazione di errore nel software).
- 1. Selezionare la modalità speciale *"CANCEL-LARE"* nel software.
- 2. Inserire il film ai fosfori (v. ["Acquisizione del](#page-187-0)  [film ai fosfori"](#page-187-0)).

# 10.7 Spegnimento dell'apparecchio

1. Spegnere l'apparecchio premendo il pulsante On/Off  $\mathbb{O}$ .

Il pulsante On/Off si accende brevemente e l'apparecchio viene spento.

Una volta spento, l'apparecchio si disinserisce completamente.

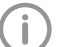

Dopo avere spento l'apparecchio, attendere 10 s prima di riaccenderlo.

2. In caso di guasto, l'apparecchio può essere spento in modo brusco, tenendo premuto il pulsante On/Off $\circlearrowleft$  per circa 5 secondi.

L'apparecchio si spegne immediatamente.

#### Utilizzo della copertura

La copertura protegge l'apparecchio da sporco e polvere in caso di periodi di fermo prolungati.

#### **AVVERTENZA**

#### Pericolo di soffocamento

❯ Tenere la copertura fuori dalla portata dei bambini.

1. Tendere la copertura sull'apparecchio, in modo da coprirlo completamente. A tale proposito, fare sì che le marcature siano anteriormente.

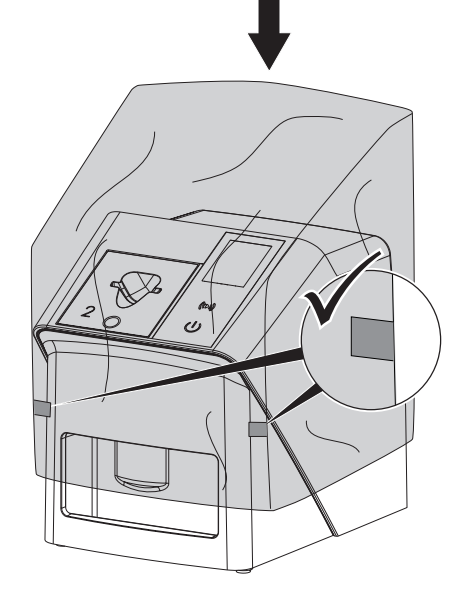

2. Conservare la copertura in luogo pulito quando non viene utilizzata.

# <span id="page-191-0"></span>11 Disinfezione e pulizia

Per quanto concerne la pulizia e la disinfezione dell'apparecchio e dei relativi accessori, rispettare le direttive, le norme e le prescrizioni specifiche dei Paesi per i dispositivi veterinari, così come anche le prescrizioni dello studio dentistico veterinario o della clinica veterinaria.

# **AVVISO**

#### Sostanze e metodi non idonei possono danneggiare l'apparecchio e gli accessori e impattare negativamente sulla salute degli animali

Per evitare possibili danneggiamenti ai materiali, non utilizzare preparati a base di composti fenolici, composti a rilascio di alogeni, acidi organici forti o composti a rilascio di ossigeno.

- ❯ DÜRR MEDICAL raccomanda di rimuovere tracce di sporco con un panno morbido inumidito con acqua corrente fredda e senza pelucchi.
- ❯ DÜRR MEDICAL raccomanda di utilizzare un disinfettante al 70 % 2-propanolo (alcool isopropilico) su un panno morbido e senza pelucchi.
- ❯ Attenersi alle istruzioni d'uso dei disinfettanti.

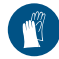

Indossare guanti di protezione.

# 11.1 Scanner per film ai fosfori

#### Superficie apparecchio

Prima di procedere alla pulizia e alla disinfezione dell'apparecchio, è necessario rimuovere l'inserto di alimentazione (v. ["10.2 Sostituzione dell'inserto di alimenta](#page-182-0)[zione"](#page-182-0)).

Per la pulizia e la disinfezione dell'inserto di alimentazione, v. "Inserto di alimentazione".

In caso di contaminazione o sporco, occorre pulire e disinfettare la superficie dell'apparecchio.

# AVVISO

#### Il liquido può provocare danni all'apparecchio

- ❯ Non spruzzare disinfettanti o pulenti sull'apparecchio.
- ❯ Accertarsi che non penetri liquido all'interno dell'apparecchio.
- 1. Rimuovere tracce di sporco con un panno inumidito con acqua fredda, morbido e senza pelucchi.
- 2. Utilizzare un disinfettante al 70 % 2-propanolo (alcool isopropilico) su un panno morbido e senza pelucchi.

#### Inserto di alimentazione

In caso di contaminazione o sporco visibile, occorre pulire e disinfettare l'inserto di alimentazione.

# AVVISO

#### Il calore danneggia le parti in plastica

- ❯ Non sterilizzare parti dell'apparecchio nel termodisinfettore o nello sterilizzatore a vapore.
- 1. Rimuovere l'inserto di alimentazione (v. ["10.2 Sostituzione dell'inserto di alimenta](#page-182-0)[zione"](#page-182-0)).
- 2. Per disinfettare il coperchio, il fissaggio e le parti interne, utilizzare 2-propanolo al 70% (alcool isopropilico) su un panno morbido e privo di pelucchi.
- 3. Inserire l'inserto di alimentazione dall'alto.

# 11.2 Involucro protettivo anti-luce

In caso di contaminazione o sporco, occorre pulire e disinfettare la superficie.

- 1. Disinfettare l'involucro protettivo anti-luce prima e dopo il suo utilizzo con un disinfettante al 70 % 2-propanolo (alcool isopropilico) su un panno morbido e senza pelucchi.
- 2. Lasciare asciugare completamente l'involucro anti-luce prima dell'utilizzo.

# 11.3 Film ai fosfori

Panni pulenti e disinfettanti non sono adatti alla pulizia dei film ai fosfori e/o li possono danneggiare.

Utilizzare esclusivamente pulenti compatibili con i materiali:

DÜRR MEDICAL consiglia il panno per la pulizia di film ai fosfori IP-Cleaning Wipe (vedi ["3.4 Mate](#page-165-0)[riale di consumo"\)](#page-165-0). Soltanto questo prodotto è stato testato da DÜRR MEDICAL per quanto concerne la compatibilità con i materiali.

# AVVISO

Calore e umidità danneggiano il film ai fosfori

- ❯ Non sterilizzare a vapore il film ai fosfori.
- ❯ Non disinfettare per immersione il film ai fosfori.
- ❯ Utilizzare esclusivamente i pulenti ammessi.
- 1. Prima di ogni utilizzo, rimuovere con un panno asciutto, morbido e senza pelucchi tracce di sporco da ambo i lati del film ai fosfori.
- 2. In presenza di sporco secco ostinato, rimuoverlo con il panno di pulizia per film ai fosfori. A questo proposito, seguire le istruzioni d'uso del panno di pulizia.
- 3. Lasciare asciugare completamente il film ai fosfori prima dell'utilizzo.

## 11.4 Copertura

Detergere la superficie della copertura in presenza di sporco visibile.

- 1. Pulire la copertura con un panno morbido inumidito con acqua fredda e senza pelucchi.
- 2. Collocare la copertura solo su un apparecchio pulito e disinfettato.

# 12 Manutenzione

# 12.1 Piano di manutenzione consigliato

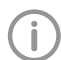

La manutenzione dell'apparecchio può essere eseguita esclusivamente da manodopera specializzata o da personale formato da DÜRR MEDICAL.

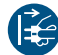

Prima di eseguire le operazioni di manutenzione o in caso di pericolo, togliere tensione all'apparecchio.

Gli intervalli di manutenzione consigliati si basano su un funzionamento dell'apparecchio con 15 immagini intraorali al giorno, per 220 giorni lavorativi all'anno.

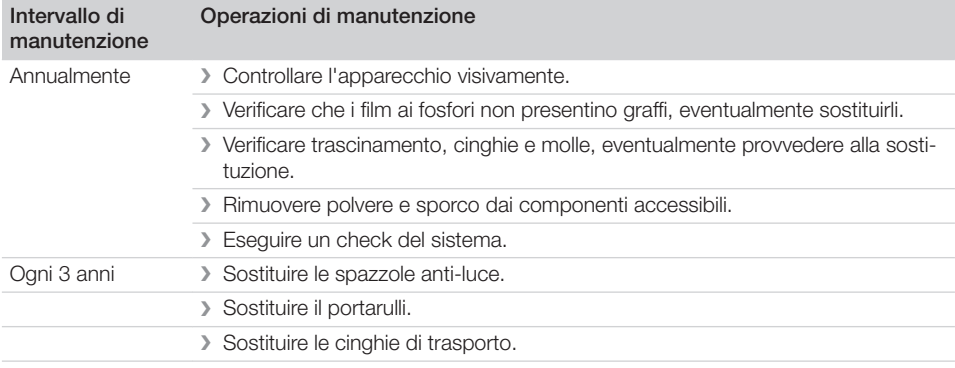

# Ricerca guasti

# 13 Consigli per l'utilizzatore e il tecnico

Le riparazioni che esulano dalla manutenzione ordinaria devono essere eseguite esclusivamente da tecnici specializzati o dalla nostra assistenza tecnica.

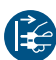

Prima di eseguire le operazioni di manutenzione o in caso di pericolo, togliere tensione all'apparecchio.

# 13.1 Immagine radiografica difettosa

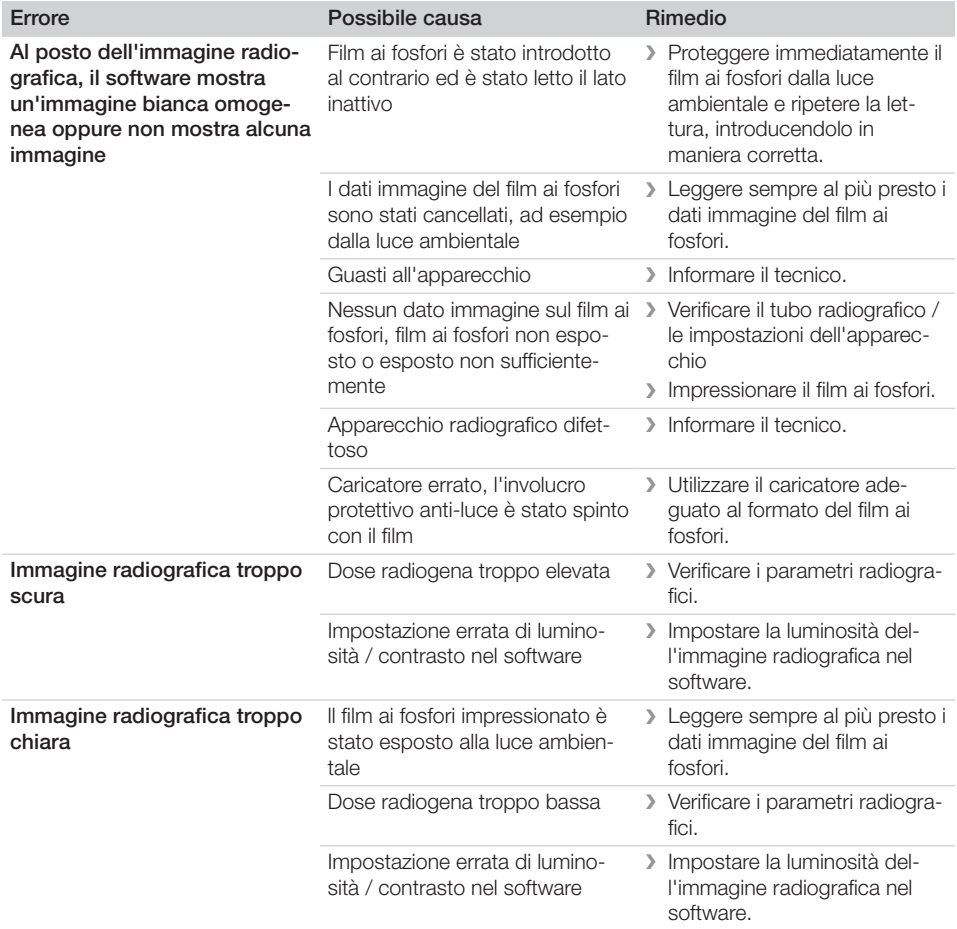

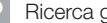

 $\mathcal{L}$ 

# ? Ricerca guasti

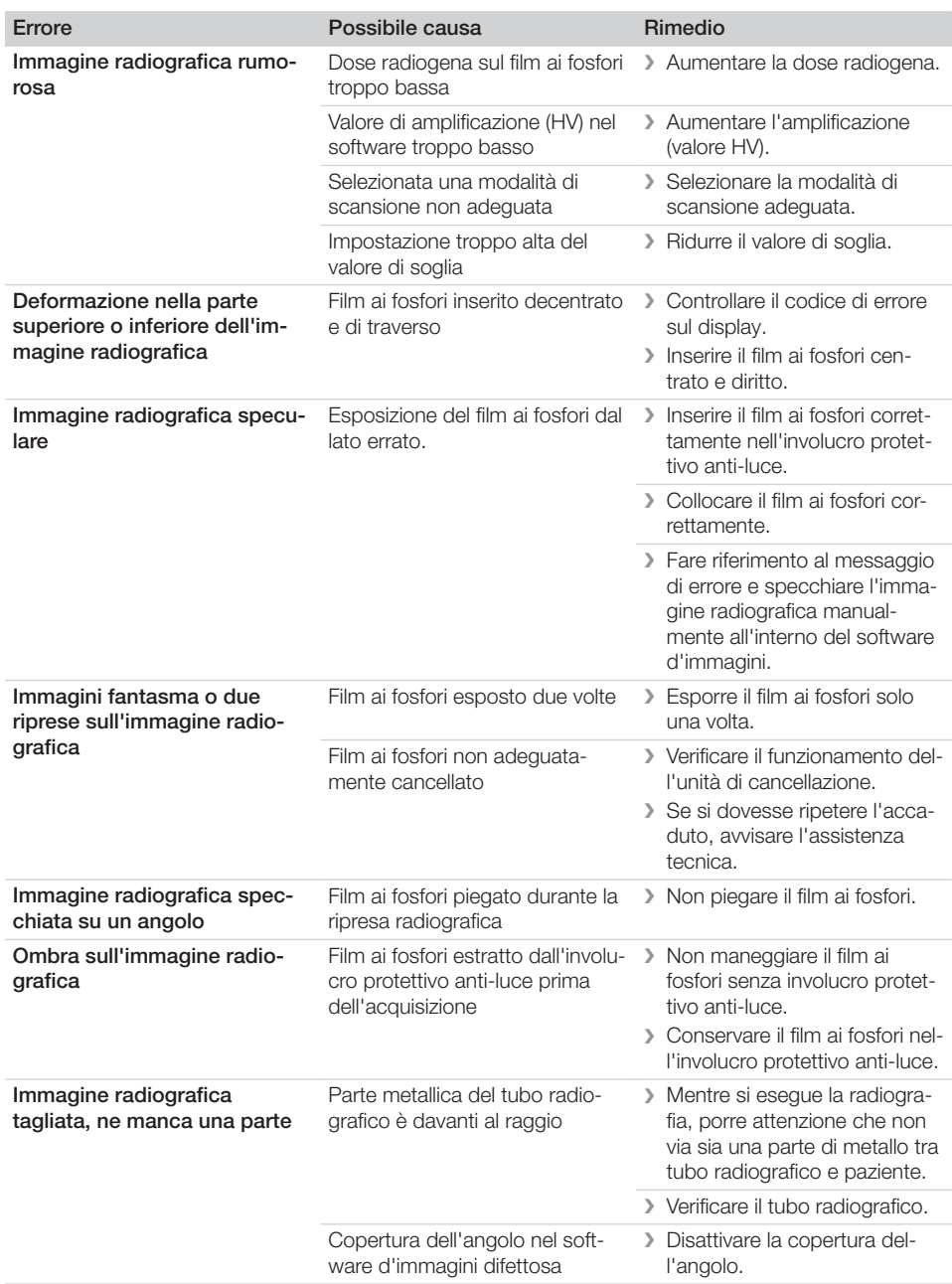

 $\mathcal{L}$ 

 $\overline{\phantom{a}}$ 

 $\overline{\phantom{a}}$ 

—<br>—  $\sim$  1

# Ricerca guasti<sup>2</sup>

 $\overline{\phantom{a}}$ 

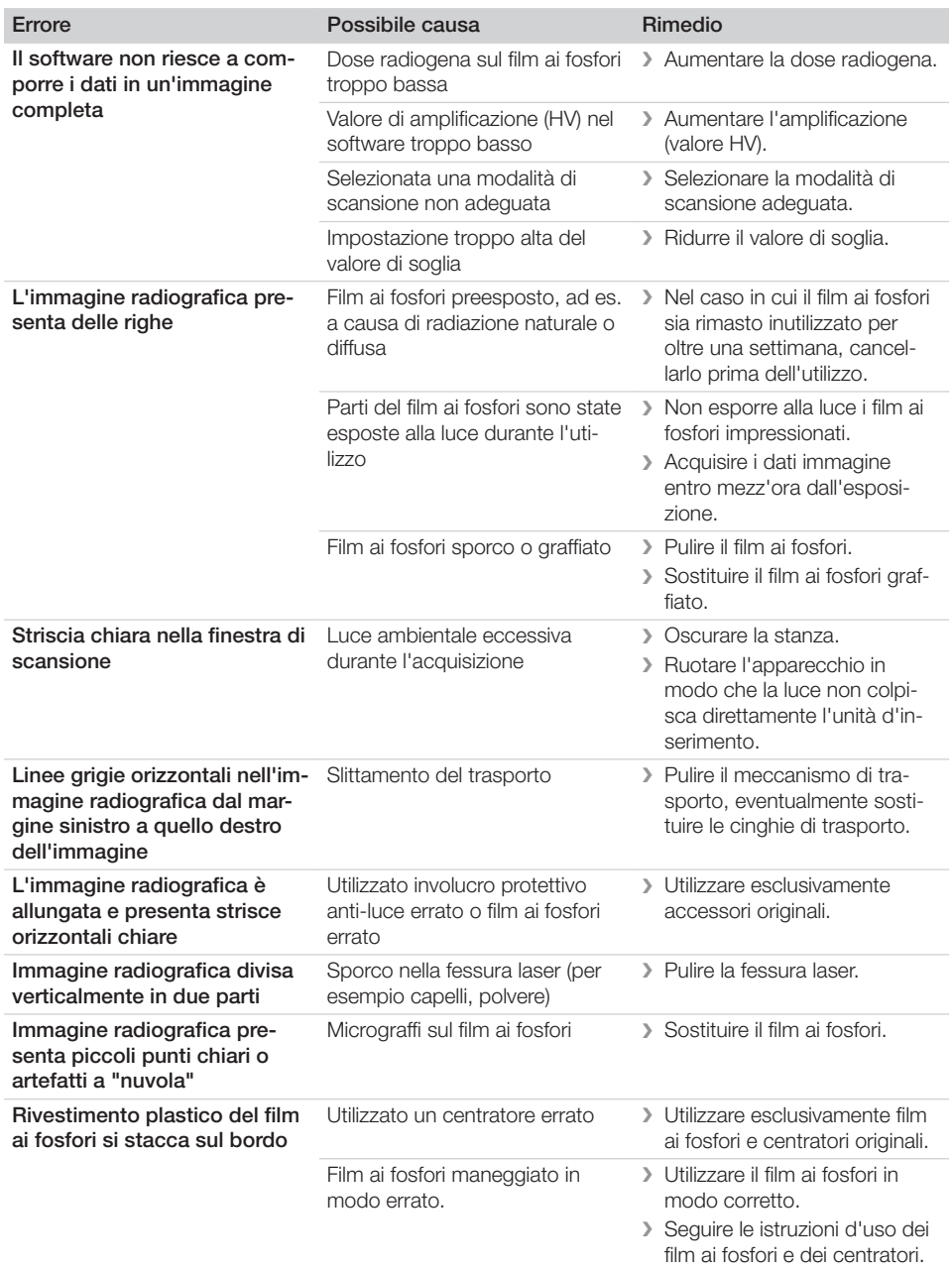

 $\overline{\phantom{a}}$ 

—<br>—  $\sim 1$ 

 $\overline{\phantom{a}}$ 

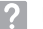

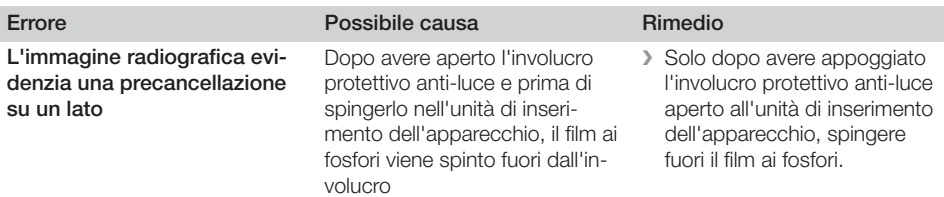

# 13.2 Errore nel software

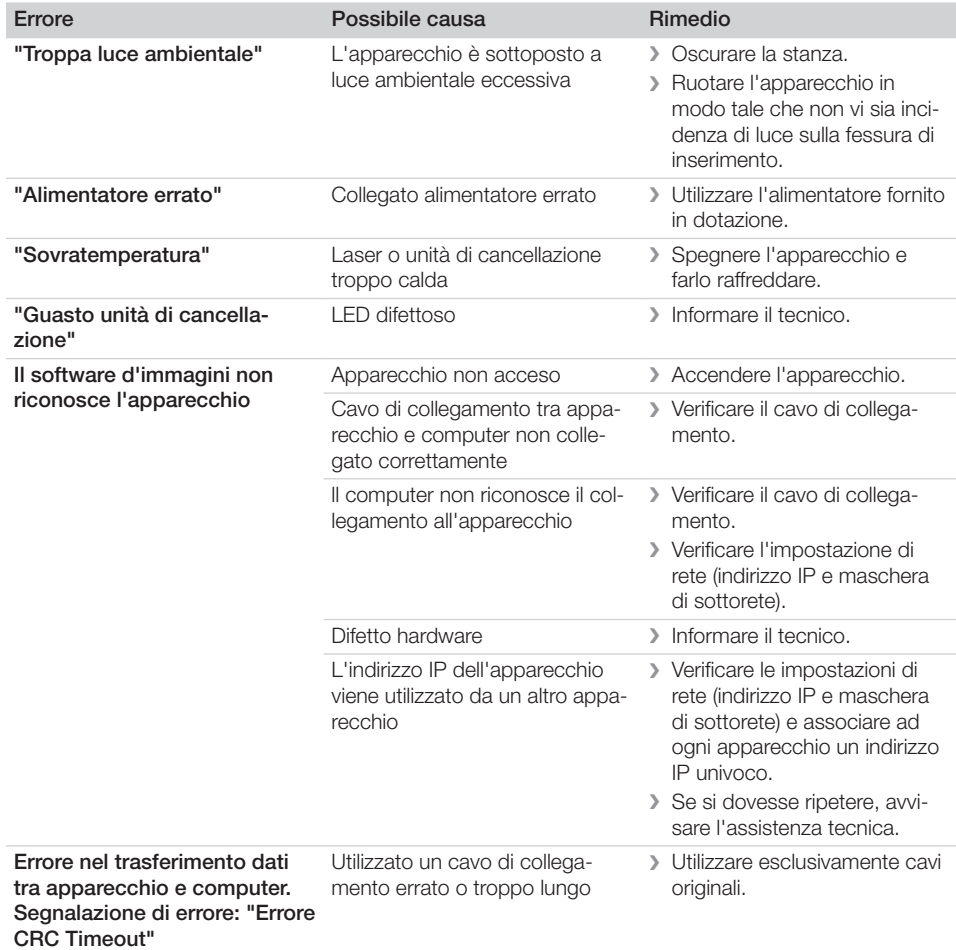

# Ricerca guasti<sup>2</sup>

 $\overline{\phantom{a}}$ 

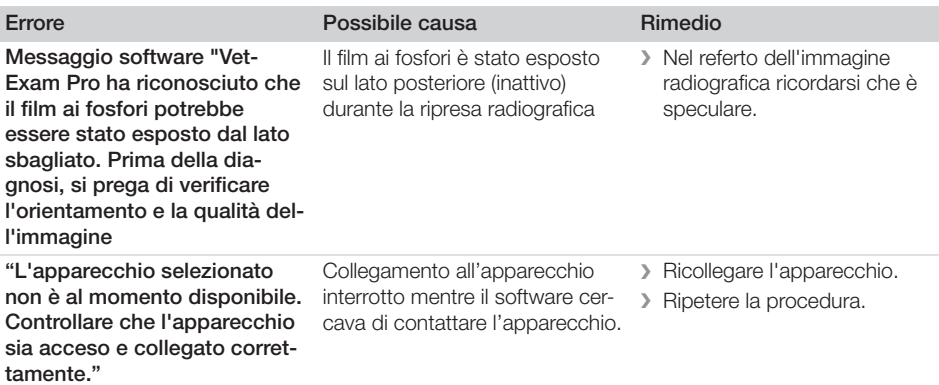

# 13.3 Guasti dell'apparecchio

 $\overline{\phantom{a}}$ 

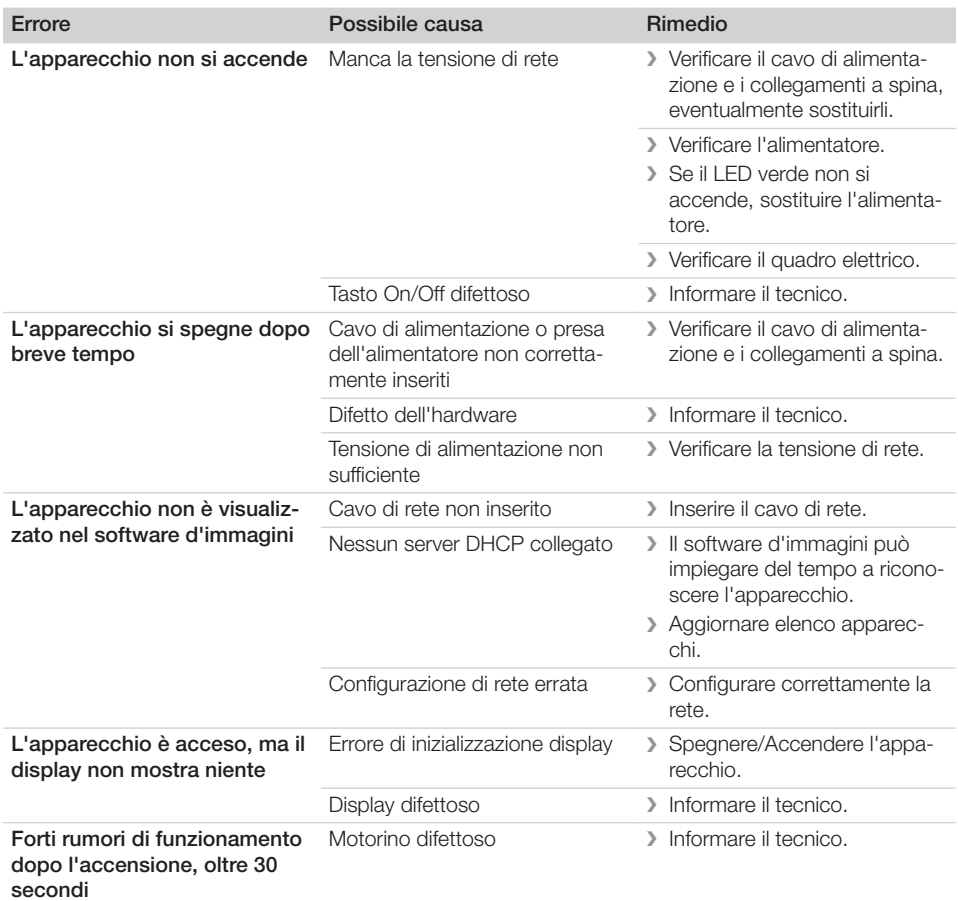

? Ricerca guasti

 $\overline{\phantom{a}}$ 

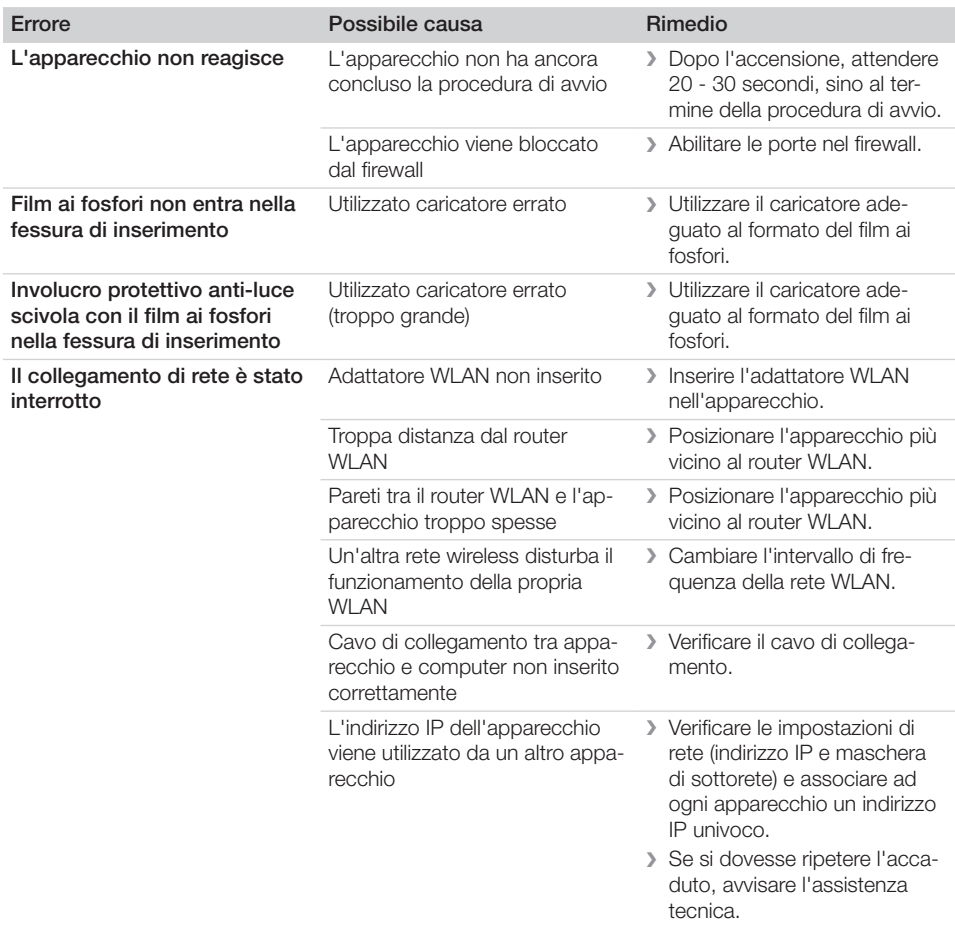

 $\overline{\phantom{a}}$ 

 $\overline{\phantom{0}}$  $\sim 1$ 

# Ricerca guasti<sup>2</sup>

 $\overline{\phantom{a}}$ 

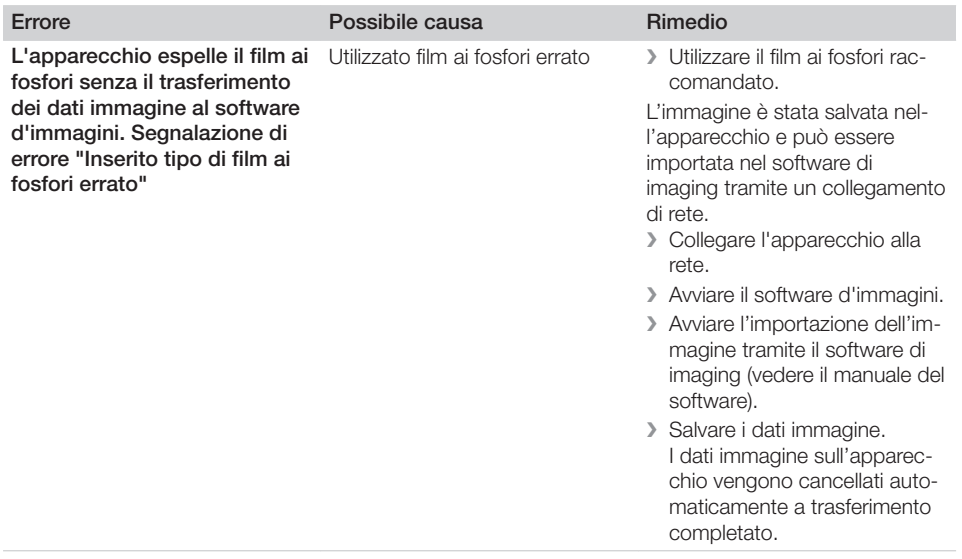

 $\mathbf{I}$ 

 $\mathcal{L}$ 

 $\sim$ 

i

 $\overline{\phantom{0}}$  $\sim 1$ 

 $\overline{\phantom{a}}$ 

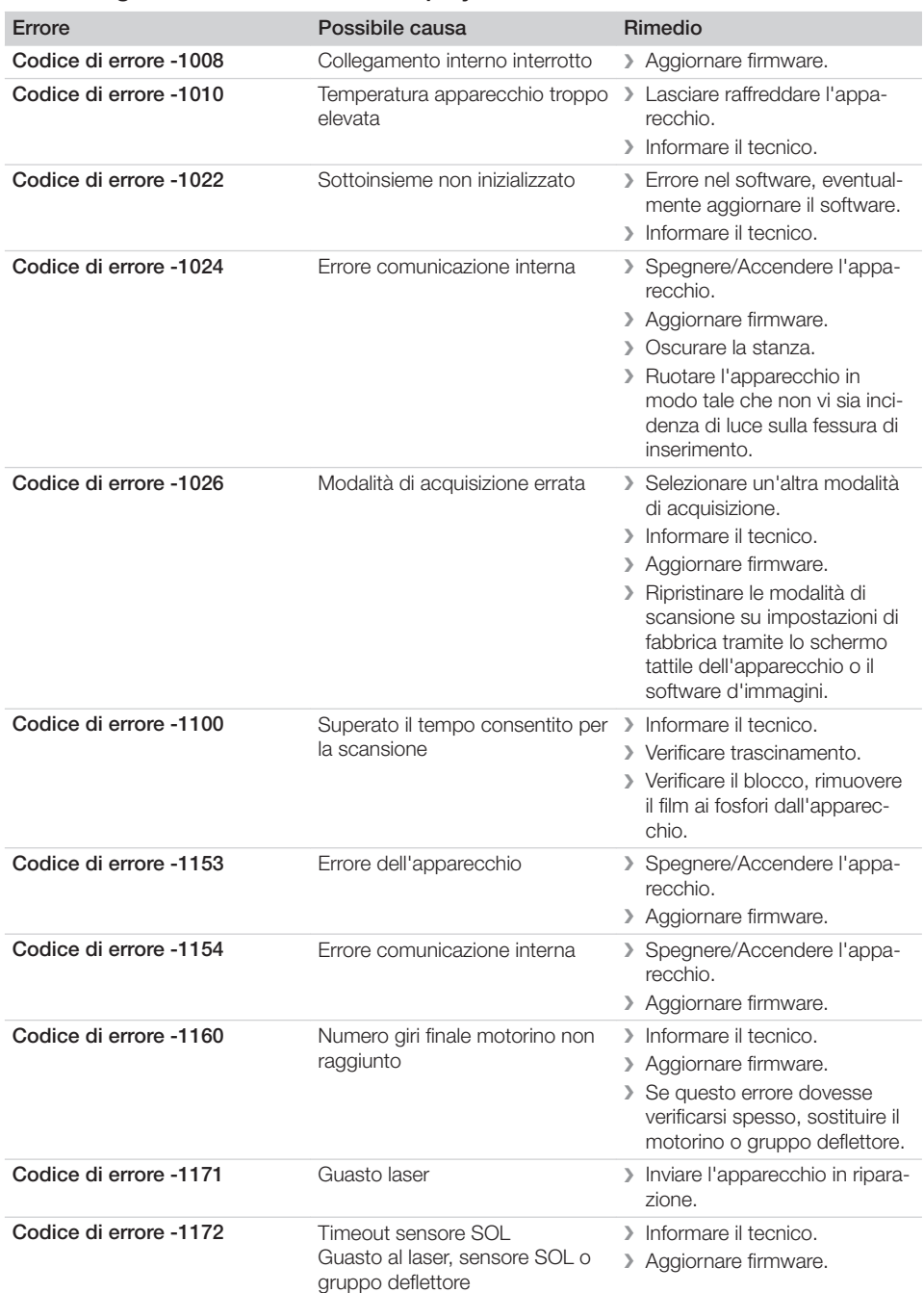

# 13.4 Segnalazioni di errore sul display

 $\overline{\phantom{a}}$ 

 $\overline{\phantom{a}}$ 

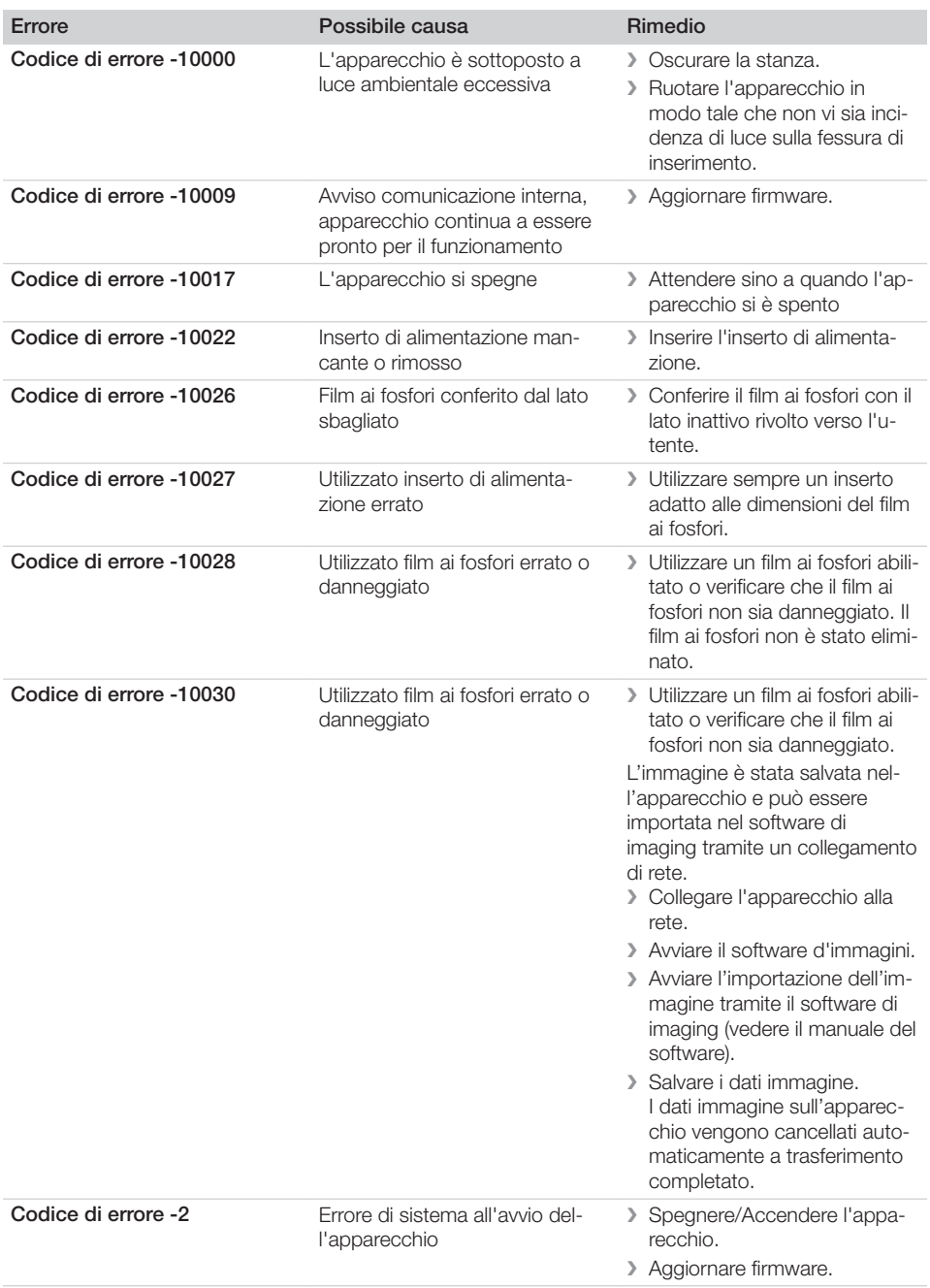

 $\mathbf{I}$ 

 $\mathcal{L}$ 

 $\sim$ 

i

 $\overline{\phantom{0}}$  $\sim 1$ 

? Ricerca guasti

 $\overline{\phantom{a}}$ 

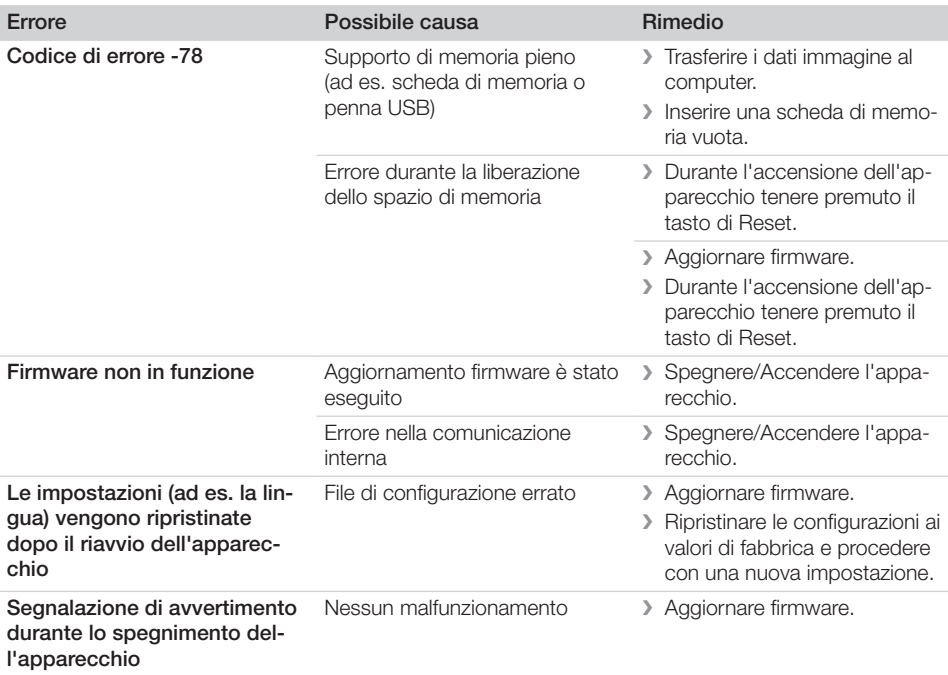

 $\overline{\phantom{a}}$ 

# Appendice

# 14 Tempi di scansione

Il tempo di scansione è il tempo che intercorre dall'inserimento del film ai fosfori sino all'acquisizione completa dei dati-immagine, in funzione del formato del film e della risoluzione.

Il tempo richiesto per ottenere l'immagine dipende dal tipo di computer e dalle sue prestazioni. Le indicazioni temporali sono approssimative.

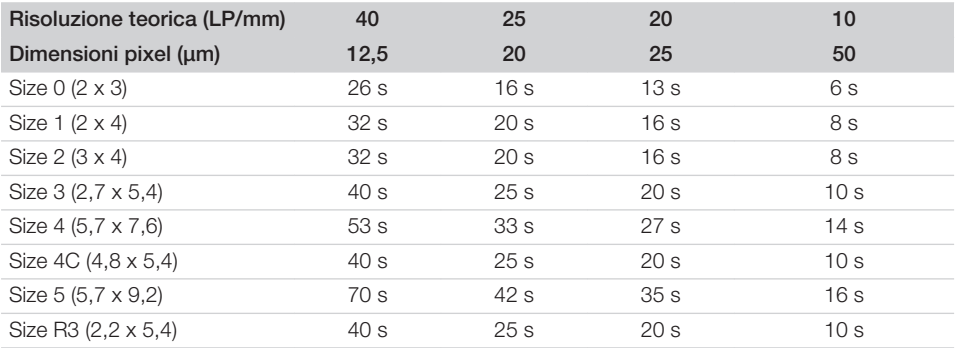

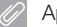

# 15 Dimensioni file (decompressi)

Le dimensioni dei file dipendono dal formato dei film ai fosfori e dalla risoluzione di acquisizione. Le dimensioni dei file sono approssimative e arrotondate per eccesso.

Adeguate procedure di compressione possono ridurre notevolmente la dimensione dei file senza perdite.

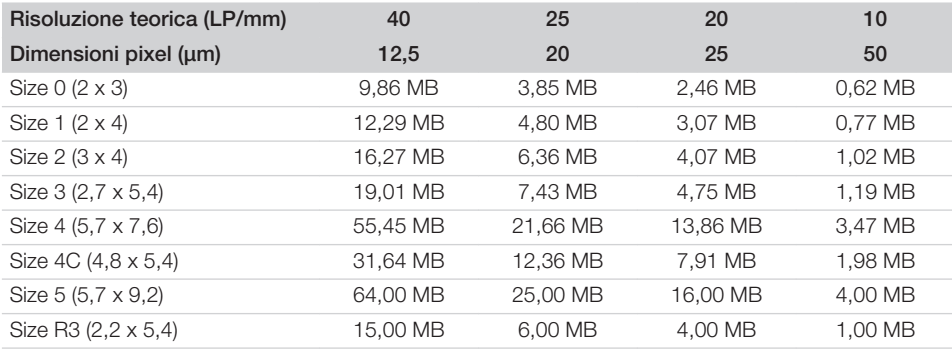

# 16 Indirizzi

# 16.1 iM3 Pty ltd Australia

#### Emisfero sud, Asia inclusa

iM3 Pty ltd Australia 21 Chaplin Drive Lane Cove NSW 2066 Australia Tel. +61 2 9420 5766 Fax: +61 2 9420 5677 www.im3vet.com sales@im3vet.com

# 16.2 iM3 Dental Limited

Europa, Russia, Stati post-sovietici, Emirati Arabi Uniti, Nord Africa

iM3 Dental Limited Unit 9, Block 4, City North Business Park Stamullen, Co. Meath. Ireland Tel. +353 16911277 www.im3vet.com support@im3dental.com

# 16.3 iM3 Inc. USA

#### America e Canada

iM3 Inc. USA 12414 NE 95th Street Vancouver, WA 98682 USA Tel. +1800 664 6348 Fax: +1 360 254 2940 www.im3vet.com info@im3usa.com

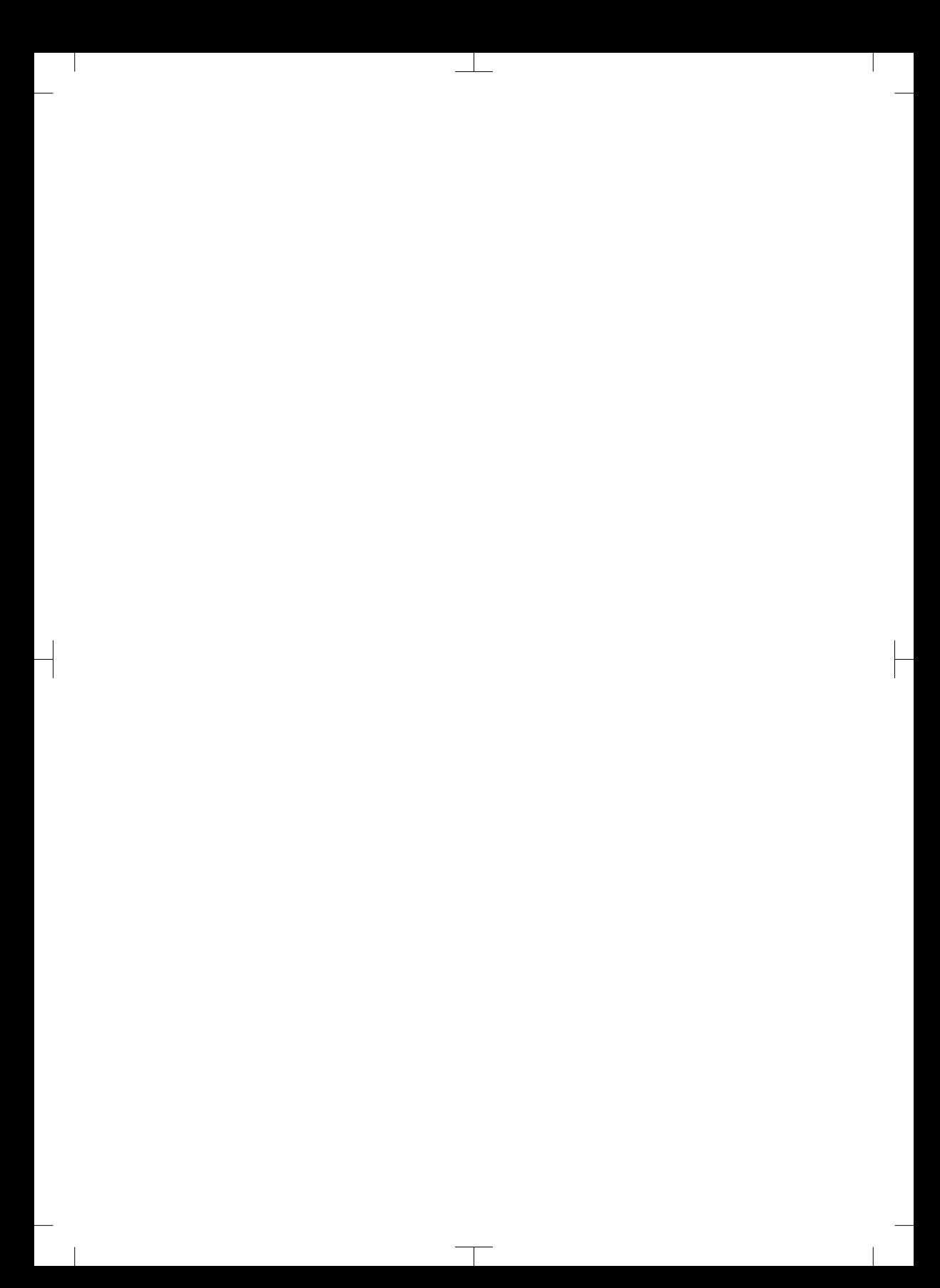

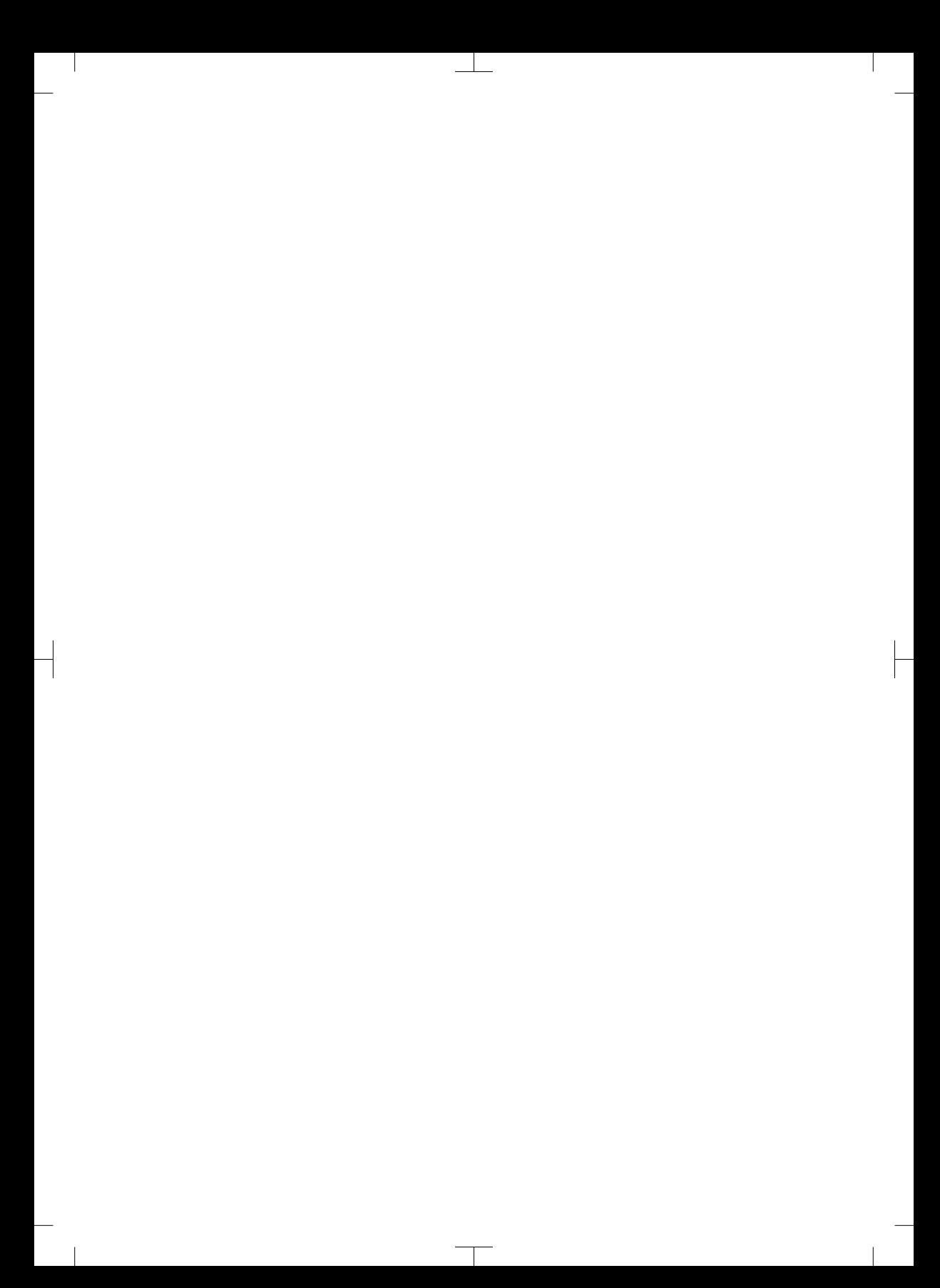

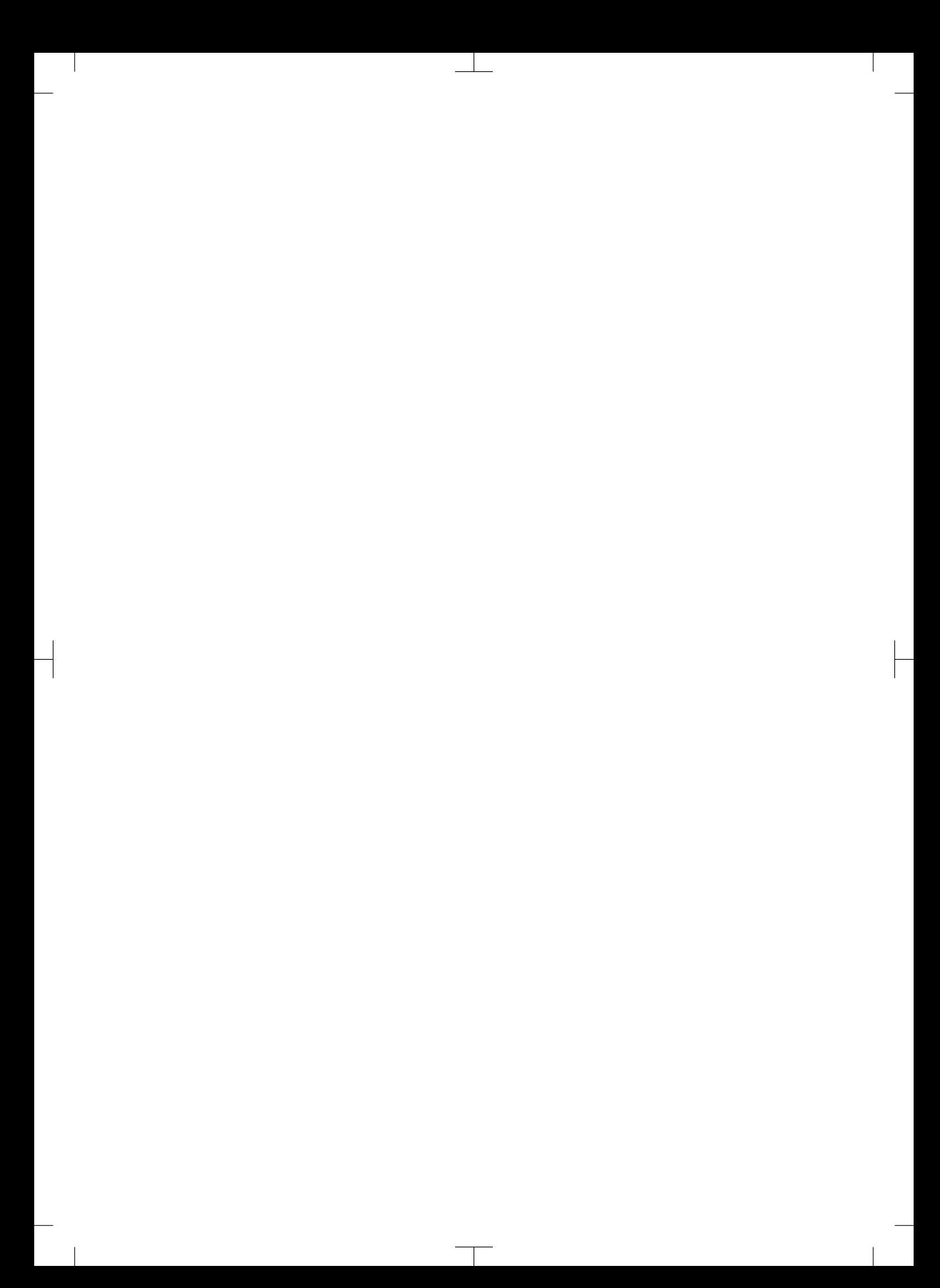

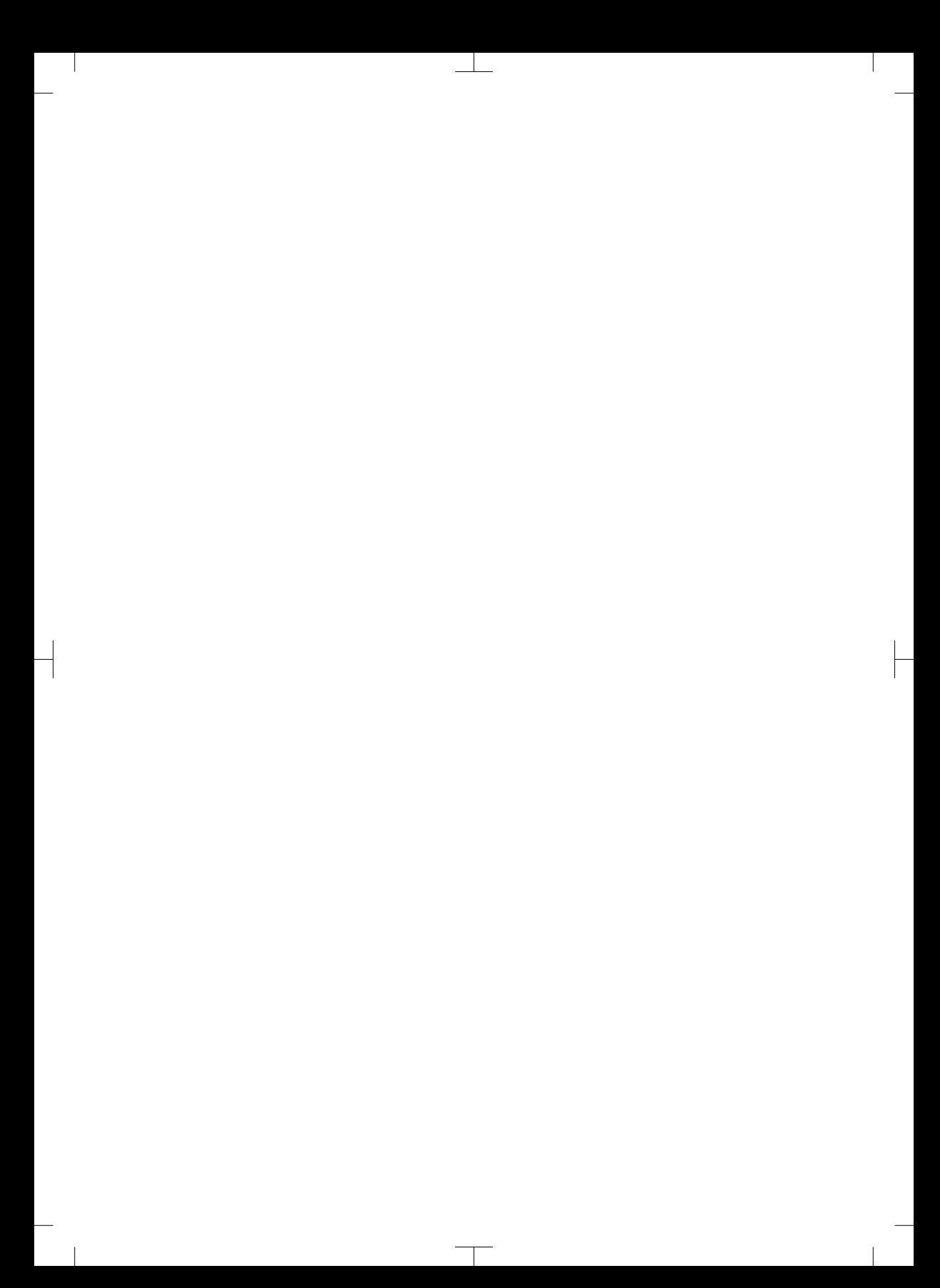

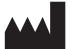

#### Hersteller / Manufacturer: DÜRR DENTAL SE Höpfigheimer Str. 17 74321 Bietigheim-Bissingen **Germany** Fon: +49 7142 705-0 www.duerrdental.com info@duerrdental.com

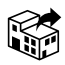

#### Vertreiber/Distributor:

#### DÜRR NDT GmbH & Co. KG

Division DÜRR MEDICAL Höpfigheimer Str. 22 74321 Bietigheim-Bissingen Germany Phone: +49 7142 99381-0 www.duerr-medical.de info@duerr-medical.de

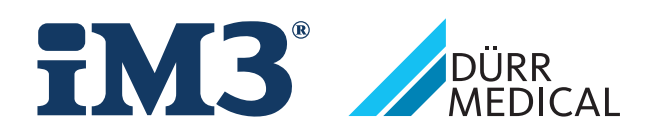

# CR 7 VET 2.0 XPS07.1V...

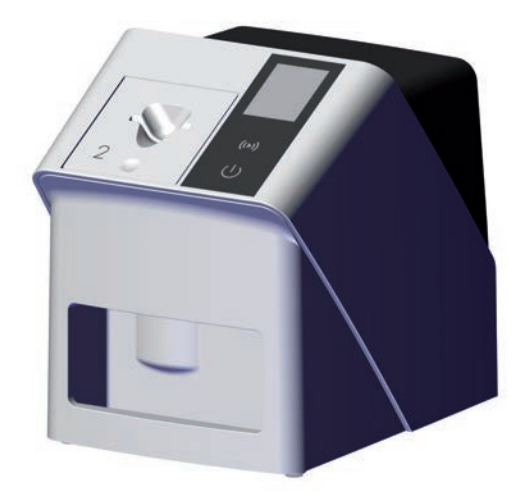

DE Montage- und Gebrauchsanweisung

 $C \in$ 

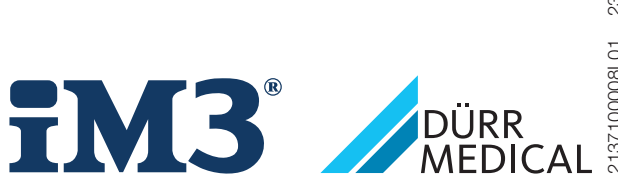

2137100008L01 2311V001

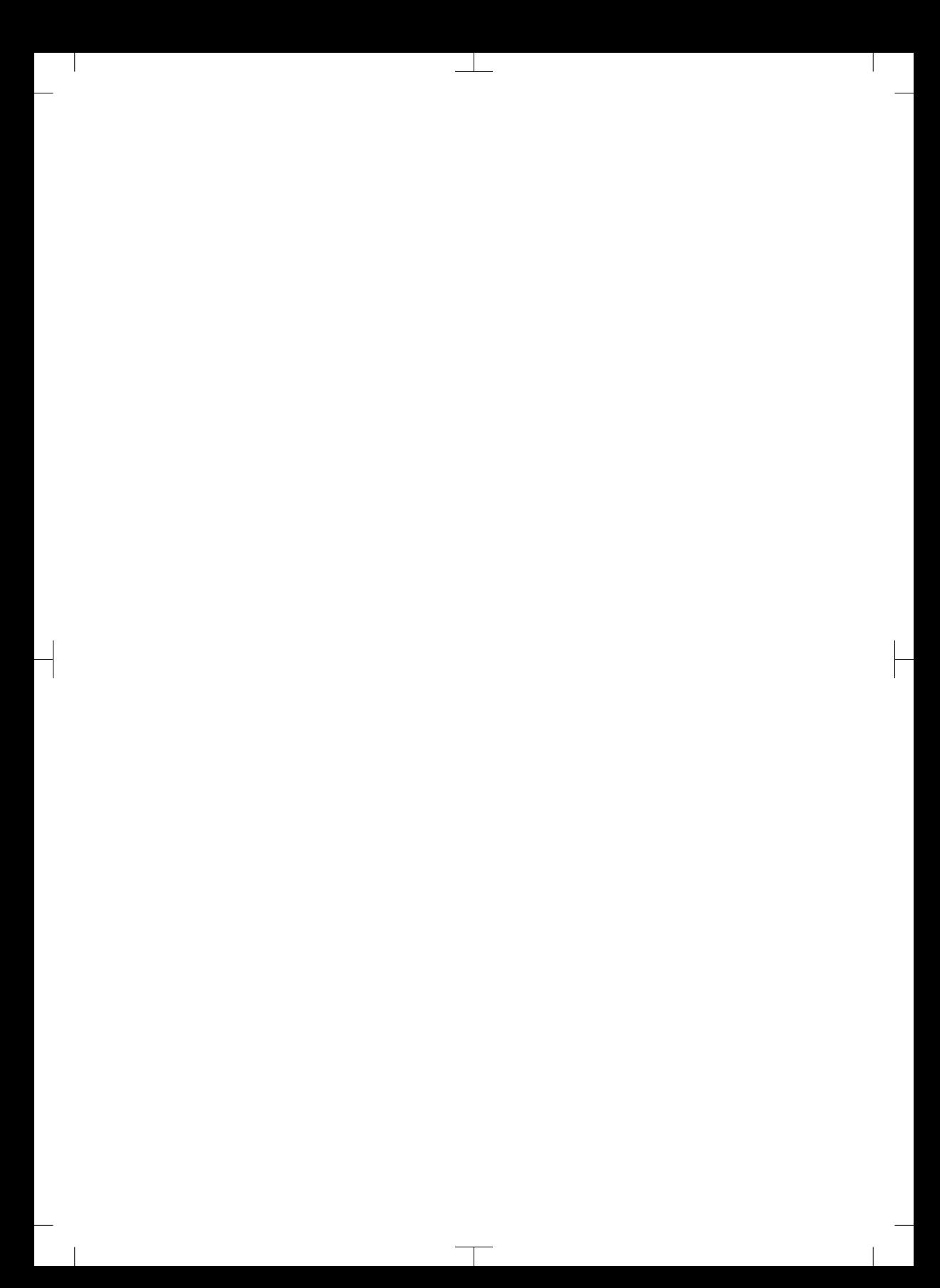

# Inhalt

# Wichtige Informationen

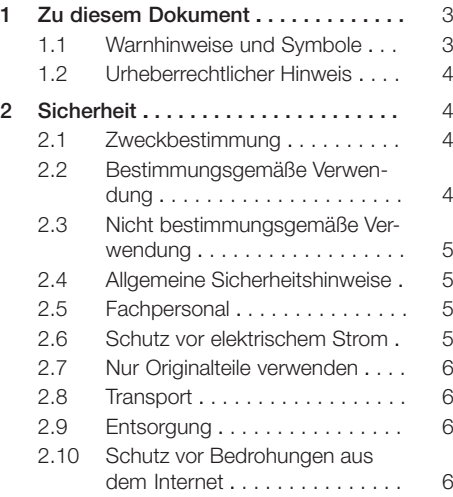

# Produktbeschreibung

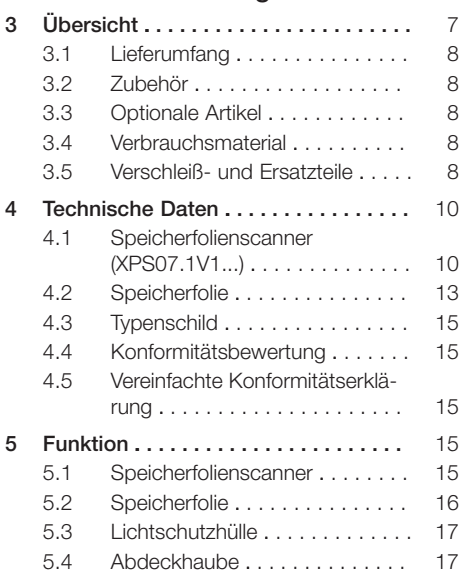

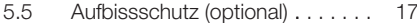

$$
\overline{\blacktriangleright}
$$

# Montage

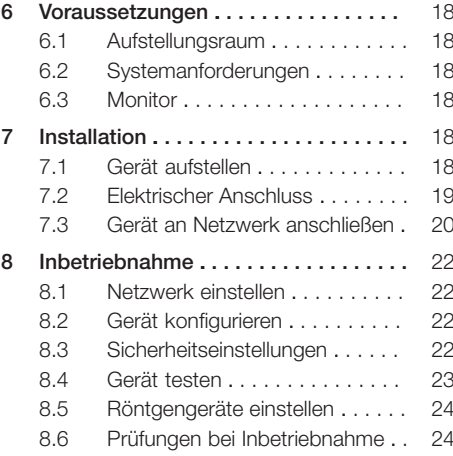

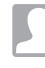

# **Gebrauch**

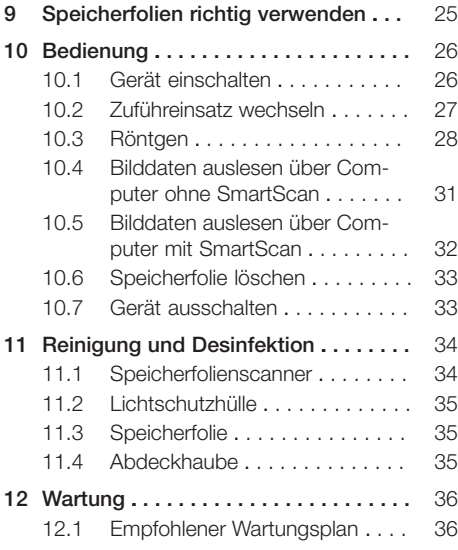

Inhalt

 $\overline{\phantom{a}}$ 

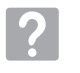

# Fehlersuche

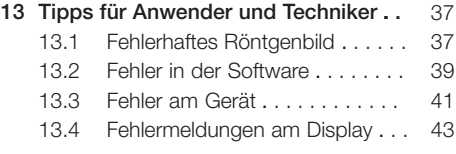

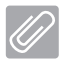

# Anhang

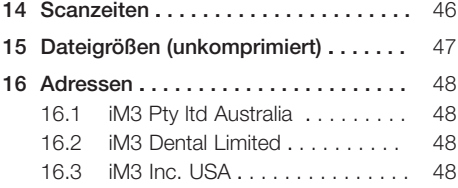

 $\sim 1$ 

 $\overline{\phantom{a}}$
# Wichtige Informationen

## 1 Zu diesem Dokument

Diese Montage- und Gebrauchsanweisung ist Bestandteil des Gerätes.

> Bei Nichtbeachtung der Anweisungen und Hinweise in dieser Montage- und Gebrauchsanweisung übernimmt DÜRR MEDICAL keinerlei Gewährleistung oder Haftung für den sicheren Betrieb und die sichere Funktion des Geräts.

Die deutsche Montage- und Gebrauchsanweisung ist die Originalanleitung. Alle anderen Sprachen sind Übersetzungen der Originalanleitung. Diese Gebrauchsanweisung gilt für: CR 7 VET 2.0 (XPS07.1V1)

REF: 2137100500

### 1.1 Warnhinweise und Symbole

#### Warnhinweise

Die Warnhinweise in diesem Dokument weisen auf mögliche Gefahr von Personen- und Sachschäden hin.

Sie sind mit folgenden Warnsymbolen gekennzeichnet:

Allgemeines Warnsymbol

Die Warnhinweise sind wie folgt aufgebaut:

#### SIGNALWORT

Beschreibung der Art und Quelle der Gefahr

Hier stehen die möglichen Folgen bei Missachtung des Warnhinweises

❯ Diese Maßnahmen beachten, um die Gefahr zu vermeiden.

Mit dem Signalwort unterscheiden die Warnhinweise vier Gefahrenstufen:

– GEFAHR

Unmittelbare Gefahr von schweren Verletzungen oder Tod

– WARNUNG

Mögliche Gefahr von schweren Verletzungen oder Tod

- VORSICHT Gefahr von leichten Verletzungen
- ACHTUNG Gefahr von umfangreichen Sachschäden

#### Weitere Symbole

Diese Symbole werden im Dokument und auf oder in dem Gerät verwendet:

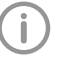

Hinweis, z. B. besondere Angaben hinsichtlich der wirtschaftlichen Verwendung des Gerätes.

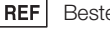

Bestellnummer

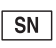

Seriennummer

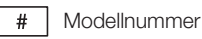

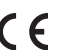

CE-Kennzeichnung

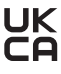

Konformitätskennzeichen des Vereinigten Königreiches Großbritannien und Nordirland

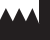

Hersteller

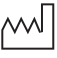

Herstellungsdatum

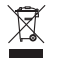

Nach EU-Richtlinie 2012/19/EU (WEEE) sachgerecht entsorgen.

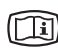

Elektronische Begleitpapiere beachten.

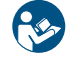

Gebrauchsanweisung befolgen.

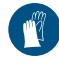

Handschutz benutzen.

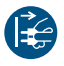

Gerät spannungsfrei schalten.

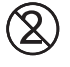

Nicht wiederverwenden

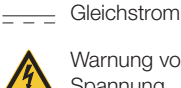

Warnung vor gefährlicher elektrischer Spannung

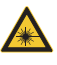

Warnung vor Laserstrahlen

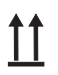

Oben / aufrecht lagern und transportieren

Trocken aufbewahren

Stapelbegrenzung

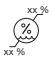

Untere und obere Luftfeuchtigkeitsbegrenzung

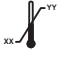

Untere und obere Temperaturbegrenzung

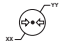

Untere und obere atmosphärische Druckbegrenzung

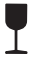

Zerbrechlich, vorsichtig behandeln

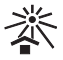

Vor Sonnenlicht geschützt aufbewahren

### 1.2 Urheberrechtlicher Hinweis

Alle angegebenen Schaltungen, Verfahren, Namen, Softwareprogramme und Geräte sind urheberrechtlich geschützt.

Der Nachdruck der Montage- und Gebrauchsanweisung, auch auszugsweise, ist nur mit schriftlicher Genehmigung von DÜRR MEDICAL gestattet.

# 2 Sicherheit

Das Gerät wurde so entwickelt und konstruiert, dass Gefährdungen bei bestimmungsgemäßer Verwendung weitgehend ausgeschlossen sind. Trotzdem kann es zu folgenden Restrisiken kommen:

- Personenschaden durch Fehlbenutzung/Missbrauch
- Personenschaden durch mechanische Einwirkungen
- Personenschaden durch elektrische Spannung
- Personenschaden durch Strahlung
- Personenschaden durch Brand
- Personenschaden durch thermische Einwirkung auf die Haut
- Personenschaden durch mangelnde Hygiene, z. B. Infektion

### 2.1 Zweckbestimmung

### CR 7 VET 2.0

Das Gerät ist ausschließlich für das Abtasten und Verarbeiten von Bilddaten einer Speicherfolie im veterinär-medizinischen Bereich bestimmt.

### Lichtschutzhülle

Die Lichtschutzhülle hat die Aufgaben:

- die Speicherfolie vor Licht zu schützen und dadurch vor ungewolltem Löschen
- vor Kreuzkontamination zu schützen

### 2.2 Bestimmungsgemäße Verwendung

#### CR 7 VET 2.0

Für den Betrieb des Gerätes darf nur das von DÜRR MEDICAL hergestellte oder mit DÜRR MEDICAL gekennzeichnete Zubehör und optionale Artikel verwendet werden.

Für die Reinigung und Desinfektion des Gerätes nur die vom Hersteller benannten oder freigegebenen Desinfektions- und Reinigungsmittel verwenden.

### Lichtschutzhülle

Die Lichtschutzhülle ist ein Einwegartikel. Die Lichtschutzhülle ist ausschließlich für die Verwendung mit von DÜRR MEDICAL hergestellten oder mit DÜRR MEDICAL gekennzeichneten Speicherfolienscannern bzw. Speicherfolien bestimmt.

### 2.3 Nicht bestimmungsgemäße Verwendung

### CR 7 VET 2.0

Das Gerät ist nicht zur dauerhhaften Überwachung geeignet.

Das Gerät darf nicht in Operationsräumen oder ähnlichen Räumen betrieben werden, wo Gefahren durch Zündung brennbarer Gemische entstehen können.

#### Lichtschutzhülle

Eine Mehrfachanwendung und die Wiederaufbereitung entgegen der Vorgaben des Herstellers gelten als nicht bestimmungsgemäß. Das Risiko trägt allein der Anwender.

Die Verwendung des Zubehörs in Kombination mit anderen Speicherfolienscannern, die nicht von DÜRR MEDICAL hergestellt oder mit DÜRR MEDICAL gekennzeichnet sind und Speicherfolien, die nicht von DÜRR MEDICAL hergestellt oder mit DÜRR MEDICAL gekennzeichnet sind.

### 2.4 Allgemeine Sicherheitshinweise

- Beim Betrieb des Gerätes die Richtlinien, Gesetze, Verordnungen und Vorschriften beachten, die am Einsatzort gelten.
- Vor jeder Anwendung Funktion und Zustand des Gerätes prüfen.
- Gerät nicht umbauen oder verändern.
- Montage- und Gebrauchsanweisung beachten.
- Montage- und Gebrauchsanweisung für den Anwender jederzeit zugänglich beim Gerät bereitstellen.

### 2.5 Fachpersonal

#### Bedienung

Personen, die das Gerät bedienen, müssen aufgrund ihrer Ausbildung und Kenntnisse eine sichere und sachgerechte Handhabung gewährleisten.

– Jeden Anwender in die Handhabung des Gerätes einweisen oder einweisen lassen.

#### Montage und Reparatur

– Montage, Neueinstellungen, Änderungen, Erweiterungen und Reparatur vom Hersteller oder von einer vom Hersteller dazu autorisierten und qualifizierten Stelle ausführen lassen.

### 2.6 Schutz vor elektrischem Strom

- Bei Arbeiten am Gerät die entsprechenden elektrischen Sicherheitsvorschriften beachten.
- Niemals gleichzeitig den Patienten und offene Steckverbindungen oder metallische Teile des Gerätes berühren.
- Beschädigte Leitungen und Steckvorrichtungen sofort ersetzen.

#### EMV beachten

- Das Gerät ist für den Betrieb in professionellen Einrichtungen des Gesundheitswesens (gemäß IEC 60601-1-2) bestimmt. Wenn das Gerät in einer anderen Umgebung betrieben wird, mögliche Auswirkungen auf die elektromagnetische Verträglichkeit beachten.
- Das Gerät nicht in der Nähe von HF-Chirurgiegeräten und MRT-Geräten betreiben.
- Mindestens 30 cm Abstand zwischen dem Gerät und anderen elektronischen Geräten halten.
- Beachten, dass Kabellängen und Kabelverlängerungen Auswirkungen auf die elektromagnetische Verträglichkeit haben.

Es sind keine Wartungsmaßnahmen zum Erhalt der EMV-Basisicherheit erforderlich.

### ACHTUNG

#### Negative Auswirkungen auf EMV durch nicht freigegebenes Zubehör

- ❯ Nur das vom Hersteller benannte oder freigegebene Zubehör verwenden.
- ❯ Das Verwenden von anderem Zubehör kann erhöhte elektromagnetische Störaussendungen oder eine geminderte elektromagnetische Störfestigkeit des Geräts zur Folge haben und zu einer fehlerhaften Betriebsweise führen.

### ACHTUNG

Fehlerhafte Betriebsweise durch die Verwendung unmittelbar neben anderen Geräten oder mit anderen Geräten in gestapelter Form

- ❯ Das Gerät nicht mit anderen Geräten stapeln.
- ❯ Falls nicht vermeidbar sollte das Gerät und die anderen Geräte beobachtet werden um sicherzustellen, dass diese ordnungsgemäß arbeiten.

### ACHTUNG

Minderung der Leistungsmerkmale durch unzureichenden Abstand zwischen Gerät und tragbaren HF- Kommunikationsgeräten

❯ Mindestens 30 cm Abstand zwischen dem Gerät (einschließlich Teilen und Leitungen des Gerätes) und tragbaren HF-Kommunikationsgeräten (Funkgeräten) (einschließlich deren Zubehör wie z. B. Antennenkabel und externe Antennen) einhalten.

### 2.7 Nur Originalteile verwenden

- Nur vom Hersteller benanntes oder freigegebenes Zubehör und optionale Artikel verwenden.
- Nur Original-Verschleißteile und -Ersatzteile verwenden.

Der Hersteller und der Vertreiber übernehmen keine Haftung für Schäden, die durch die Verwendung von nicht freigegebenem Zubehör, optionalen Artikeln und anderen als den Original-Verschleißteilen und -Ersatzteilen entstanden sind.

Durch die Verwendung von nicht freigegebenem Zubehör, optionalen Artikeln und anderen als den Original-Verschleißteilen und -Ersatzteilen (z. B. Netzkabel) kann die elektrische Sicherheit und die EMV negativ beeinflusst werden.

### 2.8 Transport

Die Original-Verpackung bietet optimalen Schutz des Gerätes während des Transports.

Bei Bedarf kann die Original-Verpackung für das Gerät bestellt werden.

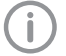

Für Schäden beim Transport wegen mangelhafter Verpackung übernehmen der Hersteller und der Vertreiber auch innerhalb der Gewährleistungsfrist keine Haftung.

- Gerät nur in Original-Verpackung transportieren.
- Verpackung von Kindern fernhalten.
- Gerät keinen starken Erschütterungen aussetzen.

### 2.9 Entsorgung

Nach EU-Richtlinie 2012/19/EU (WEEE) sachgerecht entsorgen.

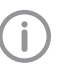

Eine Übersicht über die Abfallschlüssel der DÜRR MEDICAL Produkte finden Sie im Downloadbereich unter [www.duerr](http://www.duerr-medical.de)[medical.de](http://www.duerr-medical.de) (Dokument Nr. GA10100002).

#### Speicherfolie

Die Speicherfolie enthält Bariumverbindungen.

- Speicherfolie gemäß den vor Ort geltenden Vorschriften fachgerecht entsorgen.
- In Europa Speicherfolie gemäß Abfallschlüssel 20 03 01 "Gemischte Siedlungsabfälle" entsorgen.

### 2.10 Schutz vor Bedrohungen aus dem Internet

Das Gerät wird mit einem Computer verbunden, der an das Internet angeschlossen werden kann. Deshalb muss das System vor Bedrohungen aus dem Internet geschützt werden.

- Antivirus-Software verwenden und regelmäßig aktualisieren.
- Auf Hinweise für mögliche Vireninfektionen achten und ggf. mit der Antivirus-Software prüfen und Virus entfernen.
- Regelmäßige Datensicherung durchführen.
- Zugriff auf Geräte nur für vertrauenswürdige Benutzer ermöglichen, z. B. durch Benutzername und Passwort.
- Sicherstellen, dass nur vertrauenswürdige Inhalte heruntergeladen werden. Nur Softwareund Firmware-Updates installieren, die vom Hersteller authentifiziert sind.

# Produktbeschreibung

# 3 Übersicht

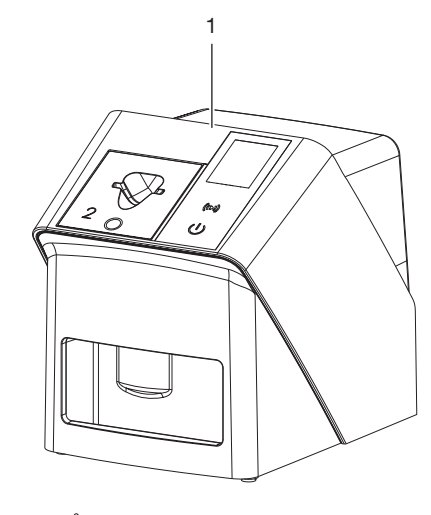

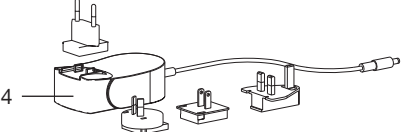

- 1 CR 7 VET 2.0 Speicherfolienscanner
- 2 Zuführeinsätze (S2 und S4)
- 3 Netzwerkkabel (3 m)
- 4 Netzteil mit Länderadapter

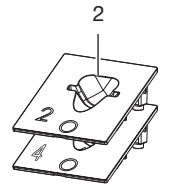

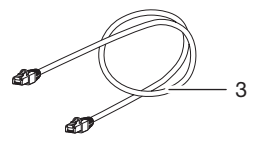

### 3.1 Lieferumfang

Folgende Artikel sind im Lieferumfang enthalten (variantenspezifische Abweichungen, z. B. durch länderspezifische Vorschriften und Einfuhrbestimmungen möglich):

#### CR 7 VET 2.0

Speicherfolienscanner . . . . . . . . 2137110001

- CR 7 VET 2.0 Basisgerät
- Netzteil
- Netzwerkkabel (3 m)
- Abdeckung Geräteanschlüsse
- Zuführeinsätze:
	- S2 (am Gerät montiert)
	- S4
- Speicherfolien-Reinigungstuch
- Abdeckhaube
- Kurzinformation

### 3.2 Zubehör

Folgende Artikel sind notwendig für den Betrieb des Gerätes, abhängig von der Anwendung:

#### Speicherfolien

- Speicherfolie IPX Size 0
- Speicherfolie IPX Size 1
- Speicherfolie IPX Size 2
- Speicherfolie IPX Size 3
- Speicherfolie IPX Size 4
- Speicherfolie IPX Size 4C
- Speicherfolie IPX Size 5
- Speicherfolie IPX Size R3

#### Lichtschutzhüllen

- Lichtschutzhülle Plus Size 0 / R3
- Lichtschutzhülle Plus Size 1
- Lichtschutzhülle Plus Size 2
- Lichtschutzhülle Plus Size 3
- Lichtschutzhülle Plus Size 4
- Lichtschutzhülle Plus Size 4C
- Lichtschutzhülle Plus Size 5

### 3.3 Optionale Artikel

Folgende Artikel sind optional mit dem Gerät verwendbar:

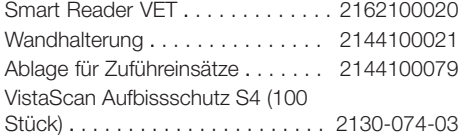

### 3.4 Verbrauchsmaterial

Folgende Materialien werden während des Betriebs des Gerätes verbraucht und müssen nachbestellt werden:

#### Reinigung und Desinfektion

IP-Cleaning Wipes (10x10 Stück) .CCB351A0101

#### Lichtschutzhüllen

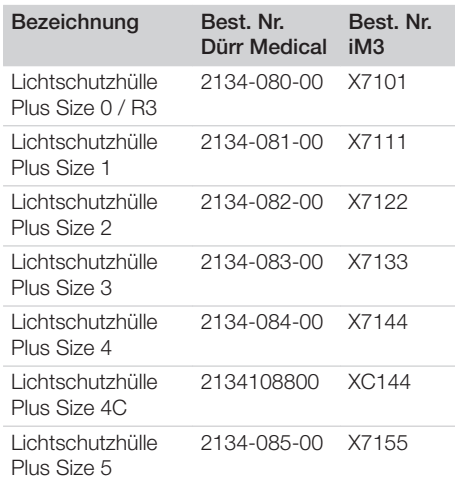

### 3.5 Verschleiß- und Ersatzteile

#### Speicherfolien

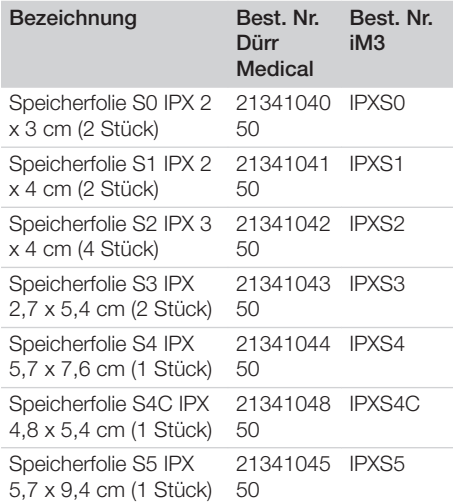

<span id="page-221-0"></span>

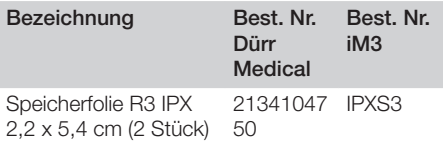

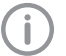

 $\overline{\phantom{a}}$ 

Weitere Speicherfolien-Formate auf Anfrage

### Zuführeinsätze

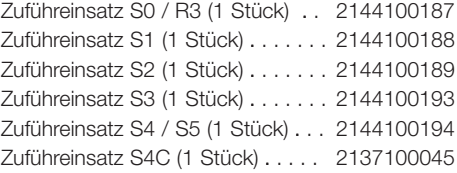

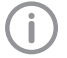

Weitere Informationen zu den Ersatzteilen auf Anfrage

### <span id="page-223-0"></span>4 Technische Daten

### 4.1 Speicherfolienscanner (XPS07.1V1...)

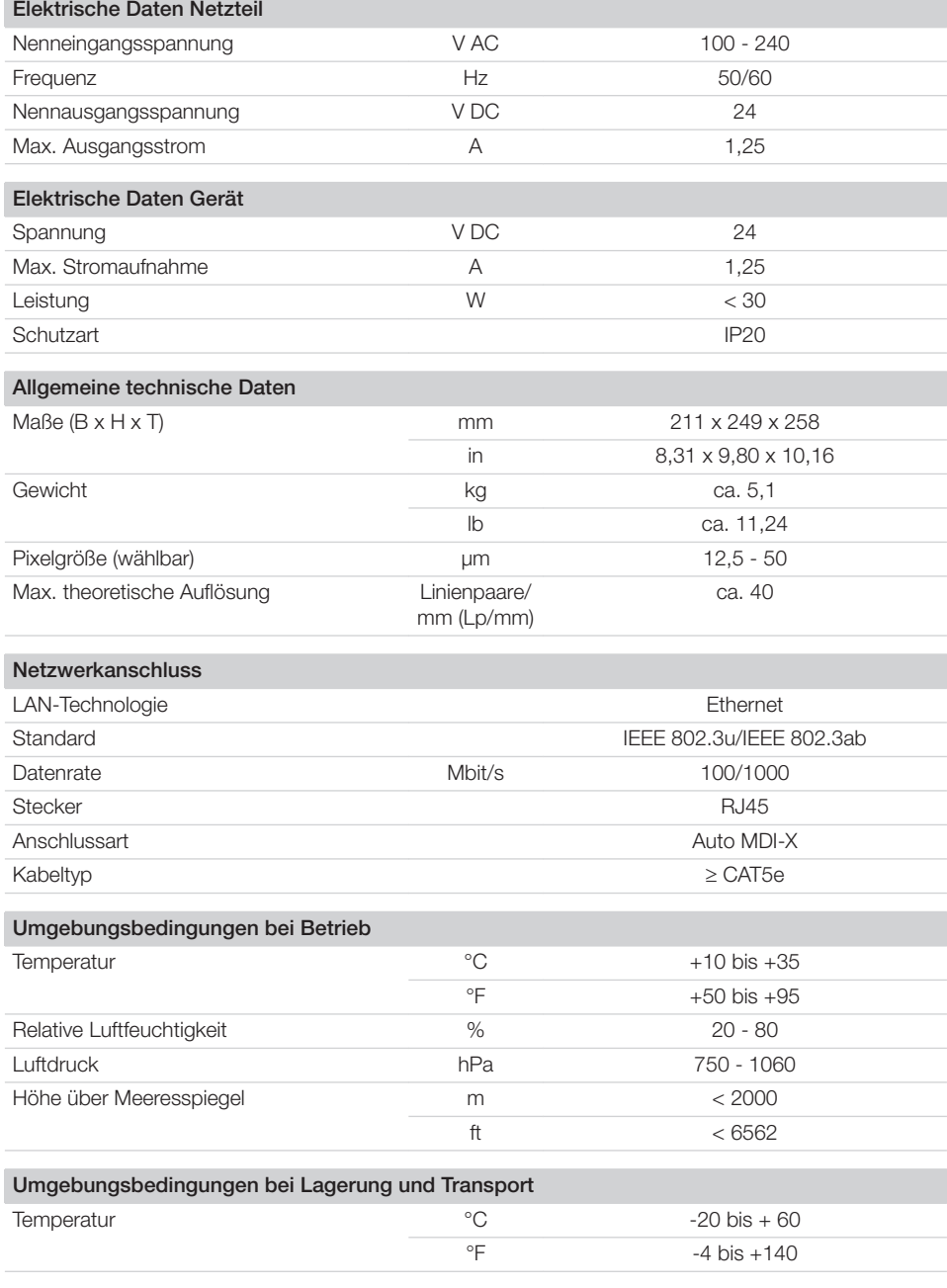

 $\overline{\phantom{a}}$ 

10 | DE 2137100008L01 2311V001

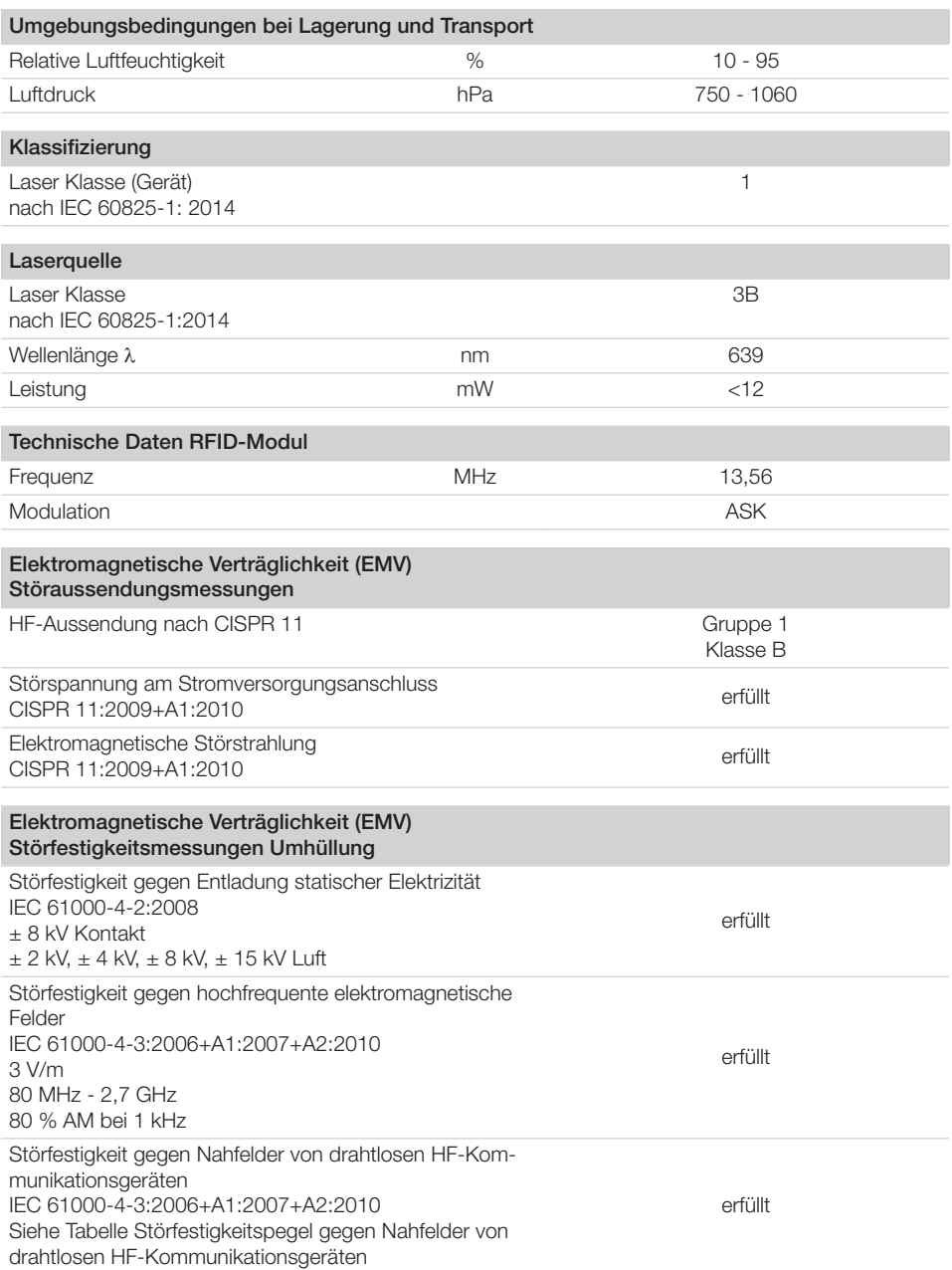

 $\overline{\phantom{0}}$  $\sim 1$ 

 $\overline{\phantom{a}}$ 

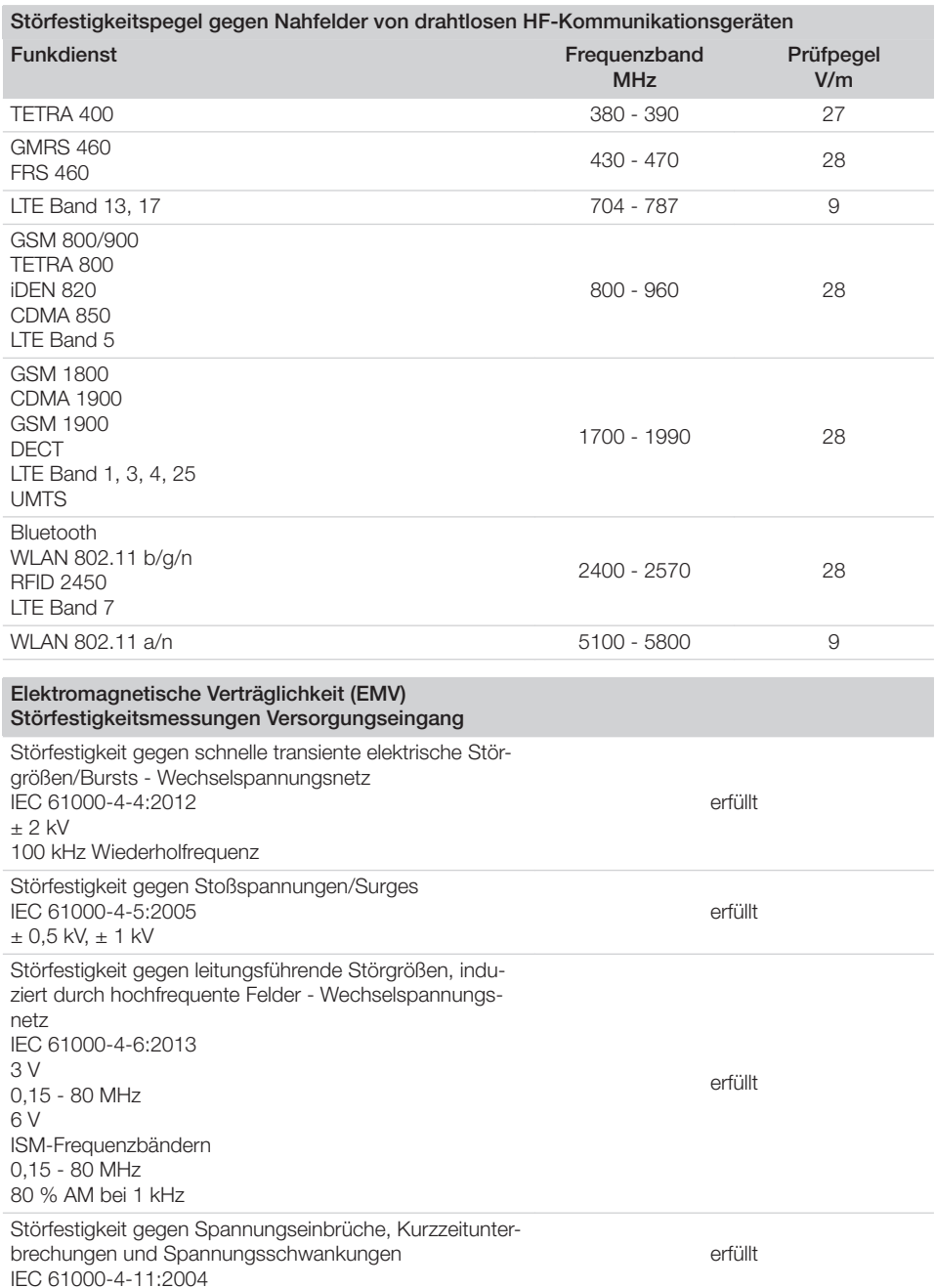

 $\sim$  1

 $\overline{\phantom{a}}$ 

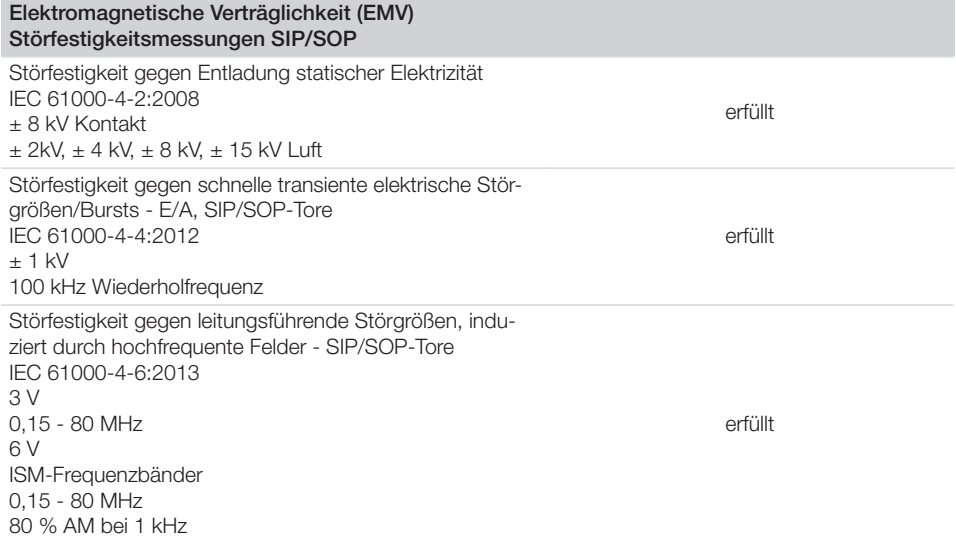

### 4.2 Speicherfolie

 $\overline{\phantom{a}}$ 

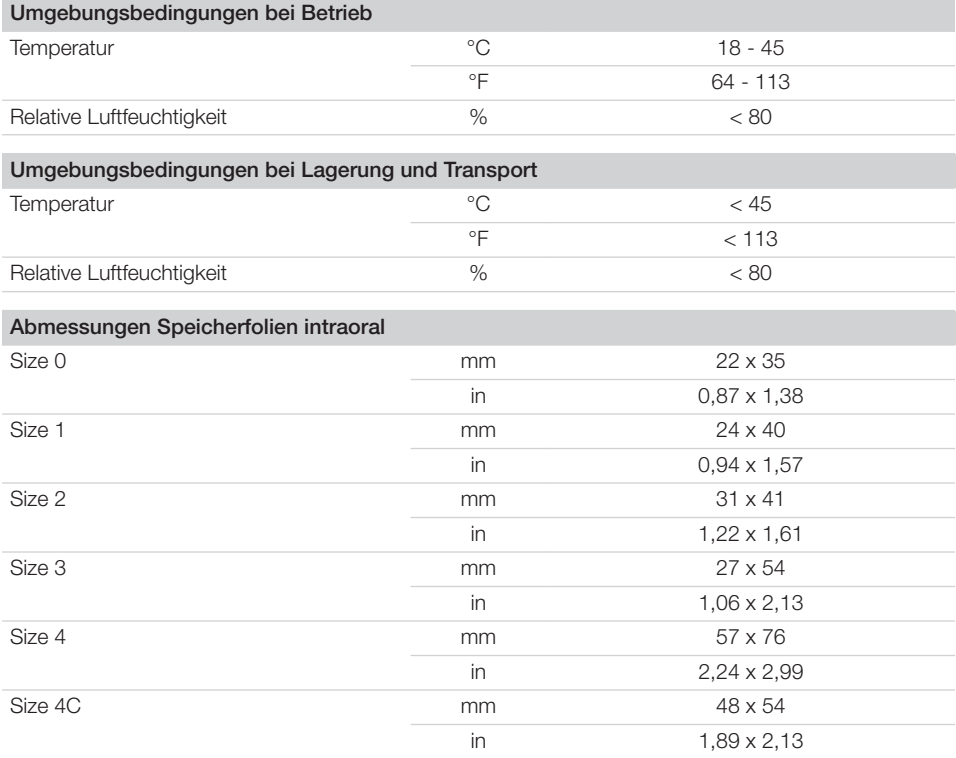

 $\overline{\phantom{a}}$ 

### **Produktbeschreibung**

 $\overline{\phantom{a}}$ 

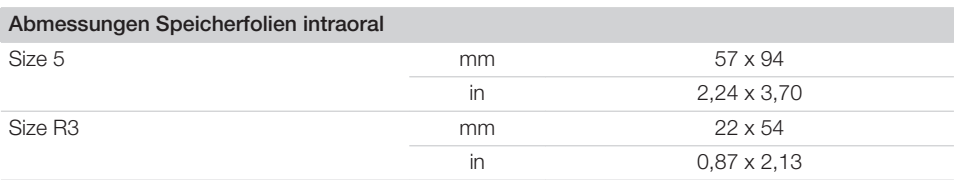

 $\sim 10$ 

 $\overline{\phantom{a}}$ 

### 4.3 Typenschild

Das Typenschild befindet sich auf der Rückseite des Gerätes.

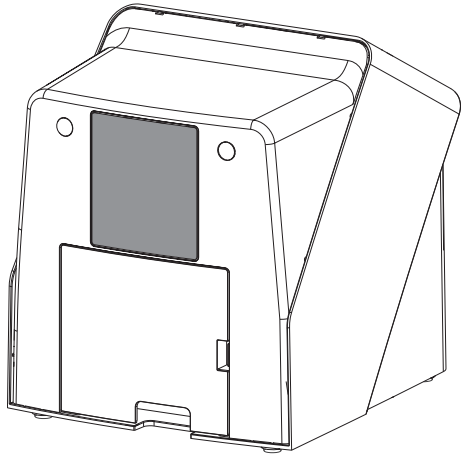

REF Bestellnummer

SN Seriennummer

### 4.4 Konformitätsbewertung

Das Gerät wurde nach den relevanten Richtlinien der europäischen Union einem Konformitätsbewertungsverfahren unterzogen. Das Gerät entspricht den geforderten grundlegenden Anforderungen.

### 4.5 Vereinfachte Konformitätserklärung

Hiermit erklärt der Hersteller, dass das Gerät unter anderem der Richtlinie 2014/53/EU entspricht.

Der vollständige Text der EU-Konformitätserklärung ist im Download-Center verfügbar:

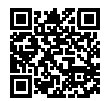

<http://q-r.to/VET-downloads>

### 5 Funktion

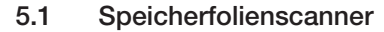

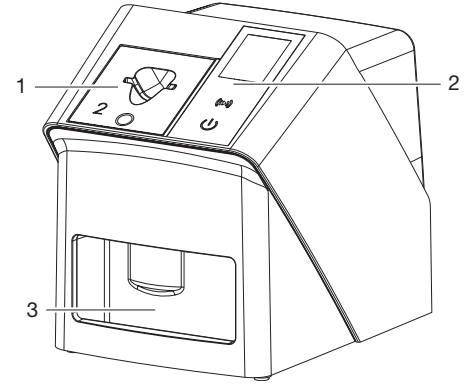

- 1 Zuführeinsatz
- 2 Bedienelemente und Display
- 3 Ausgabefach

Mit dem Speicherfolienscanner werden auf einer Speicherfolie gespeicherte Bilddaten ausgelesen und an eine Imaging-Software (z. B. Vet-Exam Pro) auf einem Computer übertragen.

Der Transportmechanismus führt die Speicherfolie durch das Gerät. In der Ausleseeinheit tastet ein Laser die Speicherfolie ab. Die abgetasteten Daten werden in ein digitales Bild umgewandelt und an die Imaging-Software übertragen. Nach dem Abtasten durchläuft die Speicherfolie die Löscheinheit. Die verbleibenden Bilddaten auf der Speicherfolie werden mit Hilfe von starkem Licht gelöscht.

Anschließend wird die Speicherfolie für einen erneuten Gebrauch ausgegeben.

#### <span id="page-229-0"></span>Bedienelemente

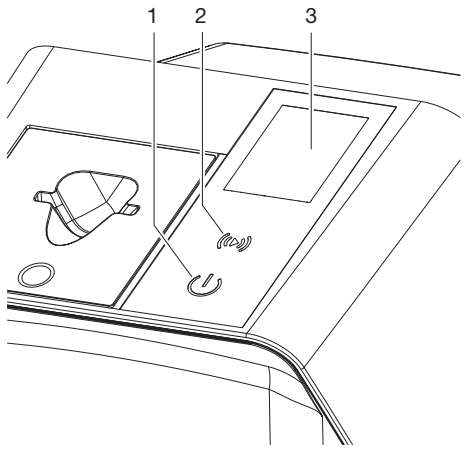

- 1 Ein/Aus-Taste
- 2 Bestätigungstaste
- 3 Display

#### *Ein/Aus-Taste*

Die Ein/Aus-Taste zeigt unterschiedliche Gerätezustände an:

- d١ Gerät aus Zum Starten die Ein-Aus-Taste drücken.
- $\triangle$ Gerät fährt hoch oder ist betriebsbereit Sobald das Gerät verwendet werden kann, wird der Startbildschirm angezeigt.

#### *Bestätigungstaste*

Mit der Bestätigungstaste werden Meldungen auf dem Display bestätigt. Die Taste blinkt, wenn eine zu bestätigende Meldung angezeigt wird.

#### *Display*

Das Display zeigt Informationen an, die von der Imaging-Software zur Verfügung gestellt werden.

#### Anschlüsse

Die Anschlüsse sind auf der Rückseite des Gerätes, unter der Abdeckung.

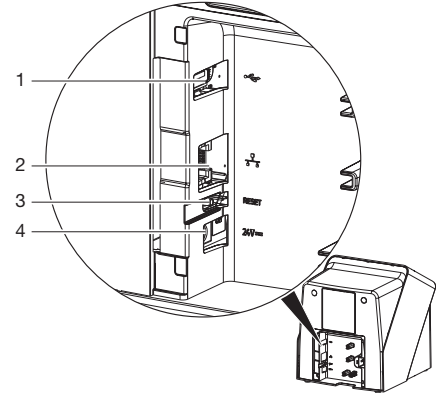

- 1 USB-Anschluss (weiteres Zubehör)
- 2 Netzwerkanschluss
- 3 Reset-Taste
- 4 Anschluss für Netzteil

#### SmartScan

Mit SmartScan wird über die Imaging-Software eine Speicherfolie einem bestimmten Patienten zugeordnet.

Sobald eine Speicherfolie in der Imaging-Software einem Patienten zugeordnet wurde, gehen alle Geräte, die SmartScan unterstützen, in Aufnahmebereitschaft. Anschließend können Speicherfolien, die zuvor mit einem Patienten verknüpft wurden, an einem beliebigen Gerät in beliebiger Reihenfolge eingelesen werden. Die Bilder werden dann von der Imaging-Software automatisch diesem Patienten zugeordnet. SmartScan funktioniert mit folgenden Imaging-Programmen:

– Vet-Exam Pro von DÜRR MEDICAL

### 5.2 Speicherfolie

Die Speicherfolie speichert Röntgenenergie, die durch Anregung mit einem Laser in Form von Licht wieder emittiert wird. Dieses Licht wird im Speicherfolienscanner in Bildinformation gewandelt.

Die Speicherfolie hat eine aktive und eine inaktive Seite. Die Speicherfolie muss immer auf der aktiven Seite belichtet werden.

Die Speicherfolie kann bei sachgemäßem Umgang mehrere hundert Mal belichtet, ausgelesen und gelöscht werden, solange keine mechanische Beschädigung vorliegt. Bei Beschädigungen wie z. B. zerstörte Schutzschicht oder sichtbare Kratzer, die die diagnostische Aussagekraft beeinträchtigen, muss die Speicherfolie getauscht werden.

#### Intraoral

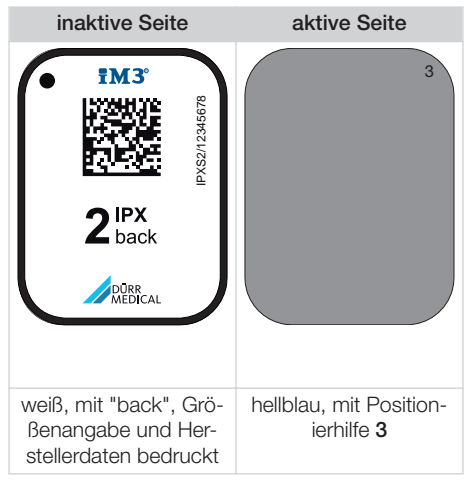

Die Positionierhilfe ist im Röntgenbild sichtbar und erleichtert die Orientierung bei der Diagnose.

> Für das Gerät ausschließlich Speicherfolie IPX verwenden. Wird eine andere Speicherfolie verwendet, kann diese vom Gerät nicht gelesen werden.

### 5.3 Lichtschutzhülle

Die Lichtschutzhülle schützt die Speicherfolie vor Licht.

### 5.4 Abdeckhaube

Die Abdeckhaube schützt das Gerät vor Staub und Schmutz, z. B. bei längerem Nichtgebrauch.

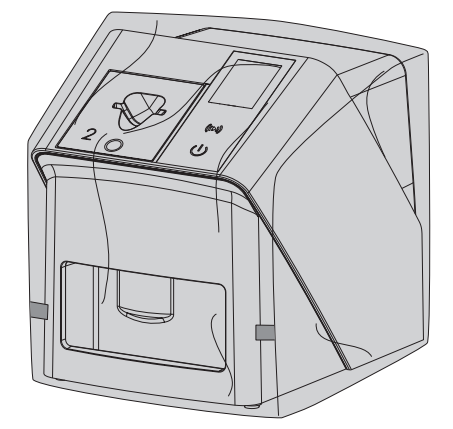

### 5.5 Aufbissschutz (optional)

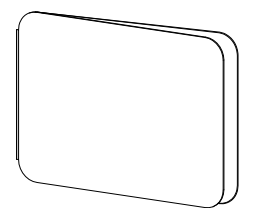

Der Aufbissschutz schützt die Speicherfolie S4, zusätzlich zur Lichtschutzhülle, vor stärkeren mechanischen Beschädigungen, z. B. zu starkes Aufbeißen bei der Röntgenaufnahme.

# **Montage**

Nur ausgebildete Fachkräfte oder von DÜRR MEDICAL geschultes Personal dürfen das Gerät aufstellen, installieren und in Betrieb nehmen.

### 6 Voraussetzungen

### 6.1 Aufstellungsraum

Der Aufstellungsraum muss folgende Voraussetzungen erfüllen:

- Geschlossener, trockener, gut belüfteter Raum
- Kein zweckgebundener Raum (z. B. Heiz- oder Nassraum)
- Max. Beleuchtungsstärke 1000 Lux, kein direktes Sonnenlicht am Aufstellort des Gerätes
- Keine größeren Störfelder (z. B. starke magnetische Felder) vorhanden, die die Funktion des Gerätes stören können.
- Umgebungsbedingungen entsprechen ["4](#page-223-0)  [Technische Daten"](#page-223-0).

### 6.2 Systemanforderungen

Systemanforderungen an Rechnersysteme siehe Informationsblatt (Best.-Nr. 9000-608-100) oder im Internet unter [www.duerr-medical.de](http://www.duerr-medical.de).

### 6.3 Monitor

Der Monitor muss den Anforderungen für digitales Röntgen mit hoher Lichtintensität und weitem Kontrastumfang entsprechen.

Starkes Umgebungslicht, direkt einfallendes Sonnenlicht und Reflexionen können die Diagnostizierbarkeit der Röntgenbilder vermindern.

## 7 Installation

### 7.1 Gerät aufstellen

### ACHTUNG

Beschädigung von empfindlichen Bauteilen des Gerätes durch Erschütterungen

- ❯ Gerät keinen starken Erschütterungen aussetzen.
- ❯ Gerät während des Betriebs nicht bewegen.

Tragbare und mobile HF-Kommunikationseinrichtungen können medizinische elektrische Geräte beeinflussen.

- 1. Gerät nicht unmittelbar neben oder mit anderen Geräten gestapelt anordnen.
- 2. Wenn das Gerät unmittelbar neben anderen Geräten angeordnet oder mit anderen Geräten gestapelt verwendet werden soll, Gerät in der verwendeten Konfiguration überwachen, um einen normalen Betrieb zu gewährleisten.

Das Gerät kann als Tischgerät aufgestellt oder mit der Wandhalterung an eine Wand montiert werden.

Die Tragfähigkeit des Tischs bzw. der Wand muss für das Gewicht des Gerätes (siehe ["4](#page-223-0)  [Technische Daten"\)](#page-223-0) geeignet sein.

#### Gerät auf einen Tisch stellen

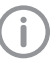

Um Fehler beim Abtasten der Bilddaten zu vermeiden, Gerät erschütterungsfrei aufstellen.

1. Gerät auf einen festen, waagrechten Untergrund stellen.

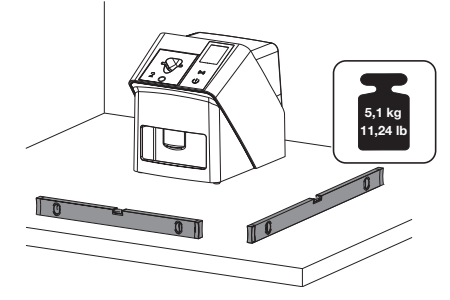

#### Gerät mit Wandhalterung befestigen

Das Gerät kann mit der Wandhalterung (siehe ["3.3 Optionale Artikel"\)](#page-221-0) an eine Wand montiert werden.

### 7.2 Elektrischer Anschluss

#### Sicherheit beim elektrischen Anschluss

- 1. Gerät nur an eine ordnungsgemäß installierte Steckdose anschließen.
- 2. Ortsveränderliche Mehrfachsteckdosen nicht auf den Boden legen. Anforderungen des Abschnitt 16 der IEC 60601-1 (EN 60601-1) beachten.
- 3. Keine weiteren Systeme über die gleiche Mehrfachsteckdose betreiben.
- 4. Die Leitungen zum Gerät ohne mechanische Spannung verlegen.
- 5. Vor Inbetriebnahme Netzspannung mit der Spannungsangabe auf dem Typenschild vergleichen (siehe auch "4. Technische Daten").

#### Gerät an Stromnetz anschließen

Das Gerät hat keinen Hauptschalter. Deshalb muss das Gerät so aufgestellt werden, dass der Netzstecker gut zugänglich ist und bei Bedarf ausgesteckt werden kann.

Voraussetzungen:

- ü Ordnungsgemäß installierte Steckdose in der Nähe des Gerätes vorhanden (max. Länge des Netzkabels beachten)
- ü Steckdose gut zugänglich
- $\checkmark$  Netzspannung stimmt mit den Angaben auf dem Typenschild des Netzteils überein

Es dürfen nur die freigegebenen Netzteile verwendet werden: 9000150006 EM1024KR oder 9000101790 TR30RDM240

1. Passenden Länderadapter auf das Netzteil stecken.

2. Abdeckung auf der Rückseite des Gerätes mit einem passenden Werkzeug (z. B. Schlitzschraubendreher) abnehmen.

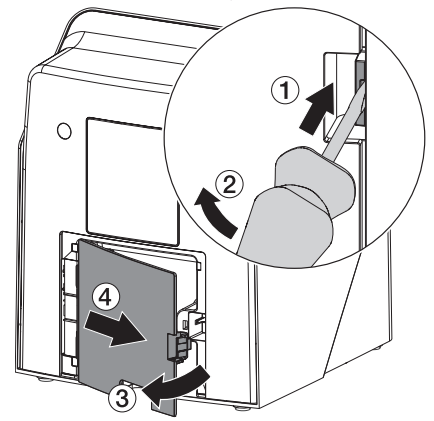

3. Anschlussstecker des Netzteils in die Anschlussbuchse des Gerätes einstecken.

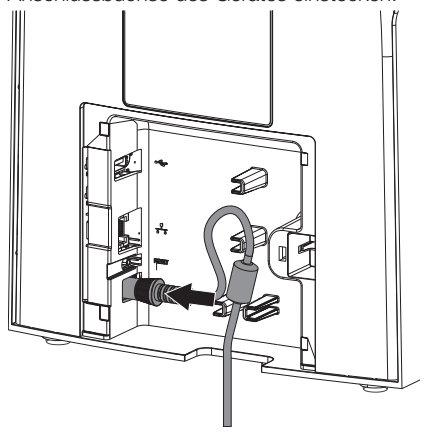

4. Netzstecker in die Steckdose einstecken.

Montage

5. Abdeckung wieder anbringen.

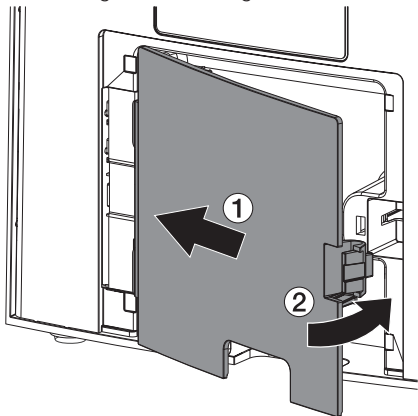

Beim Betrieb des Gerätes muss die Abdeckung auf der Rückseite montiert sein.

### 7.3 Gerät an Netzwerk anschließen

Das Gerät muss für den Betrieb mit einem Netzwerk verbunden sein.

#### Zweck der Netzwerkverbindung

Mit der Netzwerkverbindung werden Informationen oder Steuersignale zwischen dem Gerät und einer auf einem Computer installierten Software ausgetauscht, um z. B.:

- Kenngrößen darzustellen
- Betriebsarten auszuwählen
- Meldungen und Fehlersituationen zu signalisieren
- Einstellungen am Gerät zu verändern
- Testfunktionen zu aktivieren
- Daten zum Archivieren zu übermitteln
- Dokumente zu den Geräten bereitzustellen

#### Geräte sicher verbinden

- Die Sicherheit und die wesentlichen Leistungsmerkmale sind vom Netzwerk unabhängig. Das Gerät ist so ausgelegt, dass es eigenständig ohne Netzwerk betrieben werden kann. Ein Teil der Funktionalität steht dann aber nicht zur Verfügung.
- Eine fehlerhafte manuelle Konfiguration kann zu erheblichen Netzwerkproblemen führen. Für die Konfiguration sind die Fachkenntnisse eines Netzwerkadministrators erforderlich.
- Das Gerät ist nicht geeignet, um direkt mit dem öffentlichen Internet verbunden zu werden.

Beim Verbinden von Geräten untereinander oder mit Teilen von Anlagen können Gefahren bestehen (z. B. durch Ableitströme).

- 1. Geräte nur verbinden, wenn keine Gefahr für Bediener und Patient besteht.
- 2. Geräte nur verbinden, wenn die Umgebung durch die Kopplung nicht beeinträchtigt wird.
- 3. Wenn eine gefahrlose Kopplung aus den Gerätedaten nicht ersichtlich ist, Sicherheit durch einen Sachkundigen (z. B. beteiligte Hersteller) feststellen lassen.
- 4. Beim Verbinden des Gerätes mit anderen Geräten wie z. B. mit einer Computer-Anlage sowohl innerhalb als auch außerhalb der Patientenumgebung die jeweiligen Vorgaben der IEC 60601‑1 (EN 60601‑1) beachten.
- 5. Nur Zusatzgeräte (z. B. Computer, Monitor, Drucker) anschließen, die mindestens der Norm IEC 60950‑1 oder IEC 62368‑1 entsprechen.
- 6. Der angeschlossene Computer muss der EN 55032 (Klasse B) und der EN 55024 entsprechen.

#### Gerät mit Netzwerkkabel anschließen

1. Abdeckung auf der Rückseite des Gerätes mit einem passenden Werkzeug (z. B. Schlitzschraubendreher) abnehmen.

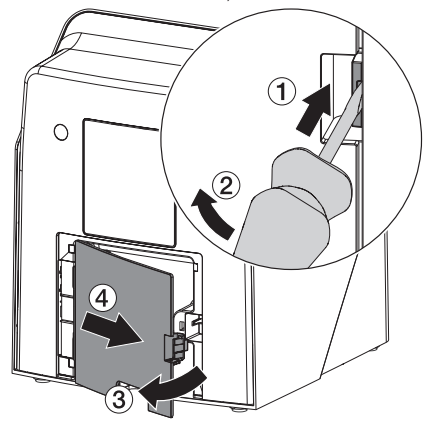

2. Mitgeliefertes Netzwerkkabel in die Netzwerkbuchse des Gerätes einstecken.

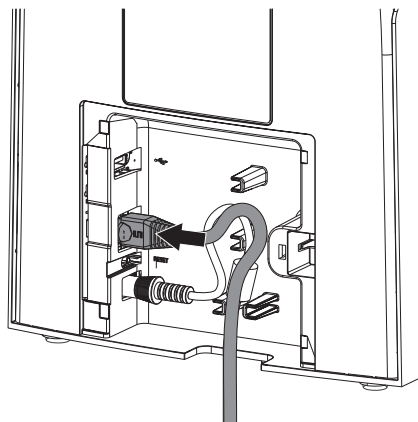

3. Abdeckung wieder anbringen.

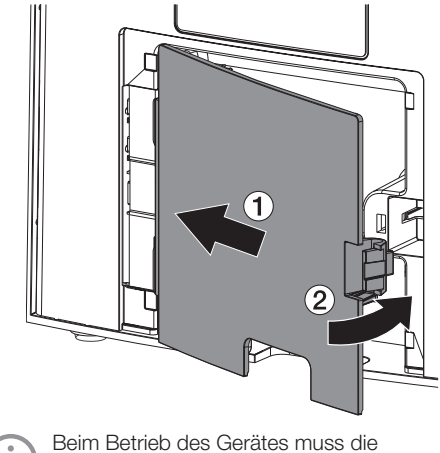

Abdeckung auf der Rückseite montiert sein.

### 8 Inbetriebnahme

### ACHTUNG

Kurzschluss durch Kondensatbildung

❯ Gerät erst einschalten, wenn es sich auf Raumtemperatur erwärmt hat und trocken ist.

Das Gerät kann mit folgenden Imaging-Programmen betrieben werden:

– Vet-Exam Pro von DÜRR MEDICAL

Bei der Inbetriebnahme des Gerätes immer die aktuelle Version des Imaging-Programms und des VistaScan Service-Tools verwenden.

### 8.1 Netzwerk einstellen

#### Netzwerkkonfiguration

Für die Netzwerkkonfiguration stehen verschiedene Optionen zur Verfügung:

- $\checkmark$  Automatische Konfiguration mit DHCP.
- ü Automatische Konfiguration mit Auto-IP zur Direktverbindung von Gerät und Rechner.
- $\checkmark$  Manuelle Konfiguration.
- 1. Netzwerkeinstellungen des Gerätes über die Software, oder wenn vorhanden, den Touchscreen konfigurieren.
- 2. Firewall überprüfen und Ports gegebenenfalls freigeben.

#### Netzwerkprotokolle und Ports

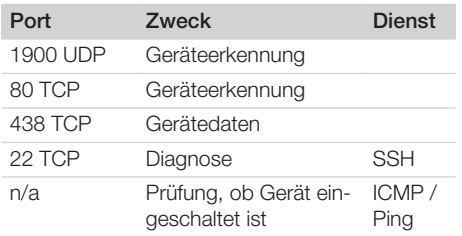

Bei der ersten Verbindung des Gerätes mit einem Computer übernimmt das Gerät die Sprache und Uhrzeit vom Computer.

### 8.2 Gerät konfigurieren

Die Konfiguration erfolgt über das VistaScan Service-Tool.

1. Service-Tool über Vet-Exam Pro starten:  *> Geräte > Konfigurieren > Wartung > Service-Tool* wählen. Alternativ: Service-Tool über Windows-Startmenü starten: *Start > VistaScan Service-Tool > VistaScan*

*Service-Tool*

2. Das angeschlossene Gerät in der Liste markieren.

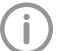

Wenn das angeschlossene Gerät nicht in der Liste erscheint, überprüfen, ob das Gerät eingeschaltet und mit dem Netzwerk verbunden ist. Danach auf *Erneut Suchen* klicken.

- 3. Auf *OK* klicken. Scheitert die Verbindung , wird ein Fehler angezeigt.
- 4. Ablauf *001 Erstinbetriebnahme* auswählen.
- 5. Den Anweisungen des Service-Tools folgen.

#### Feste IP-Adresse eingeben (empfohlen)

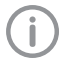

Um die Netzwerkeinstellungen zurückzusetzen, Reset-Taste des Gerätes 15 - 20 Sekunden während des Einschaltens gedrückt halten.

- 1. *Network settings* auswählen.
- 2. *Use DHCP* auf *off* ändern.
- 3. IP-Adresse, Subnetzmaske und Gateway eintragen.
- 4. Auf *Änderungen speichern* klicken. Die Konfiguration wird gespeichert.

### 8.3 Sicherheitseinstellungen

Die Kommunikation zwischen Imaging-Software und Gerät erfolgt immer verschlüsselt. Bei Auslieferung ist die Kommunikation durch ein Standardpasswort: 123456 geschützt. Bei einer erhöhter Sicherheitsanforderung muss dieses Passwort in den Einstellungen der Imaging-Software geändert werden. Weitere Informationen siehe Handbuch der Imaging-Software.

### 8.4 Gerät testen

Um zu testen, ob das Gerät richtig angeschlossen wurde, kann ein Röntgenbild eingelesen werden.

- 1. Vet-Exam Pro öffnen.
- 2. Für das angeschlossene Gerät einen Röntgenplatz anlegen.
- 3. Einen Demo-Patienten anmelden.
- 4. Aufnahmetyp (z. B. Intraoral) wählen.
- 5. Speicherfolie einlesen, siehe ["10 Bedie](#page-239-0)[nung".](#page-239-0)

### <span id="page-237-0"></span>8.5 Röntgengeräte einstellen

Die folgende Tabelle gibt die Standardwerte für die Belichtungszeit bei einer Hauskatze (ca. 6 kg) bis mittelgroßem Hund (ca. 20 kg) an.

Die in der Tabelle aufgeführten Belichtungszeiten für die Tubuslänge 20 cm wurden mit einer dentalen Röntgenanlage mit DC-Strahler (Brennfleck 0,7 mm; Tubuslänge 20 cm) ermittelt. Die Belichtungszeiten für die Tubuslänge 30 cm wurden aus den Belichtungszeiten der Tubuslänge 20 cm errechnet.

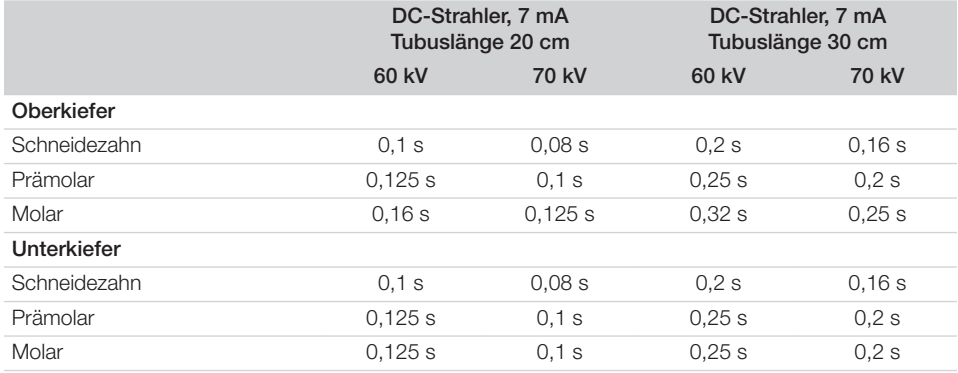

Wenn am Röntgengerät 60 kV einstellbar sind, diese Einstellung bevorzugen.

Die für F-Film (z. B. Kodak Insight) bekannten Belichtungswerte können verwendet werden.

1. Röntgengeräte entsprechend der Standardwerte gerätespezifisch überprüfen und anpassen.

### 8.6 Prüfungen bei Inbetriebnahme

Die notwendigen Prüfungen (z. B. Abnahmeprüfung) sind durch das vor Ort geltende Landesrecht geregelt.

- 1. Informieren, welche Prüfungen vorzunehmen sind.
- 2. Prüfungen gemäß Landesrecht durchführen.

# <span id="page-238-0"></span>**Gebrauch**

### Speicherfolien richtig verwenden

### WARNUNG

Gefahr der Kreuzkontamination bei Nichtverwendung oder Mehrfachverwendung der Lichtschutzhülle

- ❯ Speicherfolie nicht ohne Lichtschutzhülle verwenden.
- ❯ Lichtschutzhülle nicht mehrfach verwenden (Einwegartikel).

#### VORSICHT

Bilddaten auf der Speicherfolie sind nicht beständig

Die Bilddaten werden durch Licht, natürliche Röntgenstrahlung oder Röntgenstreustahlung verändert. Dadurch wird die diagnostische Aussagekraft beeinträchtigt.

- ❯ Bilddaten innerhalb von 30 Minuten nach der Erstellung auslesen.
- ❯ Belichtete Speicherfolie niemals ohne Lichtschutzhülle handhaben.
- ❯ Belichtete Speicherfolie vor und während des Auslesevorgangs keiner Röntgenstrahlung aussetzen. Wenn sich das Gerät im selben Raum wie die Röntgenröhre befindet, während des Auslesevorgangs nicht röntgen.
- ❯ Speicherfolien nur mit einem von DÜRR MEDICAL freigegebenen Speicherfolienscanner auslesen.

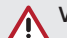

### **VORSICHT**

#### Speicherfolien sind toxisch

Speicherfolien, die nicht in einer Lichtschutzhülle verpackt sind, können beim Platzieren im Mund oder bei Verschlucken zu Vergiftungen führen.

- ❯ Speicherfolien nur in einer Lichtschutzhülle im Patientenmund platzieren.
- ❯ Speicherfolie, oder Teile davon, nicht verschlucken.
- ❯ Wurde die Speicherfolie, oder Teile davon verschluckt, unverzüglich einen Facharzt konsultieren und die Speicherfolie entfernen.
- ❯ Wurde die Lichtschutzhülle im Patientenmund beschädigt, den Mund mit viel Wasser ausspülen. Das Wasser dabei nicht schlucken.
- 1. Speicherfolien sind biegsam wie ein Röntgenfilm. Die Speicherfolie aber nicht knicken.

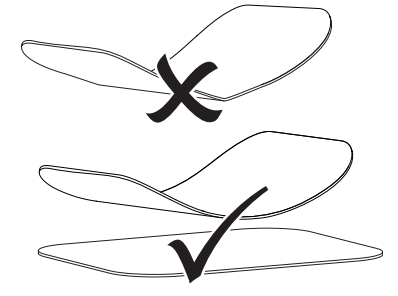

2. Speicherfolien nicht verkratzen. Die Speicherfolien keinem Druck durch harte oder spitze Gegenstände aussetzen.

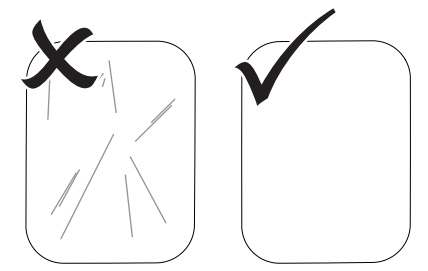

3. Speicherfolien nicht verschmutzen.

#### <span id="page-239-0"></span>Gebrauch

- 4. Speicherfolien vor Sonnenlicht und ultraviolettem Licht schützen. Speicherfolien in einer passenden Lichtschutzhülle oder einer passenden intraoralen/extraoralen Folienkassette aufbewahren.
- 5. Speicherfolien werden durch natürliche Strahlung und Röntgenstreustrahlung vorbelichtet. Gelöschte oder belichtete Speicherfolien vor Röntgenstrahlung schützen. Wenn die Speicherfolie länger als eine Woche gelagert wurde, Speicherfolie vor Gebrauch löschen.
- 6. Speicherfolien nicht an heißen oder feuchten Orten aufbewahren. Umgebungsbedingungen beachten (siehe ["4 Technische Daten"\)](#page-223-0).
- 7. Speicherfolien können bei sachgemäßem Umgang mehrere hundert Mal belichtet, ausgelesen und gelöscht werden, solange keine mechanische Beschädigung vorliegt. Bei Beschädigungen wie z. B. zerstörte Schutzschicht oder sichtbare Kratzer, die die diagnostische Aussagekraft beeinträchtigen, Speicherfolie austauschen. Bei Beschädigungen oder Ablösung des RFID-Tags, die Speicherfolie ebenfalls austauschen.
- 8. Speicherfolien die einen Produktions- oder Verpackungsfehler aufweisen, werden von DÜRR MEDICAL in gleicher Menge ersetzt. Reklamationen können nur innerhalb von 7 Arbeitstagen nach Erhalt der Ware angenommen werden.
- 9. Speicherfolien richtig reinigen (siehe ["11 Rei](#page-247-0)[nigung und Desinfektion"](#page-247-0)).

### 10 Bedienung

### VORSICHT

#### Bilddaten auf der Speicherfolie sind nicht beständig

Die Bilddaten werden durch Licht, natürliche Röntgenstrahlung oder Röntgenstreustahlung verändert. Dadurch wird die diagnostische Aussagekraft beeinträchtigt.

- ❯ Bilddaten innerhalb von 30 Minuten nach der Erstellung auslesen.
- ❯ Belichtete Speicherfolie niemals ohne Lichtschutzhülle handhaben.
- ❯ Belichtete Speicherfolie vor und während des Auslesevorgangs keiner Röntgenstrahlung aussetzen. Wenn sich das Gerät im selben Raum wie die Röntgenröhre befindet, während des Auslesevorgangs nicht röntgen.
- ❯ Speicherfolien nur mit einem von DÜRR MEDICAL freigegebenen Speicherfolienscanner auslesen.

### 10.1 Gerät einschalten

1. Das Gerät durch Tippen auf die Ein/Aus-Taste (<sup>I</sup>) einschalten

Die Ein/Aus-Taste leuchtet kurz auf und das Gerät startet.

Sobald das Gerät betriebsbereit ist, leuchtet die Ein/Aus-Taste blau und der Startbildschirm wird angezeigt.

### <span id="page-240-0"></span>10.2 Zuführeinsatz wechseln

Das Gerät kann Speicherfolien der Größen S0 bis S5 auslesen. Für jede Speicherfoliengröße wird der dazu passende Zuführeinsatz benötigt. Die Größe der Speicherfolie ist auf dem Zuführeinsatz markiert.

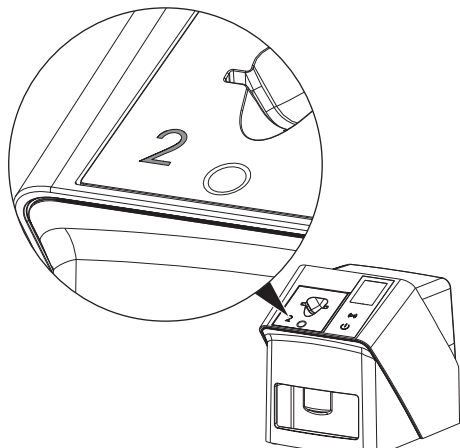

### VORSICHT

#### Verlust von Bildinformationen und Geräteschaden bei Verwendung des falschen Zuführeinsatzes

- ❯ Immer den zur Größe der Speicherfolie passenden Zuführeinsatz verwenden.
- ❯ Vor jedem Auslesen Speicherfoliengröße mit Markierung auf dem Zuführeinsatz vergleichen.

Folgende Zuführeinsätze sind mit folgenden Speicherfolien kompatibel: Zuführeinsatz S0 / R3 wird für Speicherfolie S0 und R3 verwendet. Zuführeinsatz S4 / S5 wird für Speicherfolie S4 und S5 verwendet.

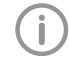

Der Zuführeinsatz kann jederzeit gewechselt werden. Um Verluste bei der Bildqualität zu vermeiden, den Zuführeinsatz während eines Scanvorgangs nicht wechseln.

1. Mit dem Finger in die Vertiefung drücken und gleichzeitig den Zuführeinsatz nach vorne kippen.

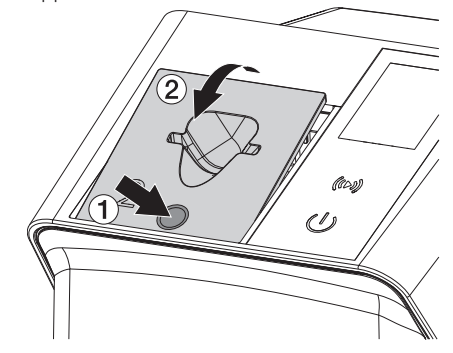

2. Zuführeinsatz von oben einsetzen.

### 10.3 Röntgen

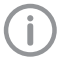

Der Ablauf wird am Beispiel einer Speicherfolie IPX S2 beschrieben.

Für das Gerät ausschließlich Speicherfolie IPX verwenden. Wird eine andere Speicherfolie verwendet, kann diese vom Gerät nicht gelesen werden.

Benötigtes Zubehör:

- Speicherfolie
- Lichtschutzhülle in der Größe der Speicherfolie

### WARNUNG

Gefahr der Kreuzkontamination bei Nichtverwendung oder Mehrfachverwendung der Lichtschutzhülle

- ❯ Speicherfolie nicht ohne Lichtschutzhülle verwenden.
- ❯ Lichtschutzhülle nicht mehrfach verwenden (Einwegartikel).

### WARNUNG

⁄Ν

Gefahr durch Mehrfachverwendung von Produkten, die für einmaligen Gebrauch vorgesehen sind

Einwegartikel ist nach dem Gebrauch beschädigt und kann nicht mehr verwendet werden.

❯ Einwegartikel nach der Verwendung entsorgen.

#### Röntgen vorbereiten ohne SmartScan

- $\checkmark$  Speicherfolie ist gereinigt.
- $\checkmark$  Speicherfolie ist nicht beschädigt.
- $\checkmark$  Klebefolie haftet auf der inaktiven Seite der Speicherfolie. Falls sich die Klebefolie löst, Speicherfolie tauschen.
- 1. Bei der ersten Verwendung oder bei einer Lagerung von mehr als einer Woche: Speicherfolie löschen (siehe ["10.6 Speicherfolie](#page-246-0)  [löschen"\)](#page-246-0).

2. Speicherfolie vollständig in die Lichtschutzhülle schieben. Die weiße (inaktive) Seite der Speicherfolie muss sichtbar sein.

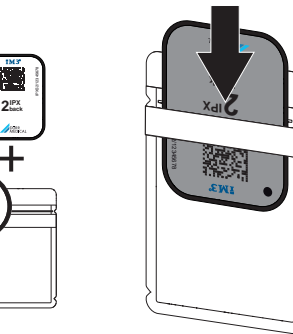

3. Klebestreifen abziehen, Lasche nach unten klappen und Lichtschutzhülle durch Zusammendrücken fest verschließen.

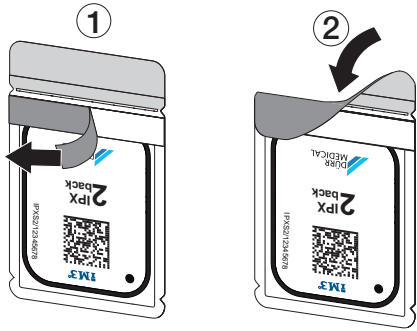

4. Unmittelbar vor dem Platzieren Lichtschutz-hülle mit einem geeigneten Desinfektionstuch desinfizieren (siehe ["3.4 Verbrauchsma](#page-221-0)[terial"\)](#page-221-0).

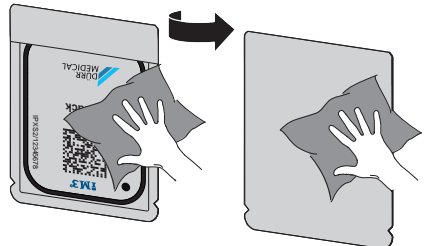

5. Lichtschutzhülle vollständig trocknen lassen.

#### Röntgen vorbereiten für SmartScan

- $\checkmark$  Speicherfolie ist gereinigt.
- $\checkmark$  Speicherfolie ist nicht beschädigt.
- $\checkmark$  Klebefolie haftet auf der inaktiven Seite der Speicherfolie. Falls sich die Klebefolie löst, Speicherfolie tauschen.
- 1. Bei der ersten Verwendung oder bei einer Lagerung von mehr als einer Woche: Speicherfolie löschen (siehe ["10.6 Speicherfolie](#page-246-0)  [löschen"](#page-246-0)).
- 2. Speicherfolie vollständig in die Lichtschutzhülle schieben. Die weiße (inaktive) Seite der Speicherfolie muss sichtbar sein.

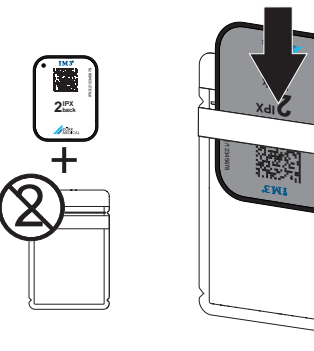

3. Klebestreifen abziehen, Lasche nach unten klappen und Lichtschutzhülle durch Zusammendrücken fest verschließen.

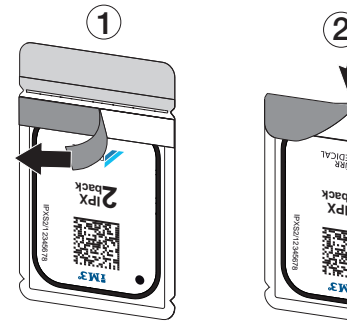

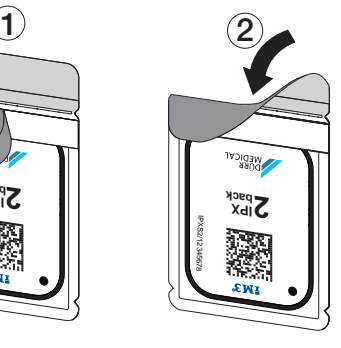

- 4. Auf die Ein/Aus-Taste  $\circlearrowright$  drücken, um das Gerät einzuschalten.
- 5. Computer und Monitor einschalten.
- 6. Vet-Exam Pro starten.
- 7. Patient wählen.

8. In der Menüleiste auf  $((\triangleright))$  klicken. Das Dialogfenster öffnet sich.

Statusanzeige Smart Reader leuchtet grün  $\bigcirc$ .

- 9. Sind für einen Speicherfolienscanner meh-rere Röntgenplätze angelegt, den Röntgenstahler wählen.
- 10. Speicherfolie dem Smart Reader präsentieren.

Die Speicherfolie muss nicht auf dem Smart Reader abgelegt werden. Es genügt ein Abstand von etwa 1 cm zur Oberfläche.

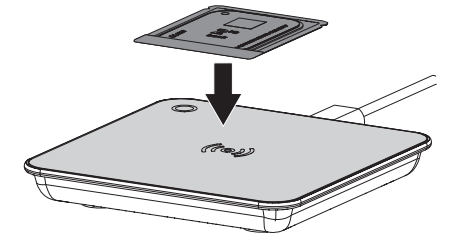

Die Speicherfolie wird dem angemeldeten Patienten zugeordnet.

Statusanzeige Smart Reader leuchtet grün , aufsteigendes Tonsignal ertönt (wenn

konfiguriert). Es können auch mehrere Speicherfolien dem Patienten zugeordnet werden.

11. Unmittelbar vor dem Platzieren Lichtschutzhülle mit einem geeigneten Desinfektionstuch desinfizieren (siehe ["3.4 Verbrauchsma](#page-221-0)[terial"\)](#page-221-0).

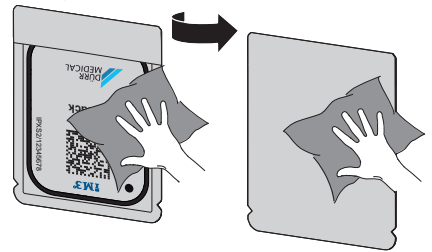

12. Lichtschutzhülle vollständig trocknen lassen.

#### Röntgenaufnahme erstellen

#### ACHTUNG

Beschädigung der Speicherfolie durch scharfkantiges Haltersystem

- ❯ Nur Haltersysteme verwenden, die die Lichtschutzhülle und Speicherfolie nicht beschädigen.
- ❯ Keine scharfkantigen Haltersysteme verwenden.

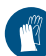

Handschutz benutzen.

1. Speicherfolie in der Lichtschutzhülle am Patienten platzieren.

Dabei darauf achten, dass die aktive Seite der Speicherfolie Richtung Röntgentubus zeigt.

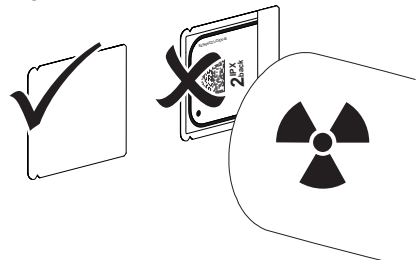

- 2. Belichtungszeit und Einstellwerte am Röntgengerät einstellen (siehe ["8.5 Röntgenge](#page-237-0)[räte einstellen"](#page-237-0)).
- 3. Röntgenaufnahme erstellen. Die Bilddaten müssen innerhalb von 30 Minuten ausgelesen werden.

### Auslesen vorbereiten

### VORSICHT

Licht löscht die Bilddaten auf der Speicherfolie

❯ Belichtete Speicherfolie niemals ohne Lichtschutzhülle handhaben.

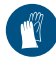

Handschutz benutzen.

1. Lichtschutzhülle mit Speicherfolie vom Patienten nehmen.

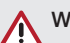

### WARNI ING

#### Kontamination des Gerätes

- ❯ Lichtschutzhülle vor der Entnahme der Speicherfolie reinigen und desinfizieren.
- 2. Bei stärkerer Verschmutzung, z. B. durch Blut, Lichtschutzhülle und Schutzhandschuhe trocken reinigen, z. B. mit einem sauberen Zellstofftuch abwischen.
- 3. Lichtschutzhülle und Schutzhandschuhe mit einem geeigneten Desinfektionstuch desinfizieren siehe ["11.2 Lichtschutzhülle".](#page-248-0)

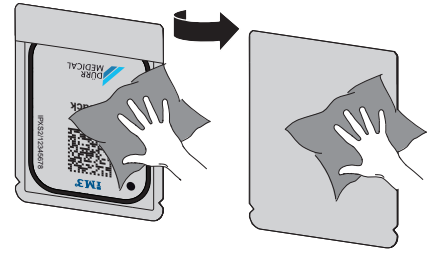

- 4. Lichtschutzhülle mit Speicherfolie vollständig trocknen lassen.
- 5. Schutzhandschuhe ausziehen, Hände desinfizieren.

### **ACHTUNG**

Puder der Schutzhandschuhe auf der Speicherfolie beschädigt beim Auslesen das Gerät

- ❯ Vor dem Handhaben der Speicherfolie Hände vollständig vom Puder der Schutzhandschuhe reinigen.
- 6. Lichtschutzhülle aufreißen.

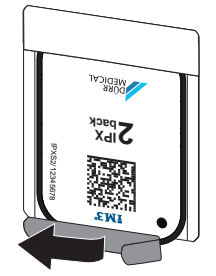

### <span id="page-244-0"></span>10.4 Bilddaten auslesen über Computer ohne SmartScan

#### Speicherfolienscanner und Software starten

Das Auslesen ist mit der Imaging-Software Vet-Exam Pro beschrieben. Weitere Informationen zur Bedienung der Imaging-Software siehe jeweiliges Handbuch.

- 1. Vet-Exam Pro starten.
- 2. Patient wählen.
- 3. In der Menüleiste den entsprechenden Aufnahmetyp auswählen.
- 4. Gerät auswählen.
- 5. Aufnahmemodus einstellen. Die Aufnahme startet direkt.

Auf dem Gerät erscheint eine Animation, die zum Zuführen der Speicherfolie auffordert.

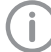

Speicherfolie erst zuführen, wenn der Balken der Animation grün leuchtet. So lange der Balken der Animation blau leuchtet, keine weiteren Speicherfolien zuführen.

#### Speicherfolie einlesen

1. Gegebenenfalls weitere Speicherfolien einlesen.

Nach der letzten Speicherfolie auf *Aufnahme beenden* klicken.

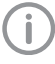

Die Angaben auf dem Display beachten. Beim Zuführen der Speicherfolie darauf achten, dass die korrekte Zuordnung zum Patienten sichergestellt ist.

2. Lichtschutzhülle mit Speicherfolie mittig und gerade ausgerichtet am Zuführeinsatz ansetzen. Die aufgerissene Seite der Lichtschutzhülle zeigt nach unten, die inaktive Seite der Speicherfolie zum Anwender.

Das Gerät erkennt automatisch, ob die Speicherfolie falsch herum (aktive Seite zum Anwender) zugeführt wird und zeigt eine entsprechende Meldung auf dem Display. Die Speicherfolie wenden (inaktive Seite zum Anwender) und unverzüglich erneut zuführen.

Speicherfolie darf nicht vor Ansetzen am Zuführeinsatz aus der Lichtschutzhülle geschoben werden. Es besteht die Gefahr, dass Bildinformationen durch Umgebungslicht gelöscht werden (siehe ["9 Speicherfo](#page-238-0)[lien richtig verwenden"](#page-238-0)).

3. Speicherfolie aus der Lichtschutzhülle nach unten in das Gerät schieben, bis die Speicherfolie automatisch eingezogen wird.

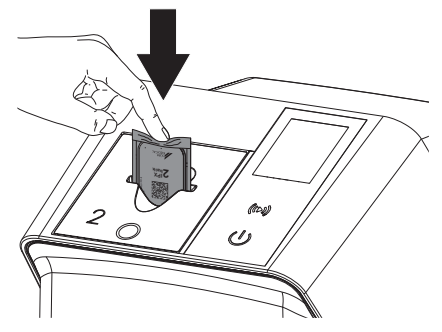

Die Lichtschutzhülle wird durch den Zuführeinsatz zurückgehalten und nicht mit in das Gerät eingezogen.

Darauf achten, dass nur die Speicherfolie ohne Lichtschutzhülle in das Gerät geschoben wird.

Die Bilddaten werden automatisch an die Imaging-Software übertragen.

Nach dem Auslesen wird die Speicherfolie gelöscht und fällt in das Ausgabefach.

4. Leere Lichtschutzhülle entnehmen.

Gebrauch

5. Speicherfolie entnehmen und zum erneuten Röntgen vorbereiten.

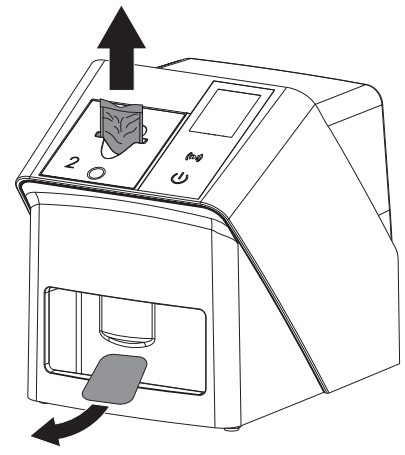

### 10.5 Bilddaten auslesen über Computer mit SmartScan

#### Speicherfolienscanner und Software starten

Das Auslesen ist mit der Imaging-Software Vet-Exam Pro beschrieben. Weitere Informationen zur Bedienung der Imaging-Software siehe Handbuch.

Abhängig von der Konfiguration wird das Gerät von der Imaging-Software automatisch in Auslesebereitschaft versetzt oder die Auslebereitschaft muss manuell über den Touchscreen hergestellt werden. Sobald die Speicherfolie zugeführt wird, wird die Röntgenaufnahme automatisch an die Imaging-Software übertragen und dem entsprechenden Patienten zugeordnet (siehe ["SmartScan"](#page-229-0) und Handbuch der Imaging-Software).

- 1. Überprüfen, ob das Gerät aufnahmebereit ist. Ist das Gerät nicht aufnahmebereit, auf  $(0)$  tippen.
- 2. Auf dem Gerät erscheint eine Animation, die zum Zuführen der Speicherfolie auffordert.

Speicherfolie erst zuführen, wenn der Balken der Animation grün leuchtet. So lange der Balken der Animation blau leuchtet, keine weiteren Speicherfolien zuführen.

#### Speicherfolie einlesen

1. Gegebenenfalls weitere Speicherfolien einlesen.

Die Auslesebereitschaft für SmartScan endet automatisch an allen Geräten im Netzwerk, sobald alle Aufnahmen zu verknüpften Patienten an Vet-Exam Pro übertragen wurden.

Um Verwechslungen von Röntgenbildern zu vermeiden, überprüfen, welcher Workflow aktiv ist.

Ist der SmartScan Workflow aktiv, dürfen nur Speicherfolien eingelesen werden, die zuvor in der Imaging-Software einem Patienten zugeordnet wurden.

Wird ein Patient angezeigt, dürfen nur die Speicherfolien des angezeigten Patienten eingelesen werden.

Liegt ein Scanauftrag ohne SmartScan und ein Scanauftrag mit SmartScan gleichzeitig an, werden bei aktivem Scan-Manager beide Aufträge in einer Liste angezeigt.

- 2. Lichtschutzhülle mit Speicherfolie mittig und gerade ausgerichtet am Zuführeinsatz ansetzen. Die aufgerissene Seite der Lichtschutzhülle zeigt nach unten, die inaktive Seite der Speicherfolie zum Anwender.
	- Das Gerät erkennt automatisch, ob die Speicherfolie falsch herum (aktive Seite zum Anwender) zugeführt wird und zeigt eine entsprechende Meldung auf dem Touchscreen. Die Speicherfolie wenden (inaktive Seite zum Anwender) und unverzüglich erneut zuführen.

Speicherfolie darf nicht vor Ansetzen am Zuführeinsatz aus der Lichtschutzhülle geschoben werden. Es besteht die Gefahr, dass Bildinformationen durch Umgebungslicht gelöscht werden (siehe ["9 Speicherfo](#page-238-0)[lien richtig verwenden"\)](#page-238-0).

<span id="page-246-0"></span>3. Speicherfolie aus der Lichtschutzhülle nach unten in das Gerät schieben, bis die Speicherfolie automatisch eingezogen wird.

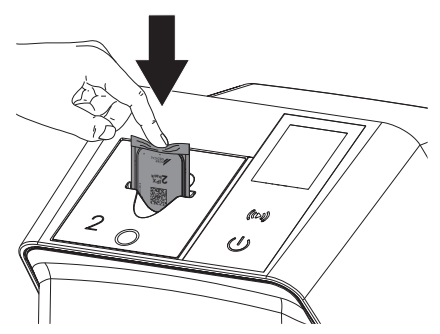

Die Lichtschutzhülle wird durch den Zuführeinsatz zurückgehalten und nicht mit in das Gerät eingezogen.

Darauf achten, dass nur die Speicherfolie ohne Lichtschutzhülle in das Gerät geschoben wird.

Die Bilddaten werden automatisch an die Imaging-Software übertragen.

Nach dem Auslesen wird die Speicherfolie gelöscht und fällt in das Ausgabefach.

- 4. Leere Lichtschutzhülle entnehmen.
- 5. Speicherfolie entnehmen und zum erneuten Röntgen vorbereiten.

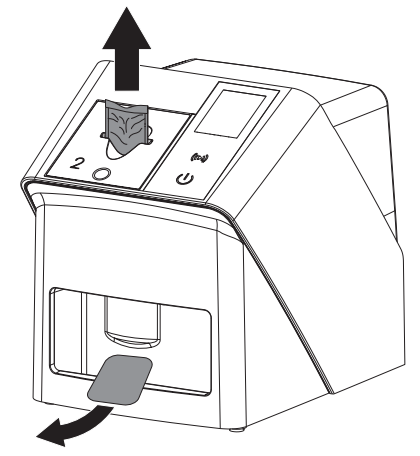

### 10.6 Speicherfolie löschen

Die Bilddaten werden nach dem Auslesen automatisch gelöscht.

Der Sondermodus *LÖSCHEN* aktivitert nur die Löscheinheit des Speicherfolienscanners. Es werden keine Bilddaten ausgelesen.

In folgenden Fällen muss die Speicherfolie mit dem Sondermodus gelöscht werden:

- Bei der ersten Verwendung der Speicherfolie oder bei einer Lagerung von mehr als einer Woche.
- Wegen eines Fehlers wurden die Bilddaten auf der Speicherfolie nicht gelöscht (Fehlermeldung in der Software).
- 1. Sondermodus *LÖSCHEN* in der Software wählen.
- 2. Speicherfolie zuführen (siehe ["Speicherfolie](#page-244-0)  [einlesen"\)](#page-244-0).

### 10.7 Gerät ausschalten

1. Das Gerät durch Tippen auf die Ein/Aus- $T$ aste  $\theta$  ausschalten.

Die Ein/Aus-Taste leuchtet kurz auf und das Gerät fährt herunter. Sobald das Gerät heruntergefahren ist, schaltet es komplett aus.

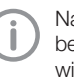

Nach dem Ausschalten 10 s warten bevor das Gerät wieder eingeschaltet wird.

2. Im Fehlerfall kann das Gerät hart heruntergefahren werden. Dazu etwa 5 Sekunden auf die Ein/Aus-Taste  $\Phi$  tippen.

Das Gerät schaltet sofort aus.

#### Abdeckhaube verwenden

Bei längeren Standzeiten schützt die Abdeckhaube das Gerät vor Schmutz und Staub.

### **WARNUNG**

#### **Erstickungsgefahr**

❯ Abdeckhaube an einem für Kinder unzugänglichen Ort aufbewahren.

#### <span id="page-247-0"></span>Gebrauch

1. Abdeckhaube über das Gerät ziehen, bis es vollständig abgedeckt ist. Dabei darauf achten, dass die Markierungen vorne sind.

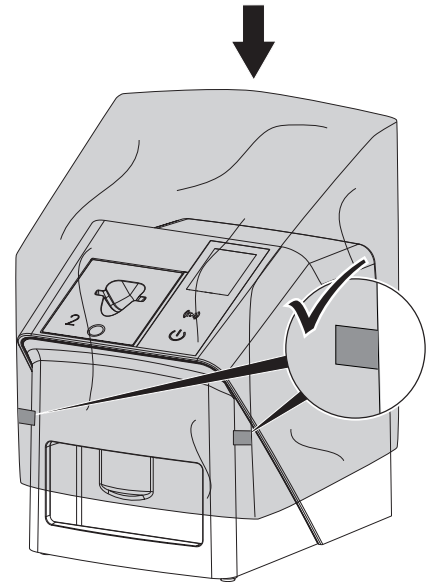

2. Bei Nicht-Verwendung Abdeckhaube an einem sauberen Ort aufbewahren.

### 11 Reinigung und Desinfektion

Für die Reinigung und Desinfektion des Gerätes und dessen Zubehör sind länderspezifische Richtlinien, Normen und Vorgaben für Veterinärprodukte sowie auch die spezifischen Vorgaben in der Tierarztpraxis oder Tierklinik zu beachten.

### ACHTUNG

#### Ungeeignete Mittel und Methoden können das Gerät und Zubehör beschädigen sowie die Gesundheit von Tieren beeinträchtigen

Wegen möglicher Schädigung der Materialien keine Präparate auf Basis von: Phenolhaltigen Verbindungen, halogenabspaltenden Verbindungen, starken organischen Säuren oder sauerstoffabspaltenden Verbindungen verwenden.

- ❯ DÜRR MEDICAL empfiehlt Verschmutzungen mit einem mit kaltem Leitungswasser angefeuchteten, weichen, flusenfreien Tuch zu entfernen.
- ❯ DÜRR MEDICAL empfiehlt zur Desinfektion 70 % 2-Propanol (Isopropylalkohol) auf einem weichen, flusenfreien Tuch zu verwenden.
- ❯ Gebrauchsanweisung der Desinfektionsmittel beachten.

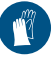

Handschutz benutzen.

### 11.1 Speicherfolienscanner

#### Geräteoberfläche

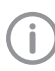

Vor der Reinigung und Desinfektion muss der Zuführeinsatz entfernt werden (siehe ["10.2 Zuführeinsatz wechseln"\)](#page-240-0). Zur Reinigung und Desinfektion des

Zuführeinsatzes siehe ["Zuführeinsatz".](#page-248-0)

<span id="page-248-0"></span>Die Geräteoberfläche muss bei Kontamination oder Verschmutzung gereinigt und desinfiziert werden.

#### ACHTUNG

Flüssigkeit kann Geräteschaden verursachen

- ❯ Gerät nicht mit Desinfektions- oder Reinigungsmittel einsprühen.
- ❯ Sicherstellen, dass keine Flüssigkeit in das Geräteinnere gelangt.
- 1. Verschmutzungen mit einem mit kaltem Leitungswasser angefeuchteten, weichen, flusenfreien Tuch entfernen.
- 2. Zur Desinfektion 70 % 2-Propanol (Isopropylalkohol) auf einem weichen, flusenfreien Tuch verwenden.

#### Zuführeinsatz

Der Zuführeinsatz muss bei Kontamination oder sichtbarer Verschmutzung gereinigt und desinfiziert werden.

#### **ACHTUNG**

#### Hitze beschädigt Kunststoffteile

- ❯ Teile des Gerätes nicht mit einem Thermodesinfektor oder Dampfsterilisator behandeln.
- 1. Zuführeinsatz entfernen (siehe ["10.2 Zuführ](#page-240-0)[einsatz wechseln"](#page-240-0)).
- 2. Zur Desinfektion der Abdeckung, Fixierung und innenliegenden Teile 70 % 2-Propanol (Isopropylalkohol) auf einem weichen, flusenfreien Tuch verwenden
- 3. Zuführeinsatz von oben einsetzen.

### 11.2 Lichtschutzhülle

Die Oberfläche muss bei Kontamination oder Verschmutzung gereinigt und desinfiziert werden.

- 1. Lichtschutzhülle vor und nach dem Platzieren mit 70 % 2-Propanol (Isopropylalkohol) auf einem weichen, flusenfreien Tuch desinfizieren.
- 2. Lichtschutzhülle vor der Anwendung vollständig trocknen lassen.

### 11.3 Speicherfolie

Reinigungs- und Desinfektionstücher sind für die Reinigung von Speicherfolien ungeeignet bzw. können diese beschädigen.

Ausschließlich materialverträgliches Reinigungsmittel verwenden:

DÜRR MEDICAL empfiehlt das IP-Cleaning Wipe Speicherfolien-Reinigungstuch (siehe ["3.4 Ver](#page-221-0)[brauchsmaterial"\)](#page-221-0). Nur dieses Produkt wurde von DÜRR MEDICAL auf Materialverträglichkeit getestet.

### ACHTUNG

#### Hitze oder Feuchtigkeit beschädigen die Speicherfolie

- ❯ Speicherfolie nicht dampfsterilisieren.
- ❯ Speicherfolie nicht tauchdesinfizieren.
- ❯ Nur freigegebene Reinigungsmittel verwenden.
- 1. Verschmutzungen auf beiden Seiten der Speicherfolie vor jeder Anwendung mit einem weichen, flusenfreien und trockenen Tuch entfernen.
- 2. Hartnäckige oder angetrocknete Verschmutzungen mit dem Speicherfolien-Reinigungstuch entfernen. Dabei Gebrauchsanweisung des Reinigungstuchs beachten.
- 3. Speicherfolie vor der Anwendung vollständig trocknen lassen.

### 11.4 Abdeckhaube

Die Oberfläche der Abdeckhaube bei sichtbarer Verschmutzung reinigen.

- 1. Abdeckhaube mit einem mit kaltem Leitungswasser angefeuchteten, weichen, flusenfreien Tuch reinigen.
- 2. Abdeckhaube nur über eine gereinigtes und desinfiziertes Gerät stülpen.

## 12 Wartung

### 12.1 Empfohlener Wartungsplan

Nur ausgebildete Fachkräfte oder von DÜRR MEDICAL geschultes Personal dürfen das Gerät warten.

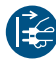

j

Vor Arbeiten am Gerät oder bei Gefahr spannungsfrei schalten.

Die empfohlenen Wartungsintervalle basieren auf einem Betrieb des Gerätes mit 15 intraoralen Bildern pro Tag und 220 Arbeitstagen pro Jahr.

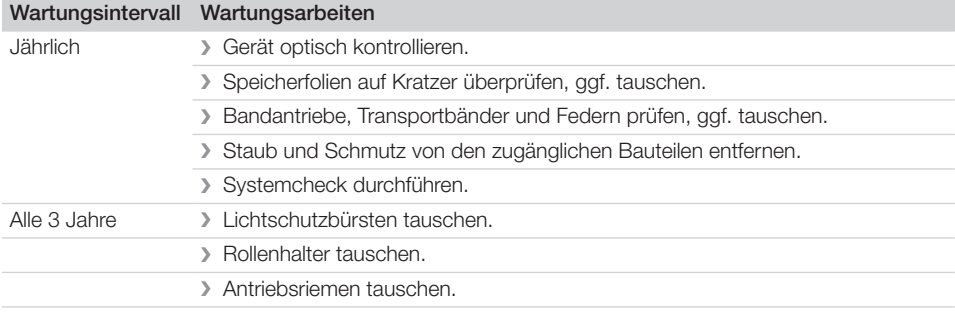

# **Fehlersuche**

### 13 Tipps für Anwender und Techniker

Reparaturarbeiten, die über die übliche Wartung hinausgehen, dürfen nur von einer qualifizierten Fachkraft oder unserem Kundendienst ausgeführt werden.

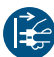

Ť

Vor Arbeiten am Gerät oder bei Gefahr spannungsfrei schalten.

### 13.1 Fehlerhaftes Röntgenbild

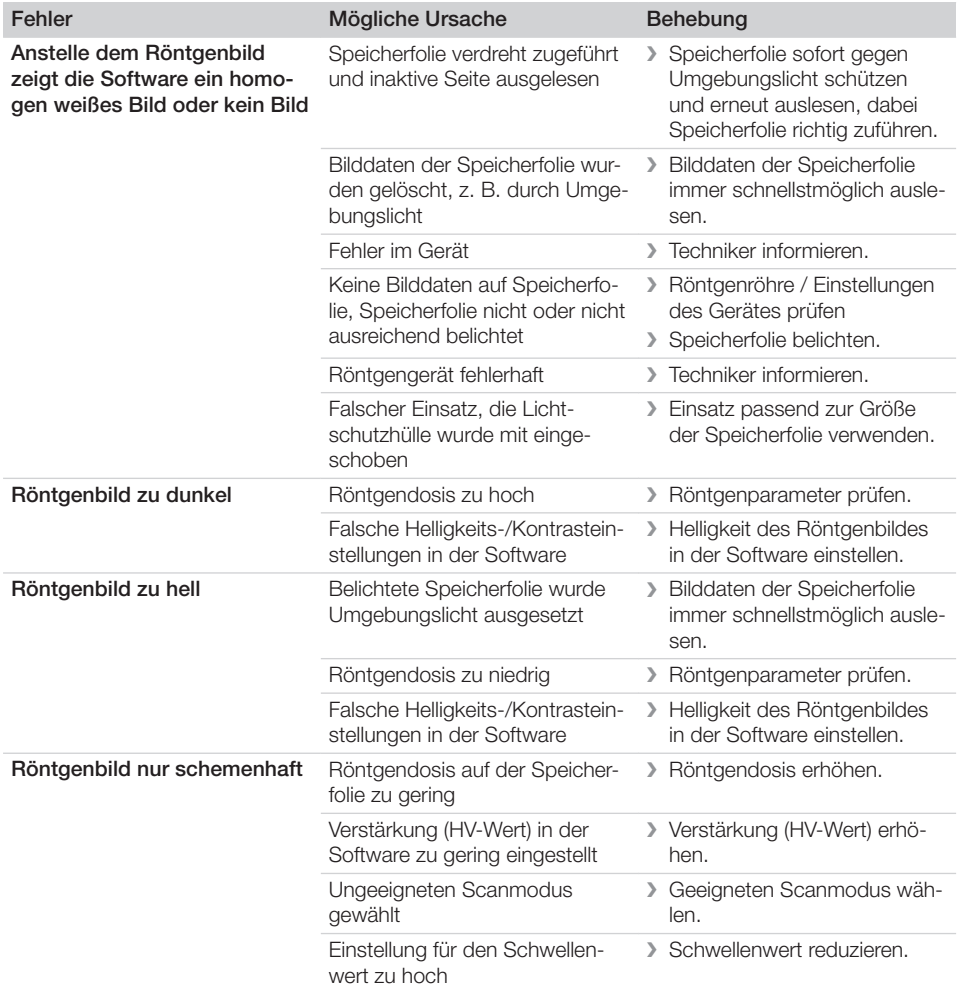

? Fehlersuche

 $\mathcal{L}$ 

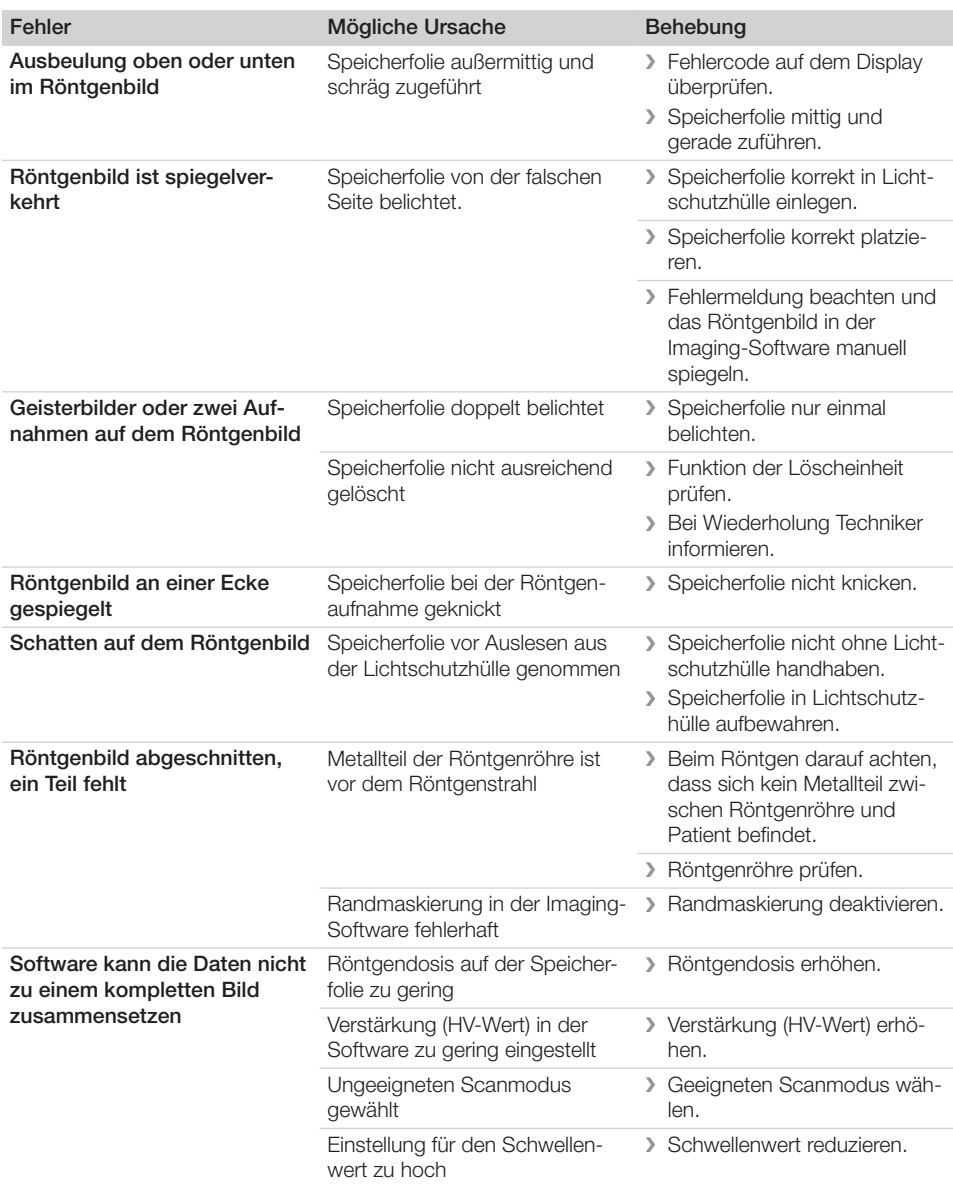

 $\overline{\phantom{a}}$ 

 $\overline{\phantom{a}}$ 

—<br>—  $\sim 10$
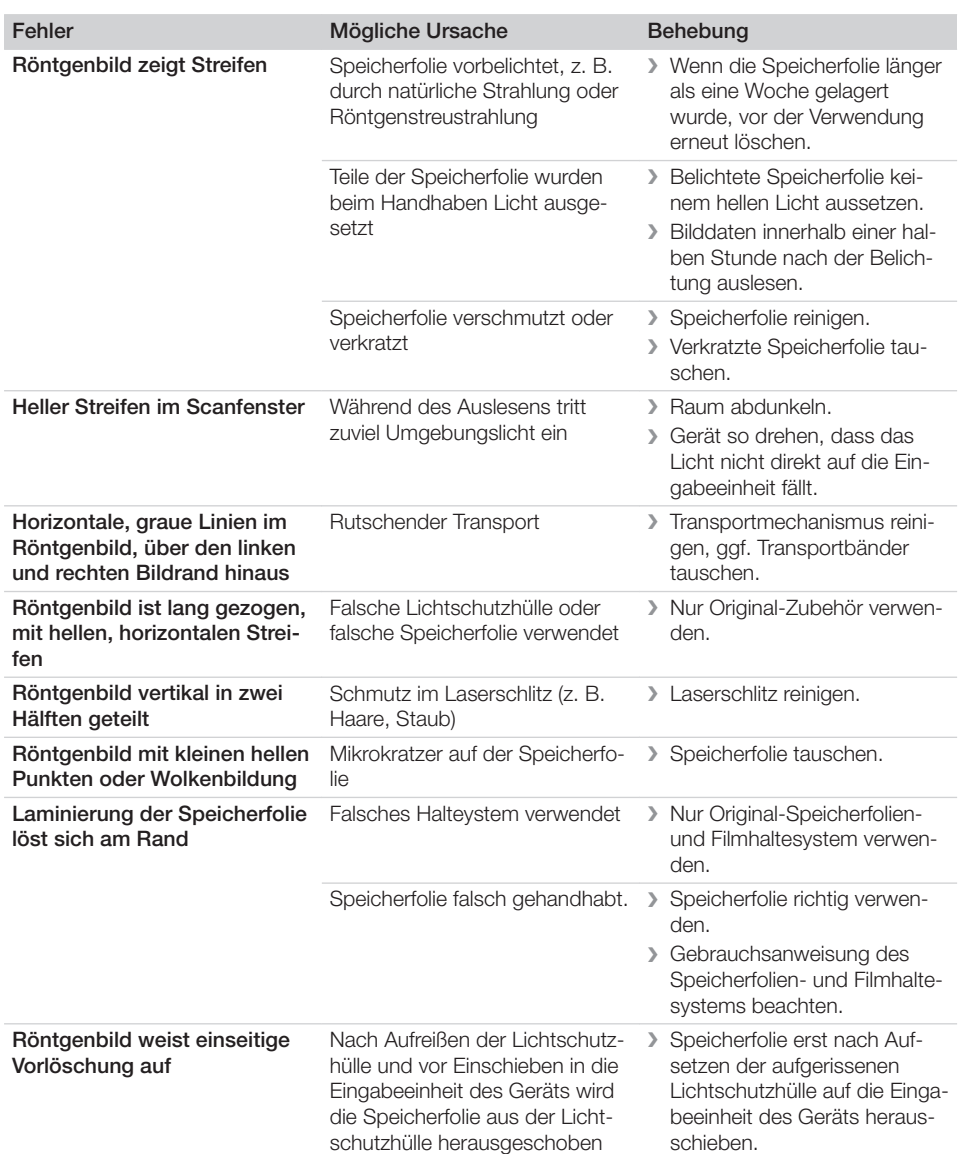

### 13.2 Fehler in der Software

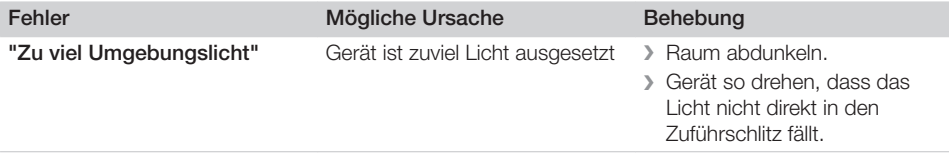

 $\sim 1$ 

? Fehlersuche

 $\overline{\phantom{a}}$ 

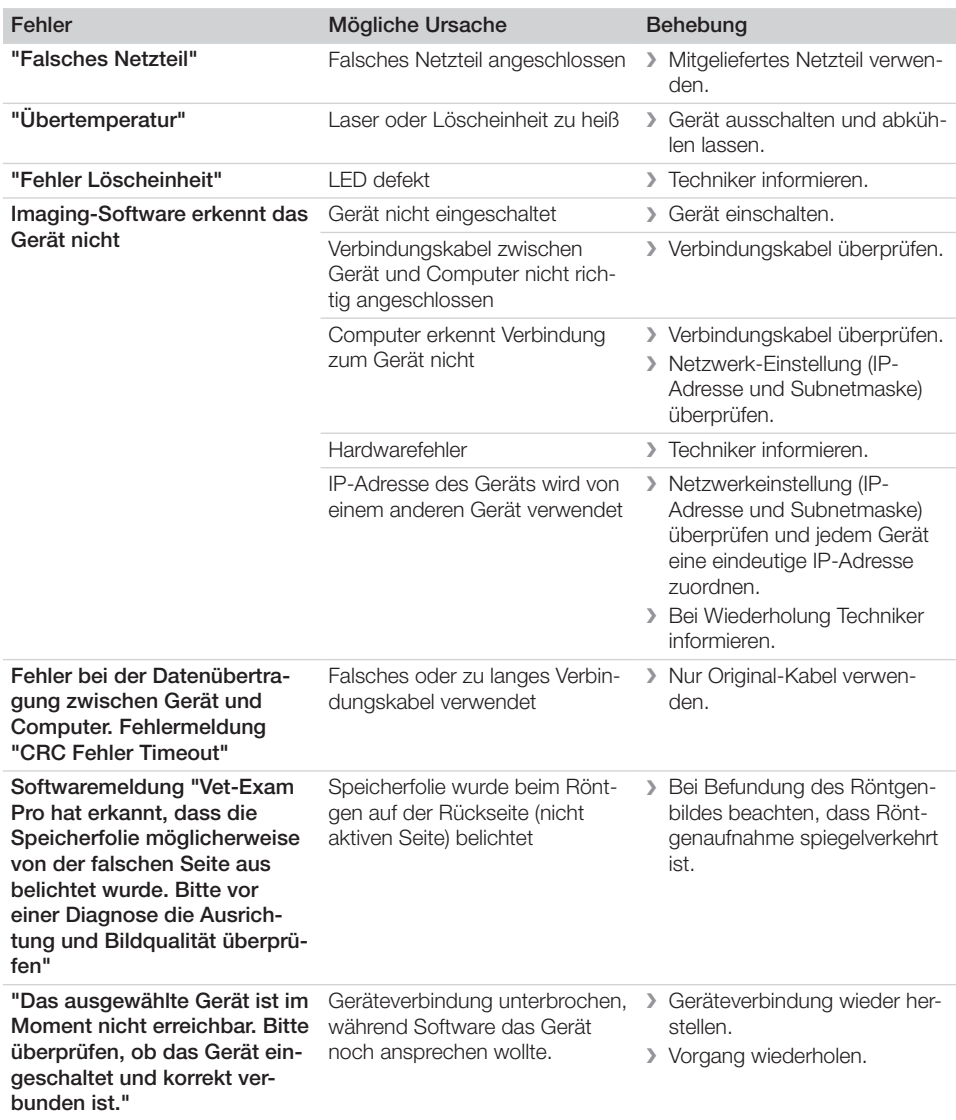

 $\overline{\phantom{a}}$ 

—<br>—  $\sim 1$ 

 $\overline{\phantom{a}}$ 

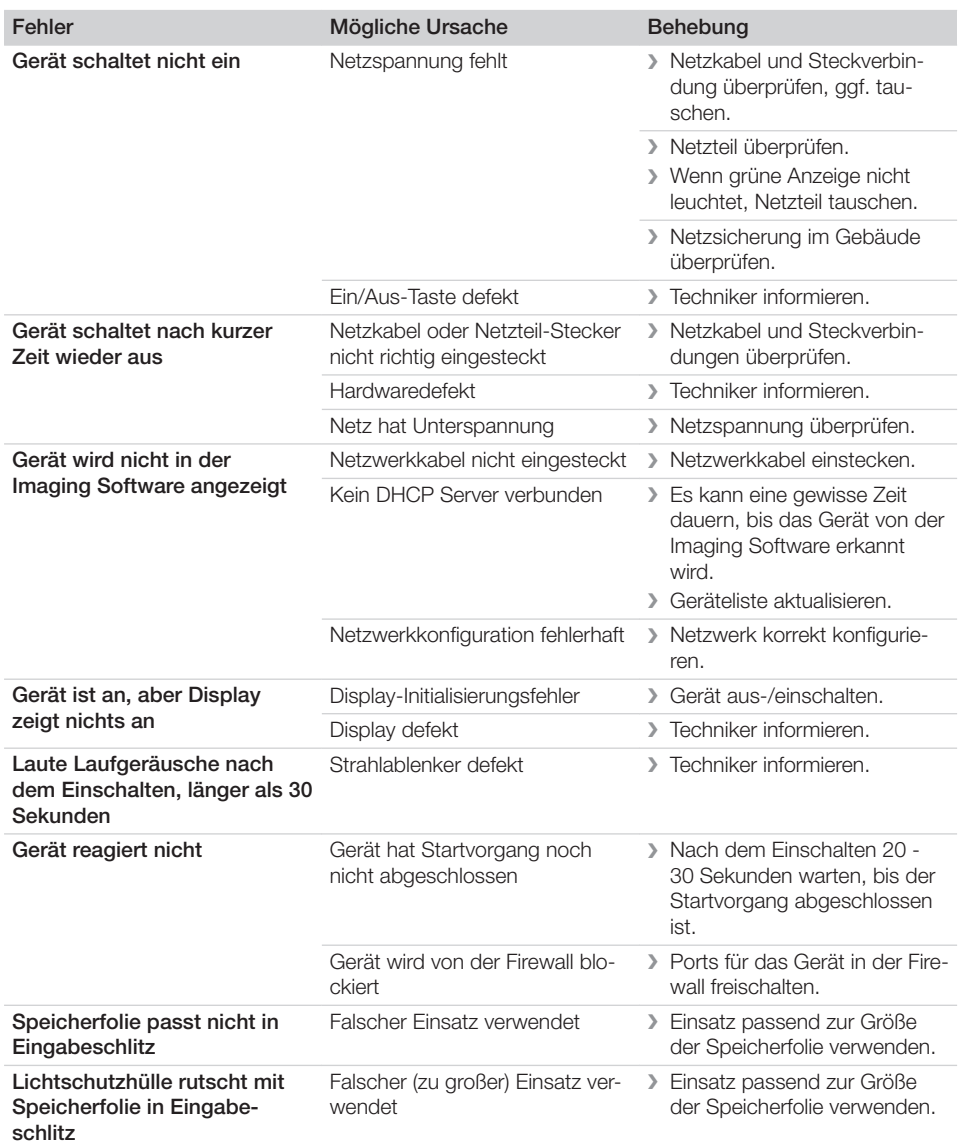

### 13.3 Fehler am Gerät

 $\mathbb{R}$ 

 $\sim$  1

 $\overline{1}$ 

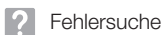

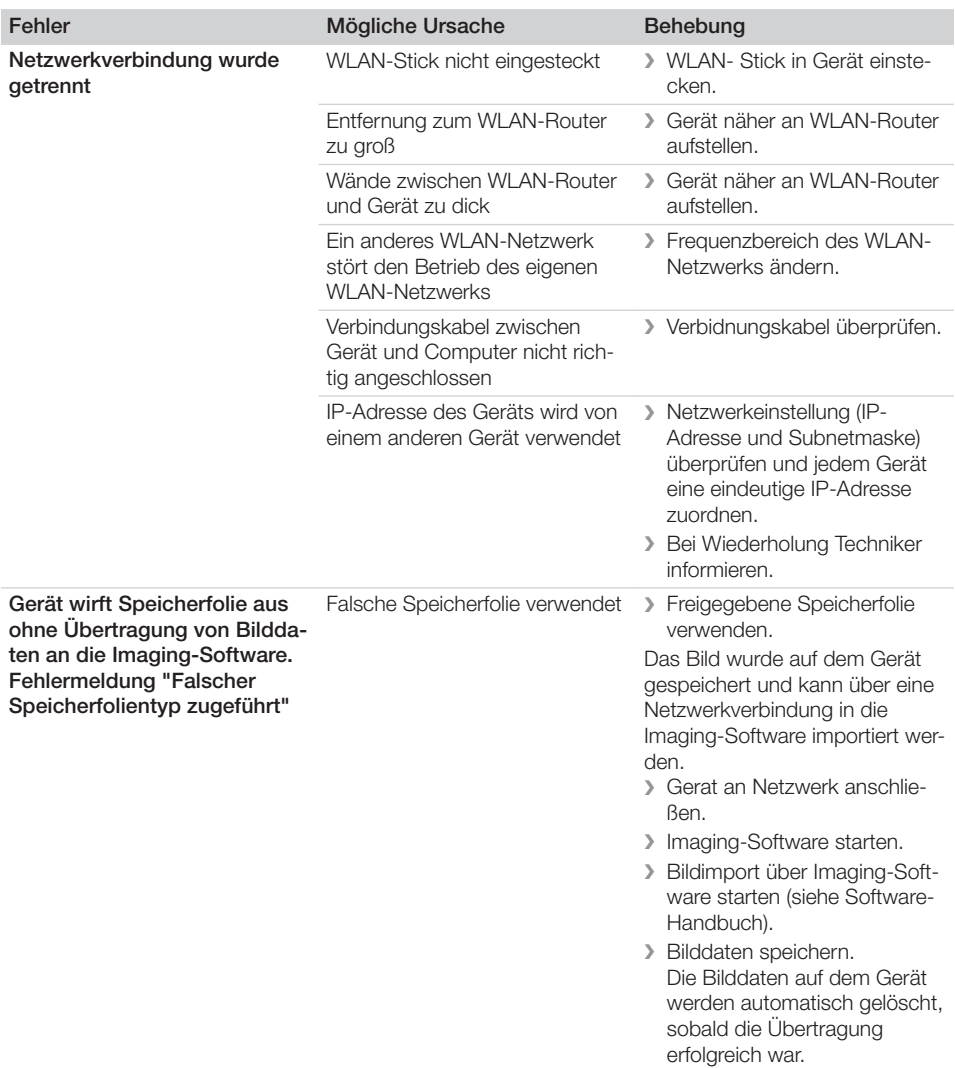

 $\overline{\phantom{a}}$ 

—<br>—  $\sim$  1

 $\overline{\phantom{a}}$ 

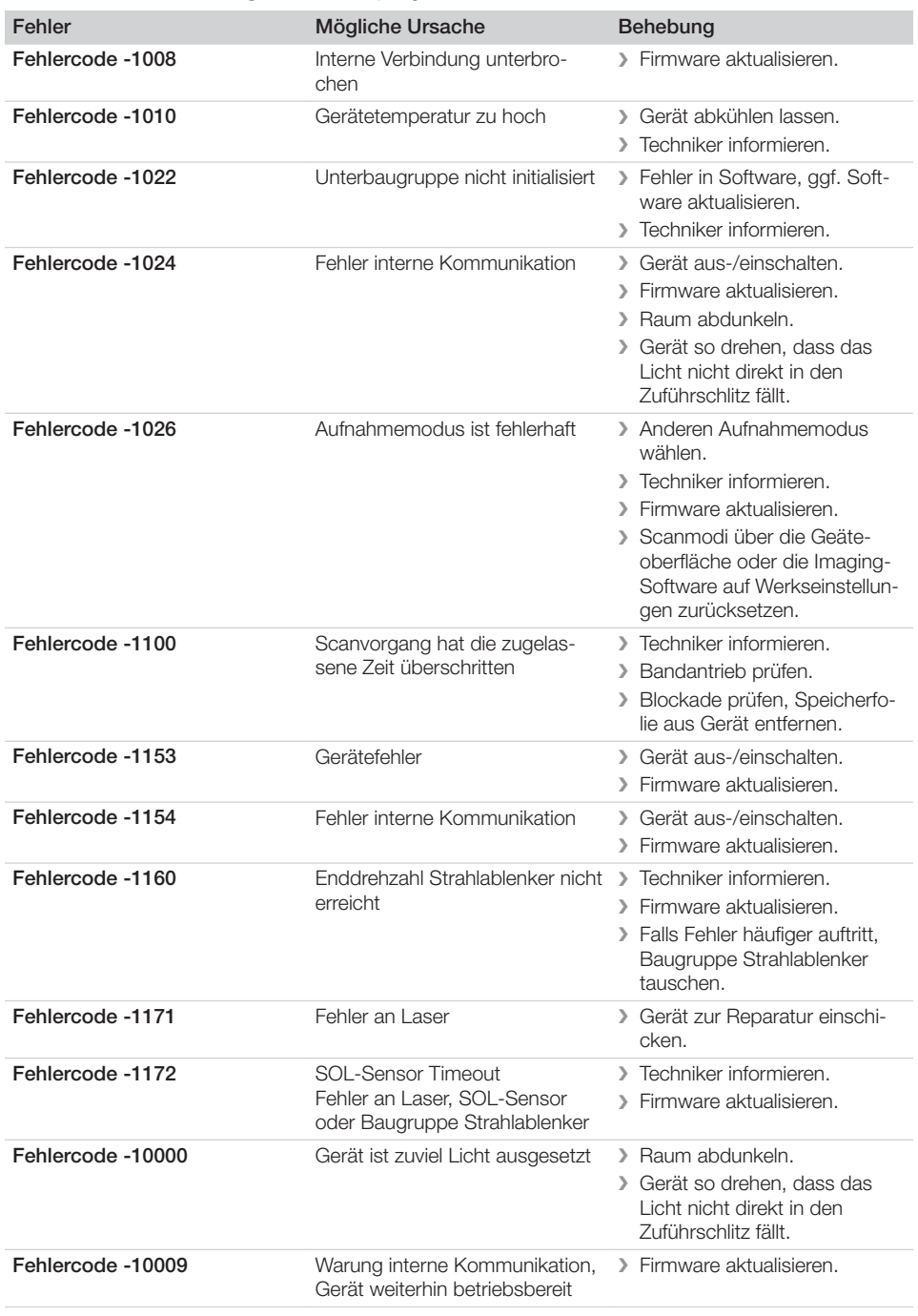

### 13.4 Fehlermeldungen am Display

 $\overline{\phantom{a}}$ 

 $\sim 1$ 

? Fehlersuche

 $\overline{\phantom{a}}$ 

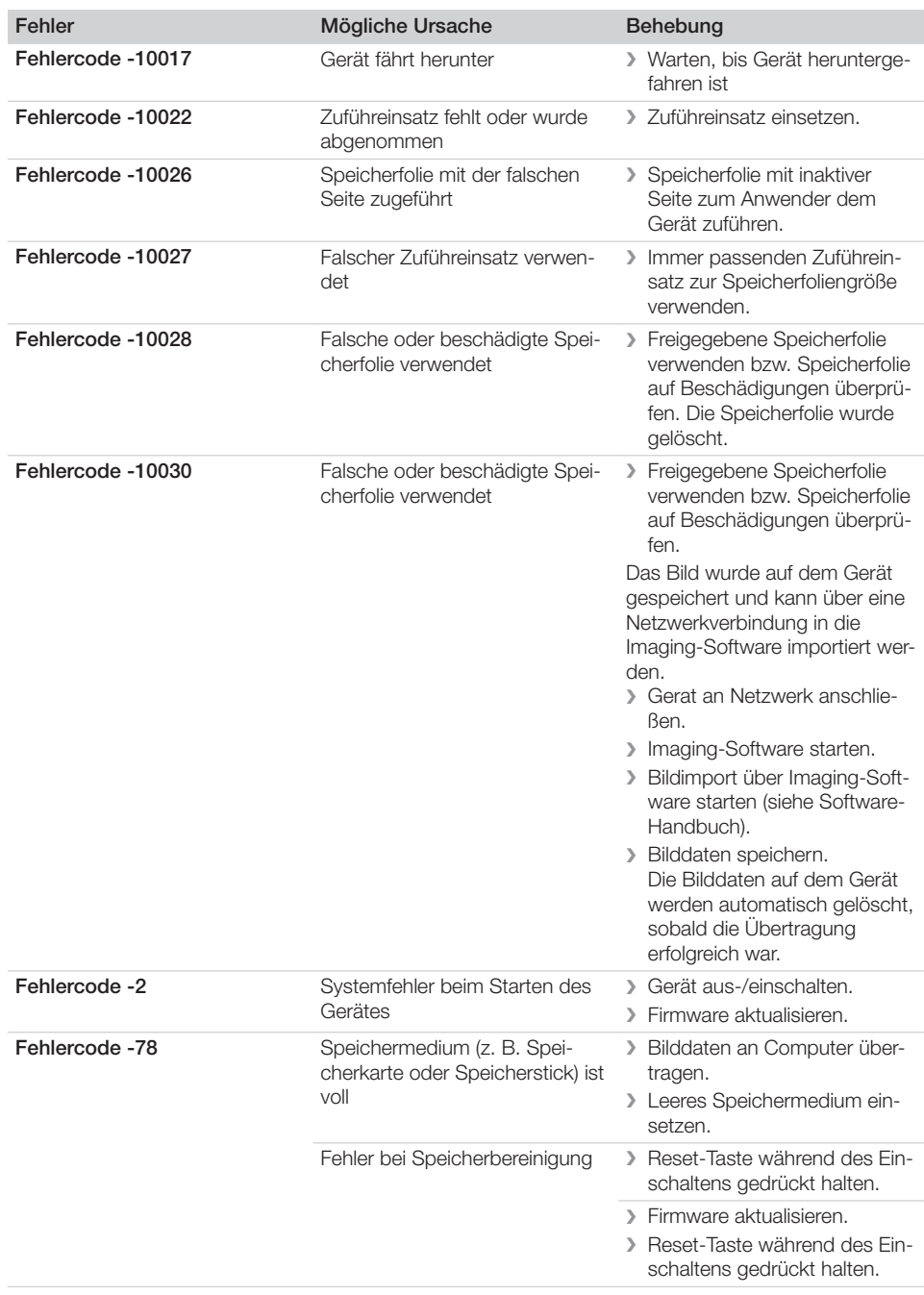

 $\overline{\phantom{a}}$ 

 $\overline{\phantom{a}}$ 

 $\overline{\phantom{a}}$ 

—<br>—  $\sim$  1

## Fehlersuche<sup>2</sup>

 $\overline{\phantom{a}}$ 

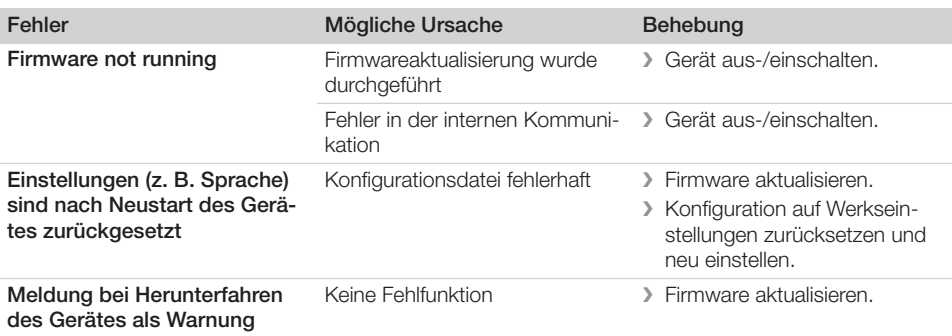

 $\mathcal{A}$ 

 $\overline{\phantom{a}}$ 

 $\overline{\phantom{0}}$  $\sim$  1

 $\overline{\phantom{a}}$ 

 $\begin{array}{c} \hline \end{array}$ 

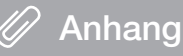

### 14 Scanzeiten

Die Scanzeit ist die Zeit bis zum vollständigen Abtasten der Bilddaten in Abhängigkeit des Speicherfolienformates und der Bildpunktgröße.

Die Zeit zum Bild ist maßgeblich vom Rechnersystem und dessen Auslastung abhängig. Die Zeitangaben sind ca. Angaben.

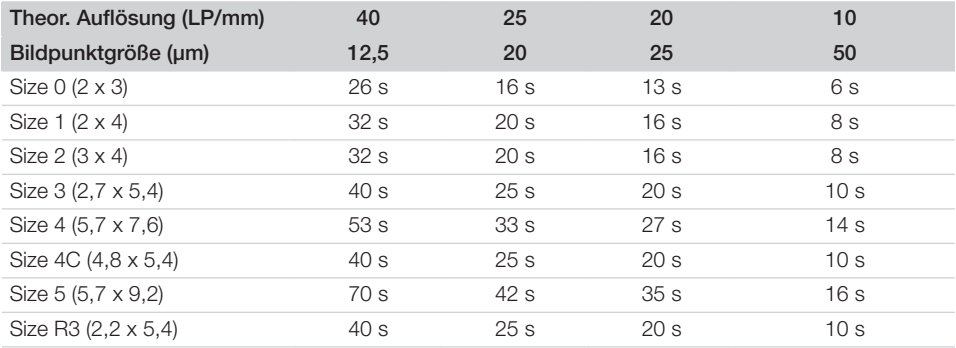

### 15 Dateigrößen (unkomprimiert)

Die Dateigrößen sind abhängig vom Speicherfolienformat und von der Bildpunktgröße. Die Dateigrößen sind ca. Angaben, die nach oben gerundet sind.

Geeignete Komprimierungsverfahren können die Dateigröße verlustfrei deutlich reduzieren.

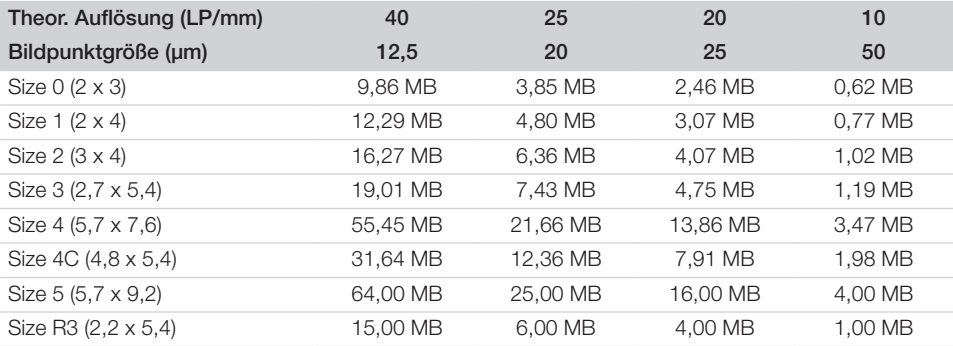

### 16 Adressen

#### 16.1 iM3 Pty ltd Australia

Südliche Hemisphäre inklusive Asien

iM3 Pty ltd Australia 21 Chaplin Drive Lane Cove NSW 2066 Australia Fon: +61 2 9420 5766 Fax: +61 2 9420 5677 www.im3vet.com sales@im3vet.com

#### 16.2 iM3 Dental Limited

Europa, Russland, Postsowjetische Staaten, Vereinigte Arabische Emirate, Nord-Afrika

iM3 Dental Limitd Unit 9, Block 4, City North Business Park Stamullen, Co. Meath. Ireland Fon: +353 16911277 www.im3vet.com support@im3dental.com

#### 16.3 iM3 Inc. USA

Amerika und Kanada

iM3 Inc. USA 12414 NE 95th Street Vancouver, WA 98682 USA Fon: +1800 664 6348 Fax: +1 360 254 2940 www.im3vet.com info@im3usa.com

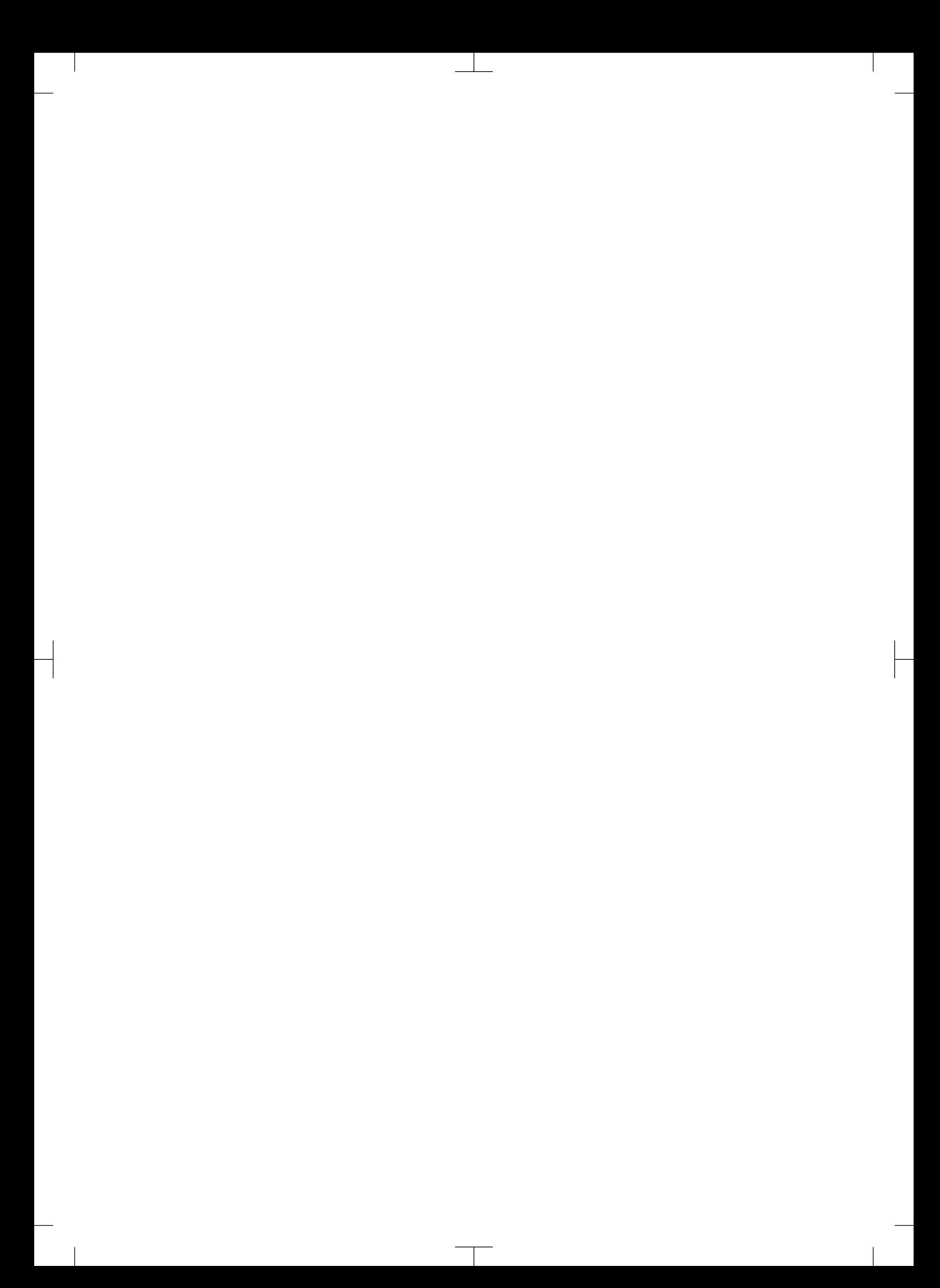

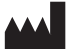

#### Hersteller / Manufacturer: DÜRR DENTAL SE Höpfigheimer Str. 17 74321 Bietigheim-Bissingen **Germany** Fon: +49 7142 705-0 www.duerrdental.com info@duerrdental.com

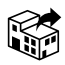

#### Vertreiber/Distributor:

#### DÜRR NDT GmbH & Co. KG

Division DÜRR MEDICAL Höpfigheimer Str. 22 74321 Bietigheim-Bissingen Germany Phone: +49 7142 99381-0 www.duerr-medical.de info@duerr-medical.de

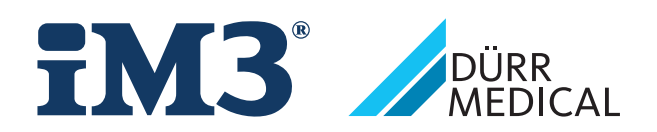

# CR 7 VET 2.0 XPS07.1V...

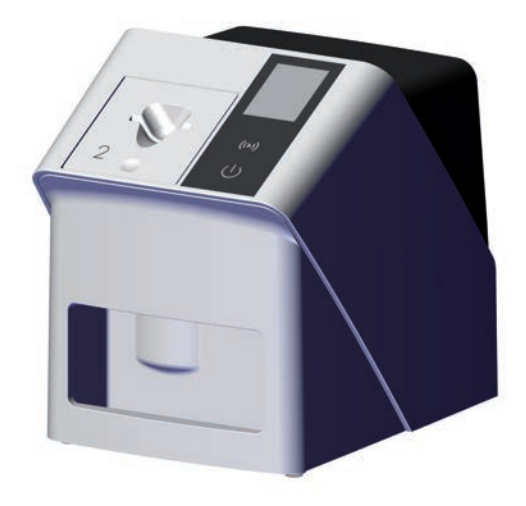

NL Montage- en gebruikshandleiding

 $C \in$ 

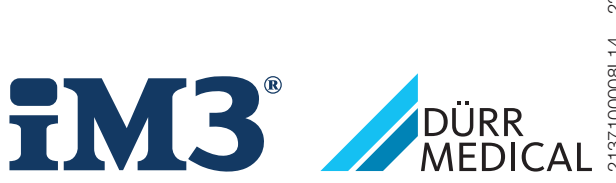

2137100008L14 2311V001 2137100008L14 2311V001

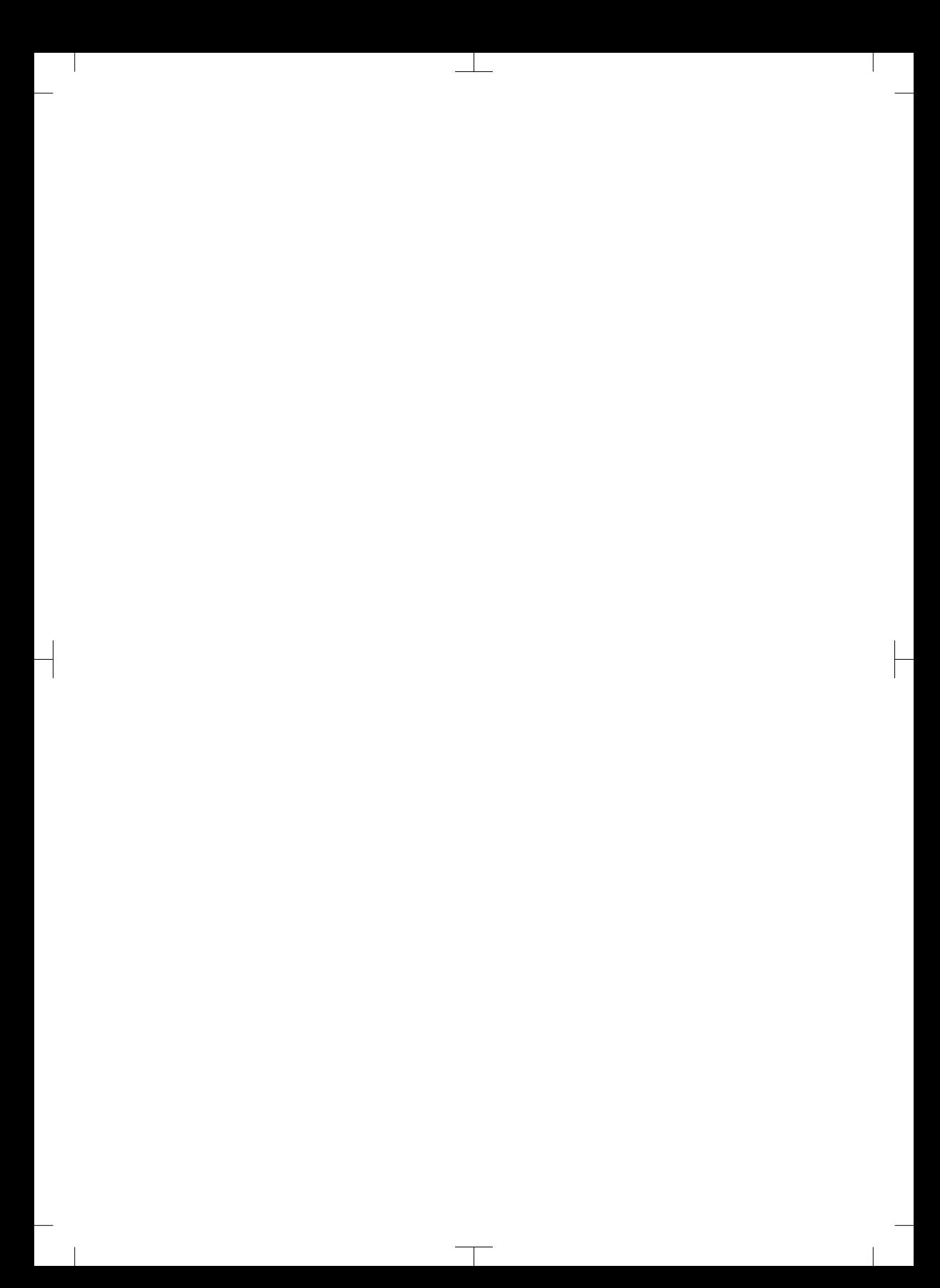

# Inhoud

 $\overline{\phantom{a}}$ 

### Belangrijke informatie

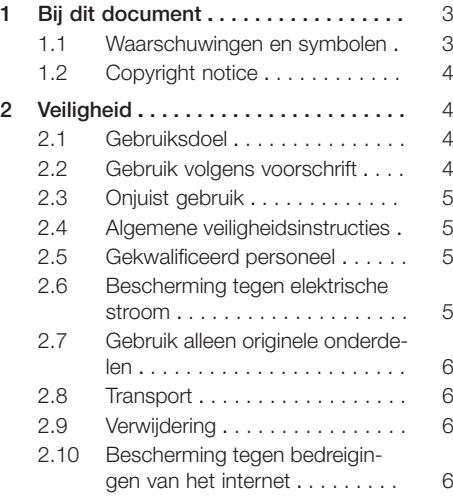

### Productbeschrijving

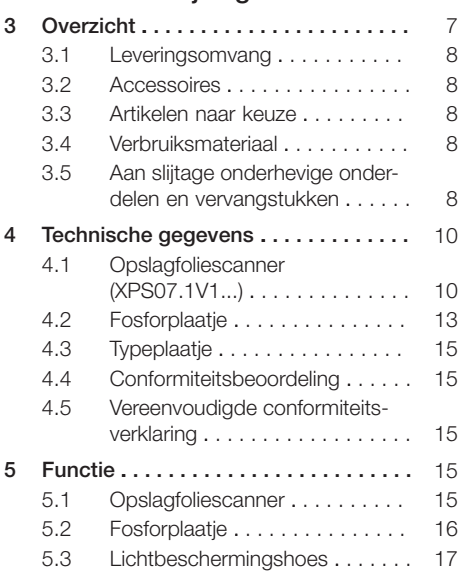

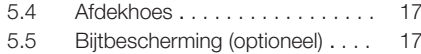

### Montage

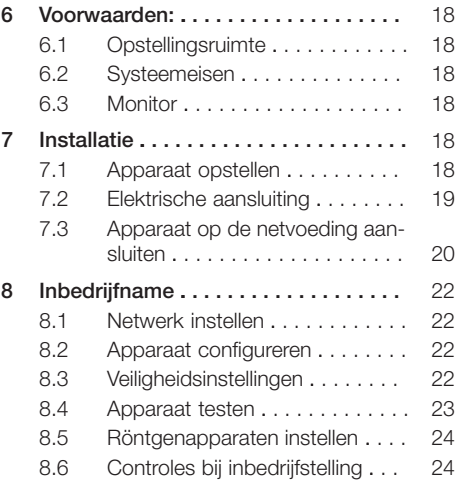

### Gebruik

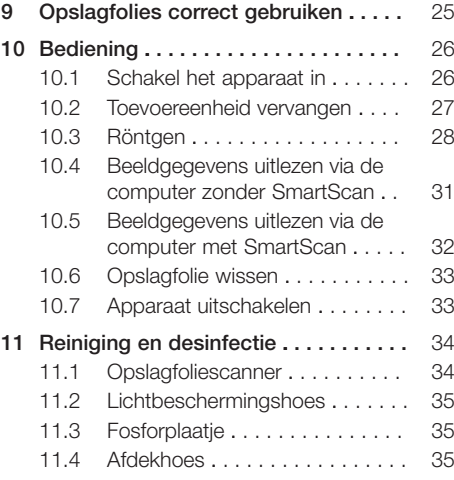

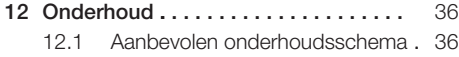

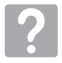

### Opsporen van fouten

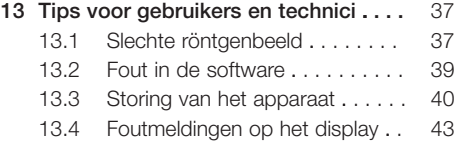

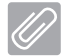

### Appendix

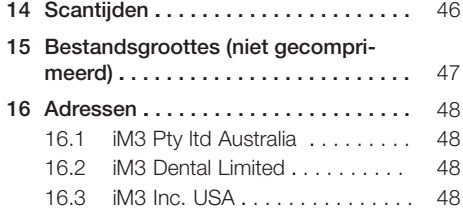

 $\sim$ 

 $\overline{\phantom{a}}$ 

# <span id="page-268-0"></span>Belangrijke informatie

### Bij dit document

Deze montage- en gebruikshandleiding maakt deel uit van het apparaat.

> Als u de instructies en aanwijzingen in deze montage- en gebruikshandleiding niet opvolgt, aanvaardt Dürr MEDICAL geen verantwoordelijkheid of aansprakelijkheid voor de veilige werking en de veilige bediening van het apparaat.

De Duitse montage- en gebruikshandleiding is de originele handleiding. Alle andere talen zijn vertalingen van de originele handleiding.

Deze gebruikshandleiding geldt voor: CR 7 VET 2.0 (XPS07.1V1) REF: 2137100500

#### 1.1 Waarschuwingen en symbolen

#### Waarschuwingen

De waarschuwingsaanwijzingen in dit document attenderen op mogelijke gevaren voor personen en voorwerpen.

Ze worden aangeduid met de volgende waarschuwingssymbolen:

Algemeen waarschuwingssymbool

De waarschuwingen zijn als volgt opgebouwd:

#### SIGNAALWOORD

Beschrijving van de aard en de bron van het gevaar

Hier staan de mogelijke gevolgen bij niet-inachtneming van de waarschuwing

❯ Volg deze stappen om het risico te vermijden.

Met de signaalwoorden worden vier gevarenniveaus onderscheiden:

- GEVAAR Onmiddellijk gevaar voor ernstig letsel of de dood
- WAARSCHUWING

Mogelijk gevaar voor ernstig letsel of de dood – VOORZICHTIG

Gevaar voor lichte verwondingen

– ATTENTIE

Gevaar voor aanzienlijke materiële schade

#### Verdere symbolen

Deze symbolen worden in het document en op of in het apparaat gebruikt:

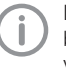

Let op, bijv. bijzondere informatie met betrekking tot het economische gebruik van het apparaat.

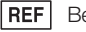

Bestelnummer

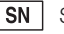

Serienummer

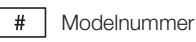

CE-keurmerk

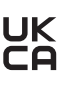

Conformiteitsmerkteken van het Verenigd Koninkrijk van Groot-Brittannië en Noord-Ierland

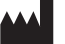

Fabrikant

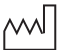

Productiedatum

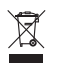

Conform EU-richtlijn (2012/19/EG-WEEE) op de juiste manier als afval verwijderen.

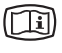

Elektronische begeleidingsdocumenten in acht nemen.

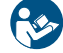

Gebruikshandleiding naleven.

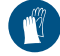

Handbescherming gebruiken.

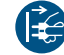

Apparaat spanningsvrij schakelen.

<span id="page-269-0"></span>

Niet hergebruiken

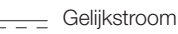

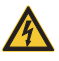

sche spanning

Waarschuwing voor gevaarlijke elektri-

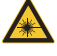

Waarschuwing voor laserstralen

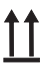

Boven / rechtopstaand bewaren en transporteren

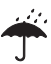

Droog bewaren

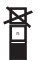

**Stapelbeperking** 

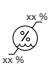

Onderste en bovenste luchtvochtigheidsbeperking

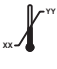

Bovenste en onderste temperatuurlimiet

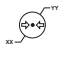

Onderste en bovenste atmosferische drukbeperking

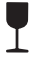

Breekbaar, voorzichtig behandelen

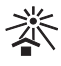

Beschermd tegen zonlicht bewaren

### 1.2 Copyright notice

Alle vermelde schakelingen, processen, namen, softwareprogramma's en apparaten zijn door de auteurswet beschermd.

Het kopiëren van de montage- en gebruikshandleiding is, ook gedeeltelijk, uitsluitend met schriftelijke toestemming van DÜRR MEDICAL toegestaan.

## 2 Veiligheid

Het apparaat is zodanig ontworpen en gefabriceerd dat gevaren bij een gebruik volgens de voorschriften grotendeels zijn uitgesloten. Toch kunnen de volgende restrisico's optreden:

- Lichamelijke letsels door verkeerd gebruik/ misbruik
- Lichamelijke letsels door mechanische inwerking
- Lichamelijke letsels door elektrische spanning
- Lichamelijke letsels door straling
- Lichamelijke letsels door brand
- Lichamelijke letsels door thermische inwerking op de huid
- Lichamelijke letsels door gebrekkige hygiëne, bijv. infectie

### 2.1 Gebruiksdoel

#### CR 7 VET 2.0

Het apparaat is uitsluitend bestemd voor het optisch scannen en verwerken van beeldgegevens van een fosforplaatje op het gebied van de diergeneeskunde.

#### Lichtbeschermingshoes

De lichtbeschermingshoes heeft de taken:

- het fosforplaatje beschermen tegen licht en daardoor tegen onbedoeld wissen
- beschermen tegen kruiscontaminatie

### 2.2 Gebruik volgens voorschrift

### CR 7 VET 2.0

Voor de werking van het apparaat mogen uitsluitend de door DÜRR MEDICAL vervaardigde of met DÜRR MEDICAL gemarkeerde accessoires en optionele artikelen worden gebruikt. Voor de reiniging en de ontsmetting van het apparaat mogen uitsluitend de door fabrikant vermelde of vrijgegeven desinfectie- en reinigingsmiddelen worden gebruikt.

### Lichtbeschermingshoes

De lichtbeschermingshoes is een wegwerpartikel. De lichtbeschermingshoes is uitsluitend bestemd voor gebruik van door DÜRR MEDICAL vervaardigde of met DÜRR MEDICAL gemarkeerde opslagfoliescanners of fosforplaatjes.

### <span id="page-270-0"></span>2.3 Onjuist gebruik

#### CR 7 VET 2.0

Het apparaat is niet geschikt voor de continue controle.

Het apparaat mag niet in operatieruimten of soortgelijke ruimten gebruikt worden, waar gevaar door ontbranding van brandbare mengsels kan ontstaan.

#### Lichtbeschermingshoes

Een meervoudige gebruik en de herbehandeling tegen de specificaties van de fabrikant in gelden als ongeoorloofd gebruik. Het risico draagt alleen de gebruiker.

Het gebruik van het accessoire in combinatie met andere opslagfoliescanners die niet zijn vervaardigd door DÜRR MEDICAL of gemarkeerd met DÜRR MEDICAL, en fosforplaatjes die niet zijn vervaardigd door DÜRR MEDICAL of gemarkeerd met DÜRR MEDICAL.

#### 2.4 Algemene veiligheidsinstructies

- Neem bij het gebruik van het apparaat de richtlijnen, wetten, verordeningen en voorschriften in acht, die op de plaats van gebruik gelden.
- Controleer voor elk gebruik de werking en de toestand van het apparaat.
- Apparaat niet modificeren of veranderen.
- Neem de montage- en gebruikshandleiding in acht.
- De montage- en gebruikshandleiding te allen tijde beschikbaar houden voor de gebruiker in de buurt van het apparaat.

### 2.5 Gekwalificeerd personeel

#### Bediening

Personen die het apparaat bedienen, moeten op basis van hun opleiding en kennis een veilig en correct gebruik van het apparaat waarborgen.

– Iedere gebruiker moet worden geïnstrueerd en vertrouwd worden gemaakt met het gebruik van het apparaat.

#### Montage en reparatie

– De montage, nieuwe instellingen, veranderingen, uitbreidingen en reparaties door de fabrikant of in een door de fabrikant geautoriseerde en gekwalificeerde werkplaats laten uitvoeren.

### 2.6 Bescherming tegen elektrische stroom

- Bij werken aan het apparaat moeten de overeenstemmende elektrische veiligheidsvoorschriften worden nageleefd.
- Nooit gelijktijdig de patiënt en open stekkerverbindingen of metalen onderdelen van het apparaat aanraken.
- Beschadigde leidingen en stekkers onmiddellijk vervangen.

#### EMC in acht nemen

- Het apparaat is bestemd voor gebruik in professionele installaties van de gezondheidszorg (volgens IEC 60601-1-2). Als het apparaat in een andere omgeving wordt gebruikt, moet u rekening houden met de mogelijke invloed op de elektromagnetische compatibiliteit.
- Gebruik het apparaat niet in de buurt van HFchirgurgische apparaten en MRT-apparaten.
- Houd ten minste 30 cm afstand tussen het apparaat en andere elektronische apparaten.
- Houd er rekening mee dat kabellengtes en verlengkabels invloed hebben op de elektromagnetische compatibiliteit.

Er zijn geen onderhoudswerkzaamheden nodig voor het behoud van de basisveiligheid voor elektromagnetische compatibiliteit.

#### **ATTENTIE**

#### Negatieve invloed op de EMC door niet-goedgekeurde toebehoren

- ❯ Gebruik uitsluitend de door de fabrikant vermelde of goedgekeurde toebehoren.
- ❯ Het gebruik van andere accessoires kan verhoogde elektromagnetische emissies of een verminderde elektromagnetische ongevoeligheid voor storingen van het apparaat tot gevolg hebben en leiden tot een foutieve werking.

#### <span id="page-271-0"></span>**ATTENTIE**

Foutieve werking door het gebruik direct naast andere apparaten of met andere gestapelde apparaten

- ❯ Plaats het apparaat niet op andere apparatuur.
- ❯ Indien het niet kan worden vermeden, moeten het apparaat en de andere apparaten worden geobserveerd zodat wordt gegarandeerd dat deze naar behoren werken.

#### **ATTFNTIF** 4

Vermindering van de prestatiekenmerken door een ontoereikende afstand tussen apparaat en draagbare HFcommunicatietoestellen

❯ Respecteer een afstand van ten minste 30 cm tussen het apparaat (inclusief onderdelen en leidingen van het apparaat) en draagbare HF-communicatietoestellen (radio's) (inclusief hun toebehoren zoals antennekabel en externe antennes).

#### 2.7 Gebruik alleen originele onderdelen

- Gebruik uitsluitend de door de fabrikant vermelde of vrijgegeven accessoires en optionele artikelen.
- Uitsluitend originele slijt- en vervangingsonderdelen gebruiken.

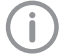

De fabrikant en de distributeur dragen geen aansprakelijkheid voor schade die is ontstaan door het gebruik van niet-goedgekeurde accessoires, optionele artikelen en niet-originele aan slijtage onderhevige onderdelen en vervangstukken.

Door het gebruik van niet-goedgekeurde accessoires, optionele artikelen en nietoriginele aan slijtage onderhevige onderdelen en reservedelen ( bijv. netkabel) kan de elektrische veiligheid en de EMC negatief worden beïnvloed.

### 2.8 Transport

De originele verpakking beschermt het apparaat optimaal tijdens het transport.

Indien nodig kan de originele verpakking voor het apparaat worden besteld.

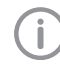

De fabrikant en de distributeur dragen bij schade geen aansprakelijkheid voor een gebrekkige verpakking, zelfs niet binnen de garantieperiode.

- Het apparaat alleen in de originele verpakking transporteren.
- Verpakking buiten het bereik van kinderen houden.
- Apparaat niet blootstellen aan sterke trillingen.

### 2.9 Verwijdering

Conform EU-richtlijn (2012/19/EG-WEEE) op de juiste manier als afval verwijderen.

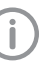

Een overzicht van de afvalcodes van DÜRR MEDICAL producten vindt u in de downloadsectie op [www.duerr](http://www.duerr-medical.de)[medical.de](http://www.duerr-medical.de) (document nr. GA10100002).

#### Fosforplaatje

De opslagfolie bevat bariumverbindingen.

- Opslagfolie volgens de plaatselijke voorschriften op de juiste wijze als afval verwerken.
- Fosforplaatjes in Europa conform afvalcode 20 03 01 als "gemengd afval" verwerken.

### 2.10 Bescherming tegen bedreigingen van het internet

Het apparaat wordt verbonden met een computer die op het internet kan worden aangesloten. Daarom moet het systeem worden beschermd tegen bedreigingen van het internet.

- Antivirussoftware gebruiken en regelmatig bijwerken.
- Neem opmerkingen over mogelijke virussen in acht en controleer ze eventueel met de antivirussoftware en verwijder het virus.
- Voer regelmatig een gegevensback-up door.
- Toegang tot de apparaten alleen mogelijk maken voor gemachtigde gebruikers, bijv. door gebruikersnaam en wachtwoord.
- Zorg ervoor dat alleen betrouwbare inhoud worden gedownload. Installeer uitsluitend software en firmware updates die door de producent zijn geverifieerd.

# <span id="page-272-0"></span>Productbeschrijving

### 3 Overzicht

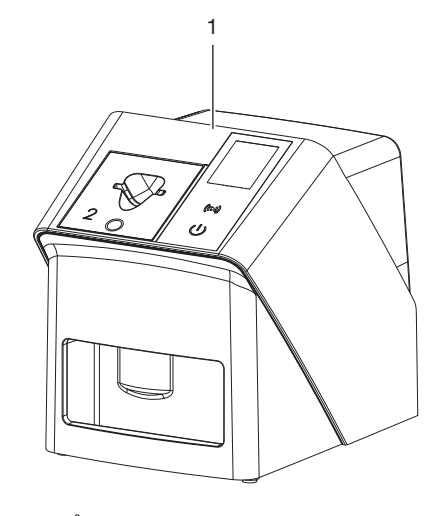

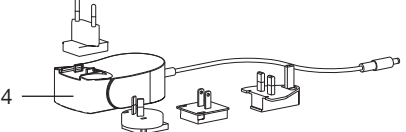

- 1 CR 7 VET 2.0 opslagfoliescanner
- 2 Toevoereenheden (S2 en S4)
- 3 Netwerkkabel (3 m)
- 4 Netvoeding met landenadapter

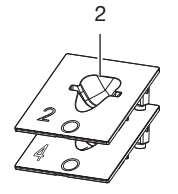

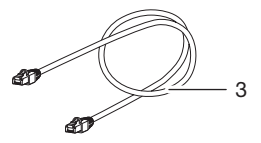

#### <span id="page-273-0"></span>3.1 Leveringsomvang

De volgende artikelen zijn bij de leveringsomvang inbegrepen (afwijkingen van varianten, bijv. als gevolg van landspecifieke voorschriften en invoerbepalingen zijn mogelijk):

#### CR 7 VET 2.0

opslagfoliescanner . . . . . . . . . . . 2137110001

- CR 7 VET 2.0 basisapparaat
- Netvoeding
- Netwerkkabel (3 m)
- Deksel apparaataansluitingen
- toevoereenheden
	- S2 (op het apparaat gemonteerd)
	- S4
- Reinigingsdoekje voor opslagfolie
- Afdekhoes
- Beknopte informatie

#### 3.2 Accessoires

De volgende artikelen zijn nodig voor het gebruik van het apparaat, naargelang van de toepassing:

#### **Opslagfolies**

- Fosforplaatje IPX Size 0
- Fosforplaatje IPX Size 1
- Fosforplaatje IPX Size 2
- Fosforplaatje IPX Size 3
- Fosforplaatje IPX Size 4
- Fosforplaatje IPX Size 4C
- Fosforplaatje IPX Size 5
- Fosforplaatje IPX Size R3

#### Lichtbeschermingshoezen

- Lichtbeschermingshoes Plus Size 0/R3
- Lichtbeschermingshoes Plus Size 1
- Lichtbeschermingshoes Plus Size 2
- Lichtbeschermingshoes Plus Size 3
- Lichtbeschermingshoes Plus Size 4
- Lichtbeschermingshoes Plus Size 4C
- Lichtbeschermingshoes Plus Size 5

#### 3.3 Artikelen naar keuze

De volgende artikelen zijn optioneel met het apparaat te gebruiken:

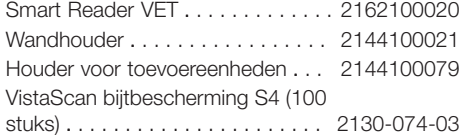

#### 3.4 Verbruiksmateriaal

Volgende materialen worden tijdens het gebruik van het apparaat verbruikt en moeten worden bijbesteld:

#### Reiniging en desinfectie

IP-Cleaning Wipes (10x10 stuks) .CCB351A0101

#### Lichtbeschermingshoezen

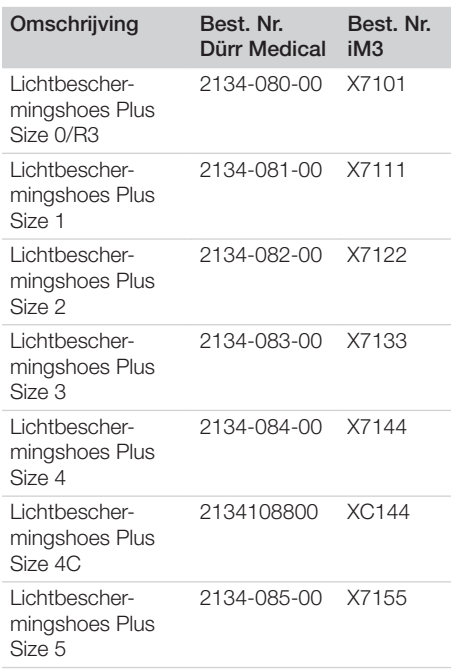

### 3.5 Aan slijtage onderhevige onderdelen en vervangstukken

#### **Opslagfolies**

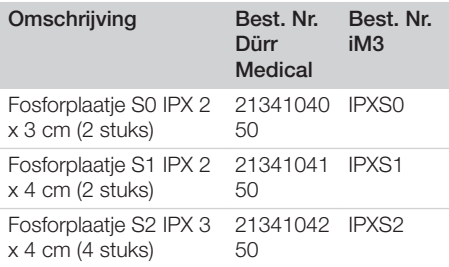

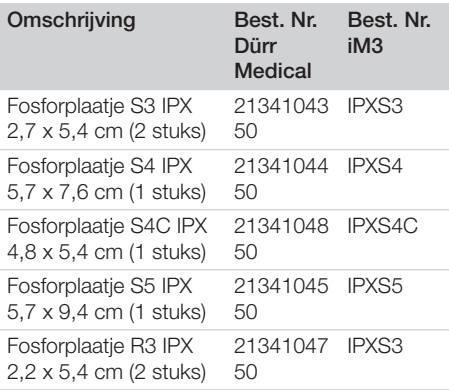

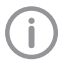

Fosforplaatje in andere formaten op verzoek

#### Toevoereenheden

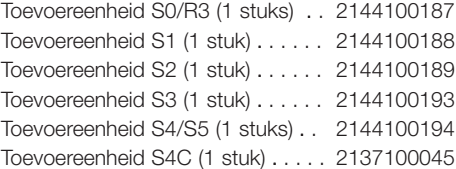

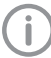

Verdere informatie over de reservedelen op verzoek

## <span id="page-275-0"></span>4 Technische gegevens

## 4.1 Opslagfoliescanner (XPS07.1V1...)

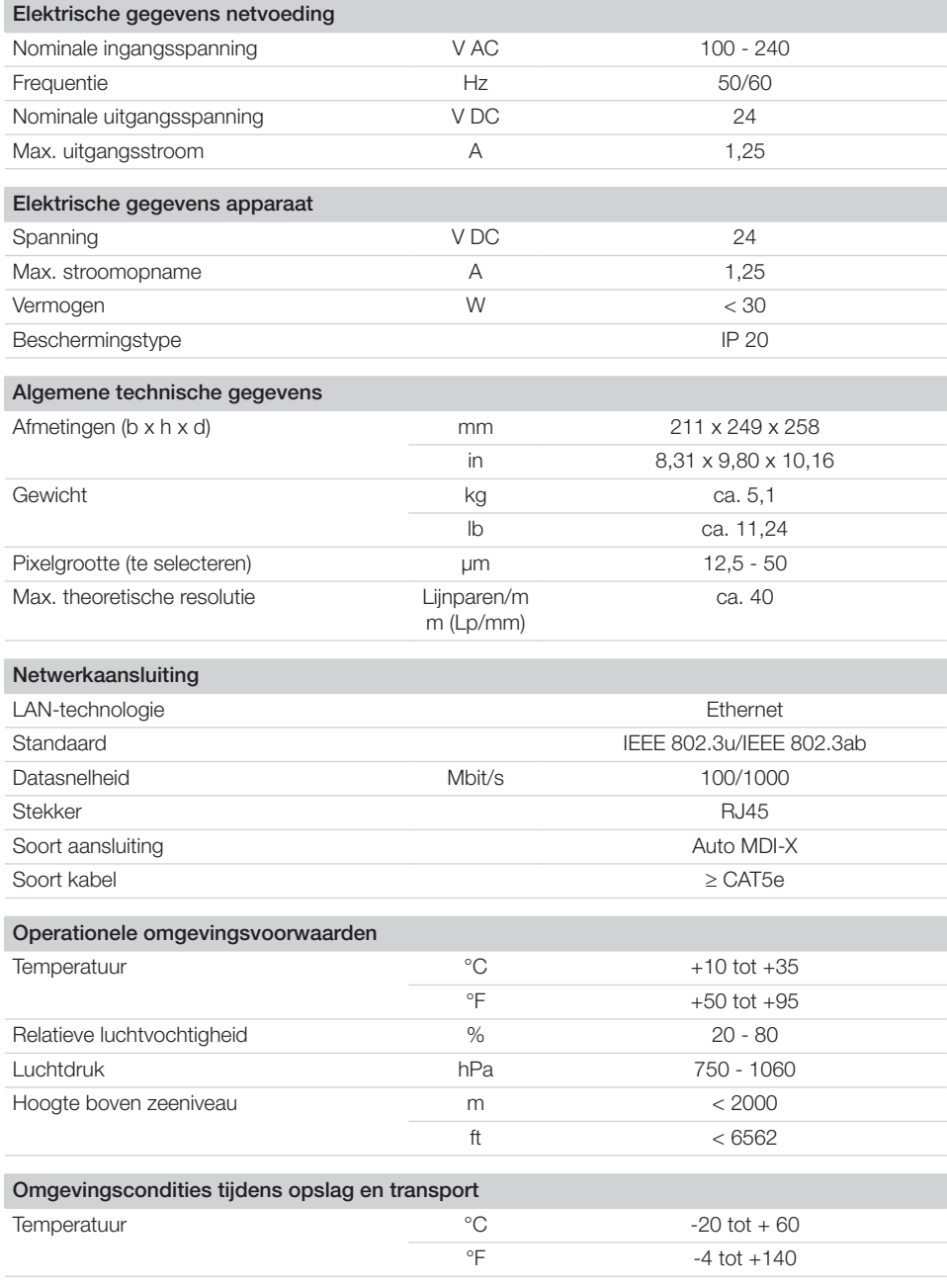

 $\overline{\phantom{a}}$ 

10 | NL 2137100008L14 2311V001

Productbeschrijving

 $\begin{array}{c} \hline \end{array}$ 

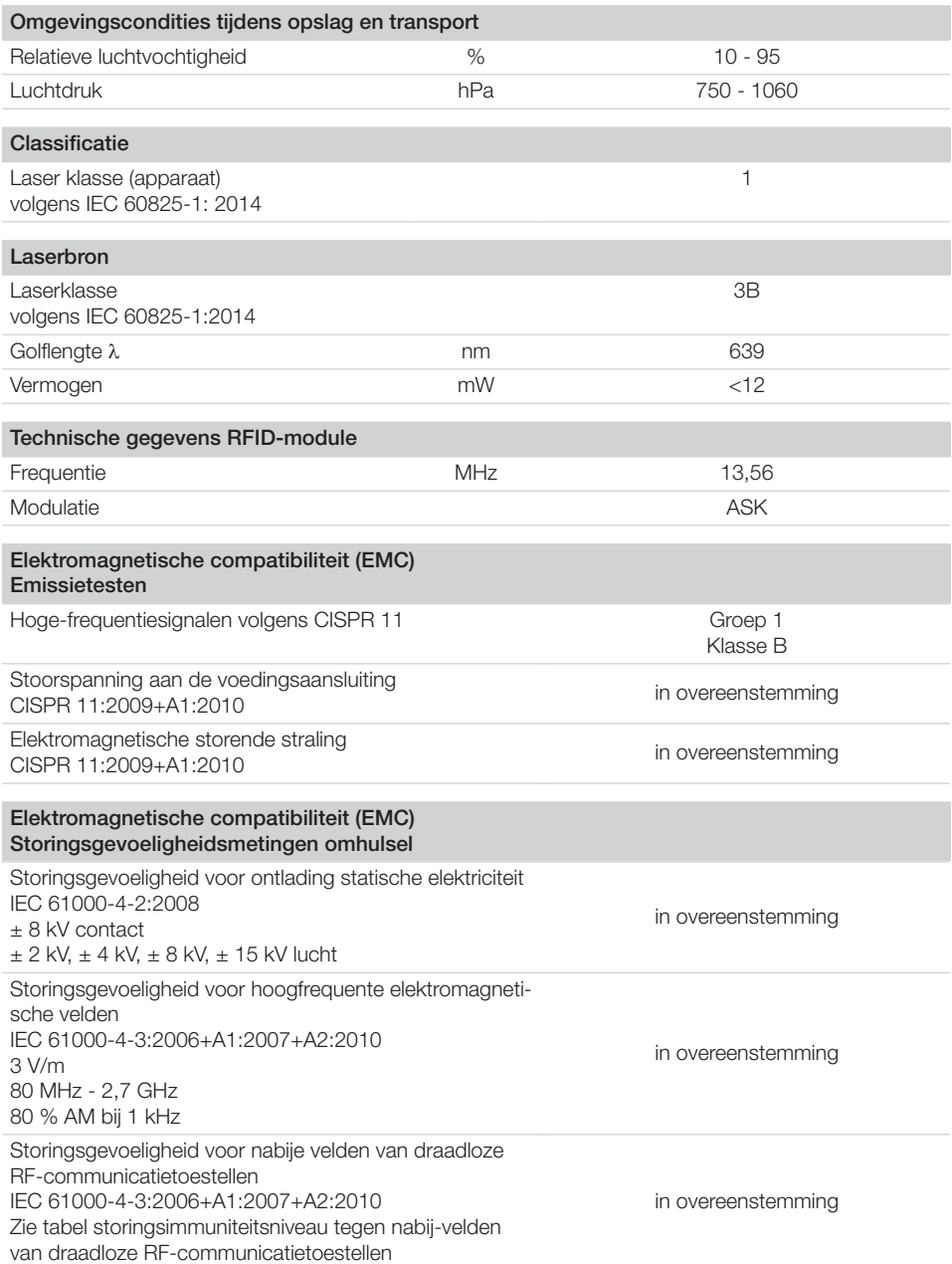

 $\overline{\phantom{0}}$  $\sim 1$ 

 $\overline{\phantom{a}}$ 

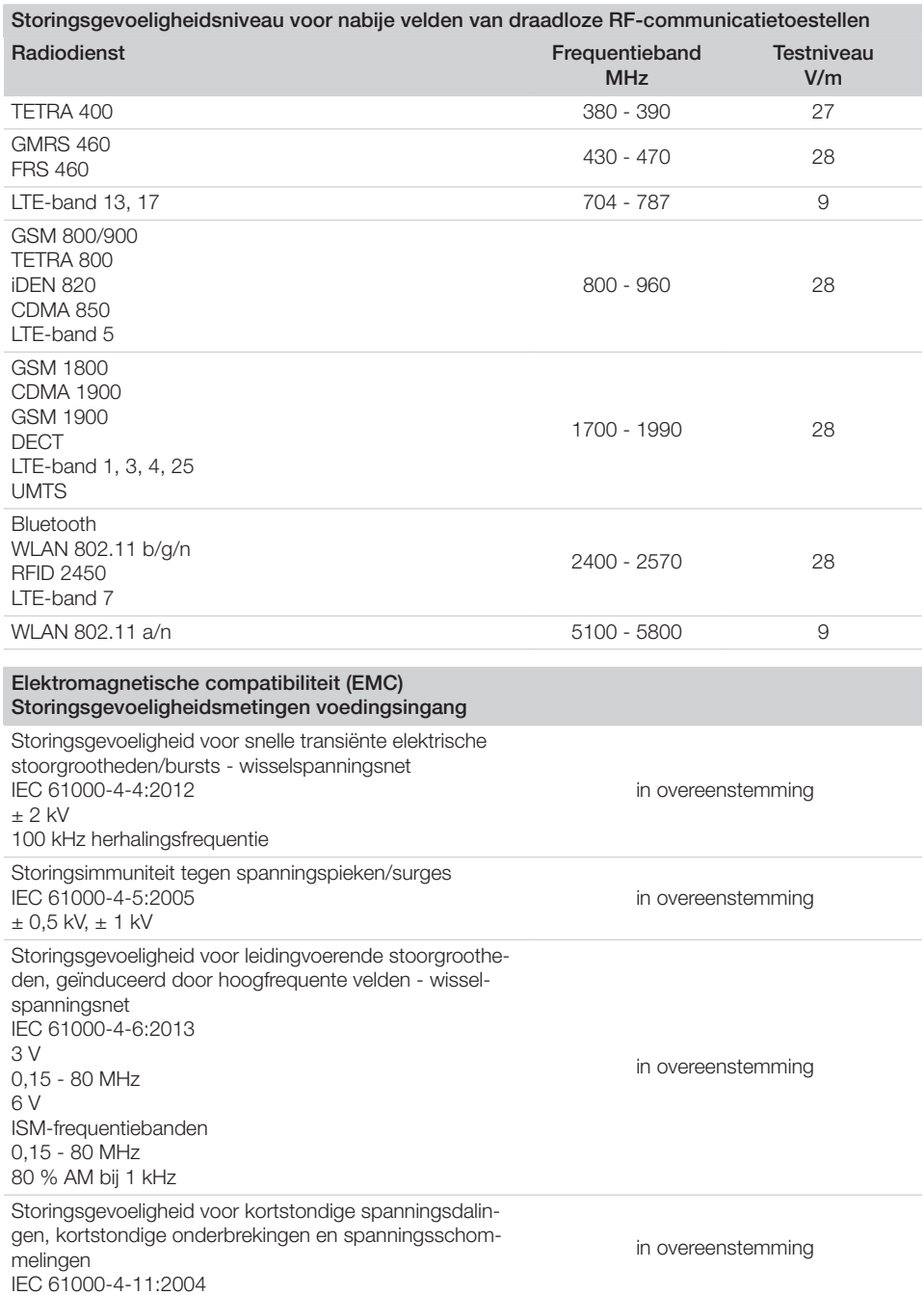

 $\sim 1$ 

 $\overline{\phantom{a}}$ 

P.

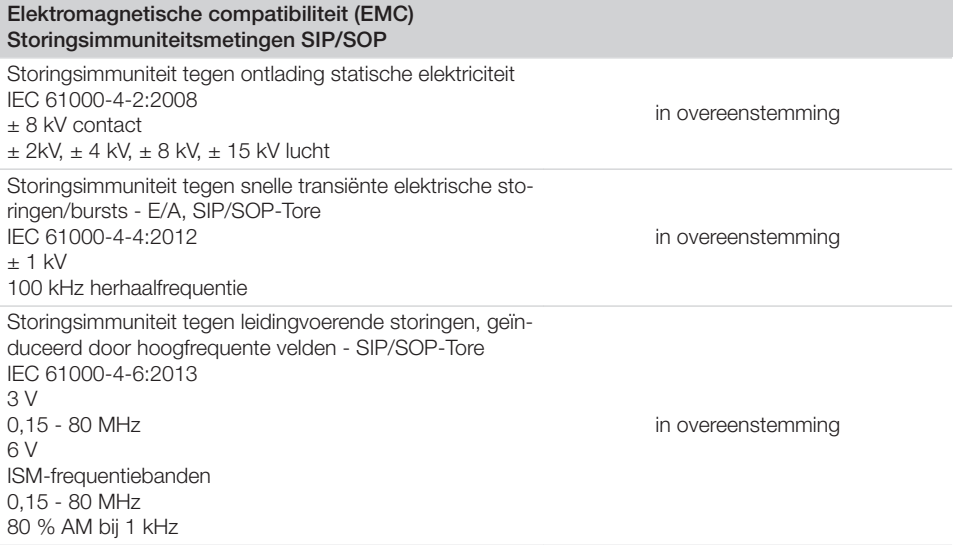

### 4.2 Fosforplaatje

<span id="page-278-0"></span> $\overline{\phantom{a}}$ 

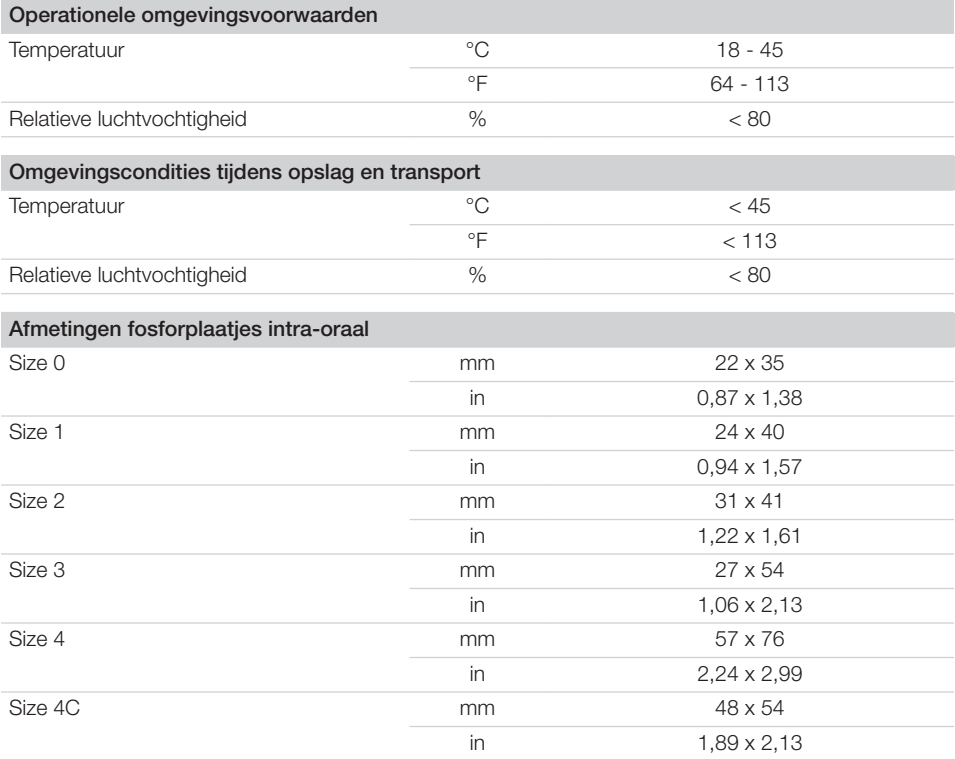

### **Productbeschrijving**

 $\overline{\phantom{a}}$ 

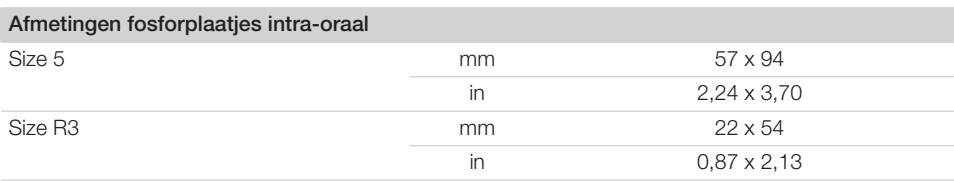

 $\sim$ 

 $\overline{\phantom{a}}$ 

### <span id="page-280-0"></span>4.3 Typeplaatje

Het typeplaatje bevindt zich aan de achterzijde van het apparaat.

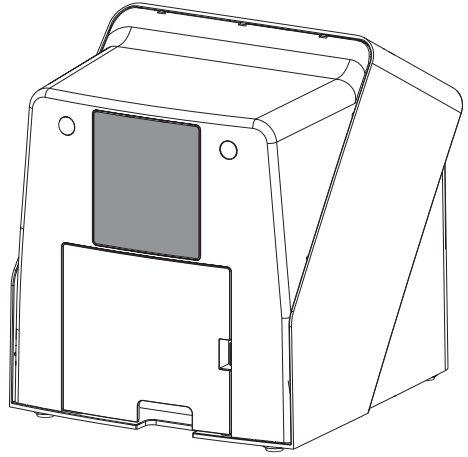

REF Bestelnummer

SN Serienummer

#### 4.4 Conformiteitsbeoordeling

Het apparaat is volgens de toepasselijke richtlijnen van de Europese Unie onderworpen aan de voorlegging van een conformiteitscertificaat. Het apparaat is in overeenstemming met de basisvereisten.

#### 4.5 Vereenvoudigde conformiteitsverklaring

Hierbij verklaart de fabrikant dat het apparaat onder andere voldoet aan Richtlijn 2014/53/EU. De volledige tekst van de EU-conformiteitsverklaring is beschikbaar in de downloadsectie:

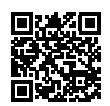

<http://q-r.to/VET-downloads>

### 5 Functie

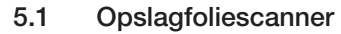

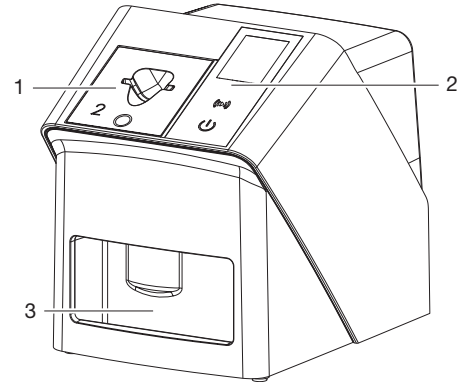

- 1 Toevoereenheid
- 2 Bedieningselementen en display
- 3 Uitvoervak

De op een fosforplaatje opgeslagen beeldgegevens worden met de opslagfoliescanner uitgelezen en doorgegeven aan de op een computer opgeslagen imaging-software (bijv. Vet-Exam Pro).

Het transportmechanisme voert het fosforplaatje door het apparaat. In de uitleeseenheid tast een laser het fosforplaatje af. De afgetaste gegevens worden omgezet in een digitaal beeld en doorgegeven aan de imaging-software.

Na het aftasten doorloopt het fosforplaatje de wiseenheid. De resterende beeldgegevens op het fosforplaatje worden met behulp van sterk licht gewist.

Daarna valt het fosforplaatje in het uitvoervak en kan deze opnieuw worden gebruikt.

#### <span id="page-281-0"></span>Bedieningselementen

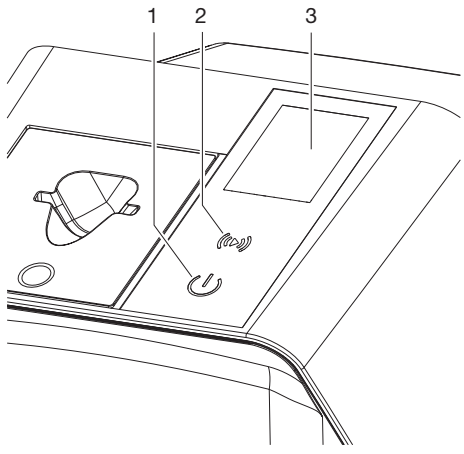

- 1 Aan/uit-toets
- 2 Bevestigingstoets
- 3 Display

#### *Aan/uit-toets*

De aan/uit-toets geeft verschillende apparaatstatussen aan:

- ď Apparaat uit Druk op de aan/uit-toets om te starten.
- $\langle \cdot |$ Apparaat start op of is klaar voor gebruik Zodra het apparaat klaar is voor gebruik, verschijnt het startscherm.

#### *Bevestigingstoets*

Meldingen op het display worden bevestigd met de bevestigingstoets. De toets knippert wanneer een melding wordt weergegeven die bevestiging vereist.

#### *Display*

Op het display wordt informatie weergegeven die door de imaging-software wordt geleverd.

#### Aansluitingen

De aansluitingen bevinden zich aan de achterkant van het apparaat, onder de afdekking.

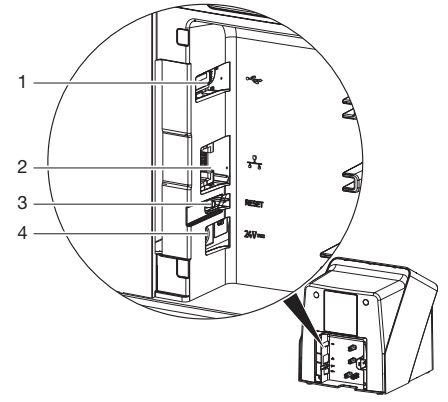

- 1 USB-aansluiting (overige accessoires)
- 2 Netwerkaansluiting
- 3 Reset-toets
- 4 Aansluiting voor netvoeding

#### **SmartScan**

Met SmartScan wordt via de imaging-software een fosforplaatje toegewezen aan een specifieke patiënt.

Zodra in de imaging-software een fosforplaatje aan een patiënt is toegewezen, zijn alle apparaten die SmartScan ondersteunen gereed voor opname. Fosforplaatjes die eerder aan een patient zijn gekoppeld, kunnen vervolgens op elk apparaat in willekeurige volgorde worden ingelezen. De beelden worden dan door de imagingsoftware automatisch aan deze patiënt toegewezen.

SmartScan werkt met de volgende imaging-programma's:

– Vet-Exam Pro van DÜRR MEDICAL

### 5.2 Fosforplaatje

De opslagfolie slaat röntgenenergie op, die door activering met een laser in de vorm van licht weer wordt afgegeven. Dit licht wordt in de opslagfoliescanner omgezet in beeldinformatie.

Het fosforplaatje heeft een actieve en een nietactieve zijde. De belichting van de opslagfolie moet altijd op de actieve kant plaatsvinden.

<span id="page-282-0"></span>De opslagfolie kan bij juist gebruik enkele honderden keren belicht, uitgelezen en gewist worden, zolang de folie niet mechanisch beschadigd is. Bij beschadigingen, bijvoorbeeld bij een gescheurde beschermingslaag of zichtbare krassen, die de diagnostische waarde beïnvloeden, moet de opslagfolie vervangen worden.

#### Intra-oraal

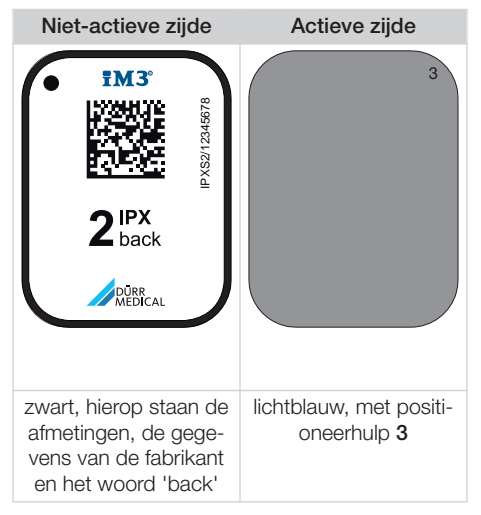

De positioneerhulp is zichtbaar in het röntgenbeeld en vergemakkelijkt de oriëntatie bij de diagnose.

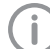

Gebruik voor het apparaat uitsluitend fosforplaatjes IPX. Als een ander fosforplaatje wordt gebruikt, dan kan dit niet door het apparaat worden gelezen.

### 5.3 Lichtbeschermingshoes

De lichtbeschermingshoes dient voor de bescherming van het fosforplaatje tegen licht.

#### 5.4 Afdekhoes

De afdekhoes beschermt het apparaat tegen stof en vuil, bijv. wanneer het apparaat langere tijd niet wordt gebruikt.

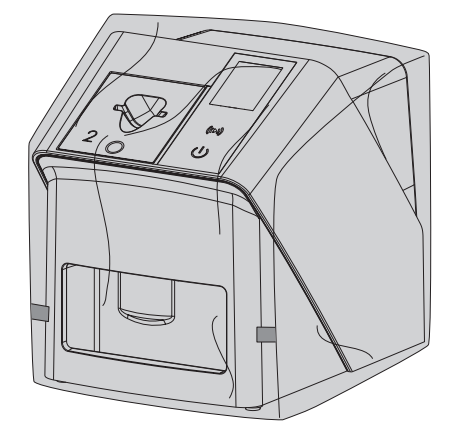

#### 5.5 Bijtbescherming (optioneel)

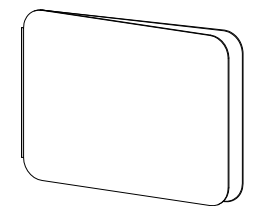

De bijtbescherming beschermt het fosforplaatje Plus S4, naast de lichtbeschermingshoes, tegen sterke mechanische beschadigingen, bijv. te hard bijten tijdens het maken van de röntgenopname.

# <span id="page-283-0"></span>**Montage**

Uitsluitend opgeleide vakmensen of door DÜRR MEDICAL opgeleid personeel mag het apparaat opstellen, installeren en in gebruik nemen.

### 6 Voorwaarden:

### 6.1 Opstellingsruimte

De ruimte waarin het apparaat wordt geplaatst, moet aan de volgende voorwaarden voldoen:

- Gesloten, droge, goed verluchte ruimte
- Geen ruimte die voor een bepaald doel bestemd is ( bijv. stookruimtes of natte ruimtes)
- Maximale lichtintensiteit 1000 lux, geen direct zonlicht op de plaats waar het apparaat staat
- Geen grote storingsvelden ( bijv. sterke magnetische velden) aanwezig die de werking van het apparaat kunnen verstoren.
- Ruimte moet conform de omgevingsvoorwaarden zijn["4 Technische gegevens".](#page-275-0)

### 6.2 Systeemeisen

Systeemeisen aan de computer, zie informatieblad (bestelnummer 9000-608-100) of op internet op [www.duerr-medical.de](http://www.duerr-medical.de).

### 6.3 Monitor

De monitor moet voldoen aan de eisen voor digitaal röntgen met hoge lichtintensiteit en brede contrastomvang.

Veel omgevingslicht, direct binnentredend zonlicht en reflecties kunnen de diagnosticeerbaarheid van de röntgenbeelden verminderen.

## 7 Installatie

### 7.1 Apparaat opstellen

### **ATTENTIE**

Beschadiging van gevoelige onderdelen van het apparaat door schokken/ trillingen

- ❯ Apparaat niet blootstellen aan sterke trillingen.
- ❯ Apparaat tijdens gebruik niet bewegen.

Draagbare en mobiele HF-communicatievoorzieningen kunnen medische elektrische apparatuur beïnvloeden.

- 1. Apparaat niet direct naast of op andere apparatuur plaatsen.
- 2. Wanneer het apparaat direct naast of op andere apparaten geplaatst moet worden, controleer het apparaat dan in de gebruikte configuratie, om er zeker van te zijn dat het apparaat goed werkt.

Het apparaat kan als tafeltoestel worden gebruikt of met de wandhouder aan een muur bevestigd worden.

Het draagvermogen van de tafel of de muur moet voldoende zijn om het gewicht van het apparaat (zie ["4 Technische gegevens"\)](#page-275-0) te kunnen dragen.

#### Apparaat op een tafel plaatsen

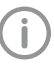

Om fouten bij het scannen van de beeldgegevens te vermijden, moet het apparaat schokvrij opgesteld worden.

1. Apparaat op een stevige, horizontale ondergrond plaatsen.

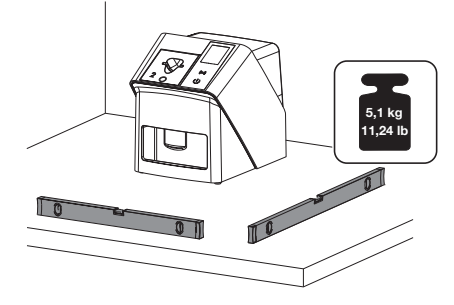

#### Apparaat met wandhouder bevestigen

Het apparaat kan met de wandhouder (zie ["3.3](#page-273-0)  [Artikelen naar keuze"](#page-273-0)) aan een muur bevestigd worden.

### <span id="page-284-0"></span>7.2 Elektrische aansluiting

#### Veiligheid bij elektrische aansluiting

- 1. Sluit het apparaat uitsluitend op een volgens de voorschriften geïnstalleerd stopcontact aan.
- 2. Installeer verplaatsbare contactdozen niet op de vloer. Leef de eisen van paragraaf 16 van de IEC 60601-1 (EN 60601-1) na.
- 3. Voed geen verdere systemen via een contactdoos met meerdere aansluitingen.
- 4. De kabels naar het apparaat zonder mechanische spanning installeren.
- 5. Vergelijk vóór inbedrijfstelling de netspanning met de aangegeven spanning op het typeplaatje (zie ook "4. Technische gegevens").

#### Apparaat op elektriciteitsnet aansluiten

Het apparaat heeft geen hoofdschakelaar. Daarom moet het apparaat zodanig worden opgesteld dat de netstekker goed toegankelijk is en indien nodig kan worden uitgetrokken.

Voorwaarden:

- $\checkmark$  Correct geïnstalleerd stopcontact in de buurt van het apparaat aanwezig (let op max. lengte van het netsnoer)
- $\checkmark$  Stopcontact goed toegankelijk
- $\checkmark$  Netspanning komt overeen met de gegevens op het typeplaatje van de netvoeding

Alleen de vrijgegeven netvoeding mag worden gebruikt: 9000150006 EM1024KR of 9000101790 TR30RDM240

1. Passende landenadapter op de netvoeding aanbrengen.

2. Verwijder de afdekking aan de achterkant van het apparaat met geschikt gereedschap (bijv. platte schroevendraaier).

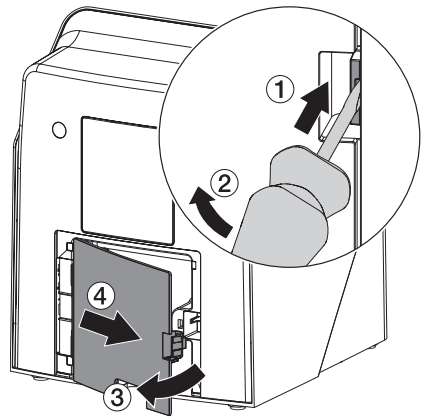

3. Aansluitstekker van de netvoeding in de aansluiting van het apparaat steken.

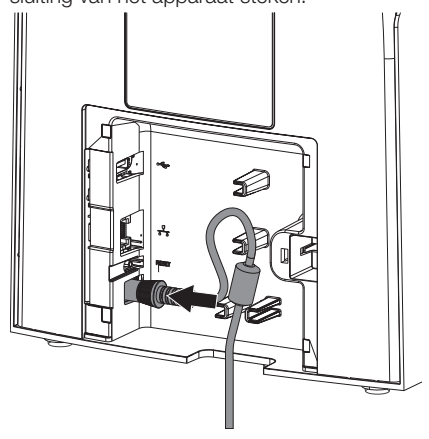

4. Netstekker in de contactdoos steken.

<span id="page-285-0"></span>Montage

5. Afdekking weer aanbrengen.

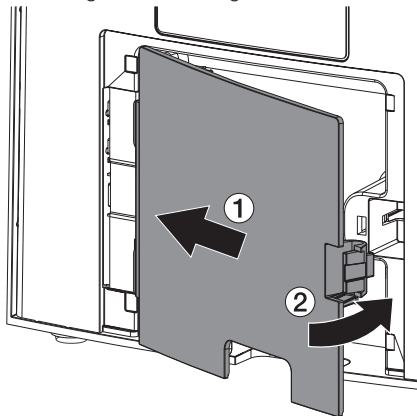

Bij gebruik van het apparaat moet de afdekking aan de achterkant gemonteerd zijn.

### 7.3 Apparaat op de netvoeding aansluiten

Het apparaat moet voor gebruik op een netwerk zijn aangesloten.

#### Doel van de netwerkverbinding

Met de netwerkverbinding worden gegevens of stuursignalen tussen het apparaat en een op een computer geïnstalleerde software uitgewisseld, om bijv. :

- Parameters weer te geven
- Bedrijfsmodi selecteren
- Meldingen en foutsituaties te signaleren
- Instellingen van het apparaat te wijzigen
- Testfuncties te activeren
- Gegevens voor het archiveren over te dragen
- Documenten voor de apparaten beschikbaar te maken

#### Apparaten veilig aansluiten

- De veiligheid en de belangrijke prestatiekenmerken hangen niet af van het netwerk. Het apparaat is zo ontworpen dat het zelfstandig zonder netwerk kan worden gebruikt. Een deel van de functionaliteit staat dan echter niet ter beschikking.
- Een foutieve manuele configuratie kan leiden tot aanzienlijke netwerkproblemen. Voor de configuratie is de knowhow van een netwerkbeheerder vereist.
- Het apparaat is niet geschikt om direct te worden verbonden met het openbare internet.

Bij het onderling op elkaar aansluiten van meerdere apparaten of het aansluiten van het apparaat op delen van installaties kunnen gevaren ontstaan (bijv. door lekstromen).

- 1. Sluit het apparaat alleen aan wanneer er geen gevaar voor de bediener noch de patient aanwezig is.
- 2. Sluit apparaten alleen aan wanneer de omgeving hierdoor niet wordt beïnvloed.
- 3. Laat, wanneer een gevaarloze koppeling niet uit de specificaties van het apparaat blijkt, de veiligheid door een deskundige (bijv. de betrokken fabrikant) vaststellen.
- 4. Wanneer u het apparaat verbindt met andere apparaten, bijv. met een computerinstallatie, zowel binnen als buiten de patiëntomgeving, moet u de instructies van de richtlijn IEC 60601‑1 (EN 60601‑1) in acht nemen.
- 5. Sluit alleen apparaten aan (bijv. computer, monitor, printer), die ten minste aan de norm IEC 60950‑1 of IEC 62368‑1 voldoen.
- 6. De aangesloten computer moet voldoen aan de EN 55032 (klasse B) en de EN 55024.

#### Apparaat met netwerkkabel aansluiten

1. Verwijder de afdekking aan de achterkant van het apparaat met geschikt gereedschap (bijv. platte schroevendraaier).

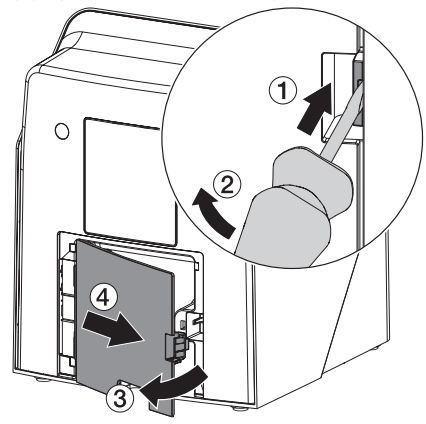

2. Meegeleverde netwerkkabel in netwerkaansluiting van het apparaat steken.

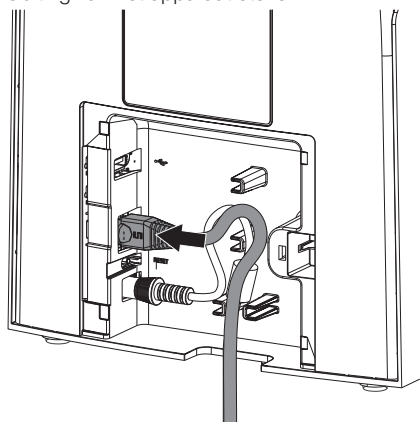

3. Afdekking weer aanbrengen.

Ť

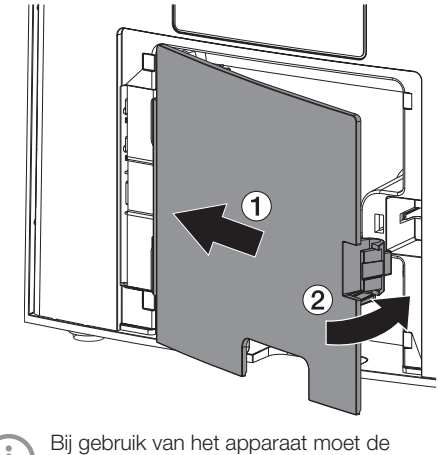

afdekking aan de achterkant gemonteerd zijn.

### <span id="page-287-0"></span>8 Inbedrijfname

#### **ATTENTIE**

Kortsluiting door condenswatervorming

❯ Schakel het apparaat pas in, wanneer het de temperatuur van het vertrek bereikt heeft en droog is.

Het apparaat kan met de volgende imaging-software worden gebruikt:

– Vet-Exam Pro van DÜRR MEDICAL

Gebruik bij de inbedrijfname van het apparaat altijd de actuele versie van het imaging-programma en de service-tool van VistaScan.

#### 8.1 Netwerk instellen

#### Netwerkconfiguratie

Voor de netwerkconfiguratie staan verschillende opties ter beschikking:

- $\checkmark$  Automatische configuratie met DHCP.
- ü Automatische configuratie met Auto-IP voor de directe verbinding van apparaat en computer.
- $\checkmark$  Manuele configuratie.
- 1. Netwerkinstellingen van het apparaat via de software, of wanneer aanwezig, het touchscreen configureren.
- 2. Firewall controleren en poorten eventueel vrijgeven.

#### Netwerkprotocollen en poorten

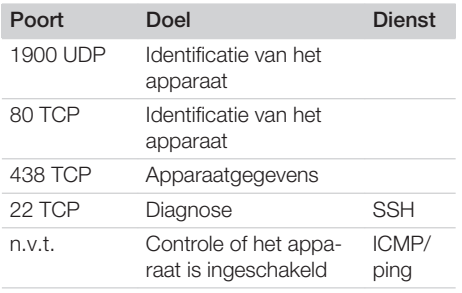

Wanneer u het apparaat voor het eerst op een computer aansluit, neemt het apparaat de taal en de tijd van de computer over.

### 8.2 Apparaat configureren

De configuratie gebeurt direct in de service-tool van VistaScan.

- 1. Service-tool via Vet-Exam Pro starten:<br>Selecteer *Q* > Apparaten > Configureren > *Onderhoud > Service-tool*. Alternatief: service-tool via Windows-startmenu starten: *Start > VistaScan Service-tool > VistaScan Service-tool*
- 2. Markeer het aangesloten apparaat in de lijst.

Controleer als het aangesloten apparaat niet in de lijst verschijnt, of het apparaat ingeschakeld en met het netwerk verbonden is. Klik daarna op *Opnieuw Zoeken*.

- 3. Klik op *OK*. Als de verbinding mislukt, wordt een fout weergegeven.
- 4. Selecteer proces *001 Eerste ingebruikname*.
- 5. Volg de instructies van de service-tool.

#### Vast IP-adres invoeren (aanbevolen)

Houd de resetknop van het apparaat tijdens het inschakelen 15 - 20 seconden lang ingedrukt om de netwerkinstellingen te resetten.

- 1. Selecteer *Network settings*.
- 2. Wijzig *Use DHCP* op *off*.
- 3. IP-adres, subnetmask en gateway invoeren.
- 4. Klik op *Wijzigingen opslaan*. De configuratie wordt opgeslagen.

### 8.3 Veiligheidsinstellingen

De communicatie tussen imaging-software en apparaat gebeurt altijd versleuteld. Bij levering is de communicatie beveiligd met een standaard wachtwoord: 123456. Bij verhoogde beveiligingseisen moet dit wachtwoord worden gewijzigd in de instellingen van de imaging-software. Voor meer informatie zie de handleiding van de imaging-software.
## 8.4 Apparaat testen

Om te testen of het apparaat correct is aangesloten, kan een röntgenbeeld worden ingelezen.

- 1. Vet-Exam Pro openen.
- 2. Voor het aangesloten apparaat een röntgenstation creëren.
- 3. Een demo-patiënt registreren.
- 4. Opnametype (bijv. intra-oraal) kiezen.
- 5. Fosforplaatje inlezen, zie ["10 Bediening".](#page-291-0)

## <span id="page-289-0"></span>8.5 Röntgenapparaten instellen

De volgende tabel bevat de standaardwaarden voor de belichtingstijd bij een huiskat (ong. 6 kg) tot een middelgrote hond (ong. 20 kg).

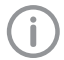

De in de tabel vermelde belichtingstijden voor de tubuslengte 20 cm werden met een tandheelkundige röntgeninstallatie met DC-straler (brandvlek 0,7 mm; tubuslengte 20 cm) vastgesteld. De belichtingstijden voor de tubuslengte 30 cm werden uit de belichtingstijden van de tubuslengte 20 cm berekend.

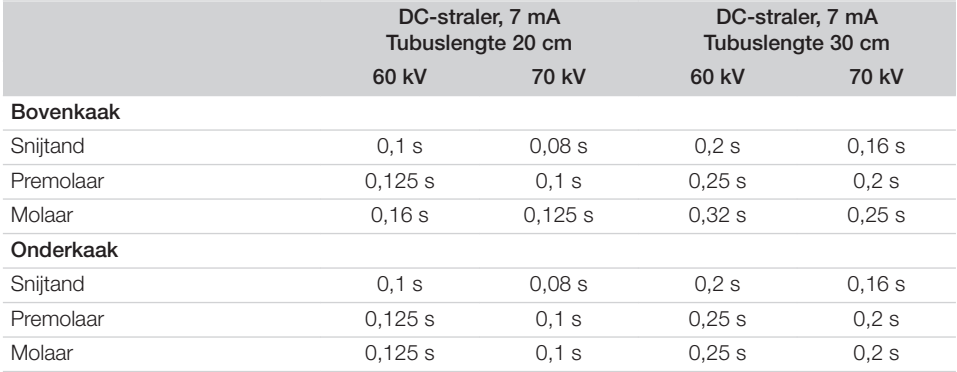

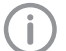

Wanneer op het röntgenapparaat 60 kV ingesteld kan worden, dan heeft deze instelling de voorkeur.

De voor F-film (bijv. Kodak Insight) bekende belichtingswaarden kunnen gebruikt worden.

1. Röntgenapparaten overeenkomstig de standaardwaarden apparaatspecifiek controleren en aanpassen.

## 8.6 Controles bij inbedrijfstelling

De noodzakelijke controles (bi jv. de eindcontrole) worden gereguleerd door de van toepassing zijnde lokale wetgeving van het land.

- 1. Vraag na, welke tests uitgevoerd moeten worden.
- 2. Controles conform de nationale wettelijke voorschriften uitvoeren.

## <span id="page-290-0"></span>Gebruik

## Opslagfolies correct gebruiken

## WAARSCHUWING

Gevaar van kruiscontaminatie bij het niet gebruiken of het meer dan één keer gebruiken van de lichtbeschermingshoes

- ❯ Fosforplaatje niet zonder lichtbeschermingshoes gebruiken.
- ❯ Lichtbeschermingshoes niet meer dan één keer gebruiken (wegwerpartikel).

## **VOORZICHTIG**

#### De beeldgegevens op het fosforplatje zijn niet blijvend

De beeldgegevens worden veranderd door licht, natuurlijke röntgenstraling of verstrooide röntgenstraling. Daardoor neemt de waarde ervan af voor het stellen van diagnosen.

- ❯ De beeldgegevens moeten na het maken van de opname binnen 30 minuten worden uitgelezen.
- ❯ Belichte fosforplaatjes nooit zonder lichtbeschermingshoes gebruiken.
- ❯ Belichte fosforplaatje voor en tijdens het uitleesproces niet blootstellen aan röntgenstraling. Als het apparaat zich in dezelfde ruimte bevindt als het röntgentoestel, dan mogen er tijdens het uitleesproces geen röntgenbeelden worden gemaakt.
- ❯ Fosforplaatjes mogen uitsluitend met een door DÜRR MEDICAL goedgekeurde opslagfoliescanner worden uitgelezen.

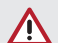

## VOORZICHTIG

#### Fosforplaatjes zijn toxisch

Fosforplaatjes die niet in een lichtbeschermingshoes zijn verpakt, kunnen bij het plaatsen in de mond of bij inslikken tot vergiftiging leiden.

- ❯ Fosforplaatjes uitsluitend in een lichtbeschermingshoes in de mond van de patiënt plaatsen.
- ❯ Fosforplaatjes, of delen ervan niet inslikken.
- ❯ Slikt een patiënt het fosforplaatje of delen daarvan in, dan moet onmiddellijk een specialist geconsulteerd en het fosforplaatje verwijderd worden.
- ❯ Wanneer de lichtbeschermingshoes in de mond van de patiënt wordt beschadigd, de mond met veel water spoelen. Het water daarbij niet inslikken.
- 1. Fosforplaatje is buigzaam, net zoals een röntgenfilm. Het fosforplaatje echter niet breken.

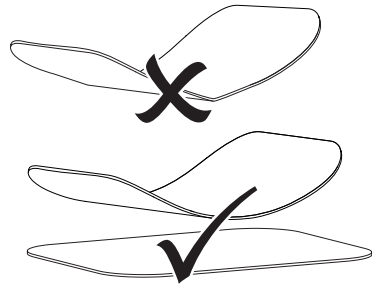

2. Krassen op het fosforplaatje vermijden. Geen druk uitoefenen op het fosforplaatje met harde of scherpe voorwerpen.

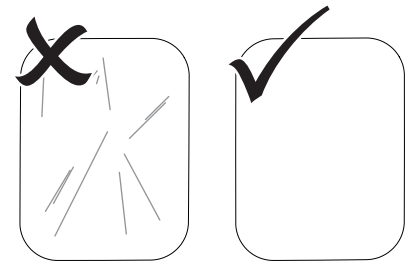

3. Fosforplaatjes niet verontreinigen.

#### <span id="page-291-0"></span>Gebruik

- 4. Fosforplaatjes beschermen tegen zonlicht en ultraviolet licht. Fosforplaatjes in een geschikte lichtbeschermingshoes of een geschikte intra-orale/ extra-orale foliecassette bewaren.
- 5. Fosforplaatjes worden voorbelicht door natuurlijke straling en verstrooide röntgenstraling. Gewiste of belichte fosforplaatjes tegen röntgenstraling beschermen. Wanneer het fosforplaatje langer dan een week opgeslagen is, moet het fosforplaatje voor gebruik gewist worden.
- 6. Fosforplaatjes niet in een warme of vochtige omgeving bewaren. Omgevingsvoorwaarden naleven (zie ["4 Technische gegevens"\)](#page-275-0).
- 7. Fosforplaatjes kunnen bij juist gebruik enkele honderden keren belicht, uitgelezen en gewist worden, zolang deze niet mechanisch beschadigd zijn.

Bij beschadigingen, bijvoorbeeld bij een gescheurde beschermingslaag of zichtbare krassen, die de diagnostische waarde beïnvloeden, moet het fosforplaatje vervangen worden.

Bij beschadigingen of wanneer de RFID-tag loslaat, dient het fosforplaatje eveneens te worden vervangen.

- 8. Opslagfolies met een productie- of verpakkingsfout worden door DÜRR MEDICAL in dezelfde hoeveelheid vervangen. Klachten moeten binnen de 7 werkdagen na ontvangst van de goederen worden gemeld.
- 9. Fosforplaatjes op de juiste manier reinigen (zie ["11 Reiniging en desinfectie"\)](#page-299-0).

## 10 Bediening

## VOORZICHTIG

#### De beeldgegevens op het fosforplatje zijn niet blijvend

De beeldgegevens worden veranderd door licht, natuurlijke röntgenstraling of verstrooide röntgenstraling. Daardoor neemt de waarde ervan af voor het stellen van diagnosen.

- ❯ De beeldgegevens moeten na het maken van de opname binnen 30 minuten worden uitgelezen.
- ❯ Belichte fosforplaatjes nooit zonder lichtbeschermingshoes gebruiken.
- ❯ Belichte fosforplaatje voor en tijdens het uitleesproces niet blootstellen aan röntgenstraling. Als het apparaat zich in dezelfde ruimte bevindt als het röntgentoestel, dan mogen er tijdens het uitleesproces geen röntgenbeelden worden gemaakt.
- ❯ Fosforplaatjes mogen uitsluitend met een door DÜRR MEDICAL goedgekeurde opslagfoliescanner worden uitgelezen.

## 10.1 Schakel het apparaat in

1. Schakel het apparaat in door op de aan/uittoets (<sup>1</sup>) te tikken.

De aan/uit-toets licht kort op en het apparaat start.

Zodra het apparaat bedrijfsklaar is, licht de aan/uit-toets blauw op en wordt het opstartscherm weergegeven.

## <span id="page-292-0"></span>10.2 Toevoereenheid vervangen

Het apparaat kan fosforplaatjes van de maten S0 tot S5 lezen. Voor elke afmeting fosforplaatje is daartoe de juiste toevoereenheid nodig. De afmeting van het fosforplaatje staat aangegeven op de toevoereenheid.

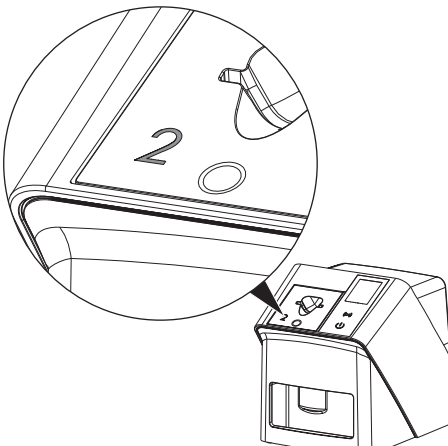

## VOORZICHTIG

Verlies van beeldgegevens en schade aan het apparaat bij gebruik van de verkeerde toevoereenheid

- ❯ Gebruik altijd de bij de afmeting van het fosforplaatje passende toevoereenheid.
- ❯ Vóór het uitlezen altijd controleren of de afmeting van het fosforplaatje overeenkomt met de aanduiding op de toevoereenheid.

De volgende toevoereenheden zijn compatibel met de volgende fosforplaatjes: Toevoereenheid S0/R3 wordt gebruikt voor fosforplaatje S0 en R3. Toevoereenheid S4/S5 wordt gebruikt voor fosforplaatje S4 en S5.

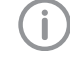

De toevoereenheid kan op elk moment worden gewijzigd. Verander de toevoereenheid niet tijdens het scanproces om verlies van beeldkwaliteit te voorkomen.

1. Druk met uw vinger in de inkeping en kantel tegelijkertijd de toevoereenheid naar voren.

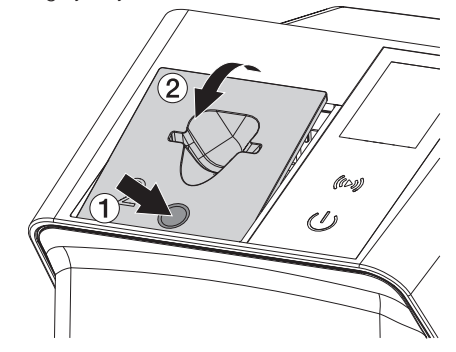

2. Voer de toevoereenheid van bovenaf in.

## 10.3 Röntgen

Het verloop wordt aan de hand van een voorbeeld met een fosforplaatje IPX S2 beschreven.

Gebruik voor het apparaat uitsluitend fosforplaatjes IPX. Als een ander fosforplaatje wordt gebruikt, dan kan dit niet door het apparaat worden gelezen.

Benodigde toebehoren:

- Fosforplaatje
- Lichtbeschermingshoes geschikt voor de afmeting van het fosforplaatje

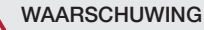

Gevaar van kruiscontaminatie bij het niet gebruiken of het meer dan één keer gebruiken van de lichtbeschermingshoes

- ❯ Fosforplaatje niet zonder lichtbeschermingshoes gebruiken.
- ❯ Lichtbeschermingshoes niet meer dan één keer gebruiken (wegwerpartikel).

#### WAARSCHUWING

Gevaar door meervoudig gebruik van producten die voorzien zijn voor eenmalig gebruik

Wegwerpartikel is na het gebruik beschadigd en kan niet meer worden gebruikt.

❯ Voer het wegwerpartikel na gebruik af.

#### Röntgen voorbereiden zonder SmartScan

- $\checkmark$  Fosforplaatje is gereinigd.
- $\checkmark$  Fosforplaatje is niet beschadigd.
- $\checkmark$  Kleeffolie hecht aan de inactieve zijde van het fosforplaatje. Vervang het fosforplaatje als de kleeffolie los komt.
- 1. Bij het eerste gebruik of bij opslag van meer dan één week: fosforplaatje wissen (zie ["10.6 Opslagfolie wissen"\)](#page-298-0).

2. Fosforplaatje volledig in de lichtbeschermingshoes schuiven. De witte (inactieve) zijde van het fosforplaatje moet zichtbaar zijn.

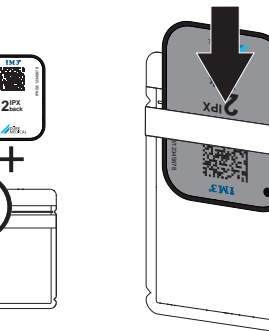

3. Plakstrook wegtrekken, lus naar beneden klappen en de lichtbeschermingshoes door samendrukken goed sluiten.

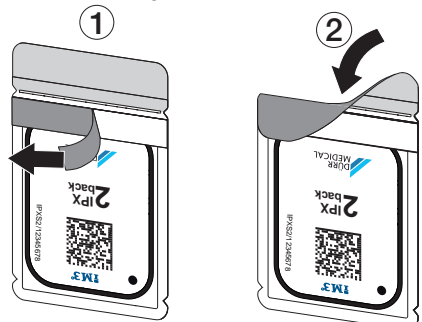

4. Ontsmet direct voor het plaatsen de lichtbeschermingshoes met een geschikte desinfectiedoek (zie ["3.4 Verbruiksmateriaal"\)](#page-273-0).

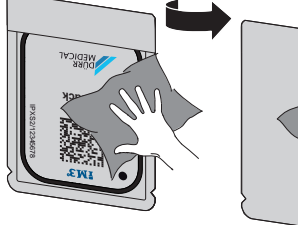

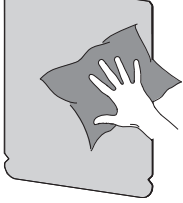

5. Lichtbeschermingshoes volledig laten drogen.

#### Röntgen voorbereiden voor SmartScan

- $\checkmark$  Fosforplaatje is gereinigd.
- $\checkmark$  Fosforplaatje is niet beschadigd.
- $\checkmark$  Kleeffolie hecht aan de inactieve zijde van het fosforplaatje. Vervang het fosforplaatje als de kleeffolie los komt.
- 1. Bij het eerste gebruik of bij opslag van meer dan één week: fosforplaatje wissen (zie ["10.6 Opslagfolie wissen"](#page-298-0)).
- 2. Fosforplaatje volledig in de lichtbeschermingshoes schuiven. De witte (inactieve) zijde van het fosforplaatje moet zichtbaar zijn.

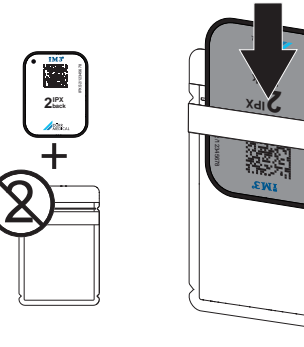

3. Plakstrook wegtrekken, lus naar beneden klappen en de lichtbeschermingshoes door samendrukken goed sluiten.

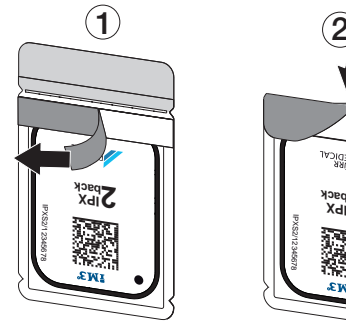

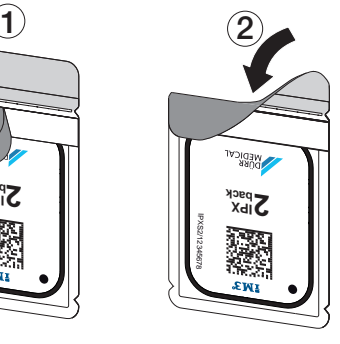

- 4. Op de Aan/Uit-toets  $\circlearrowright$  drukken om het apparaat in te schakelen.
- 5. Computer en monitor inschakelen.
- 6. Vet-Exam Pro starten.
- 7. Patiënt selecteren.

8. Klik in de menubalk op  $((\triangleright))$ .

Het dialoogvenster wordt geopend. De status-LED Smart Reader brandt groen  $\bigcirc$ .

- 9. Als er voor een opslagfoliescanner meerdere röntgenstations zijn aangemaakt, dient u de röntgenstraler te selecteren.
- 10. Presenteer het fosforplaatje aan de Smart **Reader**

Het fosforplaatje hoeft niet op de Smart Reader te worden geplaatst. Een afstand van ongeveer 1 cm tot het oppervlak is voldoende.

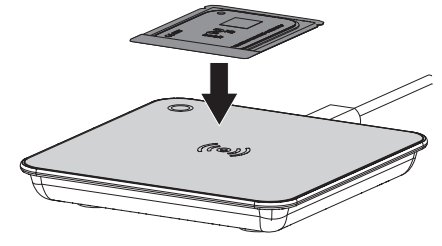

Het fosforplaatje wordt aan de aangemelde patiënt toegewezen.

De status-LED Smart Reader brandt groen  $\bigcirc$ , oplopend audiosignaal klinkt  $\bigcap$  (indien

geconfigureerd).

Er kunnen ook meerdere fosforplaatjes aan de patiënt worden toegewezen.

11. Ontsmet direct voor het plaatsen de lichtbeschermingshoes met een geschikte desinfectiedoek (zie ["3.4 Verbruiksmateriaal"](#page-273-0)).

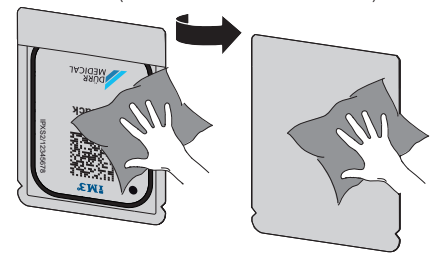

12. Lichtbeschermingshoes volledig laten drogen.

#### röntgenbeeld maken

## **ATTENTIE**

Beschadiging van het fosforplaatje door houdersysteem met scherpe kanten

- ❯ Uitsluitend houdersystemen gebruiken, die de lichtbeschermingshoes en het fosforplaatje niet beschadigen.
- ❯ Geen houdersystemen met scherpe kanten gebruiken.

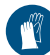

Handbescherming gebruiken.

1. Het fosforplaatje in de lichtbeschermingshoes bij de patiënt plaatsen. Let daarbij op, dat de actieve kant van het fosforplaatje naar de röntgentubus gericht is.

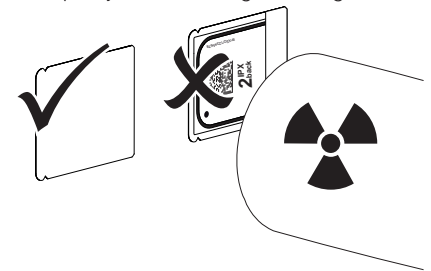

- 2. Belichtingstijd en instelwaarden op het röntgenapparaat instellen (zie ["8.5 Röntgenap](#page-289-0)[paraten instellen"](#page-289-0)).
- 3. Röntgenopname maken. De beeldgegevens moeten binnen 30 minuten worden uitgelezen.

## Uitlezen voorbereiden

#### VOORZICHTIG

Licht wist de beeldgegevens op het fosforplaatje

❯ Belichte fosforplaatjes nooit zonder lichtbeschermingshoes gebruiken.

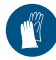

Handbescherming gebruiken.

1. De lichtbeschermingshoes met het fosforplatie van de patiënt verwijderen.

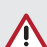

## WAARSCHUWING

#### Contaminatie van het apparaat

- ❯ Lichtbeschermingshoes voor het verwijderen van het fosforplaatje reinigen en desinfecteren.
- 2. Bij sterke vervuiling, bijv. door bloed, lichtbeschermingshoes en beschermingshandschoenen droog reinigen, bijv. door afwissen met een schoon stuk keukenrol.
- 3. De lichtbeschermingshoes en beschermende handschoenen met een geschikte desinfectiedoek ontsmetten, zie ["11.2 Licht](#page-300-0)[beschermingshoes".](#page-300-0)

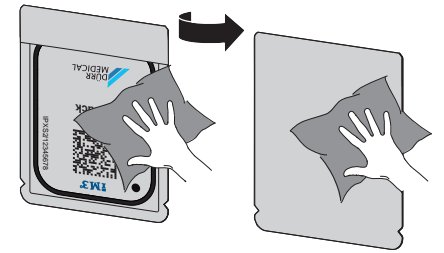

- 4. Lichtbeschermingshoes met fosforplaatje volledig laten drogen.
- 5. Beschermende handschoenen uittrekken, handen desinfecteren.

## **ATTENTIE**

Poeder van de beschermingshandschoenen op het fosforplaatje beschadigt het apparaat bij het uitlezen

- ❯ Vóór het vastpakken van het fosforplatje handen goed reinigen; er mag geen poeder van de beschermingshandschoenen op de handen achterblijven.
- 6. Lichtbeschermingshoes openscheuren.

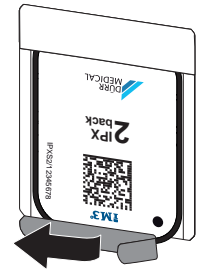

## <span id="page-296-0"></span>10.4 Beeldgegevens uitlezen via de computer zonder SmartScan

#### Opslagfoliescanner en software starten

Het uitlezen staat beschreven in de imaging-software Vet-Exam Pro. Voor meer informatie over de bediening van de imaging-software verwijzen wij u naar de betreffende handleiding.

- 1. Vet-Exam Pro starten.
- 2. Patiënt selecteren.
- 3. Kies in de menubalk het passende opnametype.
- 4. Kies een apparaat.
- 5. Stel de opnamemodus in. De opname start direct.

Op het apparaat verschijnt een animatie en u wordt gevraagd om het fosforplaatje te plaatsen.

Opslagfolie pas toevoeren wanneer de balk van de animatie groen is. Zolang de balk van de animatie blauw oplicht, geen verdere fosforplaatjes plaatsen.

#### Opslagfolie inlezen

1. Lees indien nodig extra fosforplaatjes in. Klik na het laatste fosforplaatje op *Opname beëindigen*.

Let op de informatie op het display. Let er bij het invoeren van het fosforplatje op dat deze correct aan de patiënt is toegewezen.

2. De lichtbeschermingshoes met fosforplaatje in het midden en recht uitgelijnd tegen de toevoereenheid plaatsen. De opengescheurde kant van de lichtbeschermingshoes wijst naar beneden, de niet-actieve kant van het fosforplaatje naar de gebruiker.

Het apparaat detecteert automatisch of het fosforplaatje verkeerd wordt ingevoerd (actieve kant naar de gebruiker toe) en geeft een bijbehorende melding weer op het display. Draai het fosforplaatie om (de inactieve kant is naar de gebruiker gericht) en voer deze onmiddellijk opnieuw in.

Het fosforplaatje mag niet voor het plaatsen op de toevoereenheid uit de lichtbeschermingshoes worden geschoven. Het gevaar bestaat dat beeldinformatie door omgevingslicht wordt gewist (zie ["9 Opslagfolies](#page-290-0)  [correct gebruiken"](#page-290-0)).

3. Fosforplaatje uit de lichtbeschermingshoes naar beneden in het apparaat schuiven tot het fosforplaatje automatisch naar binnen getrokken wordt.

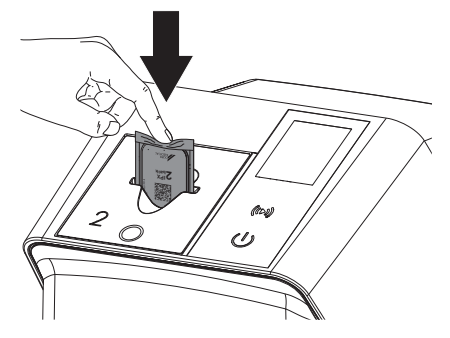

De lichtbeschermingshoes wordt door de toevoereenheid tegengehouden en wordt niet in het apparaat getrokken.

Let er op dat alleen het fosforplaatje zonder lichtbeschermingshoes in het apparaat wordt geschoven.

De beeldgegevens worden automatisch naar de imaging-software verzonden.

Na het uitlezen wordt het fosforplaatje gewist en valt deze in het uitvoervak.

- Gebruik
- 4. Lege lichtbeschermingshoes verwijderen.
- 5. Fosforplaatje verwijderen en voor een nieuwe röntgenbeeld voorbereiden.

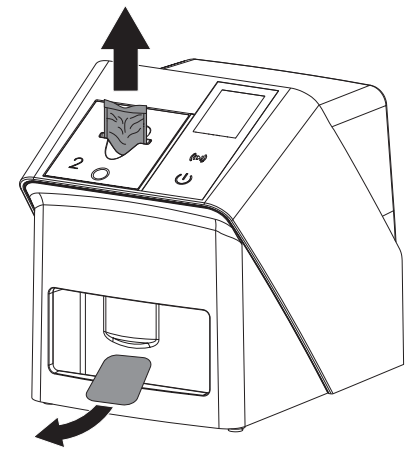

## 10.5 Beeldgegevens uitlezen via de computer met SmartScan

#### Opslagfoliescanner en software starten

Het uitlezen staat beschreven in de imaging-software Vet-Exam Pro. Zie het handboek voor meer informatie over de bediening van de imaging-software.

Afhankelijk van de configuratie wordt het apparaat automatisch gereed gemaakt om te lezen door de imaging-software of moet de gereedheid handmatig via het touchscreen worden ingesteld. Zodra het fosforplaatje is ingevoerd, wordt de röntgenopname automatisch naar de imagingsoftware overgedragen en aan de betreffende patiënt toegewezen (zie ["SmartScan"](#page-281-0) en de handleiding van de imaging-software).

1. Controleer of het apparaat gereed is voor de opname. Tik op  $((\triangleright))$  als het apparaat niet gereed is.

2. Op het apparaat verschijnt een animatie en u wordt gevraagd om het fosforplaatje te plaatsen.

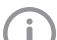

Opslagfolie pas toevoeren wanneer de balk van de animatie groen is. Zolang de balk van de animatie blauw oplicht, geen verdere fosforplaatjes plaat-

#### Opslagfolie inlezen

sen.

- 1. Lees indien nodig extra fosforplaatjes in. De gereedheid om te lezen voor SmartScan eindigt automatisch op alle apparaten in het netwerk zodra alle röntgenopnames voor gekoppelde patiënten zijn overgedragen naar Vet-Exam Pro.
	- Controleren welke workflow actief is om verwisseling van röntgenbeelden te vermiiden.

Als de SmartScan-workflow actief is, mogen alleen fosforplaatjes worden ingelezen, die eerder in de imaging-software aan een patiënt zijn toegewezen.

Als een patiënt wordt weergegeven, mogen alleen de fosforplaatjes van de weergegeven patiënt worden gelezen.

Als er tegelijkertijd een scanopdracht zonder SmartScan en een scanopdracht met SmartScan in behandeling zijn, worden beide opdrachten in een lijst weergegeven als de ScanManager actief is.

<span id="page-298-0"></span>2. De lichtbeschermingshoes met fosforplaatje in het midden en recht uitgelijnd tegen de toevoereenheid plaatsen. De opengescheurde kant van de lichtbeschermingshoes wijst naar beneden, de niet-actieve kant van het fosforplaatje naar de gebruiker.

Het apparaat detecteert automatisch of het fosforplaatje verkeerd wordt ingevoerd (actieve kant naar de gebruiker toe) en geeft een bijbehorende melding weer op het touchscreen. Draai het fosforplaatje om (de inactieve kant is naar de gebruiker gericht) en voer deze onmiddellijk opnieuw in.

Het fosforplaatje mag niet voor het plaatsen op de toevoereenheid uit de lichtbeschermingshoes worden geschoven. Het gevaar bestaat dat beeldinformatie door omgevingslicht wordt gewist (zie ["9 Opslagfolies](#page-290-0)  [correct gebruiken"\)](#page-290-0).

3. Fosforplaatje uit de lichtbeschermingshoes naar beneden in het apparaat schuiven tot het fosforplaatje automatisch naar binnen getrokken wordt.

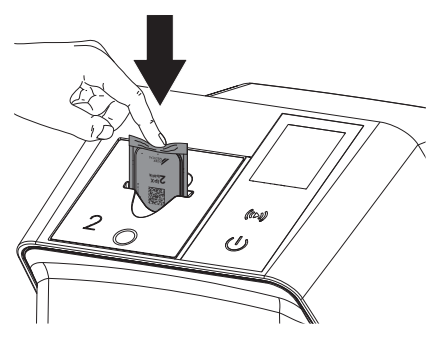

De lichtbeschermingshoes wordt door de toevoereenheid tegengehouden en wordt niet in het apparaat getrokken.

Let er op dat alleen het fosforplaatje zonder lichtbeschermingshoes in het apparaat wordt geschoven.

De beeldgegevens worden automatisch naar de imaging-software verzonden.

Na het uitlezen wordt het fosforplaatje gewist en valt deze in het uitvoervak.

4. Lege lichtbeschermingshoes verwijderen.

5. Fosforplaatje verwijderen en voor een nieuwe röntgenbeeld voorbereiden.

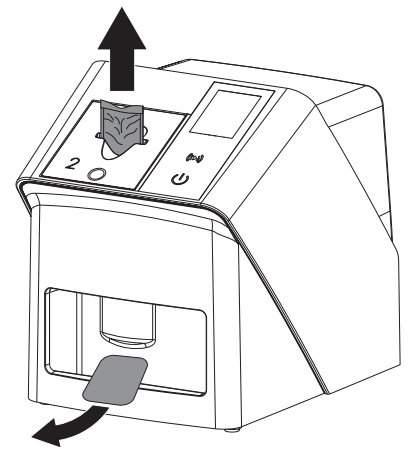

## 10.6 Opslagfolie wissen

De beeldgegevens worden na het uitlezen automatisch gewist.

De speciale modus *WISSEN* activeert alleen de wiseenheid van de opslagfoliescanner. Er worden geen beeldgegevens uitgelezen.

In de volgende gevallen moet de opslagfolie met de speciale modus gewist worden:

- Bij het eerste gebruik van de opslagfolie of bij opslag van meer dan één week.
- Vanwege een fout werden de beeldgegevens op de opslagfolie niet gewist (foutmelding in de software).
- 1. Speciale modus *WISSEN* in de software selecteren.
- 2. Opslagfolie toevoeren (zie ["Opslagfolie inle](#page-296-0)[zen"\)](#page-296-0).

## 10.7 Apparaat uitschakelen

1. Schakel het apparaat uit door op de aan/uittoets (<sup>I</sup>) te tikken

De aan/uit-toets licht kort op en het apparaat schakelt uit.

Zodra het apparaat naar beneden is gebracht, wordt het volledig uitgeschakeld.

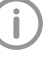

Na het uitschakelen 10 s wachten tot het apparaat opnieuw wordt ingeschakeld.

### <span id="page-299-0"></span>Gebruik

2. Bij een storing kan het apparaat hard worden uitgeschakeld. Druk hiervoor ongeveer 5 seconden op de aan/uit-toets  $\mathcal{O}$ .

Het apparaat schakelt onmiddellijk uit.

#### Afdekhoes gebruiken

De afdekhoes beschermt het apparaat bij langere stilstandtijden tegen vuil en stof.

## WAARSCHUWING

### Verstikkingsgevaar

- ❯ Bewaar de afdekhoes op een plaats die niet toegankelijk is voor kinderen.
- 1. Trek de afdekhoes over het apparaat, tot het apparaat volledig is afgedekt. Let er daarbij op dat de markeringen zich vooraan bevinden.

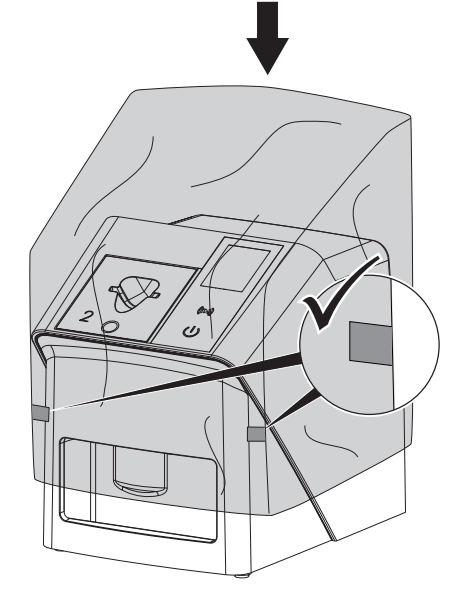

2. Wanneer de afdekhoes niet gebruikt wordt, dient deze op een schone plaats bewaard te worden.

## 11 Reiniging en desinfectie

Voor de reiniging en de ontsmetting van het apparaat en de accessoires ervan dienen de nationale richtlijnen, normen en specificaties voor veterinaire hulpmiddelen en ook de specifieke regels in de dierenartspraktijk of dierenkliniek te worden nageleefd.

## **ATTENTIE**

Ongeschikte middelen en methoden kunnen het apparaat en toebehoren beschadigen en de gezondheid van dieren beïnvloeden

Wegens mogelijke beschadiging van de materialen geen preparaten op basis van: fenolhoudende verbindingen, halogeensplitsende verbindingen, sterke organische zuren of zuurstofsplitsende verbindingen gebruiken.

- ❯ DÜRR MEDICAL adviseert verontreinigingen met een met koud leidingwater vochtig gemaakte, zachte en pluisvrije doek te verwijderen.
- ❯ DÜRR MEDICAL adviseert voor de desinfectie 70% 2-propanol (isopropylalcohol) op een zachte, pluisvrije doek te gebruiken.
- ❯ Gebruikshandleiding van het ontsmettingsmiddel in acht nemen.
- Handbescherming gebruiken.

## 11.1 Opslagfoliescanner

#### Oppervlak van het apparaat

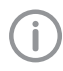

Voor de reiniging en de desinfectie moet de toevoereenheid worden verwijderd (zie ["10.2 Toevoereenheid vervangen"\)](#page-292-0).

Voor de reiniging en de desinfectie van de toevoereenheid zie ["Toevoereenheid".](#page-300-0)

<span id="page-300-0"></span>Het apparaat moet bij contaminatie of verontreiniging worden gereinigd en gedesinfecteerd.

## **ATTENTIE**

#### Vloeistof kan schade aan het apparaat veroorzaken

- ❯ Apparaat niet met desinfectie- of reinigingsmiddel besproeien.
- ❯ Zorg ervoor, dat er geen vloeistof in het apparaat kan komen.
- 1. Verwijder verontreinigingen met een met koud leidingwater vochtig gemaakte, zachte en pluisvrije doek.
- 2. Voor de desinfectie 70 % 2-propanol (isopropylalcohol) op een zachte, pluisvrije doek gebruiken.

#### Toevoereenheid

De toevoereenheid moet bij contaminatie of zichtbare verontreiniging worden gereinigd en gedesinfecteerd.

## **ATTENTIE**

Hitte beschadigt de kunststofonderdelen

- ❯ Onderdelen van het apparaat niet met een thermische desinfector of stoomsterilisator behandelen.
- 1. Verwijder de toevoereenheid (zie ["10.2 Toe](#page-292-0)[voereenheid vervangen"](#page-292-0)).
- 2. Voor de desinfectie van de afdekking, fixering en onderdelen aan de binnenkant 70% 2-propanol (isopropylalcohol) op een zachte, pluisvrije doek gebruiken
- 3. Voer de toevoereenheid van bovenaf in.

## 11.2 Lichtbeschermingshoes

Het oppervlak moet bij contaminatie of verontreiniging worden gereinigd en gedesinfecteerd.

- 1. Lichtbeschermingshoes voor en na het plaatsen met een 70 % 2-propanol (isopropylalcohol) op een zachte, pluisvrije doek desinfecteren.
- 2. Lichtbeschermingshoes voor gebruik volledig laten drogen.

## 11.3 Fosforplaatje

Reinigings- en desinfectiedoekjes zijn niet geschikt voor de reiniging van fosforplaatjes of kunnen deze beschadigen.

Uitsluitend materiaalcompatibel reinigingsmiddel gebruiken:

DÜRR MEDICAL adviseert het IP-Cleaning Wipe reinigingsdoekje voor opslagfolies (zie ["3.4 Ver](#page-273-0)[bruiksmateriaal"](#page-273-0)). Alleen dit product werd getest door DÜRR MEDICAL op materiaalcompatibiliteit.

## **ATTFNTIF**

Hitte of vochtigheid beschadigen het fosforplaatie

- ❯ Fosforplaatje niet middels stoomsterilisatie steriliseren.
- ❯ Fosforplaatje niet middels dompeldesinfectie desinfecteren.
- ❯ Uitsluitend vrijgegeven reinigingsmiddelen gebruiken.
- 1. Verontreinigingen moeten aan beide kanten van het fosforplaatje voor elk gebruik met een zachte, pluisvrije en droge doek verwijderd worden.
- 2. Hardnekkige of opgedroogde verontreinigingen met het reinigingsdoekje voor fosforplaatjes verwijderen. Daarbij de gebruikshandleiding van de reinigingsdoek opvolgen.
- 3. Fosforplaatje voor gebruik volledig laten drogen.

## 11.4 Afdekhoes

Reinig het oppervlak van de afdekhoes bij zichtbare vervuiling.

- 1. Reinig de afdekhoes met een zachte en pluisvrije doek die met koud leidingwater vochtig werd gemaakt.
- 2. Plaats de afdekhoes alleen rond een gereinigd en gedesinfecteerd apparaat.

## 12 Onderhoud

## 12.1 Aanbevolen onderhoudsschema

Alleen gekwalificeerde vakmensen of door DÜRR MEDICAL opgeleid personeel mogen het apparaat onderhouden.

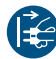

j

Vóór werkzaamheden aan het apparaat of bij gevaar spanningsvrij schakelen.

De aanbevolen onderhoudsintervallen zijn gebaseerd op een gebruik van het apparaat met 15 intraorale opnamen per dag en 220 werkdagen per jaar.

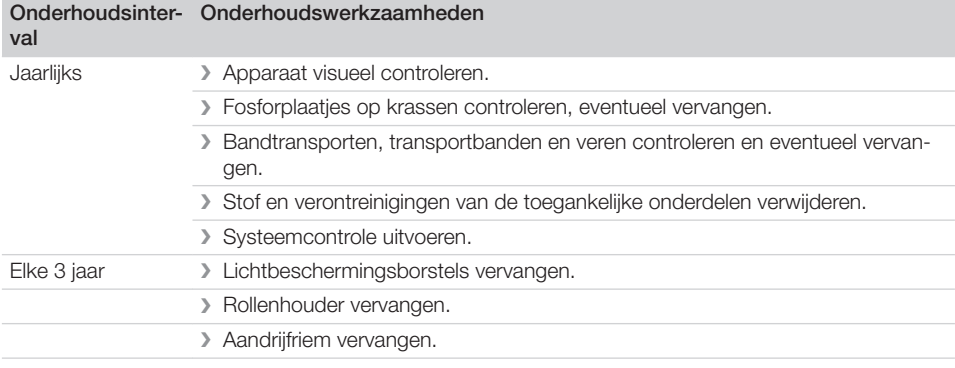

## Opsporen van fouten

## 13 Tips voor gebruikers en technici

Reparatiewerkzaamheden, die buiten het gebruikelijke onderhoud vallen, mogen uitsluitend door een gekwalificeerde vakman of door onze klantenservice uitgevoerd worden.

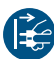

Ť

Vóór werkzaamheden aan het apparaat of bij gevaar spanningsvrij schakelen.

## 13.1 Slechte röntgenbeeld

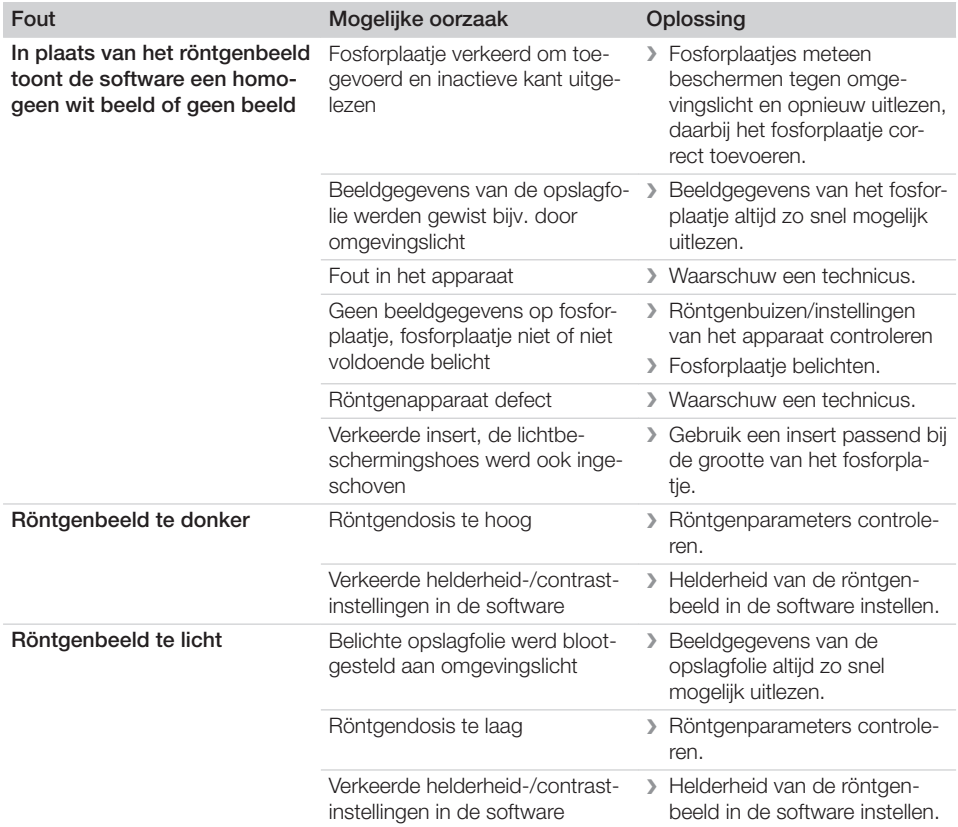

**2** Opsporen van fouten

 $\overline{\phantom{a}}$ 

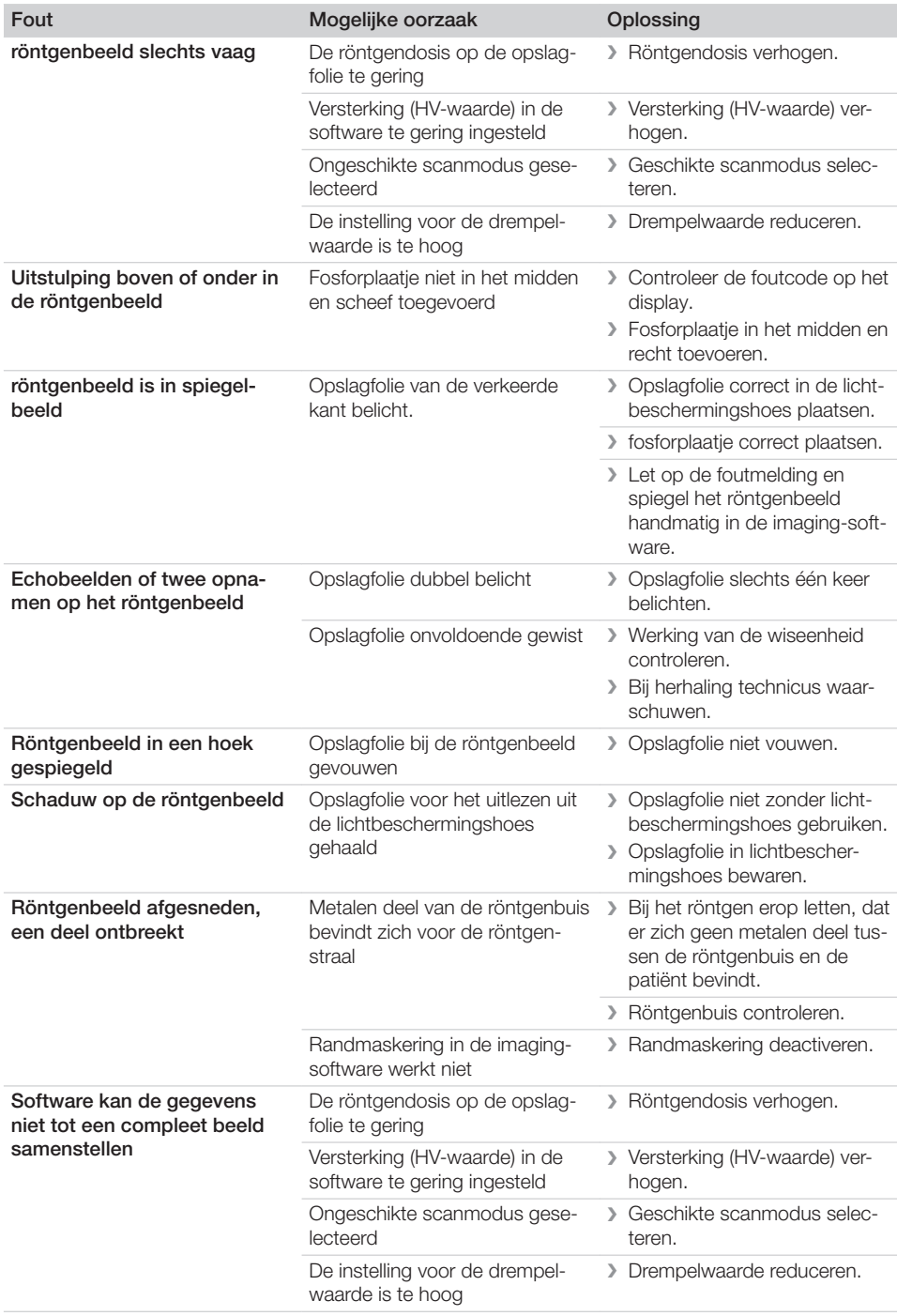

 $\sim 1$ 

 $\overline{\phantom{a}}$ 

 $\overline{\phantom{a}}$ 

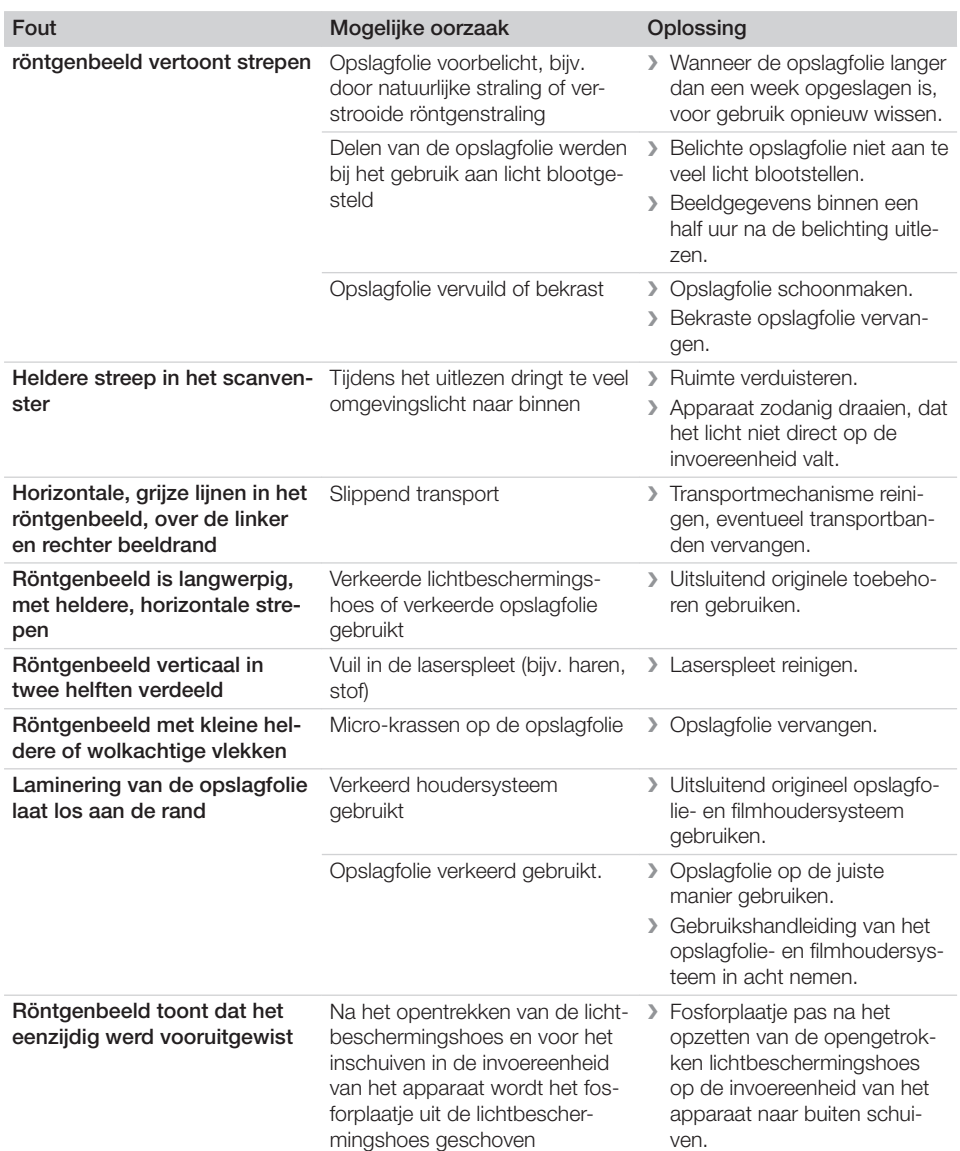

## 13.2 Fout in de software

 $\overline{\phantom{a}}$ 

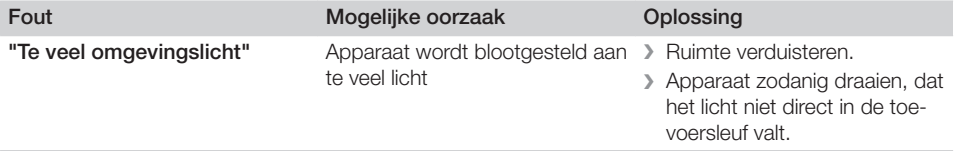

 $\sim 10$ 

**2** Opsporen van fouten

 $\overline{\phantom{a}}$ 

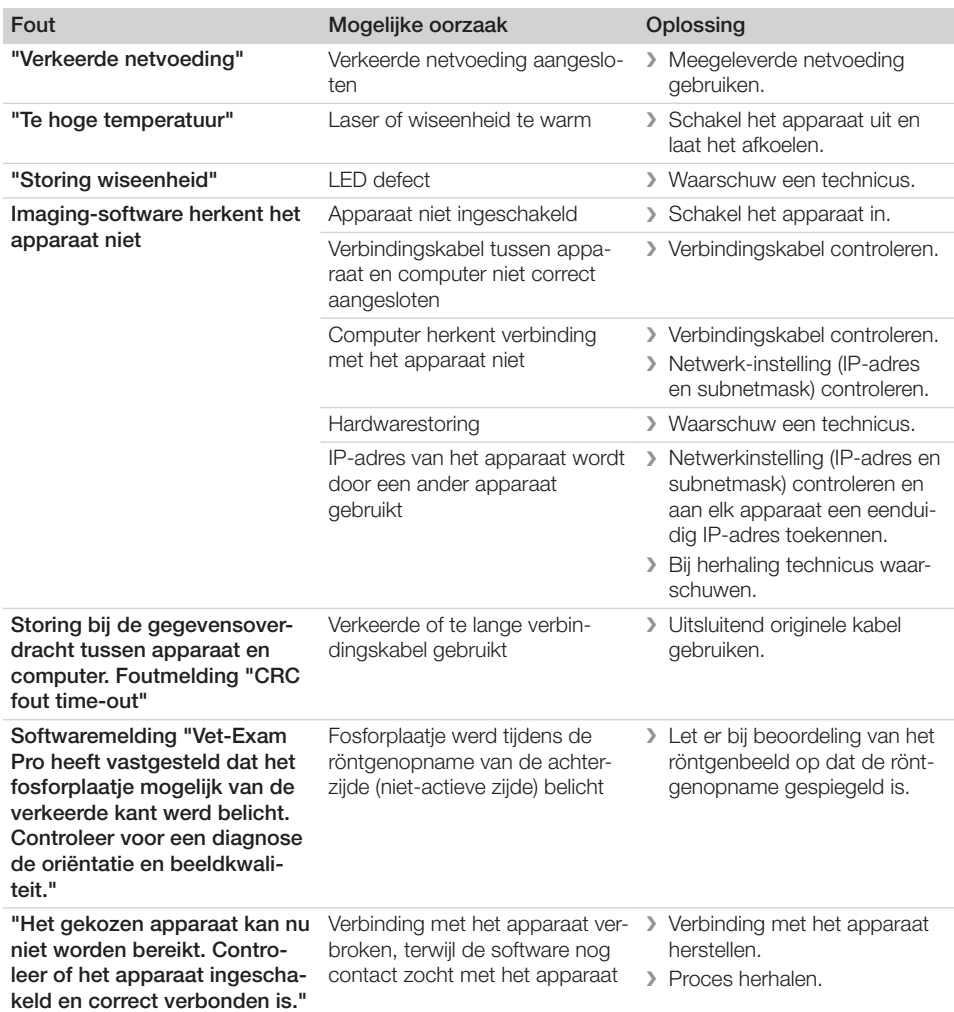

## 13.3 Storing van het apparaat

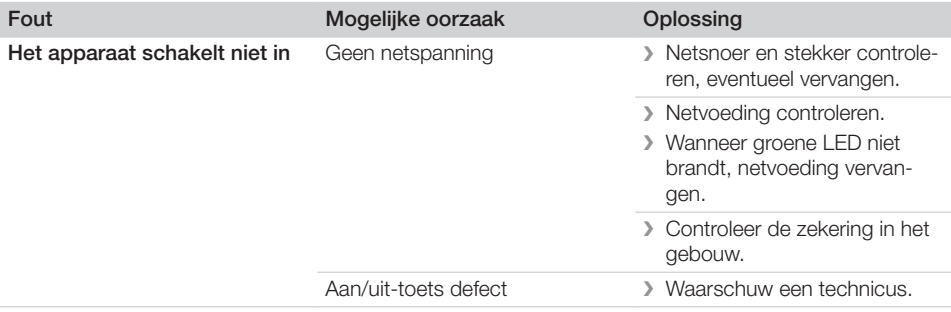

 $\sim 1$ 

40 | NL 2137100008L14 2311V001

 $\overline{\phantom{a}}$ 

 $\begin{array}{c} \hline \end{array}$ 

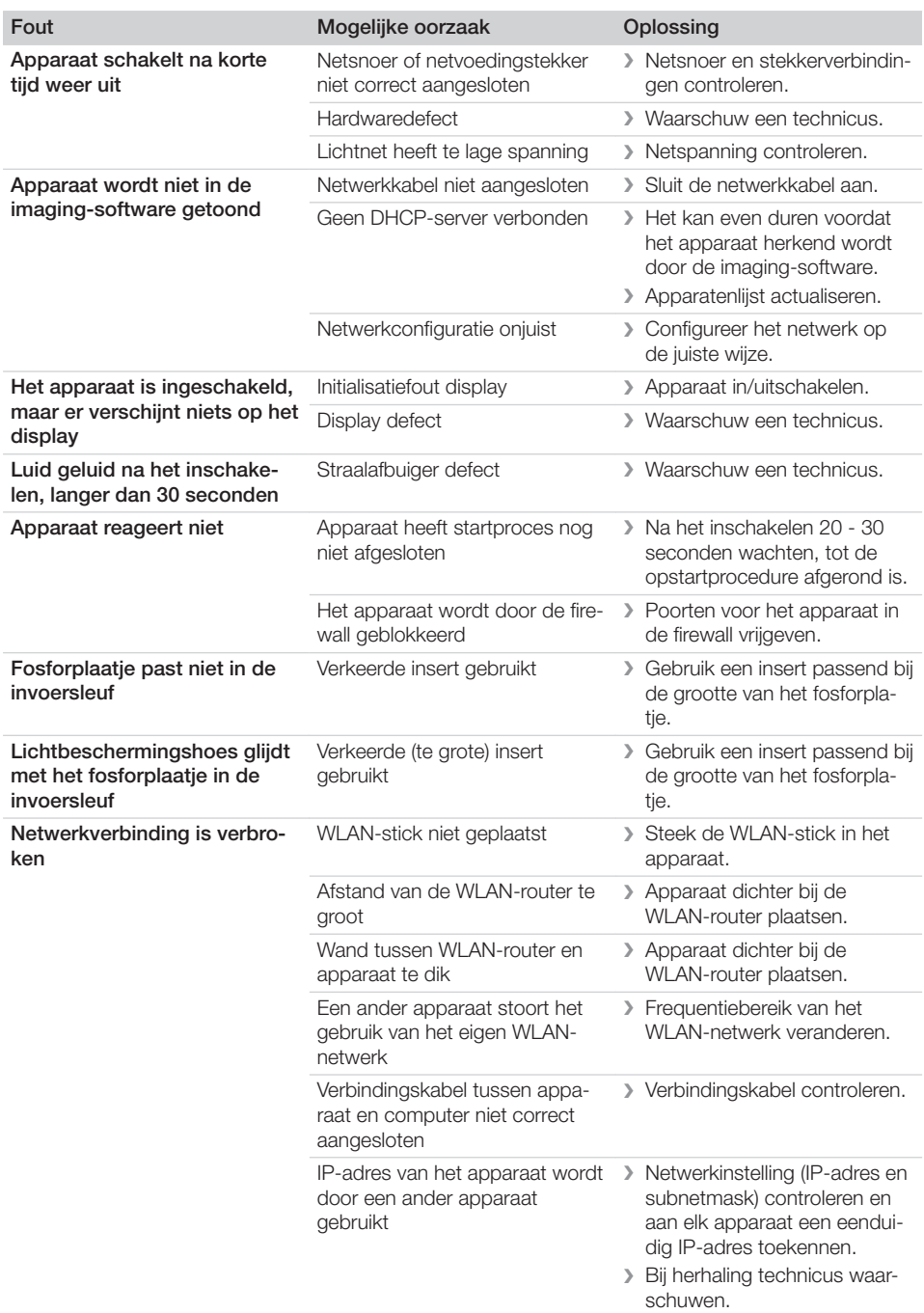

 $\sim 10$ 

 $\mathbb{R}$ 

 $\overline{\phantom{a}}$ 

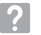

 $\overline{\phantom{a}}$ 

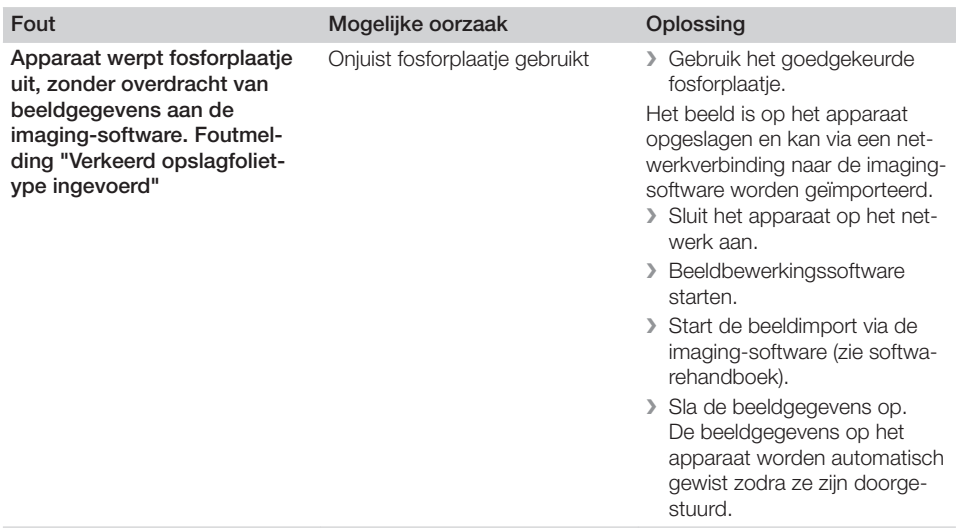

 $\overline{\phantom{a}}$ 

 $\overline{\phantom{a}}$ 

 $\overline{\phantom{0}}$  $\sim 10$ 

 $\overline{\phantom{a}}$ 

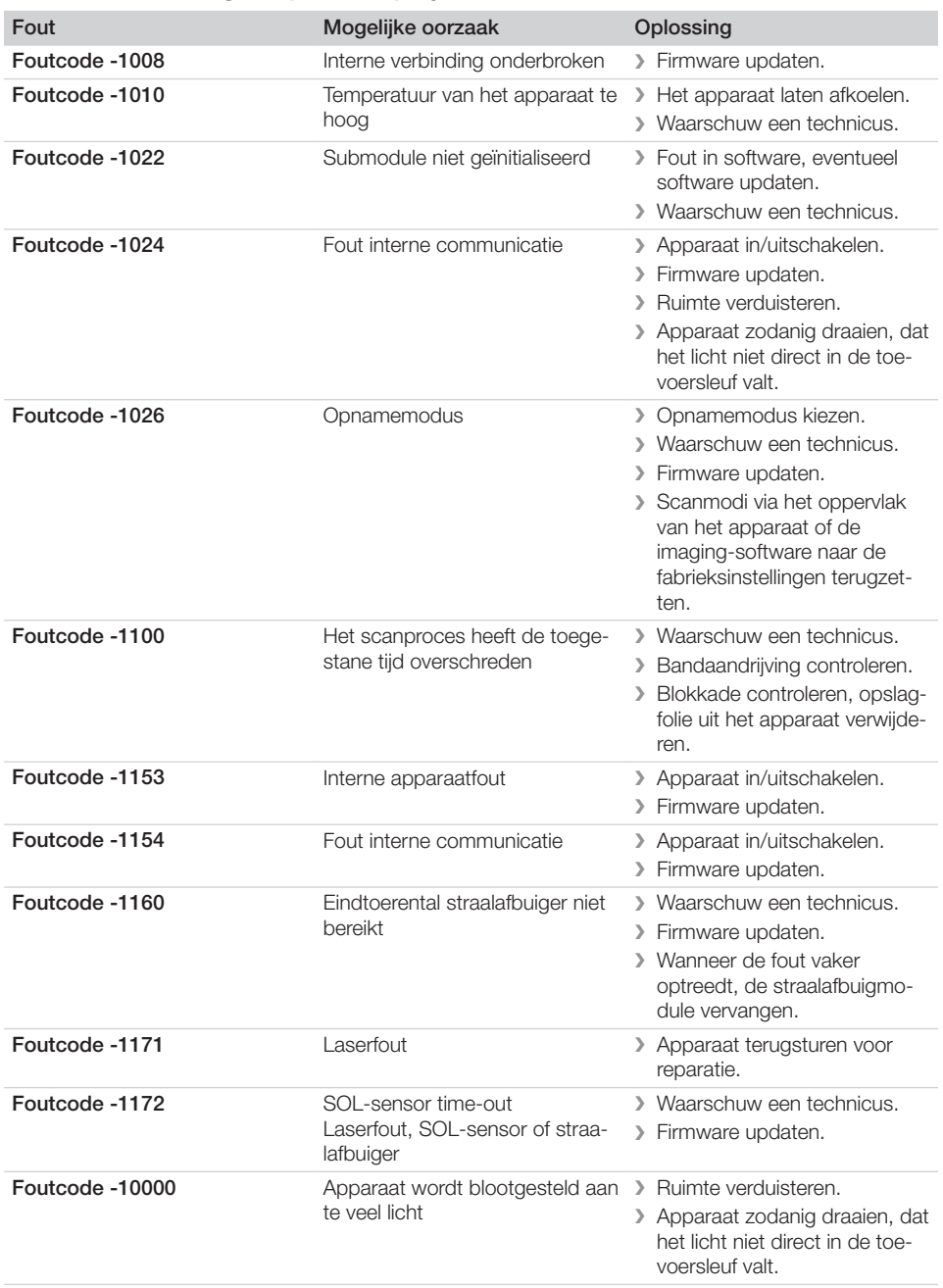

## 13.4 Foutmeldingen op het display

 $\mathcal{L}$ 

 $\overline{\phantom{a}}$ 

**2** Opsporen van fouten

 $\overline{\phantom{a}}$ 

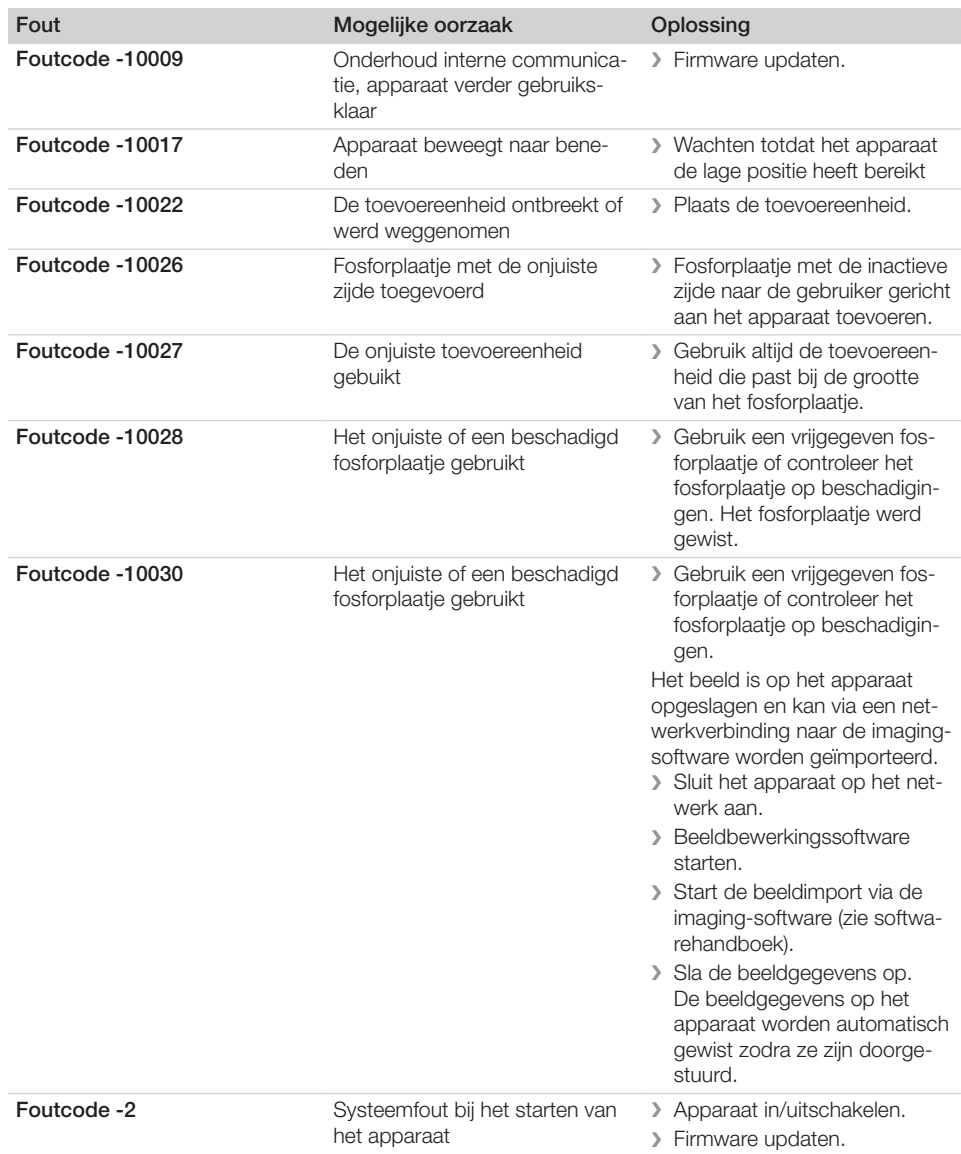

 $\overline{\phantom{a}}$ 

 $\overline{\phantom{a}}$ 

 $\overline{\phantom{0}}$  $\sim 10$ 

 $\overline{\phantom{a}}$ 

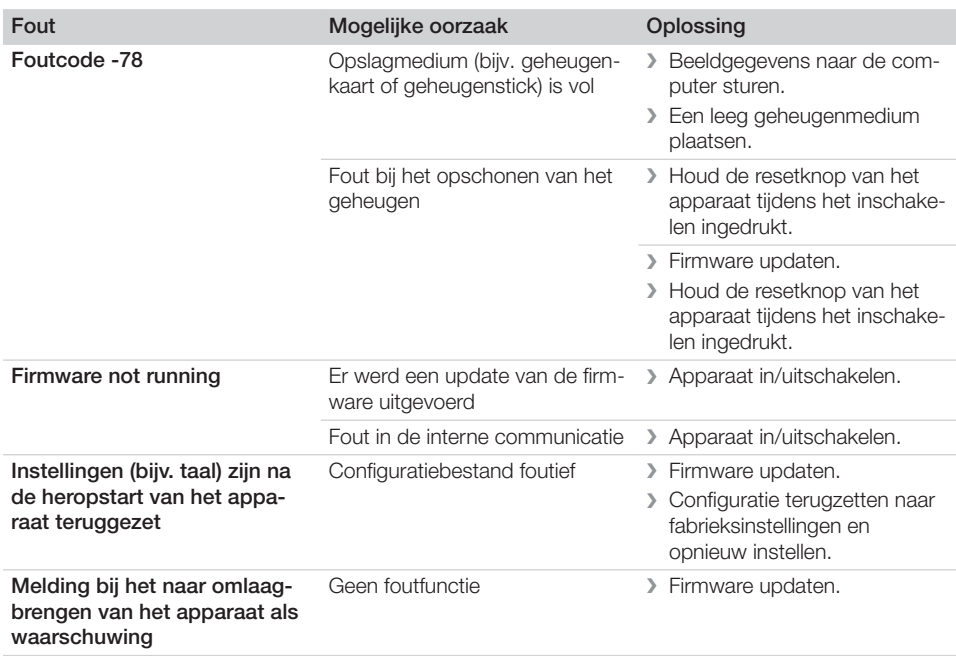

 $\overline{\phantom{a}}$ 

 $\sim$  1

 $\overline{\phantom{a}}$ 

 $\overline{\phantom{a}}$ 

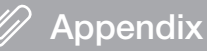

## 14 Scantijden

De scantijd is de tijd voor het volledig scannen van de beeldgegevens afhankelijk van het opslagfolieformaat en de pixelgrootte.

De tijd voor het opbouwen van het beeld is in grote mate afhankelijk van het computersysteem en het gebruik ervan. De tijden zijn indicaties.

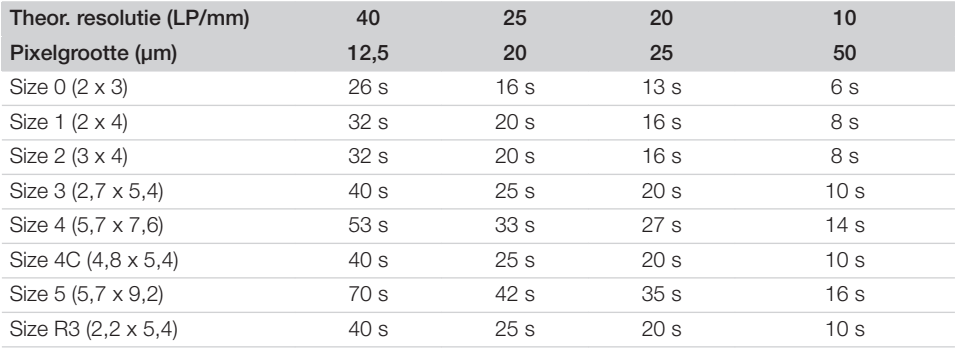

## 15 Bestandsgroottes (niet gecomprimeerd)

De bestandsgroottes zijn afhankelijk van het opslagfolieformaat en de pixelgrootte. De bestandsgroottes zijn indicaties die naar boven afgerond zijn.

Geschikte compressietechnieken kunnen de bestandsgrootte, zonder verlies van beeldgegevens, aanzienlijk verminderen.

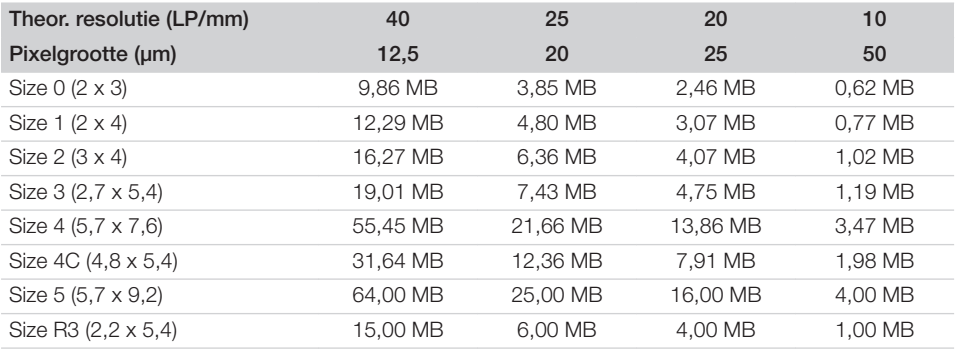

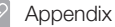

## 16 Adressen

## 16.1 iM3 Pty ltd Australia

## Zuidelijk halfrond inclusief Azië

iM3 Pty ltd Australia 21 Chaplin Drive Lane Cove NSW 2066 Australia Fon: +61 2 9420 5766 Fax: +61 2 9420 5677 www.im3vet.com sales@im3vet.com

## 16.2 iM3 Dental Limited

#### Europa, Rusland, post-Sovjetstaten, Verenigde Arabische Emiraten, Noord-Afrika

iM3 Dental Limitd Unit 9, Block 4, City North Business Park Stamullen, Co. Meath. Ireland Fon: +353 16911277 www.im3vet.com support@im3dental.com

## 16.3 iM3 Inc. USA

## Amerika en Canada

iM3 Inc. USA 12414 NE 95th Street Vancouver, WA 98682 USA Fon: +1800 664 6348 Fax: +1 360 254 2940 www.im3vet.com info@im3usa.com

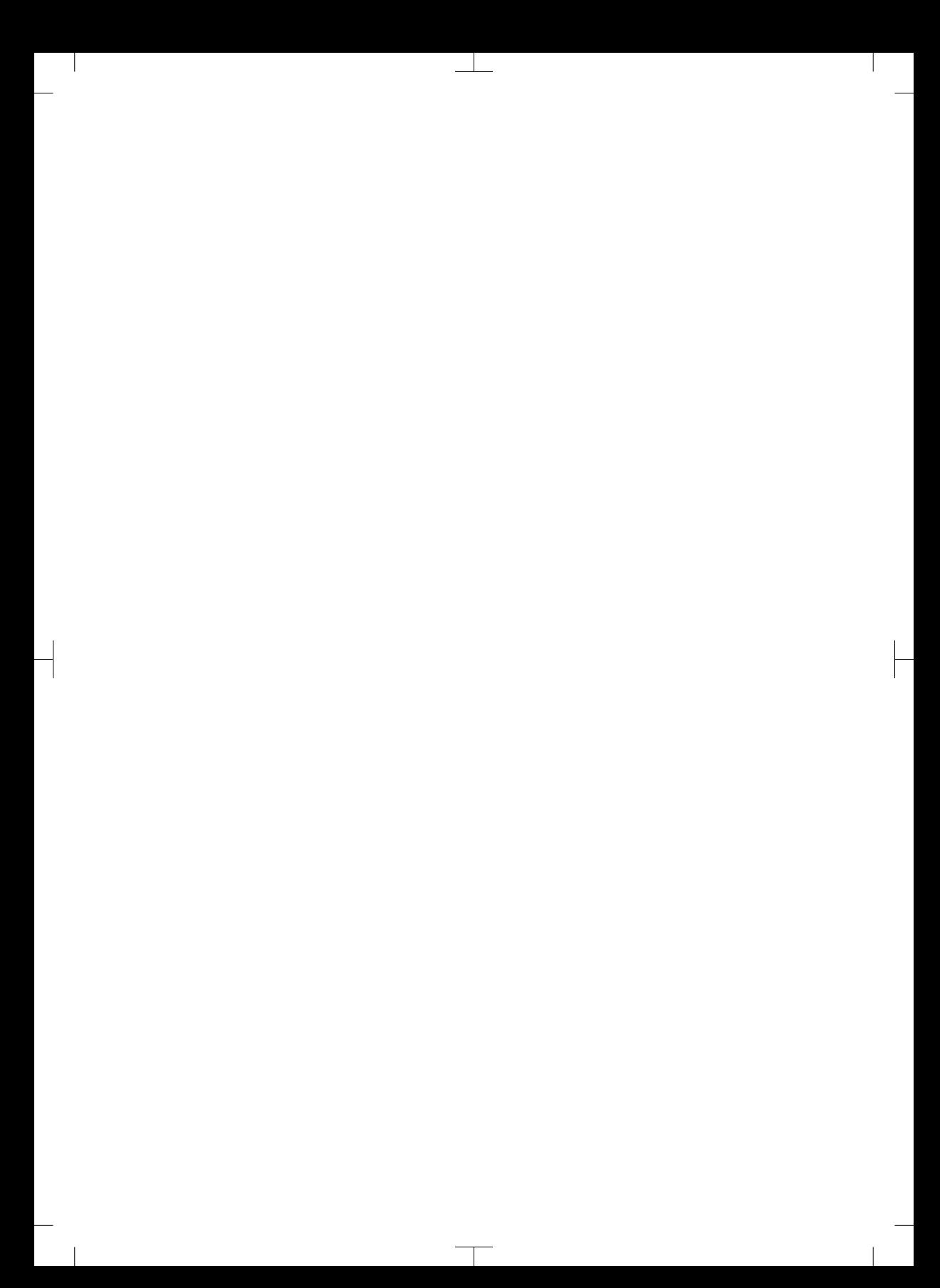

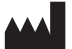

#### Hersteller / Manufacturer: DÜRR DENTAL SE Höpfigheimer Str. 17 74321 Bietigheim-Bissingen **Germany** Fon: +49 7142 705-0 www.duerrdental.com info@duerrdental.com

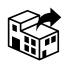

#### Vertreiber/Distributor:

### DÜRR NDT GmbH & Co. KG

Division DÜRR MEDICAL Höpfigheimer Str. 22 74321 Bietigheim-Bissingen Germany Phone: +49 7142 99381-0 www.duerr-medical.de info@duerr-medical.de

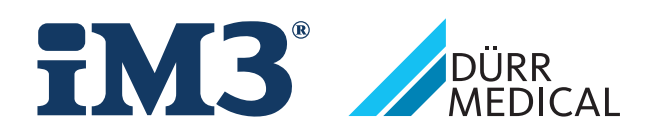

# CR 7 VET 2.0 XPS07.1V...

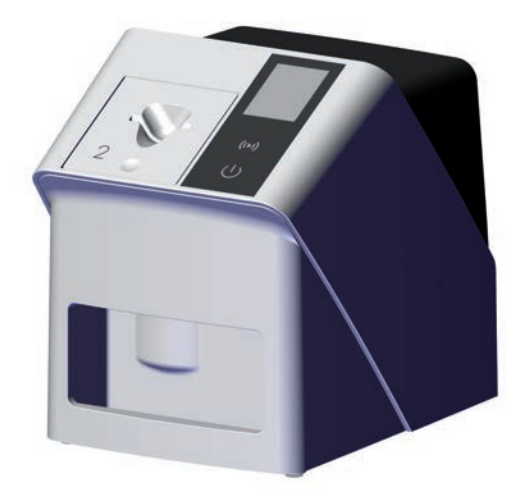

DA Monterings- og brugsvejledning

 $C \in$ 

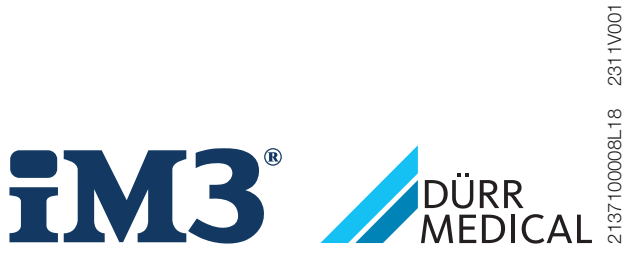

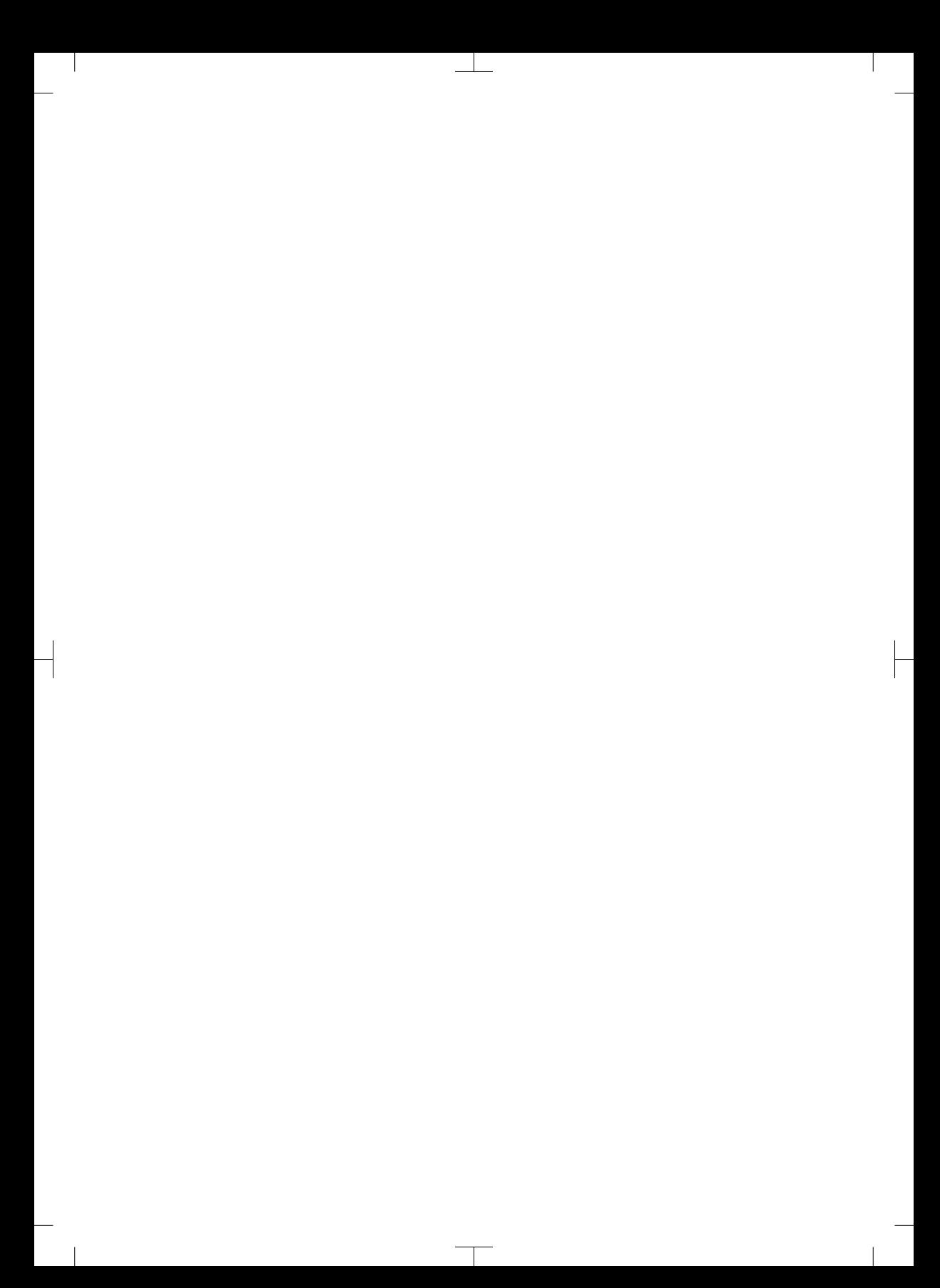

# Indhold

## Vigtige oplysninger

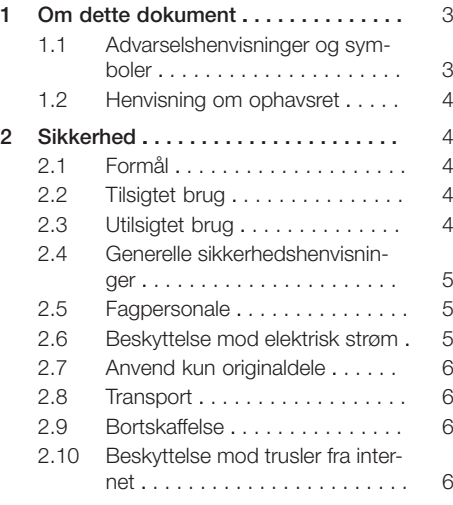

## Produktbeskrivelse

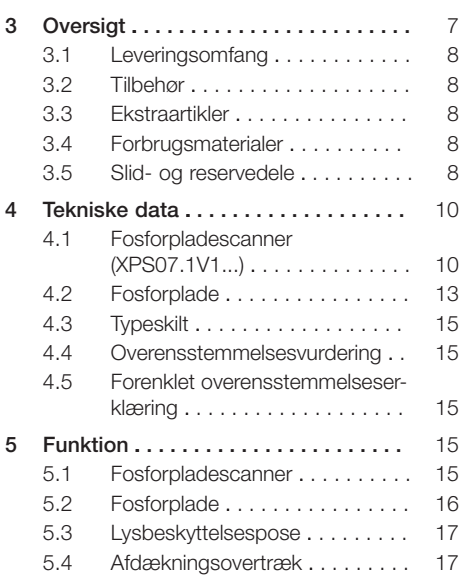

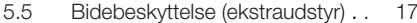

$$
\blacktriangleleft
$$

## Montage

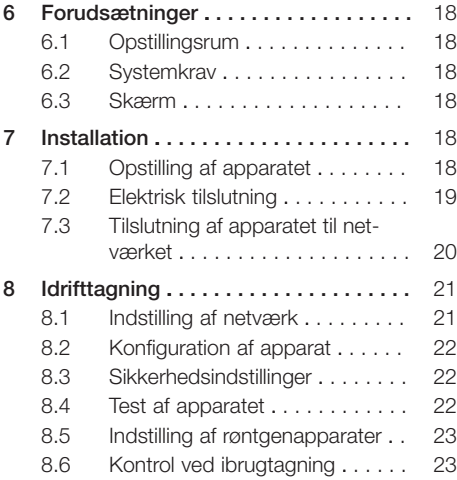

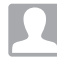

## Anvendelse

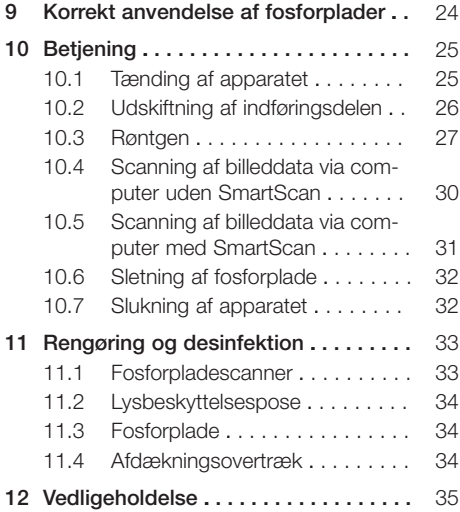

 $\overline{\phantom{a}}$ 

[12.1 Anbefalet vedligeholdelsesplan . 35](#page-352-0)

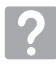

## Fejlsøgning

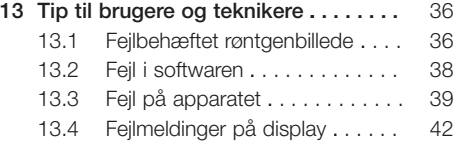

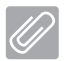

## Tillæg

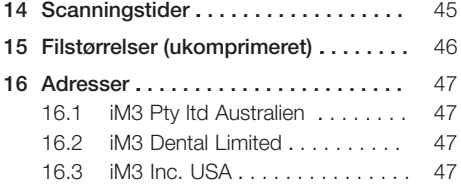

 $\overline{\phantom{a}}$ 

 $\overline{\phantom{a}}$ 

## <span id="page-320-0"></span>Vigtige oplysninger

## 1 Om dette dokument

Denne monterings- og brugsvejledning er en del af apparatet.

> Ved manglende overholdelse af anvisningerne og henvisningerne i denne monterings- og brugsvejledning giver DÜRR MEDICAL ingen garanti for sikker drift og sikker funktion af apparatet.

Den tyske monterings- og brugsvejledning er den originale vejledning. Alle andre sprog er oversættelser af den originale vejledning. Denne brugsvejledning gælder for: CR 7 VET 2.0 (XPS07.1V1)

REF: 2137100500

## 1.1 Advarselshenvisninger og symboler

#### Advarselshenvisninger

Advarselshenvisninger i dette dokument henviser til mulig fare for kvæstelser og materielle skader. De er markeret med følgende advarselssymptomer:

Generelle advarselssymboler

Advarselshenvisningerne er opbygget som beskrevet i det efterfølgende:

## **SIGNALORD**

Beskrivelse af typen og kilden til faren

Her anføres de mulige konsekvenser ved manglende overholdelse af advarselshenvisningerne

❯ Vær opmærksom på forholdsregler for at undgå faren.

Med signalordet skelnes der mellem fire faretrin i advarslerne:

- FARE Umiddelbar fare for alvorlige kvæstelser eller dødsfald
- ADVARSEL Potentiel fare for alvorlige kvæstelser eller dødsfald
- FORSIGTIG Fare for lettere kvæstelser
- OPMÆRKSOMHED

Fare for omfattende materielle skader

#### Yderligere symboler

Disse symboler benyttes i dokumentet og på eller i apparatet:

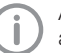

Anvisning, f.eks. særlige oplysninger om apparatets økonomiske anvendelse.

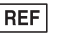

**Bestillingsnummer** 

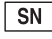

Serienummer

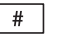

Modelnummer

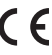

CE-mærkning

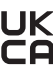

UK Overensstemmelsesmærkningen fra Det Forenede Kongerige Storbritannien og Nordirland

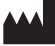

Producent

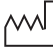

Produktionsdato

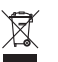

Skal bortskaffes korrekt iht. EU-direktiv 2012/19/EU (WEEE).

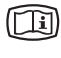

Vær opmærksom på elektroniske ledsagedokumenter.

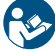

Følg brugsvejledningen.

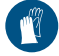

Anvend håndbeskyttelse.

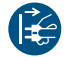

Gør apparatet spændingsfrit.

<span id="page-321-0"></span>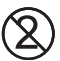

Må ikke genanvendes

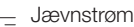

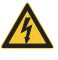

Advarsel om farlig elektrisk spænding

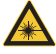

Advarsel om laserstråler

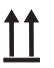

Opbevaring og transport i opretstående tilstand

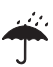

Skal opbevares tørt

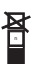

Stabelbegrænsning

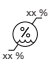

Nedre og øvre luftfugtighedsbegrænsning

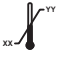

Nedre og øvre temperaturbegrænsning

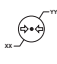

Nedre og øvre atmosfæriske trykbegrænsning

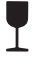

Skrøbelig, skal behandles med forsigtighed

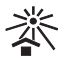

Opbevares beskyttet mod sollys

## 1.2 Henvisning om ophavsret

Alle anførte kredsløb, fremgangsmåder, navne, softwareprogrammer og enheder er ophavsretligt beskyttet.

Mangfoldiggørelse af monterings- og brugsvejledningen - også i uddrag - er kun tilladt med skriftlig tilladelse fra DÜRR MEDICAL.

## 2 Sikkerhed

Apparatet blev udviklet og konstrueret på en sådan måde, at farer mere eller mindre elimineres, hvis apparatet anvendes korrekt.

Trods alt kan der forekomme følgende restrisici:

- Kvæstelser som følge af forkert anvendelse/ misbrug
- Kvæstelser som følge af mekaniske påvirkninger
- Kvæstelser som følge af elektrisk spænding
- Kvæstelser som følge af stråling
- Kvæstelser som følge af brand
- Kvæstelser som følge af termisk påvirkning på huden
- Kvæstelser som følge af manglende hygiejne, som f.eks. infektion

## 2.1 Formål

## CR 7 VET 2.0

Apparatet er udelukkende bestemt til registrering og behandling af billeddata fra en fosforplade inden for veterinærmedicinsk brug.

## Lysbeskyttelsespose

Lysbeskyttelsespose anvendes til at:

- Beskytte fosforpladen mod lys og dermed mod uønsket sletning
- Beskytte mod krydskontamination

## 2.2 Tilsigtet brug

## CR 7 VET 2.0

Til driften af apparatet må der kun anvendes tilbehør produceret af DDÜRR MEDICAL og eller tilbehør og ekstraudstyr, som er kendetegnet med DÜRR MEDICAL.

Til rengøring og desinfektion af apparatet må der kun anvendes de desinfektions- og rengøringspræparater, som er angivet eller godkendt af producenten.

## Lysbeskyttelsespose

Lysbeskyttelsesposen er en engangsartikel. Lysbeskyttelsesposen er udelukkende beregnet til anvendelse med fosforpladescanner og fosforplader, som er produceret af DÜRR MEDICAL eller kendetegnet med DÜRR MEDCIAL.

## 2.3 Utilsigtet brug

## CR 7 VET 2.0

Apparatet er uegnet til vedvarende overvågning.

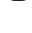

<span id="page-322-0"></span>Apparatet må ikke anvendes i operationsrum eller lignende rum, hvor der er fare for antænding af brændbare blandinger.

#### Lysbeskyttelsespose

Flergangsbrug og behandling i den forbindelse mod producentens bestemmelser gælder som ikke formålsmæssig brug. Brugeren bærer den fulde risiko.

Anvendelse af tilbehør i kombination med andre fosforpladescannere, som ikke er produceret af DÜRR MEDICAL eller kendetegnet med DÜRR MEDICAL samt fosforplader, som ikke er produceret af DÜRR MEDICAL eller kendetegnet med DÜRR MEDICAL.

## 2.4 Generelle sikkerhedshenvisninger

- Vær ved brugen af apparatet opmærksom på de retningslinjer, love, regulativer og forskrifter, der gælder på anvendelsesstedet.
- Kontrollér apparatets funktion og tilstand før hver anvendelse.
- Apparatet må ikke ombygges eller ændres.
- Følg monterings- og brugsvejledningen.
- Sørg for, at monterings- og brugsvejledningen til enhver tid er tilgængelig for brugeren ved apparatet.

## 2.5 Fagpersonale

#### **Betiening**

Personer, som betjener apparatet, skal på baggrund af deres uddannelse og kendskab sikre en sikker og korrekt håndtering.

– Alle brugere skal instrueres i korrekt håndtering af apparatet.

#### Montage og reparation

– Montering, nye indstillinger, ændringer, udvidelser og reparation skal altid udføres af producenten eller et kvalificeret servicested, som er autoriseret af producenten.

## 2.6 Beskyttelse mod elektrisk strøm

- Når der udføres arbejde på apparatet, skal de gældende elektriske sikkerhedsforskrifter overholdes.
- Berør aldrig patienten og åbne stikforbindelser eller metalliske dele på apparatet samtidigt.
- Beskadigede ledninger og stik skal straks udskiftes.

#### Bemærk EMC

- Apparatet er beregnet til anvendelse i professionelle sundhedsinstitutioner (i overensstemmelse med IEC 60601-1-2). Hvis apparatet anvendes i andre omgivelser, skal der tages højde for de mulige virkninger på den elektromagnetiske kompatibilitet.
- Anvend ikke apparatet i nærheden af HF-kirurgiapparater og MRT-apparater.
- Hold mindst 30 cm afstand mellem apparatet og andre elektroniske apparater.
- Vær opmærksom på, at kabellængder og kabelforlængelser kan påvirke den elektromagnetiske kompatibilitet.

Det er ikke nødvendigt med vedligeholdelsesforanstaltninger mhp. opretholdelse af grundlæggende EMC-sikkerhed.

## BEMÆRK

Negative indvirkninger på elektromagnetisk kompatibilitet fra ikke godkendt tilbehør

- ❯ Der må udelukkende anvendes det tilbehør og specialtilbehør, som er angivet eller godkendt af producenten.
- ❯ Anvendelse af andet tilbehør kan medføre en forøgelse af elektromagnetisk udstråling eller en forringelse af apparatets elektromagnetisk immunitet og deraf resulterende fejlagtig drift.

## <span id="page-323-0"></span>BEMÆRK

Fejlagtig håndtering under anvendelse i umiddelbar nærhed af andre apparater eller stablet sammen med andre apparater

- ❯ Apparatet må ikke opstilles i umiddelbar nærhed af eller oven på andre apparater.
- ❯ Hvis det ikke er muligt at undgå dette, skal apparatet og de andre enheder overvåges for at sikre, at die fungerer korrekt.

## BEMÆRK

Formindskelse af ydeevnen som følge af utilstrækkelig afstand mellem apparat og bærbare HF-kommunikationsenheder

❯ Overhold min. 30 cm afstand mellem apparat (inklusive apparatets dele og ledninger) og bærbare HF-kommunikationsenheder (trådløse enheder) (inklusive tilbehør såsom f.eks. antennekabel og eksterne antenner).

## 2.7 Anvend kun originaldele

- Anvend udelukkende tilbehør og valgfrie produkter, som er specificeret eller godkendt af producenten.
- Anvend kun originale sliddele og reservedele.

Producenten eller forhandleren påtager sig intet ansvar for skader, der opstår som følge af anvendelse af ikke godkendt tilbehør, valgfrie produkter og andre dele end originale sliddele og reservedele. Anvendelse af ikke godkendt tilbehør, valgfrie produkter og andre dele end originale sliddele og reservedele (f.eks. netkabel) kan have en negativ indflydelse på den elektriske sikkerhed og EMC.

## 2.8 Transport

Kun originalemballagen sikrer optimal beskyttelse af apparatet under transport.

Såfremt det er nødvendigt, er det muligt at bestille den originale emballage til apparatet.

Producenten eller forhandleren påtager sig intet ansvar for skader, der opstår under transport som følge af mangelfuld eller for ringe indpakning. Det gælder også, selvom det er inden for garantiperioden.

- Transportér kun apparatet i original emballage.
- Hold emballagen på afstand af børn.
- Udsæt ikke apparatet for stærke rystelser.

## 2.9 Bortskaffelse

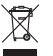

Skal bortskaffes korrekt iht. EU-direktiv 2012/19/EU (WEEE).

En oversigt over affaldskoder for DÜRR MEDICAL-produkter findes i downloadområdet på: [www.duerr-medical.de](http://www.duerr-medical.de) (Dokument-nr. GA10100002).

#### Fosforplade

Fosforpladen indeholder bariumforbindelser.

- Fosforpladen skal bortskaffes i overensstemmelse med de lokalt gældende forskrifter.
- I Europa skal fosforplader i henhold til affaldsnøgle 20 03 01 "Blandet kommunalt affald".

## 2.10 Beskyttelse mod trusler fra internet

Der bliver etableret forbindelse mellem apparatet og en computer, som kan tilsluttes til internettet. Derfor skal systemet beskyttes mod trusler fra internettet.

- Der skal anvendes antivirus-software, som skal opdateres regelmæssigt.
- Vær opmærksom på advarsler om mulig virusinfektion, og kontrollér og/eller fjern virus med antivirus-software.
- Der skal gennemføres databackup regelmæssigt.
- Sørg for, at kun pålidelige brugere har adgang til apparaterne, f.eks. med brugernavn og adgangskode.
- Sørg for, at der kun downloades pålideligt indhold. Installér kun software og firmware-opdateringer, som er autentificeret af producenten.
## Produktbeskrivelse

## 3 Oversigt

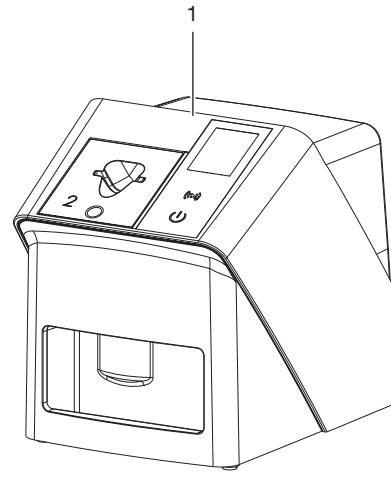

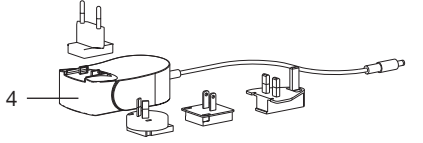

- 1 CR 7 VET 2,0 Fosforpladescanner
- 2 Indføringsdele (S2 og S4)
- 3 Netværkskabel (3 m)
- 4 Strømforsyning med strømadapter, der passer til dit land

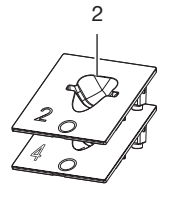

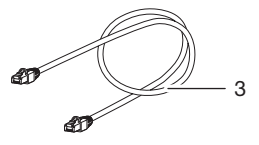

### <span id="page-325-0"></span>3.1 Leveringsomfang

Følgende artikler er inkluderet i leveringsomfanget (variantspecifikke afvigelser som følge af landespecifikke forskrifter og importbestemmelser kan forekomme):

#### CR 7 VET 2.0

fosforpladescanner . . . . . . . . . . . 2137110001

- CR 7 VET 2.0 basisenhed
- Strømforsyning
- Netværkskabel (3 m)
- Afdækning til apparattilslutninger
- Indføringsdele
	- S2 (monteret på apparat)
	- S4
- Rengøringsservietter til fosforplader
- Afdækningsovertræk
- Kortfattede oplysninger

### 3.2 Tilbehør

Følgende artikler er afhængigt af anvendelsen nødvendige ved anvendelsen af apparatet:

#### Fosforplader

- Fosforplade IPX str. 0
- Fosforplade IPX str. 1
- Fosforplade IPX str. 2
- Fosforplade IPX str. 3
- Fosforplade IPX str. 4
- Fosforplade IPX str. 4C
- Fosforplade IPX str. 5
- Fosforplade IPX str. R3

#### Lysbeskyttelsesposer

- Lysbeskyttelsespose Plus str. 0 / R3
- Lysbeskyttelsespose Plus str. 1
- Lysbeskyttelsespose Plus str. 2
- Lysbeskyttelsespose Plus str. 3
- Lysbeskyttelsespose Plus str. 4
- Lysbeskyttelsespose Plus str. 4C
- Lysbeskyttelsespose Plus str. 5

### 3.3 Ekstraartikler

Det er muligt at anvende følgende artikler sammen med apparatet:

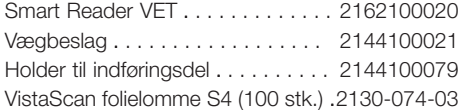

### 3.4 Forbrugsmaterialer

Følgende materialer opbruges under brugen af apparatet og skal bestilles:

#### Rengøring og desinfektion

IP-Cleaning Wipes (10x10 stk.) . CCB351A0101

#### Lysbeskyttelsesposer

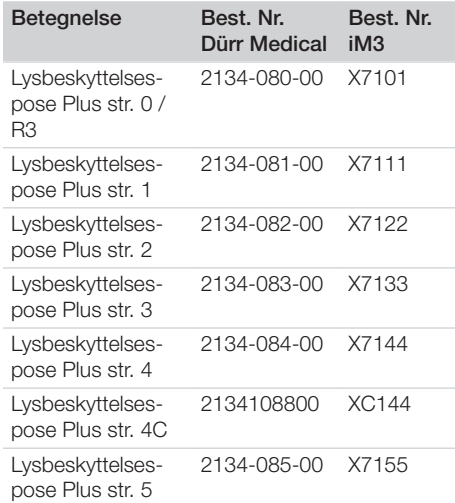

### 3.5 Slid- og reservedele

#### Fosforplader

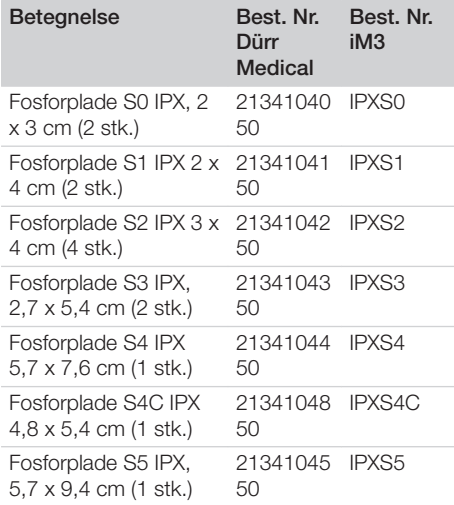

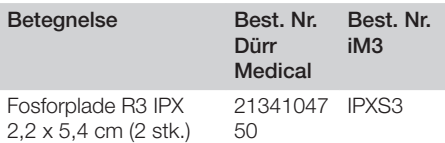

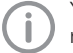

 $\overline{\phantom{a}}$ 

Yderligere fosforpladeformater kan rekvireres

### Indføringsdele

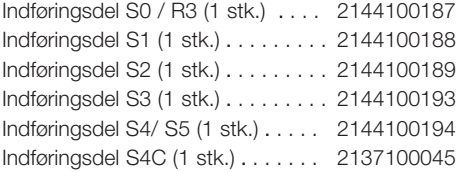

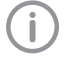

Du kan få flere oplysninger om reservedele på forespørgsel

<span id="page-327-0"></span> $\overline{\phantom{a}}$ 

## 4 Tekniske data

## 4.1 Fosforpladescanner (XPS07.1V1...)

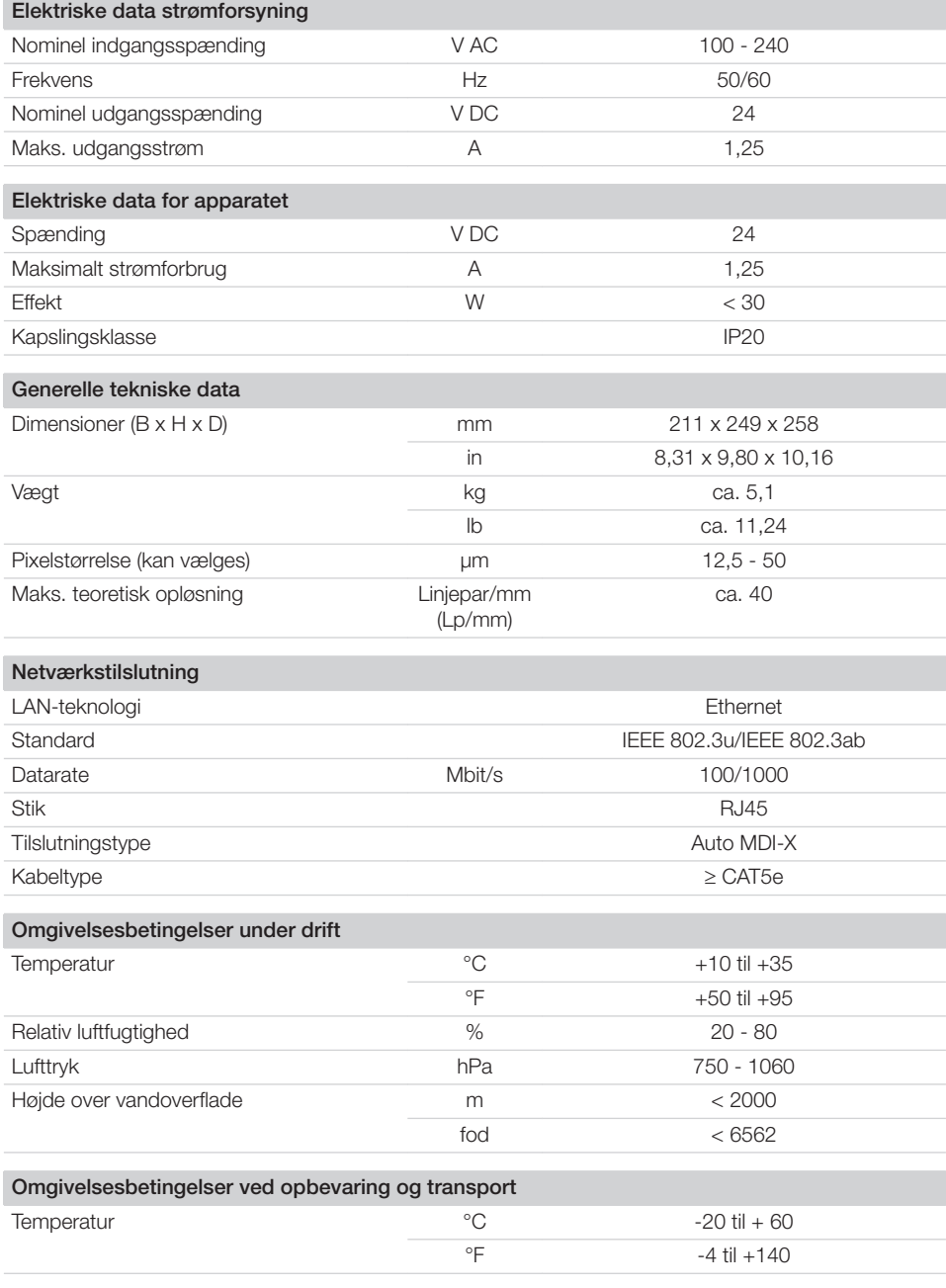

 $\overline{\phantom{a}}$ 

10 | DA 2137100008L18 2311V001

Produktbeskrivelse

 $\overline{\phantom{a}}$ 

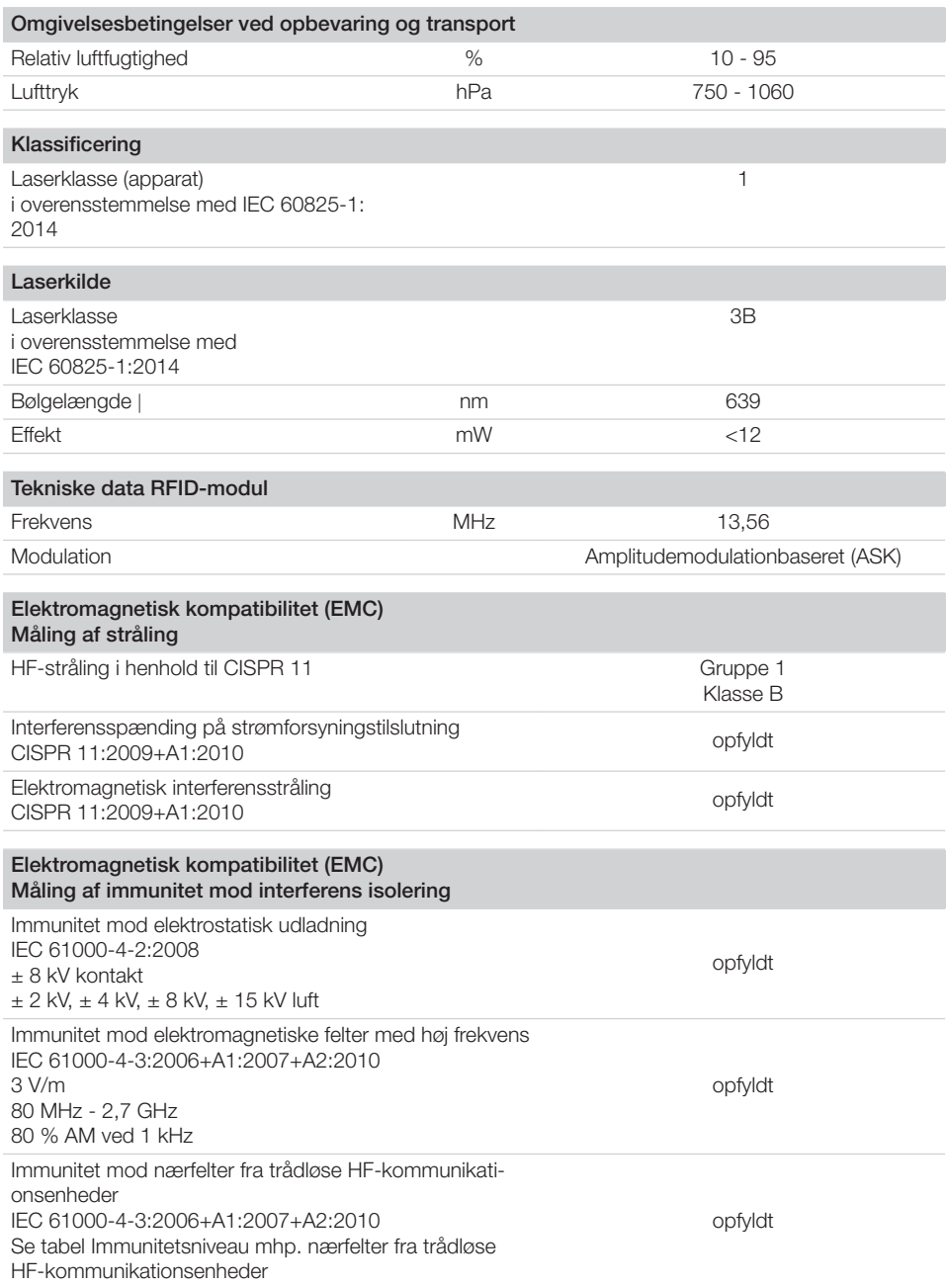

 $\overline{\phantom{0}}$  $\sim$  1

 $\overline{\phantom{a}}$ 

 $\overline{\phantom{a}}$ 

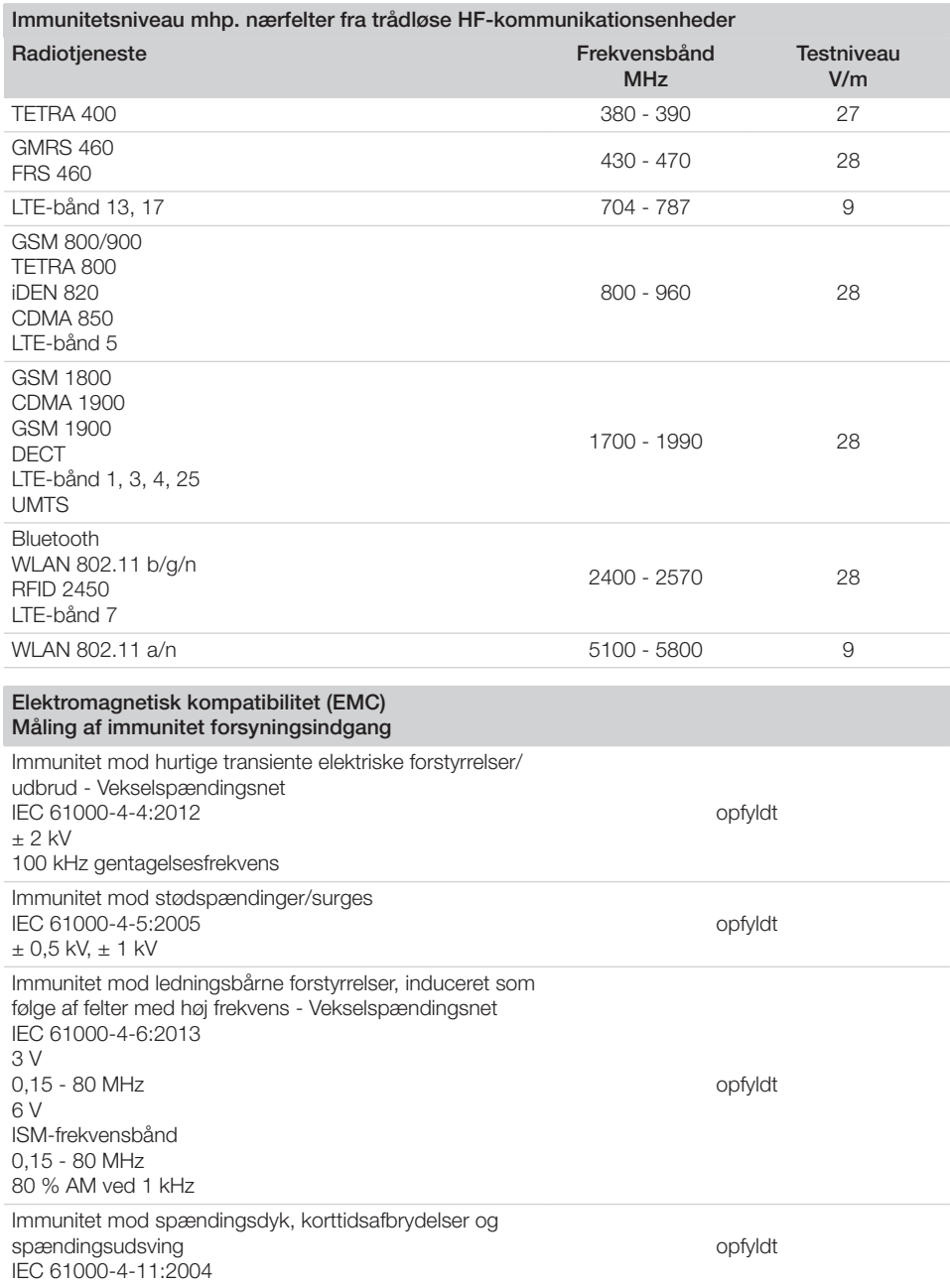

 $\sim 10$ 

 $\overline{\phantom{a}}$ 

÷,

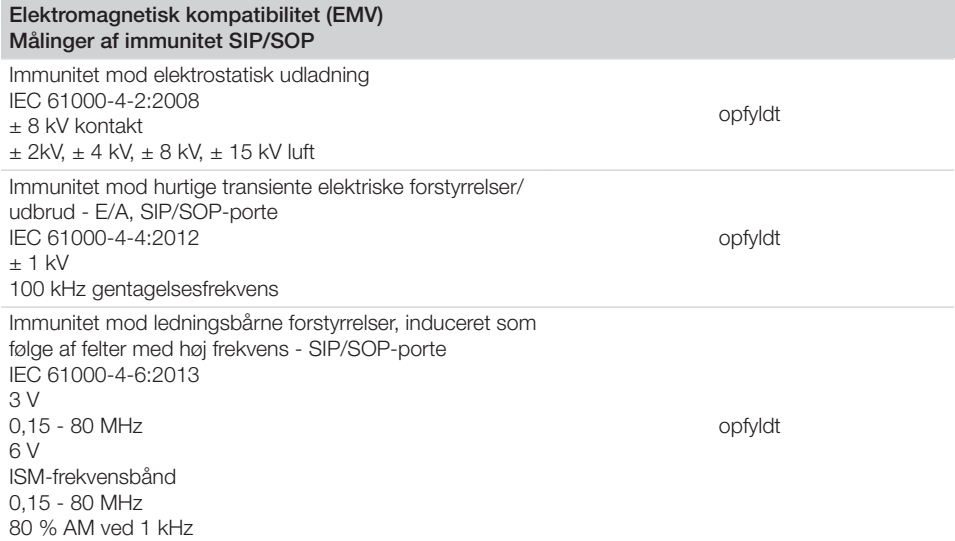

## 4.2 Fosforplade

 $\overline{\phantom{a}}$ 

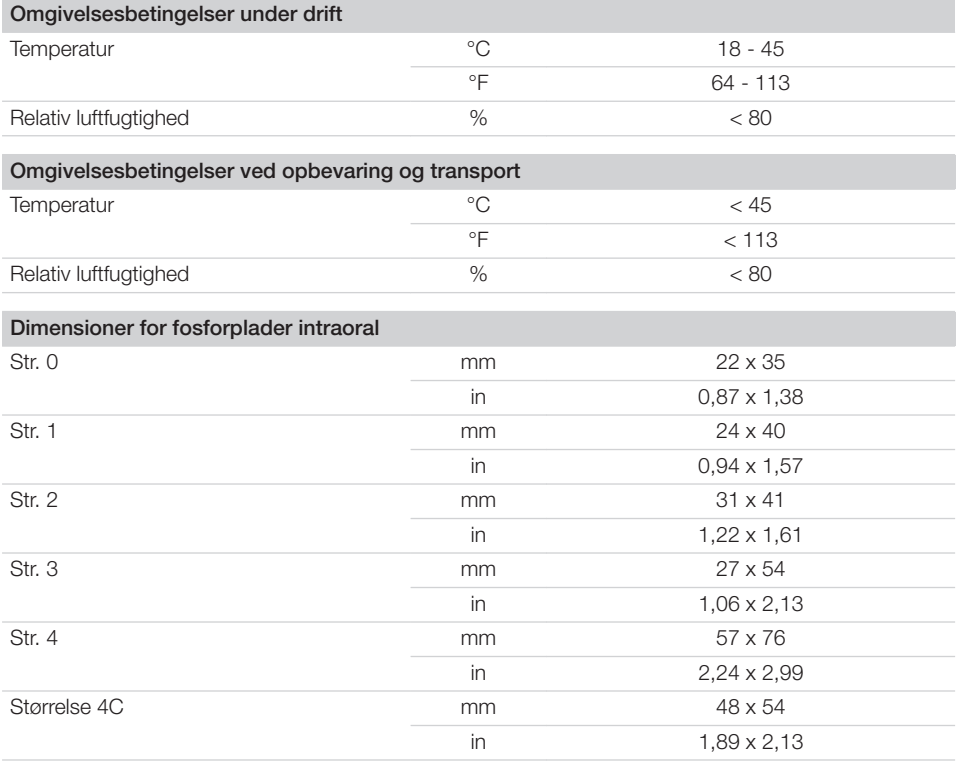

#### Produktbeskrivelse

ΞŊ,

 $\overline{\phantom{a}}$ 

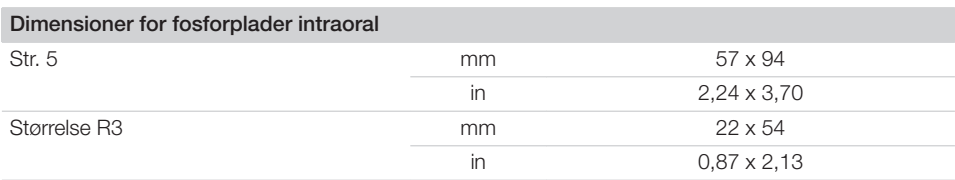

 $\sim$  1

 $\overline{\phantom{a}}$ 

### 4.3 Typeskilt

Typeskiltet befinder sig på enhedens bagside.

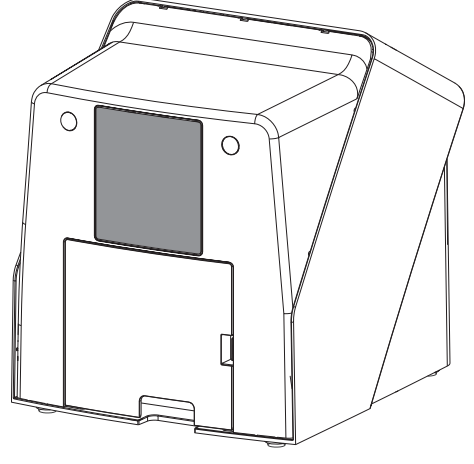

REF Bestillingsnummer

SN Serienummer

### 4.4 Overensstemmelsesvurdering

Enheden har gennemgået en overensstemmelsesvurderingsprocedure iht. de relevante EUdirektiver. Enheden opfylder de grundlæggende krav i disse bestemmelser.

### 4.5 Forenklet overensstemmelseserklæring

Fabrikanten erklærer hermed, at apparatet blandt andet overholder direktiv 2014/53/EU. Den fuldstændige tekst for EU-overensstemmelseserklæringen er tilgængelig i downloadcentret:

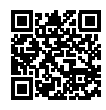

<http://q-r.to/VET-downloads>

### 5 Funktion

5.1 Fosforpladescanner

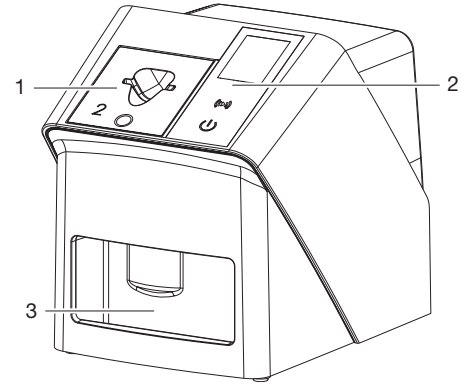

- 1 Indføringsdel
- 2 Betjeningselementer og display
- 3 Udlæseskuffe

Med fosforpladescanneren læses gemte billeddata af fosforpladen og overføres til en billedbehandlingssoftware, (f. eks. VET-Exam Pro) på en computer.

Transportmekanismen leder fosforpladen gennem apparatet. I udlæseenheden scanner en laser fosforpladen. De scannede data bliver lavet om til et digitalt billede og videreført til billedbehandlingssoftwaren.

Efter scanningen køres fosforpladen igennem billedsletteren. Resterende data på fosforpladen bliver slettet ved hjælp af stærkt lys.

Derefter er fosforpladen klar til at blive brugt på ny.

#### <span id="page-333-0"></span>Betjeningselementer

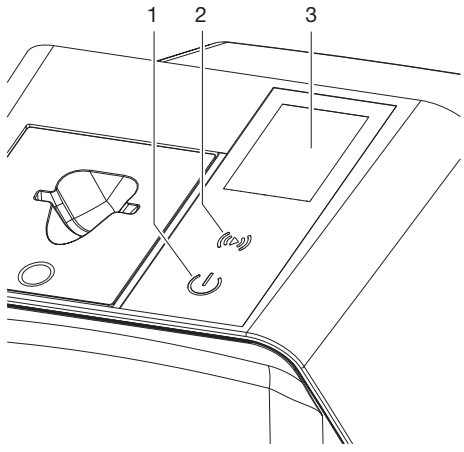

- 1 Tænd/sluk-tast
- 2 OK-knap
- 3 Indikator

#### *Tænd/sluk-tast*

Tænd/sluk-knappen angiver forskellige apparattilstande:

- $\phi$ Apparatet er slukket Tryk på tænd/sluk-knappen for at tænde.
- $\phi$ Apparatet starter eller er klar til brug Så snart apparatet er klar til brug, vises startskærmen.

#### *OK-knap*

Meddelelser på displayet bekræftes med OKknappen. Knappen blinker, når der vises en meddelelse, der skal bekræftes.

#### *Indikator*

Displayet viser oplysninger fra billedbehandlingssoftwaren.

#### **Tilslutninger**

Tilslutningerne befinder sig på bagsiden af apparatet under afdækningen.

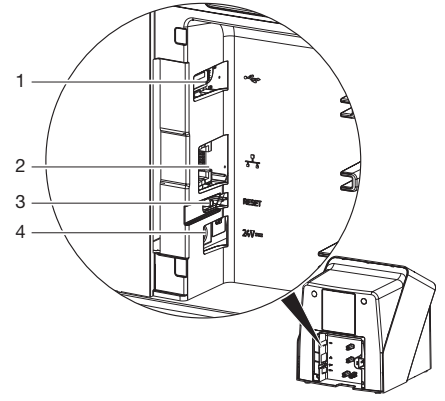

- 1 USB-port (yderligere tilbehør)
- 2 Netværkstilslutning
- 3 Reset-tast
- 4 Tilslutning til strømforsyning

### **SmartScan**

Ved hjælp af SmartScan tildeles en fosforplade en bestemt patient via billedbehandlingssoftwaren.

Så snart en fosforplade er blevet tildelt en patient i billedbehandlingssoftwaren, er alle apparater, der understøtter SmartScan, klar til optagelse. Derefter kan fosforplader, der tidligere var knyttet til en patient, læses på et hvilket som helst apparat i enhver rækkefølge. Billederne bliver derefter automatisk tilknyttet denne patient af billedbehandlingssoftwaren.

SmartScan fungerer med følgende billedbehandlingsprogrammer:

– Vet-Exam Pro fra DÜRR MEDICAL

### 5.2 Fosforplade

Fosforpladen lagrer røntgenenergi, der ved påvirkning igen udsendes med en laser i form af lys. Dette lys omdannes i fosforpladescanneren til billedinformation.

Fosforpladen har en aktiv og en inaktiv side. Fosforpladen skal altid kun eksponeres på den aktive side.

Fosforpladen kan ved korrekt brug eksponeres, scannes og slettes flere hundrede gange, så længe der er ikke sker nogen mekanisk beskadigelse. Ved beskadigelser som f.eks. ødelagt beskyttelseslag eller synlige ridser, der forringer diagnosens pålidelighed, skal fosforpladen udskiftes.

#### Intraoral

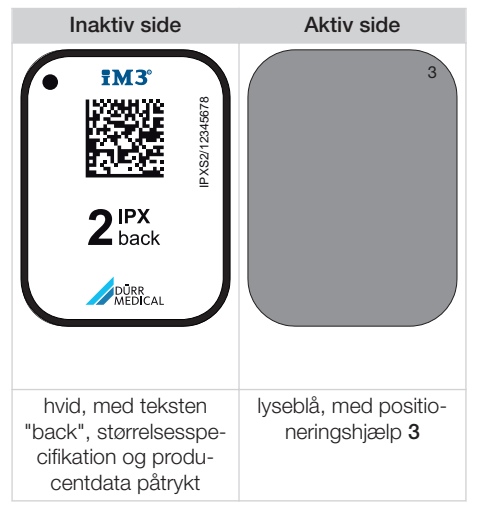

Positioneringshjælpeenheden kan ses på røntgenbilledet og letter orienteringen ved diagnose.

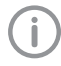

Der må kun anvendes fosforplade IPX til apparatet. Hvis der bliver anvendt en anden fosforplade, er det ikke muligt for apparatet at læse den.

### 5.3 Lysbeskyttelsespose

Lysbeskyttelsesposen beskytter fosforpladen mod lys.

### 5.4 Afdækningsovertræk

Afdækningsovertrækket beskytter apparatet mod støv og snavs, f.eks. ved længere tids stilstand.

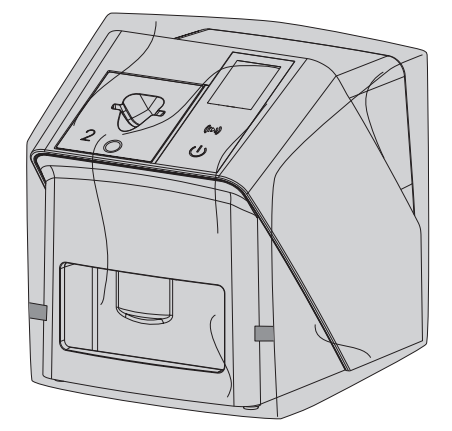

5.5 Bidebeskyttelse (ekstraudstyr)

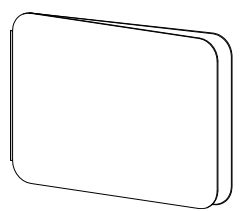

Bidebeskyttelsen beskytter, ud over lysbeskyttelsesposen, fosforplade S4 mod stærke mekaniske beskadigelser, f.eks. mod overdreven sammenbidning under røntgenoptagelsen.

# **Montage**

Kun autoriserede teknikere eller personale uddannet af DÜRR MEDICAL må opstille, installere og tage apparatet i drift.

## 6 Forudsætninger

### 6.1 Opstillingsrum

Opstillingslokalet skal opfylde følgende krav:

- Lukket, tørt og godt ventileret lokale
- Rummet må ikke være øremærket til andre formål (f. eks. varme- eller vådrum)
- Maksimal belysningsstyrke 1000 Lux, ingen direkte sollys på apparatets opstillingssted
- Der må ikke forefindes større forstyrrelser (f. eks. stærke magnetiske felter), der kan forstyrre apparatets funktion.
- Omgivelsesbetingelser i overensstemmelse med ["4 Tekniske data"](#page-327-0).

### 6.2 Systemkrav

Angående systemkrav til computersystemer, se informationsbladet (bestillingsnummer 9000-608-100) eller internetadressen [www.duerr-medical.de](http://www.duerr-medical.de).

### 6.3 Skærm

Skærmen skal leve op til kravene for digital røntgen med høj lysintensitet og bredt kontrastomfang.

Stærke omgivelsesbelysninger, direkte indfaldende sollys og refleksioner kan formindske mulighed for diagnose af røntgenbilleder.

## 7 Installation

### 7.1 Opstilling af apparatet

### BEMÆRK

Beskadigelse af følsomme komponenter i apparatet på grund af rystelser

- ❯ Udsæt ikke apparatet for stærke rystelser.
- ❯ Undlad at flytte apparatet, når det er i brug.

Bærbart og mobilt HF-kommunikationsudstyr kan påvirke medicinsk elektrisk udstyr.

- 1. Apparatet må ikke opstilles i umiddelbar nærhed af eller på andre apparater.
- 2. Hvis apparatet befinder sig i umiddelbar nærhed af andre apparater eller skal anvendes i en stabel sammen med andre apparater, skal apparatets konfigurationer overvåges for at sikre en normal drift.

Apparatet kan opstilles på et bord eller monteres på væggen.

Bordets eller væggens bæreevne skal svare til apparatets vægt (se ["4 Tekniske data"](#page-327-0)).

### Opstilling af apparat på bord

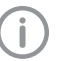

For at undgå fejl i indtastning skal apparatet opstilles, så det ikke udsættes for rystelser.

1. Anbring apparatet på en fast, vandret flade.

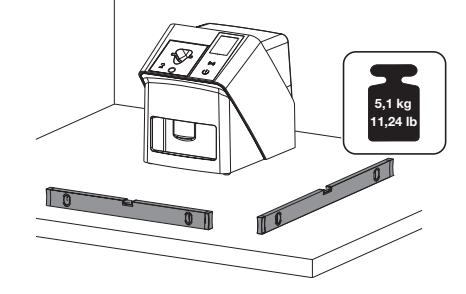

### Sikring af apparatet med vægbeslag

Apparatet kan monteres på væggen med et vægbeslag (se ["3.3 Ekstraartikler"\)](#page-325-0).

### 7.2 Elektrisk tilslutning

#### Sikkerhed i forbindelse med elektriske tilslutninger

- 1. Apparatet må kun sluttes til en korrekt installeret stikkontakt.
- 2. Bærbare strømskinner må ikke ligge på gulvet. Overhold kravene i afsnit 16 i IEC 60601-1 (EN 60601-1).
- 3. Tilslut ikke andre systemer til den samme strømskinne.
- 4. Ledningerne til maskinen skal føres uden mekanisk spænding.
- 5. Før ibrugtagning skal netspændingen sammenlignes med spændingsangivelsen på typeskiltet (se også "4. Tekniske data").

#### Tilslutning af apparatet til strømnettet

Apparatet har ingen hovedafbryder. Derfor skal apparatet opstilles på en sådan måde, at netstikket er let tilgængeligt og kan trækkes ud ved behov.

#### Forudsætninger:

- $\checkmark$  Tilgængelig stikkontakt med jordforbindelse i nærheden af apparatet (overhold maks. længde for netkablet)
- $\checkmark$  Stikkontakten er tilgængelig
- $\checkmark$  Netspændingen stemmer overens med angivelserne på netdelens typeskilt

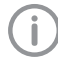

Kun følgende godkendte strømforsyninger må anvendes: 9000150006 EM1024KR eller 9000101790 TR30RDM240

1. Tilslut en passende strømadapter for dit land til strømforsyningen.

2. Fjern afdækningen på bagsiden af apparatet ved hjælp af et egnet værktøj (såsom en flad skruetrækker).

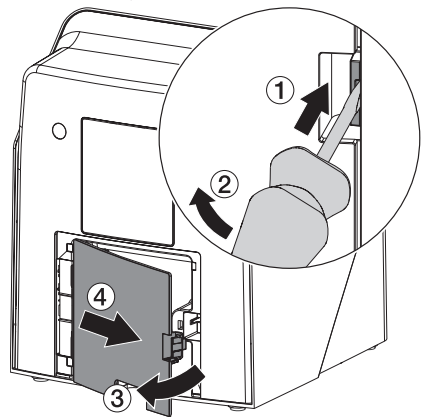

3. Stik strømforsyningens tilslutningsstik ind i tilslutningsbøsningen på apparatet.

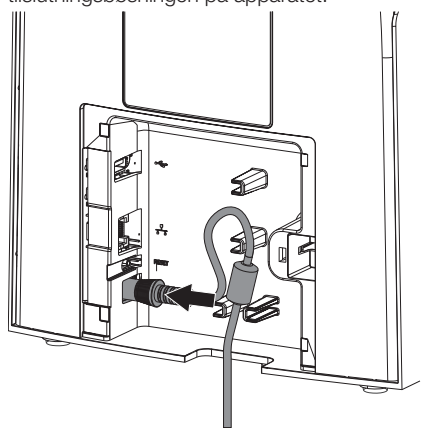

4. Stik netstikket ind i stikkontakten.

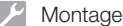

5. Anbring afdækningen igen.

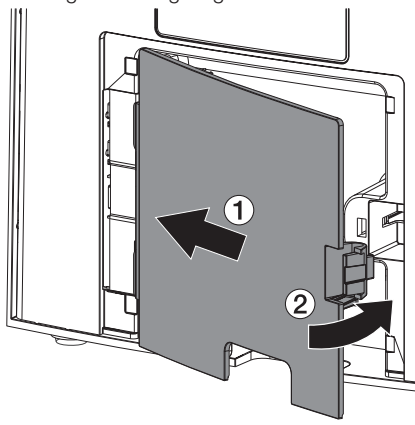

Når apparatet er i brug, skal afdækningen på bagsiden være monteret.

### 7.3 Tilslutning af apparatet til netværket

Apparatet skal være tilsluttet et netværk for at fungere.

#### Formålet med netværksforbindelsen

Med netværksforbindelsen bliver der udvekslet informationer eller styresignaler mellem apparatet og software, som er installeret på en computer, for f. eks.:

- Visning af karakteristika
- Valg af driftstyper
- Påmindelser om meddelelser og fejlsituationer
- Ændringer af indstillinger på apparatet
- Aktivering af testfunktioner
- Overførsel af data og arkivering
- Levering af dokumenter til apparaterne

#### Sikker sammenkobling af apparater

- Sikkerheden og de væsentlige funktionsegenskaber er uafhængigt af netværket. Apparatet er udviklet således, at det kan anvendes uden netværk. I den forbindelse står en del af funktionerne ikke til rådighed.
- En fejlbehæftet manuel konfiguration kan medføre store netværksproblemer. Med henblik på konfigurationen er netværksadministratorens ekspertise en uomgængelig nødvendighed.
- Apparatet er ikke egnet til direkte forbindelse med det offentlige internet.

Ved forbindelse af apparater med hinanden eller med dele af anlæg kan der opstå farer (f.eks. som følge af afladningsstrøm).

- 1. Apparater må kun forbindes, når der ikke er fare for bruger og patient.
- 2. Apparater må kun forbindes, når omgivelserne ikke påvirkes negativt som følge af sammenkoblingen.
- 3. Hvis en risikofri sammenkobling ikke fremgår af apparatdataene, skal en sagkyndig (f.eks. involverede producenter) konstatere, om sikkerheden er i orden.
- 4. Ved tilslutning af apparatet til andre apparater, fx et computeranlæg, både inden for og uden for patientundersøgelsesområdet, skal IEC 60601‑1 (EN 60601‑1) overholdes.
- 5. Tilslut kun apparater (f.eks. computer, skærm, printer), der som minimum svarer til IEC 60950‑1 eller IEC 62368‑1.
- 6. Den tilsluttede computer skal være i overensstemmelse med EN 55032 (klasse B) og EN 55024.

#### Tilslutning af apparatet ved hjælp af netværkskabel

1. Fjern afdækningen på bagsiden af apparatet ved hjælp af et egnet værktøj (såsom en flad skruetrækker).

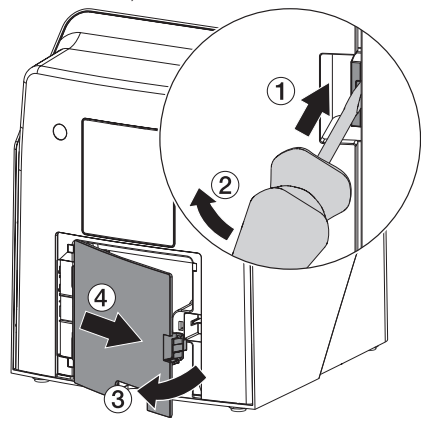

2. Stik det medleverede netværkskabel ind i netværksbøsningen på apparatet.

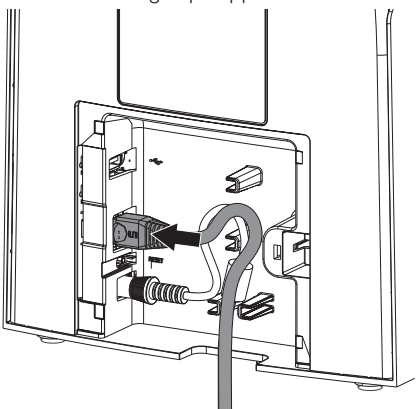

3. Anbring afdækningen igen.

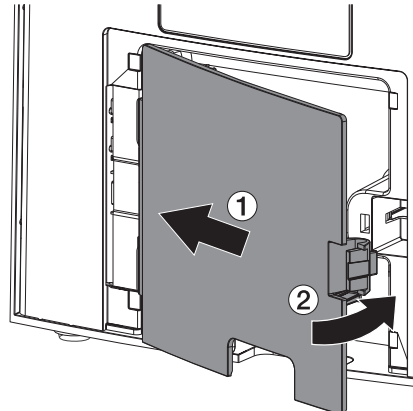

Når apparatet er i brug, skal afdækningen på bagsiden være monteret.

## 8 Idrifttagning

### BEMÆRK

#### Kortslutning forårsaget af kondensation

❯ Tænd først for apparatet, når det har stuetemperatur og er tørt.

Apparatet kan anvendes med følgende billedbehandlingsprogrammer:

– Vet-Exam Pro fra DÜRR MEDICAL

Anvend altid den aktuelle version af billedbehandlingsprogrammet og VistaScanserviceværktøjer ved idriftsættelse af apparatet.

### 8.1 Indstilling af netværk

#### Netværkskonfiguration

Der står følgende optioner til rådighed for netværkskonfigurationen:

- $\checkmark$  Automatisk konfiguration med DHCP.
- $\checkmark$  Automatisk konfiguration med Auto-IP til direkte forbindelse mellem apparat og computer.
- $\checkmark$  Manuel konfiguration.
- 1. Konfigurér apparatets netværksindstillinger via softwaren eller berøringsskærm, såfremt til rådighed.
- 2. Kontrollér firewall og frigiv evt. porte.

#### Netværksprotokoller og porte

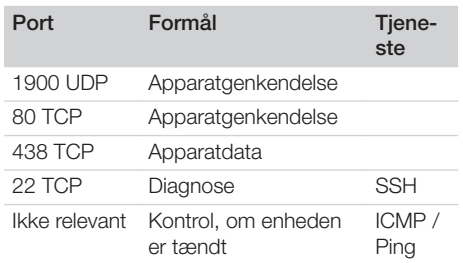

Første gang apparatet tilsluttes en computer, overføres computerens sprog og klokkeslæt til apparatet.

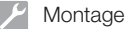

### 8.2 Konfiguration af apparat

Konfigurationen foretages med VistaScan-serviceværktøjet.

- 1. Start serviceværktøjet via Vet-Exam Pro: Vælg *> Apparat > Konfiguration > Service > Serviceværktøj*. Alternativ: Start serviceværktøjet i Windowsstartmenuen: *Start > VistaScan Serviceværktøj > VistaScan Serviceværktøj*
- 2. Markér det tilsluttede apparat i listen.
	- Hvis det tilsluttede apparat ikke vises på listen, skal du kontrollere, at apparatet er tændt og tilsluttet netværket. Derefter skal du klikke på *Søg igen*.
- 3. Klik på *OK*. Hvis forbindelsen mislykkes, vises en fejl.
- 4. Vælg proceduren *001 Idriftsættelse*.
- 5. Følg instruktionerne i serviceværktøjet.

#### Indtast en fast IP-adresse (anbefalet)

For at nulstille netværksindstillinger, skal du holde apparatets nulstillingstast nede i 15-20 sekunder, mens apparatet er tændt.

- 1. Vælg *Network settings*.
- 2. Skift *Use DHCP* til *off*.
- 3. Indtast IP-adresse, subnetmaske og gateway.
- 4. Klik på *Gem tilstandskonfigurationer*. Konfigurationen gemmes.

### 8.3 Sikkerhedsindstillinger

Kommunikation mellem billedbehandlingssoftwaren og apparatet er altid krypteret. Ved levering er kommunikationen beskyttet af en standardadgangskode: 123456. Hvis der er et øget sikkerhedskrav, skal denne adgangskode ændres i indstillingerne for billedbehandlingssoftwaren. Se vejledningen til billedbehandlingssoftwaren for at få flere oplysninger.

### 8.4 Test af apparatet

For at teste, om apparatet er korrekt tilsluttet, kan der indlæses et røntgenbillede.

- 1. Åbn Vet-Exam Pro.<br>2. Opret en røntgennis
- 2. Opret en røntgenplads for det tilsluttede apparat.
- 3. Log en demo-patient på.
- 4. Vælg optagetype (f. eks. intraoral).
- 5. For indlæsning af fosforplade, se ["10 Betje](#page-342-0)[ning".](#page-342-0)

### <span id="page-340-0"></span>8.5 Indstilling af røntgenapparater

I den efterfølgende tabel findes standardværdierne for eksponeringstid for en huskat (ca. 6 kg) op til en mellemstor hund (ca. 20 kg).

De eksponeringstider, som findes i tabellen, for rørlængden 20 cm blev specificeret med et dentalt røntgenanlæg med jævnstrømsstråleenhed (brændpunkt 0,7 mm; rørlængde 20 cm). Eksponeringstiderne for rørlængden 30 cm blev beregnet ud fra eksponeringstiden for rørlængde 20 cm.

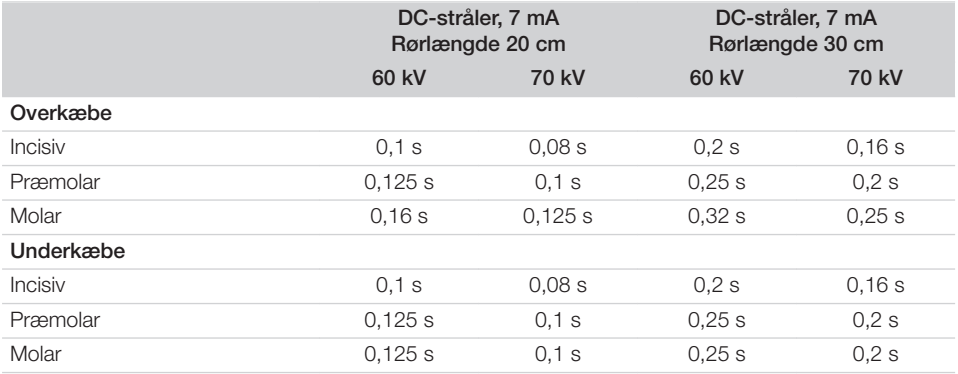

Hvis der på røntgenapparatet kan indstilles 60 kV, foretrækkes denne indstilling.

De eksponeringsværdier, der kendes fra F-Film (f.eks. Kodak Insight) kan anvendes.

1. Kontrollér og tilpas røntgenapparat i henhold til de apparatspecifikke standardværdier.

### 8.6 Kontrol ved ibrugtagning

Den nødvendige kontrol (f.eks. modtagekontrol) er reguleret af de nationale gældende forskrifter.

- 1. Oplys om de kontroller, der skal gennemføres.
- 2. Gennemfør kontroller i overensstemmelse med de nationale gældende forskrifter.

## <span id="page-341-0"></span>Anvendelse

## Korrekt anvendelse af fosforplader

### ADVARSEL

Risiko for krydskontamination, når den ikke er i brug, eller ved flergangsbrug af lysbeskyttelsesposen

- ❯ Anvend ikke fosforpladen uden lysbeskyttelsesposen.
- ❯ Anvend ikke lysbeskyttelsesposen flere gange (engangsartikel).

### **FORSIGTIG**

Billeddata på fosforplader er ikke resistente

Billeddata forandres ved udsættelse for lys, naturlig røntgenstråling eller røntgenspredningsstråling. Dermed påvirkes diagnosens pålidelighed.

- ❯ Billeddata skal scannes 30 minutter efter oprettelse.
- ❯ Tag aldrig eksponerede fosforplader ud af lysbeskyttelsesposen.
- ❯ Eksponerede fosforplader må ikke udsættes for røntgenstråling før eller under scanneprocessen. Hvis apparatet befinder sig i samme rum som røntgenrøret, må der ikke foretages røntgenoptagelse under scanneprocessen.
- ❯ Aflæs kun fosforplader med en fosforpladescanner, der er godkendt af DÜRR MEDICAL.

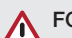

### FORSIGTIG

#### Fosforplader er toksiske

Fosforplader, som ikke er pakket i et lysbeskyttelsesposer, kan føre til forgiftninger ved placering i munden eller ved slugning.

- ❯ Fosforplader må kun placeres i en patients mund i en lysbeskyttelsespose.
- ❯ Fosforplader eller dele heraf må ikke sluges.
- ❯ Hvis en fosforplade eller en del af en fosforplade sluges, skal der straks søges lægehjælp, og fosforpladen skal fjernes.
- ❯ Hvis lysbeskyttelsesposen bliver beskadiget i patientens mund, skal munden skylles med rigeligt vand. Vandet må ikke sluges.
- 1. Fosforplader er bøjelige ligesom røntgenfilm. Undlad at knække fosforplader.

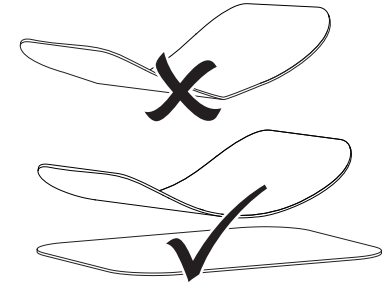

2. Undlad at ridse fosforplader. Undlad at udsætte fosforplader for tryk eller at berøre dem med hårde og spidse genstande.

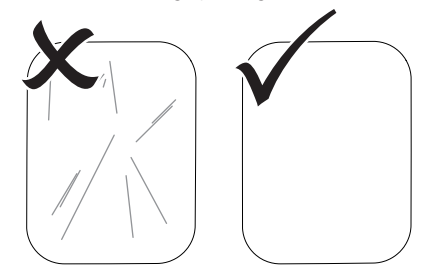

3. Undlad at tilsmudse fosforplader.

- <span id="page-342-0"></span>4. Beskyt fosforplader mod sollys og UV-lys. Fosforpladerne skal opbevares i en lysbeskyttelsespose eller i en passende intraoral/ ekstraoral fosforpladekassette.
- 5. Fosforplader bliver foreksponeret som følge af naturlig stråling og røntgenstråling. Slettede eller eksponerede fosforplader skal beskyttes mod røntgenstråler. Hvis fosforpladen opbevares længere end en uge, skal fosforpladen slettes før brug.
- 6. Opbevar ikke fosforpladen på varme eller fugtige steder. Overhold omgivelsesbetingelserne (se ["4 Tekniske data"\)](#page-327-0).
- 7. Fosforplader kan ved korrekt brug eksponeres, scannes og slettes flere hundrede gange, så længe der ikke optræder mekaniske beskadigelser. Ved beskadigelse, der har indflydelse på diagnosticeringen, som f.eks. ødelagt beskyttelseslag eller synlige ridser, skal fosforpladen udskiftes. Ved beskadigelse eller fjernelse af RFID-tags skal fosforpladen udskiftes.
- 8. Fosforplader med produktions- eller emballeringsfejl bliver erstattet af DÜRR MEDICAL i samme mængde. Reklamationer kan kun accepteres inden for 7 arbejdsdage efter modtagelse af varen.
- 9. Rengør fosforpladerne korrekt (se ["11 Ren](#page-350-0)[gøring og desinfektion"\)](#page-350-0).

## 10 Betjening

## FORSIGTIG

#### Billeddata på fosforplader er ikke resistente

Billeddata forandres ved udsættelse for lys, naturlig røntgenstråling eller røntgenspredningsstråling. Dermed påvirkes diagnosens pålidelighed.

- ❯ Billeddata skal scannes 30 minutter efter oprettelse.
- ❯ Tag aldrig eksponerede fosforplader ud af lysbeskyttelsesposen.
- ❯ Eksponerede fosforplader må ikke udsættes for røntgenstråling før eller under scanneprocessen. Hvis apparatet befinder sig i samme rum som røntgenrøret, må der ikke foretages røntgenoptagelse under scanneprocessen.
- ❯ Aflæs kun fosforplader med en fosforpladescanner, der er godkendt af DÜRR MEDICAL.

### 10.1 Tænding af apparatet

1. Apparatet tændes ved at trykke på tænd/ sluk-tasten $\mathbb O$ .

Tænd/sluk-knappen lyser kort, og apparatet starter.

Når apparatet er klar til brug, bliver tænd/ sluk-knappen blå, og startskærmen vises.

<span id="page-343-0"></span>Anvendelse IO.

### 10.2 Udskiftning af indføringsdelen

Apparatet kan udlæse fosforplader i størrelserne S0 til S5. Til hver enkelt fosforpladestørrelse kræves den dertil passende indføringsdel.

Fosforpladens størrelse er markeret på indføringsdelen.

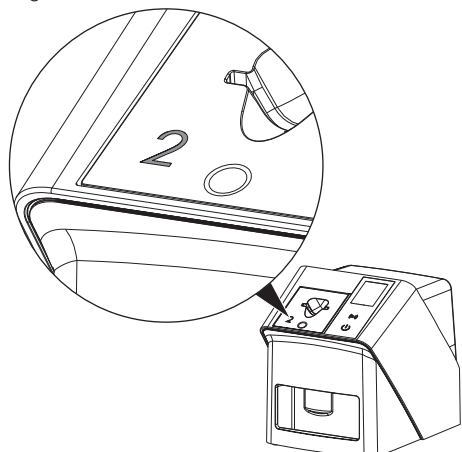

### FORSIGTIG

Ą

Tab af billedoplysninger og apparatbeskadigelse ved anvendelse af forkert indføringsdel

- ❯ Anvend altid den indføringsdel, der passer til størrelsen af fosforpladen.
- ❯ Før enhver scanning skal fosforpladestørrelsen sammenlignes med markeringen på indføringsdelen.

Følgende indføringsindsatser er kompatible med følgende fosforplader: Indføringsindsats S0 / R3 anvendes til fosforplade S0 og R3. Indføringsindsats S4 / S5 anvendes til fosforplade S4 og S5.

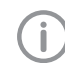

Indføringsdelen kan ændres når som helst. For at undgå tab af billedkvalitet må du ikke ændre indføringsdelen under scanning.

1. Tryk fingeren ind i fordybningen, og vip samtidig indføringsdelen fremad.

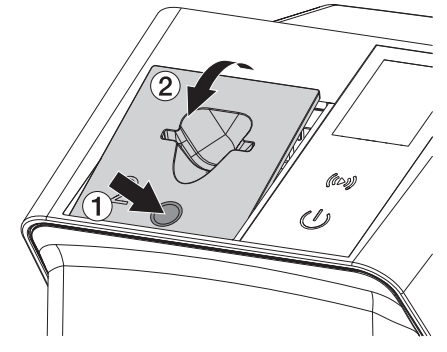

2. Indsæt indføringsdelen ovenfra.

### 10.3 Røntgen

Proceduren er beskrevet med et anvendelseseksempel med fosforplade IPX S2.

Der må kun anvendes fosforplade IPX til apparatet. Hvis der bliver anvendt en anden fosforplade, er det ikke muligt for apparatet at læse den.

Påkrævet tilbehør:

- Fosforplade
- Lysbeskyttelsespose i samme størrelse som fosforpladen

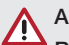

### ADVARSEL

Risiko for krydskontamination, når den ikke er i brug, eller ved flergangsbrug af lysbeskyttelsesposen

- ❯ Anvend ikke fosforpladen uden lysbeskyttelsesposen.
- ❯ Anvend ikke lysbeskyttelsesposen flere gange (engangsartikel).

### ADVARSEL

Fare som følge af gentagen anvendelse af produkter, som er beregnet til engangsbrug

Engangsartikler er beskadigede efter anvendelsen og kan ikke anvendes igen.

❯ Bortskaf engangsartikler efter anvendelsen.

#### Forbered røntgen uden SmartScan

- $\checkmark$  Fosforpladen er rengjort.
- $\checkmark$  Fosforpladen er ikke beskadiget.
- $\checkmark$  Klæbefolien klæber til den inaktive side af fosforpladen. Hvis klæbefolien løsner sig, skal fosforpladen skiftes ud.
- 1. Ved første anvendelse eller ved anvendelse efter lang tids opbevaring skal fosforpladen slettes (se ["10.6 Sletning af fosforplade"\)](#page-349-0).

2. Skub fosforpladen helt ind i lysbeskyttelsesposen. Den hvide (inaktive) side af fosforpladen skal være synlig.

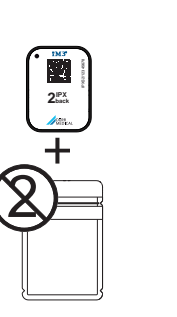

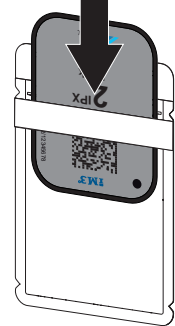

3. Tag klæbestrimlen af, klap flappen nedad og luk lysbeskyttelsesposen ved at trykke denne fast sammen.

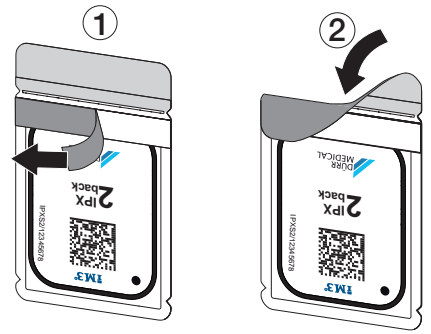

4. Desinficer lysbeskyttelsesposen med en egnet desinfektionsserviet umiddelbart før placering (se ["3.4 Forbrugsmaterialer"](#page-325-0)).

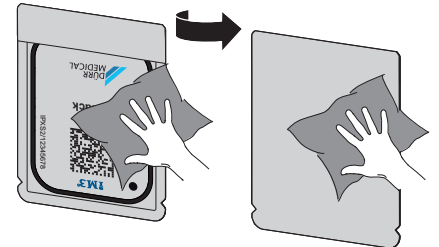

5. Lad lysbeskyttelsesposen tørre helt.

#### Anvendelse

#### Forbered en røntgen til SmartScan

- $\checkmark$  Fosforpladen er rengjort.
- $\checkmark$  Fosforpladen er ikke beskadiget.
- $\checkmark$  Klæbefolien klæber til den inaktive side af fosforpladen. Hvis klæbefolien løsner sig, skal fosforpladen skiftes ud.
- 1. Ved første anvendelse eller ved anvendelse efter lang tids opbevaring skal fosforpladen slettes (se ["10.6 Sletning af fosforplade"](#page-349-0)).
- 2. Skub fosforpladen helt ind i lysbeskyttelsesposen. Den hvide (inaktive) side af fosforpladen skal være synlig.

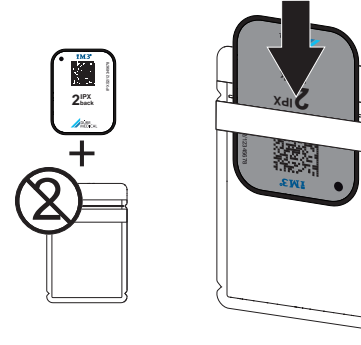

3. Tag klæbestrimlen af, klap flappen nedad og luk lysbeskyttelsesposen ved at trykke denne fast sammen.

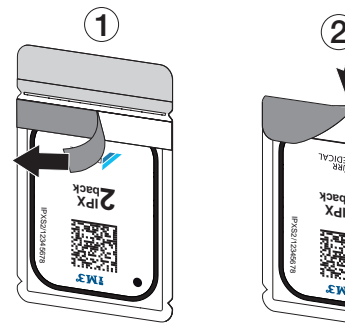

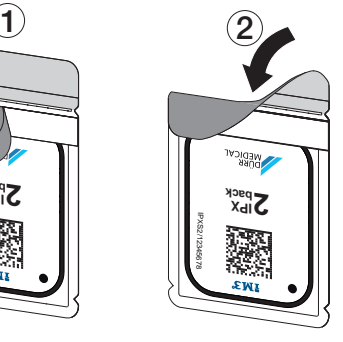

- 4. Tryk på tænd/sluk-knappen  $\circlearrowright$  for at tænde for apparatet.
- 5. Tænd for computeren og skærmen.
- 6. Start Vet-Exam Pro.
- 7. Vælg patient.
- 8. Klik på  $((\triangleright))$  i menubjælken. Dialogvinduet åbnes. Statusvisningen Smart Reader lyser grøn  $\bigcirc$ .
- 9. Hvis der er oprettet flere røntgenpladser for en fosforpladescanner, skal røntgenstråleenheden vælges.
- 10. Præsentér fosforpladen for Smart Reader. Fosforpladen behøver ikke at blive placeret på Smart Reader. En afstand på ca. 1 cm fra overfladen er tilstrækkelig.

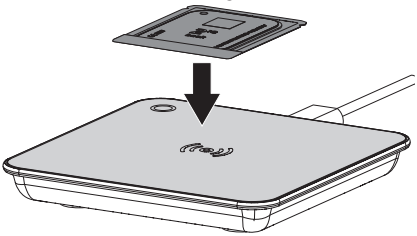

Fosforpladen bliver tildelt til den patient, der er logget på.

Statusvisningen Smart Reader lyser grøn  $\bigcirc$ , og der lyder et stigende lydsignal (når det er konfigureret).

Det er også muligt at tildele flere fosforplader til en patient.

11. Desinficer lysbeskyttelsesposen med en egnet desinfektionsserviet umiddelbart før placering (se ["3.4 Forbrugsmaterialer"\)](#page-325-0).

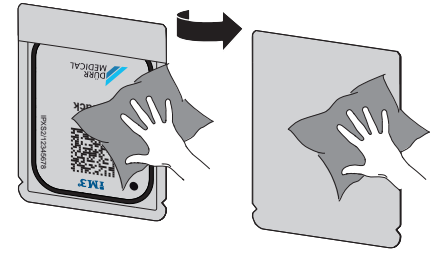

12. Lad lysbeskyttelsesposen tørre helt.

#### Foretag røntgenoptagelse

## BEMÆRK

Beskadigelse af fosforpladen på grund af holdesystem med skarpe kanter

- ❯ Anvend kun holdesystemer, som ikke kan beskadige lysbeskyttelsesposen og fosforpladen.
- ❯ Brug ikke et holdesystem med skarpe kanter.

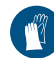

Anvend håndbeskyttelse.

1. Placér fosforpladen i lysbeskyttelsesposen ved patienten. Sørg for, at den aktive side af fosforpladen

vender mod røntgenrøret.

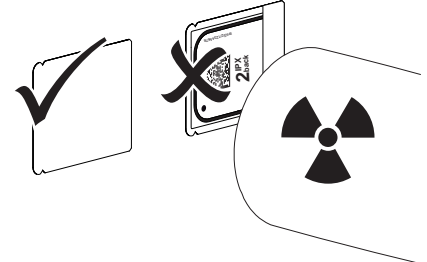

- 2. Indstil eksponeringstiden og indstillingerne på røntgenenheden (se ["8.5 Indstilling af](#page-340-0)  [røntgenapparater"](#page-340-0)).
- 3. Foretag røntgenoptagelse. Billeddataene skal scannes inden for 30 minutter.

#### Forberedelse af scanning

## **FORSIGTIG**

Lys sletter billeddataene på fosforpladen

❯ Tag aldrig eksponerede fosforplader ud af lysbeskyttelsesposen.

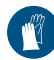

Anvend håndbeskyttelse.

1. Tag lysbeskyttelsesposen med fosforpladen væk fra patienten.

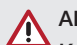

### **ADVARSEL**

#### Kontamination af apparatet

- ❯ Lysbeskyttelsesposen skal desinficeres, før fosforpladen tages ud.
- 2. Ved stærkere tilsmudsning, f. eks. blod, skal lysbeskyttelsespose og beskyttelseshandsker tørres rene, f. eks. med et stykke rent køkkenrulle.
- 3. Desinficér lysbeskyttelsespose og beskyttelseshandsker med en egnet desinfektionsserviet, se ["11.2 Lysbeskyttelsespose".](#page-351-0)

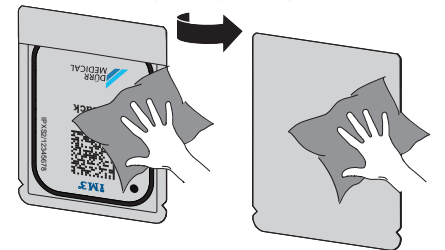

- 4. Lad lysbeskyttelsesposen med fosforplade tørre helt.
- 5. Tag beskyttelseshandskerne af, desinficér hænderne.

### BEMÆRK

Pulver fra beskyttelseshandskerne kan beskadige scanningen af fosforpladen

- ❯ Før fosforpladen håndteres, skal hænderne være fuldstændig fri for pulver fra beskyttelseshandskerne.
- 6. Riv lysbeskyttelsesposen op.

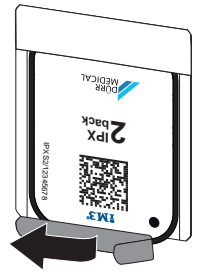

### <span id="page-347-0"></span>10.4 Scanning af billeddata via computer uden SmartScan

#### Start af fosforpladescanner og software

Udlæsningen beskrives vha. billedbehandlingssoftwaren Vet-Exam Plus. For yderligere oplysninger om betjening af billedbehandlingssoftwaren, se den pågældende manual.

- 1. Start Vet-Exam Pro .
- 2. Vælg patient.
- 3. Vælg den ønskede optagelsestype i menubjælken.
- 4. Vælg apparat.
- 5. Indstil optagelsesmodus. Optagelsen starter med det samme.

På apparatet vises en animation, der anmoder om indføring af fosforpladen.

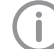

Før først fosforpladen ind, når bjælken i animationen lyser grønt. Så længe animationslinjen lyser blåt, skal du ikke tilføje mere fosforplade.

#### Indlæsning af fosforplade

1. Indlæs om nødvendigt i yderligere fosforplader.

Klik på *Afslut optagelse* efter den sidste fosforplade.

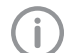

Overhold oplysningerne på displayet. Når du indsætter fosforpladen, skal du sørge for, at den er korrekt tildelt patienten.

2. Anbring lysbeskyttelsesposen med fosforpladen midt for og lige i indføringsdelen. Lysbeskyttelsesposens åbne side peger nedad, og fosforpladens inaktive side peger ind mod brugeren.

> Apparatet registrerer automatisk, om fosforpladen føres forkert rundt (aktiv side til brugeren) og viser en tilsvarende meddelelse på displayet. Drej fosforpladen (den inaktive side vendt mod brugeren), og indsæt den straks igen.

Fosforpladen må ikke skubbes ud af lysbeskyttelsesposen før anbringelsen i indføringsdelen. Der er fare for, at billedinformationer bliver slettet som følge af lyset i omgivelserne (se ["9 Korrekt anvendelse af fosforpla](#page-341-0)[der"\)](#page-341-0).

3. Skub fosforpladen ud af lysbeskyttelsesposen og ned i apparatet, indtil fosforpladen trækkes automatisk ind.

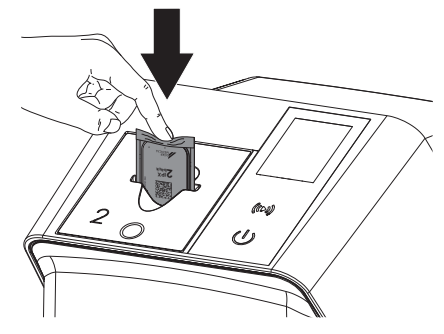

Lysbeskyttelsesposen holdes tilbage af indføringsdelen og trækkes ikke med ind i apparatet.

Sørg for, at kun fosforpladen uden lysbeskyttelsespose bliver skubbet i apparatet. Billeddataene overføres automatisk til billedbehandlingssoftwaren.

Efter scanningen bliver fosforpladen slettet og falder ned i udlæseskuffen.

4. Fjern den tomme lysbeskyttelsespose.

5. Tag fosforpladen ud og forbered ny røntgenoptagelse.

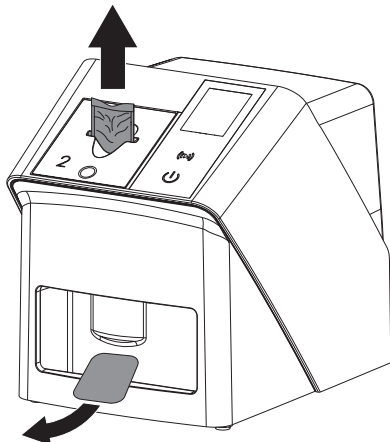

### 10.5 Scanning af billeddata via computer med SmartScan

#### Start af fosforpladescanner og software

Udlæsningen bliver beskrevet med billedbehandlingssoftwaren Vet-Exam Plus. For yderligere oplysninger om betjening af billedbehandlingssoftwaren, se manualen.

Afhængigt af konfigurationen sætter billedbehandlingssoftwaren enten apparatet automatisk i udlæsningstilstand, eller også skal udlæsningstilstanden etableres manuelt via berøringsskærmen. Så snart fosforpladen er indsat, overføres røntgenbilledet automatisk til billedbehandlingssoftwaren og tildeles den relevante patient (se ["SmartScan"](#page-333-0) og manualen til billedbehandlingssoftwaren).

- 1. Kontroller, at apparatet er klar til optagelse. Hvis apparatet ikke er klar til optagelse, skal du trykke på  $(10)$ .
- 2. På apparatet vises en animation, der anmoder om indføring af fosforpladen.

Før først fosforpladen ind, når bjælken i animationen lyser grønt. Så længe animationslinjen lyser blåt, skal du ikke tilføje mere fosforplade.

#### Indlæsning af fosforplade

1. Indlæs om nødvendigt i yderligere fosforplader.

Udlæsetilstanden for SmartScan slutter automatisk på alle apparater på netværket, så snart alle optagelser af tilknyttede patienter er blevet overført til Vet-Exam Pro.

For at undgå ombytning af røntgenbilleder skal du kontrollere, hvilken arbejdsgang der er aktiv.

Hvis SmartScan Workflow aktiv, er det kun den fosforplade, der tidligere er blevet tildelt en patient i billedbehandlingssoftwaren, som kan læses.

Hvis der vises en patient, der det kun fosforpladen for den angivne patient, som kan scannes.

Hvis der er et scanningsjob uden Smart-Scan og et scanningsjob med SmartScan på samme tid, vises begge job på en liste, når ScanManager er aktiv.

2. Anbring lysbeskyttelsesposen med fosforpladen midt for og lige i indføringsdelen. Lysbeskyttelsesposens åbne side peger nedad, og fosforpladens inaktive side peger ind mod brugeren.

Apparatet registrerer automatisk, om fosforpladen føres forkert rundt (aktiv side til brugeren) og viser en tilsvarende meddelelse på berøringsskærmen. Drej fosforpladen (den inaktive side vendt mod brugeren), og indsæt den straks igen.

Fosforpladen må ikke skubbes ud af lysbeskyttelsesposen før anbringelsen i indføringsdelen. Der er fare for, at billedinformationer bliver slettet som følge af lyset i omgivelserne (se ["9 Korrekt anvendelse af fosforpla](#page-341-0)[der"](#page-341-0)).

#### <span id="page-349-0"></span>Anvendelse

3. Skub fosforpladen ud af lysbeskyttelsesposen og ned i apparatet, indtil fosforpladen trækkes automatisk ind.

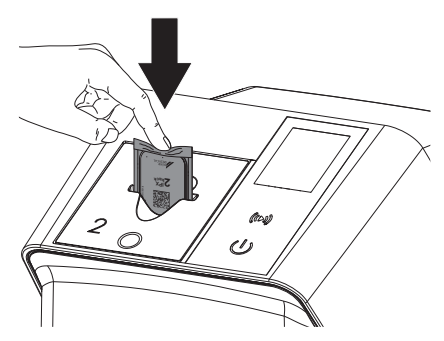

Lysbeskyttelsesposen holdes tilbage af indføringsdelen og trækkes ikke med ind i apparatet.

Sørg for, at kun fosforpladen uden lysbeskyttelsespose bliver skubbet i apparatet. Billeddataene overføres automatisk til billedbehandlingssoftwaren.

Efter scanningen bliver fosforpladen slettet og falder ned i udlæseskuffen.

- 4. Fjern den tomme lysbeskyttelsespose.
- 5. Tag fosforpladen ud og forbered ny røntgenoptagelse.

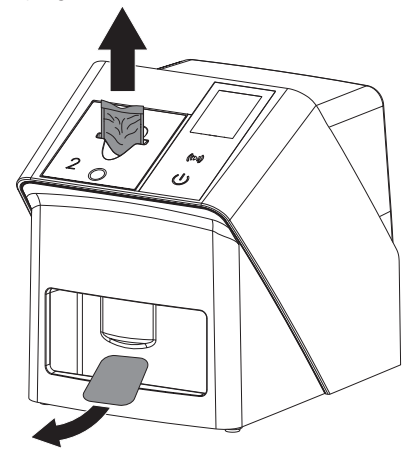

#### 10.6 Sletning af fosforplade

Billeddatene bliver automatisk slettet efter scanning.

Specialfunktionen *SLET* aktiverer kun fosforpladescannerens billedsletter. Der scannes ingen billeddata.

I følgende tilfælde skal fosforpladen slettes med specialfunktionen:

- Ved første anvendelse af fosforpladen eller ved anvendelse efter lang tids opbevaring skal fosforpladen slettes.
- På grund af en fejl blev billeddataene ikke slettet fra fosforpladen (fejlmelding i softwaren).
- 1. Vælg specialfunktionen *SLET* i softwaren.
- 2. Indfør fosforplade (se ["Indlæsning af fosfor](#page-347-0)[plade"](#page-347-0)).

### 10.7 Slukning af apparatet

1. Apparatet slukkes ved at trykke på tænd/ sluk-tasten  $\mathcal{O}$ .

Tænd/sluk-knappen lyser kort, og apparatet lukker ned.

Så snart apparatet er lukket ned, slukker det helt.

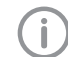

Vent 10 sek. efter slukningen, inden apparatet tændes igen.

2. I tilfælde af fejl kan der udføres en tvungen nedlukning på apparatet. For at gøre dette skal du trykke på tænd/sluk-knappen  $\mathcal O$  i ca. 5 sekunder.

Apparatet lukker straks ned.

#### Brug af afdækningsovertræk

Afdækningsovertrækket beskytter apparatet mod snavs og støv, hvis det står ubrugt i længere tid.

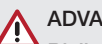

#### ADVARSEL

Risiko for kvælning

❯ Opbevar afdækningsovertrækket utilgængeligt for børn.

<span id="page-350-0"></span>1. Træk afdækningsovertrækket over apparatet, indtil det er dækket helt. Sørg for, at mærkerne vender fremad.

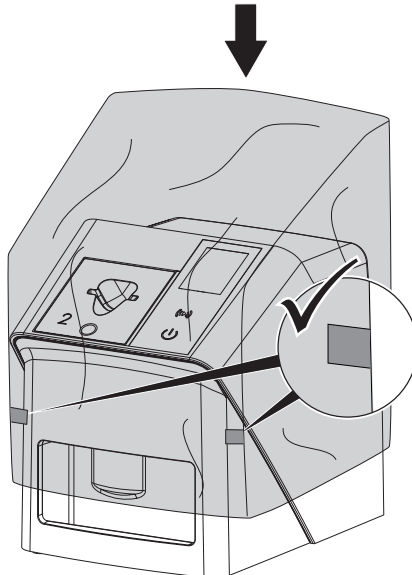

2. Opbevar afdækningsovertrækket et rent sted, når det ikke bruges.

## 11 Rengøring og desinfektion

Overhold nationale bestemmelser, standarder og krav for rengøring, desinfektion og sterilisation af veterinærprodukter samt de specifikke krav for dyrlægepraksissen eller dyreklinikken.

## BEMÆRK

#### Uegnede midler og metoder kan beskadige apparatet og tilbehør samt forringe dyrenes sundhed

På grund af mulig beskadigelse af materialer må der ikke anvendes præparater bestående af: Phenolforbindelser, kraftige organiske syrer eller forbindelser, hvor halogener eller ilt frisættes.

- ❯ DÜRR MEDICAL anbefaler at fjerne tilsmudsninger med en fugtig, blød, fnugfri klud med koldt postevand.
- ❯ DÜRR MEDICAL anbefaler 70 % 2 propanol (isopropylalkohol) på en blød, fnugfri klud med henblik på desinfektion.
- ❯ Vær opmærksom på brugsvejledningen for desinfektionspræparatet.

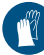

Anvend håndbeskyttelse.

### 11.1 Fosforpladescanner

### Apparatets overflade

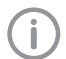

Indføringsdelen skal fjernes før rengøring og desinfektion (se ["10.2 Udskiftning af](#page-343-0)  [indføringsdelen"\)](#page-343-0).

For oplysninger om rengøring og desinfektion af indføringsdelen, se ["Indførings](#page-351-0)[del".](#page-351-0)

Apparatets overflade skal rengøres og desinficeres, hvis der er sket kontamination eller ved tilsmudsning.

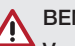

### BEMÆRK

Væske kan forårsage skade på apparatet

- ❯ Apparatet må ikke sprøjtes med desinfektions- eller rengøringspræparat.
- ❯ Sørg for, at ingen væske trænger ind i apparatets indre dele.

#### <span id="page-351-0"></span>Anvendelse

- 1. Fjern tilsmudsninger med en fugtig, blød, fnugfri klud med koldt postevand.
- 2. Anvend 70 % 2-propanol (isopropylalkohol) på en blød, fnugfri klud med henblik på desinfektion.

#### Indføringsdel

Ved kontamination eller synlig tilsmudsning skal indføringsdelen rengøres og desinficeres.

#### BEMÆRK

#### Varme beskadiger kunststofdele

- ❯ Dele af apparatet må ikke behandles med termodesinfektor eller autoklav.
- 1. Tag indføringsdelen af (se ["10.2 Udskiftning](#page-343-0)  [af indføringsdelen"\)](#page-343-0).
- 2. Til desinficering af afdækning, fiksering og indvendige dele anvendes 70% 2-propanol (isopropylalkohol) på en blød, fnugfri klud
- 3. Indsæt indføringsdelen ovenfra.

### 11.2 Lysbeskyttelsespose

Overfladen skal rengøres og desinficeres, hvis der er sket kontamination eller ved tilsmudsning.

- 1. Desinficér lysbeskyttelsesposen med 70 % 2-propanol (isopropylalkohol) på en blød, fnugfri klud.
- 2. Lad lysbeskyttelsesposen tørre helt før anvendelse.

### 11.3 Fosforplade

Rengørings- og desinfektionsservietter er ikke egnet til rengøring af fosforplader hhv. kan beskadige disse.

Der skal udelukkende anvendes materialeskånende rengøringsmidler:

DÜRR MEDICAL anbefaler IP-Cleaning Wipe-rengøringsserviet til fosforplader (se ["3.4 Forbrugs](#page-325-0)[materialer"](#page-325-0)). Det er det eneste produkt, som er

blevet testet for, om materialet er modstandsdygtigt ved anvendelse af dette af DÜRR MEDICAL.

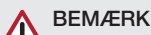

#### Varme og fugt beskadiger fosforpladen

- ❯ Fosforpladen må ikke dampsteriliseres.
- ❯ Fosforpladen må ikke desinficeres ved nedsænkning.
- ❯ Anvend kun godkendte rengøringspræparater.
- 1. Fjern tilsmudsning på begge sider af fosforpladen før hver brug med en blød, fnugfri, tør klud.
- 2. Snavs, som er indtørret eller særligt svært at fjerne, kan fjernes med en rengøringsserviet til fosforplader. Overhold brugsvejledningen til rengøringsservietten.
- 3. Lad fosforpladen tørre helt før anvendelse.

### 11.4 Afdækningsovertræk

Rengør afdækningsovertrækkets overflade ved synlig tilsmudsning.

- 1. Rengør afdækningsovertrækket med en fugtig, blød og fnugfri klud med koldt postevand.
- 2. Anbring kun afdækningsovertrækket over et apparat, som er rengjort og desinficeret.

## 12 Vedligeholdelse

### 12.1 Anbefalet vedligeholdelsesplan

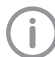

Kun uddannet personale eller personale, der er instrueret af DÜRR MEDICAL, må udføre vedligeholdelsesarbejde apparatet.

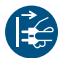

Sluk for strømmen inden arbejde på apparatet eller ved fare.

De anbefalede vedligeholdelsesintervaller er baseret på en drift med 15 intraorale billeder om dagen og 220 arbejdsdage om året.

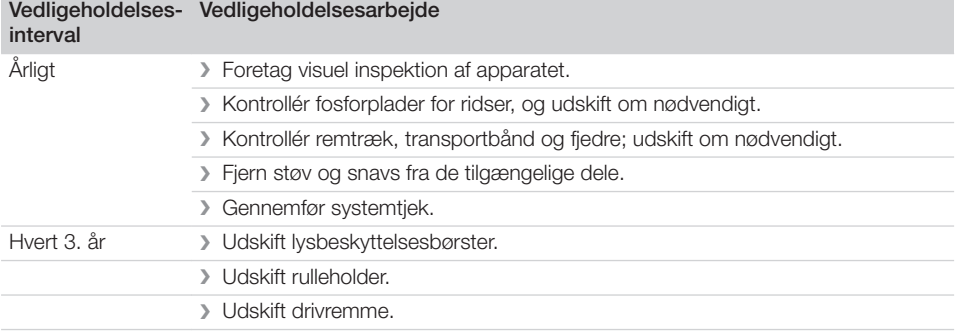

## Fejlsøgning

## 13 Tip til brugere og teknikere

Ï

Reparationsarbejder, der ligger ud over normal vedligeholdelse, må kun udføres af uddannet personale eller af Dürr Dentals serviceafdeling.

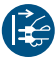

Sluk for strømmen inden arbejde på apparatet eller ved fare.

### 13.1 Fejlbehæftet røntgenbillede

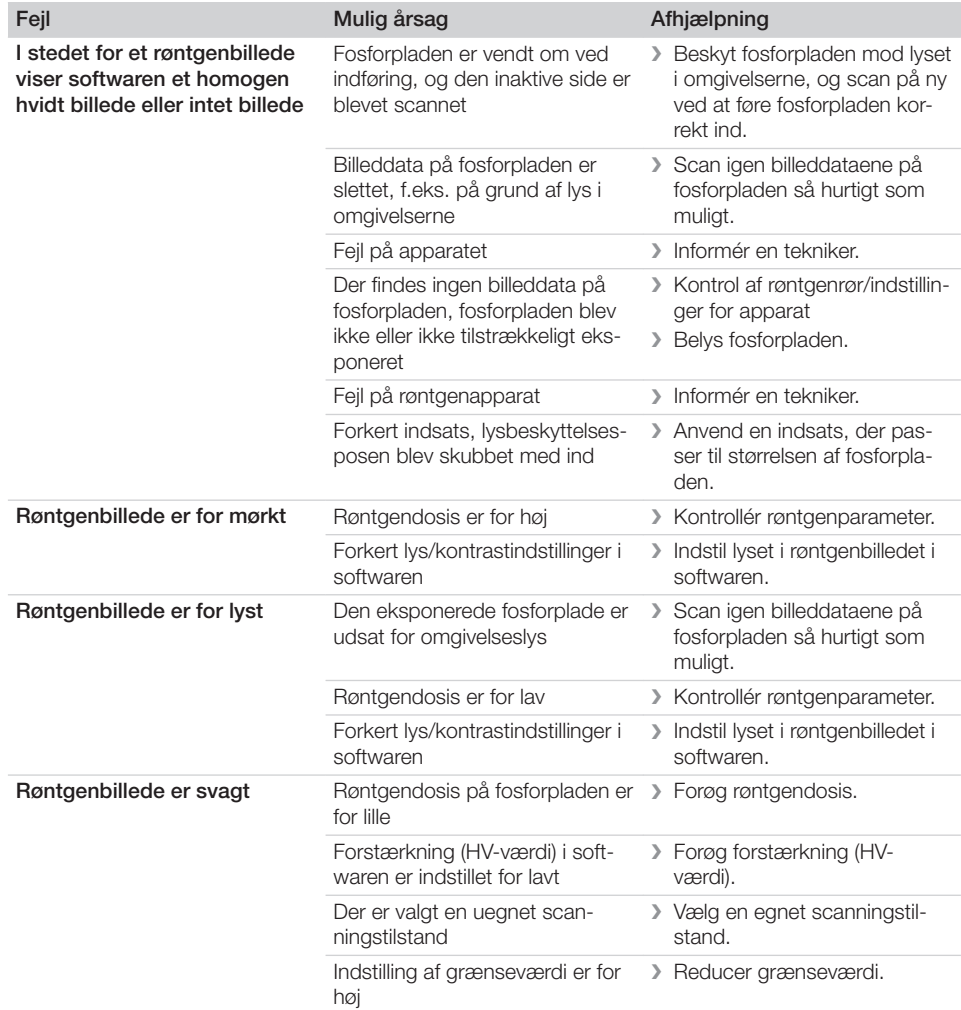

 $\begin{array}{c} \hline \end{array}$ 

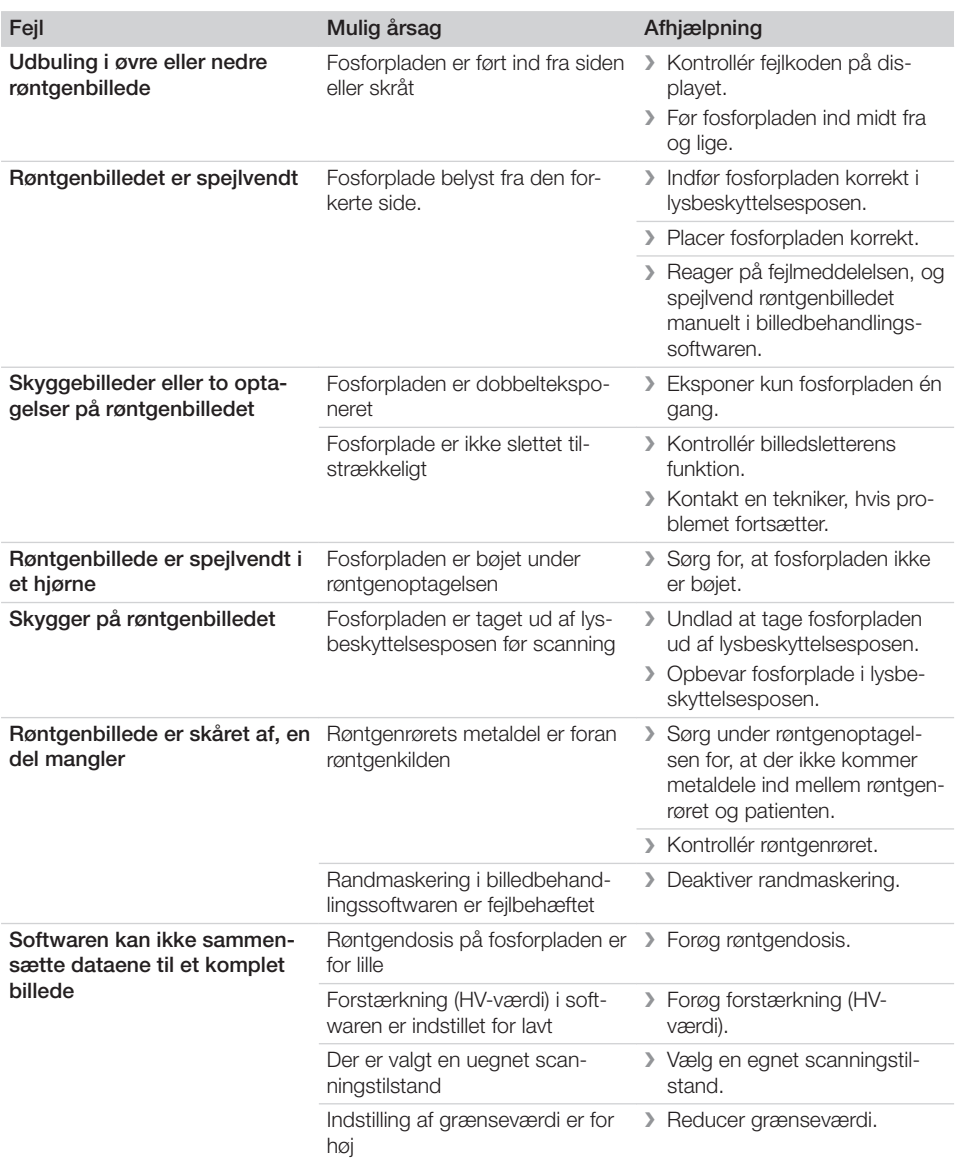

 $\sim 1$ 

 $\overline{\phantom{a}}$ 

? Fejlsøgning

 $\overline{\phantom{a}}$ 

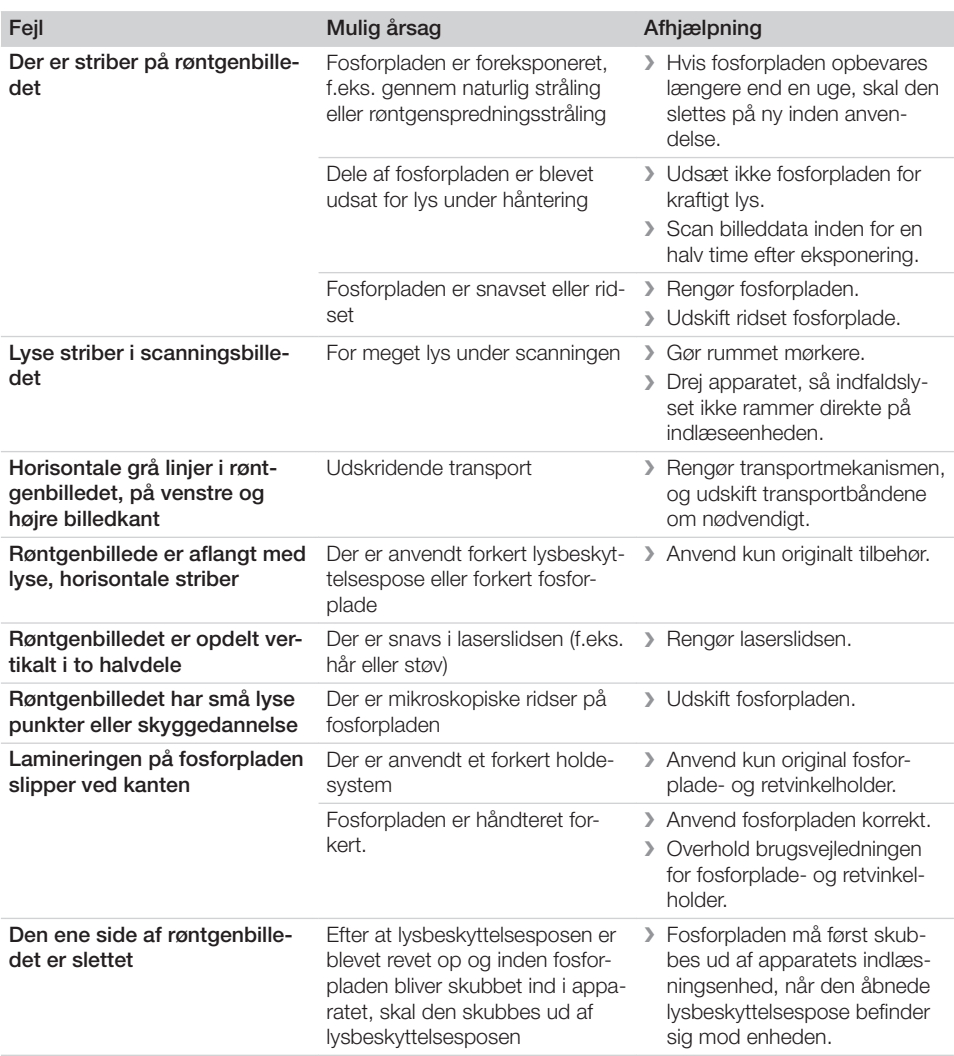

## 13.2 Fejl i softwaren

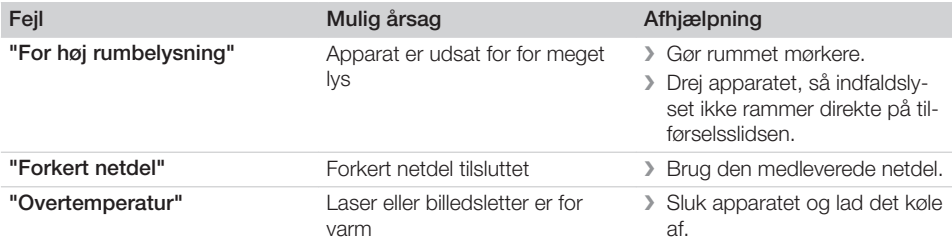

 $\sim 1$ 

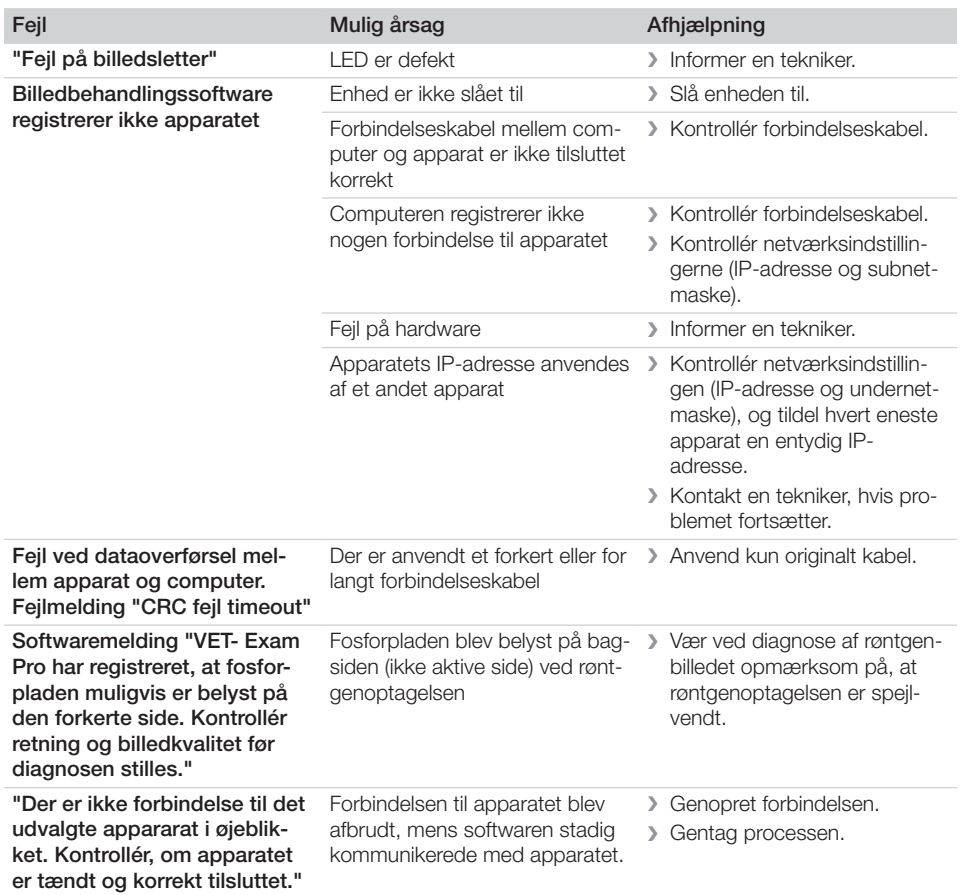

## 13.3 Fejl på apparatet

 $\overline{\phantom{a}}$ 

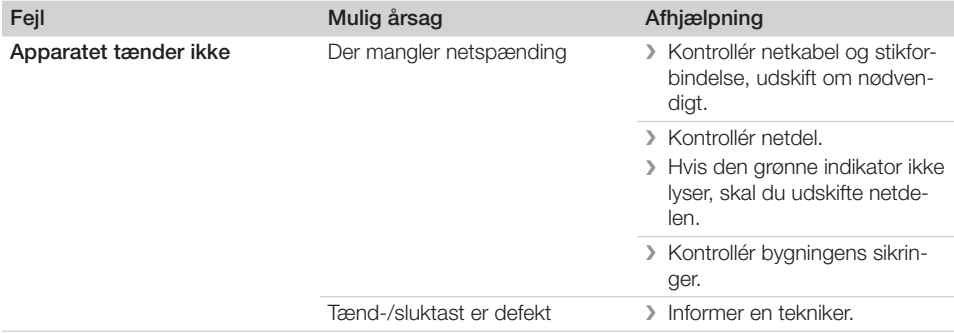

 $\overline{\phantom{a}}$ 

? Fejlsøgning

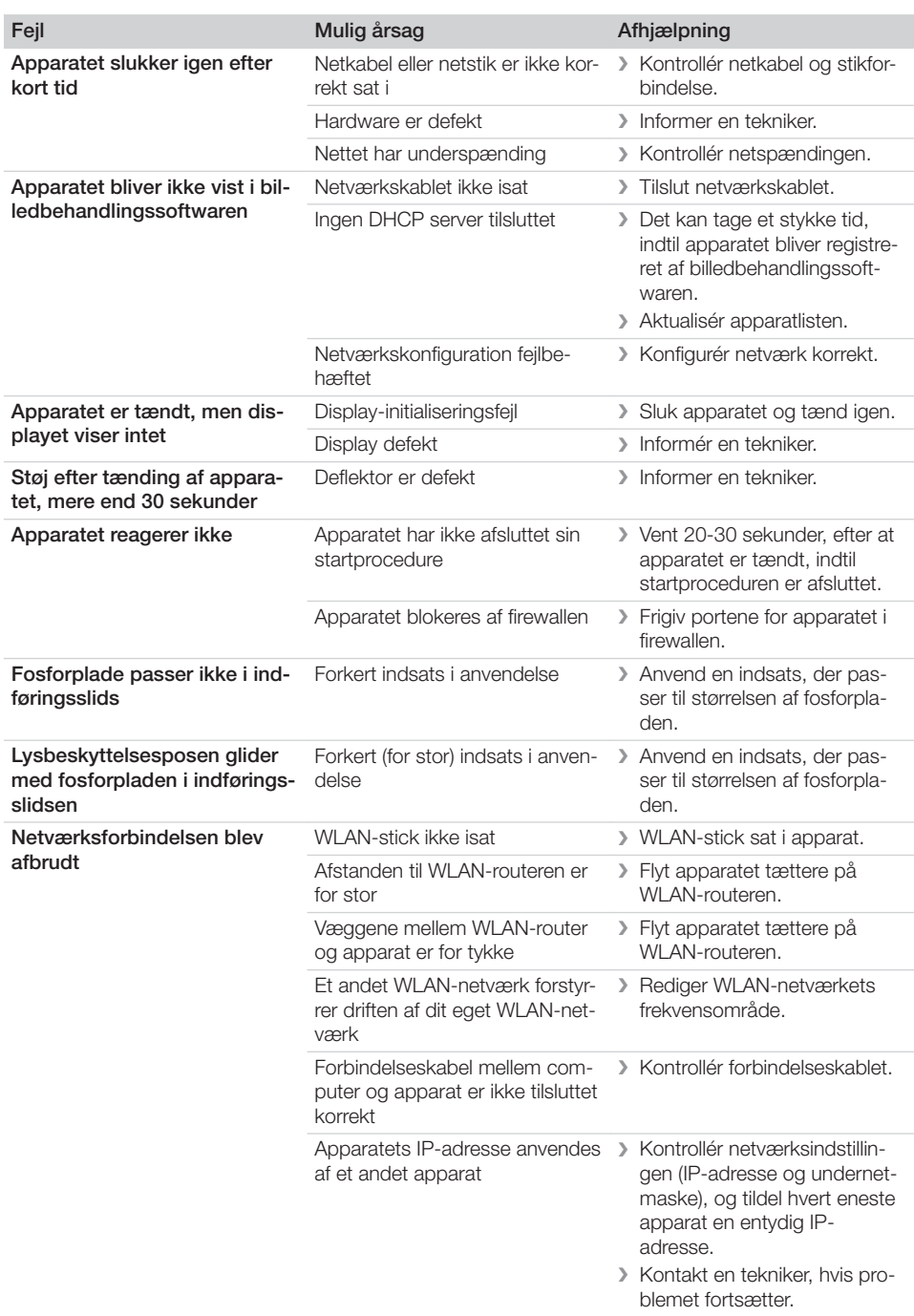

 $\overline{\phantom{0}}$  $\sim$ 

 $\overline{\phantom{a}}$ 

 $\begin{array}{c} \hline \end{array}$ 

 $\begin{array}{c} \hline \end{array}$ 

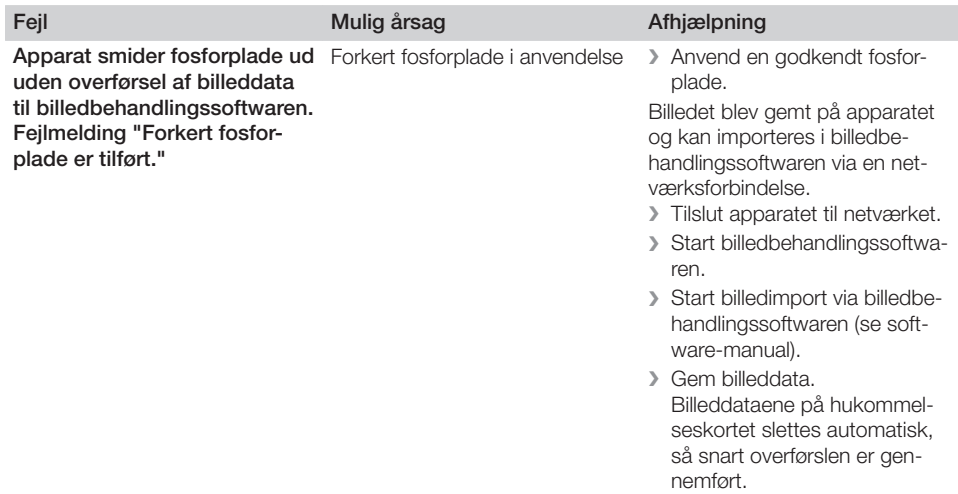

 $\sim$  1

 $\overline{\phantom{a}}$ 

### ? Fejlsøgning

 $\overline{\phantom{a}}$ 

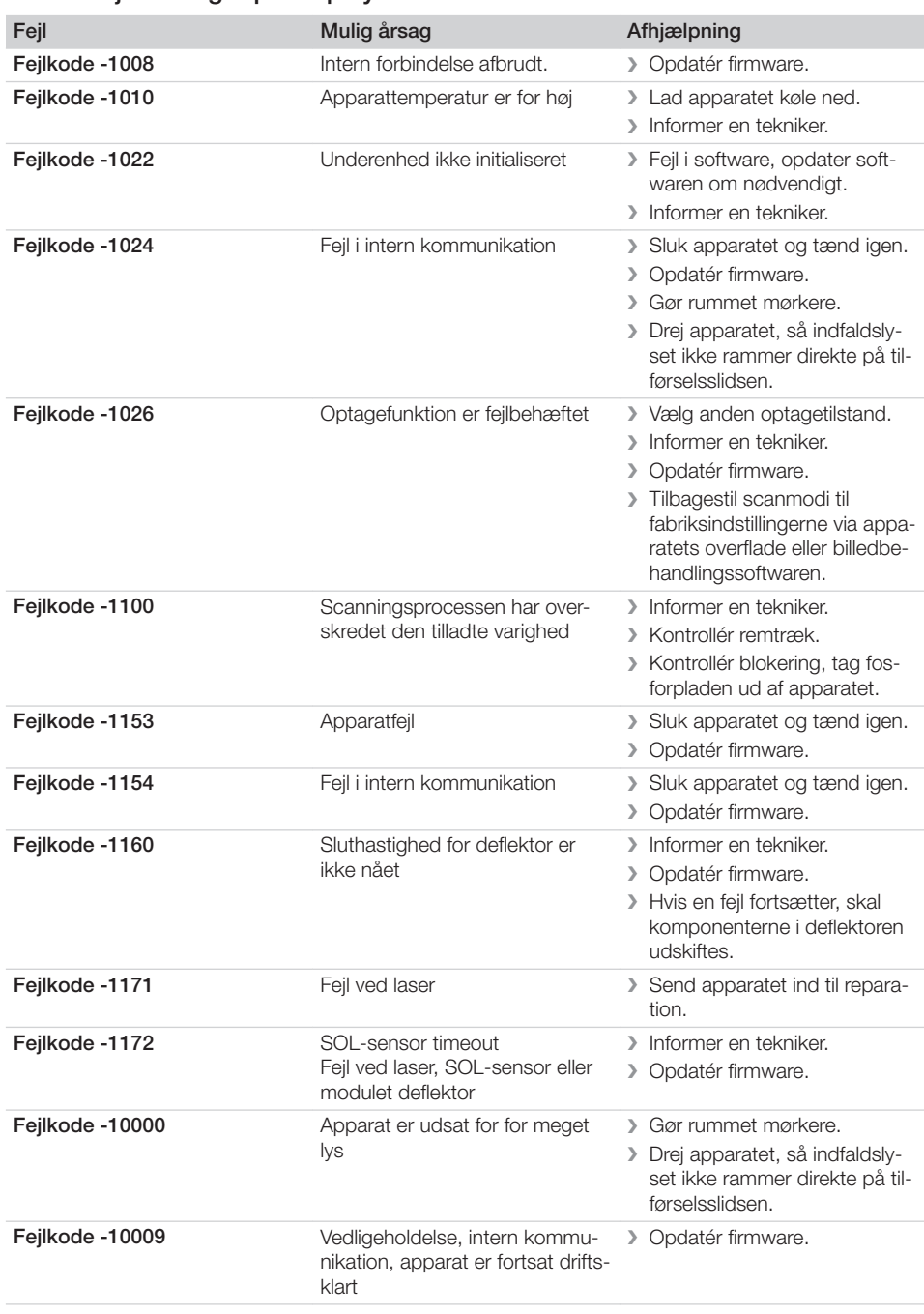

### 13.4 Fejlmeldinger på display

 $\sim$
## Fejlsøgning<sup>2</sup>

 $\overline{\phantom{a}}$ 

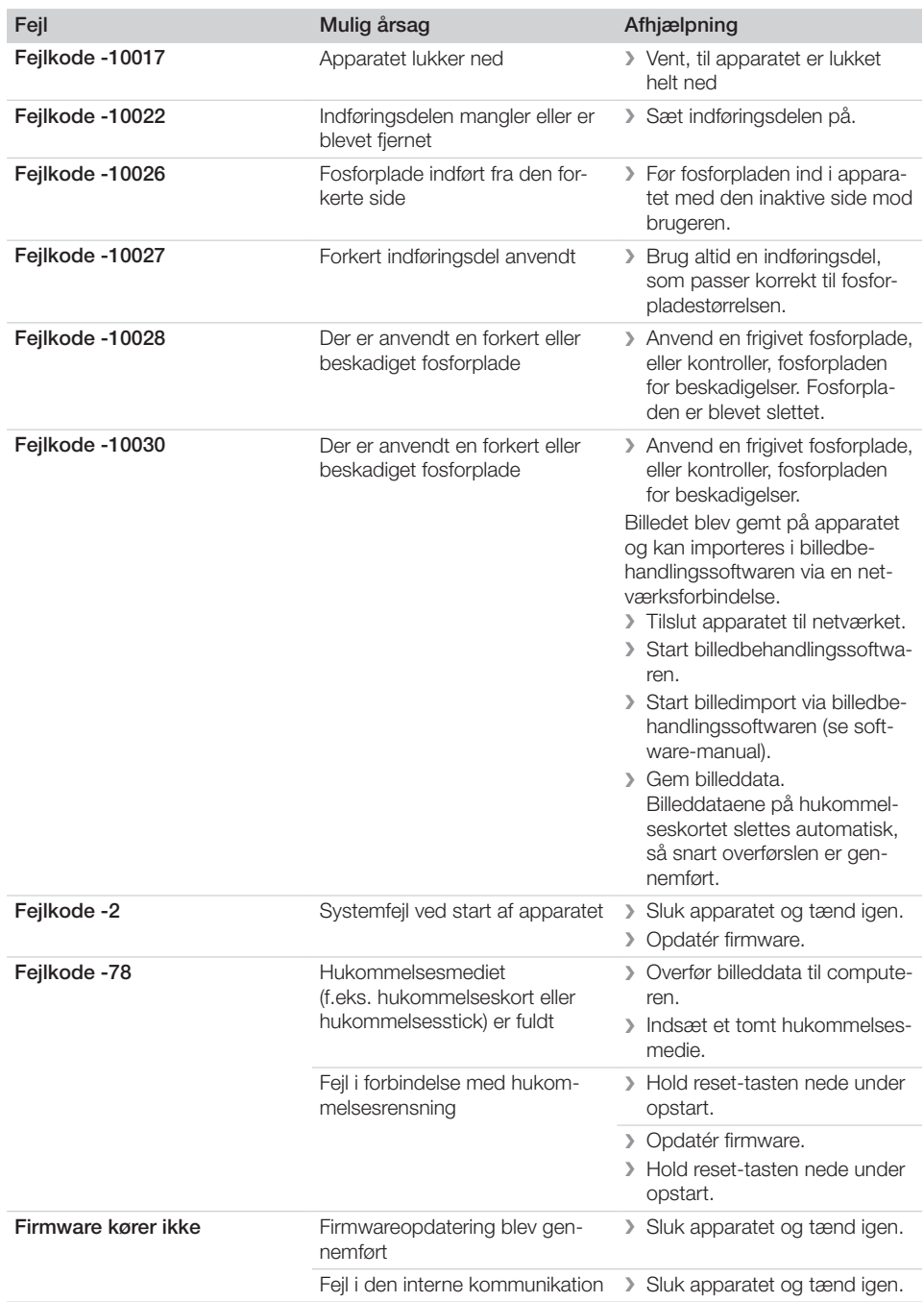

 $\mathbf{I}$ 

 $\sim$  1

 $\overline{\phantom{a}}$ 

? Fejlsøgning

 $\overline{\phantom{a}}$ 

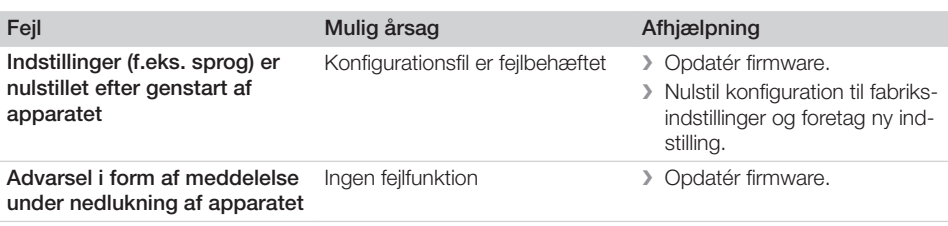

 $\sim 1$ 

 $\overline{\phantom{a}}$ 

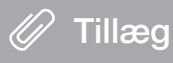

### 14 Scanningstider

Scanningstiderne er tidsrummet frem til komplet scanning af billeddata afhængigt af fosforpladeformat og billedpunktstørrelse.

Tidsrammen er afhængig af computersystemet og dets kapacitet. Tidsangivelserne er cirkaangivelser.

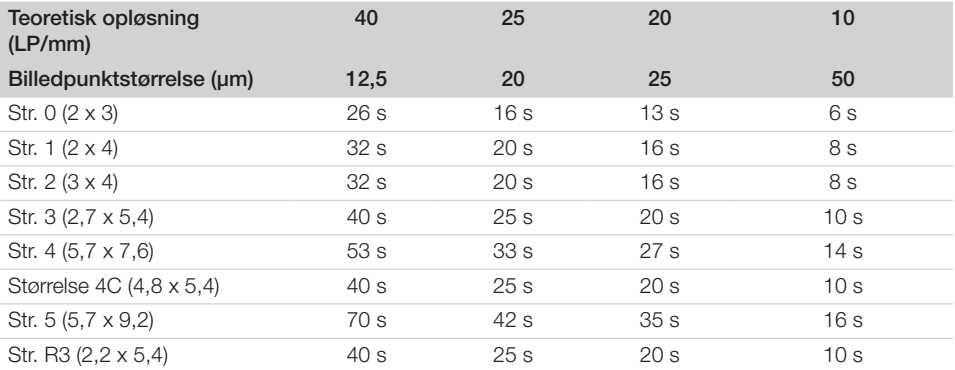

Tillæg

### 15 Filstørrelser (ukomprimeret)

Filstørrelserne er afhængige af fosforpladeformatet og billedpunktstørrelsen. Filstørrelserne er cirkaangivelser, som er rundet op.

Egnede kompressionsteknikker kan reducere filstørrelsen betydeligt uden tab.

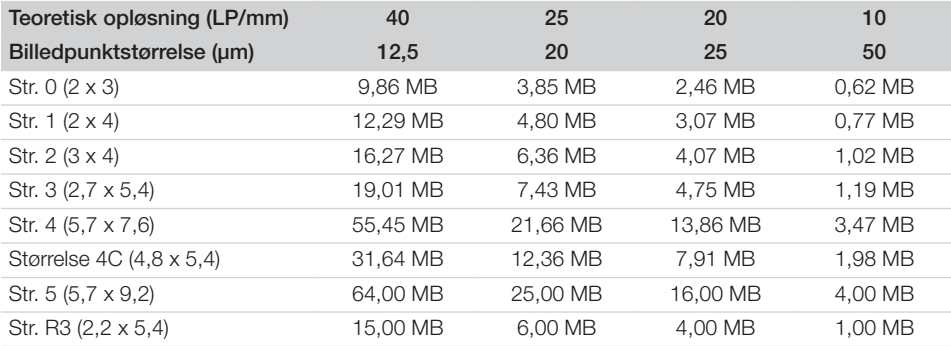

### 16 Adresser

#### 16.1 iM3 Pty ltd Australien

#### Sydlige halvkugle inklusiv Asien

iM3 Pty ltd Australien 21 Chaplin Drive Lane Cove NSW 2066 Australien Tlf.: +61 2 9420 5766 Fax: +61 2 9420 5677 www.im3vet.com sales@im3vet.com

#### 16.2 iM3 Dental Limited

Europa, Rusland, tidligere sovjetiske lande, Forenede Arabiske Emirater, Nord-Afrika

iM3 Dental Limitd Unit 9, Block 4, City North Business Park Stamullen, Co. Meath. Irland Tlf.: +353 16911277 www.im3vet.com support@im3dental.com

#### 16.3 iM3 Inc. USA

#### Amerika og Kanada

iM3 Inc. USA 12414 NE 95th Street Vancouver, WA 98682 USA Tlf.: +1800 664 6348 Fax: +1 360 254 2940 www.im3vet.com info@im3usa.com

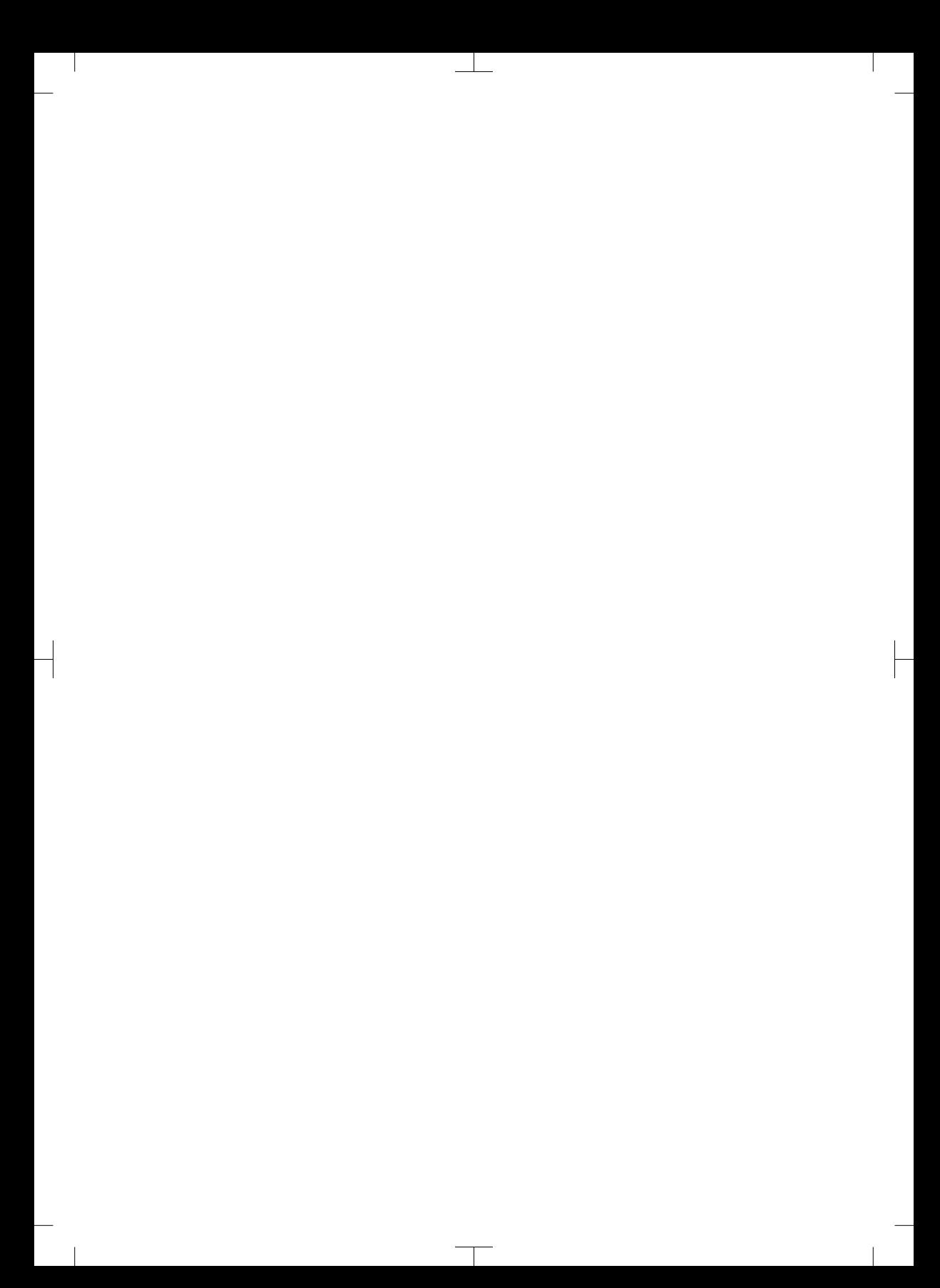

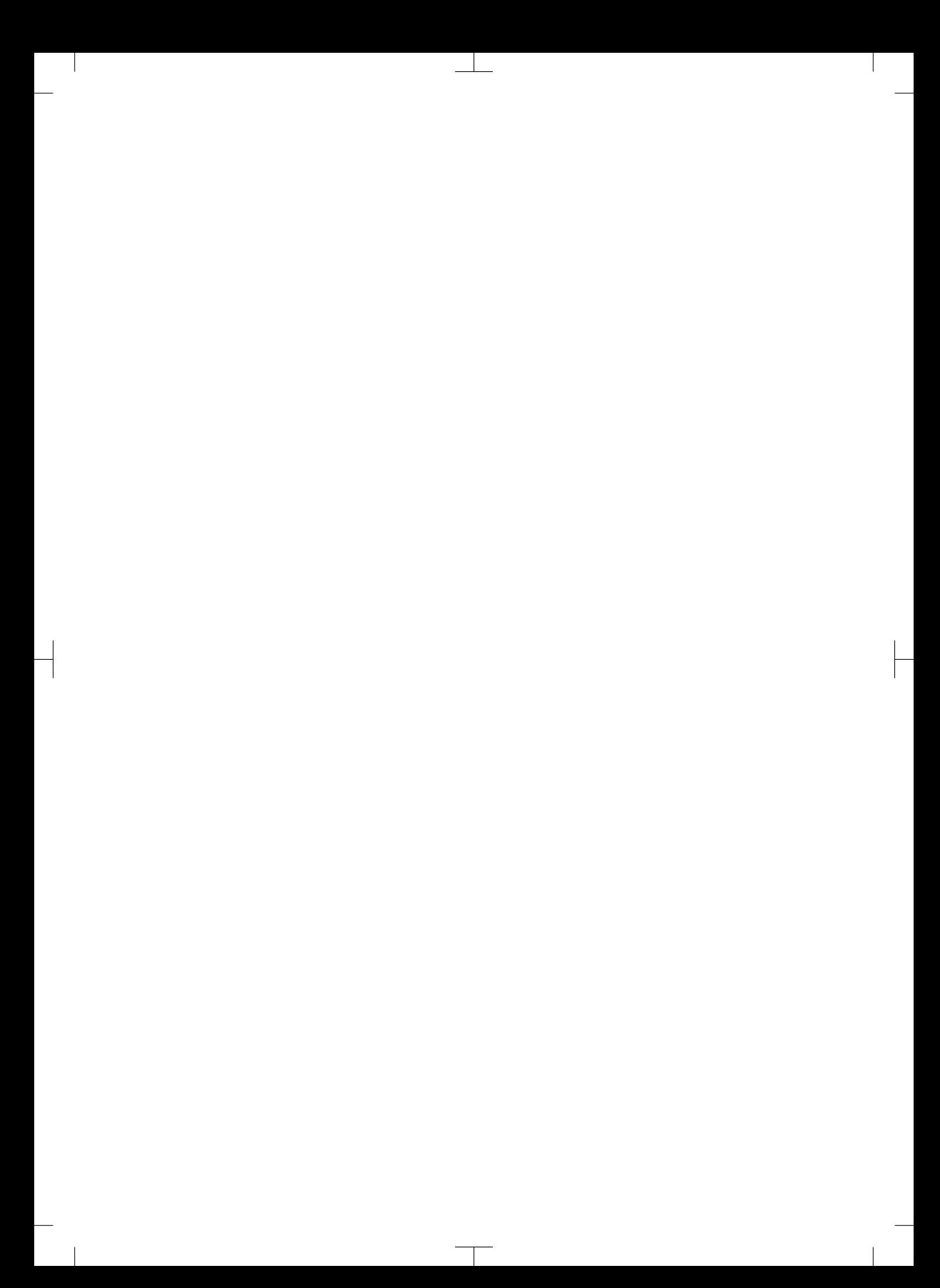

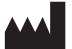

#### Hersteller / Manufacturer: DÜRR DENTAL SE Höpfigheimer Str. 17 74321 Bietigheim-Bissingen **Germany** Fon: +49 7142 705-0 www.duerrdental.com info@duerrdental.com

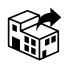

#### Vertreiber/Distributor:

#### DÜRR NDT GmbH & Co. KG

Division DÜRR MEDICAL Höpfigheimer Str. 22 74321 Bietigheim-Bissingen Germany Phone: +49 7142 99381-0 www.duerr-medical.de info@duerr-medical.de

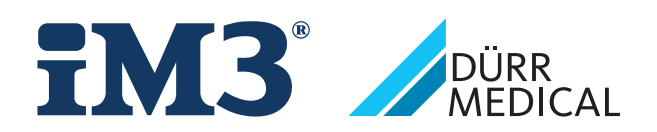

# CR 7 VET 2.0 XPS07.1V...

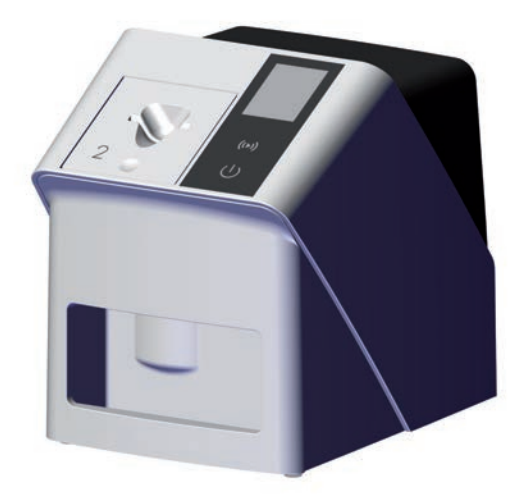

EL Οδηγίες συναρμολόγησης και χρήσης

 $C \in$ 

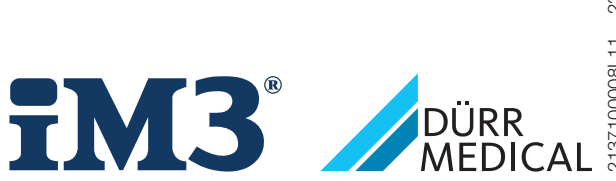

2137100008L11 2311V001 2137100008L11 2311V001

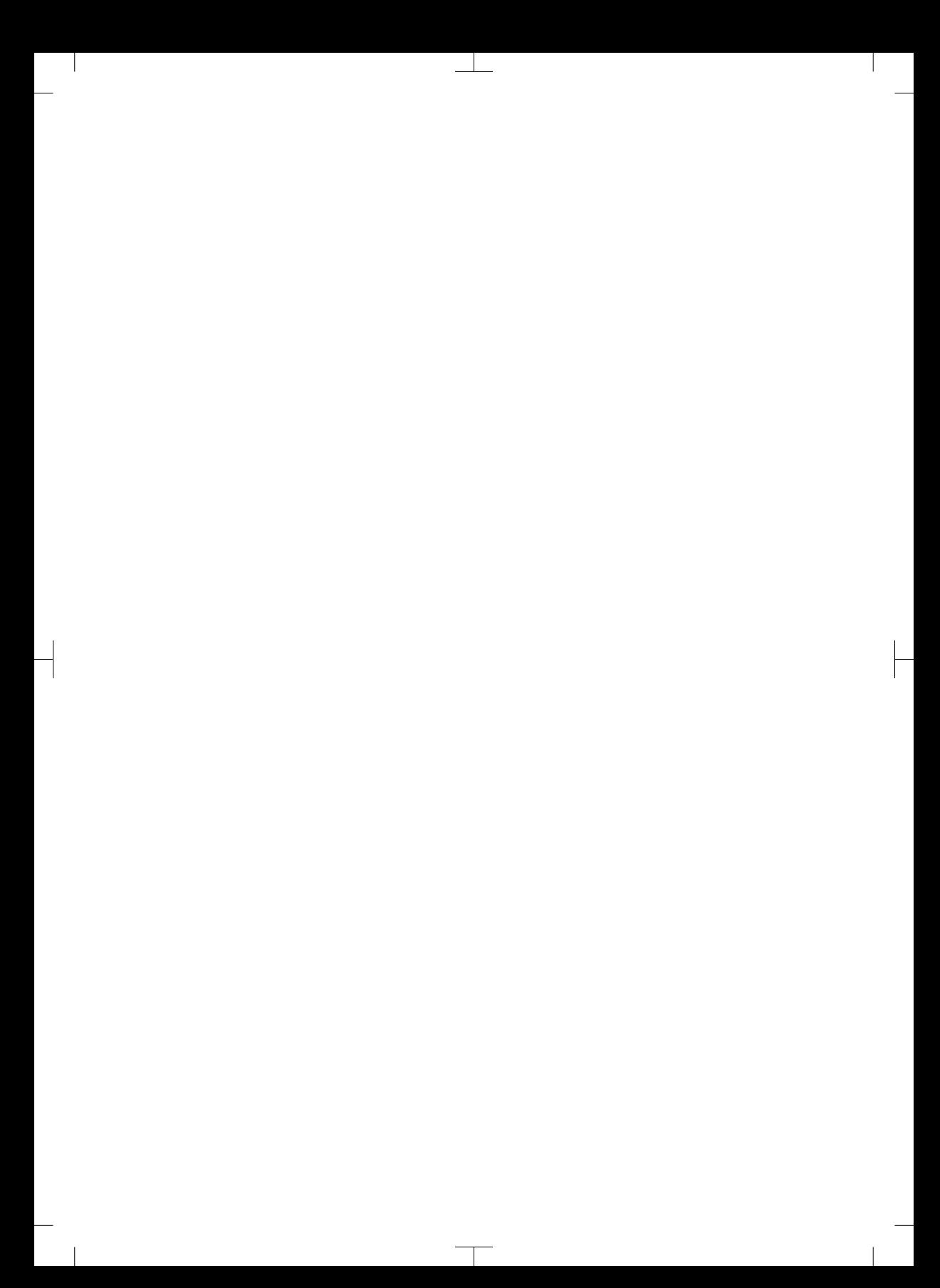

# Περιεχόμενα

### Σημαντικές πληροφορίες

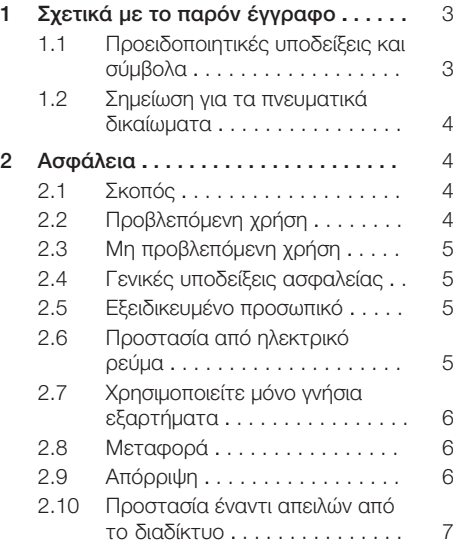

### Περιγραφή προϊόντος

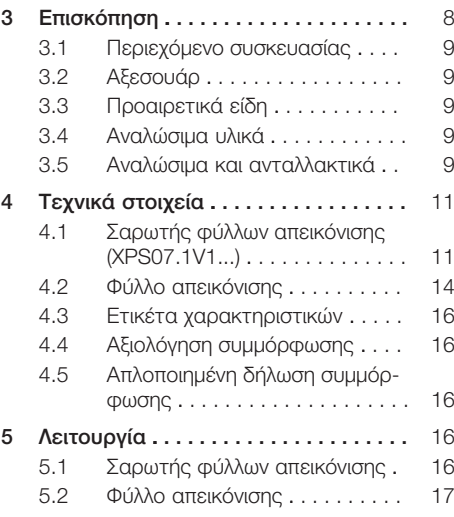

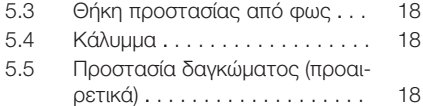

### Συναρμολόγηση

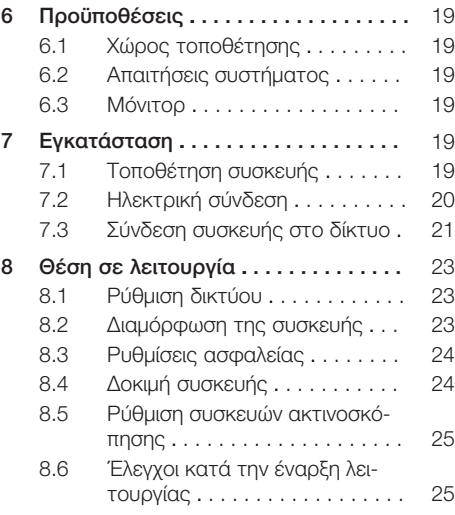

### Χρήση

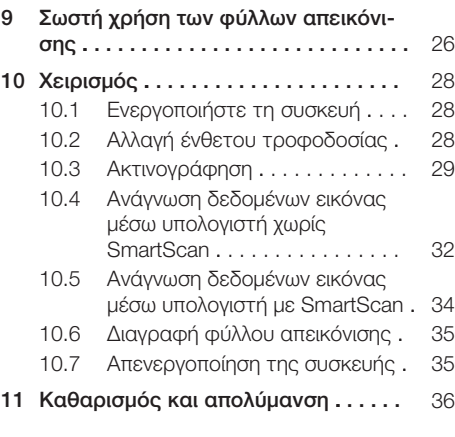

#### Περιεχόμενα

 $\overline{\phantom{a}}$ 

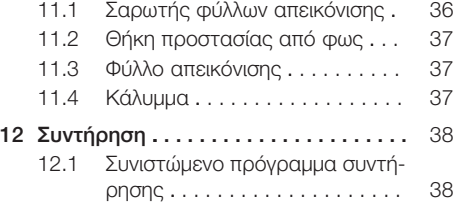

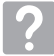

### Αναζήτηση σφαλμάτων

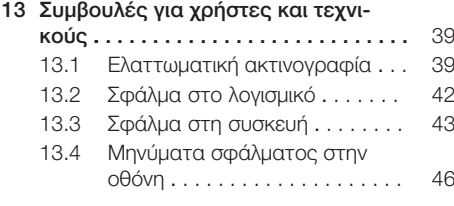

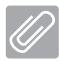

### Παράρτημα

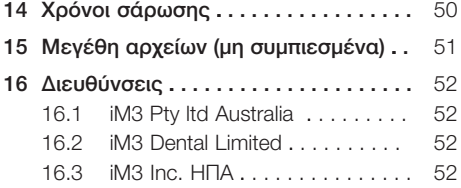

### <span id="page-372-0"></span>Σημαντικές πληροφορίες

### 1 Σχετικά με το παρόν έγγραφο

Αυτές οι οδηγίες συναρμολόγησης και χρήσης αποτελούν τμήμα της συσκευής.

Σε περίπτωση μη τήρησης των οδηγιών και υποδείξεων που περιλαμβάνονται στις παρούσες οδηγίες συναρμολόγησης και χρήσης η Dürr Dental δεν παρέχει καμία εγγύηση και δεν φέρει καμία απολύτως ευθύνη για την ασφάλεια της συσκευής.

Οι οδηγίες συναρμολόγησης και χρήσης στα Γερμανικά είναι οι πρωτότυπες οδηγίες χρήσης. Οι οδηγίες στις υπόλοιπες γλώσσες αποτελούν μεταφράσεις των πρωτότυπων οδηγιών. Αυτές οι οδηγίες χρήσης ισχύουν για το παρακάτω προϊόν:

CR 7 VET 2.0 (XPS07.1V1) ΑΝΑΦ.: 2137100500

### 1.1 Προειδοποιητικές υποδείξεις και σύμβολα

#### Προειδοποιητικές υποδείξεις

Οι προειδοποιητικές υποδείξεις στο παρόν έγγραφο παραπέμπουν σε πιθανό κίνδυνο ατυχημάτων και υλικών ζημιών.

Επισημαίνονται με τα παρακάτω προειδοποιητικά σύμβολα:

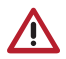

Γενικά προειδοποιητικά σύμβολα

Οι προειδοποιητικές υποδείξεις είναι δομημένες ως εξής:

#### ΠΡΟΕΙΔΟΠΟΙΗΤΙΚΗ ΛΕΞΗ

Περιγραφή του είδους και της πηγής του κινδύνου

Εδώ παρουσιάζονται οι ενδεχόμενες συνέπειες σε περίπτωση αγνόησης της προειδοποιητικής υπόδειξης

❯ Τα μέτρα αυτά πρέπει να τηρούνται προκειμένου να αποφευχθεί ο κίνδυνος.

Με την προειδοποιητική λέξη οι προειδοποιητικές υποδείξεις κατηγοριοποιούνται σε τέσσερις βαθμίδες κινδύνου:

#### – ΚΙΝΔΥΝΟΣ Άμεσος κίνδυνος σοβαρών τραυματισμών ή θανάτου

- ΠΡΟΕΙΔΟΠΟΙΗΣΗ Ενδεχόμενος κίνδυνος σοβαρών τραυματισμών ή θανάτου
- ΠΡΟΣΟΧΗ Κίνδυνος μικροτραυματισμών
- ΜΕΓΑΛΟΣ ΚΙΝΔΥΝΟΣ Κίνδυνος εκτεταμένων υλικών ζημιών

#### Άλλα σύμβολα

Αυτά τα σύμβολα χρησιμοποιούνται στο έγγραφο και πάνω ή μέσα στη συσκευή:

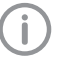

Υπόδειξη, π.χ. ειδικές πληροφορίες σχετικά με την ορθολογική χρήση της συσκευής.

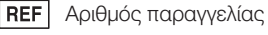

Αριθμός σειράς

SN I

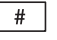

Αριθμός μοντέλου

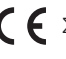

Σήμανση CE

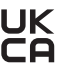

Σύμβολο συμμόρφωσης του Ηνωμένου Βασιλείου Μεγάλης Βρετανίας και Βορείου Ιρλανδίας

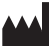

Κατασκευαστής/κατασκευάστρια

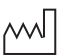

Ημερομηνία κατασκευής

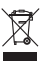

Η απόρριψη πρέπει να γίνεται σύμφωνα με την οδηγία της ΕΕ 2012/19/ΕΕ (AHHE).

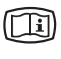

Λάβετε υπόψη τα ηλεκτρονικά συνοδευτικά έγγραφα.

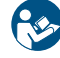

Ακολουθείτε τις οδηγίες χρήσης.

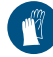

Χρησιμοποιείτε γάντια.

<span id="page-373-0"></span>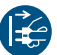

Ενεργοποιήστε τη συσκευή χωρίς τάση.

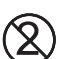

Μην επαναχρησιμοποιείτε

Συνεχές ρεύμα

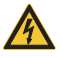

Προειδοποίηση για επικίνδυνη ηλεκτρική τάση

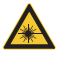

Προειδοποίηση για ακτίνες λέιζερ

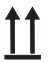

Αποθήκευση και μεταφορά προς τα πάνω / σε όρθια θέση

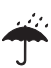

Αποθηκεύεται στεγνό

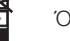

Όριο στοίβαξης

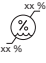

Κατώτατο και ανώτατο όριο υγρασίας αέρα

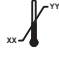

Κατώτατο και ανώτατο όριο θερμοκρασίας

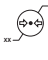

**YY**

Κατώτατο και ανώτατο όριο ατμοσφαιρικής πίεσης

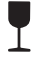

Εύθραυστο, απαιτείται προσεκτική μεταχείριση

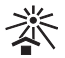

Προστατεύστε σε χώρο χωρίς ήλιο

#### 1.2 Σημείωση για τα πνευματικά δικαίωματα

Όλες οι αναφερθείσες συνδεσμολογίες, διαδικασίες, ονόματα, προγράμματα λογισμικού και συσκευές προστατεύονται από τον νόμο περί πνευματικών δικαιωμάτων.

Η αναπαραγωγή των οδηγιών συναρμολόγησης και χρήσης, έστω και αποσπασματικά, επιτρέπεται μόνον κατόπιν γραπτής έγκρισης της DÜRR MEDICAL.

### 2 Ασφάλεια

Η συσκευή αναπτύχθηκε και κατασκευάστηκε με τρόπο ώστε να αποκλείονται σε μεγάλο βαθμό οι κίνδυνοι εφόσον ακολουθείται η προβλεπόμενη χρήση.

Παρόλα αυτά, μπορεί να παρουσιαστούν οι παρακάτω υπολειπόμενοι κίνδυνοι:

- Σωματικές βλάβες εξαιτίας εσφαλμένης χρήσης/κατάχρησης
- Σωματικές βλάβες εξαιτίας μηχανικών επιδράσεων
- Σωματικές βλάβες εξαιτίας ηλεκτρικής τάσης
- Σωματικές βλάβες εξαιτίας ακτινοβολίας
- Σωματικές βλάβες εξαιτίας πυρκαγιάς
- Σωματικές βλάβες εξαιτίας θερμικής επίδρασης στο δέρμα
- Σωματικές βλάβες εξαιτίας ανεπαρκούς υγιεινής, π.χ. μόλυνση

### 2.1 Σκοπός

#### CR 7 VET 2.0

Η συσκευή προορίζεται αποκλειστικά για την οπτική σάρωση και την επεξεργασία των δεδομένων εικόνας ενός φύλλου απεικόνισης στον κτηνιατρικό τομέα.

#### Θήκη προστασίας από φως

Η θήκη προστασίας από φως επιτελεί τις παρακάτω λειτουργίες:

- προστατεύει το φύλλο απεικόνισης από το φως και επομένως από ακούσια διαγραφή
- προστατεύει από διασταυρούμενη μόλυνση

### 2.2 Προβλεπόμενη χρήση

#### CR 7 VET 2.0

Για τη λειτουργία της συσκευής επιτρέπεται να χρησιμοποιείτε μόνο αξεσουάρ και προαιρετικά εξαρτήματα που έχουν κατασκευαστεί από την DÜRR MEDICAL ή φέρουν τη σήμανση της DÜRR MEDICAL.

Για τον καθαρισμό και την απολύμανση της συσκευής χρησιμοποιείτε μόνο τα αναφερόμενα ή εγκεκριμένα από τον κατασκευαστή απολυμαντικά και καθαριστικά.

#### Θήκη προστασίας από φως

Η θήκη προστασίας από φως είναι είδος μιας χρήσης.

<span id="page-374-0"></span>Η θήκη προστασίας από φως προορίζεται αποκλειστικά για χρήση με σαρωτές φύλλων απεικόνισης ή/και φύλλα απεικόνισης που έχουν κατασκευαστεί από την DÜRR MEDICAL ή φέρουν τη σήμανση της DÜRR MEDICAL.

### 2.3 Μη προβλεπόμενη χρήση

#### CR 7 VET 2.0

Η συσκευή δεν είναι κατάλληλη για τη συνεχή παρακολούθηση.

Η συσκευή δεν επιτρέπεται να λειτουργεί σε χώρους εγχειρήσεων ή συναφείς χώρους, όπου ενδέχεται να προκύπτουν κίνδυνοι από την έναυση εύφλεκτων μειγμάτων.

#### Θήκη προστασίας από φως

Η πολλαπλή χρήση και η επαναπροετοιμασία που αντιτίθενται στις προδιαγραφές του κατασκευαστή δεν θεωρούνται ορθές. Τον κίνδυνο αναλαμβάνει αποκλειστικά ο χρήστης. Η χρήση των εξαρτημάτων σε συνδυασμό με άλλους σαρωτές φύλλων απεικόνισης, οι οποίοι δεν έχουν κατασκευαστεί από την DÜRR MEDICAL ή δεν φέρουν τη σήμανση της DÜRR MEDICAL, καθώς επίσης με φύλλα απεικόνισης που δεν έχουν κατασκευαστεί από την DÜRR MEDICAL ή δεν φέρουν τη σήμανση της DÜRR MEDICAL.

#### 2.4 Γενικές υποδείξεις ασφαλείας

- Κατά τη λειτουργία της συσκευής προσέξτε τις οδηγίες, τους νόμους, τις διατάξεις και τους κανονισμούς, που ισχύουν στον τόπο εφαρμογής.
- Πριν από κάθε χρήση ελέγχετε τη λειτουργία και την κατάσταση της συσκευής.
- Μη μετασκευάζετε ή μη τροποποιείτε τη συσκευή.
- Τηρείτε τις οδηγίες συναρμολόγησης και χρήσης.
- Οι οδηγίες συναρμολόγησης και χρήσης θα πρέπει να είναι για τον χρήστη ανά πάσα στιγμή προσβάσιμες στη συσκευή.

#### 2.5 Εξειδικευμένο προσωπικό

#### Χειρισμός

Τα άτομα που χειρίζονται τη συσκευή πρέπει με την εκπαίδευση και τις γνώσεις τους να εγγυώνται την ασφαλή και προβλεπόμενη χρήση.

– Κατατοπίστε ή φροντίστε για την κατατόπιση όλων των χρηστών σχετικά με τον χειρισμό της συσκευής.

#### Συναρμολόγηση και επισκευή

– Η συναρμολόγηση, οι νέες ρυθμίσεις, οι τροποποιήσεις, επεκτάσεις και επισκευές πρέπει να εκτελούνται από την κατασκευάστρια εταιρεία ή από υπηρεσία εξουσιοδοτημένη και πιστοποιημένη από την κατασκευάστρια εταιρεία.

#### 2.6 Προστασία από ηλεκτρικό ρεύμα

- Όταν γίνονται εργασίες στη συσκευή, θα πρέπει να λαμβάνονται υπόψη οι σχετικοί κανονισμοί περί ηλεκτρικής ασφάλειας.
- Ποτέ μην αγγίζετε συγχρόνως τον ασθενή και εκτεθειμένα φις ή μεταλλικά μέρη της συσκευής.
- Τα καλώδια και οι πρίζες που έχουν υποστεί ζημιές θα πρέπει να αντικαθίστανται αμέσως.

#### Λάβετε υπόψη την ΗΜΣ

- Η συσκευή προορίζεται για λειτουργία σε επαγγελματικές εγκαταστάσεις υγείας (σύμφωνα με το IEC 60601-1-2). Όταν η συσκευή λειτουργεί σε άλλο περιβάλλον, προσέξτε για ενδεχόμενες επιδράσεις στην ηλεκτρομαγνητική συμβατότητα.
- Η συσκευή δεν επιτρέπεται να λειτουργεί κοντά σε χειρουργικές συσκευές υψηλής συχνότητας και συσκευές μαγνητικής τομογραφίας.
- Διατηρείτε τουλάχιστον 30 cm απόσταση μεταξύ της συσκευής και άλλων ηλεκτρονικών συσκευών.
- Λάβετε υπόψη, ότι τα μήκη και οι επεκτάσεις των καλωδίων έχουν επιδράσεις στην ηλεκτρομαγνητική συμβατότητα.

Δεν απαιτούνται μέτρα συντήρησης για την απόκτηση της βασικής ασφάλειας.

#### <span id="page-375-0"></span>ΣΗΜΕΙΩΣΗ

#### Αρνητικές επιδράσεις στην ΗΜΣ από μη εγκεκριμένα αξεσουάρ

- ❯ Χρησιμοποιείτε μόνο αξεσουάρ και ειδικά εξαρτήματα που αναφέρονται ή έχουν εγκριθεί από τον κατασκευαστή.
- ❯ Η χρήση άλλου πρόσθετου εξοπλισμού μπορεί να προκαλέσει αυξημένες ηλεκτρομαγνητικές εκπομπές βλάβης ή μειωμένη ηλεκτρομαγνητική θωράκιση της συσκευής και αυξημένη ελαττωματική λετουργία.

#### ΣΗΜΕΙΩΣΗ

Ελαττωματική υπόδειξη λειτουργίας από τη χρήση αμέσως δίπλα σε άλλες συσκευές ή με άλλες συσκευές σε στήλη

- ❯ Μην στοιβάζετε τη συσκευή με άλλες συσκευές.
- ❯ Αν δεν υπάρχει τρόπος αποφυγής, θα πρέπει η συσκευή και οι άλλες συσκευές να παρακολουθούνται, ώστε να διασφαλιστεί η σωστή λειτουργία τους.

#### ΣΗΜΕΙΩΣΗ

Ελαχιστοποίηση των χαρακτηριστικών απόδοσης λόγω ανεπαρκούς απόστασης ανάμεσα στη συσκευή και τις φορητές συσκευές επικοινωνίας υψηλών συχνοτήτων

❯ Φροντίστε να υπάρχει απόσταση τουλάχιστον 30 cm ανάμεσα στη συσκευή (περιλαμβανομένων των εξαρτημάτων και σωλήνων της συσκευής) και τις φορητές συσκευές επικοινωνίας υψηλών συχνοτήτων (ασύρματες συσκευές) (περιλαμβανομένων των εξαρτημάτων αυτών όπως π.χ. καλώδιο κεραίας και εξωτερικές κεραίες).

### 2.7 Χρησιμοποιείτε μόνο γνήσια εξαρτήματα

- Χρησιμοποιείτε μόνο αξεσουάρ και προαιρετικά είδη που αναφέρονται ή έχουν εγκριθεί από τον κατασκευαστή.
- Χρησιμοποιείτε μόνο αυθεντικά αναλώσιμα και ανταλλακτικά.
	- Η κατασκευάστρια εταιρεία και ο διανομέας δεν αναλαμβάνουν καμία ευθύνη για ζημίες που προέκυψαν από τη χρήση μη εγκεκριμένων αξεσουάρ ή προαιρετικών ειδών και μη αυθεντικών αναλωσίμων και ανταλλακτικών.

Λόγω της χρήσης μη εγκεκριμένων αξεσουάρ, προαιρετικών ειδών και μη γνήσιων αναλωσίμων και ανταλλακτικών (π.χ. τροφοδοτικό καλώδιο) μπορεί να επηρεαστεί αρνητικά η ηλεκτρική ασφάλεια και η ΗΜΣ.

### 2.8 Μεταφορά

Η αυθεντική συσκευασία προσφέρει ιδανική προστασία της συσκευής κατά τη μεταφορά. Αν χρειαστεί μπορείτε να παραγγείλετε τη γνήσια συσκευασία για τη συσκευή.

Για ζημιές κατά τη μεταφορά εξαιτίας ελλιπούς συσκευασίας η κατασκευάστρια εταιρεία και ο διανομέας δεν φέρουν καμία ευθύνη ακόμη και εντός του διαστήματος που καλύπτει η εγγύησή της.

- Η συσκευή μεταφέρεται μόνο μέσα στην αυθεντική της συσκευασία.
- Φυλάσσετε τη συσκευασία μακριά από παιδιά.
- Μην εκθέτετε τη συσκευή σε ισχυρές δονήσεις.

### 2.9 Απόρριψη

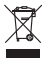

Η απόρριψη πρέπει να γίνεται σύμφωνα με την οδηγία της ΕΕ 2012/19/ΕΕ (AHHE).

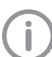

Μπορείτε να βρείτε επισκόπηση των κωδικών αποβλήτων για τα προϊόντα DÜRR MEDICAL ανατρέχοντας στην περιοχή λήψης, στη διεύθυνση [www.duerr-medical.de](http://www.duerr-medical.de) (Αρ. εγγράφου: GA10100002).

#### <span id="page-376-0"></span>Φύλλο απεικόνισης

Το φύλλο απεικόνισης περιέχει ενώσεις βαρίου.

- Απορρίψτε το φύλλο απεικόνισης σύμφωνα με τις κατά τόπους ισχύουσες προδιαγραφές.
- Στην Ευρώπη το φύλλο απεικόνισης πρέπει να απορρίπτεται σύμφωνα με τον κωδικό αποβλήτων 20 03 01 «Ανάμικτα αστικά απόβλητα».

#### 2.10 Προστασία έναντι απειλών από το διαδίκτυο

Συνδέστε τη συσκευή με υπολογιστή, ο οποίος μπορεί να μπει στο Διαδίκτυο. Για αυτόν τον λόγο πρέπει το σύστημα να είναι προστατευμένο έναντι απειλών από το διαδίκτυο.

- Χρησιμοποιείτε λογισμικό Antivirus και κάντε τακτικά ενημέρωσεις.
- Λάβετε υπόψη τις υποδείξεις πιθάνων μολύνσεων από ιούς και εάν χρειάζεται ελέγξτε και απομακρύνετε τον ιό με το λογισμικό Antivirus.
- Δημιουργείτε τακτικά αντίγραφα ασφαλείας.
- Ενεργοποιήστε την πρόσβαση στη συσκευή μόνο για εξουσιοδοτημένους χρήστες π. χ. μέσω ονόματος χρήστη και κωδικού.
- Διασφαλίστε ότι θα γίνεται λήψη μόνο αξιόπιστου περιεχομένου. Εγκαθιστάτε μόνο ενημερώσεις λογισμικού και υλικολογισμικού που έχουν λάβει την έγκριση του κατασκευαστή.

## <span id="page-377-0"></span>Περιγραφή προϊόντος

### 3 Επισκόπηση

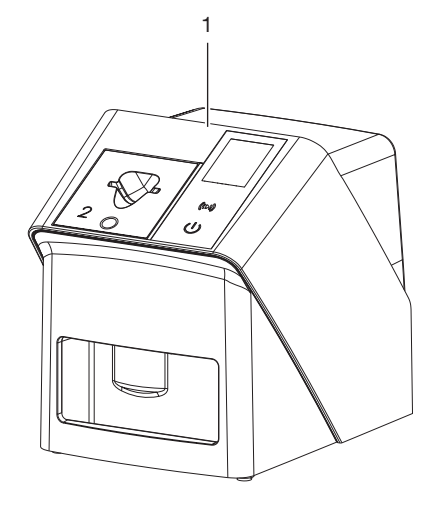

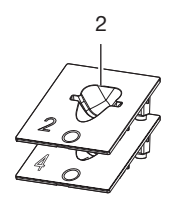

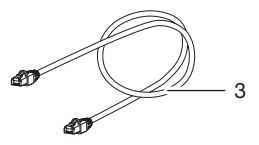

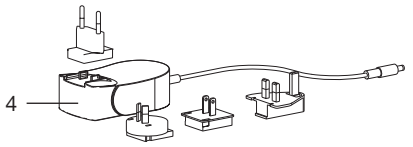

- 1 Σαρωτής φύλλων απεικόνισης CR 7 VET 2.0
- 2 Ένθετα τροφοδοσίας (S2 και S4)
- 3 Καλώδιο δικτύου (3 m)
- 4 Τροφοδοτικό με αντάπτορα για τη χώρα χρήσης

#### <span id="page-378-0"></span>3.1 Περιεχόμενο συσκευασίας

Στη συσκευασία περιέχονται τα παρακάτω προϊόντα (ενδέχεται να υπάρχουν αποκλίσεις με βάση τις παραλλαγές, π.χ. λόγω εθνικών προδιαγραφών και κανονισμών που διέπουν τις εισαγωγές):

#### CR 7 VET 2.0

Σαρωτής φύλλων απεικόνισης . . 2137110001

- CR 7 VET 2.0 Βασική συσκευή
- Τροφοδοτικό
- Καλώδιο δικτύου (3 m)
- Κάλυμμα συνδέσεων συσκευής
- Ένθετα τροφοδοσίας:
	- S2 (τοποθετημένο στη συσκευή) – S4
- Πανί καθαρισμού φύλλων απεικόνισης
- Κάλυμμα
- Συνοπτική πληροφορία

#### 3.2 Αξεσουάρ

Για τη λειτουργία της συσκευής απαιτούνται τα παρακάτω προϊόντα, ανάλογα με τη χρήση:

#### Φύλλα απεικόνισης

- Φύλλο απεικόνισης IPX μέγεθος 0
- Φύλλο απεικόνισης IPX μέγεθος 1
- Φύλλο απεικόνισης IPX μέγεθος 2
- Φύλλο απεικόνισης IPX μέγεθος 3
- Φύλλο απεικόνισης IPX μέγεθος 4
- Φύλλο απεικόνισης IPX μέγεθος 4C
- Φύλλο απεικόνισης IPX μέγεθος 5
- Φύλλο απεικόνισης IPX μέγεθος R3

#### Θήκες προστασίας από φως

- Θήκη προστασίας από το φως Plus μέγεθος 0 / R3
- Θήκη προστασίας από το φως Plus μέγεθος 1
- Θήκη προστασίας από το φως Plus μέγεθος 2
- Θήκη προστασίας από το φως Plus μέγεθος 3
- Θήκη προστασίας από το φως Plus μέγεθος 4
- Θήκη προστασίας από το φως Plus μέγεθος  $4C$
- Θήκη προστασίας από το φως Plus μέγεθος 5

#### 3.3 Προαιρετικά είδη

Τα ακόλουθα είδη μπορούν να χρησιμοποιηθούν προαιρετικά με τη συσκευή: Smart Reader VET . . . . . . . . . . . . . 2162100020 Στήριγμα τοίχου . . . . . . . . . . . . . . 2144100021

Θήκη για ένθετα τροφοδοσίας ... 2144100079 VistaScan Προστασία δαγκώματος φύλλων S4 (100 τεμάχια) . . . . . . . 2130-074-03

#### 3.4 Αναλώσιμα υλικά

Τα παρακάτω υλικά καταναλώνονται κατά τη λειτουργία της συσκευής και πρέπει να ανανεώνονται μέσω παραγγελίας:

#### Καθαρισμός και απολύμανση

IP-Cleaning Wipes (10x10 τεμάχια) . . . . . . . . . . . . . . . . . . . . . . . CCB351A0101

#### Θήκες προστασίας από φως

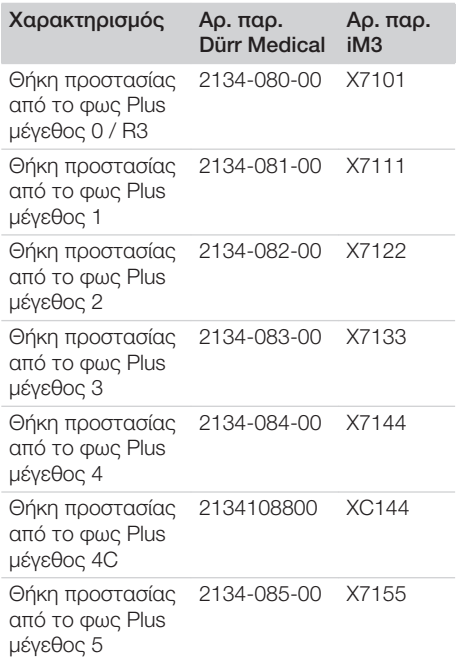

#### 3.5 Αναλώσιμα και ανταλλακτικά

#### Φύλλα απεικόνισης

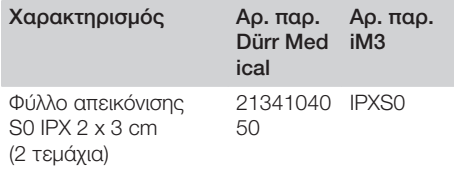

#### Περιγραφή προϊόντος

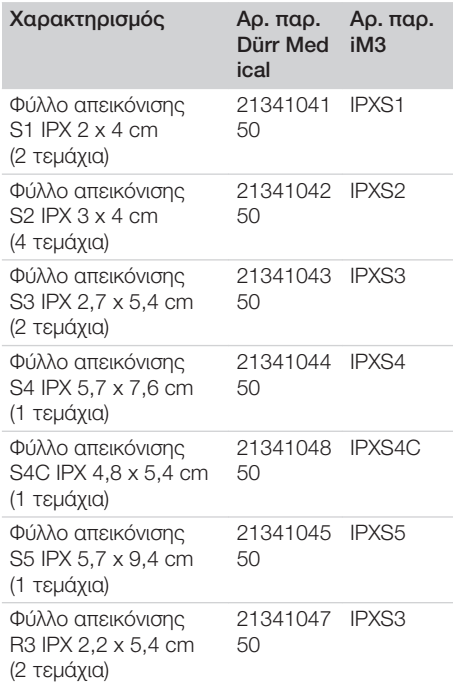

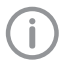

Πρόσθετα μεγέθη φύλλων απεικόνισης κατόπιν παραγγελίας

#### Ένθετα τροφοδοσίας

Ένθετο τροφοδοσίας S0 / R3 (1 τεμάχιο) . . . . . . . . . . . . . . . . . . . . 2144100187 . Ένθετο τροφοδοσίας S1 (1 τμχ.) . 2144100188 Ένθετο τροφοδοσίας S2 (1 τμχ.) . 2144100189 Ένθετο τροφοδοσίας S3 (1 τμχ.) . 2144100193 Ένθετο τροφοδοσίας S4 / S5 (1 τεμάχιο) . . . . . . . . . . . . . . . . . . . . . 2144100194 Ένθετο τροφοδοσίας S4C (1 τμχ.) . 2137100045

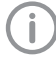

Περαιτέρω πληροφορίες για τα ανταλλακτικά κατόπιν ζήτησης

# <span id="page-380-0"></span>4 Τεχνικά στοιχεία

### 4.1 Σαρωτής φύλλων απεικόνισης (XPS07.1V1...)

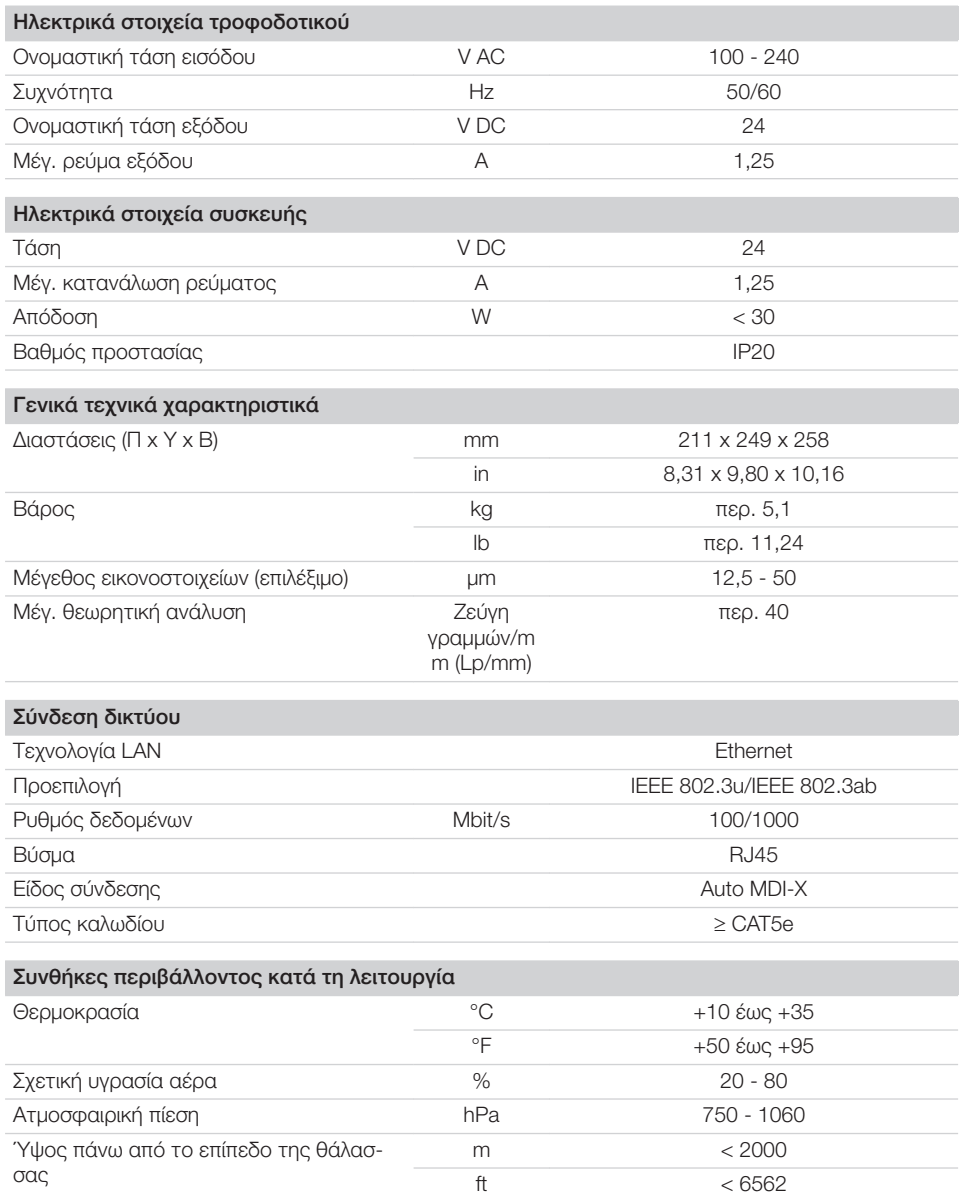

Περιγραφή προϊόντος

 $\overline{\phantom{a}}$ 

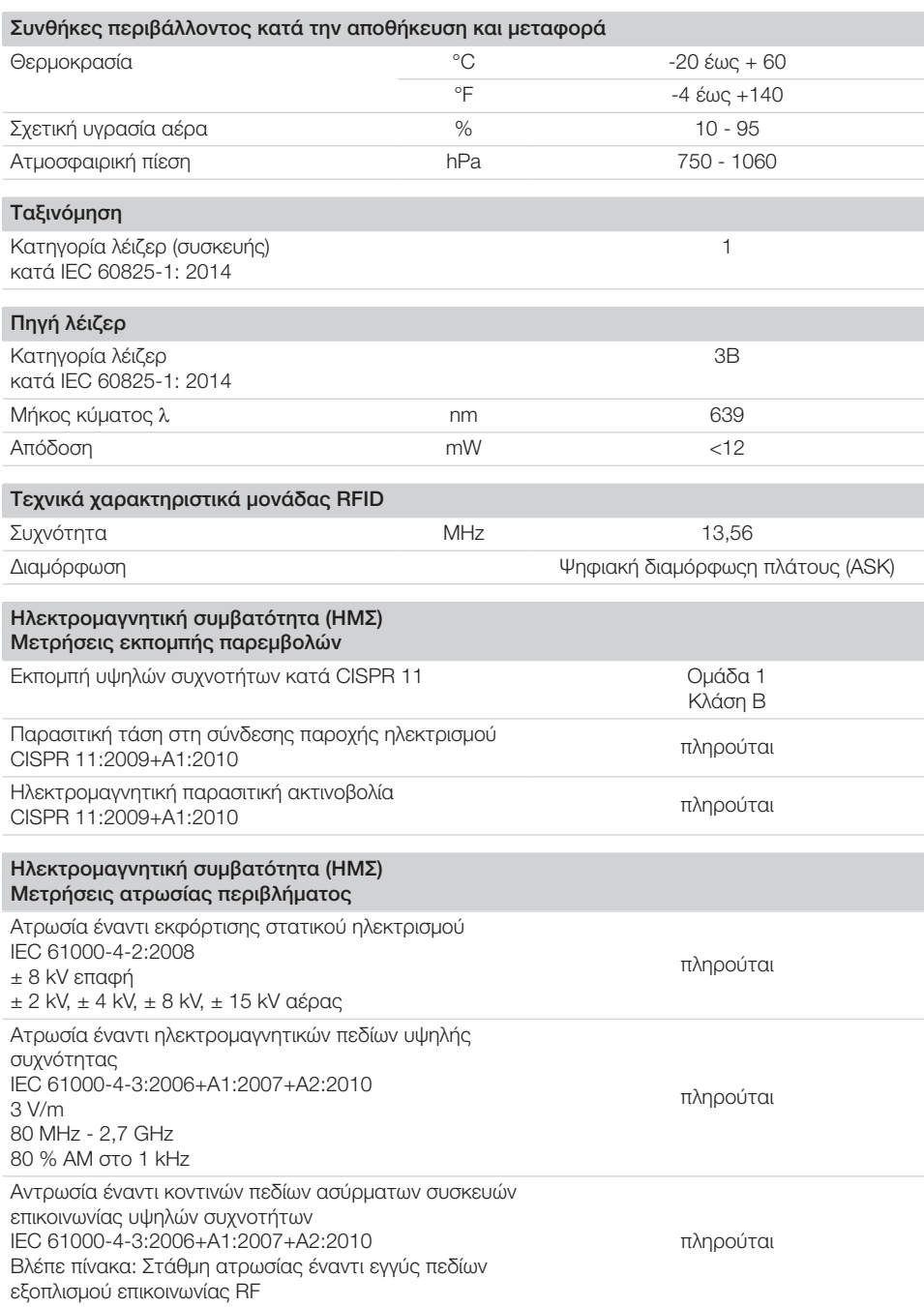

 $\sim 10$ 

 $\overline{\phantom{a}}$ 

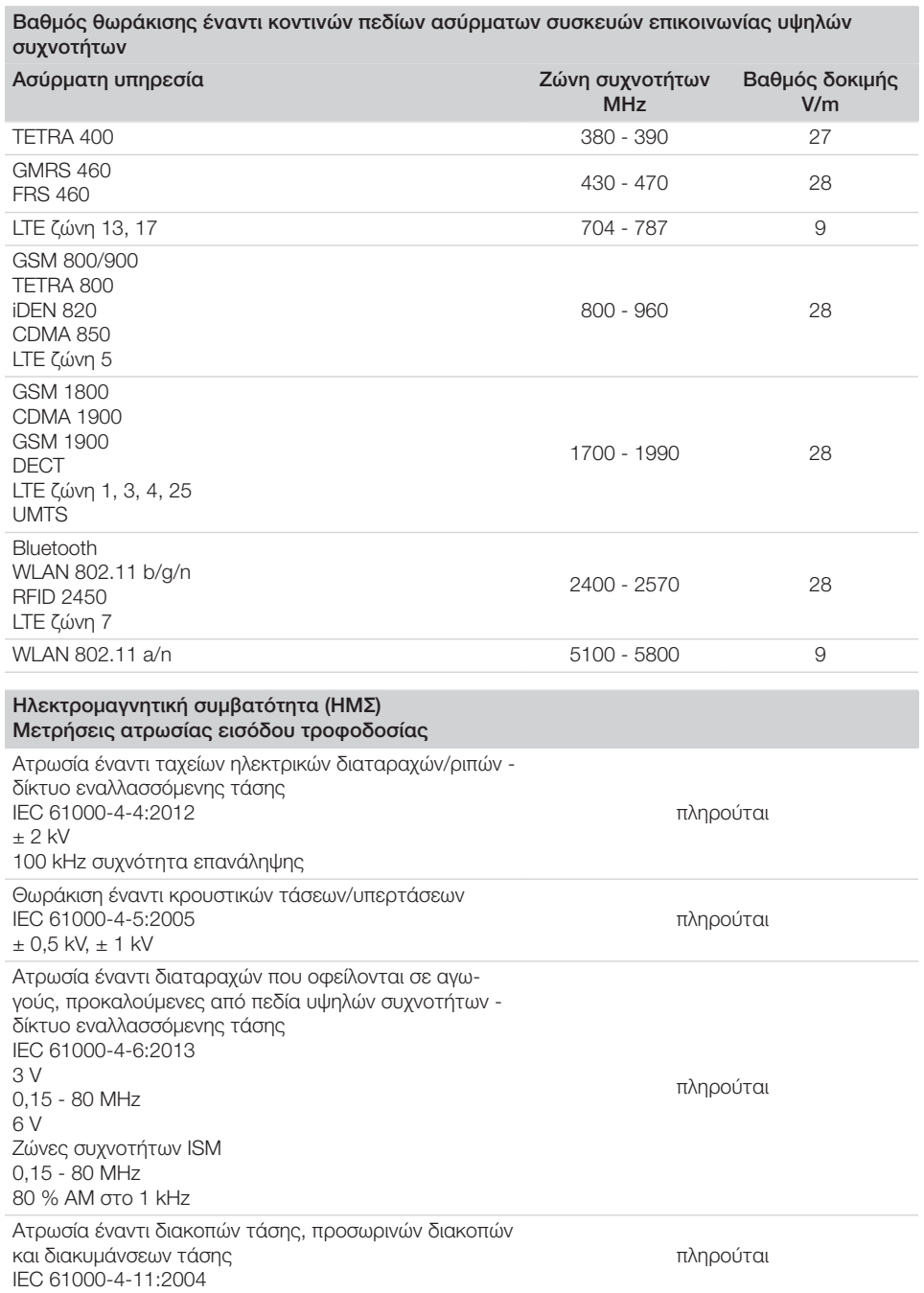

 $\sim$  1

 $\overline{\phantom{a}}$ 

<span id="page-383-0"></span> $\overline{\phantom{a}}$ 

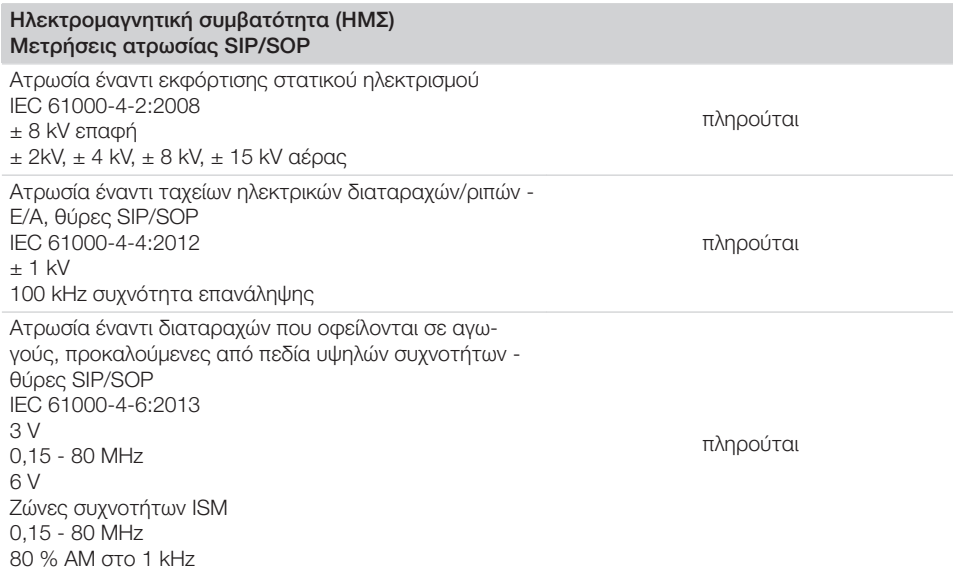

### 4.2 Φύλλο απεικόνισης

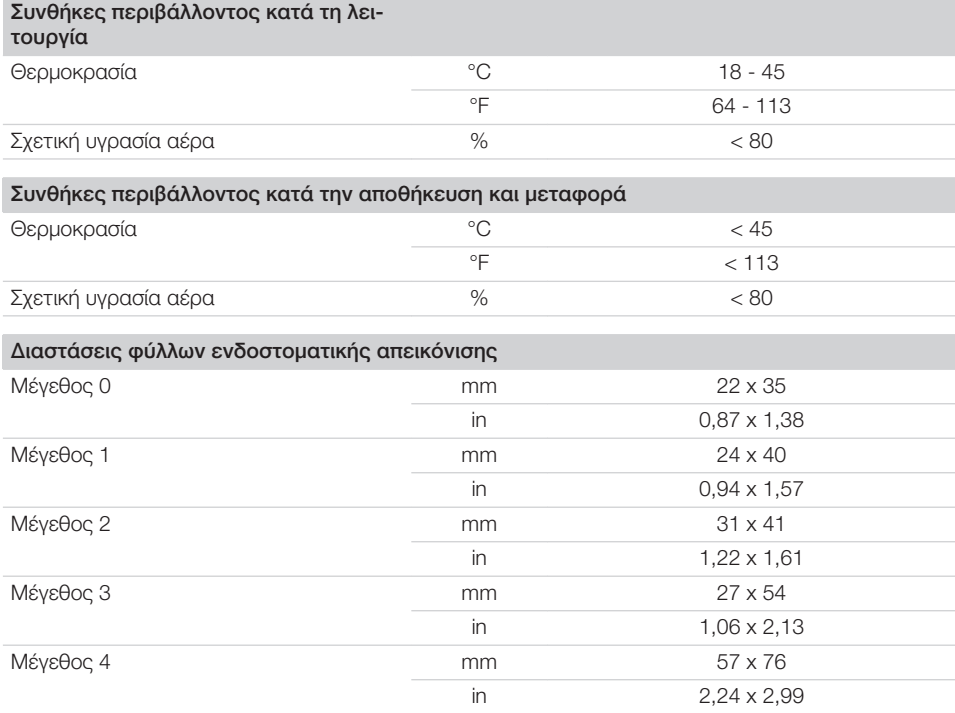

 $\overline{\phantom{a}}$ 

14 | EL 2137100008L11 2311V001

 $\overline{\phantom{a}}$ 

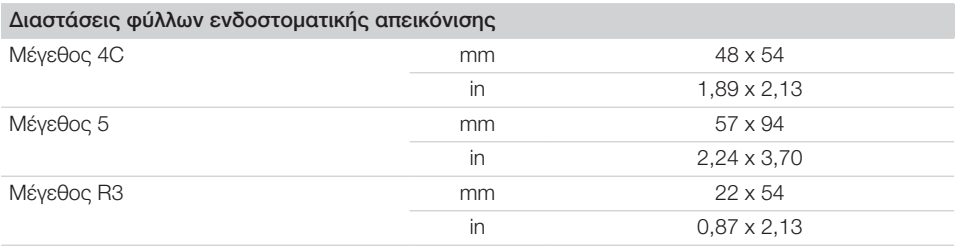

 $\sim 10$ 

 $\mathbb{R}$ 

### <span id="page-385-0"></span>4.3 Ετικέτα χαρακτηριστικών

Η ετικέτα χαρακτηριστικών βρίσκεται στην πίσω πλευρά της συσκευής.

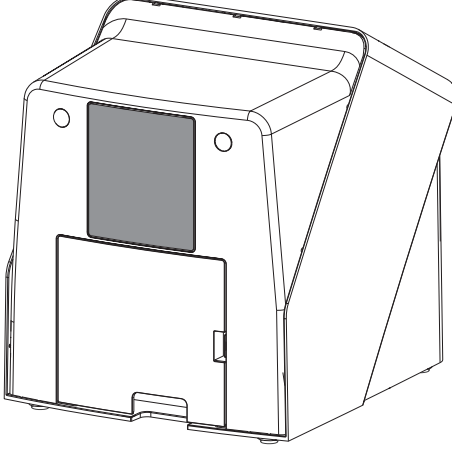

REF Αριθμός παραγγελίας Αρι θμό ς σειράς Αριθμός σειράς

### 4.4 Αξιολόγηση συμμόρφωσης

Η συσκευή υποβλήθηκε σύμφωνα με τις σχετικές με αυτή τη συσκευή οδηγίες της Ευρωπαϊκής Ένωσης σε διαδικασία αξιολόγησης συμμόρφωσης. Η συσκευή ανταποκρίνεται στις βασικές απαιτήσεις των σχετικών διατάξεων.

#### 4.5 Απλοποιημένη δήλωση συμμόρφωσης

Διά της παρούσης ο κατασκευαστής δηλώνει ότι η συσκευή συμμορφώνεται, μεταξύ άλλων, προς την οδηγία αριθ. 2014/53/EΕ.

Το πλήρες κείμενο της Δήλωσης συμμόρφωσης ΕΕ είναι διαθέσιμο στο Download-Center:

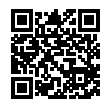

<http://q-r.to/VET-downloads>

### 5 Λειτουργία

5.1 Σαρωτής φύλλων απεικόνισης

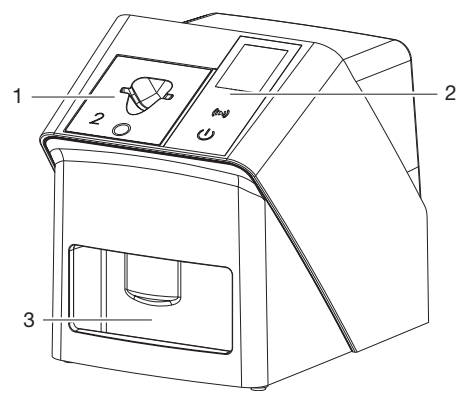

- 1 Ένθετο τροφοδοσίας
- 2 Στοιχεία χειρισμού και οθόνη
- 3 Θυρίδα εξόδου

Με τον σαρωτή φύλλων απεικόνισης διαβάζονται δεδομένα εικόνας που έχουν αποθηκευτεί σε ένα φύλλο απεικόνισης και μεταφέρονται σε λογισμικό απεικόνισης (π. χ. Vet-Exam Pro) σε υπολογιστή.

Ο μηχανισμός μεταφοράς οδηγεί το φύλλο απεικόνισης μέσα από τη συσκευή. Στη μονάδα επιλογής ένα λέιζερ σαρώνει το φύλλο απεικόνισης. Τα ανιχνευμένα δεδομένα μετατρέπονται σε μια ψηφιακή εικόνα και μεταφέρονται στο λογισμικό απεικόνισης.

Μετά τη σάρωση το φύλλο απεικόνισης περνάει μέσα από τη μονάδα διαγραφής. Tα δεδομένα εικόνας που βρίσκονται ακόμα στο φύλλο απεικόνισης διαγράφονται με τη βοήθεια έντονου φωτός.

Στη συνέχεια το φύλλο απεικόνισης αποβάλλεται για νέα χρήση.

<span id="page-386-0"></span>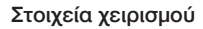

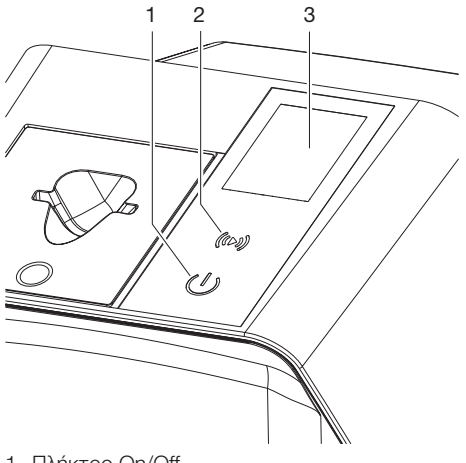

- 1 Πλήκτρο On/Off
- 2 Πλήκτρο επιβεβαίωσης
- 3 Οθόνη

#### *Πλήκτρο On/Off*

Το πλήκτρο On/Off υποδεικνύει διάφορες καταστάσεις της συσκευής:

- Συσκευή ανενεργή  $\triangle$ Για έναρξη πατήστε το πλήκτρο On/ Off.
- $\phi$ Η συσκευή εκκινείται ή τίθεται σε ετοιμότητα λειτουργίας. Μόλις η συσκευή είναι έτοιμη για χρήση, εμφανίζεται η αρχική οθόνη.

#### *Πλήκτρο επιβεβαίωσης*

Με το πλήκτρο επιβεβαίωσης επιβεβαιώνονται τα μηνύματα που εμφανίζονται στην οθόνη. Το πλήκτρο αναβοσβήνει όταν εμφανίζεται μήνυμα που πρέπει να επιβεβαιωθεί.

#### *Οθόνη*

Στην οθόνη εμφανίζονται πληροφορίες που παρέχονται από το λογισμικό απεικόνισης.

#### Συνδέσεις

Οι συνδέσεις βρίσκονται στην πίσω πλευρά της συσκευής, κάτω από το κάλυμμα.

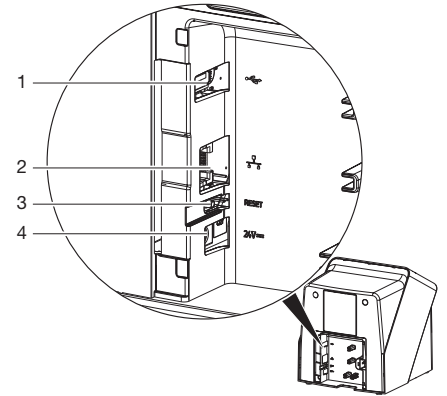

- 1 Σύνδεση USB (περισσότερα αξεσουάρ)
- 2 Σύνδεση δικτύου
- 3 Πλήκτρο Reset
- 4 Σύνδεση για τροφοδοτικό

#### SmartScan

Με το SmartScan αντιστοιχίζεται μέσω του λογισμικού απεικόνισης ένα φύλλο απεικόνισης σε συγκεκριμένο ασθενή.

Μόλις ένα φύλλο απεικόνισης στο λογισμικό απεικόνισης αντιστοιχιστεί σε έναν ασθενή, όλες οι συσκευές που υποστηρίζουν το SmartScan μεταβαίνουν σε ετοιμότητα λήψης. Στη συνέχεια, για τα φύλλα απεικόνισης που αντιστοιχίστηκαν προηγουμένως σε έναν πελάτη η ανάγνωση μπορεί να πραγματοποιηθεί σε οποιαδήποτε συσκευή με οποιαδήποτε σειρά. Έτσι, οι εικόνες αντιστοιχίζονται από το λογισμικό απεικόνισης αυτόματα στον συγκεκριμένο ασθενή. Το SmartScan λειτουργεί με τα παρακάτω προγράμματα απεικόνισης:

– Vet-Exam Pro από την DÜRR MEDICAL

#### 5.2 Φύλλο απεικόνισης

Το φύλλο απεικόνισης αποθηκεύει ενέργεια ακτίνων Χ, η οποία αποβάλλεται ξανά κατά τη διέγερση μέσω λέιζερ υπό τη μορφή φωτός. Αυτό το φως μετατρέπεται μέσα στον σαρωτή φύλλων απεικόνισης σε πληροφορίες εικόνας. Το φύλλο απεικόνισης διαθέτει μία ενεργή και μία ανενεργή πλευρά. Το φύλλο απεικόνισης πρέπει να εκτίθεται σε φως πάντα στην ενεργή πλευρά.

#### <span id="page-387-0"></span>Περιγραφή προϊόντος

Όταν χρησιμοποιείται σωστά, το φύλλο απεικόνισης μπορεί να εκτεθεί σε φως, να διαβαστεί και να διαγραφεί μερικές εκατοντάδες φορές, εφόσον δεν υφίσταται μηχανική βλάβη. Όταν υπάρχουν βλάβες, όπως π.χ. κατεστραμμένο προστατευτικό στρώμα ή ορατά γδαρσίματα, οι οποίες επηρεάζουν τη διαγνωστική αξιοπιστία, απαιτείται αντικατάσταση του φύλλου απεικόνισης.

#### Ενδοστοματική

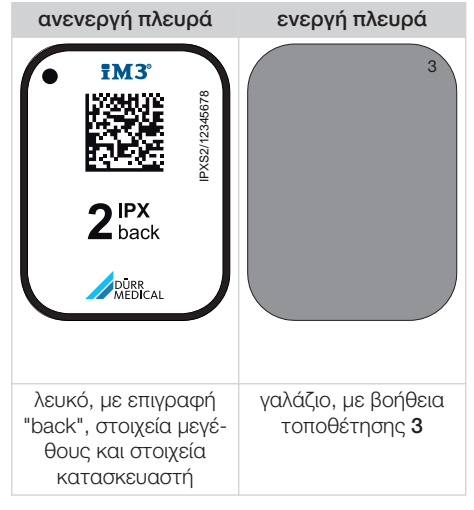

Η βοήθεια τοποθέτησης είναι ορατή στην ακτινογραφία και διευκολύνει τον προσανατολισμό κατά τη διάγνωση.

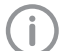

Χρησιμοποιήστε μόνο φύλλα απεικόνισης IPX για τη συσκευή. Οποιοδήποτε άλλο φύλλο απεικόνισης δεν μπορεί να διαβαστεί από τη συσκευή.

### 5.3 Θήκη προστασίας από φως

Η θήκη προστασίας από φως προστατεύει το φύλλο απεικόνισης από φως.

#### 5.4 Κάλυμμα

Το κάλυμμα προστατεύει τη συσκευή από σκόνη και ρύπους, π. χ. σε περίπτωση παρατεταμένης μη χρήσης.

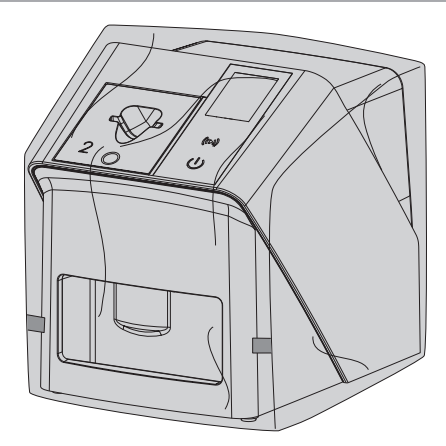

5.5 Προστασία δαγκώματος (προαιρετικά)

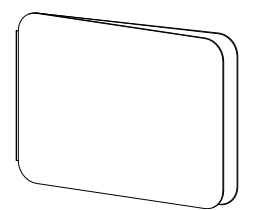

Η προστασία δαγκώματος προστατεύει το φύλλο απεικόνισης S4, συμπληρωματικά με τη θήκη προστασίας από φως, από μεγαλύτερες μηχανικές βλάβες, π. χ. δυνατό δάγκωμα κατά την ακτινοσκόπηση.

## <span id="page-388-0"></span>Συναρμολόγηση

Η τοποθέτηση, εγκατάσταση και θέση σε λειτουργία της συσκευής επιτρέπεται να πραγματοποιείται μόνο από εκπαιδευμένο τεχνικό προσωπικό ή από προσωπικό που έχει εκπαιδευτεί από την DÜRR MEDICAL.

### 6 Προϋποθέσεις

### 6.1 Χώρος τοποθέτησης

Ο χώρος τοποθέτησης πρέπει να πληροί τις παρακάτω προϋποθέσεις:

- Κλειστός, ξηρός, καλά αεριζόμενος χώρος
- Δεν είναι χώρος ειδικής χρήσης (π. χ. λεβητοστάσιο ή μπάνιο)
- Μέγ. ένταση φωτισμού 1000 Lux, χωρίς άμεση ηλιακή ακτινοβολία στον χώρο τοποθέτησης της συσκευής
- Δεν υπάρχουν ισχυρά πεδία παρεμβολών (π. χ. ισχυρά μαγνητικά πεδία), τα οποία θα μπορούσαν να επηρεάσουν αρνητικά τη λειτουργία της συσκευής.
- Οι συνθήκες περιβάλλοντος ανταποκρίνονται στα ["4 Τεχνικά στοιχεία"](#page-380-0).

### 6.2 Απαιτήσεις συστήματος

Για τις απαιτήσεις συστήματος υπολογιστή βλ. φύλλο πληροφοριών (Αριθμός παραγγελίας 9000-608-100) ή στο διαδίκτυο, στη διεύθυνση [www.duerr](http://www.duerr-medical.de)[medical.de](http://www.duerr-medical.de).

### 6.3 Μόνιτορ

Το μόνιτορ πρέπει να πληροί τις απαιτήσεις για την ψηφιακή ακτινοσκόπηση με υψηλή ένταση φωτός και μεγάλο εύρος αντίθεσης.

Το έντονο φως περιβάλλοντος, η άμεση ηλιακή ακτινοβολία καθώς και οι αντανακλάσεις μπορεί να ελαττώσουν τη διαγνωστικότητα των ακτινογραφιών.

## 7 Εγκατάσταση

### 7.1 Τοποθέτηση συσκευής

#### ΣΗΜΕΙΩΣΗ

#### Βλάβη ευαίσθητων εξαρτημάτων της συσκευής λόγω δονήσεων

- ❯ Μην εκθέτετε τη συσκευή σε ισχυρές δονήσεις.
- ❯ Μην μετακινείτε τη συσκευή κατά τη διάρκεια της λειτουργίας.

Τα φορητά και κινητά συστήματα επικοινωνίας HF μπορούν να επηρεάσουν τις ιατρικές ηλεκτρικές συσκευές.

- 1. Μην τοποθετείτε τη συσκευή ακριβώς δίπλα ή πάνω σε άλλες συσκευές.
- 2. Όταν η συσκευή πρέπει να τοποθετηθεί ακριβώς δίπλα σε άλλες συσκευές ή πάνω σε άλλες συσκευές, απαιτείται η επιτήρηση της συσκευής στη χρησιμοποιούμενη διαμόρφωση ώστε να διασφαλιστεί η κανονική λειτουργία.

Η συσκευή μπορεί να τοποθετηθεί ως επιτραπέζια συσκευή ή να στερεωθεί στον τοίχο με τη βοήθεια του στηρίγματος τοίχου. Η φέρουσα ικανότητα της τράπεζας ή του τοίχου πρέπει να είναι κατάλληλη για το βάρος της συσκευής (βλ. ["4 Τεχνικά στοιχεία"](#page-380-0)).

#### Τοποθέτηση της συσκευής στην τράπεζα

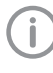

Για την αποφυγή σφαλμάτων κατά τη σάρωση των δεδομένων εικόνας, τοποθετήστε τη συσκευή κατά τρόπο που να προστατεύεται από τις δονήσεις.

1. Τοποθετήστε τη συσκευή πάνω σε μια σταθερή, οριζόντια επιφάνεια.

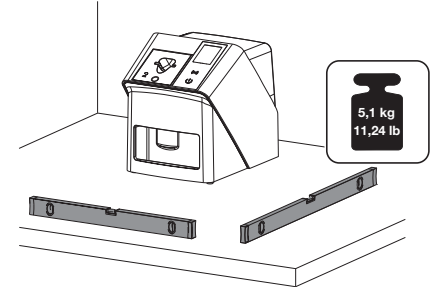

<span id="page-389-0"></span>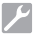

#### Συναρμολόγηση

#### Στερέωση συσκευής με το στήριγμα τοίχου

Η συσκευή μπορεί να στερεωθεί σε τοίχο με τη χρήση του στηρίγματος τοίχου (βλ. ["3.3 Προαι](#page-378-0)[ρετικά είδη"\)](#page-378-0).

#### 7.2 Ηλεκτρική σύνδεση

#### Ασφάλεια κατά την ηλεκτρική σύνδεση

- 1. Συνδέστε τη συσκευή μόνο σε πρίζα που έχει εγκατασταθεί κανονικά.
- 2. Μην τοποθετείτε στο δάπεδο φορητά πολύπριζα. Τηρείτε τις απαιτήσεις της παραγράφου 16 του προτύπου IEC 60601-1 (EN 60601-1).
- 3. Μη συνδέετε άλλα συστήματα στο ίδιο πολύπριζο.
- 4. Τοποθετήστε τους αγωγούς προς τη συσκευή χωρίς μηχανική τάση.
- 5. Πριν τη θέση σε λειτουργία συγκρίνετε την τάση δικτύου με τα στοιχεία τάσης στην ετικέτα χαρακτηριστικών (βλέπε επίσης "4. Τεχνικά στοιχεία").

#### Σύνδεση συσκευής στο δίκτυο

Η συσκευή δεν διαθέτει γενικό διακόπτη. Για το λόγο αυτό η συσκευή πρέπει να τοποθετηθεί έτσι, ώστε να υπάρχει καλή πρόσβαση στο φις και η δυνατότητα αποσύνδεσης όταν αυτό είναι απαραίτητο.

Προϋποθέσεις:

- ü Υπάρχει κατάλληλα εγκατεστημένη πρίζα κοντά στη συσκευή (τηρείτε το μέγ. μήκος του τροφοδοτικού καλωδίου)
- ü Εύκολα προσβάσιμη πρίζα
- ü Η τάση δικτύου πρέπει να συμφωνεί με τα στοιχεία της ετικέτας χαρακτηριστικών του τροφοδοτικού

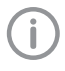

Επιτρέπεται να χρησιμοποιούνται μόνο εγκεκριμένα τροφοδοτικά: 9000150006 EM1024KR ή 9000101790 TR30RDM240

1. Τοποθετήστε τον κατάλληλο αντάπτορα πάνω στο τροφοδοτικό.

2. Με κατάλληλο εργαλείο (π. χ. ίσιο κατσαβίδι) αφαιρέστε το κάλυμμα από την πλάτη της συσκευής.

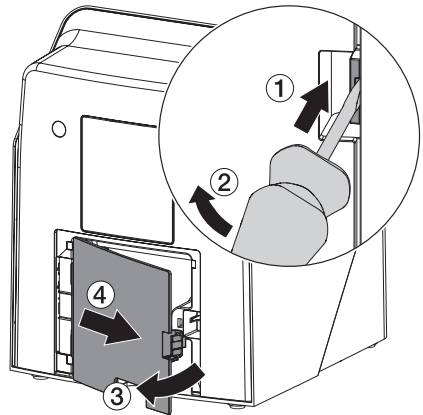

3. Τοποθετήστε το βύσμα σύνδεσης του τροφοδοτικού στην υποδοχή σύνδεσης της συσκευής.

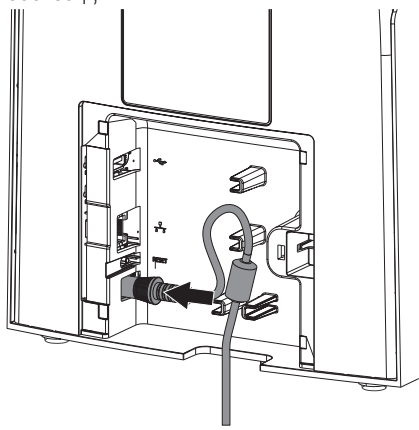

4. Συνδέστε το φις στην πρίζα.

<span id="page-390-0"></span>5. Τοποθετήστε ξανά το κάλυμμα.

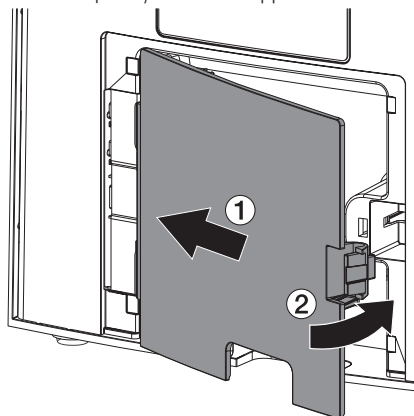

Κατά τη λειτουργία της συσκευής το κάλυμμα θα πρέπει είναι τοποθετημένο στην πίσω πλευρά.

#### 7.3 Σύνδεση συσκευής στο δίκτυο

Για τη λειτουργία της συσκευής απαιτείται σύνδεση σε δίκτυο.

#### Στόχος της σύνδεσης δικτύου

Με τη σύνδεση δικτύου ανταλλάσσονται πληροφορίες ή σήματα ελέγχου μεταξύ της συσκευής και λογισμικού που είναι εγκατεστημένο σε κάποιον υπολογιστή, ώστε π. χ.:

- να εμφανιστούν ονομαστικά μεγέθη
- να επιλεγεί τρόπος λειτουργίας
- να εμφανιστούν μηνύματα και καταστάσεις σφάλματος
- να αλλάξουν ρυθμίσεις στη συσκευή
- να ενεργοποιηθούν δοκιμαστικές λειτουργίες
- να μεταφερθούν δεδομένα για αρχειοθέτηση
- να ετοιμαστούν έγγραφα για τις συσκευές

#### Ασφαλής σύνδεση συσκευών

- Η ασφάλεια και τα ουσιαστικά χαρακτηριστικά απόδοσης δεν εξαρτώνται από το δίκτυο. Η συσκευή είναι έτσι σχεδιασμένη, ώστε να μπορεί να λειτουργήσει αυτόνομα χωρίς δίκτυο. Ωστόσο, ένα μέρος της λειτουργικότητάς της δεν διατίθεται σε αυτήν την περίπτωση.
- Ελαττωματική χειροκίνητη διαμόρφωση μπορεί να προκαλέσει σημαντικά προβλήματα δικτύου. Για τη διαμόρφωση χρειάζονται τεχνικές γνώσεις διαχειριστή δικτύου.
- Η συσκευή δεν ενδείκνυται για άμεση σύνδεση με το δημόσιο διαδίκτυο.

Κατά τη σύνδεση συσκευών μεταξύ τους ή με εξαρτήματα των συστημάτων μπορεί να προκύψουν κίνδυνοι (π.χ. από ρεύματα διαρροής).

- 1. Συνδέετε συσκευές μόνο εφόσον δεν υπάρχει κανένας κίνδυνος για τον χειριστή και τον ασθενή.
- 2. Συνδέετε συσκευές μόνο εφόσον το περιβάλλον δεν επηρεάζεται από τη σύνδεση.
- 3. Αν από τα δεδομένα της συσκευής δεν προκύπτει ακίνδυνη σύνδεση, αναθέστε τη διακρίβωση της ασφάλειας σε κάποιον ειδικό (π.χ. σε εμπλεκόμενους κατασκευαστές).
- 4. Κατά τη σύνδεση της συσκευής με άλλες συσκευές όπως π. χ. με σύστημα υπολογιστών τόσο εντός όσο και εκτός του περιβάλλοντος ασθενούς τηρείτε τις εκάστοτε προδιαγραφές κατά IEC 60601‑1 (EN 60601‑1).
- 5. Συνδέετε μόνο βοηθητικές συσκευές (π. χ. υπολογιστή, μόνιτορ, εκτυπωτή) που πληρούν τουλάχιστον το πρότυπο IEC 60950‑1 ή IEC 62368-1).
- 6. Ο συνδεόμενος υπολογιστής πρέπει να ανταποκρίνεται στο EN 55032 (κατηγορία B) και στο EN 55024.

#### Συναρμολόγηση

#### Σύνδεση της συσκευής με καλώδιο δικτύου

1. Με κατάλληλο εργαλείο (π. χ. ίσιο κατσαβίδι) αφαιρέστε το κάλυμμα από την πλάτη της συσκευής.

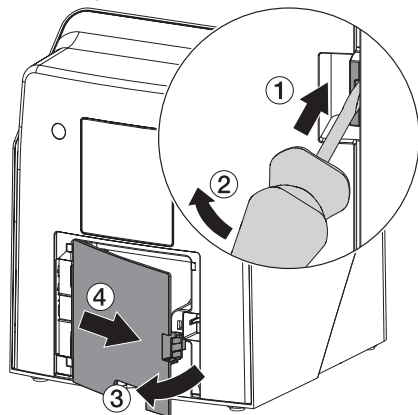

2. Τοποθετήστε το συνοδευτικό καλώδιο δικτύου στην υποδοχή δικτύου της συσκευής.

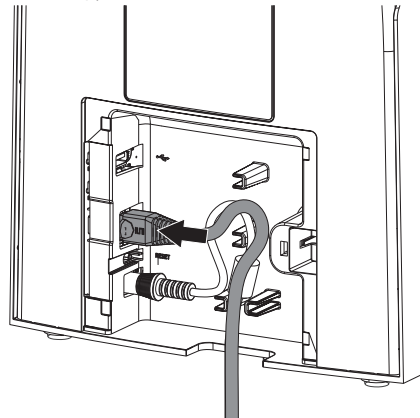

3. Τοποθετήστε ξανά το κάλυμμα.

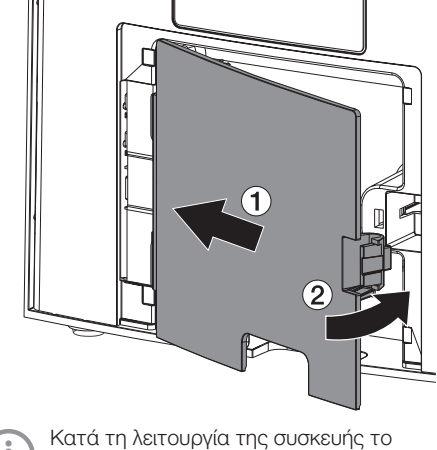

κάλυμμα θα πρέπει είναι τοποθετημένο στην πίσω πλευρά.

Ť

### <span id="page-392-0"></span>8 Θέση σε λειτουργία

#### ΣΗΜΕΙΩΣΗ

#### Βραχυκύκλωμα από τη δημιουργία υδρατμών

❯ Ενεργοποιήστε τη συσκευή αφού πρώτα αποκτήσει θερμοκρασία δωματίου και εφόσον είναι στεγνή.

Η λειτουργία της συσκευής πραγματοποιείται με τα παρακάτω προγράμματα απεικόνισης: – Vet-Exam Pro από την DÜRR MEDICAL

Κατά την έναρξη λειτουργίας της συσκευής θα πρέπει να χρησιμοποιείται πάντα η πιο ενημερωμένη έκδοση του προγράμματος απεικόνισης και του εργαλείου σέρβις VistaScan.

#### 8.1 Ρύθμιση δικτύου

#### Διαμόρφωση δικτύου

Για τη διαμόρφωση δικτύου προσφέρονται διαφορετικές επιλογές:

- ü Αυτόματη διαμόρφωση με DHCP.
- ü Αυτόματη διαμόρφωση με αυτόματο IP για την άμεση σύνδεση της συσκευής και του υπολογιστή.
- ü Χειροκίνητη διαμόρφωση.
- 1. Διαμορφώστε τις ρυθμίσεις δικτύου της συσκευής μέσω του λογισμικού ή, αν υπάρχει, της οθόνη αφής.
- 2. Ελέγξτε το τοίχος προστασίας και αν χρειάζεται απελευθερώστε τις θύρες.

#### Πρωτόκολλο δικτύου και θύρες

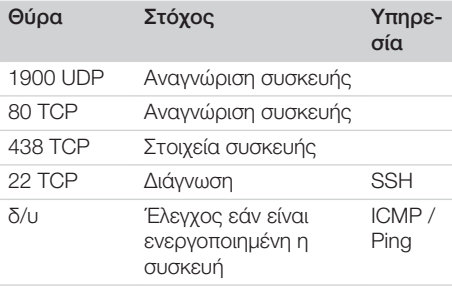

Κατά την πρώτη σύνδεση της συσκευής με έναν υπολογιστή η συσκευή αποδέχεται τη γλώσσα και την ώρα του υπολογιστή.

#### 8.2 Διαμόρφωση της συσκευής

Η διαμόρφωση πραγματοποιείται με το εργαλείο σέρβις VistaScan.

1. Εκκίνηση εργαλείου Service μέσω Vet-Exam Pro:

Επιλέξτε *> Συσκευές > Διαμόρφωση > Συντήρηση > Εργαλείο σέρβις*. Εναλλακτικά: Εκκινήστε το εργαλείο σέρβις από το μενού έναρξης των Windows: *Έναρξη > Εργαλείο σέρβις VistaScan > Εργαλείο σέρβις VistaScan*

2. Σημειώστε τη συνδεδεμένη συσκευή στον κατάλογο.

Αν η συνδεδεμένη συσκευή δεν εμφανίζεται στον κατάλογο, βεβαιωθείτε ότι η συσκευή είναι ενεργοποιημένη και συνδεδεμένη στο δίκτυο. Στη συνέχεια, κάντε κλικ στην επιλογή *Νέα αναζήτηση*.

- 3. Κάντε κλικ στο *OK*. Η σύνδεση καταργείται, εμφανίζεται σφάλμα.
- 4. Αποεπιλέξτε τη διαδικασία *001 Πρώτη έναρξη λειτουργίας*.
- 5. Ακολουθούν οι οδηγίες του εργαλείου σέρβις.

#### Εισαγωγή σταθερής διεύθυνσης IP (συνιστάται)

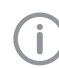

Για επαναφορά των ρυθμίσεων δικτύου, κρατήστε πατημένο το πλήκτρο Reset της συσκευής για 15 - 20 δευτερόλεπτα κατά τη διάρκεια της ενεργοποίησης.

- 1. Επιλέξτε *Network settings* (Ρυθμίσεις δικτύου).
- 2. Αλλάξτε την επιλογή *Use DHCP* (Χρήση DHCP) σε *off*.
- 3. Καταχωρίστε μια διεύθυνση IP, μια μάσκα υποδικτύου και μια πύλη.
- 4. Κάντε κλικ στην ένδειξη *Αποθήκευση αλλαγών*.

Η διαμόρφωση αποθηκεύεται.

#### Συναρμολόγηση

#### 8.3 Ρυθμίσεις ασφαλείας

Η επικοινωνία μεταξύ λογισμικού απεικόνισης και συσκευής είναι πάντα κρυπτογραφημένη. Κατά την παράδοση η επικοινωνία προστατεύεται με τον στάνταρ κωδικό πρόσβασης 123456. Αν υπάρχουν αυξημένες ανάγκες ασφάλειας, ο κωδικός αυτός πρέπει να αλλαχθεί από τις ρυθμίσεις του λογισμικού απεικόνισης. Για περισσότερες πληροφορίες ανατρέξτε στο εγχειρίδιο του λογισμικού απεικόνισης.

#### 8.4 Δοκιμή συσκευής

Για να ελέγξετε αν η συσκευή έχει συνδεθεί σωστά, μπορεί να φορτωθεί μια ακτινογραφία.

- 1. Ανοίξτε το Vet-Exam Pro.
- 2. Για τη συνδεδεμένη συσκευή δημιουργήστε θέση ακτινογραφίας.
- 3. Συνδέστε δοκιμαστικά έναν ασθενή.
- 4. Επιλέξτε τύπο λήψης (π. χ. ενδοστοματική).
- 5. Φορτώστε το φύλλο απεικόνισης, βλ. ["10](#page-397-0)  [Χειρισμός".](#page-397-0)

<span id="page-393-0"></span>

#### <span id="page-394-0"></span>8.5 Ρύθμιση συσκευών ακτινοσκόπησης

Στον παρακάτω πίνακα παρουσιάζονται οι τυπικές τιμές για τον χρόνο έκθεσης που απαιτείται για μια κατοικίδια γάτα (περ. 6 kg) έως έναν σκύλο μέτριου μεγέθους (περ. 20 kg).

Οι χρόνοι έκθεσης που παρατίθενται στον πίνακα για το μήκος σωλήνα 20 cm υπολογίστηκαν με οδοντικό ακτινογραφικό σύστημα με ακτινοβολητή DC (εστιακό σημείο 0,7 mm, μήκος σωλήνα 20 cm). Οι χρόνοι έκθεσης για το μήκος σωλήνα 30 cm υπολογίστηκαν με βάση τους χρόνους έκθεσης του μήκους σωλήνα 20 cm.

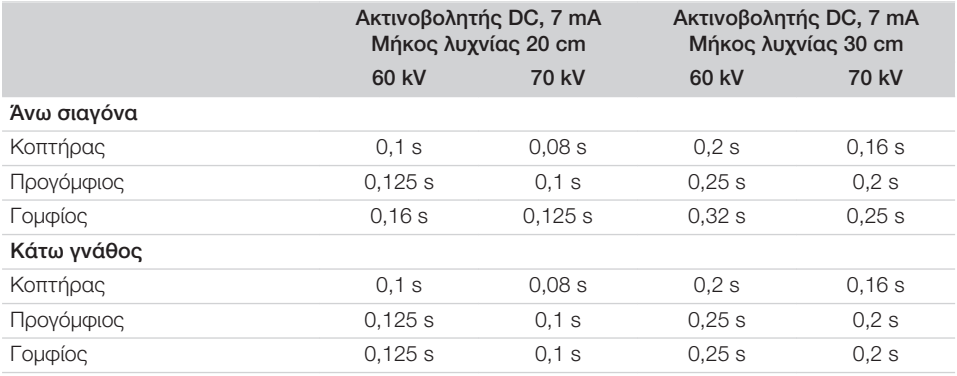

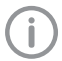

Εάν στη συσκευή ακτινοσκόπησης μπορεί να ρυθμιστεί η τιμή 60 kV, προτιμήστε αυτήν τη τιμή. Μπορούν να χρησιμοποιηθούν οι τιμές φωτισμού που είναι γνωστές για τα φιλμ F (π.χ Kodak Insight).

1. Ελέγξτε και προσαρμόστε τα ακτινογραφικά μηχανήματα σύμφωνα με τις τυπικές τιμές που ισχύουν για κάθε μηχάνημα ξεχωριστά.

#### 8.6 Έλεγχοι κατά την έναρξη λειτουργίας

Οι απαιτούμενοι έλεγχοι (π. χ. έλεγχος αποδοχής) καθορίζονται από την κατά τόπους ισχύουσα εθνική νομοθεσία.

- 1. Ενημερωθείτε για τους απαιτούμενους ελέγχους.
- 2. Διεξάγετε τους ελέγχους σύμφωνα με την εθνική νομοθεσία.

# <span id="page-395-0"></span>Χρήση

### 9 Σωστή χρήση των φύλλων απεικόνισης

#### ΠΡΟΕΙΔΟΠΟΙΗΣΗ

Κίνδυνος διασταυρούμενης μόλυνσης σε περίπτωση μη χρήσης ή επαναχρησιµοποίησης της θήκης προστασίας από φως

- ❯ Μην χρησιμοποιείτε το φύλλο απεικόνισης χωρίς θήκη προστασίας από φως.
- ❯ Μην επαναχρησιμοποιείτε τη θήκη προστασίας από φως (είδος μιας χρήσης).

#### ΠΡΟΣΟΧΗ

Τα δεδομένα εικόνας πάνω στο φύλλο απεικόνισης δεν είναι σταθερά

Τα δεδομένα εικόνας αλλοιώνονται από το φως, τη φυσική ακτινοβολία Χ ή τη διάχυτη ακτινοβολία Χ. Έτσι επηρεάζεται η διαγνωστική ακρίβεια.

- ❯ Η ανάγνωση των δεδομένων εικόνας πρέπει να γίνεται εντός 30 λεπτών από τη δημιουργία τους.
- ❯ Ο χειρισμός του φωτοεκτεθειμένου φύλλου απεικόνισης δεν πρέπει ποτέ να γίνεται χωρίς θήκη προστασίας από φως.
- ❯ Μην εκθέτετε το φωτοεκτεθειμένο φύλλο απεικόνισης πριν και κατά τη διάρκεια της διαδικασίας ανάγνωσης σε ακτινοβολία Χ. Όταν η συσκευή βρίσκεται στον ίδιο χώρο με τη λυχνία ακτίνων Χ, μην πραγματοποιείτε ακτινογράφηση κατά τη διάρκεια της διαδικασίας ανάγνωσης.
- ❯ Διαβάζετε τα φύλλα απεικόνισης μόνο με σαρωτή φύλλων απεικόνισης που έχει εγκριθεί από τη DÜRR MEDICAL.

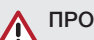

#### ΠΡΟΣΟΧΗ

#### Τα φύλλα απεικόνισης είναι τοξικά

Τα φύλλα απεικόνισης που δεν είναι συσκευασμένα σε θήκη προστασίας από το φως μπορεί κατά την τοποθέτηση στο στόμα ή την κατάποση να προκαλέσουν δηλητηριάσεις.

- ❯ Τοποθετείτε τα φύλλα απεικόνισης στο στόμα του/της ασθενούς μόνο μέσα σε θήκη προστασίας από το φως.
- ❯ Αποφύγετε την κατάποση φύλλων απεικόνισης ή μερών αυτών.
- ❯ Σε περίπτωση κατάποσης φύλλου απεικόνισης ή μερών αυτού αναζητήστε αμέσως εξειδικευμένο/η ιατρό και απομακρύνετε το φύλλο απεικόνισης.
- ❯ Σε περίπτωση πρόκλησης βλάβης στη θήκη προστασίας από το φως μέσα στο στόμα του/της ασθενούς ξεπλύνετε το στόμα με άφθονο νερό. Δεν επιτρέπεται η κατάποση αυτού του νερού.
- 1. Τα φύλλα απεικόνισης είναι ελαστικά όπως τα ακτινογραφικά φιλμ. Ωστόσο μην κάμπτετε τα φύλλα απεικόνισης.

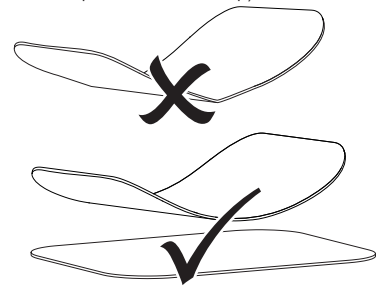
2. Μην προκαλείτε γδαρσίματα στα φύλλα απεικόνισης. Μην εκθέτετε τα φύλλα απεικόνισης σε πίεση μέσω σκληρών ή αιχμηρών αντικειμένων.

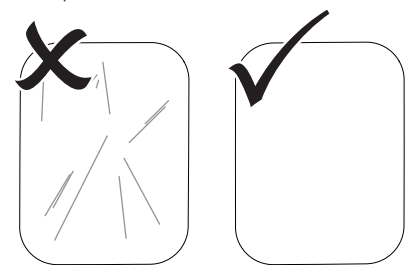

- 3. Μην ρυπαίνετε τα φύλλα απεικόνισης.
- 4. Προστατεύετε τα φύλλα απεικόνισης από την ηλιακή και την υπεριώδη ακτινοβολία. Φυλάσσετε τα φύλλα απεικόνισης σε κατάλληλη θήκη προστασίας από φως ή σε κατάλληλη ενδοστοματική/εξωστοματική κασέτα φύλλων.
- 5. Τα φύλλα απεικόνισης εκτίθενται αρχικά σε φυσική ακτινοβολία και διάχυτη ακτινοβολία Χ. Προφυλάξτε τα διαγραμμένα ή εκτεθειμένα φύλλα απεικόνισης από την ακτινοβολία Χ.

Αν το φύλλο απεικόνισης ήταν αποθηκευμένο για περισσότερο από μία εβδομάδα, διαγράψτε το φύλλο απεικόνισης πριν από τη χρήση.

- 6. Μη φυλάσσετε τα φύλλα απεικόνισης σε χώρους με υψηλές θερμοκρασίες και υγρασία. Προσοχή στις συνθήκες περιβάλλοντος (βλέπε["4 Τεχνικά στοιχεία"](#page-380-0)).
- 7. Όταν χρησιμοποιούνται σωστά, τα φύλλα απεικόνισης μπορούν να εκτεθούν σε φως, να διαβαστούν και να διαγραφούν πολλές εκατοντάδες φορές, εφόσον δεν υπάρχει μηχανική βλάβη.

Όταν υπάρχουν βλάβες όπως π.χ. κατεστραμμένο προστατευτικό στρώμα ή ορατά γδαρσίματα, οι οποίες επηρεάζουν τη διαγνωστική αξιοπιστία, αντικαταστήστε το φύλλο απεικόνισης.

Αν υπάρχουν ζημιές ή αν λείπει η ετικέτα RID, αντικαταστήσετε επίσης το φύλλο απεικόνισης.

- 8. Τα φύλλα απεικόνισης που παρουσιάζουν σφάλμα παραγωγής ή συσκευασίας αντικαθίστανται από την DÜRR MEDICAL σε ίσες ποσότητες. Παράπονα γίνονται αποδεκτά μόνο εντός 7 εργάσιμων ημερών μετά την παραλαβή των προϊόντων.
- 9. Τα φύλλα απεικόνισης πρέπει να καθαρίζονται σωστά (βλέπε ["11 Καθαρισμός και απο](#page-405-0)[λύμανση"](#page-405-0)).

## <span id="page-397-0"></span>10 Χειρισμός

#### ΠΡΟΣΟΧΗ

#### Τα δεδομένα εικόνας πάνω στο φύλλο απεικόνισης δεν είναι σταθερά

Τα δεδομένα εικόνας αλλοιώνονται από το φως, τη φυσική ακτινοβολία Χ ή τη διάχυτη ακτινοβολία Χ. Έτσι επηρεάζεται η διαγνωστική ακρίβεια.

- ❯ Η ανάγνωση των δεδομένων εικόνας πρέπει να γίνεται εντός 30 λεπτών από τη δημιουργία τους.
- ❯ Ο χειρισμός του φωτοεκτεθειμένου φύλλου απεικόνισης δεν πρέπει ποτέ να γίνεται χωρίς θήκη προστασίας από φως.
- ❯ Μην εκθέτετε το φωτοεκτεθειμένο φύλλο απεικόνισης πριν και κατά τη διάρκεια της διαδικασίας ανάγνωσης σε ακτινοβολία Χ. Όταν η συσκευή βρίσκεται στον ίδιο χώρο με τη λυχνία ακτίνων Χ, μην πραγματοποιείτε ακτινογράφηση κατά τη διάρκεια της διαδικασίας ανάγνωσης.
- ❯ Διαβάζετε τα φύλλα απεικόνισης μόνο με σαρωτή φύλλων απεικόνισης που έχει εγκριθεί από τη DÜRR MEDICAL.

#### 10.1 Ενεργοποιήστε τη συσκευή

1. Ενεργοποιήστε τη συσκευή πατώντας το πλήκτρο On/Off<sup>U</sup>.

Το πλήκτρο On/Off ανάβει στιγμιαία και η συσκευή ενεργοποιείται.

Μόλις η συσκευή είναι έτοιμη για λειτουργία, το πλήκτρο On/Off ανάβει μπλε και εμφανίζεται η αρχική οθόνη.

#### 10.2 Αλλαγή ένθετου τροφοδοσίας

Η συσκευή μπορεί να διαβάζει φύλλα απεικόνισης μεγέθους S0 έως S5. Για κάθε μέγεθος

φύλλων απεικόνισης απαιτείται το κατάλληλο ένθετο τροφοδοσίας.

Το μέγεθος του φύλλου απεικόνισης επισημαίνεται πάνω στο ένθετο τροφοδοσίας.

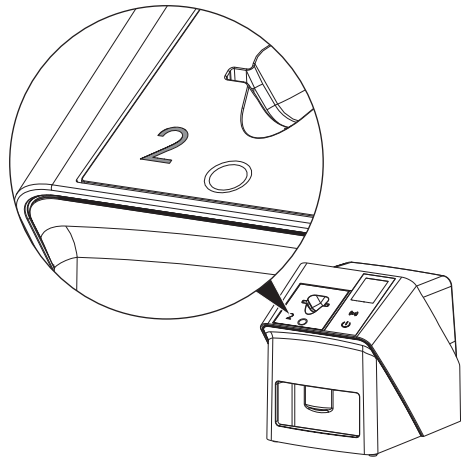

#### ΠΡΟΣΟΧΗ

Απώλεια πληροφοριών εικόνας και ζημιές συσκευής σε περίπτωση χρήσης ακατάλληλου ενθέτου τροφοδοσίας

- ❯ Χρησιμοποιείτε πάντα ένθετο τροφοδοσίας κατάλληλο για το μέγεθος του φύλλου απεικόνισης.
- ❯ Πριν από κάθε ανάγνωση, συγκρίνετε το μέγεθος του φύλλου απεικόνισης με τη σήμανση πάνω στο ένθετο τροφοδοσίας.

Τα ακόλουθα ένθετα τροφοδοσίας είναι συμβατά με τα εξής φύλλα απεικόνισης:

Το ένθετο τροφοδοσίας S0 / R3 χρησιμοποιείται για το φύλλο απεικόνισης S0 και R3.

Το ένθετο τροφοδοσίας S4 / S5 χρησιμοποιείται για το φύλλο απεικόνισης S4 και S5.

Το ένθετο τροφοδοσίας μπορεί να αντικατασταθεί ανά πάσα στιγμή. Για να αποφύγετε απώλειες στην ποιότητα της εικόνας, μην αλλάζετε το ένθετο τροφοδοσίας κατά τη διάρκεια διαδικασίας σάρωσης.

1. Πιέστε με το δάχτυλο μέσα στην εσοχή και ταυτόχρονα γείρετε το ένθετο τροφοδοσίας προς τα μπροστά.

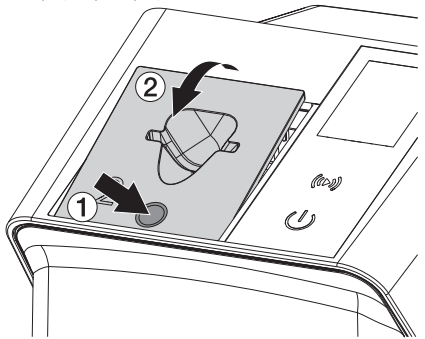

2. Τοποθετήστε το ένθετο τροφοδοσίας από επάνω.

#### 10.3 Ακτινογράφηση

Η διαδικασία περιγράφεται ενδεικτικά με ένα φύλλο απεικόνισης IPX S2.

Χρησιμοποιήστε μόνο φύλλα απεικόνισης IPX για τη συσκευή. Οποιοδήποτε άλλο φύλλο απεικόνισης δεν μπορεί να διαβαστεί από τη συσκευή.

Απαιτούμενα αξεσουάρ:

- Φύλλο απεικόνισης
- Θήκη προστασίας από φως στο μέγεθος του φύλλου απεικόνισης

#### ΠΡΟΕΙΔΟΠΟΙΗΣΗ

Κίνδυνος διασταυρούμενης μόλυνσης σε περίπτωση μη χρήσης ή επαναχρησιµοποίησης της θήκης προστασίας από φως

- ❯ Μην χρησιμοποιείτε το φύλλο απεικόνισης χωρίς θήκη προστασίας από φως.
- ❯ Μην επαναχρησιμοποιείτε τη θήκη προστασίας από φως (είδος μιας χρήσης).

#### ΠΡΟΕΙΔΟΠΟΙΗΣΗ

Κίνδυνος από επαναχρησιμοποίηση προϊόντων μίας χρήσης

Το είδος μίας χρήσης έχει υποστεί φθορά μετά τη χρήση και δεν μπορεί να ξαναχρησιμοποιηθεί.

❯ Απορρίψτε το είδος μίας χρήσης μετά τη χρήση.

#### Προετοιμασία ακτινογράφησης χωρίς **SmartScan**

- ü Το φύλλο απεικόνισης έχει καθαριστεί.
- ü Το φύλλο απεικόνισης δεν παρουσιάζει βλάβη.
- ü Η κολλητική ταινία στερεώνεται πάνω στην ανενεργή πλευρά του φύλλου απεικόνισης. Σε περίπτωση αποκόλλησης της κολλητικής ταινίας, αντικαταστήστε το φύλλο απεικόνισης.
- 1. Κατά την πρώτη χρήση ή αποθήκευση για πάνω από μία εβδομάδα: διαγράψτε το φύλλο απεικόνισης (βλ. ["10.6 Διαγραφή](#page-404-0)  [φύλλου απεικόνισης"](#page-404-0)).

#### Χρήση

2. Εισάγετε πλήρως το φύλλο απεικόνισης μέσα στη θήκη προστασίας από φως. Η λευκή (ανενεργή) πλευρά του φύλλου απεικόνισης πρέπει να είναι ορατή.

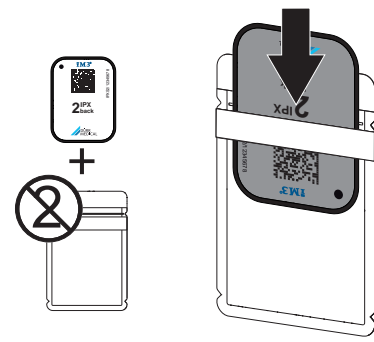

3. Αφαιρέστε την κολλητική ταινία, αναδιπλώστε το μάνταλο προς τα κάτω και πιέστε καλά τη θήκη προστασίας από φως για να κλείσει.

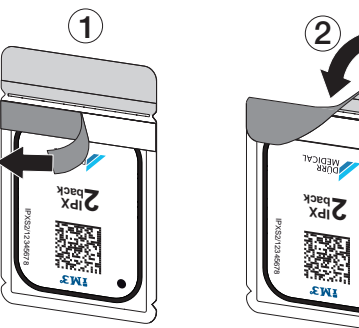

4. Ακριβώς πριν από την τοποθέτηση απολυμάνετε τη θήκη προστασίας από φως με κατάλληλο πανάκι απολύμανσης (βλ. ["3.4](#page-378-0)  [Αναλώσιμα υλικά"\)](#page-378-0).

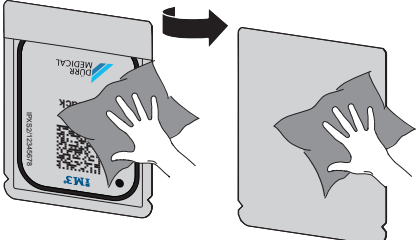

5. Αφήστε τη θήκη προστασίας από φως να στεγνώσει πλήρως.

#### Προετοιμασία ακτινογράφησης για **SmartScan**

- ü Το φύλλο απεικόνισης έχει καθαριστεί.
- ü Το φύλλο απεικόνισης δεν παρουσιάζει βλάβη.
- ü Η κολλητική ταινία στερεώνεται πάνω στην ανενεργή πλευρά του φύλλου απεικόνισης. Σε περίπτωση αποκόλλησης της κολλητικής ταινίας, αντικαταστήστε το φύλλο απεικόνισης.
- 1. Κατά την πρώτη χρήση ή αποθήκευση για πάνω από μία εβδομάδα: διαγράψτε το φύλλο απεικόνισης (βλ. ["10.6 Διαγραφή](#page-404-0)  [φύλλου απεικόνισης"](#page-404-0)).
- 2. Εισάγετε πλήρως το φύλλο απεικόνισης μέσα στη θήκη προστασίας από φως. Η λευκή (ανενεργή) πλευρά του φύλλου απεικόνισης πρέπει να είναι ορατή.

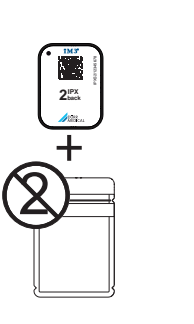

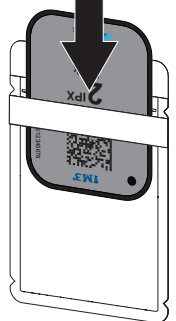

3. Αφαιρέστε την κολλητική ταινία, αναδιπλώστε το μάνταλο προς τα κάτω και πιέστε καλά τη θήκη προστασίας από φως για να κλείσει.

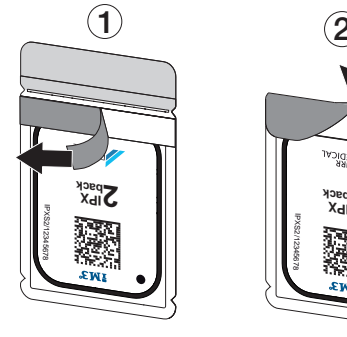

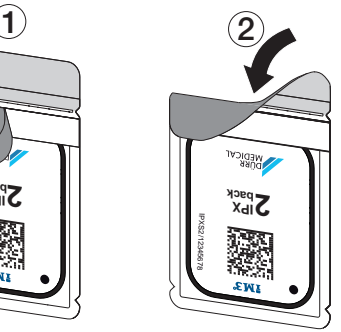

4. Πατήστε το πλήκτρο On/Off <sup>U</sup> για να ενεργοποιήσετε τη συσκευή.

- 5. Ενεργοποιήστε τον υπολογιστή και το μόνιτορ.
- 6. Εκκινήστε το Vet-Exam Pro.
- 7. Επιλέξτε ασθενή.
- 8. Στη γραμμή μενού κάντε κλικ στο ((b)). Το παράθυρο διαλόγου ανοίγει. Η ένδειξη κατάστασης του Smart Reader ανάβει πράσινη  $\bigcirc$ .
- 9. Σε περίπτωση που για έναν σαρωτή φύλλων απεικόνισης έχουν δημιουργηθεί πολλές θέσεις ακτινογραφίας, επιλέξτε την πηγή ακτινών.
- 10. Παρουσιάστε το φύλλο απεικόνισης στο Smart Reader.

Το φύλλο απεικόνισης δεν πρέπει να τοποθετείται πάνω στο Smart Reader. Αρκεί μια απόσταση περίπου 1 cm από την επιφάνεια.

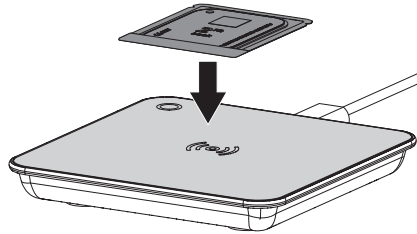

Το φύλλο απεικόνισης αντιστοιχίζεται στον συνδεδεμένο ασθενή.

Η ένδειξη κατάστασης του Smart Reader ανάβει πράσινη <sup>Ο</sup>, εκπέμπεται ηχητικό σήμα αυξανόμενης έντασης (εφόσον έχει προηγηθεί αντίστοιχη διαμόρφωση). Μπορούν να αντιστοιχηθούν και περισσότερα από ένα φύλλα απεικόνισης στον ασθενή.

11. Ακριβώς πριν από την τοποθέτηση απολυμάνετε τη θήκη προστασίας από φως με κατάλληλο πανάκι απολύμανσης (βλ. ["3.4](#page-378-0)  [Αναλώσιμα υλικά"](#page-378-0)).

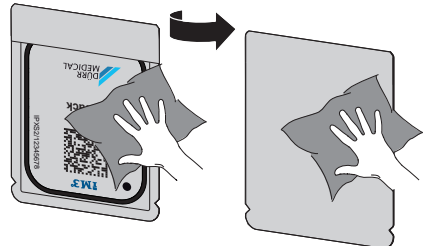

12. Αφήστε τη θήκη προστασίας από φως να στεγνώσει πλήρως.

#### Λήψη ακτινογραφίας

## ΣΗΜΕΙΩΣΗ

#### Φθορά του φύλλου απεικόνισης από αιχμηρό σύστημα στερέωσης

- ❯ Χρησιμοποιείτε μόνο συστήματα στερέωσης, τα οποία δεν προκαλούν φθορές στη θήκη προστασίας από φως και στα φύλλα απεικόνισης.
- ❯ Μην χρησιμοποιείτε αιχμηρά συστήματα στερέωσης.

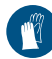

Χρησιμοποιείτε γάντια.

1. Τοποθετήστε το φύλλο απεικόνισης εντός της θήκης προστασίας από φως στον ασθενή.

Βεβαιωθείτε ότι η ενεργή πλευρά του φύλλου απεικόνισης είναι στραμμένη προς την κατεύθυνση του σωλήνα ακτίνων Χ.

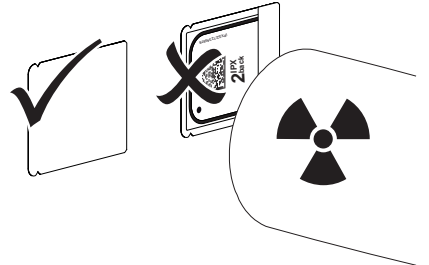

- 2. Ρυθμίστε τον χρόνο έκθεσης και τις τιμές ρύθμισης στη συσκευή ακτινοσκόπησης (βλέπε ["8.5 Ρύθμιση συσκευών ακτινοσκό](#page-394-0)[πησης"](#page-394-0)).
- 3. Πραγματοποιήστε λήψη ακτινογραφίας. Τα δεδομένα εικόνας πρέπει να διαβαστούν εντός 30 λεπτών.

#### Προετοιμασία ανάγνωσης

#### ΠΡΟΣΟΧΗ

Το φως διαγράφει τα δεδομένα εικόνας στο φύλλο απεικόνισης

❯ Ο χειρισμός του φωτοεκτεθειμένου φύλλου απεικόνισης δεν πρέπει ποτέ να γίνεται χωρίς θήκη προστασίας από φως.

#### Χρήση

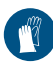

Χρησιμοποιείτε γάντια.

1. Αφαιρέστε τη θήκη προστασίας από φως με το φύλλο απεικόνισης από τον ασθενή.

#### ΠΡΟΕΙΔΟΠΟΙΗΣΗ

#### Μόλυνση της συσκευής

- ❯ Καθαρίστε και απολυμάνετε τη θήκη προστασίας από φως πριν από την αφαίρεση του φύλλου απεικόνισης.
- 2. Σε περίπτωση αυξημένης ρύπανσης, π. χ. από αίμα, απαιτείται στεγνός καθαρισμός της θήκης προστασίας από φως και των προστατευτικών γαντιών, π. χ. σκουπίζοντας με ένα καθαρό πανί από χαρτοπολτό.
- 3. Απολυμάνετε τη θήκη προστασίας από φως και τα προστατευτικά γάντια με κατάλληλο πανάκι απολύμανσης βλέπε ["11.2 Θήκη](#page-406-0)  [προστασίας από φως"](#page-406-0).

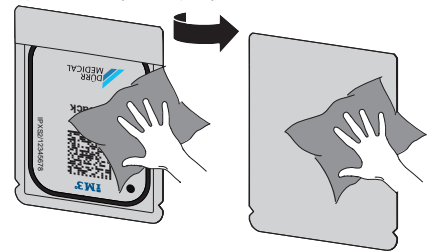

- 4. Αφήστε τη θήκη προστασίας από φως με το φύλλο απεικόνισης να στεγνώσει εντελώς.
- 5. Βγάλτε τα προστατευτικά γάντια, απολυμάνετε τα χέρια σας.

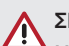

#### ΣΗΜΕΙΩΣΗ

Η πούδρα των προστατευτικών γαντιών πάνω στο φύλλο απεικόνισης καταστρέφει κατά την ανάγνωση τη συσκευή

- ❯ Προτού ακουμπήσετε με τα χέρια σας το φύλλο απεικόνισης πρέπει να τα καθαρίσετε καλά από την πούδρα των προστατευτικών γαντιών.
- 6. Καθαρίστε τη θήκη προστασίας από φως.

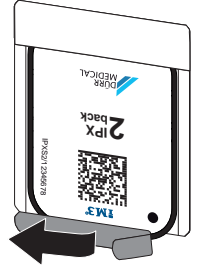

#### 10.4 Ανάγνωση δεδομένων εικόνας μέσω υπολογιστή χωρίς **SmartScan**

#### Εκκίνηση σαρωτή φύλλων απεικόνισης και λογισμικού

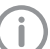

Η ανάγνωση περιγράφεται με το λογισμικό απεικόνισης Vet-Exam Pro.

Για περισσότερες πληροφορίες για τον χειρισμό του λογισμικού απεικόνισης, βλ. αντίστοιχο εγχειρίδιο.

- 1. Εκκινήστε το Vet-Exam Pro.
- 2. Επιλέξτε ασθενή.
- 3. Στη γραμμή μενού επιλέξτε τον αντίστοιχο τύπο λήψης.
- 4. Επιλέξτε συσκευή.

<span id="page-402-0"></span>5. Ρυθμίστε τη λειτουργία λήψης. Η λήψη ξεκινά αμέσως.

> Στη συσκευή εμφανίζεται μια κινούμενη εικόνα που προτρέπει στην τροφοδοσία του φύλλου απεικόνισης.

Τροφοδοτήστε το φύλλο απεικόνισης μόνο όταν η μπάρα της κινούμενης εικόνας ανάψει πράσινη. Όσο η μπάρα της κινούμενης εικόνας είναι αναμμένη μπλε, μην προσθέτετε άλλα φύλλα απεικόνισης.

#### Φόρτωση φύλλου απεικόνισης

1. Αν χρειαστεί, φορτώστε περισσότερα φύλλα απεικόνισης. Μετά το τελευταίο φύλλο απεικόνισης επιλέξτε *Τερματισμός λήψης*.

> Λάβετε υπόψη τα στοιχεία που εμφανίζονται στην οθόνη.

Κατά την τροφοδοσία του φύλλου απεικόνισης βεβαιωθείτε ότι το φύλλο είναι σωστά αντιστοιχισμένο στον ασθενή.

2. Τοποθετήστε στο ένθετο τροφοδοσίας τη θήκη προστασίας από φως με το φύλλο απεικόνισης στοιχισμένο στη μέση και ευθεία. Η κομμένη πλευρά της θήκης προστασίας από φως είναι στραμμένη προς τα κάτω, η ανενεργή πλευρά του φύλλου απεικόνισης είναι στραμμένη προς τον χρήστη.

Η συσκευή αναγνωρίζει αυτόματα αν το φύλλο απεικόνισης έχει τοποθετηθεί λάθος (ενεργή πλευρά προς τον χρήστη) και στην οθόνη εμφανίζεται σχετικό μήνυμα. Περιστρέψτε το φύλλο απεικόνισης (ανενεργή πλευρά προς τον χρήστη) και επανατοποθετήστε το αμέσως.

To φύλλο απεικόνισης δεν επιτρέπεται να εξαχθεί από τη θήκη προστασίας από φως προτού τοποθετηθεί στο ένθετο τροφοδοσίας. Υπάρχει κίνδυνος να σβηστούν οι απεικονίσεις πάνω στο φύλλο λόγω της επίδρασης του φωτός στο περιβάλλον (βλ. ["9](#page-395-0)  [Σωστή χρήση των φύλλων απεικόνισης"](#page-395-0)).

3. Ωθήστε το φύλλο απεικόνισης από τη θήκη προστασίας από φως προς τα κάτω στη συσκευή μέχρι το φύλλο απεικόνισης να τραβηχτεί αυτόματα.

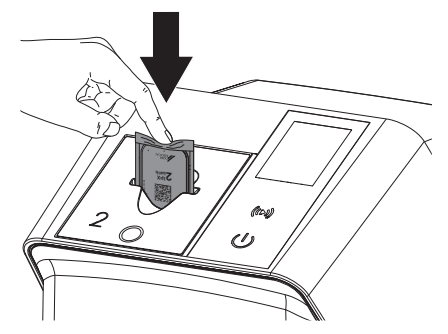

Η θήκη προστασίας από φως συγκρατείται από το ένθετο τροφοδοσίας και δεν διεισδύει μαζί με το φύλλο στο εσωτερικό της συσκευής.

Προσέξτε ώστε μέσα στη συσκευή να εισαχθεί μόνο το φύλλο απεικόνισης, χωρίς τη θήκη προστασίας από φως.

Τα δεδομένα εικόνας μεταφέρονται αυτόματα στο λογισμικό απεικόνισης.

Μετά την ανάγνωση το φύλλο απεικόνισης διαγράφεται και πέφτει μέσα στη θυρίδα εξόδου.

- 4. Αφαιρέστε την κενή θήκη προστασίας από φως.
- 5. Αφαιρέστε το φύλλο απεικόνισης και ετοιμάστε το για νέα ακτινογράφηση.

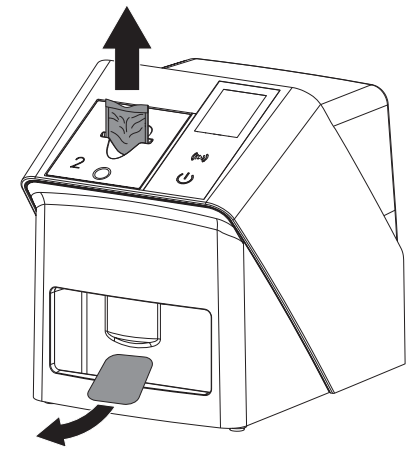

#### 10.5 Ανάγνωση δεδομένων εικόνας μέσω υπολογιστή με **SmartScan**

#### Εκκίνηση σαρωτή φύλλων απεικόνισης και λογισμικού

Η ανάγνωση περιγράφεται με το λογισμικό απεικόνισης Vet-Exam Pro. Για περισσότερες πληροφορίες σχετικά με τον χειρισμό του λογισμικού απεικόνισης, βλ. εγχειρίδιο.

Ανάλογα με τη διαμόρφωση το λογισμικό απεικόνισης ρυθμίζει αυτόματα τη συσκευή σε ετοιμότητα ανάγνωσης ή η ετοιμότητα ανάγνωσης πρέπει να ρυθμιστεί χειροκίνητα μέσω της οθόνης αφής. Με την εισαγωγή του φύλλου απεικόνισης στη συσκευή, η εντολή λήψη ακτινογραφίας μεταφέρεται αυτόματα στο λογισμικό απεικόνισης και αντιστοιχίζεται στον εκάστοτε ασθενή (βλ. ["SmartScan"](#page-386-0) και εγχειρίδιο του λογισμικού απεικόνισης).

- 1. Βεβαιωθείτε ότι η συσκευή είναι έτοιμη για λήψη. Αν η συσκευή δεν είναι έτοιμη για λήψη, επιλέξτε ((**⊳))**
- 2. Στη συσκευή εμφανίζεται μια κινούμενη εικόνα που προτρέπει στην τροφοδοσία του φύλλου απεικόνισης.
	- Τροφοδοτήστε το φύλλο απεικόνισης μόνο όταν η μπάρα της κινούμενης εικόνας ανάψει πράσινη.

Όσο η μπάρα της κινούμενης εικόνας είναι αναμμένη μπλε, μην προσθέτετε άλλα φύλλα απεικόνισης.

#### Φόρτωση φύλλου απεικόνισης

1. Αν χρειαστεί, φορτώστε περισσότερα φύλλα απεικόνισης. Η ετοιμότητα ανάγνωσης για το SmartScan τερματίζεται αυτόματα σε όλες τις συσκευές στο δίκτυο, μόλις όλες οι λήψεις για τον συνδεδεμένο ασθενή μεταφερθούν στο Vet-Exam Pro.

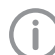

Για την αποφυγή σύγχυσης μεταξύ ακτινογραφιών, ελέγχετε ποιο Workflow είναι ενεργό.

Αν είναι ενεργό το SmartScan, επιτρέπεται η ανάγνωση μόνο των φύλλων απεικόνισης που αντιστοιχίστηκαν προηγούμενα σε ασθενή μέσω του λογισμικού απεικόνισης.

Αν εμφανίζεται κάποιος ασθενής, επιτρέπεται μόνο η ανάγνωση των φύλλων απεικόνισης του εμφανιζόμενου ασθενή. Αν εκκρεμούν ταυτόχρονα μια εντολή σάρωσης χωρίς SmartScan και μια εντολή σάρωσης με SmartScan, με το ScanManager ενεργό οι δύο εντολές εμφανίζονται σε έναν κατάλογο.

- 2. Τοποθετήστε στο ένθετο τροφοδοσίας τη θήκη προστασίας από φως με το φύλλο απεικόνισης στοιχισμένο στη μέση και ευθεία. Η κομμένη πλευρά της θήκης προστασίας από φως είναι στραμμένη προς τα κάτω, η ανενεργή πλευρά του φύλλου απεικόνισης είναι στραμμένη προς τον χρήστη.
	- Η συσκευή αναγνωρίζει αυτόματα αν το φύλλο απεικόνισης έχει τοποθετηθεί λάθος (ενεργή πλευρά προς τον χρήστη) και στην οθόνη αφής εμφανίζεται σχετικό μήνυμα. Περιστρέψτε το φύλλο απεικόνισης (ανενεργή πλευρά προς τον χρήστη) και επανατοποθετήστε το αμέσως.

To φύλλο απεικόνισης δεν επιτρέπεται να εξαχθεί από τη θήκη προστασίας από φως προτού τοποθετηθεί στο ένθετο τροφοδοσίας. Υπάρχει κίνδυνος να σβηστούν οι απεικονίσεις πάνω στο φύλλο λόγω της επίδρασης του φωτός στο περιβάλλον (βλ. ["9](#page-395-0)  [Σωστή χρήση των φύλλων απεικόνισης"](#page-395-0)).

<span id="page-404-0"></span>3. Ωθήστε το φύλλο απεικόνισης από τη θήκη προστασίας από φως προς τα κάτω στη συσκευή μέχρι το φύλλο απεικόνισης να τραβηχτεί αυτόματα.

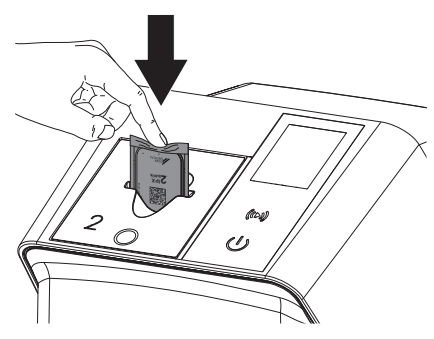

Η θήκη προστασίας από φως συγκρατείται από το ένθετο τροφοδοσίας και δεν διεισδύει μαζί με το φύλλο στο εσωτερικό της συσκευής.

Προσέξτε ώστε μέσα στη συσκευή να εισαχθεί μόνο το φύλλο απεικόνισης, χωρίς τη θήκη προστασίας από φως.

Τα δεδομένα εικόνας μεταφέρονται αυτόματα στο λογισμικό απεικόνισης.

Μετά την ανάγνωση το φύλλο απεικόνισης διαγράφεται και πέφτει μέσα στη θυρίδα εξόδου.

- 4. Αφαιρέστε την κενή θήκη προστασίας από φως.
- 5. Αφαιρέστε το φύλλο απεικόνισης και ετοιμάστε το για νέα ακτινογράφηση.

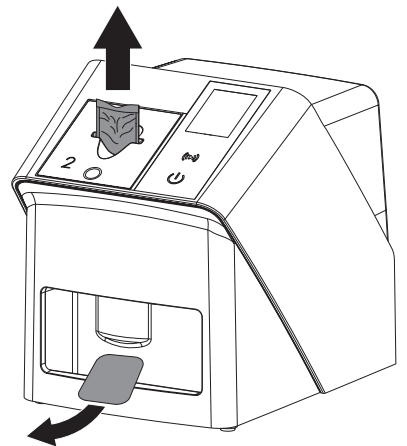

## 10.6 Διαγραφή φύλλου απεικόνισης

Τα δεδομένα εικόνας διαγράφονται αυτόματα μετά την ανάγνωση.

Ο ειδικός τρόπος λειτουργίας *LÖSCHEN* (ΔΙΑ-ΓΡΑΦΗ) ενεργοποιεί μόνο τη μονάδα διαγραφής του σαρωτή φύλλων απεικόνισης. Δεν πραγματοποιείται ανάγνωση δεδομένων εικόνας. Στις παρακάτω περιπτώσεις πρέπει να διαγραφεί το φύλλο απεικόνισης με τον ειδικό τρόπο λειτουργίας:

- Κατά την πρώτη χρήση του φύλλου απεικόνισης ή σε περίπτωση αποθήκευσης για περισσότερες από μία εβδομάδα.
- Λόγω σφάλματος τα δεδομένα εικόνας στο φύλλο απεικόνισης δεν διαγράφηκαν (μήνυμα σφάλματος στο λογισμικό).
- 1. Επιλέξτε τον ειδικό τρόπο λειτουργίας *LÖSCHEN* (ΔΙΑΓΡΑΦΗ) στο λογισμικό.
- 2. Τοποθετήστε το φύλλο απεικόνισης (βλ. ["Φόρτωση φύλλου απεικόνισης"\)](#page-402-0).

#### 10.7 Απενεργοποίηση της συσκευής

1. Απενεργοποιήστε τη συσκευή πατώντας το πλήκτρο On/Off<sup>U</sup>.

Το πλήκτρο On/Off ανάβει στιγμιαία και η συσκευή απενεργοποιείται. Εφόσον η συσκευή έχει σβήσει, απενεργοποιείται εντελώς.

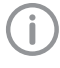

Μετά την απενεργοποίηση περιμένετε 10 s πριν η συσκευή ενεργοποιηθεί ξανά.

2. Σε περίπτωση σφάλματος η συσκευή δεν μπορεί να απενεργοποιηθεί με ευκολία. Για τον σκοπό αυτό, πατήστε παρατεταμένα το πλήκτρο On/Off <sup>U</sup> για περίπου 5 δευτερόλεπτα.

Η συσκευή απενεργοποιείται αμέσως.

#### Χρήση καλύμματος

Σε περίπτωση που η συσκευή παραμείνει για μεγάλο χρονικό διάστημα εκτός χρήσης το

<span id="page-405-0"></span>κάλυμμα την προστατεύει από ρύπους και σκόνη.

#### ΠΡΟΕΙΔΟΠΟΙΗΣΗ Κίνδυνος ασφυξίας

- ❯ Φυλάσσετε το κάλυμμα σε μέρος που δεν προσεγγίζουν τα παιδιά.
- 1. Περάστε το κάλυμμα πάνω από τη συσκευή έως ότου καλυφθεί πλήρως. Βεβαιωθείτε ότι οι σημάνσεις είναι στραμμένες προς τα εμπρός.

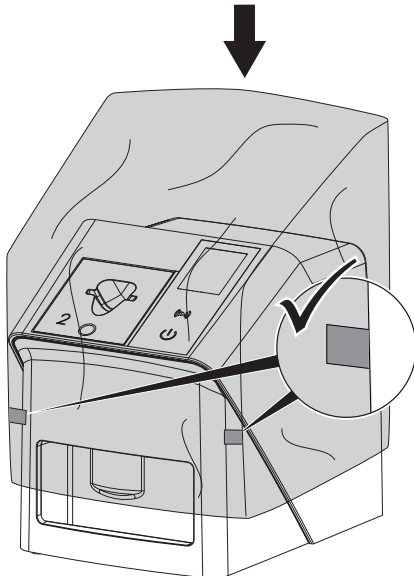

2. Σε περίπτωση μη χρήσης φυλάξτε το κάλυμμα σε καθαρό χώρο.

## 11 Καθαρισμός και απολύμανση

Για τον καθαρισμό και την απολύμανση της συσκευής και των αξεσουάρ της τηρείτε τις οδηγίες, τα πρότυπα και τις διατάξεις της κάθε χώρας για τα κτηνιατρικά προϊόντα, καθώς και τους ειδικούς κανόνες που ισχύουν στο κτηνιατρείο ή στην κλινική ζώων.

## ΣΗΜΕΙΩΣΗ

Η χρήση ακατάλληλων μέσων ή μεθόδων μπορεί να προκαλέσει βλάβη στη συσκευή ή στα αξεσουάρ και να βλάψει την υγεία των ζώων

Εξαιτίας πιθανής βλάβης των υλικών μην χρησιμοποιείτε παρασκευάσματα σε βάση: ενώσεις που περιέχουν φαινόλη, ενώσεις απελευθέρωσης αλογόνου, ισχυρά οργανικά οξέα ή ενώσεις απελευθέρωσης οξυγόνου.

- ❯ Η DÜRR MEDICAL συνιστά να καθαρίζετε τους ρύπους με μαλακό πανί που δεν αφήνει χνούδι, νωπό με κρύο νερό της βρύσης.
- ❯ Η DÜRR MEDICAL συνιστά να χρησιμοποιείτε για την απολύμανση 70% 2 προπανόλη (ισοπροπυλική αλκοόλη) πάνω σε μαλακό πανί που δεν αφήνει χνούδι.
- ❯ Λάβετε υπόψη σας τις οδηγίες χρήσης του μέσου απολύμανσης.

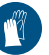

Χρησιμοποιείτε γάντια.

## 11.1 Σαρωτής φύλλων απεικόνισης

#### Επιφάνεια της συσκευής

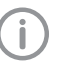

Πριν από τον καθαρισμό και την απολύμανση το ένθετο τροφοδοσίας πρέπει να απομακρύνεται (βλ. ["10.2 Αλλαγή ένθε](#page-397-0)[του τροφοδοσίας"\)](#page-397-0).

Για τον καθαρισμό και την απολύμανση του ενθέτου τροφοδοσίας βλ. ["Ένθετο](#page-406-0)  [τροφοδοσίας"](#page-406-0).

<span id="page-406-0"></span>Η επιφάνεια της συσκευής πρέπει να καθαρίζεται και να απολυμαίνεται σε περίπτωση μόλυνσης ή ρύπανσης.

#### ΣΗΜΕΙΩΣΗ

Η επαφή με υγρά μπορεί να προκαλέσει βλάβη στη συσκευή

- ❯ Μην ψεκάζετε τη συσκευή με απολυμαντικά ή καθαριστικά.
- ❯ Βεβαιωθείτε ότι δεν μπορούν να εισέλθουν υγρά στο εσωτερικό της συσκευής.
- 1. Καθαρίστε τους ρύπους με μαλακό πανί που δεν αφήνει χνούδι νωπό με κρύο νερό της βρύσης.
- 2. Χρησιμοποιείτε για την απολύμανση 70% 2 προπανόλη (ισοπροπυλική αλκοόλη) πάνω σε μαλακό πανί που δεν αφήνει χνούδι.

#### Ένθετο τροφοδοσίας

Το ένθετο τροφοδοσίας πρέπει να καθαρίζεται και να απολυμαίνεται σε περίπτωση μόλυνσης ή εμφανούς ρύπανσης.

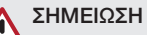

- Η θερμότητα καταστρέφει τα πλαστικά μέρη
- ❯ Μην καθαρίζετε τα εξαρτήματα της συσκευής με θερμικό αποστειρωτή ή αποστειρωτή ατμού.
- 1. Αφαιρέστε το ένθετο τροφοδοσίας (βλ. ["10.2 Αλλαγή ένθετου τροφοδοσίας"\)](#page-397-0).
- 2. Για την απολύμανση του καλύμματος, της στερέωσης και των εσωτερικών μερών χρησιμοποιήστε 70 % 2-προπανόλη (ισοπροπυλική αλκοόλη) σε ένα μαλακό πανί που δεν αφήνει χνούδι
- 3. Τοποθετήστε το ένθετο τροφοδοσίας από επάνω.

## 11.2 Θήκη προστασίας από φως

Η επιφάνεια πρέπει να καθαρίζεται και να απολυμαίνεται σε περίπτωση μόλυνσης ή ρύπανσης.

1. Απολυμάνετε τη θήκη προστασίας από φως πριν και μετά την τοποθέτηση με 70% 2 προπανόλη (ισοπροπυλική αλκοόλη) πάνω σε μαλακό πανί που δεν αφήνει χνούδι.

2. Αφήστε τη θήκη προστασίας από φως να στεγνώσει πλήρως πριν από τη χρήση.

### 11.3 Φύλλο απεικόνισης

Πανιά καθαρισμού και απολύμανσης δεν ενδείκνυνται για τον καθαρισμό φύλλων απεικόνισης ή/και μπορουν να τα καταστρέψουν. Χρησιμοποιείτε αποκλειστικά καθαριστικά κατάλληλα για το υλικό:

Η DÜRR MEDICAL συνιστά το πανί καθαρισμού φύλλων απεικόνισης IP-Cleaning Wipe (βλέπε ["3.4 Αναλώσιμα υλικά"](#page-378-0)). Μόνο αυτό το προϊόν έχει ελεγχθεί από την DÜRR MEDICAL ως προς τη συμβατότητα υλικών.

## ΣΗΜΕΙΩΣΗ

#### Η θερμότητα ή η υγρασία καταστρέφουν το φύλλο απεικόνισης

- ❯ Το φύλλο απεικόνισης δεν πρέπει να αποστειρώνεται με ατμό.
- ❯ Το φύλλο απεικόνισης δεν πρέπει να αποστειρώνεται με εμβάπτιση.
- ❯ Χρησιμοποιείτε μόνο εγκεκριμένα καθαριστικά.
- 1. Οι ρύποι πρέπει να αφαιρούνται και από τις δύο πλευρές του φύλλου απεικόνισης πριν από κάθε χρήση με ένα μαλακό και στεγνό πανί που δεν αφήνει χνούδι.
- 2. Καθαρίστε τους επίμονους ή ξηραμένους ρύπους με το πανί καθαρισμού φύλλων απεικόνισης. Τηρείτε τις οδηγίες χρήσης του πανιού καθαρισμού.
- 3. Αφήστε το φύλλο απεικόνισης να στεγνώσει πλήρως πριν από τη χρήση.

#### 11.4 Κάλυμμα

Η επιφάνεια του καλύμματος θα πρέπει να καθαρίζεται, όταν υπάρχουν ορατοί ρύποι.

- 1. Καθαρίστε το κάλυμμα με μαλακό πανί που δεν αφήνει χνούδι, το οποίο θα βρέξετε με κρύο νερό της βρύσης.
- 2. Το κάλυμμα θα πρέπει να τοποθετείται μόνο πάνω σε καθαρή και απολυμασμένη συσκευή.

## 12 Συντήρηση

## 12.1 Συνιστώμενο πρόγραμμα συντήρησης

Η συντήρηση της συσκευής επιτρέπεται να πραγματοποιείται μόνο από εκπαιδευμένο τεχνικό προσωπικό ή από προσωπικό που έχει εκπαιδευτεί από την DÜRR MEDICAL.

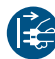

Ï

Πριν αρχίσετε να εργάζεστε στη συσκευή θέστε την εκτός τάσης.

Τα συνιστώμενα διαστήματα συντήρησης βασίζονται σε συχνότητα λειτουργίας της συσκευής που αντιστοιχεί σε 15 ενδοστοματικές εικόνες ημερησίως και 220 εργάσιμες ημέρες ετησίως.

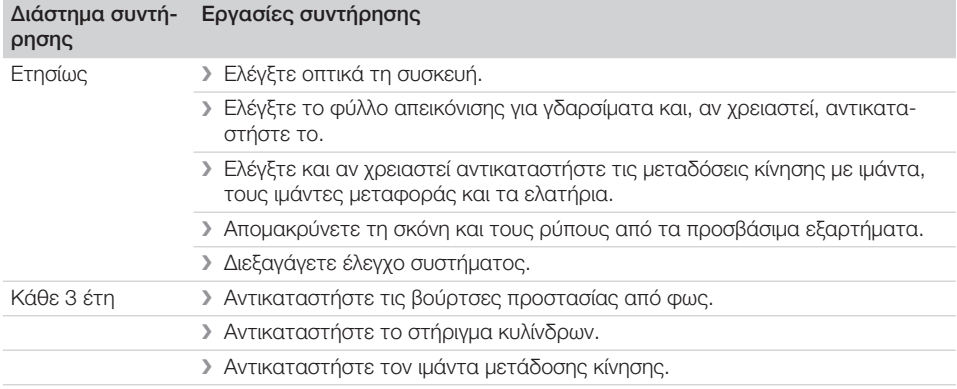

## Αναζήτηση σφαλμάτων

## 13 Συμβουλές για χρήστες και τεχνικούς

Εργασίες επισκευής πέραν της συνήθους συντήρησης επιτρέπεται να εκτελούνται μόνο από εξειδικευμένο προσωπικό ή από την υπηρεσία εξυπηρέτησης πελατών μας.

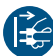

j

Ĩ.

Πριν αρχίσετε να εργάζεστε στη συσκευή θέστε την εκτός τάσης.

## 13.1 Ελαττωματική ακτινογραφία

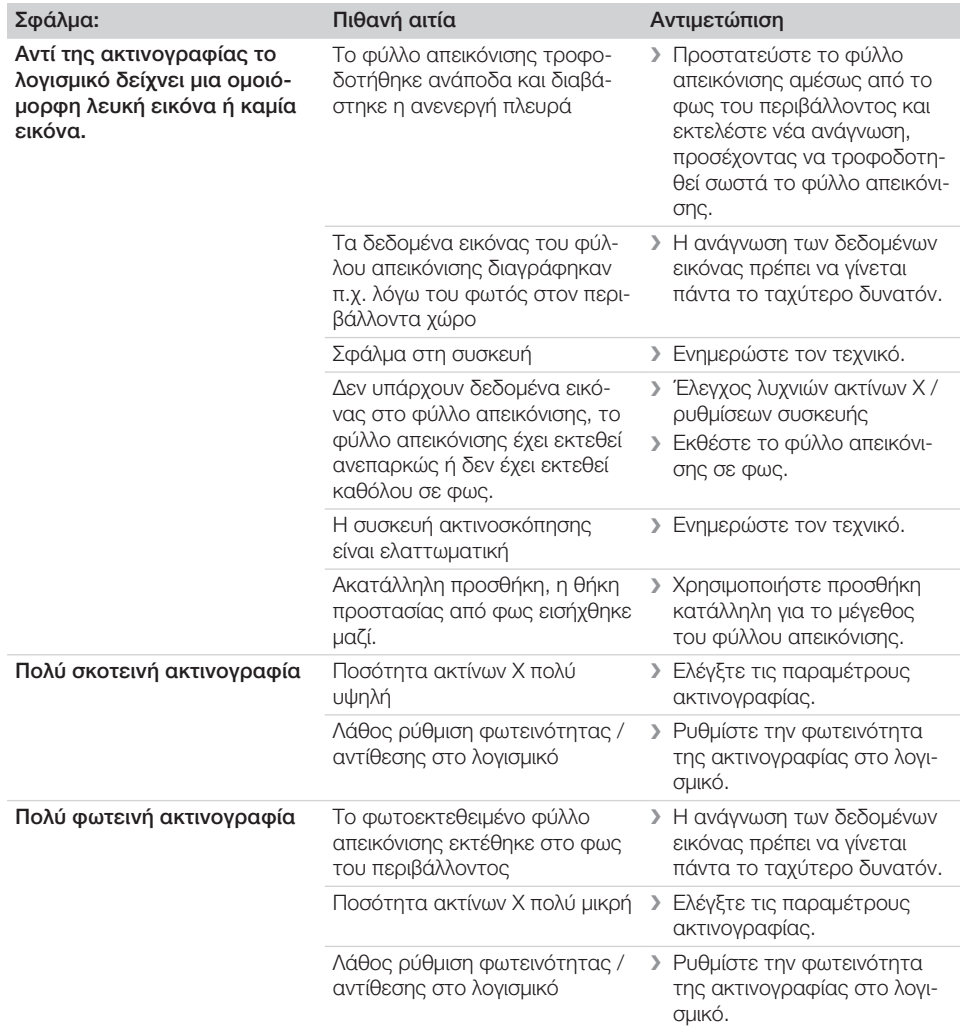

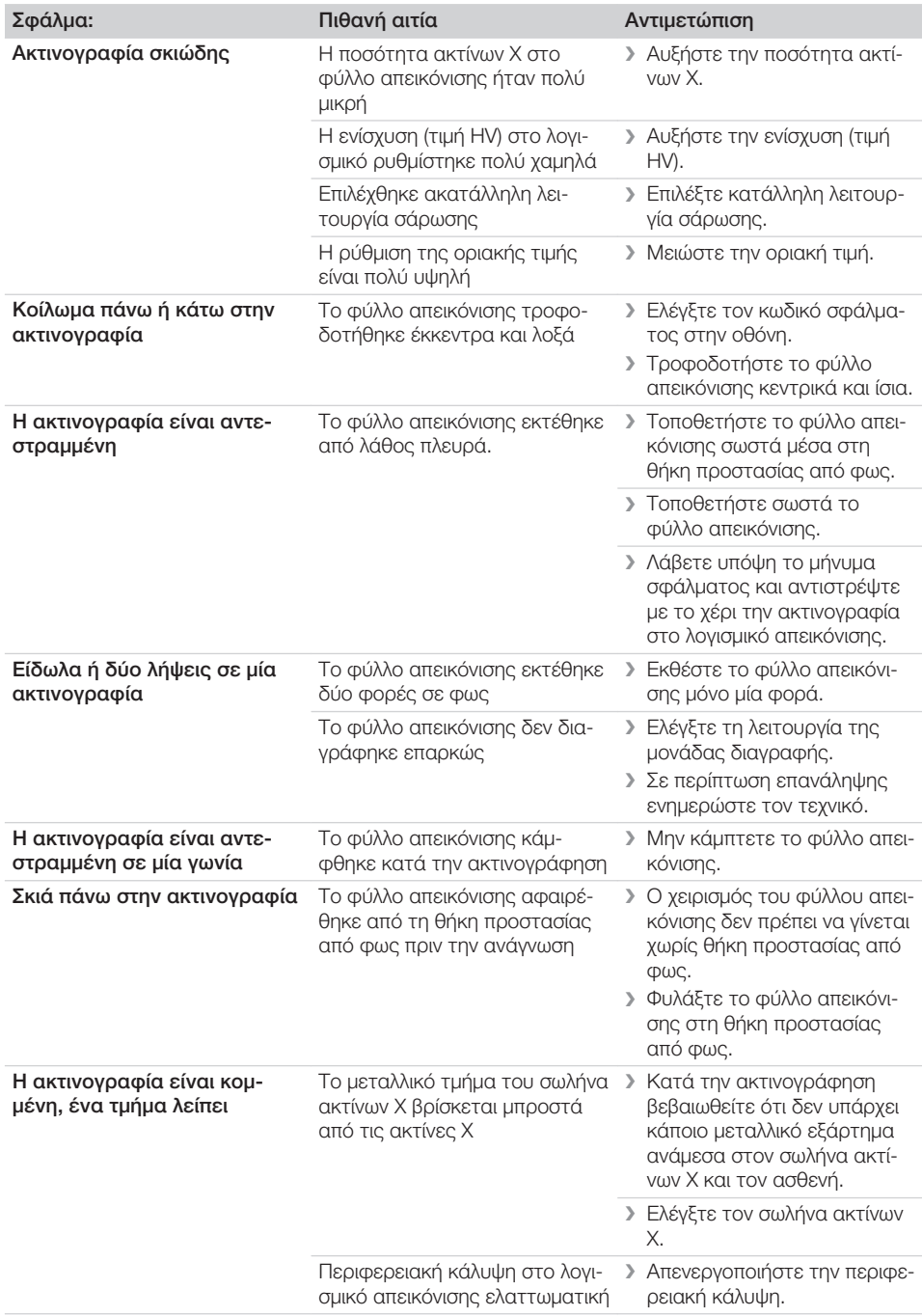

 $\overline{\phantom{a}}$ 

 $\overline{\phantom{a}}$ 

 $\sim 1$ 

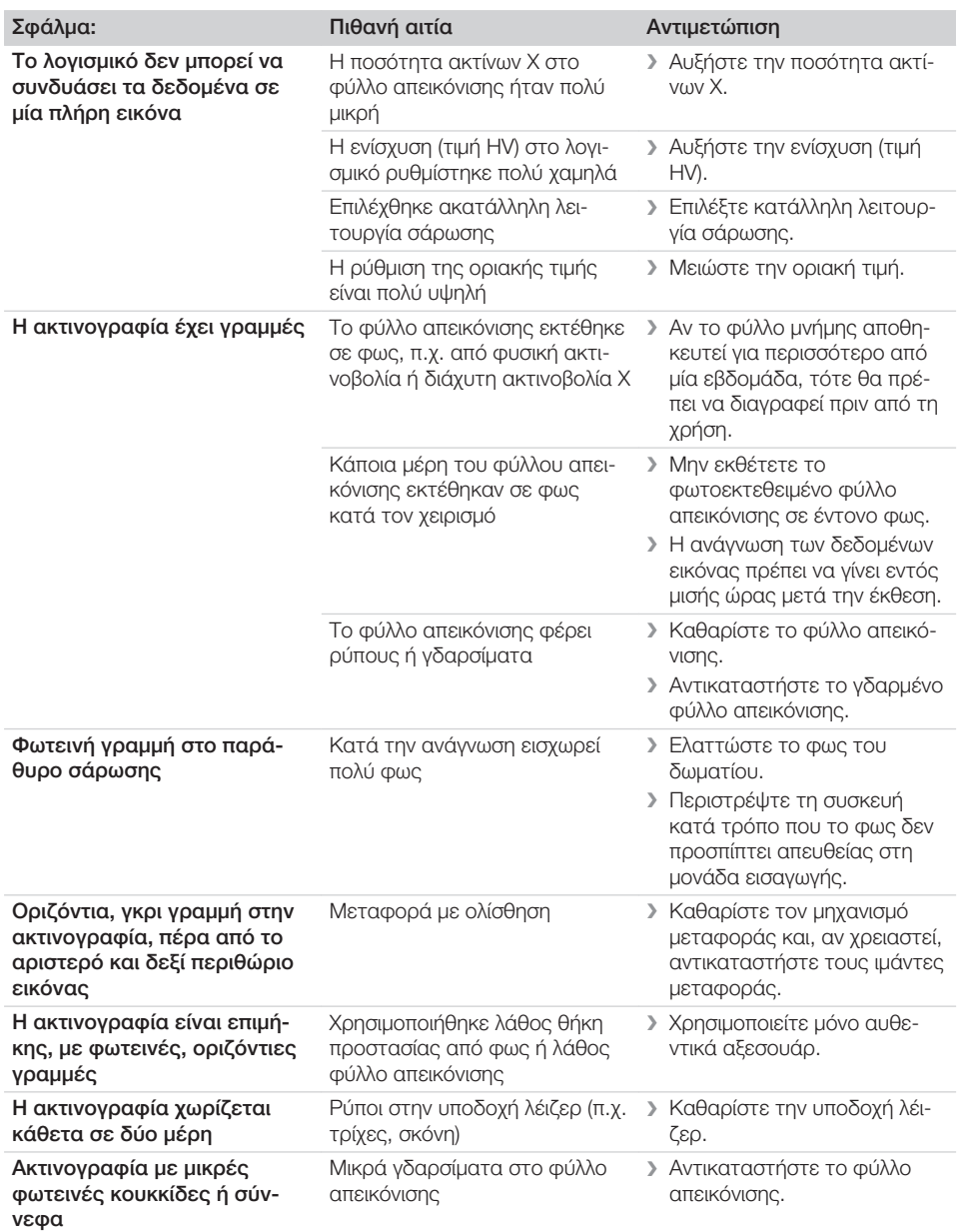

 $\overline{\phantom{a}}$ 

 $\sim 1$ 

 $\sim$ 

Αναζήτηση σφαλμάτων

 $\overline{\phantom{a}}$ 

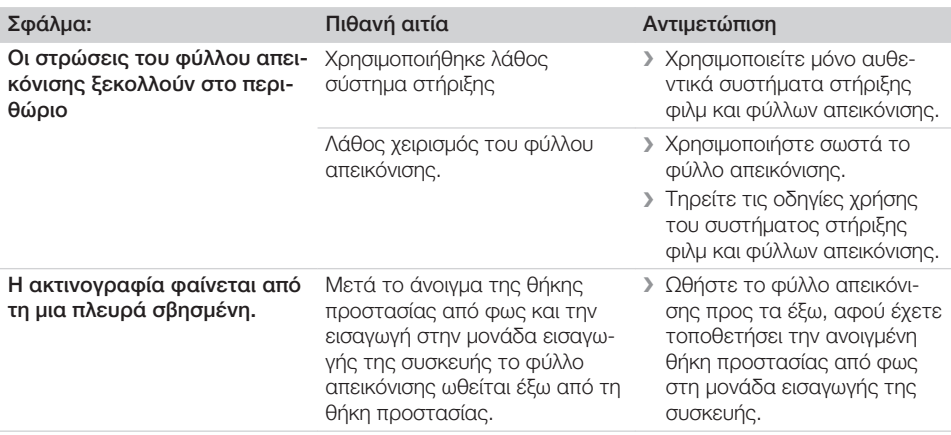

## 13.2 Σφάλμα στο λογισμικό

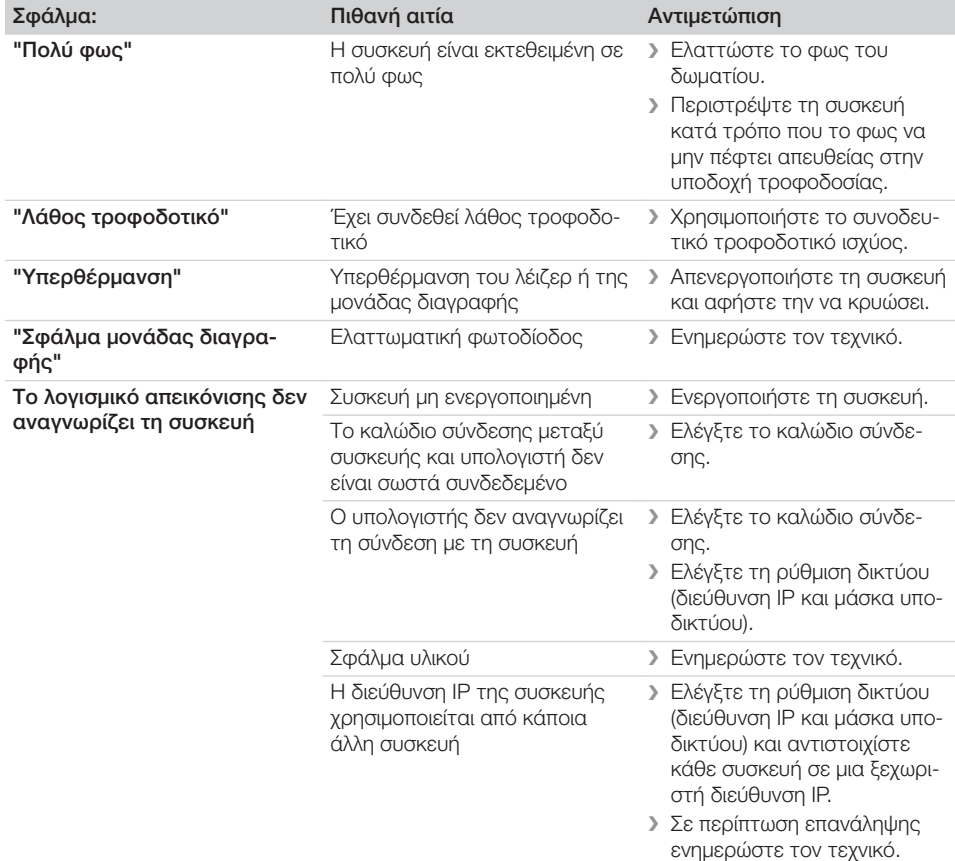

 $\overline{\phantom{a}}$ 

 $\sim 1$ 

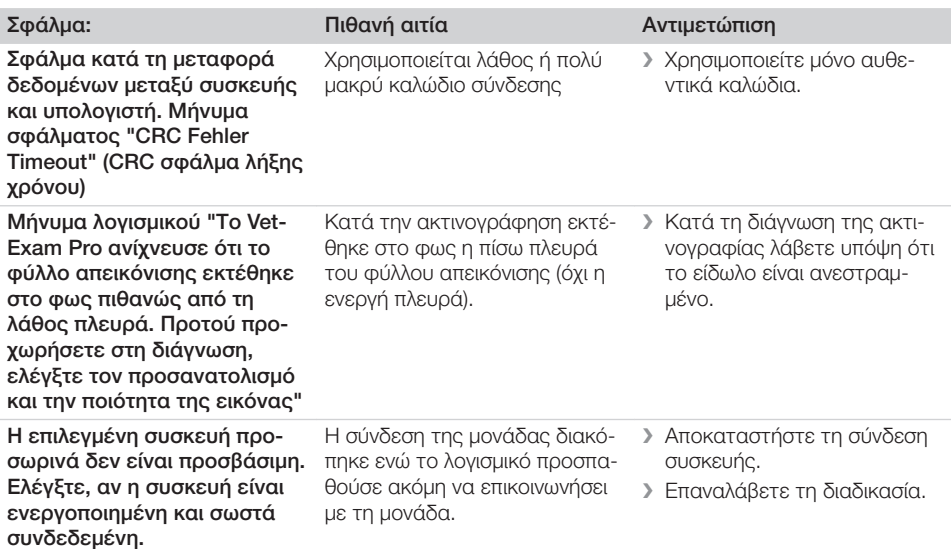

## 13.3 Σφάλμα στη συσκευή

 $\overline{\phantom{a}}$ 

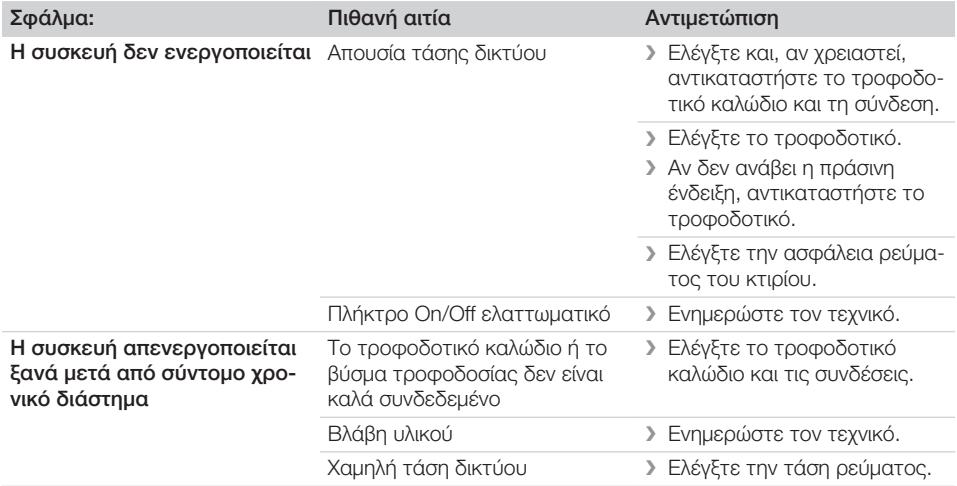

 $\sim 10$ 

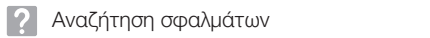

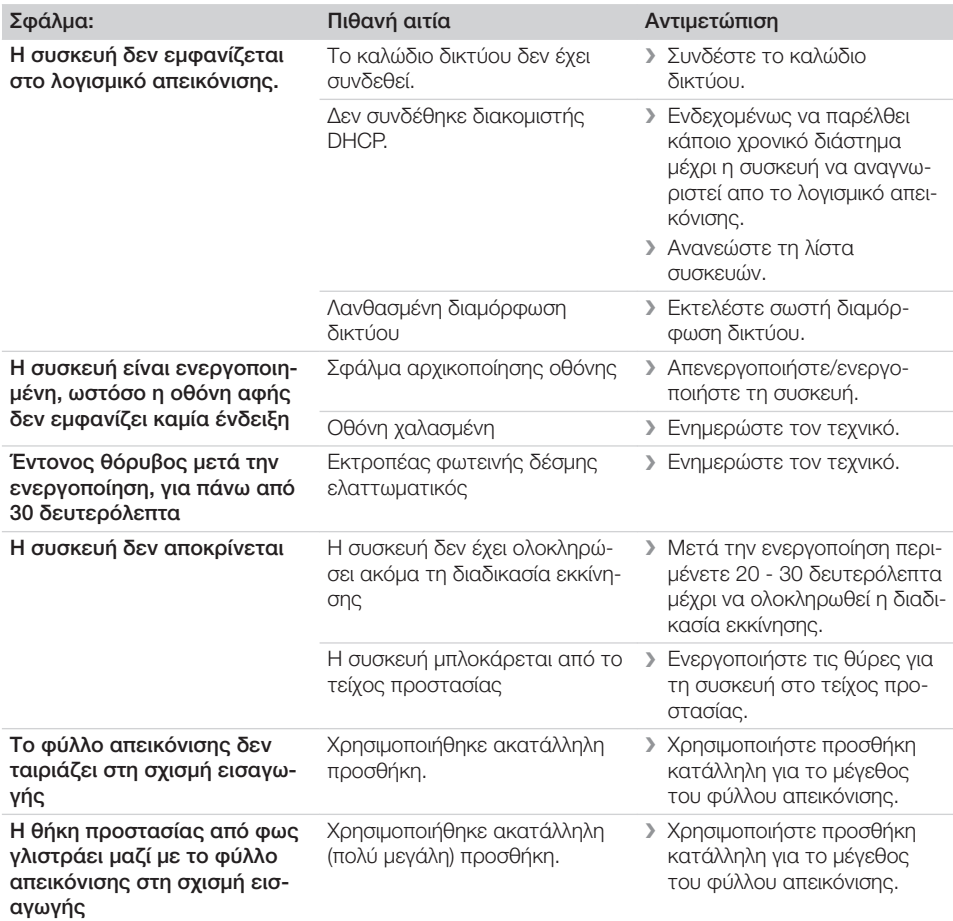

 $\overline{\phantom{a}}$ 

 $\overline{\phantom{0}}$  $\sim 10$ 

 $\overline{\phantom{a}}$ 

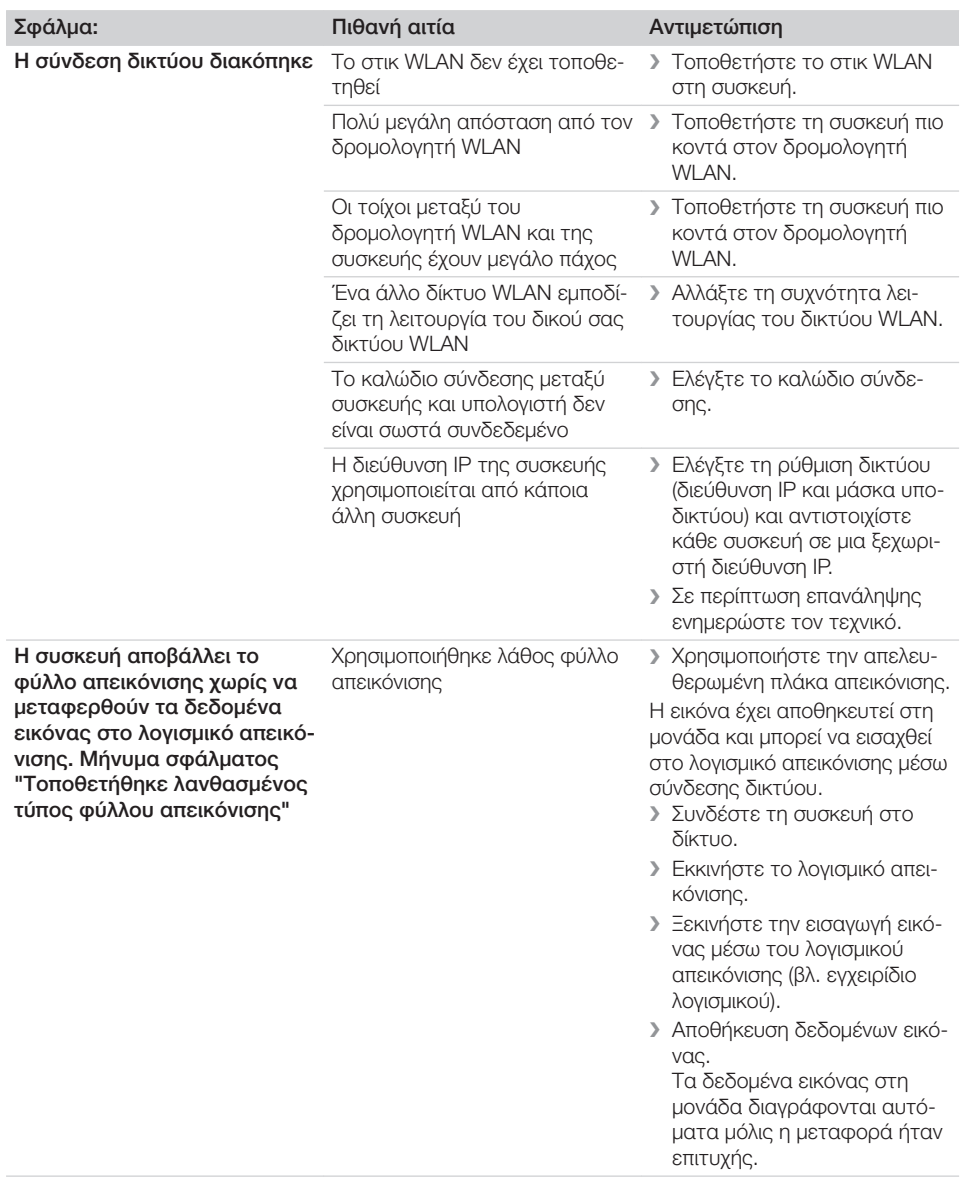

 $\overline{\phantom{a}}$ 

 $\sim$  1

 $\sim$ 

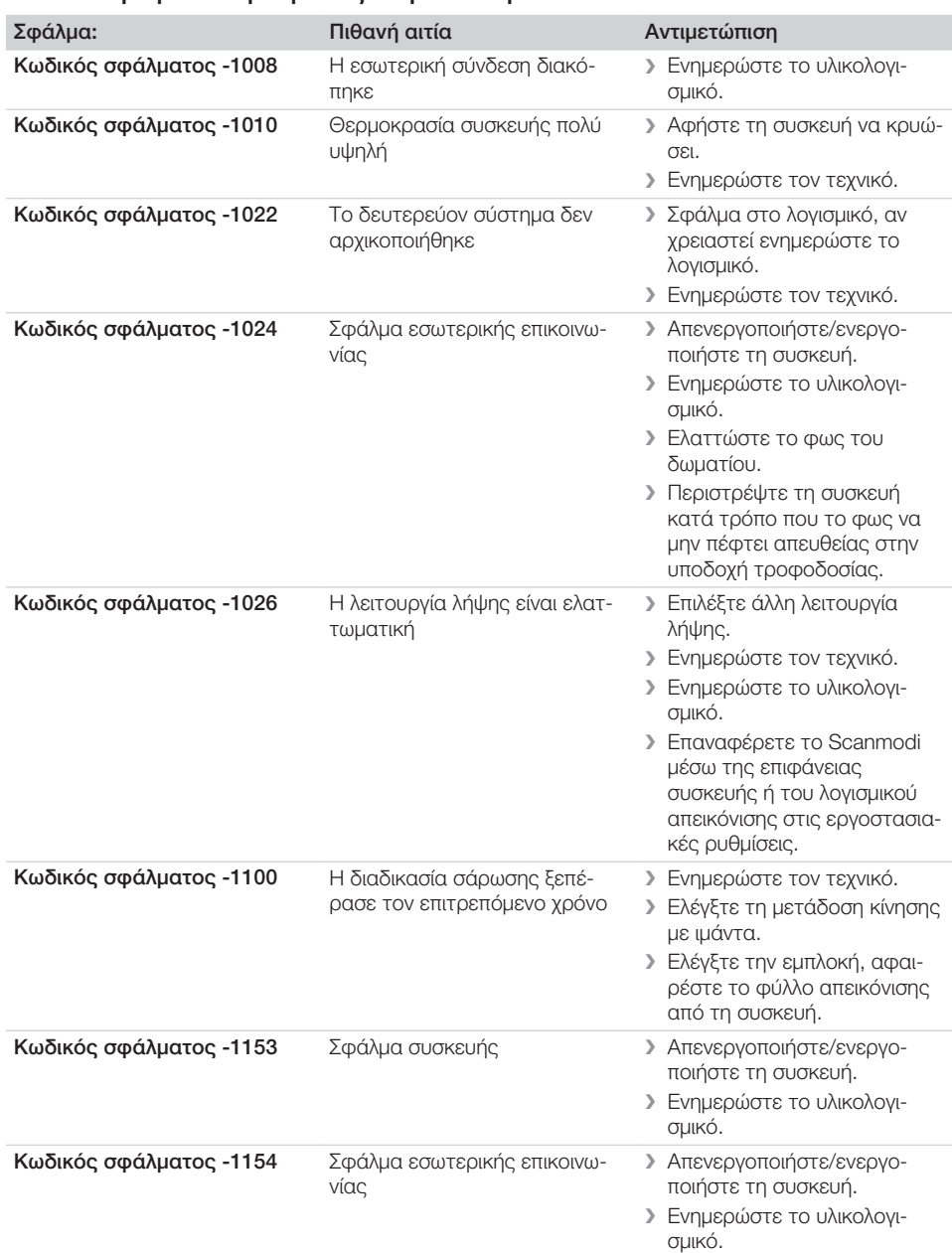

## 13.4 Μηνύματα σφάλματος στην οθόνη

 $\sim 1$ 

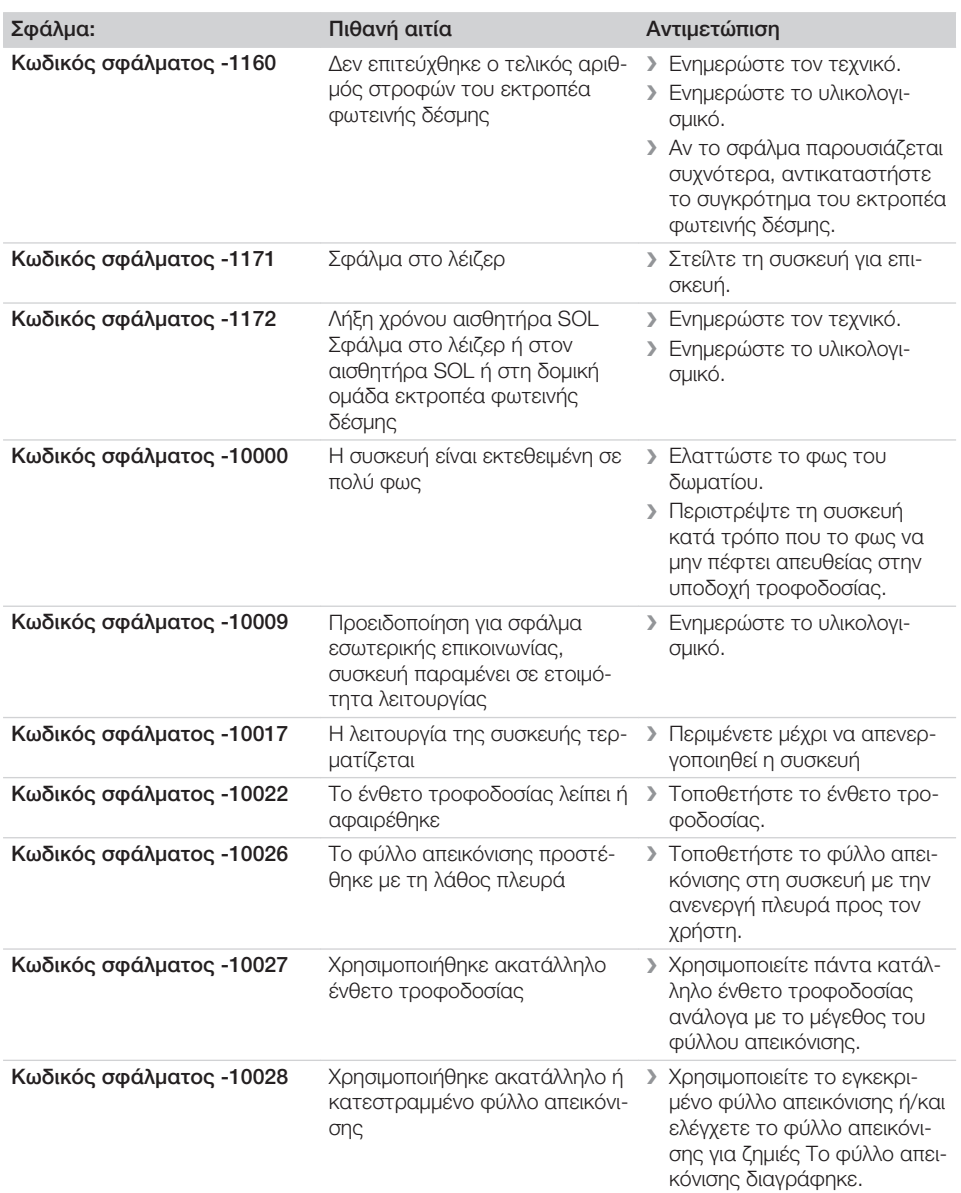

 $\overline{\phantom{a}}$ 

 $\sim 1$ 

 $\sim$ 

Ξ

 $\overline{\phantom{0}}$  $\sim 10$ 

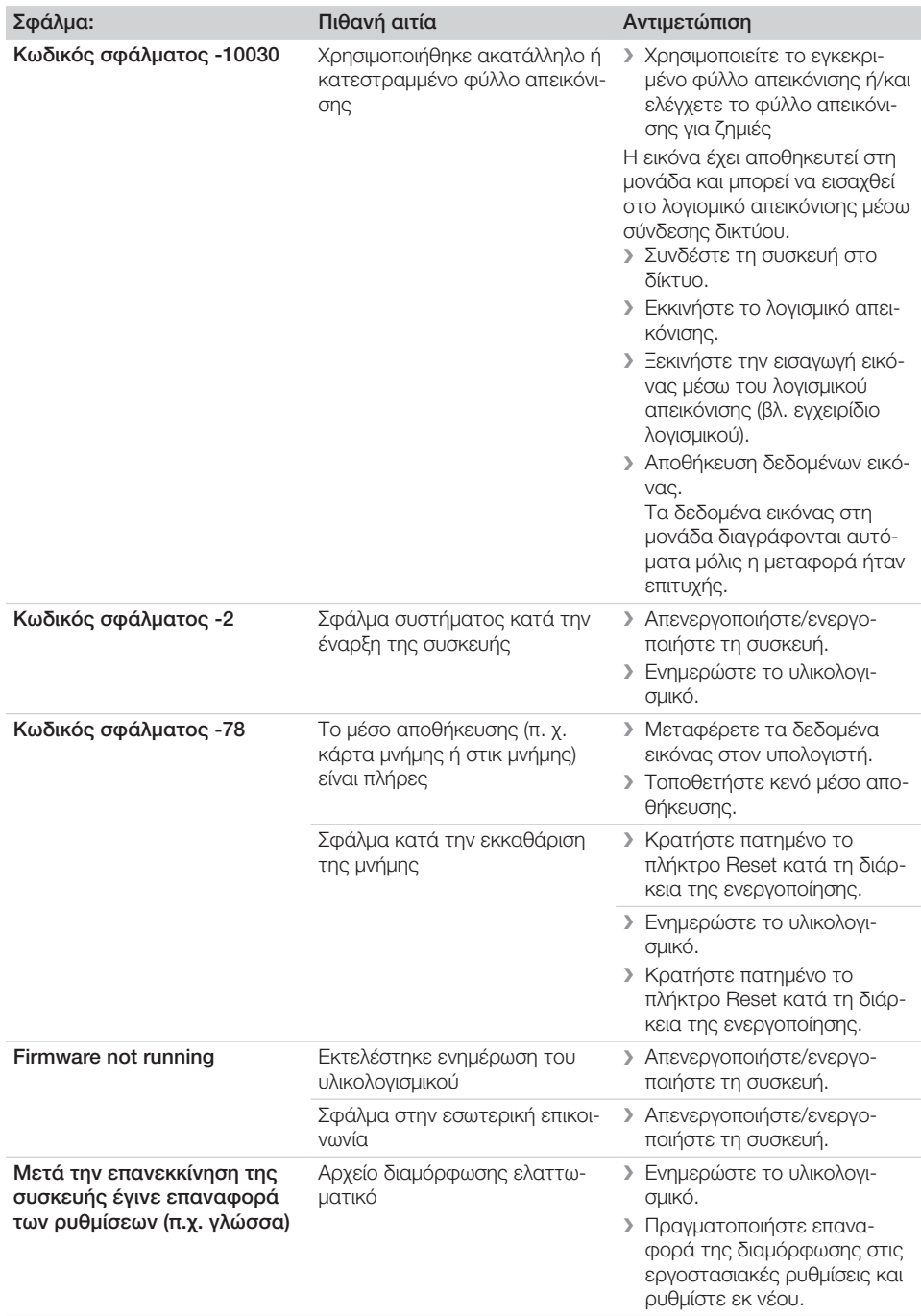

 $\mathcal{L}$ 

 $\overline{\phantom{a}}$ 

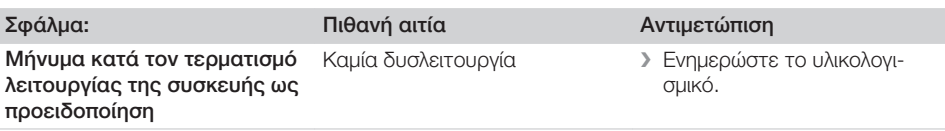

 $\sim 1$ 

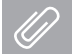

## Παράρτημα

## 14 Χρόνοι σάρωσης

Ο χρόνος σάρωσης είναι ο χρόνος μέχρι την πλήρη ανίχνευση των δεδομένων εικόνας ανάλογα με τη μορφή των φύλλων απεικόνισης και το μέγεθος των εικονοστοιχείων.

Ο χρόνος για την εικόνα εξαρτάται κυρίως από το σύστημα επεξεργασίας δεδομένων και τη συχνότητα χρήσης του. Τα στοιχεία χρόνου είναι στοιχεία κατά προσέγγιση.

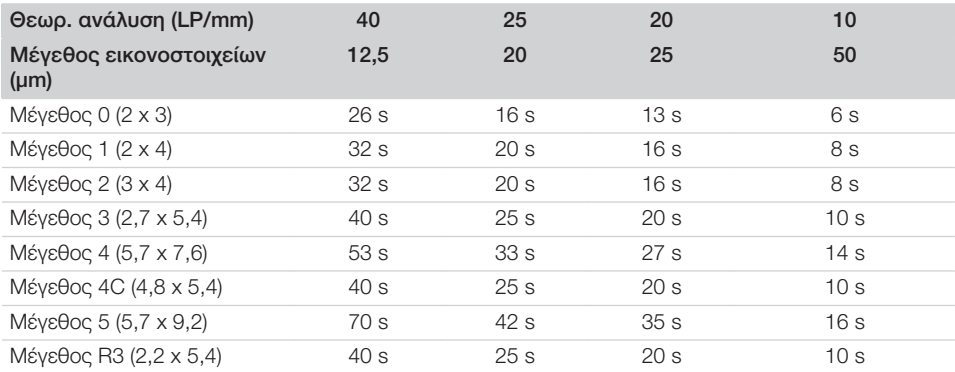

## 15 Μεγέθη αρχείων (μη συμπιεσμένα)

Τα μεγέθη αρχείων εξαρτώνται από τη μορφή του φύλλου απεικόνισης και το μέγεθος εικονοστοιχείων. Τα μεγέθη αρχείων δίδονται κατά προσέγγιση και έχουν στρογγυλοποιηθεί προς τα πάνω. Με κατάλληλες διαδικασίες συμπίεσης μπορεί να μειωθεί σημαντικά το μέγεθος αρχείου χωρίς απώλειες.

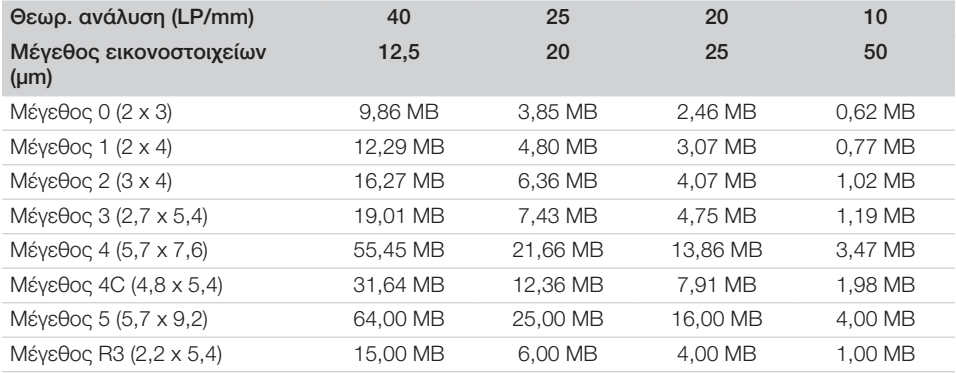

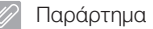

## 16 Διευθύνσεις

#### 16.1 iM3 Pty ltd Australia

Νότιο Ημισφαίριο, συμπεριλαμβανομένης της Ασίας

iM3 Pty ltd Australia 21 Chaplin Drive Lane Cove NSW 2066 Australia Τηλέφωνο: +61 2 9420 5766 Φαξ: +61 2 9420 5677 www.im3vet.com sales@im3vet.com

#### 16.2 iM3 Dental Limited

Ευρώπη, Ρωσία, Πρώην Σοβιετικές Δημοκρατίες, Ηνωμένα Αραβικά Εμιράτα, Βόρεια Αφρική

iM3 Dental Limitd Unit 9, Block 4, City North Business Park Stamullen, Co. Meath. Ireland Τηλέφωνο: +353 16911277 www.im3vet.com support@im3dental.com

#### 16.3 iM3 Inc. ΗΠΑ

#### Αμερική και Καναδάς

iM3 Inc. USA 12414 NE 95th Street Vancouver, WA 98682 USA Τηλέφωνο: +1800 664 6348 Φαξ: +1 360 254 2940 www.im3vet.com info@im3usa.com

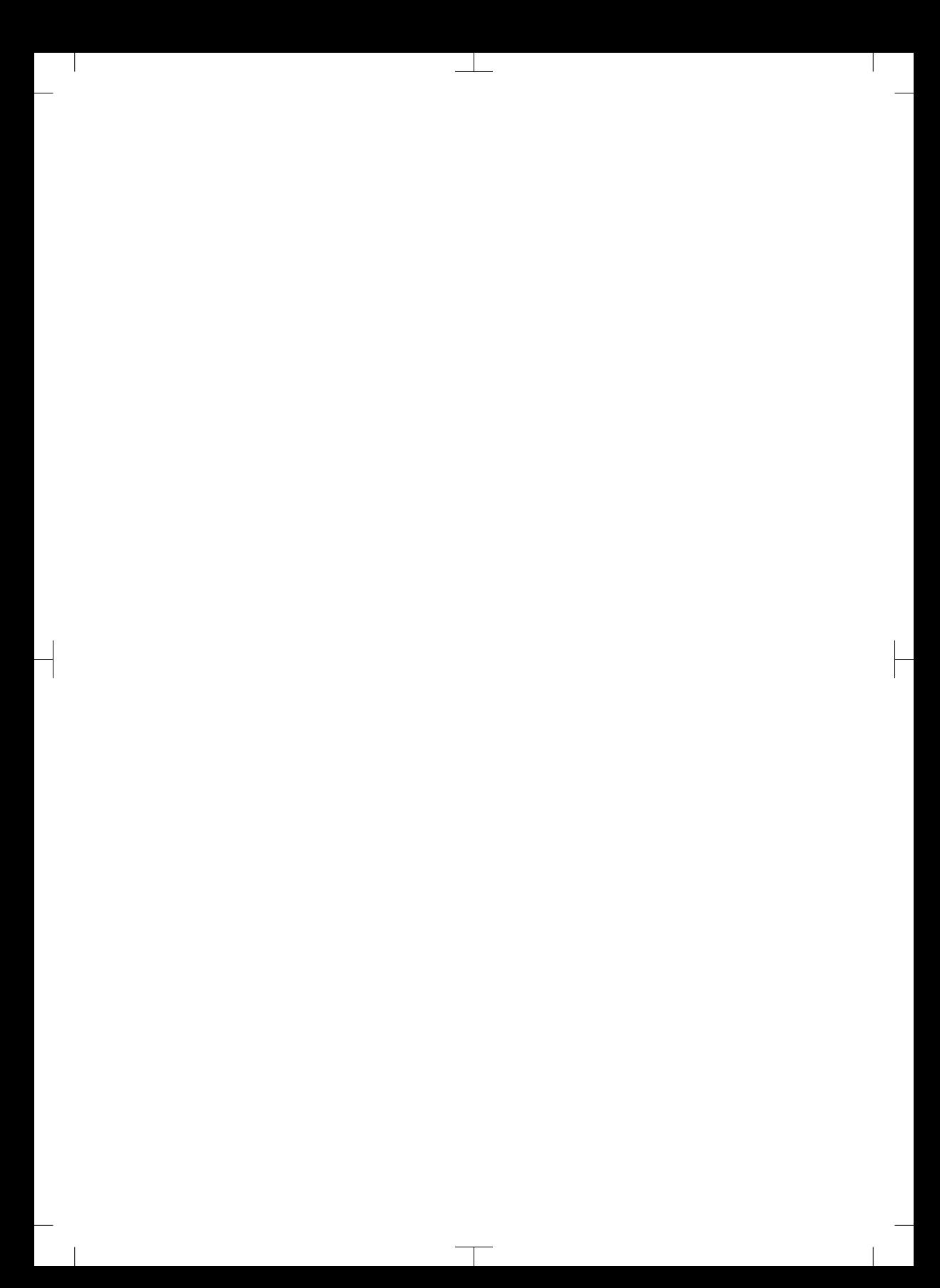

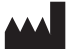

#### Hersteller / Manufacturer: DÜRR DENTAL SE Höpfigheimer Str. 17 74321 Bietigheim-Bissingen **Germany** Fon: +49 7142 705-0 www.duerrdental.com info@duerrdental.com

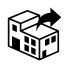

#### Vertreiber/Distributor:

#### DÜRR NDT GmbH & Co. KG

Division DÜRR MEDICAL Höpfigheimer Str. 22 74321 Bietigheim-Bissingen Germany Phone: +49 7142 99381-0 www.duerr-medical.de info@duerr-medical.de

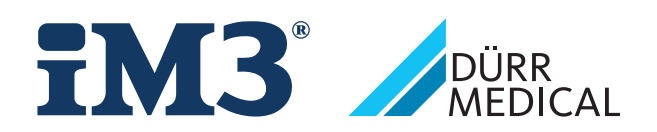

# CR 7 VET 2.0 -kuvalevyskanneri XPS07.1V...

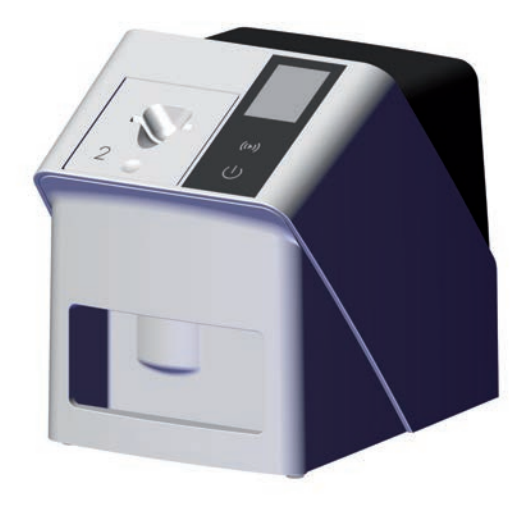

FI Asennus- ja käyttöohjeet

 $C<sub>f</sub>$ 

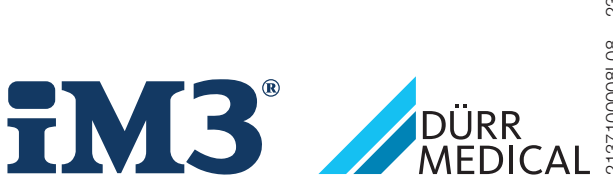

2137100008L08 2311V001 2137100008L08 2311V001

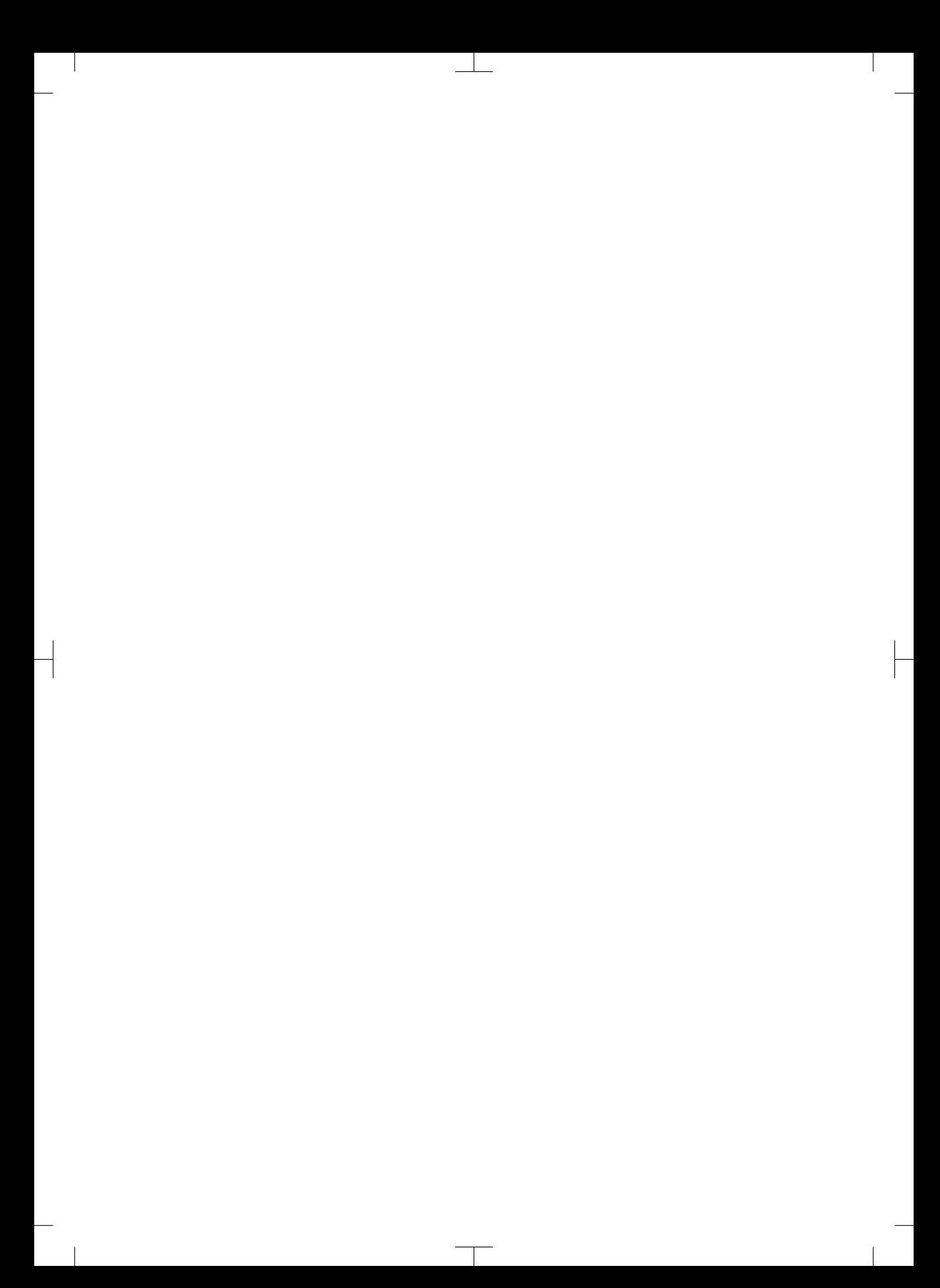

# Sisältö

 $\overline{\phantom{a}}$ 

## Tärkeää tietoa

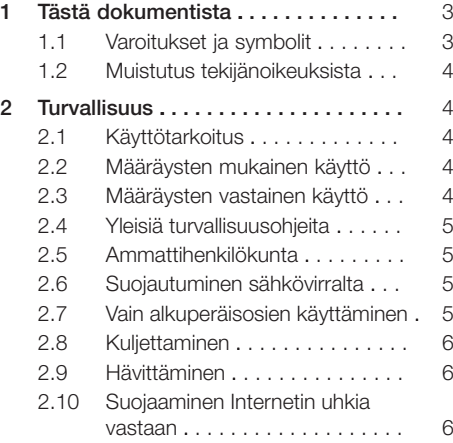

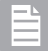

## Tuotteen kuvaus

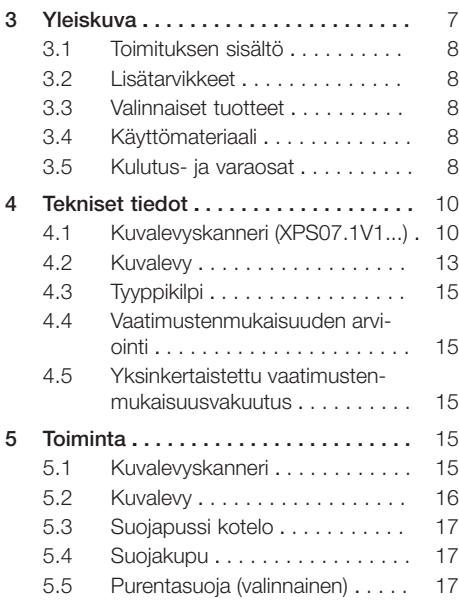

## Asennus

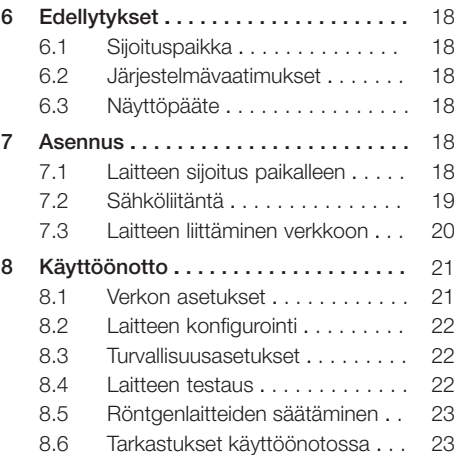

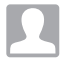

## Käyttö

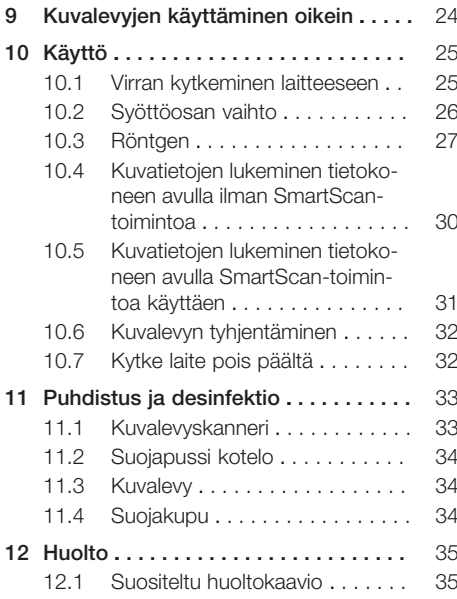

Sisältö

 $\overline{\phantom{a}}$ 

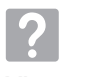

## Vianetsintä

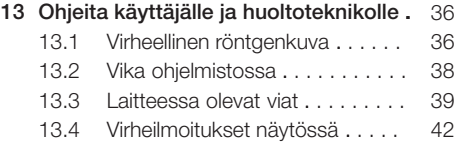

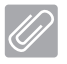

## Liite

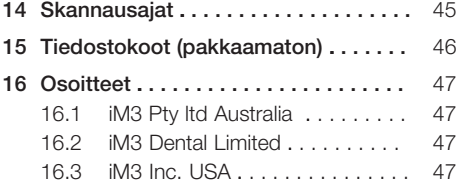

 $\overline{\phantom{0}}$  $\sim$ 

 $\overline{\phantom{a}}$ 

 $\begin{array}{c} \hline \end{array}$ 

## <span id="page-428-0"></span>Tärkeää tietoa

## 1 Tästä dokumentista

Nämä asennus- ja käyttöohjeet kuuluvat osana laitteeseen.

Jos näiden asennus- ja käyttöohjeiden ohjeita ja tietoja ei noudateta, DÜRR MEDICAL ei vastaa laitteen turvallisesta käytöstä ja toiminnasta eikä takuu ole voimassa.

Saksankielinen asennus- ja käyttöohje on alkuperäinen versio. Kaikki muut kielet ovat käännöksiä alkuperäisestä käyttöohjeesta.

Tämä käyttöohje koskee tuotetta:

CR 7 VET 2.0 (XPS07.1V1) VIITE: 2137100500

#### 1.1 Varoitukset ja symbolit

#### Varoitukset

Tässä dokumentissa olevat varoitukset viittaavat henkilövahinkojen tai aineellisten vahinkojen vaaraan.

Ne on merkitty seuraavilla varoitusmerkeillä:

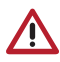

Yleinen varoitusmerkki

Varoitukset on muodostettu seuraavasti:

#### HUOMIOSANA

#### Vaaran tyypin ja lähteen kuvaus

Varoituksen huomiotta jättämisen seuraukset

❯ Vältä vaara ottamalla nämä toimenpiteet huomioon.

Huomiosanalla erotetaan varoituksissa neljä vaaranastetta:

#### – VAARA

Välitön vakavan loukkaantumisen tai kuoleman vaara

– VAROITUS

Merkitsee mahdollista vaaraa, josta voi seurata vakavia vammoja tai kuolema

– VARO

Merkitsee vaaraa, josta voi seurata lieviä vammoja

#### – HUOMIO

Merkitsee vaaraa, josta voi seurata suurta aineellista vahinkoa

#### Muut symbolit

Näitä merkkejä käytetään asiakirjassa ja laitteen päälle tai sisälle kiinnitettynä:

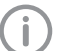

Ohje, erityisiä tietoja esim. laitteen taloudellisesta käytöstä.

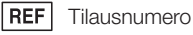

SN Sarianumero

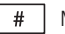

Mallinumero

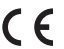

CE-merkintä

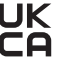

Yhdistyneiden kuningaskuntien sekä Pohjois-Irlannin vaatimustenmukaisuusvakuutusmerkintä

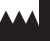

Valmistaja

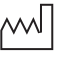

Valmistuspäivämäärä

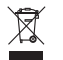

Hävitettävä asianmukaisesti EU-direktiivin 2012/19/EU (WEEE) mukaisesti.

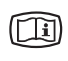

Ota huomioon laitteeseen kuuluvat sähköiset asiakirjat.

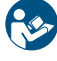

Noudata käyttöohjeita.

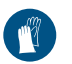

Käytä käsineitä.

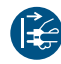

Kytke laite jännitteettömäksi.

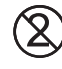

Älä käytä uudestaan

**Tasavirta** 

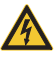

Varoitus vaarallisesta sähköjännitteestä

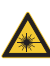

Varoitus lasersäteilystä

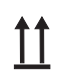

Kuljetettava ja varastoitava ylöspäin/ pystyasennossa

<span id="page-429-0"></span>Säilytettävä kuivassa

Pinoamisrajoitus

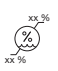

**YY**

Alempi ja ylempi ilmankosteusrajoitus

Ylempi ja alempi lämpötilan rajoitus

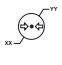

**XX**

Alempi ja ylempi atmosfäärinen painerajoitus

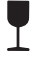

Helposti rikkoutuva, käsiteltävä varoen

Suojaa auringonvalolta

## 1.2 Muistutus tekijänoikeuksista

Kaikki mainitut kytkennät, menetelmät, nimet, ohjelmistot ja laitteet on suojattu tekijänoikeuksilla.

Asennus- ja käyttöohjeiden osittainenkin jäljentäminen on sallittua vain DÜRR MEDICALin kirjallisella luvalla.

## 2 Turvallisuus

Laite on suunniteltu ja valmistettu siten, että vaaratilanteet ovat määräystenmukaisessa käytössä tuskin mahdollisia.

Tästä huolimatta jäännösriskit ovat mahdollisia:

- Vääränlainen käyttö/väärinkäyttö voi aiheuttaa loukkaantumisia
- Mekaaniset vaikutukset voivat aiheuttaa loukkaantumisia
- Sähköjännite voi aiheuttaa loukkaantumisia
- Säteily voi aiheuttaa loukkaantumisia
- Palo voi aiheuttaa loukkaantumisia
- Lämpövaikutus voi vahingoittaa ihoa
- Puutteellinen hygienia voi aiheuttaa henkilövahinkoja esim. infektion

## 2.1 Käyttötarkoitus

#### CR 7 VET 2.0 -kuvalevyskanneri

Laite on tarkoitettu ainoastaan kuvalevyjen kuvatietojen optiseen lukemiseen ja käsittelyyn eläinlääketieteellisessä ympäristössä.

#### Suojapussi kotelo

suojapussin kotelon tehtävät:

- suojata kuvalevyä valolta ja näin ei-toivotulta poistamiselta
- suojata ristikontaminaatiolta

## 2.2 Määräysten mukainen käyttö

#### CR 7 VET 2.0 -kuvalevyskanneri

Laitteessa saa käyttää vain DÜRR MEDICALin valmistamia tai DÜRR MEDICAL -merkinnällä varustettuja lisävarusteita ja valinnaisia tuotteita. Laitteen puhdistuksessa ja desinfioimisessa saa käyttää vain valmistajan nimeämiä tai hyväksymiä desinfiointi- ja puhdistusaineita.

#### Suojapussi kotelo

Valolta suojaava kotelo on kertakäyttötuote. Valolta suojaava kotelo on tarkoitettu yksinomaan käytettäväksi DÜRR MEDICALin valmistamien tai DÜRR MEDICAL -merkinnällä varustettujen kuvalevyskannerien tai kuvalevyjen kanssa.

## 2.3 Määräysten vastainen käyttö

#### CR 7 VET 2.0 -kuvalevyskanneri

Laite ei sovellu jatkuvaan valvontaan.

Laitetta ei saa käyttää leikkaussalissa tai vastaavissa tiloissa, joissa vaarana on palavien seosten syttyminen.

#### <span id="page-430-0"></span>Suojapussi kotelo

Useampi käyttökerta ja uudelleen käsittely valmistajan ohjeiden vastaisesti ei ole määräysten mukaista toimintaa. Vastuu on silloin kokonaan käyttäjällä.

Lisävarusteen käyttö yhdessä muiden kuvalevyskannereiden kuvalevyjen kanssa, joiden valmistaja ei ole DÜRR MEDICAL tai jos niissä ei ole DÜRR MEDICAL -merkintää.

#### 2.4 Yleisiä turvallisuusohjeita

- Noudata laitteen käytössä käyttöpaikalla voimassa olevia direktiivejä, lakeja, säädöksiä ja määräyksiä.
- Tarkasta aina ennen käyttöä laitteen toiminta ja kunto.
- Laitteeseen ei saa tehdä lisäyksiä eikä muutoksia.
- Ota huomioon asennus- ja käyttöohjeet.
- Pidä asennus- ja käyttöohjeet laitteen lähellä käyttäjän aina saatavilla.

#### 2.5 Ammattihenkilökunta

#### Käyttö

Henkilöiden, jotka käyttävät laitetta, on koulutuksensa ja tietojensa perusteella taattava laitteen turvallinen ja asiantunteva käsittely.

– Jokainen käyttäjä on perehdytettävä laitteen käsittelyyn.

#### Asennus ja käyttöönotto

– Anna valmistajan tai valmistajan valtuuttaman pätevän laitoksen suorittaa asennus, uudet asetukset, muutokset, laajennukset ja korjaukset.

#### 2.6 Suojautuminen sähkövirralta

- Noudata laitteen parissa työskennellessäsi vastaavia sähköalan turvallisuusmääräyksiä.
- Älä milloinkaan koske samanaikaisesti potilaaseen ja laitteen avoimiin liitäntöihin tai metalliosiin.
- Vaurioituneet johdot ja pistoliittimet on vaihdettava välittömästi.

#### Huomioi EMC

– Laite on tarkoitettu terveydenhoitoalalle ammattimaiseen käyttöön (normin IEC 60601-1-2 mukaisesti). Jos laitetta käytetään muunlaisessa ympäristössä, laitteen mahdolliset vaikutukset sähkömagneettiseen yhteensopivuuteen on otettava huomioon.

- Älä käytä laitetta suurtaajuudella toimivien kirurgisten laitteiden ja MRT-laitteiden lähellä.
- Säilytä vähintään 30 cm:n etäisyys laitteen ja muiden elektronisten laitteiden välillä.
- Muista, että kaapelien pituus ja jatkokaapelien käyttö vaikuttavat sähkömagneettiseen yhteensopivuuteen.

EMC-perusturvallisuus on taattu ilman huoltotoimenpiteitä.

## **HUOMAUTUS**

Muiden kuin valmistajan hyväksymien laitteiden käyttö vaikuttaa kielteisesti sähkömagneettiseen yhteensopivuuteen

- ❯ Käytä vain valmistajan nimeämiä tai hyväksymiä lisäosia.
- ❯ Muiden lisävarusteiden käyttö voi aiheuttaa enemmän sähkömagneettisia häiriölähetyksiä tai vähentää laitteen sähkömagneettista häiriökestävyyttä ja aiheuttaa sen, että laite ei toimi oikealla tavalla.

## HUOMAUTUS

Laitetta ei saa käyttää välittömästi muiden laitteiden läheisyydessä tai muiden laitteiden kanssa pinottuna

- ❯ Älä pino laitetta muiden laitteiden kanssa.
- ❯ Jos ei vältettävissä, laitetta ja muita laitteita pitäisi tarkkailla, jotta voitaisiin olla varmoja, että ne toimivat oikein.

#### HUOMAUTUS ΛN

Teho-ominaisuuksien heikkeneminen, kun etäisyys on riittämätön laitteen ja kannettavan HF-tiedonsiirtovälineiden välillä

❯ Vähintään 30 cm etäisyyttä laitteen (mukaan luettuna laitteen osat ja johdot) ja kannettavien HF-tiedonsiirtovälineiden (radiolaitteiden) (mukaan luettuna niiden varusteet kuten esim. antennijohdot ja ulkoiset antennit).

#### 2.7 Vain alkuperäisosien käyttäminen

- Käytä vain valmistajan nimeämiä ja hyväksymiä lisätarvikkeita tai muita valinnaisia tuotteita.
- Käytä vain alkuperäiskulutusosia ja -varaosia.

<span id="page-431-0"></span>Tärkeää tietoa

Valmistaja ja jälleenmyyjä eivät ota mitään vastuuta vahingoista, jotka aiheutuvat muiden kuin hyväksyttyjen lisävarusteiden, lisätarvikkeiden ja muiden kuin alkuperäisten kulutusosien ja varaosien käytöstä.

Muiden kuin hyväksyttyjen lisävarusteiden, valinnaisia tuotteita sekä ulkopuolisten valmistajien varaosien ja kuluvien osien ( esim. virtajohtojen) käyttö voi vaikuttaa negatiivisesti sähköturvallisuuteen ia EMC:hen.

## 2.8 Kuljettaminen

Alkuperäinen pakkaus on paras suoja laitteelle sen kuljetuksen aikana.

Tarvittaessa voidaan tilata laitteen alkuperäinen pakkaus.

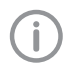

Valmistaja ja jälleenmyyjä eivät ota mitään vastuuta puutteellisesta pakkauksesta johtuvista kuljetusvaurioista edes takuuaikana.

- Kuljeta laitetta vain sen alkuperäisessä pakkauksessa.
- Pidä pakkaus poissa lasten ulottuvilta.
- Älä altista laitetta voimakkaille tärähdyksille.

#### 2.9 Hävittäminen

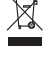

Hävitettävä asianmukaisesti EU-direktiivin 2012/19/EU (WEEE) mukaisesti.

Yleiskatsaus in DÜRR MEDICAL -tuotteiden jäteavaimiin löytyy latausalueelta [www.duerr-medical.de](http://www.duerr-medical.de) (dokumentin numero GA10100002).

#### Kuvalevy

Kuvalevy sisältää bariumyhdisteitä.

- Hävitä kuvalevyt paikkakunnallasi voimassa olevien määräysten mukaisesti.
- Hävitä kuvalevyt Euroopan alueella jätekoodin 20 03 01 "Yhdyskunnan sekajätteet".

### 2.10 Suojaaminen Internetin uhkia vastaan

Laite yhdistetään tietokoneeseen, joka voidaan kytkeä internetiin. Siksi järjestelmä on suojattava Internetin uhkia vastaan.

- Käytä virustorjuntaohjelmistoa ja päivitä se säännöllisesti.
- Huomioi ohjeet mahdollisista virusinfektioista ja tarvittaessa tarkista virustoriuntaohjelmistolla ja poista virus.
- Suorita varmuuskopiointi säännöllisesti.
- Salli pääsy laitteille vain luotettaville käyttäjille, esimerkiksi käyttäjätunnuksen ja salasanan avulla.
- Varmista, että vain luotettua sisältöä ladataan. Asenna ohjelmia ja laiteohjelmistopäivityksiä, jotka on todentanut valmistaja on todentanut.
# Tuotteen kuvaus

## 3 Yleiskuva

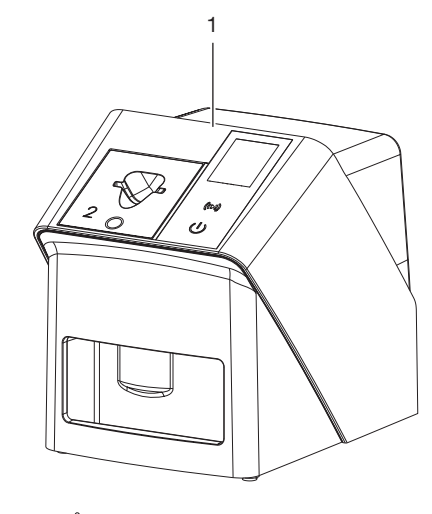

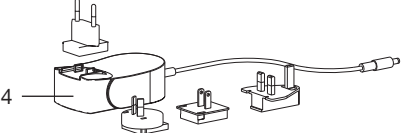

- 1 CR 7 VET 2.0 kuvalevyskanneri
- 2 Syöttöosat (S2 ja S4)
- 3 Verkkojohto (3 m)
- 4 Verkkolaite maakohtaisella adapterilla

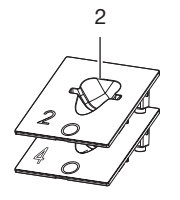

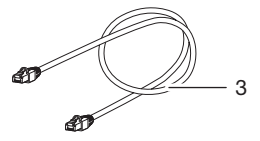

### <span id="page-433-0"></span>3.1 Toimituksen sisältö

Seuraavat tuotteet sisältyvät toimitukseen (mallikohtaiset poikkeukset mahdollisia, esim. maakohtaisten määräysten ja tuontiehtojen vuoksi):

#### CR 7 VET 2.0

kuvalevyskanneri . . . . . . . . . . . . . . 2137110001

- CR 7 VET 2.0 peruslaite
- Verkkolaite
- Verkkojohto (3 m)
- Laiteliitäntöjen suojus
- Syöttöosat:
- S2 (asennettu laitteeseen)
	- S4
- Kuvalevyjen puhdistuspyyhe
- Suojakupu
- Tärkeitä tietoja lyhyesti

#### 3.2 Lisätarvikkeet

Laitteen käyttöön voidaan tarvita seuraavat tuotteet:

#### Kuvalevyt

- Kuvalevy IPX Size 0
- Kuvalevy IPX Size 1
- Kuvalevy IPX Size 2
- Kuvalevy IPX Size 3
- Kuvalevy IPX Size 4
- Kuvalevy IPX Size 4C
- Kuvalevy IPX Size 5
- Kuvalevy IPX Size R3

#### Suojapussit kotelot

- Suojapussi Plus Size 0 / R3
- Suojapussi Plus koko 1
- Suojapussi Plus koko 2
- Suojapussi Plus koko 3
- Suojapussi Plus koko 4
- Suojapussi Plus Size 4C
- Suojapussi Plus koko 5

#### 3.3 Valinnaiset tuotteet

Seuraavia tarvikkeita voi valinnaisesti käyttää laitteen kanssa: Smart Reader VET . . . . . . . . . . . . . 2162100020 Seinäpidike . . . . . . . . . . . . . . . . . . 2144100021

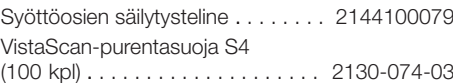

## 3.4 Käyttömateriaali

Seuraavat materiaalit kuluvat laitteen käytön aikana ja niitä on tilattava lisää:

#### Puhdistus ja desinfektio

IP-Cleaning Wipes (10 x 10 kpl). CCB351A0101

#### Suojapussit kotelot

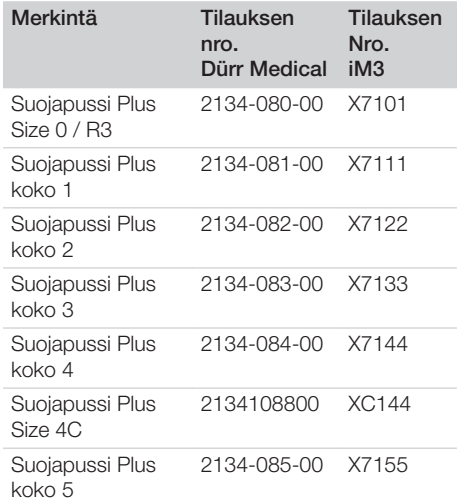

## 3.5 Kulutus- ja varaosat

#### Kuvalevyt

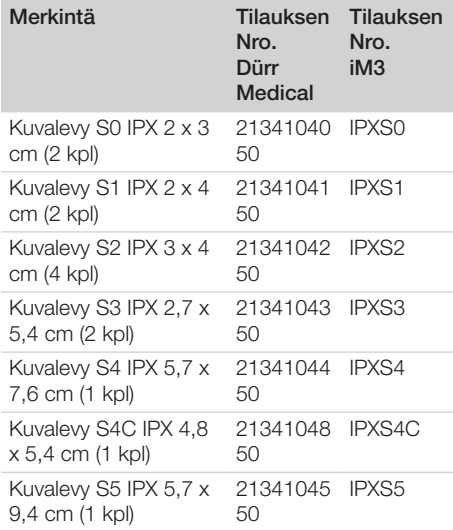

 $\overline{\phantom{a}}$ 

P.

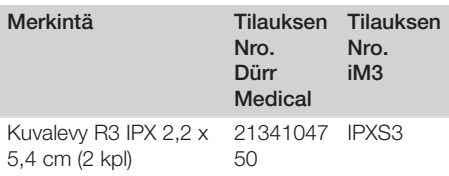

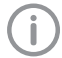

 $\overline{\phantom{a}}$ 

Muita kuvalevyformaatteja pyydettäessä

## Syöttöosat

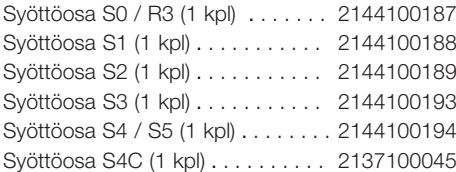

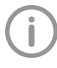

Lisätietoa varaosista pyydettäessä

<span id="page-435-0"></span> $\overline{\phantom{a}}$ 

 $\Box$ 

## 4 Tekniset tiedot

## 4.1 Kuvalevyskanneri (XPS07.1V1...)

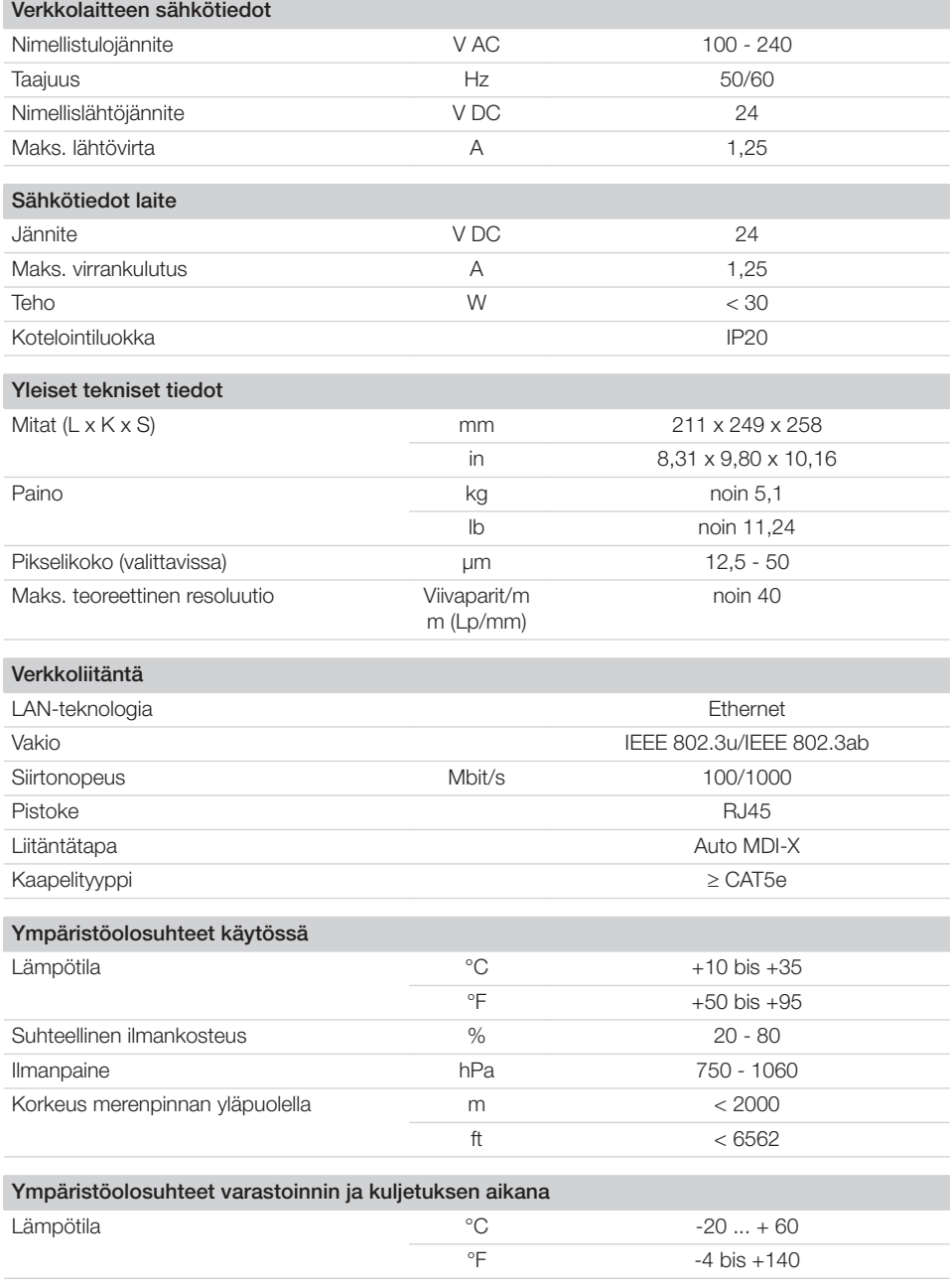

 $\overline{\phantom{a}}$ 

10 | FI 2137100008L08 2311V001

## Tuotteen kuvaus

 $\begin{array}{c} \hline \end{array}$ 

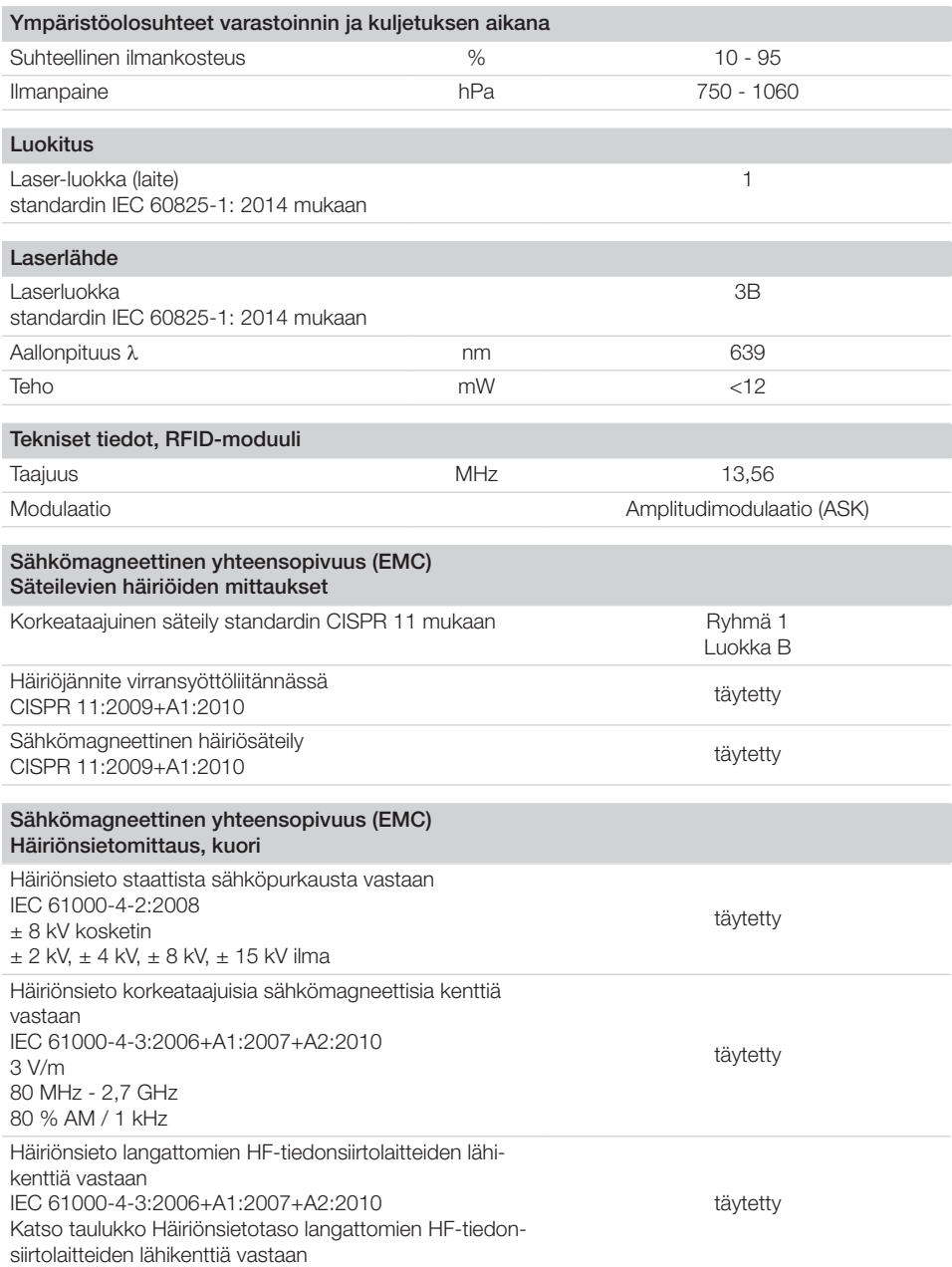

 $\overline{\phantom{0}}$  $\sim$  1

 $\overline{\phantom{a}}$ 

 $\overline{\phantom{a}}$ 

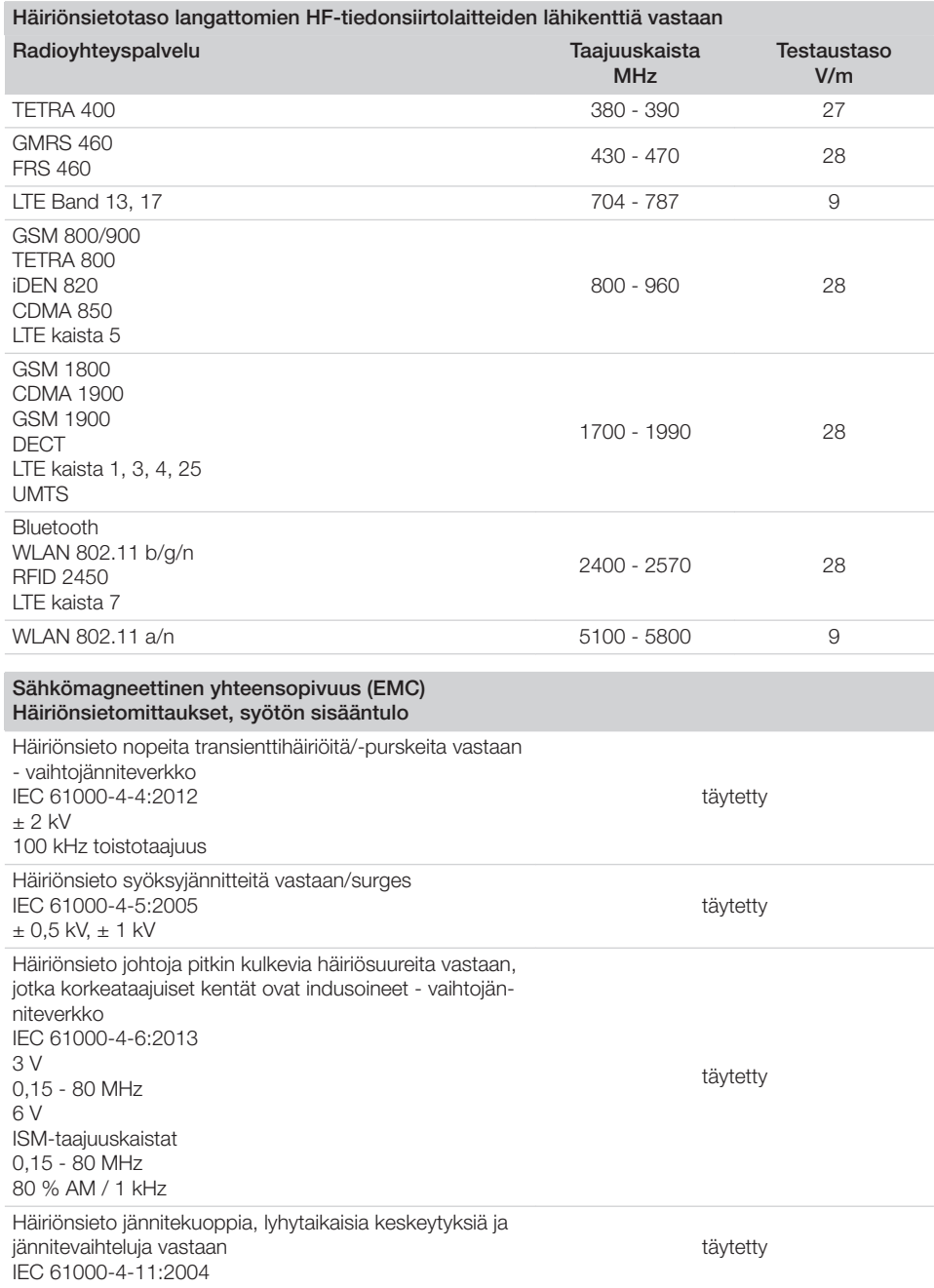

 $\overline{\phantom{0}}$  $\sim 1$ 

 $\overline{\phantom{a}}$ 

 $\overline{\phantom{a}}$ 

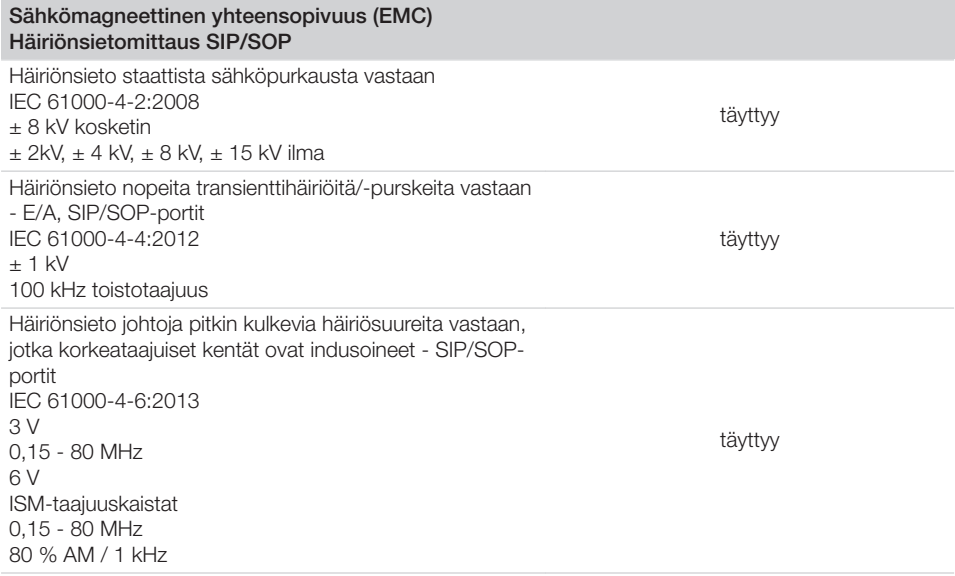

## 4.2 Kuvalevy

 $\overline{\phantom{a}}$ 

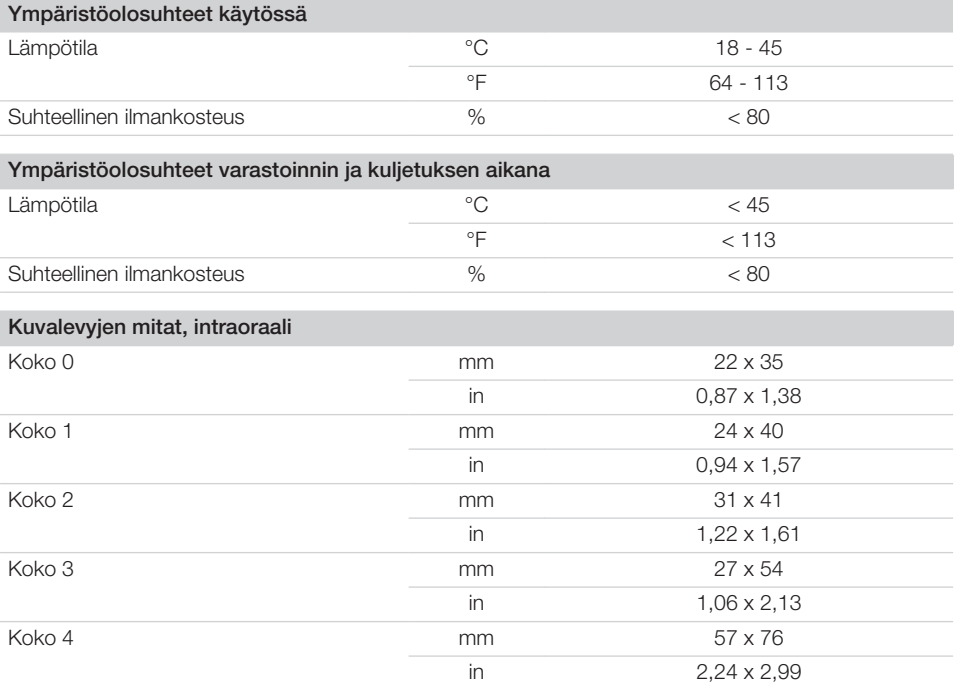

 $\sim 1$ 

#### Tuotteen kuvaus

 $\overline{\phantom{a}}$ 

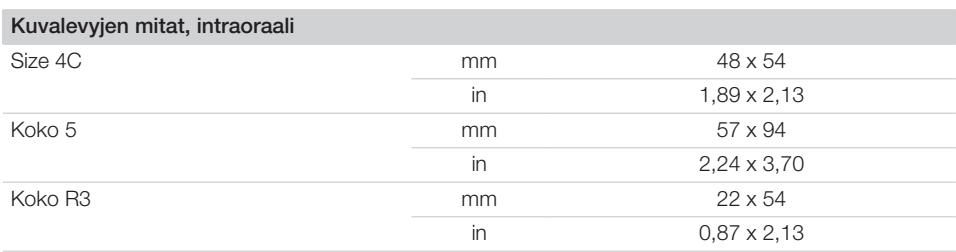

 $\overline{\phantom{0}}$  $\sim 1$ 

## 4.3 Tyyppikilpi

Tyyppikilpi sijaitsee laitteen takapuolella.

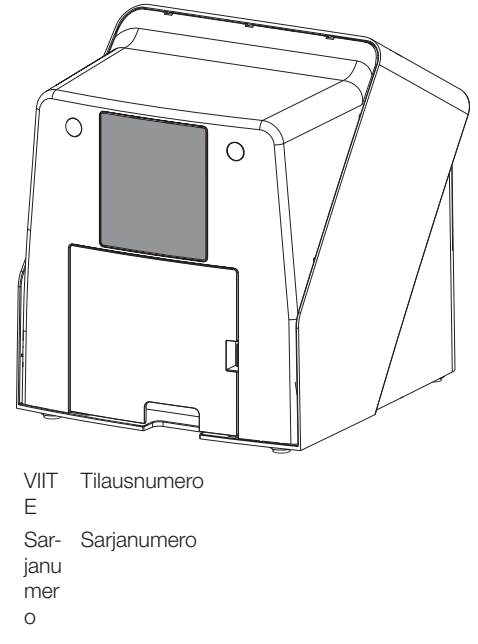

### 4.4 Vaatimustenmukaisuuden arviointi

Tuotteelle on suoritettu Euroopan unionin tätä laitetta koskevien direktiivien mukaisesti standardinmukaisuuden arviointimenetelmä ja tuote vastaa näiden määräysten vaatimuksia. Laite vastaa vaadittuja perusvaatimuksia.

### 4.5 Yksinkertaistettu vaatimustenmukaisuusvakuutus

Valmistaja vakuuttaa täten laitteen täyttävän muun muassa direktiivin 2014/53/EU vaatimukset.

Täydellinen EU-vaatimustenmukaisuusvakuutus on saatavissa Download-Center-palvelusta osoitteessa:

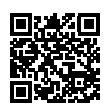

<http://q-r.to/VET-downloads>

## 5 Toiminta

5.1 Kuvalevyskanneri

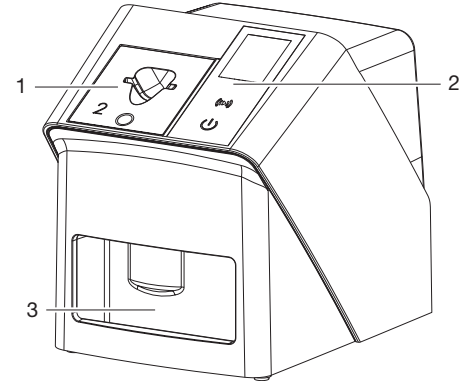

- 1 Syöttöosa
- 2 Käyttöelementit ja näyttö
- 3 Poistolokero

Kuvalevyskannerilla luetaan kuvalevylle tallennetut kuvatiedot ja siirretään tietokoneessa olevaan kuvantamisohjelmistoon (esim. Vet-Exam Pro). Kuljetusmekanismi kuljettaa kuvalevyn laitteen läpi. Lukuyksikössä laser pyyhkäisee kuvalevyn ylitse. Näin tunnistetut tiedot muutetaan digitaaliseksi kuvaksi ja siirretään kuvantamisohjelmistoon.

Luennan jälkeen kuvalevy kulkeutuu tietojenpoistoyksikköön. Kuvalevyssä olevat kuvatiedot poistetaan voimakkaan valon avulla.

Tämän jälkeen kuvalevyä voidaan käyttää uudestaan.

#### <span id="page-441-0"></span>Käyttöelementit

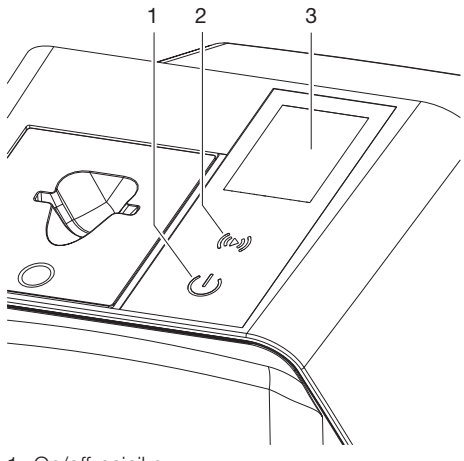

- 1 On/off-painike
- 2 Vahvistuspainike
- 3 Näyttö

#### *On/off-painike*

On/off-painike ilmaisee laitteen eri toimintatilat:

- $\left(\frac{1}{2}\right)$ Laite pois päältä Käynnistä laite painamalla on/off-painiketta.
- $\triangle$ Laite käynnistyy ja on tämän jälkeen valmis käyttöä varten Laitteen käyttö on mahdollista, kun näyttöön on ilmestynyt aloitusnäkymä.

#### *Vahvistuspainike*

Näytön ilmoitukset vahvistetaan vahvistuspainikkeella. Painikkeessa vilkkuu valo, jos näytössä on vahvistettavia ilmoituksia.

#### *Näyttö*

Näyttö esittää kuvantamisohjelmiston välittämiä tietoja.

#### Liitännät

Liitännät ovat laitteen takapuolella, suojakannen alla.

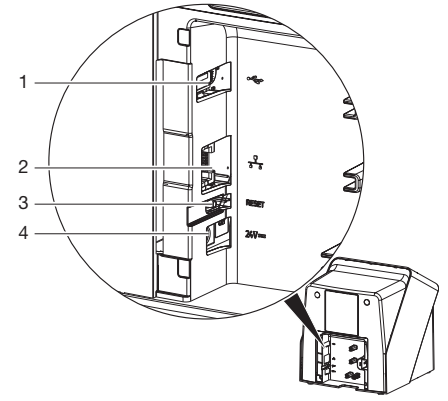

- 1 USB-liitäntä (muut lisävarusteet)
- 2 Verkkoliitäntä
- 3 Reset-painike
- 4 Verkkolaitteen liitäntä

#### SmartScan

Kuvalevy osoitetaan yksittäiselle potilaalle SmartScan-toiminnon ja kuvantamisohjelmiston avulla.

Kaikki SmartScan-toimintoa tukevat laitteet siirtyvät kuvausvalmiuteen sen jälkeen, kun kuvalevy on osoitettu kuvantamisohjelmistossa potilaalle. Aiemmin yksittäiseen potilaaseen yhdistetyt kuvalevyt on tämän jälkeen mahdollista lukea miltä tahansa laitteelta ja missä tahansa järjestyksessä. Kuvantamisohjelmisto osoittaa kuvat tämän jälkeen automaattisesti kyseiselle potilaalle. SmartScan toimii seuraavien kuvantamisohjelmien yhteydessä:

– Vet-Exam Pro, valmistaja DÜRR MEDICAL

## 5.2 Kuvalevy

Kuvalevyyn tallentuu röntgenenergiaa, joka laserin pyyhkäisystä välittyy jälleen valon muodossa. Tämä valo muuttuu kuvalevyskannerissa kuvatiedoksi.

Kuvalevyssä on aktiivinen ja passiivinen puoli. Kuvalevy täytyy valottaa aina aktiiviselta puolelta. Kuvalevy voidaan asianmukaisesti käsiteltynä valottaa, skannata ja tyhjentää monta sataa kertaa niin kauan kuin siinä ei ole mekaanisia vaurioita. Kuvalevy on vaihdettava, kun siinä on vaurioita, kuten esim. vaurioitunut suojakerros tai näkyviä naarmuja, jotka heikentävät diagnoosin oikeellisuutta.

#### Intraoraali

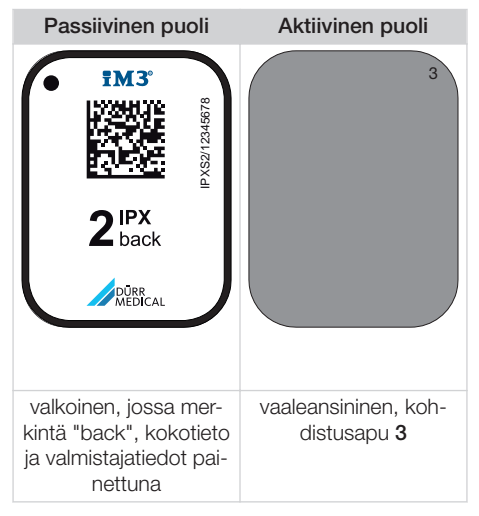

Kohdistusapu on näkyvissä röntgenkuvassa, mikä helpottaa kuvan hahmottamista oikein päin sitä diagnosoitaessa.

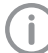

Käytä laitteessa yksinomaan kuvalevyä IPX. Jos muuta kuvalevyä käytetään, laite ei voi lukea tätä.

## 5.3 Suojapussi kotelo

valolta suojaava peite suojaa kuvalevyä valolta.

### 5.4 Suojakupu

Suojakupu suojaa laitetta pölyltä ja lialta esim. silloin, kun laitetta ei käytetä pitkään aikaan.

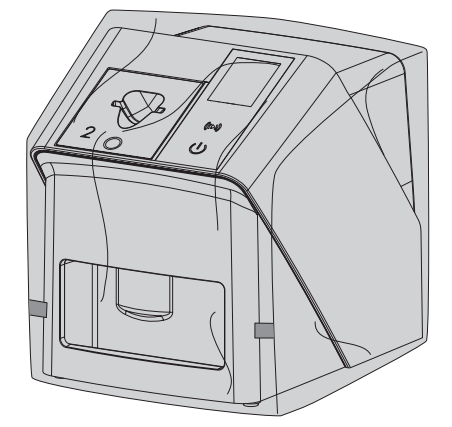

### 5.5 Purentasuoja (valinnainen)

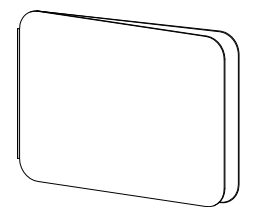

Purentasuoja suojaa koon S4 kuvalevyjä valosuojan lisäksi huomattavilta mekaanisilta vaurioilta, jotka johtuvat esim. liian voimakkaasta purennasta röntgenkuvauksen aikana.

# Asennus

Ainostaan koulutettu ammattihenkilökunta tai DÜRR MEDICALin kouluttama henkilöstö saa sijoittaa laitteen paikoilleen, asentaa ja ottaa sen käyttöön.

## 6 Edellytykset

## 6.1 Sijoituspaikka

Sijoituspaikan on täytettävä seuraavat edellytykset:

- Suljettu, kuiva, hyvin ilmastoitu huone
- Ei muuhun käyttöön tarkoitettu tila (esim. lämmitys- tai märkätila)
- Valaistuksen voimakkuus enintään 1000 luksia, ei suoraa auringonvaloa laitteen sijoituspaikalla
- Ei suurempia häiriökenttiä (esim. voimakkaita magneettisia kenttiä), jotka voivat häiritä laitteen toimintaa.
- Ympäristöolosuhteiden vastaavuus ["4 Tekniset](#page-435-0)  [tiedot".](#page-435-0)

## 6.2 Järjestelmävaatimukset

Katso tietokonejärjestelmiä koskevat vaatimukset tietolehdestä (tilausnumero 9000-608-100) tai internetistä osoitteesta [www.duerr-medical.de](http://www.duerr-medical.de).

## 6.3 Näyttöpääte

Näyttöpäätteen on vastattava digitaaliselle röntgenille asetettuja vaatimuksia suuren valonvoimakkuuden ja laajan kontrastialueen suhteen. Ympäristön voimakas valaistus, suoraan kohdistuva auringonvalo ja heijastukset vaikeuttavat röntgenkuvien diagnosointia.

## 7 Asennus

## 7.1 Laitteen sijoitus paikalleen

## **HUOMAUTUS**

#### Tärähdykset vaurioittavat laitteen herkkiä rakenneosia

- ❯ Älä altista laitetta voimakkaille tärähdyksille.
- ❯ Älä liikuta laitetta käytön aikana.

Kannettavat ja siirrettävät suurtaajuiset tiedonsiirtolaitteistot voivat vaikuttaa lääketieteellisiin sähkölaitteisiin.

- 1. Älä sijoita laitetta välittömästi muiden laitteiden viereen tai niiden päälle pinottuna.
- 2. Jos laitetta aiotaan käyttää välittömästi mui-den laitteiden vieressä tai niiden päälle pinottuna, on laitetta valvottava käytetyssä kokoonpanossa, jotta normaali käyttö on varmistettu.

Laite voidaan sijoittaa pöydälle tai asentaa seinäpidikkeeseen seinälle.

Pöydän tai seinän kantokyvyn on sovelluttava laitteen painolle (katso ["4 Tekniset tiedot"](#page-435-0)).

#### Laitteen sijoitus pöydälle

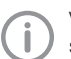

Välttääksesi virheet kuvatietojen luvussa sijoita laite niin, ettei se altistu tärinälle.

1. Aseta laite lujalle, vaakasuoralle alustalle.

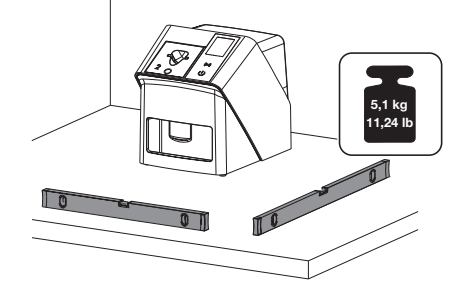

#### Laitteen kiinnitys seinäpidikkeeseen

Laite voidaan asentaa seinäpidikkeen (katso ["3.3](#page-433-0)  [Valinnaiset tuotteet"\)](#page-433-0) avulla seinälle.

## 7.2 Sähköliitäntä

#### Sähköliitäntöjen turvallisuus

- 1. Liitä laite vain asianmukaisesti asennettuun pistorasiaan.
- 2. Älä sijoita siirrettäviä monipaikkaisia pistorasioita lattialle. Ota huomioon kappaleen 16 / IEC 60601-1 (EN 60601-1) vaatimukset.
- 3. Älä käytä muita järjestelmiä saman monipaikkaisen pistorasian kautta.
- 4. Asenna johdot laitteeseen siten, että niihin ei muodostu mekaanisia jännityksiä.
- 5. Ennen käyttöönottoa vertaa verkkojännitettä tyyppikilvessä olevaan jännitetietoon (katso myös "4. Tekniset tiedot").

#### Laitteen liittäminen virtaverkkoon

Laitteessa ei ole pääkatkaisinta. Siksi laite on sijoitettava niin, että verkkopistokkeeseen pääsee vaivatta käsiksi ja se voidaan tarvittaessa irrottaa.

Edellytykset:

- $\checkmark$  Laitteen lähellä on asianmukaisesti asennettu pistorasia (huomioi verkkojohdon maksimi pituus)
- ü Pistorasiaan pääsee vaivatta käsiksi
- $\checkmark$  Verkkojännite vastaa verkkolaitteen tyyppikilvessä olevia tietoja

Vain laitteeseen hyväksyttyjä verkkolaitteita saa käyttää: 9000150006 EM1024KR tai 9000101790 TR30RDM240

1. Liitä sopiva maakohtainen adapteri verkkolaitteeseen.

2. Poista kansi laitteen taustapuolelta sopivalla työkalulla (esim. uraruuvitaltalla).

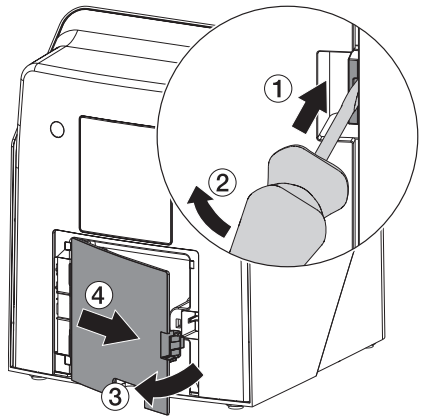

3. Liitä verkkolaitteen liitospistoke laitteen liittimeen.

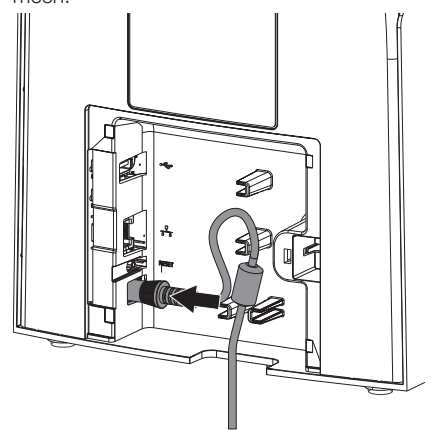

4. Yhdistä verkkopistoke pistorasiaan.

**Asennus** 

5. Aseta suojakansi jälleen paikalleen.

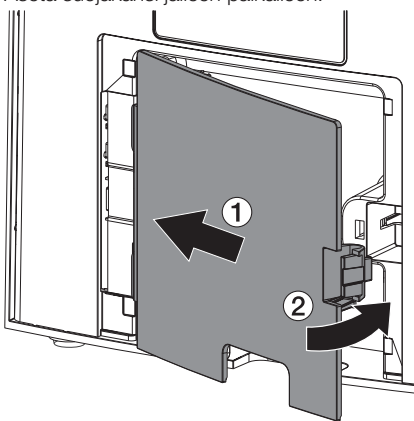

Laitteen käytön aikana laitteen suojakannen on oltava asennettuna taakse.

## 7.3 Laitteen liittäminen verkkoon

Laitteen tulee olla yhdistetty käytön ajaksi verkkoon.

#### Verkkoyhteyden tarkoitus

Verkkoyhteyden avulla vaihdetaan tietoa tai ohjaussignaaleja laitteen ja tietokoneelle asennetun ohjelmiston välillä, esim. :

- ominaissuureiden esittämistä varten
- Käyttötapojen valitseminen
- Ilmoituksista ja vikatilanteista ilmoittaminen
- Laitteen asetusten muuttaminen
- Testitoimintojen aktivointi
- Tietojen välittäminen arkistoon
- Dokumenttien antaminen laitteen käyttöön

#### Laitteiden turvallinen yhdistäminen

- Turvallisuus ja olennaiset teho-ominaisuudet ovat riippuvaisia verkosta. Laite on suunniteltu siten, että sitä voidaan käyttää itsenäisesti ilman verkkoa. Mutta tällöin osa toiminnoista ei ole käytettävissä.
- Vääränlainen manuaalinen kokoonpano voi aiheuttaa huomattavia ongelmia verkossa. Kokoonpanoon vaaditaan verkon ylläpitäjän ammattitaitoa.
- Laitetta ei voi liittää suoraan julkiseen Internetiin.

Yhdistettäessä laitteita keskenään tai laitteistojen osiin saattaa syntyä vaaratilanteita (esim. purkausvirroista).

- 1. Yhdistä laitteita vain, kun siitä ei ole vaaraa käyttäjälle eikä potilaalle.
- 2. Yhdistä laitteita vain, kun ympäristö ei vaarannu kytkennän vuoksi.
- 3. Jos turvallinen yhdistäminen ei käy ilmi laite-tiedoista, anna asiantuntijan (esim. laitteiden valmistajan) todeta turvallisuus.
- 4. Standardissa IEC 60601‑1 (EN 60601‑1) määriteltyjä vaatimuksia on noudatettava yhdistettäessä laite muihin laitteisiin, kuten tietokonejärjestelmään. Tämä koskee käyttöä sekä potilastilassa että potilastilan ulkopuolella.
- 5. Yhdistä laitteeseen vain sellaisia lisälaitteita (esim. tietokoneita, näyttöpäätteitä, tulostimia), jotka täyttävät vähintään standardin IEC 60950‑1 tai IEC 62368‑1 vaatimukset.
- 6. Liitetyn tietokoneen pitää vastata standardia EN 55032 (luokka B) ja standardia EN 55024.

#### Laitteen liittäminen verkkokaapelilla

1. Poista kansi laitteen taustapuolelta sopivalla työkalulla (esim. uraruuvitaltalla).

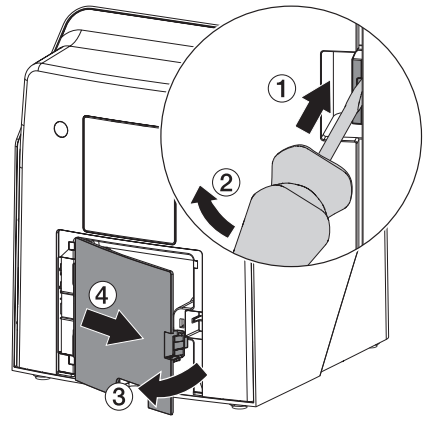

2. Liitä mukana tullut verkkokaapeli laitteen verkkoliittimeen.

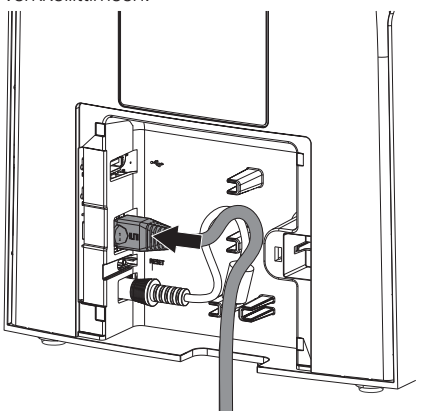

3. Aseta suojakansi jälleen paikalleen.

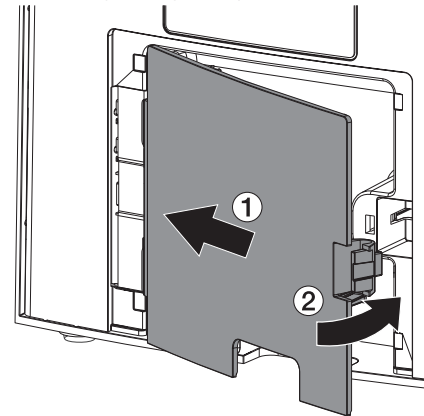

Laitteen käytön aikana laitteen suojakannen on oltava asennettuna taakse.

## 8 Käyttöönotto

## HUOMAUTUS

#### Oikosulku kondenssiveden muodostumisen seurauksena

❯ Kytke laite päälle vasta, kun se on lämmennyt huonelämpötilaan ja on kuiva.

Laitteessa voidaan käyttää seuraavia kuvantamisohjelmia:

– Vet-Exam Pro, valmistaja DÜRR MEDICAL

Käytä laitteen käyttöönoton yhteydessä aina uusinta kuvantamisohjelman ja VistaScan-huoltotyökalun versiota.

## 8.1 Verkon asetukset

#### Verkkokokoonpano

Verkkokokoonpanoa varten on käytettävissä seuraavat valinnat:

- $\checkmark$  Automaattinen kokoonpano DHCP:n avulla.
- $\checkmark$  Automaattinen kokoonpano Auto-IP:n avulla laitteen ja tietokoneen suoraa yhteyttä varten.
- $\checkmark$  Manuaalinen kokoonpano.
- 1. Kokoa laitteen verkkoasetukset ohjelmiston, tai jos olemassa, kosketusnäytön kautta.
- 2. Tarkasta palomuuri ja vapauta tarvittaessa portit.

#### Verkkoprotokollat ja portit

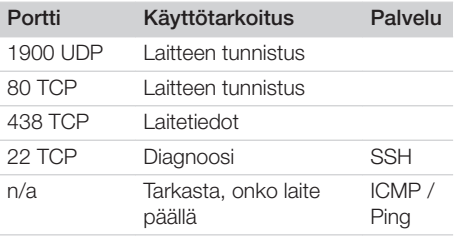

Kun laite yhdistetään ensimmäistä kertaa tietokoneeseen, ottaa laite tietokoneen kielen ja kellonajan käyttöön.

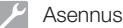

## 8.2 Laitteen konfigurointi

Konfigurointi tapahtuu VistaScan-huoltotyökalun avulla.

1. Huoltotyökalun käynnistys Vet-Exam Pro tuotteen avulla:

Valitse  $\overline{Q}$  > Laitteet > Konfigurointi > *Huolto > Huoltotyökalu*. Voit käynnistää huoltotyökalun vaihtoehtoisesti myös Windowsin aloitusvalikosta: *Käynnistä > VistaScan-huoltotyökalu >*

*VistaScan-huoltotyökalu* 2. Merkitse liitetty laite luetteloon.

> Jos yhdistetty laite puuttuu luettelosta, tarkasta, onko laite kytketty päälle ja onko laite yhdistetty verkkoon. Napsauta tämän jälkeen painiketta *Yritä uudelleen*.

- 3. Napsauta painiketta *OK*. Jos yhteyden muodostaminen ei onnistu, näyttöön ilmestyy virheilmoitus.
- 4. Valitse toimenpide *001 Ensimmäinen käyttöönotto*.
- 5. Noudata huoltotyökalun ohjeita.

#### Syötä vakituinen IP-osoite (suositus)

Poistaaksesi verkkoasetukset pidä laitteen Reset-painiketta kytkennän aikana painettuna 15 - 20 sekuntia.

- 1. Valitse *Network settings*.
- 2. Vaihda kohdan *Use DHCP* asetuksen tilaksi *off*.
- 3. Merkitse IP-osoite, aliverkkoikkuna ja yhdyskäytävä-Gateway.
- 4. Napsauta kohtaa *Tallenna muutokset*. Konfiguraatio tallennetaan.

### 8.3 Turvallisuusasetukset

Tiedonsiirto kuvantamisohjelmiston ja laitteen välillä tapahtuu aina salatusti. Toimitustilassa tiedonsiirto on suojattu oletussalasanan 123456 avulla. Jos suojaukselle asetetaan tiukkoja vaatimuksia, tämä salasana on vaihdettava kuvantamisohjelmiston asetuksissa. Lisätietoja kuvantamisohjelmiston käsikirjassa.

## 8.4 Laitteen testaus

Testataksesi, liitettiinkö laite oikein, voit skannata röntgenkuvan.

- 1. Avaa Vet-Exam Pro.<br>2. Luo liitettvä laitetta v
- 2. Luo liitettyä laitetta varten röntgenpaikka.<br>3. Kiriaa demo-potilas sisään.
- 3. Kirjaa demo-potilas sisään.<br>4. Valitse kuvatyyppi (esimalin
- Valitse kuvatyyppi (esim . intraoraali).
- 5. Kuvalevyn lukeminen, katso ["10 Käyttö".](#page-450-0)

## <span id="page-448-0"></span>8.5 Röntgenlaitteiden säätäminen

Seuraavassa taulukossa on valotusajan vakioarvot, kun kyseessä on kotikissa (noin 6 kg) tai enintään keskisuuri koira (noin 20 kg).

Taulukossa mainitut valotusajat röntgenputken pituuden ollessa 20 cm laskettiin hammashoidon röntgenlaitteistolla, jossa oli DC-säteilijä (polttopiste 0,7 mm; röntgenputken pituus 20 cm). Röntgenputken pituudelle 30 cm tarkoitetut valotusajat laskettiin 20 cm putkipituuden valotusajoista.

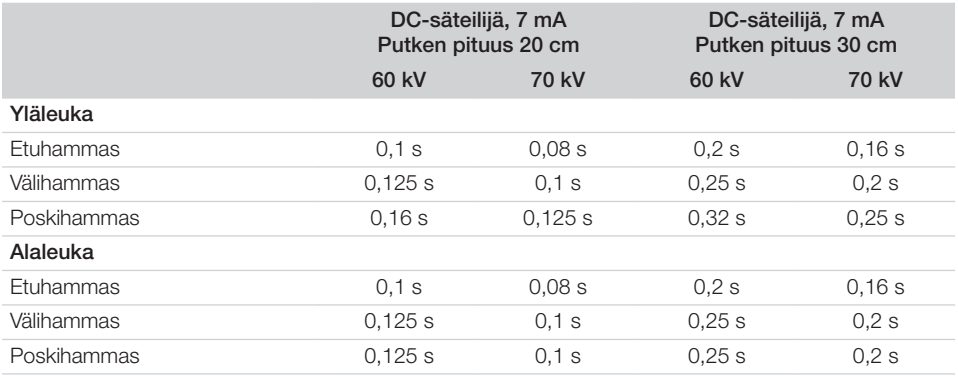

Jos röntgenlaitteeseen voidaan säätää 60 kV, käytä mieluiten tätä säätöä.

F-filmille (esim. Kodak Insight) tiedossa olevia valotusarvoja voidaan käyttää.

1. Tarkasta ja sovita röntgenlaitteet vakioarvojen mukaan laitekohtaisesti.

## 8.6 Tarkastukset käyttöönotossa

Tarvittavat tarkastukset (esim. vastaanottotarkastus/säteilytuoton tarkastus) on säädetty kyseisellä paikalla voimassa olevassa laissa.

- 1. Ota selvää, mitä tarkastuksia on tehtäviä.
- 2. Suorita tarkastukset lakisääteisten määräysten mukaisesti.

# <span id="page-449-0"></span>Käyttö

## 9 Kuvalevyjen käyttäminen oikein

## VAROITUS

Ristikkäiskontaminaation vaara, jos suojapussia koteloa ei käytetä tai jos samaa koteloa käytetään useaan kertaan

- ❯ Älä käytä kuvalevyä ilman uojapussia koteloa.
- ❯ Älä käytä suojapussia koteloa useaan kertaan (kertakäyttötuote).

# **HUOMIO**

#### Kuvalevyssä olevat kuvatiedot eivät säily ikuisesti

Valo, luonnollinen röntgensäteily ja röntgenhajasäteily muuttavat kuvatietoja. Tällä tavoin oikean diagnoosin saaminen ei ole enää varmaa.

- ❯ Skannaa kuvatiedot 30 minuutin sisällä niiden ottamisesta.
- ❯ Älä koskaan käsittele valotettua kuvalevyä ilman valolta suojaavaa koteloa.
- ❯ Älä altista kuvalevyä ennen skannausta tai sen aikana minkäänlaiselle röntgensäteilylle. Jos laite on samassa huoneessa kuin röntgenputket, älä ota röntgenkuvia samaan aikaan kuin luet kuvatietoja.
- ❯ Käytä kuvalevyjen kanssa vain DÜRR MEDICALIN hyväksymää kuvalevyskanneria.

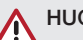

## **HUOMIO**

#### Kuvalevyt ovat myrkyllisiä

Kuvalevyt, joita ei ole pakattu sujapussiin koteloon, voivat suuhun sijoitettaessa tai nielaistaessa aiheuttaa myrkytyksen.

- ❯ Vie kuvalevyt vain suojapusseissa koteloissa potilaan suuhun.
- ❯ Kuvalevyä tai sen osia ei saa nielaista.
- ❯ Jos kuvalevy tai sen osia on nielaistu, on välittömästi otettava yhteyttä erikoislääkäriin ja kuvalevy on poistettava.
- ❯ Jos suojapussi kotelo vaurioitui potilaan suussa, huuhtele suu runsaalla vedellä. Vettä ei saa tällöin nielaista.
- 1. Kuvalevyt ovat taipuisia kuin röntgenfilmi. Älä kuitenkaan taita kuvalevyjä.

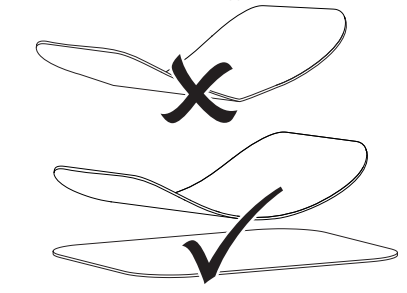

2. Älä naarmuta kuvalevyjä. Älä altista kuvalevyjä kovien tai terävien esineiden aiheuttamalle paineelle.

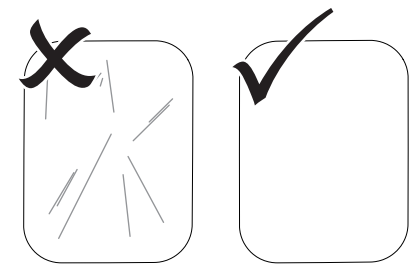

- 3. Älä päästä likaa kuvalevyihin.<br>4. Suojaa kuvalevyt auringonval
- Suojaa kuvalevyt auringonvalolta ja ultravioletilta valolta. Säilytä kuvalevyjä sopivankokoisessa suoja-

pussissa tai sopivassa intraoraalisessa/ ekstraoraalisessa levykasetissa.

- <span id="page-450-0"></span>5. Kuvalevyt esivalottuvat luonnollisesta säteilystä sekä röntgenhajasäteilystä. Suojaa tyhjät ja valotetut kuvalevyt röntgensäteilyltä. Jos kuvalevyä on säilytetty kauemmin kuin viikko varastossa, tyhjennä kuvalevyn tiedot ennen käyttöä.
- 6. Älä säilytä kuvalevyjä kuumissa tai kosteissa paikoissa. Ota huomioon ympäristölle asetetut vaatimukset (katso ["4 Tekniset tiedot"](#page-435-0)).
- 7. Kuvalevyt voidaan asianmukaisesti käsiteltynä valottaa, skannata tai niiden sisällön voi poistaa satoja kertoja, jos niissä ei ole mekaanisia vaurioita.

Kuvalevy on vaihdettava, jos siinä on vaurioita kuten vaurioitunut suojakerros tai näkyviä naarmuja, jotka vaikuttavat diagnoosin tarkkuuteen.

Jos RFID-tagi on vaurioitunut tai irronnut, vaihda tällöin myös kuvalevy.

- 8. DÜRR MEDICAL korvaa kaikki kuvalevyt, joissa on tuotanto- tai pakkausvirheitä. Valituksia otetaan vastaan vain 7 työpäivän sisällä tavaran vastaanottamisesta.
- 9. Puhdista kuvalevyt oikein (katso ["11 Puhdis](#page-458-0)[tus ja desinfektio"](#page-458-0)).

## 10 Käyttö

## HUOMIO

#### Kuvalevyssä olevat kuvatiedot eivät säily ikuisesti

Valo, luonnollinen röntgensäteily ja röntgenhajasäteily muuttavat kuvatietoja. Tällä tavoin oikean diagnoosin saaminen ei ole enää varmaa.

- ❯ Skannaa kuvatiedot 30 minuutin sisällä niiden ottamisesta.
- ❯ Älä koskaan käsittele valotettua kuvalevyä ilman valolta suojaavaa koteloa.
- ❯ Älä altista kuvalevyä ennen skannausta tai sen aikana minkäänlaiselle röntgensäteilylle. Jos laite on samassa huoneessa kuin röntgenputket, älä ota röntgenkuvia samaan aikaan kuin luet kuvatietoja.
- ❯ Käytä kuvalevyjen kanssa vain DÜRR MEDICALIN hyväksymää kuvalevyskanneria.

## 10.1 Virran kytkeminen laitteeseen

1. Kytke laite päälle koskettamalla on/off-painiketta $\mathbb U$ .

Valo syttyy hetkeksi on/off-painikkeeseen, ja laite käynnistyy.

Kun laite on käyttövalmis, on/off-painikkeessa palaa sininen valo ja näytössä on aloitusnäkymä.

### <span id="page-451-0"></span>10.2 Syöttöosan vaihto

Laite pystyy lukemaan kokojen S0 - S5 kuvalevyjä. Jokainen kuvalevykoko vaatii siihen sopivan syöttöosan.

Kuvalevyn koko on merkitty syöttöosaan.

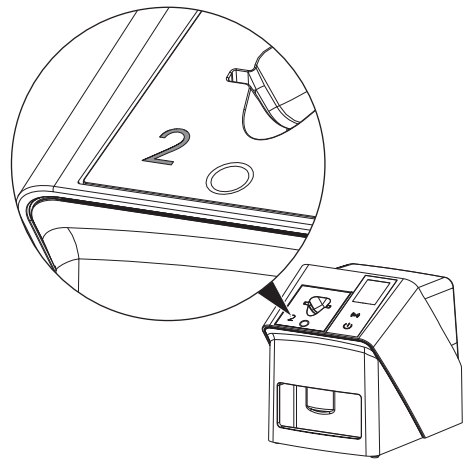

### HUOMIO

**Sipara** 

Kuvatietojen menettäminen ja laitteen vahingoittuminen väärän syöttöosan käytön seurauksena

- ❯ Käytä aina kuvalevyn kokoon sopivaa syöttöosaa.
- ❯ Vertaa kuvalevyn kokoa syöttöosan merkintään aina ennen kuvalevyn lukemista.

Seuraavia syöttöosia voidaan käyttää seuraavien kuvalevyjen kanssa: Syöttöosaa S0 / R3 käytetään syöttöosien S0 ja R3 kanssa.

Syöttöosaa S4 / S5 käytetään syöttöosien S4 ja S5 kanssa.

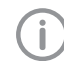

Syöttöosan voi tarvittaessa vaihtaa. Älä vaihda syöttöosaa levyn lukemisen aikana, jotta kuvanlaadun heikkeneminen on mahdollista välttää.

1. Paina sormella syvennystä ja kallista syöttöosaa samalla eteen.

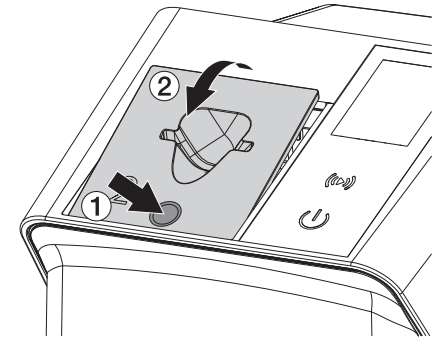

2. Aseta syöttöosa yläkautta paikalleen.

## 10.3 Röntgen

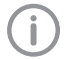

Toimenpide kuvataan käyttämällä esimerkkinä kuvalevyä IPX S2.

Käytä laitteessa yksinomaan kuvalevyä IPX. Jos muuta kuvalevyä käytetään, laite ei voi lukea tätä.

Tarvittavat varusteet:

- Kuvalevy
- Suojapussi kotelo samaa kokoa kuin kuvalevy

### **VAROITUS**

Ristikkäiskontaminaation vaara, jos suojapussia koteloa ei käytetä tai jos samaa koteloa käytetään useaan kertaan

- ❯ Älä käytä kuvalevyä ilman uojapussia koteloa.
- ❯ Älä käytä suojapussia koteloa useaan kertaan (kertakäyttötuote).

## **VAROITUS**

Kertakäyttöisten tuotteiden käyttö useampaan kertaan aiheuttaa vaaran

Kertakäyttötuote on vahingoittunut käytön jälkeen, eikä sitä voi enää käyttää.

❯ Hävitä kertakäyttötuotteet käytön jälkeen.

#### Röntgenin valmistelu ilman SmartScan-toimintoa

- $\checkmark$  Kuvalevy on puhdistettu.
- ü Kuvalevyssä ei ole vaurioita.
- $\checkmark$  Tarrakalvo on paikallaan kuvalevyn passiivisella puolella. Vaihda kuvalevy, jos tarrakalvo irtoaa.
- 1. Ensimmäisellä käyttökerralla tai yli viikon kestävän varastoinnin yhteydessä: tyhjennä kuvalevy (ks. ["10.6 Kuvalevyn tyhjentämi](#page-457-0)[nen"](#page-457-0)).

2. Työnnä kuvalevy kokonaan suojapussin sisään. Kuvalevyn valkoisen puolen (passiivisen) on oltava näkyvissä.

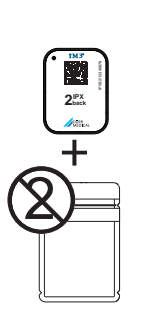

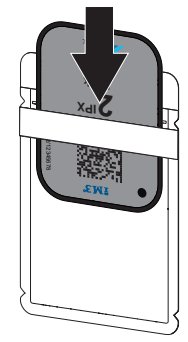

3. Vedä liimanauha irti, käännä lipuke alas ja suojapussi painamalla sitä tiukasti yhteen.

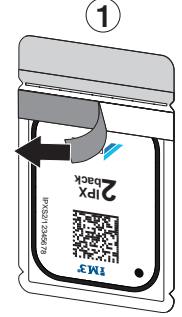

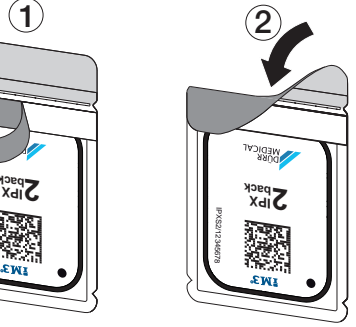

4. Desinfioi valosuoja sopivalla desinfiointipyyhkeellä välittömästi ennen valosuojan sijoittamista paikoilleen (ks. ["3.4 Käyttömateriaali"\)](#page-433-0).

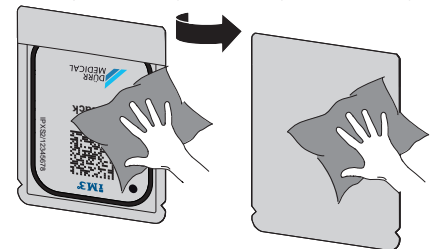

5. Anna suojapussin kuivua täydellisesti.

### Käyttö

#### Röntgenin valmistelu SmartScan-toimintoa varten

- $\checkmark$  Kuvalevy on puhdistettu.
- ü Kuvalevyssä ei ole vaurioita.
- $\checkmark$  Tarrakalvo on paikallaan kuvalevyn passiivisella puolella. Vaihda kuvalevy, jos tarrakalvo irtoaa.
- 1. Ensimmäisellä käyttökerralla tai yli viikon kestävän varastoinnin yhteydessä: tyhjennä kuvalevy (ks. ["10.6 Kuvalevyn tyhjentämi](#page-457-0)[nen"](#page-457-0)).
- 2. Työnnä kuvalevy kokonaan suojapussin sisään. Kuvalevyn valkoisen puolen (passiivisen) on oltava näkyvissä.

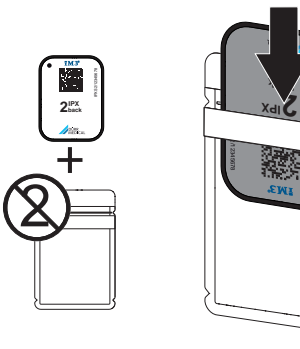

3. Vedä liimanauha irti, käännä lipuke alas ja suojapussi painamalla sitä tiukasti yhteen.

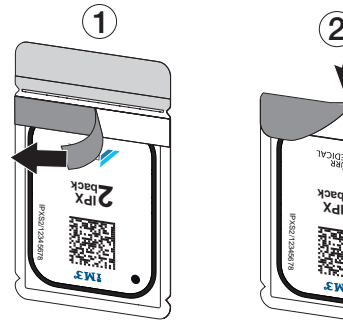

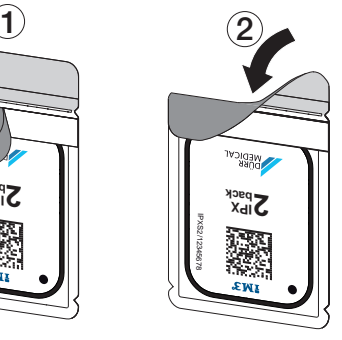

- 4. Käynnistä laite painamalla on/off-painiketta .<br>.
- 5. Kytke tietokone ja näyttöpääte päälle.
- 6. Vet-Exam Pro -tuotteen käynnistäminen
- 7. Valitse potilas.

8. Napsauta valikkorivin kohtaa ((b)).

Laiteikkuna avautuu. Tilanäyttö Smart Reader palaa vihreänä  $\bigcirc$ .

- 9. Jos yhdelle kuvalevyskannerille on määritelty useita röntgenpaikkoja, valitse röntgenputki.
- 10. Esitä kuvalevy Smart Reader-laitteelle. Kuvalevyä ei tarvitse asettaa Smart Reader laitteen päälle. Riittää, kun levy on noin 1 cm:n etäisyydellä laitteen pinnasta.

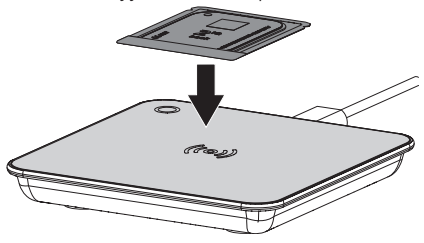

Järjestelmä osoittaa kuvalevyn sisäänkirjatulle potilaalle.

Tilanäyttö Smart Reader palaa vihreänä  $\bigcirc$ , kuultavissa on nouseva äänimerkki (konfiguroinnin mukaan).

Yhdelle potilaalle voi myös osoittaa useita kuvalevyjä.

11. Välittömästi ennen valosuojan sijoittamista paikoilleen desinfioi valosuoja sopivalla desinfiointipyyhkeellä (ks. ["3.4 Käyttömateri](#page-433-0)[aali"\)](#page-433-0).

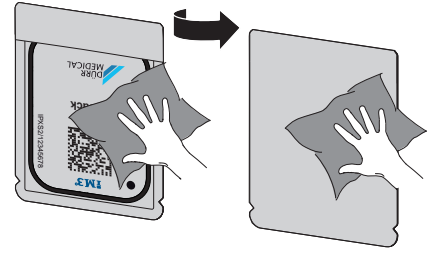

12. Anna suojapussin kuivua täydellisesti.

#### Ota röntgenkuva

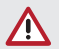

### **HUOMAUTUS**

Kuvalevy vaurioituu teräväreunaisesta pidikejärjestelmästä

- ❯ Käytä ainoastaan sellaisia pidikejärjestelmiä, jotka eivät vaurioita suojapusseija koteloita ja kuvalevyjä.
- ❯ Älä käytä teräväreunaisia pidikejärjestelmiä.

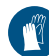

Käytä käsineitä.

1. Sijoita kuvalevy suojapussissa potilaaseen. Pidä tällöin huoli siitä, että kuvalevyn aktiivinen puoli osoittaa röntgenputken suuntaan.

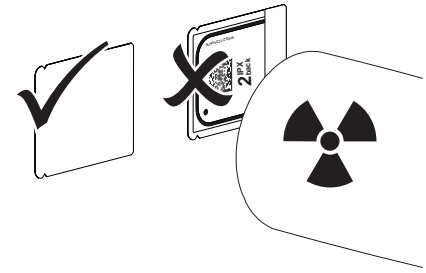

- 2. Säädä valotusaika ja asetusarvo röntgenlait-teesta (katso ["8.5 Röntgenlaitteiden säätämi](#page-448-0)[nen"](#page-448-0)).
- 3. Ota röntgenkuva. Kuvatiedot täytyy lukea 30 minuutin sisällä.

#### Luennan valmistelu

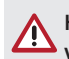

## HUOMIO

### Valo tyhjentää kuvatiedot kuvalevystä

- ❯ Älä koskaan käsittele valotettua kuvalevyä ilman suojapussia koteloa.
- 

Käytä käsineitä.

1. Poista suojapussi sekä kuvalevy potilaasta.

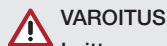

### Laitteen saastuminen

- ❯ Puhdista ja desinfioi valolta suojaava kotelo, ennen kuin poistat kuvalevyn.
- 2. Jos epäpuhtautta on paljon, esim. verta, puhdista suojapussi ja suojakäsineet kuivalla, esim. puhtaalla selluloosapyyhkeellä.
- 3. Desinfioi suojapussi ja suojakäsineet sopivalla desinfiointipyyhkeellä, katso ["11.2 Suo](#page-459-0)[japussi kotelo".](#page-459-0)

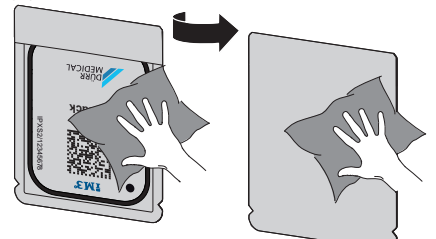

- 4. Anna suojapussin sekä kuvalevyn kuivua kokonaan.
- 5. Riisu suojakäsineet, desinfioi kädet.

### **HUOMAUTUS**

Z

Jos suojakäsineiden jauhetta on joutunut kuvalevyn pintaan, vahingoittuu laite kuvalevyä luettaessa

- ❯ Ennen kuvalevyn käsittelyä kädet tulee puhdistaa täysin puhtaiksi suojakäsineistä lähtevästä jauheesta.
- 6. Repäise suojapussi auki.

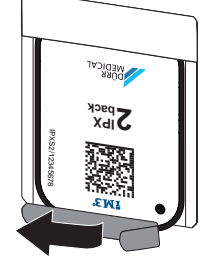

## <span id="page-455-0"></span>10.4 Kuvatietojen lukeminen tietokoneen avulla ilman SmartScan-toimintoa

#### Käynnistä kuvalevyskanneri ja ohjelmisto

Lukeminen on kuvattu Vet-Exam Pro kuvantamisohjelmiston yhteydessä. Lisätietoa Imaging-ohjelmiston käytöstä katso kyseistä ohjekirjaa.

- 1. Vet-Exam Pro -tuotteen käynnistäminen
- 2. Valitse potilas.
- 3. Valitse valikkopalkista vastaava kuvaustapa.
- 4. Valitse laite.
- 5. Säädä kuvaustila. Kuvaus alkaa suoraan.

Laitteeseen ilmestyy animaatio, joka kehottaa viemään kuvalevyn laitteeseen.

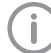

Laita kuvalevy sisään vasta, kun animaation palkki palaa vihreänä. Älä vie laitteeseen muita kuvalevyjä niin kauan kuin animaation palkin väri on sininen.

#### Kuvalevyn lukeminen

1. Lue laitteeseen tarvittaessa muita kuvalevyjä. Napsauta viimeisen kuvalevyn jälkeen painiketta *Lopeta kuvaus*.

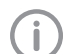

Perehdy näytön sisältämiin tietoihin. Varmista kuvalevyn syöttämisen yhteydessä, että levy liittyy oikeaan potilaaseen.

- 2. Aseta kuvalevyllä varustettu valosuoja suorassa syöttöosan keskelle. Valolta suojaavan kotelon auki revitty puoli osoittaa alaspäin, kuvalevyn passiivinen puoli käyttäjää kohti.
	- Laite tunnistaa automaattisesti, jos kuvalevy syötetään laitteeseen väärinpäin (aktiivinen puoli käyttäjän suunnassa). Laite näyttää tällöin näytössä asiaankuuluvan ilmoituksen. Käännä kuvalevyä (passiivinen puoli käyttäjän suunnassa) ja syötä levy välittömästi uudelleen laitteeseen.

Kuvalevyä ei saa työntää pois valosuojasta ennen levyn asettamista syöttöosaan. Ympäristön valo voi muutoin tuhota kuvatietoja (ks. ["9 Kuvalevyjen käyttäminen oikein"](#page-449-0)).

3. Työnnä kuvalevyä valolta suojaavasta kotelosta alas laitteeseen, kunnes kuvalevy vedetään automaattisesti sisään.

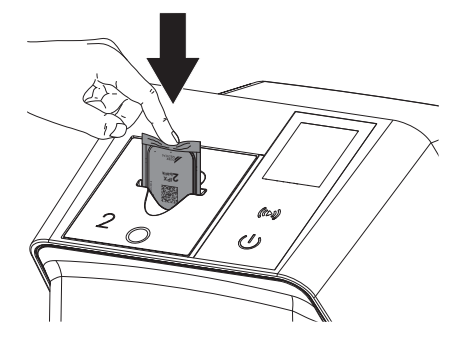

Syöttöosa pitää valosuojaa paikallaan siten, että valosuoja ei siirry levyn mukana laitteen sisään.

Varmista, että vain kuvalevy työnnetään laitteeseen ilman suojapussia.

Kuvatiedot välitetään automaattisesti kuvantamisohjelmistoon.

Luennan jälkeen kuvalevy tyhjennetään ja se putoaa poistolokeroon.

4. Poista tyhjä suojapussi.

5. Poista kuvalevy ja valmistele se uutta röntgenkuvausta varten.

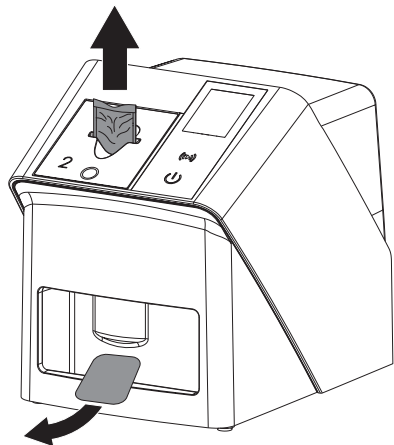

## 10.5 Kuvatietojen lukeminen tietokoneen avulla SmartScan-toimintoa käyttäen

#### Käynnistä kuvalevyskanneri ja ohjelmisto

Lukeminen on kuvattu Vet-Exam Pro kuvantamisohjelmiston yhteydessä. Lisätietoa kuvantamisohjelmiston käytöstä, katso ohjekirja.

Konfiguroinnista riippuen kuvantamisohjelmisto voi saattaa laitteen automaattisesti luentavalmiuteen tai sitten laite on saatettava manuaalisesti luentovalmiuteen kosketusnäytöstä käsin. Kuvalevyn syöttämisen yhteydessä röntgenkuva välittyy automaattisesti kuvantamisohjelmistoon, joka puolestaan osoittaa sen kulloisellekin potilaalle (ks. ["SmartScan"](#page-441-0) ja kuvantamisohjelmiston käsikirja).

- 1. Tarkasta, onko laite kuvausvalmiudessa. Jos laite ei ole kuvausvalmiudessa, kosketa kohtaa $((\triangleright))$ .
- 2. Laitteeseen ilmestyy animaatio, joka kehottaa viemään kuvalevyn laitteeseen.

Laita kuvalevy sisään vasta, kun animaation palkki palaa vihreänä.

Älä vie laitteeseen muita kuvalevyjä niin kauan kuin animaation palkin väri on sininen.

#### Kuvalevyn lukeminen

1. Lue laitteeseen tarvittaessa muita kuvalevyjä. SmartScan-toiminnon luentavalmius lakkaa automaattisesti kaikissa verkkoon kytketyissä laitteissa, kun kaikki linkitetystä potilaasta otetut kuvat on siirretty Vet-Exam Pro -ohjelmistoon.

> Varmista, mikä työnkulku on parhaillaan aktiivinen. Näin vältät röntgenkuvien sekoittumisen keskenään.

Jos SmartScan-työnkulku on käynnissä, laitteella saa lukea vain kuvalevyjä, jotka on osoitettu aiemmin kuvantamisohjelmistossa jollekin potilaalle.

Jos näytössä on jonkin potilaan tiedot, laitteella saa tällöin lukea ainoastaan kyseisen potilaan kuvalevyjä.

Jos ladattuna on samanaikaisesti sekä ilman SmartScan-toimintoa suoritettava että SmartScan-toiminnon avulla suoritettava luentatehtävä, molemmat tehtävät ovat nähtävissä luettelossa, mikäli Scan-Manager-toiminto on käytössä.

- 2. Aseta kuvalevyllä varustettu valosuoja suorassa syöttöosan keskelle. Valolta suojaavan kotelon auki revitty puoli osoittaa alaspäin, kuvalevyn passiivinen puoli käyttäjää kohti.
	- Laite tunnistaa automaattisesti, jos kuvalevy syötetään laitteeseen väärinpäin (aktiivinen puoli käyttäjän suunnassa). Laite näyttää tällöin kosketusnäytössä asiaankuuluvan ilmoituksen. Käännä kuvalevyä (passiivinen puoli käyttäjän suunnassa) ja syötä levy välittömästi uudelleen laitteeseen.

Kuvalevyä ei saa työntää pois valosuojasta ennen levyn asettamista syöttöosaan. Ympäristön valo voi muutoin tuhota kuvatietoja (ks. ["9 Kuvalevyjen käyttäminen oikein"\)](#page-449-0). <span id="page-457-0"></span>Käyttö

3. Työnnä kuvalevyä valolta suojaavasta kotelosta alas laitteeseen, kunnes kuvalevy vedetään automaattisesti sisään.

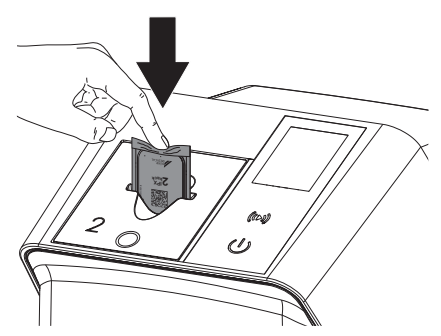

Syöttöosa pitää valosuojaa paikallaan siten, että valosuoja ei siirry levyn mukana laitteen sisään.

Varmista, että vain kuvalevy työnnetään laitteeseen ilman suojapussia.

Kuvatiedot välitetään automaattisesti kuvantamisohielmistoon.

Luennan jälkeen kuvalevy tyhjennetään ja se putoaa poistolokeroon.

- 4. Poista tyhjä suojapussi.
- 5. Poista kuvalevy ja valmistele se uutta röntgenkuvausta varten.

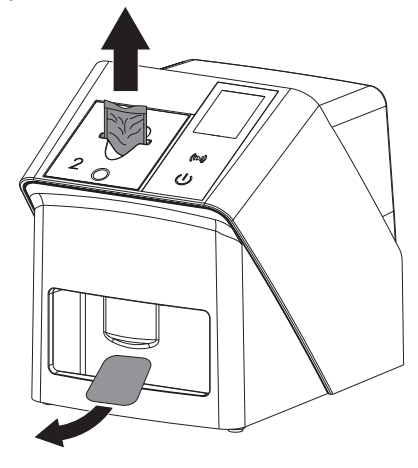

## 10.6 Kuvalevyn tyhjentäminen

Kuvatiedot poistetaan automaattisesti luennan jälkeen.

Erikoistila *POISTAMINEN* aktivoi vain kuvalevyskannerin tietojenpoistoyksikön. Kuvatietoja ei lueta.

Seuraavissa tapauksissa on kuvalevy tyhjennettävä erikoistilassa:

- Käyttäessäsi ensimmäistä kertaa tai varastoitaessa kauemmin kuin viikon.
- Kuvatiedot eivät virheen vuoksi poistuneet kuvalevystä (virheilmoitus ohjelmistossa).
- 1. Valitse erikoistila *POISTAMINEN* ohjelmistoon.
- 2. Laita kuvalevy sisään (katso ["Kuvalevyn luke](#page-455-0)[minen"](#page-455-0)).

## 10.7 Kytke laite pois päältä

1. Kytke laite pois päältä koskettamalla on/offpainiketta  $\dot{\cup}$ .

Valo syttyy hetkeksi on/off-painikkeeseen, minkä jälkeen laite sammuu. Kun laite on ajanut alas, se kytkeytyy kokonaan pois päältä.

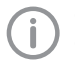

Odota päältäkytkennän jälkeen 10 s ennen laitteen kytkemistä uudelleen päälle.

2. Vikatapauksessa laitteen voi sammuttaa siten, että laite palaa oletusasetusten tilaan. Kosketa tällöin on/off-painiketta  $\Phi$  noin 5 sekunnin ajan.

Laite sammuu välittömästi.

#### Suojakuvun käyttö

Suojakupu suojaa laitetta lialta ja pölyltä pitkien käyttötaukojen aikana.

#### **VAROITUS**

#### **Tukehtumisvaara**

❯ Säilytä suojakupua paikassa, johon lapset eivät pääse käsiksi.

<span id="page-458-0"></span>1. Aseta suojakupu laitteen päälle siten, että suojakupu peittää laitteen kokonaan. Varmista, että merkit ovat edessä.

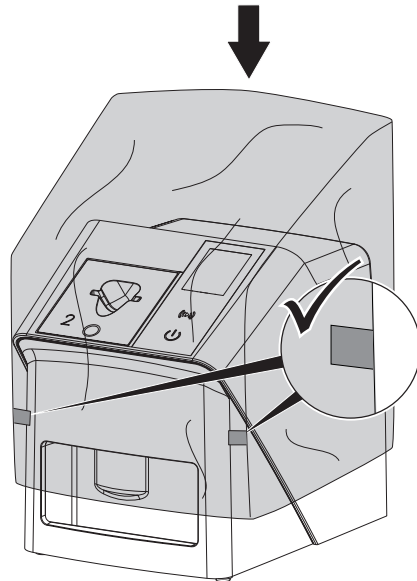

2. Säilytä suojakupu puhtaassa paikassa silloin, kun sitä ei tarvita.

## 11 Puhdistus ja desinfektio

Laitteen ja sen varusteiden puhdistuksen ja desinfioinnin yhteydessä on huomioitava maakohtaiset eläinlääkinnällisten laitteiden puhdistusta, desinfiointia ja sterilointia koskevat direktiivit, normit ja suuntaviivat sekä eläinlääkärin vastaanoton tai eläinklinikan erityisvaatimukset.

## HUOMAUTUS

Sopimattomat aineet ja menetelmät voivat vahingoittaa laitetta ja lisätarvikkeita sekä olla myös haitallisia eläinten terveydelle

Koska tietyt aineet voivat vaurioittaa materiaaleja, älä käytä preparaatteja, jos pohjana on fenolipitoiset yhdisteet, halogeenia hajoittavat yhdisteet, vahvat orgaaniset hapot tai happea hajoittavat yhdisteet.

- ❯ DÜRR MEDICAL suosittelee poistamaan lika kylmään veteen kostutetulla, pehmeällä ja nukkaamattomalla liinalla.
- ❯ DÜRR MEDICAL suosittelee desinfiointiaineeksi 70 % 2-propanolia (isopropyylialkoholi), käytä pehmeää ja nukatonta liinaa.
- ❯ \*Noudata desinfiointiaineiden käyttöohieista.

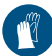

Käytä käsineitä.

## 11.1 Kuvalevyskanneri

#### Laitteen pinta

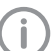

Syöttöosa on poistettava ennen puhdistusta ja desinfiointia (ks. ["10.2 Syöttöo](#page-451-0)[san vaihto"\)](#page-451-0).

Tietoja syöttöosan puhdistuksesta ja desinfioinnista kohdassa ["Syöttöosa".](#page-459-0)

Laitteen ulkopinta täytyy puhdistaa ja desinfioida kontaminaatiosta ja liasta.

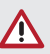

## HUOMAUTUS

Nesteet voivat aiheuttaa laitevaurioita

- ❯ Älä suihkuta laitteeseen desinfiointi- tai puhdistusaineita.
- ❯ Varmista, ettei nestettä pääse laitteen sisälle.

### <span id="page-459-0"></span>Käyttö

- 1. Poista lika kylmään veteen kostutetulla, pehmeällä ja nukkaamattomalla liinalla.
- 2. DÜRR MEDICAL suosittelee desinfiointiaineeksi 70 % 2-propanolia (isopropyylialkoholi), käytä pehmeää ja nukatonta liinaa.

#### Syöttöosa

Syöttöosa täytyy puhdistaa ja desinfioida, mikäli siinä esiintyy kontaminaatiosta ja näkyvää likaa.

#### **HUOMAUTUS**

#### Kuumuus vahingoittaa muoviosia

- ❯ Älä käsittele laitteen osia lämpödesinfiointilaitteella tai höyrysterilointilaitteella.
- 1. Poista syöttöosa (ks. ["10.2 Syöttöosan](#page-451-0)  [vaihto"\)](#page-451-0).
- 2. Levitä suojuksen desinfiointiin, kiinnittämiseen ja sisäosiin 70 % 2-propanolia (isopropyylialkoholi) pehmeän ja nukattoman liinan avulla
- 3. Aseta syöttöosa yläkautta paikalleen.

## 11.2 Suojapussi kotelo

Ulkopinta täytyy puhdistaa ja desinfioida kontaminaatiosta ja liasta.

- 1. Desinfioi suojapussi ennen ja jälkeen sijoituksen 70 % 2-propanolilla (isopropyylialkoholi), käytä pehmeää ja nukatonta liinaa.
- 2. Anna valolta suojaavan peitteen kuivua täydellisesti ennen sen käyttöä.

#### 11.3 Kuvalevy

Puhdistus- ja desinfiointiliinat eivät sovi kuvalevyjen puhdistukseen, sillä ne voivat vaurioittaa niitä. Käytä vain materiaalin kanssa yhteensopivia puhdistusaineita:

DÜRR MEDICAL suosittelee IP-Cleaning Wipe liinoja kuvalevyjen puhdistusliinoiksi (katso ["3.4](#page-433-0)  [Käyttömateriaali"\)](#page-433-0). DÜRR MEDICAL on testannut vain tämän tuotteen materiaalin yhteensopivuuden.

## HUOMAUTUS

#### Kuumuus ja kosteus vahingoittavat kuvalevyjä

- ❯ Älä steriloi höyryllä kuvalevyjä.
- ❯ Älä upota kuvalevyjä desinfiointiaineeseen.
- ❯ Käytä vain hyväksyttyjä puhdistusaineita.
- 1. Lika tulee poistaa kuvalevyjen molemmilta puolilta pehmeällä, nukkaamattomalla ja kuivalla liinalla ennen uuttaa käyttökertaa.
- 2. Poista pinttynyt tai kuivunut lika kuvalevyjen puhdistusliinalla. Noudata puhdistusliinan käyttöohjetta.
- 3. Anna kuvalevyn kuivua täydellisesti ennen sen käyttöä.

## 11.4 Suojakupu

Puhdista suojakuvun pinta, mikäli siinä on havaittavissa likaa.

- 1. Puhdista suojakupu kylmällä vedellä kostutetulla, pehmeällä ja nukkaamattomalla liinalla.
- 2. Aseta suojakupu vain puhdistetun ja desinfioidun laitteen päälle.

## 12 Huolto

## 12.1 Suositeltu huoltokaavio

Laitteen saa huoltaa vain asianmukaisen koulutuksen saaneet ammattilaiset tai DÜRR MEDICA-Lin kouluttamat henkilöt.

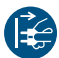

Ť

Ennen laitteella tehtäviä töitä tai vaaratilanteessa kytke laite jännitteettömäksi.

Suositellut huoltovälit perustuvat laitteen käyttöön: 15 intraoraalikuvaa päivässä ja 220 työpäivää vuodessa.

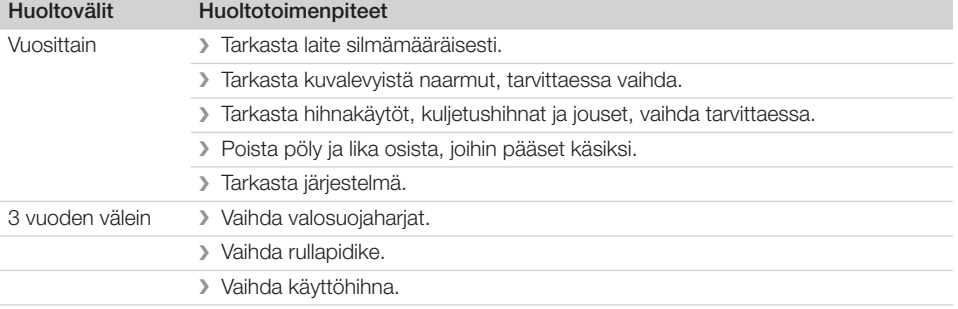

# Vianetsintä

## 13 Ohjeita käyttäjälle ja huoltoteknikolle

Ï

Tavallisten huoltotöiden ulkopuolelle jäävät korjaustyöt saa suorittaa vain pätevä alan ammattihenkilöstö tai valmistajan asiakaspalvelu.

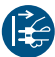

Ennen laitteella tehtäviä töitä tai vaaratilanteessa kytke laite jännitteettömäksi.

## 13.1 Virheellinen röntgenkuva

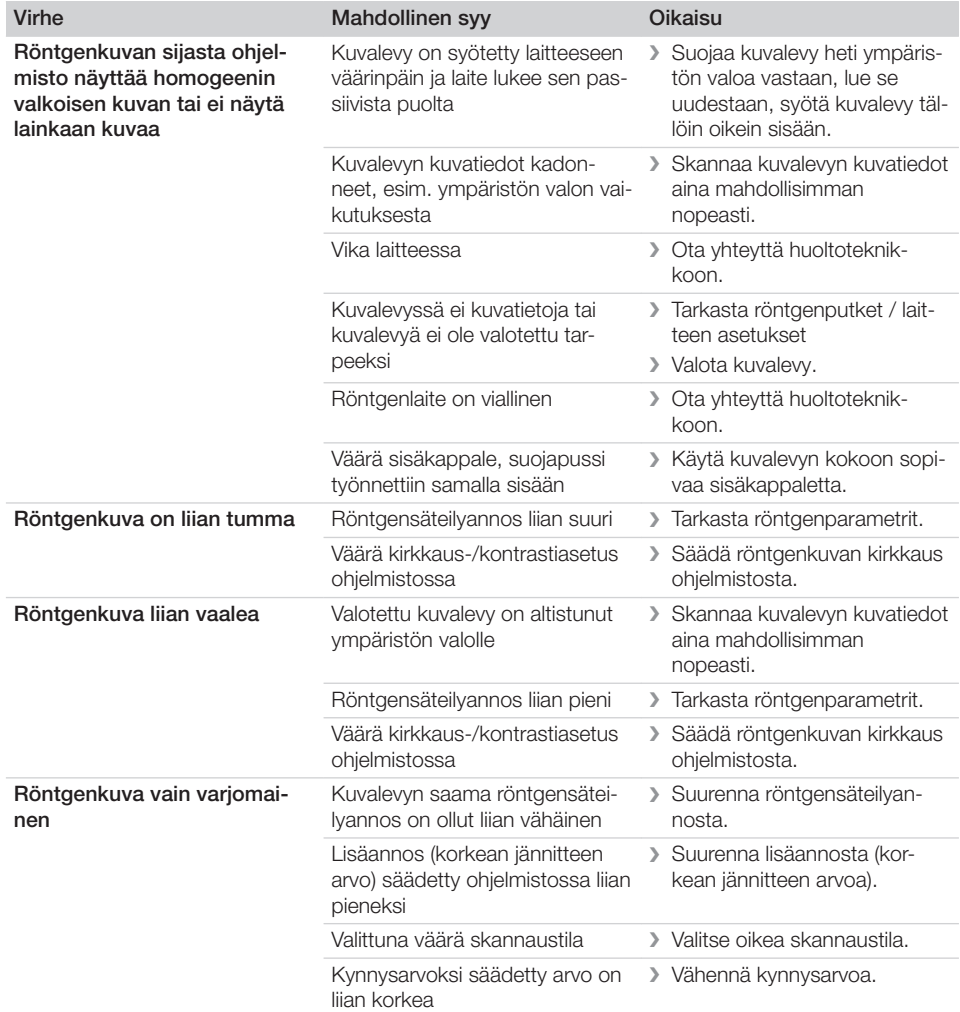

 $\begin{array}{c} \hline \end{array}$ 

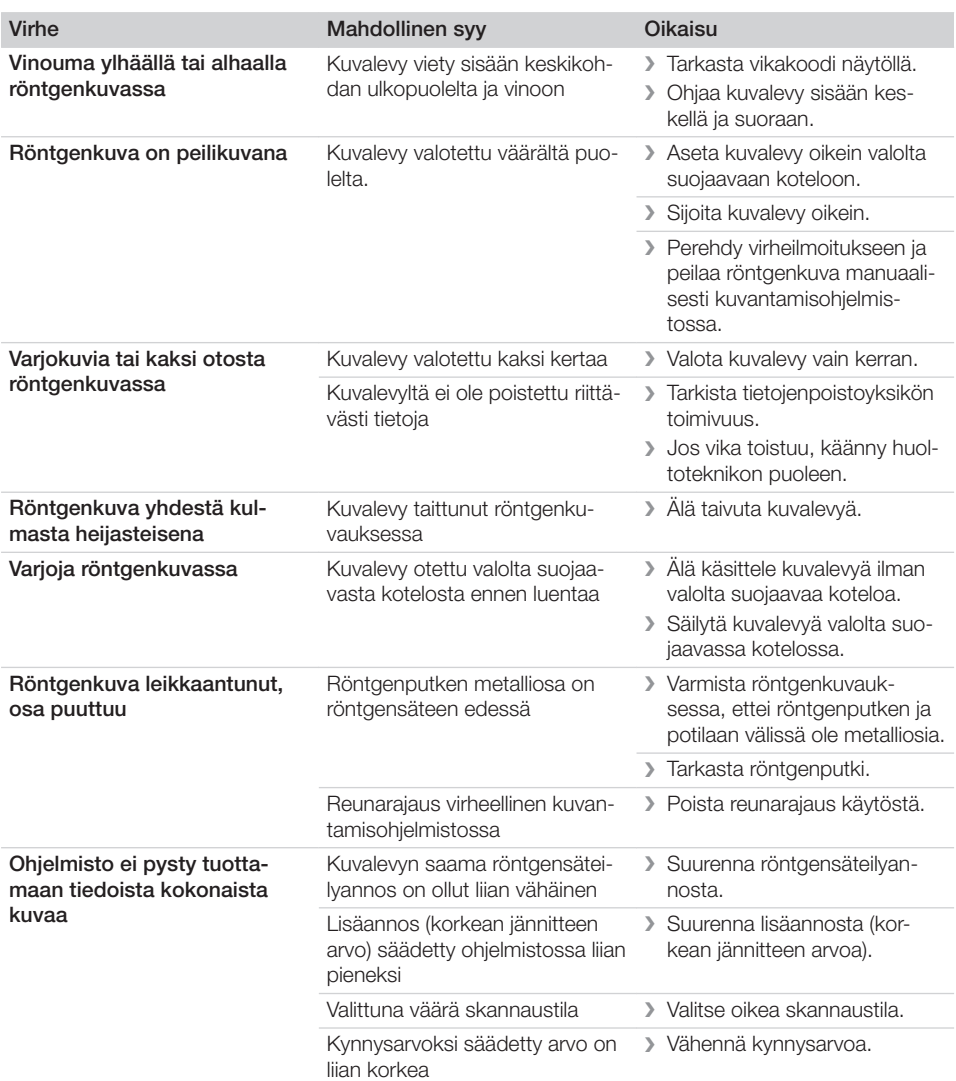

 $\overline{\phantom{0}}$  $\sim 1$ 

 $\overline{\phantom{a}}$ 

<sup>2</sup> Vianetsintä

 $\overline{\phantom{a}}$ 

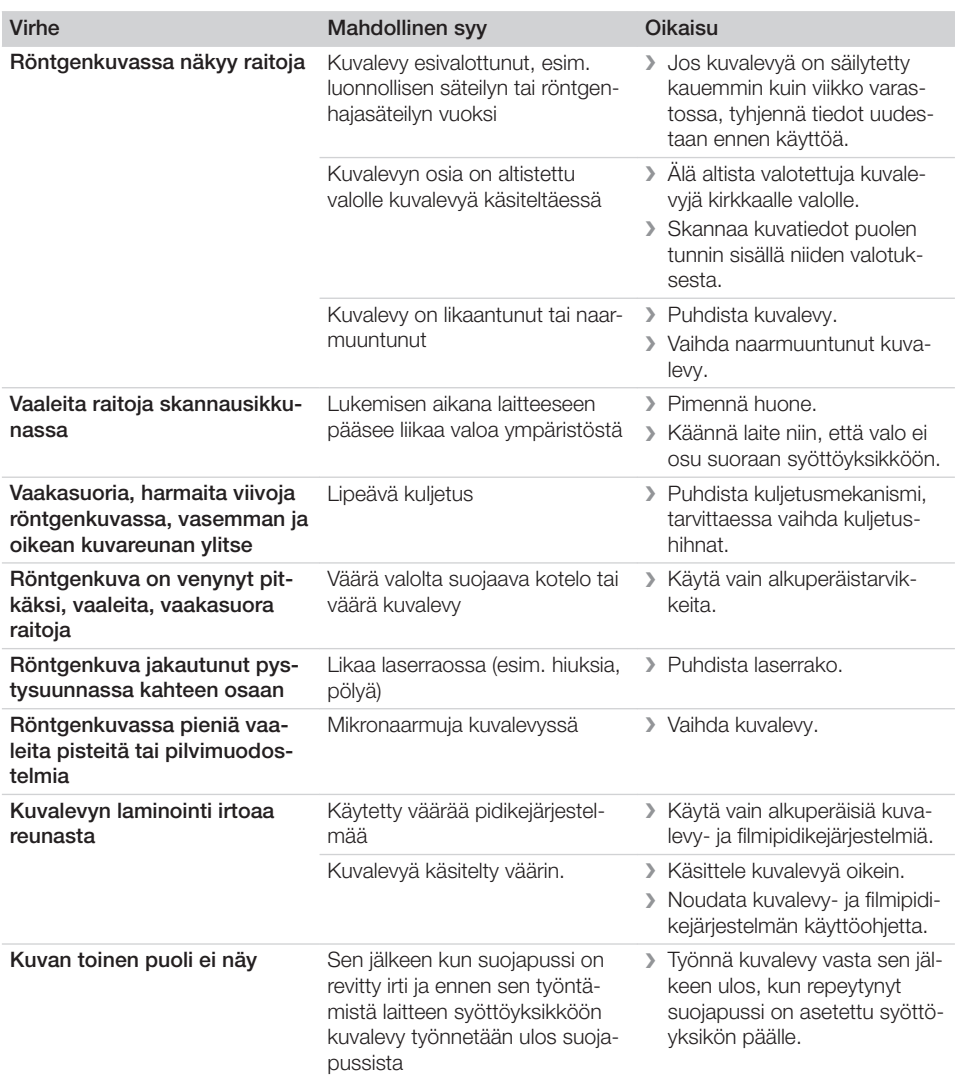

## 13.2 Vika ohjelmistossa

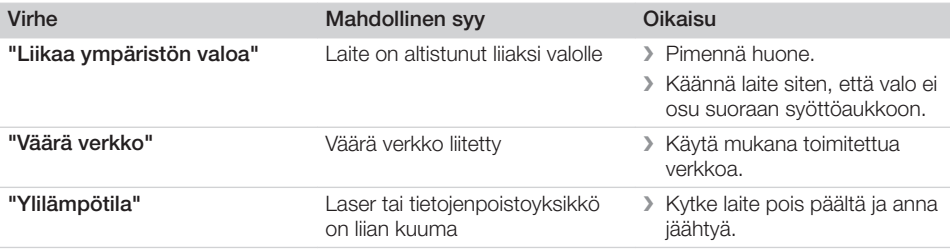

 $\sim 1$ 

 $\overline{\phantom{a}}$ 

 $\overline{\phantom{a}}$ 

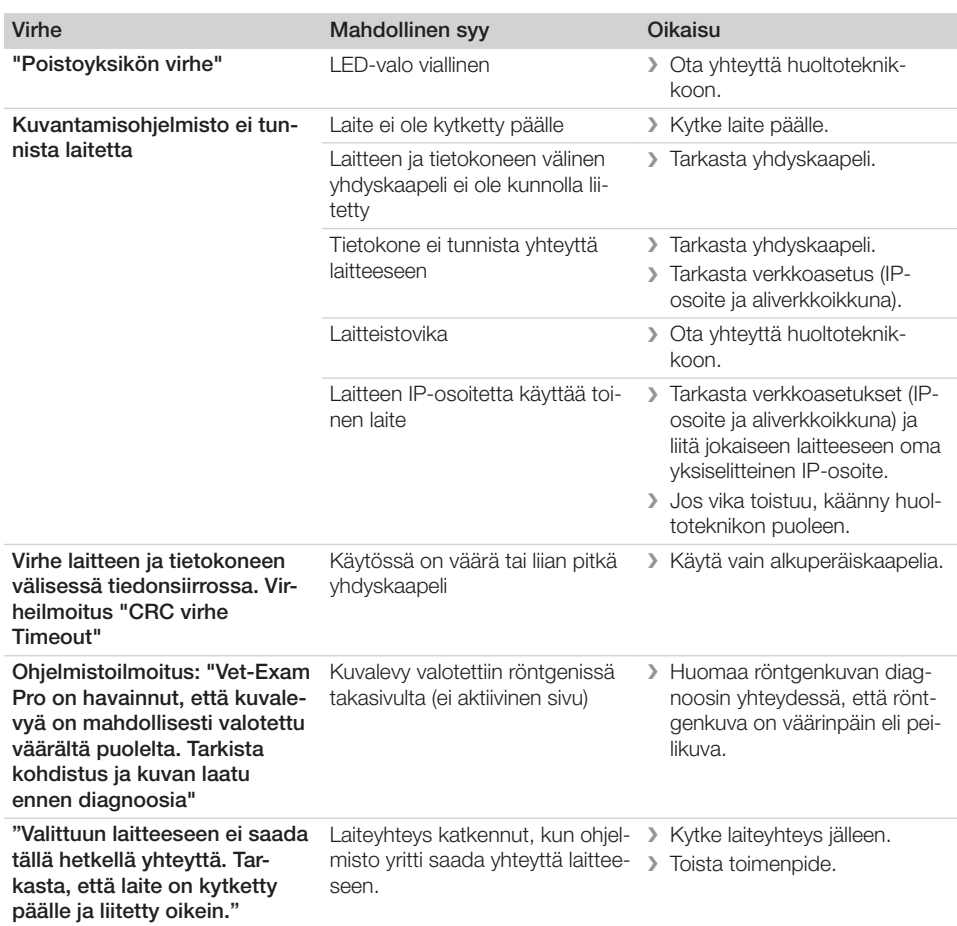

## 13.3 Laitteessa olevat viat

 $\overline{\phantom{a}}$ 

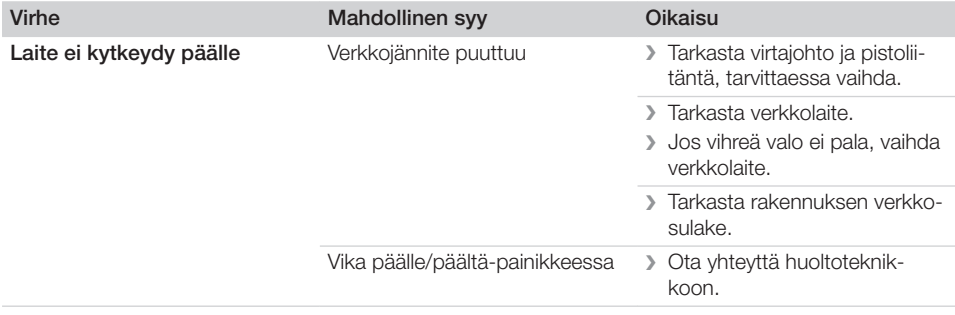

 $\sim$  1

 $\begin{array}{c} \hline \end{array}$ 

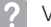

 $\overline{\phantom{a}}$ 

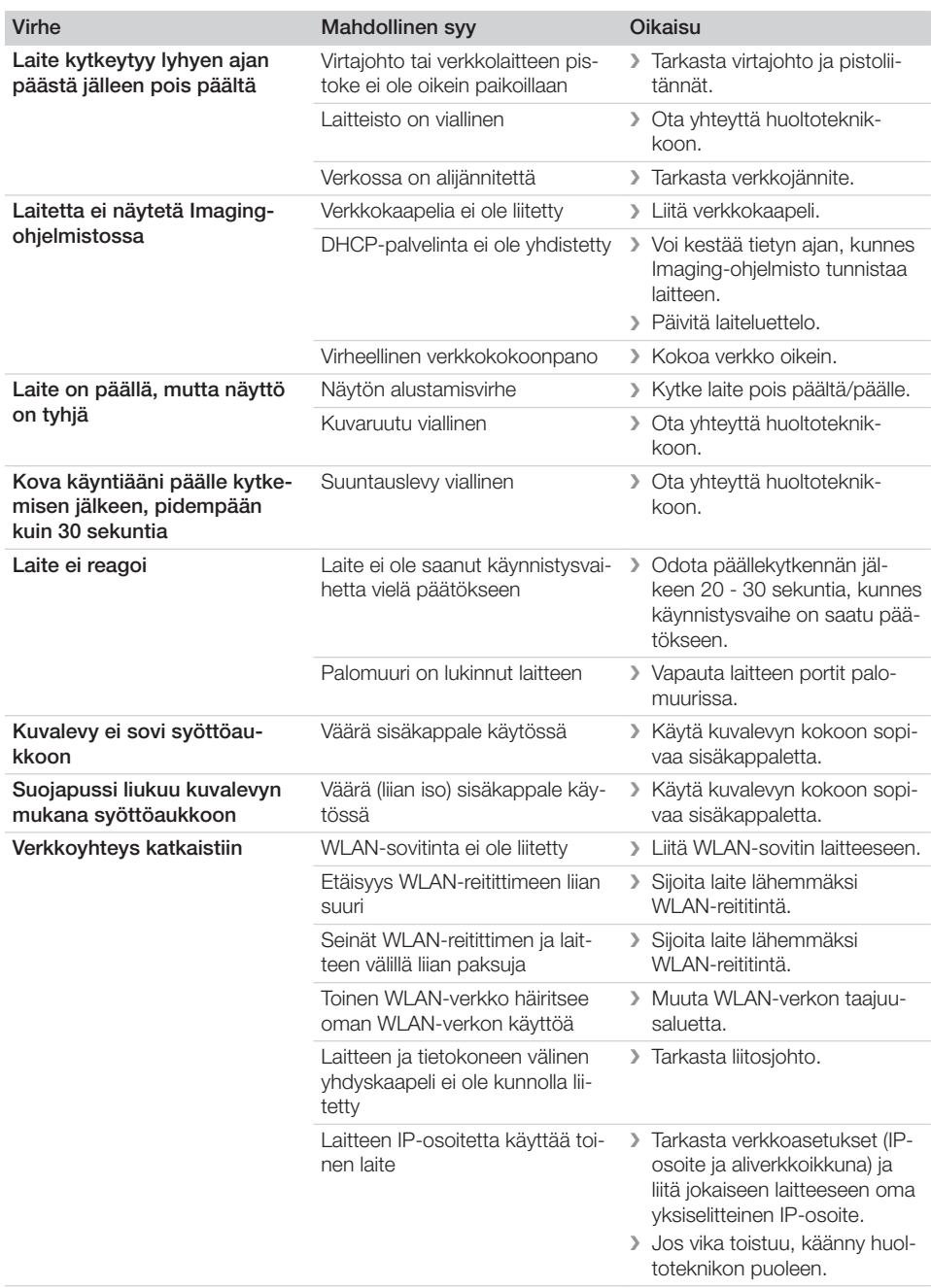

 $\overline{\phantom{a}}$ 

 $\overline{\phantom{a}}$ 

 $\overline{\phantom{0}}$  $\sim 10$ 

## Vianetsintä<sup>7</sup>

 $\overline{\phantom{a}}$ 

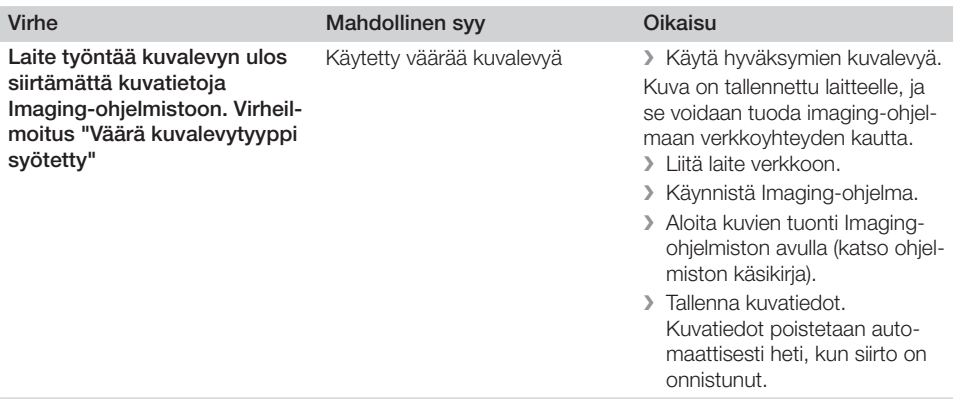

 $\mathbf{I}$ 

 $\mathcal{L}$ 

 $\sim$ 

—<br>—  $\sim 1$ 

<sup>2</sup> Vianetsintä

 $\overline{\phantom{a}}$ 

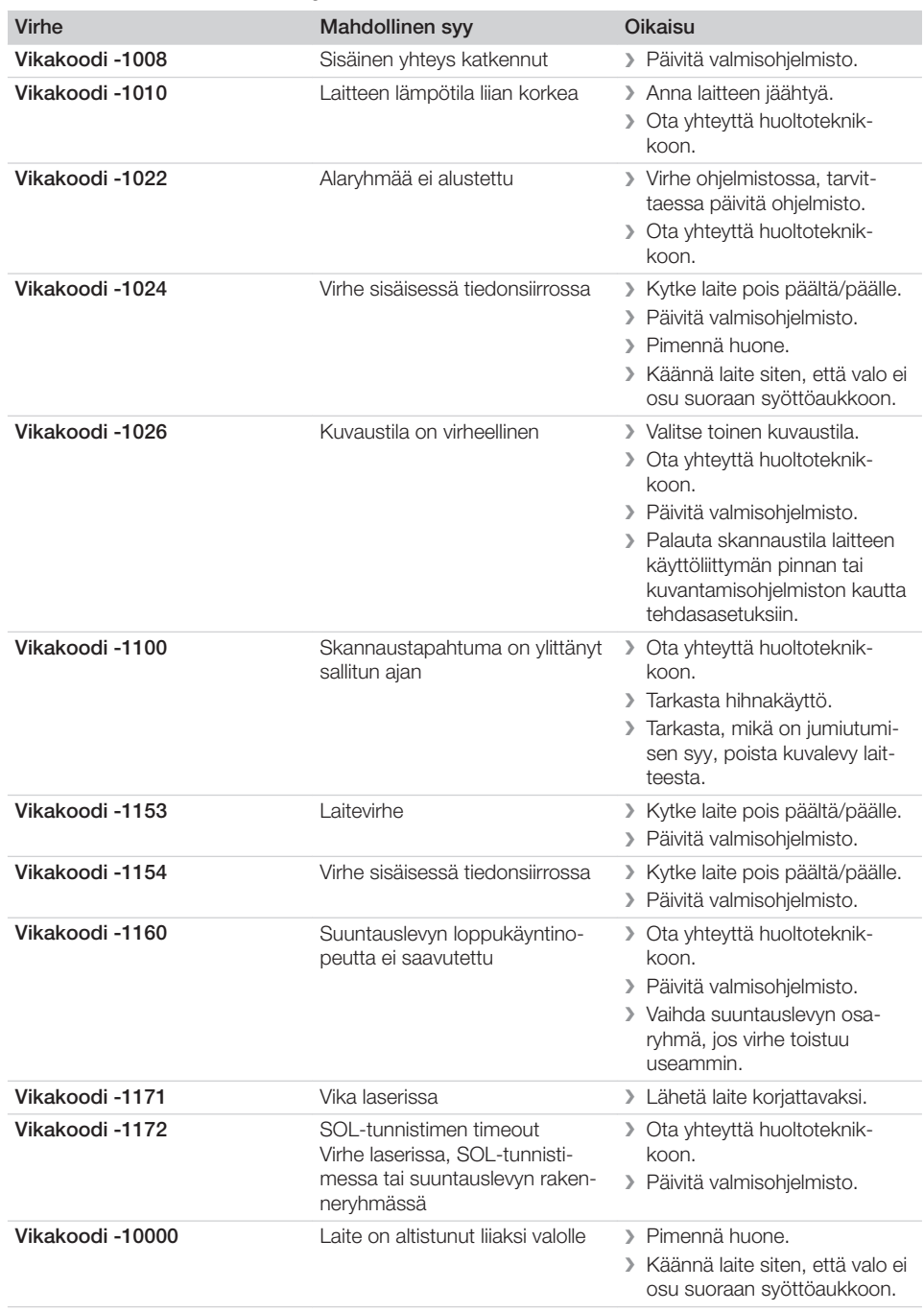

## 13.4 Virheilmoitukset näytössä

 $\sim$  1
### Vianetsintä<sup>2</sup>

 $\overline{\phantom{a}}$ 

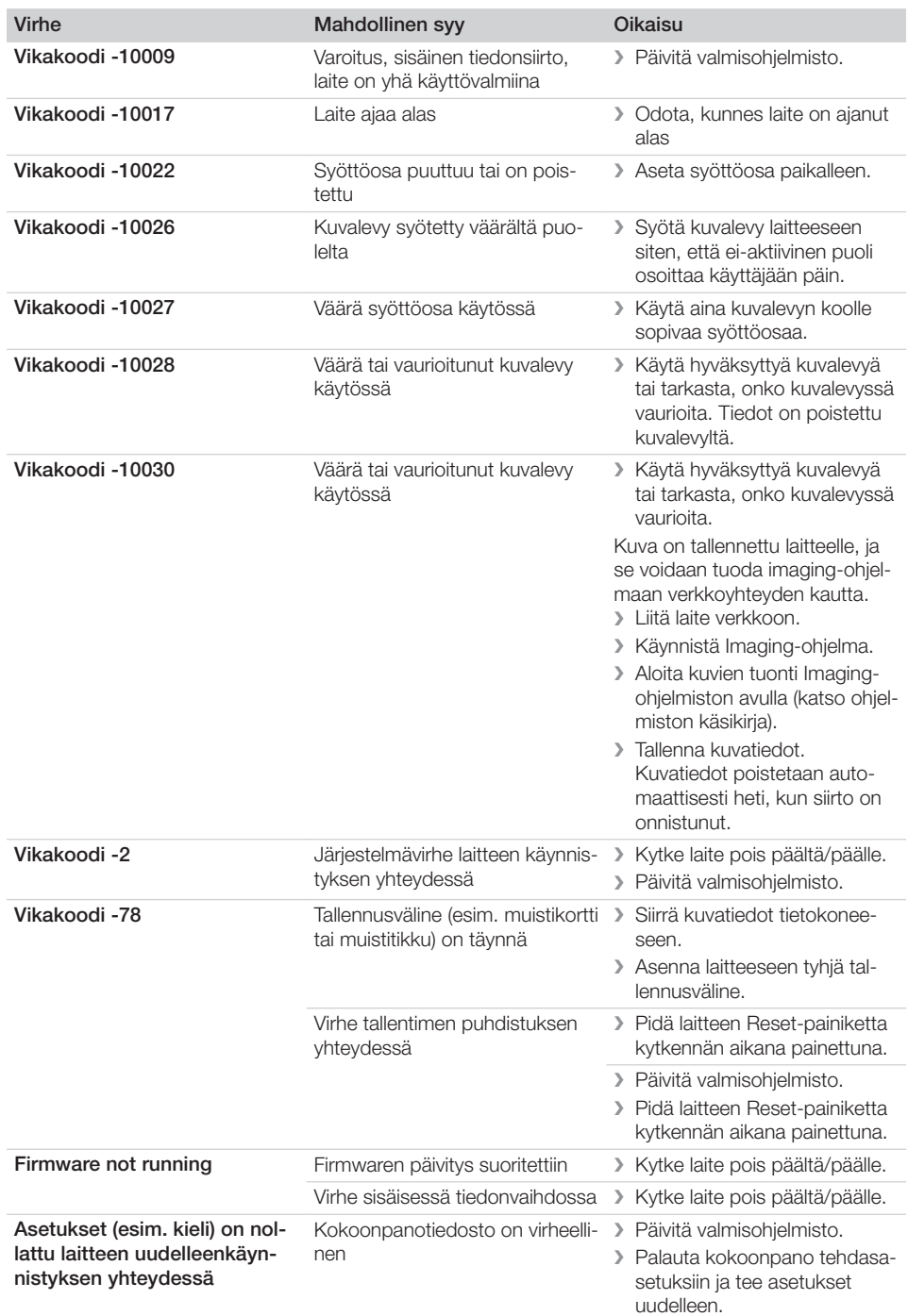

 $\sim$  1

 $\overline{\phantom{a}}$ 

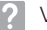

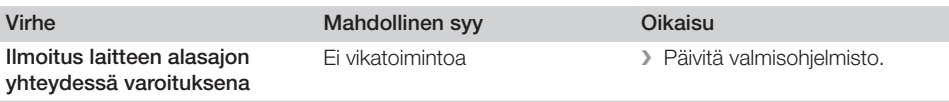

 $\sim 1$ 

 $\overline{\phantom{a}}$ 

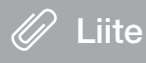

### 14 Skannausajat

Skannausaika on aika kuvalevyn sisääntyöntämisestä kuvatietojen täydelliseen lukemiseen kuvalevyformaatista ja kuvapistekoosta riippuen.

Kuvaa koskeva aika riippuu olennaisesti tietokonejärjestelmästä ja sen kuormituksesta. Aika-arvot ovat summittaisia arvoja.

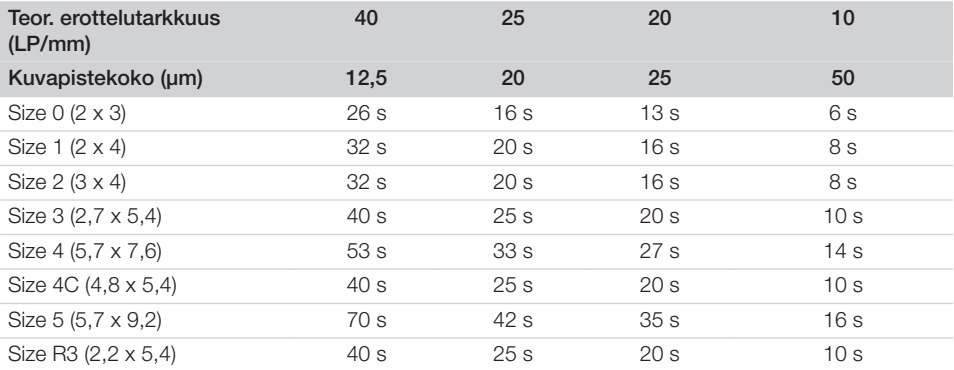

Liite

### 15 Tiedostokoot (pakkaamaton)

Tiedostokoot riippuvat kuvalevyn formaatista ja kuvapistekoosta. Tiedostokoot ovat summittaisia arvoja, jotka on pyöristetty ylöspäin.

Sopivat pakkausmenetelmät voivat pienentää tiedostokokoa huomattavasti ilman tietojen katoamisvaaraa.

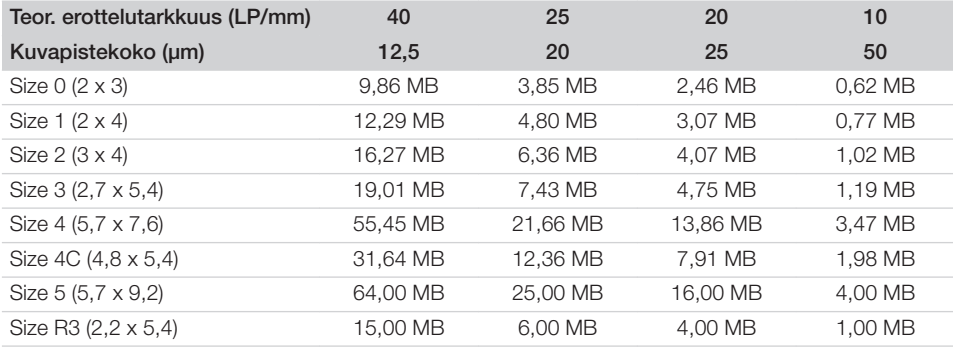

### 16 Osoitteet

### 16.1 iM3 Pty ltd Australia

Eteläinen pallonpuolisko, mukaan luettuna Aasia

iM3 Pty ltd Australia 21 Chaplin Drive Lane Cove NSW 2066 Australia Puh.: +61 2 9420 5766 Faksi: +61 2 9420 5677 www.im3vet.com sales@im3vet.com

### 16.2 iM3 Dental Limited

Eurooppa, Venäjä, entiset Neuvostoliiton valtiot, Yhtyneet Arabiemiraatit, Pohjois-Afrikka

iM3 Dental Limitd Unit 9, Block 4, City North Business Park Stamullen, Co. Meath. Ireland Puh.: +353 16911277 www.im3vet.com support@im3dental.com

### 16.3 iM3 Inc. USA

### Amerikka ja Kanada

iM3 Inc. USA 12414 NE 95th Street Vancouver, WA 98682 USA Puh.: +1800 664 6348 Faksi: +1 360 254 2940 www.im3vet.com info@im3usa.com

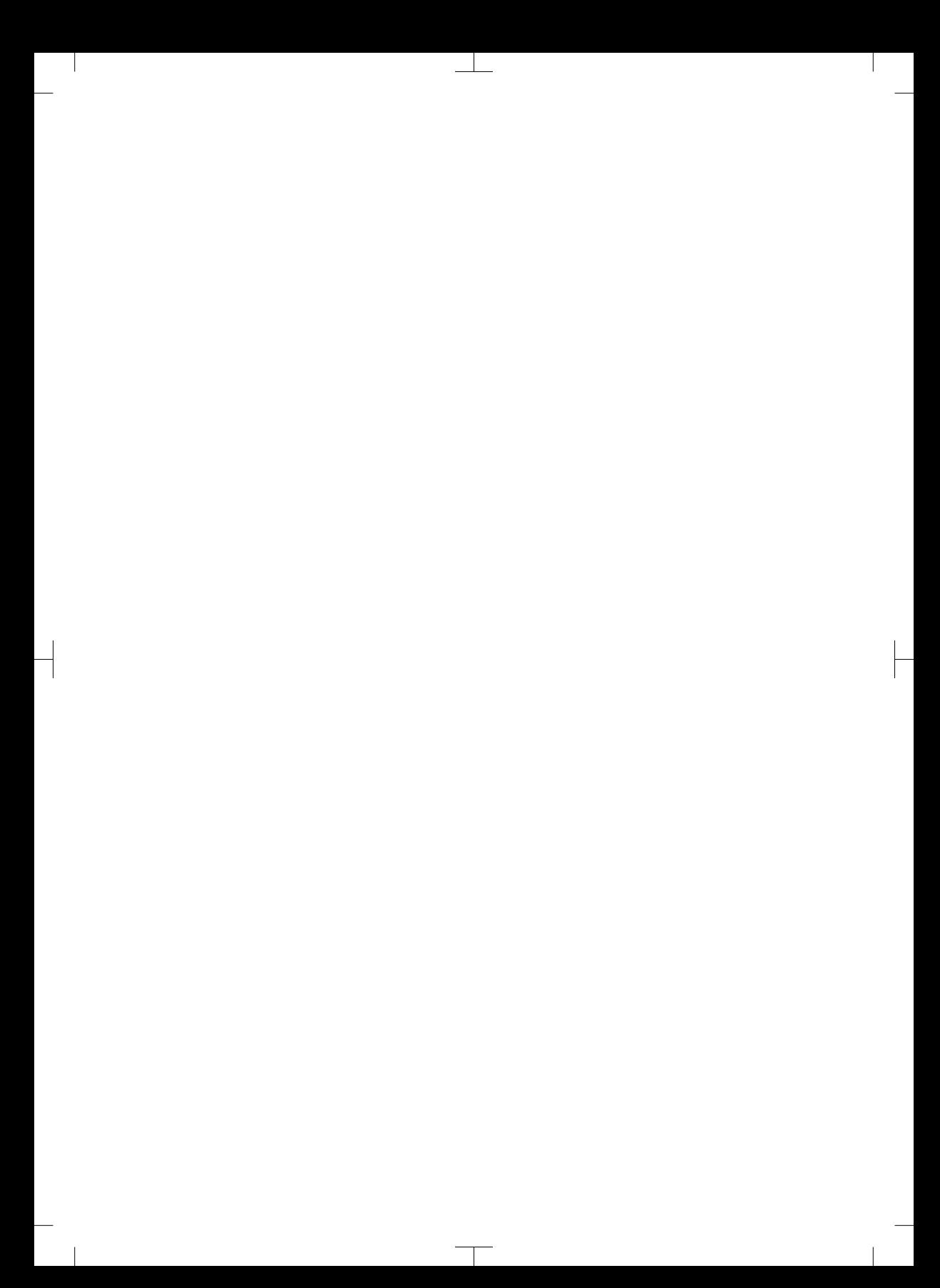

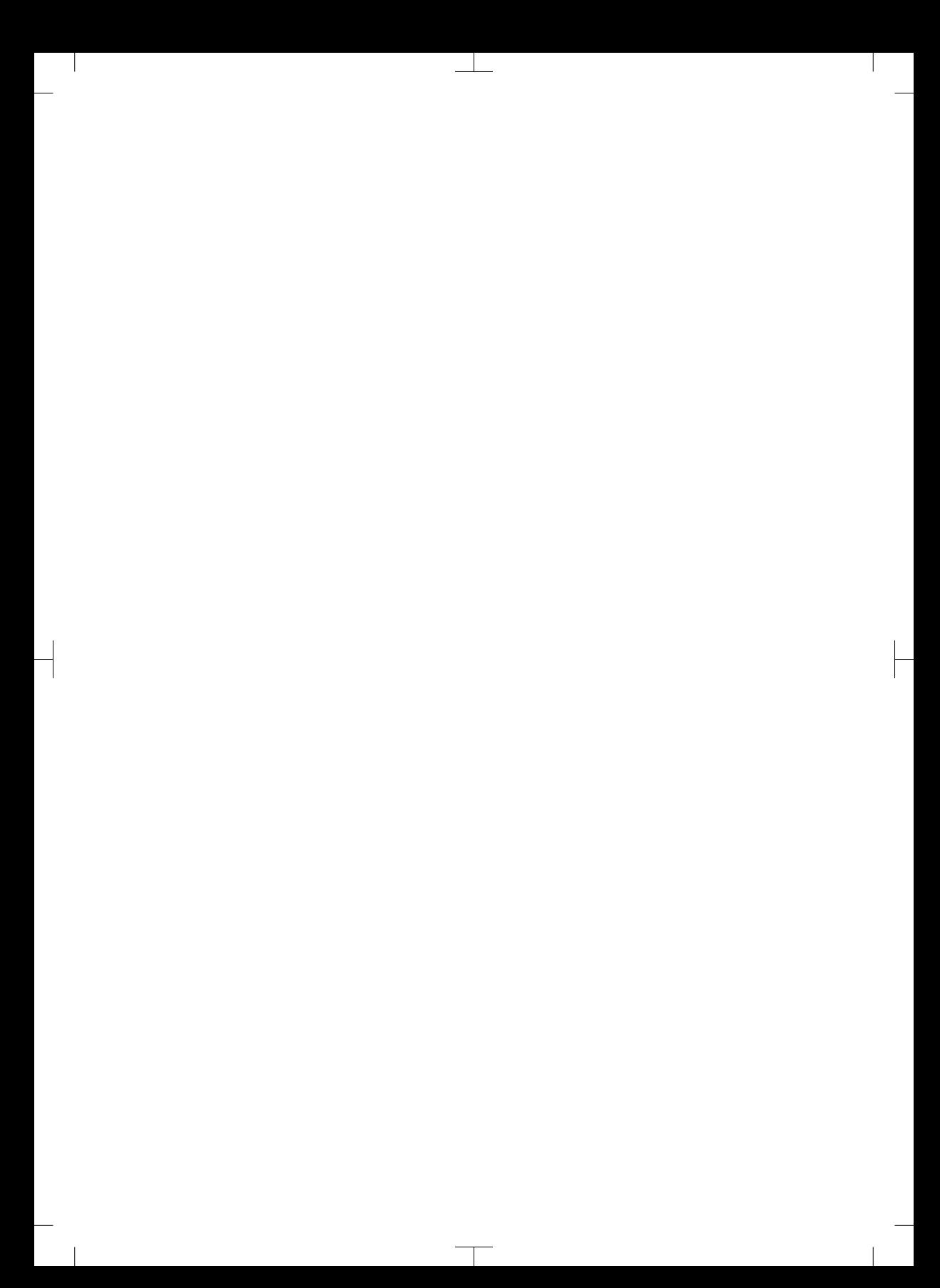

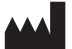

#### Hersteller / Manufacturer: DÜRR DENTAL SE Höpfigheimer Str. 17 74321 Bietigheim-Bissingen **Germany** Fon: +49 7142 705-0 www.duerrdental.com info@duerrdental.com

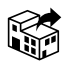

### Vertreiber/Distributor:

### DÜRR NDT GmbH & Co. KG

Division DÜRR MEDICAL Höpfigheimer Str. 22 74321 Bietigheim-Bissingen Germany Phone: +49 7142 99381-0 www.duerr-medical.de info@duerr-medical.de

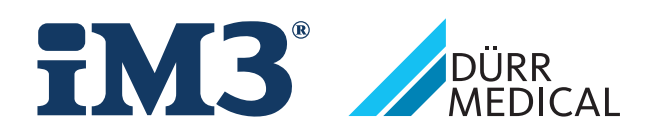

# CR 7 VET 2.0 XPS07.1V...

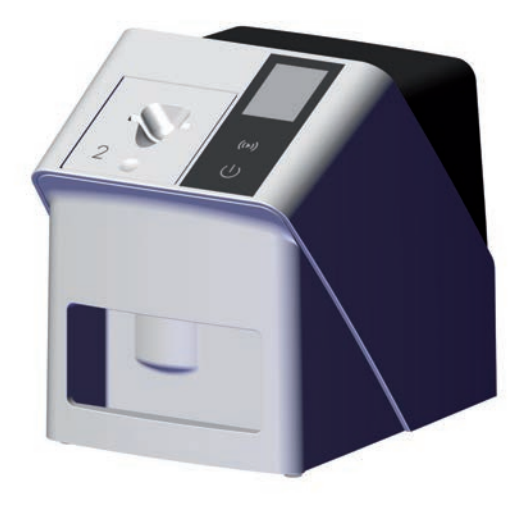

SV Monterings- och bruksanvisning

 $C<sub>f</sub>$ 

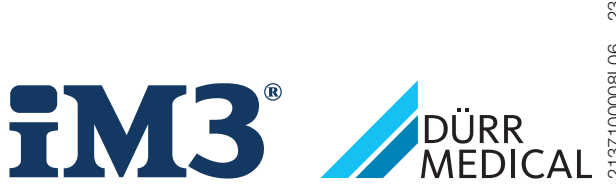

2137100008L06 2311V001 2137100008L06 2311V001

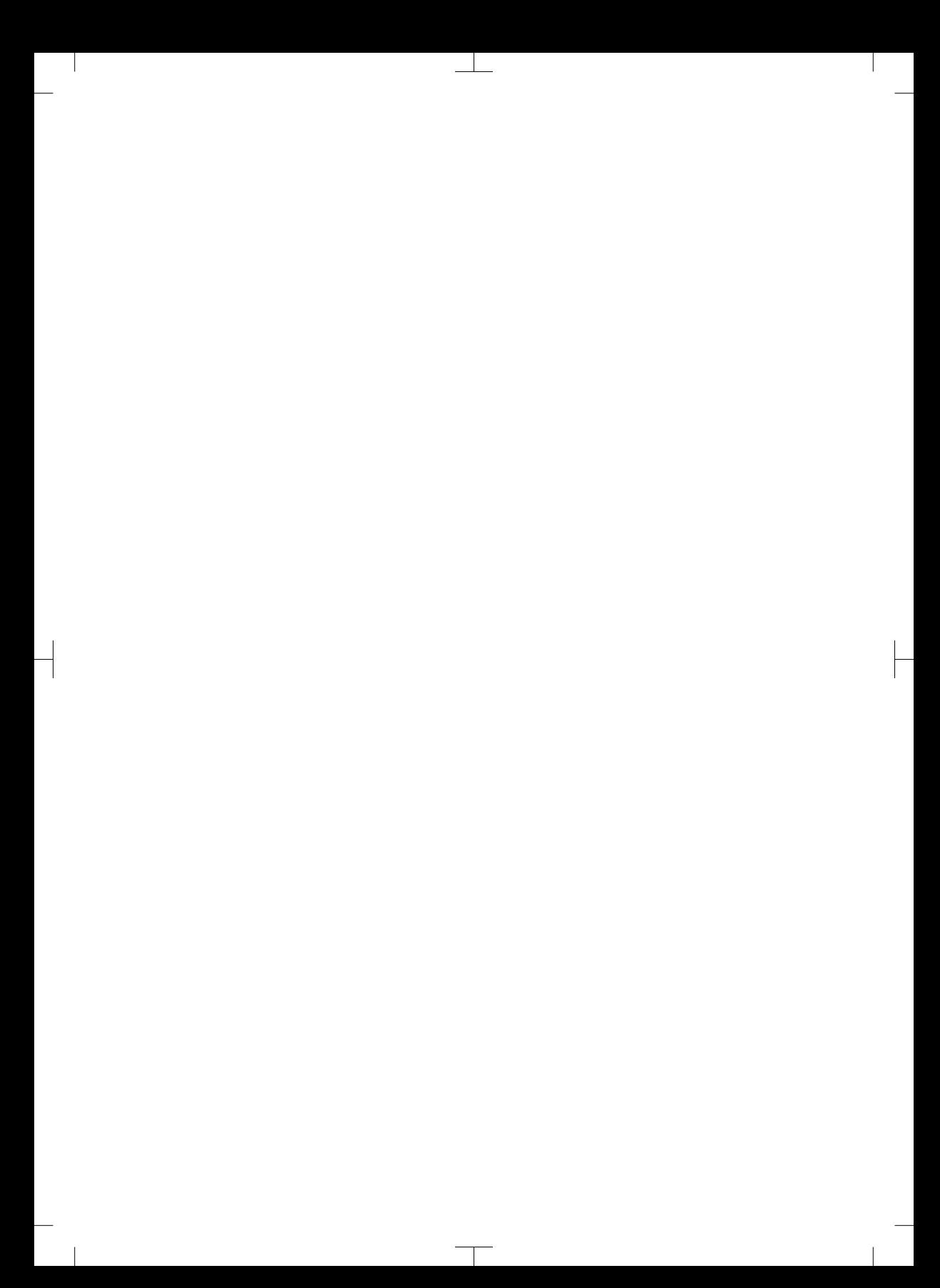

# Innehåll

 $\overline{\phantom{a}}$ 

### Viktig information

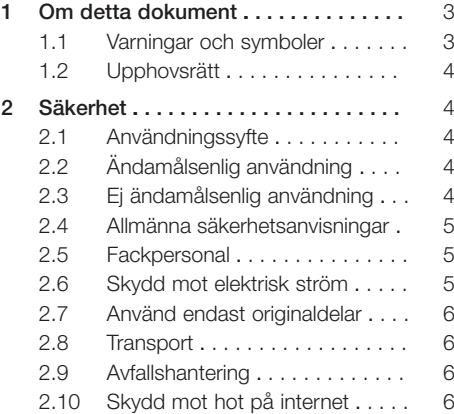

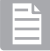

### Produktbeskrivning

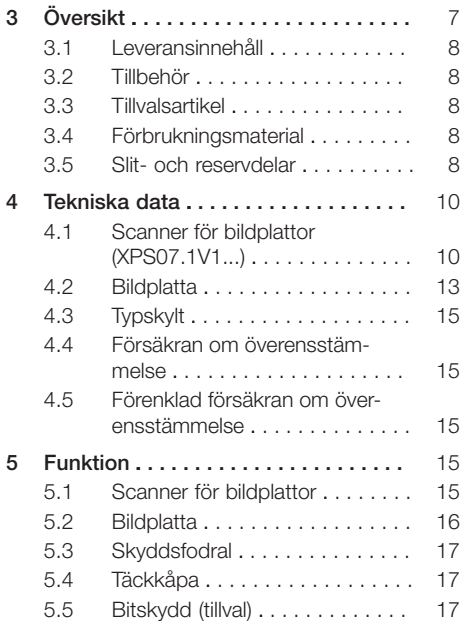

### Montering

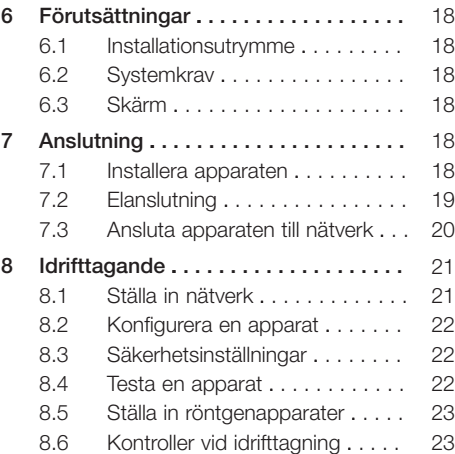

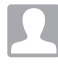

### Användning

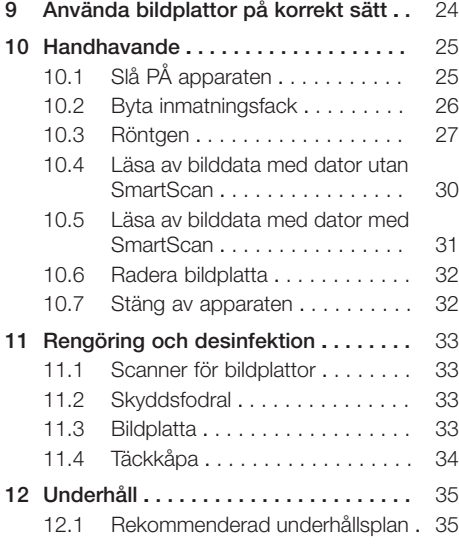

Innehåll

 $\overline{\phantom{a}}$ 

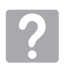

### Felsökning

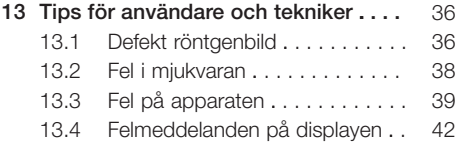

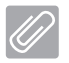

### Bilaga

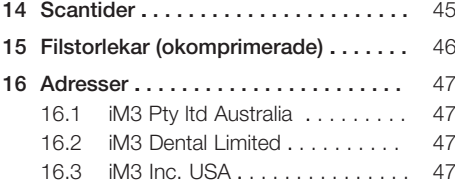

 $\sim 1$ 

 $\overline{\phantom{a}}$ 

## <span id="page-480-0"></span>Viktig information

### Om detta dokument

Denna monterings- och bruksanvisning hör till produkten.

> Om anvisningarna och informationen i denna monterings- och bruksanvisning inte beaktas gäller inte garantin. DÜRR MEDICAL ansvarar inte heller för säker drift och att produkten fungerar säkert.

Monterings- och bruksanvisningen är urspungligen skriven på tyska. Alla andra språk är översättningar av originalet.

Denna bruksanvisning gäller för: CR 7 VET 2.0 (XPS07.1V1) REF: 2137100500

### 1.1 Varningar och symboler

#### Varningar

Varningarna i detta dokument pekar på risker som kan medföra person- eller sakskador. De är markerade med följande varningssymboler:

Allmän varningssymbol

Varningarna är uppbyggda enligt följande:

### **SIGNALORD**

#### Beskrivning av typ av och källa till risken

Här anges vad som kan inträffa om varningsinformationen ej beaktas

❯ Beakta dessa åtgärder för att undvika risken.

De olika signalorden representerar fyra risknivåer:

– FARA

Omedelbar risk för allvarliga personskador eller dödsfall

- VARNING Potentiell risk för allvarliga personskador eller dödsfall
- OBSERVERA Risk för lättare personskador

– OBS!

Risk för omfattande sakskador

#### Andra symboler

Dessa symboler används i dokumentet och på eller i apparaten:

Information, t.ex. särskilda uppgifter beträffande ekonomisk användning av apparaten.

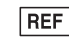

SN Serienummer

Beställningsnummer

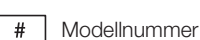

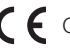

CE-märkning

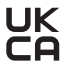

Deklaration om överensstämmelse för Storbritannien och Nordirland

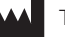

**Tillverkare** 

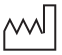

**Tillverkningsdatum** 

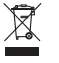

Avfallshantera korrekt enligt EU-direktiv 2012/19/EG - WEEE.

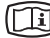

Beakta tillhörande elektroniska handlingar.

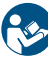

Följ bruksanvisningen.

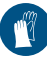

Använd handskydd.

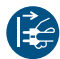

Gör apparaten spänningsfri.

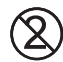

Får inte återanvändas

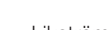

- Likström

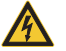

Varning för farlig elektrisk spänning

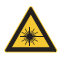

Varning för laserstrålar

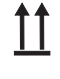

Förvara och transportera uppe/upprätt

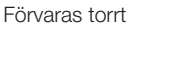

**Stapelbegränsning** 

<span id="page-481-0"></span>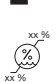

Nedre och övre luftfuktighetsbegränsning

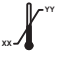

Nedre och övre temperaturbegränsning

**YY** Nedre och övre atmosfärisk tryckbegränsning

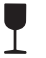

**XX**

Ömtålig, hantera försiktigt

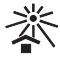

Förvaras skyddat mot solljus

### 1.2 Upphovsrätt

Alla angivna kopplingar, metoder, namn, datorprogram och apparater är upphovsrättsligt skyddade.

Monterings- och bruksanvisningen får inte kopieras, inte ens i utdrag, utan skriftligt tillstånd från DÜRR MEDICAL.

### 2 Säkerhet

Enheten är utvecklad och konstruerad så att faror vid avsedd användning i hög grad kan uteslutas. Trots detta kan följande kvarvarande risker förekomma:

- Personskada på grund av felanvändning/missbruk
- Personskador på grund av mekanisk påverkan
- Personskada på grund av elektrisk spänning
- Personskada på grund av strålning
- Personskada på grund av brand
- Personskada på grund av värmepåverkan på huden
- Personskada på grund av bristande hygien, t.ex. infektion

### 2.1 Användningssyfte

### CR 7 VET 2.0

Apparaten är endast avsedd för optisk avläsning och bearbetning av en bildplattas bilddata inom det veterinärmedicinska området.

### Skyddsfodral

Skyddsfodralets uppgift är att:

- Skydda bildplattan mot ljus och därigenom mot oönskad radering
- Ge skydd mot korskontaminering

### 2.2 Ändamålsenlig användning

### CR 7 VET 2.0

Endast tillbehör och tillvalsartiklar som tillverkats av DÜRR MEDICAL eller är märkta med DÜRR MEDICAL får användas med apparaten. Använd endast de desinfektions- och rengöringsmedel som angivits eller godkänts av tillverkaren för rengöring och desinfektion av apparaten.

### **Skyddsfodral**

Skyddsfodralet är en engångsartikel. Skyddsfodralet får endast användas till bildplattor och scannrar för bildplattor som tillverkats av DÜRR MEDICAL eller är märkta med DÜRR MEDICAL.

### 2.3 Ej ändamålsenlig användning

### CR 7 VET 2.0

Apparaten är inte lämplig för permanent övervakning av patienter.

#### <span id="page-482-0"></span>Skyddsfodral

Upprepad användning och beredning som går emot tillverkarens anvisningar anses som icke ändamålsenlig användning. Användaren står ensam för risken.

Användning av tillbehöret i kombination med en scanner för bildplattor som inte är tillverkad av DÜRR MEDICAL eller märkt med DÜRR MEDICAL, eller bildplattor som inte är tillverkade av DÜRR MEDICAL eller märkta med DÜRR MEDICAL.

### 2.4 Allmänna säkerhetsanvisningar

- Följ gällande lokala lagar och föreskrifter!
- Kontrollera apparatens funktion och tillstånd före varje användning.
- Apparaten får inte modifieras eller ändras.
- Beakta monterings- och bruksanvisningen.
- Monterings- och bruksanvisningen ska alltid finnas tillgänglig för användaren vid apparaten.

### 2.5 Fackpersonal

#### Handhavande

Apparaten får endast användas av personer som på grund av sin utbildning eller kompetens kan garantera att apparaten används på rätt sätt.

– Alla användare skall erhålla information om hur apparaten handhas.

#### Montering och reparation

– Montering, omjusteringar, ändringar, utvidgningar och reparationer ska utföras av en verkstad som är auktoriserat av tillverkaren eller av en verkstad som är auktoriserad och kvalificerad av tillverkaren för detta ändamål.

### 2.6 Skydd mot elektrisk ström

- Beakta gällande elektriska säkerhetsföreskrifter när arbeten utförs på apparaten.
- Vidrör aldrig en patient och oskyddade kontakter eller metalldelar på enheten samtidigt.
- Byt omedelbart ut skadade ledningar och kopplingar.

#### Beakta EMC

- Apparaten är avsedd för användning i professionella miljöer inom hälso- och sjukvård (enligt IEC 60601-1-2). Om apparaten används i en annan miljö ska möjlig inverkan på den elektromagnetiska kompatibiliteten beaktas.
- Använd inte apparaten i närheten av HF kirurgiska apparater och MRT-apparater.
- Håll minst 30 cm avstånd mellan apparaten och andra elektroniska apparater.
- Beakta att kabellängder och förlängningskablar har inverkan på den elektromagnetiska kompatibiliteten.

Inga underhållsarbeten krävs för att bevara grundläggande EMC-säkerhet.

### OBS

#### Negativ inverkan på EMC genom ej godkända tillbehör

- ❯ Använd endast tillbehör som är avsedda eller godkända av tillverkaren.
- ❯ Att använda andra tillbehör kan medföra ökade elektromagnetiska störningar eller att apparatens elektromagnetiska störfasthet försämras, vilket leder till felaktig drift.

### **OBS**

Risk för funktionsfel om apparaten används alldeles intill andra apparater eller med andra apparater i staplad form

- ❯ Apparaten får inte staplas med andra apparater.
- ❯ Om det inte kan undvikas ska apparaten och de andra apparaterna observeras för att säkerställa att de arbetar korrekt.

#### OBS ∕∩

Försämrad prestanda på grund av otillräckligt avstånd mellan enheten och bärbara HF-kommunikationsenheter

❯ Håll ett avstånd på minst 30 cm mellan enheten (inklusive enhetens delar och ledningar) och bärbara HF-kommunikationsenheter (kommunikationsradio) (inklusive tillbehör som t.ex. antennkablar och externa antenner).

### <span id="page-483-0"></span>2.7 Använd endast originaldelar

- Använd endast tillbehör och tillvalsprodukter som rekommenderats eller godkänts av tillverkaren.
- Använd endast originalslitdelar och originalreservdelar.

inte för skador som har uppkommit genom att ej godkända tillbehör, tillvalsprodukter och delar som ej är originaldelar har använts.

Tillverkaren och distributören ansvarar

Om ej godkända tillbehör, tillvalsprodukter eller andra slitdelar och reservdelar än originalet används (t. ex. nätkabel) kan den elektriska säkerheten och EMC påverkas negativt.

### 2.8 Transport

Originalförpackningen ger apparaten ett optimalt skydd vid transport.

Vid behov kan originalförpackningen för apparaten beställas.

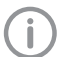

Tillverkaren och distributören ansvarar inte för skador som uppkommit på grund av bristfällig förpackning vid transporten, även inom garantitiden.

- Transportera apparaten endast i originalförpackning.
- Håll förpackningen borta från barn.
- Utsätt inte apparaten för kraftiga vibrationer.

### 2.9 Avfallshantering

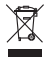

Avfallshantera korrekt enligt EU-direktiv 2012/19/EG - WEEE.

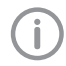

En översikt över avfallskoder för produkter från DÜRR MEDICAL hittar du i nedladdningsområdet på [www.duerr-medical.de](http://www.duerr-medical.de) (Dokumentnummer GA10100002).

#### **Bildplatta**

Bildplattan innehåller bariumföreningar.

- Avfallshantera bildplattor på ett fackmässigt sätt enligt lokala gällande föreskrifter.
- I Europa ska bildplattan avfallshanteras enligt avfallskod 20 03 01 "Blandat kommunalt avfall".

### 2.10 Skydd mot hot på internet

Apparaten är ansluten till en dator som kan anslutas till internet. Därför måste systemet skyddas från hot på internet.

- Använd antivirusprogram och uppdatera det regelbundet.
- Var uppmärksam på information om eventuella virusinfektioner och kontrollera vid behov med antivirusprogram och ta bort virus.
- Genomför säkerhetskopiering regelbundet.
- Gör endast tillgång till apparaten möjlig för pålitliga användare, t.ex med användarnamn och lösenord.
- Se till att endast betrott innehåll laddas ner. Installera programvaru- och firmware-uppdateringar som är autentificerade av tillverkaren.

## <span id="page-484-0"></span>Produktbeskrivning

### 3 Översikt

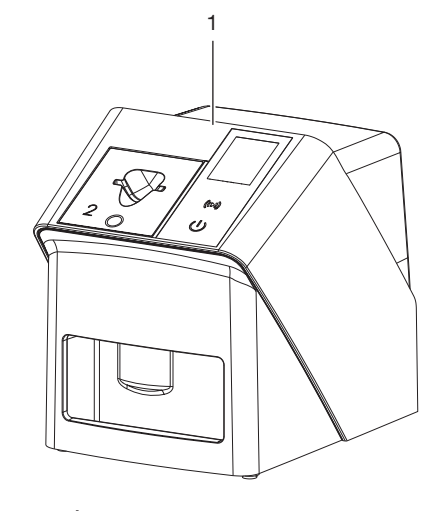

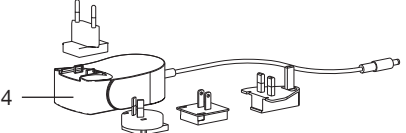

- 1 CR 7 VET 2.0 Scanner för bildplattor
- 2 Inmatningsfack (S2 och S4)
- 3 Nätverkskabel (3 m)
- 4 Nätdel med landsadapter

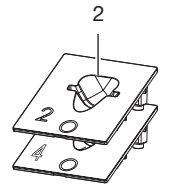

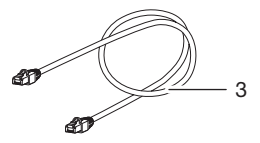

### <span id="page-485-0"></span>3.1 Leveransinnehåll

Följande artiklar ingår i leveransen (variantspecifika avvikelser, t.ex. på grund av landsspecifika föreskrifter och importbestämmelser, är möjliga):

### CR 7 VET 2.0

Scanner för bildplattor . . . . . . . . 2137110001

- CR 7 VET 2.0 Basenhet
- Nätdel
- Nätverkskabel (3 m)
- Kåpa för apparatanslutningar
- Inmatningsfack:
	- S2 (monterat på apparaten)
	- S4
- Rengöringsservett för bildplattor
- Täckkåpa
- Infoblad

### 3.2 Tillbehör

Följande artiklar är nödvändiga för drift av enheten, beroende på hur den används:

#### **Bildplattor**

- Bildplatta IPX Size 0
- Bildplatta IPX Size 1
- Bildplatta IPX Size 2
- Bildplatta IPX Size 3
- Bildplatta IPX Size 4
- Bildplatta IPX Size 4C
- Bildplatta IPX Size 5
- Bildplatta IPX Size R3

#### Skyddsfodral

- Skyddsfodral Plus Size 0/R3
- Skyddsfodral Plus Size 1
- Skyddsfodral Plus Size 2
- Skyddsfodral Plus Size 3
- Skyddsfodral Plus Size 4
- Skyddsfodral Plus Size 4C
- Skyddsfodral Plus Size 5

### 3.3 Tillvalsartikel

Följande artiklar finns som tillval för apparaten: Smart Reader VET . . . . . . . . . . . . . 2162100020 Väggfäste . . . . . . . . . . . . . . . . . . . 2144100021 Hållare för inmatningsfack . . . . . . . 2144100079 . VistaScan Bitskydd S4 (100 st.) . . 2130-074-03

### 3.4 Förbrukningsmaterial

Följande materiel förbrukas när apparaten används och måste efterbeställas:

#### Rengöring och desinfektion

IP-Cleaning Wipes (10 x 10 st.) . CCB351A0101

#### Skyddsfodral

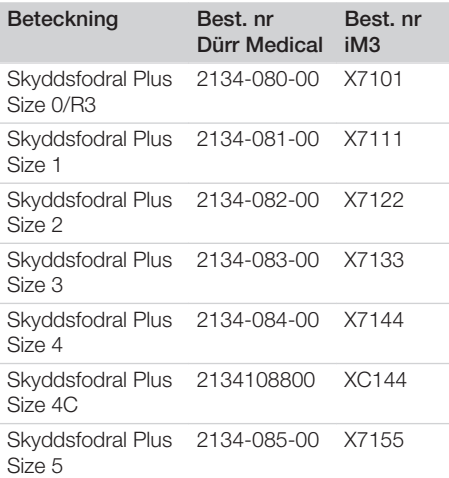

### 3.5 Slit- och reservdelar

#### Bildplattor

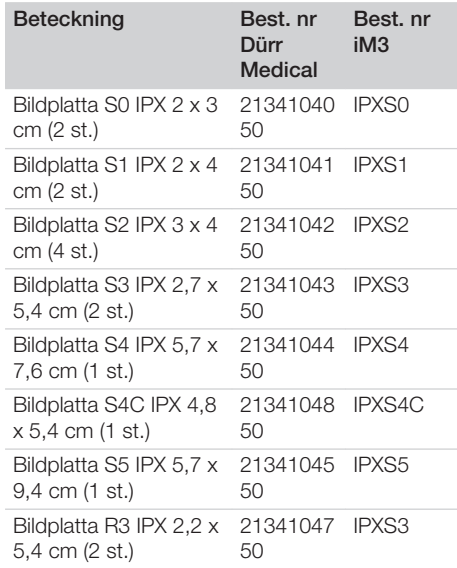

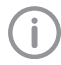

 $\overline{\phantom{a}}$ 

Fler bildplatteformat på begäran

### Inmatningsfack

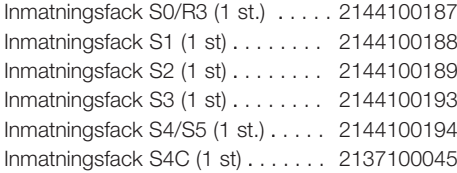

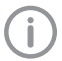

Mer information om reservdelarna på begäran

### <span id="page-487-0"></span>4 Tekniska data

### 4.1 Scanner för bildplattor (XPS07.1V1...)

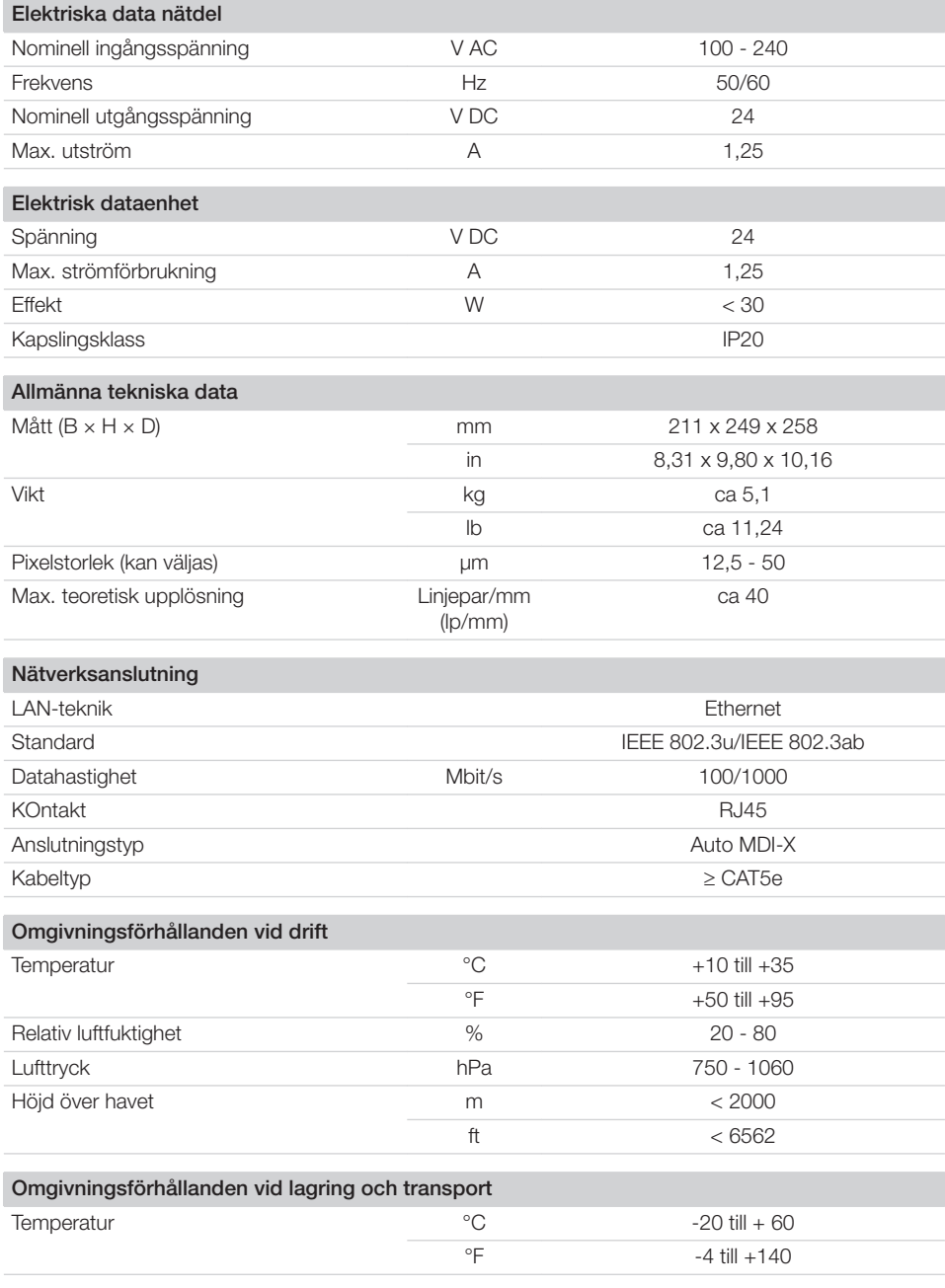

 $\overline{\phantom{a}}$ 

10 | SV 2137100008L06 2311V001

Produktbeskrivning

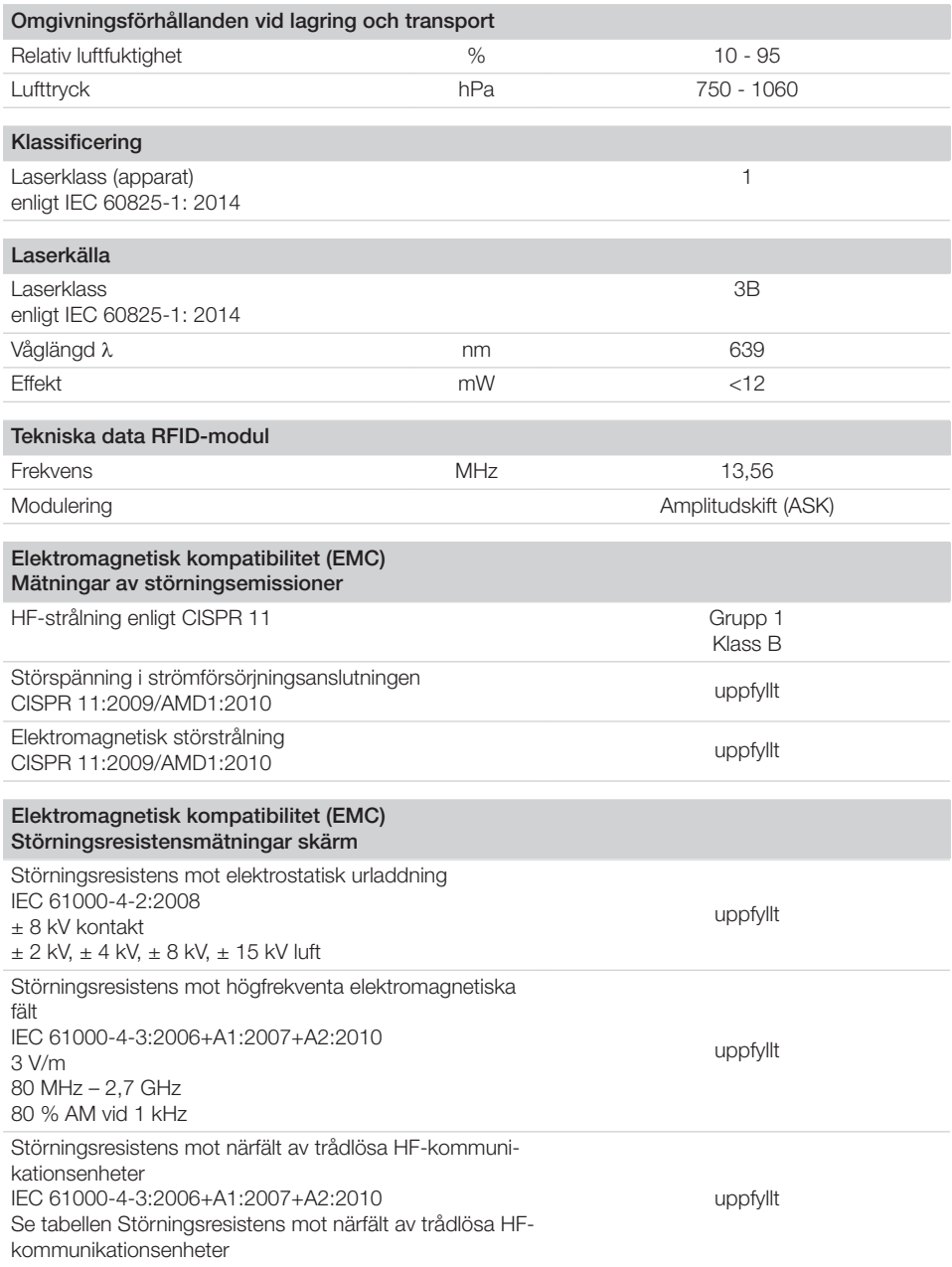

 $\overline{\phantom{a}}$ 

Ξ

 $\overline{\phantom{0}}$  $\sim 1$ 

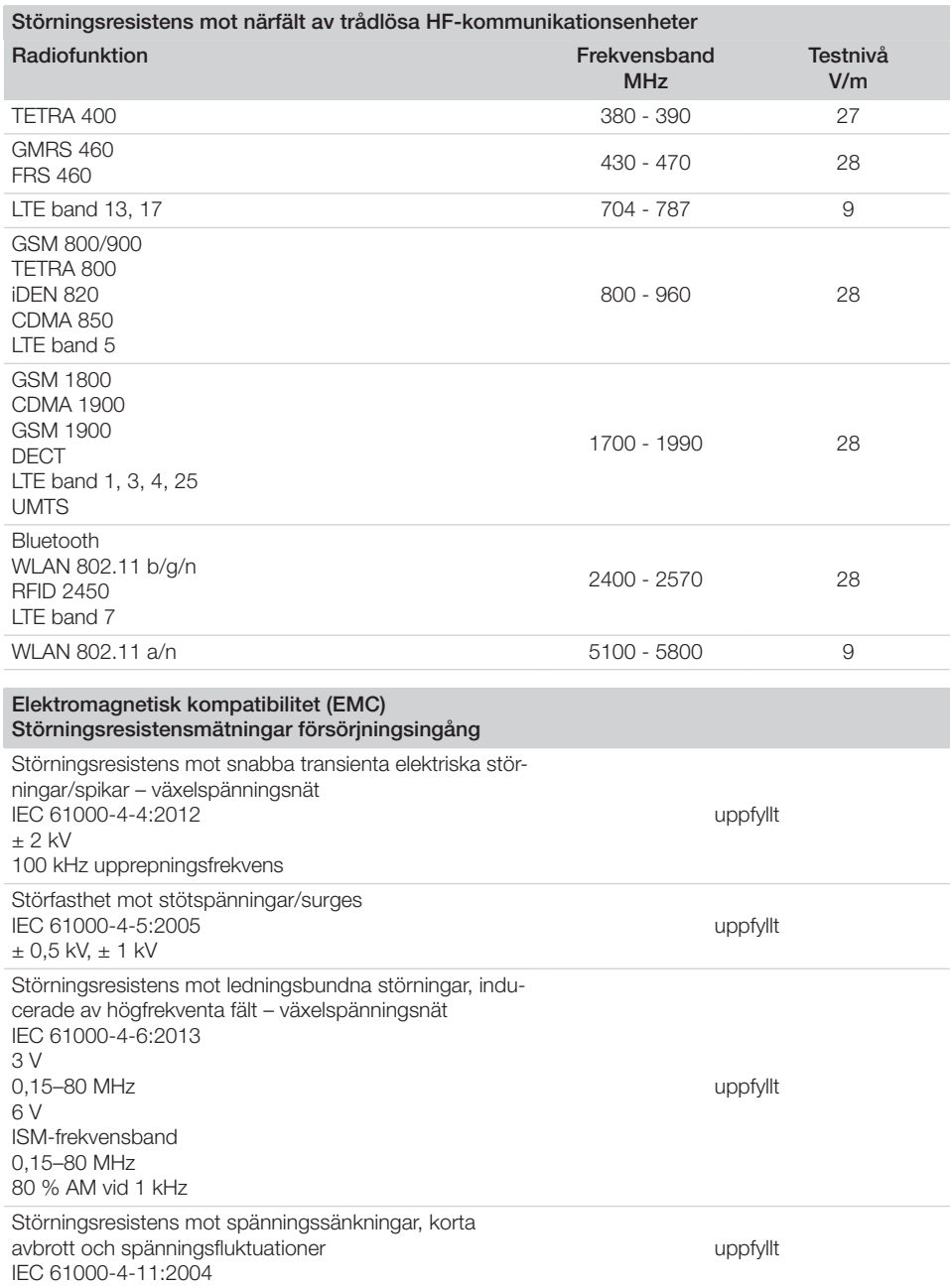

 $\sim 10$ 

 $\overline{\phantom{a}}$ 

書

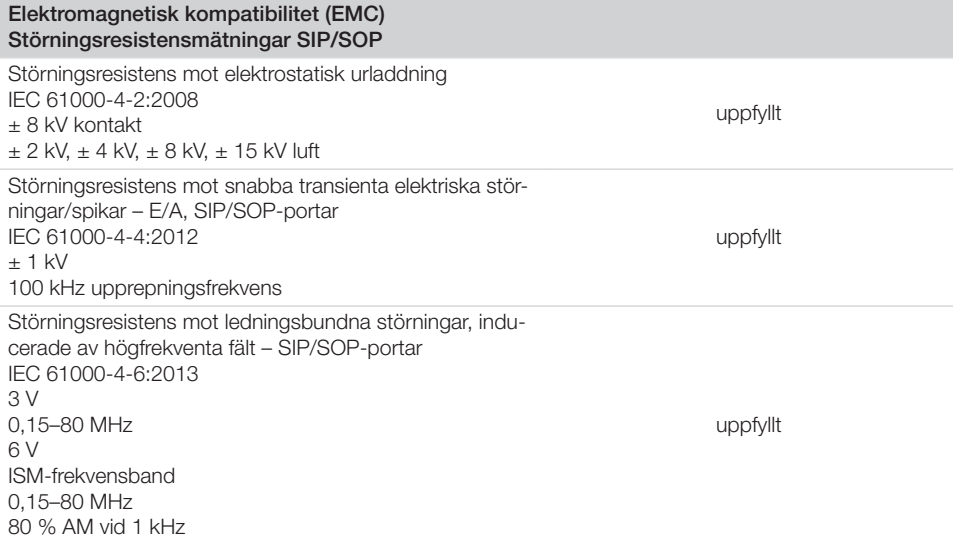

### 4.2 Bildplatta

<span id="page-490-0"></span> $\overline{\phantom{a}}$ 

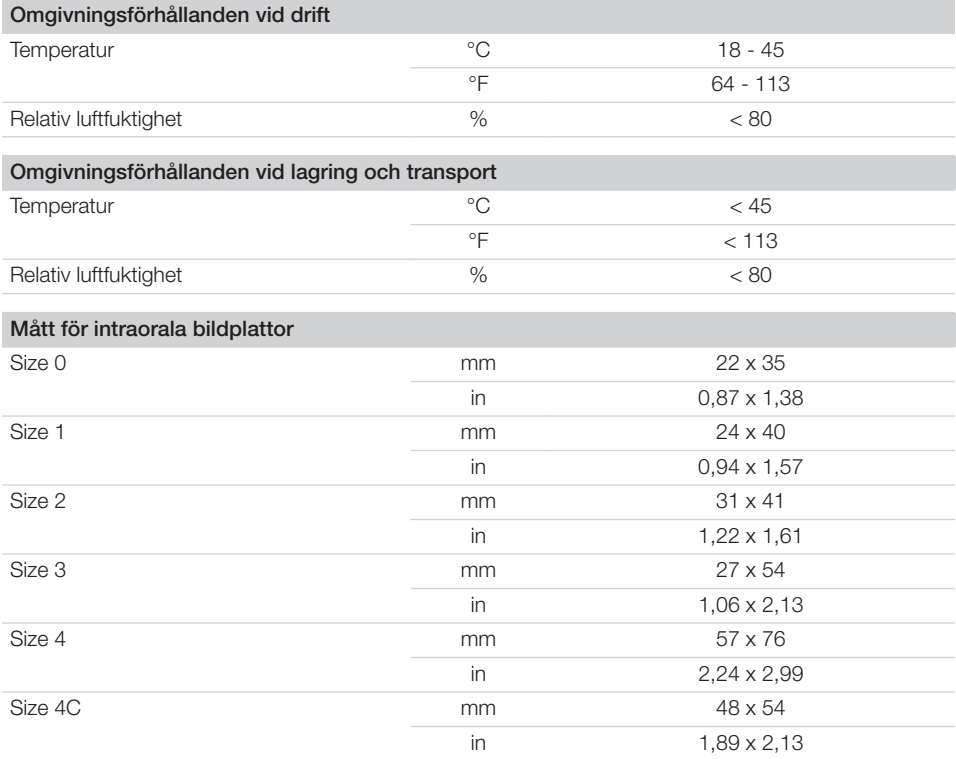

 $\sim 1$ 

### **Produktbeskrivning**

 $\overline{\phantom{a}}$ 

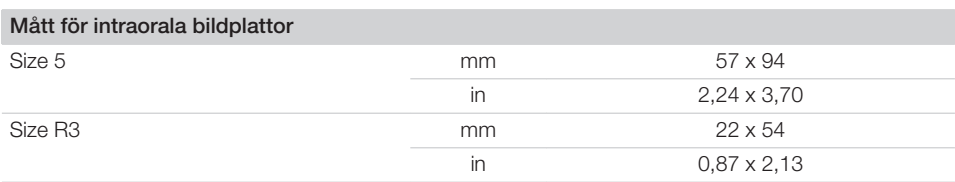

 $\sim 10$ 

 $\overline{\phantom{a}}$ 

### <span id="page-492-0"></span>4.3 Typskylt

Typskylten sitter på apparatens baksida.

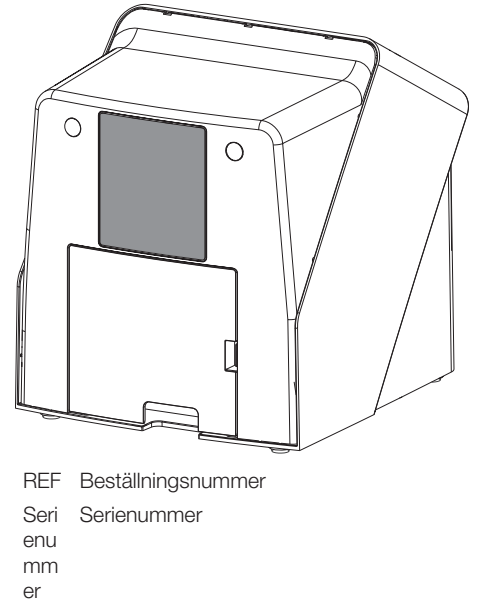

### 4.4 Försäkran om överensstämmelse

Apparaten har kontrollerats enligt för denna apparat relevanta EU-direktiv betr. överensstämmelse och uppfyller erforderliga grundläggande krav. Apparaten motsvarar de erfordrade grundläggande kraven.

### 4.5 Förenklad försäkran om överensstämmelse

Härmed intygar tillverkaren att apparaten bland annat motsvarar riktlinje 2014/53/EU. Den fullständiga texten för EU-försäkran om överensstämmelse finns under Download-Center:

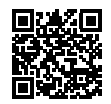

<http://q-r.to/VET-downloads>

### 5 Funktion

5.1 Scanner för bildplattor

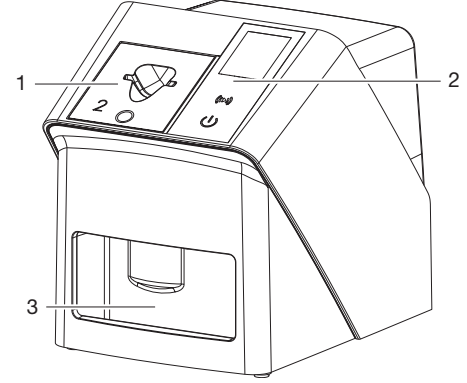

- 1 Inmatningsfack
- 2 Manöverelement och display
- 3 Utmatningsfack

Med scannern för bildplattor avläses bilddata som är sparade på en bildplatta och överförs till en imaging-mjukvara (t.ex. Vet-Exam Pro) på en dator.

Transportmekanismen matar bildplattan genom apparaten I avläsningsenheten läser en laser av bildplattan. Avlästa data konverteras till en digital bild och överförs till imaging-mjukvaran.

Efter avläsningen passerar bildplattan raderingsenheten. Bilddata som finns kvar på bildplattan raderas med starkt ljus.

Därefter matas bildplattan ut för en ny användning.

### <span id="page-493-0"></span>Manöverelement

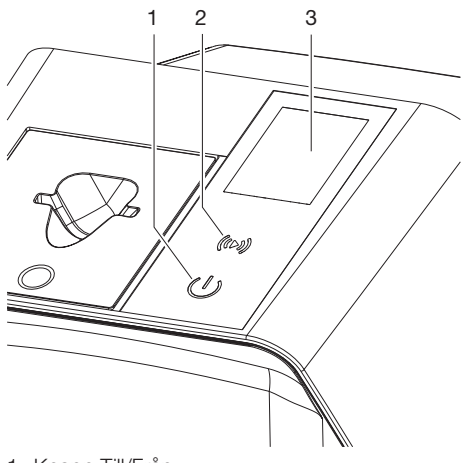

- 1 Knapp Till/Från
- 2 Manöverknapp
- 3 Display

### *Knapp Till/Från*

Knappen Till/Från visar olika apparattillstånd:

- $\left(\frac{1}{2}\right)$ Apparat av Tryck på knappen Till/Från för att starta.
- $\triangle$ Apparaten startar eller är driftklar. När apparaten är klar att använda visas startskärmen.

#### *Bekräftelseknapp*

Med bekräftelseknappen kvitteras meddelanden på displayen. Knappen blinkar om ett meddelande visas som behöver kvitteras.

#### *Display*

Displayen visar information som tillhandahålls av imaging-mjukvaran.

### Anslutningar

Anslutningarna finns på apparatens baksida, under kåpan.

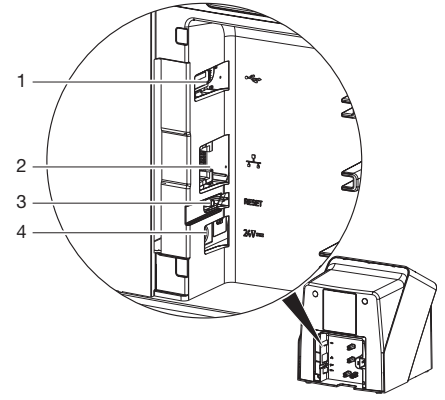

- 1 USB-anslutning (övriga tillbehör)
- 2 Nätverksanslutning
- 3 Reset-knapp
- 4 Anslutning för nätdel

#### SmartScan

Med SmartScan tilldelas en bildplatta en viss patient med hjälp av imaging-mjukvaran. När en bildplatta tilldelats en patient i imagingmjukvaran övergår alla apparater med stöd för SmartScan till beredskapsläge för bildtagning. Därefter kan bildplattor som tidigare kopplats till en patient läsas in på valfri apparat i valfri ordningsföljd. Bilderna tilldelas sedan automatiskt den patienten av imaging-mjukvaran. SmartScan fungerar med följande imaging-program:

– Vet-Exam Pro från DÜRR MEDICAL

### 5.2 Bildplatta

Bildplattan lagrar röntgenenergi som återemitteras i form av ljus genom aktivering med en laser. Detta lius omvandlas till bildinformation i scannern för bildplattor.

Bildplattan har en aktiv och en inaktiv sida. Bildplattan måste alltid exponeras på den aktiva sidan.

Bildplattan kan vid korrekt hantering exponeras, avläsas och raderas flera hundra gånger så länge den inte har mekaniska skador. Vid skador som t.ex. förstört skyddsskikt eller synliga repor, vilka påverkar den diagnostiska utvärderingen negativt, måste bildplattan bytas ut.

<span id="page-494-0"></span>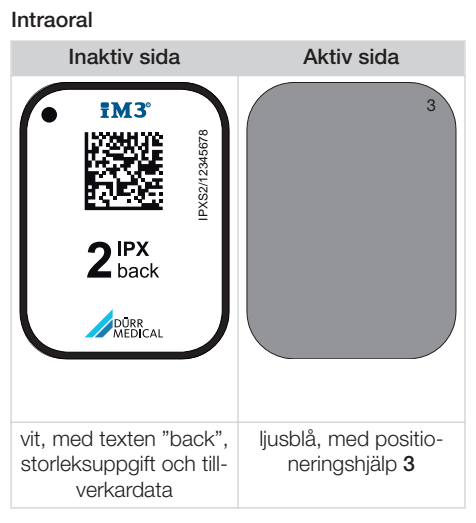

Positioneringshjälpen syns i röntgenbilden och underlättar orienteringen vid diagnosen.

Använd endast bildplattan IPX för enheten. Om en annan bildplatta används så kan den inte läsas av enheten.

### 5.3 Skyddsfodral

Skyddsfodralet skyddar bildplattan mot ljus.

### 5.4 Täckkåpa

Täckkåpan skyddar apparaten mot damm och smuts t.ex. om den inte används under längre tid.

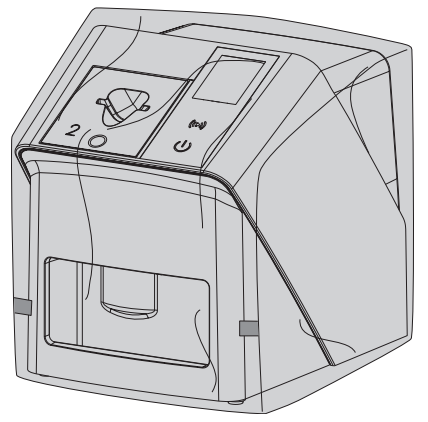

### 5.5 Bitskydd (tillval)

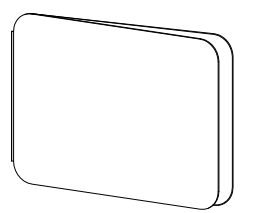

Bitskyddet skyddar bildplattan S4, liksom skyddsfodralet, mot större mekaniska skador, t.ex. att patienten biter när röntgenbilden tas.

<span id="page-495-0"></span>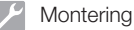

# **Montering**

Endast utbildad kunnig personal eller av DÜRR MEDICAL utbildad personal får ställa upp apparaten, installera och ta den i drift.

### 6 Förutsättningar

### 6.1 Installationsutrymme

Installationsrummet måste uppfylla följande förutsättningar:

- Slutet, torrt, väl ventilerat utrymme
- Inget specialutrymme (t. ex. pann- eller våtrum)
- Max. exponeringsstyrka 1000 Lux, inget direkt solljus där apparaten är placerad
- Inga större störningskällor (t. ex. starka magnetiska fält) som kan störa apparatens funktion.
- Omgivningsvillkoren motsvarar ["4 Tekniska](#page-487-0)  [data"](#page-487-0).

### 6.2 Systemkrav

Se minimikrav på datorsystem i informationsbladet (beställningsnummer 9000-608-100) eller online på [www.duerr](http://www.duerr-medical.de)[medical.de](http://www.duerr-medical.de).

### 6.3 Skärm

Skärmen måste motsvara kraven för digital röntgen med hög ljusintensitet och stort kontrastomfång.

Starkt omgivningsljus, direkt infallande solljus samt reflexer kan försämra förutsättningarna för diagnos på basis av röntgenbilderna.

### 7 Anslutning

### 7.1 Installera apparaten

### OBS

#### Känsliga komponenter i apparaten kan skadas genom vibrationer

- ❯ Utsätt inte apparaten för kraftiga vibrationer.
- ❯ Flytta inte apparaten när den är i drift.

Bärbara och mobila HF-kommunikationsutrustningar kan påverka elektriska medicintekniska produkter.

- 1. Placera inte apparaten direkt bredvid eller staplad med andra apparater.
- 2. Om apparaten används direkt bredvid eller staplad med andra apparater, ska den övervakas i den använda konfigurationen för att garantera en normal drift.

Apparaten kan placeras på ett bord eller monteras på en vägg med hjälp av väggfästet. Bordets resp. väggens hållfasthet måste vara anpassad till apparatens vikt (se ["4 Tekniska](#page-487-0)  [data"](#page-487-0)).

### Placera apparaten på ett bord

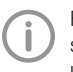

För att undvika fel när bilddata avläses, ska apparaten placeras så att den inte utsätts för vibrationer.

1. Placera apparaten på ett stabilt, vågrätt underlag.

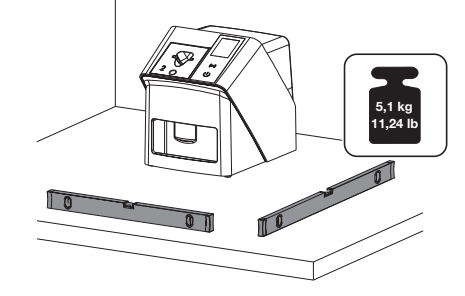

### Sätt fast apparaten med väggfäste

Apparaten kan monteras på en vägg med väggfästet (se ["3.3 Tillvalsartikel"\)](#page-485-0).

### <span id="page-496-0"></span>7.2 Elanslutning

### Säkerhet vid den elektriska anslutningen

- 1. Anslut endast apparaten till ett korrekt installerat eluttag.
- 2. Lägg inte lösa grenuttag på golvet. Beakta kraven enl. kapitel 16 i IEC 60601-1 (EN 60601-1).
- 3. Använd inte ytterligare system via samma grenuttag.
- 4. Dra ledningarna till apparaten utan mekanisk spänning.
- 5. Jämför nätspänningen med spänningsuppgiften på typskylten före idrifttagning (se även "4. Tekniska data").

#### Ansluta apparaten till elnätet

Apparaten saknar huvudbrytare. Därför måste apparaten placeras så att nätstickproppen är lätt att komma åt och vid behov kan dras ut.

Förutsättningar:

- $\checkmark$  Korrekt installerat uttag i närheten av apparaten (observera max. längd för nätkabeln)
- ü Lätt åtkomligt uttag
- ü Nätspänningen stämmer överens med uppgifterna på nätdelens typskylt

Endast de godkända nätdelarna får användas: 9000150006 EM1024KR eller 9000101790 TR30RDM240

1. Stick in en passande landsadapter i nätdelen.

2. Ta av skyddet på apparatens baksida med ett passande verktyg (t.ex. spårskruvmejsel).

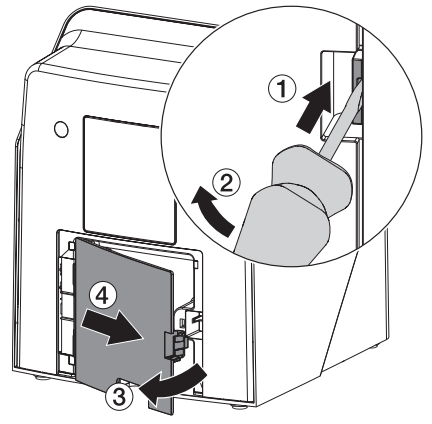

3. Stick in nätdelens stickpropp i uttaget på apparaten.

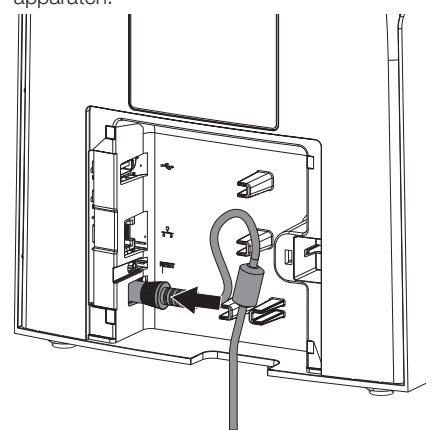

4. Stick in nätstickproppen i uttaget.

<span id="page-497-0"></span>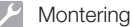

5. Sätt på skyddet igen.

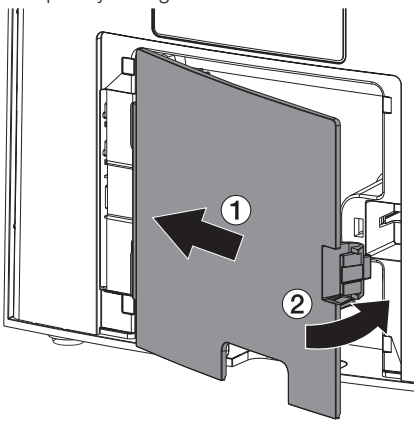

När apparaten är i drift måste skyddet på baksidan vara monterat.

### 7.3 Ansluta apparaten till nätverk

Apparaten måste vara ansluten till ett nätverk under drift.

#### Syfte med nätverksanslutningen

Med nätverksanslutningen utbyts information och styrsignaler mellan enheten och mjukvara som är installerad i en dator för att t. ex.:

- Visa parametrar
- Välja driftsätt
- Rapportera meddelanden och fel
- Ändra inställningar i enheten
- Aktivera testfunktioner
- Överföra data till arkivet
- Tillhandahålla dokument till enheterna

#### Säker anslutning av apparater

- Säkerheten och viktiga prestandaegenskaper är oberoende av nätverket. Enheten är så konstruerad att den kan användas fristående utan nätverksanslutning. En del av funktionaliteten är dock inte tillgänglig då.
- En defekt manuell konfiguration kan orsaka stora nätverksproblem. Konfiguration kräver en nätverksadministratörs fackkunskaper.
- Apparaten är inte avsedd att anslutas direkt till det allmänna Internet.

När apparater ansluts till varandra eller till delar av anläggningar kan det uppstå fara (t.ex. genom läckströmmar).

- 1. Anslut endast apparater inbördes när det inte föreligger risk för användare och patient.
- 2. Anslut endast apparater när omgivningen inte påverkas negativt genom kopplingen.
- 3. När en riskfri anslutning inte framgår av apparatdata ska en sakkunnig person (t.ex. tillverkare) kontrollera säkerheten.
- 4. När apparaten ansluts till andra apparater som t.ex. med ett datorsystem såväl inom som utom patientens omgivning ska uppgifterna i IEC 60601-1 (EN 60601-1) beaktas.
- 5. Anslut endast utrustning (t.ex. dator, skärm, skrivare) som minst motsvarar standarden IEC 60950‑1 eller IEC 62368‑1.
- 6. Den anslutna datorn måste motsvara EN 55032 (klass B) och EN 55024.

#### Ansluta en apparat med nätverkskabel

1. Ta av skyddet på apparatens baksida med ett passande verktyg (t.ex. spårskruvmejsel).

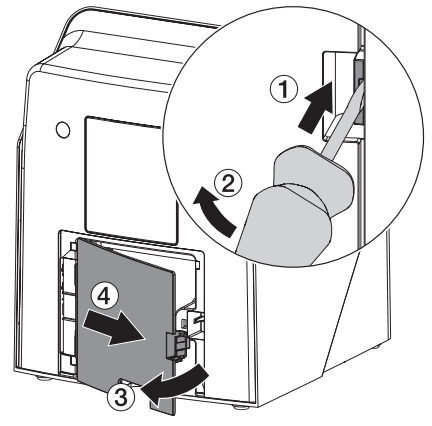

<span id="page-498-0"></span>2. Stick in den medföljande nätverkskabeln i apparatens nätverksuttag.

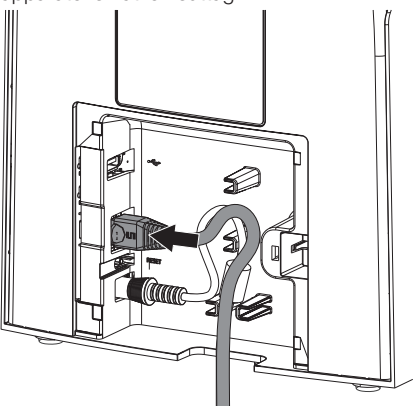

3. Sätt på skyddet igen.

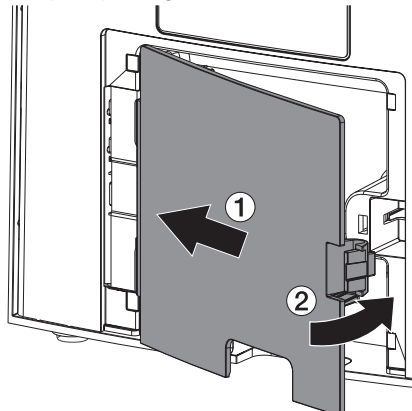

När apparaten är i drift måste skyddet på baksidan vara monterat.

### 8 Idrifttagande

#### OBS Λ

### Kortslutning genom kondensbildning

❯ Starta inte apparaten förrän den har uppnått rumstemperatur och är torr.

Apparaten kan användas med följande Imagingprogram:

– Vet-Exam Pro från DÜRR MEDICAL

Vid idrifttagningen av apparaten ska alltid den aktuella versionen av imaging-programmet och VistaScan Service-Tool användas.

### 8.1 Ställa in nätverk

#### Nätverkskonfiguration

Det finns olika alternativ för nätverkskonfigurationen:

- $\checkmark$  Automatisk konfiguration med DHCP.
- $\checkmark$  Automatisk konfiguration med Auto-IP för direkt anslutning av enheten och datorn.
- $\checkmark$  Manuell konfiguration
- 1. Enhetens nätverksinställningar via mjukvaran eller i förekommande fall konfigurera pekskärmen.
- 2. Kontrollera brandväggen och lås vid behov upp portar.

### Nätverksprotokoll och portar

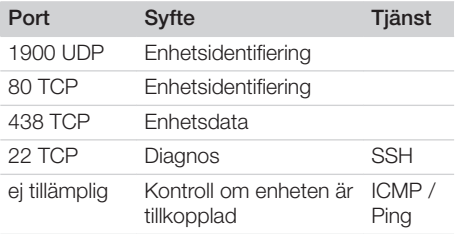

När apparaten ansluts till en dator för första gången hämtar apparaten inställningen för språk och tid från datorn.

<span id="page-499-0"></span>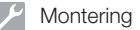

### 8.2 Konfigurera en apparat

Konfigureringen görs med VistaScan Service-Tool.

1. Starta Service-Tool via Vet-Exam Pro: Välj *> Enheter > Konfigurera > Underhåll > Service-Tool*.

Alternativ: Starta Service-Tool genom startmenyn i Windows:

*Start > VistaScan Service-Tool > VistaScan Service-Tool*

2. Markera den anslutna enheten i listan.

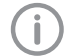

Om den anslutna apparaten inte visas i listan kontrollerar du om apparaten är tillkopplad och ansluten till nätverket. Klicka sedan på *Sök igen*.

- 3. Klicka på *OK*. Om förbindelsen inte kan upprättas visas ett felmeddelande.
- 4. Välj förloppet *001 Första idrifttagning*.
- 5. Följ anvisningarna i Service-Tool.

#### Ange en fast IP-adress (rekommenderas)

Håll apparatens resetknapp intryckt i 15– 20 sekunder medan apparaten startar för att återställa nätverksinställningarna.

- 1. Välj *Network settings*.
- 2. Ändra *Use DHCP* till *off*.
- 3. Lägg till IP-adress, nätmask och gateway.
- 4. Klicka på *Spara ändringar*.

Konfigurationen sparas.

### 8.3 Säkerhetsinställningar

Kommunikationen mellan imaging-mjukvaran och apparaten är alltid krypterad. Vid leverans är kommunikationen skyddad med ett förvalt lösenord: 123456. Vid ökade säkerhetskrav måste detta lösenord ändras i imaging-mjukvarans inställningar. Ytterligare information, se handboken till imaging-mjukvaran.

### 8.4 Testa en apparat

För att testa om apparaten har anslutits korrekt kan en röntgenbild läsas in.

1. Öppna Vet-Exam Pro.

- 2. Skapa en röntgenplats för den anslutna enheten.
- 3. Logga in en demopatient.
- 4. Välj typ av bildtagning (t. ex. intraoral).
- 5. Se ["10 Handhavande"](#page-502-0) för information om inläsning av bildplattor.

### <span id="page-500-0"></span>8.5 Ställa in röntgenapparater

Följande tabell anger standardvärden för exponeringstid för en katt (ca 6 kg) upp till mellanstor hund (ca 20 kg).

Exponeringstiderna som anges i tabellen för rörlängden 20 cm har bestämts med ett dentalt röntgensystem med DC-röntgenrör (brännpunkt 0,7 mm; rörlängd 20 cm). Exponeringstiderna för rörlängderna 30 cm har beräknats utifrån exponeringstiderna för rörlängden 20 cm.

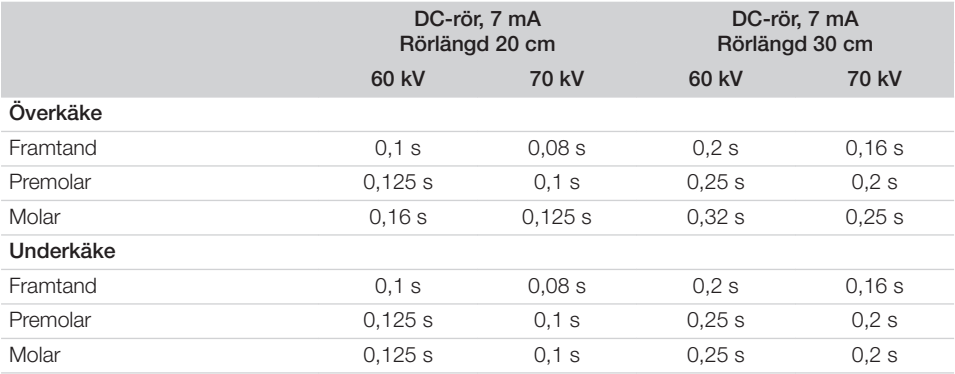

Om 60 kV kan ställas in på röntgenapparaten bör det göras.

Exponeringsvärdena som är kända för F-film (t. ex. Kodak Insight) kan användas.

1. Kontrollera och anpassa röntgenapparater motsvarande standardvärdena apparatspecifikt.

### 8.6 Kontroller vid idrifttagning

De nödvändiga kontrollerna (t. ex. godkännandekontroll) regleras av de lagar och föreskrifter som gäller lokalt.

- 1. Informera om vilka kontroller som ska utföras.
- 2. Utför kontroller enligt landets lagar och föreskrifter.

## <span id="page-501-0"></span>Användning

### 9 Använda bildplattor på korrekt sätt

### VARNING

Risk för korskontaminering om skyddsfodralet inte används eller används flera gånger

- ❯ Använd inte en bildplatta utan skyddsfodral.
- ❯ Använd inte skyddsfodral flera gånger (engångsartikel).

### **OBSERVERA**

Bilddata på bildplattan är inte beständiga

Bilddata förändras genom ljus, naturlig röntgenstrålning eller röntgendispersion. Därigenom påverkas den diagnostiska utvärderingen negativt.

- ❯ Läs av bilddata inom 30 minuter från att de har skapats.
- ❯ Hantera aldrig exponerade bildplattor utan skyddsfodral.
- ❯ Utsätt inte en exponerad bildplatta för röntgenstrålning före och under avläsningsförloppet. Om apparaten finns i samma utrymme som röntgenrören ska ingen röntgen ske under avläsningsförloppet.
- ❯ Läs endast av bildplattor med en DÜRR MEDICAL-godkänd scanner för bildplattor.

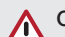

### **OBSERVERA**

### Bildplattor är toxiska

Bildplattor som inte är förpackade i ett skyddsfodral kan leda till förgiftning om de läggs i munnen eller sväljs.

- ❯ Lägg endast bildplattor med skyddsfodral i patientens mun.
- ❯ Svälj inte bildplattan eller delar av den.
- ❯ Om en patient sväljer bildplattan eller delar av den, måste läkare omgående uppsökas och bildplattan tas bort.
- ❯ Om skyddsfodralet har skadats i patientens mun, ska munnen sköljas med mycket vatten. Vattnet får då inte sväljas.
- 1. Bildplattorna kan böjas som en röntgenfilm. Bildplattan får emellertid inte bockas.

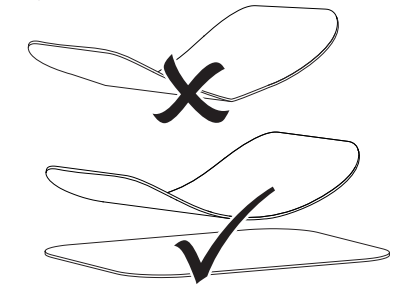

2. Repa inte bildplattor. Utsätt inte bildplattor för tryck från hårda eller spetsiga föremål.

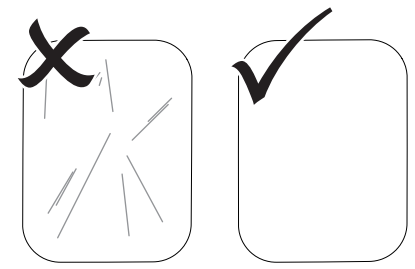

- 3. Smutsa inte ned bildplattor.
- 4. Skydda bildplattor mot solljus och UV-ljus. Förvara bildplattor i ett passande skyddsfodral eller en passande intraoral/extraoral foliekassett.
- <span id="page-502-0"></span>5. Bildplattor förexponeras genom naturlig strålning och naturlig röntgendispersion. Skydda raderade eller exponerade bildplattor mot röntgenstrålning. Om bildplattan har lagrats längre än en vecka ska den raderas före användning.
- 6. Förvara inte bildplattor på varma eller fuktiga platser. Var observant på omgivningsförhållandena (se ["4 Tekniska data"\)](#page-487-0).
- 7. Bildplattor kan vid korrekt hantering exponeras, avläsas och raderas flera hundra gånger så länge det inte finns några mekaniska skador.

Vid skador som t.ex. förstört skyddsskikt eller synliga repor som påverkar möjligheten till diagnostisk utvärdering negativt, måste bildplattan bytas ut.

Vid skador eller om RFID-taggar lossnat, byt ut bildplattan.

- 8. Bildplattor som uppvisar tillverknings- eller förpackningsfel, ersätts i samma mängd av DÜRR MEDICAL. Reklamationer accepteras endast inom 7 arbetsdagar efter att varan mottagits.
- 9. Rengör bildplattor korrekt (se ["11 Rengöring](#page-510-0)  [och desinfektion"\)](#page-510-0).

### 10 Handhavande

## **OBSERVERA**

#### Bilddata på bildplattan är inte beständiga

Bilddata förändras genom ljus, naturlig röntgenstrålning eller röntgendispersion. Därigenom påverkas den diagnostiska utvärderingen negativt.

- ❯ Läs av bilddata inom 30 minuter från att de har skapats.
- ❯ Hantera aldrig exponerade bildplattor utan skyddsfodral.
- ❯ Utsätt inte en exponerad bildplatta för röntgenstrålning före och under avläsningsförloppet. Om apparaten finns i samma utrymme som röntgenrören ska ingen röntgen ske under avläsningsförloppet.
- ❯ Läs endast av bildplattor med en DÜRR MEDICAL-godkänd scanner för bildplattor.

### 10.1 Slå PÅ apparaten

1. Starta apparaten genom att trycka på knappen Till/Från  $\mathbb{O}$ .

Knappen Till/Från tänds en kort stund och apparaten startar.

Så snart som apparaten är driftklar lyser knappen Till/Från med blått ljus och startskärmen visas.

#### <span id="page-503-0"></span>**Användning**

### 10.2 Byta inmatningsfack

Apparaten kan läsa bildplattor i storlekarna S0 till S5. För varje storlek på bildplattan behövs ett inmatningsfack som passar.

Bildplattans storlek är markerad på inmatningsfacket.

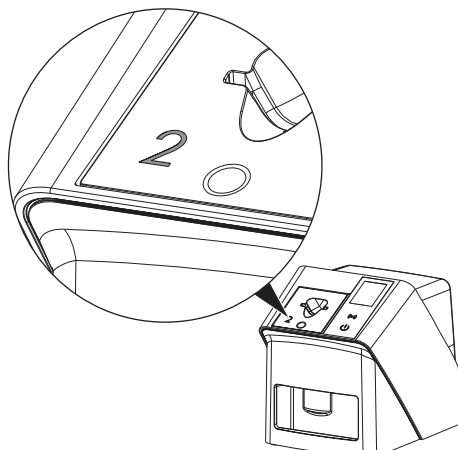

### **OBSERVERA**

Om fel inmatningsfack används kan bildinformation gå förlorad och apparaten skadas

- ❯ Använd alltid det inmatningsfack som passar till bildplattans storlek.
- ❯ Jämför bildplattans storlek med markeringen på inmatningsfacket före varje avläsning.

4

Följande inmatningsfack är kompatibla med följande bildplattor: Inmatningsfack S0/R3 används till bild-

platta S0 och R3.

Inmatningsfack S4/S5 används till bildplatta S4 och S5.

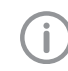

Inmatningsfacket kan när som helst bytas. För att undvika försämrad bildkvalitet ska inmatningsfacket inte bytas under pågående scanning.

1. Tryck med fingret i fördjupningen och luta samtidigt inmatningsfacket framåt.

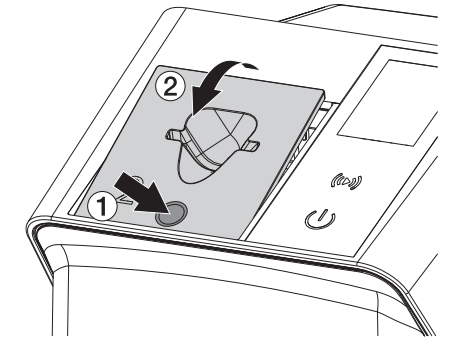

2. Sätt i inmatningsfacket uppifrån.
**2**

# 10.3 Röntgen

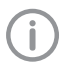

Förloppet beskrivs med en bildplatta IPX S2.

Använd endast bildplattan IPX för enheten. Om en annan bildplatta används så kan den inte läsas av enheten.

Nödvändiga tillbehör:

- Bildplatta
- skyddsfodral i bildplattans storlek

# VARNING

Risk för korskontaminering om skyddsfodralet inte används eller används flera gånger

- ❯ Använd inte en bildplatta utan skyddsfodral.
- ❯ Använd inte skyddsfodral flera gånger (engångsartikel).

# VARNING

### Fara om produkter som är avsedda för engångsbruk används flera gånger

Engångsartiklar är skadade efter förbrukning och kan inte användas fler gånger.

❯ Kassera engångsartiklar efter användning.

### Förbereda röntgen utan SmartScan

- $\checkmark$  Bildplattan är rengjord.
- $\checkmark$  Bildplattan är inte skadad.
- $\checkmark$  Klisterfolien fäster på den inaktiva sidan av bildplattan. Om klisterfolien lossnar ska bildplattan bytas ut.
- 1. Vid första användningen eller efter mer än en veckas lagring: ta bort bildplattan (se ["10.6](#page-509-0)  [Radera bildplatta"](#page-509-0)).

2. Skjut in bildplattan helt i skyddsfodralet. Bildplattans vita (inaktiva) sida måste vara synlig.

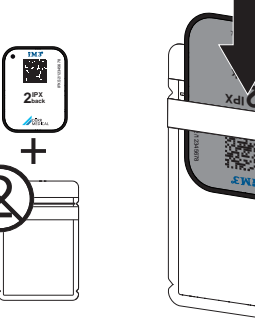

3. Dra av klisterremsan, fäll ned fliken och stäng skyddsfodralet genom att trycka samman det.

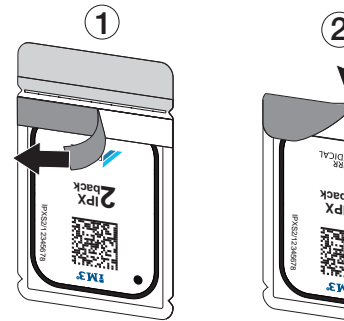

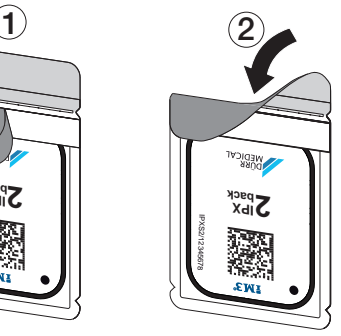

4. Desinficera skyddsfodralet med en lämplig desinfektionsduk omedelbart innan det positioneras (se ["3.4 Förbrukningsmaterial"\)](#page-485-0).

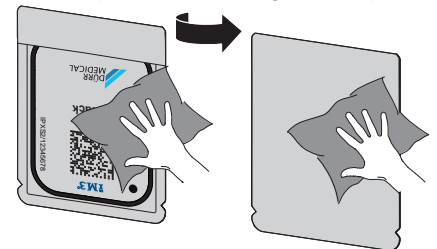

5. Låt skyddsfodralet torka helt.

# Användning

### Förbereda röntgen för SmartScan

- $\checkmark$  Bildplattan är rengjord.
- $\checkmark$  Bildplattan är inte skadad.
- $\checkmark$  Klisterfolien fäster på den inaktiva sidan av bildplattan. Om klisterfolien lossnar ska bildplattan bytas ut.
- 1. Vid första användningen eller efter mer än en veckas lagring: ta bort bildplattan (se ["10.6](#page-509-0)  [Radera bildplatta"\)](#page-509-0).
- 2. Skjut in bildplattan helt i skyddsfodralet. Bildplattans vita (inaktiva) sida måste vara synlig.

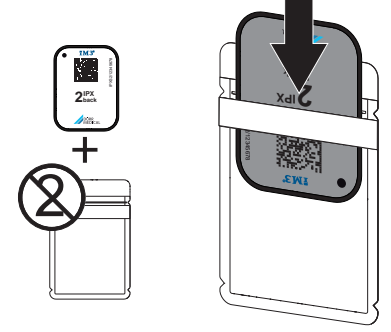

3. Dra av klisterremsan, fäll ned fliken och stäng skyddsfodralet genom att trycka samman det.

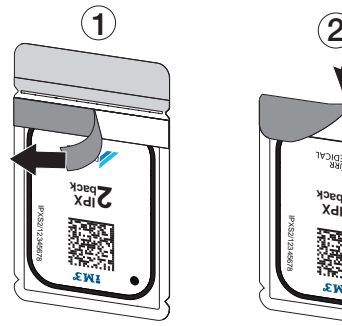

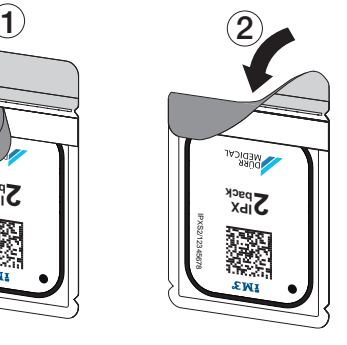

- 4. Tryck på knappen Till/Från  $\Phi$  för att starta apparaten.
- 5. Starta datorn och skärmen.
- 6. Starta Vet-Exam Pro.
- 7. Välj patient.

8. Klicka på  $((\triangleright))$  i menyraden.

Dialogfönstret öppnas. Statusindikeringen Smart Reader lyser grönt  $\bigcirc$ .

- 9. Om flera röntgenstationer är skapade för en scanner för bildplattor, ska du välja röntgenröret.
- 10. Presentera bildplattan för din Smart Reader. Bildplattan behöver inte läggas på Smart Reader. Det räcker att hålla den på ca 1 cm avstånd från ytan.

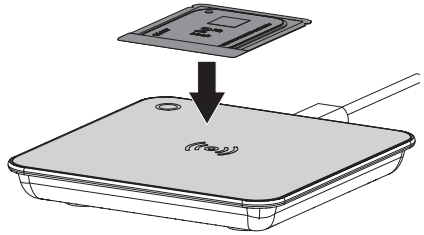

Bildplattan tilldelas till den registrerade patienten.

Statusindikeringen för Smart Reader lyser grönt  $\bigcirc$ , en ökande ljudsignal avges  $\bigcirc$  (om detta är konfigurerat).

Det är även möjligt att tilldela patienten flera bildplattor.

11. Desinficera skyddsfodralet med en lämplig desinfektionsduk omedelbart innan det positioneras (se ["3.4 Förbrukningsmaterial"](#page-485-0)).

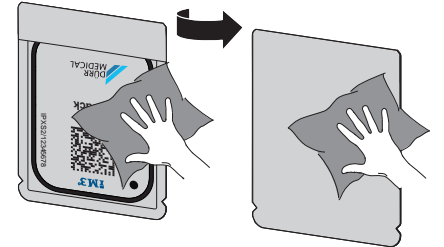

12. Låt skyddsfodralet torka helt.

### Ta röntgenbild

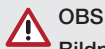

Bildplattan kan skadas av fästsystem med vassa kanter

- ❯ Använd endast fästsystem som inte skadar skyddsfodralet och bildplattorna.
- ❯ Använd inte fästsystem med vassa kanter.

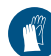

### Använd handskydd.

1. Lägg bildplattan i skyddsfodralet vid patienten.

Se därvid till att bildplattans aktiva sida pekar mot röntgenröret.

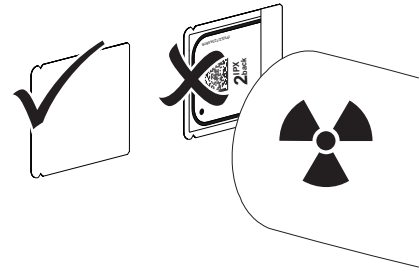

- 2. Ställ in exponeringstid och inställningsvärden på röntgenapparaten (se ["8.5 Ställa in rönt](#page-500-0)[genapparater"\)](#page-500-0).
- 3. Ta röntgenbild. Bilddata måste avläsas inom 30 minuter.

### Förbereda avläsning

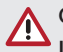

# **OBSERVERA**

### Ljus raderar bilddata på bildplattan

❯ Hantera aldrig exponerade bildplattor utan skyddsfodral.

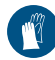

Använd handskydd.

1. Ta bort skyddsfodralet med bildplattan från patienten.

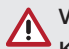

# **VARNING**

### Kontaminering av apparaten

- ❯ Rengör och desinficera skyddsfodralet innan bildplattan tas ut.
- 2. Vid kraftigare nedsmutsning, t.ex. genom blod, ska skyddsfodralet och skyddshandskarna rengöras torrt genom att t.ex. torka av med en ren pappersduk.
- 3. Desinficera skyddsfodralet och skyddshandskarna med en lämplig desinfektionsduk, se ["11.2 Skyddsfodral"](#page-510-0).

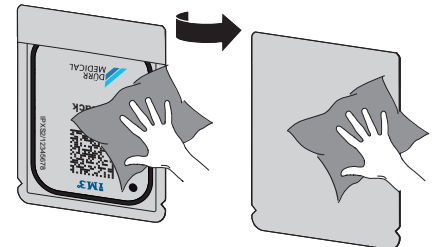

- Låt skyddsfodralet med bildplatta torka helt.
- 5. Dra av skyddshandskarna, och desinficera händerna.

# OBS

T

Puder från skyddshandskarna som hamnar på en bildplatta skadar apparaten vid avläsning

- ❯ Innan bildplattan hanteras ska händerna rengöras fullständigt från skyddshandskarnas puder.
- 6. Slit upp skyddsfodralet.

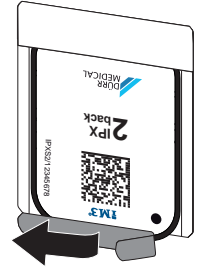

<span id="page-507-0"></span>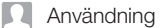

# 10.4 Läsa av bilddata med dator utan SmartScan

### Starta scannern för bildplattor och mjukvaran

Avläsningen beskrivs med imaging-mjukvaran Vet-Exam Pro.

Se tillhörande handbok för mer information om handhavande av den aktuella imaging-mjukvaran.

- 1. Starta Vet-Exam Pro.
- 2. Välj patient.
- 3. Välj lämplig bildtagningstyp i menylisten.
- 4. Välj enhet.
- 5. Ställ in bildtagningsläge. Bildtagningen startar direkt.

På apparaten visas en animation som visar att bildplattan ska matas in.

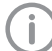

Mata först in bildplattan när animationens stapel är grön.

Så länge balken i animeringen lyser blått ska inga ytterligare bildplattor matas in.

### Läsa in bildplatta

1. Läs in eventuella ytterligare bildplattor. Klicka på *Avsluta bildtagning* efter den sista bildplattan.

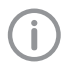

Följ anvisningarna på displayen. När bildplattan matas in, var uppmärksam på att den tilldelas patienten korrekt.

2. Sätt skyddsfodralet med bildplattan i mitten och rakt mot inmatningsfacket. Skyddsfodralets upprivna sida pekar nedåt och bildplattans inaktiva sida mot användaren.

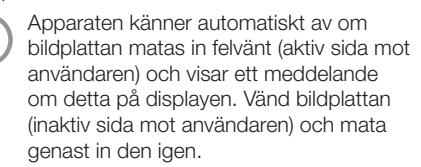

Bildplattan får inte skjutas ut ur skyddsfodralet innan den har satts mot inmatningsfacket. Det finns risk för att bildinformation raderas av omgivningsljuset (se ["9 Använda bildplat](#page-501-0)[tor på korrekt sätt"\)](#page-501-0).

3. Skjut in bildplattan nedåt ur skyddsfodralet i apparaten tills bildplattan automatiskt dras in.

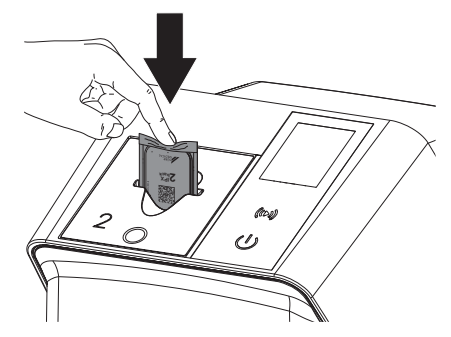

Skyddsfodralet hålls fast genom inmatningsfacket och dras inte in i apparaten. Se till att endast bildplattan utan skyddsfodral skjuts in i apparaten.

Bilddata överförs automatiskt till imagingmjukvaran.

Efter avläsningen raderas bildplattan och hamnar i utmatningsfacket.

- 4. Ta bort det tomma skyddsfodralet.
- 5. Ta ut bildplattan och förbered för ny röntgen.

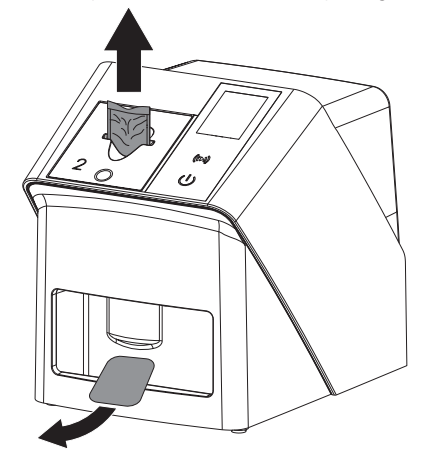

# 10.5 Läsa av bilddata med dator med SmartScan

### Starta scannern för bildplattor och mjukvaran

Avläsningen beskrivs med imaging-mjukvaran Vet-Exam Pro. Se handboken för mer information om handhavande av imaging-mjukvaran.

Beroende på konfigurering förbereds apparaten automatiskt för avläsning av imaging-mjukvaran, eller så måste den förberedas för detta manuellt med pekskärmen. Så snart som bildplattan matas in överförs röntgenbilden automatiskt till imaging-mjukvaran och tilldelas motsvarande patient (se ["SmartScan"](#page-493-0) och handboken för imaging-mjukvaran).

- 1. Kontrollera om apparaten är klar för bildtagning. Om apparaten inte är klar för bildtagning, tryck på  $((\triangleright))$ .
- 2. På apparaten visas en animation som visar att bildplattan ska matas in.

Mata först in bildplattan när animationens stapel är grön.

Så länge balken i animeringen lyser blått ska inga ytterligare bildplattor matas in.

### Läsa in bildplatta

1. Läs in eventuella ytterligare bildplattor. Beredskapsläget för avläsning för Smart-Scan upphör automatiskt på alla apparater i nätverket så snart alla bildtagningar för kopplade patienter överförts till Vet-Exam Pro.

> För att undvika förväxlingar av röntgenbilder är det viktigt att kontrollera vilket arbetsflöde som är aktivt.

Om arbetsflödet SmartScan är aktivt får endast bildplattor som tidigare tilldelats en patient i imaging-mjukvaran läsas.

Om en patient visas får endast bildplattorna för denna patient läsas in.

Om en scanning utan SmartScan och en scanning med SmartScan är aktiva samtidigt, visas båda förloppen i en lista när ScanManager är aktivt.

- 2. Sätt skyddsfodralet med bildplattan i mitten och rakt mot inmatningsfacket. Skyddsfodralets upprivna sida pekar nedåt och bildplattans inaktiva sida mot användaren.
	- Apparaten känner automatiskt av om bildplattan matas in felvänt (aktiv sida mot användaren) och visar ett meddelande om detta på pekskärmen. Vänd bildplattan (inaktiv sida mot användaren) och mata genast in den igen.

Bildplattan får inte skjutas ut ur skyddsfodralet innan den har satts mot inmatningsfacket. Det finns risk för att bildinformation raderas av omgivningsljuset (se ["9 Använda bildplat](#page-501-0)[tor på korrekt sätt"](#page-501-0)).

3. Skjut in bildplattan nedåt ur skyddsfodralet i apparaten tills bildplattan automatiskt dras in.

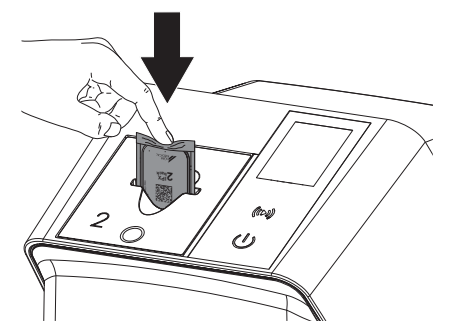

Skyddsfodralet hålls fast genom inmatningsfacket och dras inte in i apparaten. Se till att endast bildplattan utan skyddsfodral skjuts in i apparaten. Bilddata överförs automatiskt till imagingmjukvaran.

Efter avläsningen raderas bildplattan och hamnar i utmatningsfacket.

4. Ta bort det tomma skyddsfodralet.

<span id="page-509-0"></span>Användning

5. Ta ut bildplattan och förbered för ny röntgen.

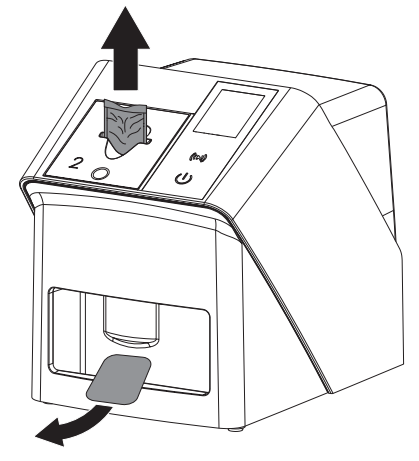

# 10.6 Radera bildplatta

Bilddata raderas automatiskt efter avläsningen. Specialläget *RADERA* aktiverar endast raderingsenheten hos scannern för bildplattor. Inga bilddata avläses.

I följande fall måste bildplattan raderas med specialläget:

- Vid första användningen av bildplattan eller efter en lagring på mer än en vecka.
- På grund av ett fel raderades inte bilddata på bildplattan (felmeddelande i mjukvaran).
- 1. Välj specialläget *RADERA* i mjukvaran.
- 2. Mata in bildplatta (se ["Läsa in bildplatta"](#page-507-0)).

# 10.7 Stäng av apparaten

1. Stäng av apparaten genom att trycka på knappen Till/Från  $\mathbb{U}$ .

Knappen Till/Från tänds en kort stund och apparaten stängs av.

Så snart apparaten stängts av kopplas den från helt.

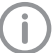

Vänta 10 s efter avstängning innan apparaten kopplas till igen.

2. Om ett fel uppstår kan apparaten stängas av med omedelbar verkan. Tryck då in knappen Till/Från  $\mathcal O$  i ca 5 sekunder.

Apparaten stängs av direkt.

### Använda täckkåpan

Täckkåpan skyddar apparaten mot smuts och damm under längre perioder när den inte är i drift.

# VARNING

# Risk för kvävning

- ❯ Förvara täckkåpan utom räckhåll för barn.
- 1. Dra täckkåpan över apparaten tills den är helt täckt. Se till att markeringarna är framåt.

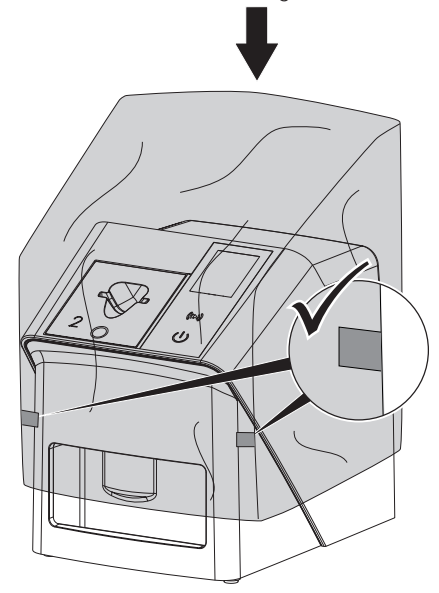

2. Förvara täckkåpan på en ren plats när den inte används.

# <span id="page-510-0"></span>11 Rengöring och desinfektion

För rengöring och desinfektion av apparaten och dess tillbehör ska nationella riktlinjer, normer och standarder för veterinärprodukter samt de särskilda kraven på veterinärpraktiken eller -kliniken följas.

# OBS

### Olämpliga medel och metoder kan skada apparaten och tillbehören samt påverka djurens hälsa.

På grund av eventuella materialskador får man inte använda preparat med bas bestående av: fenolföreningar, halogenspjälkande föreningar, starka organiska syror eller syrespjälkande föreningar.

- ❯ DÜRR MEDICAL rekommenderar borttagning av smuts med en mjuk och luddfri duk som fuktats med kallt kranvatten.
- ❯ DÜRR MEDICAL rekommenderar 70 % 2-propanol (isopropylalkohol) på en mjuk, luddfri trasa för desinfektion.
- ❯ Följ bruksanvisningen för desinfektionsmedlet.

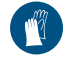

Använd handskydd.

# 11.1 Scanner för bildplattor

# Apparatens utsida

Före rengöring och desinficering måste inmatningsfacket tas av (se ["10.2 Byta](#page-503-0)  [inmatningsfack"](#page-503-0)).

För rengöring och desinficering av inmatningsfacket, se "Inmatningsfack".

Apparatens utsida måste rengöras och desinficeras vid kontaminering eller nedsmutsning.

# OBS

# Vätska kan skada apparaten

- ❯ Spraya inte desinfektions- eller rengöringsmedel på apparaten.
- ❯ Se till att vätska inte kommer in i apparaten.
- 1. Ta bort smuts med en mjuk och luddfri duk som fuktats med kallt kranvatten.
- 2. Använd 70 % 2-propanol (isopropylalkohol) på en mjuk, luddfri trasa för desinfektion.

# Inmatningsfack

Inmatningsfacket måste rengöras och desinficeras vid kontaminering eller synlig smuts.

# OBS

# Plastdelar skadas av värme

- ❯ Behandla inte apparatens delar med en termodesinfektor eller ångsterilisator.
- 1. Ta av inmatningsfacket (se ["10.2 Byta inmat](#page-503-0)[ningsfack"](#page-503-0)).
- 2. För desinfektion av kåpan, spärren och interna delar används 70-procentig 2-propanol (Isopropylalkohol) på en mjuk, luddfri trasa
- 3. Sätt i inmatningsfacket uppifrån.

# 11.2 Skyddsfodral

Utsidan måste rengöras och desinficeras vid kontaminering eller nedsmutsning.

- 1. Desinficera skyddsfodralet med 70 % 2-propanol (isopropylalkohol) på en mjuk, luddfri trasa före och efter placering.
- 2. Låt skyddsfodralet torka helt innan det används.

# 11.3 Bildplatta

Rengörings- och desinfektionsservetter är olämpliga för rengöring av bildplattor och kan skada dem.

Använd endast rengöringsmedel som materialet tål:

DÜRR MEDICAL rekommenderar IP-Cleaning Wipe Rengöringsservett för bildplatta (se ["3.4](#page-485-0)  [Förbrukningsmaterial"](#page-485-0)). Det är endast dennas

#### Användning  $\overline{\Omega}$

produkt som DÜRR MEDICAL har testat för materialtålighet.

#### **OBS**  $\sqrt{2}$

# Värme och fukt skadar bildplattan

- ❯ Ångsterilisera inte bildplattan.
- ❯ Doppdesinficera inte bildplattan.
- ❯ Använd endast godkända rengöringsmedel.
- 1. Ta bort smuts på båda sidorna av bildplattan med en mjuk, luddfri och torr duk innan den används.
- 2. Ta bort hårt sittande eller intorkad smuts med rengöringsservett för bildplattor. Därvidlag ska rengöringsservettens bruksanvisning följas.
- 3. Låt bildplattan torka helt innan den används.

# 11.4 Täckkåpa

Ytan på täckkåpan skall rengöras om synlig smuts finns.

- 1. Rengör täckkåpan med en mjuk, luddfri duk som fuktats med kallt kranvatten.
- 2. Täckkåpan får endast sättas över en apparat som rengjorts och desinficerats.

# 12 Underhåll

# 12.1 Rekommenderad underhållsplan

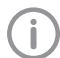

Endast utbildad fackpersonal eller personal som utbildats av DÜRR MEDICAL får utföra underhåll på apparaten.

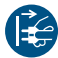

Se till att enheten är spänningsfri före arbeten eller vid fara.

Det rekommenderade underhållsintervallet är baserat på drift av apparaten med 15 intraorala bilder per dag och 220 arbetsdagar per år.

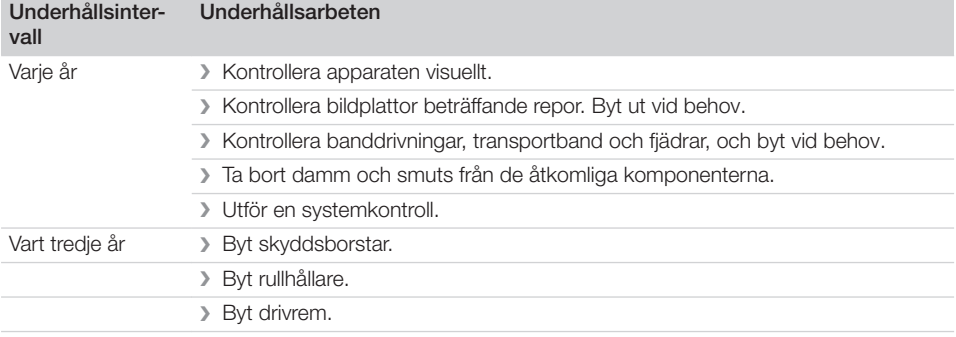

# Felsökning

# 13 Tips för användare och tekniker

Reparationsarbeten utöver normalt underhåll får endast utföras av kvalificerad fackman eller vår kundtjänst.

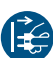

ï

Se till att enheten är spänningsfri före arbeten eller vid fara.

# 13.1 Defekt röntgenbild

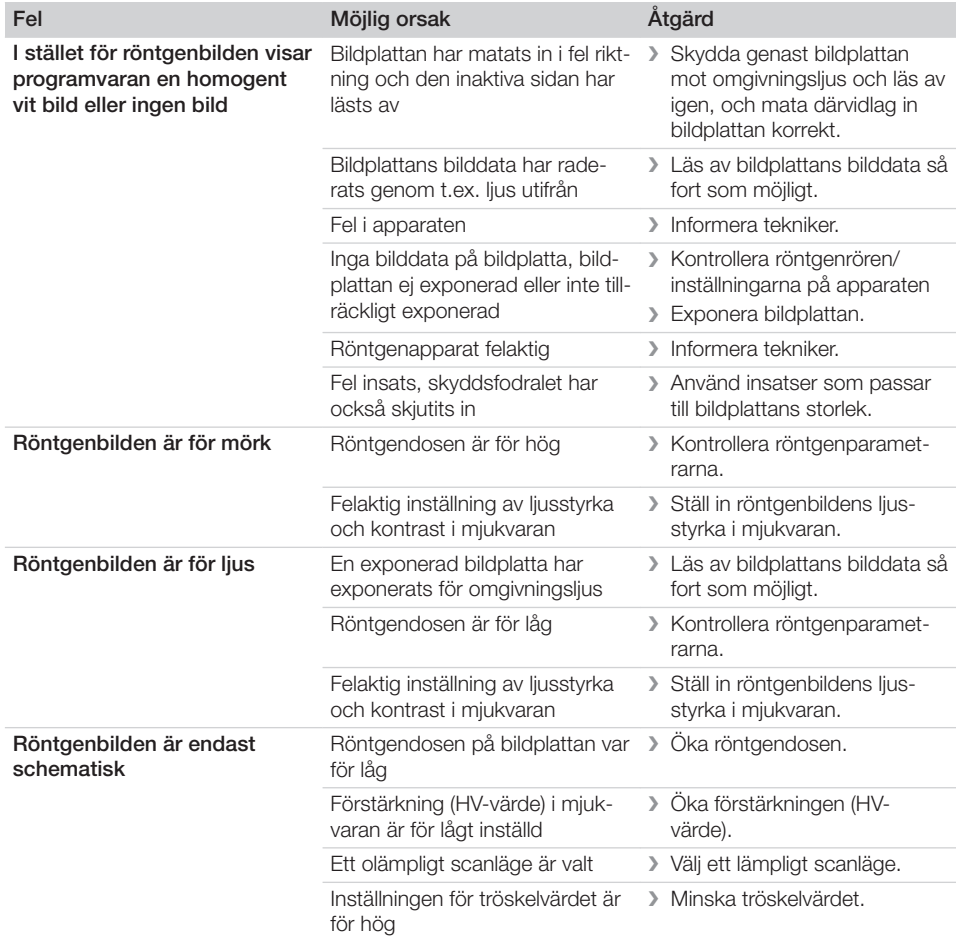

# Felsökning<sup>2</sup>

 $\overline{\phantom{a}}$ 

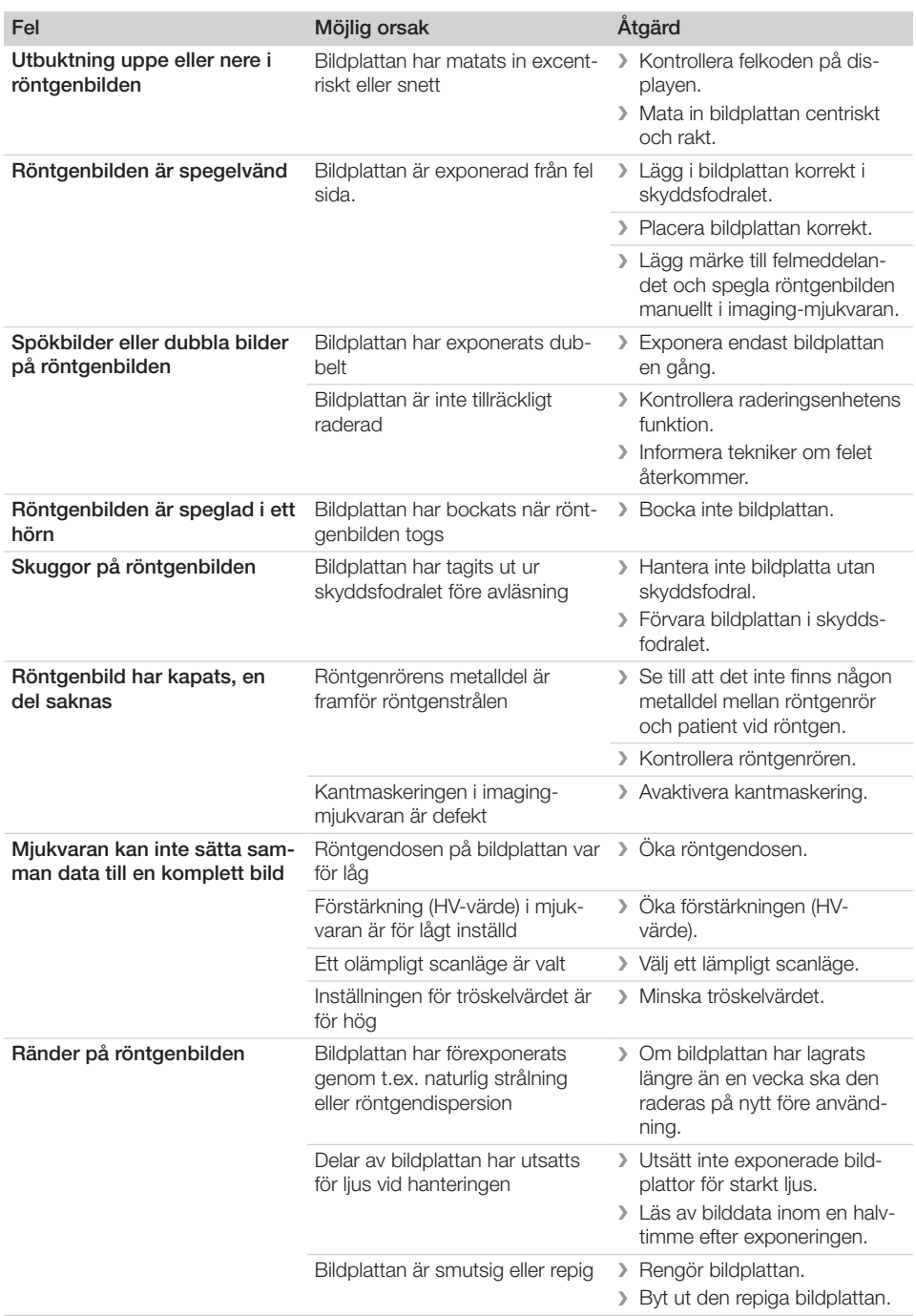

 $\overline{\phantom{a}}$ 

 $\sim 10$ 

 $\overline{\phantom{a}}$ 

? Felsökning

 $\overline{\phantom{a}}$ 

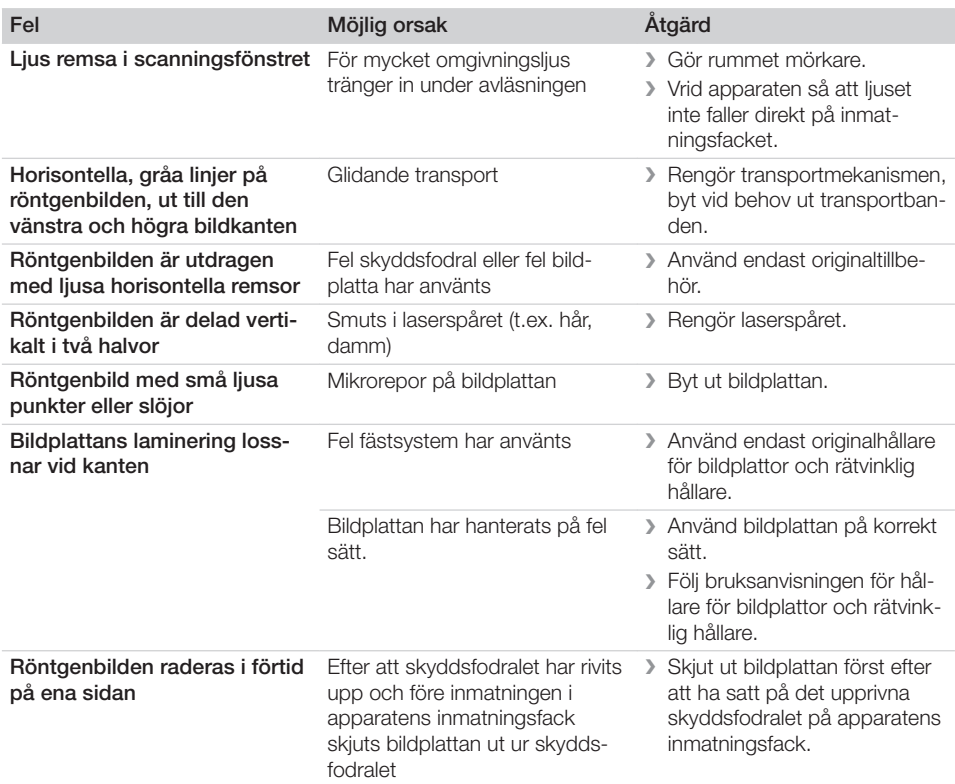

# 13.2 Fel i mjukvaran

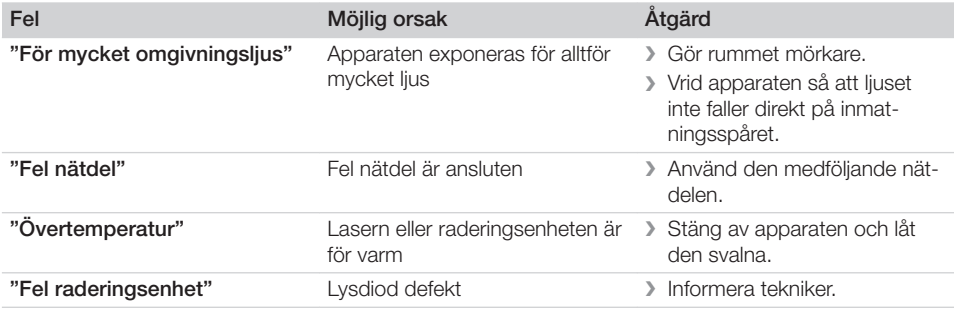

 $\sim$  1

 $\overline{\phantom{a}}$ 

 $\overline{\phantom{a}}$ 

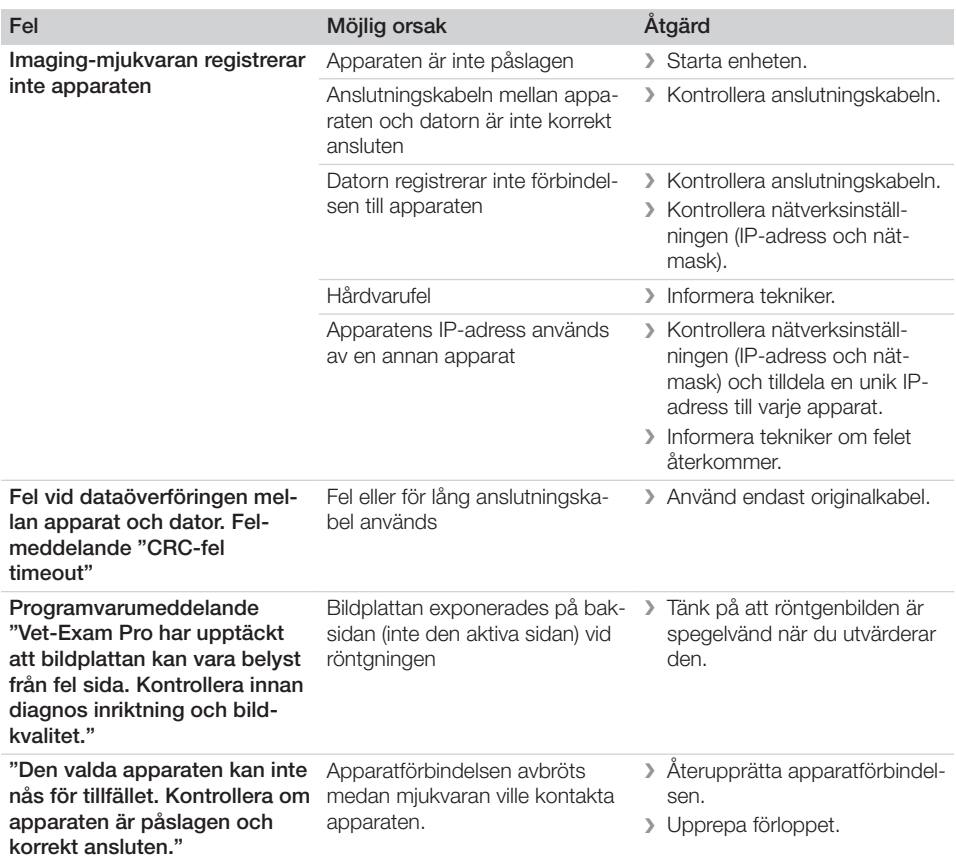

# 13.3 Fel på apparaten

 $\overline{\phantom{a}}$ 

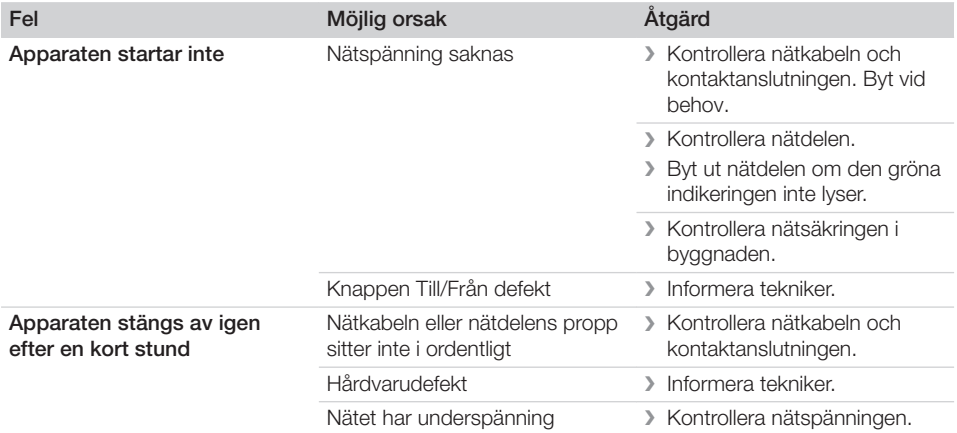

 $\sim 1$ 

 $\mathbb{R}$ 

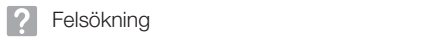

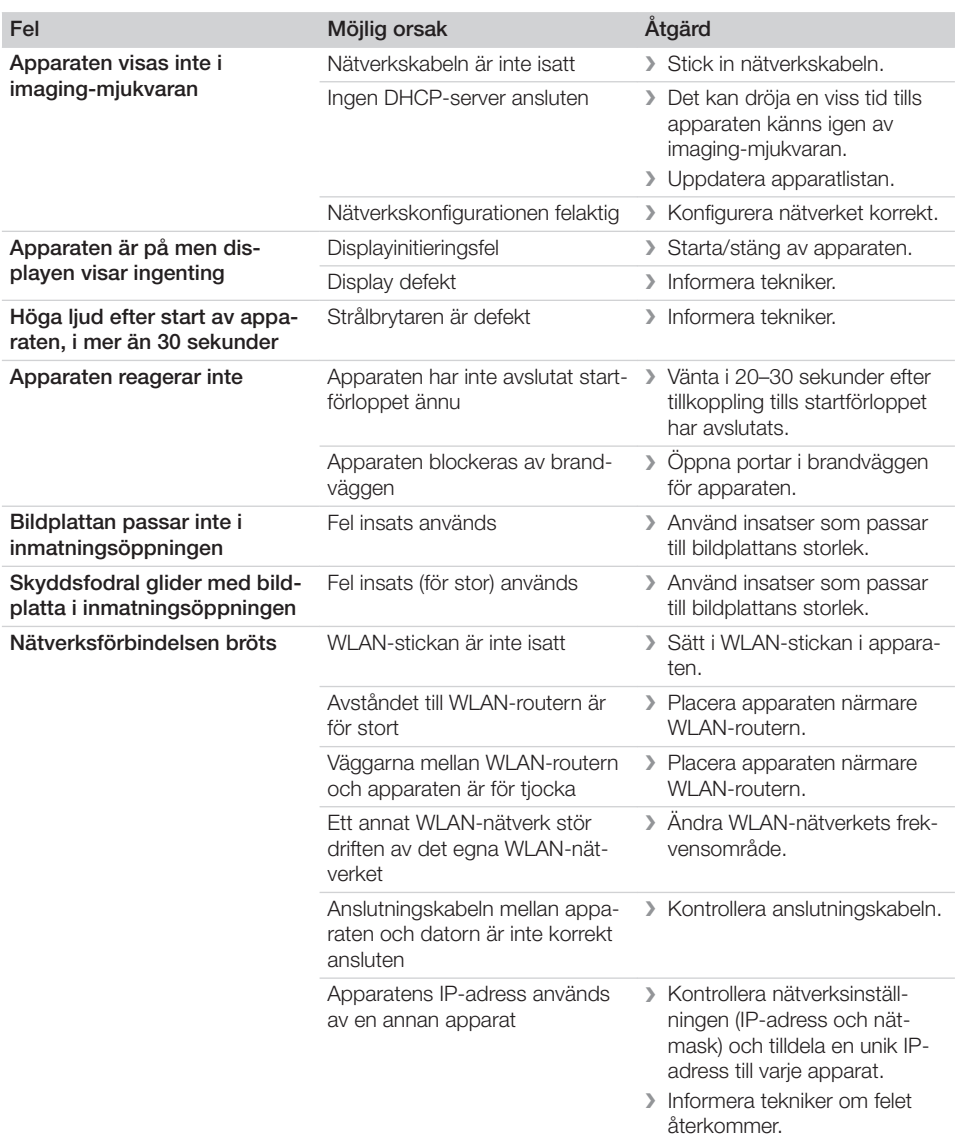

 $\mathbb{R}$ 

 $\overline{1}$ 

 $\overline{\phantom{a}}$ 

—<br>—  $\sim$  1.

# Felsökning<sup>2</sup>

 $\overline{\phantom{a}}$ 

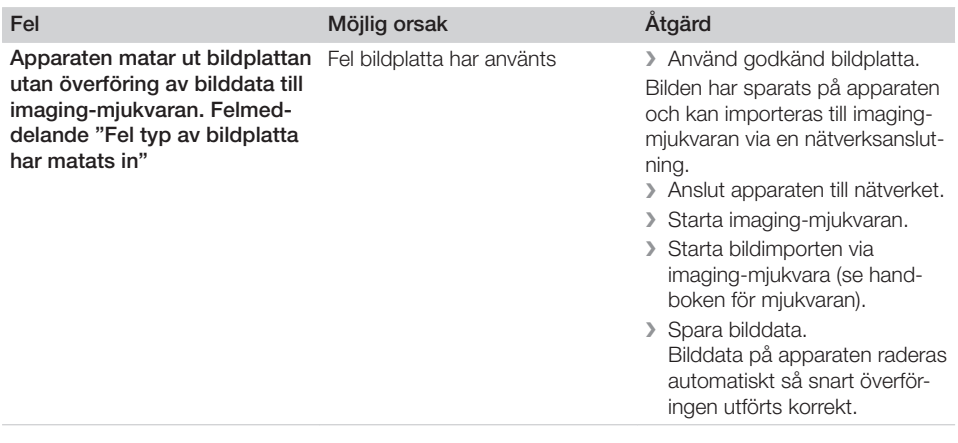

 $\mathbf{I}$ 

 $\overline{\phantom{a}}$ 

 $\sim$ 

 $\overline{a}$ 

 $\overline{\phantom{0}}$  $\sim$  1

 $\begin{array}{c} \hline \end{array}$ 

? Felsökning

 $\mathcal{L}$ 

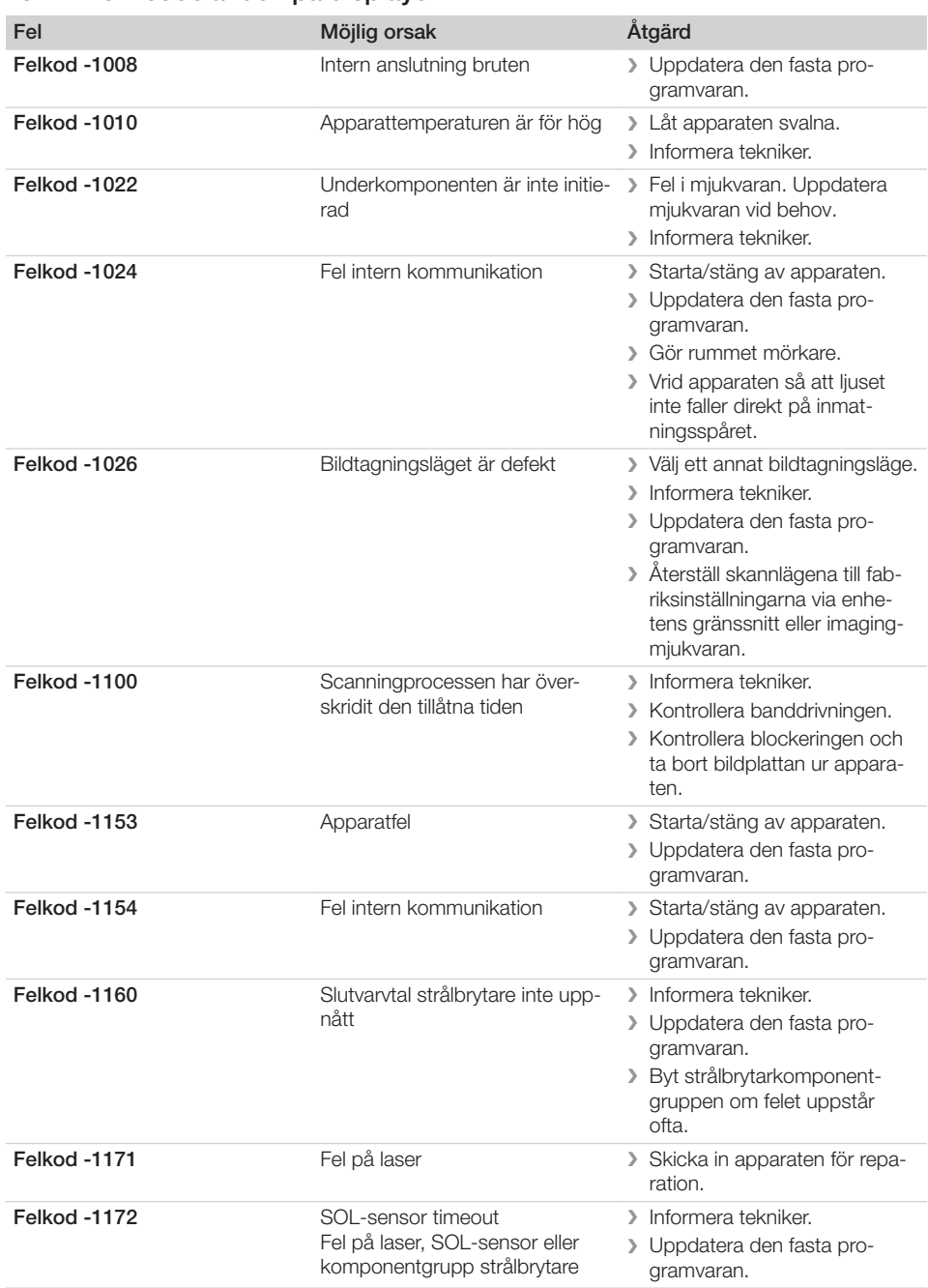

# 13.4 Felmeddelanden på displayen

 $\sim 10$ 

# Felsökning<sup>2</sup>

 $\overline{\phantom{a}}$ 

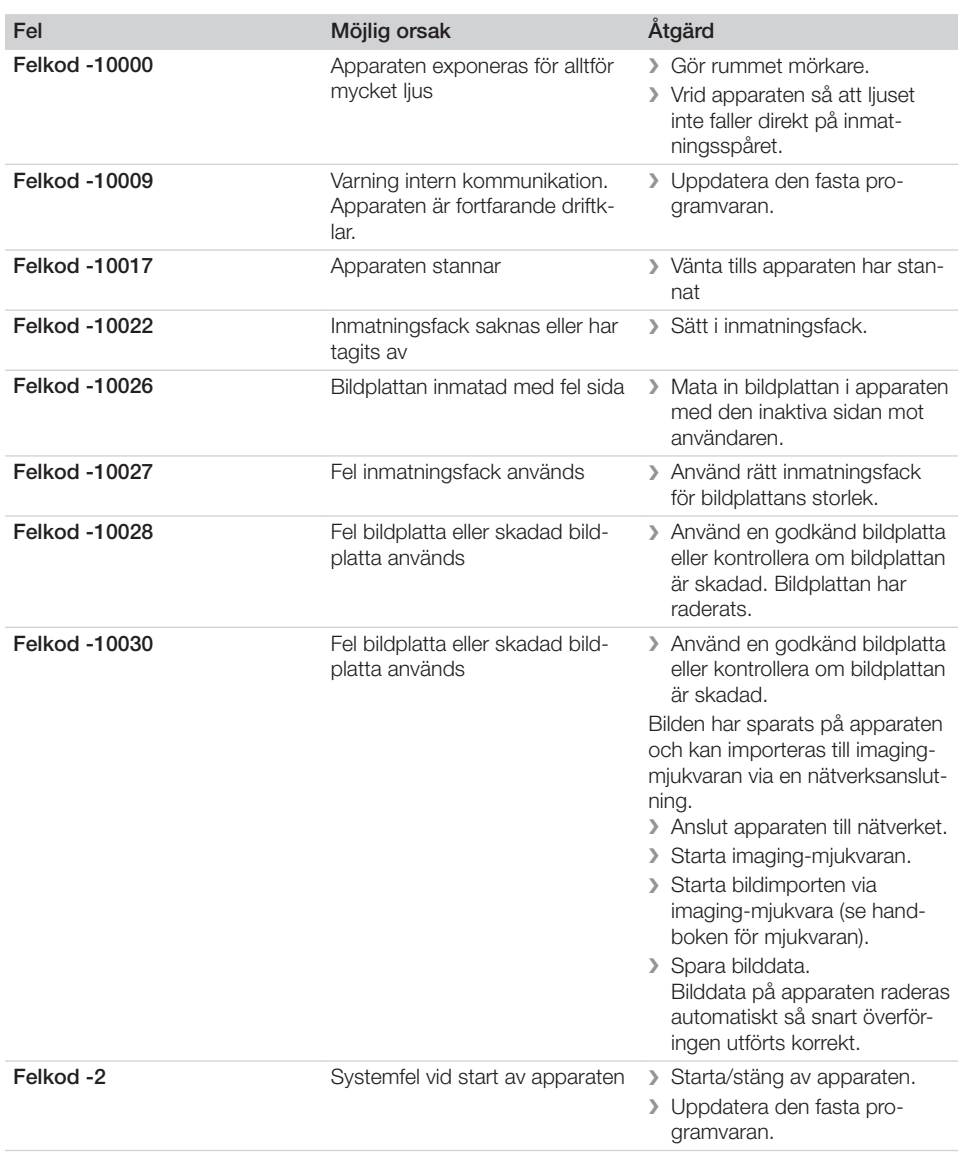

 $\mathbf{I}$ 

 $\overline{\phantom{a}}$ 

 $\sim$ 

ı

 $\overline{\phantom{0}}$  $\sim 1$ 

? Felsökning

 $\overline{\phantom{a}}$ 

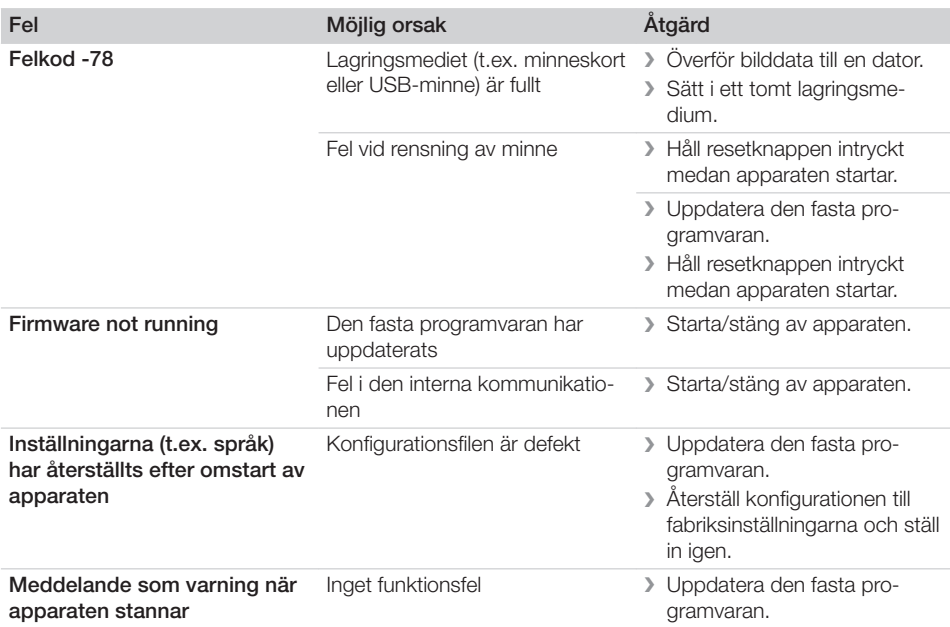

 $\sim 10$ 

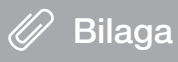

# 14 Scantider

Scantiden är tiden tills hela bilden har avlästs beroende på bildplattans format och bildpunktsstorlek. Tiden till bilden beror huvudsakligen på datorsystemet och dess belastning. Tidsuppgifterna är ungefärliga.

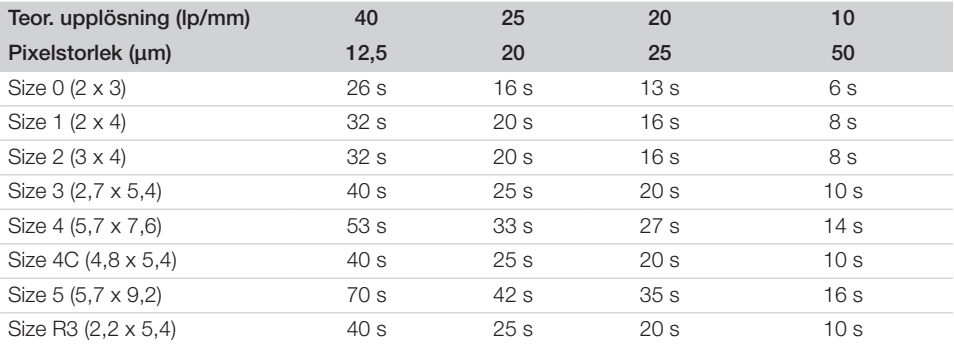

Bilaga

# 15 Filstorlekar (okomprimerade)

Filstorlekarna beror på bildplattans format och pixelstorleken. Filstorlekarna är ungefärliga uppgifter som avrundats uppåt.

Lämpliga komprimeringsmetoder kan minska filstorleken avsevärt utan förluster.

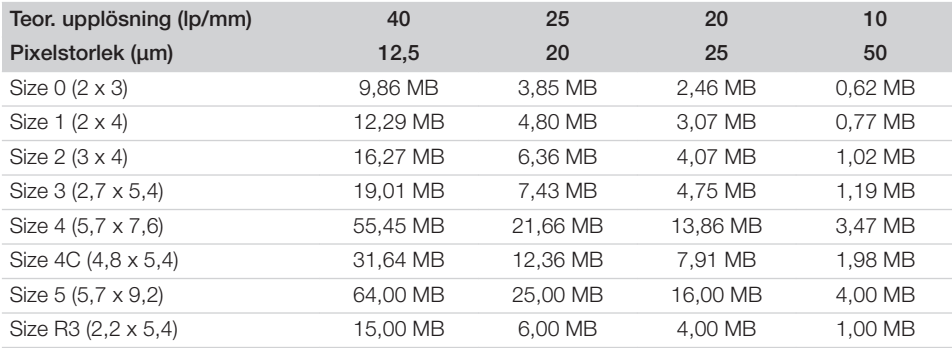

# 16 Adresser

# 16.1 iM3 Pty ltd Australia

### Södra halvklotet inklusive Asien

iM3 Pty ltd Australia 21 Chaplin Drive Lane Cove NSW 2066 Australien Tel: +61 2 9420 5766 Fax: +61 2 9420 5677 www.im3vet.com sales@im3vet.com

# 16.2 iM3 Dental Limited

Europa, Ryssland, Postsovjetiska stater, Förenade Arabemiraten, Nordafrika

iM3 Dental Limited Unit 9, Block 4, City North Business Park Stamullen, Co. Meath. Irland Tel: +353 16911277 www.im3vet.com support@im3dental.com

# 16.3 iM3 Inc. USA

### USA och Kanada

iM3 Inc. USA 12414 NE 95th Street Vancouver, WA 98682 USA Tel: +1800 664 6348 Fax: +1 360 254 2940 www.im3vet.com info@im3usa.com

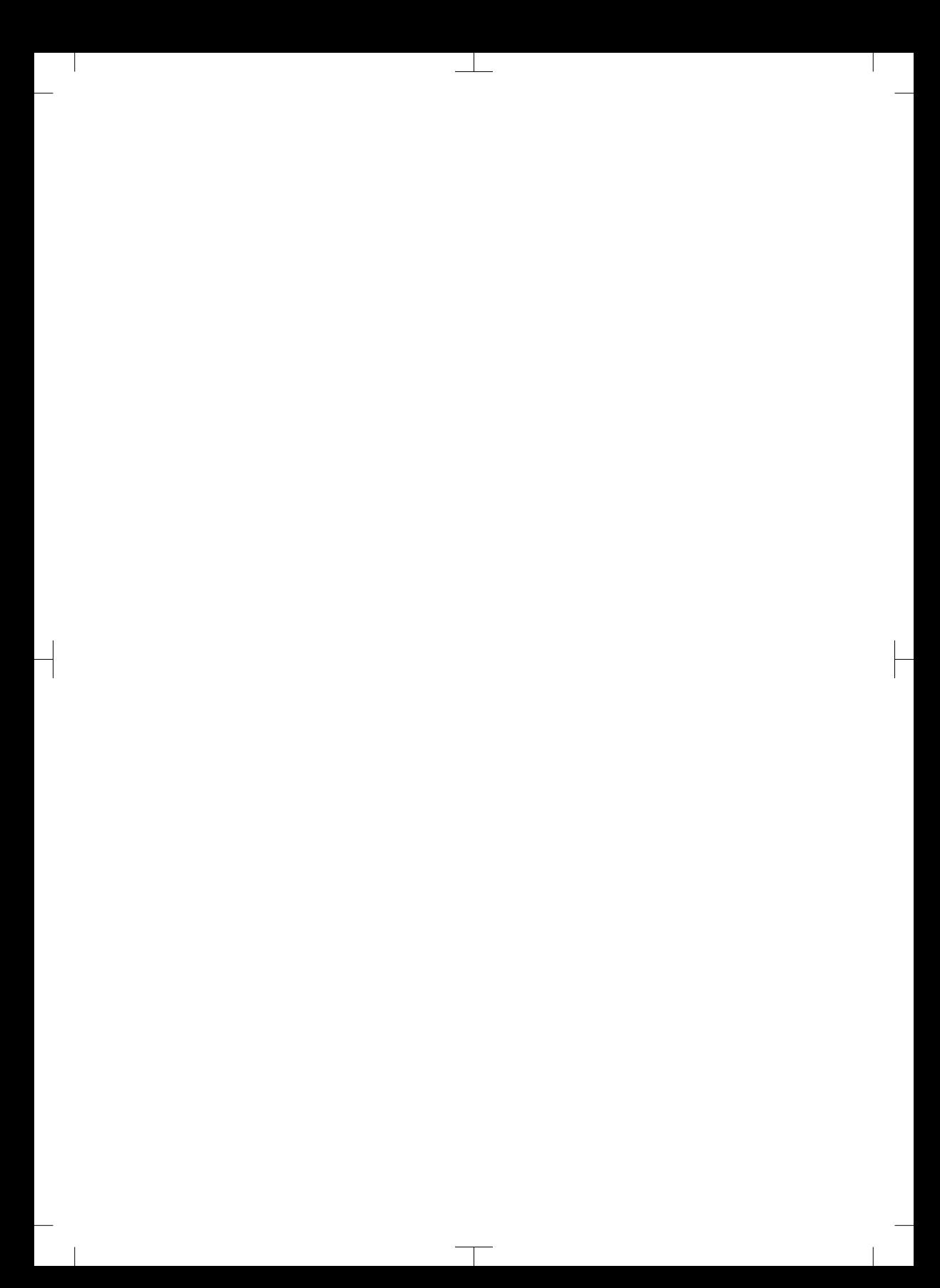

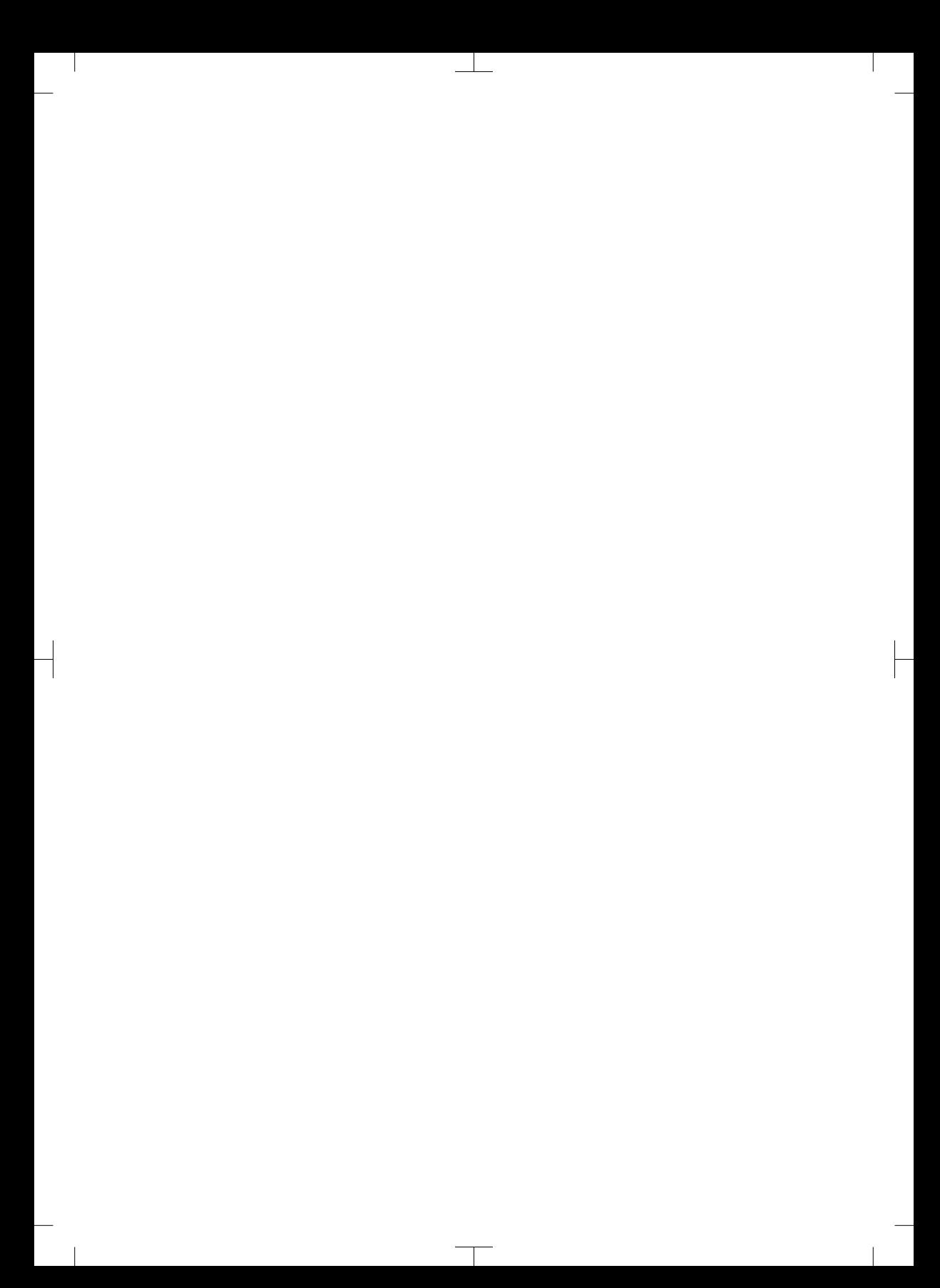

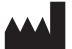

### Hersteller / Manufacturer: DÜRR DENTAL SE Höpfigheimer Str. 17 74321 Bietigheim-Bissingen **Germany** Fon: +49 7142 705-0 www.duerrdental.com info@duerrdental.com

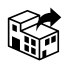

### Vertreiber/Distributor:

### DÜRR NDT GmbH & Co. KG

Division DÜRR MEDICAL Höpfigheimer Str. 22 74321 Bietigheim-Bissingen Germany Phone: +49 7142 99381-0 www.duerr-medical.de info@duerr-medical.de

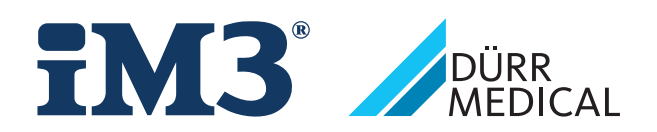

# CR 7 VET 2.0 XPS07.1V...

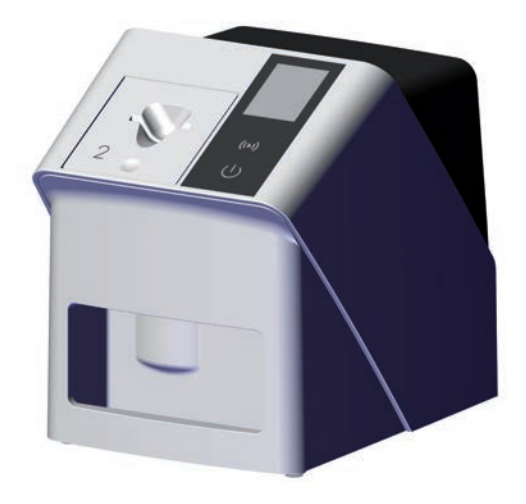

PT Instruções de instalação e utilização

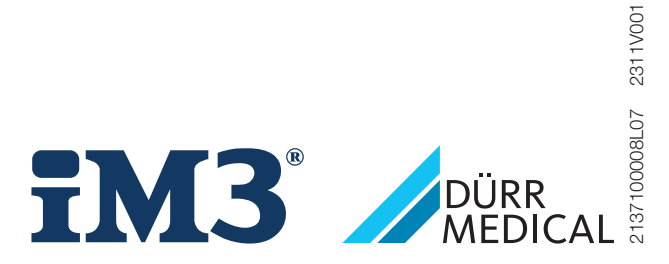

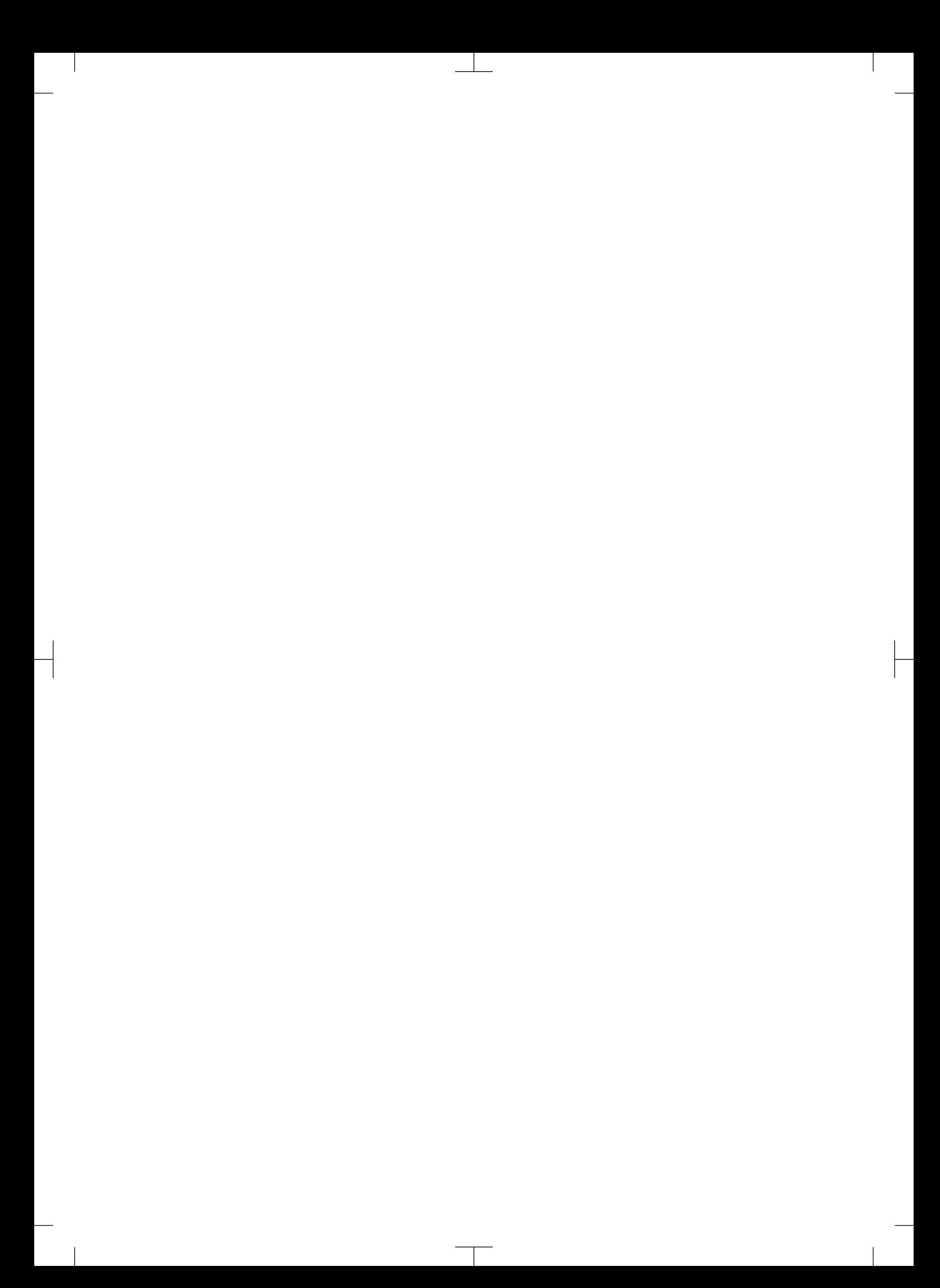

# Conteúdo

# Informações importantes

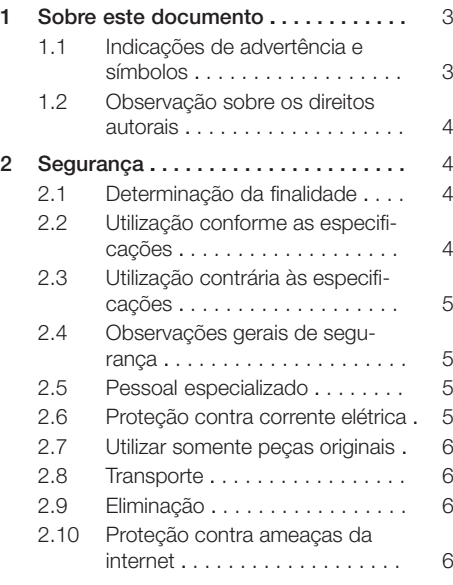

# Ľ

# Descrição do produto

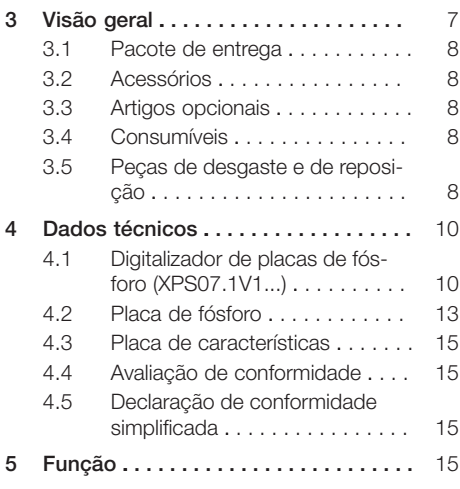

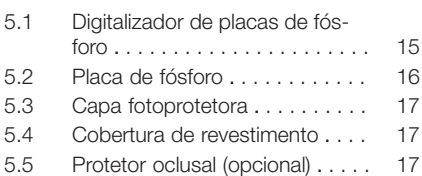

# Instalação

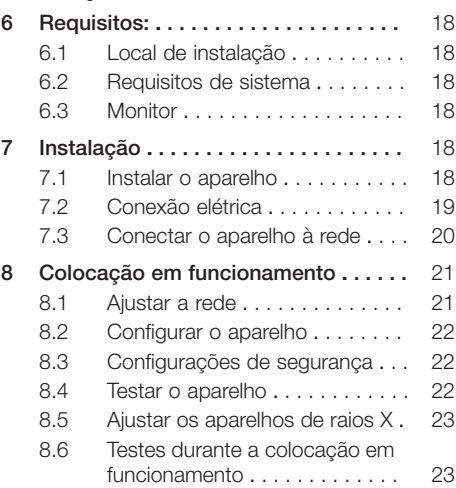

# Utilização

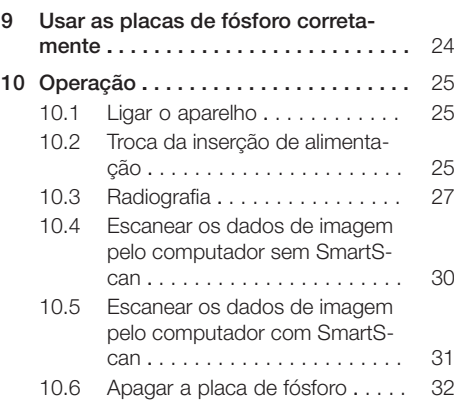

### Conteúdo

 $\overline{\phantom{a}}$ 

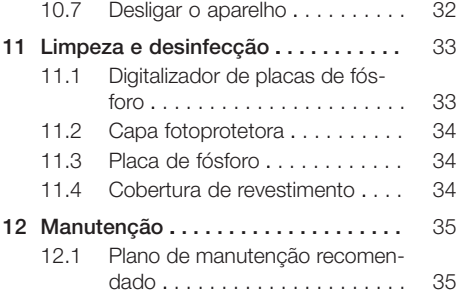

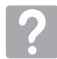

# Procura de erros

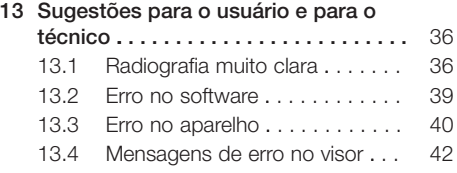

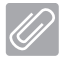

# Anexo

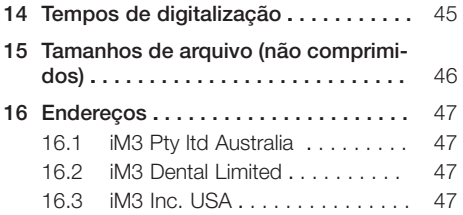

 $\sim$  1

 $\overline{\phantom{a}}$ 

# <span id="page-532-0"></span>Informações importantes

# 1 Sobre este documento

Estas instruções de montagem e de utilização são parte integrante do aparelho.

> Em caso de inobservância das instruções e indicações nestas instruções de instalação e de utilização, a DÜRR MEDICAL não assume qualquer garantia ou responsabilidade pela operação segura ou funcionamento seguro do aparelho.

As instruções de montagem e de utilização em alemão são as instruções originais. Todas as restantes línguas correspondem a traduções das instruções originais.

Estas instruções de utilização se aplicam a: CR 7 VET 2.0 (XPS07.1V1) REF: 2137100500

# 1.1 Indicações de advertência e símbolos

### Indicações de advertência

As indicações de advertência neste documento indicam possíveis perigos para pessoas e danos materiais.

Elas são identificadas com os seguintes símbolos de advertência:

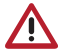

Sinal de advertência geral

Os sinais de advertência estão estruturados da seguinte forma:

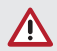

# **SINALIZAÇÃO**

Descrição de tipo e origem do perigo

Aqui estão listadas as possíveis consequências ao ignorar as indicações de advertência

❯ Observar estas medidas para evitar o perigo.

Com a sinalização, diferenciamos as indicações de advertência em quatro níveis de perigo:

- PERIGO Perigo imediato de ferimentos graves ou morte
- AVISO
- Perigo possível de graves ferimentos ou morte
- CUIDADO Perigo de ferimentos leves
- ATENÇÃO Perigo de vários danos materiais

### Outros símbolos

Estes símbolos são utilizados no documento e em ou no aparelho:

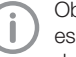

Observação, por exemplo, informações especiais com relação ao uso econômico do equipamento.

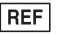

Número de pedido

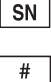

Número de série

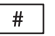

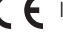

 $\bigcap$  Identificação CE

Número do modelo

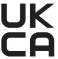

 $\Box K$  Marcas de conformidade do Reino Unido da Grã-Bretanha e da Irlanda do Norte

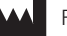

Fabricante

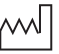

Data de fabricação

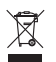

Eliminar de forma adequada conforme a nova diretiva UE 2012/19/CE (REEE).

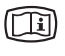

Observar a documentação eletrónica incluída.

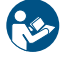

Seguir as instruções de utilização.

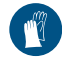

Utilizar proteção para mãos.

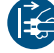

Desligar a tensão elétrica do aparelho.

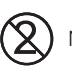

Nunca reutilizar

<span id="page-533-0"></span>Corrente contínua

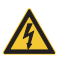

Aviso sobre tensão elétrica perigosa

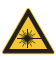

Atenção aos raios laser

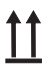

Armazenar e transportar para cima / na vertical

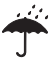

Manter em local seco

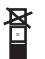

Limite de empilhamento

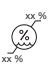

Limite inferior e superior da humidade

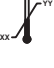

Limite inferior e superior da temperatura

Limite inferior e superior da pressão atmosférica

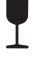

Frágil, manusear com cuidado

Mantenha longe da luz solar

# 1.2 Observação sobre os direitos autorais

Todos os circuitos, procedimentos, nomes, programas de software e aparelhos informados são protegidos por direitos autorais.

A reprodução das instruções de montagem e utilização só poderá ser feita com a autorização por escrito da DÜRR MEDICAL.

# 2 Segurança

O aparelho foi concebido e construído de modo a excluir riscos, desde que seja usado para a finalidade prevista.

No entanto, podem ocorrer os seguintes riscos residuais:

- Ferimentos pessoais por utilização incorreta/ utilização indevida
- Ferimentos pessoais por influências mecânicas
- Ferimentos pessoais por tensão elétrica
- Ferimentos pessoais por radiação
- Ferimentos pessoais por incêndio
- Ferimentos pessoais por ação térmica na pele
- Ferimentos pessoais por falta de higiene, p. ex. infeção

# 2.1 Determinação da finalidade

### CR 7 VET 2.0

O aparelho foi projetado exclusivamente para escaneamento e processamento de dados de imagens de uma placa de fósforo no segmento da medicina veterinária.

### Capa fotoprotetora

A bolsa fotoprotetora possui as funções de:

- proteger a placa de fósforo da luz e, consequentemente, da eliminação não intencional
- proteger contra a contaminação cruzada

# 2.2 Utilização conforme as especificações

# CR 7 VET 2.0

Para a operação do aparelho, somente os acessórios e artigos opcionais fabricados pela DÜRR MEDICAL ou marcados com DÜRR MEDICAL podem ser usados.

Para a limpeza e desinfecção do aparelho, use somente os produtos de desinfecção e limpeza autorizados ou citados pelo fabricante.

# Capa fotoprotetora

A capa fotoprotetora é um artigo descartável. A bolsa fotoprotetora destina-se exclusivamente a ser utilizada com digitalizadores de placas de fósforo ou placas de fósforo fabricados pela DÜRR MEDICAL e com a marca DÜRR MEDICAL.

# <span id="page-534-0"></span>2.3 Utilização contrária às especificações

### CR 7 VET 2.0

O aparelho não é apropriado para a observação contínua.

O aparelho não deverá ser utilizado em salas de operações, ou divisões com fins semelhantes, nas quais existe o risco potencial de inflamação de misturas explosivas.

### Capa fotoprotetora

Um uso múltiplo e o reprocessamento contrário às especificações do fabricante são considerados incorretos. O risco é de responsabilidade exclusiva do usuário.

O uso do acessório em combinação com outros digitalizadores de placas de fósforo não fabricados pela DÜRR MEDICAL ou marcados com DÜRR MEDICAL e placas de fósforo não fabricadas pela DÜRR MEDICAL ou marcadas com DÜRR MEDICAL.

# 2.4 Observações gerais de segurança

- Ao utilizar o aparelho, observar as diretrizes, leis, especificações e regulamentos aplicáveis no local de utilização.
- Verificar o funcionamento e o estado do aparelho todas as vezes antes de usá-lo.
- Não alterar ou adaptar a construção do aparelho.
- Observar o manual de instruções e de montagem.
- Manter as instruções de montagem e de utilização sempre disponíveis num local acessível ao usuário.

# 2.5 Pessoal especializado

### Operação

As pessoas que operam o aparelho têm de garantir um manuseio correto e seguro com base em sua formação e seus conhecimentos.

– Instruir ou pedir que algum profissional instrua todos os usuários com relação ao manuseio do equipamento.

### Instalação e reparos

– A instalação, os novos ajustes, as alterações, as expansões e os reparos devem ser efetuados pelo fabricante ou por uma entidade qualificada e autorizada pelo fabricante.

# 2.6 Proteção contra corrente elétrica

- Na realização de trabalhos no aparelho, observar os respectivos regulamentos de segurança elétrica.
- Nunca tocar no paciente e nos conectores abertos ou partes metálicas do aparelho ao mesmo tempo.
- Os fios e conectores danificados devem ser substituídos imediatamente.

### Ter em atenção a CEM

- O aparelho está destinado a ser utilizado em instituições médicas profissionais (em conformidade com a norma IEC 60601-1-2). Se o aparelho for operado em outro ambiente, observar os possíveis efeitos na compatibilidade eletromagnética.
- Não operar o aparelho nas proximidades de equipamento cirúrgico de alta frequência e aparelhos de ressonância magnética.
- Manter, pelo menos, 30 cm de distância entre o aparelho e outros aparelhos eletrônicos.
- Observar que os comprimentos de cabos, assim como as extensões, têm efeito sobre a compatibilidade eletromagnética.

Nenhuma medida de manutenção é necessária para manter a segurança da CEM básica.

# **ATENCÃO**

### Efeitos negativos sobre a CEM devido ao uso de acessórios não autorizados

- ❯ Use apenas os acessórios designados ou aprovados pelo fabricante.
- ❯ A utilização de outros acessórios pode acarretar um aumento das emissões de interferências eletromagnéticas ou uma redução da imunidade à interferência eletromagnética do aparelho e levar a um modo de funcionamento incorreto.

# <span id="page-535-0"></span>**ATENCÃO**

Pode ocorrer um modo de funcionamento defeituoso devido a uma utilização adjacente a outros aparelhos ou quando empilhado com outros aparelhos.

- ❯ Não empilhar o aparelho com outros aparelhos.
- ❯ Caso isto não seja evitável, o aparelho e os outros aparelhos devem ser observados para garantir, que funcionam corretamente.

# **ATENCÃO**

Redução das características de desempenho devido a distância insuficiente entre aparelho e aparelhos de comunicação portáteis de alta frequência

❯ Manter pelo menos 30 cm de distância entre o aparelho (incluindo acessórios e cabos do aparelho) e aparelhos de comunicação portáteis de alta frequência (aparelho de rádio) (incluindo respetivos acessórios como p. ex. cabo de antena e antenas externas).

# 2.7 Utilizar somente peças originais

– Usar somente os itens opcionais e os acessórios autorizados e mencionados pelo fabricante.

– Utilizar apenas peças de desgaste e peças de reposição originais.

> O fabricante e o distribuidor não assumem qualquer responsabilidade por danos provocados pela utilização de acessórios não aprovados, itens opcionais e outras peças de desgaste e de reposição que não as originais.

A utilização de acessórios não aprovados, itens opcionais e outras peças de desgaste e de reposição que não as originais (por ex. cabo elétrico) pode comprometer a segurança elétrica e a CEM.

# 2.8 Transporte

A embalagem original oferece a proteção ideal do aparelho durante o transporte.

Se necessário, a embalagem original para o aparelho pode ser encomendada.

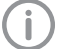

O fabricante e o distribuidor não assumem qualquer responsabilidade, mesmo dentro do prazo de garantia, por danos causados durante o transporte devido a

– Transportar o aparelho somente na embalagem original.

embalagem inadequada.

- Mantenha a embalagem fora do alcance de crianças.
- Não expor o aparelho a vibrações fortes.

# 2.9 Eliminação

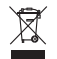

Eliminar de forma adequada conforme a nova diretiva UE 2012/19/CE (REEE).

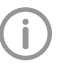

Pode consultar uma vista geral dos códigos de resíduos dos produtos da DÜRR MEDICAL na área de download em [www.duerr-medical.de](http://www.duerr-medical.de) (documento n.º GA10100002).

### Placa de fósforo

A placa de fósforo contém compostos de bário.

- Descartar corretamente a placa de fósforo conforme as normas locais vigentes.
- Na Europa, descartar a placa de fósforo de acordo com o código de resíduos 20 03 01 "Resíduos urbanos mistos".

# 2.10 Proteção contra ameaças da internet

O aparelho é conectado a um computador que pode ser conectado à Internet. Por isso, o sistema deve estar protegido contra ameaças da internet.

- Utilizar um software de antivírus e atualizar regularmente.
- Atentar as indicações de possíveis infecções por vírus e, se necessário, verificar o software antivírus e remover os vírus.
- Executar regularmente cópia de segurança.
- Permitir o acesso ao aparelho apenas a usuários autorizados, por exemplo, através do nome de usuário e senha.
- Garantir que seja baixado apenas o conteúdo confiável. Instalar apenas atualizações de software e firmware que são autenticados pelo fabricante.

# <span id="page-536-0"></span>Descrição do produto

# 3 Visão geral

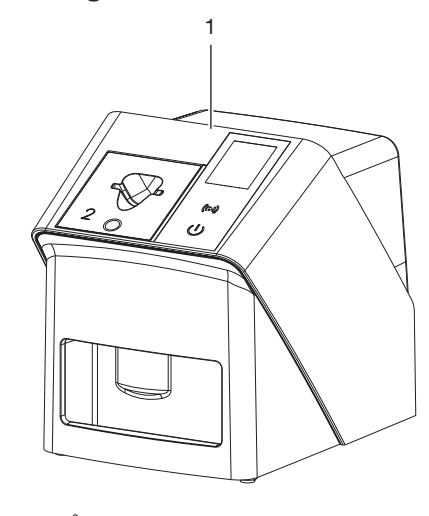

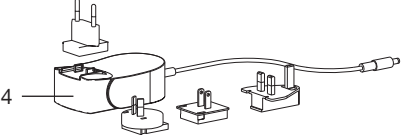

- 1 Digitalizador de placas de fósforo CR 7 VET 2.0
- 2 Inserções de alimentação (S2 e S4)
- 3 Cabo de rede (3 m)
- 4 Fonte de alimentação com adaptador para país

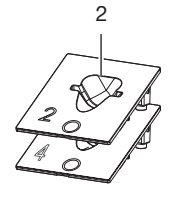

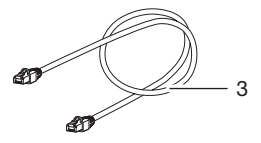

2137100008L07 2311V001 PT | 7

# <span id="page-537-0"></span>3.1 Pacote de entrega

Os itens a seguir estão inclusos no pacote de entrega (é possível que haja desvios específicos para cada variante, por exemplo, devido a normas específicas do país e regras de importação):

# Digitalizador de placas de fósforo

CR 7 VET 2.0 . . . . . . . . . . . . . . . . 2137110001

- Aparelho básico CR 7 VET 2.0
- Fonte de alimentação
- Cabo de rede (3 m)
- Cobertura das conexões do aparelho
- Inserto de alimentação:
- S2 (montado no aparelho)
	- S4
- Toalha de limpeza de placa de fósforo
- Cobertura de revestimento
- Descrição breve

# 3.2 Acessórios

Os seguintes artigos são necessários para o funcionamento do aparelho, em função da aplicação:

### Placas de fósforo

- Placa de fósforo IPX Size 0
- Placa de fósforo IPX Size 1
- Placa de fósforo IPX Size 2
- Placa de fósforo IPX Size 3
- Placa de fósforo IPX Size 4
- Placa de fósforo IPX Size 4C
- Placa de fósforo IPX Size 5
- Placa de fósforo IPX Size R3

### Capas fotoprotetoras

- Bolsa fotoprotetora Plus Size 0 / R3
- Bolsa fotoprotetora Plus Size 1
- Bolsa fotoprotetora Plus Size 2
- Bolsa fotoprotetora Plus Size 3
- Bolsa fotoprotetora Plus Size 4
- Bolsa fotoprotetora Plus Size 4C
- Bolsa fotoprotetora Plus Size 5

# 3.3 Artigos opcionais

Os seguintes artigos podem ser utilizados opcionalmente com o aparelho:

Smart Reader VET . . . . . . . . . . . . . 2162100020 Suporte de parede . . . . . . . . . . . . 2144100021 .

Suporte para Inserções de alimen-

tação . . . . . . . . . . . . . . . . . . . . . . . 2144100079 Protetor oclusal S4 VistaScan (100 unidades) . . . . . . . . . . . . . . . . . . . 2130-074-03

# 3.4 Consumíveis

Os seguintes materiais são consumidos durante o funcionamento do aparelho e devem ser pedidos novamente:

### Limpeza e desinfecção

IP-Cleaning Wipes (10x10 unida-

des) . . . . . . . . . . . . . . . . . . . . . . CCB351A0101

### Capas fotoprotetoras

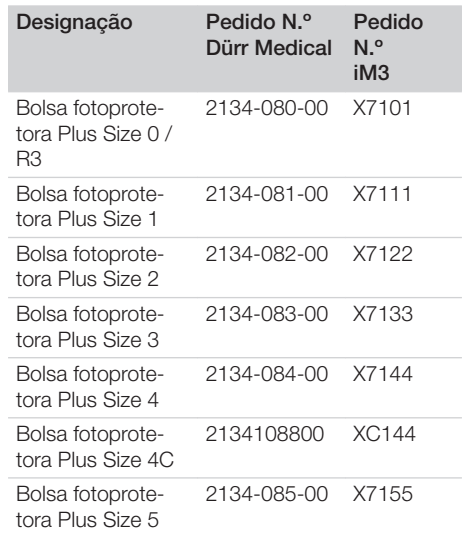

# 3.5 Peças de desgaste e de reposição

### Placas de fósforo

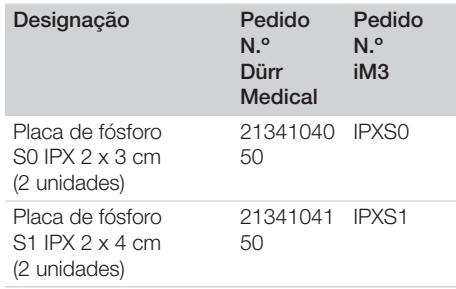

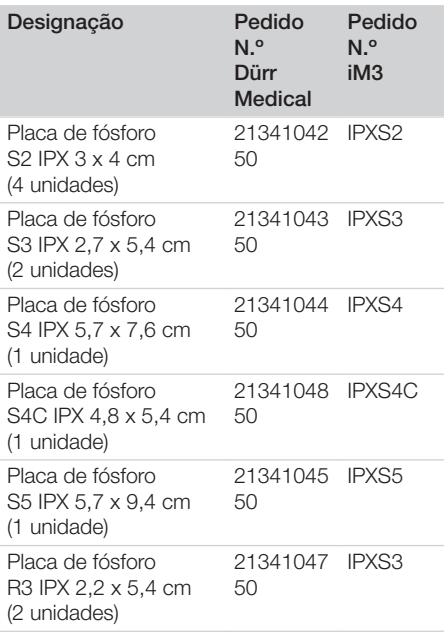

Î

Outros formatos de placa de fósforo sob pedido

# Inserções de alimentação

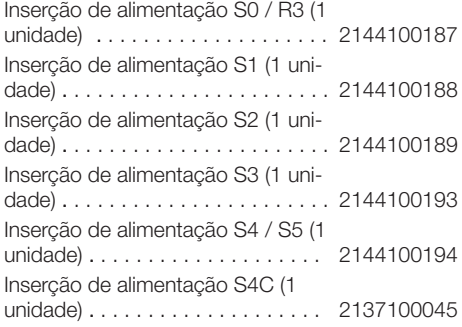

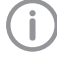

Enviamos mais informações sobre as peças sobressalentes mediante pedido

# <span id="page-539-0"></span>4 Dados técnicos

# 4.1 Digitalizador de placas de fósforo (XPS07.1V1...)

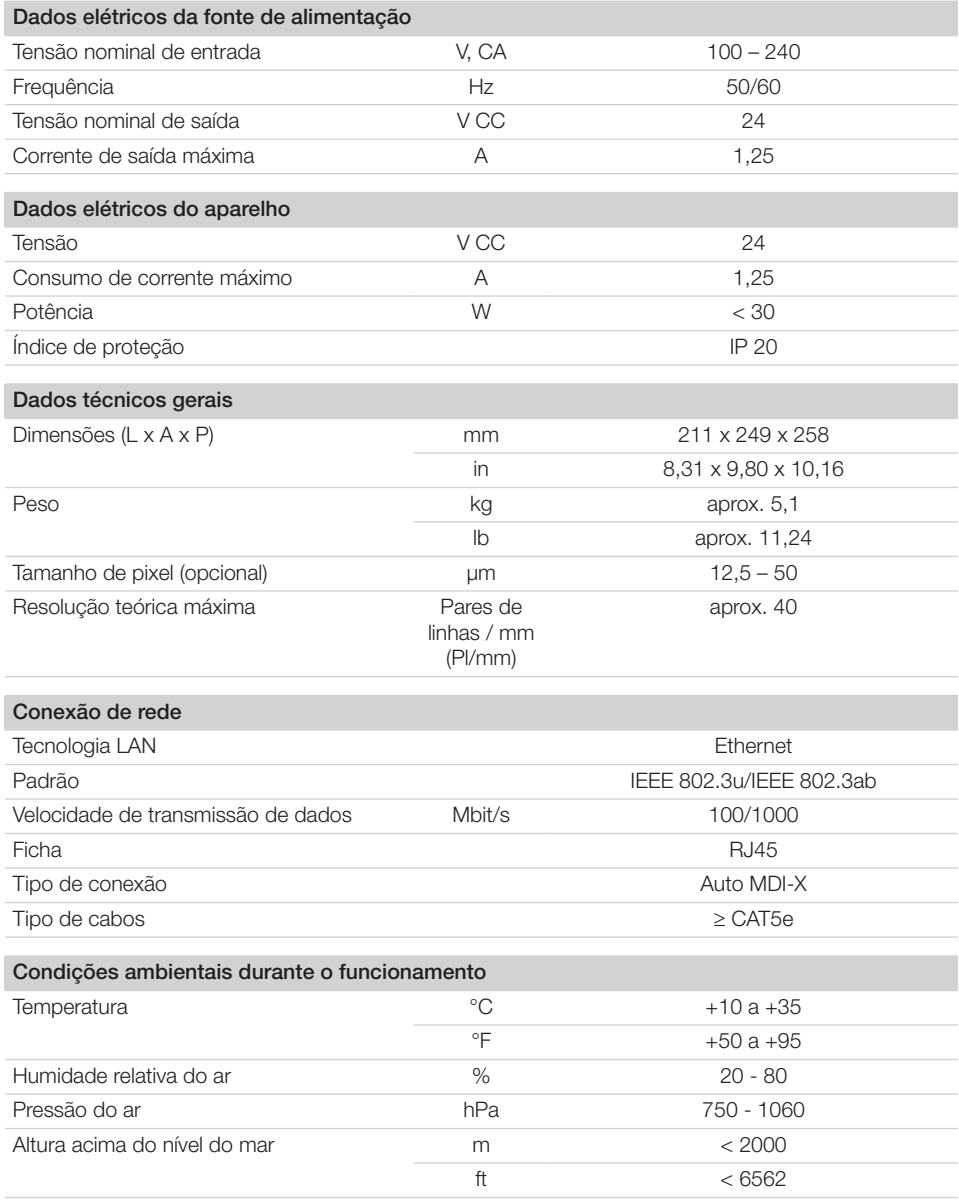
Descrição do produto  $\boxed{\triangleq}$ 

 $\overline{\phantom{a}}$ 

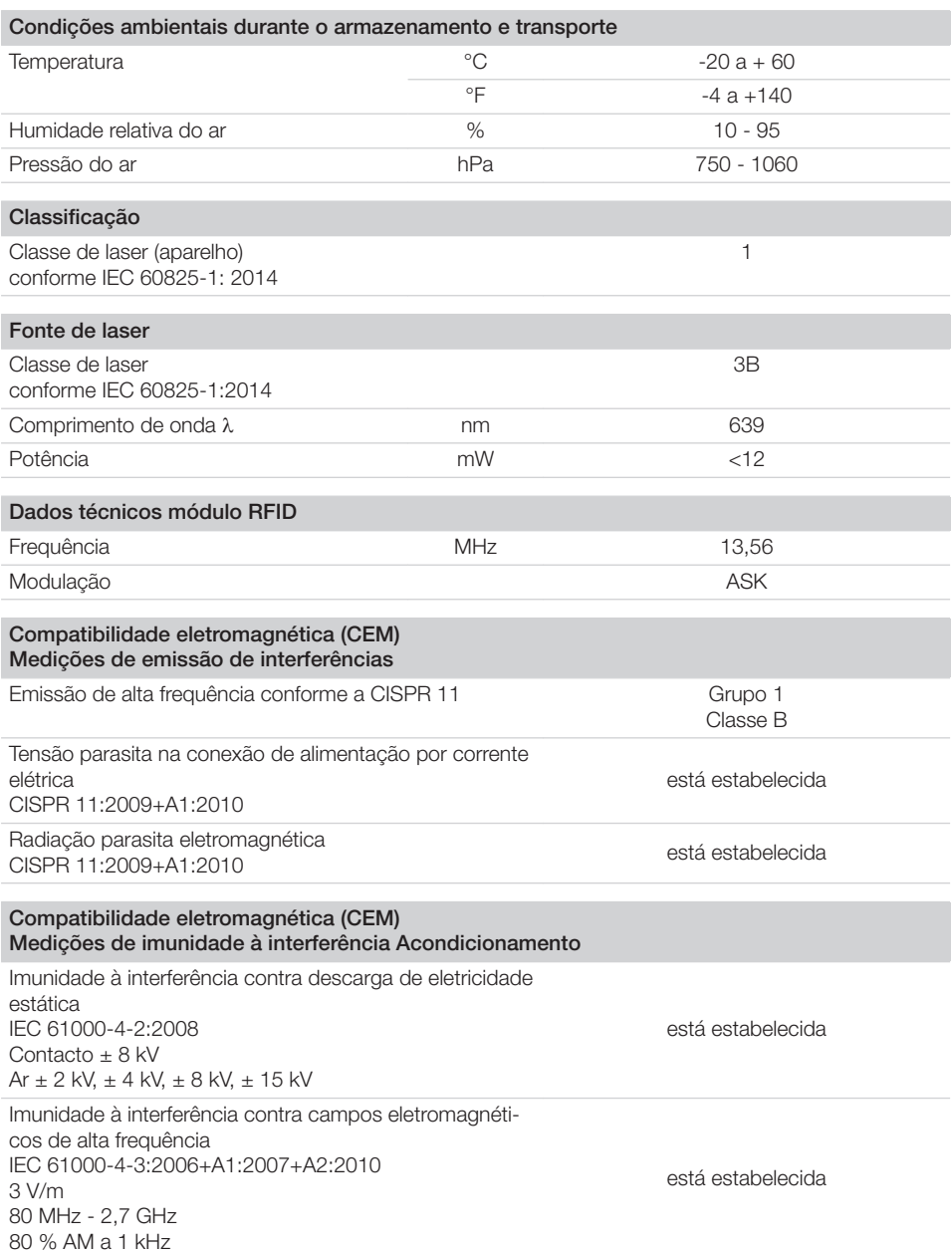

 $\sim$  1

#### Compatibilidade eletromagnética (CEM) Medições de imunidade à interferência Acondicionamento

Imunidade contra campos próximos de aparelhos de comunicação de alta frequência sem fios IEC 61000-4-3:2006+A1:2007+A2:2010 Observar a tabela de nível de imunidade contra campos próximos de aparelhos de comunicação de alta frequência sem fios

está estabelecida

#### Nível de imunidade contra campos próximos de aparelhos de comunicação de alta frequência sem fios

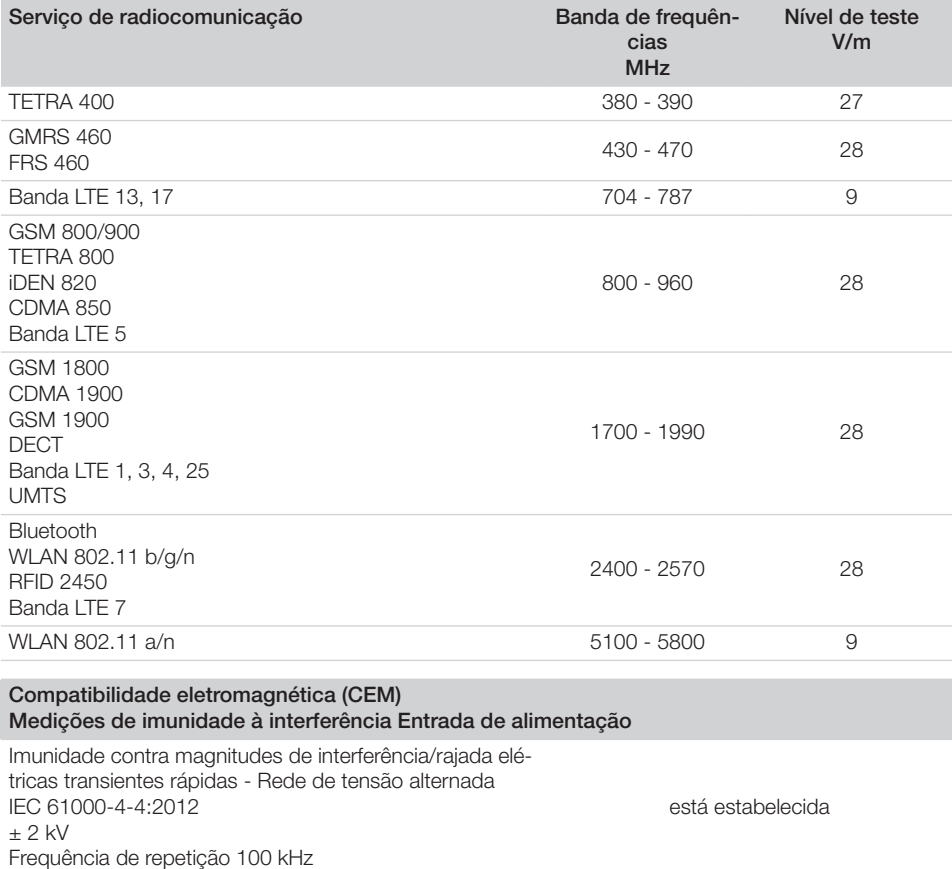

Imunidade contra tensões transitórias/surges IEC 61000-4-5:2005  $± 0,5$  kV,  $± 1$  kV

está estabelecida

 $\overline{\phantom{a}}$ 

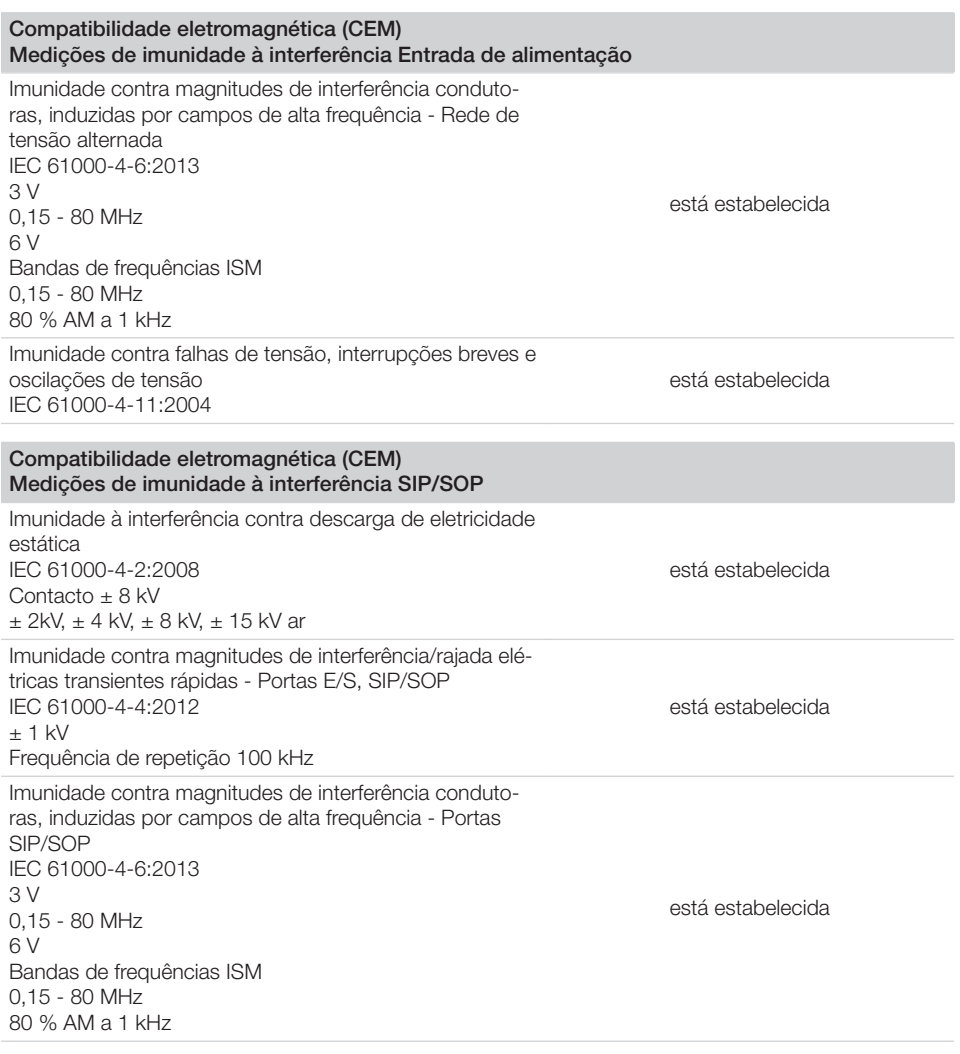

## 4.2 Placa de fósforo

 $\overline{\phantom{a}}$ 

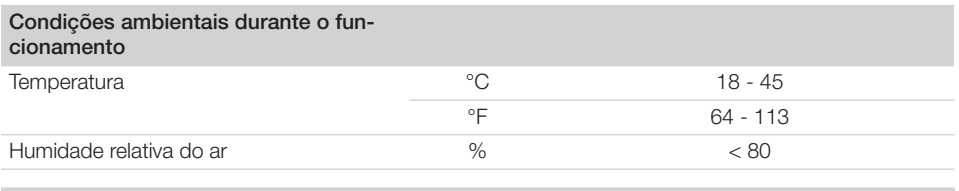

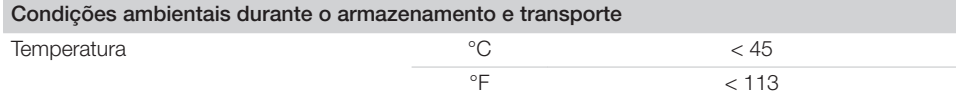

**E** Descrição do produto

 $\overline{\phantom{a}}$ 

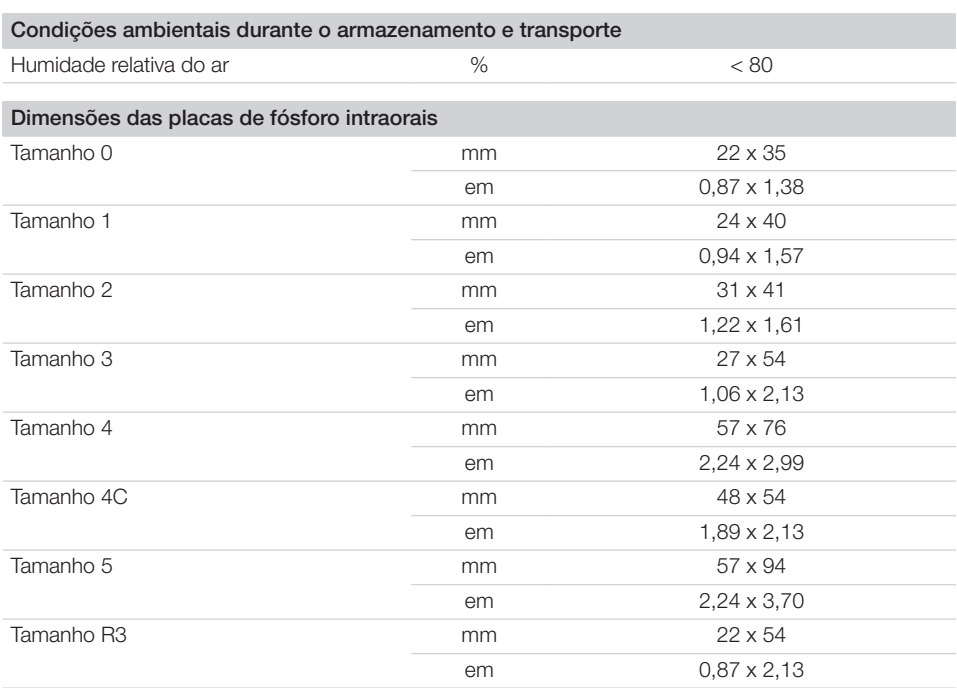

 $\sim$ 

 $\overline{\phantom{a}}$ 

### 4.3 Placa de características

A placa de características está na parte posterior do equipamento.

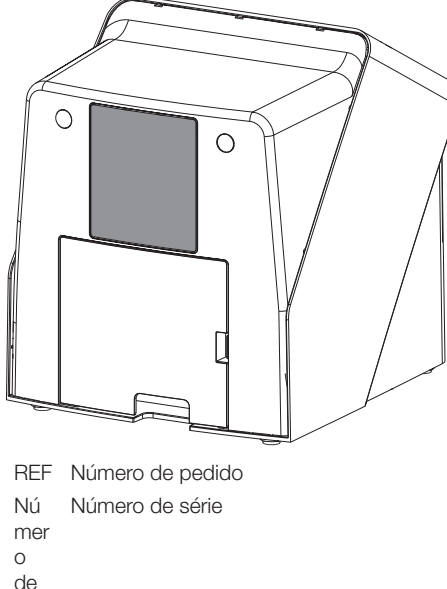

séri

e

## 4.4 Avaliação de conformidade

O aparelho foi submetido a um processo de avaliação de conformidade conforme as diretrizes relevantes da União Europeia. O aparelho corresponde aos requisitos básicos exigidos.

### 4.5 Declaração de conformidade simplificada

O fabricante declara que o aparelho está em conformidade com a Diretriz 2014/53/UE, entre outras.

O texto completo da Declaração de Conformidade UE está disponível no Download Center:

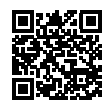

<http://q-r.to/VET-downloads>

## 5 Função

5.1 Digitalizador de placas de fósforo

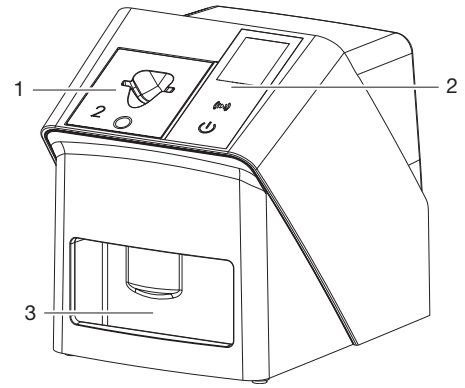

- 1 Inserção de alimentação
- 2 Elementos de comando e monitor
- 3 Compartimento de saída

Com o digitalizador de placas de fósforo, os dados de imagem gravados na placa de fósforo são lidos e enviados para um software de imagiologia (p. ex. Vet-Exam Pro) em um computador.

O mecanismo de transporte conduz a placa de fósforo através do aparelho. Na unidade de identificação, o laser escaneia a placa de fósforo. Os dados escaneados são convertidos para uma imagem digital e enviados ao software de imagiologia.

Após o escaneamento, a placa de fósforo percorre a unidade de apagamento. Os dados de imagem restantes na placa de fósforo são apagados com uma luz forte.

Em seguida, a placa de fósforo pode ser reutilizada.

2137100008L07 2311V001 PT | 15

#### <span id="page-545-0"></span>Elementos de comando

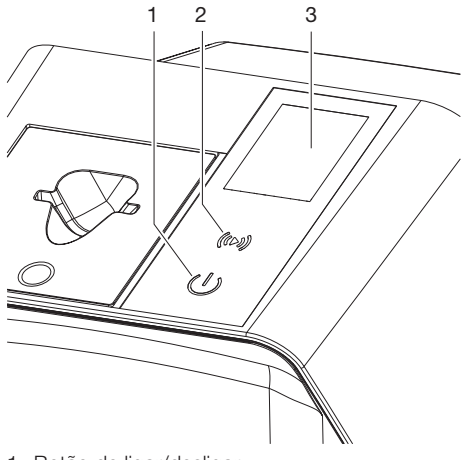

- 1 Botão de ligar/desligar
- 2 Botão de confirmação
- 3 Monitor

#### *Botão de ligar/desligar*

O botão de ligar/desligar indica diferentes estados do aparelho:

- $\overline{A}$ Aparelho desligado Pressione o botão de ligar/desligar para iniciar.
- O aparelho arranca ou está operacio- $\phi$ nal

Assim que o aparelho pode ser usado, a tela inicial é exibida.

#### *Botão de confirmação*

O botão de confirmação é usado para confirmar as mensagens no monitor. O botão pisca quando uma mensagem a ser confirmada é exibida.

#### *Monitor*

O monitor mostra a informação fornecida pelo software de imagiologia.

#### Conexões

As conexões estão localizadas na parte de trás do aparelho, sob a cobertura.

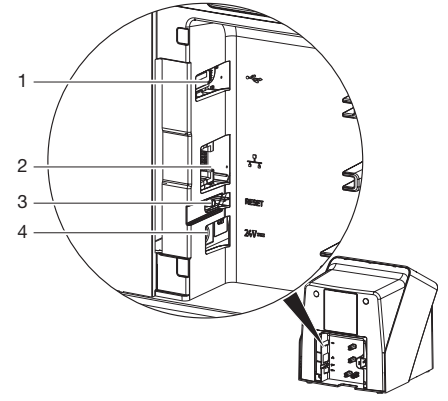

- 1 Conexão USB (acessório adicional)
- 2 Conexão de rede
- 3 Tecla reset
- 4 Conexão para fonte de alimentação

#### SmartScan

Com SmartScan é atribuída uma placa de fósforo a um paciente específico através do software de imagiologia.

Assim que uma placa de fósforo tenha sido atribuída a um paciente no software de imagiologia, todos os aparelhos que suportam SmartScan ficam operacionais. Posteriormente, as placas de fósforo que tenham sido previamente conectadas a um paciente podem ser lidas em qualquer aparelho, em qualquer ordem. As imagens são então automaticamente atribuídas a este paciente pelo software de imagiologia.

SmartScan trabalha com os seguintes programas de imagiologia:

– Vet-Exam Pro da DÜRR MEDICAL

### 5.2 Placa de fósforo

A placa de fósforo memoriza a energia da radiografia que é radiada novamente por impulso na forma de luz. Esta luz é convertida em informações de imagem no digitalizador de placas de fósforo.

A placa de fósforo tem um lado ativo e outro inativo. A placa de fósforo deve ser exposta sempre do lado ativo.

A placa de fósforo pode ser exposta várias centenas de vezes se for devidamente manuseada, se o escaneamento for corretamente executado e os dados corretamente apagados, contanto que não haja danos mecânicos. No caso de danos, tais como camadas de proteção danificadas ou riscos visíveis que possam afetar o diagnóstico, a placa de fósforo deve ser substituída.

#### Intraoral

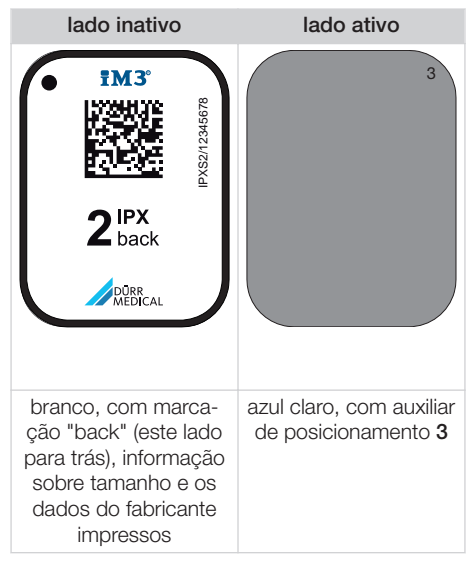

O auxiliar de posicionamento está visível na radiografia e simplifica a orientação no diagnóstico.

> Utilizar apenas a placa de fósforo IPX para o aparelho. Se for utilizada outra placa de fósforo, esta não poderá ser lida pelo aparelho.

## 5.3 Capa fotoprotetora

A capa fotoprotetora protege a placa de fósforo da luz.

## 5.4 Cobertura de revestimento

A cobertura de revestimento protege o aparelho contra poeira e sujeira, tal como no caso de parada contínua.

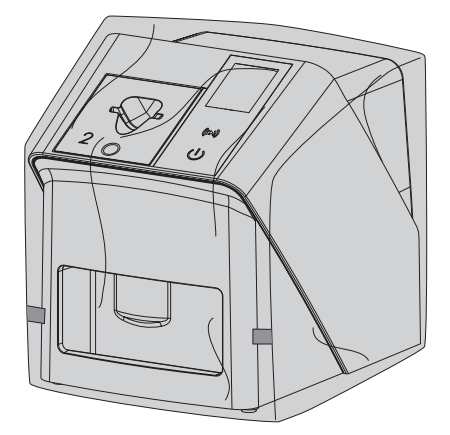

#### 5.5 Protetor oclusal (opcional)

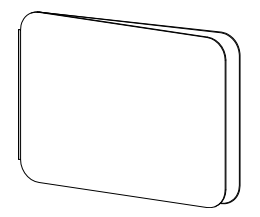

O protetor oclusal protege a placa de fósforo S4 junto com a bolsa fotoprotetora contra sérios danos mecânicos, por exemplo, mordidas fortes ao fazer um raio X.

# Instalação

A montagem, a instalação e a colocação em funcionamento do aparelho devem ser realizadas por técnicos qualificados ou por pessoal formado pela DÜRR MEDICAL.

## 6 Requisitos:

## 6.1 Local de instalação

O local de instalação deve preencher os seguintes requisitos:

- Local fechado, seco e com boa ventilação
- Não ser destinado a outro fim específico (por exemplo, local de instalação de aquecimento ou local úmido)
- Apresentar intensidade luminosa máxima de 1000 Lux, sem incidência direta de luz solar no local de instalação do aparelho
- Sem grandes campos de interferência (por exemplo, fortes campos magnéticos) que possam afetar o funcionamento do aparelho.
- Deve corresponder às condições ambientais ["4 Dados técnicos".](#page-539-0)

## 6.2 Requisitos de sistema

Para obter informações sobre os requisitos do sistema para computadores, ver o folheto informativo (número de pedido 9000-608-100) ou na Internet em [www.duerr-medical.de](http://www.duerr-medical.de).

## 6.3 Monitor

O monitor deve corresponder às requisições relativas à radiografia digital com elevada intensidade de luz e grande relação de contraste. Luz ambiente forte, incidência direta de luz solar e reflexos podem reduzir a capacidade de diagnóstico das imagens radiográficas.

## 7 Instalação

## 7.1 Instalar o aparelho

## **ATENCÃO**

#### Danos de componentes sensíveis do aparelho devido a vibrações

- ❯ Não expor o aparelho a vibrações fortes.
- ❯ Não mover o aparelho durante o funcionamento.

Os equipamentos de comunicação móveis de alta-frequência podem afetar os dispositivos médicos elétricos.

- 1. Não colocar o aparelho imediatamente ao lado ou empilhado em outros aparelhos.
- 2. Se o aparelho tiver de ser usado imediatamente ao lado ou empilhado a outros aparelhos, inspecioná-lo na configuração usada para assegurar o funcionamento correto.

O aparelho pode ser instalado em bancadas ou ser montado em uma parede com o suporte. A capacidade de carga da bancada ou da parede deve ser adequada ao peso do aparelho (ver ["4 Dados técnicos"\)](#page-539-0).

#### Colocar o aparelho em uma bancada

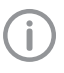

Para evitar erros no escaneamento dos dados da imagem, instalar o aparelho em local onde não possam ocorrer vibrações.

1. Colocar o aparelho em local fixo e com a base na horizontal.

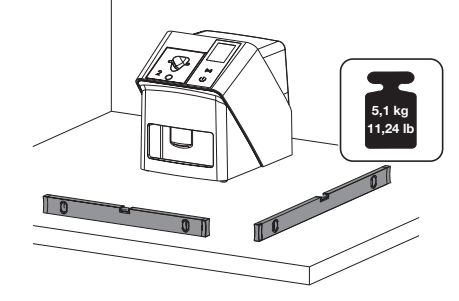

#### Fixar o aparelho com o suporte de parede

Com o suporte de parede é possível montar (ver ["3.3 Artigos opcionais"](#page-537-0)) o aparelho numa parede.

## 7.2 Conexão elétrica

#### Segurança na ligação elétrica

- 1. Conectar o aparelho apenas em uma tomada adequadamente instalada.
- 2. Não colocar extensões com régua de várias tomadas no chão. Cumprir os requisitos do parágrafo 16 da IEC 60601-1 (EN 60601-1).
- 3. Não ligar outros equipamentos em uma mesma régua de tomadas.
- 4. Os tubos para o aparelho devem ser colocados de modo que não sejam sujeitos a tensões mecânicas.
- 5. Antes de colocar em funcionamento, comparar a tensão da rede elétrica com a indicação de tensão na placa de características (ver também "4 Dados técnicos").

#### Ligar o aparelho na rede de corrente elétrica

O aparelho não tem interruptor de alimentação principal. Por isso, o aparelho deve ser instalado de tal modo que o plugue possa ser facilmente acessado e, se for necessário, retirado rapidamente.

Requisitos:

- $\checkmark$  Deve haver tomadas elétricas devidamente instaladas nas proximidades do aparelho (respeitar o comprimento do cabo máximo)
- $\checkmark$  Tomada elétrica bem acessível
- ü A tensão da rede elétrica é idêntica à tensão informada na placa de características da fonte de alimentação
	- Só podem ser usadas as fontes de alimentação aprovadas: 9000150006 EM1024KR ou 9000101790 TR30RDM240
- 1. Encaixar os adaptadores em fontes de alimentação que sejam adequadas às normas do país.

2. Remova a cobertura na parte posterior do aparelho com uma ferramenta adequada (por ex. chave de fenda).

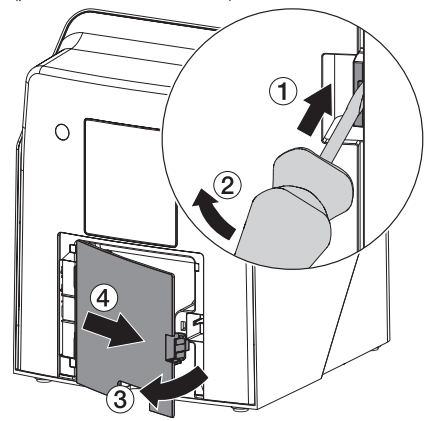

3. Encaixar o plugue da fonte de alimentação na tomada do aparelho.

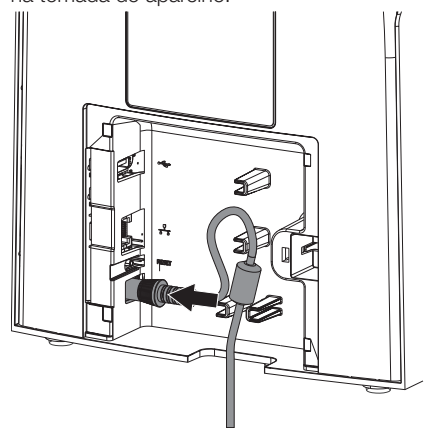

4. Encaixar o plugue na tomada elétrica.

Instalação

5. Colocar novamente a cobertura.

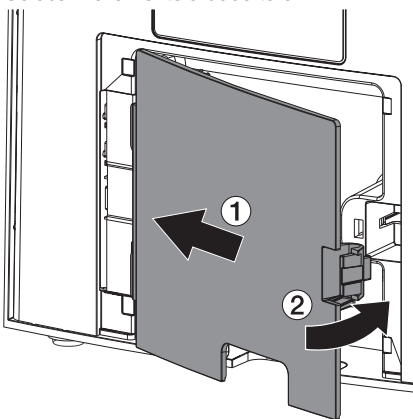

Se o aparelho for usado, a cobertura na parte de trás deve estar montada.

## 7.3 Conectar o aparelho à rede

O aparelho deve estar ligado a uma rede para funcionamento.

#### Objetivo da conexão de rede

Com a conexão de rede podem ser trocadas informações ou sinais de controle entre o aparelho e o software instalado em um dos computadores para por ex.:

- apresentar variáveis
- selecionar modos de funcionamento
- sinalizar mensagens e situações de erro
- alterar configurações no aparelho
- ativar funções de teste
- transmitir dados para arquivar
- preparar documentos sobre os aparelhos

#### Ligar os aparelhos de maneira segura

- A segurança e as características de desempenho relevantes são independentes da rede. O aparelho foi projetado para poder operar de modo independente, sem rede. No entanto, não havendo rede, uma parte das funcionalidades não fica disponível.
- A configuração manual defeituosa pode causar problemas de rede consideráveis. Por isso, é essencial que a configuração seja feita por um administrador de rede com conhecimentos especializados.
- O aparelho não é apropriado para ser ligado diretamente a pontos de acesso público à Internet.

Ao conectar os aparelhos entre si ou com partes de instalações, podem surgir perigos (p. ex. devido a correntes de fuga).

- 1. Conectar os aparelhos apenas quando não existir perigo para o utilizador e o paciente.
- 2. Conectar os aparelhos apenas se o ambiente não for afetado pelo acoplamento.
- 3. Se um acoplamento seguro dos dados do aparelho não for evidente, solicitar a determinação da segurança por meio de uma pessoa qualificada (p. ex. fabricante em questão).
- 4. Quando conectar o aparelho a outros aparelhos, como por ex. a um computador, respeitar os respectivos padrões da norma IEC 60601‑1 (EN 60601‑1) para o ambiente dos pacientes.
- 5. Conecte somente aparelhos complementares (tais como computadores, monitores e impressoras) que correspondam no mínimo à norma IEC 60950‑1 ou IEC 62368‑1.
- 6. O computador ligado precisa corresponder à EN 55032 (classe B) e à EN 55024.

#### Conectar o aparelho inserindo o cabo de rede

1. Remover a cobertura na parte posterior do aparelho com uma ferramenta adequada (por ex. chave de fenda).

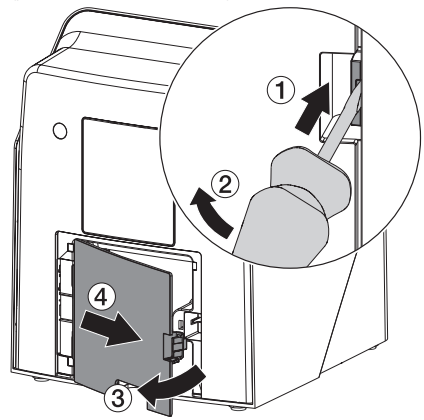

2. Encaixar o cabo de rede fornecido no conector de rede do aparelho.

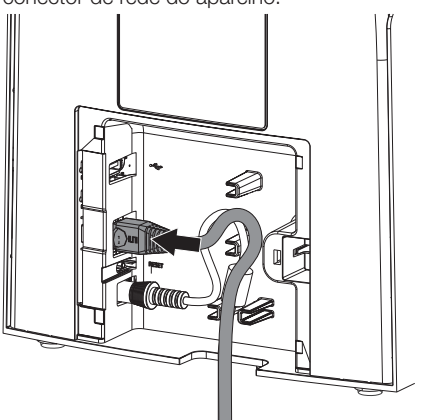

3. Colocar novamente a cobertura.

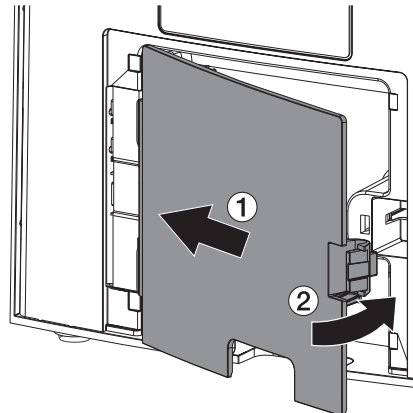

Se o aparelho for usado, a cobertura na parte de trás deve estar montada.

## 8 Colocação em funcionamento

### ATENÇÃO

#### Curto-circuito devido à água condensada

❯ Ligar o aparelho somente quando ele estiver aquecido à temperatura ambiente e se ele estiver seco.

O aparelho pode operar com os seguintes programas de imagiologia:

– Vet-Exam Pro da DÜRR MEDICAL

Coloque o aparelho em funcionamento, use sempre a versão atual do programa de imagiologia e a ferramenta de serviço VistaScan.

## 8.1 Ajustar a rede

#### Configuração da rede

Para a configuração da rede estão disponíveis várias opções:

- ü Configuração automática com DHCP.
- ü Configuração automática com IP automático para ligação direta do aparelho e computador.
- ü Configuração manual.
- 1. Configurar as definições de rede do aparelho relativas ao software ou, quando aplicável, à tela tátil.
- 2. Verificar a firewall e, se necessário, libertar as portas.

#### Protocolo e portas de rede

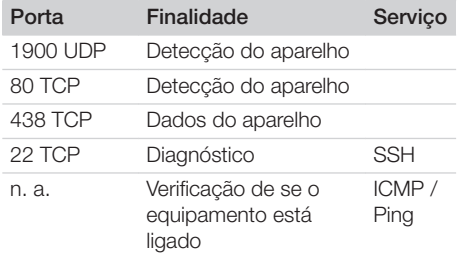

Durante a primeira conexão do aparelho com um computador, o aparelho adotará o idioma e o horário do computador.

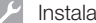

#### Instalação

#### 8.2 Configurar o aparelho

A configuração é feita diretamente através da ferramenta de serviço VistaScan.

1. Iniciar a ferramenta de serviço através do Vet-Exam Pro:

Selecionar  $\overline{Q}$  > Aparelhos > Configurar > *Manutenção > Ferramenta de serviço*. Alternativa: Inicie a ferramenta de serviço através do menu Iniciar do Windows: *Iniciar > VistaScan Ferramenta de serviço > VistaScan Ferramenta de serviço*

2. Marcar na lista o aparelho ligado.

Se o aparelho ligado não aparecer na lista, verifique se o aparelho está ligado e conectado à rede. Depois clique em *Procurar novamente*.

- 3. Clique em *OK*. Se a conexão falhar, é exibido um erro.
- 4. Selecione a sequência *001 Primeira colocação em funcionamento*.
- 5. Siga as instruções da ferramenta de serviço.

#### Introduzir um endereço IP fixo (recomendado)

Para restaurar os ajustes de fábrica, manter a tecla reset do aparelho pressionada por 15 a 20 segundos ao ligar.

- 1. Selecionar *Network settings*.
- 2. Mudar *Use DHCP* para *off*.
- 3. Inserir endereço IP, máscara de sub-rede e gateway.
- 4. Clique em *Salvar as mudanças*. A configuração é memorizada.

### 8.3 Configurações de segurança

A comunicação entre o software de imagiologia e o aparelho é sempre criptografada. Na entrega, a comunicação é protegida por uma senha padrão: 123456. No caso de um aumento do requisito de segurança, esta senha deve ser alterada nas configurações do software de imagiologia. Ver o manual do software de imagiologia para mais informações.

### 8.4 Testar o aparelho

Para testar se o aparelho está ligado corretamente, pode ler-se uma radiografia.

- 1. Abrir Vet-Exam Pro.<br>2. Criar uma estação c
- 2. Criar uma estação de raio X para o aparelho ligado.
- 3. Iniciar sessão de um paciente de demonstração.
- 4. Selecionar tipo de gravação (por ex. intraoral).
- 5. Ler a placa de fósforo, ver ["10 Operação".](#page-554-0)

### <span id="page-552-0"></span>8.5 Ajustar os aparelhos de raios X

A seguinte tabela indica os valores padrão para o tempo de exposição de um gato doméstico (aprox. 6 kg) até um cão de médio porte (aprox. 20 kg).

Os tempos de exposição listados na tabela para um comprimento de tubo de 20 cm foram definidos com uma unidade radiográfica odontológica com emissor DC (ponto focal 0,7 mm; comprimento de tubo 20 cm). Os tempos de exposição para um comprimento de tubo de 30 cm foram calculados com base nos tempos de exposição do comprimento do tubo de 20 cm.

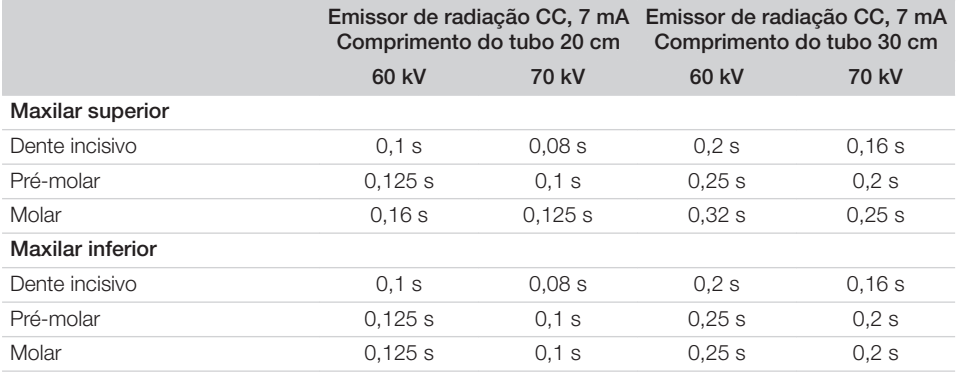

Se for possível ajustar 60 kV no aparelho de RX, dar preferência a esse ajuste. Podem ser usados os valores de exposição conhecidos para filmes F (por ex. Kodak Insight).

1. Verificar e adaptar o aparelho de RX de acordo com os valores padrão específicos do aparelho.

#### 8.6 Testes durante a colocação em funcionamento

Os testes necessários (tais como, o teste de aceitação) são regulamentados pela legislação vigente no país local.

- 1. Informar quais testes devem ser executados.
- 2. Executar os testes conforme a legislação do país.

# <span id="page-553-0"></span>**Utilização**

## Usar as placas de fósforo corretamente

### **AVISO**

Perigo de contaminação cruzada em caso de não utilização ou utilização múltipla da capa fotoprotetora

- ❯ Não utilizar a placa de fósforo sem a capa fotoprotetora.
- ❯ Não utilizar a capa fotoprotetora várias vezes (artigo descartável).

### **CUIDADO**

Os dados de imagem na placa de fósforo não são inalteráveis

Os dados de imagem são alterados por luz, radiação de raios X natural ou radiação difusa de raios X. Assim, a capacidade de diagnóstico é influenciada.

- ❯ Ler os dados de imagem num período de 30 minutos após gerar a radiografia.
- ❯ Nunca manusear as placas de fósforo expostas sem a bolsa fotoprotetora.
- ❯ Não expor a placa de fósforo exposta a nenhum tipo de radiação de raios X antes e durante o processo de leitura. Se o aparelho estiver no mesmo espaço que as ampolas de raio X, não radiografar durante o processo de leitura.
- ❯ Efetuar a leitura das placas de fósforo apenas com um digitalizador de placas de fósforo aprovado pela DÜRR MEDICAL.

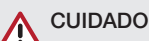

## As placas de fósforo são tóxicas

As placas de fósforo que não tiverem sido embaladas numa capa fotoprotetora podem causar intoxicação durante o seu posicionamento na cavidade oral ou caso sejam engolidas.

- ❯ A placas de fósforo devem ser posicionadas na cavidade oral do paciente somente quando inseridas em uma capa fotoprotetora.
- ❯ Não engolir as placas de fósforo ou partes dela.
- ❯ Se a placa de fósforo ou partes dela tiverem sido engolidas, consultar imediatamente um médico especialista e remover a placa de fósforo.
- ❯ Se a capa fotoprotetora tiver sido danificada na cavidade oral do paciente, lavar a cavidade oral com muita água. Não engolir a água usada para lavar.
- 1. As placas de fósforo são tão flexíveis como os filmes radiográficos. No entanto, não se deve dobrar a placa de fósforo.

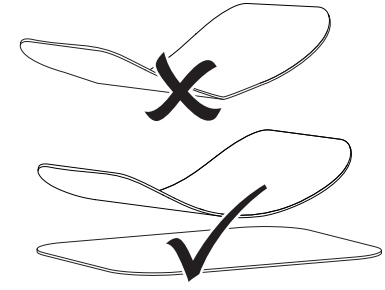

2. Não arranhar as placas de fósforo. Não expor as placas de fósforo à pressão ou a objetos duros e pontiagudos.

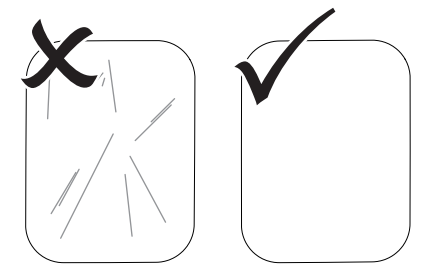

3. Não contaminar as placas de fósforo.

- <span id="page-554-0"></span>4. Proteger as placas de fósforo contra luz solar e raios UV. Armazenar as placas de fósforo em uma bolsa fotoprotetora adequada ou em uma cassete de película intraoral/extraoral adequada.
- 5. As placas de fósforo são expostas previamente à radiação natural e radiação difusa de raios X. Proteger as placas de fósforo expostas ou apagadas contra a radiação. Se a placa de fósforo tiver sido armazenada por mais de uma semana, apagar a placa de fósforo antes de usá-la.
- 6. Não conservar as placas de fósforo em locais quentes ou úmidos. Observar as condições ambientais (ver ["4 Dados técnicos"\)](#page-539-0).
- 7. As placas de fósforo podem ser expostas várias centenas de vezes se forem devidamente manuseadas, se o escaneamento for corretamente executado e os dados corretamente apagados, contanto que não hajam danos mecânicos.

No caso de danos, tais como camadas de proteção danificadas ou riscos visíveis que possam afetar o diagnóstico, a placa de fósforo deve ser substituída.

Np caso de danos ou descolamento da etiqueta RFID, substituir também a placa de fósforo.

- 8. Se as placas de fósforo apresentarem defeito de fabricação ou na embalagem, elas serão substituídas na mesma quantidade pela DÜRR MEDICAL. As reclamações deverão ser efetuadas num prazo máximo de 7 dias úteis após a recepção do produto.
- 9. Limpar as placas de fósforo corretamente (ver ["11 Limpeza e desinfecção"](#page-562-0)).

## 10 Operação

### CUIDADO

#### Os dados de imagem na placa de fósforo não são inalteráveis

Os dados de imagem são alterados por luz, radiação de raios X natural ou radiação difusa de raios X. Assim, a capacidade de diagnóstico é influenciada.

- ❯ Ler os dados de imagem num período de 30 minutos após gerar a radiografia.
- ❯ Nunca manusear as placas de fósforo expostas sem a bolsa fotoprotetora.
- ❯ Não expor a placa de fósforo exposta a nenhum tipo de radiação de raios X antes e durante o processo de leitura. Se o aparelho estiver no mesmo espaço que as ampolas de raio X, não radiografar durante o processo de leitura.
- ❯ Efetuar a leitura das placas de fósforo apenas com um digitalizador de placas de fósforo aprovado pela DÜRR MEDICAL.

### 10.1 Ligar o aparelho

1. Ligar o aparelho clicando no botão de ligar/  $desliar$  $O$ .

O botão de ligar/desligar se acende brevemente e o aparelho arranca.

Assim que o aparelho estiver operacional, o botão de ligar/desligar se acende em azul e a tela inicial é exibida.

### 10.2 Troca da inserção de alimentação

O aparelho pode ler placas de fósforo dos tamanhos S0 a S5. Para cada tamanho de placa de

#### Utilização n.

fósforo é necessária a inserção de alimentação adequada.

O tamanho da placa de fósforo está marcado na inserção de alimentação.

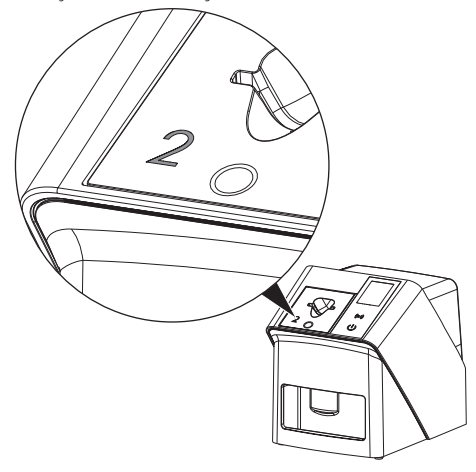

#### CUIDADO

Perda de informação de imagem e danos no aparelho se for usada uma inserção de alimentação incorreta

- ❯ Use sempre a inserção de alimentação que corresponda ao tamanho da placa de fósforo.
- ❯ Antes de cada escaneamento, compare o tamanho da placa de fósforo com a marcação na inserção de alimentação.

As seguintes inserções de alimentação são compatíveis com as seguintes placas de fósforo:

Inserção de alimentação S0 / R3 é utilizada para placa de fósforo S0 e R3. Inserção de alimentação S4 / S5 é utilizada para placa de fósforo S4 e S5.

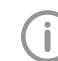

A inserção de alimentação pode ser alternada a qualquer momento. Para evitar a perda de qualidade de imagem, não alterne a inserção de alimentação durante uma digitalização.

1. Pressione com o dedo para dentro do recesso e ao mesmo tempo incline a inserção de alimentação para a frente.

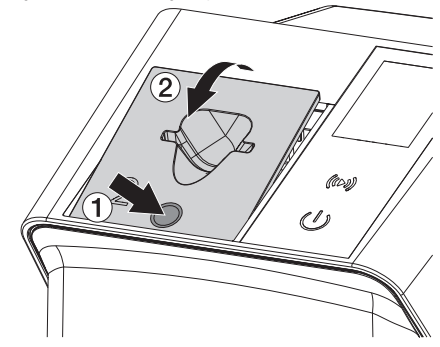

2. Insira a inserção de alimentação de cima.

## 10.3 Radiografia

O procedimento é descrito no exemplo de uma placa de fósforo IPX S2.

Utilizar apenas a placa de fósforo IPX para o aparelho. Se for utilizada outra placa de fósforo, esta não poderá ser lida pelo aparelho.

Acessórios necessários:

- Placa de fósforo
- Bolsa fotoprotetora no tamanho da placa de fósforo

## **AVISO**

Perigo de contaminação cruzada em caso de não utilização ou utilização múltipla da capa fotoprotetora

- ❯ Não utilizar a placa de fósforo sem a capa fotoprotetora.
- ❯ Não utilizar a capa fotoprotetora várias vezes (artigo descartável).

## AVISO

Perigo devido à utilização múltipla dos produtos que estão previstos para utilização única

Os artigos descartáveis estão danificados após a sua utilização e deixam de poder ser utilizados.

❯ Eliminar os artigos descartáveis após a sua utilização.

#### Prepare a radiografia sem SmartScan

- $\checkmark$  A placa de fósforo está limpa.
- ü A placa de fósforo não está danificada.
- $\checkmark$  A película adesiva adere ao lado inativo da placa de fósforo. Se a película adesiva se soltar, substitua a placa de fósforo.
- 1. No primeiro uso ou em caso de armazenar por mais de uma semana: exclua a placa de fósforo (ver ["10.6 Apagar a placa de fós](#page-561-0)[foro"](#page-561-0)).

2. Inserir a placa de fósforo completamente na bolsa fotoprotetora. O lado branco (inativo) da placa de fósforo deve estar visível.

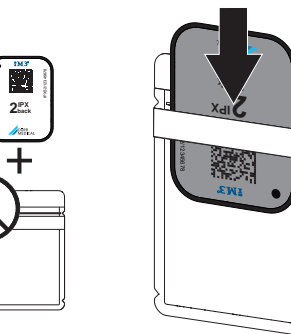

3. Retirar as listras de cola, puxar a lingueta para baixo e fechar a bolsa fotoprotetora apertando as bordas.

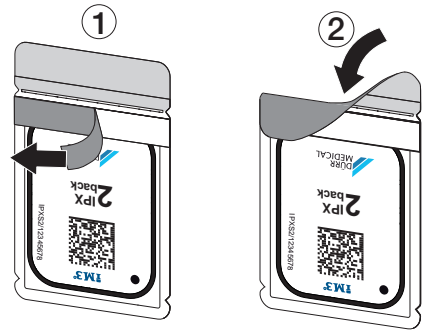

4. Imediatamente antes de colocar a bolsa fotoprotetora, desinfete com uma toalhita desinfecção adequada (ver ["3.4 Consumí](#page-537-0)[veis"\)](#page-537-0).

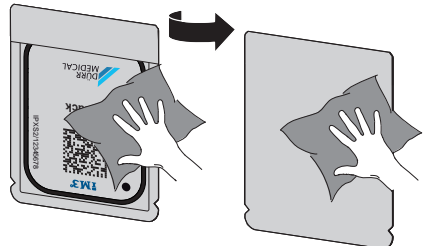

5. Secar completamente a bolsa fotoprotetora.

#### Prepare a radiografia para SmartScan

- $\checkmark$  A placa de fósforo está limpa.
- ü A placa de fósforo não está danificada.
- $\checkmark$  A película adesiva adere ao lado inativo da placa de fósforo. Se a película adesiva se soltar, substitua a placa de fósforo.
- 1. No primeiro uso ou em caso de armazenar por mais de uma semana: exclua a placa de fósforo (ver ["10.6 Apagar a placa de fós](#page-561-0)[foro"\)](#page-561-0).
- 2. Inserir a placa de fósforo completamente na bolsa fotoprotetora. O lado branco (inativo) da placa de fósforo deve estar visível.

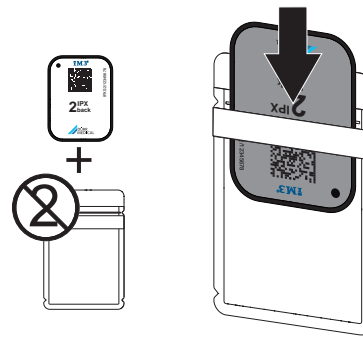

3. Retirar as listras de cola, puxar a lingueta para baixo e fechar a bolsa fotoprotetora apertando as bordas.

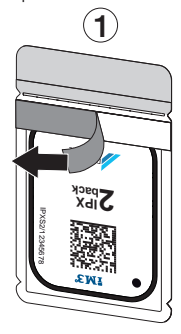

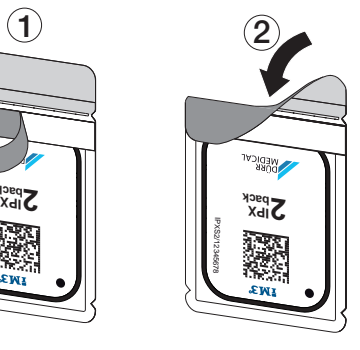

- 4. Pressionar o botão de Ligar/Desligar  $\Phi$  para ligar o equipamento.
- 5. Ligar o computador e o monitor.
- 6. Iniciar o Vet-Exam Pro.
- 7. Selecionar paciente.

8. Na barra de menu clicar em  $((\triangleright))$ .

A caixa de diálogo abre-se. Luz de estado Smart Reader acende em verde  $\Omega$ .

- 9. Se várias posições de raio-X foram criadas para um digitalizador de placas de fósforo, selecionar o aparelho de raio-X.
- 10. Apresentar placa de fósforo ao Smart Reader.

A placa de fósforo não precisa ser colocada no Smart Reader. Uma distância de cerca de 1 cm da superfície é suficiente.

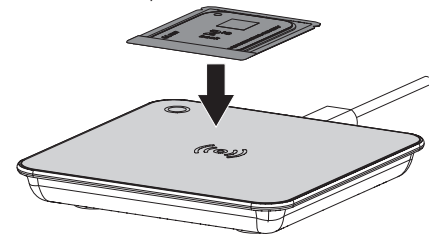

A placa de fósforo é atribuída ao paciente conectado.

Luz de estado Smart Reader acende em verde  $\bigcirc$ , o sinal sonoro ascendente soa  $\bigcirc$ (se configurado).

Várias placas de fósforo também podem ser atribuídas ao paciente.

11. Imediatamente antes de colocar a bolsa fotoprotetora, desinfete com uma toalhita desinfecção adequada (ver ["3.4 Consumí](#page-537-0)[veis"\)](#page-537-0).

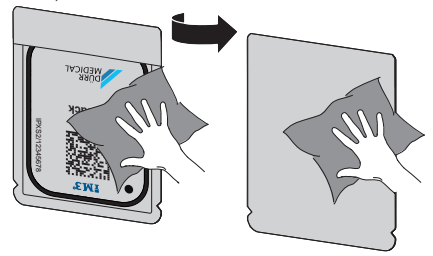

12. Secar completamente a bolsa fotoprotetora.

#### Fazer um raio X

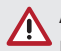

## **ATENCÃO**

Danos na placa de fósforo devido ao aparelho de suporte com arestas afiadas

- ❯ Usar somente aparelhos de suporte que não danifiquem a capa fotoprotetora e a placa de fósforo.
- ❯ Não usar aparelhos de suporte com arestas afiadas.

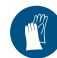

Utilizar proteção para mãos.

1. Posicionar a placa de fósforo dentro da bolsa fotoprotetora no paciente. Prestar atenção para que o lado ativo da placa de fósforo esteja voltado para o tubo de radiação.

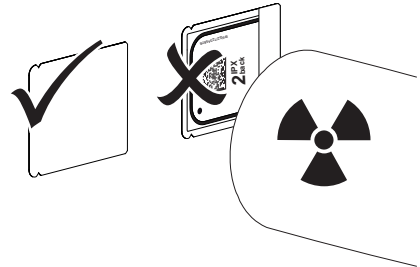

- 2. Ajustar o tempo de exposição e os valores de ajuste no aparelho de RX (ver ["8.5 Ajus](#page-552-0)[tar os aparelhos de raios X"](#page-552-0)).
- 3. Gerar uma radiografia. Os dados de imagem devem ser escaneados em até 30 minutos.

#### Preparar escaneamento

#### **CUIDADO**

```
A luz apaga os dados de imagem na
placa de fósforo
```
❯ Nunca manusear as placas de fósforo expostas sem a capa fotoprotetora.

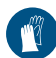

Utilizar proteção para mãos.

1. Retirar a bolsa fotoprotetora com placa de fósforo do paciente.

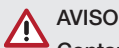

#### Contaminação do aparelho

- ❯ Limpar e desinfetar a capa fotoprotetora antes de remover a placa de fósforo.
- 2. No caso de muita sujeira, por ex. sangue, limpar e secar a bolsa fotoprotetora e a luva protetora, por ex., com uma toalha de papel limpa.
- 3. Desinfetar a bolsa fotoprotetora e as luvas protetoras com uma toalhita desinfecção adequada, ver ["11.2 Capa fotoprotetora".](#page-563-0)

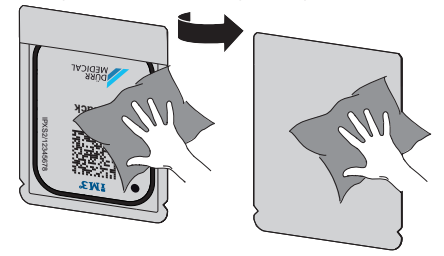

- Secar completamente a bolsa fotoprotetora com placa de fósforo.
- 5. Tirar a luva protetora, desinfetar as mãos.

### **ATENÇÃO**

O pó das luvas protetoras na placa de fósforo danifica o aparelho durante a digitalização

- ❯ Antes de manusear a placa de fósforo, limpar as mãos removendo completamente o pó das luvas.
- 6. Puxar a bolsa fotoprotetora.

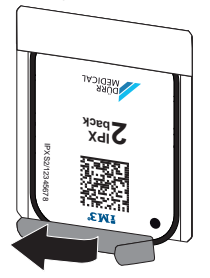

## <span id="page-559-0"></span>10.4 Escanear os dados de imagem pelo computador sem **SmartScan**

#### Inicializar o digitalizador de placas de fósforo e o software

O processo de escaneamento está descrito no software de imagiologia Vet- -Exam Pro.

Para obter mais informações sobre a operação do software de imagiologia, ver o respectivo manual.

- 1. Iniciar o Vet-Exam Pro.
- 2. Selecionar paciente.
- 3. Na barra de menu, selecionar o respectivo tipo de gravação.
- 4. Selecionar o aparelho.
- 5. Definir o modo de captura. A captação de imagem inicia imediatamente.

No aparelho, é mostrada uma animação que descreve como inserir a placa de fósforo.

> Inserir a placa de fósforo apenas quando a barra da animação acender em verde.

Enquanto a barra da animação estiver azul, não adicione mais placas de fósforo.

#### Escanear a placa de fósforo

1. Se necessário, leia mais placas de fósforo. Após a última placa de fósforo, clique em *Terminar captura*.

Siga a informação no monitor.

- Ao inserir a placa de fósforo, certifique-se de que esta está corretamente atribuída ao paciente.
- 2. Coloque a bolsa fotoprotetora com a placa de fósforo central e diretamente na inserção de alimentação. O lado aberto da bolsa fotoprotetora deve estar voltado para baixo; o lado inativo da placa de fósforo, para o usuário.

O aparelho detecta automaticamente se a placa de fósforo é inserida de forma errada (lado ativo em direção ao usuário) e mostra uma mensagem correspondente no monitor. Vire a placa de fósforo (lado inativo em direção ao usuário) e reinsira imediatamente.

A placa de fósforo não deve ser empurrada para fora da bolsa fotoprotetora antes de ser fixada à inserção de alimentação. Existe o perigo de se perderem informações de imagens devido à luz ambiente (ver ["9 Usar as](#page-553-0)  [placas de fósforo corretamente"\)](#page-553-0).

3. Inserir a placa de fósforo a partir da bolsa fotoprotetora para baixo no aparelho, até que a placa de fósforo seja retraída automaticamente para dentro do aparelho.

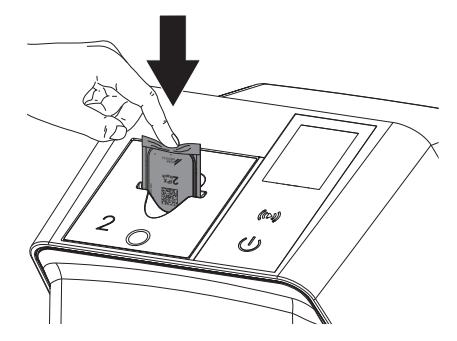

A bolsa fotoprotetora é retida pela inserção de alimentação e não é puxada para dentro do aparelho.

Certifique-se de que apenas a placa de fósforo sem a bolsa fotoprotetora é empurrada para dentro do aparelho.

Os dados de imagem são transmitidos automaticamente para o software de imagiologia.

Após a digitalização, a placa de fósforo é apagada e cai no compartimento de saída.

- 4. Retirar a bolsa fotoprotetora vazia.
- 5. Retirar a placa de fósforo e prepará-la para radiografar novamente.

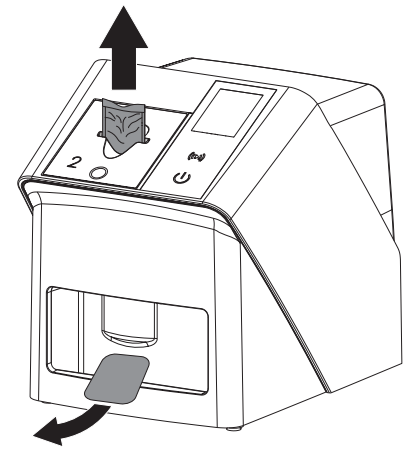

## 10.5 Escanear os dados de imagem pelo computador com SmartScan

#### Inicializar o digitalizador de placas de fósforo e o software

O processo de escaneamento está descrito no software de imagiologia Vet- -Exam Pro.

Para obter mais informações sobre a operação do software de imagiologia, ver o manual.

Dependendo da configuração, o aparelho é automaticamente definido como pronto para leitura pelo software de imagiologia ou a prontidão de leitura deve ser estabelecida manualmente através da tela sensível ao toque. Assim que a placa de fósforo é inserida, a imagem de raio X é automaticamente transferida para o software de imagiologia e atribuída ao paciente correspondente (ver ["SmartScan"](#page-545-0) e o manual do software de imagiologia).

1. Verifique se o aparelho está pronto para captura. Se o aparelho estiver pronto para captura, clique em  $((\triangleright))$ .

2. No aparelho, é mostrada uma animação que descreve como inserir a placa de fósforo.

Inserir a placa de fósforo apenas quando a barra da animação acender em verde. Enquanto a barra da animação estiver azul, não adicione mais placas de fósforo.

#### Escanear a placa de fósforo

- 1. Se necessário, leia mais placas de fósforo. A prontidão de leitura para SmartScan termina automaticamente em todos os aparelhos na rede assim que todas as imagens de raio x de pacientes ligados tiverem sido transferidas para o Vet-Exam Pro.
	- Para evitar confusão das radiografias, verifique qual o fluxo de trabalho ativo. Se o fluxo de trabalho SmartScan estiver ativo, só podem ser lidas as placas de fósforo que foram previamente atribuídas a um paciente no software de imagiologia.

Se um paciente for exibido, apenas as placas de fósforo do paciente exibido podem ser lidas.

Se houver uma ordem de escaneamento sem SmartScan e uma ordem de escaneamento com SmartScan ao mesmo tempo, ambas as ordens são exibidas numa lista quando o ScanManager está ativo.

2. Coloque a bolsa fotoprotetora com a placa de fósforo central e diretamente na inserção de alimentação. O lado aberto da bolsa fotoprotetora deve estar voltado para baixo; o lado inativo da placa de fósforo, para o usuário.

O aparelho detecta automaticamente se a placa de fósforo é inserida de forma errada (lado ativo em direção ao usuário) e mostra uma mensagem correspondente na tela sensível ao toque. Vire a placa de fósforo (lado inativo em direção ao usuário) e reinsira imediatamente.

A placa de fósforo não deve ser empurrada para fora da bolsa fotoprotetora antes de ser fixada à inserção de alimentação. Existe o perigo de se perderem informações de imagens devido à luz ambiente (ver ["9 Usar as](#page-553-0)  [placas de fósforo corretamente"](#page-553-0)).

<span id="page-561-0"></span>Utilização

3. Inserir a placa de fósforo a partir da bolsa fotoprotetora para baixo no aparelho, até que a placa de fósforo seja retraída automaticamente para dentro do aparelho.

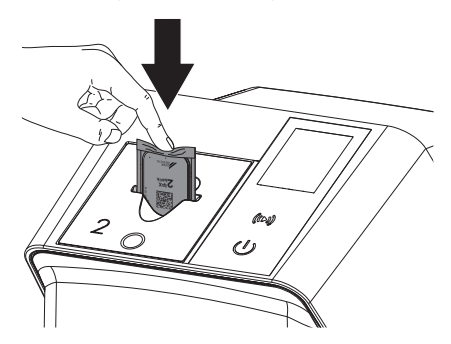

A bolsa fotoprotetora é retida pela inserção de alimentação e não é puxada para dentro do aparelho.

Certifique-se de que apenas a placa de fósforo sem a bolsa fotoprotetora é empurrada para dentro do aparelho.

Os dados de imagem são transmitidos automaticamente para o software de imagiologia.

Após a digitalização, a placa de fósforo é apagada e cai no compartimento de saída.

- 4. Retirar a bolsa fotoprotetora vazia.
- 5. Retirar a placa de fósforo e prepará-la para radiografar novamente.

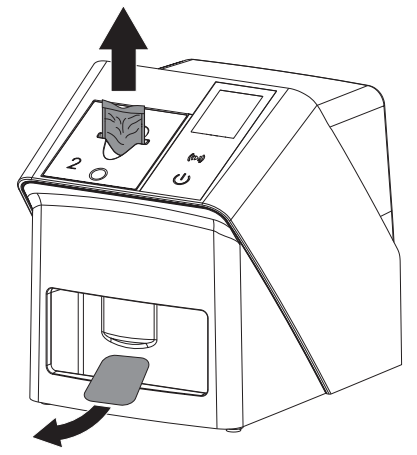

#### 10.6 Apagar a placa de fósforo

Os dados de imagem são apagados automaticamente após o escaneamento.

O modo especial *APAGAR* ativa somente a unidade de eliminação do digitalizador de placas de fósforo. Os dados de imagem não são escaneados.

Nos casos seguintes, a placa de fósforo deve ser apagada com o modo especial:

- No primeiro uso da placa de fósforo ou se a placa for armazenada por mais de uma semana.
- Devido a um erro, os dados de imagem na placa de fósforo não foram apagados (mensagem de erro no software).
- 1. Selecionar o modo especial *APAGAR* no software.
- 2. Inserir a placa de fósforo (ver ["Escanear a](#page-559-0)  [placa de fósforo"\)](#page-559-0).

#### 10.7 Desligar o aparelho

1. Desligar o aparelho pressionando o botão de ligar/desligar  $\mathbb{O}$ .

O botão de ligar/desligar se acende brevemente e o aparelho desliga-se. Assim que o aparelho desligar, todo o equipamento é desligado por completo.

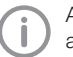

Após a desativação, esperar 10 s antes de voltar a ligar o aparelho.

2. Em caso de erro, o aparelho pode ser desligado. Para fazer isso, clique no botão de  $ligar/d$ esligar  $\Theta$  durante cerca de 5 segundos.

O aparelho se desliga imediatamente.

#### Use a cobertura de revestimento

Em longos tempos de parada, a cobertura de revestimento protege o aparelho contra sujeira e poeira.

# **AVISO**

#### Perigo de asfixia

❯ Armazene a cobertura de revestimento em um local fora do alcance das crianças.

<span id="page-562-0"></span>1. Puxe a cobertura de revestimento sobre o aparelho até que ele esteja completamente coberto. Prestar atenção para que as marcas estejam à frente.

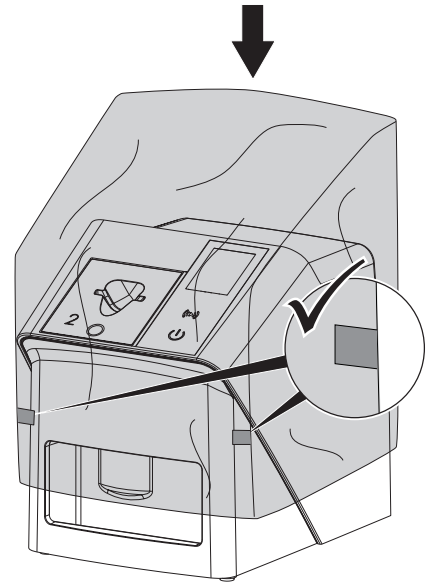

2. Se não usar a cobertura de revestimento, armazene-a em um local limpo.

## 11 Limpeza e desinfecção

Para a limpeza e desinfeção do aparelho e dos seus acessórios devem levar-se em consideração as diretivas, normas e especificações relativas a produtos veterinários específicas do país, bem como as especificações particulares do consultório veterinário ou clínica veterinária.

## **ATENÇÃO**

Meios e métodos inadequados podem danificar o aparelho e os seus acessórios e afetar a saúde dos animais.

Devido a possíveis danos nos materiais não utilizar compostos à base de: ligações que contenham fenol, ligações que libertem halogéneos, ácidos fortemente orgânicos ou ligações que libertem oxigénio.

- ❯ A DÜRR MEDICAL recomenda remover a sujidade com uma toalha suave e sem fibras e humedecida em água fria.
- ❯ A DÜRR MEDICAL recomenda o uso de 70% propan-2-ol (álcool isopropílico) num pano macio e sem fibras para a desinfeção.
- ❯ Respeitar as instruções de utilização dos meios de desinfeção.

Utilizar proteção para mãos.

## 11.1 Digitalizador de placas de fósforo

#### Superfície do aparelho

Antes da limpeza e desinfeção, a inserção de alimentação deve ser removida (ver ["10.2 Troca da inserção de alimenta](#page-554-0)[ção"](#page-554-0)).

Para a limpeza e desinfecção da inserção de alimentação ver ["Inserção de alimenta](#page-563-0)[ção"](#page-563-0).

<span id="page-563-0"></span>A superfície do aparelho deve ser limpa e desinfetada em caso de contaminação ou sujidade.

## **ATENCÃO**

#### Líquidos podem causar danos ao aparelho

- ❯ Não pulverizar o aparelho com produtos de desinfecção ou limpeza.
- ❯ Assegurar que nenhum líquido atinja o interior do aparelho.
- 1. Remover a sujidade com toalha suave e sem fibras e humedecida em água fria.
- 2. Utilizar 70 % propan-2-ol (álcool isopropílico) num pano macio e sem fibras para a desinfeção.

#### Inserção de alimentação

A inserção de alimentação deve ser limpa e desinfetada em caso de contaminação ou impurezas visíveis.

## **ATENCÃO**

O calor danifica as peças em material sintético

- ❯ Não tratar as peças do aparelho com um equipamento para desinfecção térmica ou esterilizador a vapor.
- 1. Remova a inserção de alimentação (ver ["10.2 Troca da inserção de alimentação"\)](#page-554-0).
- 2. Utilizar 2-propanol (álcool isopropílico) a 70% num pano macio sem fibras para desinfetar a cobertura, o fixador e as peças internas
- 3. Insira a inserção de alimentação de cima.

### 11.2 Capa fotoprotetora

Em caso de contaminação ou sujidade, a superfície deve ser limpa e desinfetada.

- 1. Desinfetar a bolsa fotoprotetora, antes e depois do posicionamento, com 70 % propan-2-ol (álcool isopropílico) num pano macio e sem fibras.
- 2. Deixar a capa fotoprotetora secar na totalidade antes da sua utilização.

## 11.3 Placa de fósforo

As toalhinhas de limpeza e desinfeção são inadequadas para a limpeza das placas de fósforo ou podem danificar as mesmas.

Utilizar exclusivamente produtos de limpeza compatíveis com o material:

A DÜRR MEDICAL recomenda o toalhete de limpeza de películas de gravação IP-Cleaning Wipe (ver ["3.4 Consumíveis"](#page-537-0)). Apenas este produto foi testado pela DÜRR MEDICAL em relação à compatibilidade dos materiais.

## **ATENCÃO**

#### Calor ou umidade danificam a placa de fósforo

- ❯ A placa de fósforo não deve ser esterilizada a vapor.
- ❯ A placa de fósforo não deve ser desinfetada por imersão.
- ❯ Usar somente produtos de limpeza autorizados.
- 1. Antes de cada uso, remover a sujeira em ambos os lados da placa de fósforo com uma toalha seca, suave e que não solte fios.
- 2. Remover a sujeira persistente ou seca com um toalhete de limpeza de películas de gravação. Prestar atenção às instruções de uso da toalha de limpeza.
- 3. Antes de usar, secar completamente a placa de fósforo.

## 11.4 Cobertura de revestimento

Limpe a superfície da cobertura de revestimento se esta estiver visivelmente suja.

- 1. Limpe a cobertura de revestimento com um pano macio e úmido que não solte fios.
- 2. Apenas coloque a cobertura de revestimento sobre um aparelho limpo e desinfetado.

## 12 Manutenção

## 12.1 Plano de manutenção recomendado

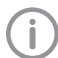

Apenas especialistas ou pessoal treinado pela DÜRR MEDICAL podem executar a manutenção do aparelho.

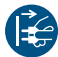

Antes de trabalhar no aparelho ou em caso de perigo, desligar da rede elétrica.

Os intervalos de manutenção recomendados baseiam-se no funcionamento do aparelho com 15 imagens intraorais por dia e 220 dias úteis por ano.

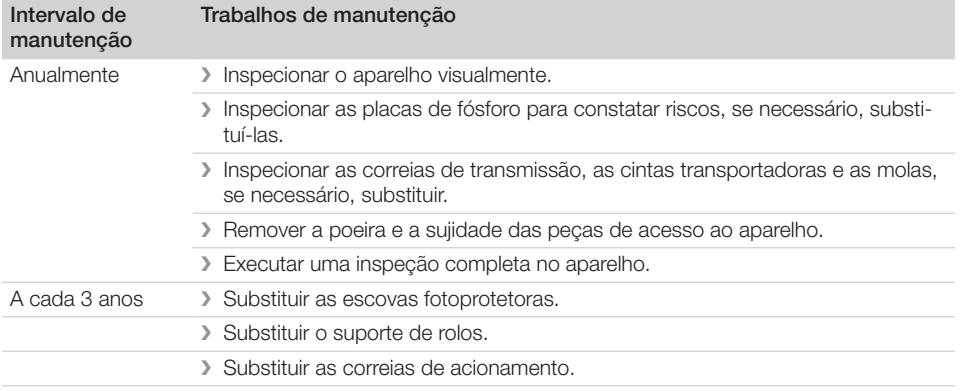

## Procura de erros

## 13 Sugestões para o usuário e para o técnico

Os trabalhos de reparo, que não se integrem nos trabalhos de manutenção habituais, deverão ser realizados apenas por um técnico especializado ou pelo nosso serviço de apoio ao cliente.

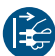

ï

Antes de trabalhar no aparelho ou em caso de perigo, desligar da rede elétrica.

## 13.1 Radiografia muito clara

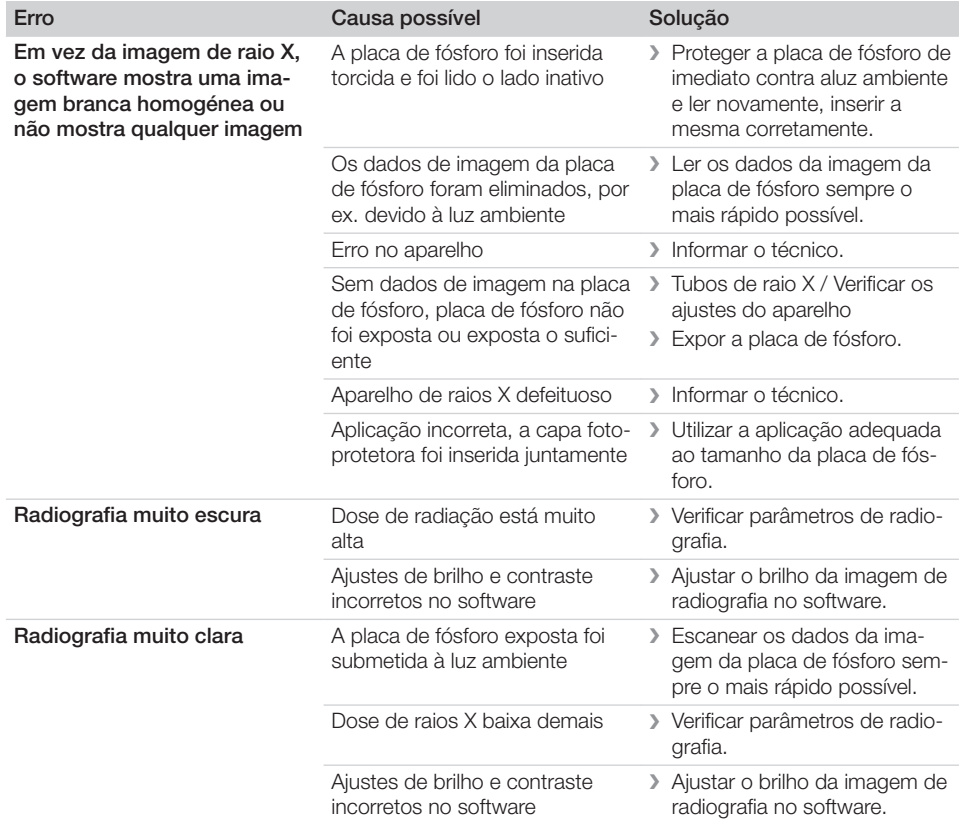

## Procura de erros ?

 $\overline{\phantom{a}}$ 

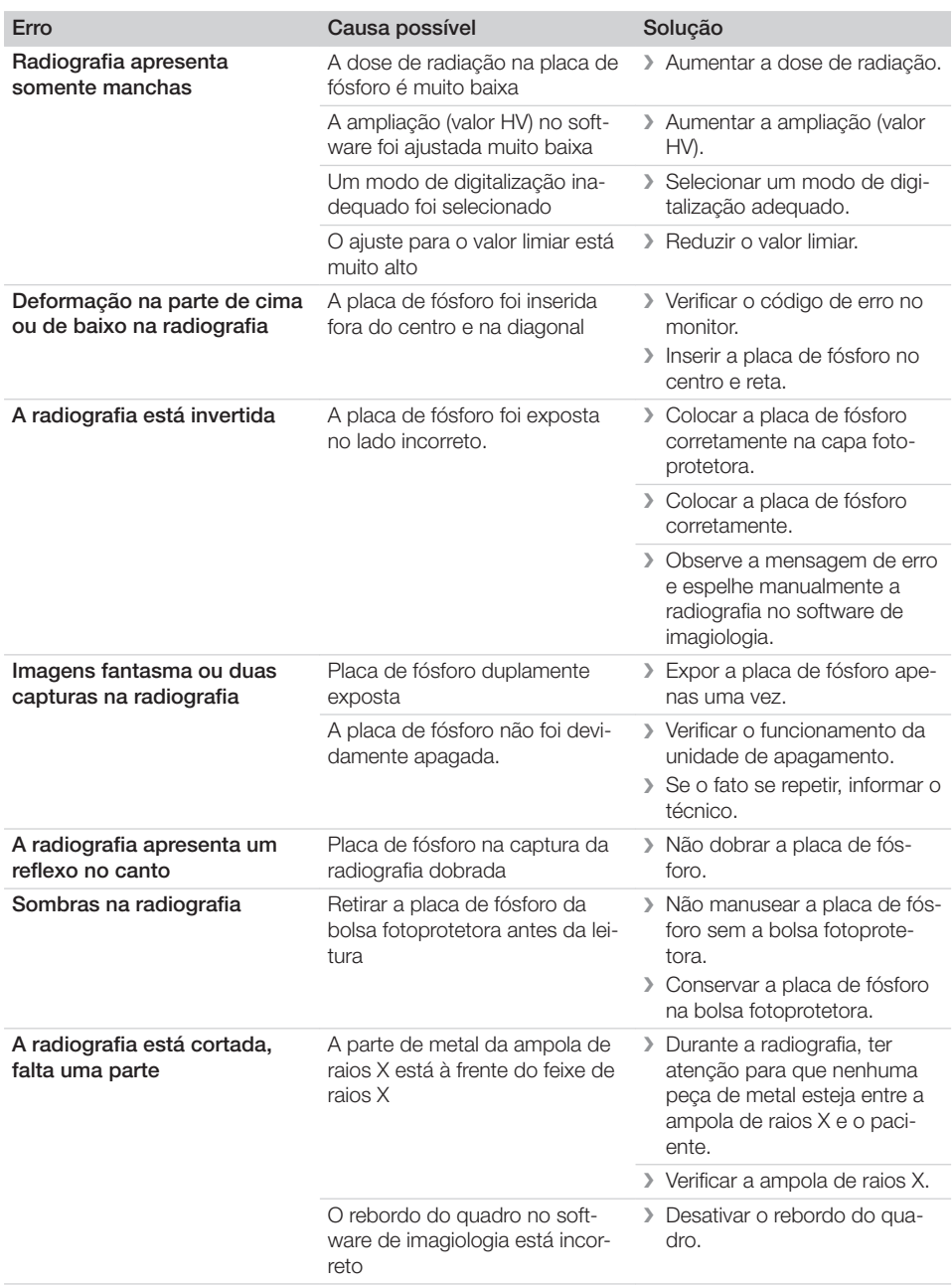

 $\mathcal{L}$ 

 $\mathcal{L}$ 

 $\sim$ 

 $\overline{a}$ 

—<br>—  $\sim 1$ 

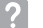

 $\overline{\phantom{a}}$ 

—<br>—  $\sim$ 

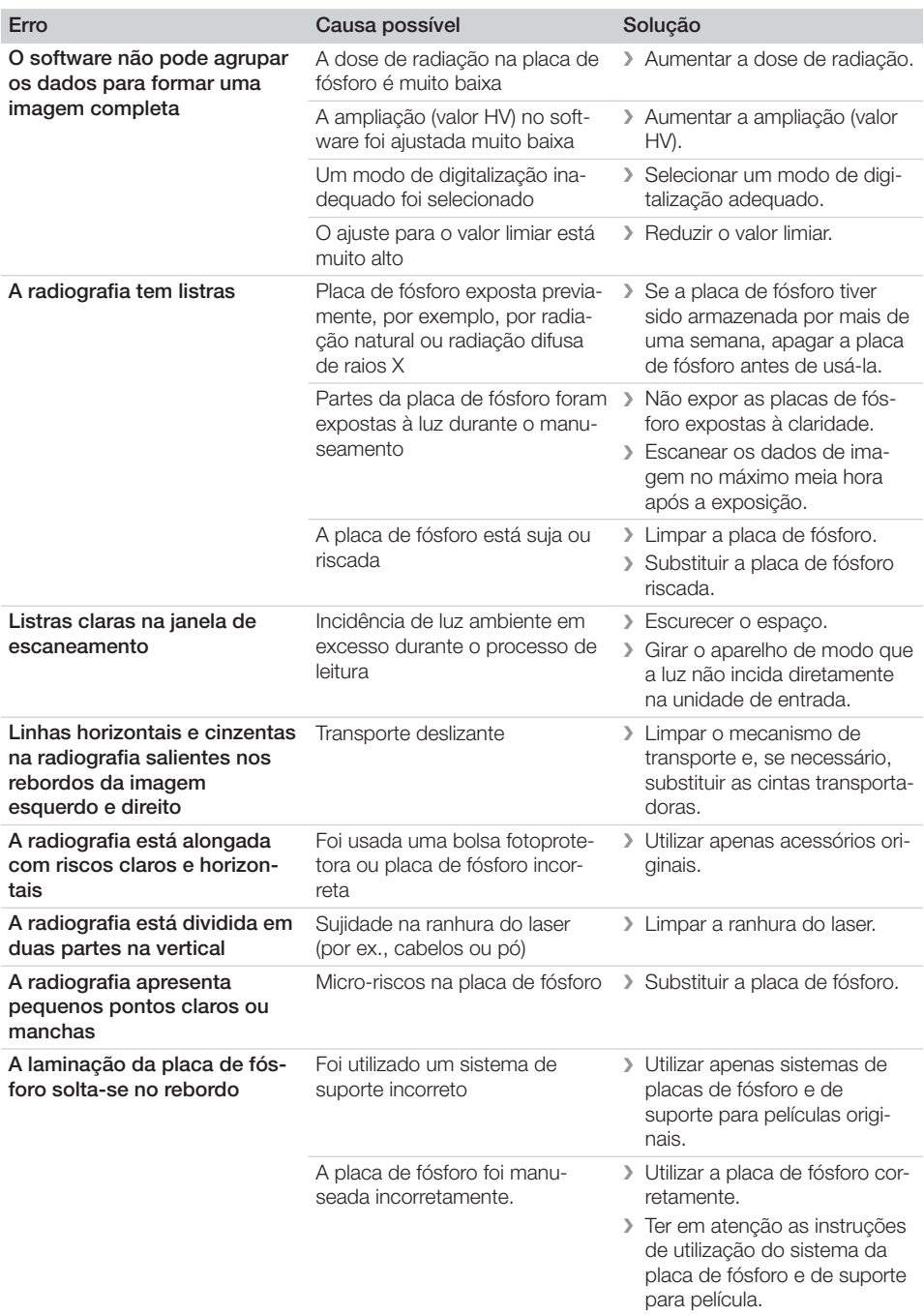

 $\overline{\phantom{a}}$ 

## Procura de erros<sup>2</sup>

 $\overline{\phantom{a}}$ 

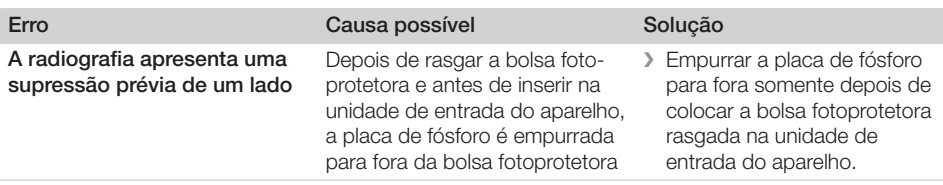

## 13.2 Erro no software

 $\mathcal{L}$ 

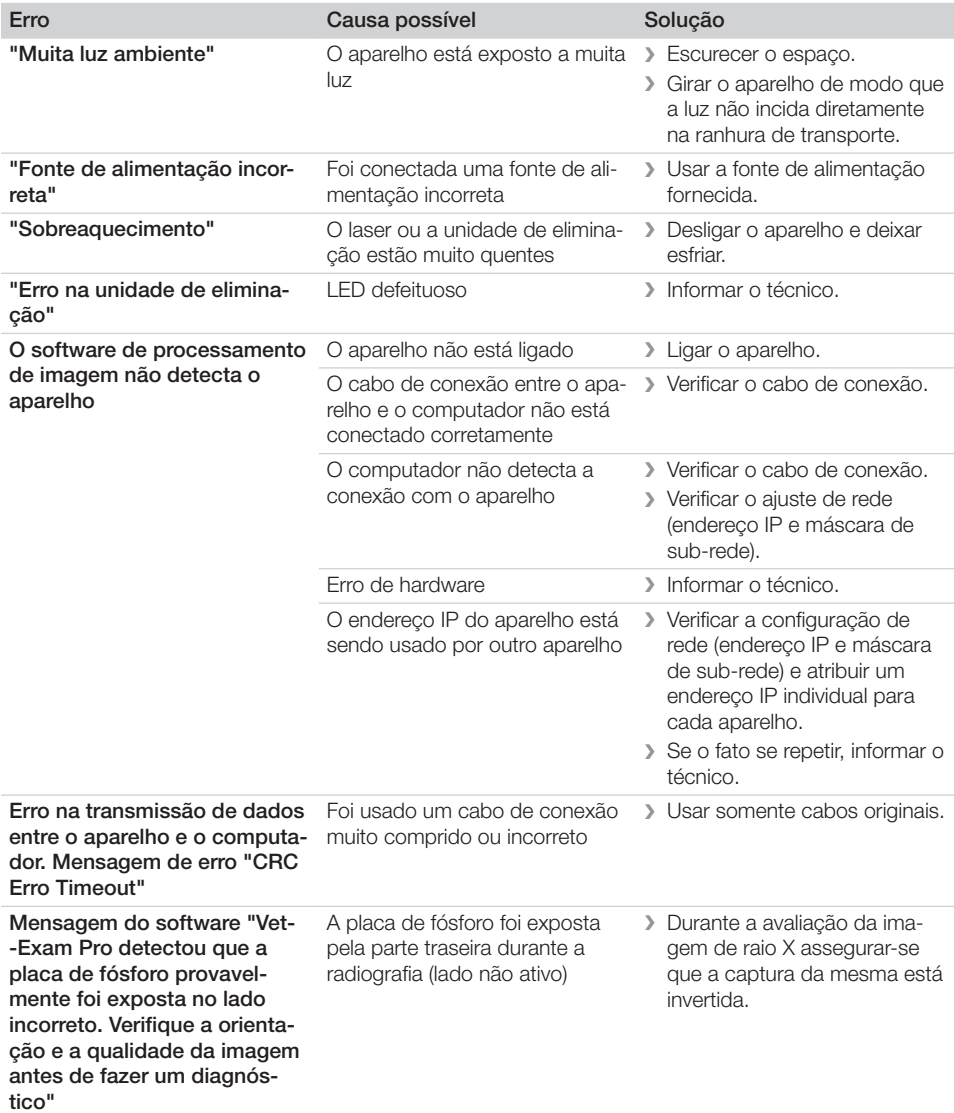

 $\sim 1$ 

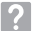

 $\overline{\phantom{a}}$ 

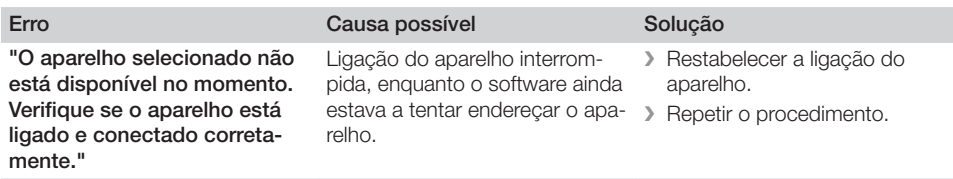

## 13.3 Erro no aparelho

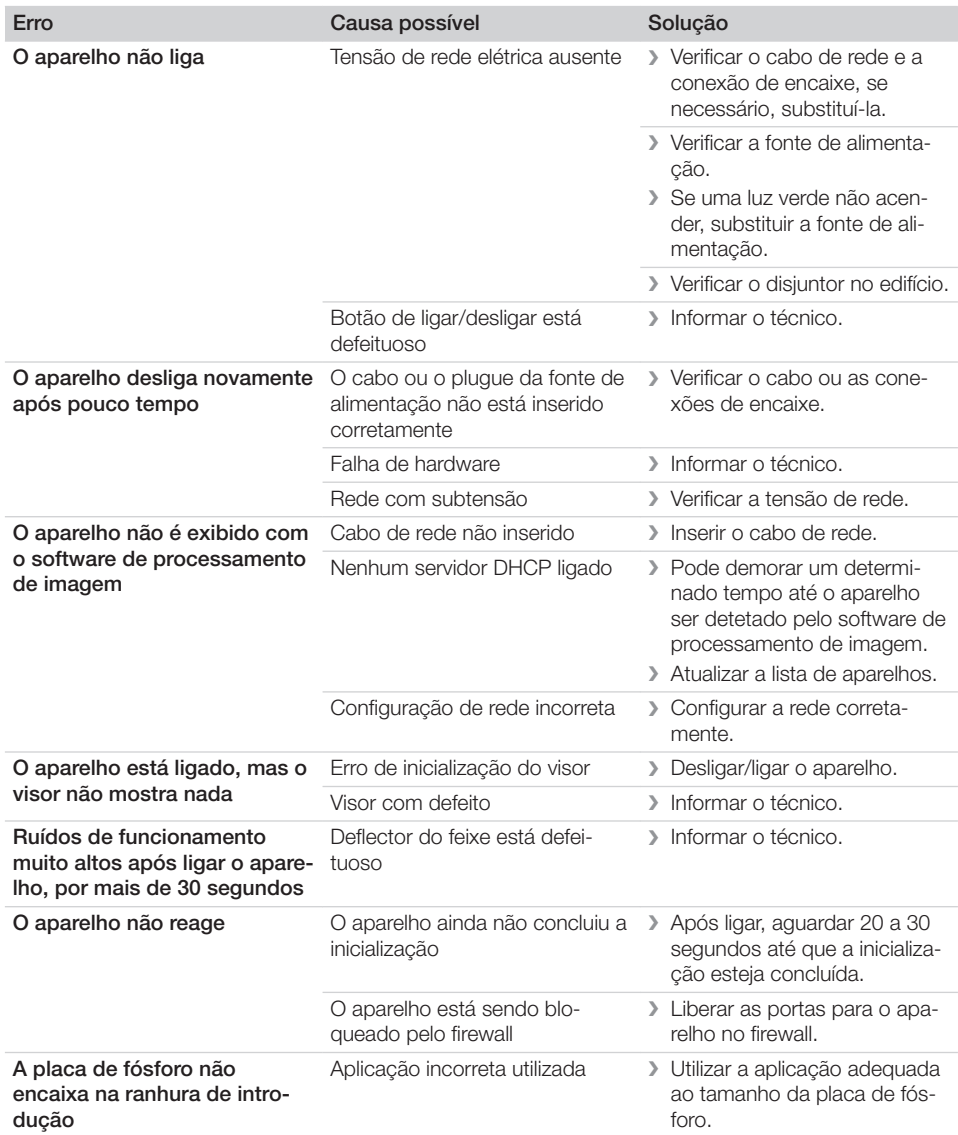

 $\sim 10$ 

## Procura de erros ?

 $\begin{array}{c} \hline \end{array}$ 

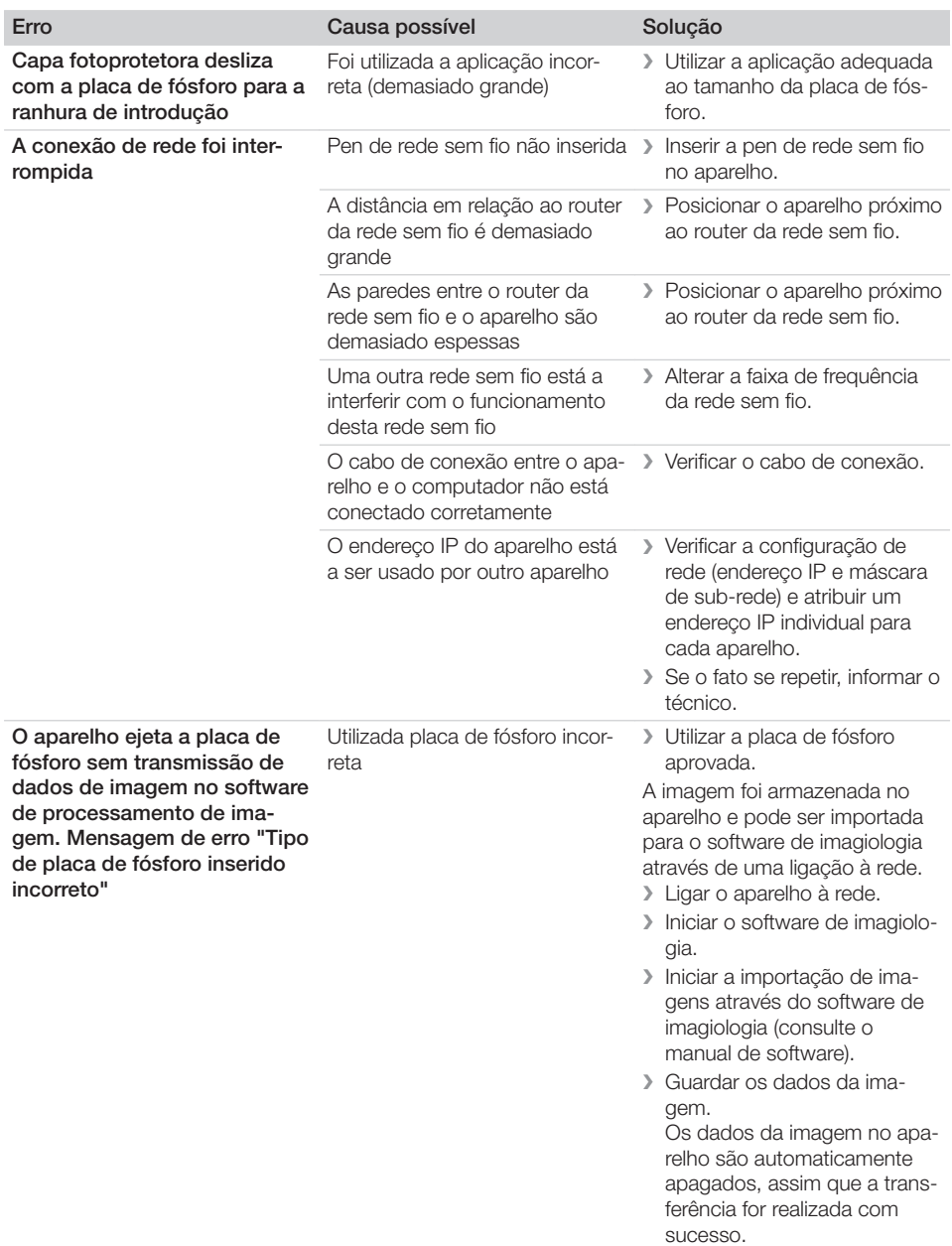

 $\overline{\phantom{a}}$ 

—<br>—  $\sim$  1

 $\mathcal{L}$ 

? Procura de erros

 $\mathcal{L}$ 

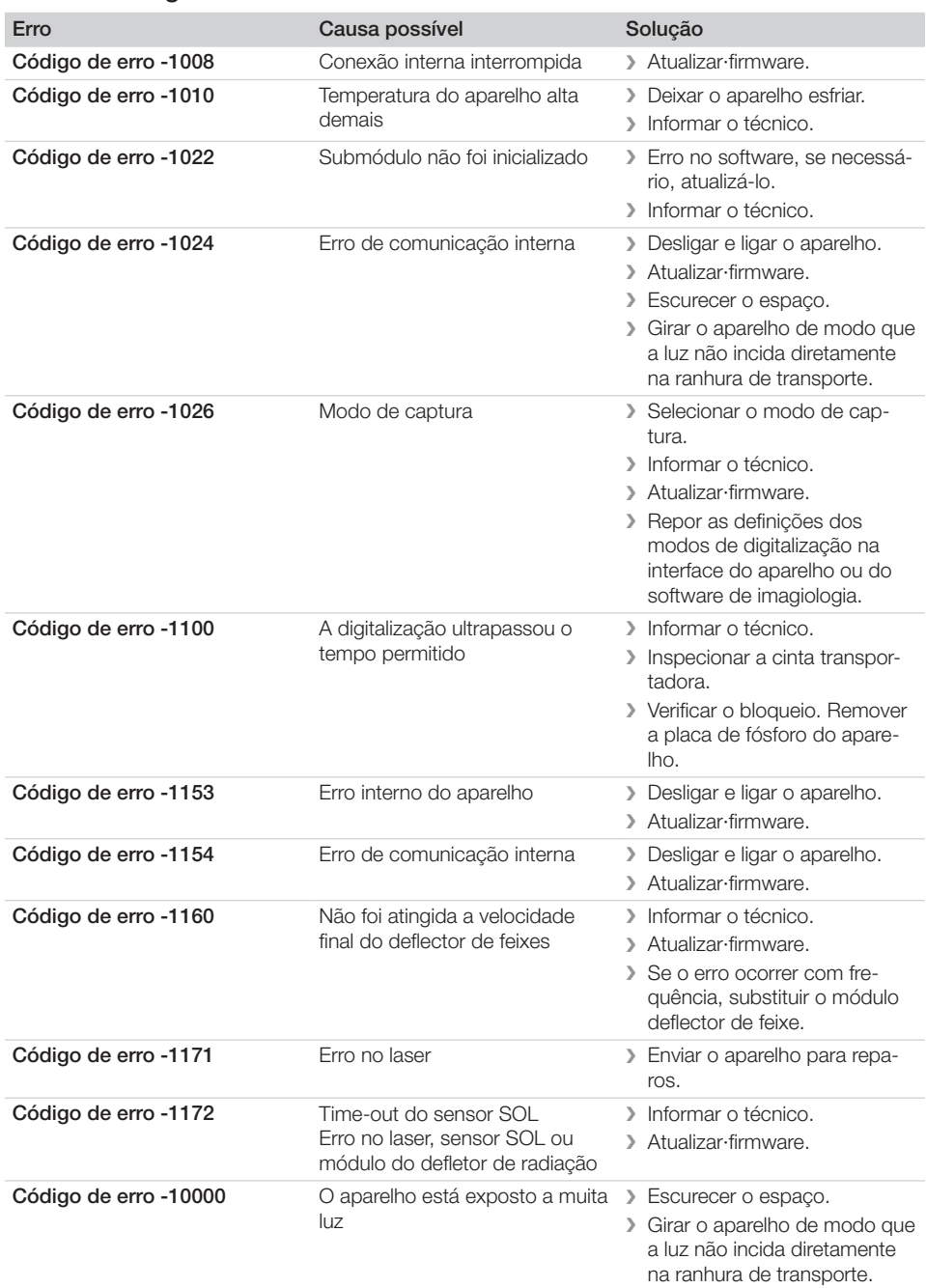

## 13.4 Mensagens de erro no visor

 $\sim 10$ 

 $\begin{array}{c} \hline \end{array}$ 

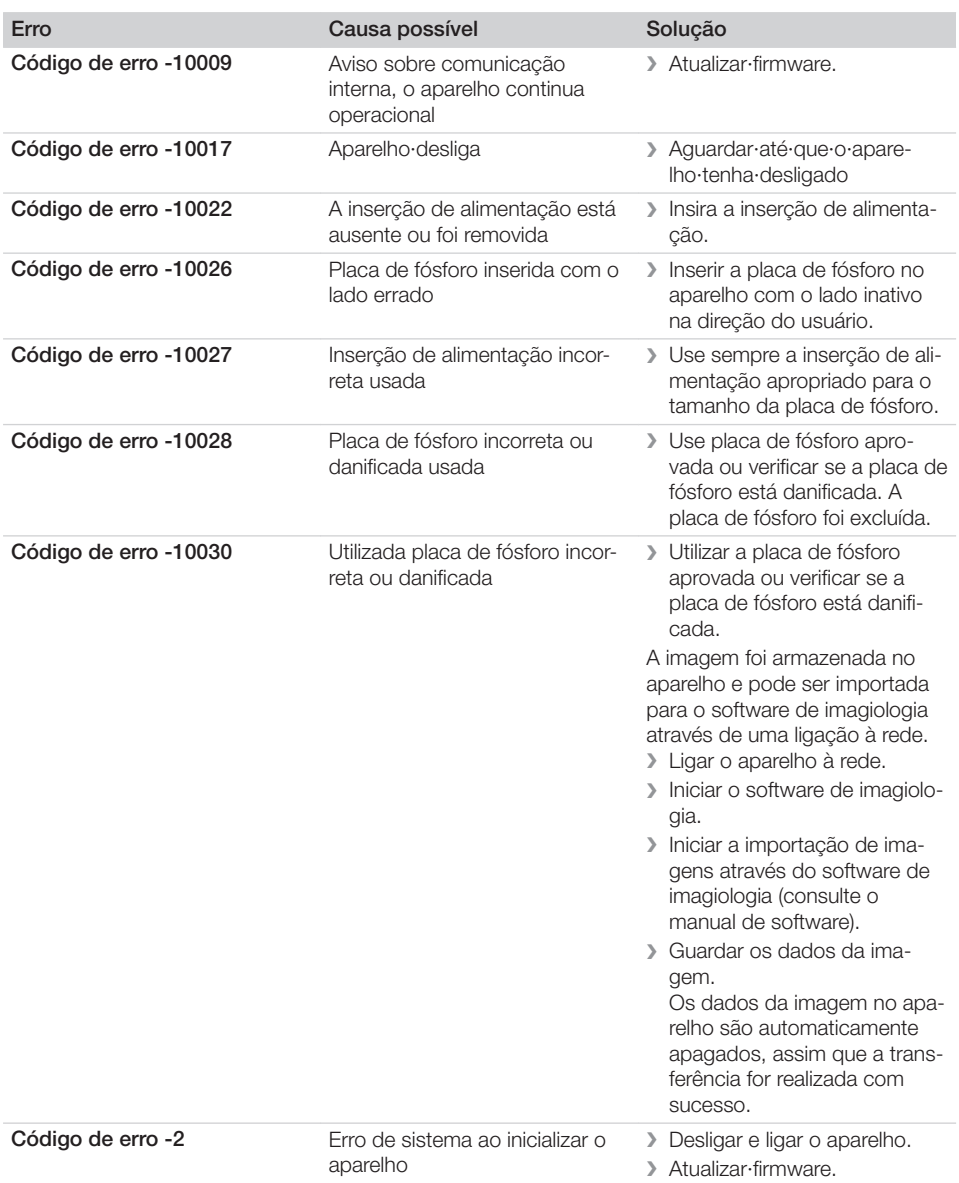

 $\blacksquare$ 

—<br>—  $\sim$  1

 $\mathbb{R}$ 

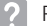

 $\overline{\phantom{a}}$ 

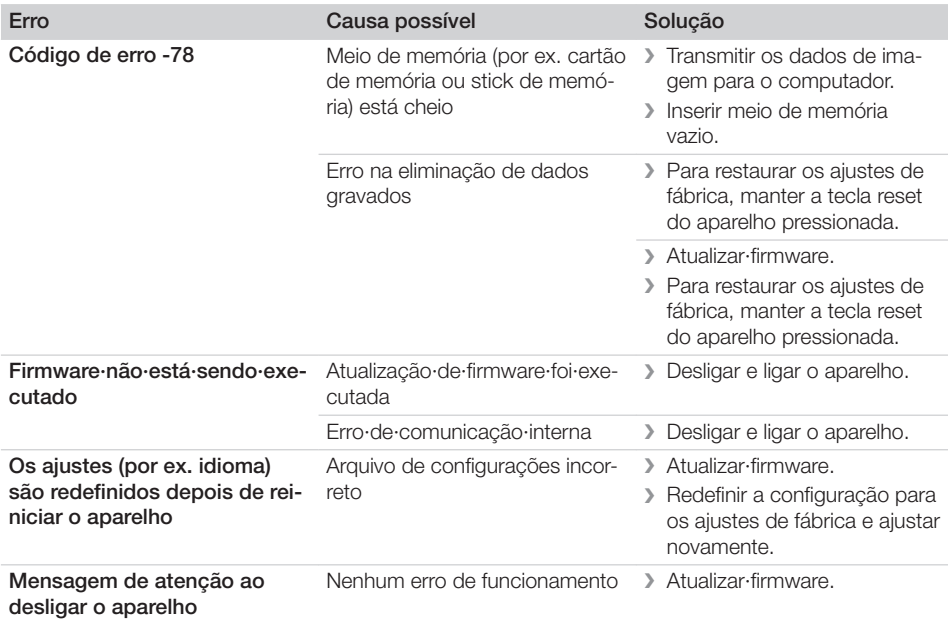

 $\sim 10$ 

# Anexo

## 14 Tempos de digitalização

O tempo de digitalização é o tempo até o escaneamento completo dos dados de imagem em função do formato da placa de fósforo e do tamanho do pixel.

O tempo até processar a imagem depende em grande medida do sistema computacional e de sua respectiva capacidade. Os dados de tempo são dados aproximados.

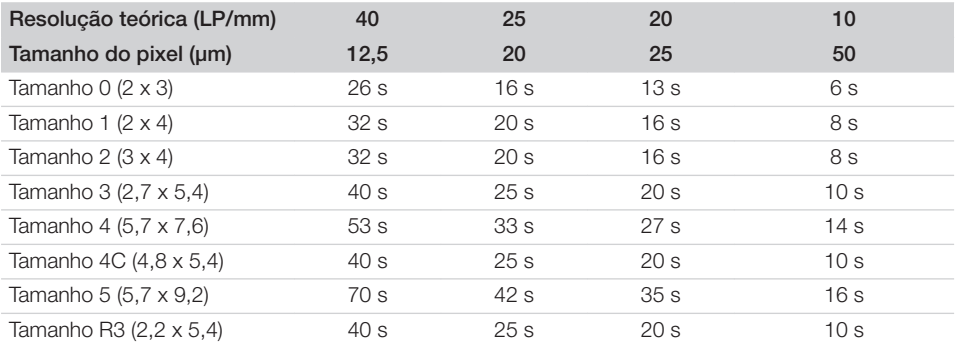

Anexo

## 15 Tamanhos de arquivo (não comprimidos)

Os tamanhos dos arquivos dependem do formato da placa de fósforo e do tamanho de pixel. Os tamanhos dos arquivos são informações aproximadas, com números arredondados para cima. Os processos de compressão adequados podem reduzir o tamanho do arquivo consideravelmente sem causar perdas.

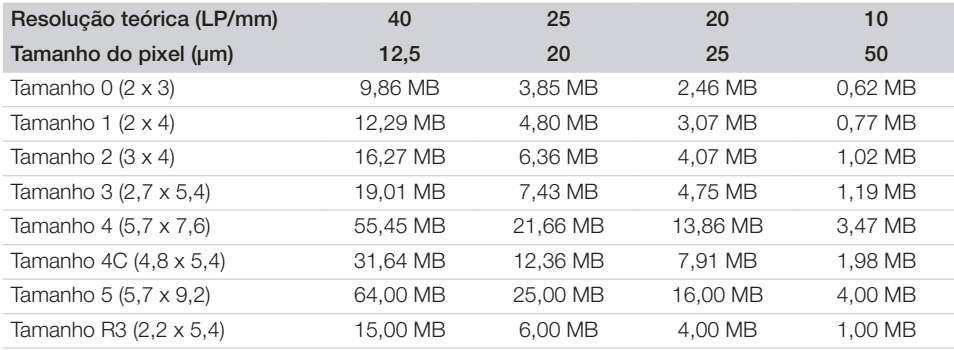
### 16 Endereços

### 16.1 iM3 Pty ltd Australia

#### Hemisfério Sul e Ásia

iM3 Pty ltd Australia 21 Chaplin Drive Lane Cove NSW 2066 Australia Tel: +61 2 9420 5766 Fax: +61 2 9420 5677 www.im3vet.com sales@im3vet.com

#### 16.2 iM3 Dental Limited

Europa, Rússia, países pós-soviéticos, Emirados Árabes Unidos, Norte de África

iM3 Dental Limitd Unit 9, Block 4, City North Business Park Stamullen, Co. Meath. Ireland Tel: +353 16911277 www.im3vet.com support@im3dental.com

#### 16.3 iM3 Inc. USA

#### América e Canadá

iM3 Inc. USA 12414 NE 95th Street Vancouver, WA 98682 USA Tel: +1800 664 6348 Fax: +1 360 254 2940 www.im3vet.com info@im3usa.com

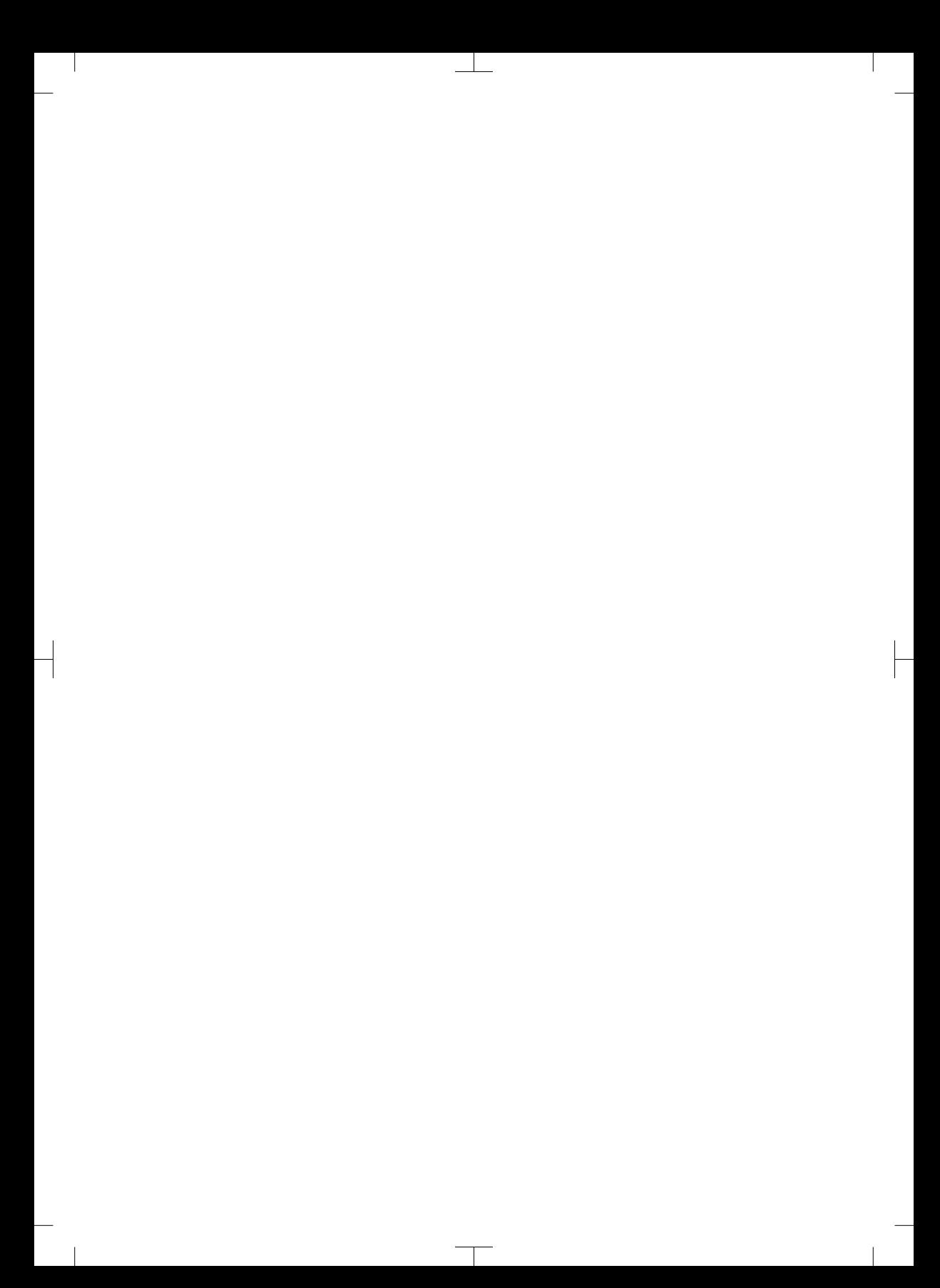

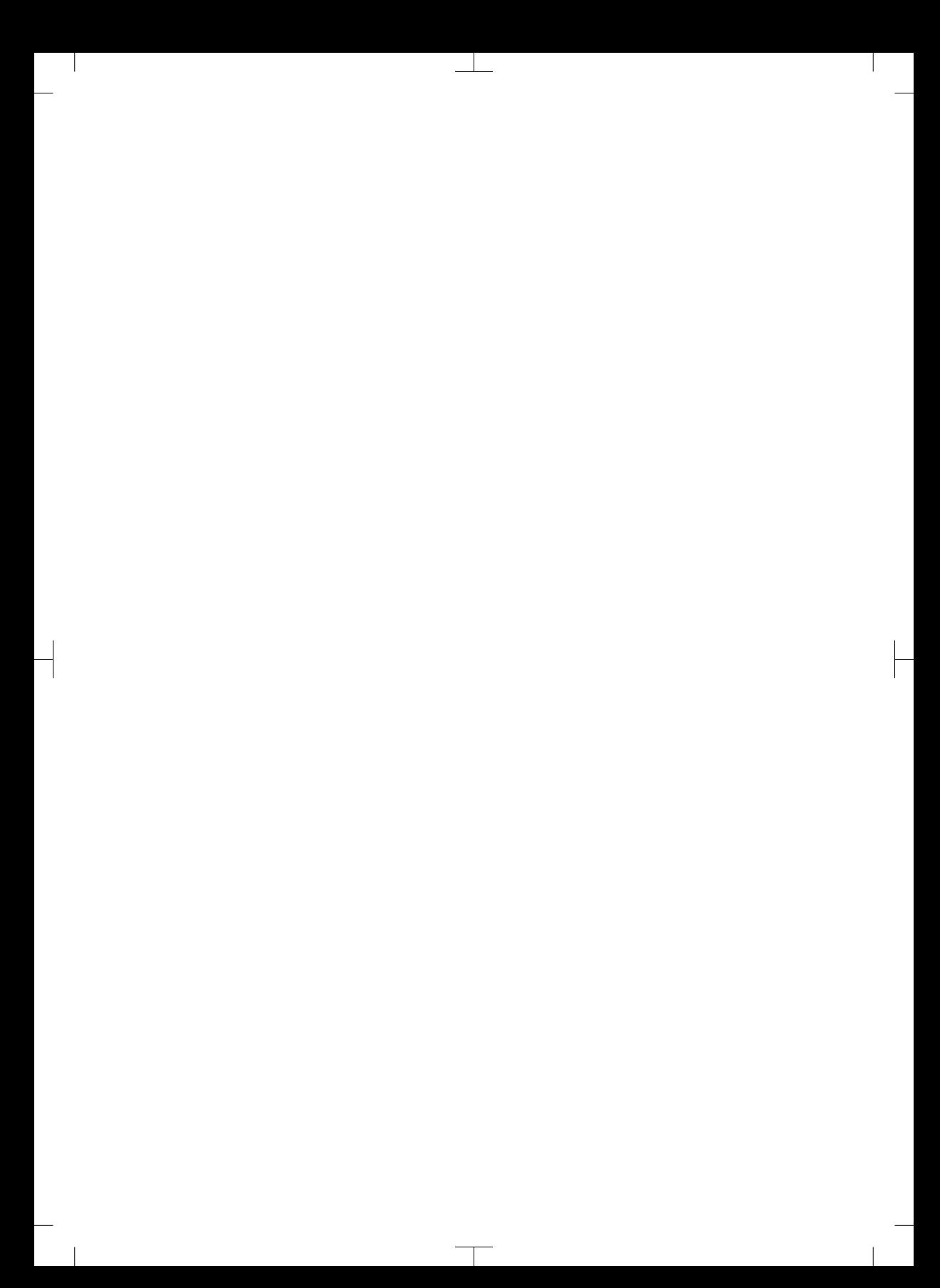

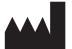

#### Hersteller / Manufacturer: DÜRR DENTAL SE Höpfigheimer Str. 17 74321 Bietigheim-Bissingen **Germany** Fon: +49 7142 705-0 www.duerrdental.com info@duerrdental.com

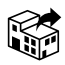

#### Vertreiber/Distributor:

#### DÜRR NDT GmbH & Co. KG

Division DÜRR MEDICAL Höpfigheimer Str. 22 74321 Bietigheim-Bissingen Germany Phone: +49 7142 99381-0 www.duerr-medical.de info@duerr-medical.de

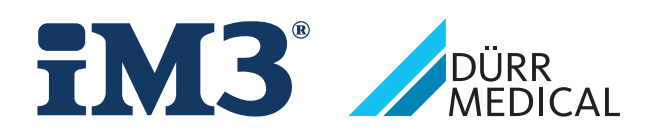

# CR 7 VET 2.0 XPS07.1V...

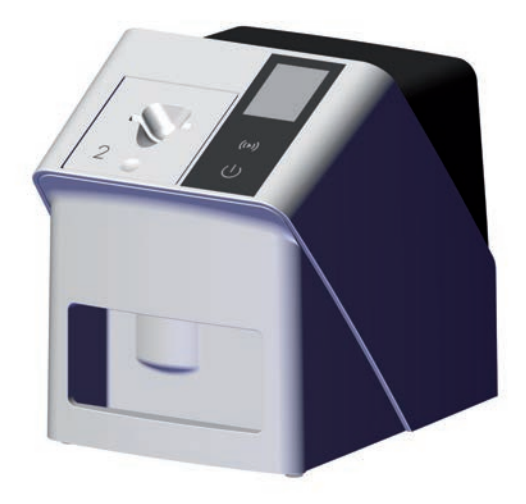

NO Monterings- og bruksanvisning

 $C<sub>f</sub>$ 

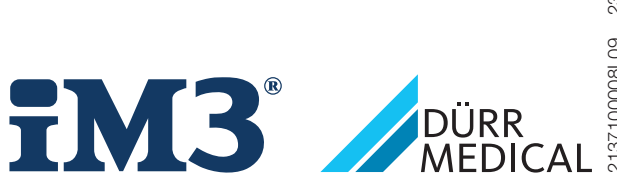

2137100008L09 2311V001 2137100008L09 2311V001

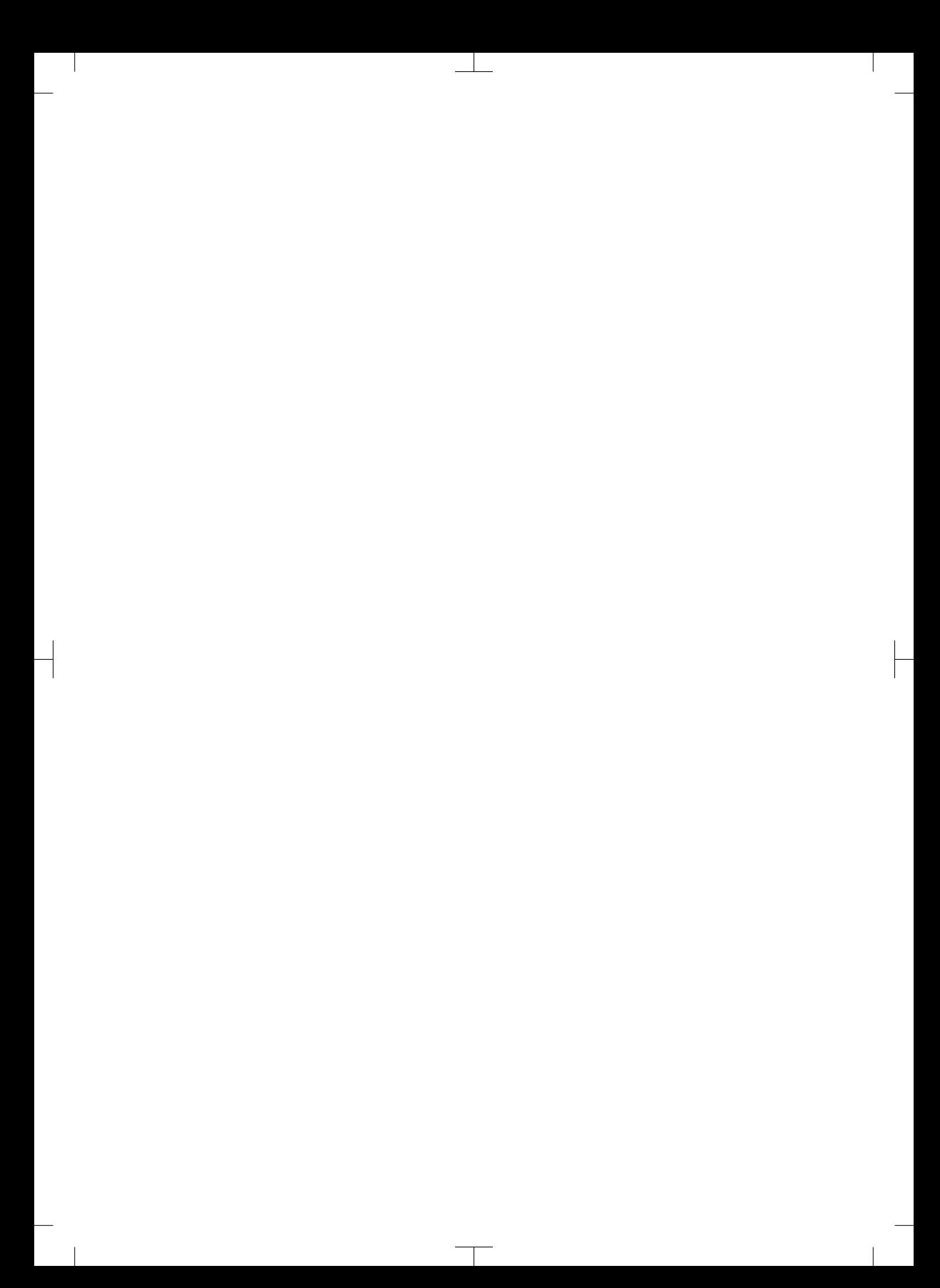

# Innhold

 $\overline{\phantom{a}}$ 

### Viktig informasjon

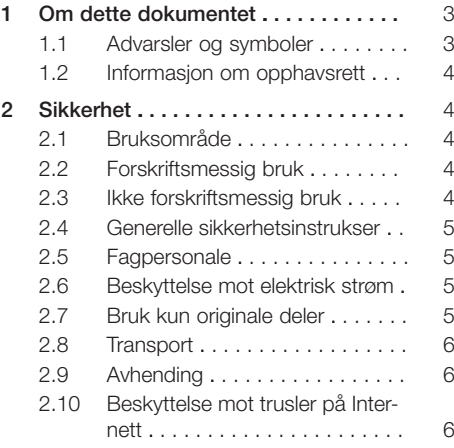

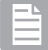

### Produktbeskrivelse

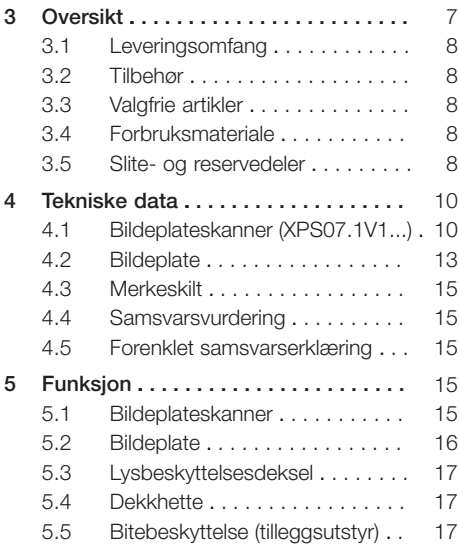

### Montering

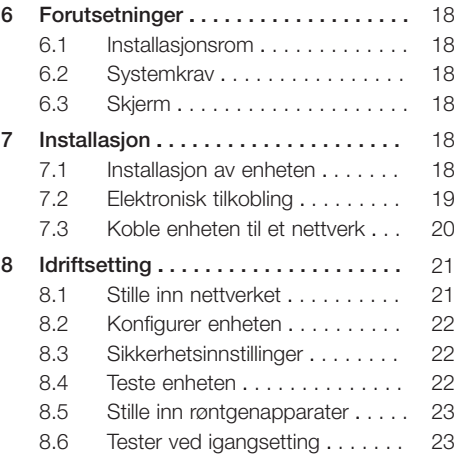

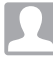

#### Bruk

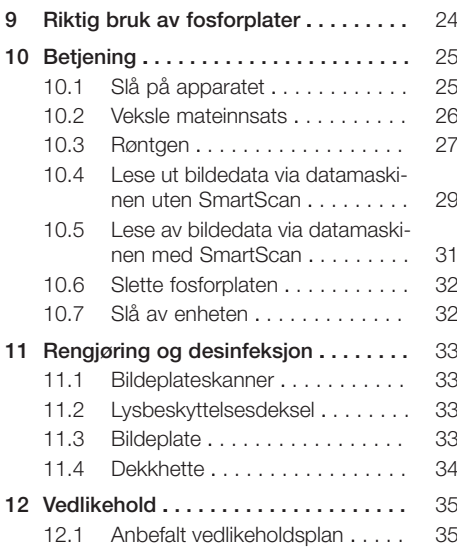

Innhold

 $\overline{\phantom{a}}$ 

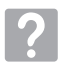

### Feilsøking

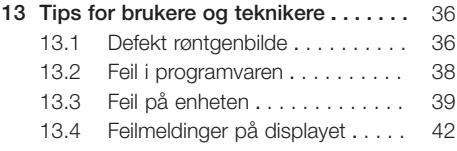

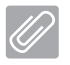

### Tillegg

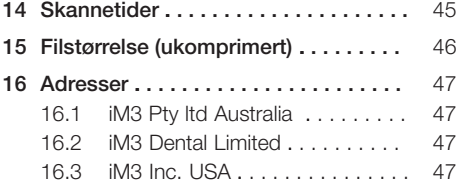

 $\sim 1$ 

 $\overline{\phantom{a}}$ 

## <span id="page-584-0"></span>Viktig informasjon

### 1 Om dette dokumentet

Denne monterings- og bruksanvisningen er en integrert del av apparatet.

> Dersom ikke anvisningene og informasjonen i denne monterings- og bruksanvisningen ikke følges, påtar ikke DÜRR ¨MEDICAL seg noen form for ansvar eller garanti når det gjelder apparatets sikre drift og funksjon.

Den tyske monterings- og bruksanvisningen er originalanvisningen. Alle andre språk er oversettelser av originalanvisningen.

Denne bruksanvisningen gjelder for: CR 7 VET 2.0 (XPS07.1V1) REF: 2137100500

### 1.1 Advarsler og symboler

#### Advarsler

Advarslene i dette dokumentet henviser til mulige skader på personer og materiell.

De er kjennetegnet med følgende advarselssymboler:

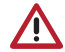

Generelt advarselssymbol

Advarslene er oppbygd på følgende måte:

#### SIGNALORD

#### Beskrivelse av faretype og -kilde

Her opplyses det om mulige følger av manglende overholdelse av advarsler

❯ Disse tiltakene må overholdes for å unngå faren.

Med signalordet beskrives fire ulike farenivåer:

– FARE

Umiddelbar fare for alvorlig skade eller dødsfall

- ADVARSEL Mulig fare for alvorlige personskader eller dødsfall
- FORSIKTIG Fare for lettere personskader

### – AKTELSE

Fare for omfattende materialskader

#### Andre symboler

Disse symbolene brukes i dokumentet og på eller in apparatet:

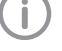

Informasjon, f.eks. spesielle opplysninger om kommersiell bruk av apparatet.

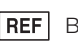

**Bestillingsnummer** 

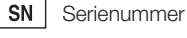

Modellnummer

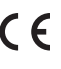

 $\overline{H}$ 

CE-merking

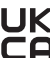

**K** Samsvarsmerke for Storbritannia og Nord-Irland

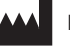

Produsent

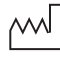

Produksjonsdato

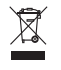

Deponer forskriftsmessig i henhold til EUdirektiv 2012/19/EU (WEEE).

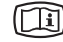

Les medfølgende elektronisk informasjon.

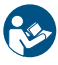

Følg bruksanvisningen.

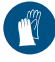

Bruk håndbeskyttelse.

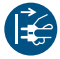

Koble apparatet fra strømforsyningen.

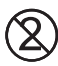

Må ikke gjenbrukes

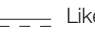

- Likestrøm

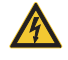

Advarsel mot farlig elektrisk spenning

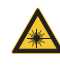

Advarsel mot laserstråler

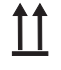

Lagres og transporteres oppe / oppreist

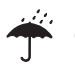

Oppbevares tørt

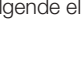

**Stabelbegrensning** 

<span id="page-585-0"></span>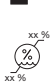

Nedre og øvre luftfuktighetsbegrensning

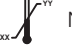

Nedre og øvre temperaturbegrensning

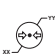

Nedre og øvre atmosfærisk trykkbegrensning

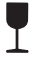

Skjør, må behandles forsiktig

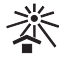

Skal beskyttes mot sollys

### 1.2 Informasjon om opphavsrett

Koblinger, prosedyrer, navn, programvare og apparater som er angitt her, er opphavsrettslig beskyttet.

Ettertrykk av monterings- og bruksanvisningen, inkludert utdrag, er kun tillatt med skriftlig tillatelse fra DÜRR MEDICAL.

## 2 Sikkerhet

Apparatet har blitt utviklet og konstruert slik, at farer ved tiltenkt bruk i stor grad er utelukket. Allikevel kan følgende restrisikoer oppstå:

- Personskader grunnet feil bruk / misbruk
- Personskader grunnet mekaniske virkninger
- Personskader grunnet elektrisk spenning
- Personskader grunnet stråling
- Personskader grunnet brann
- Personskader grunnet termisk påvirkning på huden
- Personskader grunnet manglende hygiene, f.eks. infeksjoner

### 2.1 Bruksområde

#### CR 7 VET 2.0

Enheten er kun beregnet til skanning og bearbeiding av bildedata på en bildeplate på det veterinærmedisinske området.

#### Lysbeskyttelsesdeksel

Lysbeskyttelseshetten har som oppgave:

- Å beskytte bildeplaten mot lys, og dermed mot utilsiktet sletting
- Å beskytte mot krysskontaminasjon

### 2.2 Forskriftsmessig bruk

#### CR 7 VET 2.0

Til drift av enheten må det kun brukes tilbehør og valgfrie artikler som er produsert av DÜRR MEDICAL eller merket med DÜRR MEDICAL. For rengjøring og desinfisering av enheten skal det kun brukes desinfeksjons- og rengjøringsmidler som er spesifisert og godkjent av produsenten.

#### Lysbeskyttelsesdeksel

Lysbeskyttelseshetten er en engangsartikkel. Lysbeskyttelseshetten er utelukkende ment for bruk med bildeplateskannere eller bildeplater produsert av DÜRR MEDICAL eller merket med DÜRR MEDICAL bildeplater.

### 2.3 Ikke forskriftsmessig bruk

#### CR 7 VET 2.0

Enheten er ikke egnet til kontinuerlig overvåking. Enheten bør ikke betjenes i operasjonsrom eller liknende rom hvor det er fare for antennelse av brennbare gasser.

#### <span id="page-586-0"></span>Lysbeskyttelsesdeksel

Flerbruk og gjenbearbeiding i strid med produsentens anvisninger anses, som upassende. I så fall bærer brukeren selv den fulle og hele risiko. Bruk av tilbehøret sammen med andre bildeplateskannere som ikke er produsert av Dürr Dental eller merket med DÜRR MEDICAL, og bildeplater som ikke er produsert av DÜRR MEDICAL eller merket med DÜRR MEDICAL.

#### 2.4 Generelle sikkerhetsinstrukser

- Ved drift av apparatet skal direktiver, lover, forordninger og forskrifter som gjelder lokalt, følges.
- Før hver bruk må apparatets funksjon og funksjon kontrolleres.
- Apparatet må ikke ombygges eller endres.
- Monterings- og bruksanvisningen må følges.
- Ha monterings- og bruksanvisningen tilgjengelig for brukeren ved apparatet til enhver tid.

#### 2.5 Fagpersonale

#### Betjening

Personer som betjener programvaren må garantere sikker og riktig håndtering på grunn av utdanning og kunnskaper.

– Instruer eller sørg for instruksjon av alle brukere i håndtering av apparatet.

#### Montering og reparasjon

– Montering, justering, endringer, utvidelser og reparasjoner må utføres av produsenten eller av en instans som er autorisert og kvalifisert av produsenten.

#### 2.6 Beskyttelse mot elektrisk strøm

- Ved arbeider på apparatet må de relevante elektriske sikkerhetsforskriftene oppfylles.
- Berør aldri samtidig pasienten og åpne pluggforbindelser eller metalldeler på apparatet.
- Skadde ledninger og stikkinnretninger skal skiftes umiddelbart.

#### Vær oppmerksom på EMC

– Apparatet er beregnet for bruk på profesjonelle helsestasjoner (i henhold til IEC 60601-1-2). Hvis apparatet brukes andre steder, må det tas hensyn til mulige effekter på den elektromagnetiske kompatibiliteten.

- Apparatet må ikke drives i nærheten av kirurgiske RF-apparater og MRT-apparater.
- Det må være mist 30 cm avstand mellom apparatet og andre elektroniske apparater.
- Vær oppmerksom på at kabellengde og kabelforlengelser kan påvirke den elektromagnetiske kompatibiliteten.

Ingen vedlikeholdstiltak for å overholde den grunnleggende EMK-sikkerheten er nødvendig.

### AKTELSE

#### Tilbehør som ikke er godkjent kan ha en negativ påvirkning på EMK

- ❯ Kun bruk tilbehør som er angitt eller godkjent av produsenten.
- ❯ Bruken av annet tilbehør kan føre til økt elektromagnetisk utslipp eller redusert elektromagnetisk immunitett til utstyret og føre til feil bruk.

### AKTELSE

Feil driftsmåte ved bruk direkte ved siden av andre apparater eller med andre apparater stablet oppå hverandre

- ❯ Apparatet skal ikke stables med andre apparater.
- ❯ Hvis uunngåelig, bør apparatet og andre apparater observeres for å sikre at de fungerer som de skal.

#### AKTELSE Ą

#### Redusert ytelse grunnet utilstrekkelig avstand mellom enheten og bærbart RF-kommunikasjonsutstyr

❯ Hold en avstand på minst 30 cm mellom enheten (inkludert enhetens deler og ledninger) og bærbart RF-kommunikasjonsutstyr (radioenheter) (inkludert tilbehør, slik som antennekabel og eksterne antenner).

### 2.7 Bruk kun originale deler

- Bare tilbehør og ekstrautstyr som er oppgitt eller godkjent av produsenten skal benyttes.
- Bruk kun originale slitedeler og reservedeler.

#### <span id="page-587-0"></span>Viktig informasjon

Produsenten og forhandleren fraskriver seg alt ansvar for skader som oppstår på grunn av bruk av tilbehør, ekstrautstyr og andre produkter som ikke er godkjent og ikke-originale slitedeler og reservedeler. Den elektriske sikkerheten og EMK kan påvirkes negativt ved bruk av tilbehør, ekstrautstyr og andre artikler som ikke er godkjent og ikke-originale slitedeler og reservedeler (f. eks. nettkabel).

### 2.8 Transport

Den originale emballasjen gir optimal beskyttelse under transport.

Ved behov kan originalemballasjen til apparatet bestilles.

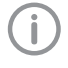

Produsenten og forhandleren påtar seg ikke ansvar for transportskader som oppstår på grunn av mangelfull emballasje, heller ikke i garantitiden.

- Transporter apparatet bare i den originale emballasien.
- Oppbevar emballasjen utilgjengelig for barn.
- Enheten må ikke utsettes for kraftige støt.

#### 2.9 Avhending

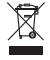

Deponer forskriftsmessig i henhold til EUdirektiv 2012/19/EU (WEEE).

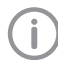

Du finner en oversikt over avfallskodene til DÜRR MEDICAL-produkter i nedlastingsområdet under [www.duerr-medical.de](http://www.duerr-medical.de) (Dokumentnr. GA10100002).

#### Bildeplate

Fosforplaten inneholder bariumforbindelser.

- Avfallsbehandle fosforplaten fagmessig i samsvar med lokale forskrifter.
- Kast bildeplater i Europa i samsvar med avfallskode 20 03 01 "Blandet kommunalt avfall".

### 2.10 Beskyttelse mot trusler på Internett

Apparatet kobles til en datamaskin, som kan kobles til Internett. Derfor må systemet beskyttes mot trusler på Internett.

- Bruk antivirus-programvare og oppdater den regelmessig.
- Se etter merknader om mulige virusinfeksjoner og kontroller og fjern eventuelt viruset med antivirus-programvaren.
- Gjennomfør regelmessig sikkerhetskopiering.
- Begrens tilgang til apparatet kun for autoriserte brukere, f.eks. ved bruk av brukernavn og passord.
- Sikre at kun klarert innhold lastes ned. Installer kun programvare- og fastvareoppdateringer som er blitt autentisert av produsenten.

## <span id="page-588-0"></span>Produktbeskrivelse

### 3 Oversikt

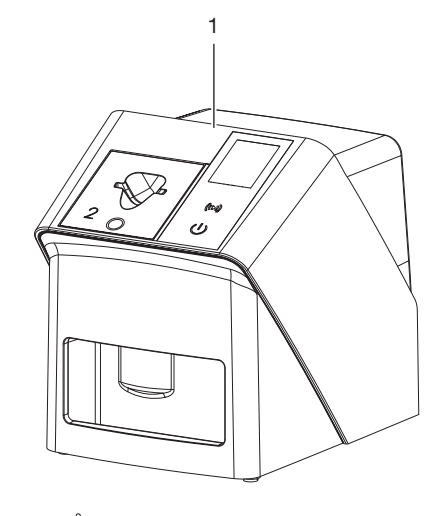

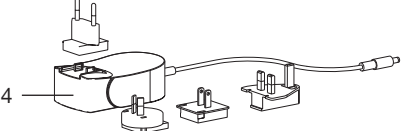

- 1 CR 7 VET 2.0 bildeplatenscanner
- 2 Mateinnsatser (S2 og S4)
- 3 Nettverkskabel (3 m)
- 4 Nettdel med landsadapter

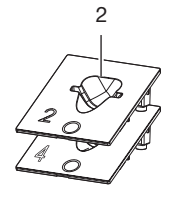

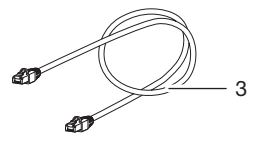

#### <span id="page-589-0"></span>3.1 Leveringsomfang

Følgende artikler er inkludert i leveringsomfanget (variantspesifikke avvik på grunn av landsspesifikke forskrifter og importbestemmelser):

#### CR 7 VET 2.0

bildeplatenscanner . . . . . . . . . . . . 2137110001

- CR 7 VET 2.0 basisenhet
- Nettdel
- Nettverkskabel (3 m)
- Deksel enhetstilkoblinger
- Mateinnsatser:
- S2 (montert i apparatet)
- S4
- Rengjøringsklut for bildeplater
- Dekkhette
- Kort informasjon

#### 3.2 Tilbehør

Følgende produkter er nødvendige for drift av enheten, avhengig av bruksområde:

#### Fosforplater

- Bildeplate IPX Size 0
- Bildeplate IPX Size 1
- Bildeplate IPX Size 2
- Bildeplate IPX Size 3
- Bildeplate IPX Size 4
- Bildeplate IPX Size 4C
- Bildeplate IPX Size 5
- Bildeplate IPX Size R3

#### Lysbeskyttelsesdeksler

- Lysbeskyttelseshette Plus Size 0 / R3
- Lysbeskyttelseshette Plus Size 1
- Lysbeskyttelseshette Plus Size 2
- Lysbeskyttelseshette Plus Size 3
- Lysbeskyttelseshette Plus Size 4
- Lysbeskyttelseshette Plus Size 4C
- Lysbeskyttelseshette Plus Size 5

#### 3.3 Valgfrie artikler

Følgende artikler kan eventuelt brukes sammen med enheten: Smart Reader VET . . . . . . . . . . . . . 2162100020

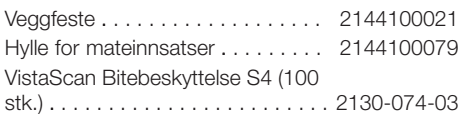

#### 3.4 Forbruksmateriale

Følgende materialer forbrukes under drift av apparatet og må etterbestilles:

#### Rengjøring og desinfeksjon

IP-Cleaning Wipes (10x10 stk.) . CCB351A0101

#### Lysbeskyttelsesdeksler

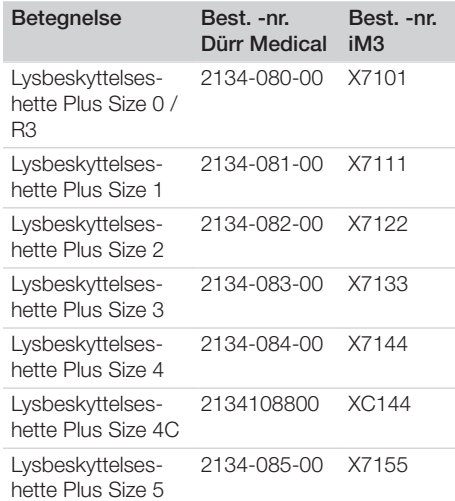

#### 3.5 Slite- og reservedeler

#### Fosforplater

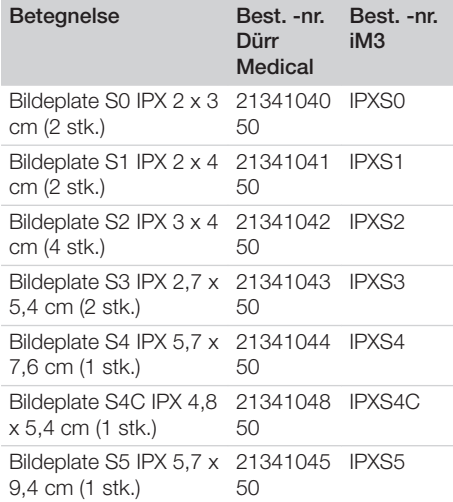

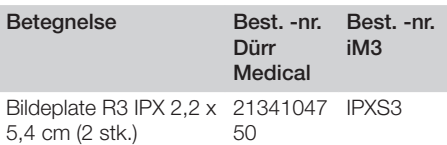

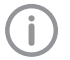

Andre bildeplatestørrelser på forespørsel

#### Mateinnsatser

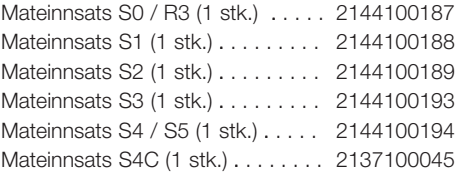

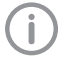

Mer informasjon om reservedeler på forespørsel

### <span id="page-591-0"></span>4 Tekniske data

### 4.1 Bildeplateskanner (XPS07.1V1...)

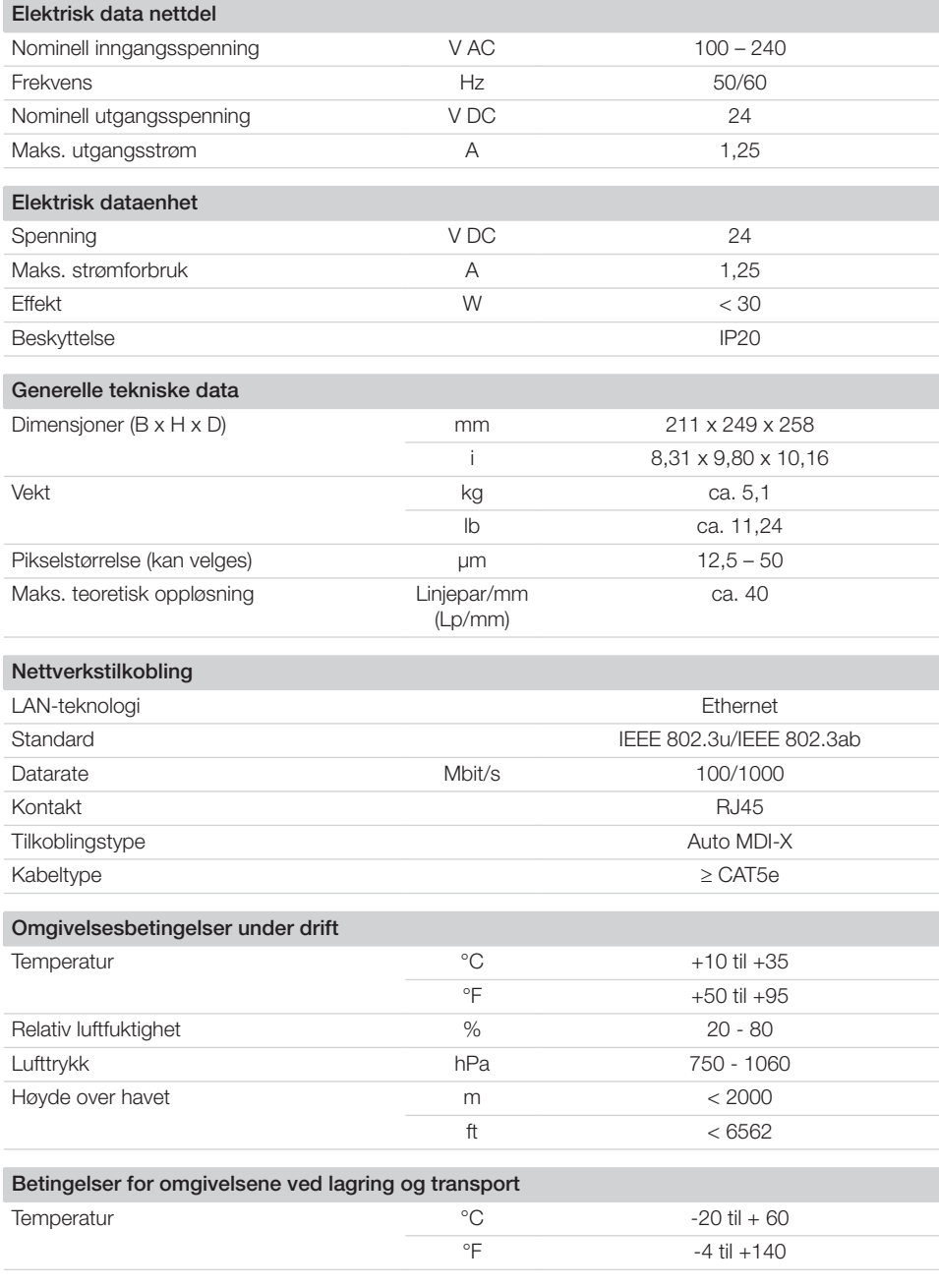

 $\overline{\phantom{a}}$ 

10 | NO 2137100008L09 2311V001

Produktbeskrivelse

目

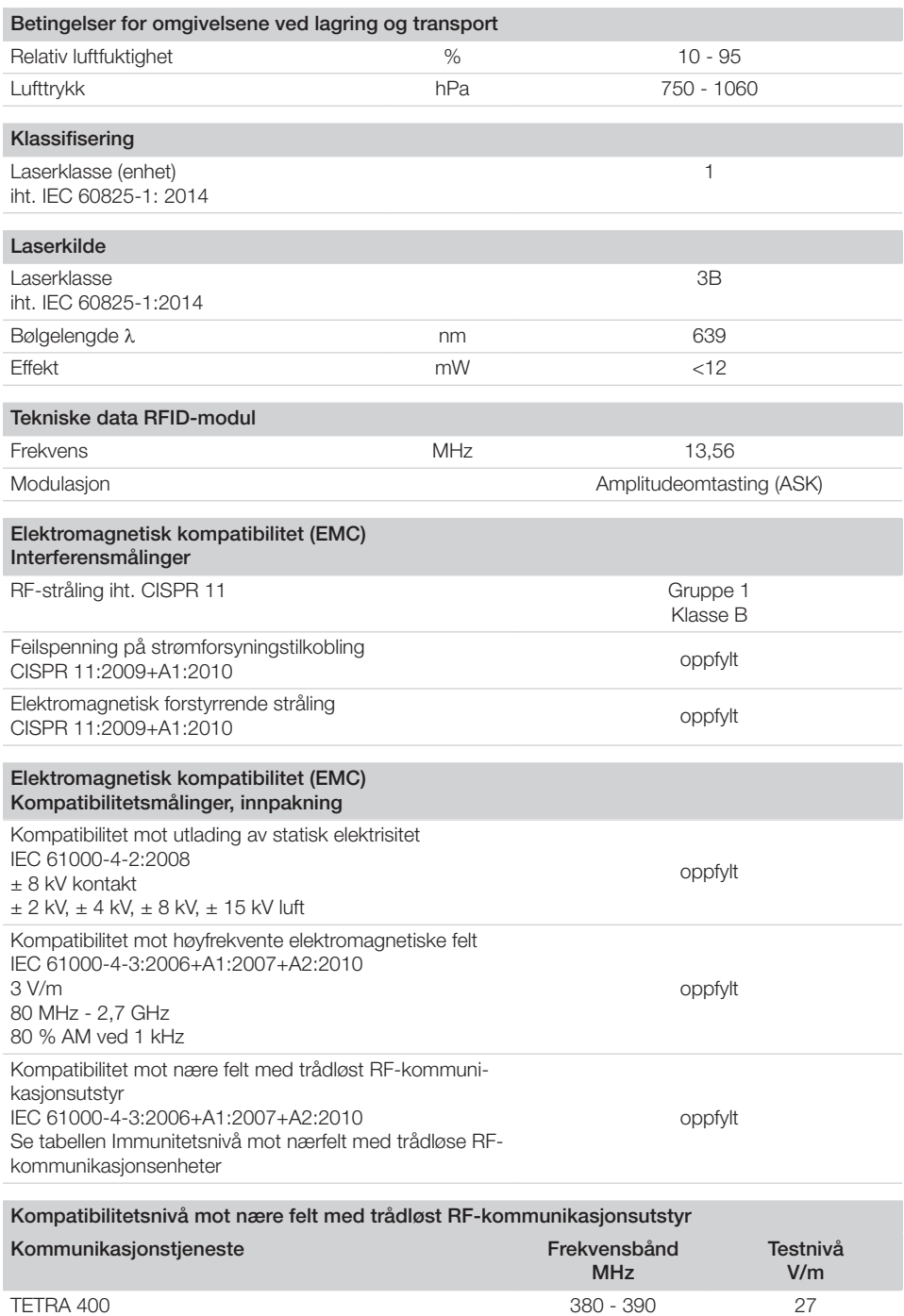

2137100008L09 2311V001 2000 2000 2000 2000 213 214 215 216 217 218 219 210 211

 $\sim$ 

 $\overline{\phantom{a}}$ 

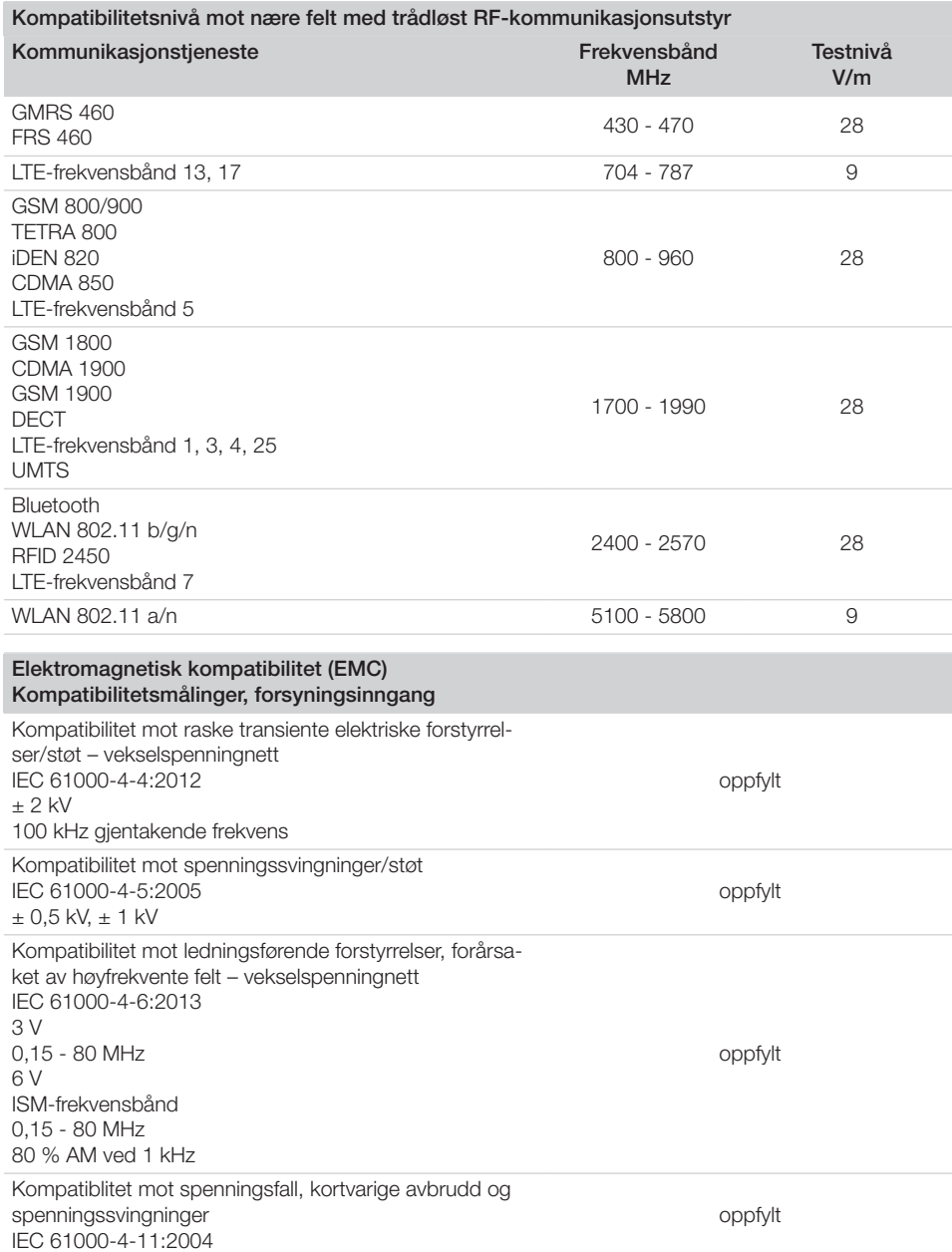

 $\sim 1$ 

P.

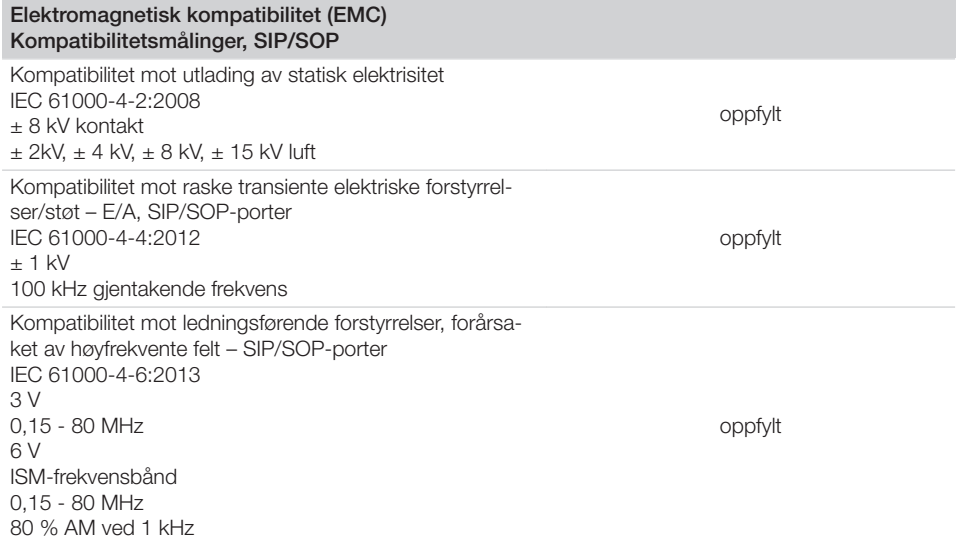

### 4.2 Bildeplate

<span id="page-594-0"></span> $\overline{\phantom{a}}$ 

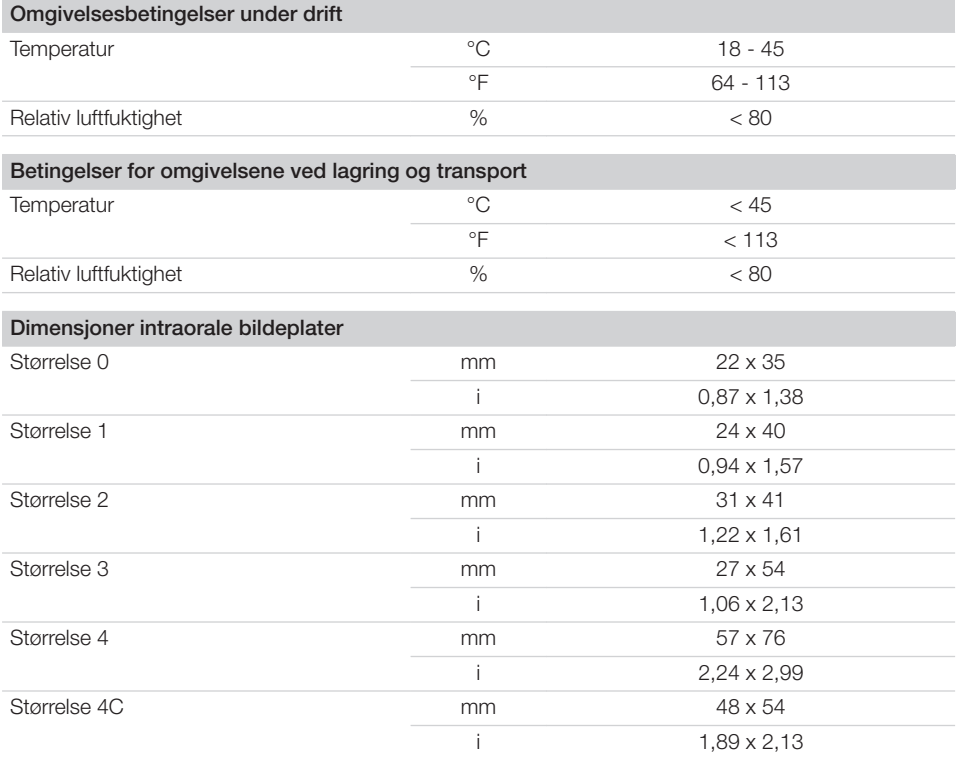

Produktbeskrivelse -5

 $\overline{\phantom{a}}$ 

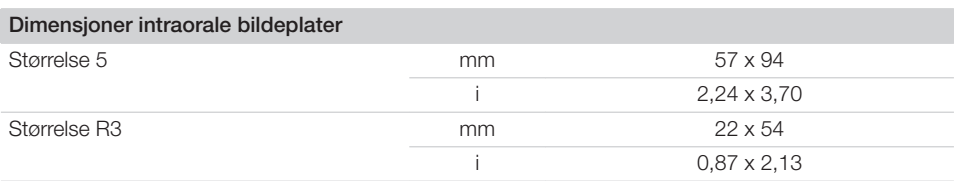

 $\overline{\phantom{0}}$  $\sim 10$ 

 $\overline{\phantom{a}}$ 

#### <span id="page-596-0"></span>4.3 Merkeskilt

Merkeskiltet befinner seg på baksiden av enheten.

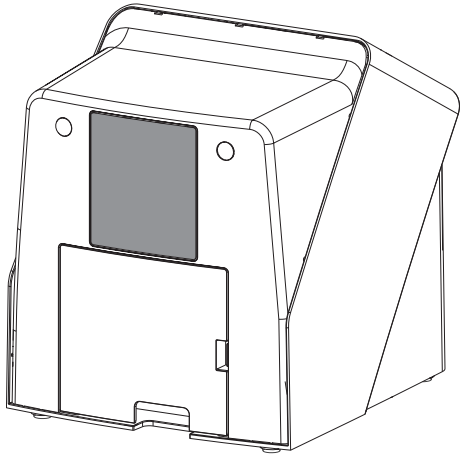

- REF Bestillingsnummer
- SN Serienummer

#### 4.4 Samsvarsvurdering

Apparatet er gjort til gjenstand for en samsvarsvurderingsprosedyre etter de relevante EUdirektivene. Apparatet tilsvarer de anmodete grunnleggende kravene.

#### 4.5 Forenklet samsvarserklæring

Herved erklærer produsenten at apparatet oppfyller blant annet direktivet 2014/53/EU. Den fullstendige teksten for EU-samsvarserklæringen er tilgjengelig i nedlastningssentret:

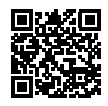

<http://q-r.to/VET-downloads>

### 5 Funksjon

5.1 Bildeplateskanner

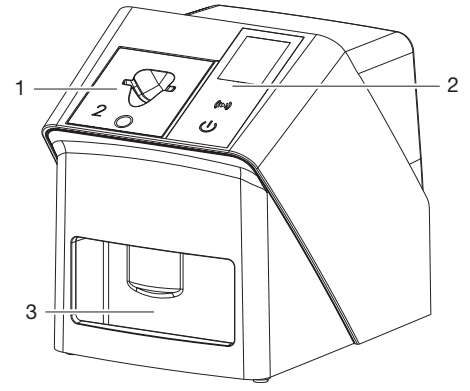

- 1 Mateinnsats
- 2 Betjeningselementer og display
- 3 Utgangsbrett

Med bildeplateskanneren blir bildedata som er lagret på et en fosforplate lest ut og overført til et bildebehandlingsprogram (f.eks. Vet-Exam Pro) på en datamaskin.

Transportmekanismen fører bildeplaten gjennom enheten. I avlesingsenheten blir bildeplaten skannet av en laser. De skannede dataene blir konvertert til et digitalt bilde og overført til bildebehandlingsprogrammet.

Etter skanningen føres bildeplaten gjennom sletteenheten. De resterende bildedataene på bildeplaten slettes med sterkt lys.

Deretter mates bildeplaten ut for ny bruk.

#### <span id="page-597-0"></span>Betjeningselementer

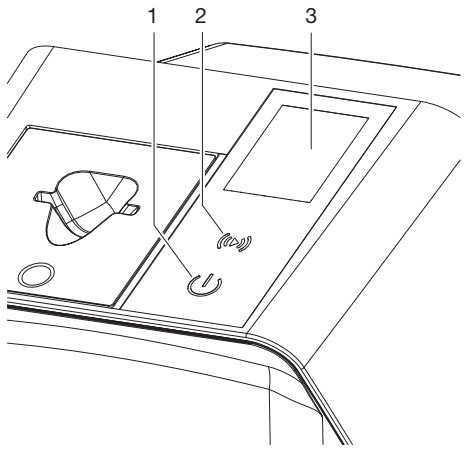

- 1 På-/Av-knapp
- 2 Bekreftelsestast
- 3 Display

#### *På-/Av-knapp*

På/av-knappen viser ulike apparatstatuser:

- $\triangle$ Apparat av Trykk på På/Av-knappen for å starte.
- $\triangle$ Apparatet starter eller er driftsklart Startskjermen vises så snart apparatet kan benyttes.

#### *Bekreftelsestast*

Med hjelp av bekreftelsestasten kan meldinger bekreftes på displayet. Knappen blinker når det vises en melding som må bekreftes.

#### *Display*

Displayet viser informasjon som stilles til disposision av bildebehandlingsprogrammet.

#### **Tilkoblinger**

Tilkoblingene befinner seg på baksiden av enheten, under dekselet.

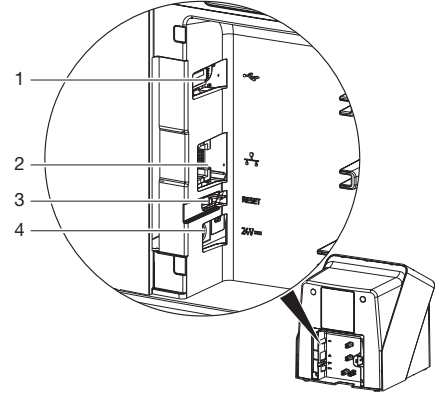

- 1 USB-kontakt (annet tilbehør)
- 2 Nettverkstilkobling
- 3 Tilbakestillingstast
- 4 Tilkobling for nettdel

#### SmartScan

Med hjelp av SmartScan blir en bildeplate tilordnet en bestemt pasient via bildebehandlingsprogrammet.

Så snart en bildeplate tilordnes en pasient i bildebehandlingsprogrammet, vil alle apparater som støtter SmartScan være klar for opptak. Deretter kan bildeplater som tidligere var forbundet med en pasient avleses på et hvilket som helst apparat i tilfeldig rekkefølge. Bildene tilordnes da automatisk til denne pasienten av bildevisningsprogrammet.

SmartScan fungerer med følgende bildebehandlingsprogrammer:

– Vet-Exam Pro fra DÜRR MEDICAL

#### 5.2 Bildeplate

Bildeplaten lagrer røntgenenergi som avgis igjen med stimulering fra en laser i form av lys. Dette lyset omdannes i bildeplateskanneren til bildeinformasion.

Bildeplaten har en aktiv og en inaktiv side. Bildeplaten må alltid eksponeres på den aktive siden. Bildeplaten kan eksponeres hundrevis av ganger ved riktig håndtering, leses ut og slettes, så lenge det ikke foreligger noen mekaniske skader. Ved skader, for eksempel ødelagte beskyttelseslag eller synlige riper som påvirker den diagnostiske verdien, må bildeplaten skiftes ut.

<span id="page-598-0"></span>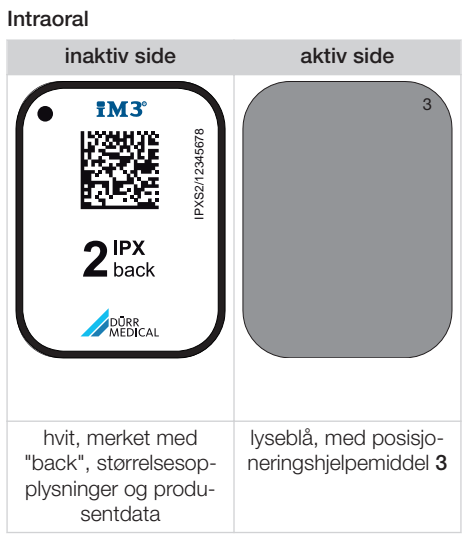

Posisjoneringshjelpemiddelet er synlig på røntgenbildet og forenkler orienteringen ved diagnosen.

Î

Bruk kun bildeplate IPX for apparatet. Hvis en annen bildeplate brukes, kan ikke den leses av apparatet.

### 5.3 Lysbeskyttelsesdeksel

Lysbeskyttelseshetten beskytter bildeplaten mot lys.

### 5.4 Dekkhette

Dekkhetten beskytter enheten mot støv og smuss, f. eks. dersom den ikke brukes over lengre tid.

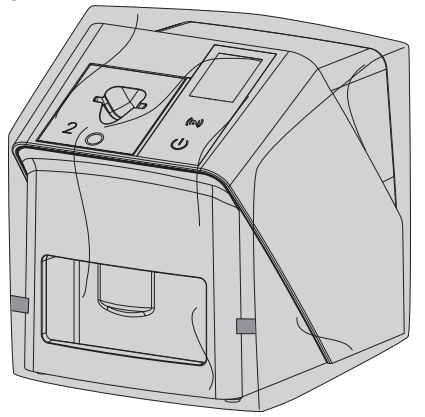

#### 5.5 Bitebeskyttelse (tilleggsutstyr)

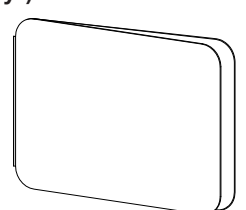

Bitebeskyttelsen beskytter bildeplaten S4 og lysbeskyttelsesdekselet mot større mekaniske skader, f. eks. for sterk biting ved røntgenopptaket.

## <span id="page-599-0"></span>**Montering**

Bare opplærte fagfolk eller personell med opplæring fra DÜRR MEDICAL må stille opp enheten, installere og sette den i drift.

## 6 Forutsetninger

### 6.1 Installasjonsrom

Installasjonsrommet må oppfylle følgende krav:

- Lukket, tørt, godt ventilert rom
- Ikke et rom til spesiell bruk (f. eks. fyr- eller vaskerom)
- Maks. lysstyrke 1000 lux, ikke direkte sollys der enheten er installert
- Ingen større forstyrrelser (f. eks. sterke magnetfelt) tilgjengelig som kan forstyrre funksjonen til enheten.
- Tilsvare omgivelsesbetingelsene ["4 Tekniske](#page-591-0)  [data"](#page-591-0).

### 6.2 Systemkrav

Systemkrav til datasystemer, se informasjonsark (bestillingsnr. 9000-608-100) eller på Internett på [www.duerr](http://www.duerr-medical.de)[medical.de](http://www.duerr-medical.de).

### 6.3 Skjerm

Skjermen må være i samsvar med kravene for digital røntgen med høy lysintensitet og bredt kontrastområde.

Sterkt lys fra omgivelsene, direkte sollys og refleksjoner, kan redusere muligheten til å diagnostisere røntgenbildene.

### 7 Installasjon

### 7.1 Installasjon av enheten

#### AKTELSE

Skader på følsomme komponenter i enheten på grunn av vibrasjoner

- ❯ Enheten må ikke utsettes for kraftige støt.
- ❯ Enheten må ikke beveges under bruk.

Bærbart og mobilt RF-kommunikasjonsutstyr kan påvirke medisinsk elektrisk utstyr.

- 1. Plasser ikke enheten stablet umiddelbart ved siden av eller sammen med andre enheter.
- 2. Dersom enheten skal plasseres umiddelbart ved siden av andre enheter eller skal stables sammen med andre enheter, må enheten overvåkes i den benyttede konfigurasjonen for å sikre normal drift.

Enheten kan installeres som en stasjonær bordenhet eller monteres på veggen med en veggbrakett.

Bæreevnen til bordet eller veggen må tåle vekten av enheten (se ["4 Tekniske data"\)](#page-591-0).

#### Plassere enheten på et bord

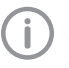

For å unngå feil når du skanner bildedataene må enheten installeres vibrasjonsfritt.

1. Plasser enheten på et fast, vannrett underlag.

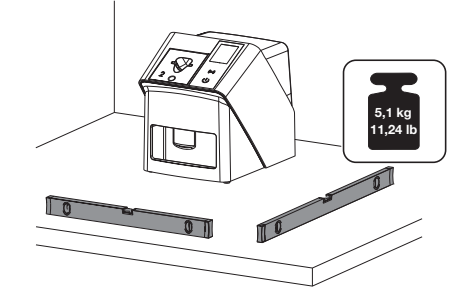

#### Feste enheten med veggbrakett

Ved hjelp av veggbraketten (se["3.3 Valgfrie artik](#page-589-0)[ler"\)](#page-589-0) kan enheten monteres på en vegg.

### <span id="page-600-0"></span>7.2 Elektronisk tilkobling

#### Sikkerhet ved elektrisk tilkobling

- 1. Apparatet må bare kobles til en forskriftsmessig installert kontakt.
- 2. Skjøteledninger med flere stikkontaktuttak må ikke legges på gulvet. Overhold kravene i avsnitt 16 i IEC 60601-1 (EN 60601-1).
- 3. Koble ikke andre systemer til samme grenuttak.
- 4. Legg ledningene til apparatet uten mekanisk spenning.
- 5. Før igangsetting må en sammenligne nettspenningen med spenningsangivelsen på merkeskiltet (se også "4. Tekniske data").

#### Koble enheten til strømnettet

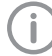

Apparatet har ingen hovedbryter. Derfor må apparatet settes opp slik at stikkontakten er lett tilgjengelig og kan kobles fra ved behov.

Forutsetninger:

- $\checkmark$  Riktig installert stikkontakt finnes i nærheten av enheten (overhold maks. lengde til nettkabelen)
- $\checkmark$  Stikkontakt lett tilgjengelig
- $\checkmark$  Nettspenningen samsvarer med spesifikasjonene på merkeskiltet på nettdelen
	- Det skal bare benyttes frigitte strømforsyninger:

9000150006 EM1024KR eller 9000101790 TR30RDM240

1. Sett en egnet landsadapter på nettdelen.

2. Dekslet på apparatets bakside tas av med passende verktøy (f.eks. sporskrutrekker).

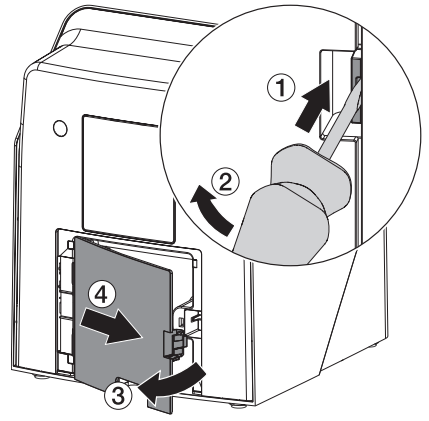

3. Plugg inn tilkoblingsstøpselet til nettdelen i kontakten på enheten.

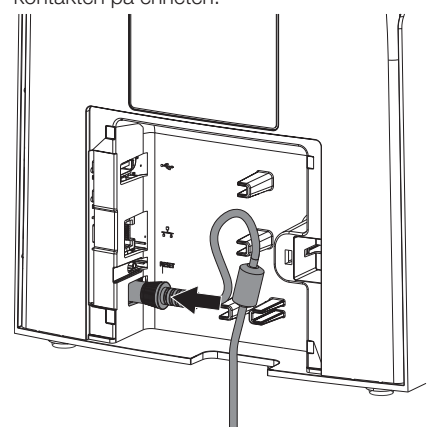

4. Plugg inn nettstøpselet i stikkontakten.

<span id="page-601-0"></span>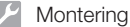

5. Sett dekselet på igjen.

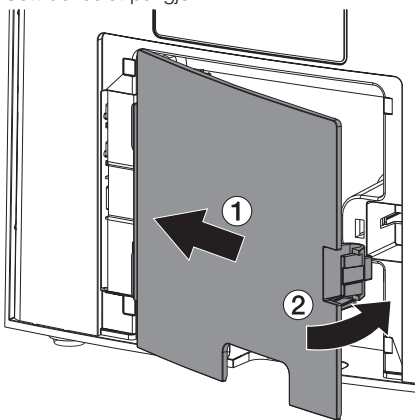

Under drift av apparatet må dekslet være montert på baksiden.

### 7.3 Koble enheten til et nettverk

Apparatet må være forbundet med et nettverk for drift.

#### Nettverksforbindelsens formål

Med nettverksforbindelsen blir informasjoner og styresignaler skiftet ut mellom enheten og en programvare som er installert på en PC, f. eks.:

- Vise nominell størrelse
- Velge driftstyper
- For å signalisere meldinger og feilsituasjoner
- For å endre innstillinger på enheten
- For å aktivere testfunksjoner
- For å overføre data som skal arkiveres
- For å gjøre dokumenter tilgjengelig til enhetene

#### Sikker tilkobling av apparatet

- Sikkerheten og vesentlige ytelseskarakteristikkene er uavhengig av nettverket. Enheten er utformet slik at det kan operere selvstendig uten et nettverk. Enkelte funksjoner er da ikke tilgjengelige.
- Feilaktig manuell konfigurasjon kan gi store nettverksproblemer. For konfigurasjonen kreves fagkunnskapene til en nettverksadministrator.
- Enheten er ikke egnet for å direktekobles til det offentlige internettet.

Ved tilkobling av enheter til hverandre eller til deler av anleggene, kan det været tilknyttet farer (for eksempel på grunn av lekkasjestrøm).

- 1. Apparater må bare kobles til dersom det ikke er farlig for brukeren og pasienten.
- 2. Koble bare til apparater når omgivelsene ikke blir negativt berørt av tilkoblingen.
- 3. Når ufarlig kobling ikke er umiddelbart innly-sende fra apparatdataene, la en sakkyndig fastslå sikkerheten (f.eks. respektiv produsent).
- 4. Når du kobler enheten til andre enheter, for eksempel et dataanlegg både i og utenfor pasientmiljøet, må du overholde de relevante kravene i IEC 60601‑1 (EN 60601‑1).
- 5. Kun periferiutstyr (f.eks. datamaskin, skjerm, skriver) som minst samsvarer med standarden IEC 60950‑1 eller IEC 62368‑1 må kobles til.
- 6. Den tilkoblede datamaskinen må overholde EN 55032 (klasse B) og EN 55024.

#### Koble til enheten med nettverkskabelen

1. Dekslet på apparatets bakside tas av med passende verktøy (f.eks. sporskrutrekker).

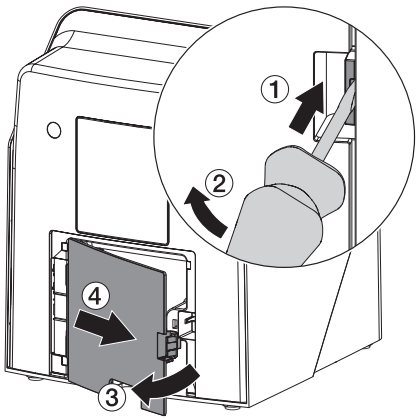

<span id="page-602-0"></span>2. Plugg inn den medfølgende nettverkskabelen i nettverkskontakten på enheten.

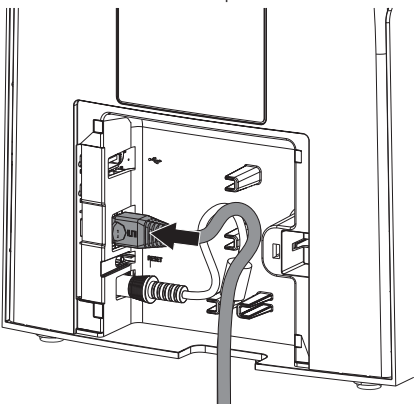

3. Sett dekselet på igjen.

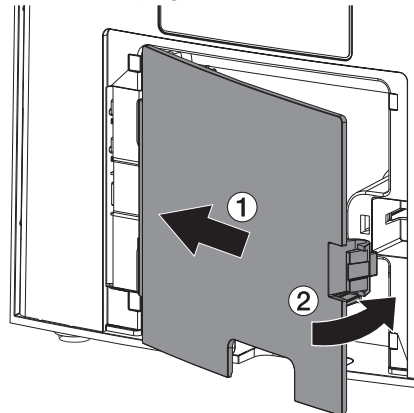

Under drift av apparatet må dekslet være montert på baksiden.

### 8 Idriftsetting

### AKTELSE

#### Kortslutning pga. kondensdannelse

❯ Slå først på enheten når den har nådd romtemperatur og er tørr.

Apparatet kan brukes med følgende bildebehandlingsprogrammer:

– Vet-Exam Pro fra DÜRR MEDICAL

Ved idriftsetting av enheten må du alltid bruke den aktuelle versjonen av bildebehandlingsprogrammet og VistaScan serviceverktøyet.

#### 8.1 Stille inn nettverket

#### **Nettverkskonfigurasion**

For nettverkskonfigurasjonen er flere alternativer tilgiengelige:

- $\checkmark$  Automatisk konfigurasjon med DHCP.
- $\checkmark$  Automatisk konfigurasjon med auto-IP for direkte tilkobling av enhet og datamaskin.
- $\checkmark$  Manuell konfigurasjon.
- 1. Nettverksinnstillingene for enheten konfigureres via programvaren, eller hvis tilstede, via berøringsskjermen.
- 2. Kontroller brannmur og frigi porter hvis nødvendig.

#### Nettverksprotokoll og porter

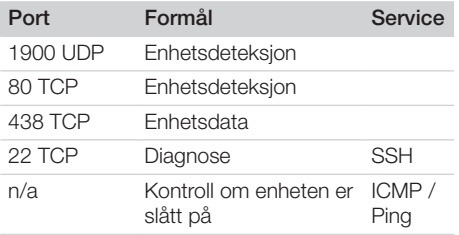

Når du for første gang kobler enheten til en datamaskin, bruker enheten språket og klokkeslettet fra datamaskinen.

<span id="page-603-0"></span>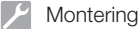

#### 8.2 Konfigurer enheten

Konfigurasjonen foretas via VistaScan serviceverktøyet.

- 1. Start serviceverktøyet via Vet-Exam Pro:  *> Apparater > Konfigurasjon > Vedlikehold > Serviceverktøy* velges. Alternativ: Start serviceverktøyet via Windows-startmenyen: *Start > VistaScan Serviceverktøy > VistaScan Serviceverktøy*
- 2. Marker den tilkoblede enheten i listen.
	- Dersom det tilkoblede apparatet ikke vises i listen, må du kontrollere om apparatet er slått på og forbundet med nettverket. Trykk deretter på *Nytt søk*.
- 3. Trykk *OK*. En feil vises dersom forbindelsen mislykkes.
- 4. Velg prosedyren *001 Første idriftsetting*.
- 5. Følg anvisningene fra serviceverktøyet.

#### Ang en fast IP-adresse (anbefales)

For å tilbakestille nettverksinnstillingene trykker du på reset-knappen på enheten i 15-20 sekunder når du slår den på.

- 1. *Network settings* velges.
- 2. *Use DHCP* endres til *off*.
- 3. Angi IP-adresse, nettverksmaske og gateway.
- 4. Trykk på *Lagre endringer*.

Konfigurasjonen blir lagret.

#### 8.3 Sikkerhetsinnstillinger

Kommunikasjonen mellom bildebehandlingsprogrammet og apparatet foretas alltid kryptert. Ved leveringen er kommunikasjonen beskyttet med et standard passord: 123456. Ved økte sikkerhetskrav må dette passordet endres i innstillingene til bildebehandlingsprogrammet. For mer informasjon, se håndboken til bildebehandlingsprogrammet.

#### 8.4 Teste enheten

For å teste om enheten er riktig tilkoblet, kan et røntgenbilde leses inn.

1. Åpne Vet-Exam Pro.

- 2. Opprette en røntgenplass for det tilkoblede enheten.
- 3. Registrer en demo-pasient.
- 4. Velg opptakstype (f. eks. Intraoral).
- 5. Les inn bildeplate, se ["10 Betjening"](#page-606-0).

### <span id="page-604-0"></span>8.5 Stille inn røntgenapparater

Tabellen nedenfor angir standardverdiene for eksponeringstid for en huskatt (ca. 6 kg) til en mellomstor hund (ca. 20 kg).

Eksponeringstidene oppført i tabellen for linserørlengden 20 cm ble fastsatt med et dentalt røntgensystem med DC-lampe (fokuspunkt på 0,7 mm; lengde 20 cm). Eksponeringstidene for 30 cm linserørlengde ble beregnet utfra eksponeringstider med rørlengde 20 cm.

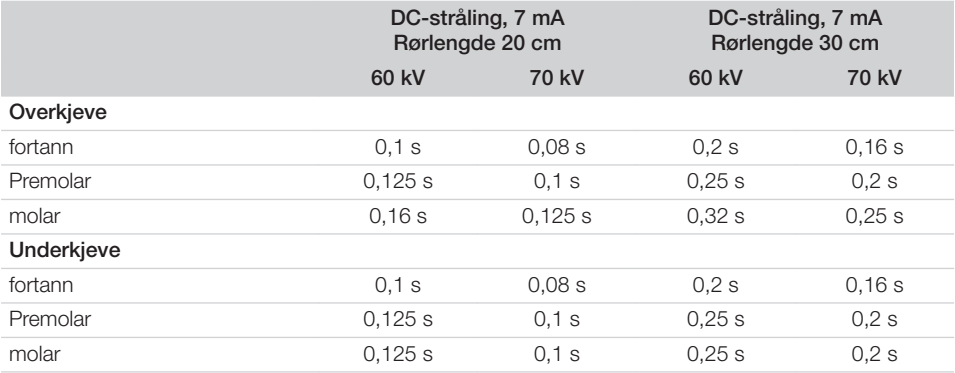

Dersom det er mulig å stille inn 60 kV på røntgenapparatet, er dette den foretrukne innstillingen. De kjente eksponeringsverdiene for F-film (f. eks. Kodak Insight) kan brukes.

1. Kontroller og tilpass røntgenapparatene i henhold til enhetsspesifikke standardverdier.

#### 8.6 Tester ved igangsetting

De nødvendige testene (f. eks. akseptansetest) er regulert av gjeldende lokale lovgivning.

- 1. Informer deg om hvilke tester som skal utføres.
- 2. Utfør testene i samsvar med lovgivningen i det aktuelle landet.

## <span id="page-605-0"></span>Bruk

### Riktig bruk av fosforplater

### ADVARSEL

Risiko for kryssforurensning når den ikke er i bruk eller gjentatt bruk av lysbeskyttelseshetten

- ❯ Ikke bruk bildeplaten uten lysbeskyttelseshette.
- ❯ Lysbeskyttelseshetten må ikke brukes flere ganger (engangsartikkel).

#### FORSIKTIG

Æ

Bildedata på bildeplaten er ikke motstandsdyktige

Bildedataene endres ved påvirkning av lys, naturlig røntgenstråling eller røntgenlekkasjestråling. Dette svekker den diagnostiske verdien.

- ❯ Les ut bildedata innen 30 minutter etter opptaket.
- ❯ Eksponerte bildeplater må ikke håndteres uten lysbeskyttelseshette.
- ❯ Eksponerte bildeplater må ikke utsettes for røntgenstråling før og etter utlesingsprosessen. Hvis enheten befinner seg i samme rom som røntgenrør, må det ikke foretas røntgenopptak under utlesingsprosessen.
- ❯ Bildeplaten skal kun leses ut med en bildeplateskanner som er godkjent av DÜRR MEDICAL.

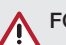

### FORSIKTIG

#### Bildeplater er giftige

Bildeplater som ikke er pakket i en lysbeskyttelseshette kan forårsake forgiftning hvis de plasseres i munnen eller svelges.

- ❯ Bildeplater må kun plasseres i pasientens munn i en lysbeskyttelseshette.
- ❯ Bildeplater, eller deler av dem, må ikke svelges.
- ❯ Dersom bildeplater, eller deler av dem, svelges, må du kontakte lege umiddelbart og fjerne bildeplaten.
- ❯ Dersom lysbeskyttelseshetten ble skadet i pasientens munn, må munnen skylles med mye vann. Vannet må ikke svelges.
- 1. Bildeplater er bøyelige som en røntgenfilm. Men bildeplaten må ikke bøyes.

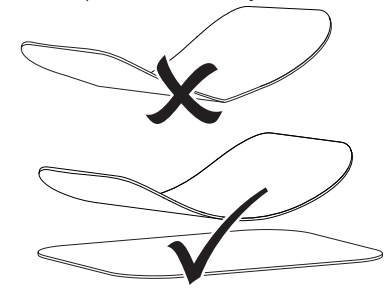

2. Lag ikke riper i bildeplatene. Bildeplatene må ikke utsettes for trykk med harde eller spisse gjenstander.

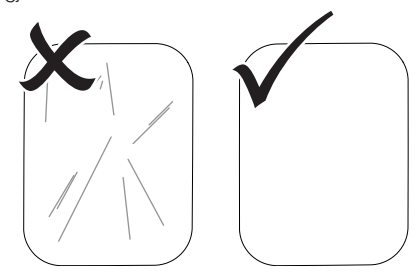

3. Bildeplater må ikke tilsmusses.

- <span id="page-606-0"></span>4. Bildeplater må beskyttes mot sollys og ultrafiolett lys. Bildeplater må oppbevares i en egnet lysbeskyttelseshette eller i en passende interoral/ ekstraoral platekassett.
- 5. Bildeplater er forhåndseksponert med naturlig stråling og røntgenlekkasjestråling. Slettede eller eksponerte bildeplater må beskyttes mot røntgenstråling. Dersom bildeplatene lagres i mer enn en uke, må bildeplatene slettes før bruk.
- 6. Bildeplater må ikke oppbevares på varme eller fuktige steder. Vær oppmerksom på omgivelsesbetingelsene (se ["4 Tekniske](#page-591-0)  [data"\)](#page-591-0).
- 7. Bildeplater kan eksponeres hundrevis av ganger ved riktig håndtering, leses ut og slettes, så lenge det ikke foreligger noen mekaniske skader.

Ved skader, for eksempel ødelagte beskyttelseslag eller synlige riper som påvirker den diagnostiske verdien, må den aktuelle bildeplaten skiftes ut.

Hvis RDIF-merket er skadd eller løsner, må også bildeplaten skiftes us.

- 8. Bildeplater som viser seg å ha en produksjons- eller forpakningsfeil erstattes av DÜRR MEDICAL i samme mengde. Reklamasjoner kan kun foretas innen 7 arbeidsdager etter at varen er mottatt.
- 9. Rengjør bildeplater riktig (se ["11 Rengjøring](#page-614-0)  [og desinfeksjon"](#page-614-0)).

### 10 Betjening

## FORSIKTIG

#### Bildedata på bildeplaten er ikke motstandsdyktige

Bildedataene endres ved påvirkning av lys, naturlig røntgenstråling eller røntgenlekkasjestråling. Dette svekker den diagnostiske verdien.

- ❯ Les ut bildedata innen 30 minutter etter opptaket.
- ❯ Eksponerte bildeplater må ikke håndteres uten lysbeskyttelseshette.
- ❯ Eksponerte bildeplater må ikke utsettes for røntgenstråling før og etter utlesingsprosessen. Hvis enheten befinner seg i samme rom som røntgenrør, må det ikke foretas røntgenopptak under utlesingsprosessen.
- ❯ Bildeplaten skal kun leses ut med en bildeplateskanner som er godkjent av DÜRR MEDICAL.

### 10.1 Slå på apparatet

1. Slå på apparatet ved å trykke på På/Avknappen  $\mathcal{O}$ .

På/Av-knappen lyser kjapt og apparatet starter.

Så snart apparatet er driftsklart vil På/Avknappen lyse blått og startskjermen vises. <span id="page-607-0"></span>**D** Bruk

#### 10.2 Veksle mateinnsats

Apparatet kan lese av bildeplater i størrelsene S0 til S5. For hver bildeplatestørrelse trenger man en passende mateinnsats.

Størrelsen på bildeplaten er markert på mateinnsatsen.

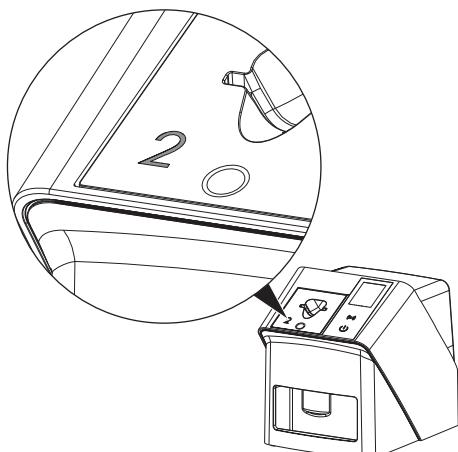

#### FORSIKTIG

Tap av bildeinformasjon og apparatskader ved bruk av feil mateinnsats

- ❯ Bruk alltid en mateinnsats som passer til størrelsen på bildeplaten.
- ❯ Sammenlign bildeplatestørrelsen med merkingen på mateinnsatsen før hver avlesing.

Følgende mateinnsatser er kompatible med følgende bildeplater:

Mateinnsats S0 / R3 brukes til bildeplate S0 og R3.

Mateinnsats S4 / S5 brukes til bildeplate S4 og S5.

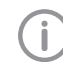

Mateinnsatsen kan veksles til enhver tid. For å unngå redusert bildekvalitet må ikke mateinnsatsen veksles under en skanneprosedyre.

1. Trykk i fordypningen med fingeren og vipp samtidig mateinnsatsen forover.

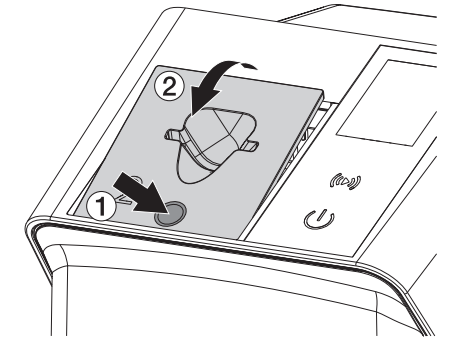

2. Sett inn mateinnsatsen ovenfra.

### <span id="page-608-0"></span>10.3 Røntgen

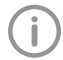

Prosedyren beskrives med hjelp av en bildeplate IPX S2.

Bruk kun bildeplate IPX for apparatet. Hvis en annen bildeplate brukes, kan ikke den leses av apparatet.

Nødvendig tilbehør:

- Bildeplate
- Lysbeskyttelseshette i samme størrelse som bildeplaten

#### ADVARSEL

Risiko for kryssforurensning når den ikke er i bruk eller gjentatt bruk av lysbeskyttelseshetten

- ❯ Ikke bruk bildeplaten uten lysbeskyttelseshette.
- ❯ Lysbeskyttelseshetten må ikke brukes flere ganger (engangsartikkel).

#### ADVARSEL

Fare grunnet flere gangers bruk av produkter som er utformet for engangsbruk

Engangsartikler er skadde etter bruk, og kan ikke lenger brukes.

❯ Kast engangsartikler etter bruk.

#### Forberede røntgen uten SmartScan

- $\checkmark$  Bildeplaten er rengjort.
- $\checkmark$  Bildeplaten er ikke skadet.
- $\checkmark$  Klebefolien hefter på den inaktive siden av bildeplaten. Dersom klebefolien løsner, må bildeplaten skiftes ut.
- 1. Ved første gangs bruk, eller når den lagres i mer enn en uke: Slett bildeplaten (se ["10.6](#page-613-0)  [Slette fosforplaten"\)](#page-613-0).

2. Skyv bildeplaten helt inn i lysbeskyttelseshetten. Den hvite (inaktive) siden av bildeplaten må være synlig.

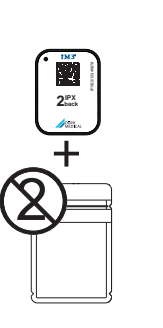

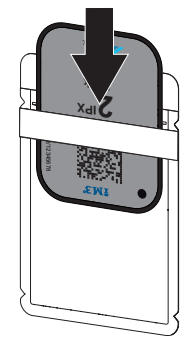

3. Trekk av limstrimlene, brett klaffen ned og lukk lysbeskyttelseshetten ved å klemme fast sammen.

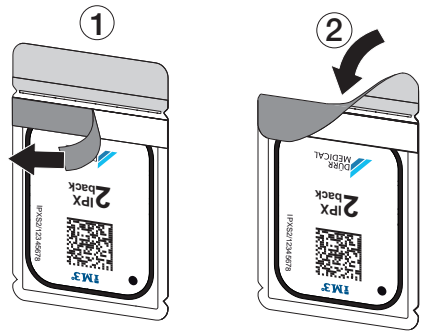

4. Desinfiser lysbeskyttelseshetten med en egnet desinfiseringsklut umiddelbart før plassering (se ["3.4 Forbruksmateriale"\)](#page-589-0).

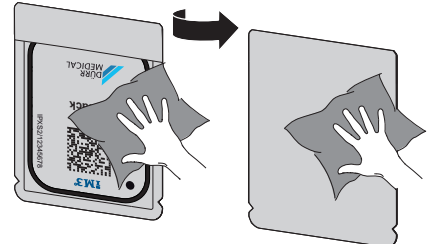

5. La lysbeskyttelseshetten tørke helt.

#### Forberede røntgen for SmartScan

- $\checkmark$  Bildeplaten er rengjort.
- $\checkmark$  Bildeplaten er ikke skadet.
- $\checkmark$  Klebefolien hefter på den inaktive siden av bildeplaten. Dersom klebefolien løsner, må bildeplaten skiftes ut.
- 1. Ved første gangs bruk, eller når den lagres i mer enn en uke: Slett bildeplaten (se ["10.6](#page-613-0)  [Slette fosforplaten"\)](#page-613-0).
- 2. Skyv bildeplaten helt inn i lysbeskyttelseshetten. Den hvite (inaktive) siden av bildeplaten må være synlig.

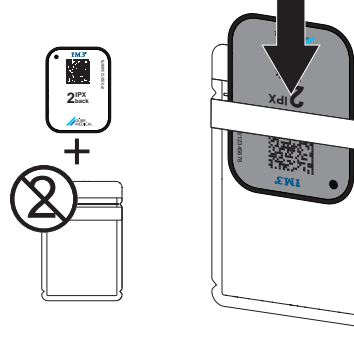

3. Trekk av limstrimlene, brett klaffen ned og lukk lysbeskyttelseshetten ved å klemme fast sammen.

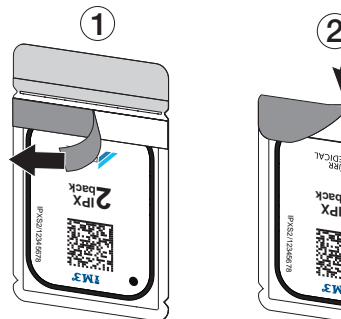

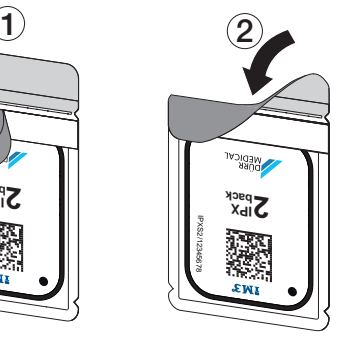

- 4. Trykk på På-/Av-knappen  $\bigcirc$  for å slå på enheten.
- 5. Slå på datamaskinen og skjermen.
- 6. Start Vet-Exam Pro.
- 7. Velg pasient.

8. Klikk på  $((\triangleright))$  i menylinjen.

Dialogvinduet åpnes. Statusindikatoren Smart Reader lyser grønt  $\bigcirc$ .

- 9. Velg røntgenbestråleren hvis flere røntgenplasser er opprettet for en bildeplateskanner.
- 10. Legg til bildeplaten i Smart Reader. Bildeplaten må ikke legges på Smart Reader. En avstand på omlag 1 cm til overflaten er tilstrekkelig.

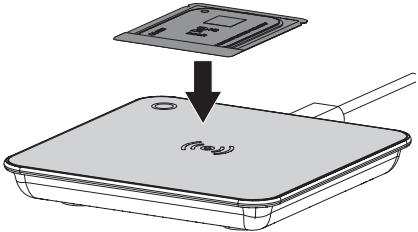

Bildeplaten tilordnes den innskrevne pasienten.

Statusindikatoren Smart Reader lyser grønt  $\bigcirc$ , stadig sterkere lydsignal høres  $\bigcirc$  (dersom konfigurert).

Flere bildeplater kan tilordnes pasienten.

11. Desinfiser lysbeskyttelseshetten med en egnet desinfiseringsklut umiddelbart før plassering (se ["3.4 Forbruksmateriale"](#page-589-0)).

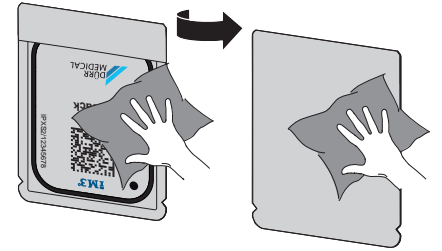

12. La lysbeskyttelseshetten tørke helt.

#### Foreta røntgenopptaket

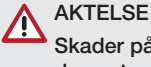

Skader på bildeplaten fra skarpt holdersystem

- ❯ Bruk kun holdersystemer som ikke skader lysbeskyttelseshetten og bildeplaten.
- ❯ Ikke bruk holdersystemer med skarpe kanter.

<span id="page-610-0"></span>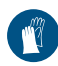

Bruk håndbeskyttelse.

1. Plasser bildeplaten i en lysbeskyttelseshette på pasienten.

Sørg for at den aktive siden av bildeplaten peker mot røntgenrøret.

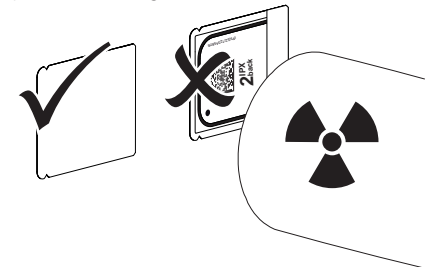

- 2. Still inn eksponeringstid og innstillingsverdier på røntgenapparatet (se ["8.5 Stille inn rønt](#page-604-0)[genapparater"\)](#page-604-0).
- 3. Foreta røntgenopptaket. Bildedataene må leses ut innen 30 minutter.

#### Klargjøre utlesingen

#### FORSIKTIG

- Lys sletter bildedataene på bildeplaten
- ❯ Eksponerte bildeplater må ikke håndteres uten lysbeskyttelseshette.

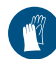

Bruk håndbeskyttelse.

1. Ta bort lysbeskyttelseshetten med bildeplaten fra pasienten.

#### ADVARSEL

#### Kontaminering av enheten

- ❯ Rengjør og desinfiser lysbeskyttelseshetten før du fjerner bildeplaten.
- 2. Ved sterk forurensning, f. eks. med blod, må lysbeskyttelseshetten og vernehansker rengjøres tørt, f. eks. med en ren fiberklut.

3. Rengjør lysbeskyttelseshette og vernehansker med en egnet desinfiseringsklut, se ["11.2 Lysbeskyttelsesdeksel".](#page-614-0)

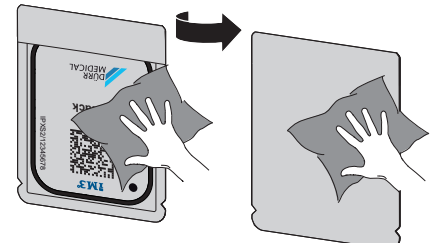

- 4. La lysbeskyttelseshetten med bildeplaten tørke helt.
- 5. Ta av vernehanskene, desinfiser hendene.

#### AKTELSE

#### Pudderet fra vernehanskene skader bildeplatene ved utlesing av enheten

- ❯ Før du håndterer bildeplaten, må hendene rengjøres helt fra pudder fra vernehanskene.
- 6. Trekk opp lysbeskyttelseshetten.

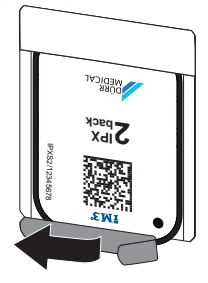

10.4 Lese ut bildedata via datamaskinen uten SmartScan

#### Starte fosforplateskanneren og programvaren

Avlesningen beskrives i bildevisningsprogrammet Vet-Exam Pro.

For mer informasjon om betjening av bildebehandlingsprogrammet se den aktuelle brukerhåndboken.

- 1. Start Vet-Exam Pro.
- 2. Velg pasient.
- 3. Velg tilsvarende opptakstype i menylinjen.

Bruk

- 4. Vela enhet.
- 5. Still inn opptaksmodus. Opptaket starter direkte.

På apparatet vises en animasjon som ber deg om å legge inn bildeplaten.

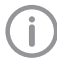

Legg først inn bildeplaten når fargeskalaen lyser grønt.

Så lenge animasjonssøylen lyser blått må det ikke tilføres flere bildeplater.

#### Les inn fosforplate

1. Eventuelt må flere bildeplater avleses. Klikk på *Avslutt opptak* etter den siste bildeplaten.

Følg informasjonen på displayet. Når bildeplaten legges inn må det sikkerstilles at denne tilordnes korrekt pasient.

- 2. Sett lysbeskyttelseshetten med bildeplaten rett på mateinnsatsen. Den opprevne siden til lysbeskyttelseshetten peker nedover, den inaktive siden til bildeplaten peker mot brukeren.
	- Apparatet oppdager automatisk om bildeplaten legges inn feil vei (aktiv side mot brukeren), og viser en tilsvarende melding på displayet. Snu bildeplaten (inaktiv side mot brukeren) og legg den inn igjen umiddelbart.

Bildeplaten skal ikke skyves ut av lysbeskyttelseshetten før den settes på mateinnsatsen. Det er da fare for at bildeinformasjon blir slettet grunnet omgivelseslyset (se ["9 Riktig](#page-605-0)  [bruk av fosforplater"\)](#page-605-0).

3. Skyv bildeplaten fra lysbeskyttelseshetten ned og inn i enheten, til bildeplaten trekkes inn automatisk.

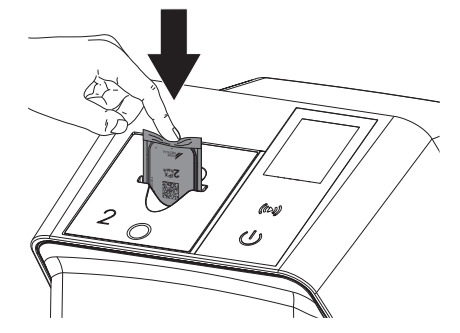

Lysbeskyttelseshetten holdes tilbake ved hjelp av mateinnsatsen, og trekkes ikke med inn i enheten.

Påse at kun bildeplaten uten lysbeskyttelseshetten skyves inn i apparatet.

Bildefilene overføres automatisk til bildebehandlingsprogrammet.

Etter at den har lest ferdig slettes bildeplaten og faller ned på utgangsbrettet.

- 4. Fjern tomme beskyttelsesdeksler.<br>5. Taut bildenlaten og klargiør til nyt
- 5. Ta ut bildeplaten og klargjør til nytt røntgenopptak.

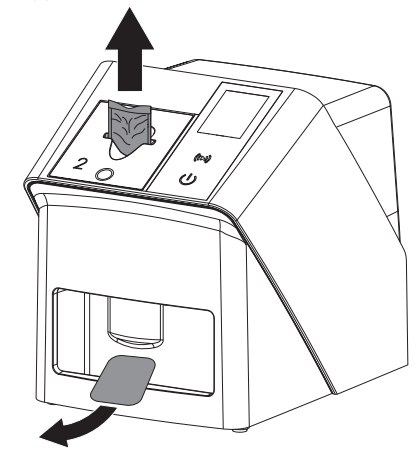
### 10.5 Lese av bildedata via datamaskinen med SmartScan

### Starte fosforplateskanneren og programvaren

Avlesningen beskrives i bildevisningsprogrammet Vet-Exam Pro. For mer informasjon om betjening av bildebehandlingsprogrammet, se brukerhåndboken.

Avhengig av konfigurasionen blir apparatet automatisk klargjort for avlesing av bildebehandlingsprogrammet, eller så må det foretas manuell klargjøring for avlesing via berøringsskjermen. Så snart bildeplaten legges inn blir røntgenopptaket automatisk overført til bildebehandlingsprogrammet og tilordnet den respektive pasienten (se ["SmartScan"](#page-597-0) og håndboken til bildebehandlingsprogrammet).

- 1. Kontroller om apparatet er klart for opptak. Dersom apparatet ikke er klargjort for opptak, trykk på  $((\triangleright))$ .
- 2. På apparatet vises en animasjon som ber deg om å legge inn bildeplaten.

Legg først inn bildeplaten når fargeskalaen lyser grønt.

Så lenge animasjonssøylen lyser blått må det ikke tilføres flere bildeplater.

### Les inn fosforplate

1. Eventuelt må flere bildeplater avleses. Klargjøring for avlesning til SmartScan avsluttes automatisk på alle produkter i nettverk så snart alle opptak for den tilknyttede pasienten er overført til Vet-Exam Pro

> For å unngå at røntgenbilder forveksles må du kontrollere hvilken Workflow som er aktiv.

Dersom SmartScan Workflow er aktiv, må det kun leses av bildeplater som tidligere ble tilordnet en pasient i bildebehandlingsprogrammet.

Dersom en pasient vises, må kun bildeplatene for pasienten som blir vist avleses.

Foreligger det et skanneoppdrag uten SmartScan og et skanneoppdrag med SmartScan samtidig, blir begge oppdragene vist i en liste dersom ScanManager er aktiv.

2. Sett lysbeskyttelseshetten med bildeplaten rett på mateinnsatsen. Den opprevne siden til lysbeskyttelseshetten peker nedover, den inaktive siden til bildeplaten peker mot brukeren.

Apparatet oppdager automatisk om bildeplaten legges inn feil vei (aktiv side mot brukeren), og viser en tilsvarende melding på berøringsskjermen. Snu bildeplaten (inaktiv side mot brukeren) og legg den inn igjen umiddelbart.

Bildeplaten skal ikke skyves ut av lysbeskyttelseshetten før den settes på mateinnsatsen. Det er da fare for at bildeinformasjon blir slettet grunnet omgivelseslyset (se ["9 Riktig](#page-605-0)  [bruk av fosforplater"](#page-605-0)).

3. Skyv bildeplaten fra lysbeskyttelseshetten ned og inn i enheten, til bildeplaten trekkes inn automatisk.

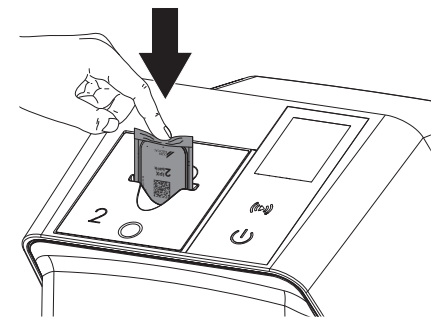

Lysbeskyttelseshetten holdes tilbake ved hielp av mateinnsatsen, og trekkes ikke med inn i enheten.

Påse at kun bildeplaten uten lysbeskyttelseshetten skyves inn i apparatet.

Bildefilene overføres automatisk til bildebehandlingsprogrammet.

Etter at den har lest ferdig slettes bildeplaten og faller ned på utgangsbrettet.

4. Fjern tomme beskyttelsesdeksler.

#### $\boxed{\Omega}$ Bruk

5. Ta ut bildeplaten og klargjør til nytt røntgenopptak.

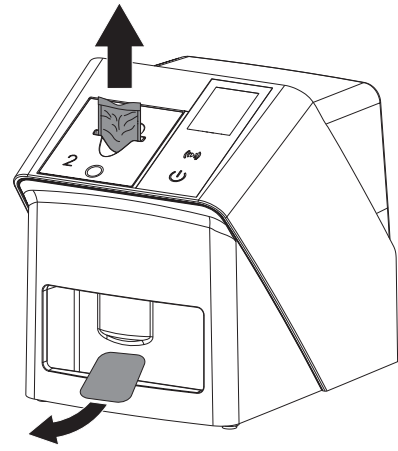

### 10.6 Slette fosforplaten

Bildedataene slettes automatisk etter utlesing. Spesialmodusen *SLETTE* aktiverer bare sletteenheten på fosforplateskanneren. Det blir ikke lest ut bildedata.

I følgende tilfeller må fosforplaten slettes med spesialmodusen:

- Ved første gangs bruk av fosforplaten, eller ved lagring i mer enn en uke.
- På grunn av en feil ble bildedataene ikke slettet på fosforplaten (feilmelding i programmet).
- 1. Velg spesialmodusen *SLETTE* i programvaren.
- 2. Mat inn fosforplaten (se ["Les inn fosfor](#page-611-0)[plate"](#page-611-0)).

### 10.7 Slå av enheten

1. Slå av apparatet ved å trykke på På/Avknappen $\mathcal{O}$ .

På/Av-knappen lyser kjapt og apparatet slås av.

Når apparatet er kjørt ned, slås det helt av.

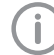

Vent 10 s før du slår på apparatet igjen, etter at det har blitt slått av.

2. Ved feil kan apparatet stanses umiddelbart. Trykk i så fall 5 sekunder på På/Av-knappen  $\langle \cdot \rangle$ 

Apparatet slås av umiddelbart.

### Bruk dekkhetten

Ved lengre stillstand beskytter dekkhetten enheten mot smuss og støv.

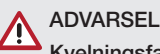

### Kvelningsfare

❯ Dekkhetten må oppbevares utilgjengelig for barn.

1. Trekk dekkhetten over enheten, til den er helt dekket til. Derved må du passe på at markeringene er foran.

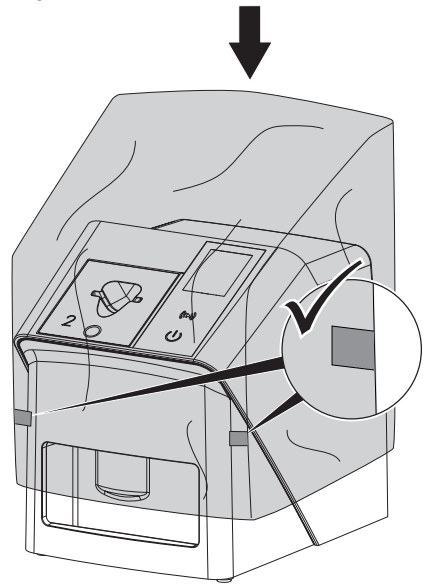

2. Dersom den ikke brukes må dekkhetten oppbevares på et rent sted.

# 11 Rengjøring og desinfeksion

For rengjøring og desinfeksjon av apparatet og dets tilbehør skal landsspesifikke retningslinjer, normer og bestemmelser, samt de spesifikke bestemmelsene for veterinærutstyr og de spesifikke bestemmelsene på dyreklinikken, følges.

## AKTELSE

### Uegnede midler og metoder kan skade enheten og tilbehøret, samt skade dyrs helse

Ikke bruk preparater basert på: Fenolholdige forbindelser, halogenfrigjørende forbindelser, sterke organiske syrer eller oksygenfrigjørende forbindelser på grunn av mulig skade på materialene002E

- ❯ DÜRR MEDICAL anbefaler å fjerne smuss med en myk og lofri klut fuktet med kaldt vann fra springen.
- ❯ DÜRR MEDICAL anbefaler å bruke 70 % 2-propanol (isopropylalkohol) på en myk og lofri klut til desinfeksjon.
- ❯ Følg bruksanvisningen til desinfiseringsmiddelet.

Bruk håndbeskyttelse.

# 11.1 Bildeplateskanner

### Overflaten på enheten

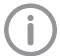

Før rengjøring og desinfeksjon må mateinnsatsen fjernes (se ["10.2 Veksle mate](#page-607-0)[innsats"\)](#page-607-0).

For rengjøring og desinfeksjon av mateinnsatsen, se "Mateinnsats".

Overflaten på enheten må rengjøres og desinfiseres ved forurensning eller kontaminering.

# **AKTFLSF**

### Væsker kan føre til skader på enheten

- ❯ Enheten må ikke sprayes inn med desinfeksjons- eller rengjøringsmidler.
- ❯ Sørg for at ingen væsker kommer inn i enheten.
- 1. Fjern forurensninger med en myk, lofri klut, fuktet med kaldt vann fra springen.

2. Bruk 70 % 2-propanol (isopropylalkohol) på en myk og lofri klut til desinfeksjon.

### **Mateinnsats**

Mateinnsatsen må rengjøres og desinfiseres ved synlig forurensning eller kontaminering.

# AKTELSE

### Varme fører til skade på plastdeler

- ❯ Deler til enheten må ikke behandles med termodesinfektor eller dampsterilisator.
- 1. Fjern mateinnsatsen (se ["10.2 Veksle mate](#page-607-0)[innsats"](#page-607-0)).
- 2. For å desinfisere dekselet, fikseringen og interne deler bruker du 70 % 2-propanol (isopropylalkohol) på en myk, lofri klut
- 3. Sett inn mateinnsatsen ovenfra.

# 11.2 Lysbeskyttelsesdeksel

Overflaten må rengjøres og desinfiseres ved forurensning eller kontaminering.

- 1. Desinfiser lysbeskyttelseshetten med 70 % 2-propanol (isopropylalkohol) på en myk og lofri klut før og etter plassering.
- 2. Lysbeskyttelseshetten må tørke helt før bruk.

# 11.3 Bildeplate

Rengjørings- og desinfeksjonsservietter er ikke egnet for rengjøring av bildeplater eller kan skade dem.

Bruk utelukkende materialkompatibelt rengjøringsmidler:

DÜRR MEDICAL anbefaler rengjøringskluten for minneplate IP-Cleaning Wipe (se ["3.4 Forbruks](#page-589-0)[materiale"](#page-589-0)). Kun dette produktet har blitt testet av DÜRR MEDICAL for materialkompatibilitet.

# **AKTELSE**

Varme eller fuktighet skader bildeplaten

- ❯ Bildeplaten må ikke dampsteriliseres.
- ❯ Bildeplater må ikke dyppsteriliseres.
- ❯ Bruk kun godkjente rengjøringsmidler.
- 1. Forurensninger på begge sider av bildeplaten må fjernes før hver gangs bruk med en myk, lofri og tørr klut.

### $\Box$  Bruk

- 2. Hardnakkede eller tørkede forurensninger fjernes med rengjøringskluten for bildeplater. Følg bruksanvisningen til rengjøringskluten.
- 3. Bildeplaten må tørke helt før bruk.

### 11.4 Dekkhette

Rengjør overflaten på dekkhetten hvis den er synlig tilsmusset.

- 1. Rengjør dekkhetten med en myk, lofri klut som er fuktet med kaldt vann fra springen.
- 2. Dekkhetten må kun settes over et rengjort og desinfisert apparat.

# 12 Vedlikehold

# 12.1 Anbefalt vedlikeholdsplan

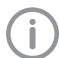

Bare utdannede fagfolk eller personell med opplæring fra DÜRR MEDICAL kan utføre vedlikehold på enheten.

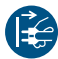

Koble enheten spenningsfri før det utføres arbeider på enheten eller ved fare.

De anbefalte vedlikeholdsintervallene beror på drift av enheten med 15 intraorale bilder per dag og 220 arbeidsdager per år.

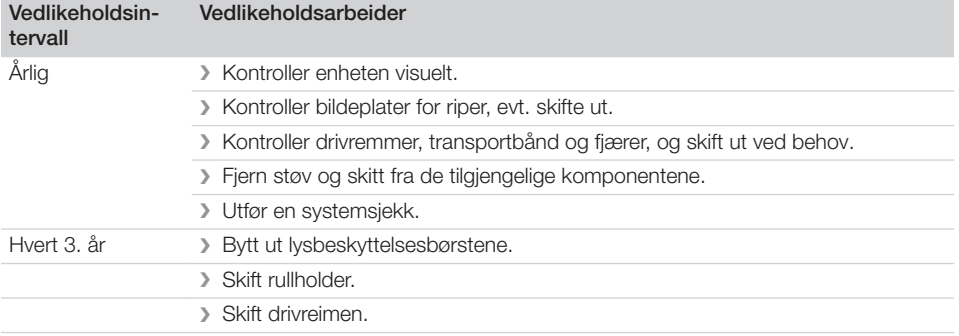

# Feilsøking

# 13 Tips for brukere og teknikere

Reparasjonsarbeider som går ut over vanlig vedlikehold, skal bare utføres av kvalifiserte fagfolk eller av vår kundeservice.

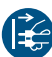

ï

Koble enheten spenningsfri før det utføres arbeider på enheten eller ved fare.

## 13.1 Defekt røntgenbilde

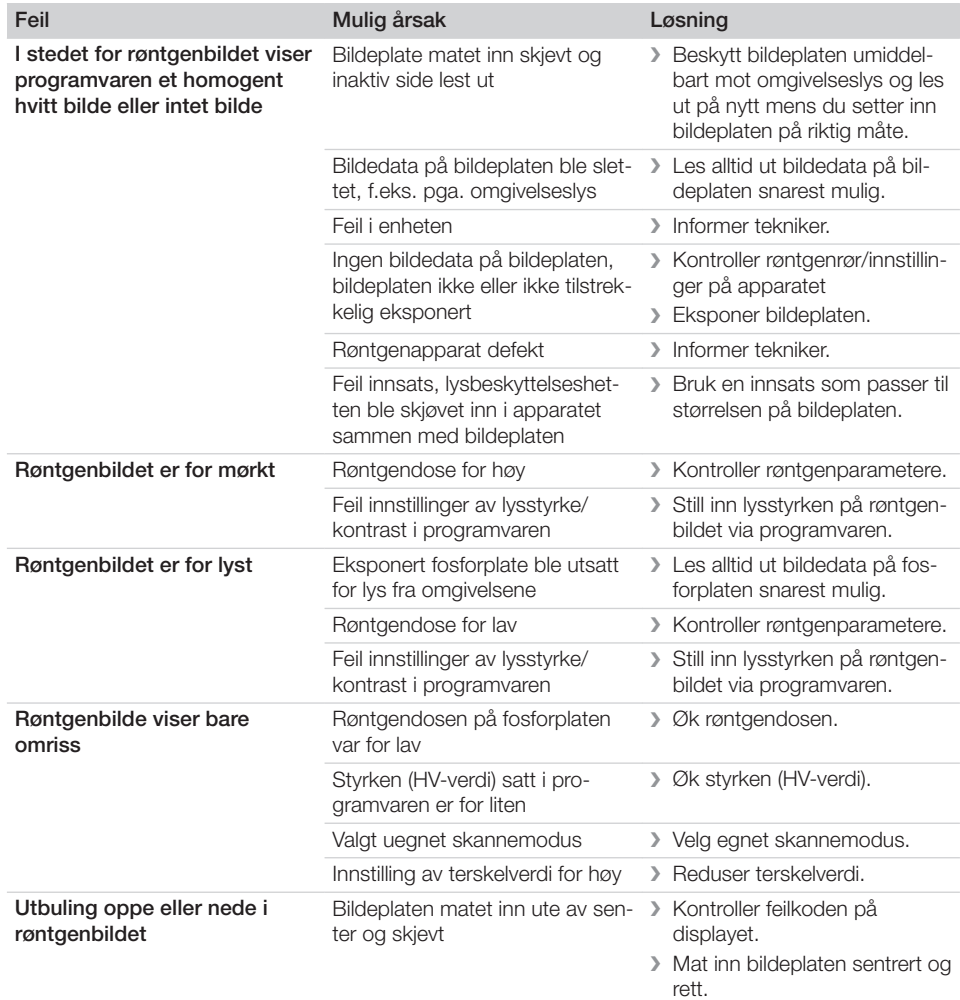

# Feilsøking ?

 $\overline{\phantom{a}}$ 

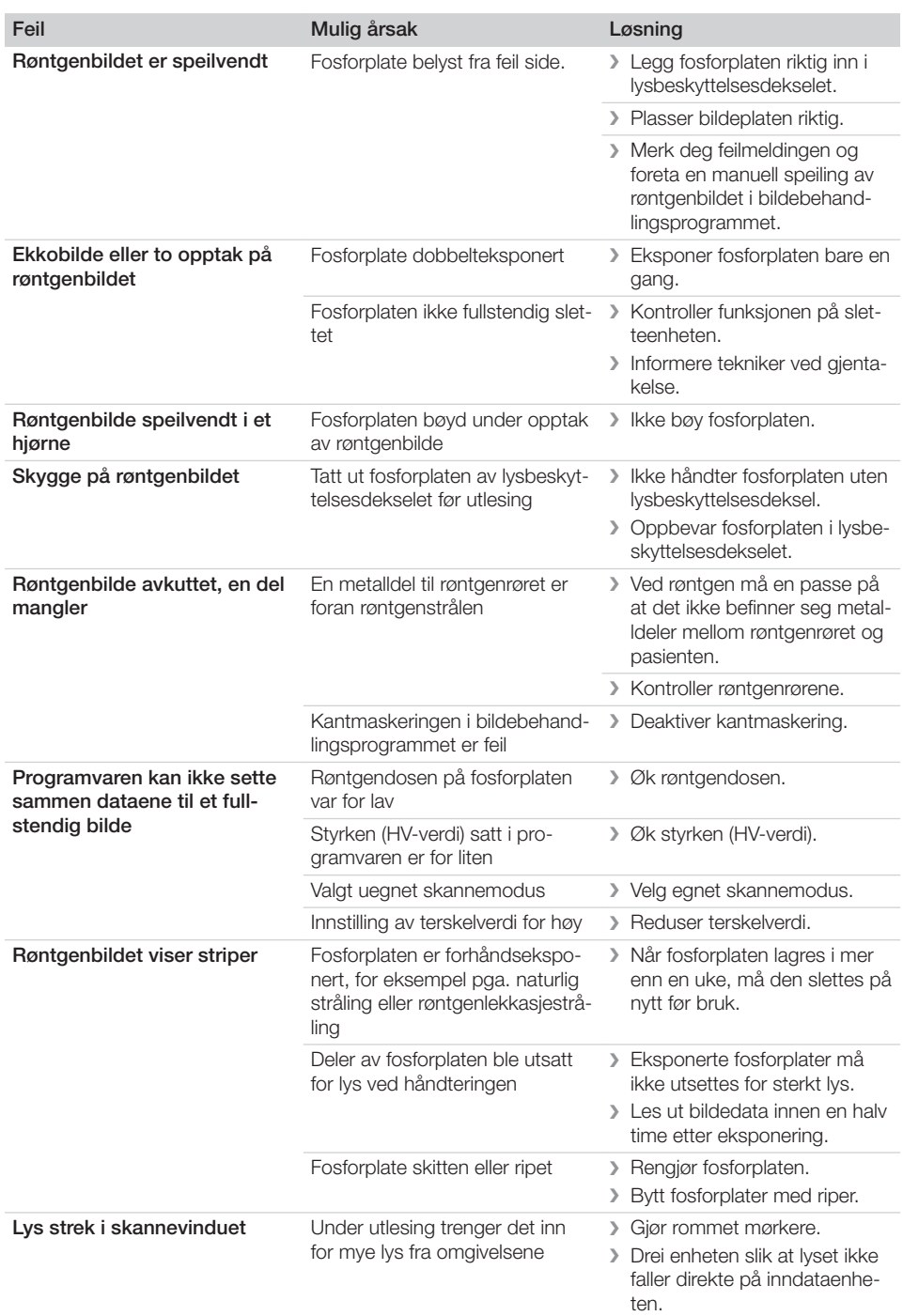

 $\sim 10$ 

 $\mathbb{R}$ 

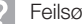

 $\overline{\phantom{a}}$ 

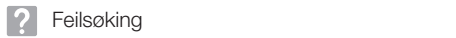

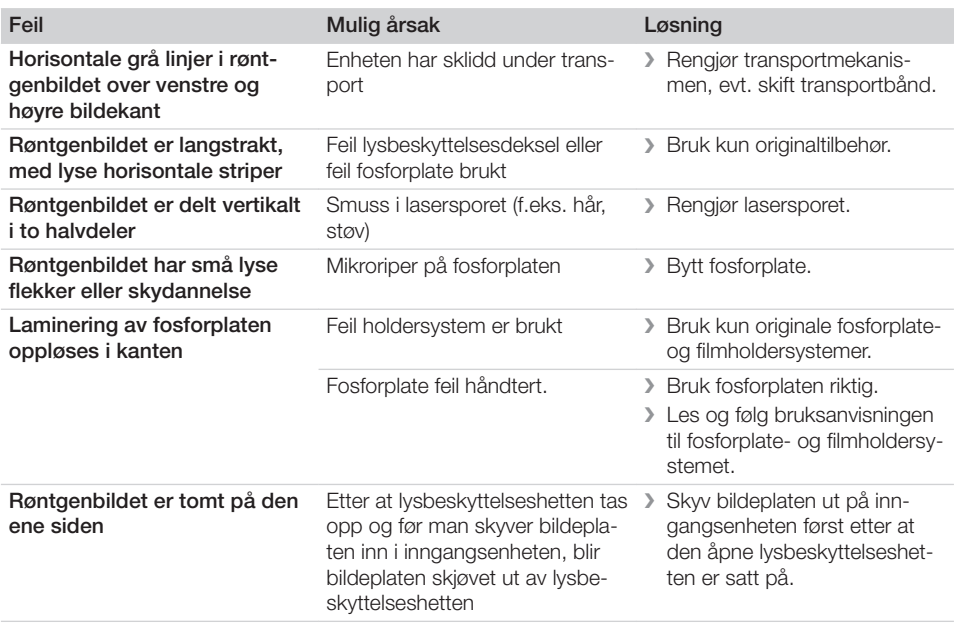

# 13.2 Feil i programvaren

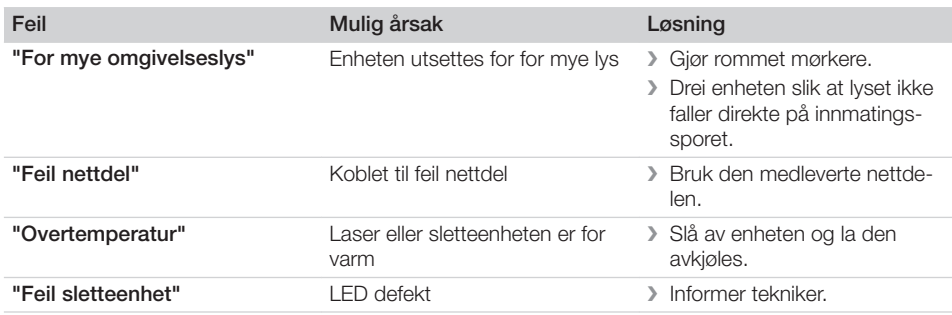

 $\sim 1$ 

 $\overline{\phantom{a}}$ 

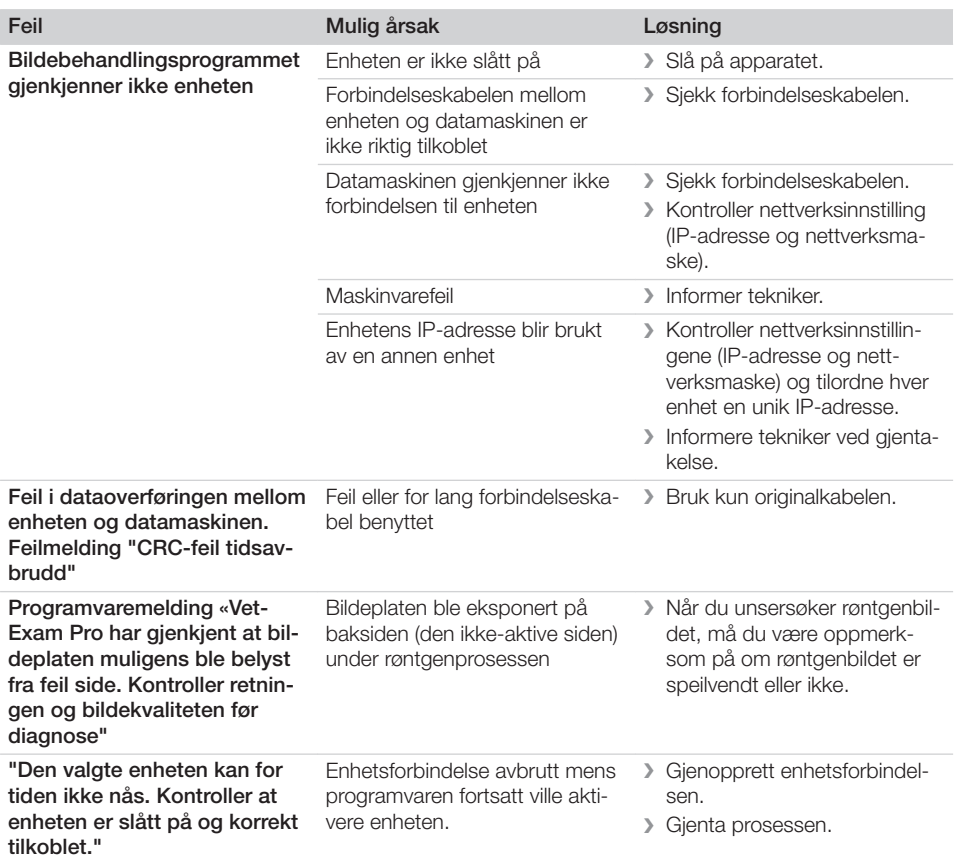

# 13.3 Feil på enheten

 $\overline{\phantom{a}}$ 

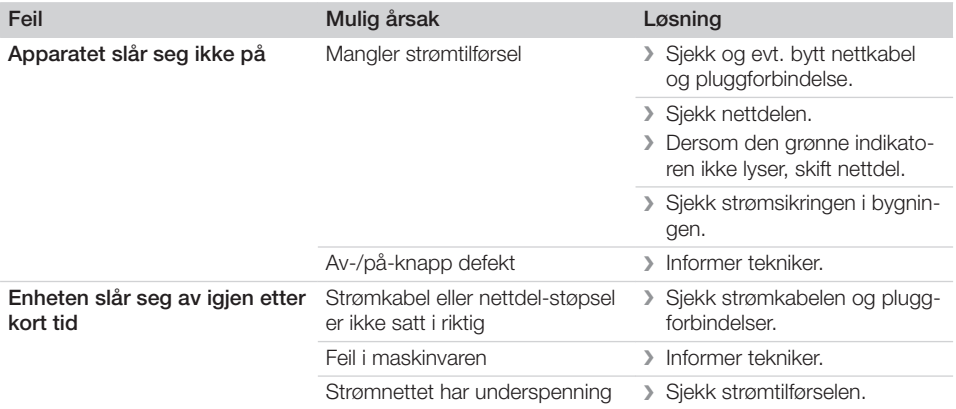

 $\sim 1$ 

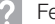

 $\mathcal{L}$ 

? Feilsøking

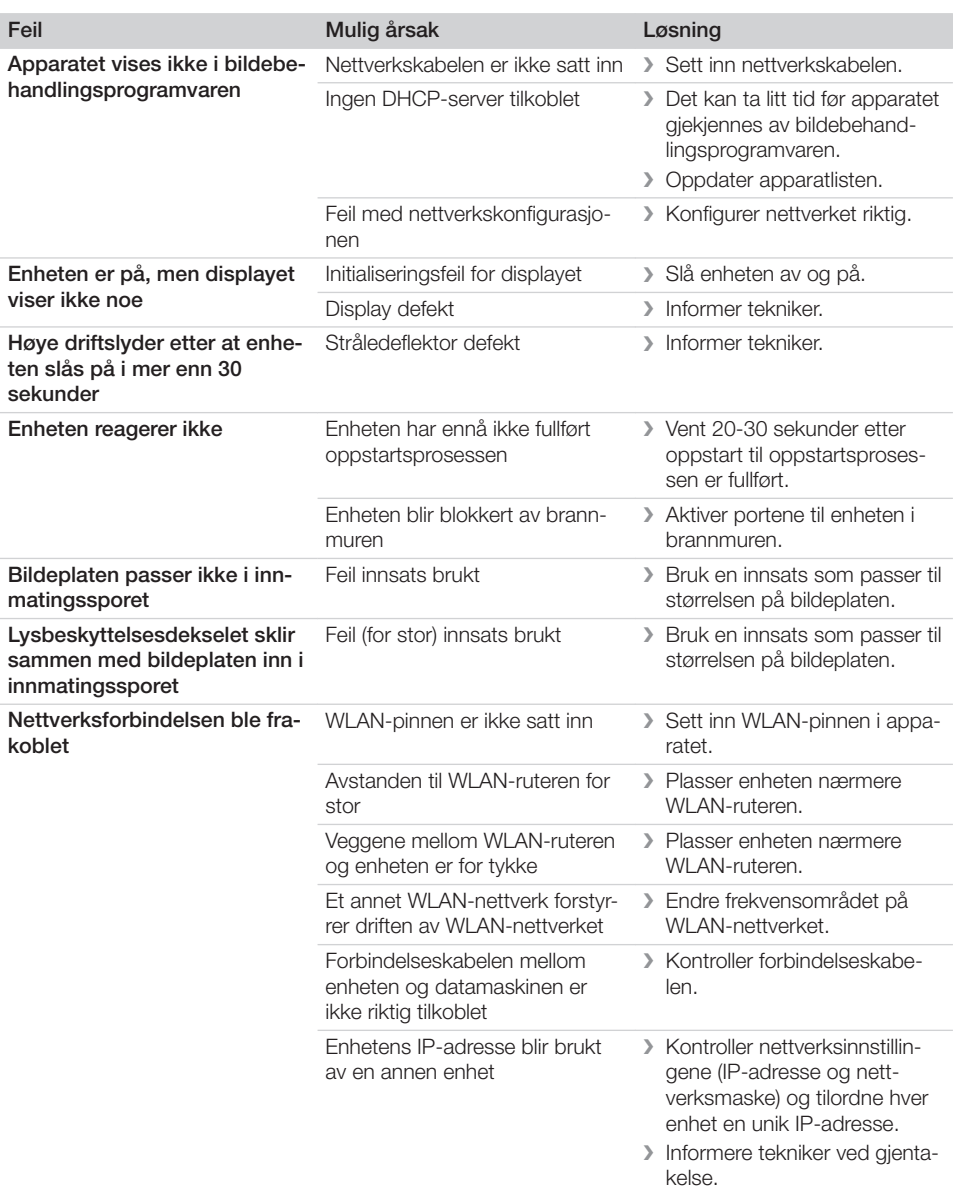

 $\overline{\phantom{a}}$ 

 $\begin{array}{c} \hline \end{array}$ 

 $\overline{\phantom{0}}$  $\sim$  1

# Feilsøking ?

 $\overline{\phantom{a}}$ 

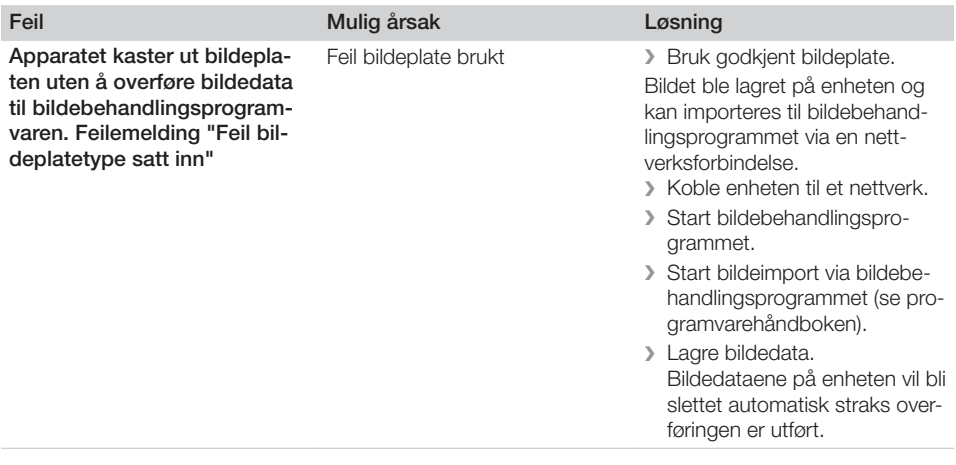

 $\mathbb{R}$ 

 $\overline{\phantom{a}}$ 

 $\overline{\phantom{0}}$  $\sim$  1

 $\sim$ 

# ? Feilsøking

 $\mathcal{L}$ 

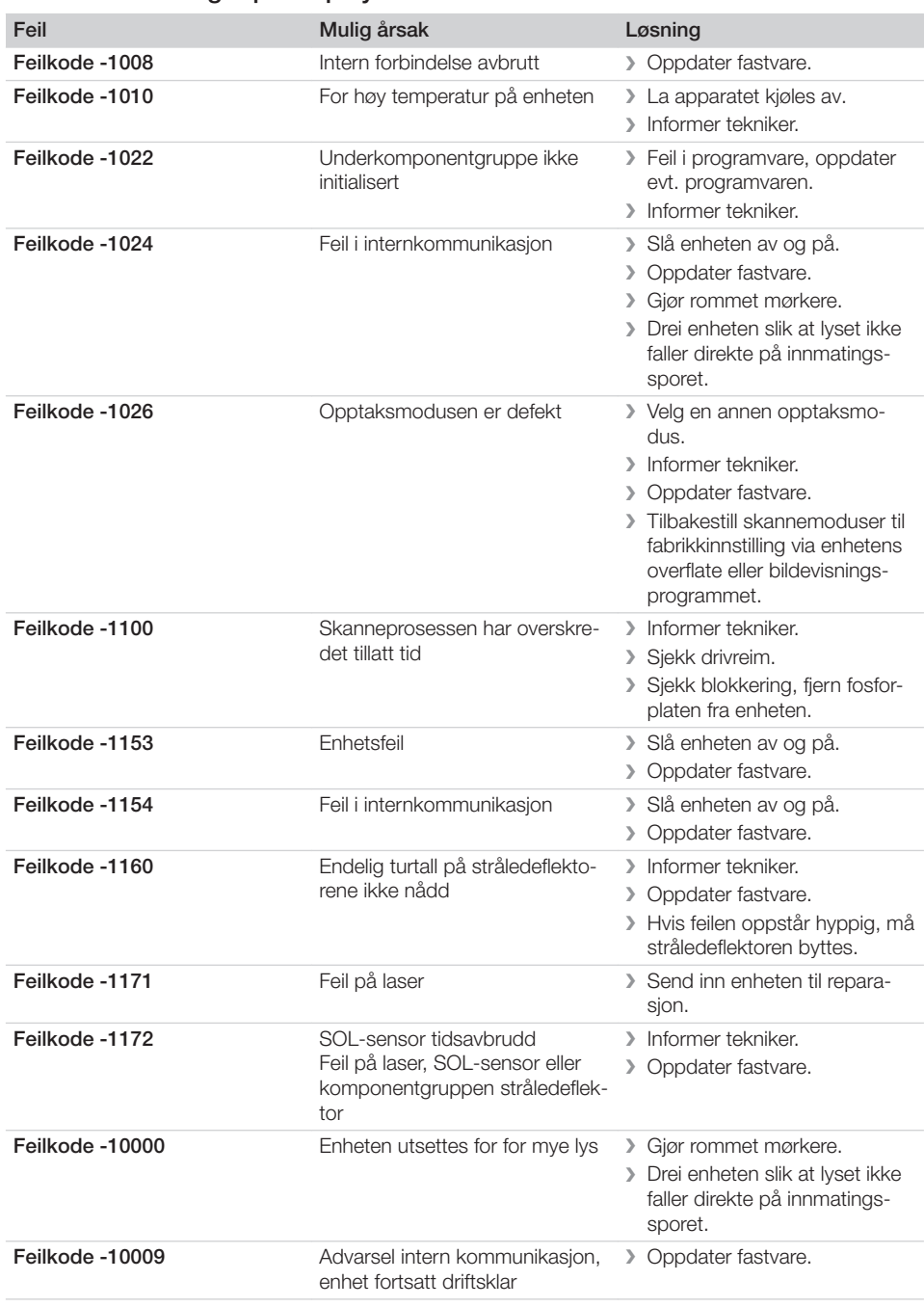

# 13.4 Feilmeldinger på displayet

 $\sim$  1

# Feilsøking ?

 $\overline{\phantom{a}}$ 

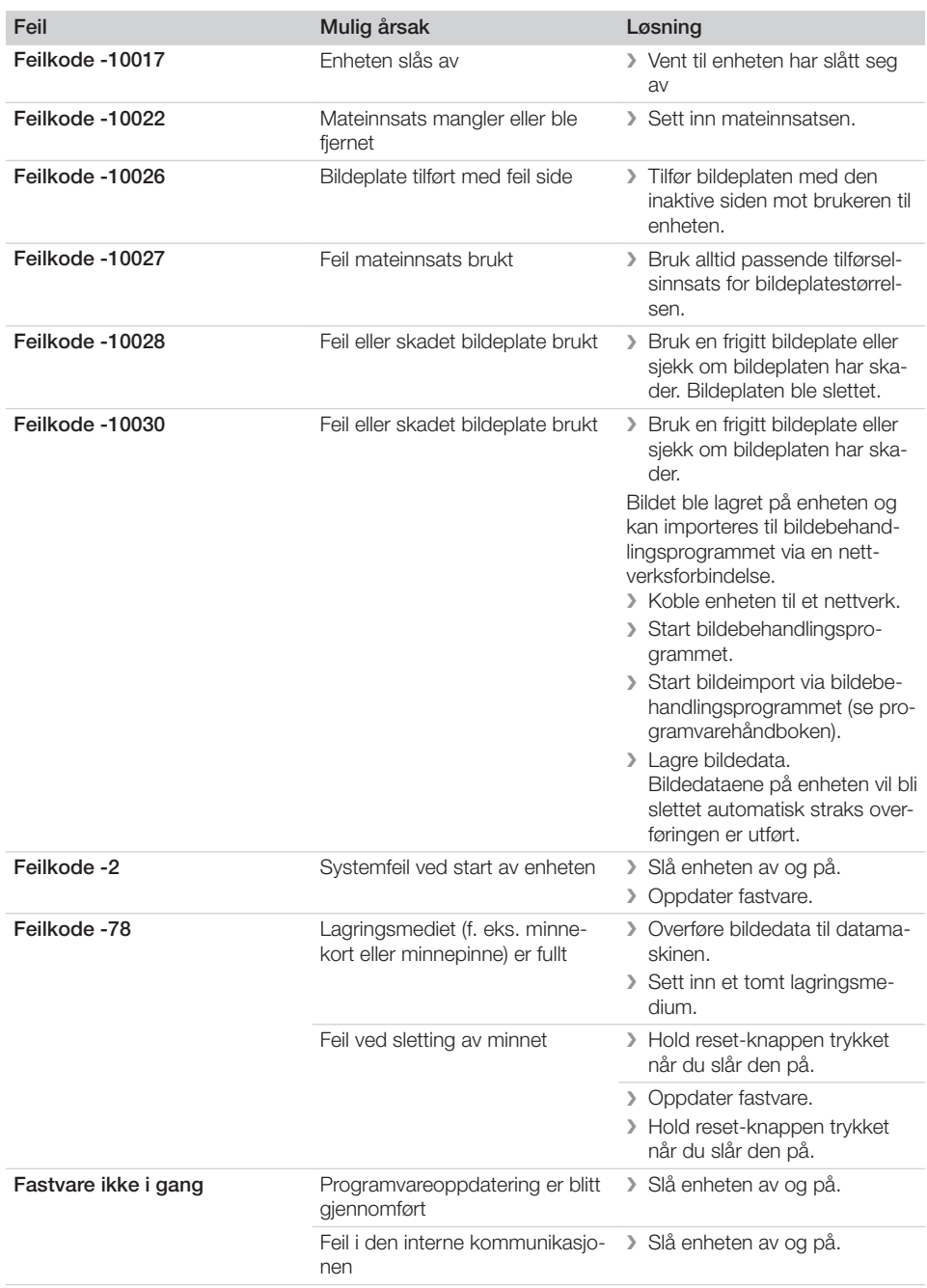

 $\mathbb{R}$ 

 $\overline{\phantom{a}}$ 

 $\overline{\phantom{0}}$  $\sim$  1

 $\sim$ 

? Feilsøking

 $\overline{\phantom{a}}$ 

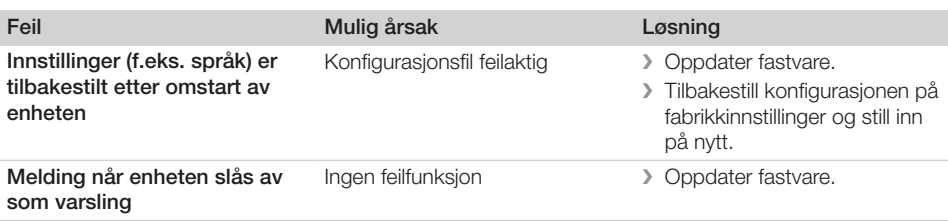

 $\overline{\phantom{a}}$ 

# **Tillegg**

# 14 Skannetider

Skannetiden er tiden for å fullføre skanningen av bildedataene avhengig av fosforplateformatet og pikselstørrelsen.

Tiden til bildet er ferdig er helt avhengig av datasystemet og utnyttelsen av dette. Tidsangivelsene er omtrentlige.

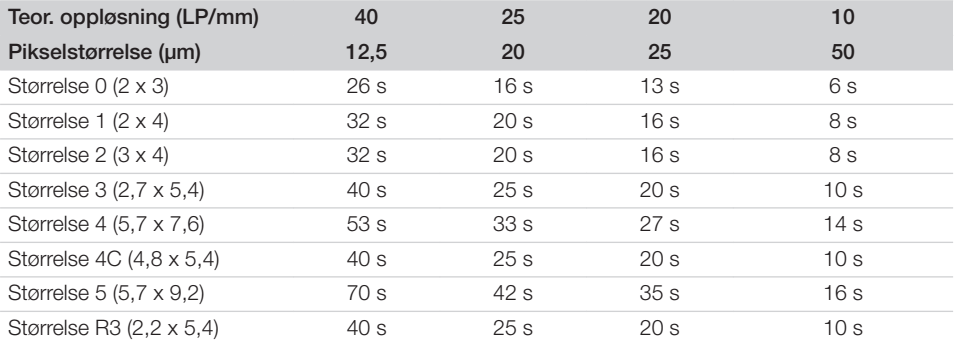

Tillegg

# 15 Filstørrelse (ukomprimert)

Filstørrelsene avhenger av fosforplateformatet og antall bildepiksler. Filstørrelsene er omtrentlige og avrundet oppover.

Egnede komprimeringsteknikker kan redusere filstørrelsen betydelig uten tap.

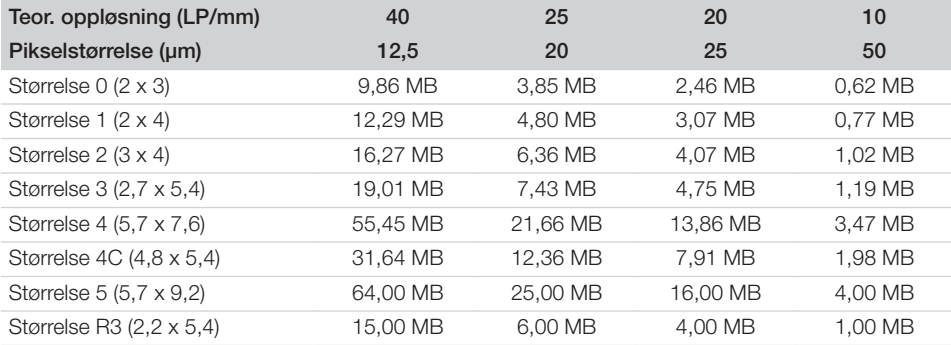

# 16 Adresser

### 16.1 iM3 Pty ltd Australia

### Sørlige halvkule inkludert Asia

iM3 Pty ltd Australia 21 Chaplin Drive Lane Cove NSW 2066 Australia Telefon: +61 2 9420 5766 Faks: +61 2 9420 5677 www.im3vet.com sales@im3vet.com

### 16.2 iM3 Dental Limited

### Europa, Russland, post-sovjetiske stater, Forente Arabiske Emirater, Nord-Afrika

iM3 Dental Limitd Unit 9, Block 4, City North Business Park Stamullen, Co. Meath. Irland Telefon: +353 16911277 www.im3vet.com support@im3dental.com

### 16.3 iM3 Inc. USA

### USA og Canada

iM3 Inc. USA 12414 NE 95th Street Vancouver, WA 98682 USA Telefon: +1800 664 6348 Faks: +1 360 254 2940 www.im3vet.com info@im3usa.com

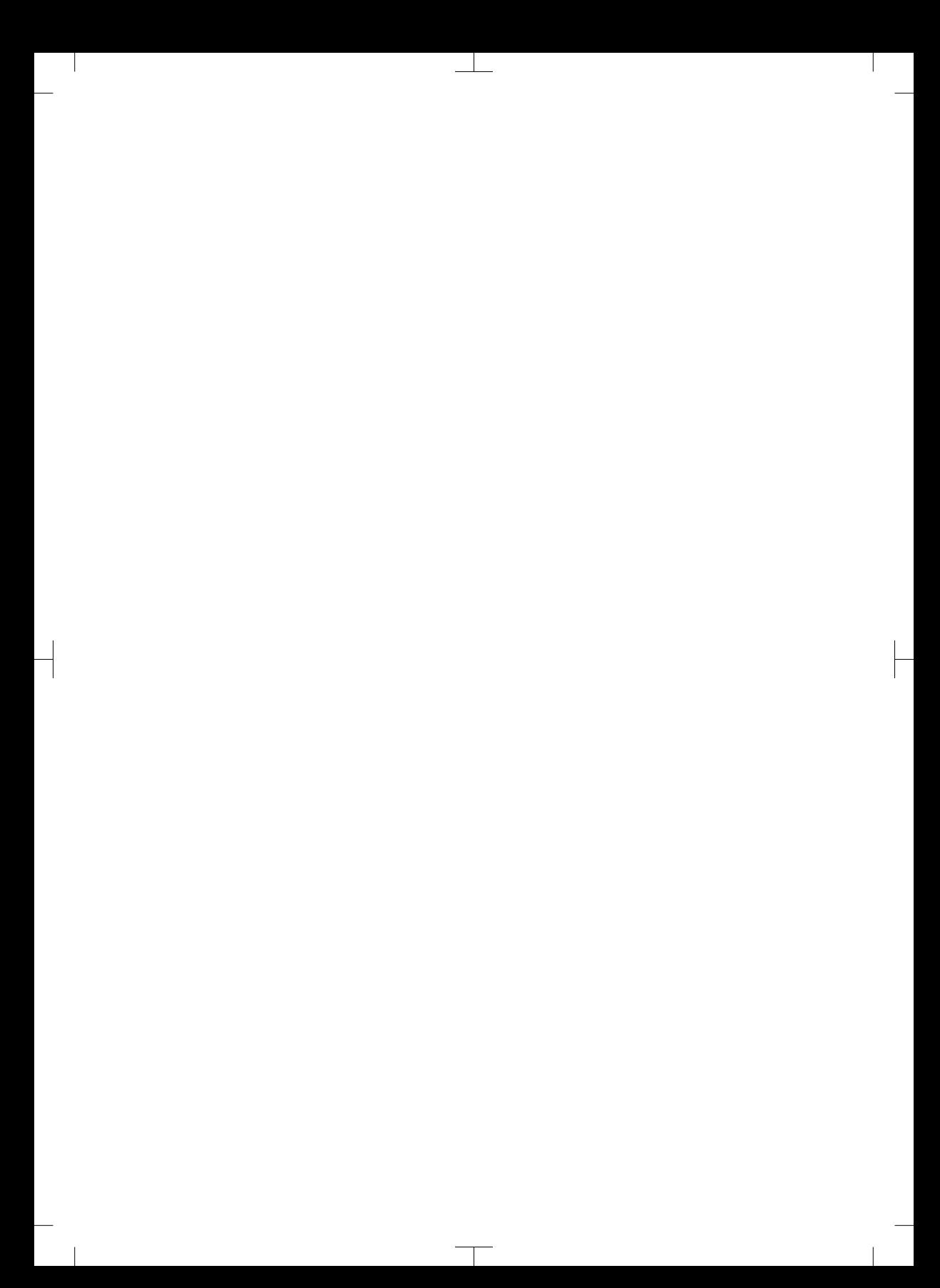

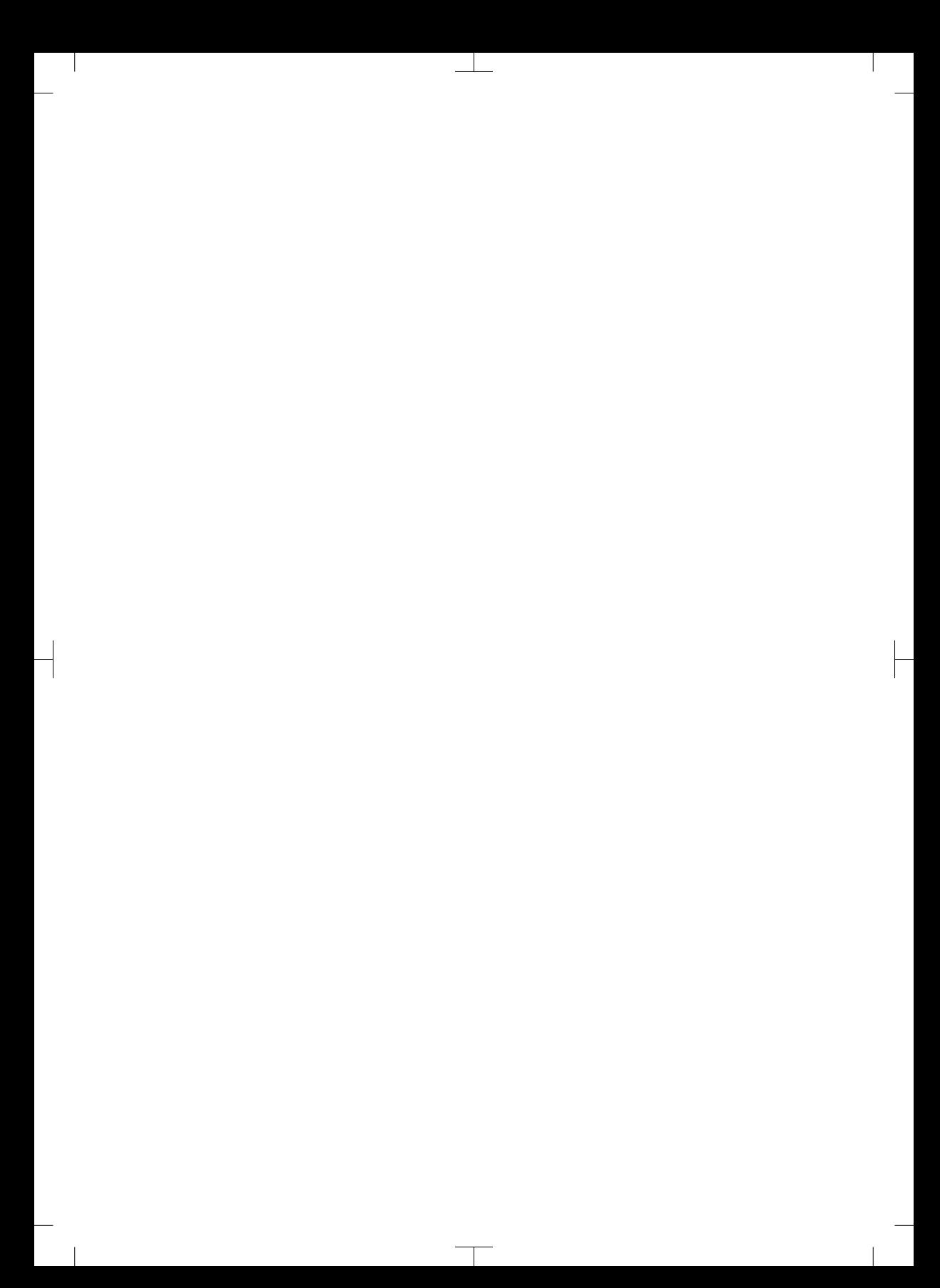

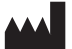

### Hersteller / Manufacturer: DÜRR DENTAL SE Höpfigheimer Str. 17 74321 Bietigheim-Bissingen **Germany** Fon: +49 7142 705-0 www.duerrdental.com info@duerrdental.com

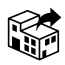

### Vertreiber/Distributor:

### DÜRR NDT GmbH & Co. KG

Division DÜRR MEDICAL Höpfigheimer Str. 22 74321 Bietigheim-Bissingen Germany Phone: +49 7142 99381-0 www.duerr-medical.de info@duerr-medical.de

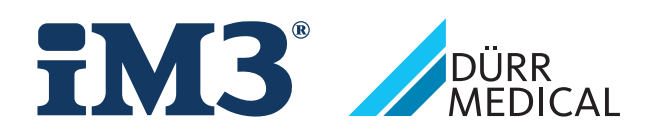

# CR 7 VET 2.0 XPS07.1V...

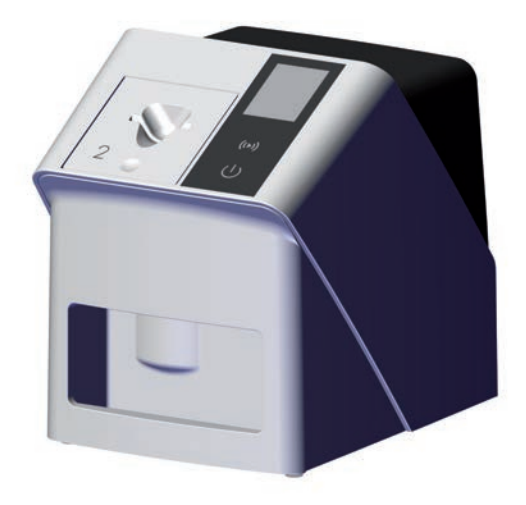

PL Instrukcja obsługi i montażu

 $C<sub>6</sub>$ 

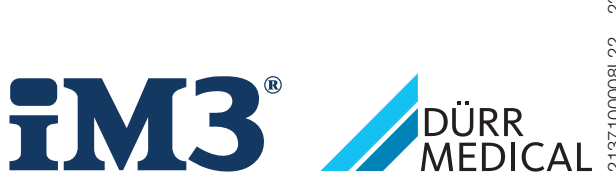

2137100008L22 2311V001 2137100008L22 2311V001

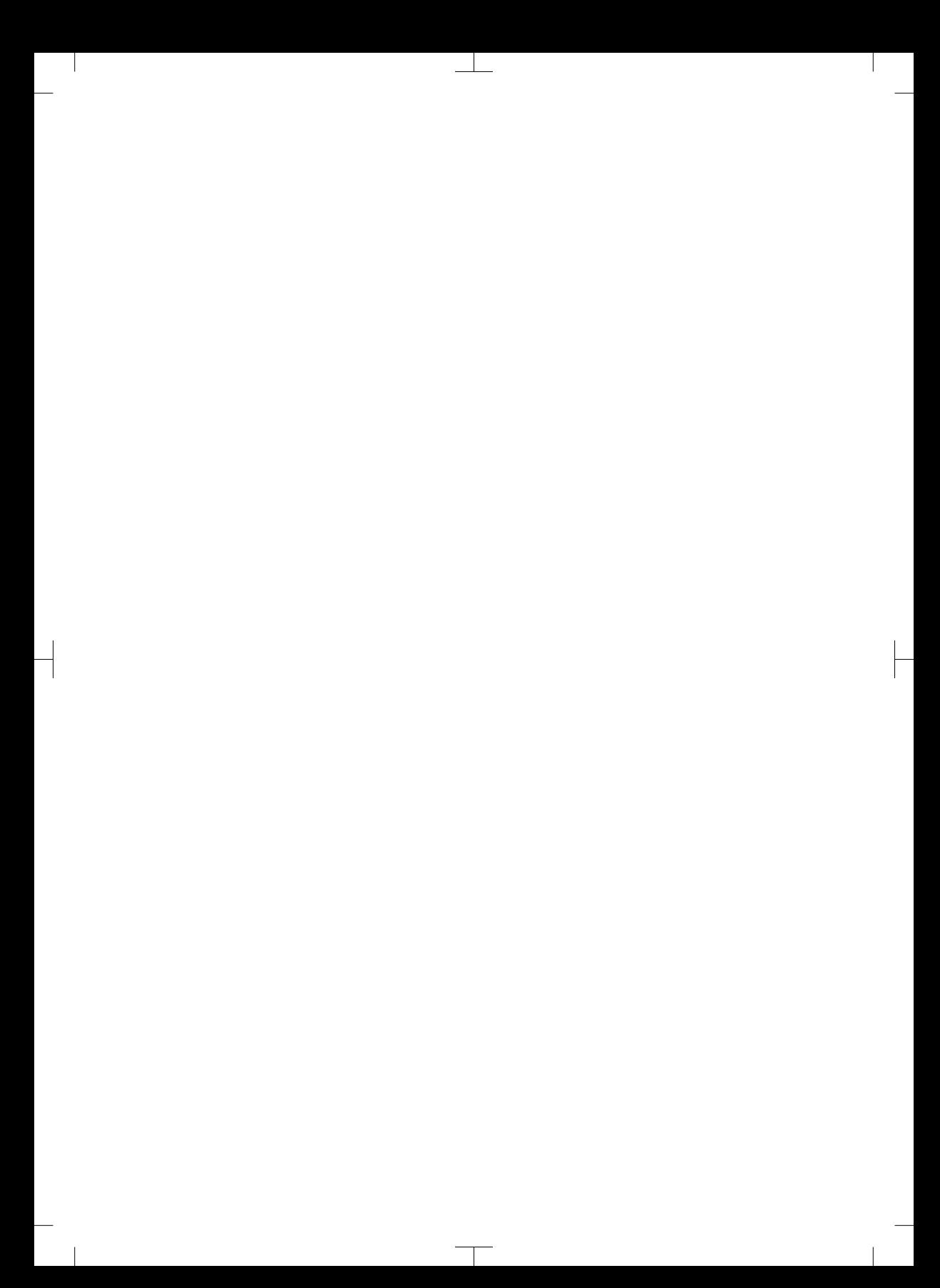

# Spis treści

# Ważne informacje

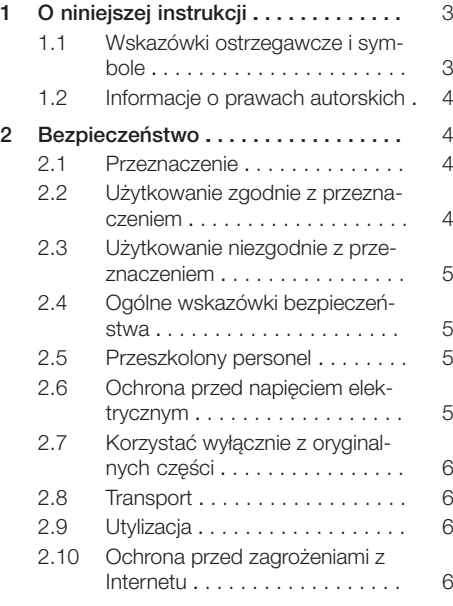

# Opis produktu

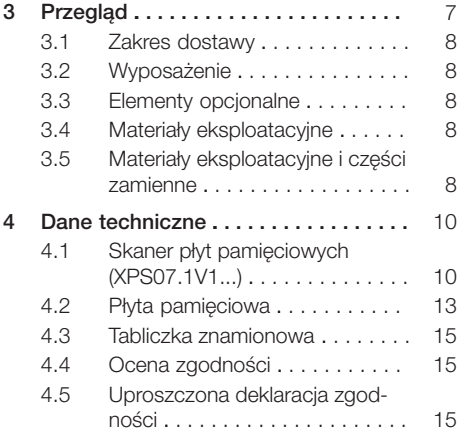

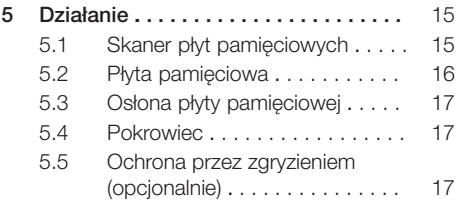

# Montaż

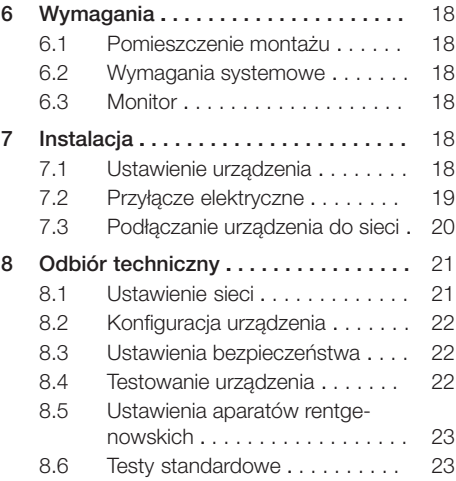

# W trakcie pracy

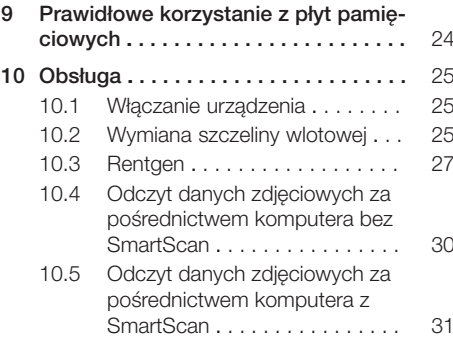

### Spis treści

 $\overline{\phantom{a}}$ 

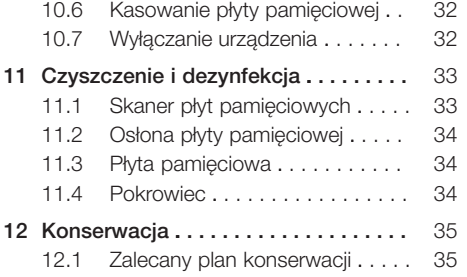

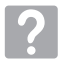

# Poszukiwanie błędów

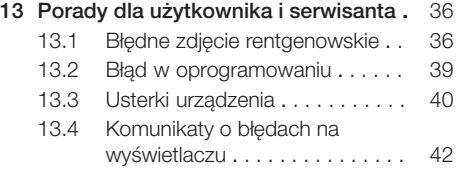

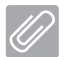

# Załącznik

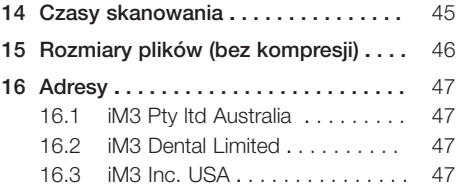

 $\sim 1$ 

 $\overline{\phantom{a}}$ 

# <span id="page-636-0"></span>Ważne informacje

# O niniejszej instrukcji

Niniejsza instrukcja montażu i obsługi jest częścią składową urządzenia.

> W przypadku nieprzestrzegania wskazówek i zaleceń zawartych w niniejszej instrukcji montażu i obsługi firma DÜRR MEDICAL nie ponosi żadnej odpowiedzialności ani nie udziela żadnych gwarancji za pewną obsługę urządzenia i jego bezpieczne działanie.

Niemiecka instrukcja montażu i obsługi stanowi oryginał. Wszystkie pozostałe języki są tłumaczeniami oryginalnej instrukcji.

Niniejsza instrukcja obsługi obowiązuje dla: CR 7 VET 2.0 (XPS07.1V1) REF: 2137100500

### 1.1 Wskazówki ostrzegawcze i symbole

### Wskazówki ostrzegawcze

Informacje w niniejszym dokumencie służące ochronie przed ewentualnymi szkodami osobowymi lub szkodami rzeczowymi.

Sa one oznaczone następującymi symbolami ostrzegawczymi:

Ogólny symbol ostrzegawczy

Wskazówki ostrzegawcze wyglądają następująco:

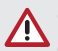

### OKREŚLENIE NIEBEZPIECZEŃSTWA Opis rodzaju i źródła niebezpieczeństwa

W tym miejscu opisane są możliwe następstwa nieprzestrzegania wskazówek ostrzegawczych

❯ Stosować się do tych instrukcji, aby uniknąć niebezpieczeństwa.

W zależności od określenia niebezpieczeństwa wśród ostrzeżeń wyróżnia się cztery stopnie zagrożenia:

### – NIEBEZPIECZEŃSTWO

Bezpośrednie niebezpieczeństwo ciężkich obrażeń lub śmierci

- OSTRZEŻENIE Możliwe niebezpieczeństwo ciężkich obrażeń lub śmierci
- OSTROŻNIE

Zagrożenie lekkimi obrażeniami

– UWAGA Zagrożenie znacznymi szkodami rzeczowymi

### Dalsze symbole

Poniższe symbole użyte zostały w dokumencie, na urządzeniu lub w jego wnętrzu:

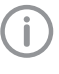

Wskazówki, np. szczególne zalecenia dotyczące ekonomicznego użytkowania urządzenia.

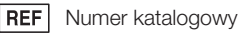

**SN** Numer seryjny

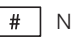

Numer modelu

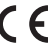

Oznakowanie CE

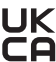

 $J\mathsf{K}$  Znak zgodności Wielkiej Brytanii i Irlandii **n** Północnej

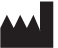

Producent

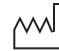

Data produkcji

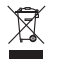

Utylizować w sposób prawidłowy zgodnie z dyrektywą 2012/19/UE (WEEE).

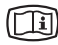

Przestrzegać zaleceń w dołączonych dokumentach w wersji elektronicznej.

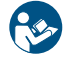

Przestrzegać instrukcji obsługi.

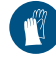

Korzystać z rękawiczek ochronnych.

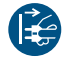

Wyłączyć zasilanie urządzenia.

<span id="page-637-0"></span>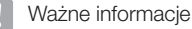

Nie używać ponownie

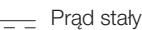

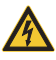

Ostrzeżenie przed niebezpiecznym napięciem elektrycznym

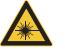

Uwaga laser

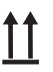

Składować i transportować ku górze / pionowo

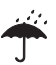

Przechowywać w suchych warunkach

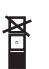

Ograniczenie składowania w stos

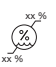

Górne i dolne ograniczenie wilgotności

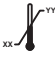

**YY**

Górne i dolne ograniczenie temperatury

Górne i dolne ograniczenie ciśnienia atmosferycznego

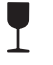

**XX**

Delikatne, obchodzić się ostrożnie

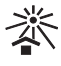

Przechowywać chronione przed światłem słonecznym

# 1.2 Informacje o prawach autorskich

Wszystkie użyte układy, sposoby postępowania, nazwy, programy komputerowe i urządzenia są chronione prawem autorskim.

Przedruk instrukcji montażu i obsługi, także we fragmentach, dozwolony jest wyłącznie za pisemną zgodą firmy DÜRR MEDICAL.

# 2 Bezpieczeństwo

Urządzenie zostało zaprojektowane i skonstruowane, aby przy prawidłowym użytkowaniu wykluczyć niebezpieczeństwo w jak największym stopniu.

Pomimo tego zaistnieć mogą następujące zagrożenia resztkowe:

- Uszkodzenia ciała na skutek nieprawidłowego użycia
- Uszkodzenia ciała na skutek oddziaływania mechanicznego
- Uszkodzenia ciała na skutek porażenia prądem elektrycznym
- Uszkodzenia ciała na skutek promieniowania
- Uszkodzenia ciała na skutek pożaru
- Uszkodzenia ciała na skutek termicznego oddziaływania na skórę
- Uszkodzenia ciała na skutek niedostatecznej dbałości o higienę, np. infekcji

# 2.1 Przeznaczenie

### CR 7 VET 2.0

Urządzenie jest przeznaczone wyłącznie do odczytu i obróbki danych zdjęciowych z płyt pamięciowych w zastosowaniach weterynaryjnych.

### Osłona płyty pamięciowej

Osłona płyty pamięciowej ma za zadanie:

- ochronę pamięciowej płyty obrazowej przed światłem, a przez to przed niezamierzonym wykasowaniem
- ochronę przed zakażeniem krzyżowym

# 2.2 Użytkowanie zgodnie z przeznaczeniem

### CR 7 VET 2.0

Przy użytkowaniu urządzenia korzystać wyłącznie z wytworzonego przez DÜRR MEDICAL lub dopuszczonego przez DÜRR MEDICAL wyposażenia standardowego lub dodatkowego i produktów dodatkowych.

Do czyszczenia i dezynfekcji stosować wyłącznie środki do dezynfekcji i czyszczenia dopuszczone przez producenta.

### Osłona płyty pamięciowej

Osłona płyty pamięciowej jest jednorazowa.

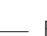

<span id="page-638-0"></span>Osłona płyty pamięciowej jest przeznaczona do użytku wyłącznie z wyprodukowanymi przez DÜRR MEDICAL lub oznaczonymi przez DÜRR MEDICAL skanerami płyt pamięciowych lub płytami pamięciowymi.

### 2.3 Użytkowanie niezgodnie z przeznaczeniem

### CR 7 VET 2.0

Urządzenie nie jest przeznaczone do długookresowego nadzoru.

Urządzenie nie może być użytkowane w pomieszczeniach zabiegowych lub podobnych, gdzie występuje niebezpieczeństwo zapłonu mieszanek łatwopalnych.

### Osłona płyty pamięciowej

Wielokrotne użycie i ponowne przetwarzanie niezgodne z instrukcjami producenta są uważane za użytkowanie niezgodne z przeznaczeniem. Ryzyko ponosi wyłącznie użytkownik.

Korzystanie z akcesoriów w połączeniu z innymi skanerami płyt pamięciowych, które nie są produkowane przez DÜRR MEDICAL lub oznaczone etykietą DÜRR MEDICAL i płytami pamięciowymi, które nie są produkowane przez DÜRR MEDICAL lub oznaczone DÜRR MEDICAL.

### 2.4 Ogólne wskazówki bezpieczeństwa

- W trakcie użytkowania urządzenia przestrzegać wytycznych, przepisów i zarządzeń obowiązujących w miejscu użytkowania.
- Przed każdym użyciem urządzenia sprawdzić jego stan i działanie.
- Nie przebudowywać urządzenia i nie wprowadzać w nim zmian.
- Przestrzegać instrukcji montażu i obsługi.
- Instrukcję montażu i użytkowania należy udostępnić użytkownikowi w pobliżu urządzenia.

### 2.5 Przeszkolony personel

### **Obsługa**

Osoby użytkujące urządzenie muszą zapewnić ze względu na swoje wykształcenie i umiejętności bezpieczną i prawidłową obsługę.

– Przeszkolić wszystkich użytkowników z obsługi urządzenia.

#### Montaż i naprawa

– Montaż, ponowne regulacje, zmiany, rozbudowa i naprawy muszą być wykonywane przez producenta lub przez placówkę posiadającą odpowiednie upoważnienie od producenta.

### 2.6 Ochrona przed napięciem elektrycznym

- Przy pracach przy urządzeniu należy przestrzegać odpowiednich elektrycznych przepisów bezpieczeństwa.
- Nigdy nie dotykać jednocześnie pacjenta i odkrytych połączeń wtykowych lub metalowych elementów urządzenia.
- Uszkodzone przewody i urządzenia wtyczkowe muszą być niezwłocznie wymienione.

### Przestrzegać EMC

- Urządzenie jest przeznaczone do użytku w profesjonalnych instalacjach instytucji ochrony zdrowia (zgodnie z normą IEC 60601-1-2). W przypadku gdy urządzenie będzie użytkowane w innym środowisku, należy zwrócić uwagę na ewentualny wpływ na kompatybilność elektromagnetyczną.
- Nie korzystać z urządzenia w pobliżu urządzeń chirurgicznych o wysokiej częstotliwości i urządzeń MRT.
- Zachować min. 30 cm odstępu między urządzeniem a innymi urządzeniami elektronicznymi.
- Zwrócić uwagę, że długość przewodów i ich przedłużenia mają wpływ na kompatybilność elektromagnetyczną.

Nie są wymagane żadne działania konserwacyjne w celu utrzymania podstawowego bezpieczeństwa kompatybilnosci elektromagnetycznej.

# UWAGA

### Negatywny wpływ niedozwolonego wyposażenia na kompatybilność elektromagnetyczną

- ❯ Korzystać wyłącznie z wyposażenia wymienionego lub dopuszczonego przez producenta.
- ❯ Użycie innego wyposażenia może powodować zwiększoną emisję zakłóceń elektromagnetycznych lub zmniejszoną odporność elektromagnetyczną urządzenia lub prowadzić do nieprawidłowego działania.

# <span id="page-639-0"></span>**UWAGA**

Nieprawidłowe użytkowanie na skutek użycia bezpośrednio w pobliżu innych urządzeń lub z innymi urządzeniami ustawionymi jedno na drugim

- ❯ Nie ustawiać urządzenia na innych urządzeniach.
- ❯ Jeśli nie da się tego uniknąć, urządzenie i inne urządzenia powinny być obserwowane, aby upewnić się, że działają prawidłowo.

#### **UWAGA** Ŵ

Zmniejszenie parametrów wydajnościowych na skutek niewystarczającego odstępu pomiędzy urządzeniem a mobilnymi urządzeniami komunikacyjnymi RF.

❯ Zachować minimalny odstęp 30 cm pomiędzy urządzeniem (wraz z elementami i przewodami urządzenia) a mobilnymi urządzeniami komunikacyjnymi RF (urządzeniami radiowymi) (wraz z wyposażeniem, jak np. przewód antenowy i anteny zewnętrzne).

## 2.7 Korzystać wyłącznie z oryginalnych części

- Korzystać wyłącznie z wymienionego lub dopuszczonego przez producenta wyposażenia standardowego lub dodatkowego.
- Korzystać wyłącznie z oryginalnych materiałów eksploatacyjnych i części zamiennych.

Producent oraz dystrybutor nie ponoszą odpowiedzialności za szkody powstałe na skutek użycia niedopuszczonego wyposażenia, wyposażenia dodatkowego, jak też części eksploatacyjnych i części zamiennych innych niż oryginalne. Użycie niedopuszczonego wyposażenia, wyposażenia dodatkowego, jak też materiałów eksploatacyjnych i części zamiennych innych niż oryginalne (n p . kabla sieciowego) może negatywnie wpłynąć na bezpieczeństwo elektryczne oraz kompatybilność elektromagnetyczną.

### 2.8 Transport

Oryginalne opakowanie zapewnia optymalną ochronę urządzenia w trakcie transportu.

Na życzenie można zamówić oryginalne opakowanie urządzenia.

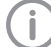

Producent oraz dystrybutor nie ponoszą odpowiedzialności za szkody powstałe w trakcie transportu na skutek nieprawidłowego opakowania także w trakcie okresu

- Urządzenie transportować wyłącznie w oryginalnym opakowaniu.
- Opakowanie trzymać w miejscu niedostępnym dla dzieci.
- Nie wystawiać urządzenia na silne wstrząsy.

# 2.9 Utylizacja

gwarancii.

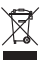

Utylizować w sposób prawidłowy zgodnie z dyrektywą 2012/19/UE (WEEE).

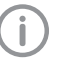

Przegląd kodów odpadów pochodzących z produktów DÜRR MEDICAL znajduje się w dziale Download pod adresem [www.duerr-medical.de](http://www.duerr-medical.de) (Nr dokumentu: GA10100002).

### Płyta pamięciowa

Płyta pamięciowa zawiera związki baru.

- Płytę pamieciową zutylizować zgodnie z obowiązującymi przepisami.
- W Europie płytę pamięciową zutylizować zgodnie z kodem odpadu 20 03 01 "Zmieszane odpady miejskie".

### 2.10 Ochrona przed zagrożeniami z Internetu

Urządzenie działa w połączeniu z komputerem, który można podłączyć do Internetu. Stąd też system musi być chroniony przed zagrożeniami z Internetu.

- Należy korzystać z oprogramowania antywirusowego i regularnie je aktualizować.
- Zwracać uwagę na możliwe zarażenia wirusami, a w razie potrzeby przeskanować programem antywirusowym i usunąć wirusa.
- Regularnie wykonywać kopie bezpieczeństwa.
- Umożliwić dostęp do urządzenia wyłącznie zaufanym użytkownikom, np. za pomocą nazwy użytkownika i hasła.
- Upewnić się, że pobierane są wyłącznie treści godne zaufania. Instalować wyłącznie aktualizacje oprogramowania i firmware'u zweryfikowane przez producenta.

# <span id="page-640-0"></span>Opis produktu

# 3 Przegląd

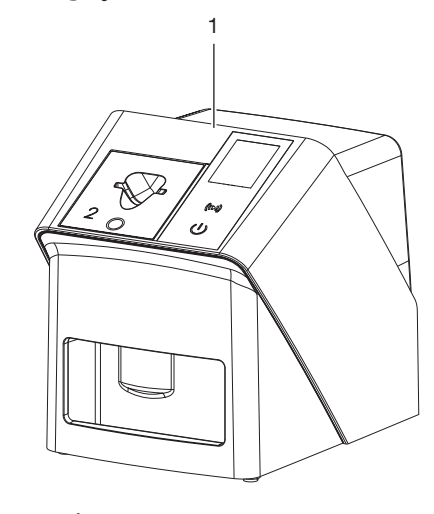

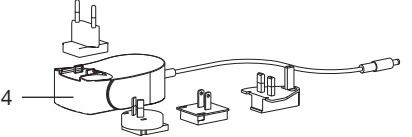

- 1 CR 7 VET 2.0 Skaner płyt pamięciowych
- 2 Szczeliny wlotowe (S2 i S4)
- 3 Kabel sieciowy (3 m)
- 4 Zasilacz sieciowy z adapterem

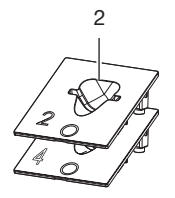

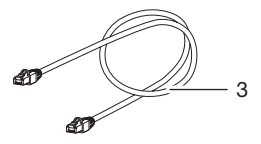

### <span id="page-641-0"></span>3.1 Zakres dostawy

Poniższe elementy znajdują się w zakresie dostawy (możliwe zmiany w zależności od wariantu np. ze względu na przepisy krajowe i importowe):

### CR 7 VET 2.0

Skaner płyt pamięciowych . . . . . 2137110001

- CA 7 VET 2.0 Urządzenie podstawowe
- Zasilacz
- Kabel sieciowy (3 m)
- Pokrywa przyłączy urządzenia
- Szczeliny wlotowe
	- S2 (zamontowane na urządzeniu)
	- S4
- Ściereczka do czyszczenia pamięciowych płyt obrazowych
- Pokrowiec
- Informacja skrócona

### 3.2 Wyposażenie

Poniższe artykuły są niezbędne do korzystania z urządzenia, w zależności od zastosowań:

### Płyty pamięciowe

- Płyta pamięciowa IPX Rozmiar 0
- Płyta pamięciowa IPX Rozmiar 1
- Płyta pamięciowa IPX Rozmiar 2
- Płyta pamięciowa IPX Rozmiar 3
- Płyta pamięciowa IPX Rozmiar 4
- Płyta pamięciowa IPX Rozmiar 4C
- Płyta pamięciowa IPX Rozmiar 5
- Płyta pamięciowa IPX Rozmiar R3

### Osłonki płyt pamięciowych

- Osłona płyty pamięciowej Plus Rozmiar 0 / R3
- Osłona płyty pamięciowej Plus Rozmiar 1
- Osłona płyty pamięciowej Plus Rozmiar 2
- Osłona płyty pamięciowej Plus Rozmiar 3
- Osłona płyty pamięciowej Plus Rozmiar 4
- Osłona płyty pamięciowej Plus Rozmiar 4C
- Osłona płyty pamięciowej Plus Rozmiar 5

### 3.3 Elementy opcjonalne

Poniższe elementy można stosować opcjonalnie w połączeniu z urządzeniem:

Smart Reader VET . . . . . . . . . . . . . 2162100020 Uchwyt na ścianę . . . . . . . . . . . . 2144100021 Podstawka na szczeliny wlotowe . . 2144100079 VistaScan Ochrona przed zgryzieniem S4 (100 szt.) . . . . . . . . . . . . . 2130-074-03

### 3.4 Materiały eksploatacyjne

Poniższe materiały ulegają zużyciu w trakcie eksploatacji urządzenia i należy je ponownie zamawiać:

#### Czyszczenie i dezynfekcja

Chusteczki IP-Cleaning Wipes (10x10 sztuk) . . . . . . . . . . . . . . . CCB351A0101 .

#### Osłonki płyt pamięciowych

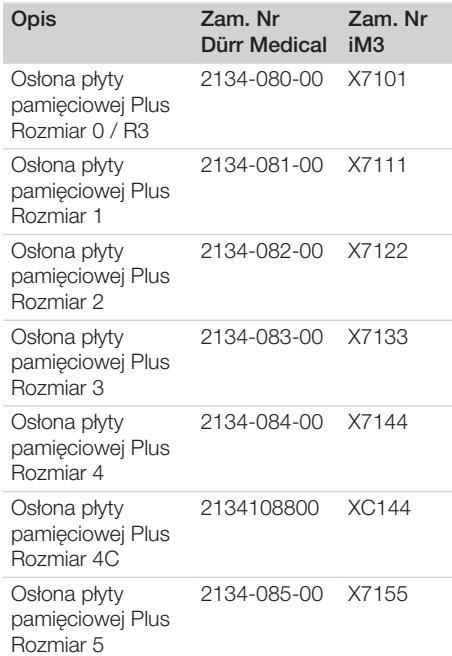

# 3.5 Materiały eksploatacyjne i części zamienne

### Płyty pamięciowe

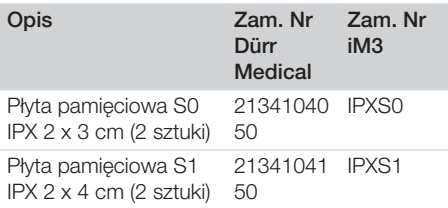

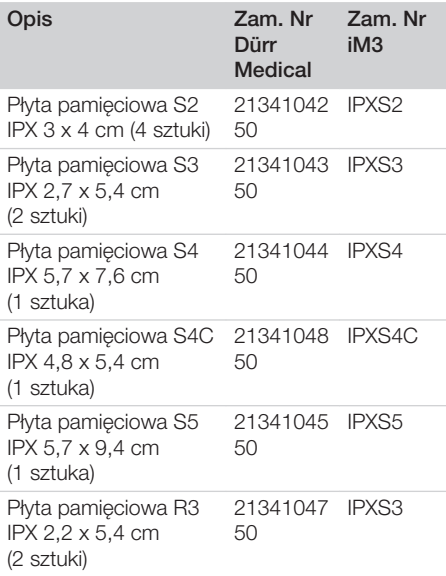

Więcej formatów płyt pamięciowych na życzenie

### Szczeliny wlotowe

Szczelina wlotowa S0 / R3 (1 szt.) . 2144100187 Szczelina wlotowa S1 (1 szt.) . . . . 2144100188 Szczelina wlotowa S2 (1 szt.) . . . . 2144100189 Szczelina wlotowa S3 (1 szt.) . . . . 2144100193 Szczelina wlotowa S4 / S5 (1 szt.) . 2144100194 Szczelina wlotowa S4C (1 szt.) . . . 2137100045

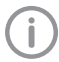

Więcej informacji dotyczących części zamiennych na życzenie

<span id="page-643-0"></span> $\overline{\phantom{a}}$ 

# 4 Dane techniczne

# 4.1 Skaner płyt pamięciowych (XPS07.1V1...)

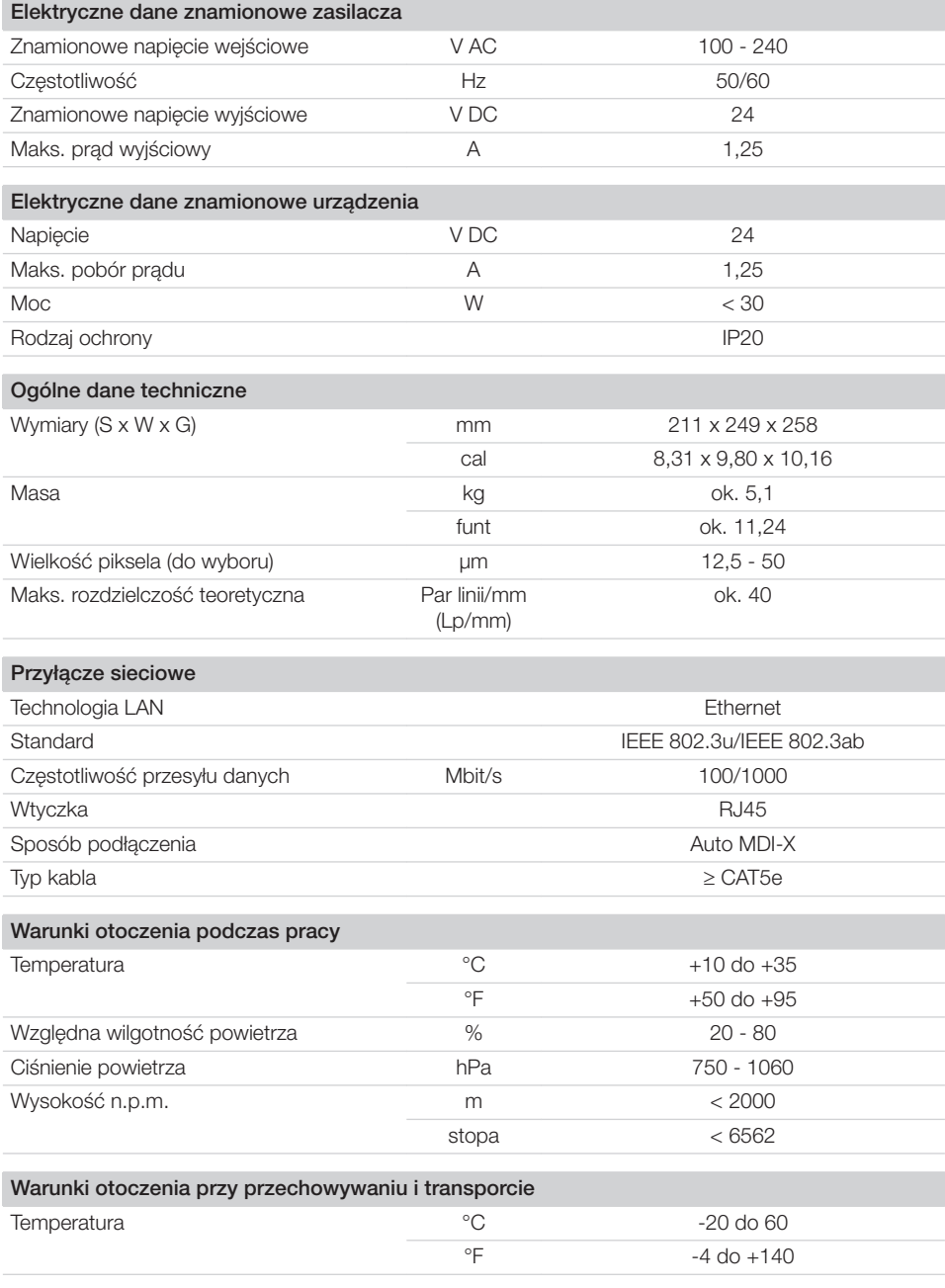

 $\overline{\phantom{a}}$ 

10 | PL 2137100008L22 2311V001

## Opis produktu

 $\overline{\phantom{a}}$ 

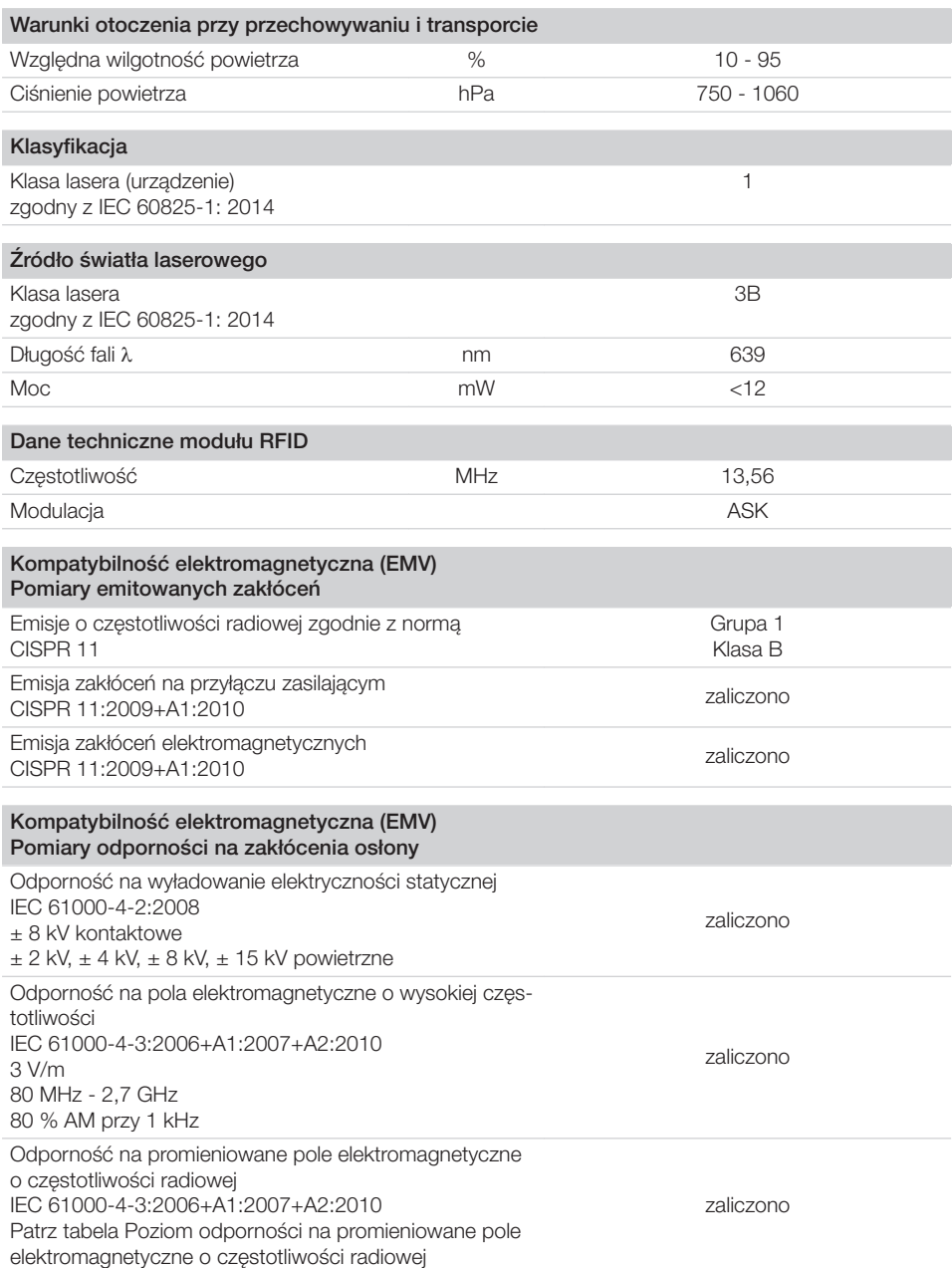

 $\sim 1$ 

 $\overline{\phantom{a}}$ 

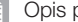

 $\mathcal{L}$ 

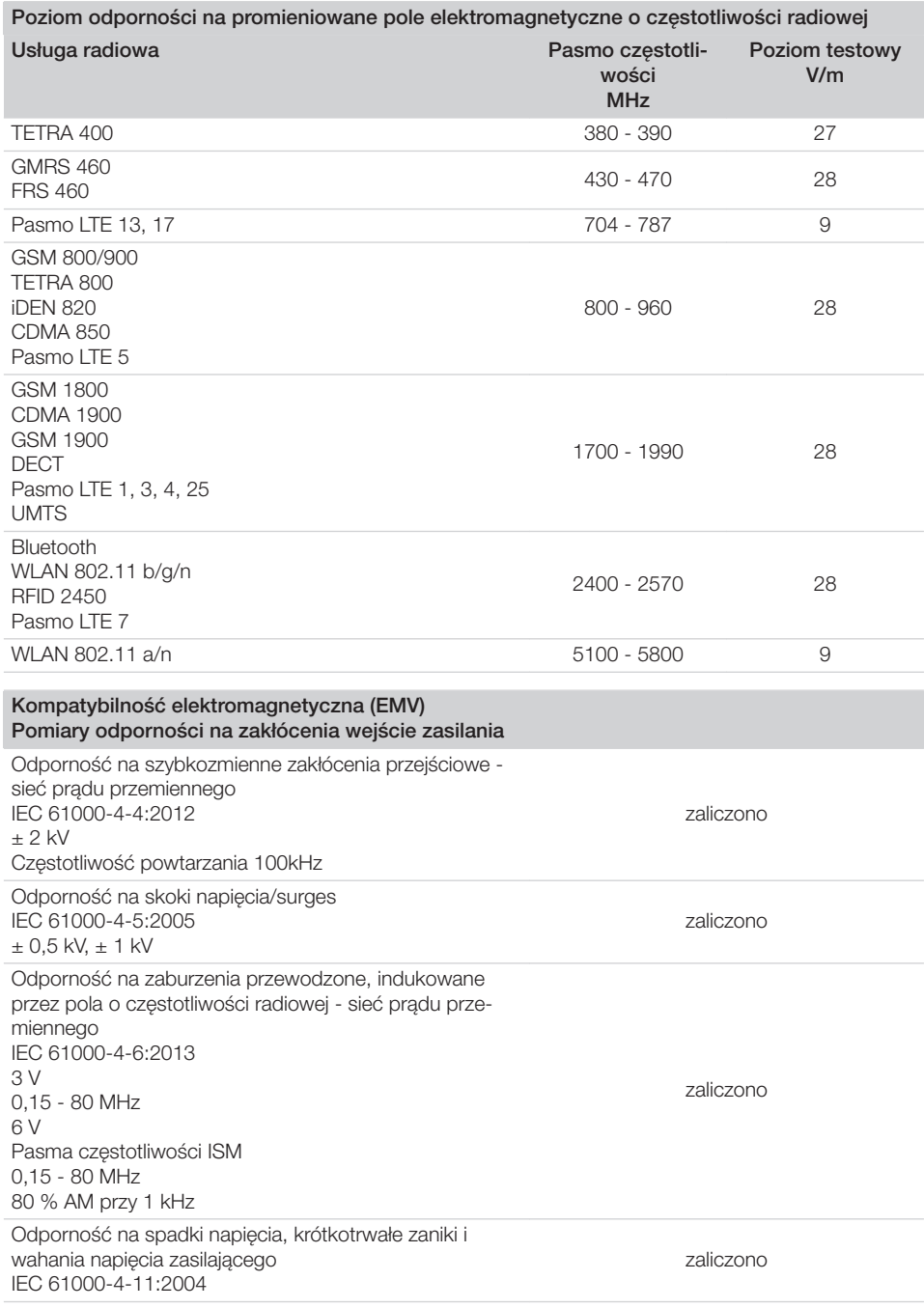

 $\overline{\phantom{0}}$  $\sim 10$ 

 $\overline{\phantom{a}}$ 

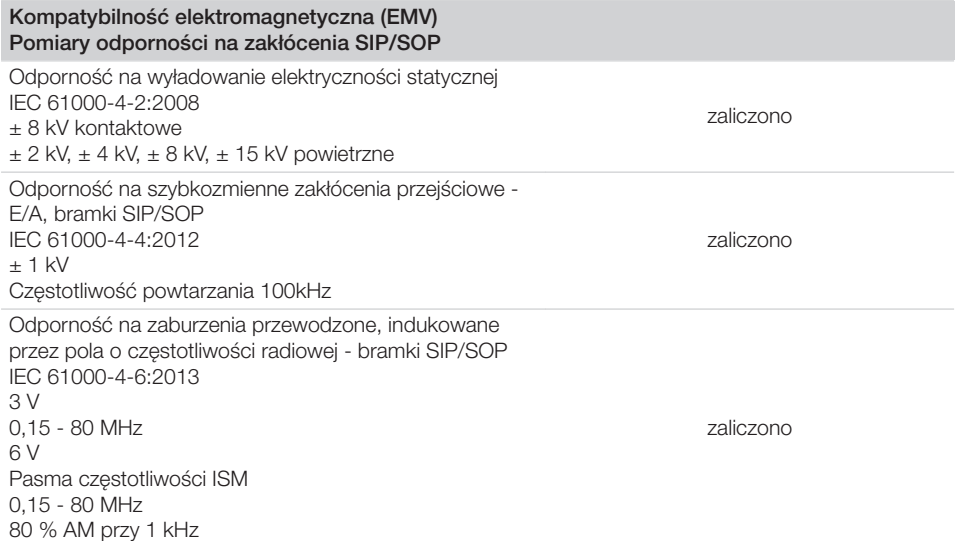

# 4.2 Płyta pamięciowa

<span id="page-646-0"></span> $\overline{\phantom{a}}$ 

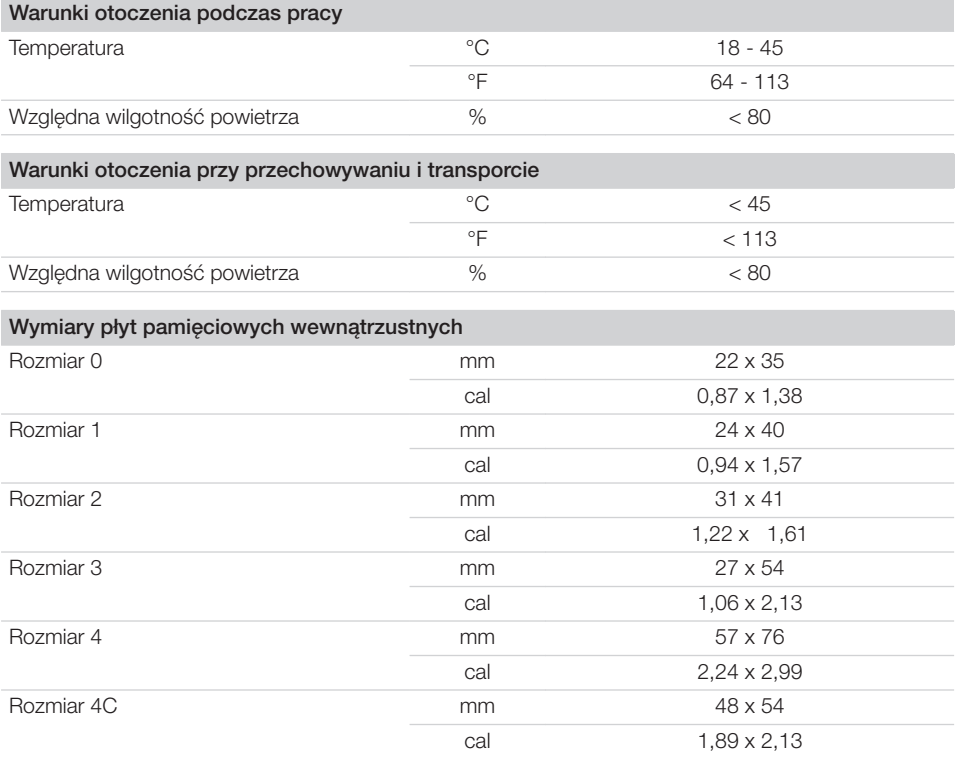

**E** Opis produktu

 $\mathcal{L}$ 

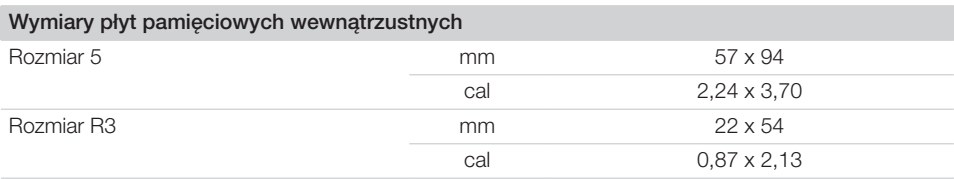

 $\overline{\phantom{0}}$  $\sim 10$ 

 $\overline{\phantom{a}}$
# 4.3 Tabliczka znamionowa

Tabliczka znamionowa znajduje się z tyłu urządzenia.

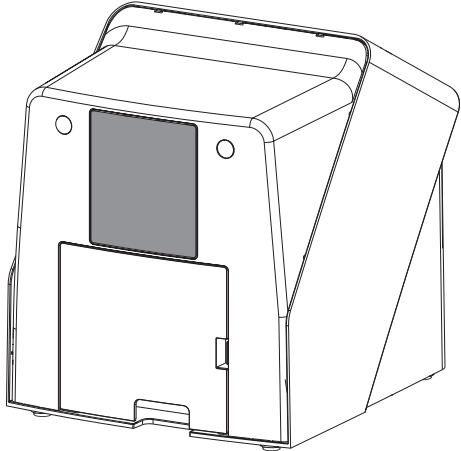

REF Numer katalogowy

SN Numer seryjny

### 4.4 Ocena zgodności

Urządzenie zostało poddane postępowaniu oceny zgodności wymaganemu dla tego typu urządzeń zgodnie z wytycznymi Unii Europejskiej. Urządzenie odpowiada w pełni zalecanym wymaganiom tych przepisów.

### 4.5 Uproszczona deklaracja zgodności

Producent oświadcza niniejszym, że urządzenie jest zgodne m.in. z postanowieniami dyrektywy 2014/53/UE.

Pełny tekst deklaracji zgodności UE dostępny jest w zakładce Download-Center:

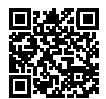

<http://q-r.to/VET-downloads>

# 5 Działanie

5.1 Skaner płyt pamięciowych

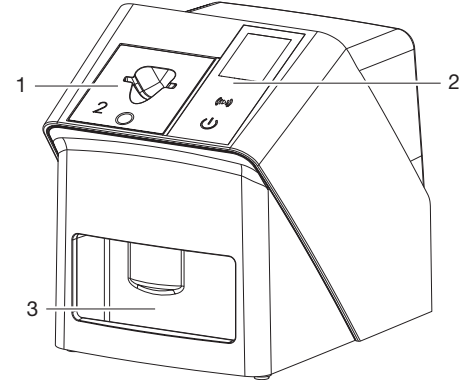

- 1 Szczelina wlotowa
- 2 Elementy sterujące i wyświetlacz
- 3 Szuflada wylotowa

Przy pomocy skanera płyt pamięciowych odczytywane są dane zdjęciowe zapisane na płycie pamięciowej, które są przesyłane do oprogramowania do obrazowania (np. Vet-Exam Pro) na komputerze.

Mechanizm transportowy przesuwa płytę pamięciową przez urządzenie. W jednostce odczytującej laser odczytuje dane z płyty pamięciowej. Odczytane dane zostają przetworzone na zdjęcie cyfrowe i przesłane do programu do obrazowania.

Po odczycie płyta pamięciowa przechodzi przez jednostkę kasującą. Pozostałe na płycie pamięciowej dane zdjęciowe zostają wykasowane za pomocą silnego światła.

Na końcu płyta pamięciowa wypada gotowa do ponownego użytku.

<span id="page-649-0"></span>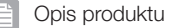

#### Elementy sterujące

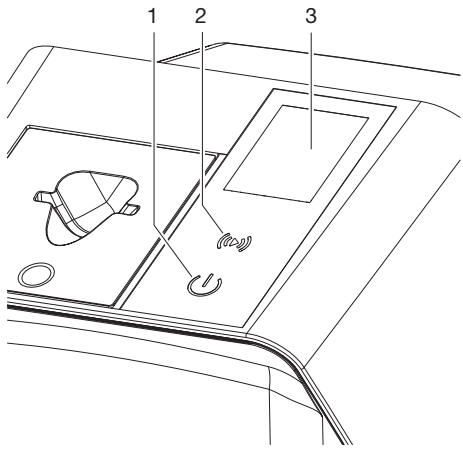

- 1 Przycisk wł./wył.
- 2 Przycisk potwierdzenia
- 3 Wyświetlacz

#### *Przycisk wł./wył.*

Przycisk wł./wył. wskazuje różne stany urządzenia:

- $\phi$ Urządzenie wył. Aby uruchomić nacisnąć przycisk wł./ wył.
- $\phi$ Urządzenie uruchamia się lub jest gotowe do pracy Gdy tylko urządzenie może być używane, wyświetlany jest ekran startowy.

#### *Przycisk potwierdzenia*

Przycisk potwierdzenia służy do zatwierdzania komunikatów na wyświetlaczu. Przycisk miga, gdy wyświetlany jest komunikat wymagający zatwierdzenia.

#### *Wyświetlacz*

Na wyświetlaczu pojawiają się informacje dostarczane przez oprogramowanie do obrazowania.

#### Złącza

Przyłącza znajdują się z tyłu urządzenia, pod klapką.

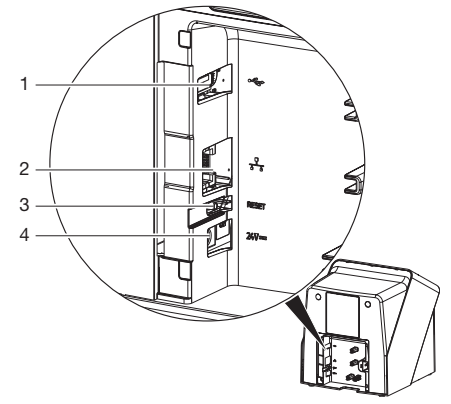

- 1 Złącze USB (dodatkowe akcesorium)
- 2 Przyłącze sieciowe
- 3 Przycisk Reset
- 4 Złącze zasilacza sieciowego

#### SmartScan

Dzięki SmartScan płyta pamięciowa jest przypisywana do konkretnego pacjenta za pomocą programu do obrazowania.

Gdy tylko płyta pamięciowa zostanie przypisana do pacjenta programie do obrazowania, wszystkie urządzenia obsługujące SmartScan przechodzą w stan gotowości do zdjęć. Następnie płyty pamięciowe, które wcześniej zostały przypisane do pacjenta, można wczytać na dowolnym urządzeniu i w dowolnej kolejności. Obrazy są następnie automatycznie przypisywane do tego pacjenta przez program do obrazowania. SmartScan współpracuje z następującymi programami do obrazowania:

– Vet-Exam Pro firmy DÜRR MEDICAL

### 5.2 Płyta pamięciowa

Płyta pamięciowa zapisuje energię promieniowania rentgenowskiego, która pod wpływem pobudzania laserem w postaci światła zostaje ponownie wyemitowana. Światło to jest zamieniane w skanerze płyt pamięciowych na informacje zdjęciowe.

Płyta pamięciowa ma stronę aktywną i nieaktywną. Płyta pamięciowa musi być zawsze naświetlana po stronie aktywnej.

Płytę pamięciową można naświetlić kilkaset razy przy prawidłowym użytkowaniu, odczytać i skasować, dopóki nie nastąpi uszkodzenie mechaniczne. W przypadku uszkodzeń jak np. naruszonej warstwy ochronnej lub widocznych zadrapań, które mogą wpływać na przydatność diagnostyczną, płytę trzeba wymienić.

#### Wewnątrzustne

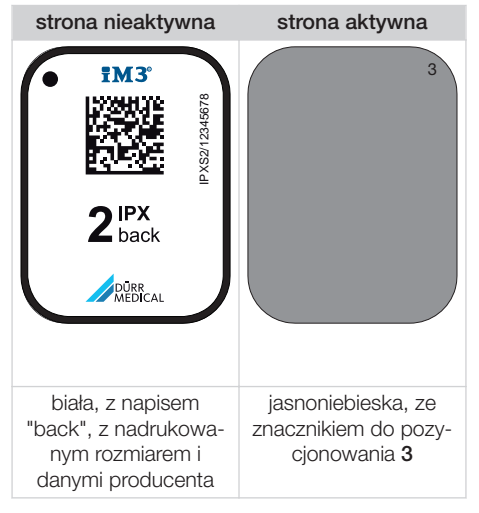

Znacznik do pozycjonowania jest widoczny na zdjęciu rentgenowskim i ułatwia orientację przy diagnozie.

> W urządzeniu stosować wyłącznie płyty pamięciowe IPX. W przypadku korzystania z innych płyt pamięciowych mogą one nie zostać odczytane przez urządzenie.

# 5.3 Osłona płyty pamięciowej

Osłona przed światłem chroni płytę pamięciową przed światłem.

# 5.4 Pokrowiec

Pokrowiec chroni urządzenie przed kurzem i brudem, np. podczas dłuższego nieużywania.

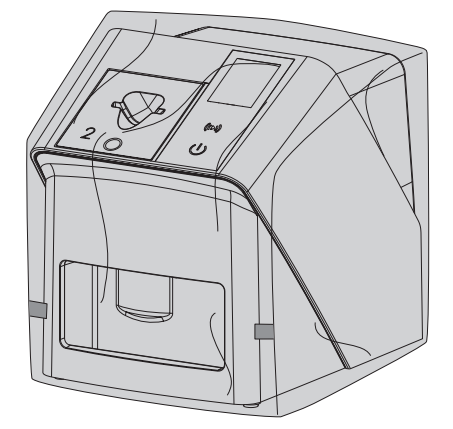

5.5 Ochrona przez zgryzieniem (opcjonalnie)

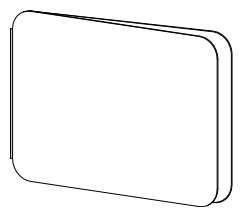

Ochrona przed zgryzieniem zabezpiecza płytę pamięciową S4, jako dodatek do osłonki, przed mocnymi uszkodzeniami mechanicznymi, np. zbyt silnym zagryzieniem przy zdjęciu rentgenowskim.

# Montaż

Urządzenie mogą ustawiać, instalować i dokonywać odbioru technicznego tylko wykwalifikowani fachowcy lub osoby przeszkolone przez firmę DÜRR **MEDICAL** 

# 6 Wymagania

# 6.1 Pomieszczenie montażu

Pomieszczenie montażu musi spełniać następujące wymagania:

- Zamknięte, suche, dobrze wentylowane pomieszczenie
- Nie może to być pomieszczenie o konkretnym przeznaczeniu (n p. kotłownia lub pomieszczenie wilgotne)
- Maks. natężenie oświetlenia 1000 luksów, na miejsce ustawienia urządzenia nie może bezpośrednio padać promieniowanie słoneczne
- Brak istotnych pól zakłócających (n p. silnych pól magnetycznych), które mogłyby zakłócać działanie urządzenia.
- Warunki otoczenia odpowiadają ["4 Dane tech](#page-643-0)[niczne"](#page-643-0).

# 6.2 Wymagania systemowe

Wymagania systemowe dotyczące komputera patrz broszura informacyjna (nr zam. 9000-608-100) lub w internecie pod adresem [www.duerr-medical.de](http://www.duerr-medical.de).

# 6.3 Monitor

Należy stosować monitory do rentgenów cyfrowych o podwyższonej intensywności świecenia i szerokim zakresie kontrastu.

Silne światło w pomieszczeniu, bezpośrednio padające światło słoneczne, jak również odbicia zmniejszają wartość diagnostyczną zdjęć rentgenowskich.

# 7 Instalacja

# 7.1 Ustawienie urządzenia

# UWAGA

Możliwość uszkodzenia delikatnych elementów urządzenia na skutek wstrząsów

- ❯ Nie wystawiać urządzenia na silne wstrząsy.
- ❯ Nie poruszać urządzeniem w trakcie pracy.

Przenośne i mobilne urządzenia komunikacyjne pracujące na wysokich częstotliwościach mogą zakłócać działanie elektrycznych urządzeń medycznych.

- 1. Nie ustawiać urządzenia bezpośrednio w pobliżu innych urządzeń lub na nich.
- 2. Jeśli urządzenie ma być używane w pobliżu innych urządzeń lub ma być ustawione na innym urządzeniu, należy kontrolować urządzenie w zastosowanej konfiguracji, aby zapewnić normalne użytkowanie.

Urządzenie można umieścić na blacie lub zamontować na ścianie przy pomocy uchwytu ściennego.

Nośność blatu lub ściany musi być odpowiednia dla wagi urządzenia (patrz ["4 Dane techniczne"](#page-643-0)).

#### Ustawienie urządzenia na blacie

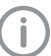

Aby uniknąć błędów w trakcie odczytu danych zdjęciowych, ustawić urządzenie w stabilnym miejscu.

1. Urządzenie umieścić na solidnej, poziomej podstawie.

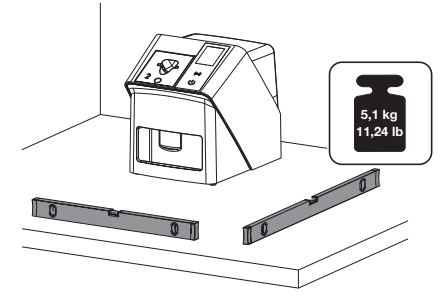

#### Mocowanie urządzenia przy pomocy uchwytu naściennego

Urządzenie można zamontować na ścianie przy pomocy uchwytu ściennego (patrz ["3.3 Ele](#page-641-0)[menty opcjonalne"\)](#page-641-0).

# 7.2 Przyłącze elektryczne

#### Bezpieczeństwo przy podłączaniu elektrycznym

- 1. Urządzenie podłączać wyłącznie do prawidłowo zamontowanego gniazda sieciowego.
- 2. Przenośnych gniazd wtykowych wielokrotnych nie kłaść na podłodze. Przestrzegać wymagań zawartych w ustępie 16 normy IEC 60601-1 (EN 60601-1).
- 3. Nie zasilać innych systemów z tego samego gniazda wtykowego.
- 4. Przewody do urządzenia należy przeprowadzić bez naprężeń mechanicznych.
- 5. Przed uruchomieniem urządzenia porównać napięcie sieciowe z danymi dotyczącymi sieci na tabliczce znamionowej (patrz też "4. Dane techniczne").

#### Podłączanie urządzenia do sieci

Urządzenie nie posiada wyłącznika głównego. Stąd też urządzenie musi być tak ustawione, aby był zapewniony łatwy dostęp do wtyczki sieciowej i w razie potrzeby można je było odłączyć.

#### Wymagania:

- $\checkmark$  Prawidłowo zainstalowane gniazdo wtykowe dostępne w pobliżu urządzenia (zwrócić uwage na maks. długość kabla sieciowego)
- ü Łatwy dostęp do gniazda wtykowego
- $\checkmark$  Napięcie sieci zgadza się z danymi na tabliczce znamionowej zasilacza

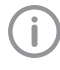

Można korzystać wyłącznie z dopuszczonych zasilaczy: 9000150006 EM1024KR lub 9000101790 TR30RDM240

1. Włożyć odpowiedni adapter do zasilacza sieciowego.

2. Zdjąć pokrywę z tyłu urządzenia za pomocą odpowiedniego narzędzia (np. wkrętaka płaskiego).

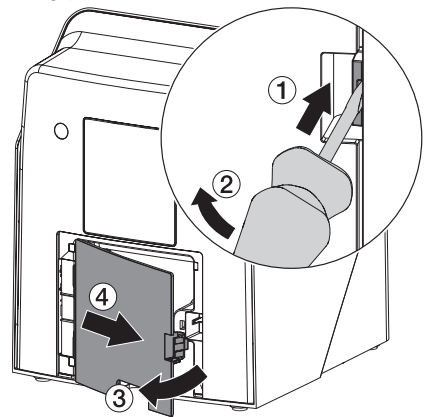

3. Wtyczkę podłączeniową zasilacza włożyć w gniazdo podłączeniowe urządzenia.

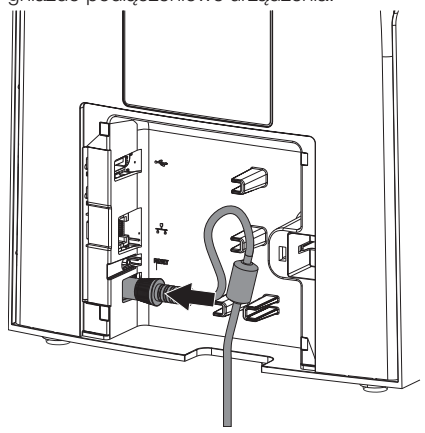

4. Włożyć wtyczkę sieciową do gniazda wtykowego.

- Montaż
- 5. Ponownie założyć klapkę.

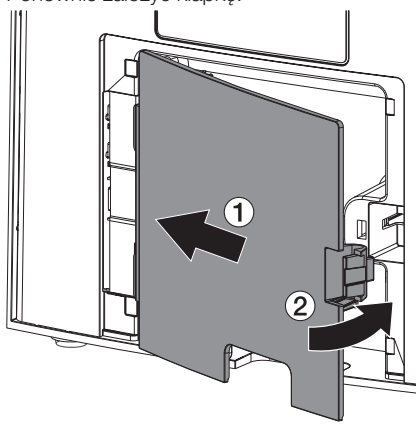

W trakcie użytkowania urządzenia osłona musi być zamontowana na tylnej stronie.

### 7.3 Podłączanie urządzenia do sieci

Aby urządzenie działało, musi być podłączone do sieci.

#### Cel połączenia sieciowego

Za pomocą połączenia sieciowego wymieniane są informacje lub sygnały sterujące pomiędzy urządzeniem a oprogramowaniem zainstalowanym na komputerze, aby n p.:

- Przedstawić wartości znamionowe
- Wybrać tryb pracy
- Sygnalizować komunikaty oraz usterki
- Zmieniać ustawienia urządzenia
- Aktywować funkcje testowe
- Przesłać dane do archiwizacji
- Udostępnić dokumenty dotyczące urządzeń

#### Bezpieczne połączenie urządzenia

- Bezpieczeństwo i istotne wyznaczniki wydajności są niezależne od sieci. Urządzenie jest przystosowane do samodzielnego działania bez dostępu do sieci. Część funkcjonalności pozostaje jednak wtedy niedostępna.
- Błędna konfiguracja ręczna może prowadzić do poważnych problemów sieciowych. Do konfiguracji wymagane są umiejętności administratora sieci.
- Urządzenie nie jest przeznaczone do bezpośredniego połączenia z publicznym Internetem.

Przy podłączaniu urządzenia z innymi lub z częściami innych urządzeń może dojść do niebezpiecznych sytuacji (np. na skutek prądu upływowego).

- 1. Urządzenia podłączać wyłącznie wtedy, gdy nie stwarza to zagrożenia dla użytkownika i pacjenta.
- 2. Urządzenia podłączać wyłącznie wtedy, gdy połączenie nie ma wpływu na otoczenie.
- 3. Jeśli nie można ustalić z danych urządzenia, czy połączenie będzie bęzpieczne, należy określić bezpieczeństwo za pomocą biegłego (np. odpowiedniego producenta).
- 4. W przypadku podłączania urządzenia do innych urządzeń jak np. komputer, zarówno w otoczeniu pacjenta jak i poza nim, przestrzegać odnośnych wytycznych norm IEC 60601-1 (EN 60601-1).
- 5. Podłączać wyłącznie urządzenia dodatkowe (np. komputer, monitor, drukarka), które spełniają co najmniej normę IEC 60950-1 lub IEC 62368‑1.
- 6. Podłączony komputer musi spełniać wymagania normy EN 55032 (Klasa B) oraz EN 55024.

#### Podłączanie kabla sieciowego do urządzenia

1. Zdjąć pokrywę z tyłu urządzenia za pomocą odpowiedniego narzędzia (np. wkrętaka płaskiego).

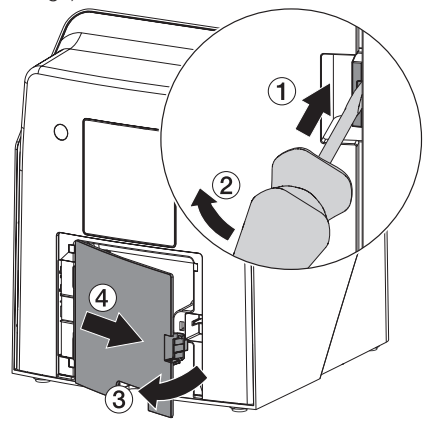

2. Włożyć dołączony kabel sieciowy do wtyczki sieciowej urządzenia.

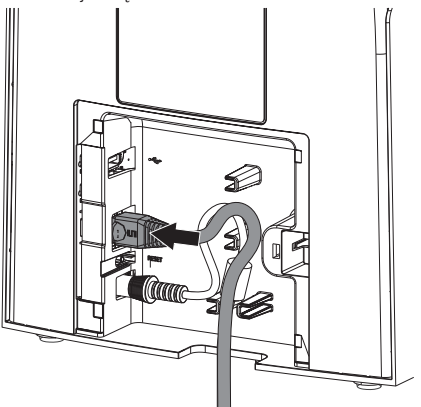

3. Ponownie założyć klapkę.

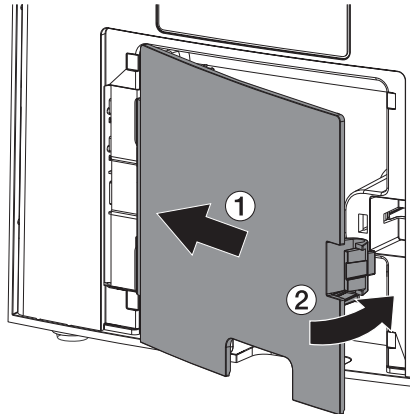

W trakcie użytkowania urządzenia osłona musi być zamontowana na tylnej stronie.

# 8 Odbiór techniczny

# UWAGA

#### Niebezpieczeństwo zwarcia na skutek tworzenia się kondensatu

❯ Urządzenie włączyć dopiero gdy ogrzeje się do temperatury pokojowej i jest suche.

Urządzenie można obsługiwać za pomocą następujących programów do obrazowania: – Vet-Exam Pro firmy DÜRR MEDICAL

Podczas uruchamiania urządzenia zawsze używaj najnowszej wersji programu do obrazowania oraz narzędzi serwisowych VistaScan.

## 8.1 Ustawienie sieci

#### Konfiguracja sieciowa

W celu skonfigurowania połączenia sieciowego do dyspozycji są następujące opcje:

- ü Automatyczna konfiguracja z DHCP.
- $\checkmark$  Automatyczna konfiguracja z automatycznym IP do bezpośredniego połączenia urządzenia i komputera.
- ü Konfiguracja ręczna.
- 1. Konfiguracja ustawień sieciowych urządzenia za pośrednictwem programu lub ekranu dotykowego, jeśli jest dostępny.
- 2. Sprawdzenie firewalla i ewentualne udostępnienie portów.

#### Protokoły sieciowe i porty

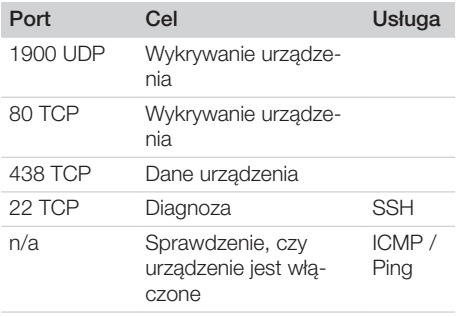

Przy pierwszym podłączeniu urządzenia do komputera urządzenie przejmuje z niego język i godzinę.

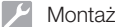

### 8.2 Konfiguracja urządzenia

Konfiguracja odbywa się za pomocą narzędzia serwisowego VistaScan.

1. Uruchomić narzędzie serwisowe poprzez Vet-Exam Pro:

Wybrać  $\overline{\text{Q}}$  > Urządzenia > Konfiguracja > *Konserwacja > Narzędzie serwisowe*. Alternatywnie: uruchomić narzędzie serwisowe z menu Start systemu Windows: *Start > VistaScan Narzędzie serwisowe > VistaScan Narzędzie serwisowe*

2. Zaznaczyć podłączone urządzenie na liście.

Jeśli podłączone urządzenie nie pojawia się na liście, sprawdzić, czy urządzenie jest włączone i podłączone do sieci. Następnie kliknąć na *Wyszukaj ponownie*.

- 3. Kliknąć na *OK*. Jeśli połączenie nie powiedzie się, wyświetlany jest błąd.
- 4. Wybrać procedurę *001 Pierwsze uruchomienie*.
- 5. Postępować zgodnie z instrukcjami narzędzia serwisowego.

#### Wprowadzanie stałego adresu IP (zalecane)

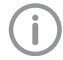

Aby przywrócić ustawienia fabryczne, w trakcie włączania przytrzymać przycisk Reset na urządzeniu przez 15 - 20 sekund.

- 1. Wybrać *Network settings*.
- 2. Zmienić *Use DHCP* na *off*.
- 3. Wpisać adres IP, maskę podsieci oraz bramę.
- 4. Kliknąć na *Zapisz zmiany*.

Konfiguracja zostanie zapisana.

#### 8.3 Ustawienia bezpieczeństwa

Komunikacja między programem do obrazowania a urządzeniem jest zawsze szyfrowana. W momencie dostawy komunikacja jest chroniona standardowym hasłem: 123456. W przypadku zwiększonych wymagań dotyczących bezpieczeństwa należy zmienić to hasło w ustawieniach programu do obrazowania. Więcej informacji patrz w podręczniku programu do obrazowania.

### 8.4 Testowanie urządzenia

W celu sprawdzenia, czy urządzenie zostało prawidłowo podłączone, można wczytać zdjęcie rentgenowskie.

- 1. Otworzyć Vet-Exam Pro.
- 2. Utworzyć stanowisko rentgenowskie dla podłączonego urządzenia.
- 3. Zalogować pacjenta demo.
- 4. Wybrać typ obrazu (n p. wewnątrzustny).
- 5. Wczytywanie płyty obrazowej, patrz ["10](#page-658-0)  [Obsługa"](#page-658-0).

## <span id="page-656-0"></span>8.5 Ustawienia aparatów rentgenowskich

W poniższych tabelach znajdują się wartości standardowe dla czasów naświetlania w przypadku od kota domowego (ok. 6 kg) po średniej wielkości psa (ok. 20 kg).

Podane w tabeli czasy naświetlania dla tubusa o długości 20 cm zostały określone przy pomocy urządzenia rentgenowskiego z lampą DC (ognisko 0,7 mm; długość tubusa 20 cm). Czasy naświetlania dla tubusa o długości 30 cm zostały obliczone na podstawie czasów naświetlania dla tubusa o długości 20 cm.

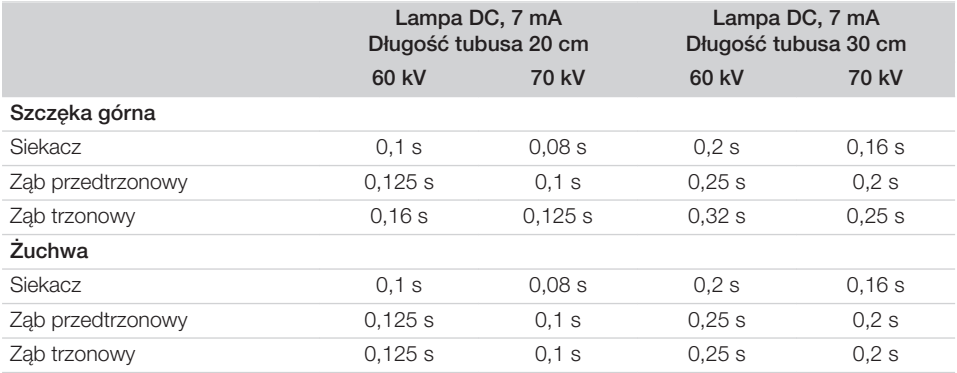

Jeśli w aparacie rentgenowskim można ustawić 60 kV, wtedy należy najpierw skorzystać z tego ustawienia.

Można korzystać ze znanych czasów naświetlania dla filmów F (n p. Kodak Insight).

1. Aparaty rentgenowskie należy sprawdzić i dostosować zgodnie z wartościami standardowymi dla danego urządzenia.

### 8.6 Testy standardowe

Niezbędne testy (n p. test akceptacyjny) są regulowane miejscowymi przepisami.

- 1. Dowiedzieć się, jakie testy należy przeprowadzić.
- 2. Przeprowadzić testy zgodnie z miejscowymi przepisami.

# <span id="page-657-0"></span>W trakcie pracy

# 9 Prawidłowe korzystanie z płyt pamięciowych

### **OSTRZEŻENIE**

Niebezpieczeństwo zakażenia krzyżowego w przypadku niekorzystania z osłonek płyt lub wielokrotnego ich użycia

- ❯ Nie stosować płyt pamięciowych bez osłonek.
- ❯ Nie stosować osłonek płyt pamięciowych więcej niż jeden raz (produkt jednorazowy).

#### PRZESTROGA

#### Dane zdjęciowe na płycie pamięciowej nie są trwałe

Dane zdjęciowe mogą zostać zmienione przez światło, naturalne promieniowanie rentgenowskie lub rozproszone promieniowanie rentgenowskie. Może to mieć wpływ na ich wartość diagnostyczną.

- ❯ Dane zdjęciowe należy odczytać do 30 minut po wykonaniu zdjęcia.
- ❯ Nigdy nie korzystać z naświetlonej płyty pamięciowej bez osłonki.
- ❯ Naświetlonych płyt pamięciowych nie wystawiać na działanie promieni rentgenowskich przed i w trakcie odczytu. Jeśli urządzenie znajduje się w tym samym pomieszczeniu co aparat rentgenowski, nie wykonywać zdjęć w trakcie odczytu.
- ❯ Płyty pamięciowe odczytywać wyłącznie w skanerze płyt dopuszczonym do użytku przez firmę DÜRR MEDICAL.

### PRZESTROGA

#### Płyty pamięciowe są toksyczne

Płyty pamięciowe, które nie są włożone w osłonki, w trakcie pozycjonowania w ustach pacjenta lub w przypadku połknięcia mogą prowadzić do zatrucia.

- ❯ Płyty pamięciowe pozycjonować w ustach pacjenta wyłącznie w osłonkach.
- ❯ Nie połykać płyt pamięciowych ani ich fragmentów.
- ❯ W przypadku gdy płyta pamięciowa lub jej fragment zostaną połknięte, koniecznie skonsultować się z lekarzem specjalistą i usunąć płytę pamięciową.
- ❯ W przypadku gdy płyta pamięciowa zostanie uszkodzona w ustach pacjenta, przepłukać usta dużą ilością wody. Nie połykać przy tym wody.
- 1. Płyty pamięciowe są giętkie tak jak film rentgenowski. Nie należy ich jednak załamywać.

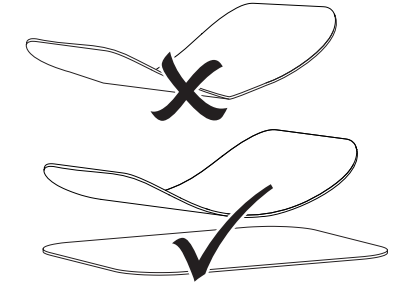

2. Nie zarysowywać płyt pamięciowych. Nie wywierać dużego nacisku na płyty pamięciowe twardymi lub ostrymi przedmiotami.

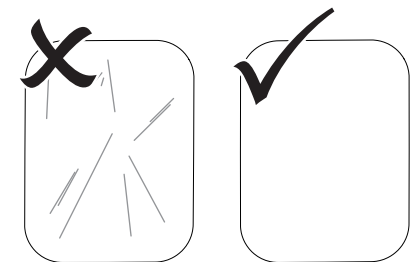

3. Nie dopuszczać do zabrudzenia płyt pamięciowych.

- <span id="page-658-0"></span>4. Chronić płyty pamięciowe przed światłem słonecznym i ultrafioletowym. Przechowuj płytki pamięciowe w odpowiedniej osłonie chroniącej przed światłem lub pasującej kasecie na płyty wewnątrzustne/ zewnętrznustne.
- 5. Płyty pamięciowe ulegają naświetleniu naturalnym promieniowaniem i rozproszonym promieniowaniem rentgenowskim. Chronić wykasowane lub naświetlone płyty pamięciowe przed promieniowaniem rentgenowskim.

Jeśli płyta pamięciowa była przechowywana dłużej niż tydzień, wykasować ją przed użyciem.

- 6. Nie przechowywać płyt pamięciowych w miejscach gorących lub wilgotnych. Zwracać uwagę na warunki otoczenia (patrz ["4 Dane](#page-643-0)  [techniczne"\)](#page-643-0).
- 7. Płytę pamięciową można naświetlić kilkaset razy przy prawidłowym użytkowaniu, odczytać i skasować, dopóki nie nastąpi uszkodzenie mechaniczne. W przypadku uszkodzeń jak np. naruszonej warstwy ochronnej lub widocznych zadrapań, które mogą wpływać na przydatność diagnostyczną, płytę wymienić. W przypadku uszkodzenia lub obluzowania czipa RFID należy wymienić płytę pamięciową.
- 8. Płyty pamięciowe, które posiadają wady produkcyjne lub uszkodzone opakowania zostaną wymienione w tej samej ilości przez firmę DÜRR MEDICAL. Reklamacje można składać wyłącznie w ciągu 7 dni roboczych po otrzymaniu towaru.
- 9. Prawidłowe czyszczenie płyt pamięciowych (patrz ["11 Czyszczenie i dezynfekcja"](#page-666-0)).

# 10 Obsługa

# PRZESTROGA

#### Dane zdjęciowe na płycie pamięciowej nie są trwałe

Dane zdjęciowe mogą zostać zmienione przez światło, naturalne promieniowanie rentgenowskie lub rozproszone promieniowanie rentgenowskie. Może to mieć wpływ na ich wartość diagnostyczną.

- ❯ Dane zdjęciowe należy odczytać do 30 minut po wykonaniu zdjęcia.
- ❯ Nigdy nie korzystać z naświetlonej płyty pamięciowej bez osłonki.
- ❯ Naświetlonych płyt pamięciowych nie wystawiać na działanie promieni rentgenowskich przed i w trakcie odczytu. Jeśli urządzenie znajduje się w tym samym pomieszczeniu co aparat rentgenowski, nie wykonywać zdjęć w trakcie odczytu.
- ❯ Płyty pamięciowe odczytywać wyłącznie w skanerze płyt dopuszczonym do użytku przez firmę DÜRR MEDICAL.

### 10.1 Włączanie urządzenia

1. Włączyć urządzenie przez dotknięcie przycisku wł./wył.  $\circlearrowleft$ .

Przycisk wł./wył. zaświeci się na chwilę i urządzenie uruchomi się. Gdy tylko urządzenie jest gotowe do pracy, przycisk wł./wył. świeci na niebiesko i wyświetlany jest ekran startowy.

# 10.2 Wymiana szczeliny wlotowej

Urządzenie może odczytywać płyty pamięciowe o rozmiarach od S0 do S5. Do każdego rozmiaru

#### W trakcie pracy

płyty pamięciowej niezbędna jest odpowiednia szczelina wlotowa.

Rozmiar płyty pamięciowej jest zaznaczony na szczelinie wlotowej.

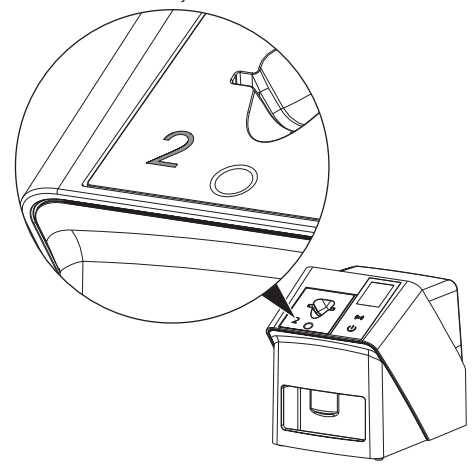

### PRZESTROGA

Ŵ

Utrata danych zdjęciowych i uszkodzenie urządzenia w przypadku użycia niewłaściwej szczeliny wlotowej

- ❯ Zawsze stosować odpowiednią szczelinę wlotową do danego rozmiaru płyty pamięciowej.
- ❯ Przed każdym odczytem porównać rozmiar płyty pamięciowej z oznaczeniami na szczelinie wlotowej.

Następujące szczeliny wlotowe są kompatybilne z następującymi płytami pamięciowymi:

Szczelina wlotowa S0 / R3 jest stosowana dla płyt pamięciowych S0 i R3. Szczelina wlotowa S4 / S5 jest stosowana dla płyt pamięciowych S4 i S5.

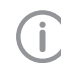

Szczelinę wlotową można wymienić w dowolnym momencie. Aby uniknąć utraty jakości obrazu, nie należy wymieniać szczeliny wlotowej podczas procesu skanowania.

1. Wcisnąć palcem w zagłębienie i jednocześ-nie przechylić szczelinę wlotową do przodu.

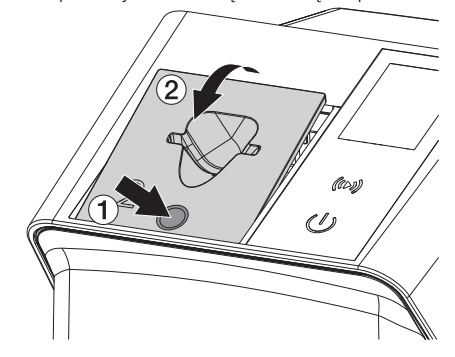

2. Włożyć szczelinę wlotową od góry.

# 10.3 Rentgen

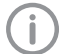

Przebieg jest opisany na przykładzie płyty pamięciowej IPX S2.

W urządzeniu stosować wyłącznie płyty pamięciowe IPX. W przypadku korzystania z innych płyt pamięciowych mogą one nie zostać odczytane przez urządzenie.

Niezbędne wyposażenie:

- Płyta pamięciowa
- Osłonka płyty pamięciowej w odpowiednim rozmiarze

### **OSTRZEŻENIE**

Niebezpieczeństwo zakażenia krzyżowego w przypadku niekorzystania z osłonek płyt lub wielokrotnego ich użycia

- ❯ Nie stosować płyt pamięciowych bez osłonek.
- ❯ Nie stosować osłonek płyt pamięciowych więcej niż jeden raz (produkt jednorazowy).

## **OSTRZEŻENIE**

Niebezpieczeństwo na skutek wielokrotnego użycia produktów przeznaczonych do jednorazowego użytku

Artykuł jednorazowego użytku jest uszkodzony po użyciu i nie wolno go ponownie stosować.

❯ Artykuł jednorazowego użytku zutylizować po użyciu.

#### Przygotowanie rentgena bez SmartScan

- ü Płyta pamięciowa jest wyczyszczona.
- $\checkmark$  Płyta pamięciowa jest nieuszkodzona.
- $\checkmark$  Folia klejąca przylega do nieaktywnej strony płyty pamięciowej. W przypadku gdy folia klejąca odpadnie, wymienić płytę pamięciową.
- 1. Przy pierwszym użyciu lub w przypadku przechowywania ponad tydzień: wykasować płytę pamięciową (patrz ["10.6 Kasowanie](#page-665-0)  [płyty pamięciowej"](#page-665-0)).

2. Całkowicie wsunąć płytę pamięciową do osłonki. Biała (nieaktywna) strona pamięciowej płyty obrazowej musi być widoczna.

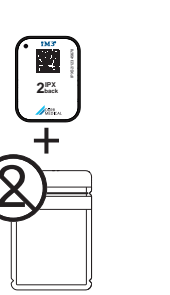

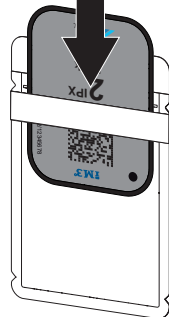

3. Zdjąć pasek zabezpieczający, złożyć skrzydełka w dół, ścisnąć i szczelnie zakleić osłonkę.

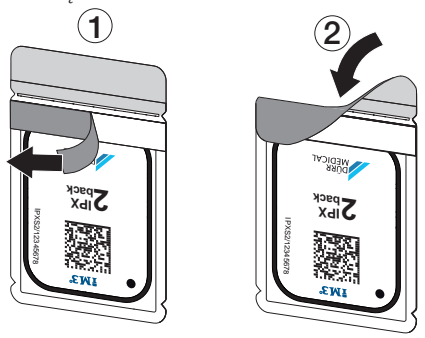

4. Bezpośrednio przed umieszczeniem osłonki zdezynfekować ją odpowiednią chusteczką do dezynfekcji (patrz ["3.4 Materiały eksploa](#page-641-0)[tacyjne"](#page-641-0)).

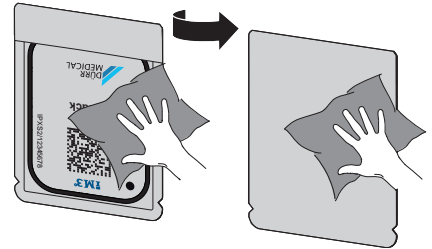

5. Pozwolić osłonce na całkowite wyschnięcie.

#### W trakcie pracy

#### Przygotowanie rentgena dla SmartScan

- ü Płyta pamięciowa jest wyczyszczona.
- $\checkmark$  Płyta pamięciowa jest nieuszkodzona.
- $\checkmark$  Folia klejąca przylega do nieaktywnej strony płyty pamięciowej. W przypadku gdy folia klejąca odpadnie, wymienić płytę pamięciową.
- 1. Przy pierwszym użyciu lub w przypadku przechowywania ponad tydzień: wykasować płytę pamięciową (patrz ["10.6 Kasowanie](#page-665-0)  [płyty pamięciowej"](#page-665-0)).
- 2. Całkowicie wsunąć płytę pamięciową do osłonki. Biała (nieaktywna) strona pamięciowej płyty obrazowej musi być widoczna.

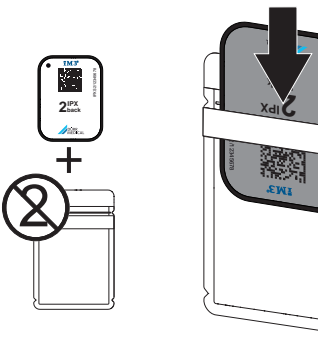

3. Zdjąć pasek zabezpieczający, złożyć skrzydełka w dół, ścisnąć i szczelnie zakleić osłonkę.

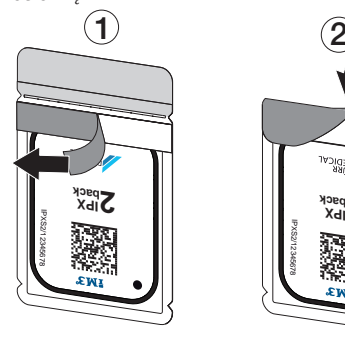

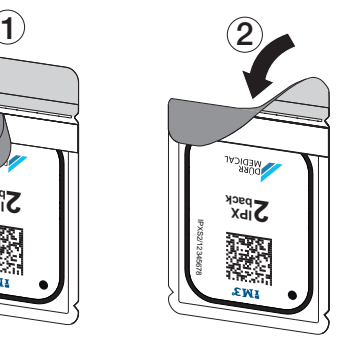

- 4. Nacisnąć przycisk włączania/wyłączania  $\circlearrowleft$ , aby włączyć urządzenie.
- 5. Włączyć komputer i monitor.
- 6. Uruchomić Vet-Exam Pro.
- 7. Wybrać pacjenta.

8. Na pasku menu kliknąć na  $(10)$ .

Otwiera się okno dialogowe. Wskaźnik stanu Smart Reader zapala się na  $z$ ielono  $\Omega$ .

- 9. Jeśli dla skanera pamięciowych płyt obrazo-wych utworzono kilka stanowisk rentgenowskich, należy wybrać lampę rentgenowską.
- 10. Wczytać płytę pamięciową do Smart Reader. Płyta pamięciowa nie musi być umieszczana w Smart Reader. Wystarczy odległość około 1 cm od powierzchni.

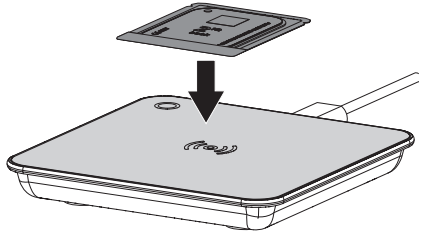

Płyta pamięciowa zostaje przyporządkowywana zalogowanemu pacjentowi. Wskaźnik stanu Smart Reader zapala się na

zielono O, rozbrzmiewa narastający dźwięk (jeśli skonfigurowano).

Można przypisać wiele płyt pamięciowych do jednego pacjenta.

11. Bezpośrednio przed umieszczeniem osłonki zdezynfekować ją odpowiednią chusteczką do dezynfekcji (patrz ["3.4 Materiały eksploa](#page-641-0)[tacyjne"\)](#page-641-0).

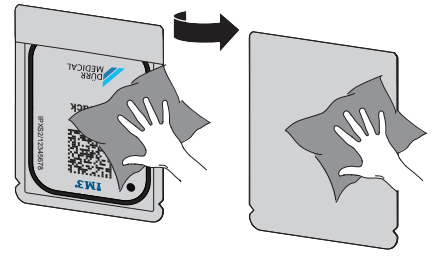

12. Pozwolić osłonce na całkowite wyschnięcie.

#### Wykonanie obrazu rentgenowskiego

### UWAGA

Możliwość uszkodzenia płyty pamięciowej przez ostre krawędzie zestawu pozycjonerów

- ❯ Korzystać wyłącznie z systemów pozycjonerów, które nie uszkadzają osłonek i płyt pamięciowych.
- ❯ Nie stosować systemów pozycjonerów o ostrych krawędziach.

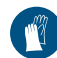

Korzystać z rękawiczek ochronnych.

1. Umieścić płytę pamięciową w osłonce u pacjenta.

Zwracać przy tym uwagę, aby aktywna strona płyty pamięciowej była skierowana w kierunku tubusa rentgenowskiego.

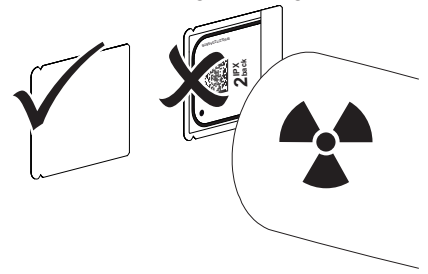

- 2. Ustawić czas naświetlania i wartości aparatu rentgenowskiego (patrz ["8.5 Ustawienia apa](#page-656-0)[ratów rentgenowskich"\)](#page-656-0).
- 3. Wykonać zdjęcie rentgenowskie. Dane zdjęciowe muszą zostać odczytane w ciągu 30 minut.

#### Przygotowanie do odczytu

#### PRZESTROGA

- Światło kasuje dane zdjęciowe z płyty pamięciowej
- ❯ Nigdy nie korzystać z naświetlonej płyty pamięciowej bez osłonki.

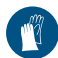

Korzystać z rękawiczek ochronnych.

1. Zdjąć z pacjenta osłonkę wraz z płytą pamięciową.

# **OSTRZEŻENIE**

#### Skażenie urządzenia

- ❯ Przed wyjęciem płyty pamięciowej wyczyścić i zdezynfekować osłonkę.
- 2. W przypadku silnego zabrudzenia, n p. krwią, wyczyścić do sucha osłonkę i rękawice ochronne, n p. wytrzeć czysta chusteczką.
- 3. Zdezynfekować osłonke i rekawice ochronne odpowiednią chusteczką do dezynfekcji patrz ["11.2 Osłona płyty pamięciowej"](#page-667-0).

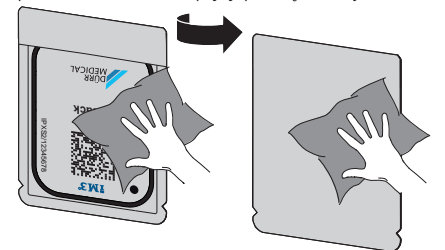

- 4. Pozwolić osłonce z płytą pamięciową na całkowite wyschniecie.
- 5. Zdjąć rękawice ochronne, zdezynfekować ręce.

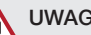

# UWAGA

Puder z rękawiczek ochronnych na płycie pamięciowej może w trakcie odczytu uszkodzić urządzenie

- ❯ Przed wzięciem płyty pamięciowej do rąk oczyścić je całkowicie z pudru z rękawiczek ochronnych.
- 6. Rozerwać osłonkę płyty pamięciowej.

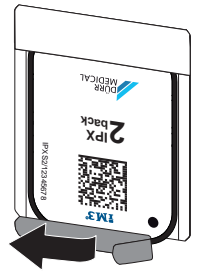

# <span id="page-663-0"></span>10.4 Odczyt danych zdjęciowych za pośrednictwem komputera bez SmartScan

#### Uruchomić skaner płyt pamięciowych oraz program

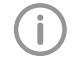

Odczyt jest opisany na podstawie programu do obrazowania Vet-Exam Pro. Więcej informacji dotyczących obsługi programu do obrazowania patrz dołączony do niego podręcznik.

- 1. Uruchomić Vet-Exam Pro.
- 2. Wybrać pacjenta.
- 3. Na pasku menu wybrać odpowiedni typ obrazowania.
- 4. Wybrać urządzenie.
- 5. Ustawić tryb obrazowania. Obrazowanie zaczyna się od razu.

Na ekranie urządzenia pojawia się animacja, zachęcająca do wsunięcia płyty pamięciowej.

Wsunąć płytę pamięciową dopiero gdy pasek na animacji zaświeci się na zielono.

Dopóki pasek animacji świeci na niebiesko, nie wsuwać kolejnych płyt pamięciowych.

#### Wczytywanie płyty pamięciowej

1. W razie potrzeby wczytać kolejne płyty pamięciowe.

Po ostatniej płycie pamięciowej kliknąć *Zakończ wykonywanie zdjęć rentgenowskich*.

Stosować się do informacji na wyświetlaczu.

Podczas wsuwania płyty pamięciowej należy upewnić się, że jest ona prawidłowo przypisana do pacjenta.

2. Osłonkę z płytą pamięciową wkładać do szczeliny wlotowej na samym środku i całkowicie prosto. Oddarta strona osłonki ma być skierowana ku dołowi, nieaktywną stroną płyty pamięciowej do użytkownika.

Urządzenie automatycznie wykrywa, czy płyta pamięciowa jest wsuwana w niewłaściwy sposób (aktywną stroną w kierunku użytkownika) i wyświetla odpowiedni komunikat na wyświetlaczu. Odwrócić płytę pamięciową (nieaktywną stroną w kierunku użytkownika) i natychmiast wsuwać dalej.

Nie wolno wysuwać płyty pamięciowej z osłonki przed umieszczeniem jej w szczelinie wlotowej. Istnieje niebezpieczeństwo, że światło z otoczenia wykasuje informacje zdjęciowe (patrz ["9 Prawidłowe korzystanie](#page-657-0)  [z płyt pamięciowych"\)](#page-657-0).

3. Wysunąć płytkę pamięciową z osłonki w dół urządzenia, aż płytka zostanie automatycznie wciągnięta.

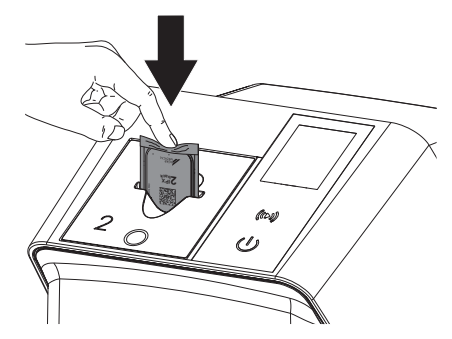

Osłonka płytki pamięciowej zostaje przytrzymana przez szczelinę wlotową i nie zostaje wciągnięta do urządzenia.

Zwrócić uwagę, aby do urządzenia została wsunięta sama płyta pamięciowa bez osłony przed światłem.

Dane zdjęciowe zostają przesłane automatycznie do programu do obrazowania. Po odczytaniu płyta pamięciowa zostaje wykasowana i wypada do szuflady wylotowej.

- 4. Wyciągnąć pustą osłonkę płytki pamięciowej.
- 5. Wyjąć płytę pamięciową i przygotować do kolejnego zdjęcia.

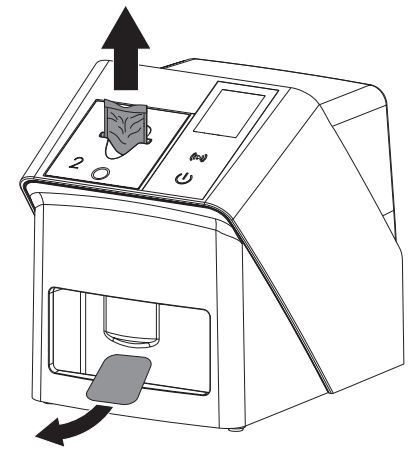

# 10.5 Odczyt danych zdjęciowych za pośrednictwem komputera z SmartScan

#### Uruchomić skaner płyt pamięciowych oraz program

Odczyt jest opisany na podstawie programu do obrazowania Vet-Exam Pro. Więcej informacji dotyczących obsługi programu do obrazowania patrz dołączony podręcznik.

W zależności od konfiguracji urządzenie jest automatycznie ustawiane na gotowość do odczytu przez oprogramowanie do obrazowania lub gotowość do odczytu musi być ustalona ręcznie za pomocą ekranu dotykowego. Natychmiast po wsunięciu płytki pamięciowej, obraz rentgenowski jest automatycznie przesyłany do programu do obrazowania i przypisywany do odpowiedniego pacjenta (patrz ["SmartScan"](#page-649-0) i instrukcja do programu do obrazowania).

1. Sprawdzić, czy urządzenie jest gotowe do zdjęć. Jeśli urządzenie nie jest gotowe do zdięć, dotknąć przycisku ((b)).

2. Na ekranie urządzenia pojawia się animacja, zachecająca do wsunięcia płyty pamięciowej.

Wsunąć płytę pamięciową dopiero gdy pasek na animacji zaświeci się na zielono. Dopóki pasek animacii świeci na niebiesko, nie wsuwać kolejnych płyt pamięciowych.

#### Wczytywanie płyty pamięciowej

1. W razie potrzeby wczytać kolejne płyty pamięciowe.

Gotowość do odczytu dla SmartScan kończy się automatycznie na wszystkich urządzeniach w sieci, gdy tylko wszystkie obrazy dla powiązanych pacjentów zostaną przeniesione do Vet-Exam Pro.

Aby uniknąć pomyłki obrazów rentgenowskich, należy sprawdzić, który przebieg pracy jest aktywny.

Jeśli przebieg pracy SmartScan jest aktywny, można wczytywać tylko płyty pamięciowe, które zostały wcześniej przypisane do pacjenta w programie do obrazowania.

Jeśli wyświetlany jest pacjent, można wczytać tylko płyty pamięciowe dla wyświetlanego pacjenta.

Jeśli w tym samym czasie dostępne jest zadanie skanowania bez SmartScan i zadanie skanowania z SmartScan, oba zadania są wyświetlane na liście, jeśli ScanManager jest aktywny.

#### <span id="page-665-0"></span>W trakcie pracy

2. Osłonkę z płytą pamięciową wkładać do szczeliny wlotowej na samym środku i całkowicie prosto. Oddarta strona osłonki ma być skierowana ku dołowi, nieaktywną stroną płyty pamięciowej do użytkownika.

Urządzenie automatycznie wykrywa, czy płyta pamięciowa jest wsuwana w niewłaściwy sposób (aktywną stroną w kierunku użytkownika) i wyświetla odpowiedni komunikat na ekranie dotykowym. Odwrócić płytę pamięciową (nieaktywną stroną w kierunku użytkownika) i natychmiast wsuwać dalej.

Nie wolno wysuwać płyty pamięciowej z osłonki przed umieszczeniem jej w szczelinie wlotowej. Istnieje niebezpieczeństwo, że światło z otoczenia wykasuje informacje zdjęciowe (patrz ["9 Prawidłowe korzystanie](#page-657-0)  [z płyt pamięciowych"\)](#page-657-0).

3. Wysunąć płytkę pamięciową z osłonki w dół urządzenia, aż płytka zostanie automatycznie wciągnięta.

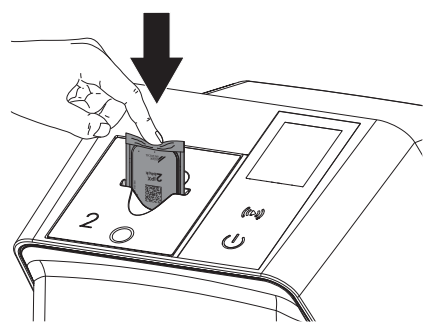

Osłonka płytki pamięciowej zostaje przytrzymana przez szczelinę wlotową i nie zostaje wciągnięta do urządzenia.

Zwrócić uwagę, aby do urządzenia została wsunięta sama płyta pamięciowa bez osłony przed światłem.

Dane zdjęciowe zostają przesłane automatycznie do programu do obrazowania. Po odczytaniu płyta pamięciowa zostaje wykasowana i wypada do szuflady wylotowej.

4. Wyciągnąć pustą osłonkę płytki pamięciowej.

5. Wyjąć płytę pamięciową i przygotować do kolejnego zdjęcia.

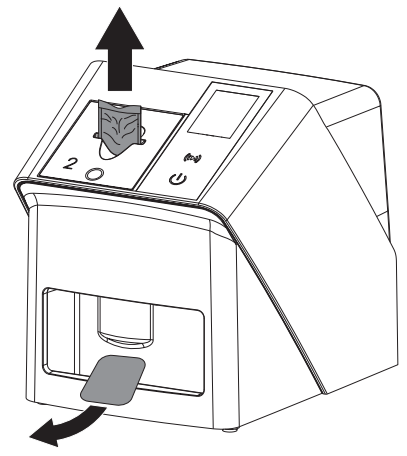

# 10.6 Kasowanie płyty pamięciowej

Dane zdjęciowe zostają po odczytaniu automatycznie wykasowane.

Tryb specjalny *KASOWANIE* aktywuje wyłącznie jednostkę kasującą skanera płyt pamięciowych. Nie są odczytywane żadne dane zdjęciowe. W następujących przypadkach płyta pamięciowa musi zostać wykasowana w trybie specjalnym:

- Przy pierwszym użyciu płyty pamięciowej lub w przypadku przechowywania ponad tydzień.
- Z powodu błędu dane zdjęciowe nie zostały wykasowane z płyty pamięciowej (komunikat o błędzie w programie).
- 1. Wybrać tryb specjalny *KASOWANIE* w programie.
- 2. Wprowadzić płytę pamięciową (patrz ["Wczy](#page-663-0)[tywanie płyty pamięciowej"](#page-663-0)).

# 10.7 Wyłączanie urządzenia

1. Wyłączyć urządzenie przez dotknięcie przycisku wł./wył.  $\mathcal{O}$ .

Przycisk wł./wył. zaświeci się na chwilę i urządzenie wyłączy się.

Gdy tylko urządzenie wyhamuje, wyłącza się całkowicie.

Po wyłączeniu odczekać 10 s przed ponownym włączeniem urządzenia.

<span id="page-666-0"></span>2. W przypadku wystąpienia błędu, można wyłączyć urządzenie za pomocą twardego restartu. Aby to zrobić, dotknąć przycisku wł./wył. <sup>O</sup> przez około 5 sekund.

Urządzenie natychmiast się wyłącza.

#### Korzystanie z pokrowca

Przy dłuższym nieużywaniu pokrowiec chroni urządzenie przed kurzem i brudem.

#### **OSTRZEŻENIE**

#### Niebezpieczeństwo uduszenia

- ❯ Przechowywać pokrowiec w miejscu niedostępnym dla dzieci.
- 1. Naciągnąć pokrowiec na urządzenie tak, aby było całkowicie zakryte. Zwrócić przy tym uwagę, aby oznaczenia znajdowały się z przodu.

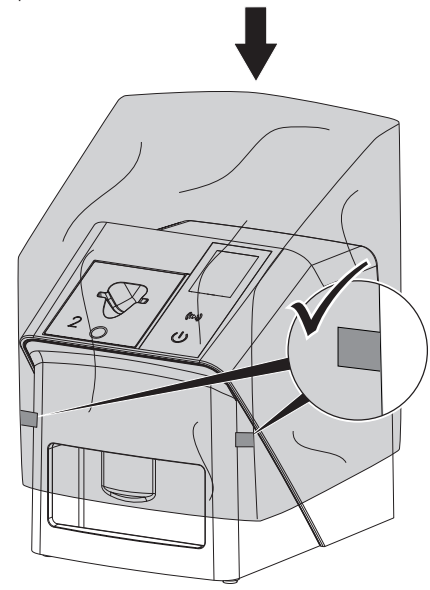

2. Przy niekorzystaniu z pokrowca przechowywać go w czystym miejscu.

# 11 Czyszczenie i dezynfekcja

Przy czyszczeniu i dezynfekcji urządzenia i jego akcesoriów należy przestrzegać specyficznych dla danego kraju wytycznych, norm i specyfikacji dotyczących urządzeń weterynaryjnych, a także szczególnych wymagań w gabinecie weterynaryjnym lub klinice weterynaryjnej.

# UWAGA

Nieodpowiednie środki i postępowanie mogą prowadzić do uszkodzenia urządzenia i wyposażenia, jak też mogą wpłynąć na zdrowie zwierząt

Nie stosować preparatów opartych na: związkach zawierających fenol, związkach uwalniających chlorowce, mocnych kwasach organicznych lub związkach uwalniających tlen z powodu możliwego uszkodzenia materiałów.

- ❯ DÜRR MEDICAL zaleca usuwanie zabrudzeń zwilżoną zimną wodą z kranu, miękką, niepozostawiającą śladów chusteczką.
- ❯ DÜRR MEDICAL do dezynfekcji zaleca 2-Propanol w stężeniu 70% (alkohol izopropylowy) na miękkiej, nie pozostawiającej nitek ściereczce.
- ❯ Przestrzegać instrukcji obsługi środka do dezynfekcji.

Korzystać z rękawiczek ochronnych.

# 11.1 Skaner płyt pamięciowych

#### Powierzchnia urządzenia

Przed czyszczeniem i dezynfekcją należy wyjąć szczelinę wlotową (patrz ["10.2](#page-658-0)  [Wymiana szczeliny wlotowej"\)](#page-658-0).

Informacje na temat czyszczenia i dezynfekcji szczeliny wlotowej, patrz ["Szczelina](#page-667-0)  [wlotowa"](#page-667-0).

<span id="page-667-0"></span>W trakcie pracy

Powierzchnia urządzenia musi zostać wyczyszczona i zdezynfekowana w przypadku skażenia lub zabrudzenia.

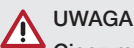

#### Ciecz może uszkodzić urządzenie

- ❯ Nie spryskiwać urządzenia środkami do czyszczenia i dezynfekcji.
- ❯ Upewnić się, że do wnętrza urządzenia nie dostała się żadna ciecz.
- 1. Zabrudzenia usuwać zwilżoną zimną wodą z kranu, miękką, niepozostawiającą śladów chusteczką.
- 2. Do dezynfekcji zalecany jest 2-Propanol w stężeniu 70 % (alkohol izopropylowy) na miękkiej, nie pozostawiającej nitek ściereczce.

#### Szczelina wlotowa

Szczelina wlotowa musi zostać wyczyszczona i zdezynfekowana w przypadku skażenia lub widocznego zabrudzenia.

# **UWAGA**

#### Wysoka temperatura może uszkadzać elementy z tworzyw sztucznych

- ❯ Nie czyścić elementów urządzenia w termodezynfekatorze ani sterylizatorze parowym.
- 1. Wyjąć szczelinę wlotową (patrz ["10.2](#page-658-0)  [Wymiana szczeliny wlotowej"](#page-658-0)).
- 2. Do dezynfekcji pokrywy, mocowania i części wewnętrznych należy używać miękkiej, niestrzępiącej się ściereczce nasączonej 70% roztworem 2-propanolu (alkoholu izopropylowego)
- 3. Włożyć szczelinę wlotową od góry.

# 11.2 Osłona płyty pamięciowej

Powierzchnia musi zostać wyczyszczona i zdezynfekowana w przypadku skażenia lub zabrudzenia.

1. Zdezynfekować osłonkę płyty pamięciowej przed i po wypozycjonowaniu 2-Propanolem w stężeniu 70 % (alkohol izopropylowy) miękką, niepozostawiającą śladów chusteczką.

2. Przed użyciem pozwolić całkowicie wyschnąć osłonce płyty pamięciowej.

# 11.3 Płyta pamięciowa

Chusteczki do dezynfekcji i czyszczenia nie są przeznaczone do czyszczenia płyt pamięciowych i mogą je uszkodzić.

Stosować wyłącznie delikatne środki czyszczące: DÜRR MEDICAL zaleca chusteczki IP-Cleaning Wipe do czyszczenia płyt pamięciowych (patrz ["3.4 Materiały eksploatacyjne"\)](#page-641-0). Tylko ten produkt został przetestowany przez firmę DÜRR MEDICAL pod względem delikatności.

# **UWAGA**

#### Wysoka temperatura lub wilgoć uszkadzają płyty pamięciowe

- ❯ Płyt pamięciowych nie sterylizować parowo.
- ❯ Płyt pamięciowych nie sterylizować przez zanurzenie.
- ❯ Stosować tylko dopuszczone środki czyszczące.
- 1. Zabrudzenia z obu stron płyty pamięciowej należy przed każdym użyciem usunąć przy pomocy miękkiej, niepozostawiającej śladów i suchej chusteczki.
- 2. Trudne do usunięcia i zaschnięte zabrudzenia usuwać chusteczką do czyszczenia płyt pamięciowych. Przestrzegać przy tym instrukcji użytkowania chusteczki do czyszczenia.
- 3. Przed użyciem pozwolić całkowicie wyschnąć płycie pamięciowej.

### 11.4 Pokrowiec

Wyczyścić powierzchnię pokrowca w przypadku widocznego zabrudzenia.

- 1. Pokrowiec czyścić zimną wodą i zwilżoną, miękką, niepozostawiającą śladów chusteczką.
- 2. Nakładać pokrowiec tylko na wyczyszczone i zdezynfekowane urządzenie.

# 12 Konserwacja

# 12.1 Zalecany plan konserwacji

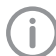

Urządzenie mogą konserwować wyłącznie przeszkoleni serwisanci lub osoby certyfikowane przez DÜRR MEDICAL.

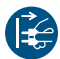

Przed rozpoczęciem prac przy urządzeniu lub w przypadku niebezpieczeństwa odłączyć je od zasilania.

Zalecane okresy międzyobsługowe oparte są o odczytywanie przez urządzenie 15 zdjęć wewnątrzustnych dziennie i 220 dni roboczych w roku.

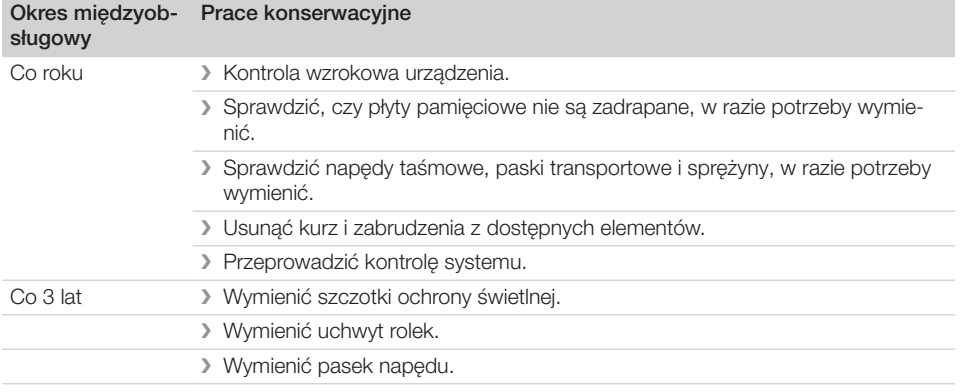

# Poszukiwanie błędów

# 13 Porady dla użytkownika i serwisanta

Prace naprawcze, wykraczające poza normalną konserwację, mogą być wykonywane wyłącznie przez wykwalifikowanego specjalistę lub przez nasz serwis.

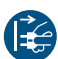

j

Przed rozpoczęciem prac przy urządzeniu lub w przypadku niebezpieczeństwa odłączyć je od zasilania.

# 13.1 Błędne zdjęcie rentgenowskie

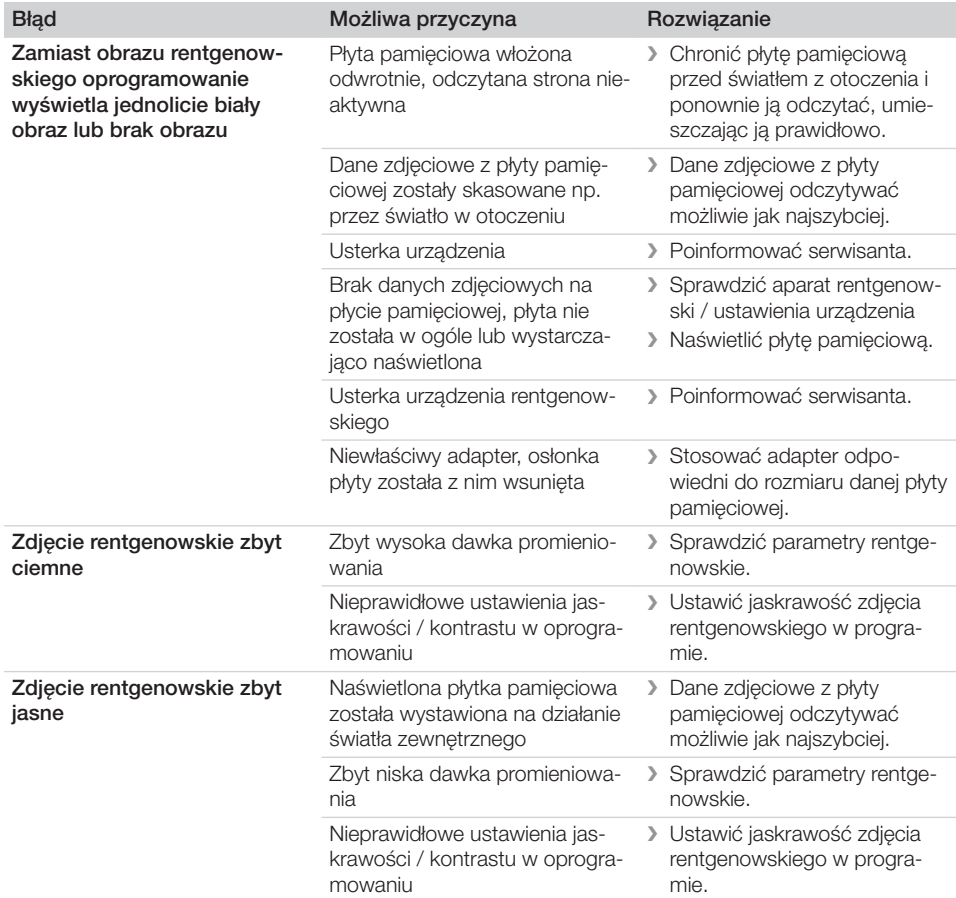

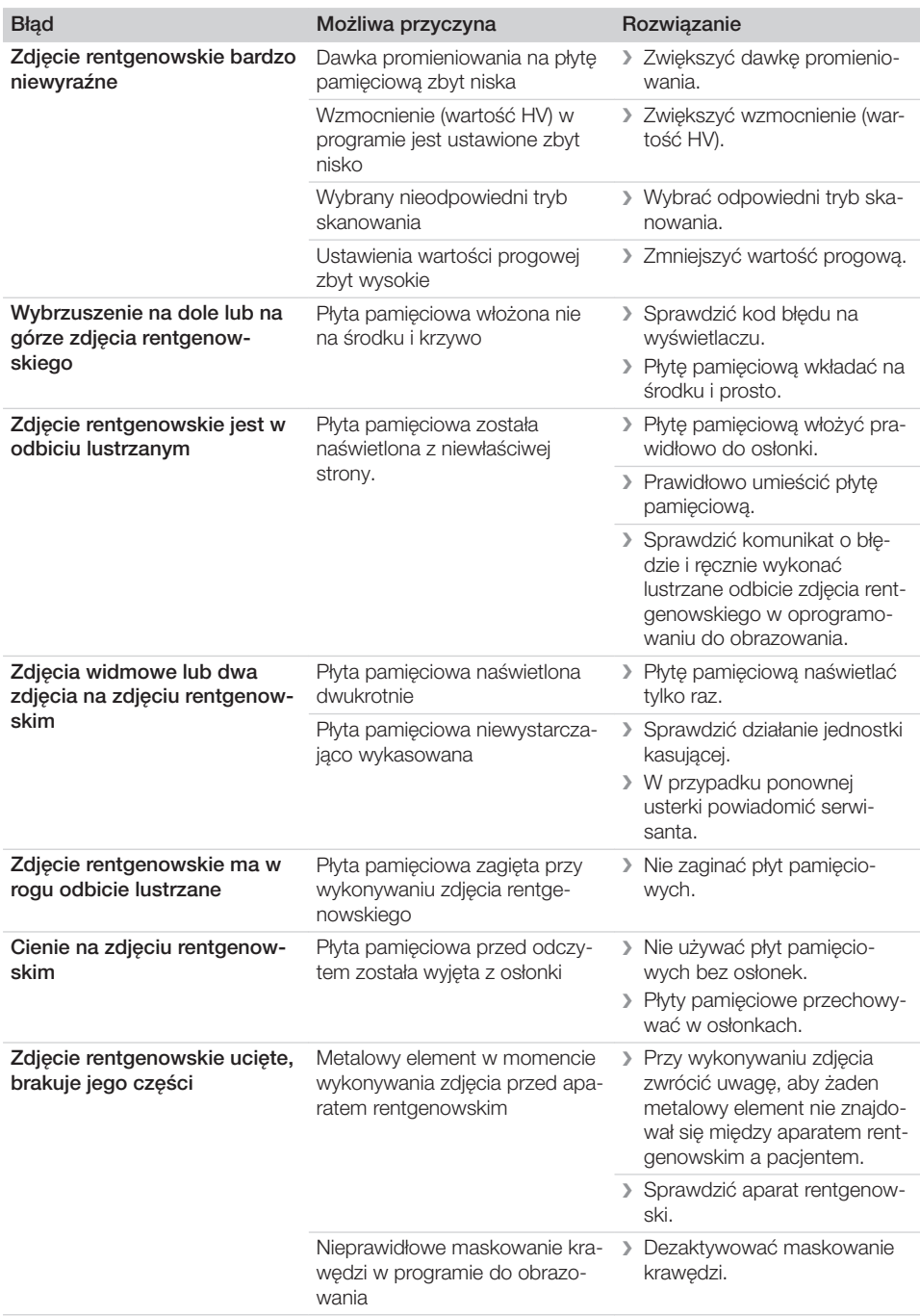

 $\overline{\phantom{a}}$ 

 $\mathbb{R}$ 

ı

 $\sim 1$ 

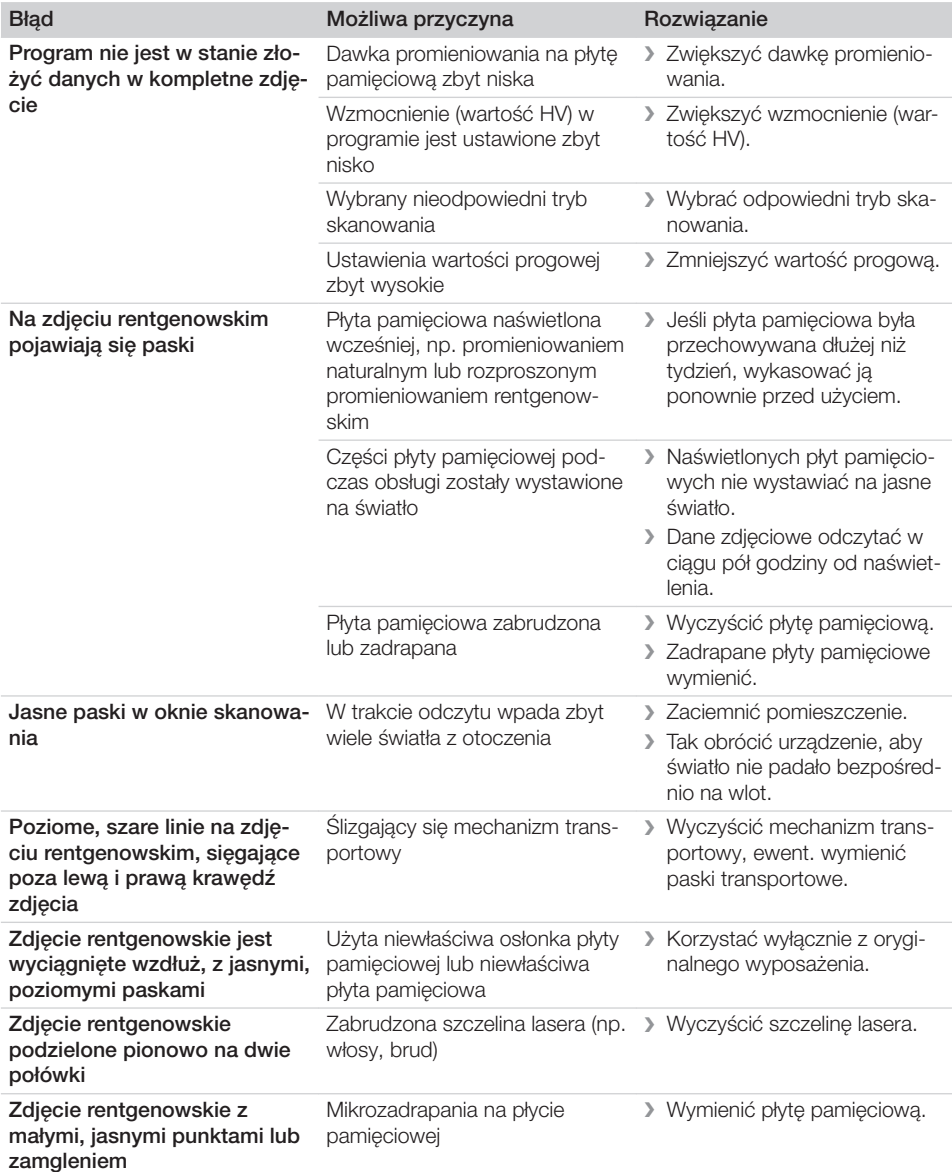

 $\overline{\phantom{a}}$ 

 $\overline{\phantom{a}}$ 

 $\sim$  1

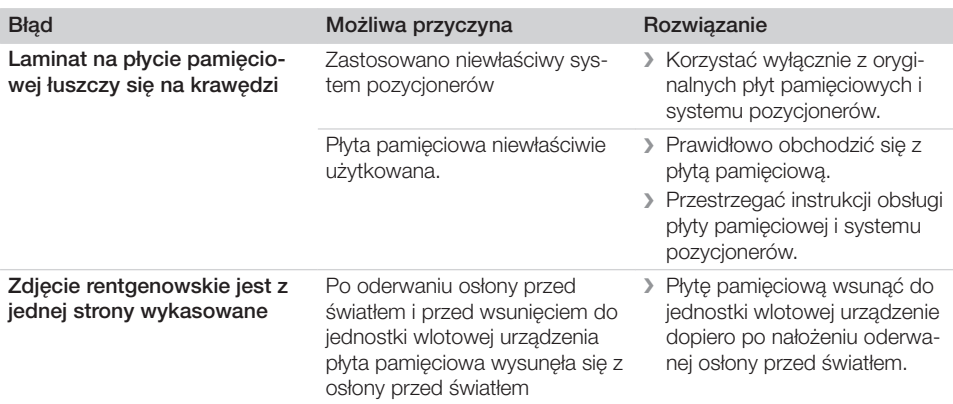

# 13.2 Błąd w oprogramowaniu

 $\overline{\phantom{a}}$ 

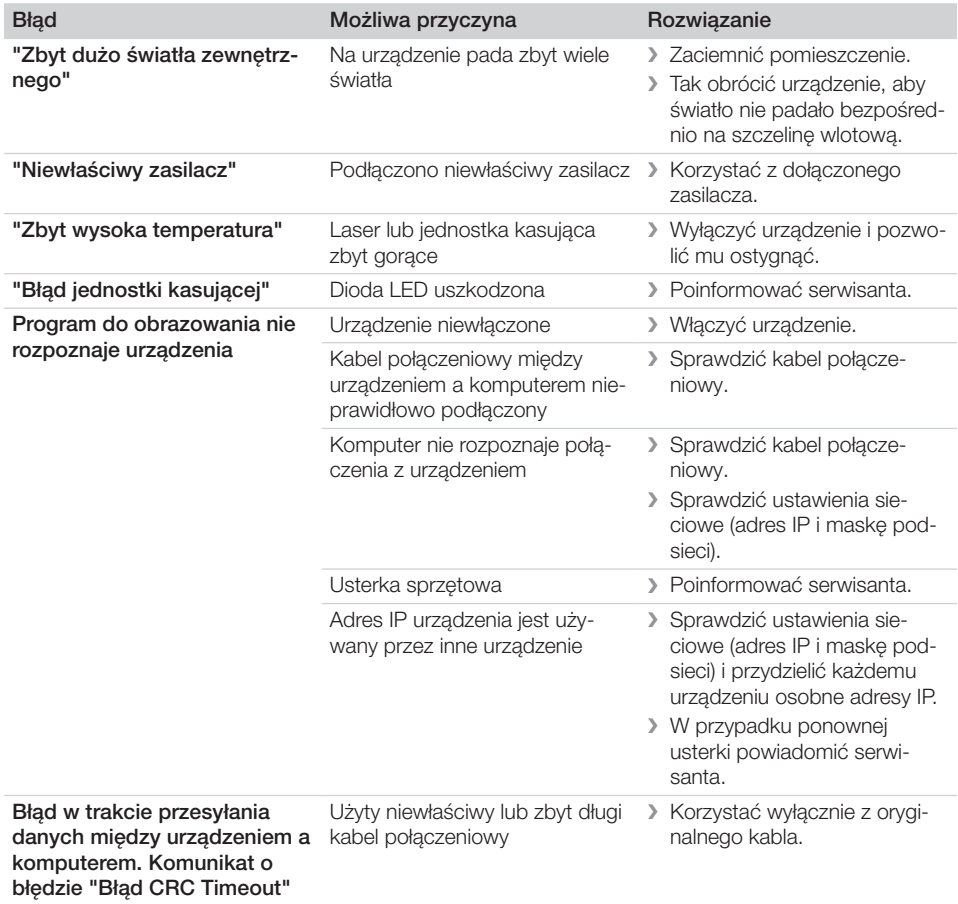

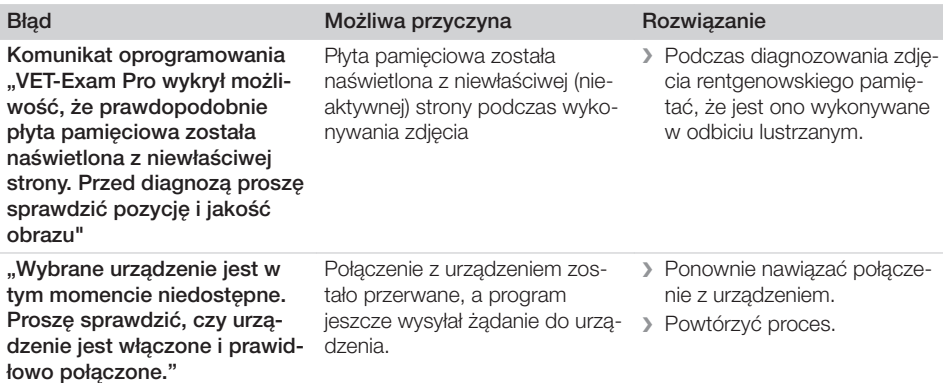

# 13.3 Usterki urządzenia

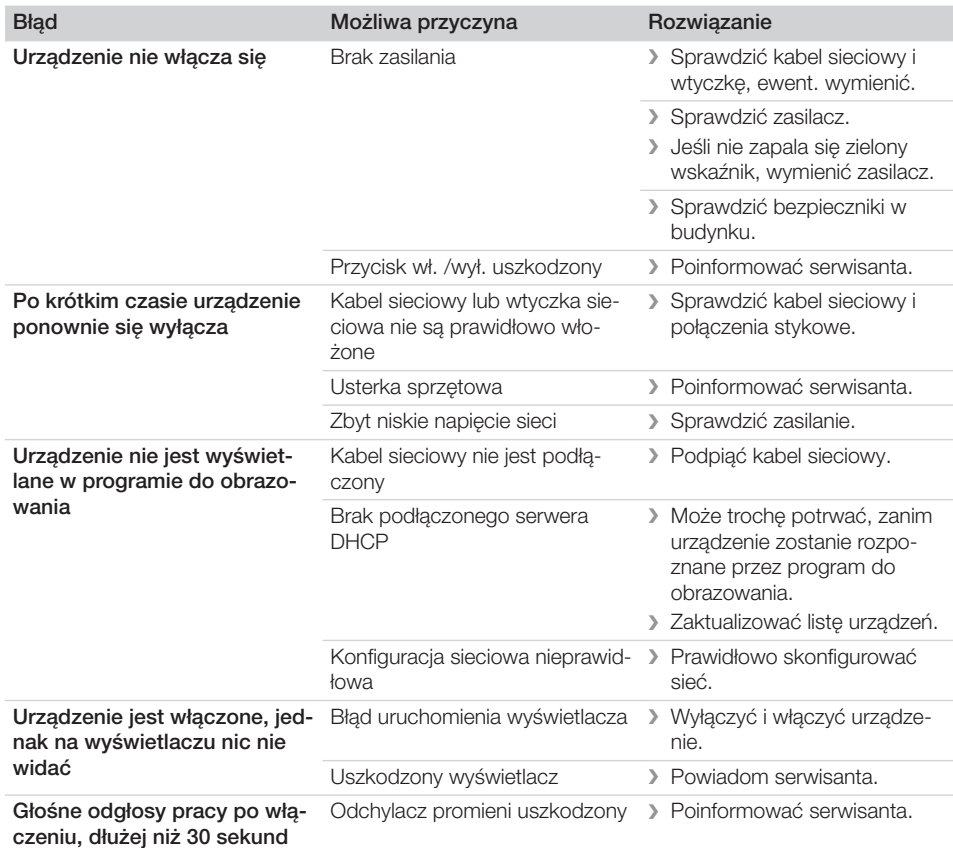

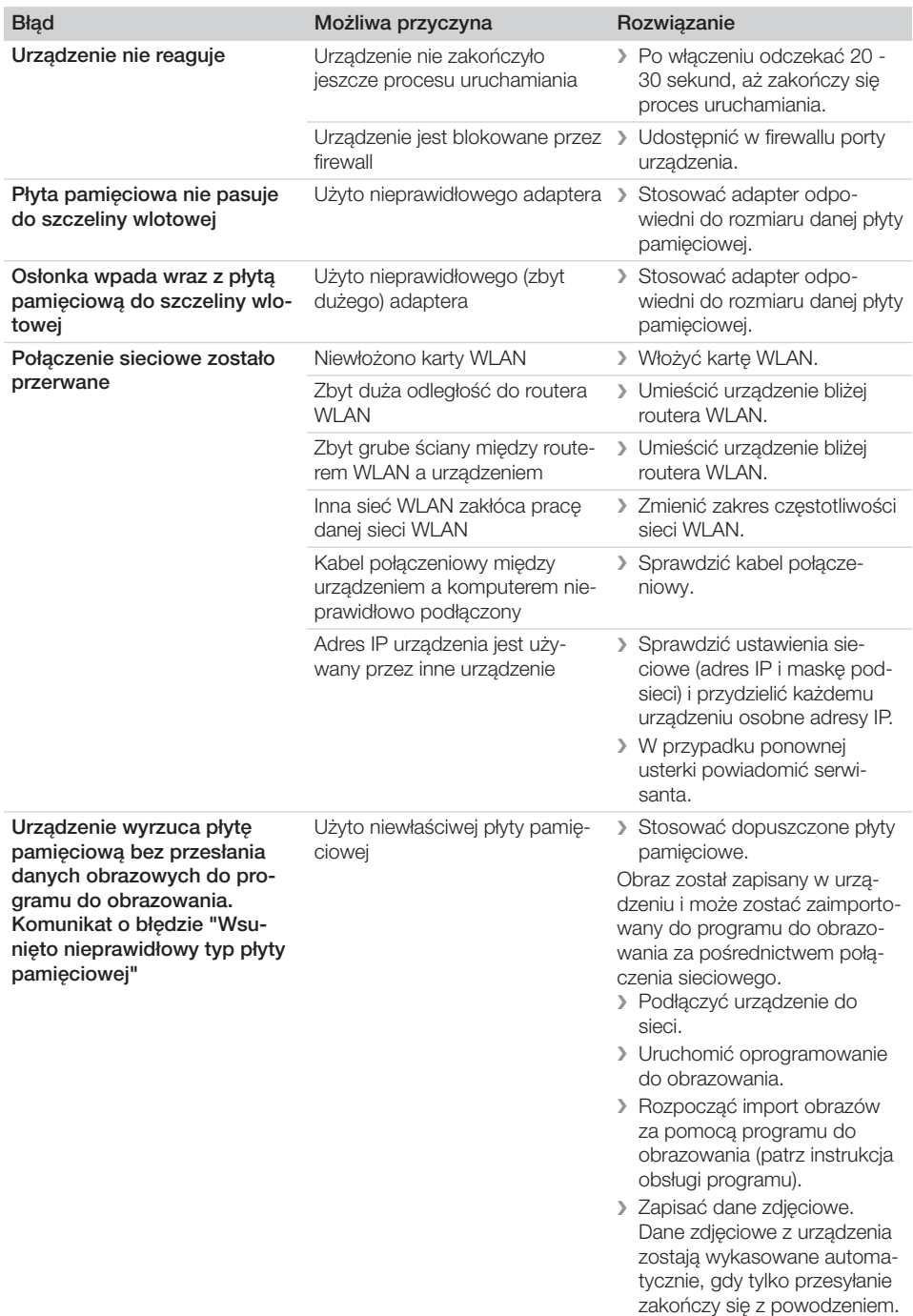

 $\sim 10$ 

 $\mathbb{R}$ 

**Poszukiwanie błędów** 

 $\overline{\phantom{a}}$ 

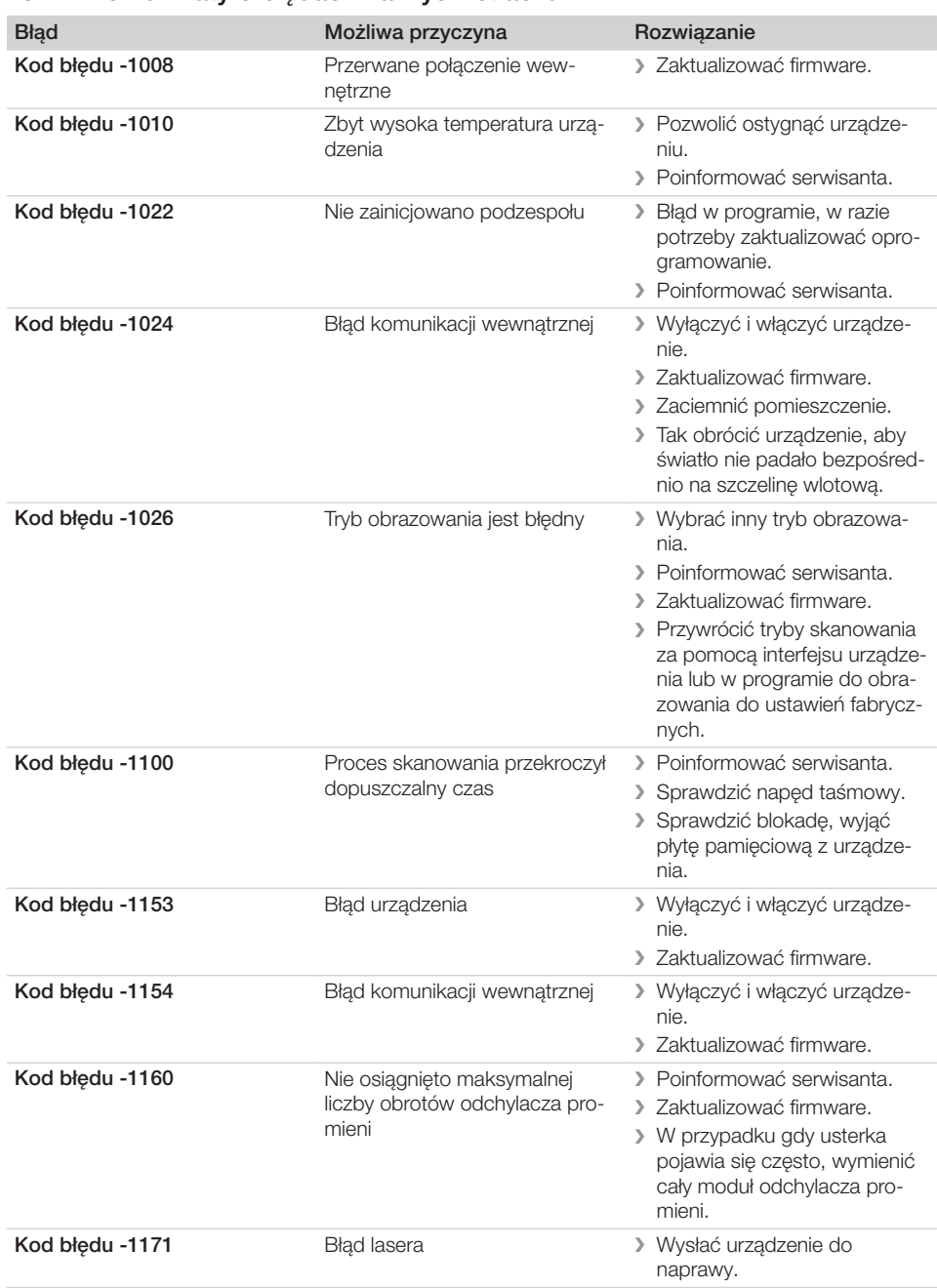

# 13.4 Komunikaty o błędach na wyświetlaczu

 $\sim$ 

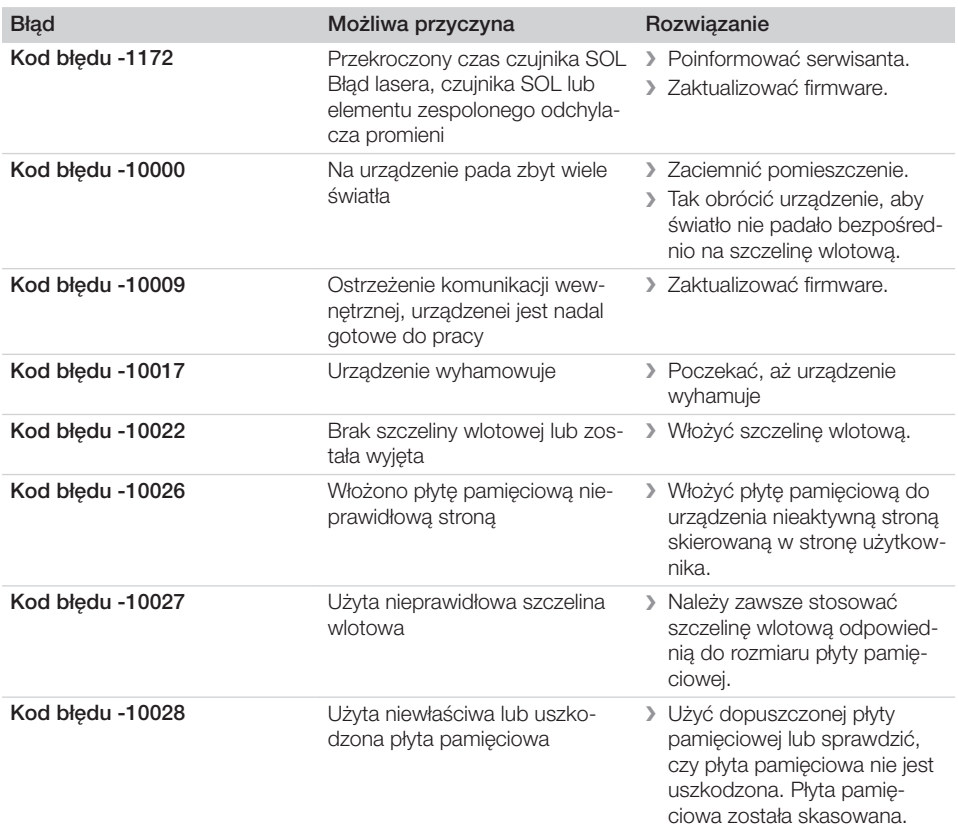

 $\overline{\phantom{a}}$ 

ī

 $\sim$  1

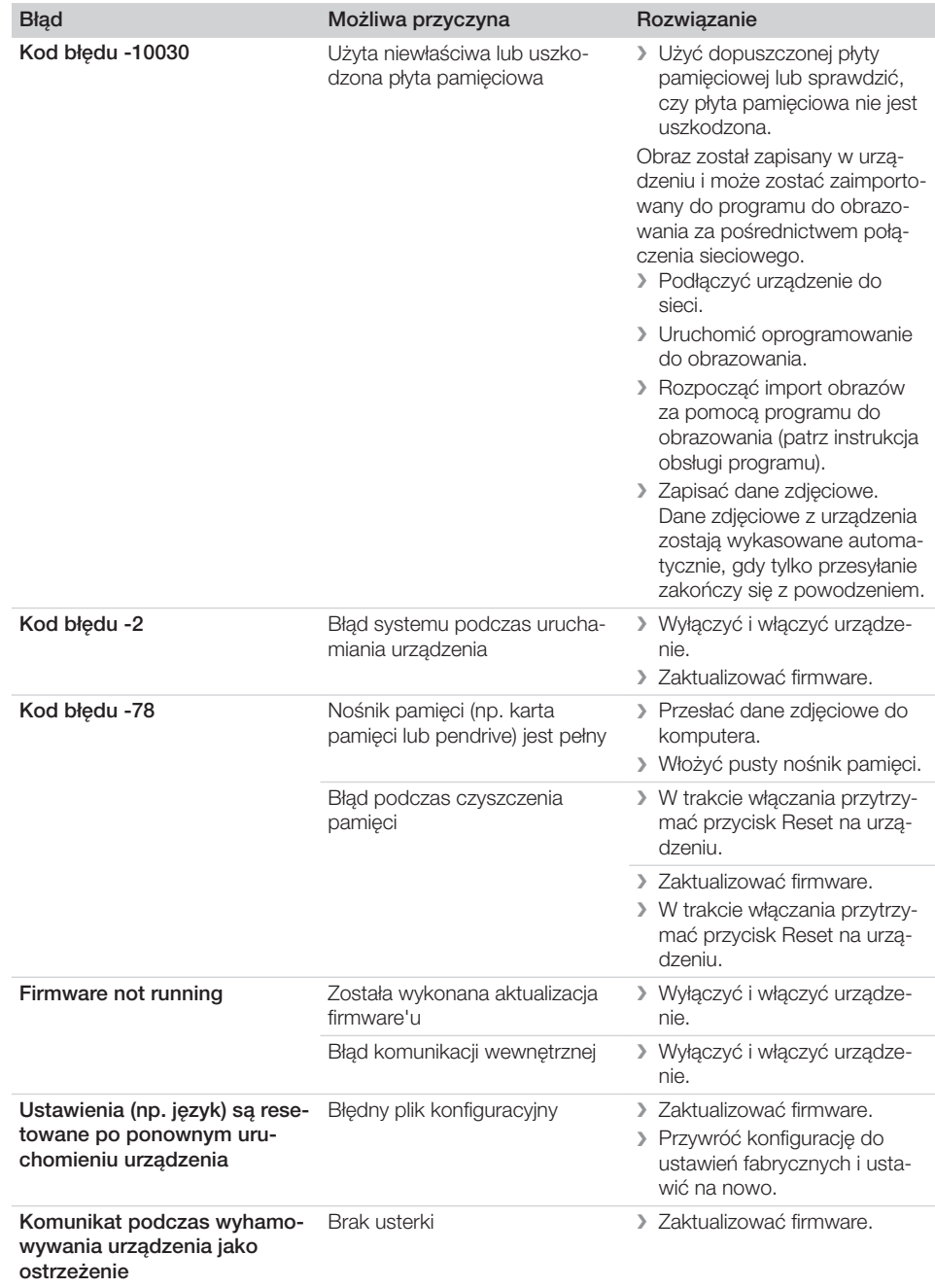

 $\overline{\phantom{a}}$ 

# Załącznik

# 14 Czasy skanowania

Czas skanowania to czas do pełnego odczytania danych zdjęciowych, uzależniony od formatu płytki pamięciowej oraz wielkości pikseli.

Czas uzyskania zdjęcia jest uzależniony głównie od systemu komputerowego i jego wydajności. Poniższe dane są danymi orientacyjnymi.

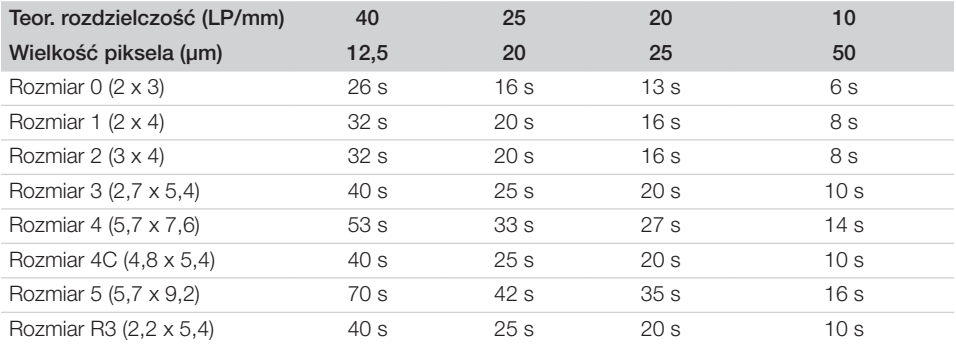

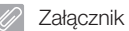

# 15 Rozmiary plików (bez kompresji)

Rozmiary plików są uzależnione od rozmiaru płyty obrazowej oraz wielkości pikseli. Rozmiary plików są orientacyjne, zaokrąglone do góry.

Odpowiedni proces kompresji może znacząco i bezstratnie zmniejszyć rozmiar pliku.

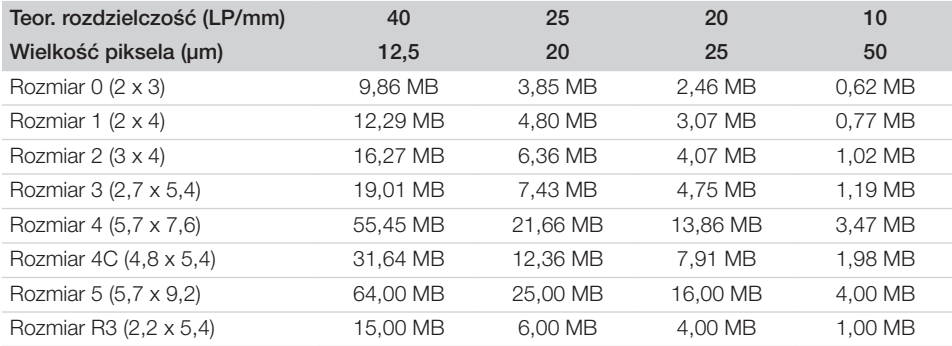

# 16 Adresy

## 16.1 iM3 Pty ltd Australia

#### Półkula południowa wraz z Azją

iM3 Pty ltd Australia 21 Chaplin Drive Lane Cove NSW 2066 Australia Tel.: +61 2 9420 5766 Faks: +61 2 9420 5677 www.im3vet.com sales@im3vet.com

### 16.2 iM3 Dental Limited

#### Europa, Rosja, kraje byłego ZSRR, Zjednoczone Emiraty Arabskie, Afryka Północna

iM3 Dental Limitd Unit 9, Block 4, City North Business Park Stamullen, Co. Meath. Irlandia Tel.: +353 16911277 www.im3vet.com support@im3dental.com

### 16.3 iM3 Inc. USA

#### Ameryka i Kanada

iM3 Inc. USA 12414 NE 95th Street Vancouver, WA 98682 USA Tel.: +1800 664 6348 Faks: +1 360 254 2940 www.im3vet.com info@im3usa.com

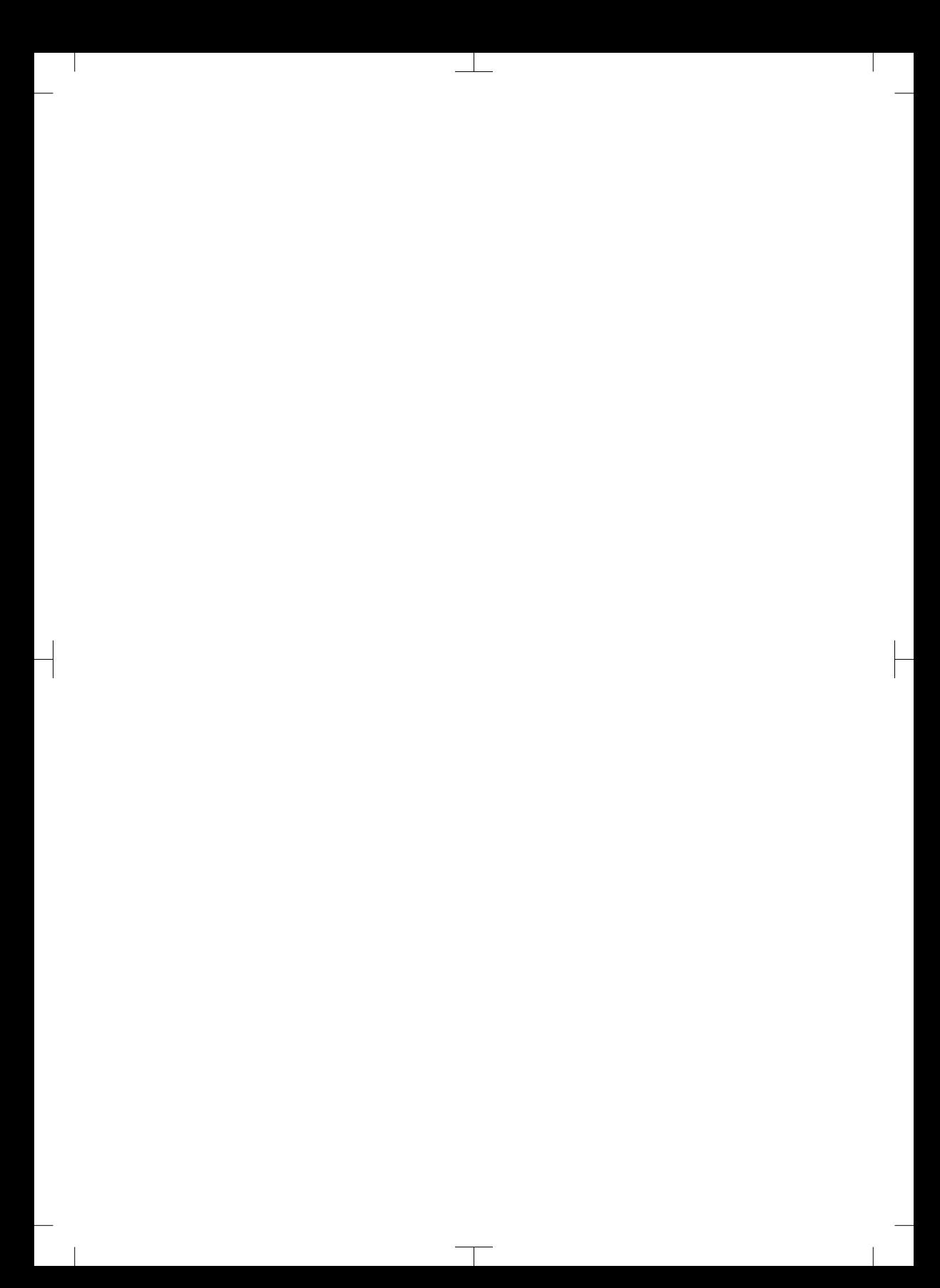

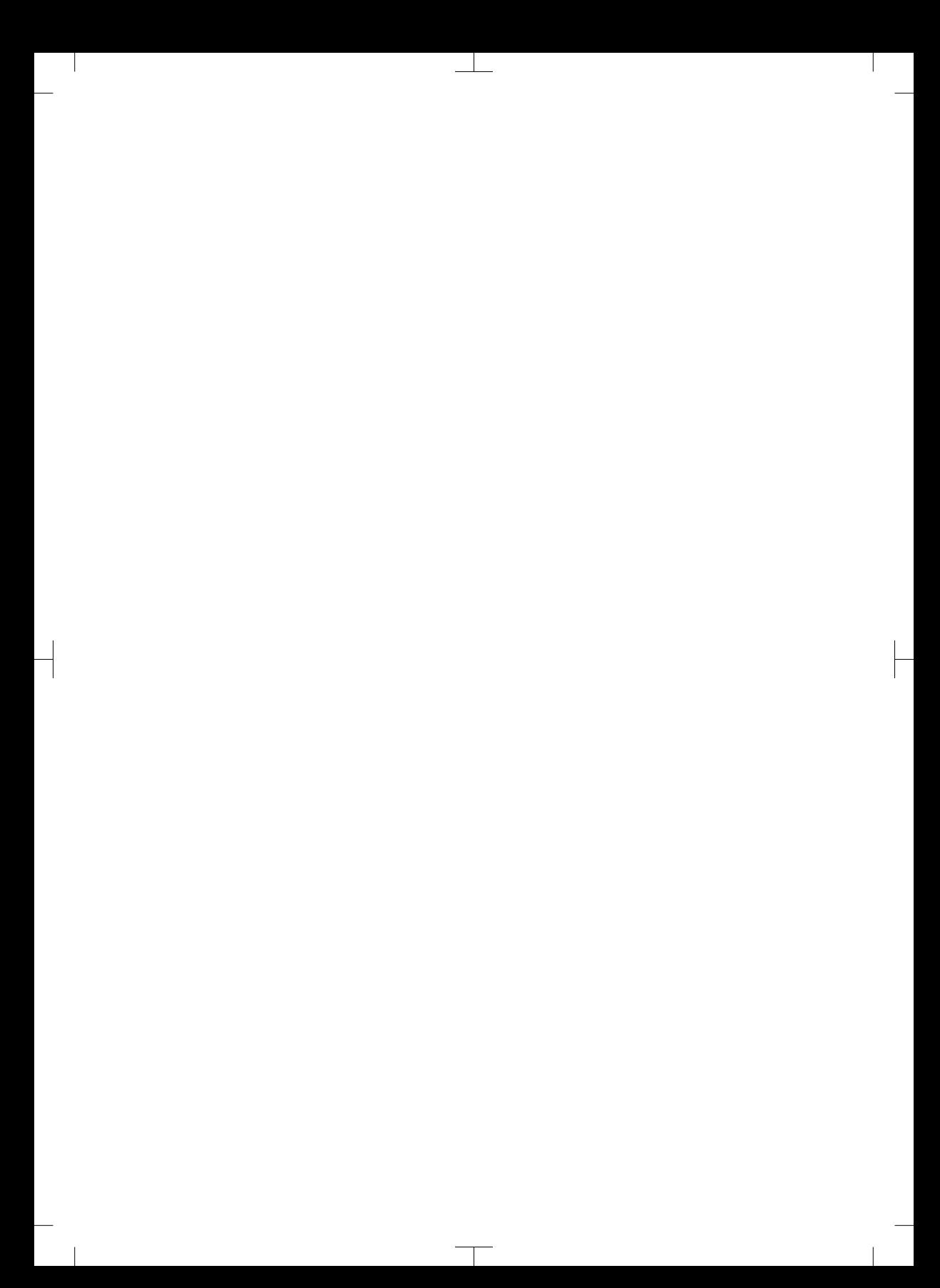

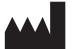

#### Hersteller / Manufacturer: DÜRR DENTAL SE Höpfigheimer Str. 17 74321 Bietigheim-Bissingen **Germany** Fon: +49 7142 705-0 www.duerrdental.com info@duerrdental.com

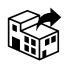

#### Vertreiber/Distributor:

#### DÜRR NDT GmbH & Co. KG

Division DÜRR MEDICAL Höpfigheimer Str. 22 74321 Bietigheim-Bissingen Germany Phone: +49 7142 99381-0 www.duerr-medical.de info@duerr-medical.de

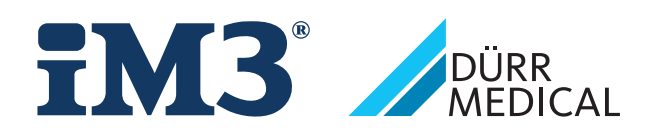